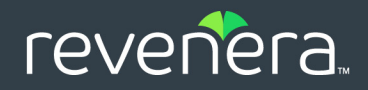

# InstallShield 2020 Express Edition

User Guide

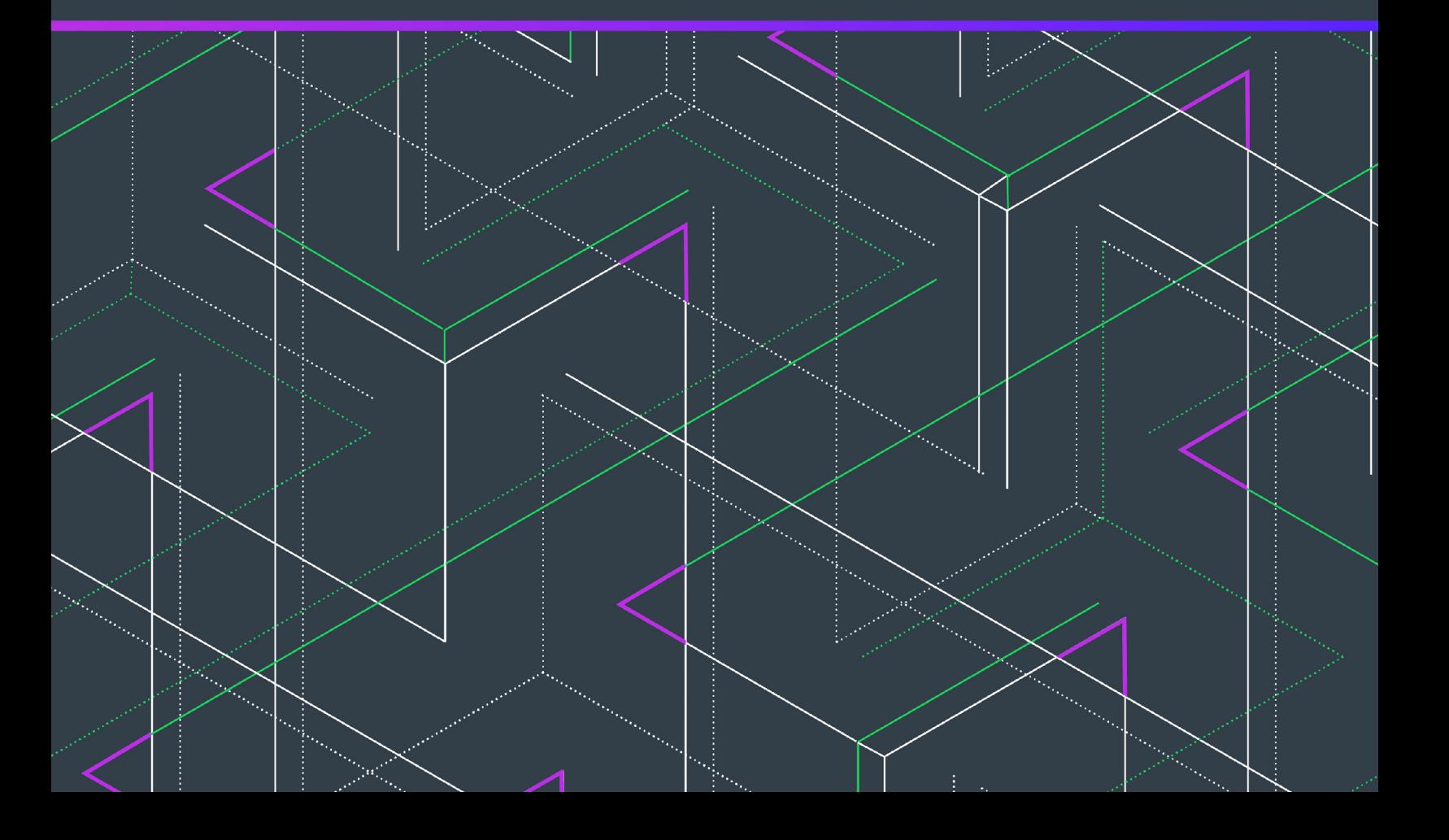

## **Legal Information**

**Book Name:** InstallShield 2020 Express Edition User Guide

**Part Number:** ISE-2600-UG00 **Product Release Date:** November 2020

### **Copyright Notice**

Copyright © 2020 Flexera. All Rights Reserved.

This publication contains proprietary and confidential information and creative works owned by Flexera and its licensors, if any. Any use, copying, publication, distribution, display, modification, or transmission of such publication in whole or in part in any form or by any means without the prior express written permission of Flexera is strictly prohibited. Except where expressly provided by Flexera in writing, possession of this publication shall not be construed to confer any license or rights under any Flexera intellectual property rights, whether by estoppel, implication, or otherwise.

All copies of the technology and related information, if allowed by Flexera, must display this notice of copyright and ownership in full.

### **Intellectual Property**

For a list of trademarks and patents that are owned by Flexera, see [https://www.flexera.com/producer/company/about/intellectual-property/.](https://www.flexera.com/producer/company/about/intellectual-property/) All other brand and product names mentioned in Flexera products, product documentation, and marketing materials are the trademarks and registered trademarks of their respective owners.

### **Restricted Rights Legend**

The Software is commercial computer software. If the user or licensee of the Software is an agency, department, or other entity of the United States Government, the use, duplication, reproduction, release, modification, disclosure, or transfer of the Software, or any related documentation of any kind, including technical data and manuals, is restricted by a license agreement or by the terms of this Agreement in accordance with Federal Acquisition Regulation 12.212 for civilian purposes and Defense Federal Acquisition Regulation Supplement 227.7202 for military purposes. The Software was developed fully at private expense. All other use is prohibited.

## **Contents**

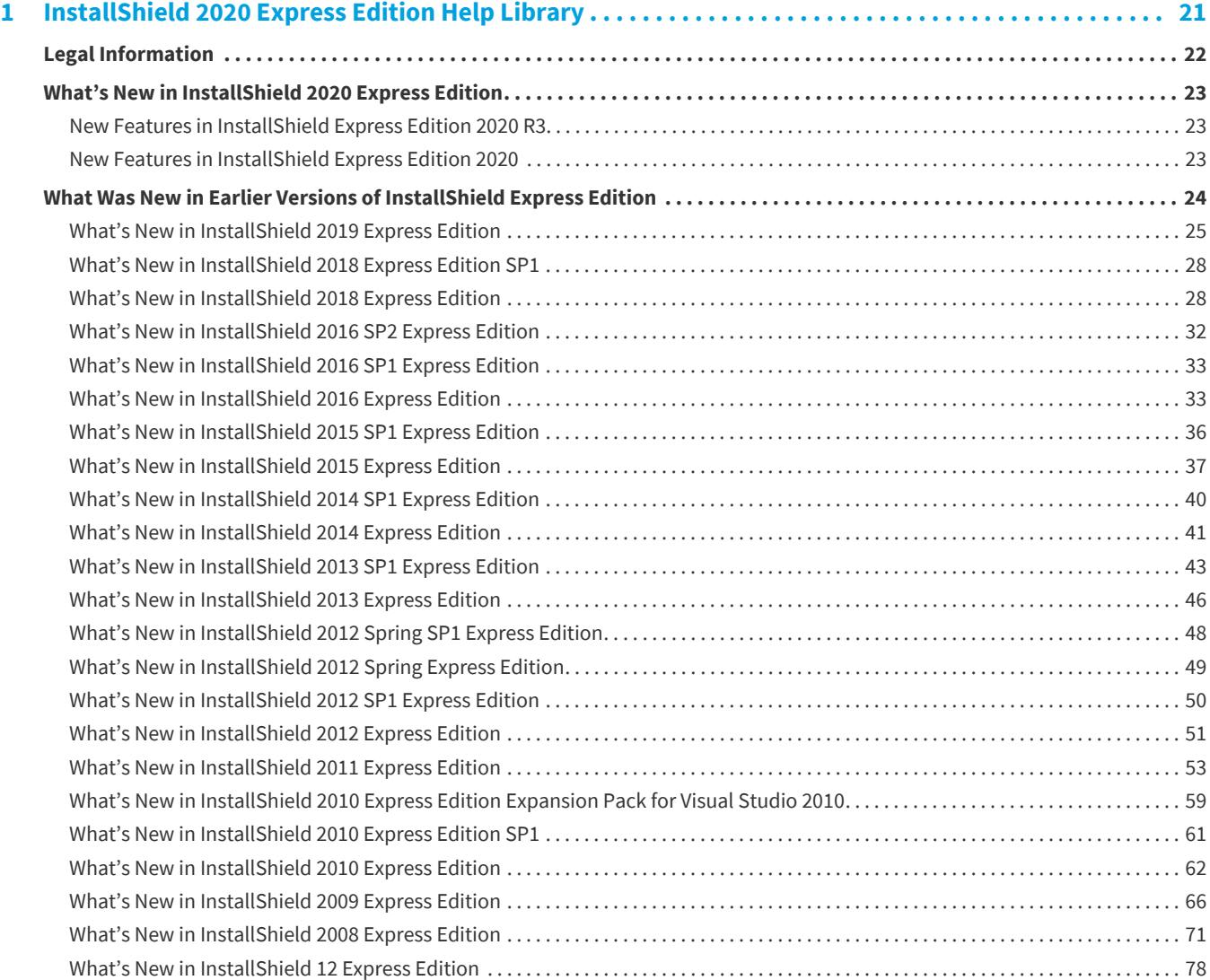

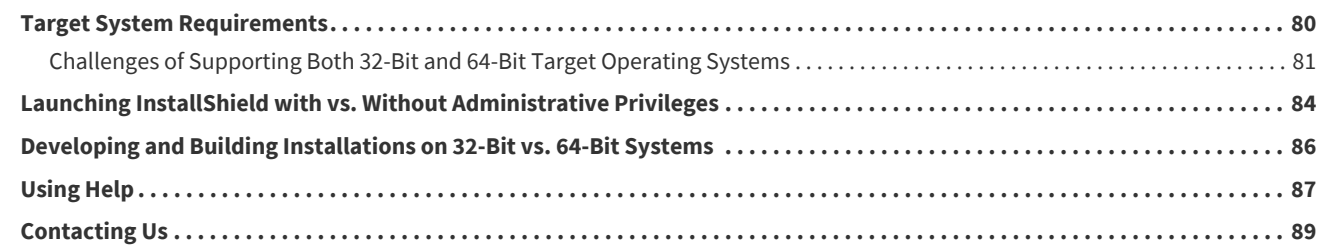

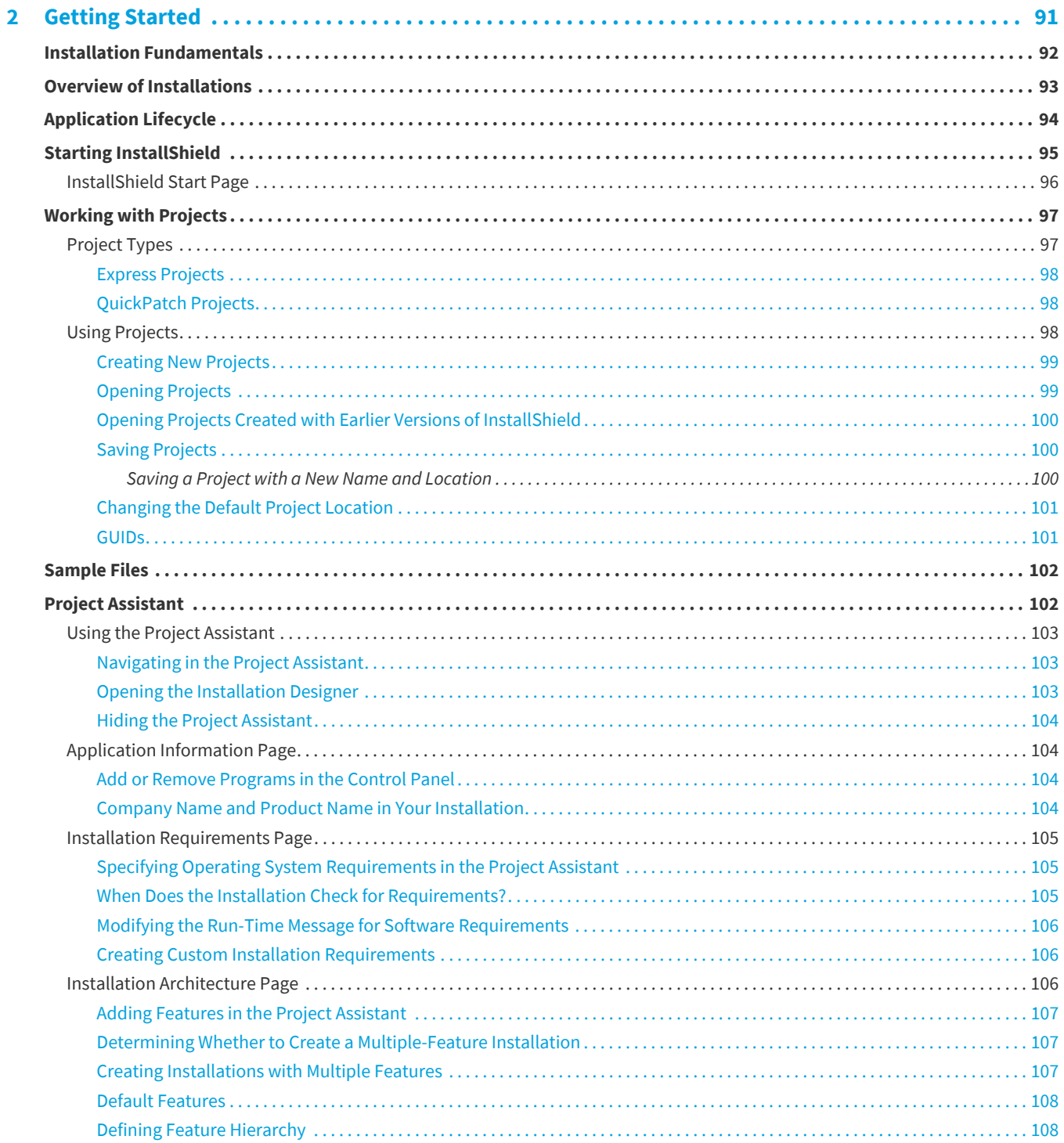

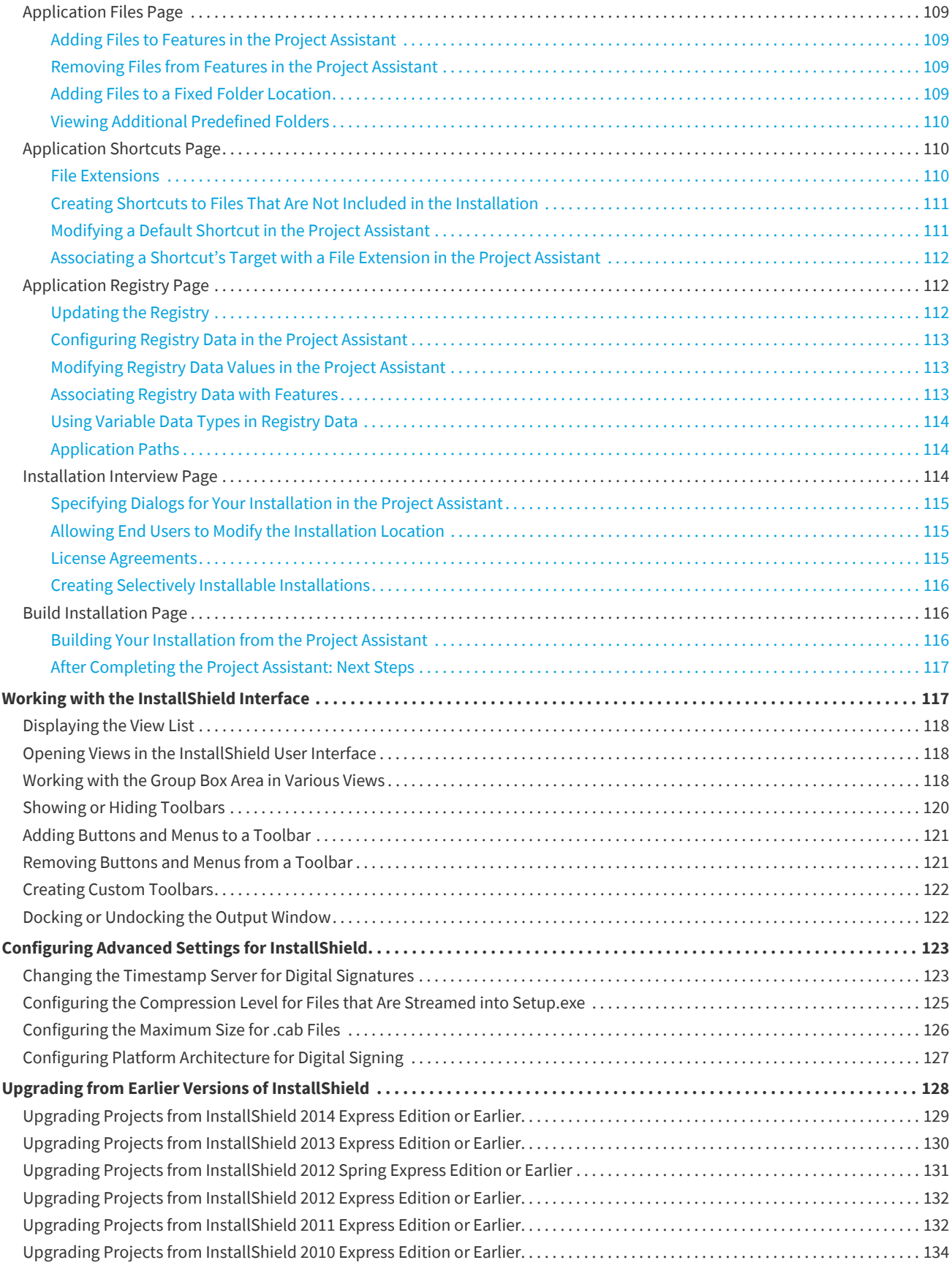

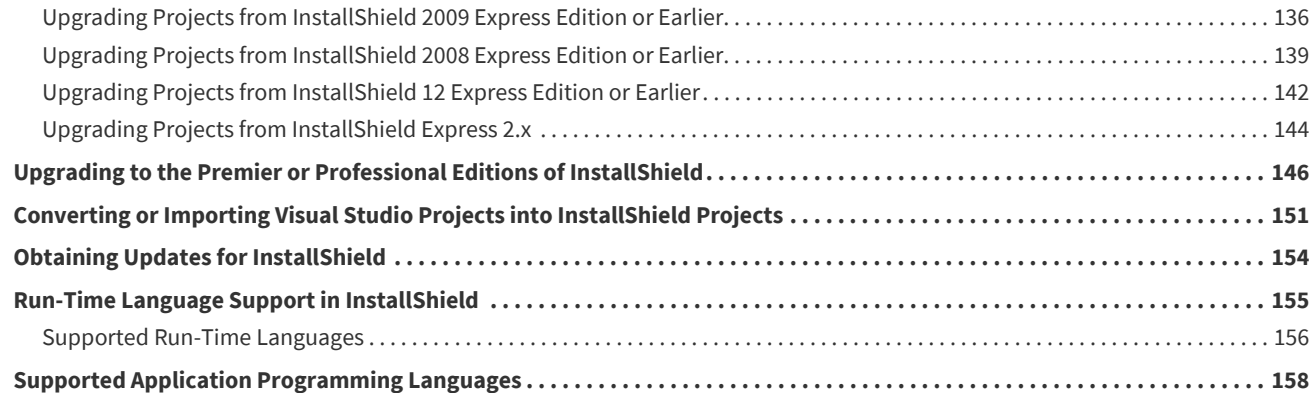

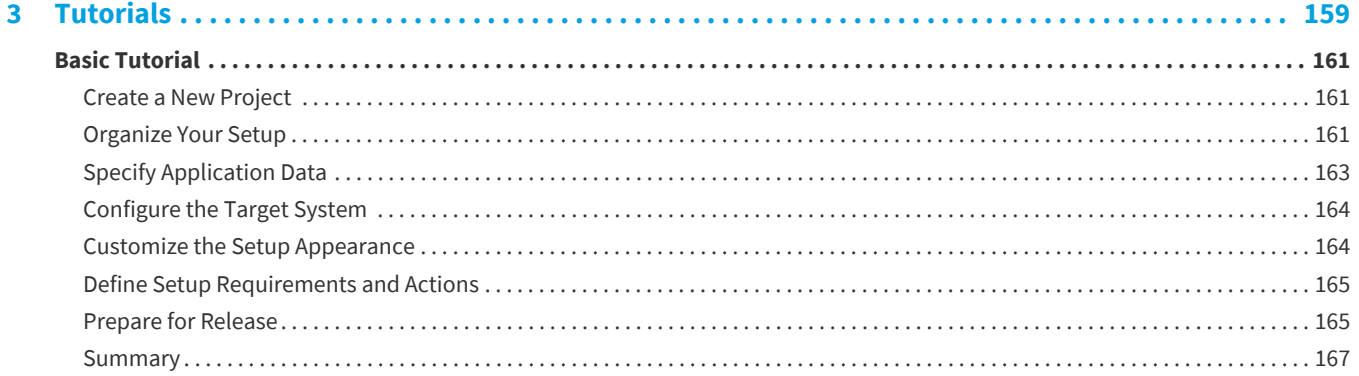

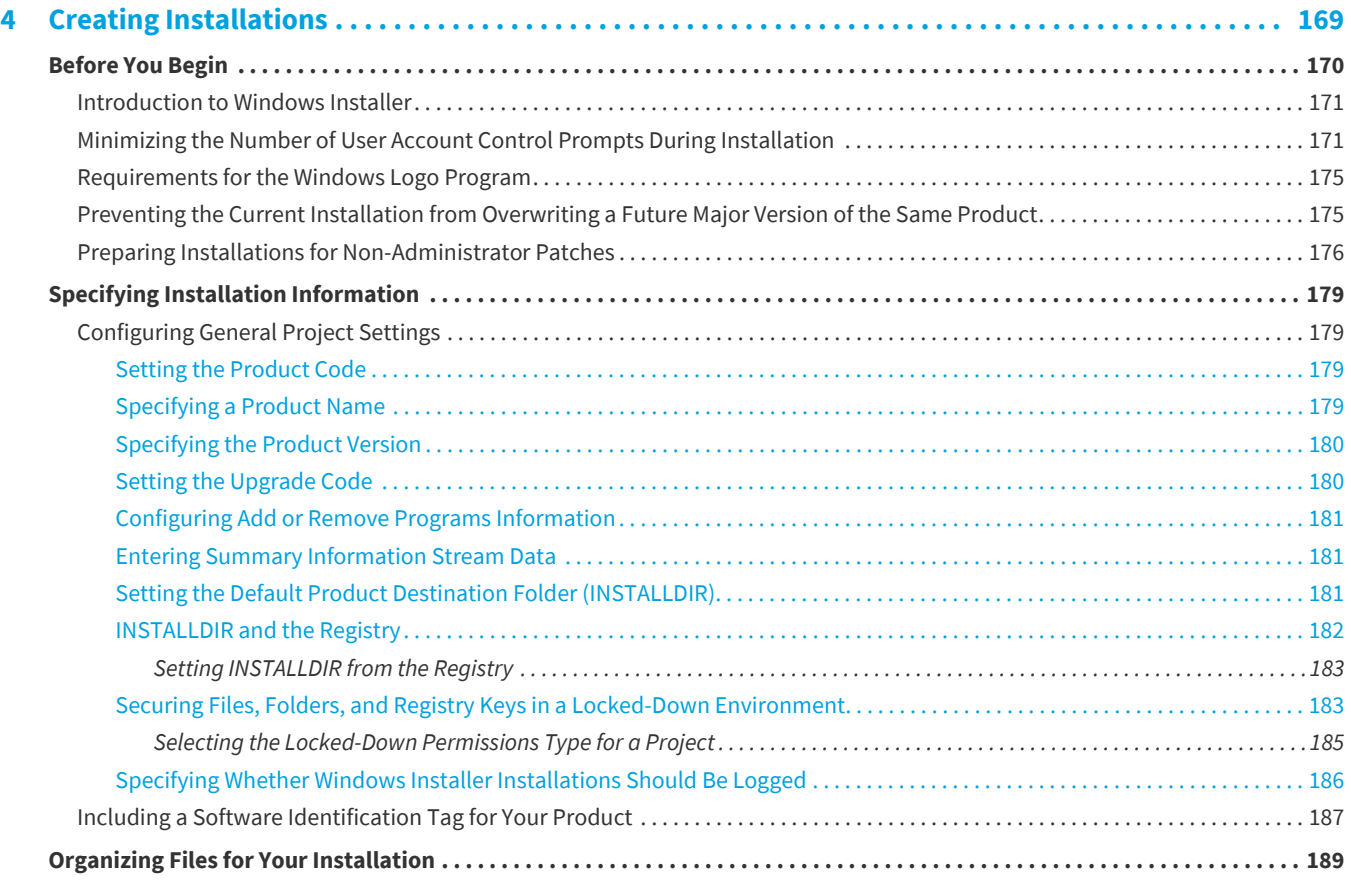

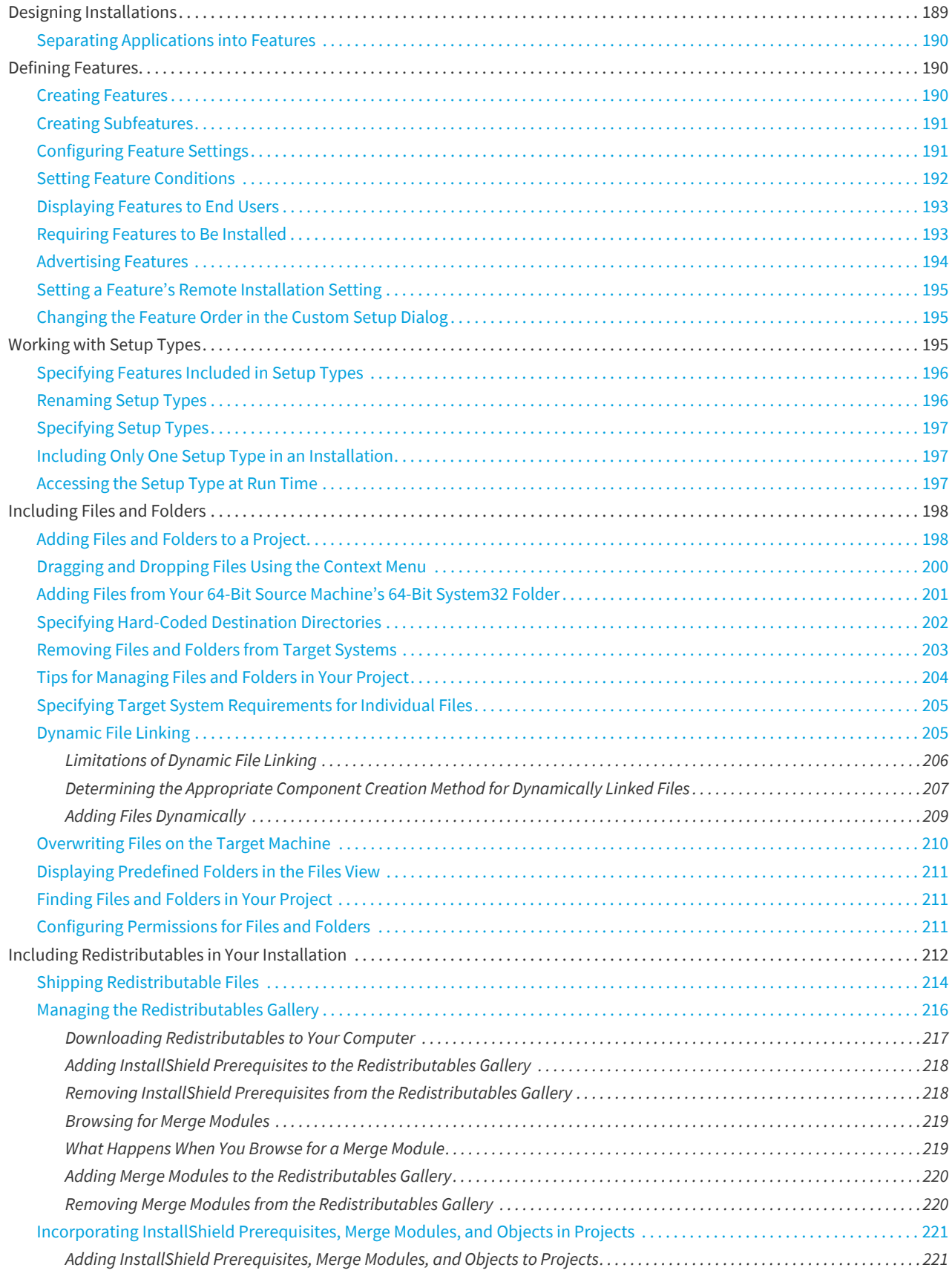

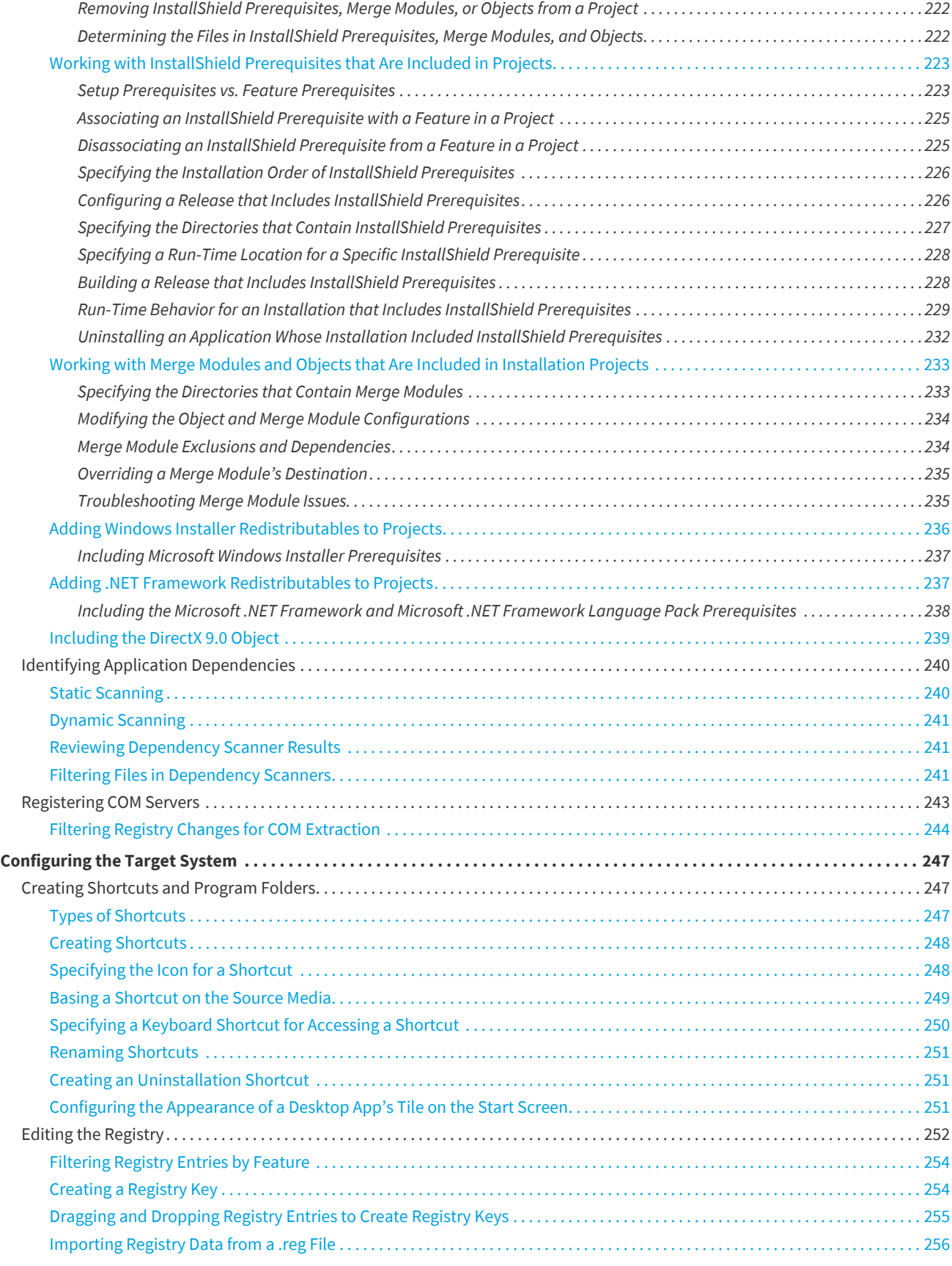

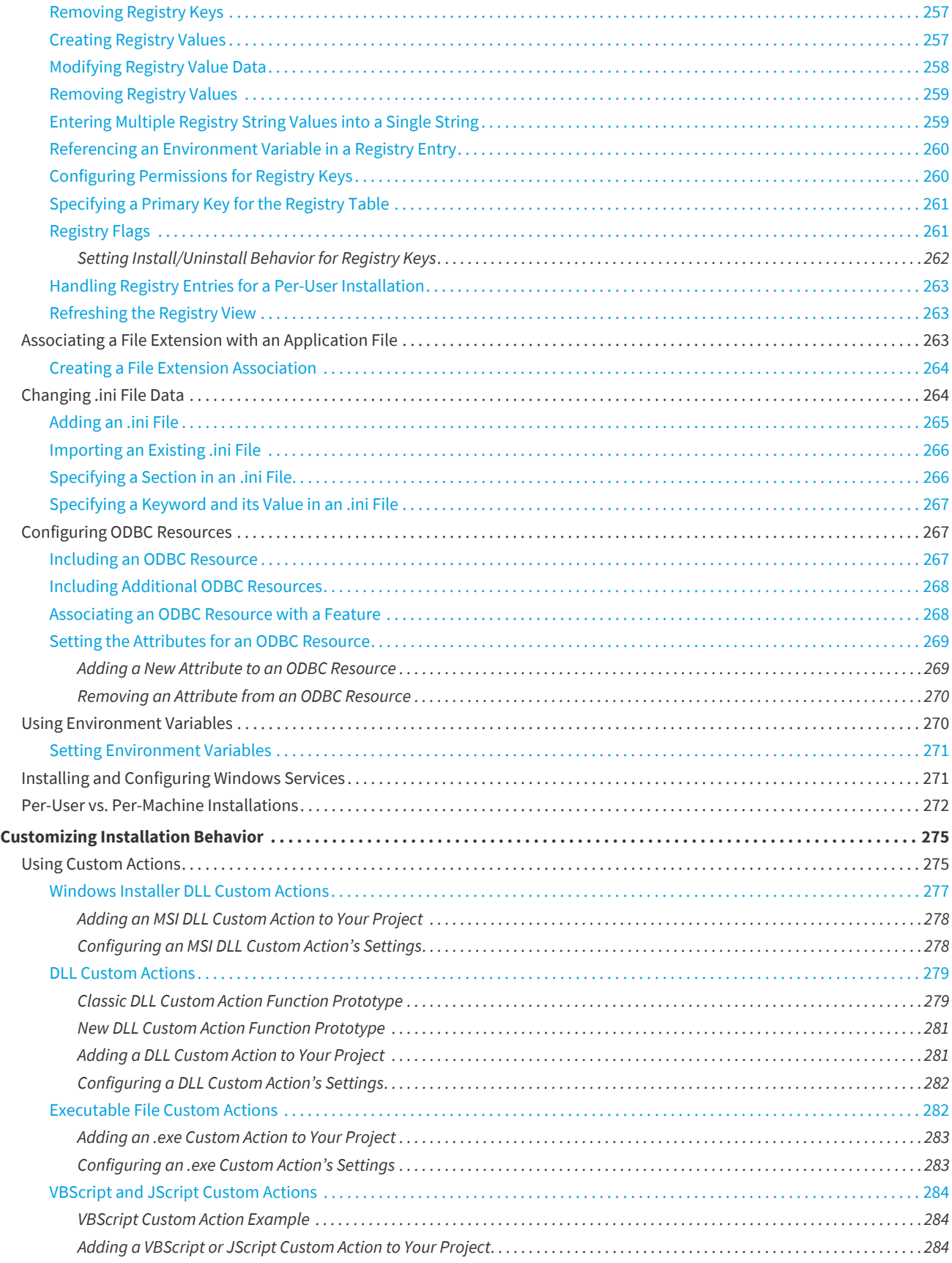

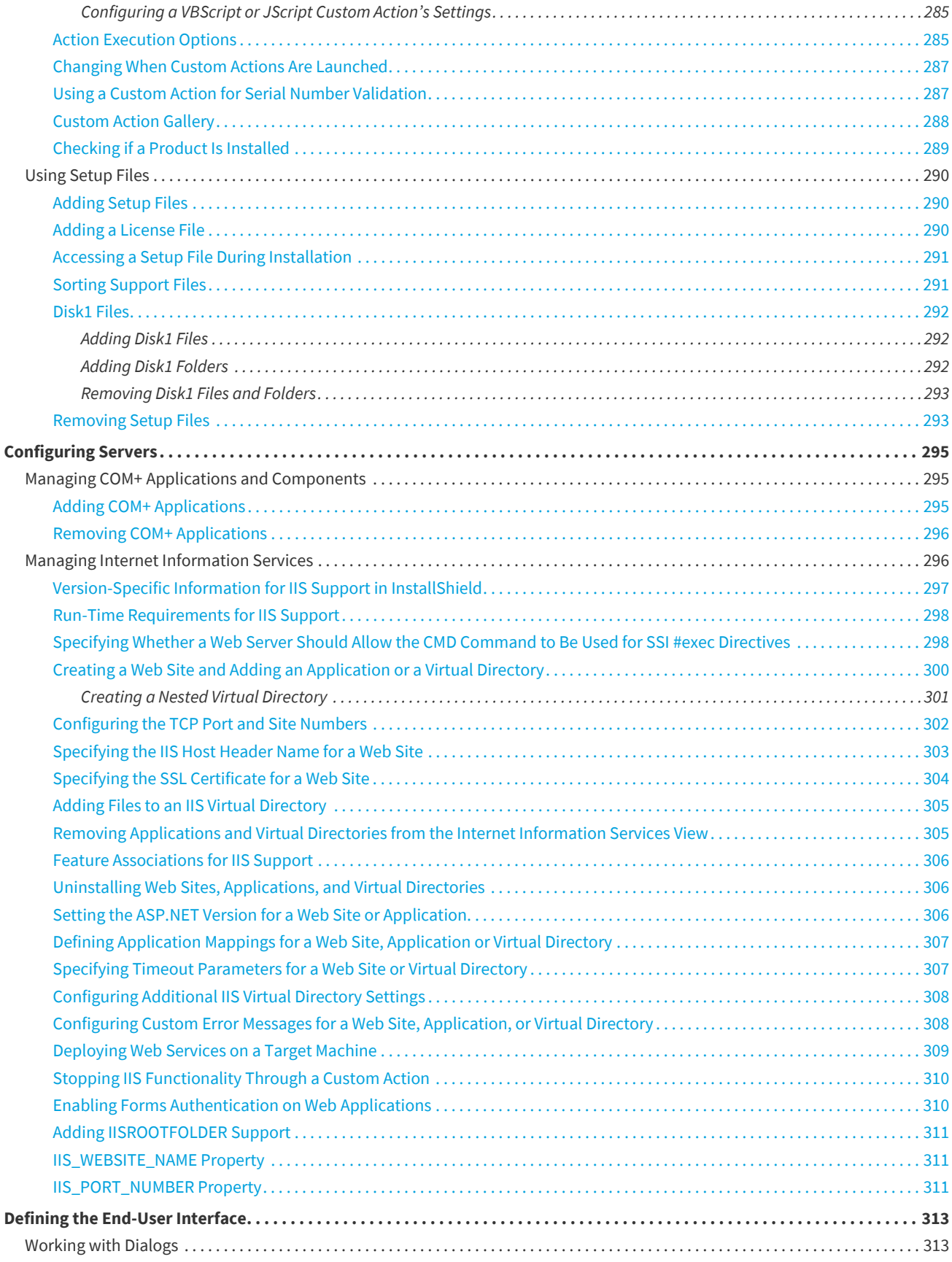

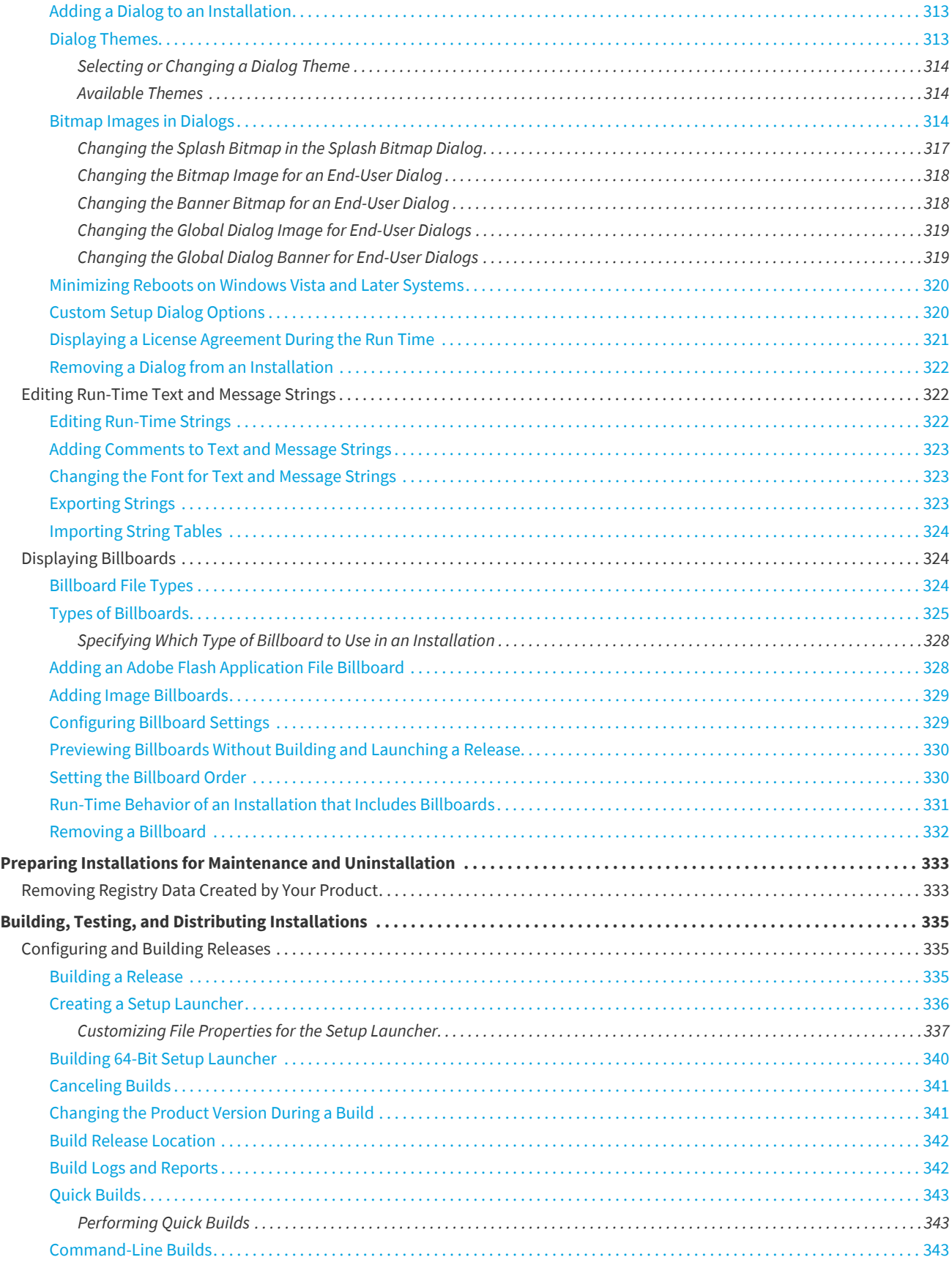

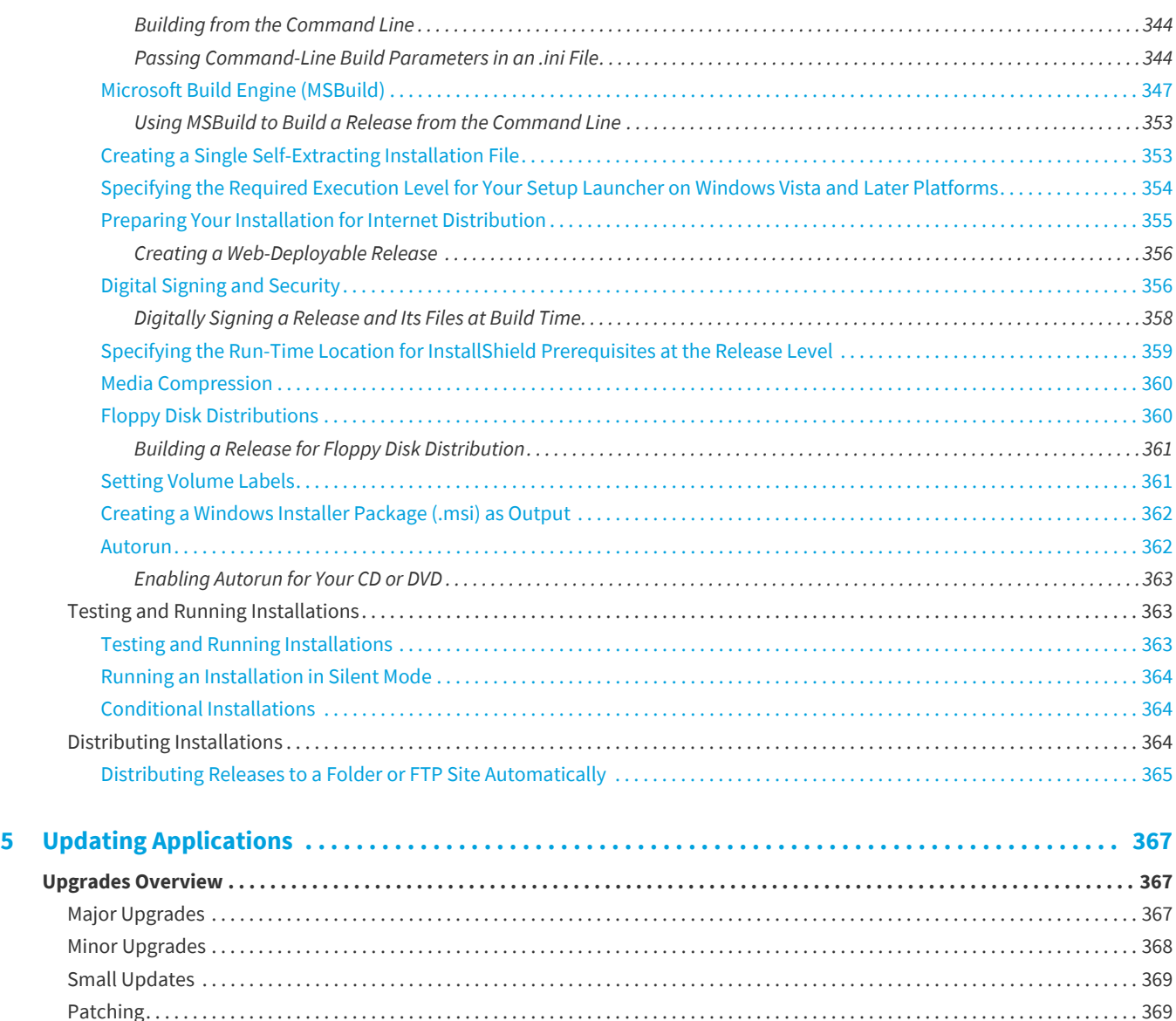

[QuickPatch Projects . . . . . . . . . . . . . . . . . . . . . . . . . . . . . . . . . . . . . . . . . . . . . . . . . . . . . . . . . . . . . . . . . . . . . . . . . . . . . . . . . . . . . . . . . . . . . . . 370](#page-369-0) **[Determining the Best Upgrade Solution. . . . . . . . . . . . . . . . . . . . . . . . . . . . . . . . . . . . . . . . . . . . . . . . . . . . . . . . . . . . . . . . . . . . . . 371](#page-370-0)** [Packaging Options for Upgrades . . . . . . . . . . . . . . . . . . . . . . . . . . . . . . . . . . . . . . . . . . . . . . . . . . . . . . . . . . . . . . . . . . . . . . . . . . . . . . . . . . . . 372](#page-371-0) **[Working with Upgrades and QuickPatch Projects. . . . . . . . . . . . . . . . . . . . . . . . . . . . . . . . . . . . . . . . . . . . . . . . . . . . . . . . . . . . . . 375](#page-374-0)** [Understanding File Overwrite Rules . . . . . . . . . . . . . . . . . . . . . . . . . . . . . . . . . . . . . . . . . . . . . . . . . . . . . . . . . . . . . . . . . . . . . . . . . . . . . . . . . 375](#page-374-1) [Updating the Package Code, the Product Version, and the Product Code. . . . . . . . . . . . . . . . . . . . . . . . . . . . . . . . . . . . . . . . . . . . . . . . 375](#page-374-2) [Creating Full-Installation Upgrades . . . . . . . . . . . . . . . . . . . . . . . . . . . . . . . . . . . . . . . . . . . . . . . . . . . . . . . . . . . . . . . . . . . . . . . . . . . . . . . . . 376](#page-375-0) [Preventing the Removal of Assemblies from the Global Assembly Cache During Upgrades . . . . . . . . . . . . . . . . . . . . . . . . . . . . 377](#page-376-0) [Adding an Upgrade Item . . . . . . . . . . . . . . . . . . . . . . . . . . . . . . . . . . . . . . . . . . . . . . . . . . . . . . . . . . . . . . . . . . . . . . . . . . . . . . . . . . . . . . . . 378](#page-377-0) [Configuring Upgrade Properties . . . . . . . . . . . . . . . . . . . . . . . . . . . . . . . . . . . . . . . . . . . . . . . . . . . . . . . . . . . . . . . . . . . . . . . . . . . . . . . . . 379](#page-378-0) [Removing Upgrade Items . . . . . . . . . . . . . . . . . . . . . . . . . . . . . . . . . . . . . . . . . . . . . . . . . . . . . . . . . . . . . . . . . . . . . . . . . . . . . . . . . . . . . . . 379](#page-378-1) [Patching Considerations . . . . . . . . . . . . . . . . . . . . . . . . . . . . . . . . . . . . . . . . . . . . . . . . . . . . . . . . . . . . . . . . . . . . . . . . . . . . . . . . . . . . . . . . . . . 379](#page-378-2) [Patch Sequencing. . . . . . . . . . . . . . . . . . . . . . . . . . . . . . . . . . . . . . . . . . . . . . . . . . . . . . . . . . . . . . . . . . . . . . . . . . . . . . . . . . . . . . . . . . . . . . 380](#page-379-0) [Patch Uninstallation . . . . . . . . . . . . . . . . . . . . . . . . . . . . . . . . . . . . . . . . . . . . . . . . . . . . . . . . . . . . . . . . . . . . . . . . . . . . . . . . . . . . . . . . . . . 382](#page-381-0) [Non-Administrator Patches . . . . . . . . . . . . . . . . . . . . . . . . . . . . . . . . . . . . . . . . . . . . . . . . . . . . . . . . . . . . . . . . . . . . . . . . . . . . . . . . . . . . . 382](#page-381-1)

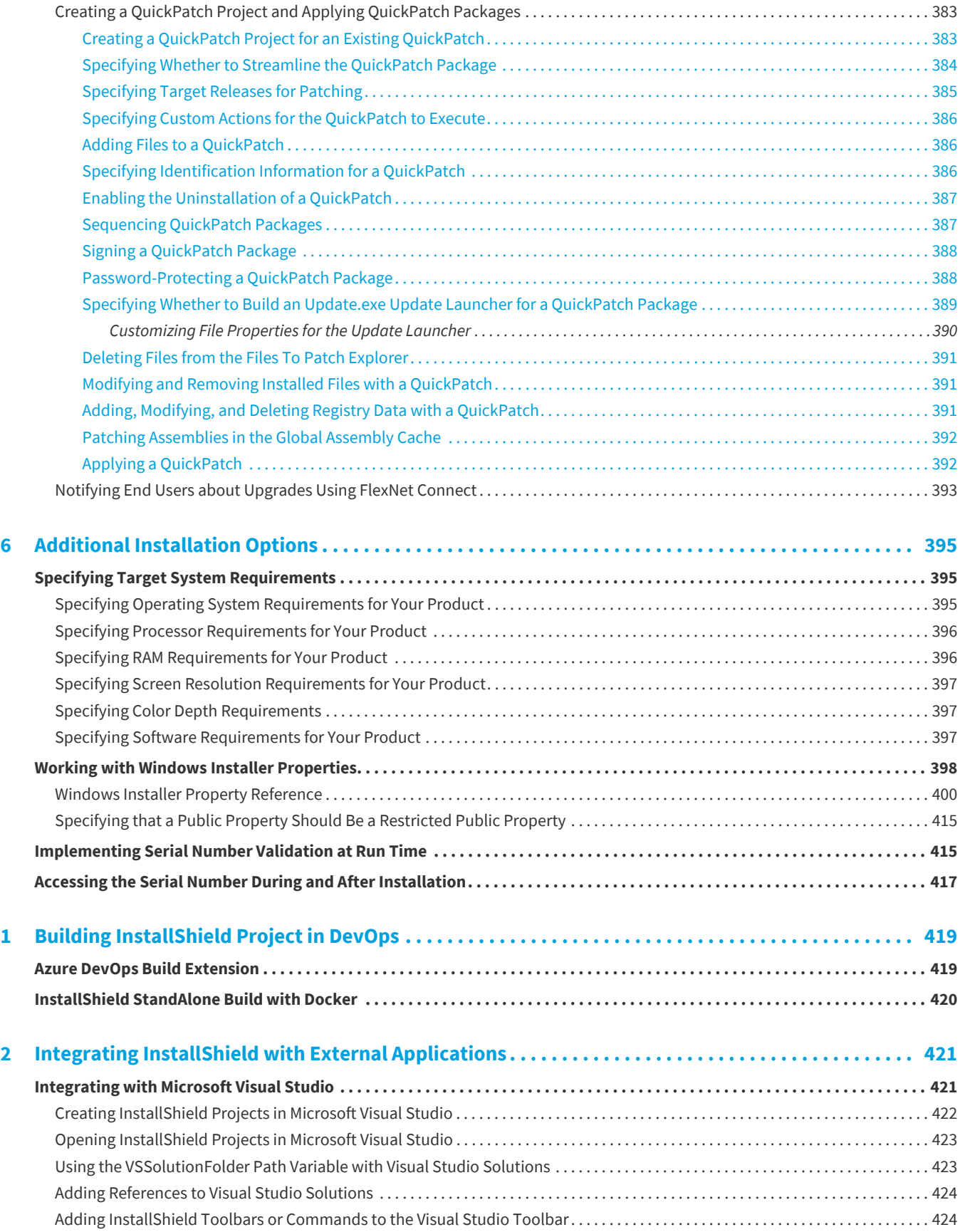

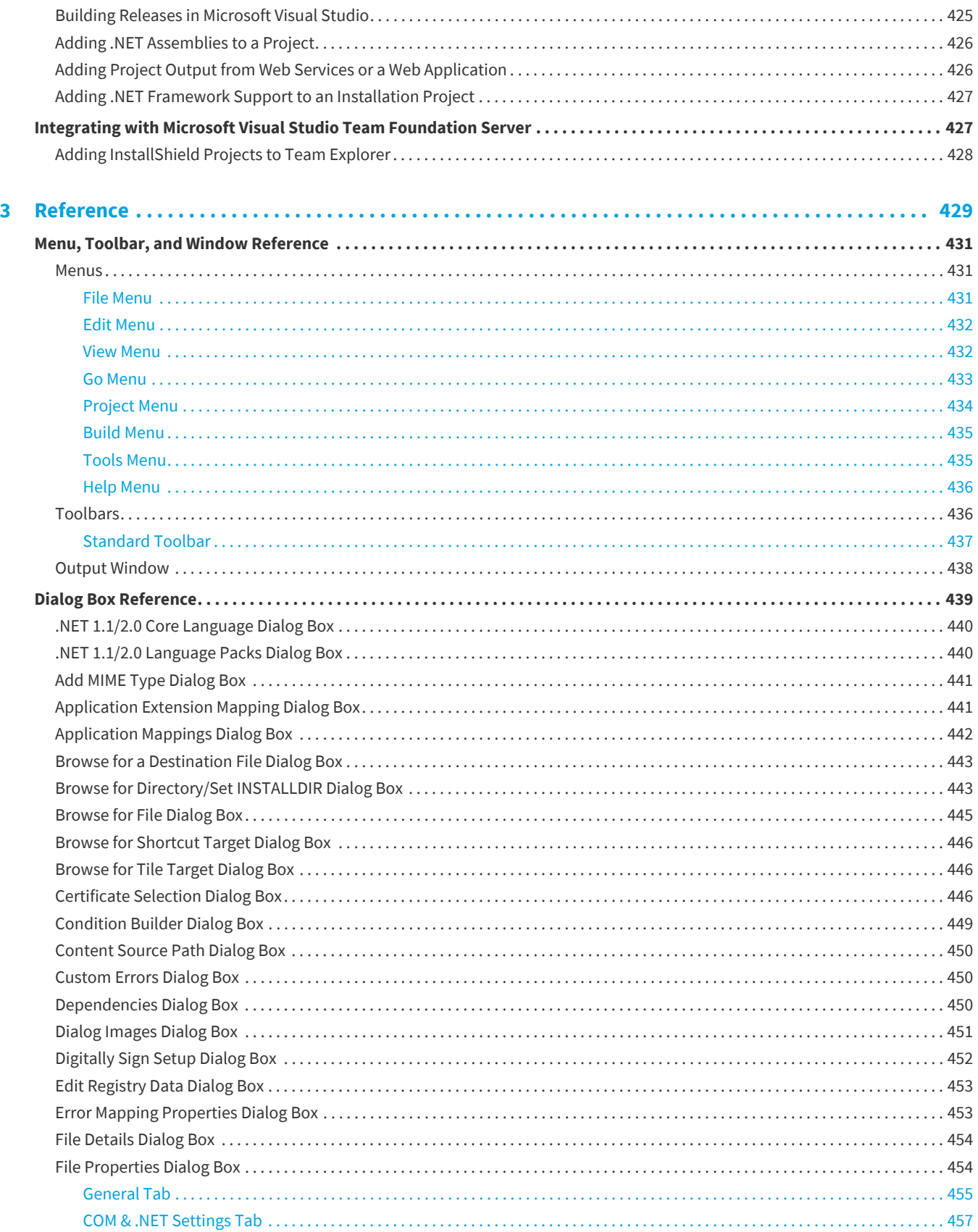

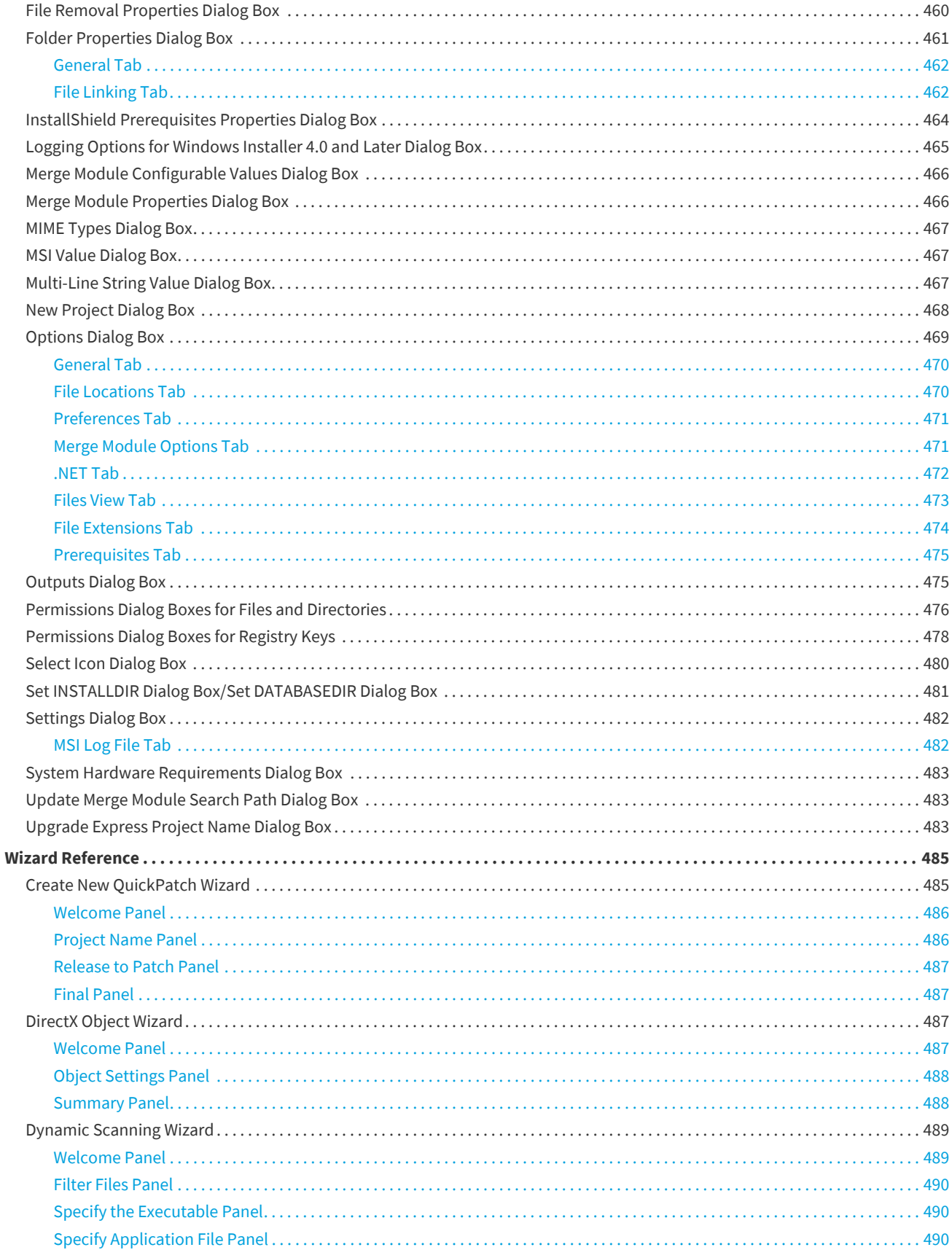

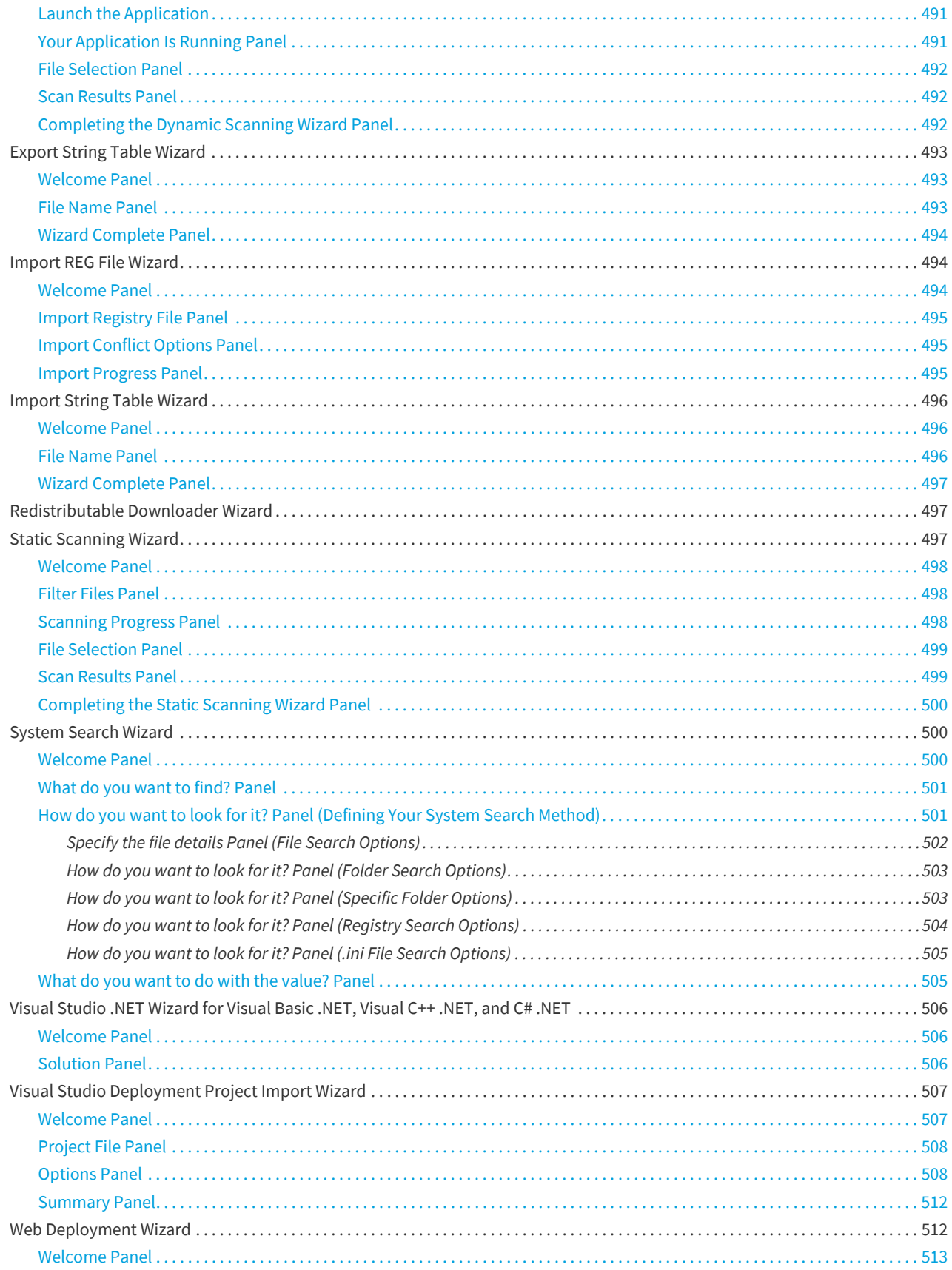

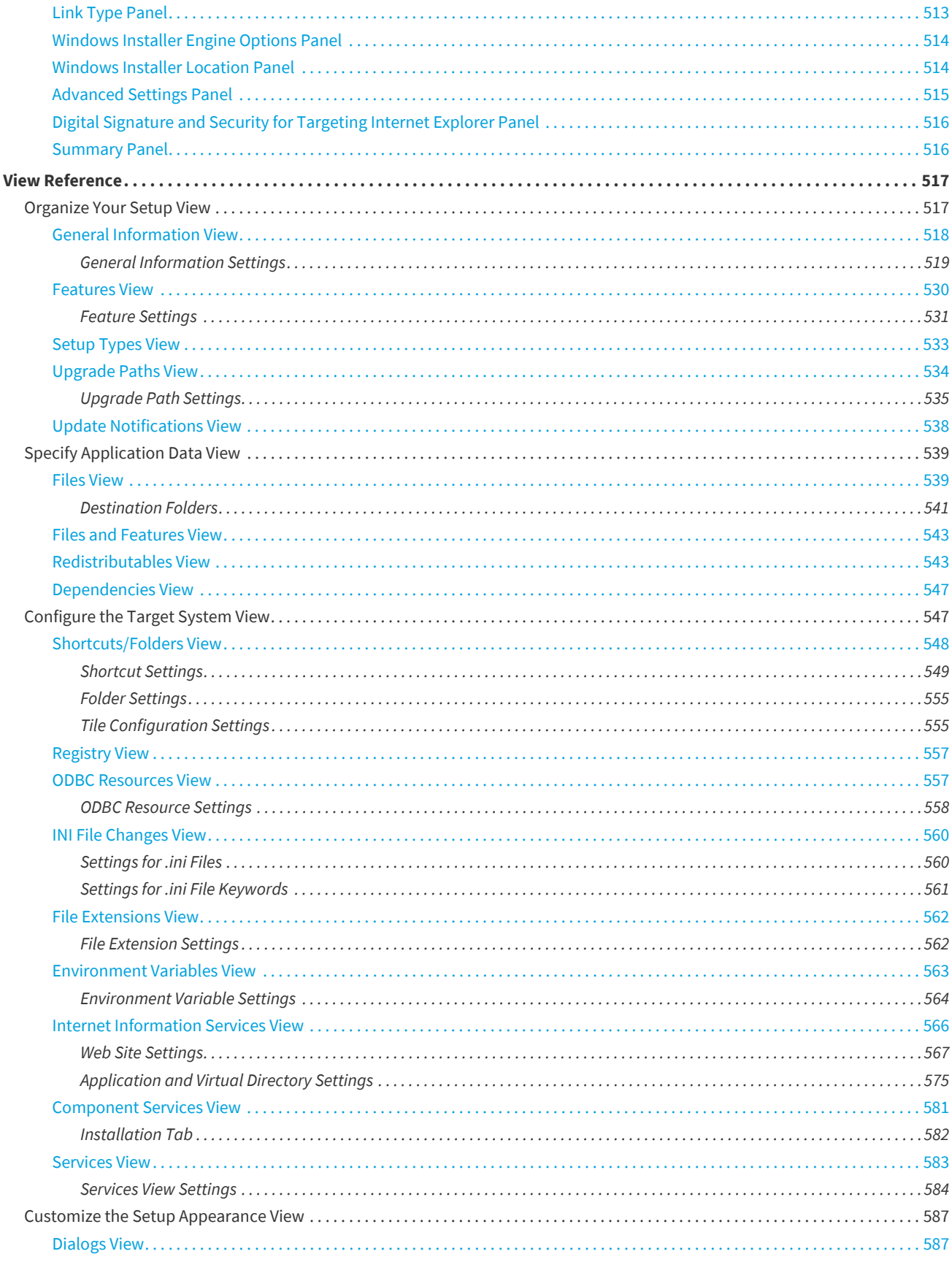

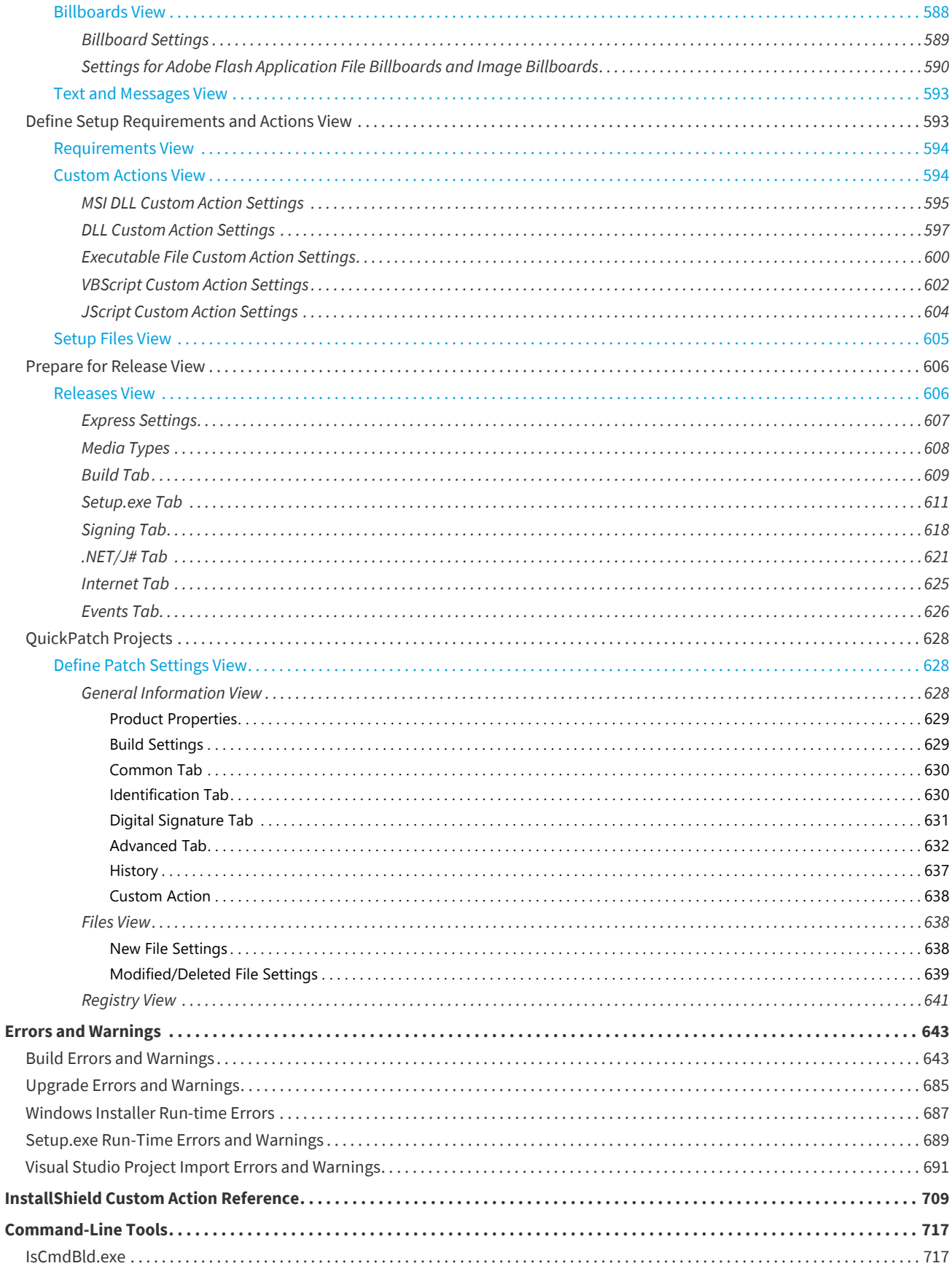

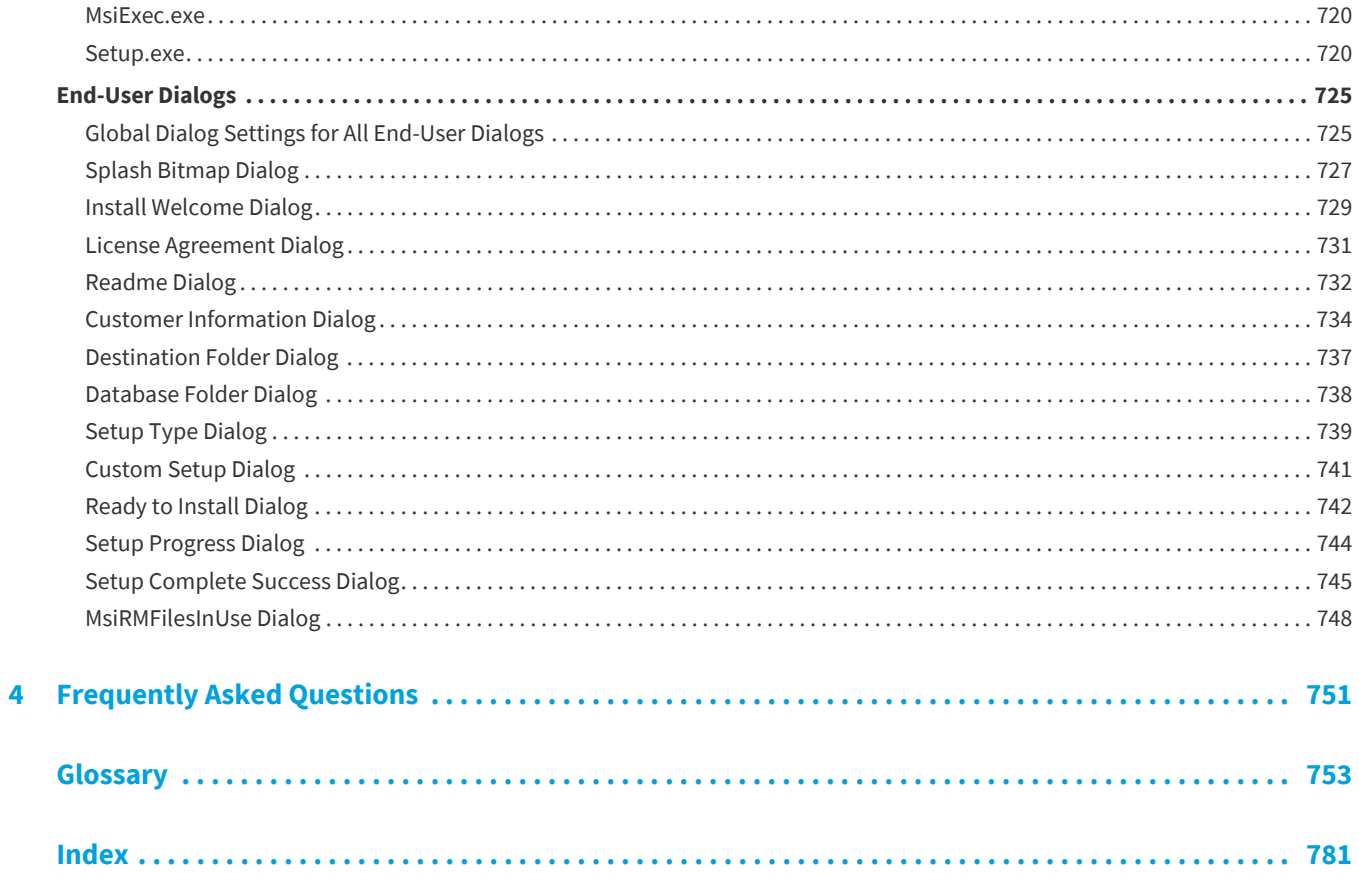

**Contents**

**1**

# <span id="page-20-0"></span>**InstallShield 2020 Express Edition Help Library**

**InstallShield 2020 Express Edition**

For quick and easy installations that support today's technologies, InstallShield is the industry standard. InstallShield enables you to build reliable installations in record time, and avoid installation-related application errors by keeping current with support for the latest technology.

The InstallShield Help Library contains information about the functionality and features of InstallShield. The Help Library contains the following sections:

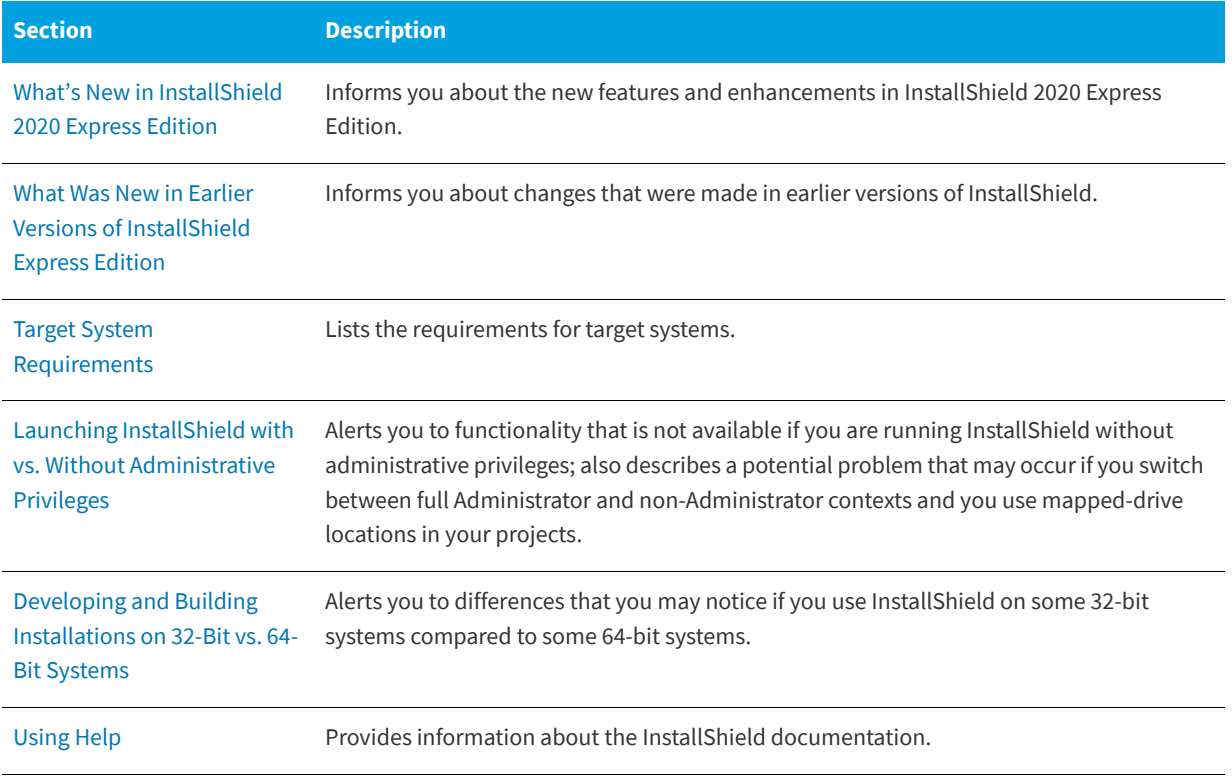

#### **Table 1-1 •** Help Library Sections

#### **Table 1-1 •** Help Library Sections (cont.)

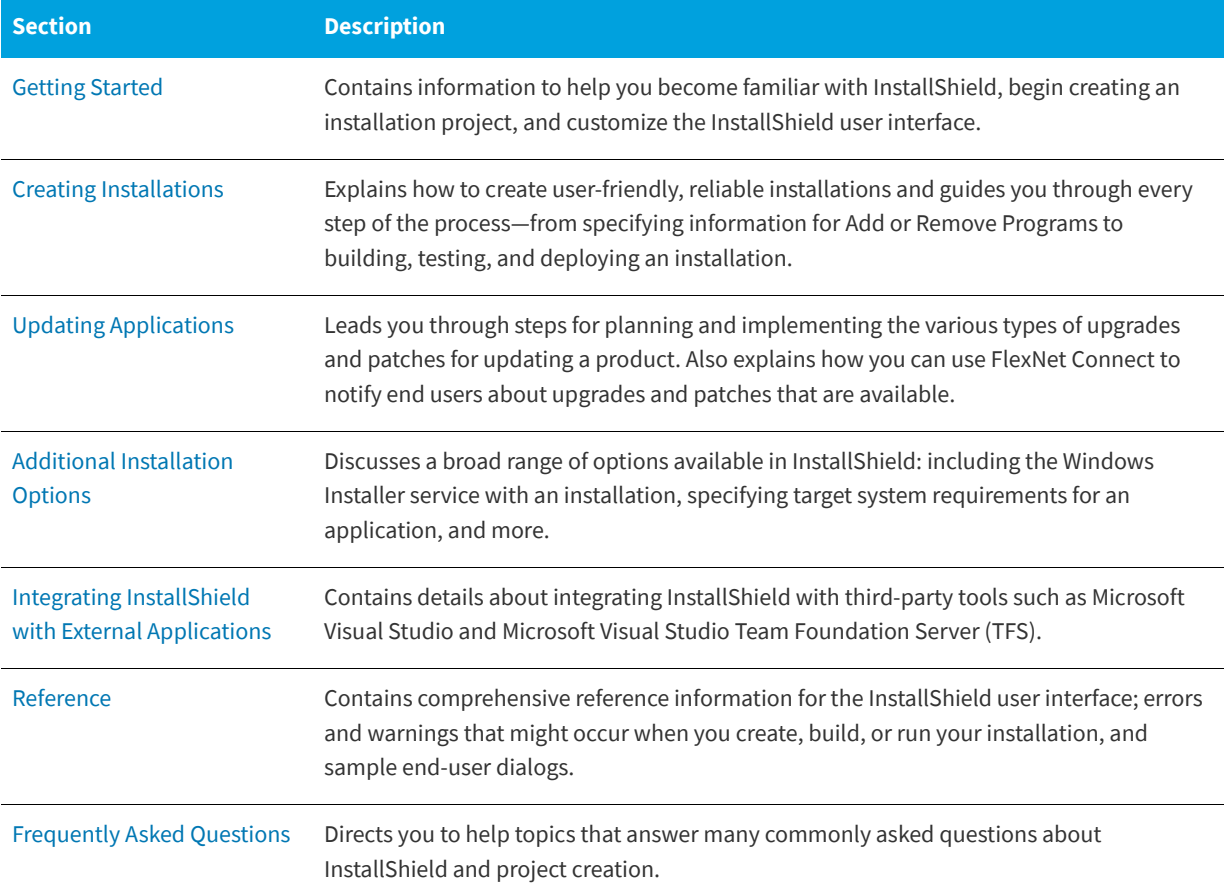

*Note • Because the InstallShield Help Library is designed to interact with InstallShield, it is recommended that you open the help from within InstallShield. Copying the help files to another folder or system causes many of its features to work incorrectly.*

For answers to many commonly asked questions and new information about InstallShield that do not appear in the documentation, visit the [Knowledge Base.](http://support.installshield.com/kb)

## <span id="page-21-0"></span>**Legal Information**

**InstallShield 2020 Express Edition**

### **Copyright Notice**

Copyright © 2020 Flexera Software. All Rights Reserved.

This publication contains proprietary and confidential information and creative works owned by Flexera Software and its licensors, if any. Any use, copying, publication, distribution, display, modification, or transmission of such publication in whole or in part in any form or by any means without the prior express written permission of Flexera Software is strictly

prohibited. Except where expressly provided by Flexera Software in writing, possession of this publication shall not be construed to confer any license or rights under any Flexera Software intellectual property rights, whether by estoppel, implication, or otherwise.

All copies of the technology and related information, if allowed by Flexera Software, must display this notice of copyright and ownership in full.

#### **Intellectual Property**

For a list of trademarks and patents that are owned by Flexera Software, see [https://www.revenera.com/legal/intellectual](https://www.revenera.com/legal/intellectual-property.html)[property.html.](https://www.revenera.com/legal/intellectual-property.html) All other brand and product names mentioned in Flexera Software products, product documentation, and marketing materials are the trademarks and registered trademarks of their respective owners.

### **Restricted Rights Legend**

The Software is commercial computer software. If the user or licensee of the Software is an agency, department, or other entity of the United States Government, the use, duplication, reproduction, release, modification, disclosure, or transfer of the Software, or any related documentation of any kind, including technical data and manuals, is restricted by a license agreement or by the terms of this Agreement in accordance with Federal Acquisition Regulation 12.212 for civilian purposes and Defense Federal Acquisition Regulation Supplement 227.7202 for military purposes. The Software was developed fully at private expense. All other use is prohibited.

### <span id="page-22-0"></span>**What's New in InstallShield 2020 Express Edition**

**InstallShield 2020 Express Edition**

InstallShield Express Edition includes the following new features:

- **•** [New Features in InstallShield Express Edition 2020 R3](#page-22-1)
- **•** [New Features in InstallShield Express Edition 2020](#page-22-2)

### <span id="page-22-3"></span><span id="page-22-1"></span>**New Features in InstallShield Express Edition 2020 R3**

**•** [InstallShield Azure DevOps Build Extension](#page-22-3)

### **InstallShield Azure DevOps Build Extension**

InstallShield 2020 R3 introduces native extension for building InstallShield projects in Azure DevOps pipelines. To configure the tasks and build InstallShield projects, see [InstallShield Azure DevOps Build Extension KB article.](https://community.flexera.com/t5/InstallShield-Knowledge-Base/InstallShield-Azure-DevOps-Build-Extension/ta-p/161465)

### <span id="page-22-2"></span>**New Features in InstallShield Express Edition 2020**

- **•** [Pure 64-bit Installers](#page-23-1)
- **•** [Support for AWS CloudHSM Based Digital Signing](#page-23-2)

### <span id="page-23-1"></span>**Pure 64-bit Installers**

Starting from the InstallShield 2020 R1 Express Edition, you will be able to create installers using 64-bit launchers.

To create a Pure 64-Bit Installer, navigate to the Product Configuration view and select 64-Bit Setup Launcher to Yes.

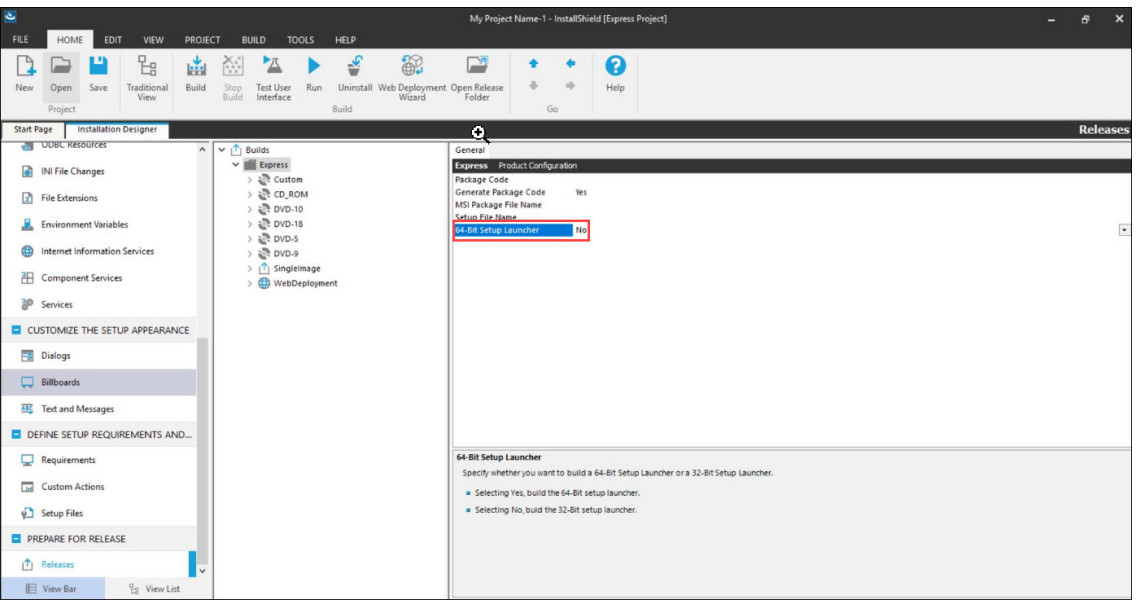

### <span id="page-23-2"></span>**Support for AWS CloudHSM Based Digital Signing**

You can now use the InstallShield to digitally sign your installers using an AWS CloudHSM based digital certificate. To enable this feature, add the below property in the file <<InstallShield\_Location>/Support/<0409\0411>Settings.xml.

```
<!-- Specify Platform = X86 | X64 for Digital Signing -->
<DigitalSignature Platform="X64"/>
```
## <span id="page-23-0"></span>**What Was New in Earlier Versions of InstallShield Express Edition**

**InstallShield 2020 Express Edition**

This section describes features and enhancements that were released in earlier versions of InstallShield Express Edition:

- **•** [What's New in InstallShield 2019 Express Edition](#page-24-0)
- **•** [What's New in InstallShield 2018 Express Edition SP1](#page-27-0)
- **•** [What's New in InstallShield 2018 Express Edition](#page-27-1)
- **•** [What's New in InstallShield 2016 SP2 Express Edition](#page-31-0)
- **•** [What's New in InstallShield 2016 SP1 Express Edition](#page-32-0)
- **•** [What's New in InstallShield 2016 Express Edition](#page-32-1)
- **•** [What's New in InstallShield 2015 SP1 Express Edition](#page-35-0)
- **•** [What's New in InstallShield 2015 Express Edition](#page-36-0)
- **•** [What's New in InstallShield 2014 SP1 Express Edition](#page-39-0)
- **•** [What's New in InstallShield 2014 Express Edition](#page-40-0)
- **•** [What's New in InstallShield 2013 SP1 Express Edition](#page-42-0)
- **•** [What's New in InstallShield 2013 Express Edition](#page-45-0)
- **•** [What's New in InstallShield 2012 Spring SP1 Express Edition](#page-47-0)
- **•** [What's New in InstallShield 2012 Spring Express Edition](#page-48-0)
- **•** [What's New in InstallShield 2012 SP1 Express Edition](#page-49-0)
- **•** [What's New in InstallShield 2012 Express Edition](#page-50-0)
- **•** [What's New in InstallShield 2011 Express Edition](#page-52-0)
- **•** [What's New in InstallShield 2010 Express Edition Expansion Pack for Visual Studio 2010](#page-58-0)
- **•** [What's New in InstallShield 2010 Express Edition SP1](#page-60-0)
- **•** [What's New in InstallShield 2010 Express Edition](#page-61-0)
- **•** [What's New in InstallShield 2009 Express Edition](#page-65-0)
- **•** [What's New in InstallShield 2008 Express Edition](#page-70-0)
- **•** [What's New in InstallShield 12 Express Edition](#page-77-0)

#### See Also [Upgrading from Earlier Versions of InstallShield](#page-127-1)

### <span id="page-24-0"></span>**What's New in InstallShield 2019 Express Edition**

**InstallShield 2020 Express Edition**

InstallShield Express Edition includes the following new features:

- **•** [New Project Wizard](#page-24-1)
- **•** [Enhancements](#page-25-0)

#### <span id="page-24-1"></span>**New Project Wizard**

The New Project Wizard helps you to select different InstallShield Express project types with ease.

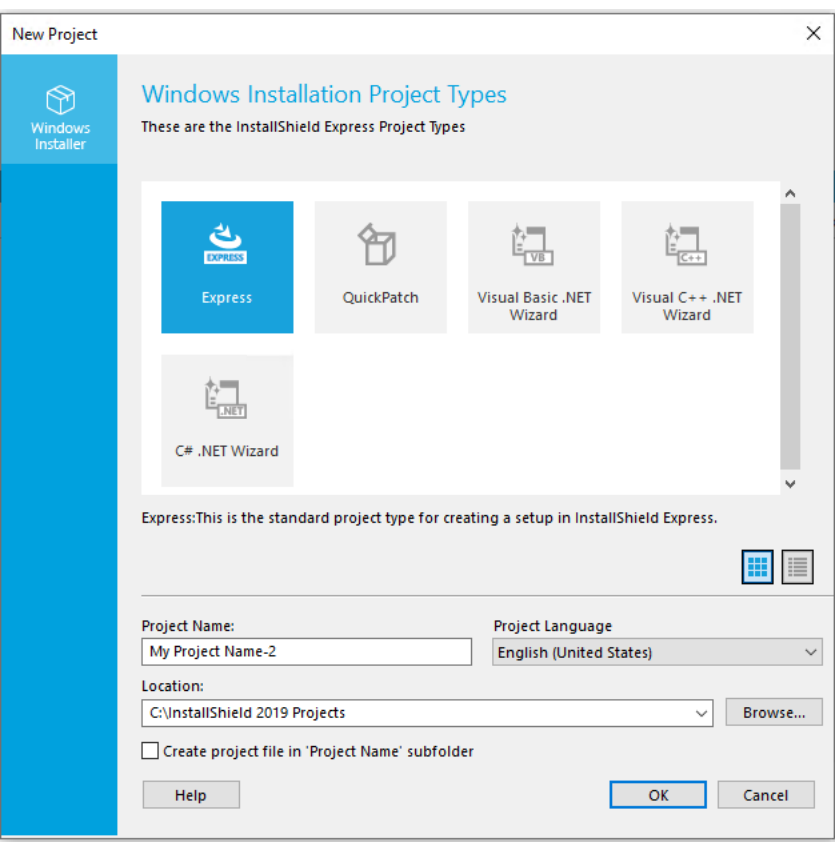

You can create different types of projects like Express, QuickPatch, Visual Basic.NET Wizard, Visual C++.NET Wizard, and C#.NET Wizard.

### <span id="page-25-0"></span>**Enhancements**

For information about enhancements added in InstallShield 2019 Express Edition, refer to the following section:

- **•** [Enhancements in InstallShield 2019 R2 Express Edition](#page-25-1)
- **•** [Enhancements in InstallShield 2019 Express Edition](#page-26-0)

#### <span id="page-25-1"></span>**Enhancements in InstallShield 2019 R2 Express Edition**

For information about enhancements added in InstallShield 2019 R2 Express Edition, refer to the following section:

#### *Delay between Signing*

InstallShield 2019 R2 Express Edition supports adding a delay between the successive digital signing, this requires only if the timestamp server fails handle the successive signing requests.

Required to specify the <DelayBetweenSigning default="1500"/> node in the settings.xml, under <DevStudio/Build> node in Settings.xml in milliseconds.

Find the Settings.xml file that is installed with InstallShield. Settings.xml is installed in one of the following locations, depending on which language version of InstallShield you are using:

- **•** English—InstallShield Program Files Folder\Support\0409
- **•** Japanese—InstallShield Program Files Folder\Support\0411

#### *Update SQL 2012 Native Client Prerequisites*

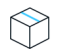

*Project • This information applies to the following project types:*

- **•** *Basis MSI*
- **•** *InstallScript*
- **•** *InstallScript MSI*

In InstallShield 2019 R2 Express Edition, the Microsoft SQL Server 2012 Native Client prerequisites (x86 and x64) which is now included for the latest versions of 2012 Native Client.

#### <span id="page-26-0"></span>**Enhancements in InstallShield 2019 Express Edition**

For information about new features added in InstallShield 2019 Express Edition, refer to the following section:

- **•** View Details of a Selected Certificate
- **•** Add Predefined Install Conditions
- **•** Update Default Server to SHA-2 Server
- **•** [Add Windows Server 2019 for Operating System Requirement](#page-26-1)

#### *View Details of a Selected Certificate*

In InstallShield 2019 Express Edition, the details of the certificate like the general information of the certificate, security details and certification path is listed on the **View Details** option in the **Certificate Selection** dialog box.

#### *Add Predefined Install Conditions*

InstallShield has new predefined system search:

**•** Microsoft .NET Framework 4.6.2

If your installation requires the above, you can use the System Search view or the Installation Requirements page in the Project Assistant to add this system searche to your project. When end users launch your installation, Windows Installer checks the target system to see if the requirements are met; if they are not met, the installation displays the error message that is defined for the system search.

#### *Update Default Server to SHA-2 Server*

In InstallShield 2019 Express Edition, if you select:

- **•** SHA-1 to sign the package, the package will get time timestamped using:
	- **•** <DigitalSignature Timestamp="http://timestamp.verisign.com/scripts/timstamp.dll"/>
- **•** SHA-256 to sign the package, the package will get time timestamped using:
	- **•** <DigitalSignature TimestampRFC3161="http://sha256timestamp.ws.symantec.com/sha256/timestamp"/>

#### <span id="page-26-1"></span>*Add Windows Server 2019 for Operating System Requirement*

In InstallShield 2019, you can add an option for Windows Server 2019 in the operating system requirements section. You can set the appropriate Install Condition in the project by selecting or deselecting the option.

#### *Additional Prerequisites Included*

InstallShield 2019 includes the following additional prerequisites:

#### *Microsoft .Net Core 2.1 Runtime Prerequisite*

InstallShield now includes the prerequisites for Microsoft .Net Core 2.1 Runtime in the redistributables view.

See Also [Upgrading from Earlier Versions of InstallShield](#page-127-1)

### <span id="page-27-0"></span>**What's New in InstallShield 2018 Express Edition SP1**

For information about new features added in InstallShield 2018 Express Edition SP1, refer to the following sections:

#### **Support Dual Signing using SHA1 & SHA256 Digest**

In previous releases, you could choose the signature digest hashing algorithm only based on:

- **•** Certificate Hash
- **•** SHA-1
- **•** SHA-256

In InstallShield 2018 SP1, along with the above signature digest hashing algorithm, you can now choose Dual Signing - (SHA-1 and SHA-256) digest.

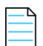

*Note • Using both (SHA1 and SHA256) digests are not supported by the Digital signature of msi.*

### <span id="page-27-1"></span>**What's New in InstallShield 2018 Express Edition**

**InstallShield 2020 Express Edition**

For information about new features added in InstallShield 2018 Express Edition, refer to the following sections:

- **•** Perform Open Source Risk Assessment with FlexNet Code Aware
- **•** Set Forms Authentication on Web Applications

#### **Perform Open Source Risk Assessment with FlexNet Code Aware**

InstallShield now includes full integration with FlexNet Code Aware, an automated open source risk assessment and package discovery solution that enables you to quickly scan your products for security and intellectual property (IP) compliance risk.

- **•** Supported File Types
- **•** Running FlexNet Code Aware
- **•** Reading the FlexNet Code Aware Report

#### *Supported File Types*

FlexNet Code Aware supports analysis of the following files:

- **•** Java Packages
- **•** Node Packages
- **•** Nuget Packages
- **•** RPM Packages
- **•** Ruby Packages
- **•** EXE & DLL Files

Security vulnerabilities are looked up against the [National Vulnerability Database \(NVD\)](https://nvd.nist.gov/).

#### *Running FlexNet Code Aware*

FlexNet Code Aware is part of InstallShield and no activation ID is required to activate it.

To run FlexNet Code Aware from within InstallShield, click **Scan Project using FlexNet Code Aware** on the InstallShield **Project** menu or click the FlexNet Code Aware icon on the standard toolbar.

*Note • This FlexNet Code Aware menu options are disabled out if you are not currently in an open InstallShield project.* 

When FlexNet Code Aware completes the scan of your project, the Results Summary view opens, displaying the number of files scanned, and the number of open-source packages and vulnerabilities found.

When you click the **View Report** button, a full report is displayed.

#### *Reading the FlexNet Code Aware Report*

When you click **View Report** on the Results Summary screen, the full FlexNet Code Aware report opens, consisting of an **Initial Summary** view and a **Package Inventory** view.

- **• Initial Summary View**—The **Initial Summary** view presents the user with a scan summary, and assessments of operational risk, security vulnerability exposure, and license exposure. The FlexNet Code Aware Initial Summary View displays the following information:
	- **• Scan Summary**—This section provides details regarding the codebase that was scanned, including a breakdown of file types, percent of files analyzed, and number of findings.
	- **• Operational Risk**—This section provides a composite risk rating based on the combination of packages with Intellectual Property (IP) issues and packages with Security Vulnerabilities.
	- **• Security Vulnerability Exposure and License Exposure**—These sections provide a breakdown of the types and categories of identified issues.
- **• Package Inventory View**—The **Package Inventory** view, available by clicking **View full package inventory** in the **Scan Summary** section, provides a complete list of discovered open source and third-party packages with associated licenses, security vulnerabilities, dependencies, and detected copyright statements.

The **Package Inventory** view provides filters that you can use to execute targeted queries to refine the list to various package types of interest.

To view additional package details, click a vulnerability count listed in the **Vulnerabilities** column of the package you want to review. The **Vulnerabilities Detail** page opens (covering a portion of the Package Inventory view), and displays detailed information on the selected package.

#### **Set Forms Authentication on Web Applications**

InstallShield 2018 Express Edition includes a new option to set forms authentication on web applications. This new option, **Forms Authentication**, is displayed under the **Authenticated Access** section of the **Internet Information Services** view for a Web site.

Set the **Forms Authentication** option to **Yes** to enable forms authentication. ASP.NET forms-based authentication works well for sites or applications on public Web servers that receive many requests. This authentication mode lets you manage client registration and authentication at the application level, instead of relying on the authentication mechanisms provided by the operating system.

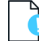

*Important • Forms authentication sends the user name and password to the Web server as plain text. You should use Secure Sockets Layer (SSL) encryption for the Log On page and for all other pages in your application except the Home page.*

#### **Enhancements**

InstallShield 2018 Express Edition includes the following enhancements:

- **•** Include the Value of a Property in a Product Configuration's Setup File Name
- **•** New MSBuild Parameters to Set Summary Information Stream Comments and to Set Package File Name
- **•** Additional Prerequisites Included

#### **Include the Value of a Property in a Product Configuration's Setup File Name**

In InstallShield 2018 Express Edition, you can now include the value of a property from the Property Table in product release setup and package file names.

For example, you could enter any of the following properties in the **Setup File Name** or **MSI Package File Name** field on the **General** tab of the **Releases > Express** view:

```
setup[ProductVersion]
setup[CustomVersion]
setup[ProductCode]
setup[ProductCode][ProductVersion]
```
If you entered **setup[ProductVersion]** in the **Setup File Name** field, it would result in a setup named setup14.10.1234.exe, for example.

#### **New MSBuild Parameters to Set Summary Information Stream Comments and to Set Package File Name**

In InstallShield 2018 Express Edition, new MSBuild parameters were added to enable you to set add comments to an installer and to set the package file name of an installer.

- **•** New Parameter to Set Summary Information Stream Comments
- **•** New Parameter to Set Package File Name

#### *New Parameter to Set Summary Information Stream Comments*

You can add comments to an installer in the **Summary Information Stream Comments** field on the **General Information** view.

 In InstallShield 2018 Express Edition, you also have the option of entering comments at build time. A new parameter has been added to the MSBuild.exe task, named SummaryInfoComments, to set the **Summary Information Stream** comments at build time, such as including the build number, as shown in the following example:

MSBuild.exe c:\installers\Setup.sln /**Property:SummaryInfoComments="Insert Comments Here"**

The comments that are added using the SummaryInfoComments property can be viewed on the **Properties** dialog box of the built installer.

#### *New Parameter to Set Package File Name*

You can specify the package file name of an installer in the **MSI Package File Name** field on the **General** tab on the **Releases > Express** view.

 In InstallShield 2018 Express Edition, you also have the option of setting the package file name at build time. A new parameter has been added to the MSBuild.exe task, named MSIPackageFileName, to set the package file name of the built installer at build time, as shown in the following example:

MSBuild.exe c:\installers\Setup.isproj /**Property:MSIPackageFileName="MySetup"**

When entering the value for the MSIPackageFileName parameter, you need to enter the file name—without the period or the file extension—that InstallShield should use for the .msi file.

#### **Additional Prerequisites Included**

InstallShield 2018 Express Edition includes the following additional prerequisites:

- **•** Visual C++ 2017 x86 and x64 Prerequisites
- **•** Microsoft SQL Server 2014 SP1 and SP2 Prerequisites
- **•** Microsoft .NET Framework 4.7 Prerequisite

#### *Visual C++ 2017 x86 and x64 Prerequisites*

Because Microsoft Visual Studio 2017 has been released, InstallShield now includes the prerequisites for Visual C++ 2017 x86 and x64.

#### *Microsoft SQL Server 2014 SP1 and SP2 Prerequisites*

Because Microsoft SQL Server 2014 has had 2 Service Packs released, InstallShield now includes the prerequisites for both Microsoft SQL Server 2014 SP1 and SP2.

#### *Microsoft .NET Framework 4.7 Prerequisite*

In InstallShield 2018 now includes a prerequisite for Microsoft .NET Framework 4.7.

In InstallShield 2018 R2, you can now add pre-defined install conditions for .net 4.7:

- **•** 4.7
- **•** 4.7.1
- **•** 4.7.2

### <span id="page-31-0"></span>**What's New in InstallShield 2016 SP2 Express Edition**

**InstallShield 2020 Express Edition**

#### **New Features**

#### **Integration with FlexNet Code Aware**

InstallShield now includes integration with FlexNet Code Aware, an automated open source risk assessment and package discovery solution that enables you to quickly scan your products for security and intellectual property (IP) compliance risk.

The current release of FlexNet Code Aware supports analysis of the following files:

- **•** Java Packages
- **•** Node Packages
- **•** Nuget Packages
- **•** RPM Packages
- **•** Ruby Packages
- **•** EXE & DLL Files

Security vulnerabilities are looked up against the [National Vulnerability Database \(NVD\)](https://nvd.nist.gov/).

#### *Running FlexNet Code Aware*

FlexNet Code requires a separate license from InstallShield. There is also trial/evaluation version. For more information, refer to the [FlexNet Code Aware product page o](https://www.revenera.com/protect/products/flexnet-code-aware.html)f the Revenera Web site.

To run FlexNet Code Aware from within InstallShield, click **Scan Project using FlexNet Code Aware** from the InstallShield **Project** menu. This menu option is disabled out if you are not currently in an open InstallShield project. A FlexNet Code Aware icon is also available on the InstallShield standard toolbar.

When FlexNet Code Aware completes the scan of your project, a summary displays showing the number of files scanned, and the number of open-source packages and vulnerabilities found. A **View report** button is provided if you have a fully licensed version of FlexNet Code Aware. For more information about the details provided in this report, refer to Reading the FlexNet Code Aware Report.

#### *Reading the FlexNet Code Aware Report*

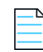

*Note • The FlexNet Code Aware Report is not available in trial/evaluation mode. A fully licensed version of FlexNet Code Aware is required.* 

To view the FlexNet Code Aware Report, click **View report** on the summary dialog that appears after FlexNet Code Aware has scanned your project.

The FlexNet Code Aware report consists of several sections:

**•** The initial Summary View presents the user with a **Scan Summary**, **Operational Risk** assessment, **Security Vulnerability Exposure,** and **License Exposure**.

- **•** The **Scan Summary** section provides details regarding the codebase that was scanned, including a breakdown of file types, percent of files analyzed, and number of findings.
- **•** The **Operational Risk** section provides a composite risk rating based on the combination of packages with Intellectual Property (IP) issues and packages with Security Vulnerabilities.
- **•** The **Security Vulnerability Exposure** and **License Exposure** sections provide a breakdown of the types and categories of identified issues.
- **•** The Package Inventory View, available by clicking **view full package inventory** in the **Scan Summary** section, provides a complete list of discovered open source and third-party packages with associated licenses, security vulnerabilities, dependencies, and detected copyright statements.

The Package Inventory View provides filters that you can use to execute targeted queries to refine the list to various package types of interest.

#### *Viewing Package Details*

Click a vulnerability count listed in the Vulnerabilities column of the Package Inventory report page for each package you want to review. The **Vulnerabilities detail** page appears, covering a portion of the Package Inventory report.

### <span id="page-32-0"></span>**What's New in InstallShield 2016 SP1 Express Edition**

**InstallShield 2020 Express Edition**

#### **New Features**

#### **Support for Microsoft Visual Studio 2017**

InstallShield 2016 Express Edition includes support for Visual Studio 2017. You can create InstallShield 2016 Express Edition projects from within this version of Visual Studio.

### <span id="page-32-1"></span>**What's New in InstallShield 2016 Express Edition**

**InstallShield 2020 Express Edition**

#### **New Features**

InstallShield 2020 Express Edition includes the following new features:

- **•** Support for the Latest Releases of Windows Operating Systems
- **•** Tile Configurations
- **•** New InstallShield Prerequisites for Microsoft Visual C++ 2015, .NET Framework 4.6, and More
- **•** Predefined System Searches for Adobe Reader, Microsoft Office and the .NET Framework

#### **Support for the Latest Releases of Windows Operating Systems**

InstallShield 2016 supports the latest releases of the Windows operating system:

- **•** Windows 10 Anniversary Update
- **•** Windows Server 2016

Not only can you install InstallShield on these operating systems, but you can also create installers that target these operating systems.

#### **Tile Configurations**

Windows 8 introduced a grid of application tiles to the Start screen, replacing the usual list of shortcuts, and also presented tiles in place of shortcuts. InstallShield supports customizing the appearance of a desktop app's tile on the Start screen. The following tile configuration settings are available:

- **•** A toggle between light or dark text when including the app name on medium-sized (150x150) tiles
- **•** Choice of tile background color
- **•** Option to use custom tile images (small: 70x70 and medium:150x150)
- **•** Preference to show or hide the app name on medium-sized tiles

The **Tile Configurations** node appears in the main **Shortcuts/Folder** view. Any applicable tile configurations are listed.

To learn more, see the following topics:

- **•** [Configuring the Appearance of a Desktop App's Tile on the Start Screen](#page-250-3)
- **•** [Tile Configuration Settings](#page-554-2)

#### **New InstallShield Prerequisites for Microsoft Visual C++ 2015, .NET Framework 4.6, and More**

InstallShield includes the following InstallShield prerequisites that you can add to projects:

- **•** Microsoft .NET Framework 4.6.2 Full
- **•** Microsoft .NET Framework 4.6.1 Full
- **•** Microsoft .NET Framework 4.6.1 Web
- **•** Microsoft ReportViewer 2015
- **•** Microsoft SQL Server 2014 Express System CLR Types (x86)
- **•** Microsoft SQL Server 2016 Express RTM (x64)
- **•** Microsoft SQL Server 2016 Express RTM LocalDB (x64)
- **•** Microsoft Visual C++ 2015 Update 3 Redistributable Package (x86)
- **•** Microsoft Visual C++ 2015 Update 3 Redistributable Package (x64)
- **•** Windows Management Framework 4.0 for Windows 7 SP1 and Server 2008 R2 SP1 (x64)
- **•** Windows Management Framework 4.0 for Windows Server 2012 (x64)
- **•** Windows Management Framework 5.0 for Windows 7 SP1 (x86)
- **•** Windows Management Framework 5.0 for Windows 7 SP1 and Server 2008 R2 SP1 (x64)
- **•** Windows Management Framework 5.0 for Windows 8.1 (x86)
- **•** Windows Management Framework 5.0 for Windows 8.1 and Server 2012 R2 (x64)
- **•** Windows Management Framework 5.0 for Windows Server 2012 (x64)

These prerequisites install the appropriate technologies on supported target systems.

*Note • The* **Web** *prerequisite for the .NET Framework requires an Internet connection. This prerequisite downloads the required redistributable files if appropriate. The* **Full** *prerequisite for the .NET Framework is a stand-alone installation that does not require an Internet connection.*

#### **Predefined System Searches for Adobe Reader, Microsoft Office and the .NET Framework**

InstallShield has new predefined system searches:

- **•** Adobe Reader 11
- **•** Adobe Reader DC
- **•** Microsoft Office 2013
- **•** Microsoft Office 2016
- **•** Microsoft .NET Framework 4.5.1
- **•** Microsoft .NET Framework 4.5.2
- **•** Microsoft .NET Framework 4.6
- **•** Microsoft .NET Framework 4.6.1
- **•** Microsoft .NET Framework 4.6.2

If your installation requires one or more of these, you can use the Requirements view or the Installation Requirements page in the Project Assistant to add these system searches to your project. When end users launch your installation, Windows Installer checks the target system to see if the requirements are met; if they are not met, the installation displays the error message that is defined for the system search.

#### **Enhancements**

InstallShield 2016 includes the following new enhancements:

- **•** Ability to Filter Items by Features in Additional Views
- **•** [Digital Signing Improvements](#page-36-1)

#### **Ability to Filter Items by Features in Additional Views**

The following views now contain a View Filter that lets you filter the view list by any feature in your project:

- **• Environment Variables View**—You can use the View Filter list at the top of this view to show and hide environmental variables that are associated to a particular feature in your project. You can also select a feature from the View List in order to associate only that feature with a subsequent event (e.g., the creation, modification, or removal of an environmental variable). Lastly, to see all of the environmental variables that are in your project, select the All Application Data option in the View Filter list. For more information, see [Environment Variables View](#page-562-1).
- **• INI File Changes View**—You can use the View Filter list at the top of this view to show and hide initialization (.ini) files that are associated to a particular feature in your project. You can select a feature from the View List in order to associate only that feature with a subsequent event (e.g., the creation, importing, modification, or removal of .ini files). The resulting modification takes place at run time on the target system when the feature is installed. Lastly, to see all of the .ini files that are in your project, select the All Application Data option in the View Filter list. For more information, see [INI File Changes View.](#page-559-2)

#### **Digital Signature Updates**

Beginning with InstallShield 2015, support was added to enable you to use digital certificates that use the SHA-256 hashing algorithm for signing your installations and files at build time.

In InstallShield 2016, support for SHA-256 digital certificates has been enhanced for Windows Installer and InstallScript projects to:

- **•** Give you the ability to specify a digest type using the new **Signature Digest** drop-down on the Certificate Selection Dialog Box
- **•** RFC3161 timestamping is now supported and can be specified in settings.xml, noting that:
	- **• DigitalSignature/@Timestamp** can be an **Authenticode** or **RFC3161 server** for .msi, .exe, and .dll files
	- **• DigitalSignature/@TimestampRFC3161** used for UWP app package files must be an **RFC3161 server**
- **•** Handle similarly-named certificates in the Certificate Store

In InstallShield 2019 Express Edition, the timestamp server is set to a SHA-2 server to:

**•** <DigitalSignature Timestamp="http://sha256timestamp.ws.symantec.com/sha256/timestamp"/>

*Important • Any new signatures created or timestamped after Jan 1, 2016 must be SHA-256-based signatures. Any files signed with an SHA-1 certificate need to have a timestamp showing a date and time prior to Jan 1, 2016 in order to continue to be supported. Those files will still be allowed through the 'Mark-of-the-web" system until Jan 14, 2020, when all SHA-1 support will stop in all current versions of Windows.* 

### <span id="page-35-0"></span>**What's New in InstallShield 2015 SP1 Express Edition**

**InstallShield 2020 Express Edition**

#### **New Features**

InstallShield includes the following new features.

#### **Support for Windows 10**

InstallShield has support for Windows 10.

#### **Support for Microsoft Visual Studio 2015**

InstallShield includes support for Visual Studio 2015. You can create InstallShield projects from within this version of Visual Studio.

#### **New InstallShield Prerequisites for Microsoft Visual C++ 2015 and .NET Framework 4.6**

InstallShield includes new InstallShield prerequisites that you can add to your projects:

- **•** Microsoft Visual C++ 2015 Redistributable Package (x86)
- **•** Microsoft Visual C++ 2015 Redistributable Package (x64)
- **•** Microsoft .NET Framework 4.6 Full
- **•** Microsoft .NET Framework 4.6 Web
These prerequisites install the appropriate technologies on supported target systems.

# **What's New in InstallShield 2015 Express Edition**

**InstallShield 2020 Express Edition**

# **New Features**

InstallShield includes the following new features.

#### **Support for Windows 10–Based Systems**

InstallShield has support for Windows 10.

#### *Targeting Windows 10*

On systems with Windows 10, the Windows Installer properties VersionNT and VersionNT64 indicate 603, which was originally introduced as the version number of Windows 8.1. Therefore, it is not possible to create conditions in an .msi package that specifically target Windows 10.

Since Windows Installer 5.0 and Windows 7, DLL custom actions in .msi packages are shimmed to block obtaining the operating system version; the APIs **GetVersion**, **GetVersionEx**, and **RtlGetVersion** return a Windows version of 6.0.6000, which was originally the version number of Windows Vista. Therefore, it is also not possible to obtain the actual version number of Windows from a DLL custom action.

Because of the aforementioned behavior in Windows Installer, it is not easily possible to detect what version of Windows on which an .msi package is running. In areas where you can specify target system OS requirements, such as the Installation Requirements page in the Project Assistant, or the Requirements view, the Windows 8.1 option has been renamed as **Windows 8.1 or Windows 10** to reflect the new run-time behavior.

The InstallShield prerequisites that should be installable on Windows 10 have been updated so that they are installed on those systems if needed. Previously, the prerequisites may not have run by default on those systems.

## **Support for Microsoft Visual Studio 2015**

InstallShield includes support for Visual Studio 2015. You can create InstallShield projects from within this version of Visual Studio.

#### **Digital Signing Improvements**

InstallShield includes several improvements for digitally signing your installations and files at build time.

#### *Support for SHA-256 Digital Certificates*

InstallShield now enables you to use digital certificates that use the SHA-256 hashing algorithm for signing your installations and files at build time.

SHA-256 is favored over SHA-1, which is being deprecated because of the potential for security vulnerabilities. Microsoft announced that Windows will stop trusting items that were signed and timestamped with SHA-1 certificates after January 1, 2016. In addition, certification authorities—the organizations that issue certificates—are phasing out the creation of SHA-1 certificates. Thus, it is recommended that you replace any SHA-1 certificates in your InstallShield projects with SHA-256 certificates. For the latest information and more specific details, check with your certification authority.

In InstallShield, to replace a SHA-1 certificate with a SHA-256 certificate for signing your releases, use the Signing tab in the Releases view to replace the reference to the current certificate with one for a SHA-256 certificate.

If your project is configured to sign with a SHA-256 certificate, InstallShield uses a SHA-256 hash in the signature of the files that it signs at build time. If your project is still configured to sign with a SHA-1 certificate, InstallShield uses a SHA-1 hash; in addition, use of a SHA-1 certificate now triggers build warning -7346 to alert you about the SHA-1 usage.

In earlier versions of InstallShield, InstallShield used a SHA-1 hash in the signature of files when signing with either SHA-1 and SHA-256 certificates.

For details, see [Digital Signing and Security.](#page-355-0)

### *Ability to Use a Certificate Store for Referencing Certificates*

When you are specifying the digital signature information that you want to use for signing your files and installations, InstallShield now lets you reference a certificate store that contains the certificate that you want to use. This support is available as an alternative to specifying a .pfx certificate file on your machine.

To specify whether you want to use a certificate store or a .pfx certificate, use the Digital Certificate File setting on the Signing tab in the Releases view. When you click the ellipsis button (...) in this setting, a new Certificate Selection dialog box opens, enabling you to specify certificate information such as the store name (Personal, Trusted Root Certification Authorities, Enterprise Trust, Intermediate Certification Authorities), the store location (user or machine), and the subject that identifies the specific certificate that you want to use. As an alternative, you can specify on this dialog box the path and file name of a .pfx file that you want to use.

If you configure your project to use a certificate that was imported with password protection into a store, Windows prompts for the password at build time when InstallShield is attempting to sign your project's files. The strong key protection that Windows uses does not permit InstallShield to provide the password to the cryptographic provider.

Certificate store support is also available for signing QuickPatch packages. To specify certificate store or .pfx certificate information for a QuickPatch package, use the Build Settings area of the General Information view in the QuickPatch project. This area includes a Digital Signature tab that includes the new support.

To learn more, see:

- **•** [Digital Signing and Security](#page-355-0)
- **•** [Certificate Selection Dialog Box](#page-445-0)
- **•** [Signing Tab](#page-617-0) (for a release in the Releases view)
- **•** [Digital Signature Tab](#page-630-0) (in a QuickPatch project)

Note that InstallShield no longer has support for signing with .spc and .pvk files. To learn how to convert those files to a .pfx file, see [Digital Signing and Security](#page-355-0).

## *Ability to Specify a Program Name for the UAC Dialog Box*

The Signing tab in the Releases view includes a new Signature Description setting. Use this setting to specify the text that you want to be displayed to the right of the "Program Name:" label on the UAC dialog box for the Setup.exe files, the .msi file, and other installation files that InstallShield signs at build time. The UAC dialog box opens when an end user launches the signed file and elevated privileges are required.

If you leave the Signature Description setting blank, InstallShield uses the name of the file without its extension as the text on the UAC dialog box.

For more information, see [Signing Tab.](#page-617-0)

# **Ability to View Both the 32- and 64-Bit Areas of the Source Machine's Registry on 64-Bit Development Systems**

If you are using InstallShield on a 64-bit development system, the Registry view in InstallShield now displays both the 32 bit and 64-bit areas of your machine's registry:

- **HKEY\_LOCAL\_MACHINE\Software**
- **•** HKEY\_LOCAL\_MACHINE\Software\Wow6432Node

This support makes it easier to develop installations on 64-bit machines, since it enables you to drag and drop entries from those source areas to the appropriate areas in the destination pane of this view.

Previously, if you were using InstallShield on a 64-bit development system, the source panes in the Registry view in InstallShield did not show any 64-bit data from the HKLM\Software part of the registry; in addition, the source panes displayed 32-data from the machine's HKLM\Software\Wow6432Node area in the HKLM\Software area.

Note that if you want your installation to install registry data to a 64-bit area of the registry on 64-bit target systems without having it redirected to a 32-bit area, you must place the registry data in the HKEY\_LOCAL\_MACHINE\SOFTWARE (64-Bit) node in the destination pane in the Registry view. Simply dragging 64-bit data from the source panes in the Registry view to a non-64-bit location in one of the destination panes of the view does not mark the component as 64 bit.

For more information, see:

- **•** [Developing and Building Installations on 32-Bit vs. 64-Bit Systems](#page-85-0)
- **•** [Dragging and Dropping Registry Entries to Create Registry Keys](#page-254-0)
- **•** [Registry View](#page-556-0)

### **New InstallShield Prerequisites for Microsoft Visual C++ 2015, .NET Framework 4.6, and More**

InstallShield includes new InstallShield prerequisites that you can add to your projects:

- **•** Microsoft Visual C++ 2015 Redistributable Package (x64)
- **•** Microsoft Visual C++ 2015 Redistributable Package (x86)
- **•** Microsoft Visual C++ 2013 Redistributable Package (x86)
- **•** Microsoft Visual C++ 2013 Redistributable Package (x64)
- **•** Microsoft .NET Framework 4.6 Full
- **•** Microsoft .NET Framework 4.6 Web
- **•** Microsoft .NET Framework 4.5.2 Full
- **•** Microsoft .NET Framework 4.5.2 Web
- **•** Microsoft SQL Server 2012 Express SP2 (x86)
- **•** Microsoft SQL Server 2012 Express SP2 (x86 & x64Wow)
- **•** Microsoft SQL Server 2012 Express SP2 (x64)
- **•** Microsoft SQL Server 2012 Express SP2 LocalDB (x86)
- **•** Microsoft SQL Server 2012 Express SP2 LocalDB (x64)
- **•** Microsoft SQL Server 2012 Express SP2 Management Objects (x86)
- **•** Microsoft SQL Server 2012 Express SP2 Management Objects (x64)
- **•** Microsoft SQL Server 2012 Express SP2 System CLR Types (x86)
- **•** Microsoft SQL Server 2012 Express SP2 System CLR Types (x64)
- **•** Internet Explorer 11.0 for Windows 7 (x86)
- **•** Internet Explorer 11.0 for Windows 7 and Windows Server 2008 R2 (x64)
- **•** Microsoft ReportViewer 2012

These prerequisites install the appropriate technologies on supported target systems.

The Microsoft SQL Server 2012 Express SP2 prerequisites replace the Microsoft SQL Server 2012 Express SP1 prerequisites.

#### **New Predefined System Searches for Internet Explorer 10 and 11**

InstallShield has new predefined system searches that check target systems for Internet Explorer 10 or Internet Explorer 11. If your installation or product requires either of those versions, you can use the Requirements view or the Installation Requirements page in the Project Assistant to add one of these system searches to your project. When end users launch your installation, Windows Installer checks the target system to see if the requirements are met; if they are not met, the installation displays the error message that is defined for the system search.

# **Enhancements**

## **Performance Improvement for the Files and Folders View**

InstallShield has been enhanced to more quickly load the Files view of large projects.

#### **See Also**

[Upgrading Projects from InstallShield 2014 Express Edition or Earlier](#page-128-0)

# **What's New in InstallShield 2014 SP1 Express Edition**

**InstallShield 2020 Express Edition**

InstallShield includes the following improvements.

# **Updates to Portuguese Run-Time Strings**

The default run-time strings for Portuguese (Brazil) and Portuguese (Portugal) have been updated to reflect the Portuguese Language Orthographic Agreement of 1990 that finishes going into effect at the end of 2014, per a 6-year transition period starting in 2009.

**See Also** [What's New in InstallShield 2014 Express Edition](#page-40-0)

# <span id="page-40-0"></span>**What's New in InstallShield 2014 Express Edition**

**InstallShield 2020 Express Edition**

# **New Features**

InstallShield includes the following new features.

## **New InstallShield Prerequisites for .NET Framework 4.5.1**

InstallShield includes new InstallShield prerequisites that you can add to projects:

- **•** Microsoft .NET Framework 4.5.1 Full
- **•** Microsoft .NET Framework 4.5.1 Web

These prerequisites install the .NET Framework 4.5.1 on supported target systems.

## **Microsoft SQL Server 2014 Prerequisites**

InstallShield includes several new SQL Server 2014–related InstallShield prerequisites that you can add to projects:

- **•** Microsoft SQL Server 2014 Express RTM (x64)
- **•** Microsoft SQL Server 2014 Express RTM (x86 & x64Wow)
- **•** Microsoft SQL Server 2014 Express RTM (x86)
- **•** Microsoft SQL Server 2014 Express RTM LocalDB (x64)
- **•** Microsoft SQL Server 2014 Express RTM LocalDB (x86)

These InstallShield prerequisites install the technology on supported target systems.

## **New InstallShield Prerequisites for Microsoft Visual C++ 2012 Update 4**

InstallShield includes new InstallShield prerequisites that you can add to projects:

- **•** Microsoft Visual C++ 2012 Update 4 Redistributable Package (x86)
- **•** Microsoft Visual C++ 2012 Update 4 Redistributable Package (x64)

These prerequisites install the various technologies on supported target systems.

## **Ability to Include Support Files in Subfolders**

InstallShield now lets you specify custom folder structures for support files.To add a subfolder under one of the nodes in the Setup Files view, right-click the node and then click New Folder. InstallShield adds a subfolder and enables you to rename it as needed. You can also add a nested folder structure. To add files to a subfolder, select it and right-click in the right pane, and then click Insert Files. At run-time, the installation copies the support folders and files to SUPPORTDIR, a temporary directory on target systems, to make them available during your product's installation process. The support folders and files are deleted when the installation is complete.

To learn more, see [Adding Setup Files.](#page-289-0)

## **Support for Removing Files and Folders**

InstallShield now has built-in support that makes it easy to specify files and folders that you want to be removed from target systems at run time. This file and folder removal capability is useful for scenarios such as removing applicationcreated files that your installation does not otherwise track.

You can schedule the removal of a file or folder for one of the following events:

- **•** When the file or folder's feature is being installed
- **•** When the file or folder's feature is being uninstalled
- **•** When the file or folder's feature is being installed or uninstalled

Note that if the item to be removed is a folder, that folder is removed only if it is empty.

To configure a file or folder removal in a project, use the Files view. In this view, select the destination folder that contains the file or folder that you want to be removed. Then right-click in the **Destination computer's files** pane and click Add File Removal. InstallShield displays a Properties dialog box that lets you configure the available removal settings.

To learn more, see:

- **•** [Removing Files and Folders from Target Systems](#page-202-0)
- **•** [File Removal Properties Dialog Box](#page-459-0)

# **Enhancements**

InstallShield includes the following enhancements.

### **Support for Offering Printer Selection for the License Agreement Dialog at Run Time**

The behavior of the Print button on License Agreement dialogs has been enhanced. Instead of printing directly to the default printer when an end user clicks the Print button, the printer selection dialog box now opens.

#### **64-Bit Support for Registry-Related System Searches**

The System Search Wizard enables you to define searches that you want Windows Installer to perform; Windows Installer can search for a particular file, folder, registry key or .ini value on target systems. The registry-related panel in the System Search Wizard includes a new check box that lets you specify whether you want to check the 64-bit area of the registry on 64-bit target systems.

- **•** [System Search Wizard](#page-499-0)
- **•** [How do you want to look for it? Panel \(Registry Search Options\)](#page-503-0)
- **•** [Challenges of Supporting Both 32-Bit and 64-Bit Target Operating Systems](#page-80-0)

#### **New FlexNet Connect 13.06 Redistributables Available**

InstallShield includes support for FlexNet Connect 13.06 in your projects. Use the Update Notifications view in InstallShield to include one of the two FlexNet Connect 13.06 merge modules—one has the Common Software Manager, and the other does not.

#### **See Also**

[Upgrading Projects from InstallShield 2013 Express Edition or Earlier](#page-129-0) [Upgrading from Earlier Versions of InstallShield](#page-127-0) [What's New in InstallShield 2013 SP1 Express Edition](#page-42-0)

# <span id="page-42-0"></span>**What's New in InstallShield 2013 SP1 Express Edition**

#### **InstallShield 2020 Express Edition**

InstallShield 2013 Service Pack 1 (SP1) includes changes that offer support for the final released versions of Windows 8.1, Windows Server 2012 R2, and Visual Studio 2013.

# **Ability to Target Windows 8.1 and Windows Server 2012 R2 Systems**

InstallShield enables you to specify that your installation requires Windows 8.1 or Windows Server 2012 R2. It also lets you build feature conditions for these operating systems.

The InstallShield prerequisites that should be installable on Windows 8.1 and Windows Server 2012 R2 have been updated so that they are installed on those systems if needed. Previously, the prerequisites were not run by default on those systems. This applies to the following InstallShield prerequisites:

- **•** FSharp Redistributable Package 2.0
- **•** JRE\_SE 1.7.0\_02 (x64)
- **•** JRE\_SE 1.7.0\_02 (x86)
- **•** Microsoft .NET Framework 3.0 OS Component
- **•** Microsoft .NET Framework 3.5 SP1 (Windows Feature)
- **•** Microsoft .NET Framework 4.5 Full
- **•** Microsoft .NET Framework 4.5 Web
- **•** Microsoft App-V 5.0 SP1 Desktop Client (x64)
- **•** Microsoft App-V 5.0 SP1 Desktop Client (x86)
- **•** Microsoft ReportViewer 2010
- **•** Microsoft SQL CE 3.5 SP2
- **•** Microsoft SQL Server 2005 Express SP3 (x86 & x64Wow)
- **•** Microsoft SQL Server 2005 Express SP3 (x86)
- **•** Microsoft SQL Server 2008 Express SP1 (x64)
- **•** Microsoft SQL Server 2008 Express SP1 (x86 & x64Wow)
- **•** Microsoft SQL Server 2008 Express SP1 (x86)
- **•** Microsoft SQL Server 2008 Management Objects 10.00.2531 (IA64)
- **•** Microsoft SQL Server 2008 Management Objects 10.00.2531 (x64)
- **•** Microsoft SQL Server 2008 Management Objects 10.00.2531 (x86)
- **•** Microsoft SQL Server 2008 Native Client 10.00.2531 (IA64)
- **•** Microsoft SQL Server 2008 Native Client 10.00.2531 (x64)
- **•** Microsoft SQL Server 2008 Native Client 10.00.2531 (x86)
- **•** Microsoft SQL Server 2008 R2 Express RTM (x64)
- **•** Microsoft SQL Server 2008 R2 Express RTM (x86 & x64Wow)
- **•** Microsoft SQL Server 2008 R2 Express RTM (x86)
- **•** Microsoft SQL Server 2008 R2 Express SP2 (x64)
- **•** Microsoft SQL Server 2008 R2 Express SP2 (x86 & x64Wow)
- **•** Microsoft SQL Server 2008 R2 Express SP2 (x86)
- **•** Microsoft SQL Server 2008 R2 Native Client 10.50.1600.1 (IA64)
- **•** Microsoft SQL Server 2008 R2 Native Client 10.50.1600.1 (x64)
- **•** Microsoft SQL Server 2008 R2 Native Client 10.50.1600.1 (x86)
- **•** Microsoft SQL Server 2012 Express LocalDB RTM (x64)
- **•** Microsoft SQL Server 2012 Express LocalDB RTM (x86)
- **•** Microsoft SQL Server 2012 Express RTM (x64)
- **•** Microsoft SQL Server 2012 Express RTM (x86 & x64Wow)
- **•** Microsoft SQL Server 2012 Express RTM (x86)
- **•** Microsoft SQL Server 2012 Native Client (x64)
- **•** Microsoft SQL Server 2012 Native Client (x86)
- **•** Microsoft SQL Server Compact 4.0 (x64)
- **•** Microsoft SQL Server Compact 4.0 (x86)
- **•** Microsoft SQL Server Native Client 9.00.4035 (IA64)
- **•** Microsoft SQL Server Native Client 9.00.4035 (x64)
- **•** Microsoft SQL Server Native Client 9.00.4035 (x86)
- **•** Microsoft SQL Server System CLR Types 10.00.2531 (IA64)
- **•** Microsoft SQL Server System CLR Types 10.00.2531 (x64)
- **•** Microsoft SQL Server System CLR Types 10.00.2531 (x86)
- **•** Microsoft Visual C++ 2005 SP1 Redistributable MFC Security Update KB2538242(x64)
- **•** Microsoft Visual C++ 2005 SP1 Redistributable MFC Security Update KB2538242(x86)
- **•** Microsoft Visual C++ 2005 SP1 Redistributable Package (x64)
- **•** Microsoft Visual C++ 2005 SP1 Redistributable Package (x86)
- **•** Microsoft Visual C++ 2008 SP1 Redistributable MFC Security Update KB2538243(x64)
- **•** Microsoft Visual C++ 2008 SP1 Redistributable MFC Security Update KB2538243(x86)
- **•** Microsoft Visual C++ 2008 SP1 Redistributable Package (x64)
- **•** Microsoft Visual C++ 2008 SP1 Redistributable Package (x86)
- **•** Microsoft Visual C++ 2010 Redistributable Package (x64)
- **•** Microsoft Visual C++ 2010 Redistributable Package (x86)
- **•** Microsoft Visual C++ 2010 RTM Redistributable MFC Security Update KB2467173 (x64)
- **•** Microsoft Visual C++ 2010 RTM Redistributable MFC Security Update KB2467173 (x86)
- **•** Microsoft Visual C++ 2010 SP1 Redistributable Package (x64)
- **•** Microsoft Visual C++ 2010 SP1 Redistributable Package (x86)
- **•** Microsoft Visual C++ 2012 Redistributable Package (x64)
- **•** Microsoft Visual C++ 2012 Redistributable Package (x86)
- **•** Microsoft Visual C++ 2012 Update 1 Redistributable Package (x64)
- **•** Microsoft Visual C++ 2012 Update 1 Redistributable Package (x86)
- **•** Microsoft VSTO 2010 Runtime (x64)
- **•** Microsoft VSTO 2010 Runtime

# **Support for Microsoft Visual Studio 2013**

InstallShield includes support for Visual Studio 2013. You can create InstallShield projects from within this version of Visual Studio.

# **New InstallShield Prerequisites for Microsoft SQL Server 2012 Express SP1**

InstallShield includes several new SQL Server–related InstallShield prerequisites that you can add to projects:

- **•** Microsoft SQL Server 2012 Express SP1 LocalDB (x64)
- **•** Microsoft SQL Server 2012 Express SP1 LocalDB (x86)
- **•** Microsoft SQL Server 2012 Express SP1 (x64)
- **•** Microsoft SQL Server 2012 Express SP1 (x86 & x64Wow)
- **•** Microsoft SQL Server 2012 Express SP1 (x86)
- **•** Microsoft SQL Server 2012 Express SP1 Management Objects (x64)
- **•** Microsoft SQL Server 2012 Express SP1 Management Objects (x86)
- **•** Microsoft SQL Server 2012 Express SP1 System CLR Types (x64)
- **•** Microsoft SQL Server 2012 Express SP1 System CLR Types (x86)

These InstallShield prerequisites install the technology on supported target systems.

# **New Predefined Path Variable for the Visual Studio Solution Folder**

A new predefined path variable called VSSolutionFolder is available in projects to reference a higher-level base directory. This support enables you to have in your InstallShield projects static links to files in sibling projects that are within the Visual Studio solution folder; if you work on the projects on a different machine, the static links that use the VSSolutionFolder path variable can reference the correct paths for the files in sibling projects.

The VSSolutionFolder path variable is defined automatically whenever an InstallShield project is opened from within a Visual Studio solution. It is also defined automatically if you are using MSBuild to build a solution that contains an InstallShield project. However, in other scenarios, when the InstallShield project is opened without the Visual Studio solution, VSSolutionFolder cannot be defined automatically. For example, if you open the InstallShield project in

InstallShield directly, without having Visual Studio open, VSSolutionFolder is not defined. Similarly, if you use the command-line tool IsCmdBld.exe, or if you use MSBuild with an .isproj file, VSSolutionFolder is not defined. If you are using MSBuild to build a release in InstallShield project, use the PathVariables parameter to set the value of VSSolutionFolder. This parameter is exposed as the ItemGroup InstallShieldPathVariableOverrides when the default targets file is used.

If you include in your InstallShield project a source file whose path includes the VSSolutionFolder path variable and build it in an environment that does not support the VSSolutionFolder path variable, build errors such as the following ones may occur:

- **•** -6103: Could not find file <VSSolutionFolder>\MyFile.exe
- **•** -6271: File <VSSolutionFolder>\MyFile.exe not found. An error occurred building the MsiFileHash table record for this file. Verify that the file exists in the specified location.

To learn more, see:

- **•** [Using the VSSolutionFolder Path Variable with Visual Studio Solutions](#page-422-0)
- **•** [Adding Files and Folders to a Project](#page-197-0)
- **•** [Using MSBuild to Build a Release from the Command Line](#page-352-0)

#### **See Also**

[What's New in InstallShield 2013 Express Edition](#page-45-0)

# <span id="page-45-0"></span>**What's New in InstallShield 2013 Express Edition**

**InstallShield 2020 Express Edition**

# **New Features**

InstallShield includes the following new features.

# **New InstallShield Prerequisites for .NET Framework 3.5 SP1, Microsoft Visual C++ 2012, and SQL Server 2008 R2 Express SP2**

InstallShield includes the following InstallShield prerequisites that you can add to projects:

- **•** Microsoft .NET Framework 3.5 SP1 (Windows Feature)
- **•** Microsoft SQL Server 2008 R2 Express SP2 (x64)
- **•** Microsoft SQL Server 2008 R2 Express SP2 (x86 & x64Wow)
- **•** Microsoft SQL Server 2008 R2 Express SP2 (x86)
- **•** Microsoft Visual C++ 2012 Update 1 Redistributable Package (x64)
- **•** Microsoft Visual C++ 2012 Update 1 Redistributable Package (x86)

These prerequisites install the various technologies on supported target systems.

#### **Ability to Install and Start Windows Services**

InstallShield now includes support for installing a service during installation, and removing the service during uninstallation. It also now has support for optionally starting the service after installing it, starting it automatically every time that the system starts, or starting it on demand (when the service is requested through the Service Control Manager). To configure information about a service in your project, use the new Services view.

To learn more, see the following:

- **•** [Installing and Configuring Windows Services](#page-270-0)
- **•** [Services View](#page-582-0)

#### **Ability to Create Installations that Install to 64-Bit Locations**

Microsoft designed 64-bit versions of Windows to allow existing 32-bit applications to continue to work seamlessly. They also designed 64-bit versions of Windows in such a way to allow a recompiled version of the same code to work seamlessly as a 64-bit application. To provide this support, 64-bit versions of Windows isolate the 32-bit and 64-bit portions from each other in two main ways: their files are stored in separate locations (for example: Program Files vs. Program Files (x86); System32 vs. SysWow64), and their registry keys are separated (HKLM\Software vs. HKLM\Software\Wow6432Node). Thus, if end users try to run a 32-bit Windows Installer–based installation on a 64-bit system, the files, folders, and registry entries that are configured to be installed to locations such as Program Files, System32, and HKLM\Software are redirected to Program Files (x86), SysWow64, HKLM\Software\Wow6432Node, respectively.

The Express edition of InstallShield now has support for creating 64-bit packages that can target 64-bit systems and install to 64-bit locations—for example, Program Files instead of Program Files (x86), System32 instead of SysWow64, and HKLM\Software instead of HKLM\Software\Wow6432Node. Previously, this support was available only in the Premier and Professional editions of InstallShield.

To enable this 64-bit support, the following changes have been made in the Express edition of InstallShield:

- **•** The Files view now contains predefined folders for 64-bit locations. To specify that a file or folder should be installed to a 64-bit folder, add the file or folder to the appropriate predefined 64-bit folder. For example, to install a folder to the 64-bit Program Files Folder on 64-bit systems, add the folder to the new [ProgramFiles64Folder] node in this view. Note that 64-bit folders are not displayed by default. To display a 64-bit folder in this view: Right-click a folder in the **Destination computer's folders** pane, point to Show Predefined Folders, and then click [ProgramFiles64Folder].
- **•** The Registry view now has support for 64-bit registry locations. The SOFTWARE registry entry in the **Destination computer's Registry view** pane in this view has been split into two separate nodes: SOFTWARE (32-Bit) and SOFTWARE (64-Bit). To specify that a registry entry should be installed to a 64-bit location, add the entry to the SOFTWARE (64-Bit) node, or a subnode.

At build time, if any of the files, folders, or registry entries in the project are configured to be installed to a 64-bit location, InstallShield builds a 64-bit (x64) .msi package, which can install to 64-bit locations on 64-bit systems.

Note that a 64-bit Windows Installer–based installation can install to 64-bit locations only on 64-bit systems; they cannot be run on 32-bit systems. Note also that a 32-bit Windows Installer–based installation can be run on 64-bit systems, but it cannot install to 64-bit locations. If your product targets both 32-bit systems and 64-bit systems, you can use the Express edition of InstallShield to create one project that targets 32-bit systems, and a separate project that targets 64-bit systems.

For more information, see:

- **•** [Challenges of Supporting Both 32-Bit and 64-Bit Target Operating Systems](#page-80-0)
- **•** [Adding Files and Folders to a Project](#page-197-0)
- **•** [Displaying Predefined Folders in the Files View](#page-210-0)
- **•** [Editing the Registry](#page-251-0)
- **•** [Destination Folders](#page-540-0)

### **Support for Preventing a Shortcut from Being Pinned to the Windows 8 Start Screen**

InstallShield lets you specify whether you want each shortcut in your installation to be pinned by default to the Start screen on Windows 8 target systems. You may want to disable pinning for shortcuts that are for tools and secondary products that are part of your installation. If you disable pinning for a shortcut, the shortcut is still available in the Apps list that contains shortcuts to all of the applications on the system.

To prevent Start Screen pinning for a shortcut, use the new Pin to Windows 8 Start Screen setting for a shortcut in the Shortcuts/Folders view.

To learn more, see [Shortcuts/Folders View](#page-547-0).

#### **See Also**

[Upgrading Projects from InstallShield 2012 Spring Express Edition or Earlier](#page-130-0) [Upgrading from Earlier Versions of InstallShield](#page-127-0) [What's New in InstallShield 2013 SP1 Express Edition](#page-42-0)

# **What's New in InstallShield 2012 Spring SP1 Express Edition**

**InstallShield 2020 Express Edition**

InstallShield 2012 Spring Service Pack 1 (SP1) includes changes that offer support for the final released versions of Windows 8, Windows Server 2012, and Visual Studio 2012. It also includes additional changes.

# **Support for Visual Studio 2012, .NET Framework 4.5, and Visual C++ 2012**

InstallShield includes changes that offer support for the final released version of Visual Studio 2012, enabling development of installations and products within this version of the Visual Studio interface.

In addition, InstallShield includes two updated InstallShield prerequisites for the .NET Framework and two new InstallShield prerequisites for Visual C++:

- **•** Microsoft .NET Framework 4.5 Full
- **•** Microsoft .NET Framework 4.5 Web
- **•** Microsoft Visual C++ 2012 Redistributable Package (x86)
- **•** Microsoft Visual C++ 2012 Redistributable Package (x64)

The Web prerequisite for the .NET Framework requires an Internet connection. This prerequisite downloads the required redistributable files if appropriate. The full prerequisite is a stand-alone installation that does not require an Internet connection.

# **Additional Changes**

For a list of issues that are resolved in InstallShield 2012 Spring SP1, see the release notes. The release notes are available from the Help menu in InstallShield.

#### **See Also**

[Upgrading from Earlier Versions of InstallShield](#page-127-0)

# **What's New in InstallShield 2012 Spring Express Edition**

**InstallShield 2020 Express Edition**

# **New Features**

InstallShield includes the following new features.

## **Ability to Target Windows 8 and Windows Server 2012 Systems**

InstallShield enables you to specify that your installation requires Windows 8 or Windows Server 2012. It also lets you build feature conditions for these operating systems.

The InstallShield prerequisites that should be installable on Windows 8 and Windows Server 2012 have been updated so that they are installed on those systems if needed. Previously, the prerequisites were not run by default on those systems. This applies to the following InstallShield prerequisites:

- **•** FSharp Redistributable Package 2.0
- **•** Microsoft ReportViewer 2010
- **•** Microsoft SQL CE 3.5 SP2
- **•** Microsoft SQL Server 2005 Express SP3
- **•** Microsoft SQL Server 2008 Express SP1
- **•** Microsoft SQL Server 2008 Management Objects 10.00.2531
- **•** Microsoft SQL Server 2008 Native Client 10.00.2531
- **•** Microsoft SQL Server 2008 R2 Express RTM
- **•** Microsoft SQL Server 2008 R2 Native Client 10.50.1600.1
- **•** Microsoft SQL Server Native Client 9.00.4035
- **•** Microsoft SQL Server System CLR Types 10.00.2531
- **•** Microsoft Visual C++ 2005 SP1 Redistributable MFC Security Update KB2538242
- **•** Microsoft Visual C++ 2005 SP1 Redistributable Package
- **•** Microsoft Visual C++ 2008 SP1 Redistributable MFC Security Update KB2538243
- **•** Microsoft Visual C++ 2008 SP1 Redistributable Package
- **•** Microsoft Visual C++ 2010 Redistributable Package
- **•** Microsoft Visual C++ 2010 RTM Redistributable MFC Security Update KB2467173
- **•** Microsoft Visual C++ 2010 SP1 Redistributable Package
- **•** Microsoft VSTO 2010 Runtime

## **Beta Support for Microsoft Visual Studio 2012**

InstallShield includes support for the beta of Visual Studio 2012. You can create InstallShield projects from within this version of Visual Studio.

### **Microsoft .NET Framework 4.5 Prerequisites**

InstallShield includes two new .NET-related InstallShield prerequisites that you can add to Express projects:

- **•** Microsoft .NET Framework 4.5 Full
- **•** Microsoft .NET Framework 4.5 Web

These InstallShield prerequisites install the beta versions of the .NET Framework 4.5 on supported target systems.

The Web prerequisite requires an Internet connection. This prerequisite downloads the required redistributable files if appropriate. The full prerequisite is a stand-alone installation that does not require an Internet connection.

#### **Microsoft SQL Server 2012 Prerequisites**

InstallShield includes several new SQL Server 2012–related InstallShield prerequisites that you can add to Express projects:

- **•** Microsoft SQL Server 2012 Express
- **•** Microsoft SQL Server 2012 Express LocalDB
- **•** Microsoft SQL Server 2012 Native Client

InstallShield also includes InstallShield prerequisites that install Microsoft .NET Framework 3.5 SP1 Update KB956250, which is a dependency of Microsoft SQL Server 2012 Express.

These InstallShield prerequisites install the technology on supported target systems.

## **New InstallShield Prerequisites for SQL Server Compact 4.0 and JRE SE 1.7**

InstallShield includes new InstallShield prerequisites that you can add to Express projects:

- **•** Java Runtime Environment Second Edition (JRE SE) 1.7
- **•** SQL Server Compact 4.0

These InstallShield prerequisites install the technology on supported target systems.

#### **New FlexNet Connect 13.03 Redistributables Available**

InstallShield includes support for FlexNet Connect 13.03 in Express projects. Use the Update Notifications view in InstallShield to include one of the two FlexNet Connect 13.03 merge modules—one has the Common Software Manager, and the other does not.

#### **See Also**

[Upgrading Projects from InstallShield 2012 Express Edition or Earlier](#page-131-0) [Upgrading from Earlier Versions of InstallShield](#page-127-0)

# **What's New in InstallShield 2012 SP1 Express Edition**

**InstallShield 2020 Express Edition**

# **Enhancements**

InstallShield includes the following enhancement.

# **Support for Digitally Signing Software Identification Tags**

If you configure your project to include a software identification tag and you also configure the release in the Releases view to use a .pfx file to digitally sign your release, InstallShield digitally signs the tag at build time. Note that the .NET Framework 2.0 or later must be installed on your build machine in order to sign a tag file.

For more information, see [Including a Software Identification Tag for Your Product.](#page-186-0)

# **What's New in InstallShield 2012 Express Edition**

**InstallShield 2020 Express Edition**

# **New Features**

InstallShield includes the following new features.

# **New InstallShield Prerequisites for Internet Explorer 9, SQL Server 2008 R2 Native Client, Windows Identity Foundation, and Other Redistributables**

InstallShield includes several new InstallShield prerequisites that you can add to projects:

- **•** Internet Explorer 9
- **•** Microsoft SQL Server 2008 R2 Native Client 10.50.1600.1
- **•** Windows Identity Foundation
- **•** Microsoft VSTO 2010 Runtime (x64)
- **•** Microsoft Office 2010 PIA (This prerequisite installs the Microsoft Office 2010 Primary Interop Assemblies. To use this prerequisite, download the PrimaryInteropAssembly.exe file from Microsoft's Web site and run it to extract the .msi file.)

## **Improvements for COM Extraction**

InstallShield supports a new monitoring method for COM extraction. If you are using InstallShield on a Windows Vista or later system, this new method is used by default. The method uses a kernel driver to monitor the areas of the registry that are modified during dynamic COM extraction at build time and static COM extraction at design time. It combines the advantages that the earlier methods provided, allowing the DLL to read existing registries entries and preventing changes to the build machine.

If necessary, you can switch between the three different COM extraction methods by setting the value data of the UseAPIRegistryHooks registry value, which is in the registry key HKEY\_LOCAL\_MACHINE\SOFTWARE\InstallShield\RegSpy (on 32-bit machines) or HKEY\_LOCAL\_MACHINE\SOFTWARE\Wow6432Node\InstallShield\RegSpy (on 64-bit machines). Possible REG\_DWORD value data are:

- **• 0**—Use API hooking to read existing registry entries for the DLL.
- **• 1**—Use registry redirection to prevent making changes to the registered DLLs on the build machine. If the value is not set, this is the default behavior on Windows XP and Windows Server 2003 systems.
- **• 2**—Use the new kernel mode monitoring, which combines the advantages of both of the other methods. If the value is not set, this is the default behavior on Windows Vista and later systems.

## **Predefined System Searches for Adobe Reader 10, Internet Explorer 9, and Microsoft Office**

InstallShield has new predefined system searches:

- **•** Adobe Reader 10
- **•** Internet Explorer 9
- **•** Microsoft Office 2010
- **•** Microsoft Office 2007
- **•** Microsoft Office 2003

If your installation requires one or more of these, you can use the Requirements view or the Installation Requirements page in the Project Assistant to add these system searches to your project. When end users launch your installation, Windows Installer checks the target system to see if the requirements are met; if they are not met, the installation displays the error message that is defined for the system search.

# **Support for Software Identification Tagging**

ISO/IEC 19770-2 is an international standard for the creation of software identification tags. A software identification tag is an XML-based file that contains descriptive information about the software, such as the product name, product edition, product version, and publisher. Software asset management tools collect the data in the tags to provide accurate application identification for software that is installed in an enterprise.

Software identification tagging is evolving as an industry standard, enabling independent software vendors to create smarter applications that give their customers better information for software asset management and license optimization initiatives. Including the identification tag in your product's installation makes it possible for your customers to use tools that can monitor their internal usage of your product, allowing them to manage and optimize the number of licenses of your product that they obtain from you, and stay in compliance with your licensing policies.

InstallShield includes several new settings in the General Information view that let you specify information that is required to create an identification tag for your product. This view also contains a new Use Software Identification Tag setting that lets you specify whether you want InstallShield to create the tag at build time and include it in your installation; the default value of this setting is Yes.

Note that if Yes is selected for the Use Software Identification Tag setting but you have not entered values in one or more of the required identification settings (the Unique ID, Tag Creator, and Tag Creator ID settings in the General Information view), build warning -7235 occurs, once for each of the settings that are blank. This build warning explains that the software identification tag could not be created and included in the installation because a specific required setting was left blank. To resolve this warning, enter appropriate value in each specific setting, or select No for the Use Software Identification Tag setting.

This feature applies to Express projects.

For more information, see:

- **•** [Including a Software Identification Tag for Your Product](#page-186-0)
- **•** [General Information Settings](#page-518-0)

#### **See Also**

[Upgrading Projects from InstallShield 2011 Express Edition or Earlier](#page-131-1) [Upgrading from Earlier Versions of InstallShield](#page-127-0)

# **What's New in InstallShield 2011 Express Edition**

**InstallShield 2020 Express Edition**

# **New Features**

InstallShield includes the following new features.

# **Integration with Team Foundation Server (TFS)**

InstallShield has enhanced support for integrating with Team Foundation Server (TFS) 2010.

Now when you are using InstallShield from within Visual Studio 2010, you can access the Source Control Explorer to integrate your InstallShield project with Team Foundation version control and manage changes to your InstallShield projects and your Visual Studio solutions.

You can also use Team Foundation Build to compile, test, and deploy your InstallShield projects and your Visual Studio solutions on a regular basis, or on demand. Your installation is automatically updated with your latest source files every time that your solution is built.

In addition, if you install Team Explorer on the same machine that has InstallShield and Visual Studio, you can use Team Explorer from within your InstallShield projects that are open in Visual Studio. This enables you to perform tasks such as the following:

- **•** Use Source Control Explorer when you are working on your InstallShield projects.
- **•** Configure builds for your InstallShield projects and Visual Studio solutions.
- **•** Queue new builds.
- **•** Track work items such as bugs and tasks for your InstallShield projects and your Visual Studio solutions.

For more information, see:

- **•** [Integrating with Microsoft Visual Studio Team Foundation Server](#page-426-0)
- **•** [Adding InstallShield Projects to Team Explorer](#page-427-0)

# **New InstallShield Prerequisites for SQL Server 2008 R2 Express, SQL Server Native Client, Visual C++ 2010, and Other Redistributables**

InstallShield includes a number of new InstallShield prerequisites that you can add to Express projects:

- **•** Microsoft SQL Server 2008 R2 Express
- **•** Microsoft SQL Server 2008 Native Client 10.00.2531
- **•** Microsoft SQL Server Native Client 9.00.4035
- **•** Microsoft SQL Server System CLR Types 10.00.2531
- **•** Microsoft SQL Server 2008 Management Objects 10.00.2531
- **•** Microsoft Visual C++ 2010 Redistributable Package
- **•** Microsoft Visual C++ 2008 SP1 Redistributable Package
- **•** Windows Installer 3.1 Japanese
- **•** MSXML 6.0 SP1 Japanese
- **•** Microsoft .NET Framework 4.0 Client Japanese Language Pack
- **•** Microsoft .NET Framework 4.0 Full Japanese Language Pack

#### **Ability to Specify a Search Path for InstallShield Prerequisites**

InstallShield now lets you specify the folders where InstallShield should search for InstallShield prerequisite files (.prq files). This functionality makes it easier for teams of users to share InstallShield prerequisites with each other, and for storing prerequisites in source code control. Previously, InstallShield searched for .prq files in the following location only: *InstallShield Program Files Folder*\SetupPrerequisites.

InstallShield offers several ways for specifying the folders:

- **•** If you are editing or building from within InstallShield, use the new Prerequisites tab on the Options dialog box—which is displayed when you click Options on the Tools menu—to specify a comma-delimited list of machine-wide folders and current-user folders. This tab is similar to the Merge Modules tab on the Options dialog box, which lets you specify search paths for merge modules.
- **•** If you are building from the command line with ISCmdBld.exe, use the new -prqpath parameter to specify a commadelimited list of folders.

If you use an .ini file to specify ISCmdBld.exe parameters, you can use the new PrerequisitePath parameter in the [Mode] section of your .ini file to specify a comma-delimited list of folders.

**•** If you are building through MSBuild or Team Foundation Server (TFS), use the new PrerequisitePath parameter on the InstallShield task. This parameter is exposed as the ItemGroup InstallShieldPrerequisitePath when the default targets file is used. To specify multiple paths, use an ordered array of paths.

To learn more, see:

- **•** [Specifying the Directories that Contain InstallShield Prerequisites](#page-226-0)
- **•** [Prerequisites Tab](#page-474-0)
- **•** [IsCmdBld.exe](#page-716-0)
- **•** [Passing Command-Line Build Parameters in an .ini File](#page-343-0)
- **•** [Microsoft Build Engine \(MSBuild\)](#page-346-0)

#### **Ability to Specify Custom Version Resource Properties for Setup.exe and Update.exe**

InstallShield now lets you use a custom version resource properties for Setup.exe files that you create at build time. The version resource properties are displayed on the Properties dialog box for Setup.exe; this Properties dialog box opens when end users right-click the Setup.exe file and then click Properties. This support is available in Express projects. The ability to specify custom version resource properties is also now available for Update.exe files that you create in QuickPatch projects.

Two new settings—Launcher Copyright and File Description—are available on the Setup.exe tab for a release in the Releases view. These settings let you specify a custom copyright notice and file description.

When InstallShield is configuring the following version resources of your Setup.exe setup launcher at build time, it now uses the custom information that you entered in the General Information view and the Releases view:

- **•** Company name
- **•** Product name
- **•** Product version
- **•** Copyright
- **•** File version
- **•** File description

Previously, InstallShield did not use any custom information in many cases. For example, the Setup.exe files that InstallShield previously created contained details that pertained to the version of InstallShield that was used to build the Setup.exe file. Thus, the copyright notice that was displayed in the Setup.exe Properties dialog box was the copyright notice for InstallShield, rather than the copyright notice for your product.

Several new settings—Company Name, Product Name, Product Version, Description, and Copyright—let you specify the custom information that you want InstallShield to use when you build an Update.exe file. These settings are available on the Advanced tab of the Build Settings area in the General Information view of QuickPatch projects.

Previously, InstallShield did not use any custom version resource information for Update.exe files.

To learn more, see:

- **•** [Customizing File Properties for the Setup Launcher](#page-336-0)
- **•** [Setup.exe Tab](#page-610-0)
- **•** [Customizing File Properties for the Update Launcher](#page-389-0)
- **•** [Advanced Tab](#page-631-0)

# **Improvements for Custom Actions: New Custom Action Types; New Maintenance Mode Sequence Options; Support for Rollback and Commit Custom Actions**

InstallShield includes several new features for custom action support.

#### *MSI DLL Custom Actions*

InstallShield now lets you add MSI DLL custom actions to your projects. An MSI DLL custom action calls an entry-point function that is exported from a C or C++ DLL. The DLL can be installed at run time during the installation, or it can be embedded within the Binary table of the .msi package. The MSI DLL custom action offers more flexibility for the DLL file's source location than the standard DLL custom action, which was the only type of DLL custom action that was supported in earlier versions of InstallShield. During some parts of the installation, standard DLL actions cannot be stored in the Binary table; instead, they must be installed with the product. However, during those same parts of the installation, MSI DLL actions can be stored in the Binary table or installed with the product.

Note that for MSI DLL custom actions, a return value of zero indicates success; non-zero return values indicate statuses such as failure or cancellation. This is consistent with all other custom action types, except for standard DLL custom actions. For standard DLL custom actions, a non-zero return value indicates success, and a return value of zero indicates failure.

#### *JScript Custom Actions*

InstallShield also lets you add JScript custom actions to your projects. If you convert a Visual Studio setup project (.vdproj) that has a JScript custom action into an Express project (.ise), InstallShield now includes the JScript custom action.

### *Separate Maintenance and Uninstallation Sequences*

The Custom Actions view contains a new Custom Actions During Maintenance node that lets you schedule actions that you want to occur only during maintenance. The following sequence nodes have been moved from the Custom Actions During Uninstallation node to this new Custom Actions During Maintenance node:

- **•** After Initialization (before first dialog)
- **•** After Maintenance Welcome dialog
- **•** After Maintenance Type dialog
- **•** After Ready to Remove dialog
- **•** After Setup Progress dialog
- **•** After Setup Complete Success dialog

The following two sequences are still applicable to uninstallation, so they remain under the Custom Actions During Uninstallation node: the Before System Changes sequence and the After System Changes sequence. Any custom actions that are scheduled during these sequences are run during uninstallation, but not during maintenance operations such as repair.

#### *Rollback Actions, Commit Actions, and Related Settings*

The Custom Actions view has a new In-Script Execution setting that lets you select which iteration of the execute sequence—deferred, rollback, or commit—should trigger your custom action. Deferred actions make the run-time changes to the system. Rollback actions occur if the installation encounters an error or the end user cancels the installation before it completes; these actions are intended to undo the changes to the system. Commit actions perform cleanup for any temporary information that is saved by a deferred action. The In-Script Execution setting also lets you specify whether your action should be run in the user context (using the privileges of the user running the installation) or in the system context (with elevated privileges).

This new In-Script Execution setting is displayed in the Custom Actions view when you select a custom action that is not sequenced to run in immediate execution mode; actions that run in immediate-execution mode can set Windows Installer properties and check the target system, and they are always run in the user context.

Previously in the Express edition of InstallShield, any custom actions that were scheduled for deferred sequences of the installation were launched in deferred-execution mode in the user context. InstallShield did not have support for rollback or commit custom actions, and it did not have support for running custom actions in the system context.

For more information, see:

- **•** [Using Custom Actions](#page-274-0)
- **•** [Windows Installer DLL Custom Actions](#page-276-0)
- **•** [VBScript and JScript Custom Actions](#page-283-0)
- **•** [Action Execution Options](#page-284-0)

# **Ability to Import Visual Studio Setup and Merge Module Projects into Existing InstallShield Projects; Improvements for the Project Converter**

InstallShield now lets you import a Visual Studio setup project or a Visual Studio merge module project (.vdproj) into an Express project (.ise). This functionality enables you to develop InstallShield installation projects that contain the same data and settings that were in your Visual Studio project. The wizard imports the project outputs, files, registry keys, file extensions, custom actions, target system searches, and launch conditions from your Visual Studio project into your existing InstallShield project.

To import a Visual Studio project into an existing InstallShield project, use the new Visual Studio Deployment Project Import Wizard in InstallShield. The wizard lets you choose whether to import or ignore certain settings in the Visual Studio project.

The existing support for converting a Visual Studio project into a new InstallShield project has been expanded. If your Visual Studio project contains predefined prerequisites, InstallShield now converts them to equivalent InstallShield prerequisites during the conversion process. This same prerequisite conversion functionality is available if you use the new wizard to import a Visual Studio project into an InstallShield project.

If your Visual Studio project contains one or more project outputs, use the import wizard instead of the conversion process. The InstallShield project must be in the same Visual Studio solution that contains the Visual Studio setup or merge module project and all of its project dependencies. Note that you must be using InstallShield from within Visual Studio when you use the import wizard in order for the wizard to import the project outputs into your InstallShield project.

To learn more, see the following:

- **•** [Converting or Importing Visual Studio Projects into InstallShield Projects](#page-150-0)
- **•** [Visual Studio Deployment Project Import Wizard](#page-506-0)

### **Predefined System Searches for SQL Server 2008 Express SP1 and Adobe Reader 9**

InstallShield has new predefined system searches:

- **•** SQL Server 2008 Express SP1
- **•** Adobe Reader 9

If your installation requires one or both of these, you can use the Requirements view or the Installation Requirements page in the Project Assistant to add these system searches to your project. When end users launch your installation, Windows Installer checks the target system to see if the requirements are met; if they are not met, the installation displays the error message that is defined for the system search.

This feature applies to Express projects.

#### **Ability to Configure MIME Types for IIS Web Sites, Applications, and Virtual Directories**

The Internet Information Services view has a new MIME Types setting that you can configure for a Web site, application, or virtual directory in your project. This setting lets you identify the types of content that can be served from the Web server on the target system to a browser or mail client.

This feature applies to the Express project.

For more information, see:

- **•** [MIME Types setting for a Web site](#page-571-0)
- **•** [MIME Types setting for an application or virtual directory](#page-577-0)

### **Support for Looping Through Image Billboards**

The Billboards view has a new Loop Billboards setting that lets you specify whether you want your installation to continuously loop the image billboards until the file transfer completes and the installation displays the appropriate Setup Complete dialog.

If you select Yes for this setting and the file transfer takes more time than you have allocated for the billboards, the installation restarts the display of billboards from the beginning. The loop continues, if necessary, until the file transfer ends. The default value for this setting is No, which matches the behavior in earlier versions of InstallShield.

Previously, if the file transfer took more time than what you had allocated for the billboards, the installation continued to display the last billboard until the file transfer finished; it did not loop the billboards.

This feature applies to Express projects.

For more information, see:

- **•** [Run-Time Behavior of an Installation that Includes Billboards](#page-330-0)
- **•** [Billboard Settings](#page-588-0)

## **New FlexNet Connect 12.01 Redistributables Available**

InstallShield includes support for FlexNet Connect 12.01 in InstallShield projects. Use the Update Notifications view in InstallShield to include one of the two FlexNet Connect 12.01 merge modules—one has the Common Software Manager, and the other does not.

# **Enhancements**

InstallShield includes the following enhancements.

## **Unicode Views in InstallShield**

Some of the views InstallShield have been enhanced to display and allow you to enter characters from all languages. For example, now you can use Chinese characters in system software requirement messages if you are configuring software requirements in the Requirements view on an English machine. Previously, the characters in the messages were displayed as question marks.

The areas in InstallShield that have been enhanced to include the Unicode support are the Requirements view and the tabs for a release in the Releases view. Note that Unicode support was previously introduced in many other views in InstallShield 2010 Express Edition.

The improvements are applicable to Express projects.

### **Support for Adding Project Outputs from Visual Studio Web Setup Projects**

If you create a Visual Studio solution that includes a Web setup project and an InstallShield installation project and you are using InstallShield from within Visual Studio, you can now add project outputs from the Web setup project to your InstallShield project.

### **Ability to Specify the Required Execution Level for Update.exe Manifests**

The Required Execution Level setting is now available on the Advanced tab of the Build Settings area in the General Information view of QuickPatch projects. Use this new setting to specify the minimum execution level that is required by your project's Update.exe file for running the upgrade on Windows Vista and later platforms. InstallShield adds a manifest that specifies the required level. By default, InstallShield uses the level that was configured in the previous setup launcher's manifest.

Previously, the Required Execution Level setting was available only for the Setup.exe setup launchers. If you created an Update.exe patch, InstallShield used the same required execution level that was configured in the previous setup launcher's manifest.

To learn more, see [Advanced Tab.](#page-631-0)

## **Ability to Create .cab Files Without Compression**

A new Cab Optimization Type setting is available on the Build tab for a release that is selected in the Releases view. If Compressed or one of the custom options is selected for the Compression setting, use the Cab Optimization Type setting to specify the type of compression that InstallShield should use when building the release's .cab files. The available options are LZX compression, MSZIP compression, or no compression.

The Cab Optimization Type setting replaces the Optimize Size setting, which had support for only LZX compression and MSZIP compression; it did not let you skip compression.

This enhancement is available in Express projects.

For more information, see [Build Tab](#page-608-0).

### **New Refresh Button in the Redistributables and Prerequisites Views**

The Redistributables view contains a new Refresh button that you can use to refresh the list of redistributables that are displayed in the view. Previously, if you added redistributables to your machine when this view was open in InstallShield, it was necessary to close and then reopen the project in order to see an updated list in the view.

# **Important Information**

# **Installing More than One Edition of InstallShield**

Only one edition of InstallShield 2011—Premier, Professional, or Express—can be installed on a system at a time.

#### **Installing More than One Version of InstallShield**

InstallShield 2020 Express Edition can coexist on the same machine with other versions of InstallShield.

## **See Also**

[Upgrading Projects from InstallShield 2010 Express Edition or Earlier](#page-133-0) [Upgrading from Earlier Versions of InstallShield](#page-127-0)

# **What's New in InstallShield 2010 Express Edition Expansion Pack for Visual Studio 2010**

**InstallShield 2020 Express Edition**

InstallShield 2010 Express Edition Expansion Pack for Visual Studio 2010 includes changes that offer support for the final released version of Visual Studio 2010 and .NET Framework 4. It also includes additional changes.

# **Microsoft .NET Framework 4 Prerequisites**

InstallShield includes four new .NET-related InstallShield prerequisites that you can add to Express projects:

- **•** Microsoft .NET Framework 4.0 Full
- **•** Microsoft .NET Framework 4.0 Full (Web Download)
- **•** Microsoft .NET Framework 4.0 Client
- **•** Microsoft .NET Framework 4.0 Client (Web Download)

Note the following details about these prerequisites:

- **•** The full prerequisites install the .NET Framework runtime and associated files that are required to run and develop applications that target the .NET Framework 4.
- **•** The client prerequisites install the .NET Framework runtime and associated files that are required to run most client applications.
- **•** The two Web download prerequisites require an Internet connection. These prerequisites download the required redistributable files if appropriate. The other two prerequisites are stand-alone installations that do not require an Internet connection.

The .NET Framework 4.0 requires Windows Installer 3.1 or later, as well as the Windows Imaging Component. Therefore, the .NET Framework 4.0 Full prerequisites are configured to have dependencies for the following InstallShield prerequisites:

- **•** Windows Installer 3.1 (x86)
- **•** Windows Imaging Component (x86)
- **•** Windows Installer 3.1 for Windows Server 2003 SP1 (x86)
- **•** Windows Imaging Component (x64)
- **•** Windows Installer 3.1 for Windows Server 2003 SP1 (IA64)
- **•** Windows Installer 3.1 for Windows Server 2003 SP1 (x64)
- **•** Windows Installer 3.1 for Windows XP (x64)

In addition, the .NET Framework 4.0 Client prerequisites are configured to have dependencies for the following InstallShield prerequisites:

- **•** Windows Installer 3.1 (x86)
- **•** Windows Imaging Component (x86)
- **•** Windows Installer 3.1 for Windows Server 2003 SP1 (x86)
- **•** Windows Imaging Component (x64)
- **•** Windows Installer 3.1 for Windows Server 2003 SP1 (x64)
- **•** Windows Installer 3.1 for Windows XP (x64)

Thus, if you add any of the .NET Framework 4.0 prerequisites to your project, InstallShield also adds prerequisites for Windows Installer and Windows Imaging Component to your installation automatically by default. This could increase the size of your installation.

# **Additional Prerequisites for Visual Studio 2010 Support**

InstallShield includes the following new InstallShield prerequisites that you can add to Express projects:

- **•** Microsoft SQL CE 3.5 SP2
- **•** Microsoft ReportViewer 2010
- **•** Microsoft VSTO 2010 Runtime
- **•** FSharp Redistributable Package 2.0
- **•** Microsoft Office 2007 PIA (This prerequisite installs the Microsoft Office 2007 Primary Interop Assemblies. To use this prerequisite, download the PrimaryInteropAssembly.exe file from Microsoft's Web site and run it to extract the

o2007pia.msi file. Note that you may need to change the path of the o2007pia.msi installation in the .prq file, depending on where the .msi package is located on your system.)

# **Predefined System Searches for .NET Framework 4**

InstallShield includes two new predefined system searches:

- **•** Microsoft .NET Framework 4.0 Full package
- **•** Microsoft .NET Framework 4.0 Client package

If your installation requires either of these, you can use the Installation Requirements page in the Project Assistant or the Requirements view to add these system searches to your project. When end users launch your installation, Windows Installer checks the target system to see if the requirements are met; if they are not met, the installation displays the error message that is defined for the system search.

This functionality applies to Express projects.

## **See Also**

[What's New in InstallShield 2010 Express Edition](#page-61-0) [Upgrading Projects from InstallShield 2009 Express Edition or Earlier](#page-135-0) [Upgrading from Earlier Versions of InstallShield](#page-127-0)

# **What's New in InstallShield 2010 Express Edition SP1**

#### **InstallShield 2020 Express Edition**

InstallShield 2010 Express Edition Service Pack 1 (SP1) includes changes that offer support for the final released versions of Windows 7, Windows Server 2008 R2, and Windows Installer 4.5. It also includes additional changes.

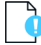

*Important • If you want to open an InstallShield 2010 project in InstallShield 2010 SP1, you must allow InstallShield to upgrade your project to InstallShield 2010 SP1. InstallShield 2010 SP1 includes support for tables that were not available in InstallShield 2010 projects, and these tables need to be added during the upgrade. Note that it is not possible to open*  InstallShield 2010 SP1 projects in earlier versions of InstallShield (including InstallShield 2010 without SP1). Therefore, if *multiple users need to open and modify your InstallShield projects, ensure that all of you apply the SP1 patch at the same time.*

 *If you open an InstallShield 2010 project in InstallShield 2010 SP1, InstallShield 2010 SP1 displays a message box that asks you if you want to convert the project to the new version. If you reply that you do want to convert it, InstallShield creates a backup copy of the project before converting it.*

# **Setup.exe Manifests Now Have Compatibility Section to Avoid Triggering Program Compatibility Assistant on Windows 7 and Windows Server 2008 R2 Systems**

If you configure your InstallShield project to create a setup launcher for your installation, the manifest that InstallShield creates for the setup launcher now includes a compatibility section. Previously, without this compatibility section, a Program Compatibility Assistant (PCA) dialog box may have appeared at the end of an installation on Windows 7 and Windows Server 2008 R2 systems. The PCA dialog box indicated that the program might not have installed correctly. This dialog box was displayed if the installation did not create the application uninstallation key. This may happen if the end user cancels the installation or the installation fails to complete successfully.

# **Additional Changes**

For a list of issues that are resolved in InstallShield 2010 Express Edition SP1, see the release notes. The release notes are available from the Help menu in InstallShield.

### **See Also**

[What's New in InstallShield 2010 Express Edition](#page-61-0) [Upgrading Projects from InstallShield 2009 Express Edition or Earlier](#page-135-0)

# <span id="page-61-0"></span>**What's New in InstallShield 2010 Express Edition**

**InstallShield 2020 Express Edition**

# **New Features**

InstallShield 2010 Express Edition includes the following new features.

# **Ability to Target Windows 7 and Windows Server 2008 R2 Systems**

InstallShield enables you to specify that your installation requires Windows 7 or Windows Server 2008 R2. It also lets you build feature and custom action conditions for these operating systems.

## **Windows 7 and Windows Server 2008 R2 Support for Displaying Installation Progress on the Taskbar**

Installations that are run on Windows 7 and Windows Server 2008 R2 now show a progress bar on the Windows taskbar during file transfer. This applies to installations that display billboards that were configured in the Billboards view. Note that a progress bar is not displayed on the taskbar on earlier versions of Windows. It is also not displayed during setup initialization or while InstallShield prerequisites are being installed.

## **Beta Windows Installer 5 Support for Per-User Installations**

The Show All Users Option setting in the Dialogs view now has support for the MSIINSTALLPERUSER property that is available with the beta of Windows Installer 5. Use this setting to specify whether you want to give end users the option of installing your product for all users or for only the current user. Depending on the value that you select for this setting, the Ready to Install dialog may include buttons that let end users specify how they want to install the product; the buttons are displayed if the installation is run on a system that has Windows 7 or Windows Server 2008 R2.

Note that the Show All Users Option setting is now available when you select the main Dialogs node in the Dialogs view. Previously, this setting was available if you selected the Customer Information dialog in this view.

This feature is available in Express projects.

For detailed information, see:

- **•** [Per-User vs. Per-Machine Installations](#page-271-0)
- **•** [Global Dialog Settings for All End-User Dialogs](#page-724-0)

## **Beta Windows Installer 5 Support for Reducing the Time for Installing Large Packages**

Use the new Fast Install setting in the General Information view to select one or more options that may help reduce the time that is required to install a large Windows Installer package. For example, you can specify that you do not want a system restore point to be saved for your installation. You can also specify that you want the installation to perform file costing, but not any other costing.

This setting configures the new Windows Installer property MSIFASTINSTALL, which can be set at the command line. Windows Installer 5 includes support for this property. Earlier versions of Windows Installer ignore it.

This setting is available in Express projects.

To learn more, see the description of the [Fast Install setting.](#page-522-0)

#### **New Support for Setting Permissions for Files, Folders, and Registry Keys**

InstallShield offers a new way to secure files, folders, and registry keys for end users who run your product in a lockeddown environment: With the new custom InstallShield handling method, InstallShield stores permission information for your product in the custom ISLockPermissions table of the .msi database. InstallShield also adds custom actions to your project to set the permissions. This support is available in Express projects.

Previously, the only option that InstallShield offered for setting permissions was to use the traditional Windows Installer handling. With this option, the permission information is stored in the LockPermissions table of the .msi database. The new custom InstallShield handling option offers several advantages over the traditional Windows Installer handling:

- **•** The custom option includes support for many well-known security identifiers (SIDs) that are not supported by the traditional Windows Installer handling option.
- **•** The custom option supports the use of localized user names for the supported SIDs, unlike the traditional option. With the traditional option, if you try to use a localized name to set permissions on a non-English system, the installation may fail.
- **•** The custom option lets you specify that you want to deny a user or group from having the permissions that you are specifying. The traditional handling does not allow you to do this.
- **•** The custom option lets you add permissions to a file, folder, or registry key that already exists on the target system, without deleting any existing permissions for that object. With the traditional handling, the existing permissions are deleted.
- **•** The custom option lets you configure permissions for a folder (or a registry key), and indicate whether you want the permissions to be applied to all of the folder's subfolders and files (or the registry key's subkeys). With the traditional handling, if you want to configure permissions for a subfolder or a file in a folder (or a subkey under a registry key), the parent that is created on the target system automatically inherits the permissions of its child.
- **•** The custom option lets you configure permissions for a new user that is being created during the installation. The traditional handling does not allow you to do this; the user must already exist on the target system at run time.

The General Information view has a new Locked-Down Permissions setting that lets you specify whether you want to use the new custom InstallShield handling or the traditional Windows Installer handling for all new permissions that you set for files, folders, and registry keys in your project. If you have already configured some permissions in your project and then you change the value of this setting, InstallShield lets you specify whether you want to use the alternate handling method for those already-existing permissions. In all new projects, the default value for this setting is the custom InstallShield handling option. If you upgrade a project from InstallShield 2009 Express Edition or earlier to InstallShield 2010 Express Edition, the traditional Windows Installer handling option is the default value of this setting. This new setting is available in Express projects.

For more information, see the following:

- **•** [Securing Files, Folders, and Registry Keys in a Locked-Down Environment](#page-182-0)
- **•** [Selecting the Locked-Down Permissions Type for a Project](#page-184-0)

# **New InstallShield Prerequisites for Windows Installer, .NET Framework, Crystal Reports, and Other Redistributables**

InstallShield includes a number of new InstallShield prerequisites that you can add to Express projects:

- **•** Windows Installer 4.5 (The InstallShield prerequisites for Windows Installer 4.5 include the fix that is described in Microsoft KB958655.)
- **•** Windows Installer 4.5 Update (The InstallShield prerequisites for the Windows Installer 4.5 Update include the fix that is described in Microsoft KB958655. Windows Installer 4.5 must already be installed on the target system for this update.)
- **•** Windows Installer 3.1, Windows Installer 3.0, and Windows Installer 2.0 (These versions of Windows Installer redistributables were previously available if you added Windows Installer to your project in the Releases view. These versions were not previously available as InstallShield prerequisites.)
- **•** .NET Framework 3.0 SP1
- **•** .NET Framework 2.0 SP2
- **•** Internet Explorer 8
- **•** Microsoft SQL Server 2008 Express SP1
- **•** Microsoft SQL Server 2005 Express SP3
- **•** Microsoft Visual C++ 2005 SP1 Redistributable Package
- **•** Crystal Reports Basic for Visual Studio 2008 (Use this prerequisite with the Crystal Reports Basic installation that is installed with Visual Studio 2008. Note that you may need to change the path of the Crystal Reports Basic installation in the .prq file, depending on where the .msi package is located on your system.)

## **Ability to Add IIS Web Applications to Web Sites Without Virtual Directories**

InstallShield now lets you add IIS Web applications to Web sites. You can do so by right-clicking a Web site in the Internet Information Services view and clicking New Application. Once you have added a new application, you can configure its settings in the right pane.

InstallShield also lets you create a virtual directory without an application. Previously whenever you created a virtual directory, an application was also created automatically.

This feature applies to Express projects.

To learn more, see:

- **•** [Creating a Web Site and Adding an Application or a Virtual Directory](#page-299-0)
- **•** [Internet Information Services View](#page-565-0)

# **New FlexNet Connect 11.6 Redistributables Available**

InstallShield includes support for FlexNet Connect 11.6 in Express projects. Use the Update Notifications view in InstallShield to include one of the two FlexNet Connect 11.6 merge modules—one has the Common Software Manager, and the other does not. These merge modules replace the FlexNet Connect 11 merge modules.

# **Enhancements**

InstallShield 2010 Express Edition includes the following enhancements.

# **Usability Enhancements**

Some of the views in InstallShield have been enhanced to improve productivity and usability. For example, several views contain new toolbars that make options easier to find. Some of the views that contain grids let you customize how the rows in a grid are organized. Searches are performed more quickly in the views that offer search capabilities. Following are examples of some of the highlights:

- **•** [Redistributables view—](#page-542-0)The new toolbar and the new group box area in this view provide robust search and organizational functionality. You can drag and drop column headings onto the group box area to organize the list of redistributables in a hierarchical format. In addition, you can type a string in the toolbar's search box, and InstallShield hides all of the redistributables that do not contain it.
- **•** [Internet Information Services view](#page-565-0)—This view has been redesigned to look similar to IIS 7: the settings are now displayed in grids, instead of on tabs. The grids have buttons that let you sort the grid settings by category or alphabetically. When you select a setting in one of the grids in this view, InstallShield displays help information for that setting in the lower-right pane.
- **•** [General Information view—](#page-517-0)The settings in this view are grouped into several categories in a grid to make it easy to find a particular setting. The grid has a button that lets you sort the grid settings by category or alphabetically.

In addition, the [Output window,](#page-437-0) which is displayed when you are building a release or upgrading a project, has been enhanced. The Output window or its individual tabs can be docked to any side of the workspace in InstallShield, or they can be dragged to free-floating positions. If you drag the Output window or one of its tabs to the edge of the InstallShield interface, it becomes a docked window. If you drag the Output window or one of its tabs away from any of the edges of the InstallShield interface, it becomes undocked.

For more information, see:

- **•** [Working with the Group Box Area in Various Views](#page-117-0)
- **•** [Docking or Undocking the Output Window](#page-121-0)

## **Predefined System Searches for the .NET Framework and Internet Explorer 8**

InstallShield has two new predefined system searches:

- **•** Microsoft .NET Framework 3.5 SP1
- **•** Internet Explorer 8

If your installation requires one or both of these, you can use the Requirements view or the Installation Requirements page in the Project Assistant to add these system searches to your project. When end users launch your installation, Windows Installer checks the target system to see if the requirements are met; if they are not met, the installation displays the error message that is defined for the system search.

This enhancement applies to Express projects.

#### **See Also**

[Upgrading Projects from InstallShield 2009 Express Edition or Earlier](#page-135-0) [Upgrading from Earlier Versions of InstallShield](#page-127-0) [What Was New in Earlier Versions of InstallShield Express Edition](#page-23-0)

# **What's New in InstallShield 2009 Express Edition**

**InstallShield 2020 Express Edition**

# **New Features**

InstallShield 2009 Express Edition includes the following new features.

# **Ability to Associate InstallShield Prerequisites with Features for Chaining Installations**

InstallShield now enables you to associate InstallShield prerequisites with one or more features. This new type of InstallShield prerequisite is called a *feature prerequisite*. It is installed if a feature that contains the prerequisite is installed and if the prerequisite is not already installed on the system.

Including InstallShield prerequisites in your project enables you to chain multiple installations together, bypassing the Windows Installer limitation that permits only one Execute sequence to be run at a time. The Setup.exe setup launcher serves as a bootstrap application that manages the chaining.

The Redistributables view is where you add InstallShield prerequisites to a project and specify whether you want them to run before your main installation or be associated with one or more features in your main installation.

Previously, all InstallShield prerequisite installations were run before the main installation ran, and the InstallShield prerequisites could not be associated with any features. This type of prerequisite, which is still available, is called a *setup prerequisite*.

To learn more, see:

- **•** [Setup Prerequisites vs. Feature Prerequisites](#page-222-0)
- **•** [Associating an InstallShield Prerequisite with a Feature in a Project](#page-224-0)
- **•** [Run-Time Behavior for an Installation that Includes InstallShield Prerequisites](#page-228-0)
- **•** [Working with InstallShield Prerequisites that Are Included in Projects](#page-222-1)

# **Billboard Improvements: Support for Adobe Flash Application File (.swf) Billboards and More Image Billboard File Types (.gif, .jpg, .jpeg), New Billboard Styles, and Ability to Preview Billboards**

InstallShield includes several new billboard-related features that give you more flexibility and control over the look and feel of the file transfer portion of your installation:

**•** You can add an Adobe Flash application file (.swf) as a billboard in your project.

Flash application files can consist of videos, movies, sounds, interactive interfaces, games, text, and more—anything that is supported by the .swf type of file.

- **•** InstallShield lets you use .gif, .jpg, and .jpeg files as billboards. Previously, only .bmp files were supported.
- **•** InstallShield includes a new Billboard Type setting that lets you specify which style of billboard you want to use in your installation. For example, with one style, the installation displays a full-screen background, with billboards in the foreground, and a small progress box in the lower-right corner of the screen. With another style, the installation displays a standard-size dialog that shows the billboards. The bottom of this dialog shows the progress bar.
- **•** InstallShield lets you preview a billboard to see how it would be displayed at run time, without requiring you to build and run a release. Previewing a billboard lets you see how your billboard will look with the background color, position, and related settings that are currently configured for your billboard.

The Billboards view in InstallShield is where you add billboard files, configure billboard-related settings, and preview billboards.

This feature applies to Express projects.

To learn more, see:

- **•** [Displaying Billboards](#page-323-0)
- **•** [Billboard File Types](#page-323-1)
- **•** [Types of Billboards](#page-324-0)
- **•** [Adding an Adobe Flash Application File Billboard](#page-327-0)
- **•** [Adding Image Billboards](#page-328-0)
- **•** [Previewing Billboards Without Building and Launching a Release](#page-329-0)
- **•** [Run-Time Behavior of an Installation that Includes Billboards](#page-330-0)
- **•** [Billboards View](#page-587-0)

## **Windows Installer 4.5 Redistributables**

InstallShield includes several InstallShield prerequisite files (.prq) for Windows Installer 4.5:

- **•** Windows Installer 4.5 for Windows Vista and Server 2008 (x86)
- **•** Windows Installer 4.5 for Windows Server 2003 SP1 and later (x86)
- **•** Windows Installer 4.5 for Windows XP SP2 and later (x86)

This feature applies to Express projects.

For more information, see [Adding Windows Installer Redistributables to Projects.](#page-235-0)

#### **Ability to Create Unicode Versions of the Setup.exe and Update.exe Bootstrappers**

InstallShield now enables you to specify whether you want to create a Unicode version or an ANSI version of the Setup.exe setup launcher for a project. Previously, if your project included a setup launcher, InstallShield always built an ANSI version; it did not include support for building a Unicode version.

A Unicode setup launcher can correctly display double-byte characters in the user interface of the setup launcher, regardless of whether the target system is running the appropriate code page for the double-byte-character language. An ANSI setup launcher displays double-byte characters in the setup launcher dialogs if the target system is running the appropriate code page. However, it displays garbled characters instead of double-byte characters in those dialogs if the target system is not running the appropriate code page.

Use the new Setup Launcher Type setting on the Setup.exe tab for a release in the Releases view to specify whether you want to use Unicode or ANSI. Unicode is the default type for all new Express projects.

InstallShield also now enables you to specify whether you want to create a Unicode version or an ANSI version of the Update.exe update launcher for a QuickPatch package. Use the new Update Launcher Type setting on the Advanced tab in the Build Settings area of the General Information view to specify whether you want to use Unicode or ANSI. Unicode is the default type for all new QuickPatch projects.

### **Ability to Create a Log File for the Setup.exe Bootstrapper**

A new /debuglog command-line parameter is available for the Setup.exe setup launcher for Express projects. Use this command-line parameter to generate a log file for debugging. For more information, see [/debuglog.](#page-722-0)

## **New Microsoft .NET Redistributables Available**

InstallShield now includes many new .NET-related InstallShield prerequisites that you can add to Express projects:

- **•** Microsoft .NET Framework 3.5 (Web Download)
- **•** Microsoft .NET Framework 3.5 (Full Package)
- **•** Microsoft .NET Framework 3.5 Language Packs
- **•** Microsoft .NET Framework 3.0 SP1 (Web Download)
- **•** Microsoft .NET Framework 3.0 Language Packs
- **•** Microsoft .NET Framework 2.0 SP1

You can add any of these InstallShield prerequisites to your project through the Redistributables view.

For more information, see:

- **•** [Adding .NET Framework Redistributables to Projects](#page-236-0)
- **•** [Including the Microsoft .NET Framework and Microsoft .NET Framework Language Pack Prerequisites](#page-237-0)

#### **Ability to Compress Files that Are Streamed into Setup.exe and to Specify the Compression Level**

If you build a release that uses a Setup.exe setup launcher, InstallShield now compresses files that it streams into the Setup.exe file. The default compression level that InstallShield uses offers a balance between file size and time that is required to extract the compressed files at run time. If you want to change the compression level or you do not want to use any compression, you can override the default level through a machine-wide setting.

By default, InstallShield does not compress any files that have a .cab file extension when it is streaming them into the Setup.exe file at build time, since .cab files are already a compressed type of file. You can modify this default compression exclusion list to include other file types or specific files as needed. The exclusion list is a machine-wide setting.

For more information, see [Configuring the Compression Level for Files that Are Streamed into Setup.exe](#page-124-0).

#### **Support for Multi-Part .cab Files**

The .cab file type has some limitations. For example, the maximum size of a single .cab file is 2 GB. In addition, some users have had trouble signing large .cab files and verifying the digital signature of large signed .cab files. To work around these limitations, InstallShield now has a new default limit of 600 MB for a .cab file. When InstallShield is creating the .cab files for your release and it reaches the limit, it splits the data into two or more .cab files, creating multi-part .cab files.

You can modify the maximum size limit if necessary. In addition, if you do not want InstallShield to create multi-part .cab files, you can configure it to create single .cab files.

This functionality applies to Express projects. In addition, it is applicable only if you are building a compressed SingleImage release in which all of the files are embedded in the single-file .msi package or the Setup.exe setup launcher.

For more information, see [Configuring the Maximum Size for .cab Files.](#page-125-0)

## **Support for Installing IIS 7 Web Sites on Windows Server 2008**

InstallShield now lets you create and manage IIS 7 Web sites and virtual directories on Windows Server 2008 systems. This functionality is available in Express projects.

#### **Microsoft SQL Server 2005 Express SP2 Prerequisite Available**

InstallShield now includes an InstallShield prerequisite for Microsoft SQL Server 2005 Express Edition SP2. You can add this InstallShield prerequisite to Express projects.

#### **Microsoft Visual Studio 2008 Support**

InstallShield is now integrated with Visual Studio 2008, enabling development of installations and products within the same Visual Studio interface.

#### **Ability to Convert Visual Studio Setup Projects to InstallShield Projects**

InstallShield now lets you convert a Visual Studio 2008, Visual Studio 2005, Visual Studio .NET 2003, or Visual Studio .NET setup project (.vdproj) to an Express project (.ise).

To learn more, see [Converting or Importing Visual Studio Projects into InstallShield Projects.](#page-150-0)

#### **New FlexNet Connect 11 Redistributables Available**

InstallShield includes support for FlexNet Connect 11. Use the Update Notifications view in InstallShield to include one of the two FlexNet Connect 11 merge modules—one has the Common Software Manager, and the other does not.

# **Enhancements**

InstallShield 2009 Express Edition includes the following enhancements.

#### **Best Practice Dynamic File Linking**

When you add or modify a dynamic file link in your project, you can now specify which component creation method you want InstallShield to use: a new best practice method, or the previously available one-component-per-directory method.

A component is the smallest installable part of a product. The Express edition of InstallShield creates components for you automatically.

When best practices for component creation are followed, InstallShield creates a separate component for each portable executable (PE) file in the dynamically linked folder and sets each PE file as the key file of its component. This method of component creation, in combination with the streamlined QuickPatch package functionality, enables you to create patches according to Windows Installer component rules.

Previously, any time that you added dynamic file links to a project, InstallShield automatically created one component for all of the dynamically linked files at build time. However, if your dynamic file link included PE files, Windows Installer best practices for component creation were not followed.

By default, InstallShield considers the following file types to be PE files: .exe, .dll, .ocx, .vxd, .chm, .hlp, .tlb, and .ax. You can modify this list through the File Extensions tab on the Options dialog box.

The best practice dynamic file linking applies to Express projects.

To learn more, see:

**•** [Determining the Appropriate Component Creation Method for Dynamically Linked Files](#page-206-0)

## **•** [File Extensions Tab](#page-473-0)

#### **Ability to Install IIS Web Sites Without Virtual Directories**

InstallShield now includes support for installing IIS Web sites without any virtual directories. This support is available for all new Web sites that are created in InstallShield.

Previously, InstallShield did not include support for installing Web sites without virtual directories. Therefore, if a Web site in an installation did not have any virtual directories, the Web site would not be created at run time.

Note that if you upgrade an InstallShield 2008 or earlier project to InstallShield 2020 Express Edition, and the project already contains a Web site, the Web site cannot be installed if it does not have any virtual directories. In order to be able to install the Web site without virtual directories, you must manually delete it from your InstallShield 2020 Express Edition project, and then re-add it to your project as a new Web site.

This enhancement applies to Express projects.

To learn more, see [Creating a Web Site and Adding an Application or a Virtual Directory](#page-299-0).

#### **Simplification of QuickPatch Packages**

InstallShield now offers the ability to build streamlined QuickPatch packages, which typically have fewer new subfeatures and built-in InstallShield custom actions than those built in earlier releases of InstallShield. A new Streamline QuickPatch setting on the Advanced tab in QuickPatch projects lets you specify whether InstallShield should create this new simpler type of QuickPatch package.

For more information, see:

- **•** [Specifying Whether to Streamline the QuickPatch Package](#page-383-0)
- **•** [Advanced Tab](#page-631-0)

#### **Ability to Password-Protect Patches and QuickPatch Packages**

InstallShield now has new password settings that let you password-protect QuickPatch packages. These settings are on the Advanced tab of QuickPatch projects.

If you password-protect a QuickPatch package, any end user who wants to install the package must enter a case-sensitive password to launch your update.

To learn more, see the following:

- **•** [Password-Protecting a QuickPatch Package](#page-387-0)
- **•** [Advanced Tab](#page-631-0)

## **Ability to Use the /v Command-Line Parameter More than Once to Pass More than One Parameter from Setup.exe to the .msi File**

If you want to pass more than one argument from Setup.exe to Msiexec.exe, you can use the /v option multiple times at the command line, once for each argument. Previously, the /v option could be used only once, and all parameters were passed through this instance.

This enhancement applies to Express projects.

For more information, see [Setup.exe.](#page-719-0)

#### **Predefined System Searches for the .NET Framework**

InstallShield has several new predefined system searches:

- **•** Microsoft .NET Framework 3.5
- **•** Microsoft .NET Framework 3.0 SP1
- **•** Microsoft .NET Framework 3.0
- **•** Microsoft .NET Framework 2.0 SP1
- **•** Microsoft .NET Framework 2.0
- **•** Microsoft .NET Framework 1.1
- **•** Microsoft .NET Framework 1.0

If your installation requires any of these, you can use the Requirements view or the Installation Requirements page in the Project Assistant to add these system searches to your project. When end users launch your installation, Windows Installer checks the target system to see if the requirements are met; if they are not met, the installation displays the error message that is defined for the system search.

This enhancement applies to Express projects.

#### **See Also**

[Upgrading Projects from InstallShield 2008 Express Edition or Earlier](#page-138-0) [Upgrading from Earlier Versions of InstallShield](#page-127-0) [What Was New in Earlier Versions of InstallShield Express Edition](#page-23-0)

# **What's New in InstallShield 2008 Express Edition**

**InstallShield 2020 Express Edition**

# **New Features**

InstallShield 2008 Express Edition includes the following new features.

## **New End-User Dialog Themes for Express Projects**

Dialog themes are predefined sets of images that give your end-user dialogs a unified and distinctive look. By changing the theme option selected in the new Global Dialog Theme setting in the Dialogs view, you can now select one of the available themes for your project, and InstallShield applies that theme to all of the interior and exterior dialogs, as well as the Setup.exe initialization dialog, in your project.

For more information about this feature, see the following:

- **•** [Dialog Themes](#page-312-0)
- **•** [Selecting or Changing a Dialog Theme](#page-313-0)
- **•** [Global Dialog Settings for All End-User Dialogs](#page-724-0)

# **Digital Signing Improvements**

InstallShield now lets you digitally sign any files—including your product's executable files—in your installation at build time. In addition, you can now use a personal information exchange file (.pfx) for digital signatures. The Express project type supports this functionality.

The new Signing tab in the Releases view is where you specify the digital signature information—including the digital certificate files that a certification authority grated to you—that InstallShield should use to sign your files. The Signing tab is also where you specify which files in your installation should be digitally signed.

If you specify a .pfx file for signing, InstallShield uses SignTool.exe to sign your files. If you specify an .spc file and a .pvk file, InstallShield uses Signcode.exe to sign your files. Using a .pfx file is often the preferred method, since it is more likely to work in many different environments (such as locked build machines). If you specify the digital signature password in InstallShield, you will never see a password prompt if you are using a .pfx file. However, if you are using .spc and .pvk files, a password prompt may be displayed.

Previously, InstallShield included support for signing only the .msi and Setup.exe files. In addition, InstallShield allowed you to specify .spc and .pvk files for the digital signature, but not .pfx files.

To learn more, see the following:

- **•** [Digital Signing and Security](#page-355-0)
- **•** [Digitally Signing a Release and Its Files at Build Time](#page-357-0)
- **•** [Signing Tab](#page-617-0)

#### **Support for Internet Information Services (IIS) 7.0 and SSL**

InstallShield now includes support for IIS 7.

In addition, InstallShield lets you include an SSL certificate for a Web site in your installation. Including an SSL server certificate enables users to authenticate the Web server, check the validity of the Web content, and establish a secure connection.

For more information, see:

- **•** [Internet Information Services View](#page-565-0)
- **•** [Specifying the SSL Certificate for a Web Site](#page-303-0)
- **•** [Version-Specific Information for IIS Support in InstallShield](#page-296-0)

#### **New Microsoft .NET Framework 3.0 Prerequisite Available**

InstallShield now includes a new .NET Framework 3.0 setup prerequisite that you can add to Express projects.

For more information, see [Adding .NET Framework Redistributables to Projects](#page-236-0).

#### **Visual C++ 8.0 SP1 Merge Modules Available**

InstallShield now includes Visual C++ 8.0 SP1 merge modules (version 8.0.50727.762).

#### **Support for the UAC Shield Icon on Dialog Buttons**

The Install button on the ReadyToInstall dialog and the Remove button on the ReadyToRemove dialog now have the User Account Control (UAC) shield icon when the installation is run on Windows Vista systems and the installation is not yet running with elevated privileges.
Note that InstallShield is run with elevated privileges. Therefore, if you launch your installation from within InstallShield on a Windows Vista system, it has elevated privileges, and the UAC shield icon is not displayed on the ReadyToInstall and ReadyToRemove dialogs.

For a sample screen of a dialog with the UAC shield icon, see [Ready to Install Dialog](#page-741-0).

### **Microsoft SQL Server 2005 Express SP1 Setup Prerequisite Available**

InstallShield now includes a setup prerequisite for Microsoft SQL Server 2005 Express Edition SP1. You can add this setup prerequisite to Express projects.

### **Updated DirectX 9.0c Objects**

The DirectX 9.0c object now installs all of the latest DirectX 9.0c core and optional components.

In addition, some changes have been made to the DirectX 9 Object Wizard. The wizard now lets you specify whether the redistributable files should be included in the Disk1 folder or streamed into the .msi file. This change enables you to use the DirectX 9 object in compressed installations. Also, you can now use the DirectX 9 object in silent installations.

The custom action that launches the DirectX installation is now sequenced in the Execute sequence and run in deferred system context so that it can be run with elevated privileges on Windows Vista systems.

To learn more, see:

- **•** [Including the DirectX 9.0 Object](#page-238-0)
- **•** [DirectX Object Wizard](#page-486-0)

### **Ability to Target Windows Server 2008 Systems**

InstallShield enables you to specify that your installation requires Windows Server 2008. It also lets you build Windows Server 2008–related conditions for features and custom actions.

### **New MSXML 6 SP1 Setup Prerequisites Available**

InstallShield now includes a new MSXML 6.0 SP1 setup prerequisite that you can add to Express projects.

### **FlexNet Connect Support**

You can add a redistributable for FlexNet Connect 6.1 or 5.x to Express projects. The Update Notifications view lets you select which version of FlexNet Connect you want to include in your project. You can include version 6.1 or any legacy version that is installed in any of the locations that are specified in the Merge Module Location area on the Merge Module tab of the Options dialog box.

The Update Notifications view includes a new Vendor Database setting, which FlexNet Connect 6.1 supports.

### **Enhancements**

InstallShield 2008 Express Edition includes the following enhancements.

### **Usability Enhancements for Releases**

The release settings are now organized by category on several different tabs in the Releases view, which was formerly called the Build Your Release view.

The settings in the Distribute Your Release view have been moved to the new Postbuild tab in the Releases view. The Postbuild tab lets you configure settings for distributing releases to a folder or FTP site automatically at build time.

A new Distribute command is available when you right-click a release in the Releases view. When you select this command, InstallShield copies all of the relevant files for your release to the locations that are specified on the Postbuild tab.

To learn more, see:

- **•** [Build Tab](#page-608-0)
- **•** [Setup.exe Tab](#page-610-0)
- **•** [Signing Tab](#page-617-0)
- **•** [.NET/J# Tab](#page-620-0)
- **•** [Internet Tab](#page-624-0)
- **•** [Events Tab](#page-625-0)
- **•** [Testing and Running Installations](#page-362-0)
- **•** [Distributing Releases to a Folder or FTP Site Automatically](#page-364-0)

### **Usability Enhancements for the Files view, the Registry View, and the Redistributables View**

Several enhancements are available for the Files view:

- **•** You can right-click a file in the **Destination computer's files** pane and then click the new Open Containing Folder command. Doing so opens a Windows Explorer window and displays the folder that contains the file that you rightclicked.
- **•** A new Add command is available when you right-click the **Destination computer's files** pane. Use this command to display an Open dialog box that lets you browse to the file that you want to add to your project.
- **•** The upper-right corner of this view has a new link (either Show Source Panes or Hide Source Panes). Use this new link to show or hide the two top panes—the **Source computer's folders** pane and the **Source computer's files** pane—in this view. You can hide the two panes, open a Windows Explorer window, and drag and drop files from the Windows Explorer window to the two remaining panes in InstallShield.

The Registry view also has a new link (either Show Source Panes or Hide Source Panes) in the upper-right corner. Use this new link to show or hide the two top panes—the **Source computer's folders** pane and the **Source computer's files** pane—in this view.

Two enhancements have also been made to the Redistributables view:

- **•** The right pane in this view shows details about the merge module, object, or setup prerequisite that is selected in the upper-left pane. You can now hide or show the details pane by clicking the Show Details or Hide Details link in the upper-right corner of this view.
- **•** The Details pane that is displayed for setup prerequisites now shows complete information about the selected setup prerequisite. This includes conditions, command-line parameters, and other information that is configured for the prerequisite.

### **Shortcuts/Folders View Enhancements**

Some enhancements have been made to the Shortcuts/Folders view.

**•** To change the icon that is used for a shortcut, you can right-click the shortcut and then click the new **Change Shortcut icon** command. InstallShield opens the Change Icon dialog box, which enables you to select the icon file and associated icon index that should be used when the shortcut is created on target systems at run time.

**•** Shortcuts that are listed in the Shortcuts explorer now show the icon image that will be used on the target system. Previously, the Shortcuts explorer used a different image for all types of shortcuts, even if an icon was specified for the shortcut.

For more details about these enhancements, see:

- **•** [Specifying the Icon for a Shortcut](#page-247-0)
- **•** [Shortcuts/Folders View](#page-547-0)

### **Enhancement for Setup Prerequisites**

The Setup.exe tab in the Releases view has a new Setup Prerequisites Location setting that lets you specify where the setup prerequisites in your Express project should be located for the selected release.

The default value is Follow Individual Selections; with this option, InstallShield uses the locations that are specified in the Redistributables view for each individual prerequisite.

The other available options are Download from the Web, Extract from Setup.exe, and Copy from Source Media. These three options override the locations that are specified in the Redistributables view for each setup prerequisite.

For more information, see:

- **•** [Specifying a Run-Time Location for a Specific InstallShield Prerequisite](#page-227-0)
- **•** [Specifying the Run-Time Location for InstallShield Prerequisites at the Release Level](#page-358-0)
- **•** [Setup.exe Tab](#page-610-0)

### **Enhanced Support for the SecureCustomProperties Property**

If you set a public property in the user interface sequence of an installation that requests elevated privileges for the execute sequence, and you want to pass the property's value to the execute sequence, the property must be listed as a value for the SecureCustomProperties property, or it must be a restricted public property.

InstallShield now automatically adds to the SecureCustomProperties property properties that may need to be passed from the user interface sequence to the execute sequence. To learn more, see [Specifying that a Public Property Should Be](#page-414-0)  [a Restricted Public Property](#page-414-0).

### **Automatic Downgrade Prevention Entries in Express Projects**

To prevent end users from being able to install the current version of your product over a future major version of the same product, InstallShield automatically adds support for preventing the current installation from overwriting a future major version. To learn more, see [Preventing the Current Installation from Overwriting a Future Major Version of the Same](#page-174-0)  [Product](#page-174-0).

### **Changes for ALLUSERS and for the Customer Information Dialog**

Beginning with InstallShield 2008 Express Edition, the ALLUSERS property is set to 1 by default in all new Express projects. This is the recommended implementation, since most installations must be run in a per-machine context with administrative privileges.

If you upgrade a project that was created with InstallShield 12 Express Edition or earlier toInstallShield 2020 Express Edition, InstallShield does not automatically change the value of the ALLUSERS property or add this property if it was not defined in the earlier project. The General Information view has a new ALLUSERS setting that lets you set the value of ALLUSERS.

Also new with InstallShield 2008 Express Edition, by default, the Customer Information dialog in all new Express projects does not display the radio button group that enables end users to specify whether they want to install the product for all users or for only the current user. This is the recommended implementation for this dialog.

If you upgrade a project that was created with InstallShield 12 Express Edition or earlier to InstallShield 2020 Express Edition, InstallShield does not automatically change the Customer Information dialog. You can use the Dialogs view to show or hide the radio group button for this dialog.

To learn more, see:

- **•** [Per-User vs. Per-Machine Installations](#page-271-0)
- **•** [General Information Settings](#page-518-0)
- **•** [ALLUSERS](#page-403-0)
- **•** [Customer Information Dialog](#page-733-0)

### **Ability to Change the Product Version from the Command Line or Through an MSBuild Task Parameter**

The -y command-line parameter is available for command-line builds with IsCmdBld.exe. Use this parameter to specify a product version from the command-line build.

In addition, the InstallShield task for MSBuild now includes a ProductVersion parameter, which you can use to specify the product version through MSBuild. This parameter is exposed as the property InstallShieldProductVersion when the default targets file is used.

Using the -y command-line parameter or the InstallShield task ProductVersion parameter is especially helpful if you want to increment the build version (the third field) of the product version.

To learn more, see:

- **•** [IsCmdBld.exe](#page-716-0)
- **•** [Microsoft Build Engine \(MSBuild\)](#page-346-0)

### **New Setting for Specifying Whether an IIS Web Server Should Allow the CMD Command to Be Used for SSI #exec Directives**

You can configure an IIS Web server to prevent the CMD command for the #exec directive from being used to execute shell commands, or you can configure it to allow the CMD command to be used to execute this type of command. The SSIEnableCmdDirective registry value for the

HKEY\_LOCAL\_MACHINE\SYSTEM\CurrentControlSet\Services\W3SVC\Parameters registry key is what determines whether the CMD command is permitted.

The Internet Information Services view in InstallShield includes a new SSIEnableCmdDirective registry value setting. This setting lets you specify how your installation should configure the SSIEnableCmdDirective registry value on target systems. This setting also lets you specify that the SSIEnableCmdDirective registry value should not be changed at installation run time; this is the default behavior.

For more information, see [Specifying Whether a Web Server Should Allow the CMD Command to Be Used for SSI #exec](#page-297-0)  [Directives](#page-297-0).

### **New Host Header Name Setting for IIS Web Sites**

You can now use the new Host Header Name setting on the Web Site tab for a Web site in the Internet Information Services view to specify the host header name that identifies the IIS Web site that is installed during your installation.

For more information, see [Specifying the IIS Host Header Name for a Web Site](#page-302-0).

### **Ability to Remove Unreferenced Directories from the .msi File**

The Build tab in the Releases view includes a new Keep Unused Directories setting. Use this setting to specify whether you want InstallShield to remove unused directories from the Directory table of the .msi file when you build the selected release. The default value is No.

This setting is available for Express projects.

For more information, see [Build Tab](#page-608-0).

### **New Check Box for Specifying Whether COM+ Applications Should Be Installed After the InstallFinalize Action**

The [Installation tab](#page-581-0) in the Component Services view has a new **Install after InstallFinalize action** check box. If a selected COM+ application in your project contains .NET assemblies that need to be installed to the global assembly cache (GAC), select this check box. If you select this check box, the ISComponentServiceFinalize action installs the selected COM+ application after the InstallFinalize action. Windows Installer does not commit changes made in the in-script session to the GAC until InstallFinalize.

### **Additional Predefined System Searches for Express Projects**

InstallShield has several new predefined system searches:

- **•** Adobe Reader 7
- **•** Adobe Reader 6
- **•** Internet Explorer 7.0

If your installation requires any of these products, you can use the Requirements view or the Installation Requirements page in the Project Assistant to add these system searches to your project. When end users launch your installation, Windows Installer checks the target system to see if the requirements are met; if they are not met, the installation displays the error message that is defined for the system search.

### **Enhancements for Patch Display Information**

The Identification tab, which was previously called the Uninstall tab, is where you specify information that should be displayed for a QuickPatch package in Add or Remove Programs on systems running Windows Installer 3.0 or later. This tab in the General Information view in QuickPatch projects has settings for items such as the display name, the manufacturer name, and the support URL. Now every time that you change the latest setup for a QuickPatch project, InstallShield uses the Add or Remove Programs information from the latest setup as the values for the Identification tab settings. You can override the values on the Identification tab as needed. In addition, the **Allow Patch to Be Uninstalled (Requires Windows Installer 3.0)** check box is now available on the Common tab. This setting was previously available on the Uninstall tab.

For more information, see:

- **•** [Common Tab](#page-629-0) (in a QuickPatch project)
- **•** [Identification Tab](#page-629-1) (in a QuickPatch project)

### **Ability to Specify the Minimum Initialization Time**

InstallShield includes a new Minimum Initialization Time setting on the Setup.exe tab for a release in the Releases view. Use this setting to specify the minimum number of seconds that the installation should display the initialization dialog—as well as the splash screen, if one is included—when end users run this release.

For more information, see [Setup.exe Tab](#page-610-0).

#### **See Also**

[Upgrading from Earlier Versions of InstallShield](#page-127-0)

## **What's New in InstallShield 12 Express Edition**

**InstallShield 2020 Express Edition**

InstallShield includes the following new features:

### **Ability to Target Windows Vista Systems**

InstallShield enables you to specify that your installation requires Windows Vista. It also lets you build Windows Vista– related conditions for features.

### **User Account Control Support**

InstallShield includes support for the User Account Control functionality that Microsoft added for Windows Vista. Use the new Require Administrative Privileges setting in the General Information view to specify at a project-wide basis whether administrative privileges are required for an installation. Also, use the Required Execution Level setting in the Build Your Release view to specify the minimum level required by your installation's Setup.exe file for running the installation (the setup launcher, any setup prerequisites, and the .msi file) on Windows Vista platforms.

For details, see:

- **•** [General Information Settings](#page-518-0)
- **•** [Specifying the Required Execution Level for Your Setup Launcher on Windows Vista and Later Platforms](#page-353-0)

### **Digital Signature Enhancements**

If you specify digital signature information for your installation, InstallShield automatically adds the necessary information to the MsiDigitalCertificate and MsiPatchCertificate tables. The **MsiPatchCertificate** table contains the information that is needed to enable User Account Control (UAC) patching. This enables you to create QuickPatch packages that can be applied by non-administrators.

In addition, the [Build Installation page](#page-115-0) in the Project Assistant now offers the ability to specify digital signature information for your installation. Also, InstallShield now enables you to specify digital signature information for all media types in the Build Your Release view. Previously, only the WebDeployment media type could include digital signature information.

For more information, see:

- **•** [Preparing Installations for Non-Administrator Patches](#page-175-0)
- **•** [Digital Signing and Security](#page-355-0)

### **Support for Minimizing Reboots Through the Restart Manager Infrastructure**

Restarting the system after an installation is inconvenient for end users. One of the Certified for Windows Vista program requirements is that all installations must contain an option that enables end users to automatically close applications and attempt to restart them after the installation is complete.

To support this quality guideline, an MsiRMFilesInUse dialog is available in all Express projects. The installation displays this dialog if one or more files that needs to be updated are currently in use during the installation. To learn more, see:

- **•** [Minimizing Reboots on Windows Vista and Later Systems](#page-319-0)
- **•** [MsiRMFilesInUse Dialog](#page-747-0)

### **Windows Installer 4.0 Log File Support on a Project-Wide Basis**

InstallShield enables you to specify on a project-wide basis—without having to use the command line or configure log parameters through the registry—whether Windows Installer 4.0 should log your installation. You can also customize the types of messages that are logged.

To enable logging, use the new Create MSI Logs setting in the General Information view. You can click the ellipsis button (...) in this setting to display the Logging Options for Windows Installer 4.0 and Later dialog box, which is where you specify whether logging should occur. This is also where you override the default logging parameters if you want to customize the types of messages that are logged.

If you do enable logging, Windows Installer 4.0 creates a log file during installation of your product and populates the MsiLogFileLocation property with the log file's path. In addition, a **Show the Windows Installer log** check box is added to the Setup Complete Success, Setup Complete Error, and Setup Interrupted dialogs. If the end user selects that check box and then clicks Finish, the log file is opened in a text file viewer or editor.

For more information, see [Specifying Whether Windows Installer Installations Should Be Logged](#page-185-0).

### **Multilingual User Interface (MUI) Support**

If you are preparing an installation for a multilingual application and Windows Installer 4.0 will be running the installation, you can now use InstallShield to create shortcuts that include support for the Windows multilingual user interface (MUI). Four new settings are available in the Shortcuts/Folders view for a selected shortcut:

- **•** Display Resource DLL
- **•** Display Resource ID
- **•** Description Resource DLL
- **•** Description Resource ID

These new settings correspond with the four new columns in the Shortcut table for Windows Installer 4.0. To learn more, see [Shortcut Settings.](#page-548-0)

### **Registry and File Filtering Enhancements for COM Extraction and Dependency Scanners**

To prevent InstallShield from extracting undesired COM data from a COM server, you can edit a new Filters. xml file that is installed with InstallShield. Editing this Filters.xml file enables you to customize the list of registry keys that will be excluded from COM extraction.

The Filters.xml file also now lists files that the Static, Dynamic, and Visual Basic dependency scanners will exclude or include. Previously, two different files—Userscan.ini and Iswiscan.ini—were used to list excluded and included files. For more information, see:

- **•** [Filtering Registry Changes for COM Extraction](#page-243-0)
- **•** [Filtering Files in Dependency Scanners](#page-240-0)

### **Enhanced Start Page**

The list of recently opened projects that are displayed on the Start Page now includes a column that shows the project type. In addition, the maximum number of projects that are listed has been increased from four to eight.

### **Workaround for Windows Installer Issue with Upgrades and Assemblies**

By default, upgrades that are created in the Upgrade Paths view are configured to remove the earlier version of the product before installing the new version. That is, the RemoveExistingProducts action is scheduled before the InstallFinalize action. This default sequencing behavior may cause a problem if the product includes an assembly that is installed to the global assembly cache (GAC): after the upgrade is applied, the assembly may be missing from the GAC. The issue occurs because Windows Installer cannot properly reference count the assembly; therefore, it is removed but not reinstalled during the upgrade.

To work around this Windows Installer issue, you can now configure your project in InstallShield so that the new version of your product is installed before the earlier version is removed.

To learn more, see [Preventing the Removal of Assemblies from the Global Assembly Cache During Upgrades.](#page-376-0)

## **Target System Requirements**

**InstallShield 2020 Express Edition**

You can use InstallShield to rapidly build, test, and deploy installations that target Windows-based systems.

### **Requirements For Desktop Computers**

#### **Operating System**

Target systems must meet the following minimum operating system requirement:

- **•** Windows XP SP3
- **•** Windows Server 2003 SP2
- **•** Windows Vista
- **•** Windows Server 2008
- **•** Windows 7
- **•** Windows Server 2008 R2
- **•** Windows 8
- **•** Windows Server 2012
- **•** Windows 8.1
- **•** Windows Server 2012 R2

#### **•** Windows 10

Target systems must also support the SSE2 instruction set.

### **Installer Engine Requirements**

The minimum target system requirements for the various installer engines are as follows.

**Table 1-2 •** Target System Requirements for Desktop Computers

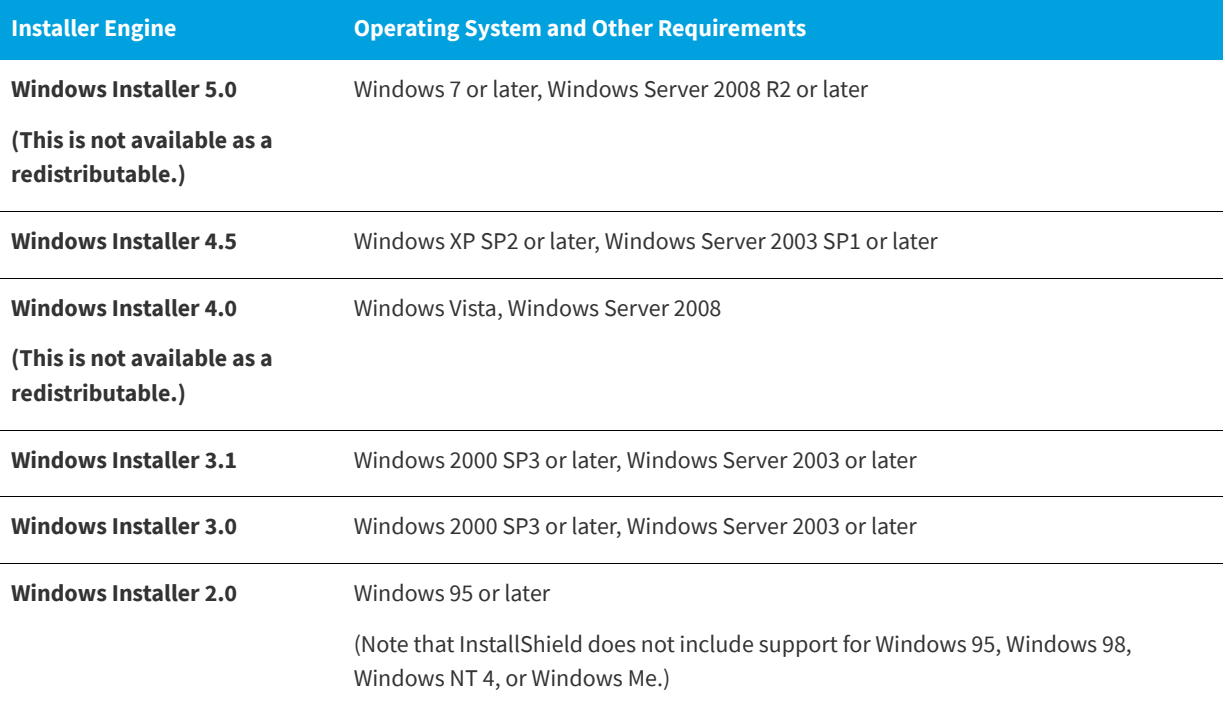

## <span id="page-80-0"></span>**Challenges of Supporting Both 32-Bit and 64-Bit Target Operating Systems**

**InstallShield 2020 Express Edition**

If you want your product to support both 32-bit and 64-bit target systems, note the following fundamental Windows Installer conflict when you are creating your product's installation:

- **•** A 32-bit Windows Installer package cannot install to 64-bit file or registry locations.
- **•** A 64-bit Windows Installer package cannot run on 32-bit systems.

Windows Installer does not have support for creating a multi-architecture Windows Installer package that installs to 32-bit locations on 32-bit systems and 64-bit locations on 64-bit systems.

### **Key Differences Between 32-Bit and 64-Bit Support**

### **32-Bit vs. 64-Bit Windows Installer Packages**

A Windows Installer package is considered to be 32 bit if its Template Summary property indicates Intel; it is considered to be 64 bit if its Template Summary property indicates x64. A 32-bit Windows Installer package can run on 32-bit systems and on most 64-bit systems. However, a 64-bit Windows Installer package runs only on 64-bit systems. Running a 64-bit Windows Installer package on a 32-bit system results in run-time error 1633:

This installation package is not supported by this processor type. Contact your product vendor.

The Express edition of InstallShield configures the Template Summary property automatically.

### **32-Bit vs. 64-Bit Components**

A component is the smallest installable part of a product. It contains files, registry entries, and other data to be installed on target systems. (For more information, see [Installation Fundamentals](#page-91-0).) The Express edition of InstallShield creates each component for a Windows Installer package automatically at build time, and marks each component as 64 bit if appropriate.

A 32-bit Windows Installer package cannot contain any 64-bit components, but a 64-bit Windows Installer package can contain 32-bit components, 64-bit components, or a mix of both.

In order for Windows Installer to install to a 64-bit location on a 64-bit system, the component in the 64-bit Windows Installer package that contains the data for the 64-bit location must be marked as 64 bit. If a component in a 64-bit Windows Installer package is not marked as 64 bit, its data is installed to 32-bit locations.

A 32-bit component in a 32-bit Windows Installer package installs to 32-bit locations on 32-bit and 64-bit systems. A 32-bit component in a 64-bit Windows Installer package installs to 32-bit locations on 64-bit systems.

### **32-Bit vs. 64-Bit File Locations**

Microsoft designed 64-bit versions of Windows to allow existing 32-bit applications to continue to work seamlessly. They also designed 64-bit versions of Windows in such a way to allow a recompiled version of the same code to work seamlessly as a 64-bit application. To provide this support, 64-bit versions of Windows isolate the 32-bit and 64-bit files from each other by storing their files in separate locations.

A 64-bit target system typically has two Program Files folders:

- **•** Program Files, which is for 64-bit applications
- **•** Program Files (x86), which is for 32-bit applications

A 64-bit target system typically has two Common Files folders (one in either Program Files folder):

- **•** Program Files\Common Files, which is for 64-bit applications
- **•** Program Files (x86)\Common Files, which is for 32-bit applications

A 64-bit target system also typically has two system folders:

- **•** System32, which is for 64-bit libraries and executable files
- **•** SysWOW64, which is for 32-bit libraries and executable files

If a 32-bit Windows Installer package is configured to install a product's files and folders to the Program Files folder, Windows Installer installs those files and folders in the Program Files folder on 32-bit systems. However, if end users run the 32-bit installation on 64-bit systems, Windows Installer installs the files and folders to the Program Files (x86) folder.

Similarly, if a 32-bit Windows Installer package is configured to install any of a product's files and folders to the System32 folder, Windows Installer installs those files and folders to System32 on 32-bit systems and to SysWOW64 on 64-bit systems.

### **32-Bit vs. 64-Bit Registry Locations**

The isolation of 32-bit and 64-bit data from each other on 64-bit systems also occurs in the registry. A 64-bit target system typically has two HKEY\_LOCAL\_MACHINE\Software keys:

- **•** HKLM\Software, which is for 64-bit applications
- **•** HKLM\Software\Wow6432Node, which is for 32-bit applications

If a 32-bit Windows Installer package is configured to install a product's registry data under the HKLM\Software key, Windows Installer installs that data under the HKLM\Software key on 32-bit systems, but under HKLM\Software\Wow6432Node on 64-bit systems.

*Tip • To see how a 32-bit application views the registry on a 64-bit system, launch the 32-bit version of the Registry Editor (the*  regedit.exe *file in the SysWOW64 folder).*

### **Deciding Between 32-Bit and 64-Bit Windows Installer Packages**

Most installation authors choose to create 32-bit Windows Installer packages for all of their end users. Typically the 32-bit packages can be successfully run on their end users' machines and their products run as designed, regardless of whether those end users have 32-bit or 64-bit versions of Windows.

If your product consists of 32-bit product files for 32-bit systems and equivalent 64-bit product files for 64-bit systems, you may want to create a 32-bit Windows Installer package for end users who install on 32-bit systems and a separate 64-bit Windows Installer package for end users who install on 64-bit systems.

If your product targets only end users who have 64-bit versions of Windows, you may prefer to create a 64-bit Windows Installer package instead of a 32-bit one.

### **32-Bit and 64-Bit Support in InstallShield**

InstallShield includes support for creating the following types of installations:

- **•** A 32-bit Windows Installer package that installs to 32-bit file and registry locations.
- **•** A 64-bit Windows Installer package that installs to 64-bit file and registry locations. This type of package can also install to 32-bit file and registry locations.

### **How InstallShield Determines Whether to Build a 64-Bit or 32-Bit Windows Installer Package**

If one or both of the following conditions are true at build time, InstallShield creates a 64-bit Windows Installer package (in which x64 is specified for the Template Summary property):

- **•** The Files view in the Express project contains one or more folders or files that are configured to be installed to CommonFiles64Folder, ProgramFiles64Folder, or System64Folder.
- **•** The Registry view in the Express project contains one or more registry entries under the HKEY\_LOCAL\_MACHINE\SOFTWARE (64-Bit) node.

In addition, when InstallShield builds a 64-bit Windows Installer package, it marks the components that contain the files, folders, and registry entries in 64-bit locations as 64 bit.

If neither of the aforementioned conditions is true, InstallShield creates a 32-bit Windows Installer package (in which Intel is specified for the Template Summary property). In addition, none of the components in the package are marked as 64 bit. In this type of scenario, all of the files, folders, and registry entries are installed to 32-bit locations, even on 64-bit target systems.

### $\overline{\wedge}$

*Edition • Note that some 64-bit target systems—such as Windows Server Core systems—may not have 32-bit Windows-on-*Windows (WOW64) support. These 64-bit target systems cannot run 32-bit Windows Installer packages. The Premier and *Professional editions of InstallShield include support for creating pure 64-bit Windows Installer packages that work on these systems.*

*Also note that the Premier and Professional editions of InstallShield include support for creating two Windows Installer packages (one 32 bit and one 64 bit) from a single project file, and for using release flags to include or exclude various parts of the project in each release at build time. If you want to create a 32-bit Windows Installer package and a 64-bit Windows Installer package in the Express edition of InstallShield, you must create two separate Express projects.*

*The Premier edition of InstallShield includes support for a Suite/Advanced UI installation that lets you simplify the distribution of a product's installation, since it enables you to combine 64-bit and 32-bit Windows Installer packages into a single installation; the appropriate package is run on each target system at run time.*

### **Including 64-Bit Merge Modules in Express Projects**

InstallShield lets you add 64-bit merge modules to Express projects. If you add a 64-bit merge module that has one or more 64-bit components to an Express project, the Express project must have at least one file, folder, or registry entry that is configured to be installed to a 64-bit location; otherwise, the following error occurs at build time:

error -5008: This 32-bit package cannot include 64-bit data. The 64-bit data may come from a merge module.

If the Express project does not have at least one file, folder, or registry entry that is configured to be installed to a 64-bit location, InstallShield attempts to create a 32-bit Windows Installer package at build time; however, a 32-bit Windows Installer package cannot contain a 64-bit merge module that contains one or more 64-bit components.

### **See Also**

[Adding Files and Folders to a Project](#page-197-0) [Displaying Predefined Folders in the Files View](#page-210-0) [Editing the Registry](#page-251-0) [Building 64-Bit Setup Launcher](#page-339-0)

## <span id="page-83-0"></span>**Launching InstallShield with vs. Without Administrative Privileges**

### **InstallShield 2020 Express Edition**

If you launch InstallShield without administrative privileges, the following functionality is not available:

**• COM extraction**—Extracting COM information from a COM server requires administrative privileges.

If you specify that you want to have COM information extracted from a COM server in your project, and then you try to build a release while running InstallShield without administrative privileges, build error -6017 occurs.

**• Redistributable downloading**—Downloading redistributables from within the Redistributables view requires administrative privileges. This is because InstallShield tries to download the files to a per-machine location, which requires administrative privileges.

If you try to download a redistributable from within the Redistributables view but you do not have administrative privileges, InstallShield displays the following message:

The download failed; make sure you are running as Administrator, and that your machine is connected to the Internet. Would you like to try again?

- **• Ability to specify All Users locations for InstallShield prerequisites**—The Prerequisites tab on the Options dialog box is where you specify the folders that contain the InstallShield prerequisites that should be displayed in the Redistributables view. Modifying the All Users location on that tab requires administrative privileges, since InstallShield writes the information to a per-machine location in the registry. Therefore, the All Users location on that tab is disabled if you are running InstallShield without administrative privileges.
- **• Ability to specify All Users locations for merge modules**—The Merge Module Options tab on the Options dialog box is where you specify the folders that contain the merge modules that should be displayed in the Redistributables view. Modifying the All Users location on that tab requires administrative privileges, since InstallShield writes the information to a per-machine location in the registry. Therefore, the All Users location on that tab is disabled if you are running InstallShield without administrative privileges.
- **• Ability to edit the locations for Regasm.exe and InstallUtilLib.dll**—The .NET tab on the Options dialog box is where you specify the locations of Regasm.exe and InstallUtilLib.dll files, which are utilities that are included with the .NET Framework. These utilities are used for COM interop and .NET custom actions. Modifying these locations on the .NET tab requires administrative privileges, since InstallShield writes the information to a per-machine location in the registry. Therefore, these location settings on that tab are disabled if you are running InstallShield without administrative privileges.

If you switch between full Administrator and non-Administrator contexts and you use mapped-drive locations in your projects, you may encounter issues. For example, if you map a drive letter to a shared network folder through Windows Explorer without administrative privileges, you can access this drive letter in a non-administrative instance of InstallShield, but not in an administrative instance. Likewise, if you map a drive letter to a shared network folder through Windows Explorer with administrative privileges, you can access this location in an administrative instance of InstallShield, but not in a non-administrative instance. Thus, if you want to reference network locations in your project, consider using UNC paths (such as \\server\share) or mapping drive letters both with and without administrative privileges.

Note that if you are using InstallShield from within Visual Studio, you may not have administrative privileges. By default, if you launch Visual Studio by double-clicking its shortcut on a Windows Vista or later system, you will not have administrative privileges.

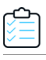

*Task To run InstallShield from within Visual Studio with administrative privileges on a Windows Vista or later system:*

- **1.** On the Start Menu, right-click the Visual Studio shortcut and then click **Run as administrator**.
- **2.** Create a new InstallShield project or open an existing one. For more information, see one of the following topics:
	- **•** [Creating InstallShield Projects in Microsoft Visual Studio](#page-421-0)
	- **•** [Opening InstallShield Projects in Microsoft Visual Studio](#page-422-0)

## **Developing and Building Installations on 32-Bit vs. 64-Bit Systems**

**InstallShield 2020 Express Edition**

InstallShield is a 32-bit application that runs on both 32-bit and 64-bit systems. In some cases, InstallShield behaves differently, depending on whether you are using it on a 32-bit system or a 64-bit system; you may also encounter differences depending on which operating system you are using. The following sections explain these differences.

Note that like InstallShield, the command-line build (ISCmdBld.exe)is also a 32-bit application. Therefore, the same platform-specific differences occur for this tool.

### **Adding System Files to Your Project**

When you are using InstallShield on a 64-bit system and you want to add to your project a system file whose source location is the 64-bit System folder (System32) on your development machine, it is not possible to drag the file from one of the source computer panes at the top of the Files view to the appropriate location in one of the destination computer panes.

To add a 64-bit System32 file on your development machine to your InstallShield project, you can browse to the Sysnative folder on your machine and then select the appropriate file for your project. To learn more, see [Adding Files from Your 64-](#page-200-0) [Bit Source Machine's 64-Bit System32 Folder](#page-200-0).

### **Viewing Both the 32- and 64-Bit Areas of the Source Machine's Registry on 64-Bit Development Systems**

If you are using InstallShield on a 64-bit development system, the Registry view in InstallShield displays both the 32-bit and 64-bit areas of your machine's registry:

- **•** HKEY\_LOCAL\_MACHINE\Software
- **•** HKEY\_LOCAL\_MACHINE\Software\Wow6432Node

This support enables you to drag and drop entries from those source areas to the appropriate areas in the destination pane of this view when you are configuring registry data changes for your project.

Note that if you want your installation to install registry data to a 64-bit area of the registry on 64-bit target systems without having it redirected to a 32-bit area, you must place the registry data in the HKEY\_LOCAL\_MACHINE\SOFTWARE (64-Bit) node in the destination pane in the Registry view. Simply dragging 64-bit data from the source panes in the Registry view to a non-64-bit location in one of the destination panes of the view does not mark the component as 64 bit. For more information, see [Challenges of Supporting Both 32-Bit and 64-Bit Target Operating Systems.](#page-80-0)

### **Scanning 64-Bit Files for Dependencies**

If you use the dependency scanners in InstallShield to help you identify dependencies that you may need to add to your project, these scanners can check 64-bit files in your project for dependencies only if you are using InstallShield on a 64-bit operating system.

If you are using InstallShield on a 32-bit system, the dependency scanners in InstallShield cannot check 64-bit files in your project for dependencies. To add 64-bit dependencies to a project on a 32-bit system, consider manually adding the required files and merge modules to your project.

To learn about scanning files for dependencies, see [Identifying Application Dependencies.](#page-239-0)

### **Using 64-Bit .NET Installer Classes and COM Interop**

If you are using InstallShield on a 64-bit version of Windows, the .NET tab on the Options dialog box—which is displayed when you click Options on the Tools menu in InstallShield—lets you specify different paths for the 32-bit and 64-bit locations of the Regasm.exe and InstallUtilLib.dll files that are included with the .NET Framework. InstallShield uses the paths that you specify at build time for releases that include .NET installer classes and COM interop.

If you are building from the command line with ISCmdBld.exe on a 64-bit version of Windows, and you use the existing -t parameter to specify the path of the 32-bit version of the .NET Framework, ISCmdBld.exe uses the 64-bit location of Regasm.exe and InstallUtilLib.dll for 64-bit .NET installer classes and COM interop.

If you are building through MSBuild or Team Foundation Server (TFS) and you use the existing DotNetUtilPath parameter on the InstallShield task to specify the path of the 32-bit version of the .NET Framework, the build uses the 64-bit location of Regasm.exe and InstallUtilLib.dll for 64-bit .NET installer cases and COM interop.

Note that if you are using InstallShield on a 32-bit operating system, the setting for the 64-bit location is disabled, and only 32-bit support for .NET installer cases and COM interop is available. This support also applies to building from the command line with ISCmdBld.exe, and building through MSBuild or TFS.

To learn more, see:

- **•** [.NET Tab](#page-471-0) (on the Options dialog box)
- **•** [IsCmdBld.exe](#page-716-0)
- **•** [Microsoft Build Engine \(MSBuild\)](#page-346-0)

#### **See Also**

[Launching InstallShield with vs. Without Administrative Privileges](#page-83-0)

# **Using Help**

**InstallShield 2020 Express Edition**

Revenera understands the importance of having useful information and help resources at your fingertips. In addition to the inline help embedded within various views of the InstallShield interface, InstallShield includes a help library that is installed with the product, an online help system that is available on the Web, and documentation that is available in PDF format.

### **InstallShield Help Library**

When you have questions about your product, first consult the InstallShield Help Library. It is a complete user guide.

You can access the InstallShield Help Library from the **Help** menu in InstallShield, by pressing F1, or by clicking Help buttons in the interface.

No Internet connectivity is required to view the InstallShield Help Library. Essentially, the online help viewer is a tool that you can use to display, search, and filter technical information based on your personal needs.

### **Using Context-Sensitive Help**

While working on a project, clicking a software object displays its help information in the Help window. This is also called "context-sensitive" help.

Help information is also available for each of the properties of a selected software object displayed in the Explorer window, which provides instructions for setting that property.

### **Web-Based Online Help**

Web-based online help is available to you 24 hours a day, seven days a week, on our Web site at [http://docs.revenera.com.](http://docs.revenera.com) This help resource center provides near real time updates to documentation.

### **Documentation as PDF**

InstallShield documentation is also available as a PDF at: <https://community.revenera.com/>.

# **Contacting Us**

**InstallShield 2020 Express Edition**

Revenera is headquartered in Itasca, Illinois, and has offices worldwide. To contact us or to learn more about our products, visit our Web site at:

<http://www.revenera.com>

**Chapter 1** Contacting Us

# **Getting Started**

**InstallShield 2020 Express Edition**

InstallShield provides powerful features and time-saving tools that make authoring reliable Windows Installer installations easy. The InstallShield Help Library is a resource that will help you harness the full potential of InstallShield. The help topics you might want to read first depend upon your previous experience with InstallShield installation-authoring software. The table below directs you to various topics based on your level of experience.

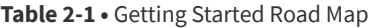

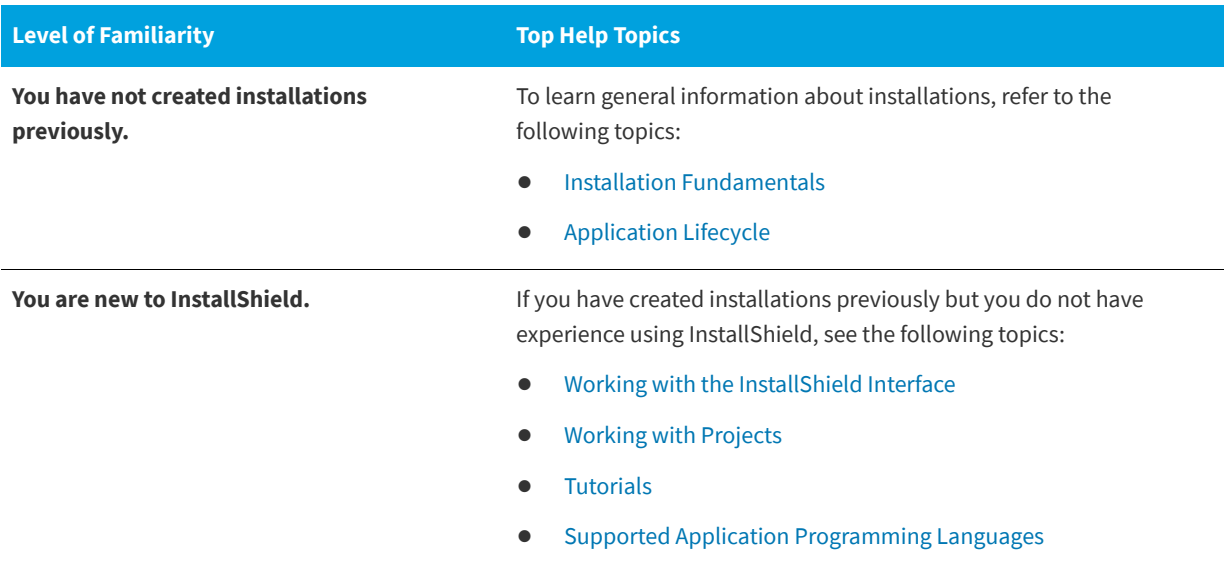

**Table 2-1 •** Getting Started Road Map (cont.)

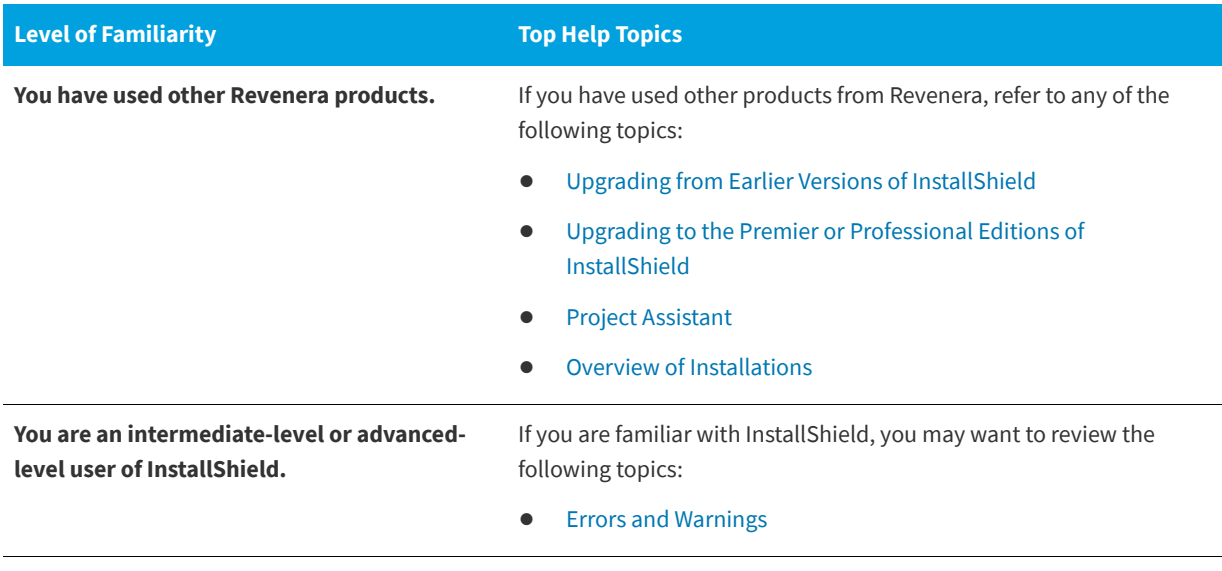

### **See Also** [Frequently Asked Questions](#page-750-0)

## <span id="page-91-1"></span><span id="page-91-0"></span>**Installation Fundamentals**

### **InstallShield 2020 Express Edition**

An installation, in its simplest terms, is the "package" used to install your files and programs onto your user's machine. It is a complete collection of the application files, as well as logic that interacts with the installer engine. The primary task of any installation is to transfer the application files from the source medium to the end user's computer. The complexities of the Windows operating system make it anything but simple to create an effective, coherent installation without the aid of a utility such as InstallShield.

An installation is divided into three levels: products, features, and components. The following diagram illustrates this hierarchy:

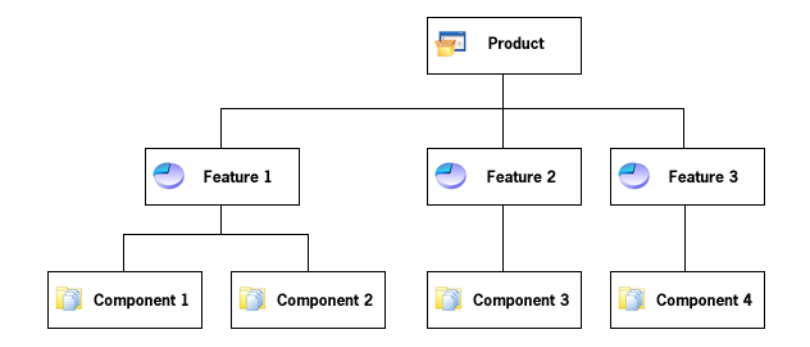

### **Figure 2-1: Installation Hierarchy**

A *product* is the highest level of organization in an installation project. A product is usually one main application (for example, a word processor) and all of the files and data that the application requires; a suite of applications may also be a product.

A *feature* is the smallest installable part of a product, from the end user's perspective. As the designer of an installation program, you usually allow the user to choose which features to install and which features to leave on the source media. In a word processor product, the main executable may be one feature, and optional dictionaries may be a separate feature. A feature should be self-contained, in the sense that a feature should not require sibling features. For example, a thesaurus feature should not require a dictionary feature that the user can choose not to install. However, you can design features to contain subfeatures, which allow the end user finer control over which files and data to install.

Each feature in a project is made up of one or more *components*. A component is the smallest installable part of a product. The Express edition of InstallShield creates components for you automatically. The actual breakdown of features into various components is not visible anywhere within the InstallShield user interface. In addition, components are invisible to the end user. Each component contains files (and other resources) with similar properties. For example, all of the files in a component will be installed in the same directory on an end user's machine, and all of the files in a component should apply to the same operating system or language. A dictionary feature might contain several language-specific dictionary components. In addition to containing files, components generally contain registry data, shortcuts, file extension information, and other system data to write to a user's machine.

### **See Also**

[Application Lifecycle](#page-93-0) [Working with Projects](#page-96-0) [Creating Installations](#page-168-0)

## <span id="page-92-0"></span>**Overview of Installations**

### **InstallShield 2020 Express Edition**

Even if you are unaware of what a setup is, chances are you have used one before. If you have ever installed a product onto your computer, you have seen a setup in action, from the end user's perspective. The setup transfers files from the source medium to your local drive. It also makes the required registry entries, creates shortcuts, and registers COM servers. Setups commonly gather information about the target machine and the user.

### **Typical Elements of an Installation**

### **Perform File Transfer**

File transfer involves copying files from the source medium, such as a CD or a floppy disk, to a local drive on the end user's machine. Depending on the configuration the end user chooses, all or only some of the files may be transferred to the local disk. During file transfer, a setup can display billboards that provide product information such as new features or usability tips. A status bar may also be displayed to show the progress of the file transfer process.

### **Display User Interface**

The user interface of a setup provides information and setup configuration choices to the end user. Through the user interface an end user can choose to install only part of a product, choose to leave some files on the source medium, view a license agreement, or provide information to the installer that may be necessary to ensure the proper configuration of the installation. The user interface can be customized to meet whatever needs you may have. For example, you can prompt a user for a serial number before starting the installation if you want to protect your software against illegal use.

### **Create Shortcuts**

Shortcuts are links to files and applications that can be created on the end user's machine during a setup. Shortcuts are often placed on the desktop or the Start menu of the target machine to provide quick and easy access to a program or its files.

### **Register File Associations**

If your product uses a distinct file type you need to register those file types on the end user's system. For example, Notepad creates a file with a .txt extension. In order for a file type to be recognized by your end user's system, it must be registered in the system registry. The process of registering a file type is handled during a setup.

### **Register COM, COM+, and DCOM Files**

COM servers (such as ActiveX, COM, and COM+ files) require special registration so that applications can access the files' interfaces. Traditionally, these EXEs, DLLs, and OCXs contained self-registration functions that could be invoked to register the files during installation. However, relying on self-registration can cause some problems: the end user cannot always be certain of what information is being registered or that the registry entries will be fully cleaned up when the file is uninstalled.

The solution provided by the Windows Installer service is to write the necessary registry entries during setup and then remove them when the COM component is uninstalled. This method helps to ensure that all the COM servers are registered in the appropriate way.

### **Register Product for Uninstallation**

In order to uninstall a product, the operating system must know that the product is present. Therefore, a setup registers a product with the operating system so that it can be easily uninstalled. This registration is required for Windows logo compliance. Much of the information registered in this process is available to the end user through Add or Remove Programs in the Control Panel. For example, technical support contact information, product update information, product version, and product publisher information are all registered in this process.

# <span id="page-93-0"></span>**Application Lifecycle**

### **InstallShield 2020 Express Edition**

Your application lifecycle should not end when your customer installs your application. As a software vendor, the success of your application goes well beyond the initial installation on the customer's desktop. Customers expect to have easy access to product updates, enhancements, and critical information. Your ability to communicate with your customers and monitor the health of your application is vital to your ongoing growth and profitability.

Too often, software vendors require their customers to initiate communication. Vendors who are not proactively creating an ongoing dialog are missing a tremendous opportunity. Unless the customer is an active visitor to your Web site or public user communities, they miss important information about updates, upgrades, hot fixes, and general technical bulletins. You miss revenue and service opportunities.

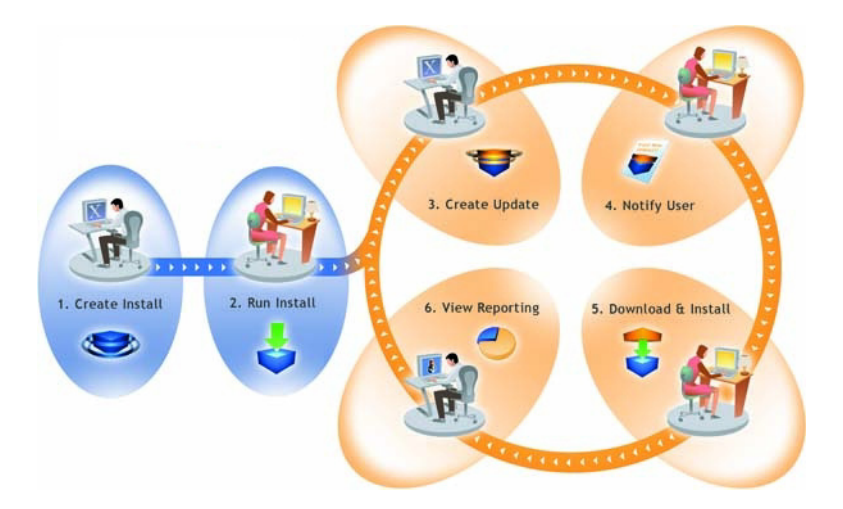

**Figure 2-2:** How FlexNet Connect Manages the Application Lifecycle

The above diagram illustrates how FlexNet Connect is used to manage the application lifecycle:

- **1. Create Install—**InstallShield makes it easy for software developers to create installations that run on any platform.
- **2. Run Install—**Installations created with InstallShield technology have successfully installed on over 400 million machines worldwide.
- **3. Create Update—**InstallShield enables software developers to rapidly build patches and updates.
- **4. Notify User—**FlexNet Connect notifies every user that a new update is ready to be installed.
- **5. Download & Install—**FlexNet Connect downloads the update and installs it in one seamless, integrated process.
- **6. View Reporting—**FlexNet Connect provides immediate feedback on the update's adoption rate.

### **See Also**

[Creating Installations](#page-168-0) [Updating Applications](#page-366-0) [Notifying End Users about Upgrades Using FlexNet Connect](#page-392-0) [Update Notifications View](#page-537-0)

## **Starting InstallShield**

**InstallShield 2020 Express Edition**

Each time you open InstallShield, you are taken directly to the InstallShield Start Page. The Start Page provides quick access to product information, to recently opened projects, and to InstallShield resources.

**See Also** [InstallShield Start Page](#page-95-0)

## <span id="page-95-0"></span>**InstallShield Start Page**

**InstallShield 2020 Express Edition**

The InstallShield Start Page provides quick access to product information, to recently opened projects, and to InstallShield resources. The Start Page includes the following sections:

### **Table 2-2 •** Sections on the Start Page

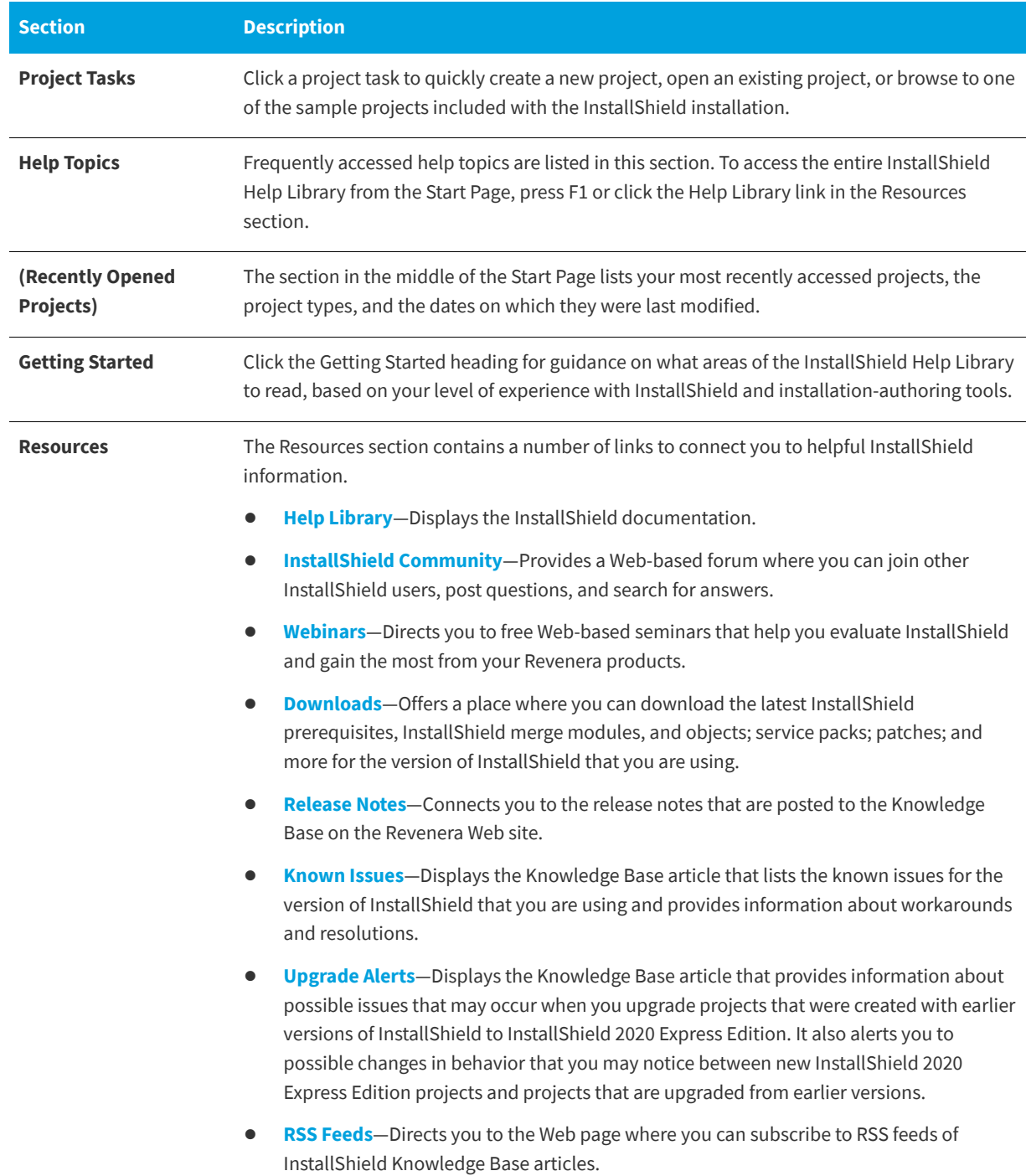

#### **Table 2-2 •** Sections on the Start Page (cont.)

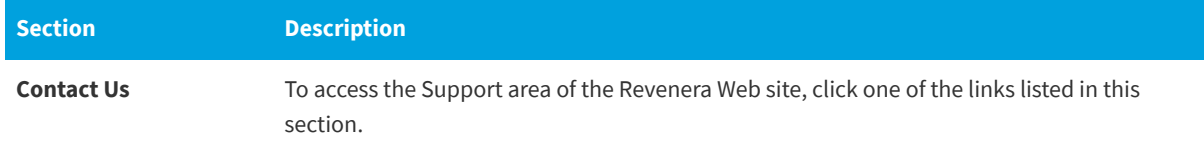

## <span id="page-96-0"></span>**Working with Projects**

#### **InstallShield 2020 Express Edition**

When you create your installation, you also create an InstallShield project file (.ise). This file stores all the logic and information necessary to build your installation file (.msi). An InstallShield project specifies the files, folders, and operations that make up the project's output. A project's output is the installation.

A project can be as simple or as complex as you need to meet your requirements. A simple project might consist of files, features, and registry entries. More complex projects might consist of these items plus redistributables, initialization file changes, and calls to external .dll file functions.

**See Also** [Project Types](#page-96-1)

## <span id="page-96-1"></span>**Project Types**

#### **InstallShield 2020 Express Edition**

InstallShield offers a number of different project types to assist you in creating the optimal project for your end users.

- **Express Project**—An Express project uses Windows Installer to provide the user interface for the installation. When you choose this project type, you need to create features and specify all application files and other distributable data.
- **• QuickPatch Project**—This project type is recommended for installation authors who want to ship small, single updates to their end users. Creation of a QuickPatch begins with the [Create New QuickPatch Wizard](#page-484-0).
- **• Visual Basic .NET Wizard**—Select this option to launch the [Visual Studio .NET Wizard for Visual Basic .NET, Visual C++](#page-505-0)  [.NET, and C# .NET](#page-505-0).
- **• Visual C++ .NET Wizard**—Select this option to launch the [Visual Studio .NET Wizard for Visual Basic .NET, Visual C++](#page-505-0)  [.NET, and C# .NET](#page-505-0).
- **• C# .NET Wizard**—Select this option to launch the [Visual Studio .NET Wizard for Visual Basic .NET, Visual C++ .NET, and](#page-505-0)  [C# .NET](#page-505-0).

**See Also** [Creating New Projects](#page-98-0)

### **Express Projects**

**InstallShield 2020 Express Edition**

Express is the standard project type for creating installations in InstallShield. Express projects use the Windows Installer service to drive the entire installation. The flow of your installation's user interface (UI) is authored directly in the .msi package, and the Windows Installer service uses its native user interface rendering capabilities to display the UI to your end users.

### **QuickPatch Projects**

**InstallShield 2020 Express Edition**

A QuickPatch project is a specific type of project recommended for installation authors who want to ship small, single updates to their users. Changes that are more extensive such as adding custom actions and changing .ini data typically require a standard patch.

QuickPatch authoring provides a simple alternative to creating a patch configuration in the Patch Design view, even though it provides less customization. Fundamentally, both patch creation methods produce the same deliverable types: .msp and .exe files.

With a QuickPatch, you can do any of the following:

- **•** Add new files to the original installation or an earlier QuickPatch.
- **•** Delete files in the original installation.
- **•** Delete files that were added with a previous QuickPatch.
- **•** Perform the same set of above operations on registry entries.
- **•** Remove custom actions that were included with the original installation but that do not apply to the current QuickPatch project.

The creation of a QuickPatch project always begins with the [Create New QuickPatch Wizard.](#page-484-0) Completing the wizard ensures that all basic requirements for the QuickPatch project are met. Then you can configure project settings once it opens in InstallShield.

### **See Also**

[Upgrades Overview](#page-366-1) [Determining the Best Upgrade Solution](#page-370-0) [Working with Upgrades and QuickPatch Projects](#page-374-0)

## **Using Projects**

#### **InstallShield 2020 Express Edition**

InstallShield allows you to create, edit, upgrade, and save numerous project types—from installation projects to InstallShield object projects that allow you to reuse functionality within InstallShield.

The pages in this section cover a variety of topics, including how to create a particular project type, how to save projects, and related information.

**See Also** [Working with Projects](#page-96-0) [Project Types](#page-96-1)

## <span id="page-98-0"></span>**Creating New Projects**

**InstallShield 2020 Express Edition**

There are a number of ways to create a new InstallShield project.

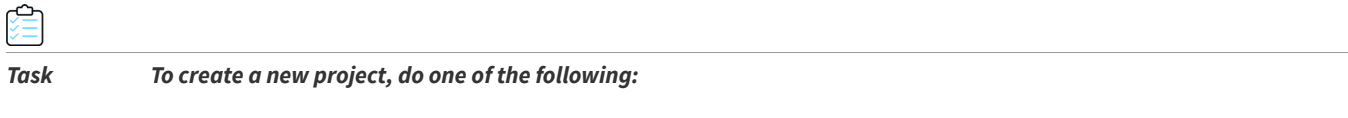

- **•** Click the **New Project** button on the toolbar or on the **Start Page**.
- **•** Press Ctrl+N.
- **•** On the **File** menu, click **New**.

Any of these steps launches the New Project dialog box, where you can select the project that you want to create. If you select an installation project in the New Project dialog box, the Project Assistant launches to help you create your project.

### **Creating a Project From Within Microsoft Visual Studio**

You can create an InstallShield project from within the Microsoft Visual Studio workspace. For more information, see [Creating InstallShield Projects in Microsoft Visual Studio.](#page-421-0)

### **See Also**

[Project Types](#page-96-1)

## **Opening Projects**

**InstallShield 2020 Express Edition**

*Task To open an existing InstallShield project, do one of the following:*

- **•** Click the **Open Project** button on the toolbar.
- **•** On the **File** menu, click **Open**.
- **•** Press CTRL+O.
- **•** On the **Start Page** page, click the **Open an existing project** link or click a recently opened project link.
- **•** Double-click a project file on the desktop or in Windows Explorer.

With the exception of clicking on a specific file or file link, all of the above options launch the Open dialog box, which allows you to browse to your project file.

If the installation project that you want to open was created with a version of InstallShield Express prior to version 3, see [Upgrading from Earlier Versions of InstallShield.](#page-127-1)

### **See Also**

[Converting or Importing Visual Studio Projects into InstallShield Projects](#page-150-0)

### **Opening Projects Created with Earlier Versions of InstallShield**

**InstallShield 2020 Express Edition**

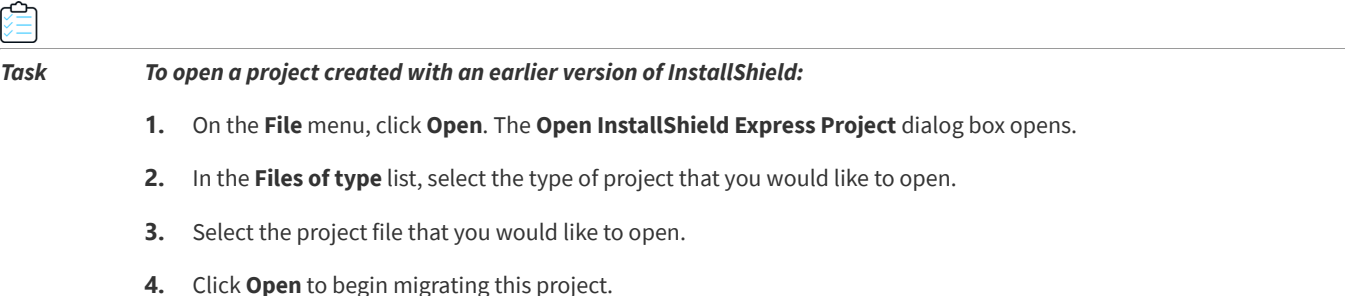

### **See Also**

[Upgrading from Earlier Versions of InstallShield](#page-127-1) [Upgrading Projects from InstallShield Express 2.x](#page-143-0) [Upgrade Errors and Warnings](#page-684-0)

### **Saving Projects**

**InstallShield 2020 Express Edition**

When you create a new project, it is saved automatically with the name and location that you provide in the New Project dialog box.

InstallShield enables you to save a copy of the open project as a new project with a different name and location.

### **Saving a Project with a New Name and Location**

**InstallShield 2020 Express Edition**

When you save your project with a new name and location, a copy of the renamed project file and all of its associated files and folders are saved in the new location. The next time that you save your project, all changes are saved to this new location.

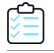

*Task To save your project with a new name and location:*

- **1.** On the **File** menu, click **Save As**. The **Save As** dialog box opens.
- **2.** In the **Save in** box, select the appropriate location.

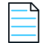

*Note • When you save a project with external dependencies, your new project points to the original copies of these files. Duplicate copies are not made. Therefore, before you delete your original project, ensure that you do not delete any files that may be used by the new project.*

## **Changing the Default Project Location**

**InstallShield 2020 Express Edition**

All new projects are saved by default in the following location:

C:\InstallShield 2020 Projects

### *Task To specify a new default location for your setup projects:*

- **1.** On the **Tools** menu, click **Options**. The **Options** dialog box opens.
- **2.** Click the **File Locations** tab.
- **3.** In the **Project Location** box, enter a new path or click **Browse** to find the appropriate location.
- **4.** Click **OK**.

The default location for all new projects that you create with InstallShield is the one that you specified. Although this folder is used for all new projects, any existing projects remain in the previous location.

### **GUIDs**

**InstallShield 2020 Express Edition**

GUID stands for Globally Unique Identifier. A GUID is 128 bits long, and the algorithm used to generate a GUID guarantees each GUID to be unique. Because GUIDs are guaranteed to be unique, they can be used to identify COM classes, Product Codes, and various other codes.

For example, after a product is installed, a key is created under

HKEY\_LOCAL\_MACHINE\SOFTWARE\Microsoft\Windows\CurrentVersion\Uninstall and is named after the installation's Product Code. At one time, this key was named after the Product Name. However, this caused a potential conflict. If two installations were installed on the same machine, and both shared the same Product Name, they would also share the same registry key. Because a GUID is now used, it guarantees that this conflict does not occur.

An example GUID is {5D607F6A-AF48-4003-AFA8-69E019A4496F}. Any letters in a GUID must be in uppercase.

### **GUIDs in Your Project**

When you create an installation project, there are a number of different GUIDs that are relevant to your project.

**Table 2-3 •** GUIDs

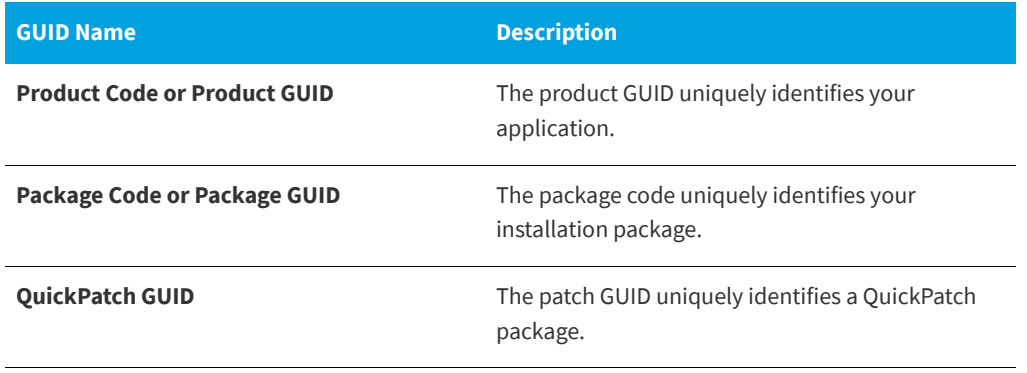

#### **Table 2-3 •** GUIDs (cont.)

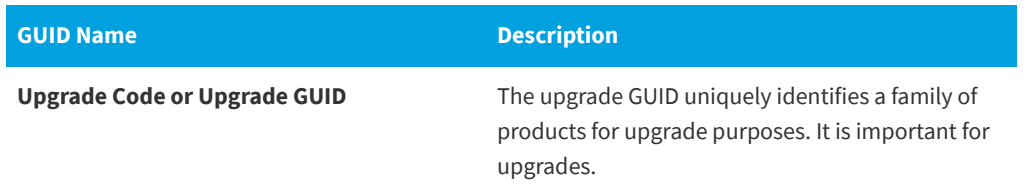

For information on when you need to change GUIDs in your project, see [Updating the Package Code, the Product Version,](#page-374-1)  [and the Product Code.](#page-374-1)

## **Sample Files**

**InstallShield 2020 Express Edition**

Some sample files are included with the InstallShield installation. These files are stored in the Samples folders in the following location:

*InstallShield Program Files Folder*\Samples

These files are used in conjunction with the tutorials that are available in the InstallShield Help Library.

## <span id="page-101-0"></span>**Project Assistant**

**InstallShield 2020 Express Edition**

InstallShield includes a Project Assistant to help you quickly and easily build a basic installation project. The Project Assistant provides a framework of installation project tasks to guide you through the project creation process and provides pertinent information along the way.

### **How the Project Assistant Works**

When you create a new installation project, the Project Assistant view automatically opens. The Project Assistant is available for the Express project type.

Information that you enter in the Project Assistant is saved directly to the underlying project file. Therefore, you can switch to the Installation Designer (described below) and view or modify your information using the full power of the InstallShield interface. In this way, you can use the Project Assistant to create the foundation for a more advanced installation where you use the Installation Designer, as needed, to customize your installation.

### **Integration with the Installation Designer**

The Installation Designer tab, which is available for Express project types, displays all of the available views in the InstallShield interface. Here you can add more complex and powerful elements to your installation project. You can create your installation project using the Project Assistant and then use the Installation Designer to fine-tune project elements.

The Installation Designer and the Project Assistant run simultaneously. Any changes you make in one are reflected instantly in the other. For example, if you remove a feature while in the Installation Designer tab, that feature is no longer present in your installation project and does not appear in the Project Assistant.

**See Also** [Using the Project Assistant](#page-102-0)

## <span id="page-102-0"></span>**Using the Project Assistant**

### **InstallShield 2020 Express Edition**

When you create a new installation project, the Project Assistant is automatically activated. The Welcome page contains an installation design diagram to help you visualize the steps involved in creating an installation. You can work within the Project Assistant to create your project or click the Installation Designer tab to further define a basic installation project.

### **Using the List Controls**

Each page contains up to three list controls, when applicable, to assist you in creating your installation and finding information:

- **• More Options**—Provides additional configuration options relating to the specific area on the Project Assistant page. These are less common options that complete the functionality of the Project Assistant.
- **• Other Places**—The view in the Installation Designer that corresponds to the current Project Assistant page. Clicking the link launches the full Installation Designer and activates that view.
- **• Help Links**—This list provides links to help topics pertinent to the current Project Assistant page.

### **Navigating in the Project Assistant**

**InstallShield 2020 Express Edition**

*Task To navigate from one page of the Project Assistant to another, do one of the following:*

- **•** To navigate directly to a specific page, click the appropriate icon in the navigation bar at the bottom of the page.
- **•** To follow the Project Assistant steps sequentially, do one of the following:
	- **•** Click the Next or Back arrow buttons to move forward or backward.
	- **•** Press CTRL+TAB to move to the next page and CTRL+SHIFT+TAB to move to the previous page.
- **•** To move back to the Home page and view the Installation Design Diagram, click the Home button on the navigation bar.

### **Opening the Installation Designer**

**InstallShield 2020 Express Edition**

The Installation Designer tab displays the views in the InstallShield Installation Development Environment (IDE). Here you can add more complex and powerful elements to your installation project. To open a view in the Installation Designer, click the Installation Designer tab.

*Note • The Installation Designer and the Project Assistant run simultaneously. Any changes you make in one are reflected instantly in the other.*

### **Hiding the Project Assistant**

**InstallShield 2020 Express Edition**

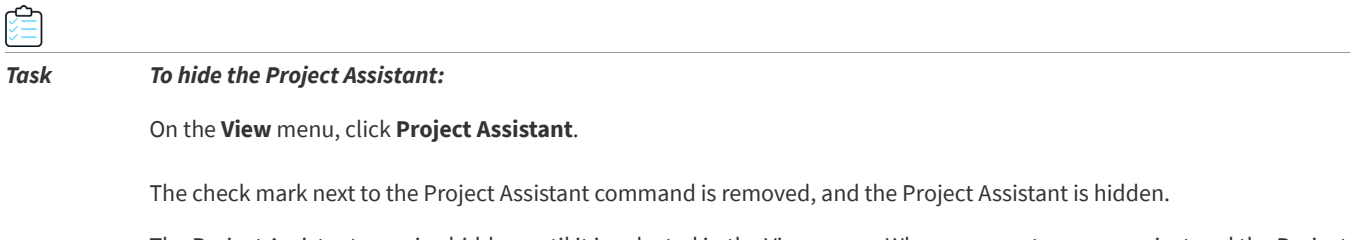

The Project Assistant remains hidden until it is selected in the View menu. When you create a new project and the Project Assistant command does not have a check mark, the Installation Designer becomes the default tab.

**See Also** [Project Assistant](#page-101-0)

## **Application Information Page**

**InstallShield 2020 Express Edition**

The Application Information page is where you specify general information about the application your project will install, including the application's name and version, your company's name and Web address, and the application icon.

### **See Also**

[Application Lifecycle](#page-93-0) [Add or Remove Programs in the Control Panel](#page-103-0) [Company Name and Product Name in Your Installation](#page-103-1)

### <span id="page-103-0"></span>**Add or Remove Programs in the Control Panel**

### **InstallShield 2020 Express Edition**

The Add or Remove Programs in the Control Panel provides a list of the applications that are installed on a computer system. You can view information about particular programs and add, modify, or remove programs.

The information you provide in the Application Information page of the Project Assistant is used to populate information for your application's Add or Remove Programs information when your application is installed.

### <span id="page-103-1"></span>**Company Name and Product Name in Your Installation**

**InstallShield 2020 Express Edition**

Your company name and product name are used in several places in your installation project.

### **How Your Company Name Is Used Throughout Your Installation Project**

Your company name is used to set the default installation directory for your application. It is also used in Add or Remove Programs in the Control Panel for your application on the end user's system.

### **How Your Product Name Is Used Throughout the Installation Project**

Your product name is used in your application's entry in Add or Remove Programs (in the support information link) on the target system. It is also used in setting the default installation directory.

## **Installation Requirements Page**

#### **InstallShield 2020 Express Edition**

The Installation Requirements page allows you to easily set installation requirements for the target system. For example, if your application requires a specific operating system in order to run properly, you can indicate that in the first section of this page.

### <span id="page-104-1"></span>**Specifying Operating System Requirements in the Project Assistant**

### **InstallShield 2020 Express Edition**

When you specify operating system requirements on the Installation Requirements page of the Project Assistant, InstallShield creates launch conditions. These conditions are added to the LaunchCondition table of your .msi file.

### **How InstallShield Creates the Operating System Launch Conditions**

When you specify operating system requirements on the Installation Requirements page, you are essentially excluding operating systems that do not support your application.

For example, if you select only the check box for the latest Windows operating system, InstallShield creates a launch condition to exclude the operating systems that you did not select on the Installation Requirements page. With this type of launch condition, future versions of Windows operating systems are supported automatically because they are not excluded in the launch condition.

### **See Also**

[Creating Custom Installation Requirements](#page-105-0) [When Does the Installation Check for Requirements?](#page-104-0)

### <span id="page-104-0"></span>**When Does the Installation Check for Requirements?**

### **InstallShield 2020 Express Edition**

To ensure that the required software or operating system is present on the target system, the installation checks for these requirements in the beginning of the installation before any files are transferred.

## **Modifying the Run-Time Message for Software Requirements**

**InstallShield 2020 Express Edition**

If your installation has software requirements and the target system does not have the selected software, a run-time message is displayed during the installation. You can modify the message that is displayed.

*Task To modify the run-time message:*

- **1.** In the Project Assistant, open the **Installation Requirements** page.
- **2.** Select **Yes** in answer to the software requirements question.
- **3.** Select the software that your application requires. The default run-time message is displayed to the right.
- **4.** Click the run-time message to edit it.

### **See Also**

[Specifying Operating System Requirements in the Project Assistant](#page-104-1) [Creating Custom Installation Requirements](#page-105-0) [When Does the Installation Check for Requirements?](#page-104-0)

### <span id="page-105-0"></span>**Creating Custom Installation Requirements**

### **InstallShield 2020 Express Edition**

You can specify target system requirements in your installation project by using the Project Assistant or the Requirements view of the Installation Designer (IDE). When you specify system software requirements, you must run through the [System](#page-499-0)  [Search Wizard](#page-499-0). The System Search Wizard provides the Windows Installer capability to search for a particular file, folder, registry key or .ini value on a target system prior to installation.

*Task To access the System Search Wizard in the Project Assistant:*

- **1.** In the Project Assistant, open the **Installation Requirements** page.
- **2.** In the **More Options** area, click **Create a custom software condition**.

## **Installation Architecture Page**

### **InstallShield 2020 Express Edition**

The Installation Architecture page lets you specify the features that you want your installation program to display to the end user. A feature is the smallest separately installable piece of your product from the end user's standpoint. Individual features are visible to end users when they select a Custom setup type during installation.

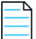

*Note • Features can contain subfeatures, subsubfeatures, and so forth, to as many levels as your installation program requires.*

### **Adding Features in the Project Assistant**

**InstallShield 2020 Express Edition**

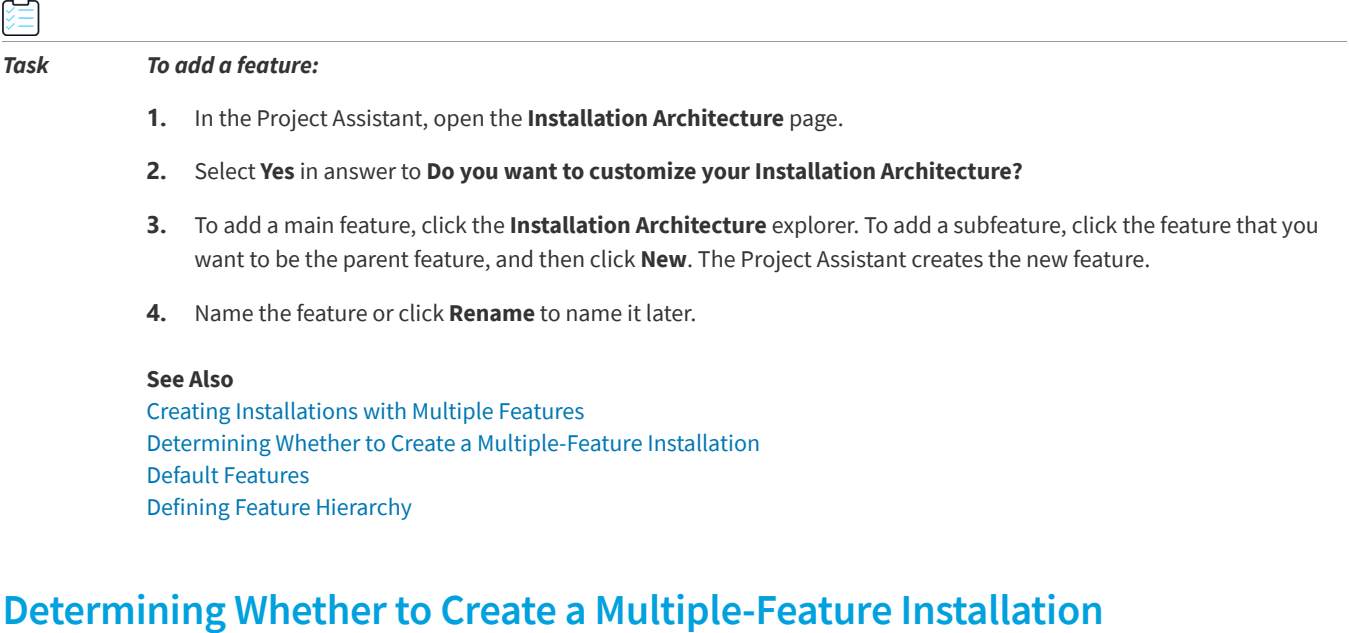

<span id="page-106-1"></span>**InstallShield 2020 Express Edition**

Features are the building blocks of an installation, from the end user's perspective. Because of this, features should represent distinct and discrete pieces of functionality within your installation.

If your application has different blocks of functionality, you should create a multiple-feature installation. For example, if your installation contains your application (.exe file) and a help library (.hlp file), your installation project should contain at least two features—one for each piece of functionality.

To learn more about creating a multiple-feature installation within the [Project Assistant,](#page-101-0) see [Creating Installations with](#page-106-0)  [Multiple Features](#page-106-0).

## <span id="page-106-0"></span>**Creating Installations with Multiple Features**

**InstallShield 2020 Express Edition**

You can create an installation with multiple features using the Project Assistant or in the Installation Designer (IDE).

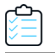

### *Task To create a multiple-feature installation in the Project Assistant:*

- **1.** In the Project Assistant, open the **Installation Architecture** page.
- **2.** Select **Yes** to indicate you want to customize your installation architecture.
- **3.** Click the **Installation Architecture** explorer and then click **New**. The Project Assistant creates a new feature.
- **4.** Press F2 or right-click the feature and select **Rename** to provide a name for the new feature.
- **5.** To add another feature at the same level, click the **Installation Architecture** explorer and then click **New**. To create a subfeature, click the feature that you want to be the parent feature, and then click **New**. The Project Assistant creates the new feature.
- **6.** Continue adding features and subfeatures as needed.

#### **See Also**

[Determining Whether to Create a Multiple-Feature Installation](#page-106-1) [Features View](#page-529-0)

### <span id="page-107-0"></span>**Default Features**

**InstallShield 2020 Express Edition**

The *default feature* concept exists only in the Project Assistant. All resources (for example, files or registry data) that are added to an installation project need to be associated with a feature. If a resource is not associated with a feature, it is not installed to the target system at run time.

Using a default feature simplifies the authoring experience in the Project Assistant. You do not need to worry about associating project resources with a feature to ensure that they are installed. When you add registry data, create new shortcuts, or add files when All Application Data is selected, all of these resources are added to the default feature. This ensures that all of the project resources you add in the Project Assistant will be installed to the target system when an end user runs your installation.

### **Setting the Default Feature**

You can set the default feature in the Installation Architecture page of the Project Assistant.

### **What Happens If There Are No Features or No Default Feature Is Selected?**

When you navigate to the Installation Architecture page or add data to the Application Files, Application Shortcuts, or Application Registry page, InstallShield selects the first root feature as the default feature. If there are no features, InstallShield creates one silently.

**See Also** [Features View](#page-529-0)

### <span id="page-107-1"></span>**Defining Feature Hierarchy**

**InstallShield 2020 Express Edition**

Top-level features are the highest level in the feature hierarchy. Top-level features might include the application you want to install, a help library feature, and a sample projects feature.

Beneath the top-level features are subfeatures or child features. This is a feature that is dependent upon another feature for installation purposes. If the parent (or top-level) feature is not installed to the target system, the child feature is not installed.
# **Application Files Page**

**InstallShield 2020 Express Edition**

The Application Files page lets you specify the files you want to associate with each of your features.

**See Also**

[Adding Files to a Fixed Folder Location](#page-108-0) [Viewing Additional Predefined Folders](#page-109-0)

# **Adding Files to Features in the Project Assistant**

**InstallShield 2020 Express Edition**

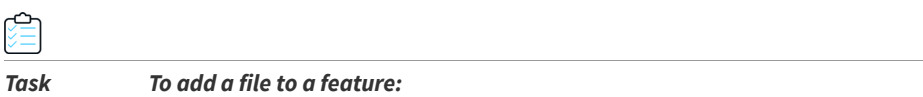

- **1.** In the Project Assistant, open the **Application Files** page.
- **2.** In the feature list at the top of the page, select the feature that should contain the file.
- **3.** In **Destination Computer** explorer, select the folder to which you want to add the file.
- **4.** Click **Add Files**. The **Open** dialog box opens.
- **5.** Browse to the file that you want to add.
- **6.** Click **Open** to add the file to the selected feature. The "The file you have added ... may have dependencies" message appears.
- **7.** Click **Yes** if you want to have those dependencies automatically added to your installation project.

# **Removing Files from Features in the Project Assistant**

**InstallShield 2020 Express Edition**

*Task To remove a file from a feature:*

- **1.** In the Project Assistant, open the **Application Files** page.
- **2.** Click the file you want to remove and press **Delete**.

# <span id="page-108-0"></span>**Adding Files to a Fixed Folder Location**

**InstallShield 2020 Express Edition**

If you know exactly where you want the installation to install your project files on the target system, you can hard-code a fixed folder destination.

*Task To add files to a fixed folder location in the Project Assistant:*

- **1.** In the Project Assistant, open the **Application Files** page.
- **2.** Right-click **Destination Computer** and click **New Folder**.
- **3.** For the new folder's name, type the drive in which the destination is located—for example, **C:**.
- **4.** Beneath the drive letter folder, further define the destination path by adding subfolders.

#### **See Also**

[Destination Folders](#page-540-0)

# <span id="page-109-0"></span>**Viewing Additional Predefined Folders**

**InstallShield 2020 Express Edition**

The Project Assistant's Application Files page displays the more commonly used predefined folders. You can view and hide predefined folders in this page.

# *Task To display additional predefined folders:* **1.** In the Project Assistant, open the **Application Files** page. **2.** Right-click **Destination Computer** and click **Show Predefined Folder**. **3.** In the list of predefined folders, select the folder you want to display.

*Tip • To hide predefined folders, deselect them in the list of predefined folders.*

**See Also** [Destination Folders](#page-540-0)

# **Application Shortcuts Page**

**InstallShield 2020 Express Edition**

The Application Shortcuts page lets you specify shortcuts for your application's files on the target system's desktop or Start menu. By default, this page displays a shortcut for each executable file that you have added to your project through the Project Assistant. You can delete these, and add shortcuts to other files that you have included in your installation project.

# **File Extensions**

**InstallShield 2020 Express Edition**

File name–extension associations, or file associations, are registry settings that tell Windows what application to use to open files of a certain type. For example, Windows typically opens text files (files with the .txt extension) with Windows Notepad and opens bitmap files (files with the .bmp extension) with Microsoft Paint.

A file extension allows someone to identify the type of file without accessing the file. A suffix (**.abc**) is appended to the file name. The file extension is also useful because another application can recognize whether the application can work with the file (for example, open the file or modify it), based on the extension.

In InstallShield, you can register your own file extensions in the File Extensions view. Registering your file extension instructs the target machine's operating system to use your application to open files with your file extension when an end user opens a file.

### *Task To access the File Extensions view in the Project Assistant:*

On the **Application Shortcuts** page, in the **Other Options** area, click **File Extensions**. The **File Extensions** view opens.

# <span id="page-110-0"></span>**Creating Shortcuts to Files That Are Not Included in the Installation**

#### **InstallShield 2020 Express Edition**

You can configure your installation to create a shortcut that points to a file that already exists on the target system. This file does not have to be included in your installation project.

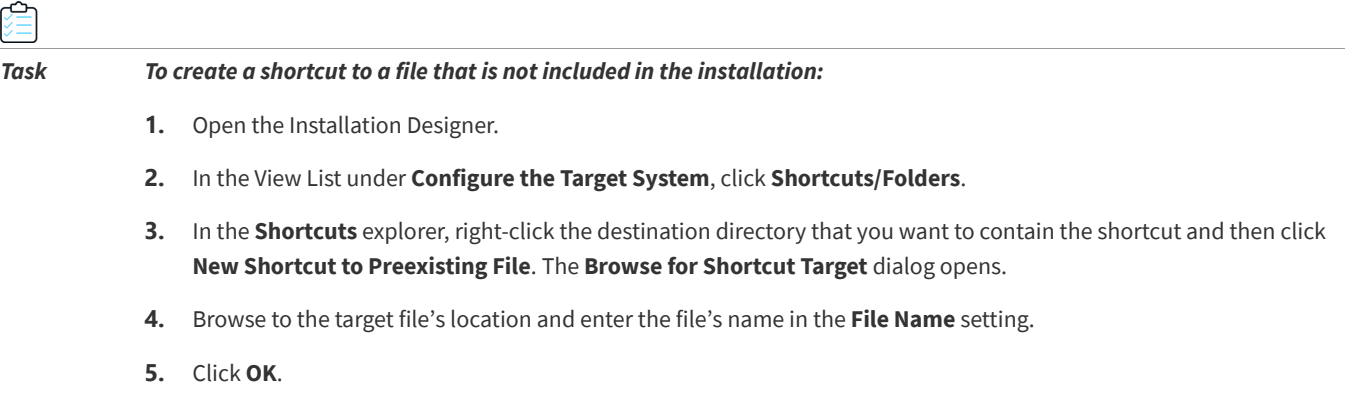

**6.** Configure the shortcut's settings.

# **Modifying a Default Shortcut in the Project Assistant**

**InstallShield 2020 Express Edition**

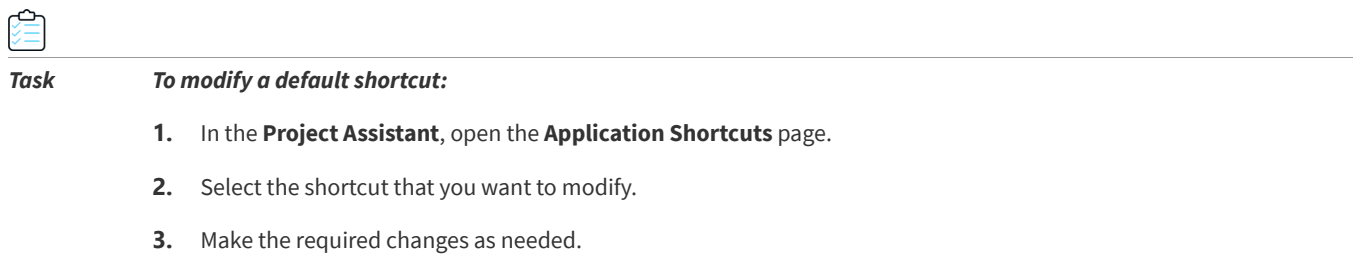

# **Associating a Shortcut's Target with a File Extension in the Project Assistant**

### **InstallShield 2020 Express Edition**

You can associate a shortcut's target with a file extension. When you do this, Windows will use the target file to launch files with the specified file extension. For example, if you enter .txt, when the end user opens a .txt file, the target file of this shortcut is launched to open the .txt file.

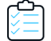

#### *Task To associate a shortcut's target with a file extension:*

- **1.** In the **Project Assistant**, open the **Application Shortcuts** page.
- **2.** Click the shortcut to activate the shortcut options.
- **3.** Select the **Associate shortcut with file extension** option.
- **4.** Type the file extension that you want to associate with this shortcut's target—for example, **txt**. You can add multiple extensions by separating them with a comma.

#### **See Also**

[File Extensions View](#page-561-0) [Creating Shortcuts to Files That Are Not Included in the Installation](#page-110-0)

# **Application Registry Page**

**InstallShield 2020 Express Edition**

The Application Registry page lets you specify any registry data that your application requires.

### **See Also**

[Updating the Registry](#page-111-0) [Associating Registry Data with Features](#page-112-0) [Using Variable Data Types in Registry Data](#page-113-0) [Application Paths](#page-113-1)

# <span id="page-111-0"></span>**Updating the Registry**

**InstallShield 2020 Express Edition**

The registry is a database for your computer's configuration information. Information included in a computer's registry includes user profiles, hardware and software installed on the computer, and property settings.

# **How Do I Know What Registry Data My Application Requires?**

The application developer should be able to provide registry information for you. Specifically, you will need to know if the application you are installing requires any user-specific (HKEY\_CURRENT\_USER) or machine-specific (HKEY\_LOCAL\_MACHINE) settings.

The developer can provide a .reg file that you add to your installation. InstallShield allows you to import .reg files into your installation project.

# **Configuring Registry Data in the Project Assistant**

**InstallShield 2020 Express Edition**

# *Task To configure registry data:*

- **1.** In the **Project Assistant**, open the **Application Registry** page.
- **2.** Select **Yes** in answer to the question about configuring registry data.
- **3.** Right-click the registry item to which you want to add the data, select **New**, and point to **Key**.
- **4.** Name the key.
- **5.** Right-click the key, select **New**, and point to the appropriate command. You can pick Default Value, String Value, Binary Value, DWORD Value, Multi-String Value, or Expandable String Value, depending on the type of data you want to register.

# **Modifying Registry Data Values in the Project Assistant**

**InstallShield 2020 Express Edition**

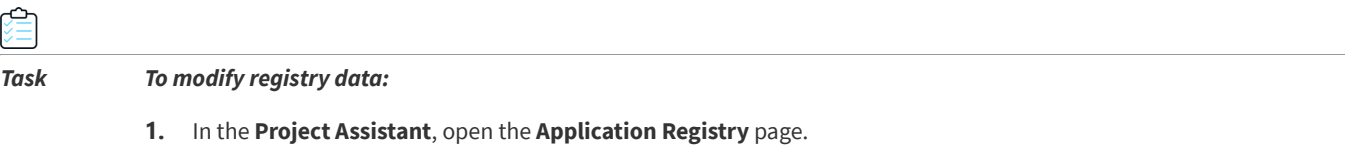

- **2.** Double-click the data. The **Edit** dialog box opens.
- **3.** Edit the data and click **OK**.

# <span id="page-112-0"></span>**Associating Registry Data with Features**

**InstallShield 2020 Express Edition**

For Express projects, all of the registry data that you add on the Project Assistant's Application Registry page is added to your project's default feature. You can associate your registry data with another feature in the Installation Designer.

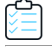

*Task To use the Installation Designer to associate registry data with a feature other than the default feature:*

- **1.** In the View List under **Configure the Target System**, click **Registry**.
- **2.** In the **View Filter** list, select the feature with which you want to associate the registry data.
- **3.** Create or drag and drop the registry data in the appropriate registry location.

#### **See Also**

[Updating the Registry](#page-111-0) [Filtering Registry Entries by Feature](#page-253-0)

# <span id="page-113-0"></span>**Using Variable Data Types in Registry Data**

**InstallShield 2020 Express Edition**

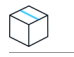

*Project • This information applies to Express projects.*

InstallShield allows you to use variable data types or properties when creating registry data for your installation project.

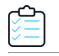

#### *Task To use INSTALLDIR as a variable in the registry:*

- **1.** In the **Project Assistant**, open the **Application Registry** page.
- **2.** Select **Yes** to indicate that you want to configure the registry data that your application will install.
- **3.** Right-click **HKEY\_CLASSES\_ROOT**, point to **New**, and select **Key**.
- **4.** Name the key **Installation Location**.
- **5.** Right-click the **Installation Location** key, point to **New**, and select **String Value.**
- **6.** Name the string value **My Installation Location**.
- **7.** Double-click the **My Installation Location** key. The **Edit Data** dialog box opens.
- **8.** In the **Value Data** field, type **[INSTALLDIR]**.

At run time, the value of [INSTALLDIR] is replaced with the installation directory.

# <span id="page-113-1"></span>**Application Paths**

**InstallShield 2020 Express Edition**

The application path registry key contains data that Windows uses as a private search path for the specified application's .dll files. If you install an application's .dll files into a directory not found in the PATH environment variable (and not into the application's directory), you should set the appropriate application path to include the .dll file directory during installation. Application path information is stored in the registry under

HKLM\SOFTWARE\Microsoft\Windows\CurrentVersion\App Paths\AppName.exe.

# **Installation Interview Page**

#### **InstallShield 2020 Express Edition**

The Installation Interview page lets you specify the dialogs that you want end users to see when your installation program runs. Based on your answers to the questions on this page, the Project Assistant adds the corresponding dialog box to your installation project.

#### **See Also**

[Allowing End Users to Modify the Installation Location](#page-114-0) [License Agreements](#page-114-1) [Creating Selectively Installable Installations](#page-115-0)

# **Specifying Dialogs for Your Installation in the Project Assistant**

**InstallShield 2020 Express Edition**

The questions that are displayed on the Installation Interview page of the Project Assistant help you specify which dialogs you want the end user to see when your installation program runs.

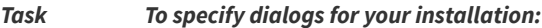

- **1. Do you want to display a License Agreement Dialog?—**Select **Yes** to browse to your license agreement file.
- **2. Do you want to prompt users to enter their company name and user name?—**Select **Yes** to display a dialog requesting this information.
- **3. Do you want your users to be prompted to modify the installation location of your application?**—Select **Yes** to present a dialog that allows end users to change the installation location. See [Allowing End Users to Modify the](#page-114-0)  [Installation Location](#page-114-0) for more information.
- **4. Do you want users to be able to selectively install only certain parts of your application?—**Select **Yes** to allow end users to select which parts of the application they want to install. See [Creating Selectively Installable Installations](#page-115-0) for more information.
- **5. Do you want to give users the option to launch your application when the installation completes?—**Select **Yes** and browse to your application file. When this option is set to **Yes**, the final dialog in the installation presents a check box that allows end users to immediately launch your application upon clicking the **Finish** button.

*Tip • To add a custom graphic to your installation dialogs, click the link in the More Options section of this page to launch the Dialog Images dialog box.*

#### **See Also**

[Allowing End Users to Modify the Installation Location](#page-114-0) [License Agreements](#page-114-1) [Creating Selectively Installable Installations](#page-115-0)

# <span id="page-114-0"></span>**Allowing End Users to Modify the Installation Location**

#### **InstallShield 2020 Express Edition**

If you want to provide end users with control over where your software is installed on their system, you can allow them to modify the installation location.

The Windows Installer property INSTALLDIR serves as the default installation directory. When you allow users to modify the installation location, the [Destination Folder dialog](#page-736-0) is presented during the installation.

# <span id="page-114-1"></span>**License Agreements**

**InstallShield 2020 Express Edition**

To install your application, end users must agree to abide by certain legal requirements. For example, most software vendors do not allow users to copy or distribute their software to others.

To ensure that the end user understands the legal requirements associated with installing your software, your installation can present an End-User License Agreement (EULA) in the License Agreement dialog during run time. The EULA is a legal contract between you and the end user, with regard to the use of your software.

The [License Agreement dialog](#page-730-0) displays your license agreement text and contains Yes and No options. If the end user does not agree to accept the EULA, your software is not installed and the installation terminates.

*Task To add a License Agreement dialog to your project in the Project Assistant:*

- **1.** In the **Project Assistant**, open the **Installation Interview** page.
- **2.** Select **Yes** to indicate that you want to add a **License Agreement** dialog.
- **3.** Type the path to your license agreement file or browse to the file. The file must be a rich text format (.rtf) file.

# <span id="page-115-0"></span>**Creating Selectively Installable Installations**

**InstallShield 2020 Express Edition**

You can allow your end users to select which portions of your installation they want to install to their systems. This is a custom installation, which provides a list of the available features within your installation. The end user can select the features to install in a dialog presented at run time.

For example, your installation might contain your application's executable (.exe) file, a documentation (.chm) file, and a samples file. All of these files are contained in different features, which are provided in an option list to the end user. If the end user needs only the application, they can select to install the executable file, but not the documentation or samples file.

**See Also** [Working with Setup Types](#page-194-0)

# **Build Installation Page**

**InstallShield 2020 Express Edition**

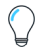

*Tip • The following instructions apply to releases that are built within InstallShield (without integration with Visual Studio). For information on building an InstallShield release from within Visual Studio, see [Building Releases in Microsoft Visual Studio](#page-424-0).*

The Build Installation page lets you specify what type of distribution you want to build and, optionally, the location to which you want to copy the distribution files. It also enables you to digitally sign the package.

# **Building Your Installation from the Project Assistant**

**InstallShield 2020 Express Edition**

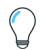

*Tip • The following instructions apply to releases that are built within InstallShield (without integration with Visual Studio). For information on building an InstallShield release from within Visual Studio, see [Building Releases in Microsoft Visual Studio](#page-424-0).*

#### *Task To build your installation:*

- **1.** In the **Project Assistant**, open the **Build Installation** page.
- **2.** Select the installation types that you want to build.
- **3.** If you want InstallShield to automatically copy your installation to another location after the build finishes, click the **Optional distribution settings** link for each build option and specify the location.

If you want InstallShield to distribute your installation after the build finishes, click the **Optional distribution settings** link for each build option and select the **Distribute After Build** check box.

**4.** To digitally sign your Setup.exe file to assure your end users that the code within your application has not been modified or corrupted, click the **Digitally Sign Setup hyperlink**. The **Digitally Sign Setup** dialog box opens. Configure the settings as needed.

### **5.** Click **Build Installations**.

The [Output window](#page-437-0) opens; it displays information about the progress of the build. The build is finished when the Output tab displays the log file information.

#### **See Also**

[Digitally Sign Setup Dialog Box](#page-451-0) [After Completing the Project Assistant: Next Steps](#page-116-0)

# <span id="page-116-0"></span>**After Completing the Project Assistant: Next Steps**

#### **InstallShield 2020 Express Edition**

After going through the Project Assistant pages and completing the fields, you have an installation project framework that you can use as a functional installation, or you can further customize to fit your needs.

## **Further Customizing Your Project**

The Installation Designer provides an easy way to access all of the installation creation views available in InstallShield. Click the Installation Designer tab at the top of the Project Assistant workspace to display the views.

Within the Installation Designer, you can see the View List, which is a list of all available views for the project type that you are creating. To display the View List on the left side of the workspace, press F4.

### **Learning About InstallShield Views**

For detailed information about each of the InstallShield views, refer to [View Reference.](#page-516-0)

# **Working with the InstallShield Interface**

#### **InstallShield 2020 Express Edition**

The InstallShield interface is a graphical user interface with conventional Windows-based elements such as a menu bar, a toolbar, and dialog boxes. This section includes topics that explain how to perform basic tasks using these elements and how to customize the interface.

# <span id="page-117-0"></span>**Displaying the View List**

**InstallShield 2020 Express Edition**

*Task To see the View List in the InstallShield interface:*

- **1.** Click the **Installation Designer** tab at the top of the InstallShield interface.
- **2.** Do one of the following to display the View List:
	- **•** On the **View** menu, click **View List**. The **View List** appears on the left side of the InstallShield interface.
	- **•** Click the toolbar's **View List** button.
	- **•** Press F4 to hide or show the **View List**.

### **See Also**

[View Reference](#page-516-0)

# **Opening Views in the InstallShield User Interface**

**InstallShield 2020 Express Edition**

The first step in many InstallShield procedures is to open a particular view in the Installation Development Environment (IDE).

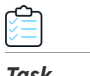

#### *Task To open a view:*

- **1.** Click the **Installation Designer** tab. The **View List** is displayed along the left side of the IDE. If the **View List** is not displayed, see [Displaying the View List](#page-117-0).
- **2.** In the **View List**, select the view you want to open. To see all available views, expand the View List folders.

# <span id="page-117-1"></span>**Working with the Group Box Area in Various Views**

#### **InstallShield 2020 Express Edition**

A number of views in InstallShield have a group box area that lets you organize the rows in the view. The views that contain this group box support multiple levels of grouping simply by dragging the column headers and dropping them onto the group box (the area that says, "Drag a column header here to group that column"). InstallShield displays the rows in the view hierarchically according to column arrangement in the group box. An example of a view that contains the group box is the Redistributables view.

Note the following tips for working with the group box:

- **•** To move a column header to the group box area, drag the column header and drop it onto the group box.
- **•** To copy a column header onto the group box area, press CTRL while dragging the column header and dropping it onto the group box. When you do this, the column header is displayed as a column header, and in the group box.
- **•** When you are dropping group box headers onto the group box area, you can drop them onto other column headers. This enables you to organize rows hierarchically.
- **•** To remove a column header from the group box, drag it from the group box area and drop it onto the row of column headers. When you are dragging it over the row of column headers, InstallShield displays arrows to indicate where in the row the column header would be displayed if you dropped it.
- **•** To sort the items in the grid by a particular column header, click the column header in the group box or in the row of column headers.

The following examples demonstrate different ways for using the group box to organize content in views.

# **Default Behavior: Empty Group Box Area**

By default, no column headers are displayed in the group box. The following screen shot shows part of the Redistributables view. Items are sorted by the Name column.

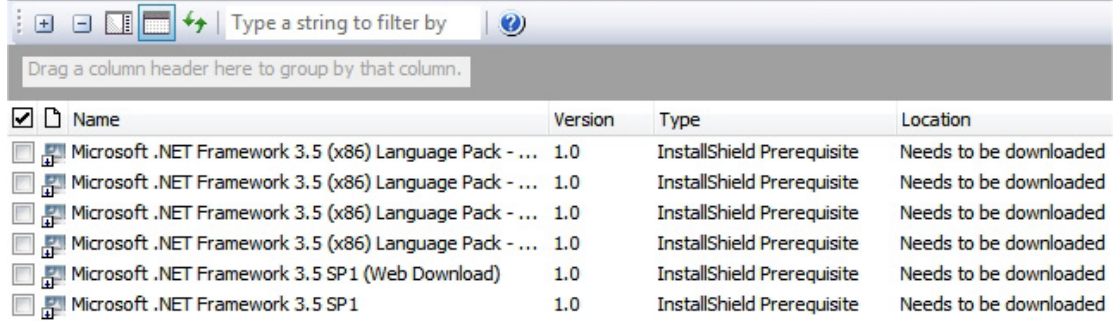

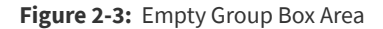

# **Grouping by One Column Header**

If you press CTRL while dragging and dropping one column header onto the group box, InstallShield arranges the rows in the grid into groups of items. The following screen shot shows part of the Redistributables view. Rows are organized to help identify the redistributables that have been added to the project (that is, the redistributables whose check box is selected).

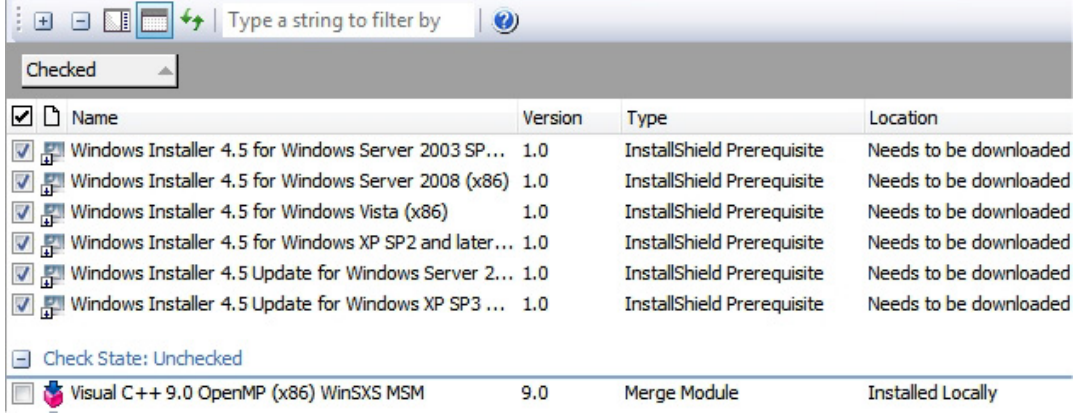

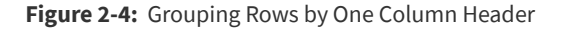

# **Grouping by Two Column Headers**

If you press CTRL while dragging and dropping one column header onto another column header in the group box, InstallShield arranges the rows in the grid into multiple groups of items. The following screen shot shows part of the Redistributables view. Rows are organized to help identify the InstallShield prerequisites and merge modules that have been added to the project.

| Type a string to filter by<br>$\bm{v}$<br>$+$<br>$\overline{\phantom{0}}$ |                                                                                  |         |                                   |                          |
|---------------------------------------------------------------------------|----------------------------------------------------------------------------------|---------|-----------------------------------|--------------------------|
| Checked<br>Type                                                           |                                                                                  |         |                                   |                          |
|                                                                           | <b>☑</b> D Name                                                                  | Version | <b>Type</b>                       | $\triangle$ Location     |
| Check State: Checked                                                      |                                                                                  |         |                                   |                          |
|                                                                           | Type: InstallShield Prerequisite                                                 |         |                                   |                          |
|                                                                           | Windows Installer 4.5 for Windows Server 2003 S 1.0                              |         | <b>InstallShield Prerequisite</b> | Needs to be downloaded   |
|                                                                           | Windows Installer 4.5 for Windows Server 2008 (x 1.0<br>$\boldsymbol{v}$         |         | <b>InstallShield Prerequisite</b> | Needs to be downloaded   |
|                                                                           | Windows Installer 4.5 for Windows Vista (x86)                                    | 1.0     | <b>InstallShield Prerequisite</b> | Needs to be downloaded   |
|                                                                           | Windows Installer 4.5 for Windows XP SP2 and lat 1.0<br>$\overline{\mathcal{L}}$ |         | <b>InstallShield Prerequisite</b> | Needs to be downloaded   |
|                                                                           | Windows Installer 4.5 Update for Windows Server  1.0<br>$\boldsymbol{J}$         |         | <b>InstallShield Prerequisite</b> | Needs to be downloaded   |
|                                                                           | V   V   Windows Installer 4.5 Update for Windows XP SP3 1.0                      |         | <b>InstallShield Prerequisite</b> | Needs to be downloaded   |
|                                                                           | <b>Type: Merge Module</b><br>н                                                   |         |                                   |                          |
|                                                                           | Visual C++ 10.0 CRT $(x86)$<br>V                                                 | 10.0    | Merge Module                      | <b>Installed Locally</b> |
|                                                                           | Visual C++ 10.0 ATL $(x86)$                                                      | 10.0    | Merge Module                      | <b>Installed Locally</b> |
|                                                                           | Check State: Unchecked                                                           |         |                                   |                          |
|                                                                           | Type: InstallShield Object<br>٥                                                  |         |                                   |                          |
|                                                                           | InstallShield MSDE 2000 Object for NT Platforms                                  | 1.0.0.0 | <b>InstallShield Object</b>       | Needs to be downloaded   |

**Figure 2-5:** Sorting Rows by the Check Box Column and Then the Type Column

# <span id="page-119-0"></span>**Showing or Hiding Toolbars**

**InstallShield 2020 Express Edition**

*Task To show or hide a toolbar, do one of the following:*

- **•** Right-click a toolbar and select the toolbar that you want to be displayed or hidden.
- **•** On the **Tools** menu, click **Customize**. The **Customize** dialog box opens. Select the check box for each toolbar that you want to be displayed. Clear the check box for each toolbar that you want to be hidden.

#### **See Also**

[Adding Buttons and Menus to a Toolbar](#page-120-0) [Removing Buttons and Menus from a Toolbar](#page-120-1) [Showing or Hiding Toolbars](#page-119-0) [Creating Custom Toolbars](#page-121-0) **[Toolbars](#page-435-0)** 

# <span id="page-120-0"></span>**Adding Buttons and Menus to a Toolbar**

**InstallShield 2020 Express Edition**

# *Task To add a button or menu to a toolbar:* **1.** Ensure that the toolbar that you want to change is visible. **2.** On the **Tools** menu, click **Customize**. The **Customize** dialog box opens. **3.** Click the **Commands** tab. **4.** In the **Categories** box, click the category for the button or menu that you want to add. **5.** Drag the button or menu from the **Commands** box to the appropriate toolbar. *Tip • To create your own custom toolbar, drag the button or menu to the empty gray area near the toolbars.* **See Also** [Removing Buttons and Menus from a Toolbar](#page-120-1) [Showing or Hiding Toolbars](#page-119-0) [Creating Custom Toolbars](#page-121-0) **[Toolbars](#page-435-0)**

# <span id="page-120-1"></span>**Removing Buttons and Menus from a Toolbar**

**InstallShield 2020 Express Edition**

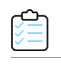

### *Task To remove a button or menu from a toolbar:*

- **1.** Ensure that the toolbar that you want to change is visible.
- **2.** On the **Tools** menu, click **Customize**. The **Customize** dialog box opens.
- **3.** Right-click the button or menu that you want to remove, and then click **Delete**.

#### **See Also**

[Adding Buttons and Menus to a Toolbar](#page-120-0) [Showing or Hiding Toolbars](#page-119-0) [Creating Custom Toolbars](#page-121-0) **[Toolbars](#page-435-0)** 

# <span id="page-121-0"></span>**Creating Custom Toolbars**

**InstallShield 2020 Express Edition**

*Task To create a custom toolbar:*

- **1.** On the **Tools** menu, click **Customize**. The **Customize** dialog box opens.
- **2.** Click the **Toolbars** tab.
- **3.** Click the **New** button. The **New Toolbar** dialog box opens.
- **4.** In the **Toolbar name** box, enter a descriptive name for the toolbar, and click **OK**.
- **5.** Customize the new toolbar by adding menus or buttons.

#### **See Also**

[Showing or Hiding Toolbars](#page-119-0) [Adding Buttons and Menus to a Toolbar](#page-120-0) [Removing Buttons and Menus from a Toolbar](#page-120-1) **[Toolbars](#page-435-0)** 

# **Docking or Undocking the Output Window**

#### **InstallShield 2020 Express Edition**

The Output window or its individual tabs can be docked to any side of the workspace in InstallShield, or they can be dragged to free-floating positions.

If you drag the Output window or one of its tabs to the edge of the InstallShield interface, it becomes a docked window. If you drag the Output window or one of its tabs away from any of the edges of the InstallShield interface, it becomes undocked.

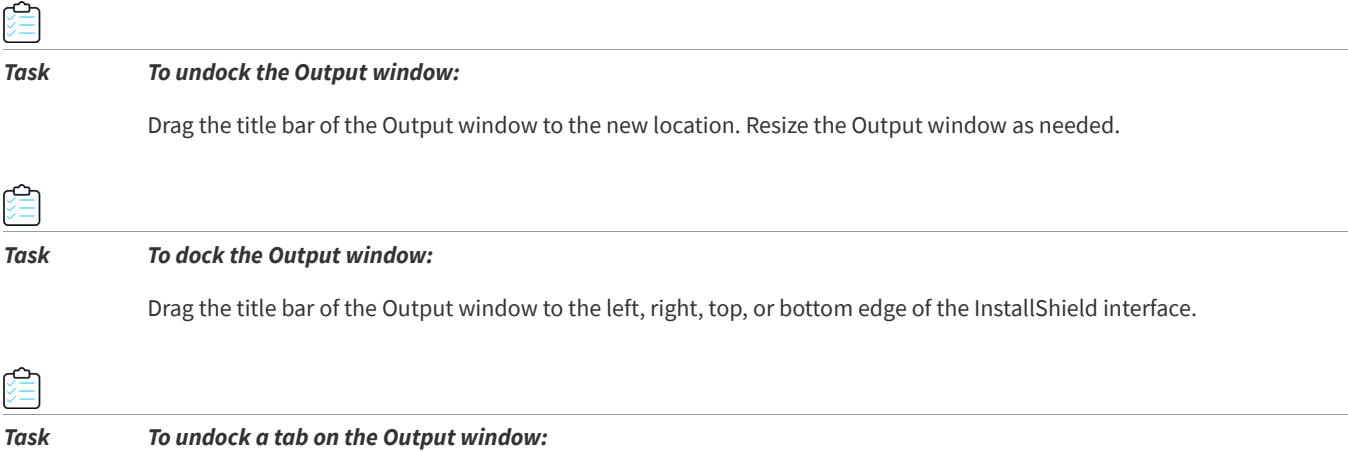

Drag the tab to the new location. Resize the Output window as needed.

## *Task To dock one of the Output window tabs:*

Drag the tab to the left, right, top, or bottom edge of the InstallShield interface.

**See Also** [Output Window](#page-437-0)

≏

# <span id="page-122-1"></span>**Configuring Advanced Settings for InstallShield**

**InstallShield 2020 Express Edition**

One of the InstallShield program files is a file called Settings.xml. This file exposes some advanced machine-wide settings for InstallShield. When you install InstallShield, Settings.xml is installed to one of the following locations, depending on which language version of InstallShield you are using:

- **• English**—*InstallShield Program Files Folder*\Support\0409
- **• Japanese**—*InstallShield Program Files Folder*\Support\0411

In most cases, you should not modify the Settings.xml file. However, in some cases, you may need to make changes in this file. This section of the documentation describes some scenarios that would require Settings. xml changes:

- **•** [Changing the Timestamp Server for Digital Signatures](#page-122-0)
- **•** [Configuring the Compression Level for Files that Are Streamed into Setup.exe](#page-124-0)
- **•** [Configuring the Maximum Size for .cab Files](#page-125-0)
- **•** [Configuring Platform Architecture for Digital Signing](#page-126-0)

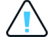

*Caution • The* Settings.xml *file contains critical data; if this file is edited incorrectly, it can cause InstallShield to fail to work. Use extreme care when editing this file.*

# <span id="page-122-0"></span>**Changing the Timestamp Server for Digital Signatures**

**InstallShield 2020 Express Edition**

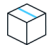

*Project • This information applies to the following project types:*

- **•** *Express*
- **•** *QuickPatch*

When you specify digital signature information for a release, InstallShield uses VeriSign's server (**http:// timestamp.verisign.com/scripts/timstamp.dll**) as the default timestamp server during builds. InstallShield includes a machine-wide setting that lets you replace that default server with a different timestamp server. The setting also lets you disable timestamping.

InstallShield 2019 R2 and later Express Edition supports adding a delay between the successive digital signing, this requires only if the timestamp server fails handle the successive signing requests.

Required to specify the <DelayBetweenSigning default="1500"/> node in the settings.xml, under <DevStudio/Build> node in Settings.xml in milliseconds.

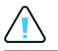

*Caution • The following instructions require that you modify the* Settings.xml *file that is installed with InstallShield. This file contains critical data; if it is edited incorrectly, it can cause InstallShield to fail to work. Use extreme care when editing this file.*

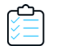

### *Task To configure the timestamp server for digital signatures:*

- **1.** Close InstallShield.
- **2.** Find the Settings.xml file that is installed with InstallShield. Settings.xml is installed in one of the following locations, depending on which language version of InstallShield you are using:
	- **• English**—*InstallShield Program Files Folder*\Support\0409
	- **• Japanese**—*InstallShield Program Files Folder*\Support\0411
- **3.** Create a back-up copy of the Settings. xml file, in case you later need to revert to the original version.
- **4.** Use a text editor or XML file editor to open the Settings.xml file.
- **5.** Search for the <DigitalSignature> element. It looks something like this:

<DigitalSignature Timestamp="http://timestamp.verisign.com/scripts/timstamp.dll"/>

**6.** To override the timestamp server with a different one, set the value of the Timestamp attribute to the appropriate URL.

To disable timestamping, use an empty value for the Timestamp attribute:

```
<DigitalSignature Timestamp=""/>
```
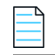

*Note • Disabling timestamping may affect how long your digital signature is considered to be valid.*

- **7.** Save the Settings.xml file.
- **8.** Ensure that your XML code is well formed; if it is not well formed, you may have problems using InstallShield. In most cases, you can identify improperly formed XML code by opening the Settings.xml file in Internet Explorer. You should be able to expand and contract the major elements of the file; if you cannot, check the code for errors.

Whenever you build a release that includes digital signature information, InstallShield sets the timestamp according to the setting that you configured.

### **See Also**

[Digital Signing and Security](#page-355-0)

# <span id="page-124-0"></span>**Configuring the Compression Level for Files that Are Streamed into Setup.exe**

**InstallShield 2020 Express Edition**

InstallShield includes a machine-wide setting that lets you specify the compression level that you want to use for files that are streamed into Setup.exe files at build time. Following are examples of files that may be streamed into the Setup.exe files:

- All of your product's files (if the release is one in which all of the files are compressed into the Setup.exe setup launcher)
- **•** InstallShield prerequisite installations that have a location of Extract From Setup.exe
- **•** The .NET Framework installation if it has a location of Extract From Setup.exe
- **•** The Windows Installer installation if it has a location of Extract Engine From Setup.exe

InstallShield also lets you specify particular files (with or without wild-card characters) that should not be compressed when they are streamed into Setup.exe files.

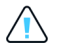

Caution • The following instructions require that you modify the Settings.xml file that is installed with InstallShield. This file *contains critical data; if it is edited incorrectly, it can cause InstallShield to fail to work. Use extreme care when editing this file.*

#### *Task To configure compression settings for streamed files:*

- **1.** Close InstallShield.
- **2.** Find the Settings.xml file that is installed with InstallShield. Settings.xml is installed in one of the following locations, depending on which language version of InstallShield you are using:
	- **• English**—*InstallShield Program Files Folder*\Support\0409
	- **• Japanese**—*InstallShield Program Files Folder*\Support\0411
- **3.** Create a back-up copy of the Settings.xml, in case you later need to revert to the original version.
- **4.** Use a text editor or XML file editor to open the Settings.xml file.
- **5.** Search for the <StreamCompression> element. It looks something like this:

<StreamCompression exclude="\*.CAB" compressionlevel="-1"/>

- **6.** To prevent certain files or file types from being compressed when they are streamed into Setup. exe files, set the value of the exclude attribute to the names of those files. Note the following guidelines:
	- **•** To specify more than one file, separate each file name with a comma.
	- **•** To indicate a wild-card character, use an asterisk (\*).

For example, to specify that .cab files, .exe files, and a file called **test.txt** should not be compressed, set the value of the exclude attribute to as follows:

<StreamCompression exclude="\*.CAB,\*EXE,test.txt" compressionlevel="-1"/>

The default value is **\*.CAB**, since .cab files are a compressed type of file.

- **7.** Do one of the following:
	- **•** If you want to use a compression level that offers a balance between the size of the compressed file and the time that is required to extract the compressed files at run time, set the value of the compressionlevel attribute to **-1**. This is the default value.
	- **•** To specify a particular compression level, set the value of the compressionlevel attribute to a number from 0 to 9, where 0 indicates no compression and 9 indicates maximum compression.

In general, when you specify a number from 0 to 9, the higher the number that you specify, the smaller the resulting compressed file is, and the longer it may take to extract the files at run time.

- **8.** Save the Settings.xml file.
- **9.** Ensure that your XML code is well formed; if it is not well formed, you may have problems using InstallShield. In most cases, you can identify improperly formed XML code by opening the Settings.xml file in Internet Explorer. You should be able to expand and contract the major elements of the file; if you cannot, check the code for errors.

Whenever you build a compressed release, InstallShield streams files into Setup.exe files according to the settings that you configured.

#### **See Also**

[Configuring Advanced Settings for InstallShield](#page-122-1)

# <span id="page-125-0"></span>**Configuring the Maximum Size for .cab Files**

**InstallShield 2020 Express Edition**

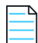

*Note • This information is applicable only if you are building a compressed SingleImage release in which all of the files are embedded in the single-file .msi package or the* Setup.exe *setup launcher.*

The .cab file type has some limitations. For example, the maximum size of a single .cab file is 2 GB. In addition, some users have had trouble signing large .cab files and verifying the digital signature of large signed .cab files.

To work around these limitations, InstallShield enables you to specify on a machine-wide basis the maximum size for each .cab file that is built for a compressed SingleImage type of release. When InstallShield is creating the .cab files for your release and it reaches the .cab file threshold that you configured, it splits the data into two or more .cab files, creating multi-part .cab files. Note that if you do not want InstallShield to create multi-part .cab files, you can configure InstallShield to store the data in a single .cab file.

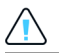

*Caution • The following instructions require that you modify the* Settings.xml *file that is installed with InstallShield. This file contains critical data; if it is edited incorrectly, it can cause InstallShield to fail to work. Use extreme care when editing this file.*

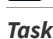

*Task To specify whether InstallShield should create multi-part .cab files and—if appropriate—specify the maximum .cab file size:*

- **1.** Close InstallShield.
- **2.** Find the Settings.xml file that is installed with InstallShield. Settings.xml is installed in one of the following locations, depending on which language version of InstallShield you are using:
- **• English**—*InstallShield Program Files Folder*\Support\0409
- **• Japanese**—*InstallShield Program Files Folder*\Support\0411
- **3.** Create a back-up copy of the Settings. xml, in case you later need to revert to the original version.
- **4.** Use a text editor or XML file editor to open the Settings.xml file.
- **5.** Search for the <CompressedNetworkCABSize> element. It looks something like this:

<CompressedNetworkCABSize default="600"/>

- **6.** Do one of the following:
	- **•** To specify the maximum size for .cab files, type the size in MB as the value of the default attribute. In the aforementioned example, the maximum size is **600**. The value should be 2048 or less, since the maximum size of a .cab file is 2 GB (2048 MB).

The default value is **600**.

- **•** If you do not want InstallShield to create multi-part .cab files, set the value of the default attribute to **-1**.
- **7.** Save the Settings.xml file.
- **8.** Ensure that your XML code is well formed; if it is not well formed, you may have problems using InstallShield. In most cases, you can identify improperly formed XML code by opening the Settings.xml file in Internet Explorer. You should be able to expand and contract the major elements of the file; if you cannot, check the code for errors.

Whenever you build a compressed SingleImage release for one of the applicable project types, InstallShield creates the .cab files according to the requirement that you configured in the Settings.xml file. Depending on the value that you specified in the Settings.xml file, the Media table of the .msi package lists one or more .cab files.

#### **See Also**

[Configuring Advanced Settings for InstallShield](#page-122-1)

# <span id="page-126-0"></span>**Configuring Platform Architecture for Digital Signing**

**InstallShield 2020 Express Edition**

You can select platform architecture for digital signing of files.

#### *Task To configure platform architecture for digital signing:*

- **1.** Close **InstallShield**.
- **2.** Find the **Settings.xml** file that is installed with InstallShield. **Settings.xml** is installed in one of the following locations, depending on which language of InstallShield that you are using:
	- **• English**—*InstallShield Program Files Folder*\Support\0409
	- **• Japanese**—*InstallShield Program Files Folder*\Support\0411
- **3.** Create a backup copy of the **Settings.xml** file, in case you later need to revert to the original version.
- **4.** Use a text editor or XML file editor to open **Settings.xml** file.

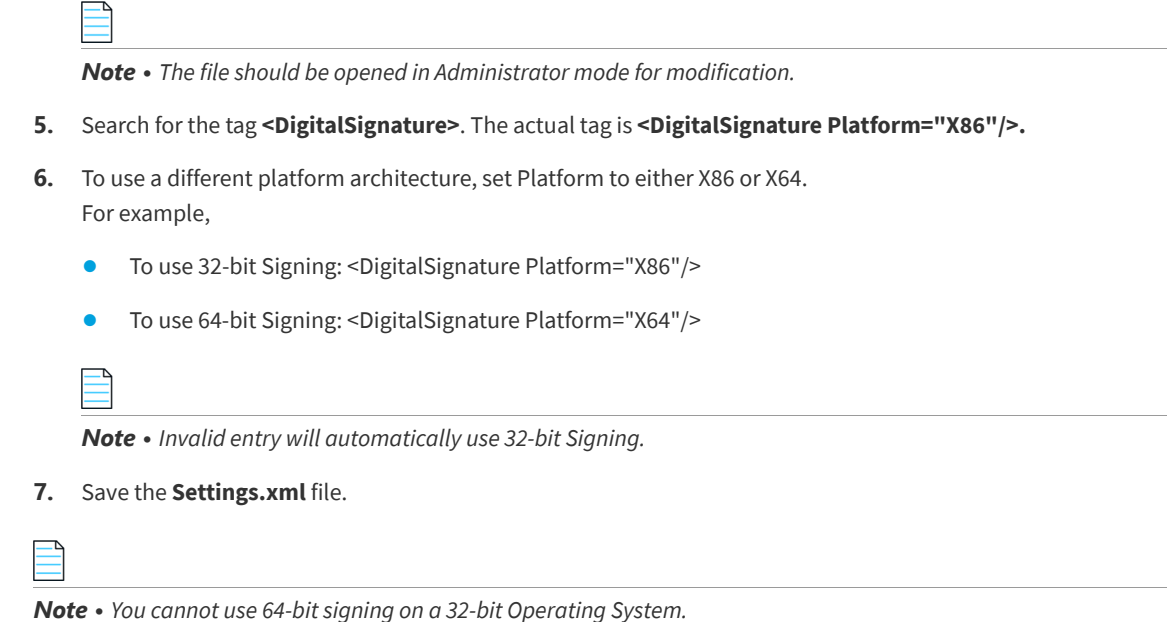

# <span id="page-127-0"></span>**Upgrading from Earlier Versions of InstallShield**

**InstallShield 2020 Express Edition**

If you have setup projects that were created with earlier versions of InstallShield or InstallShield Express, you can open those projects with your new version of InstallShield. Because of the underlying technical differences between earlier versions and InstallShield 2020 Express Edition, the upgrade process does not always produce a one-to-one correlation between what was in your old project and what makes it into the new project. For example, InstallShield objects, which existed in earlier versions of InstallShield Express, have since been replaced by merge modules. In some cases, what may have been two objects in your old project could be replaced by a single merge module in your new project.

To learn more about migrating from earlier versions of InstallShield, see this section of the documentation.

- **•** [Upgrading Projects from InstallShield 2014 Express Edition or Earlier](#page-128-0)
- **•** [Upgrading Projects from InstallShield 2013 Express Edition or Earlier](#page-129-0)
- **•** [Upgrading Projects from InstallShield 2012 Spring Express Edition or Earlier](#page-130-0)
- **•** [Upgrading Projects from InstallShield 2012 Express Edition or Earlier](#page-131-0)
- **•** [Upgrading Projects from InstallShield 2011 Express Edition or Earlier](#page-131-1)
- **•** [Upgrading Projects from InstallShield 2010 Express Edition or Earlier](#page-133-0)
- **•** [Upgrading Projects from InstallShield 2009 Express Edition or Earlier](#page-135-0)
- **•** [Upgrading Projects from InstallShield 2008 Express Edition or Earlier](#page-138-0)
- **•** [Upgrading Projects from InstallShield 12 Express Edition or Earlier](#page-141-0)
- **•** [Upgrading Projects from InstallShield Express 2.x](#page-143-0)

**See Also** [Opening Projects Created with Earlier Versions of InstallShield](#page-99-0) [Upgrade Errors and Warnings](#page-684-0)

# <span id="page-128-0"></span>**Upgrading Projects from InstallShield 2014 Express Edition or Earlier**

**InstallShield 2020 Express Edition**

The following information describes possible upgrade issues that may occur when you upgrade projects that were created with InstallShield 2014 Express Edition and earlier to InstallShield 2020 Express Edition. It also alerts you to possible changes in behavior that you may notice between new InstallShield 2020 Express Edition projects and projects that are upgraded from InstallShield 2014 Express Edition or earlier to InstallShield 2020 Express Edition.

# **General Information about Upgrading Projects that Were Created in Earlier Versions of InstallShield**

If you use InstallShield 2020 Express Edition to open a project that was created with an earlier version, InstallShield 2020 Express Edition displays a message box that asks you if you want to convert the project to the new version. If you reply that you do want to convert it, InstallShield creates a backup copy of the project with a file extension such as .775 before converting it. Delete the .775 part from the original project's file name if you want to reopen the project in the earlier version of InstallShield. Note that you cannot open InstallShield 2020 Express Edition projects in earlier versions of InstallShield.

You can upgrade projects that were created with the following versions of InstallShield Express Edition to InstallShield 2020 Express Edition: InstallShield 2014 Express Edition and earlier, InstallShield 12 Express Edition and earlier, and InstallShield Express 5 and earlier. Note that projects that were created with InstallShield MultiPlatform or InstallShield Universal cannot be upgraded to InstallShield 2020 Express Edition.

# **Changes to the List of Supported Versions of Windows for Target Systems**

Windows XP SP3 and Windows Server 2003 SP2 are now the minimum versions of Windows that are required for target systems that run the installations that are created in InstallShield.

# **Removal of Support for Digitally Signing with .spc and .pvk Files**

InstallShield no longer has support for using .spc and .pvk files to digitally sign files at build time.

If you configured a release or QuickPatch package in InstallShield 2014 Express Edition or earlier to be digitally signed at run time with .spc and .pvk files, and then you try to open that project in InstallShield 2020 Express Edition, InstallShield displays upgrade warning -6048 (for a release) or -6050 (for a QuickPatch project). The warning explains that InstallShield is removing the .pvk file and the associated password from your project during the upgrade.

Before you can successfully build the release or the patch in InstallShield 2020 Express Edition, you will need to remove the .spc reference from the release or QuickPatch project. You can replace it with a .pfx certificate, or with a reference to a certificate in a certificate store. To learn more, see:

- **•** [Digital Signing and Security](#page-355-0)
- **•** [Digitally Signing a Release and Its Files at Build Time](#page-357-0)
- **•** [Signing a QuickPatch Package](#page-387-0)

If you try to build a release or a patch without removing the .spc reference from it, InstallShield displays build error -7347, stating that the .spc file must be removed.

To learn how to convert an .spc file and a .pvk file to a .pfx file, see [Digital Signing and Security.](#page-355-0)

# **Removal of SignTool.exe and Signcode.exe from InstallShield Installation**

SignTool.exe and Signcode.exe are no longer installed on your machine when you install InstallShield. If you want to digitally sign your files manually, consider using SignTool.exe, which is installed with Visual Studio and included in the Microsoft Windows Software Development Kit (SDK).

# **Trialware Support**

InstallShield no longer includes support for creating the Try and Die or the Try and Buy/Product Activation types of trialware. The Trialware view is no longer included in InstallShield.

#### **See Also**

[What's New in InstallShield 2015 Express Edition](#page-36-0) [Upgrading from Earlier Versions of InstallShield](#page-127-0)

# <span id="page-129-0"></span>**Upgrading Projects from InstallShield 2013 Express Edition or Earlier**

**InstallShield 2020 Express Edition**

The following information describes possible upgrade issues that may occur when you upgrade projects that were created with InstallShield 2013 Express Edition and earlier to InstallShield 2020 Express Edition. It also alerts you to possible changes in behavior that you may notice between new InstallShield 2020 Express Edition projects and projects that are upgraded from InstallShield 2013 Express Edition or earlier to InstallShield 2020 Express Edition.

# **General Information about Upgrading Projects that Were Created in Earlier Versions of InstallShield**

If you use InstallShield 2020 Express Edition to open a project that was created with an earlier version, InstallShield 2020 Express Edition displays a message box that asks you if you want to convert the project to the new version. If you reply that you do want to convert it, InstallShield creates a backup copy of the project with a file extension such as .774 before converting it. Delete the .774 part from the original project's file name if you want to reopen the project in the earlier version of InstallShield. Note that you cannot open InstallShield 2020 Express Edition projects in earlier versions of InstallShield.

You can upgrade projects that were created with the following versions of InstallShield Express Edition to InstallShield 2020 Express Edition: InstallShield 2013 Express Edition and earlier, InstallShield 12 Express Edition and earlier, and InstallShield Express 5 and earlier. Note that projects that were created with InstallShield MultiPlatform or InstallShield Universal cannot be upgraded to InstallShield 2020 Express Edition.

# **Changes that Affect All Projects (New and Upgraded Projects)**

This section describes changes that affect both new projects and projects that are upgraded from earlier versions of InstallShield.

# **Changes that Affect New Projects but Not Upgraded Projects**

This section describes changes to InstallShield that may affect new projects but not projects that are upgraded from earlier versions. Note that you may need to make manual changes to upgraded projects.

**See Also** [What's New in InstallShield 2014 Express Edition](#page-40-0) [Upgrading from Earlier Versions of InstallShield](#page-127-0)

# <span id="page-130-0"></span>**Upgrading Projects from InstallShield 2012 Spring Express Edition or Earlier**

**InstallShield 2020 Express Edition**

The following information describes possible upgrade issues that may occur when you upgrade projects that were created with InstallShield 2012 Spring Express Edition and earlier to InstallShield 2020 Express Edition. It also alerts you to possible changes in behavior that you may notice between new InstallShield 2020 Express Edition projects and projects that are upgraded from InstallShield 2012 Spring Express Edition or earlier to InstallShield 2020 Express Edition.

# **General Information about Upgrading Projects that Were Created in Earlier Versions of InstallShield**

If you use InstallShield 2020 Express Edition to open a project that was created with an earlier version, InstallShield 2020 Express Edition displays a message box that asks you if you want to convert the project to the new version. If you reply that you do want to convert it, InstallShield creates a backup copy of the project with a file extension such as .773 before converting it. Delete the .773 part from the original project's file name if you want to reopen the project in the earlier version of InstallShield. Note that you cannot open InstallShield 2020 Express Edition projects in earlier versions of InstallShield.

You can upgrade projects that were created with the following versions of InstallShield Express Edition to InstallShield 2020 Express Edition: InstallShield 2012 Spring Express Edition and earlier, InstallShield 12 Express Edition and earlier, and InstallShield Express 5 and earlier. Note that projects that were created with InstallShield MultiPlatform or InstallShield Universal cannot be upgraded to InstallShield 2020 Express Edition.

# **Changes that Affect All Projects (New and Upgraded Projects)**

### **Change in Requirements for Target Systems**

InstallShield no longer supports the creation of installations for Windows 2000 systems.

InstallShield no longer supports the creation of installations for mobile devices. Thus, the Mobile Devices view and the Smart Device project type are no longer included in InstallShield. If you try to upgrade a Smart Device project from InstallShield 2012 Spring Express Edition or earlier to InstallShield 2020 Express Edition, InstallShield 2020 Express Edition displays an error message and fails to open the project. If you upgrade a project from InstallShield 2012 Spring Express Edition or earlier to InstallShield 2020 Express Edition, and if the project targets desktop platforms and contains other mobile device support, InstallShield removes the mobile device support during the upgrade and logs a warning.

### **Change in Requirements for Systems Running InstallShield**

The minimum operating system requirement for running InstallShield is now Windows XP SP3 or Windows Server 2003 SP2. Previously, the minimum operating system requirement was an RTM version of either of these operating systems.

**See Also** [What's New in InstallShield 2013 Express Edition](#page-45-0) [Upgrading from Earlier Versions of InstallShield](#page-127-0)

# <span id="page-131-0"></span>**Upgrading Projects from InstallShield 2012 Express Edition or Earlier**

**InstallShield 2020 Express Edition**

The following information describes possible upgrade issues that may occur when you upgrade projects that were created with InstallShield 2012 Express Edition and earlier to InstallShield 2020 Express Edition. It also alerts you to possible changes in behavior that you may notice between new InstallShield 2020 Express Edition projects and projects that are upgraded from InstallShield 2012 Express Edition or earlier to InstallShield 2020 Express Edition.

# **General Information about Upgrading Projects that Were Created in Earlier Versions of InstallShield**

If you use InstallShield 2020 Express Edition to open a project that was created with an earlier version, InstallShield 2020 Express Edition displays a message box that asks you if you want to convert the project to the new version. If you reply that you do want to convert it, InstallShield creates a backup copy of the project with a file extension such as .772 before converting it. Delete the .772 part from the original project's file name if you want to reopen the project in the earlier version of InstallShield. Note that you cannot open InstallShield 2020 Express Edition projects in earlier versions of InstallShield.

You can upgrade projects that were created with the following versions of InstallShield Express Edition to InstallShield 2020 Express Edition: InstallShield 2012 Express Edition and earlier, InstallShield 12 Express Edition and earlier and InstallShield Express 5 and earlier. Note that projects that were created with InstallShield MultiPlatform or InstallShield Universal cannot be upgraded to InstallShield 2020 Express Edition.

### **See Also**

[What's New in InstallShield 2012 Spring Express Edition](#page-48-0) [Upgrading from Earlier Versions of InstallShield](#page-127-0)

# <span id="page-131-1"></span>**Upgrading Projects from InstallShield 2011 Express Edition or Earlier**

### **InstallShield 2020 Express Edition**

The following information describes possible upgrade issues that may occur when you upgrade projects that were created with InstallShield 2011 Express Edition and earlier to InstallShield 2020 Express Edition. It also alerts you to possible changes in behavior that you may notice between new InstallShield 2020 Express Edition projects and projects that are upgraded from InstallShield 2011 Express Edition or earlier to InstallShield 2020 Express Edition.

# **General Information about Upgrading Projects that Were Created in Earlier Versions of InstallShield**

If you use InstallShield 2020 Express Edition to open a project that was created with an earlier version, InstallShield 2020 Express Edition displays a message box that asks you if you want to convert the project to the new version. If you reply that you do want to convert it, InstallShield creates a backup copy of the project with a file extension such as .771 before

converting it. Delete the .771 part from the original project's file name if you want to reopen the project in the earlier version of InstallShield. Note that you cannot open InstallShield 2020 Express Edition projects in earlier versions of InstallShield.

You can upgrade projects that were created with the following versions of InstallShield Express Edition to InstallShield 2020 Express Edition: InstallShield 2011 Express Edition and earlier, InstallShield 12 Express Edition and earlier and InstallShield Express 5 and earlier. Note that projects that were created with InstallShield MultiPlatform or InstallShield Universal cannot be upgraded to InstallShield 2020 Express Edition.

# **Changes that Affect All Projects (New and Upgraded Projects)**

This section describes changes that affect both new projects and projects that are upgraded from earlier versions of InstallShield.

### **Build Warning -7235 for Express Projects**

By default, software identification tagging is enabled in all Express projects. This applies to new projects that you create in InstallShield 2020 Express Edition, as well as projects that you have upgraded from earlier versions of InstallShield to InstallShield 2020 Express Edition.

If you build a release in an Express project without entering data in the required identification tag settings (the Unique ID, Tag Creator, and Tag Creator ID settings in the General Information view), and you leave tagging enabled in the project, build warning -7235 occurs. This build warning explains that the software identification tag could not be created and included in the installation because a specific required setting was left blank. To resolve this warning, enter appropriate value in each specific setting, or select No for the Use Software Identification Tag setting in the General Information view.

### **COM Extraction Changes**

InstallShield supports a new monitoring method for COM extraction. If you are using InstallShield on a Windows Vista or later system or a Windows Server 2008 or later system, this new method is used by default. The method uses a kernel driver to monitor the areas of the registry that are modified during dynamic COM extraction at build time and static COM extraction at design time. It combines the advantages that the earlier methods provided, allowing the DLL to read existing registries entries and preventing changes to the build machine.

If necessary, you can switch between the three different COM extraction methods by setting the value data of the UseAPIRegistryHooks registry value, which is in the registry key HKEY\_LOCAL\_MACHINE\SOFTWARE\InstallShield\RegSpy (on 32-bit machines) or HKEY\_LOCAL\_MACHINE\SOFTWARE\Wow6432Node\InstallShield\RegSpy (on 64-bit machines). Possible REG\_DWORD value data are:

- **• 0**—Use API hooking to read existing registry entries for the DLL.
- **• 1**—Use registry redirection to prevent making changes to the registered DLLs on the build machine. If the value is not set, this is the default behavior on Windows XP and Windows Server 2003 systems.
- **• 2**—Use the new kernel mode monitoring, which combines the advantages of both of the other methods. If the value is not set, this is the default behavior on Windows Vista and later systems and on Windows Server 2008 and later systems.

This functionality applies to Express projects.

### **See Also**

[What's New in InstallShield 2012 Express Edition](#page-50-0) [Upgrading from Earlier Versions of InstallShield](#page-127-0)

# <span id="page-133-0"></span>**Upgrading Projects from InstallShield 2010 Express Edition or Earlier**

#### **InstallShield 2020 Express Edition**

The following information describes possible upgrade issues that may occur when you upgrade projects that were created with InstallShield 2010 Express Edition and earlier to InstallShield 2020 Express Edition. It also alerts you to possible changes in behavior that you may notice between new InstallShield 2020 Express Edition projects and projects that are upgraded from InstallShield 2010 Express Edition or earlier to InstallShield 2020 Express Edition.

# **General Information about Upgrading Projects that Were Created in Earlier Versions of InstallShield**

If you use InstallShield 2020 Express Edition to open a project that was created with an earlier version, InstallShield 2020 Express Edition displays a message box that asks you if you want to convert the project to the new version. If you reply that you do want to convert it, InstallShield creates a backup copy of the project with a file extension such as .770 before converting it. Delete the .770 part from the original project's file name if you want to reopen the project in the earlier version of InstallShield. Note that you cannot open InstallShield 2020 Express Edition projects in earlier versions of InstallShield.

You can upgrade projects that were created with the following versions of InstallShield Express Edition to InstallShield 2020 Express Edition: InstallShield 2010 Express Edition and earlier, InstallShield 12 Express Edition and earlier and InstallShield Express 5 and earlier. Note that projects that were created with InstallShield MultiPlatform or InstallShield Universal cannot be upgraded to InstallShield 2020 Express Edition.

# **Changes that Affect All Projects (New and Upgraded Projects)**

This section describes changes that affect both new projects and projects that are upgraded from earlier versions of InstallShield.

### **End of Integration Support for Visual Studio 2003 and Earlier**

If you want to create, edit, and build your InstallShield projects directly within Visual Studio, you must use Visual Studio 2005 or later. InstallShield can no longer be integrated with Visual Studio 2003 or earlier.

## **InstallShield Builds Only Unicode Versions of Setup.exe and Update.exe; Ability to Create ANSI Versions Is No Longer Available**

Now all Setup.exe and Update.exe files that are built in all project types in InstallShield are Unicode. This applies to all new Express and QuickPatch projects that you create in InstallShield 2020 Express Edition. It also applies to all projects that you have upgraded from earlier versions of InstallShield to InstallShield 2020 Express Edition. Therefore, the settings that previously enabled you to specify whether you wanted to build a Unicode version or an ANSI version of the setup launcher have been removed:

- **•** The Setup Launcher Type setting on the Setup.exe tab for a release in the Releases view has been removed from Express projects.
- **•** The Update Launcher Type setting was removed from the Advanced tab in the Build Settings area of the General Information view of QuickPatch projects.

### **New Name for the Postbuild Tab in the Releases View**

The Postbuild tab, which is one of the tabs that InstallShield displays when you select a release in the Releases view, has been renamed. It is now called the Events tab. This change is reported for informational purposes.

# **Changes that Affect New Projects but Not Upgraded Projects**

This section describes changes to InstallShield that may affect new projects but not projects that are upgraded from earlier versions. Note that you may need to make manual changes to upgraded projects.

### **Changing Design-Time and Build-Time Locations of Existing InstallShield Prerequisites in Existing Projects**

InstallShield now lets you specify the folders where InstallShield should search for InstallShield prerequisite files (.prq files), their associated data files, and their dependencies. Previously, InstallShield searched for .prq files in the following location only: *InstallShield Program Files Folder*\SetupPrerequisites.

If you move any InstallShield prerequisites from the *InstallShield Program Files Folder*\SetupPrerequisites folder to a new custom location that you have defined on the Prerequisites tab of the Options dialog box (or any of the other places where search paths can be defined now), you may need to perform the following steps in InstallShield 2010 Express Edition or earlier projects when you upgrade them to InstallShield 2020 Express Edition:

- **1.** In the Redistributables view, clear the check box for each InstallShield prerequisite that is included in your project but is located in a custom location. Also clear the check box for each InstallShield prerequisite whose data files or dependencies were moved from the default location to a custom location.
- **2.** Click the new Refresh button.
- **3.** Select the check box for each InstallShield prerequisite that you removed from your project in step 1.

InstallShield removes the path of the prerequisite from the ISSetupPrerequisites table of your project. The full path was stored in this table in InstallShield 2010 Express Edition and earlier projects. Note that if you only clear a prerequisite's check box and then reselect it without clicking the Refresh button, InstallShield continues to use the full path, rather than just the file name, in the ISSetupPrerequisites table.

If you upgrade an InstallShield 2010 Express Edition or earlier project to InstallShield 2020 Express Edition, change the location of an InstallShield prerequisite, and then add that prerequisite to your project, you do not need to perform the refresh procedure. Also, if you create a new project in InstallShield 2020 Express Edition, you do not need to perform the refresh procedure. In both cases, InstallShield does not include the path in the ISSetupPrerequisites table of your project, which enables you to use the custom search path, instead of the default path.

#### **See Also**

[What's New in InstallShield 2011 Express Edition](#page-52-0) [Upgrading from Earlier Versions of InstallShield](#page-127-0)

# <span id="page-135-0"></span>**Upgrading Projects from InstallShield 2009 Express Edition or Earlier**

**InstallShield 2020 Express Edition**

The following information describes possible upgrade issues that may occur when you upgrade projects that were created with InstallShield 2009 Express Edition and earlier to InstallShield 2020 Express Edition. It also alerts you to possible changes in behavior that you may notice between new InstallShield 2020 Express Edition projects and projects that are upgraded from InstallShield 2009 Express Edition or earlier to InstallShield 2020 Express Edition.

# **General Information about Upgrading Projects that Were Created in Earlier Versions of InstallShield Express Edition**

If you use InstallShield 2020 Express Edition to open a project that was created with an earlier version, InstallShield 2020 Express Edition displays a message box that asks you if you want to convert the project to the new version. If you reply that you do want to convert it, InstallShield creates a backup copy of the project with a file extension such as .768 before converting it. Delete the .768 part from the original project's file name if you want to reopen the project in the earlier version of InstallShield. Note that you cannot open InstallShield 2020 Express Edition projects in earlier versions of InstallShield Express Edition.

You can upgrade projects that were created with the following versions of InstallShield Express Edition to InstallShield 2020 Express Edition: InstallShield 2009 Express Edition and earlier, InstallShield 12 Express Edition and earlier and InstallShield Express 5 and earlier. Note that projects that were created with InstallShield MultiPlatform or InstallShield Universal cannot be upgraded to InstallShield 2020 Express Edition.

### **Installing More than One Edition of InstallShield**

Only one edition of InstallShield 2010—Premier, Professional, or Express—can be installed on a system at a time. Previously, it was possible to install the Express edition on the same system that had the Premier or Professional edition of the same InstallShield version.

### **Change to the List of Supported Operating Systems for Running InstallShield**

The minimum operating system requirement for systems that run InstallShield (the authoring environment) is now Windows XP or Windows Server 2003. Previously, the minimum operating system requirement was Windows 2000 SP3.

# **Changes that Affect All Projects (New and Upgraded Projects)**

This section describes changes that affect both new projects and projects that are upgraded from earlier versions of InstallShield.

### **Setup.exe No Longer Runs on Windows 9x, Windows NT 4, or Windows Me Systems**

Setup.exe installations that are created in InstallShield can no longer be run on Windows 9x, Windows NT 4, or Windows Me. If an end user tries to launch Setup.exe on a Windows 9x or Windows Me system, Windows displays a message box with the following error: "The *FullSetup.exePathAndFileName* file expects a newer version of Windows. Upgrade your Windows version." On Windows NT 4 systems, Windows displays a message box with the following error: "*FullSetup.exePathAndFileName* is not a valid Windows NT application."

InstallShield no longer enables you to select these legacy operating systems when you are creating conditions for a feature or a custom action, or when you are configuring system hardware requirements in the Requirements view. If you upgrade a project that was created in InstallShield 2009 Express Edition or earlier to InstallShield 2020 Express Edition, and if the earlier project had conditions or requirements for only these legacy operating systems, InstallShield replaces the legacy operating system options with the Any OS Version option.

### **Windows Installer 1.x Redistributables Are No Longer Available**

InstallShield no longer includes Windows Installer 1.x redistributables, since they target only legacy versions of Windows that are no longer supported. Previously, it was possible to add Windows Installer 1.x redistributables to a project through the Releases view.

### **Redistributable for VBScript Runtime Files Is No Longer Available**

InstallShield no longer includes the InstallShield object for VBScript Runtime Files. This redistributable targets only legacy versions of Windows that are no longer supported.

## **QuickPatch Creation**

InstallShield now uses the Windows Installer 4.5 patching technology to create QuickPatch releases. This change is reported for informational purposes.

### **Changes for the Redistributables View**

The Redistributables view has a new toolbar and group box area that provide robust search and organizational functionality. Use the new Show Details button in this view to show or hide the details pane for the selected redistributable in this view. The details pane provides information such as which files a redistributable installs. The Show Details button replaces the Show Details and Hide Details links that were previously available in the upper-right corner of this view.

The new group box area is below the new toolbar in the Redistributables view. You can drag and drop column headings onto this group box area to organize the list of redistributables in a hierarchical format. If you want InstallShield to separate all of the redistributables in the view into two groups—one whose check box is selected and one whose check box is cleared—drag the check box column to the group box area. This enables you to easily identify all of the redistributables that are included in your project. The result is similar to the behavior that previously occurred if you right-clicked any redistributable and then clicked Show Only Selected Items. Note that the Show Only Selected Items command is no longer available in the Redistributables view.

For more information, see [Working with the Group Box Area in Various Views](#page-117-1).

# **Changes that Affect New Projects but Not Upgraded Projects**

This section describes changes to InstallShield that may affect new projects but not projects that are upgraded from earlier versions. Note that you may need to make manual changes to upgraded projects.

### **Changes to Support for Securing Permissions for Files, Folders, and Registry Keys**

The General Information view has a new Locked-Down Permissions setting that lets you specify whether you want to use the new custom InstallShield handling or the traditional Windows Installer handling for all new permissions that you set for files, folders, and registry keys in your project. The new custom InstallShield handling option offers several advantages over the traditional Windows Installer handling option.

In all new projects, the default value for this setting is the custom InstallShield handling option. If you upgrade a project from InstallShield 2009 Express Edition or earlier to InstallShield 2020 Express Edition, the traditional Windows Installer handling option is the default value of this setting.

This new setting is available in Express projects.

For more information, see the following:

- **•** [Securing Files, Folders, and Registry Keys in a Locked-Down Environment](#page-182-0)
- **•** [Selecting the Locked-Down Permissions Type for a Project](#page-184-0)

#### **Changes to the Ready to Install Dialog for Beta Windows Installer 5 Support of Per-User Installations**

The Show All Users Option setting in the Dialogs view now has support for the MSIINSTALLPERUSER property that is available with the beta of Windows Installer 5. Use this setting to specify whether you want to give end users the option of installing your product for all users or for only the current user. Depending on the value that you select for this setting, the Ready to Install dialog may include buttons that let end users specify how they want to install the product; the buttons are displayed if the installation is run on a system that has Windows 7 or Windows Server 2008 R2.

The Show All Users Option setting is now available when you select the main Dialogs node in the Dialogs view. Previously, this setting was available if you selected the Customer Information dialog in this view.

If you create a new Express project in InstallShield 2020 Express Edition, the default value for the Show All Users Option setting is No. If you upgrade a project from InstallShield 2009 Express Edition or earlier to InstallShield 2020 Express Edition, the value is set as follows:

- **•** If No was selected in the earlier project, No is selected in the upgraded project.
- **•** If Yes was selected in the earlier project, Yes (All Systems) is selected in the upgraded project. Therefore, if the target system has Windows 7 or Windows Server 2008 R2, the Ready to Install dialog includes buttons that let end users specify how they want to install the product. If the target system has Windows Vista or earlier, or Windows Server 2008 or earlier, the Customer Information dialog includes radio buttons let end users specify how they want to install the product.

You can modify the value as needed.

#### **Trialware Support**

The only edition of InstallShield that includes the Trialware view is the Premier edition. This edition lets you create the Try and Die type of trialware. InstallShield no longer includes support for creating the Try and Buy/Product Activation type of trialware.

### **Compact Projects**

InstallShield no longer has support for Compact projects.

### **Visual Studio Integration**

Microsoft Visual Studio can be integrated with only one version of InstallShield Express Edition at a time. The last version of InstallShield that is installed or repaired on a system is the one that is used for Visual Studio integration.

#### **See Also**

[What's New in InstallShield 2010 Express Edition](#page-61-0) [Upgrading from Earlier Versions of InstallShield](#page-127-0)

# <span id="page-138-0"></span>**Upgrading Projects from InstallShield 2008 Express Edition or Earlier**

**InstallShield 2020 Express Edition**

The following information describes changes that may affect projects that are upgraded from InstallShield 2008 Express Edition or earlier to InstallShield 2020 Express Edition.

# **Upgrading Projects Created in Earlier Versions of InstallShield Express Edition**

If you use InstallShield 2020 Express Edition to open a project that was created with an earlier version, InstallShield 2020 Express Edition displays a message box that asks you if you want to convert the project to the new version. If you reply that you do want to convert it, InstallShield creates a backup copy of the project with a file extension such as .765 before converting it. Delete the .766 part from the original project's file name if you want to reopen the project in the earlier version of InstallShield. Note that you cannot open InstallShield 2020 Express Edition projects in earlier versions of InstallShield Express Edition.

You can migrate projects that were created with the following versions of InstallShield Express Edition to InstallShield 2020 Express Edition: InstallShield 12 Express Edition and earlier and InstallShield Express 5 and earlier. Note that projects that were created with InstallShield MultiPlatform or InstallShield Universal cannot be migrated to InstallShield 2020 Express Edition.

# **Changes that Affect All Projects (New and Upgraded Projects)**

This section describes changes that affect both new projects and projects that are upgraded from earlier versions of InstallShield.

### **New Default Setup Launcher Value for New Releases and New QuickPatch Projects: Windows Installer Is Not Included**

When you create a new Express or QuickPatch project, the redistributable for the Windows Installer engine is no longer included by default:

- **•** In Express projects, the default value for the Setup Launcher setting on the Setup.exe tab is now **Yes (no MSI engine included)**. Previously, the default value for this setting was **Yes (include Windows NT & Windows 9x MSI engine)**.
- **•** In QuickPatch projects, the **Include Windows Installer 2.0 engine** and **Include Windows Installer 3.0 engine** check boxes on the Common tab in the General Information view are cleared by default. Previously, these check boxes were selected by default.

These changes apply to all new Express and QuickPatch projects that are created in InstallShield 2020 Express Edition.

If you upgrade an Express or QuickPatch project from InstallShield 2008 Express Edition or earlier to InstallShield 2020 Express Edition, InstallShield does not automatically change the values of the aforementioned settings.

### **File Compression for Files that Are Streamed into Setup.exe and ISSetup.dll at Build Time**

If you build a release that uses a Setup.exe setup launcher, InstallShield now compresses files that it streams into the Setup.exe file at build time. The default compression level that InstallShield uses offers a balance between file size and time that is required to extract the compressed files at run time. This applies to new Express projects as well as existing Express projects that are upgraded from InstallShield 2008 Express Edition or earlier to InstallShield 2020 Express Edition. If you want to change the compression level or you do not want to use any compression, you can override the default level through a machine-wide setting. For more information, see [Configuring the Compression Level for Files that Are Streamed](#page-124-0)  [into Setup.exe.](#page-124-0)

Previously, InstallShield did not include any support for compressing files that were streamed into the Setup.exe file at build time. Thus, if you compare a release that was built in InstallShield 2008 Express Edition or earlier with the same release that is built with the default compression level in InstallShield 2020 Express Edition, you may notice that the file size of Setup.exe is slightly different. In addition, the time that is required to extract files may be slightly different.

### **Multi-Part .cab Files**

InstallShield now has a default limit of 600 MB for each .cab file that it creates at build time for a SingleImage release where all of the files are embedded in a single-file .msi package or a Setup.exe setup launcher. When InstallShield is creating the .cab files for this type of release and it reaches this limit, it splits the data into two or more .cab files, creating multi-part .cab files. This applies to new Express projects as well as existing Express projects that are upgraded from InstallShield 2008 Express Edition or earlier to InstallShield 2020 Express Edition.

You can modify the .cab size limit if necessary. In addition, if you do not want InstallShield to create multi-part .cab files, you can configure it to create single .cab files. For more information, see [Configuring the Maximum Size for .cab Files.](#page-125-0)

Previously, InstallShield did not create multi-part .cab files, and there was no built-in limit for the .cab file size.

### **Proxy Server Support**

You may want to configure your installation to download certain files only if they are needed on the target system. For example, the Windows Installer engine, the .NET Framework, and some InstallShield prerequisites may already be present on some or most target systems. Instead of embedding these files in your installation (which would increase your overall installation size), you can configure your project so that only the ones that are needed are downloaded at run time.

If your end users access the Internet through a proxy server and your installation is configured to download files, the installation now uses the system proxy settings that are manually configured in Internet Explorer during the download. This occurs even if another browser on the target system is the default browser.

Note that InstallShield does not include support for the Automatically Detect Settings functionality in Internet Explorer. (If end users have the Automatically Detect Settings check box selected in Internet Explorer for their LAN connection and the installation needs to download files, the installation fails because the files cannot be downloaded. If it is possible that your end users may have the Automatically Detect Settings check box selected in Internet Explorer for their LAN connections, you may want to embed all of the files in your installation rather than configure them to be downloaded; if the files are embedded, the failures can be avoided.) However, InstallShield does support the Automatic Configuration Script functionality that is set up for LAN connections in Internet Explorer.

This is the behavior for all new projects in InstallShield 2009, as well as all projects that are created in earlier versions and then upgraded to InstallShield 2009.

In InstallShield 2008 and earlier, the installation attempted to use the proxy server settings that were configured in whatever browser was the default browser. However, this was not always possible, and it caused some problems:

- **•** If Netscape 6 or 7 was the default browser, the Netscape 4 settings were used. If Netscape 8 or 9 was the default browser, the system (Internet Explorer) settings were used.
- **•** If Netscape 4 settings were used, only the proxy server list was read and imported correctly. The proxy bypass list was read, but it was not imported correctly.
- **•** Non–Internet Explorer 4 compatible settings such as the auto-proxy script setting were not imported.

**•** The method that the installation used for determining the default browser was not compatible on Windows Vista. Therefore, on Windows Vista systems, an installation may not have detected the default browser correctly.

# **Changes that Affect New Projects but Not Upgraded Projects**

This section describes changes to InstallShield that may affect new projects but not projects that are upgraded from earlier versions. Note that you may need to make manual changes to upgraded projects.

### **Ability to Create Unicode Versions of the Setup.exe and Update.exe Bootstrappers**

InstallShield now enables you to specify whether you want to create a Unicode version or an ANSI version of the Setup.exe setup launcher for a project. Previously, if your project included a setup launcher, InstallShield always built an ANSI version; it did not include support for building a Unicode version.

A Unicode setup launcher can correctly display double-byte characters in the user interface of the setup launcher, regardless of whether the target system is running the appropriate code page for the double-byte-character language. An ANSI setup launcher displays double-byte characters in the setup launcher dialogs if the target system is running the appropriate code page. However, it displays garbled characters instead of double-byte characters in those dialogs if the target system is not running the appropriate code page.

If you create a new Express project in InstallShield 2020 Express Edition, the default setup launcher type is Unicode. In addition, if you create a new QuickPatch project in InstallShield 2020 Express Edition, the default update launcher type is Unicode.

If you upgrade an Express project or a QuickPatch project from InstallShield 2008 Express Edition or earlier to InstallShield 2020 Express Edition, the update launcher type for any existing patch is ANSI. You can override the type if appropriate.

### **Dynamic File Links**

When you add or modify a dynamic file link in a project, you can specify which component creation method you want InstallShield to use: a new best practice method or the previously available one-component-per-directory method. These methods are applicable to dynamic file linking in Express projects.

If you create a new dynamic file link in InstallShield 2020 Express Edition, InstallShield uses the best practice method by default.

All dynamic file links that are created in InstallShield 2008 Express Edition or earlier use the one-component-per-directory method. If you have a project with dynamic file links and you upgrade it from InstallShield 2008 Express Edition or earlier to InstallShield 2020 Express Edition, InstallShield continues to use the one-component-per-directory method for creating the components of those already present dynamic file links. For any new dynamic file links that you create in the upgraded project, the best practice method is used by default. For detailed information about the two component creation methods, as well as guidance on which method you should use, see [Determining the Appropriate Component Creation Method for](#page-206-0)  [Dynamically Linked Files.](#page-206-0)

### **IIS Web Sites Without Virtual Directories**

InstallShield now includes support for installing IIS Web sites without any virtual directories. This support is available for all new Web sites that are created in new InstallShield 2020 Express Edition projects. This support is also available if you upgrade a project from InstallShield 2008 Express Edition or earlier to InstallShield 2020 Express Edition and then add a new Web site.

Note that if you upgrade an InstallShield 2008 or earlier project to InstallShield 2020 Express Edition, and the project already contains a Web site, the Web site cannot be installed if it does not have any virtual directories. In order to be able to install the Web site without virtual directories, you must manually delete it from your InstallShield 2020 Express Edition project, and then re-add it to your project as a new Web site.

### **Simplification of QuickPatch Packages**

The new Streamline QuickPatch setting on the Advanced tab in a QuickPatch project determines how InstallShield builds QuickPatch packages. A streamlined QuickPatch package typically has fewer new subfeatures and custom actions than a non-streamlined QuickPatch package.

In some cases, InstallShield cannot streamline the QuickPatch package. For example, if you configure the QuickPatch package to remove an installed file, InstallShield cannot streamline it.

When you create a new QuickPatch project, the default value for the Streamline QuickPatch setting is Yes. However, when you upgrade a QuickPatch project from InstallShield 2008 Express Edition or earlier to InstallShield 2020 Express Edition, the value for this setting is No. You can change this value if appropriate. For more information, see [Specifying Whether to](#page-383-0)  [Streamline the QuickPatch Package.](#page-383-0)

## **Default Condition for the SetARPINSTALLLOCATION Custom Action**

By default, all new Express projects contain the built-in InstallShield custom action SetARPINSTALLLOCATION. This custom action, which sets the value of the ARPINSTALLLOCATION property to the fully qualified path for the product's primary folder, is scheduled for the Installation Execute sequence, and it has no condition. In InstallShield 2008 Express Edition and earlier, the default condition for this custom action was Not Installed. With this default Not Installed condition, the custom action is not run during maintenance mode, and this results in a blank value for the ARPINSTALLLOCATION property.

**See Also** [What's New in InstallShield 2009 Express Edition](#page-65-0) [Upgrading from Earlier Versions of InstallShield](#page-127-0)

# <span id="page-141-0"></span>**Upgrading Projects from InstallShield 12 Express Edition or Earlier**

**InstallShield 2020 Express Edition**

The following information describes changes that may affect projects that are upgraded from InstallShield 12 Express Edition or earlier to InstallShield 2020 Express Edition.

# **Upgrading Projects Created in Earlier Versions of InstallShield Express Edition**

If you use InstallShield 2020 Express Edition to open a project that was created with an earlier version, InstallShield 2020 Express Edition displays a message box that asks you if you want to convert the project to the new version. If you reply that you do want to convert it, InstallShield creates a backup copy of the project with a file extension such as .765 before converting it. Delete the .765 part from the original project's file name if you want to reopen the project in the earlier version of InstallShield. Note that you cannot open InstallShield 2020 Express Edition projects in earlier versions of InstallShield Express Edition.

You can migrate projects that were created with the following versions of InstallShield Express Edition to InstallShield 2020 Express Edition: InstallShield 12 Express Edition and earlier and InstallShield Express 5 and earlier. Note that projects that were created with InstallShield MultiPlatform or InstallShield Universal cannot be migrated to InstallShield 2020 Express Edition.

# **End of Support for Windows 9x, Windows NT 4, and Windows Me on Target Systems**

InstallShield no longer supports the creation of installations for Windows 9x, Windows NT 4, and Windows Me systems. If end users have one of these operating systems on their computer and they try to run an installation that was built with InstallShield 2020 Express Edition, unexpected results may occur.

# **COM Extraction**

When you use InstallShield to extract COM information from a COM server, InstallShield puts the data in the Registry table, instead of in the TypeLib table. Microsoft strongly advises against using the TypeLib table.

When you use InstallShield to extract COM information from a COM server, InstallShield puts the data in the Registry table, instead of in the TypeLib table. Microsoft strongly advises against using the [TypeLib table](https://msdn.microsoft.com/en-us/library/aa372092(v=vs.85).aspx).

# **Unused Directories Automatically Removed from the .msi File at Build Time by Default**

Note that if you upgrade an Express project that was created in InstallShield 12 Express Edition or earlier to InstallShield 2020 Express Edition, the new Keep Unused Directories setting on the Build tab in the Releases view is set to No. Therefore, if a directory that is listed in the Directory column of the Directory table is not referenced in any known location in the .msi file, InstallShield removes it from the Directory table of the .msi file that it creates at build time. This occurs after any merge modules are merged, but only directories that are present in the .msi file are removed; therefore, if a merge module contains new unused directories in its Directory table, the new unused directories are added to the installation.

In some cases, you may want to change the value of the Keep Unused Directories setting to Yes. For example, if your project includes custom actions that use directories that are not referenced in any other area of the project, you may want to select Yes for the Keep Unused Directories setting.

# **Automatic Downgrade Prevention**

When you create a new Express project, the Upgrade Paths view contains an upgrade item called ISPreventDowngrade; ISPreventDowngrade prevents the current installation from overwriting a future major version of your product. If you migrate a project from InstallShield 12 Express Edition or earlier to InstallShield 2020 Express Edition, the ISPreventDowngrade item is not automatically added.

For instructions on how to manually add downgrade prevention support, see [Preventing the Current Installation from](#page-174-0)  [Overwriting a Future Major Version of the Same Product](#page-174-0).

## **Support for the UAC Shield Icon on Dialog Buttons**

The Install button on the Ready to Install dialog and the Remove button on the Ready to Remove dialog have the User Account Control (UAC) shield icon when the installation is run on Windows Vista systems and the installation is not yet running with elevated privileges. This applies to all new projects as well as projects that are migrated from InstallShield 12 Express Edition or earlier.

Note that InstallShield is run with elevated privileges. Therefore, if you launch your installation from within InstallShield on a Windows Vista system, it has elevated privileges, and the UAC shield icon is not displayed on the Ready to Install and Ready to Remove dialogs.

## **Changes for ALLUSERS and for the Customer Information Dialog**

Beginning with InstallShield 2008 Express Edition, the ALLUSERS property is set to 1 by default in all new Express projects. This is the recommended implementation, since most installations must be run in a per-machine context with administrative privileges.

If you upgrade a project that was created with InstallShield 12 Express Edition or earlier to InstallShield 2020 Express Edition, InstallShield does not automatically change the value of the ALLUSERS property or add this property if it was not defined in the earlier project.

If you want to change the value of ALLUSERS in a new or migrated project, you can do so through the General Information view. For more information, see [General Information Settings](#page-518-0).

Also new with InstallShield 2008 Express Edition, by default, the Customer Information dialog in all new Express projects does not display the radio button group that enables end users to specify whether they want to install the product for all users or for only the current user. This is the recommended implementation for this dialog.

If you upgrade a project that was created with InstallShield 12 Express Edition or earlier to InstallShield 2020 Express Edition, InstallShield does not automatically change the Customer Information dialog.

To learn more, see [Per-User vs. Per-Machine Installations](#page-271-0).

## **New Default Value for the Cache Path Setting for a Release**

The default value for the Cache Path setting for a compressed release in the Releases view is now set to *[LocalAppDataFolder]Downloaded Installations*. The previous default value was *[WindowsFolder]Downloaded Installations*, which may not be available to users on locked-down systems. If you migrate a project from InstallShield 12 Express Edition or earlier to InstallShield 2020 Express Edition, the Cache Path setting is not automatically changed. Therefore, you may want to change that value.

## **Patch Creation for QuickPatch Projects**

InstallShield now uses version 3.1 of Patchwiz.dll to create QuickPatch packages.

## **DemoShield Support**

DemoShield is no longer being sold. In addition, it is no longer supported. Therefore, InstallShield no longer includes any DemoShield integration.

#### **See Also**

[What's New in InstallShield 2008 Express Edition](#page-70-0)

# <span id="page-143-0"></span>**Upgrading Projects from InstallShield Express 2.x**

#### **InstallShield 2020 Express Edition**

There are many technical differences between the current version of InstallShield and those prior to InstallShield Express 3.0. InstallShield Express 2.x is based upon traditional setup architecture, where an executable file called Setup.exe is created. This executable contains all the logic necessary to perform your installation. In the current version of InstallShield, the output file is or contains a relational database (.msi) containing all the needed information to interact with the Windows Installer service. Due to these vast differences, there may be aspects of your earlier InstallShield project that do not fit into the current architecture. Additionally, there will be gaps in the new project created as a result of the migration. These missing pieces must be filled in before you can build and distribute your setup.
### **Project Types**

In previous versions of InstallShield, when creating a new setup project you were prompted to select a project type. The current version of InstallShield has no equivalent for project types. The type of project you create depends upon the files you add to your setup and the system changes you make. All the information gathered from selecting a certain project type is migrated to your new InstallShield project.

#### **Files, File Groups, and Components**

All files you have added to your setup are transferred into your new InstallShield project. In older versions of InstallShield, files were added to file groups and file groups were added to components. In the current version of InstallShield, files are added to features. No further levels exist. Therefore, when you migrate your setup project you no longer have files associated with file groups. Instead, all files belong to a feature. For every component you have in your old project, a feature is created in your new project. Your file groups map to destination folders. For more details, see [Destination](#page-540-0)  [Folders](#page-540-0).

### **Setup Types**

Setup types provide similar functionality in the current version of InstallShield as they did in earlier versions. The major difference between the two is the fact that setup types used to be based upon components. In the new version of InstallShield, components do not exist. Instead they have been replaced by features. The setup types you specified in your old InstallShield Express project are re-created in the new InstallShield. To learn more, see [Working with Setup Types](#page-194-0).

#### **InstallShield Objects**

InstallShield objects have been replaced with merge modules. If a merge module that can supply the functionality provided by the object you used in your project exists, that module is added to your setup. If your setup includes a file that is also included in a merge module, the module is added to your setup rather than your single file.

To learn more, see [Including Redistributables in Your Installation.](#page-211-0)

#### **InstallShield Extensions**

InstallShield extensions have been replaced by custom actions. With custom actions you can call a function from a DLL or launch an executable. If you had an extension that performed one of these two tasks, that extension is converted into a custom action in your new project. For more information, see [Using Custom Actions.](#page-274-0)

### **Registry Entries**

All of the registry data in your old project is added to your new project.

#### **Shortcuts**

Shortcuts in the new InstallShield are much more robust than those found in previous versions. Any shortcuts you had in your old setup are migrated into your new setup project. However, since there are many more settings for shortcuts in the latest version of InstallShield, you may want to go to the Shortcuts/Folders view and configure the settings for each of the shortcuts your project contains, such as the hot key combination, the icon index, and the working directory. These settings are not required, however.

For specific details about each of the settings, see [Shortcut Settings.](#page-548-0)

### **Dialogs**

Although the run-time dialogs in the latest version of InstallShield differ in look from those in earlier versions, they serve similar functions. The Setup Type dialog, for example, still serves the same purpose it always has: it allows your customers to select which setup type they want to use. The same dialogs you chose to include in your old InstallShield Express project are included in your new project.

One major difference between the dialogs in earlier versions of InstallShield Express and those in the latest version is the use of .rtf files. When linking to a license agreement or readme file in earlier versions of InstallShield Express, you would use a text (.txt) file. The latest version of InstallShield requires you to use rich text (.rtf) files. Your previously created .txt files are converted to .rtf files as part of the migration process.

#### **Distribution Media**

The type of media you selected in previous versions of InstallShield Express is not migrated into your new InstallShield setup. Select a medium from the list of available media types in the Build Your Release view. For information about each of the available types, see [Media Types.](#page-607-0)

If you had previously released your setup on floppy disk, see [Building a Release for Floppy Disk Distribution.](#page-360-0)

#### **16-bit Setups**

Because the Windows Installer service runs only on 32-bit operating systems, your 16-bit setups do not migrate as well as 32-bit setups. All of the files, shortcuts, and other settings you created for your 16-bit setup are migrated, but any selfregistering 16-bit files you include in your setup do not self-register. In reality, since your setup cannot run on a 16-bit system, there is little reason for you to have 16-bit files included in the setup.

#### **Languages**

InstallShield has built-in support for many languages. If the language of your old InstallShield Express project matches one of the [supported languages,](#page-154-0) your new InstallShield setup is created with the run-time strings for that language. For example, if you have a setup that is localized to French and migrate that setup to the latest version of InstallShield, all the strings in the new InstallShield project are in French. If your old InstallShield Express project runs in an unsupported language, the run-time strings for your new project appear in English. This does not mean, however, that your setup cannot run in your desired language. You can translate all the run-time strings in the Text and Messages view.

#### **See Also**

[Upgrading from Earlier Versions of InstallShield](#page-127-0) [Upgrade Errors and Warnings](#page-684-0)

# **Upgrading to the Premier or Professional Editions of InstallShield**

**InstallShield 2020 Express Edition**

If you find that your installation needs outgrow the functionality that is available in the Express edition of InstallShield, you can easily take your existing project and use it to create an installation with the Premier or Professional editions of InstallShield. The Premier and Professional editions have greater customization features that more complex installations require.

### **Features that Are in Only the Premier Edition**

Following is a list of some of the features that are available in the Premier edition but not the Professional or Express editions:

- **• Ability to create and build Suite/Advanced UI installations**—Create a bootstrap application with a contemporary, customizable user interface for multiple .msi packages, .msp packages, InstallScript packages, .exe packages, sideloading app packages (.appx), and Windows Installer transactions, as well as multiple InstallShield prerequisites. A Suite/Advanced UI installation packages together multiple separate installations as a single installation while providing a unified user interface; it uses a setup launcher (Setup.exe) to conditionally launch packages on target systems as needed.
- **• Support for InstallScript actions and other types of actions in Suite/Advanced UI installations**—Suite/Advanced UI installations have built-in support for launching different types of actions to perform various run-time tasks that are outside the scope of the packages that you are including in the installation. The actions can run executable files, call DLL functions, run PowerShell scripts, set a Suite/Advanced UI property, run InstallScript code, or call a public method in a managed assembly at run time.
- **• Virtualization support**—The Microsoft App-V Assistant is included in the Virtualization Pack. Use this assistant to create customized virtual applications in the Microsoft App-V format. Virtualization enables you to isolate an application in its own environment so that it does not conflict with existing applications or modify the underlying operating system.
- **• Application Virtualization Suitability Suites**—Several validation suites are available in InstallShield for helping you to determine how ready your products are for virtualization. The InstallShield virtualization internal consistency evaluators (ISVICEs) that are included in these suites let you check suitability for Microsoft App-V 4.x, Microsoft App-V 5.x, Microsoft Server App-V, VMware ThinApp, and Citrix XenApp. The validation suites can enable you to make more informed decisions about how you should build your product if you are considering offering your customers a virtualized version.
- **• Support for DIM files**—The ability to create DIM projects is available in the Premier edition of InstallShield. This support is also available in the InstallShield Developer Installation Manifest Editor, a collaboration add-on. The ability to add DIM files to Basic MSI projects is available in the Premier edition of InstallShield.

A DIM project is a feature-sized collection of related items such as product files, shortcuts, registry entries, text file changes, IIS Web sites, and other elements that together make up a discrete portion of a product installation. Working with DIMs enables multiple team members to contribute to the development of the installation simultaneously. Each software developer or other team member can work on a separate DIM that the release engineer can reference in one or more Basic MSI projects.

**• Multilingual installations**—Create a single installation that displays end-user text in multiple languages and can handle conditional installation of language-specific files. Change dialogs and messages to any one of 34 additional languages using pre-translated strings.

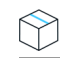

*Project • Note that support for two of those languages—Arabic (Saudi Arabia) and Hebrew—is available in only Basic MSI and Merge Module projects.*

**• Arabic (Saudi Arabia) and Hebrew language support**—InstallShield Premier Edition includes support for Arabic (Saudi Arabia) and Hebrew languages, which are written and read from right to left. All of the default end-user dialog strings are available in these languages.

Since these languages are read from right to left, the Premier edition also includes support for mirroring Arabic and Hebrew dialogs; that is, InstallShield uses a right-to-left layout for Arabic and Hebrew dialogs. Thus, for example, buttons that are on the right side of dialogs in English and other left-to-right languages are moved to the left side of right-to-left-language dialogs.

- **• Ability to specify commands that run before, during, and after builds**—InstallShield Premier Edition includes release settings that you can use to specify commands that you want to be run at various stages of the build process. You can schedule commands that run at the following build events: (a) before InstallShield starts building the release, (b) after InstallShield has built the .msi package and the .cab files (if your product's data files are to be stored in .cab files), but before the .msi package has been digitally signed and streamed into the Setup.exe file, and (c) after InstallShield has built and signed the release.
- **• Ability to distribute installations to virtual machines that InstallShield provisions at build time or on demand** You can configure your projects so that after each successful build of your installation, InstallShield automatically reverts a virtual machine (VM) to a designated snapshot, powers on the VM, and copies your installation to the VM to make it available for testing. You can also alternately perform these testing preparation steps on demand at any time. The testing preparation capability makes it possible to reduce testing time and eliminate manual steps. The VM can be on a Microsoft Hyper-V Server, a VMware ESX or ESXi Server, or a VMware Workstation.
- **• Extra licenses for InstallShield MSI tools**—InstallShield includes several tools: InstallShield MSI Diff, InstallShield MSI Query, InstallShield MSI Sleuth, and InstallShield MSI Grep. You can use these tools to troubleshoot issues with Windows Installer packages. InstallShield Premier Edition includes a separate installation and extra licenses that let you install just the InstallShield MSI tools, without InstallShield, on separate machines. For specific terms, see the End-User License Agreement for the InstallShield MSI tools.
- **• Ability to import IIS data from existing IIS Web sites into a project**—InstallShield includes an IIS scanner (IISscan.exe), a command-line tool for scanning an existing IIS Web site and recording IIS data about the Web site. The IIS scanner creates an XML file that contains all of the settings for the Web site, its virtual directories, its applications, and its application pools. You can use the XML file to import the IIS data into the Internet Information Services view in InstallShield Premier Edition. Once you have imported the IIS data into a project, you can use the Internet Information Services view to make changes to the IIS settings as needed.
- **• Support for deploying Web Deploy packages**—Suite/Advanced UI installations, available in the Premier edition of InstallShield, have built-in support for deploying Web Deploy packages to IIS Web servers and the cloud.
- **• InstallShield Collaboration**—InstallShield Premier Edition includes licenses for InstallShield Collaboration for Visual Studio.
- **• Network repository**—A network repository is a collection of installation elements that multiple installation authors can access and reuse in their projects as needed. A network repository fosters collaboration among installation authors; it is stored on a network.
- **• InstallShield Best Practice Suite**—InstallShield includes a set of validators called the InstallShield Best Practice Suite. The InstallShield Best Practice (ISBP) validators in this suite alert you if your installation violates best-practice guidelines.
- **• Additional Dialog Themes**—Several dialog themes are available only in the Premier edition of InstallShield.

#### **Features that Are in Only the Premier and Professional Editions**

Following is a list of some of the features that are available in the Premier and Professional editions but not the Express edition:

**• Ability to create and build Advanced UI installations**—Create a bootstrap application with a contemporary, customizable user interface for a single .msi package, .msp package, or InstallScript package, as well as multiple InstallShield prerequisites. An Advanced UI installation uses a setup launcher (Setup.exe) to conditionally launch packages on target systems as needed.

(Note that the Suite/Advanced UI functionality in the Premier edition of InstallShield includes extended support for this functionality: The Suite/Advanced UI functionality enables you to package multiple .msi packages, .msp packages, InstallScript packages, .exe packages, sideloading app packages (.appx), and Windows Installer transactions, as well as multiple InstallShield prerequisites into a single installation with a contemporary, unified, customizable user interface.)

- **• Standalone Build**—This tool, which is available with the Premier and Professional editions of InstallShield, enables you to install only the part of InstallShield that builds the installations, plus any redistributables that you want to include, on a build machine. Extra licenses of the Standalone Build are available for purchase.
- **• Dialog Editor**—The Dialog Editor enables you to modify the layout of existing end-user dialogs or create new custom dialogs. Import and export dialogs to share them across projects. Construct different dialogs for each language supported in the project.
- **• InstallShield MSI tools**—The Premier and Professional editions of InstallShield includes several tools: InstallShield MSI Diff, InstallShield MSI Query, InstallShield MSI Sleuth, and InstallShield MSI Grep. You can use these tools to troubleshoot issues with Windows Installer packages.
- **• Automation interface**—Use script to add new files, add or delete features, change the product name and upgrade code, change release settings, change summary information stream items, change release flags, change any property, initiate the build process, and more.
- **• Release customization**—Define which project segments to compress, which features to place on which disk, and which languages to include. Choose to filter application data based on language to support localization efforts.
- **• Source code control integration**—Simplify the process of checking projects in and out of your source code control system and save space when differencing projects. The SCC integration in the Premier and Professional editions of InstallShield supports integration with various source code control systems.
- **• Flexible localization support**—The Premier and Professional editions of InstallShield include a String Editor view, which gives you complete and centralized control over the localizable text strings that are displayed at run time during the installation process. You can use this view to edit the strings for everything from button text to feature descriptions. This view also includes support for exporting string entries (which you can have translated) and for importing translated string entries back into your project.
- **• Project validation**—Use standard .cub files to validate installations and merge modules. Use the upgrade and patching validation to find out about potential upgrade problems and resolve them before you release your upgrades and patches.
- **• Patch creation**—In addition to enabling you to create QuickPatch projects, the Premier and Professional editions let you create standard patches that contain updates to a previous version of your product.
- **• Manage multiple product versions**—Build versions such as Evaluation, Debug, Standard, and Advanced—from a single project. Allow specific features, InstallShield prerequisites, and other elements to be chosen for inclusion in (or exclusion from) a release through user-defined flags.
- **• Support for InstallScript**—The Premier and Professional editions of InstallShield include support for InstallScript, a simple but powerful programming language. You can add InstallScript custom actions to Windows Installer–based installations or create InstallScript projects, which use the InstallScript engine instead of the Windows Installer engine to control the entire installation.
- **• Flexible custom action support**—The Premier and Professional editions of InstallShield include support for several custom action types that are not available in the Express edition. These extra custom action types enable you to do

the following: set a property, set a directory, call a public method in a managed assembly, or display error message under certain conditions and abort the installation.

- **• Flexible shortcut support**—The Premier and Professional editions of InstallShield include support for configuring various advanced settings for shortcuts that are not configurable in the Express edition. For example, the Premier and Professional editions let you prevent a shortcut in your project from being pinned to the taskbar or to the Start menu. They also let you prevent a shortcut on the Start menu from being highlighted as newly installed after end users install your product. These shortcut options are often used for tools or secondary products that are part of an installation.
- **• Merge module authoring and editing**—Package pieces of a project for reuse across application installations. Reuse those you create or any of the ones included in the product. Edit and open modules for greater customization.
- **• Project templates**—Create project templates that contain all of the default settings and design elements that you want to use as a starting point when you create an installation project or merge module project.
- **• Multiple IIS Web sites**—The Express and Limited editions of InstallShield let you install only one Web site per installation. The Premier and Professional editions let you install more than one Web site per installation.
- **• Support for IIS application pools and Web service extensions**—Install and manage IIS application pools and Web service extensions.
- **• Advanced support for Windows services**—Although the Express edition of InstallShield includes some support for working with services, the Premier and Professional editions of InstallShield include additional flexibility for services. For example, the Premier and Professional editions enable you to start, stop, or delete a service during installation or uninstallation; the service can be part of your installation, or it can be already present on target systems. These editions also let you configure extended service customization options that were introduced in Windows Installer 5.
- **• SQL support**—Connect to SQL servers, import database schema and data, associate SQL scripts with features, and more with SQL support.
- **• Ability to modify text files or XML files**—Use the Text File Changes view or the XML File Changes view to configure files that you want to modify on the target system at run time.
- **• Pure 64-bit support**—Windows Server Core supports disabling 32-bit Windows-on-Windows (WOW64) support. As this configuration becomes more popular, you may want to ensure that your 64-bit applications can install without any reliance on 32-bit functionality. To make this possible, the Premier and Professional editions of InstallShield include support for building pure 64-bit .msi packages; these can be run on 64-bit Windows-based systems that do not have WOW64 functionality.
- **• InstallShield Prerequisite Editor**—Use this tool to create new InstallShield prerequisites and modify existing ones.
- **• Custom icons for Setup.exe and Update.exe**—Specify a custom icon (.exe, .dll, or .ico file) that you want to use for Setup.exe and Update.exe files that you create at build time. The icon is displayed on the Properties dialog box for Setup.exe; this Properties dialog box opens when end users right-click the Setup.exe file and then click Properties. End users can also see the icon when they view your Setup.exe file in Windows Explorer.
- **• Expiration dates for Setup.exe**—Set an expiration date, as well as an expiration message, for Setup.exe. If end users try to run Setup.exe on or after the date that you have specified in your project, the expiration message is displayed, and the installation exits.
- **• Support for installation of multiple packages using transaction processing**—Windows Installer 4.5 and later include support for installing multiple packages using transaction processing. The Premier and Professional editions of InstallShield let you add chained .msi packages to an installation project. Your package, plus the added .msi packages, are chained together and processed as a single transaction. If one or more of the packages in the transaction cannot be installed successfully or if the end user cancels the installation, the Windows Installer initiates rollback for all packages to restore the system to its earlier state.
- **• Ability to export and reuse various project elements**—Increase efficiency by moving pieces of an existing project (dialogs, custom actions, or features) to a merge module or another installation project.
- **• Multiple-instance support**—Create an installation that lets end users install multiple instances of a product on the same machine and in the same user context.
- **• Device driver support**—Device driver support in the Premier and Professional editions simplifies the process of installing device drivers from installation using the Driver Installation Frameworks for Applications (DIFxApp) from Microsoft.
- **• Additional Dialog Themes**—Several dialog themes are available only in the Premier and Professional editions of InstallShield. The Limited and Express editions contain only two themes.
- **• Conversion of Visual Studio merge module projects**—The Premier and Professional editions of InstallShield let you convert a Visual Studio merge module project to an InstallShield merge module project; this is necessary if you want to build a merge module for consumption in other projects.
- **• COM+ application proxy support**—Manage COM+ application proxies during your installation. A COM+ application proxy consists of a subset of the attributes of the server application, and it enables remote access from a client machine to the machine where the application resides.

For additional details about the features that are included with each edition, contact InstallShield Sales, or visit [http://](http://www.installshield.com) [www.installshield.com](http://www.installshield.com).

# **Converting or Importing Visual Studio Projects into InstallShield Projects**

**InstallShield 2020 Express Edition**

Visual Studio includes limited support for creating setup and merge module projects. InstallShield lets you do the following so that you can use the advanced features and functionality in InstallShield to create installations:

- **•** Import a Visual Studio setup or merge module project (.vdproj) into an Express project (.ise). During the import process, you can choose to import or ignore certain settings in the Visual Studio project.
- **•** Convert a Visual Studio setup project to an Express project.

The import and conversion functionality enables you to create InstallShield installation projects that contain the same data and settings that were in your Visual Studio projects.

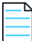

*Note • If your Visual Studio project contains one or more project outputs, you can use InstallShield to import that Visual Studio project into an InstallShield project; however, InstallShield cannot convert that Visual Studio project into an InstallShield project.*

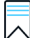

*Edition • The Premier and Professional editions additionally let you convert a Visual Studio merge module project to an InstallShield merge module project; this is necessary if you want to build a merge module for consumption in other projects.*

The following versions of Visual Studio are supported:

**•** Visual Studio 2010

- **•** Visual Studio 2008
- **•** Visual Studio 2005
- **•** Visual Studio .NET 2003
- **•** Visual Studio .NET

#### **Benefits of Using an InstallShield Project Instead of a Visual Studio Project**

If you convert your Visual Studio setup project to an InstallShield Express project, you can use the features in InstallShield to customize your project.

Following is a list of a few of the tasks that you can perform in InstallShield projects but not in Visual Studio projects:

- **•** Manage features.
- **•** Manage IIS Web sites, applications, and virtual directories.
- **•** Create DLL, executable file, VBScript, and JScript custom actions that use a source file that is either stored in Binary table of the .msi database, or installed with product. Executable file custom actions also support a source file that already exists on the target system. (With Visual Studio, all custom actions must be installed with the product.)
- **•** Add billboards that are displayed during file transfer.
- **•** Create shortcuts to pre-existing files on a target system.
- **•** Manage COM+ applications.

#### **Import Process**

InstallShield lets you import a Visual Studio setup or merge module project into an InstallShield Express project.

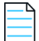

*Note • If the Visual Studio setup or merge module project that you want to import into an InstallShield project contains one or more project outputs, the InstallShield project must be in the same Visual Studio solution that contains the Visual Studio setup or merge module project and all of its project dependencies.*

*In order to import a Visual Studio project that contains project outputs, you must be using InstallShield from within Visual Studio. If your InstallShield project is open in InstallShield, but not from within Visual Studio, and you try to import a Visual Studio project that contains project outputs into the InstallShield project, an error occurs.*

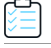

*Task To import a Visual Studio project (.vdproj) into an Express project (.ise):*

- **1.** Create or open the Express project.
- **2.** On the **Project** menu, click the **Visual Studio Deployment Project Wizard** button.
- **3.** Complete the panels of the Visual Studio Deployment Project Wizard.

InstallShield imports the Visual Studio project into your open Express project based on the settings that you configured in the wizard. As InstallShield imports the project, it displays the status of the project import in the Output window. The Output window shows each step of the conversion process, and it lists any conversion errors and warnings. InstallShield imports all of the files, registry entries, and other application data from your Visual Studio project into the Always Install feature of your InstallShield project.

#### **Conversion Process**

If you use InstallShield to convert a Visual Studio setup project, InstallShield creates an InstallShield Express project (.ise).

*Task To convert a Visual Studio project (.vdproj) to an InstallShield project (.ise):*

- **1.** Open InstallShield.
- **2.** On the **File** menu, click **Open**. The **Open** dialog box opens.
- **3.** In the **Files of type** box, select **Visual Studio Setup Projects (\*.vdproj)**.
- **4.** Browse to the location of the Visual Studio project that you want to open, and select the project file.
- **5.** Click the **Open** button.

InstallShield creates an InstallShield project based on the settings in the Visual Studio project. InstallShield stores the .ise file in the same folder as the .vdproj file. As InstallShield creates the .ise file, it displays the status of the project conversion in the Output window. The Output window shows each step of the conversion process, and it lists any conversion errors and warnings.

Once the conversion process finishes successfully, the new InstallShield project is displayed in InstallShield.

#### **Post-Import and Post-Conversion Tasks**

#### **Prerequisite Tasks**

Visual Studio lets you add one or more predefined prerequisites to one or more configurations in a Visual Studio setup project. The import process in InstallShield attempts to convert all of the prerequisites in all of the configurations to equivalent InstallShield prerequisites. If InstallShield does not include a corresponding InstallShield prerequisite, warning -9071 occurs, alerting you that the prerequisite could not be converted.

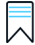

*Edition • InstallShield Premier Edition and InstallShield Professional Edition include the InstallShield Prerequisite Editor, a tool that enables you to define custom InstallShield prerequisites and to edit settings for any existing InstallShield prerequisites. If you have either one of these editions of InstallShield, you would be able to create your own InstallShield prerequisites that would be launched during your product's installation.*

*In addition, InstallShield Premier Edition and InstallShield Professional Edition enable you to set up release flags to build different versions of an installation—such as Evaluation, Debug, Standard, and Advanced—from a single project. These editions let you include and exclude InstallShield prerequisites at build time, depending on the release flags that you have selected. For example, if you are creating a debug version of your product and you do not want to include some of the InstallShield prerequisites in the build, you can assign a release flag to the appropriate InstallShield prerequisites and then specify which release flags to include in the release.*

#### **User-Interface Tasks**

The import and conversion processes do not incorporate the dialogs from a Visual Studio project into the InstallShield project. Once you have imported or converted your project, you can use the Dialogs view in InstallShield to configure settings for the dialogs in your project.

#### **Language Tasks**

If you imported a Visual Studio project into an InstallShield project and the following conditions exist, InstallShield replaces the existing string entry values in your project with default string entry values for the language of your Visual Studio project:

- **•** You indicate in the Visual Studio Deployment Project Wizard that you would like to import the language of the Visual Studio project.
- **•** The language of your Visual Studio project does not match the language in your InstallShield project. (In Visual Studio, the Localization property indicates the project's language.)

For example, if you indicate in the Visual Studio Deployment Project Wizard that you would like to import the language of the Visual Studio project, if the language of your InstallShield project is Spanish, and if the language of your Visual Studio project is German, InstallShield replaces the Spanish run-time strings in your project with the default German translations. Thus, if you edit a string entry value by revising a setting such as the Publisher setting in the General Information view, and then you indicate in the wizard that you want to import the language of a Visual Studio project, InstallShield overwrites the value of the Publisher setting—as well as values for other settings—with the default German string entry values.

Therefore, if you change the project language while importing your Visual Studio project, review the settings in the General Information view and the Text and Messages view, and modify the string entry values if appropriate.

#### **.NET Installer Class Tasks**

If your Visual Studio project includes a .NET installer class custom action, InstallShield configures the .NET installer class information for the .NET assembly during the conversion process. (InstallShield selects the Installer Class check box on the COM & .NET settings tab of the File Properties dialog box to indicate that the assembly's Install, Commit, Rollback, and Uninstall methods will be called at the appropriate times at run time.) InstallShield does not include support for the Condition property of a .NET installer class custom action in Visual Studio. Therefore, if your Visual Studio project contains a .NET installer class custom action that has a condition, you may want to use the Features view in InstallShield to create a condition for the feature that contains the .NET assembly after you have converted your project.

#### **Additional Tasks**

You can also use the other views in InstallShield to make additional changes to your project.

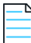

*Note • Visual Studio lets you specify a directory path that contains multiple formatted properties, such as [ProgramFilesFolder][Manufacturer]\[ProductName], for the application folder. Visual Studio projects use a directory custom action to resolve the path at run time. However, InstallShield does not support this type of directory path. Therefore, InstallShield resolves the path during the import and conversion processes and uses the INSTALLDIR property for the path.* 

#### **See Also**

[Visual Studio Deployment Project Import Wizard](#page-506-0) [Visual Studio Project Import Errors and Warnings](#page-690-0)

# **Obtaining Updates for InstallShield**

#### **InstallShield 2020 Express Edition**

If you have an Internet connection, you can view the updates and obtain the latest InstallShield prerequisites, merge modules, and objects; service packs; patches; and other updates for the version of InstallShield that you are using.

#### *Task To check for updates:*

InstallShield shows an update dialog. When an update is available, you can do the following:

- **•** View the updates for your system.
- **•** View description and release notes about the updates.
- **•** Download and Install the updates.

#### **See Also**

[Including Redistributables in Your Installation](#page-211-0)

# <span id="page-154-0"></span>**Run-Time Language Support in InstallShield**

**InstallShield 2020 Express Edition**

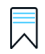

*Edition • Language support varies, depending on the edition of InstallShield that you are using.*

You can create an installation that runs in a particular language; that is, the run-time dialogs that appear during installation contain text in the specified language.

Creating an installation for one language is the first step in completing your installation project when you plan on distributing your installation in a number of different languages. When you [create your project,](#page-98-0) you can select one of the supported languages from the Project Language list on the New Project dialog box. Your selection determines the language in which all of your installation's run-time dialogs appear.

You can create different installation projects for each language in which you want to distribute your application. If you plan to distribute your installation in both English and German, for example, you can create two different installation projects one in which you select English as the project language and one in which you select German as the project language.

If you want your installation to appear in a different language, you can export the string entries, translate the strings, and then import them back into your project.

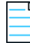

*Note • You cannot change the language after you have created your project, except by exporting and importing the string entries for translation.*

After you have created your project, you can use the Text and Messages view to edit the text that appears in the run-time dialogs.

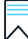

*Edition • The Express project type available in InstallShield supports only one language per installation project. If you want*  to create an installation that runs in more than one language, it is recommended that you upgrade to the Premier edition of *InstallShield; this edition has built-in support for creating projects that run in more than one language. It also offers granular control at both build time and run time over which files are installed based on the language. In addition, the Premier edition enables you to add unsupported languages, beyond the built-in languages, to projects.*

#### **See Also**

[Exporting Strings](#page-322-0) [Importing String Tables](#page-323-0) [Editing Run-Time Strings](#page-321-0) [Text and Messages View](#page-592-0)

## **Supported Run-Time Languages**

**InstallShield 2020 Express Edition**

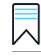

*Edition • Language support varies, depending on the edition of InstallShield that you are using.*

*Note that support for Arabic (Saudi Arabia) and Hebrew is available only in the Premier edition.*

The following table lists the run-time languages that InstallShield supports; it also shows the language identifier, or LCID, for each language. The identifier is an integer value that identifies a specific language.

#### **Table 2-4 •** Language Identifiers

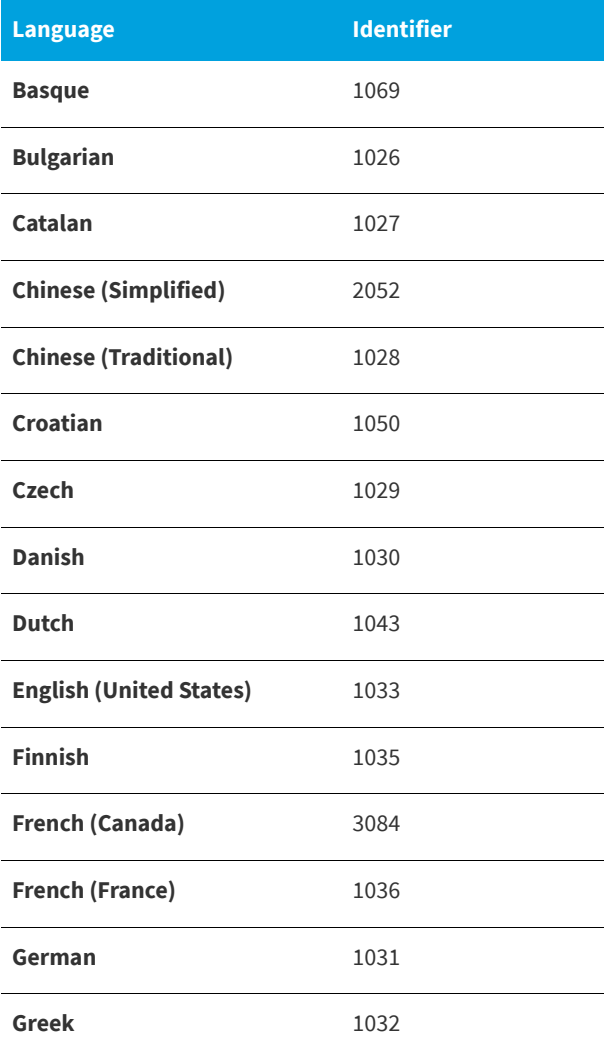

#### **Table 2-4 •** Language Identifiers (cont.)

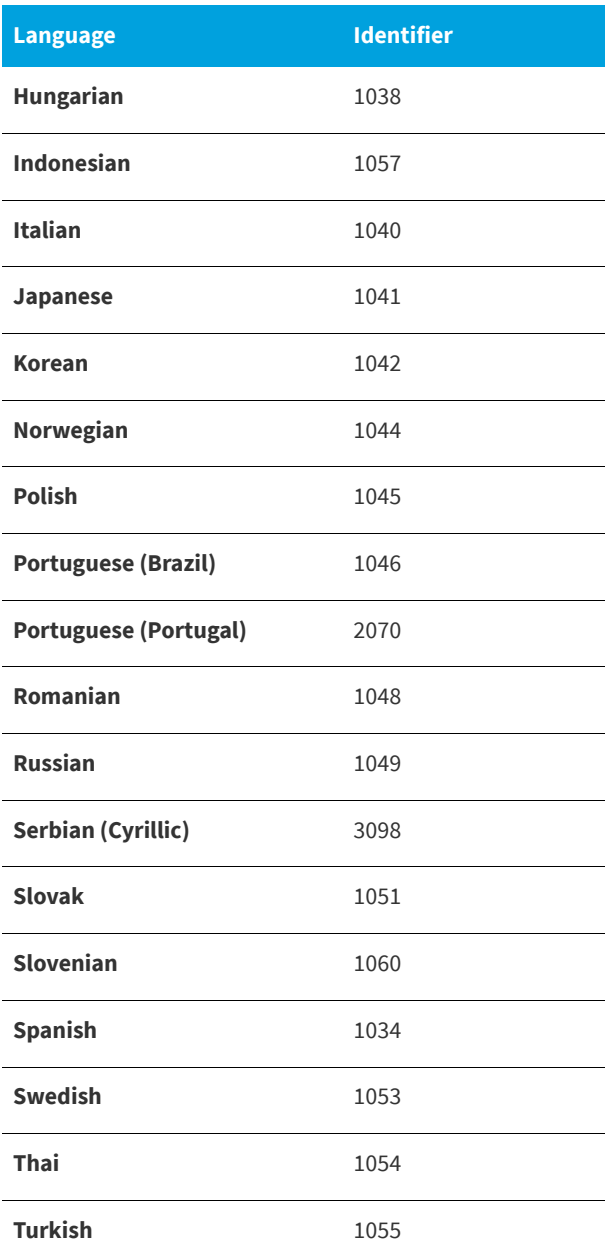

### 貝

*Edition • The Express project type available in InstallShield supports only one language per installation project. If you want*  to create an installation that runs in more than one language, it is recommended that you upgrade to the Premier edition of *InstallShield; this edition has built-in support for creating projects that run in more than one language. It also offers granular control at both build time and run time over which files are installed based on the language. In addition, the Premier edition enables you to add unsupported languages, beyond the built-in languages, to projects.*

# **Supported Application Programming Languages**

#### **InstallShield 2020 Express Edition**

InstallShield allows you to create installations for applications created in *any* programming language—including applications created with Java, Pascal, C++, Visual Basic, Delphi, C# .NET, Visual Basic .NET, ASP .NET, and Cobol.

Even if you created your application using a language other than those listed above, you can use InstallShield to create an installation for your application. In addition—if you are not deploying an application, but want to package files or a database—you can use InstallShield to assist with those tasks.

**InstallShield 2020 Express Edition**

This section contains a tutorial that walks you through the process of creating an installation using InstallShield.

**Table 3-1 •** Available Tutorials

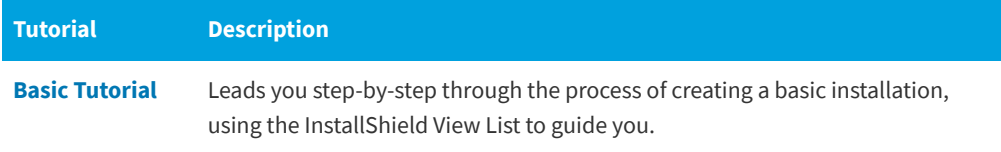

**Chapter 3 Tutorials**

# <span id="page-160-0"></span>**Basic Tutorial**

#### **InstallShield 2020 Express Edition**

This tutorial is designed to walk you through the process of creating a basic installation, using the InstallShield View List. All of the necessary files are located in the *InstallShield Program Files Folder*\Samples\WindowsInstaller\Basic Installation Project\Data Files subfolder.

The basic tutorial consists of the following tasks:

- **•** [Create a New Project](#page-160-2)
- **•** [Organize Your Setup](#page-160-1)
- **•** [Specify Application Data](#page-162-0)
- **•** [Configure the Target System](#page-163-0)
- **•** [Customize the Setup Appearance](#page-163-1)
- **•** [Define Setup Requirements and Actions](#page-164-0)
- **•** [Prepare for Release](#page-164-1)
- **•** [Summary](#page-166-0)

## <span id="page-160-2"></span>**Create a New Project**

**InstallShield 2020 Express Edition**

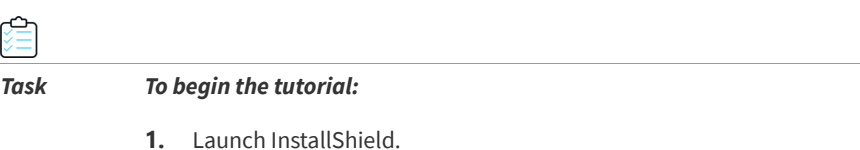

- **2.** On the **File** menu, click **New**. The **New Project** dialog box opens.
- **3.** In the **Project Name** box, type **Othello.ise**.
- **4.** In the **Project Language** box, select **English (United States)**.
- **5.** Click **OK**.

The InstallShield Installation Development Environment (IDE) opens.

**[Continue](#page-160-1)**

### <span id="page-160-1"></span>**Organize Your Setup**

**InstallShield 2020 Express Edition**

The first step in building your project is to configure organizational information. This is accomplished through the views associated with the Organize Your Setup step in the View List.

### **General Information**

The General Information view is where you enter information about your application, from your company's name to the Web site your customers can access to learn more about your application.

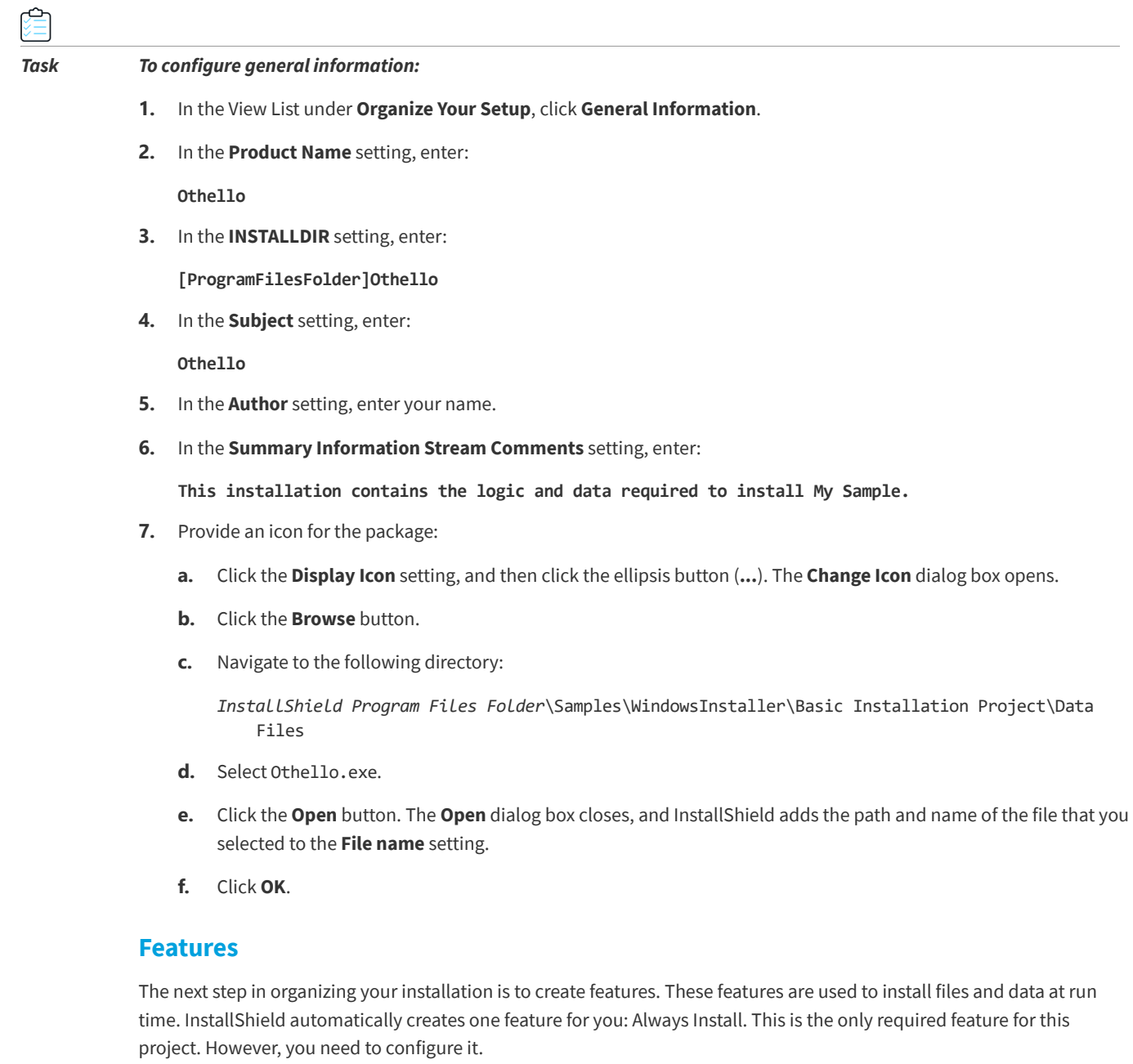

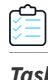

#### *Task To configure the Always Install feature:*

- **1.** In the View List under **Organize Your Setup**, click **Features**.
- **2.** In the **Description** setting, enter:

**The executable for the Othello game.**

- **3.** In the **Required** setting, select **Yes**.
- **4.** In the **Visible** setting, select **Not Visible**.
- **5.** In the **Advertised** setting, select **Disallow Advertise**.
- **6.** In the **Comments** setting, enter:

**This is the only feature.**

#### **Setup Types**

In the Setup Types view, you can configure the setup types that the end user can choose from during installation. For this installation, you need only one installation type.

 $\overline{c}$ 

↩

#### *Task To configure the setup types:*

- **1.** In the View List under **Organize Your Setup**, click **Setup Types**.
- **2.** Select the **&Typical** check box.
- **3.** Clear the **Minimal** and **Custom** check boxes.

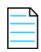

*Note • For this tutorial, you can ignore the remaining views in this step because they are irrelevant to this project. For your own projects, you may want to explore these views to see if you need to use them.*

**[Continue](#page-162-0)**

## <span id="page-162-0"></span>**Specify Application Data**

**InstallShield 2020 Express Edition**

The next step in configuring this basic setup is to specify application data. For purposes of this tutorial, this involves adding files to the already-defined feature.

#### **Files**

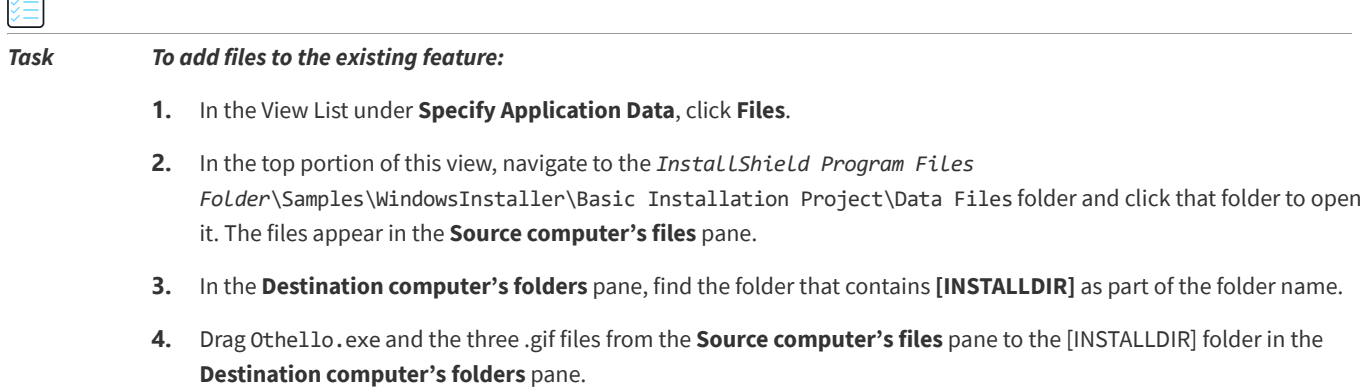

**[Continue](#page-163-0)**

## <span id="page-163-0"></span>**Configure the Target System**

#### **InstallShield 2020 Express Edition**

Target system configuration includes creating shortcuts, modifying the registry, configuring ODBC resources, making changes to .ini files, configuring file extensions, and setting environment variables. However, for purposes of this tutorial, you simply need to create a shortcut.

#### **Shortcuts/Folders**

The Shortcuts/Folders view lets you create application shortcuts on the target system.

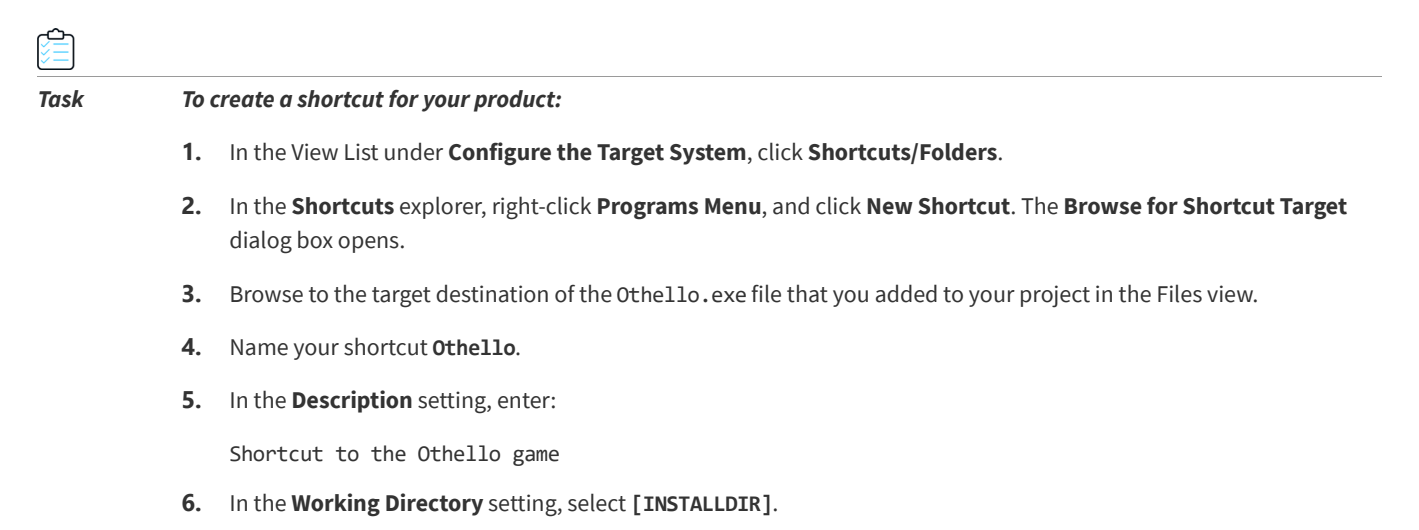

- **7.** In the **Run** setting, select **Normal Window**.
- **8.** In the **Feature** setting, select **Always Install**.

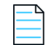

*Note • For this tutorial, you can ignore the remaining views in this step because they are irrelevant to this project. For your own projects, you may want to explore these views to see if you need to use them.*

**[Continue](#page-163-1)**

### <span id="page-163-1"></span>**Customize the Setup Appearance**

#### **InstallShield 2020 Express Edition**

Customizing the setup appearance involves configuring which dialogs should appear to the end user during installation, how these dialogs appear, whether billboards are displayed during installation, and what text is displayed. For purposes of this tutorial, you need only to configure the dialogs.

#### **Dialogs**

The Dialogs view lets you select and configure the end-user dialogs that compose the user interface for your installation. For this tutorial, you can leave the default values for the Global Dialog Settings properties.

*Task To customize the dialogs for your end users:*

- **1.** In the View List under **Customize the Setup Appearance**, click **Dialogs**.
- **2.** In the **Dialogs** explorer, clear the **License Agreement** check box and select the **Destination Folder** check box.
- **3.** Select the **Destination Folder** dialog, and then for its **Show Change Destination** setting, select **Yes**.

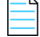

*Note • For this tutorial, you can ignore the remaining views in this step because they are irrelevant to this project. For your own projects, you may want to explore these views to see if you need to use them.*

**[Continue](#page-164-0)**

### <span id="page-164-0"></span>**Define Setup Requirements and Actions**

**InstallShield 2020 Express Edition**

The views associated with the Define Setup Requirements and Actions View List step enable you to specify criteria required for your application's installation, to add functionality not inherently supported by Windows Installer, and to add files necessary for use during installation. For purposes of this tutorial, you need only to define minimum requirements for installation.

#### **Requirements**

In the Requirements view, you can define the target system requirements. If these requirements are not met, your product cannot be installed on the end user's system. The Othello application is fairly simple, but it does require a Pentium processor.

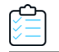

*Task To define requirements for your installation:*

- **1.** In the View List under **Define Setup Requirements and Actions**, click **Requirements**.
- **2.** In the **Processor** setting, select **Pentium or higher**.

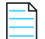

*Note • For this tutorial, you can ignore the remaining views in this step because they are irrelevant to this project. For your own projects, you may want to explore these views to see if you need to use them.*

**[Continue](#page-164-1)**

### <span id="page-164-1"></span>**Prepare for Release**

**InstallShield 2020 Express Edition**

The Prepare for Release View List step enables you to configure, build, test, and distribute your distribution media for your end users.

#### **Build Your Release**

The Releases view is where you compile your installation information into an .msi file.

#### *Task To build this tutorial project for release:*

- **1.** In the View List under **Prepare for Release**, click **Releases**.
- **2.** In the **Builds** explorer, right-click **CD\_ROM** and click **Build**.

As the build begins, the Output window opens at the bottom of the InstallShield interface to display the progress of the build and any error messages.

When the build process is finished, you can find your installation files in a subfolder of the folder where your Othello project is located.

*Tip • Although this tutorial covers building a CD\_ROM release, there are several other options for media types. For example, the WebDeployment type enables you to create an installation that is specifically designed for deployment over the Web.*

#### **Test Your Release**

The Releases view also enables you to preview your installation program to ensure it functions as expected.

#### *Task To test your release:*

- **1.** In the View List under **Prepare for Release**, click **Releases**.
- **2.** In the **Builds** explorer, right-click **CD\_ROM** and click **Run Setup**. Your installation launches to install the Othello program.
- **3.** Follow the instructions that the installation program provides. This is the same run-time experience that end users would have if you distributed this installation program to your customers.
- **4.** When the installation is complete, verify that your files and data were installed correctly.
- **5.** Navigate to C:\Program Files\Othello (or the folder to which you chose to install the program) and verify that Othello.exe is there.
- **6.** Ensure that there is a shortcut called **Othello** on your desktop. Double-click this shortcut to verify that it was configured correctly.

#### **Distribute Your Release**

The final step in creating this installation is to distribute it to your target media. Because this is a tutorial and not an installation for an application that you want to distribute to your customers, this step in the tutorial is optional.

*Task To distribute your release:*

- **1.** In the View List under **Prepare for Release**, click **Releases**.
- **2.** Ensure that you have a CD-ROM drive with a blank CD-ROM in the drive.
- **3.** In the **Builds** explorer, click **CD\_ROM**.
- **4.** Click the **Events** tab.
- **5.** Click the **Copy to Folder** setting. InstallShield displays an ellipsis button (**...**) at the right of this setting.
- **6.** Click the ellipsis button (**...**). The **Browse for Folder** dialog box opens.
- **7.** Browse to your CD-ROM drive and click **OK**.
- **8.** In the **Builds** explorer, right-click **CD\_ROM** and click **Distribute**.

InstallShield copies all of the necessary installation files to this location—if your CD-ROM drive supports direct copying to CD-ROMs.

**[Continue](#page-166-0)**

### <span id="page-166-0"></span>**Summary**

**InstallShield 2020 Express Edition**

Now that you have finished the tutorial, you can apply what you have learned here to your own installation projects. Most installation projects require the steps and concepts described in this tutorial.

**Chapter 3** Basic Tutorial

**4**

# **Creating Installations**

**InstallShield 2020 Express Edition**

If you have ever installed an application onto your computer, you have seen an installation in action—from the end user's perspective. An installation's primary task is to transfer files from the source medium to the local drive. An installation often also displays a user interface to obtain end user selections, configures the target system (for example, makes any required registry entries and creates shortcuts), and enables modification or uninstallation of the installed application. Creating an installation involves performing some or all of the following tasks.

#### **Specify Installation Information**

Basic information that you enter in the General Information view is used in various parts of the installation.

#### **Organize and Transfer Files**

File transfer involves copying files from the source medium, such as a CD or DVD, to a local drive on the end user's machine. Depending on the configuration the end user chooses—by selecting a setup type or features—all or only some of the files may be transferred to the local disk.

Organize the files to be installed into setup types and features to help your end users select the most appropriate files.

#### **Configure the Target System**

In addition to installing files, many installations need to configure the target system by creating shortcuts and program folders, modifying the registry, modifying initialization file (.ini file) data, configuring Open Database Connectivity (ODBC) resources, modifying environment variables, or installing and starting Windows Services.

#### **Customize Installation Behavior**

InstallShield offers wide-ranging customization options. The installations can use custom actions to call .dll functions, launch executable files, run VBScript code, or run JScript code.

#### **Define the End-User Interface**

An installation's end-user interface provides information and installation configuration options to the end user. Through the user interface, an end user can choose to install only part of a product, choose to leave some files on the source medium, view a license agreement, or provide to the installer information that may be necessary to ensure the proper configuration of the installation.

The user interface can be customized to meet the needs of your installation. For example, you can prompt a user for a serial number before starting the installation to protect your software against illegal use. During file transfer, an installation can display billboards that provide product information such as new features or usability tips. A status bar may also be displayed to show the progress of the file transfer process.

#### **Configure Servers**

A server-side installation may need to create and manage new Internet Information Services (IIS) Web sites or manage COM+ applications and components.

#### **Prepare Installations for Update Notification via FlexNet Connect**

FlexNet Connect lets you automatically notify your Web-connected end users when patches, updates, and product information for your application are ready for release. To take advantage of FlexNet Connect, you must enable FlexNet Connect in your original installation.

#### **Prepare the Installation for Maintenance and Uninstallation**

To uninstall, modify, or repair an application, the operating system must have some indication that the application is present. To accommodate this, an installation registers an application with the operating system so that it can be easily maintained or uninstalled.

Much of the information registered in this process is available to the end user through Add or Remove Programs in the Control Panel. For example, technical support contact information, product update information, product version, and product publisher information are registered in this process.

#### **Build, Test, and Deploy the Installation**

Once you have created your installation project, you will want to build, test, and deploy the installation: create the files that you will release to your users, test the installation for errors, and optionally copy the files to a local or network location or an FTP site.

# **Before You Begin**

**InstallShield 2020 Express Edition**

The "Before You Begin" section of the InstallShield Help Library contains information that is helpful to installation authors as they create new installation projects with InstallShield. The topics provide background information on Windows Installer, the Windows logo program, and other areas of installation development.

**See Also** [Getting Started](#page-90-0)

### **Introduction to Windows Installer**

#### **InstallShield 2020 Express Edition**

A Windows Installer installation program is distributed as an .msi package, which consists of a Windows Installer database (.msi database) and related data files (.cab files, uncompressed data files, etc.). The .msi databases, implemented as COM structured storage, contain dozens of tables that describe the changes that are to be performed on the target system. For example, some of the .msi tables are:

- **•** File, which describes the files to be installed
- **•** Registry, which describes the registry data to be written
- **•** Shortcut, which describes shortcut settings

Other .msi database tables describe the appearance and behavior of the installation's user interface, install and configure Windows services and ODBC information, determine characteristics of the target system, and store icons and other binary data for use during installation.

From a developer's perspective, perhaps the greatest change in Windows Installer installation programs is that there is no explicit script to write. Instead, Windows Installer–based installations perform standard and custom actions, where an action displays a dialog, queries the target system, or makes changes to the target system. These actions are arranged into sequences, which are ordered collections of actions.

Windows Installer includes a collection of application program interface functions, or APIs, dedicated to managing product installations. Applications must call the Windows Installer APIs in order to take advantage of features available with Windows Installer.

An integral part of Windows operating systems, Windows Installer provides a standard format for component management as well as an interface for managing applications and system tools. Various versions of Windows Installer are available as redistributables for Windows operating systems.

Although it is possible to create a Windows Installer package by editing .msi database tables directly, the large number of tables and relationships among them makes doing so a formidable task. InstallShield organizes the process of developing an installation for Windows Installer into various views, providing graphical editors and wizards that shield the developer from much of the implementation detail that is associated with .msi databases.

For more information on Windows Installer technology, see the Windows Installer Help Library.

For more information on Windows Installer technology, see the [Windows Installer Help Library.](http://msdn.microsoft.com/en-us/library/windows/desktop/cc185688.aspx)

## **Minimizing the Number of User Account Control Prompts During Installation**

#### **InstallShield 2020 Express Edition**

One of the goals of Windows Vista and later, as well as User Account Control (UAC), is to allow users to run as standard users all of the time. Elevation should rarely be required; if it does occur, it should occur for as short of a duration as possible.

Several different areas of InstallShield affect whether an installation triggers UAC consent or credential prompts for elevated privileges. Understanding these different settings will help you create the appropriate UAC experience for your installation when end users run it on Windows Vista and later systems. It will also enable you to try to minimize the number of UAC prompts that are displayed during your installation.

Depending on how it is configured, an installation that includes InstallShield prerequisites may prompt for elevated privileges on Windows Vista and later systems at several different points during the installation:

- **1.** When the end user launches the Setup.exe file
- **2.** When the Setup.exe file launches a setup prerequisite that requires elevated privileges
- **3.** When the ISInstallPrerequisites custom action relaunches the Setup.exe file in feature prerequisite installation mode because one or more of the features being installed has an associated feature prerequisite

Note that the ISInstallPrerequisites custom action does not verify whether any feature prerequisites require elevated privileges before the prompt for elevated privileges is displayed. In addition, the ISInstallPrerequisites custom action does not check the conditions on any of the feature prerequisites to determine whether the feature prerequisites need to be installed. The prompt for elevated privileges is always displayed.

**4.** When the Windows Installer begins the Execute sequence of the .msi package

#### **UAC-Related Settings in InstallShield**

Following is a list of the InstallShield settings that help determine whether UAC prompts are displayed during an installation on Windows Vista and later systems:

- **• Required Execution Level**—Use this setting on the Setup.exe tab in the Releases view to specify the minimum execution level required by your installation's Setup.exe file. InstallShield uses the value that you select (Administrator, Highest available, or Invoker) in the application manifest that it embeds in the Setup.exe launcher. For more information, see [Specifying the Required Execution Level for Your Setup Launcher on Windows Vista and](#page-353-0)  [Later Platforms.](#page-353-0)
- **• Requires Administrative Privileges (for an InstallShield prerequisite)**—The Details pane for InstallShield prerequisites in the Redistributables view has this read-only setting that indicates whether administrative privileges are required in order to install the prerequisite.
- **• Require Administrative Privileges (General Information view)**—Use this setting in the General Information view to specify whether the Execute sequence of your installation's .msi package requires administrative privileges. If you set this to No, InstallShield sets bit 3 in the [Word Count Summary](https://msdn.microsoft.com/en-us/library/Aa372870(v=VS.85).aspx) property to indicate that elevated privileges are not required to install your product. For more information, see [General Information View.](#page-517-0)

In addition, the type of InstallShield prerequisite—either setup prerequisite or feature prerequisite—may affect whether UAC prompts are displayed during an installation on Windows Vista and later systems. To learn more about these two types of InstallShield prerequisites, see [Setup Prerequisites vs. Feature Prerequisites](#page-222-0).

Note the following UAC-related behavior on Windows Vista and later:

- **•** If Required Execution Level is set to Invoker, any InstallShield prerequisites in your installation do not require administrative privileges, and Require Administrative Privileges in the General Information view is set to No, end users should see no UAC prompts during installation.
- **•** If Required Execution Level is set to Invoker, your installation includes setup prerequisites that require administrative privileges, and Require Administrative Privileges in the General Information view is set to No, end users should see one UAC prompt—plus up to one additional UAC prompt for each reboot—during installation.
- **•** If the full user interface of the setup launcher is displayed and the installation includes setup prerequisites that need to be installed, the setup launcher typically displays the setup prerequisite dialog before the main installation starts. If one or more of the setup prerequisites that need to be installed require administrative privileges, the Install button on the message box has the shield icon to alert the end user that elevated privileges are required.
- **•** If the installation is continuing after a reboot and privileges must be elevated, the OK button of the continuation message box has the shield icon. If privileges do not need to be elevated, the shield button is not displayed.
- **•** If your installation includes more than one setup prerequisite that must be installed on a target machine and one or more of those setup prerequisites requires administrative privileges, the UAC prompt is displayed before the first setup prerequisite is installed. This may allow elevated privileges to be used for all prerequisites without requiring separate UAC prompts for each prerequisite installation. Note, however, that if a setup prerequisite installation causes a reboot, administrative privileges are lost, and a UAC prompt may be displayed if any of the remaining prerequisites require administrative privileges.
- **•** If your installation includes more than one setup prerequisite that must be installed on a target machine and one or more of those setup prerequisites requires administrative privileges, the UAC prompt is displayed before the first setup prerequisite is installed. This may allow elevated privileges to be used for all prerequisites without requiring separate UAC prompts for each prerequisite installation. Note, however, that if a setup prerequisite installation causes a reboot, administrative privileges are lost, and a UAC prompt may be displayed if any of the remaining prerequisites require administrative privileges.

A slightly different behavior applies to feature prerequisites. If your installation is going to install any features that are associated with prerequisites, the UAC prompt is displayed when the ISInstallPrerequisites custom action relaunches Setup.exe in feature prerequisite installation mode. This occurs regardless of whether any of the feature prerequisites require elevated privileges. It also occurs before any of the feature prerequisites' conditions are evaluated to determine whether the feature prerequisites need to be installed. Note that if a feature prerequisite installation causes a reboot, administrative privileges are lost. After the reboot, the ReadyToInstall dialog is displayed again, and the end user needs to click the Install button to proceed with the rest of the installation. In this case, the UAC prompt is displayed again when the ISInstallPrerequisites custom action relaunches Setup.exe in feature prerequisite installation mode.

- **•** Note that if Require Administrative Privileges in the General Information view is set to No but your .msi package tries to perform a task for which it does not have adequate privileges, Windows Installer may display a run-time error.
- **•** If privileges are elevated at the end of an installation and the Setup Complete Success dialog launches the product, elevated privileges are carried over to your product. In most cases, running an application with elevated privileges is discouraged.

#### **Example: UAC Prompt Is Displayed for Setup.exe and After a Reboot for a Prerequisite that Requires Administrative Privileges**

The following diagram shows when Windows Vista and later request elevated privileges for standard users or administrative users who have limited privileges. The example is based on the default UAC settings on Windows Vista and later systems. The diagram shows an installation that requires elevation for Setup.exe, two setup prerequisites, a feature prerequisite, and the Execute sequence of the .msi package. Because the Setup.exe file has a manifest that specifies Administrator as the required execution level, elevated privileges are used for each part of the installation. The second UAC prompt is displayed because elevated privileges are lost during a reboot.

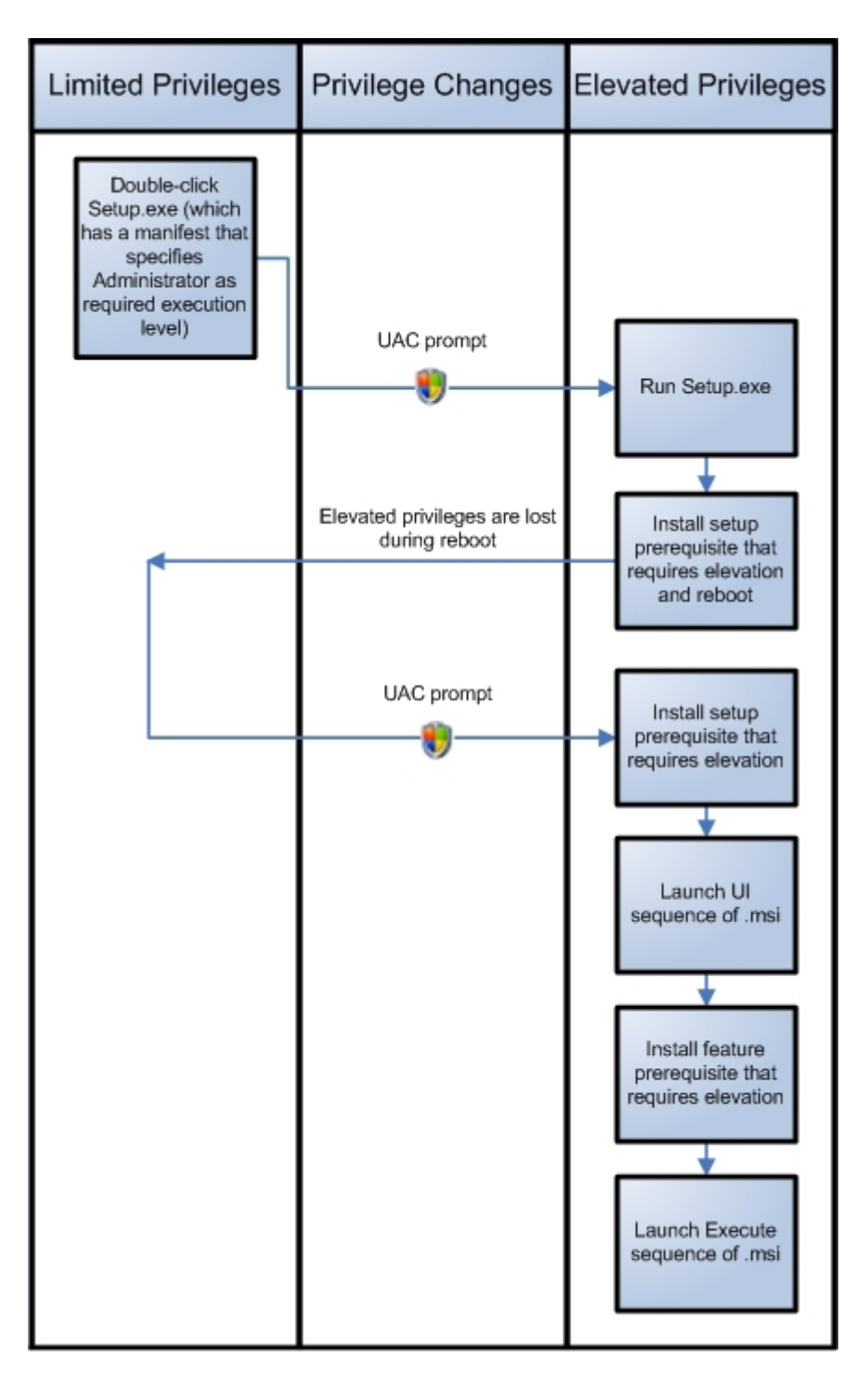

**Figure 4-1:** Diagram of an Installation that Has Administrator as the Required Execution Level

#### **See Also**

[Run-Time Behavior for an Installation that Includes InstallShield Prerequisites](#page-228-0) [Setup Prerequisites vs. Feature Prerequisites](#page-222-0) Using Windows Installer with UAC (Windows Installer Help Library) Guidelines for Packages (Windows Installer Help Library) Authoring Packages without the UAC Dialog Box (Windows Installer Help Library) Installing a Package with Elevated Privileges for a Non-Admin (Windows Installer Help Library) [Using Windows Installer with UAC \(Windows Installer Help Library\)](https://msdn.microsoft.com/en-us/library/aa372468(v=vs.85).aspx) [Guidelines for Packages \(Windows Installer Help Library\)](https://msdn.microsoft.com/en-us/library/aa368772(v=vs.85).aspx) [Authoring Packages without the UAC Dialog Box \(Windows Installer Help Library\)](https://msdn.microsoft.com/en-us/library/windows/desktop/aa367800(v=vs.85).aspx) [Installing a Package with Elevated Privileges for a Non-Admin \(Windows Installer Help Library\)](https://msdn.microsoft.com/en-us/library/aa369519(v=vs.85).aspx)

### **Requirements for the Windows Logo Program**

#### **InstallShield 2020 Express Edition**

Microsoft established a list of requirements that a product and its installation must fulfill in order to participate in the Windows 8 Desktop App Certification Program. The requirements outline criteria that help make a product more compatible, reliable, and secure when running on Windows systems. Products that meet the Windows 8 Desktop App Certification Program requirements can carry the Compatible with Windows 8 logo.

To learn how to qualify for the Windows logo program, visit [MSDN](http://www.msdn.com). This Web site has information about the Windows logo program.

岗

*Edition • InstallShield Premier Edition and InstallShield Professional Edition include Windows validation suites that may help you identify whether your product meets installation requirements for Microsoft's Windows logo program. If a package or merge module fails one or more validation rules, InstallShield reports the specific rules that were violated and offers additional information to help you troubleshoot the problem.*

*Windows Logo • The Windows Logo Guideline alert appears throughout the InstallShield Help Library whenever the information relates to complying with the Windows logo program guidelines.*

#### **See Also**

#### [Digital Signing and Security](#page-355-0)

Windows Installer and Logo Requirements (Windows Installer Help Library) [Windows Installer and Logo Requirements \(Windows Installer Help Library\)](https://msdn.microsoft.com/en-us/library/aa372825(v=vs.85).aspx)

### **Preventing the Current Installation from Overwriting a Future Major Version of the Same Product**

**InstallShield 2020 Express Edition**

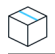

*Project • This information applies to Express projects.*

InstallShield includes functionality that lets you prevent the current installation from overwriting a future major version of your product. All new Express projects have this functionality by default.

*Windows Logo • According to one of the requirements of the Windows logo program, an installation package must prevent end users from installing an earlier version of the product over a later version.*

*Task To add support for preventing end users from being able to install the current version of your product over a future major version:*

- **1.** In the View List under **Organize Your Setups**, click **Upgrade Paths**.
- **2.** Right-click the **Upgrade Paths** explorer and then click **Prevent Downgrades**.

InstallShield adds an ISPreventDowngrade item to the Upgrade Paths explorer. If end users try to install this version of your product over a newer version of your product, an error message is displayed, informing end users that a newer version is already installed. When end users close the error message box, the installation exits.

*Tip • To remove the downgrade prevention functionality from your project, right-click the ISPreventDowngrade item in the Upgrade Paths view and then click Delete.*

#### **See Also**

Preventing an Old Package from Installing Over a Newer Version (Windows Installer Help Library) [Preventing an Old Package from Installing Over a Newer Version \(Windows Installer Help Library\)](https://msdn.microsoft.com/en-us/library/aa370840(v=vs.85).aspx)

## **Preparing Installations for Non-Administrator Patches**

**InstallShield 2020 Express Edition**

Windows Installer 3.0 and later enables you to create patches that can be installed by non-administrators. Nonadministrator patches can be used if strict criteria are met. For example, the base installation that the patch will update must include the certificate that will be used to sign the patch package. To learn about the other criteria that must be met, see [Non-Administrator Patches.](#page-381-0)

*Task To prepare a base installation that can later be updated by non-administrator QuickPatch packages:*

- **1.** In the View List under **Prepare for Releases**, click **Releases**.
- **2.** In the **Builds** explorer, select the media type that you want to create or modify.
- **3.** Click the **Signing** tab.
- **4.** Specify the digital signature information.

InstallShield adds the necessary information to the MsiDigitalCertificate table and the MsiPatchCertificate table. This enables you to create QuickPatch packages that can be installed by non-administrators.

#### **See Also**

#### [Signing a QuickPatch Package](#page-387-0)

MsiDigitalCertificate Table (Windows Installer Help Library) [MsiDigitalCertificate Table \(Windows Installer Help Library\)](https://msdn.microsoft.com/en-us/library/aa370086(v=vs.85).aspx) MsiPatchCertificate Table (Windows Installer Help Library) [MsiPatchCertificate Table \(Windows Installer Help Library\)](https://msdn.microsoft.com/en-us/library/aa370342(v=vs.85).aspx)

#### **Chapter 4 Creating Installations**

Before You Begin

# **Specifying Installation Information**

#### **InstallShield 2020 Express Edition**

As you begin creating your installation project, you will need to specify important installation information at the outset. Installation information can be defined by the high-level properties and considerations you need to set and determine about the organization of your installation. This includes specifying product and project properties and configuring Add or Remove Programs properties.

## **Configuring General Project Settings**

**InstallShield 2020 Express Edition**

InstallShield stores your project settings in a single installation project file (.ise file). This file stores all of the information about your project. In the General Information view, you can edit basic information about your installation project including the author's name, the languages that the project supports, and any comments that you want to include.

The General Information view is also where you configure general product information such as the product name, the product code (GUID), and the version number. A product is the top level of organization in an installation project. The installation is further divided into features, which are subsets of your product.

For detailed information about each of the project and projects settings that are available, see [General Information View](#page-517-0).

### **Setting the Product Code**

**InstallShield 2020 Express Edition**

The product code is a string that uniquely identifies your product. An installation uses a product code at run time to determine whether the product has already been installed.

Enter a GUID that uniquely identifies your product, or click the **Generate a new GUID** button ({...}) in the Product Code setting in the General Information view to let InstallShield generate a new GUID. The installation registers this GUID at run time.

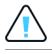

*Caution • Because the product code uniquely identifies your product, changing the code after distributing a release of your product is not recommended.*

### **Specifying a Product Name**

#### **InstallShield 2020 Express Edition**

Enter the name of your product in the Product Name setting of the General Information view. The name that you enter should be the name of the product for which you are creating an installation. This value is used throughout your project, in various instances; for example:

- **•** The name of the source file folder under the project location
- **•** The name of the Windows Installer package (.msi file) that InstallShield builds
- **•** In run-time dialogs

**•** Under the informational registry key in accordance with Windows logo requirements. The informational values are found in the following location and are used in Add or Remove Programs to enable an end user to change or remove your product.

HKEY\_LOCAL\_MACHINE\Software\Microsoft\Windows\CurrentVersion\Uninstall\<product code>

Since it will be incorporated into the paths for your source files, the product name cannot contain any of the following characters:  $\setminus$  / : \* ? " < >  $\vert$  . -

*Tip • If you want to include an ampersand (&) in your product name, you must use two ampersands (&&) to display the name properly in end-user dialogs. For example, to display* **New & Improved Product***, you should enter the product name as* **New && Improved Product***.*

### **Specifying the Product Version**

**InstallShield 2020 Express Edition**

When you are specifying the version number for your product, you must ensure that you enter a valid product version. The version must contain only numbers. It is typically in the format *aaa.bbb.ccccc* or *aaa.bbb.ccccc.ddddd*, where *aaa* represents the major version number, *bbb* represents the minor version number, *ccccc* represents the build number, and *ddddd* represents the revision number. The maximum value for the *aaa* and *bbb* portions is 255. The maximum value for *ccccc* and *ddddd* is 65,535.

At run time, the installation registers the version number of the product that is being installed. The entire version string is displayed in Add or Remove Programs. The product version number is important because the installation engine uses it in part to determine whether to apply an upgrade.

You can configure the product version in the General Information view.

Note that although you can include the fourth field (*ddddd*) when you specify your product's version, the installation does not use this part of the product version to distinguish between different product versions.

If your release includes a Setup.exe file, the product version that you specify is displayed on the Properties dialog box for Setup.exe. For more information, see [Customizing File Properties for the Setup Launcher.](#page-336-0)

**See Also**

[Changing the Product Version During a Build](#page-340-0) [General Information View](#page-517-0)

### **Setting the Upgrade Code**

**InstallShield 2020 Express Edition**

The upgrade code is a GUID that identifies a related set of products. The Windows Installer uses a product's upgrade code when performing major upgrades of an installed product. The upgrade code, stored in the UpgradeCode property, should remain the same for all versions of a product.

To configure the GUID for a new product, use the Upgrade Code setting in the General Information view. When you are working on an upgrade for a later version of your product, enter the same upgrade GUID in the Upgrade Paths view or in your QuickPatch project.
# **Configuring Add or Remove Programs Information**

**InstallShield 2020 Express Edition**

The settings in the Add or Remove Programs area of the General Information view describe the information that appears in Add or Remove Programs tool in the Control Panel.

If you have not entered a value for a particular Add or Remove Programs setting, a sample value appears in grey text. This value is meant to serve as an example and is not included in the final Windows Installer database.

**See Also**

[General Information View](#page-517-0)

# **Entering Summary Information Stream Data**

**InstallShield 2020 Express Edition**

The Summary Information Stream contains information about your company and the software being installed. This information can be accessed by right-clicking an .msi file and selecting Properties. Then, click the Summary tab to view the summary information.

## **Setting the Summary Information Stream Comments at Build Time**

You also have the option of entering comments at build time. You can use the SummaryInfoComments parameter of MSBuild.exe task to set the **Summary Information Stream** comments at build time, such as including the build number, as shown in the following example:

MSBuild.exe c:\installers\Setup.sln /**Property:SummaryInfoComments="Insert Comments Here"**

**See Also**

[General Information View](#page-517-0)

# **Setting the Default Product Destination Folder (INSTALLDIR)**

**InstallShield 2020 Express Edition**

Your project's INSTALLDIR property serves as the default folder for all of your product's files. Its value is assigned to the Windows Installer folder property INSTALLDIR, which is the default feature destination folder.

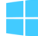

*Windows Logo • According to the Windows logo program requirements, the default destination of your product's files must be a subfolder of the Program Files folder or the end user's Application Data folder, regardless of the language of the target system. If you use ProgramFilesFolder as the parent folder for your product's destination folder setting, your files are installed to the correct location.*

The default value for INSTALLDIR is:

[ProgramFilesFolder]*Company Name*\*Product Name*

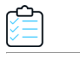

#### *Task To set a product's INSTALLDIR property:*

- **1.** In the View List under **Organize Your Setup**, click **General Information**.
- **2.** To use a built-in Windows Installer directory as part of your path: In the **INSTALLDIR** setting, click the ellipsis button (...) . The **Set INSTALLDIR** dialog box opens. In the **Destination Directories** box, select a destination folder.

As an alternative, you can manually enter the path in the **INSTALLDIR** setting.

*Note • Selecting a new folder property in the Set INSTALLDIR dialog box overwrites the contents of the value in the INSTALLDIR setting. You can specify a subfolder of any folder property by separating subfolders with a backslash—for example,* **[ProgramFilesFolder]My Company\Program***.*

*When specifying a destination folder, you cannot include a space after the closing square bracket (1), or before or after a backslash (\). For example, the following paths are not valid:*

[ProgramFilesFolder] \YourCompany\default

[ProgramFilesFolder]YourCompany\ default

When you use an installer folder property such as INSTALLDIR, you are specifying a default value. An end user could change this value by setting a property when launching Msiexec.exe at the command line or by selecting a new destination folder for a feature in the [Custom Setup dialog](#page-740-0).

#### **See Also**

[INSTALLDIR and the Registry](#page-181-0)

## <span id="page-181-0"></span>**INSTALLDIR and the Registry**

**InstallShield 2020 Express Edition**

You can set the default installation directory for your installation to be a key value found in the target system's registry. This directory is stored in the INSTALLDIR property in the General Information view.

One limitation of using a registry entry to set the value of INSTALLDIR is the fact that the registry entry must exist on the target system before your installation starts. If the registry entry cannot be found, INSTALLDIR is set to the last valid value you had entered for it.

For example, when you first create an installation project, the value of INSTALLDIR is [ProgramFilesFolder]Your Company Name\Default. If you were to change this to read from the registry, and the registry entry is not found, INSTALLDIR reverts to the previous value of [ProgramFilesFolder]Your Company Name\Default.

#### **See Also**

[Setting INSTALLDIR from the Registry](#page-182-0) [General Information Settings](#page-518-0) [General Information View](#page-517-0)

## <span id="page-182-0"></span>**Setting INSTALLDIR from the Registry**

**InstallShield 2020 Express Edition**

# ≏

#### *Task To set the INSTALLDIR value from the registry:*

- **1.** In the View List under **Organize Your Setup**, click **General Information**.
- **2.** In the **INSTALLDIR** setting, enter the full path to the registry key containing the value you want to use. For example:

#### **HKEY\_LOCAL\_MACHINE\SOFTWARE\Microsoft\Windows\CurrentVersion\App Paths\App.exe\**

Setting this value to **HKEY\_LOCAL\_MACHINE\SOFTWARE\Microsoft\Windows\CurrentVersion\App Paths\App.exe** will instruct the installation to get this value from a string named **App.exe** in the App Paths key. Setting this value to **HKEY\_LOCAL\_MACHINE\SOFTWARE\Microsoft\Windows\CurrentVersion\App Paths\App.exe\** (with trailing backslash) will instruct the installation to get this value from the default value of the key named **App.exe**.

*Note • The trailing backslash specifies that the final portion of the specifier is the name of a key and not a value name.*

#### **See Also**

[INSTALLDIR and the Registry](#page-181-0) [General Information Settings](#page-518-0) [General Information View](#page-517-0)

# <span id="page-182-2"></span><span id="page-182-1"></span>**Securing Files, Folders, and Registry Keys in a Locked-Down Environment**

**InstallShield 2020 Express Edition**

InstallShield offers different ways to secure files, folders, and registry keys for end users who run your product in a lockeddown environment:

- **• Traditional Windows Installer handling**—InstallShield stores permission information for your product in the LockPermissions table of the .msi database.
- **• Custom InstallShield handling**—InstallShield stores permission information for your product in the ISLockPermissions table of the .msi database. InstallShield also adds custom actions to your project.

These methods enable you to assign permissions for a file, folder, or registry key to specific groups and users. For example, you may assign Read, Write, and Delete permissions for a particular file to the Administrators group, but only Read permissions for all of the users in a different group.

## **Determining Which Option to Use**

The following table compares the different types of methods for setting permissions.

**Table 4-1 •** Comparison of Different Ways to Secure Objects (Files, Folders, and Registry Keys) in a Locked-Down Environment

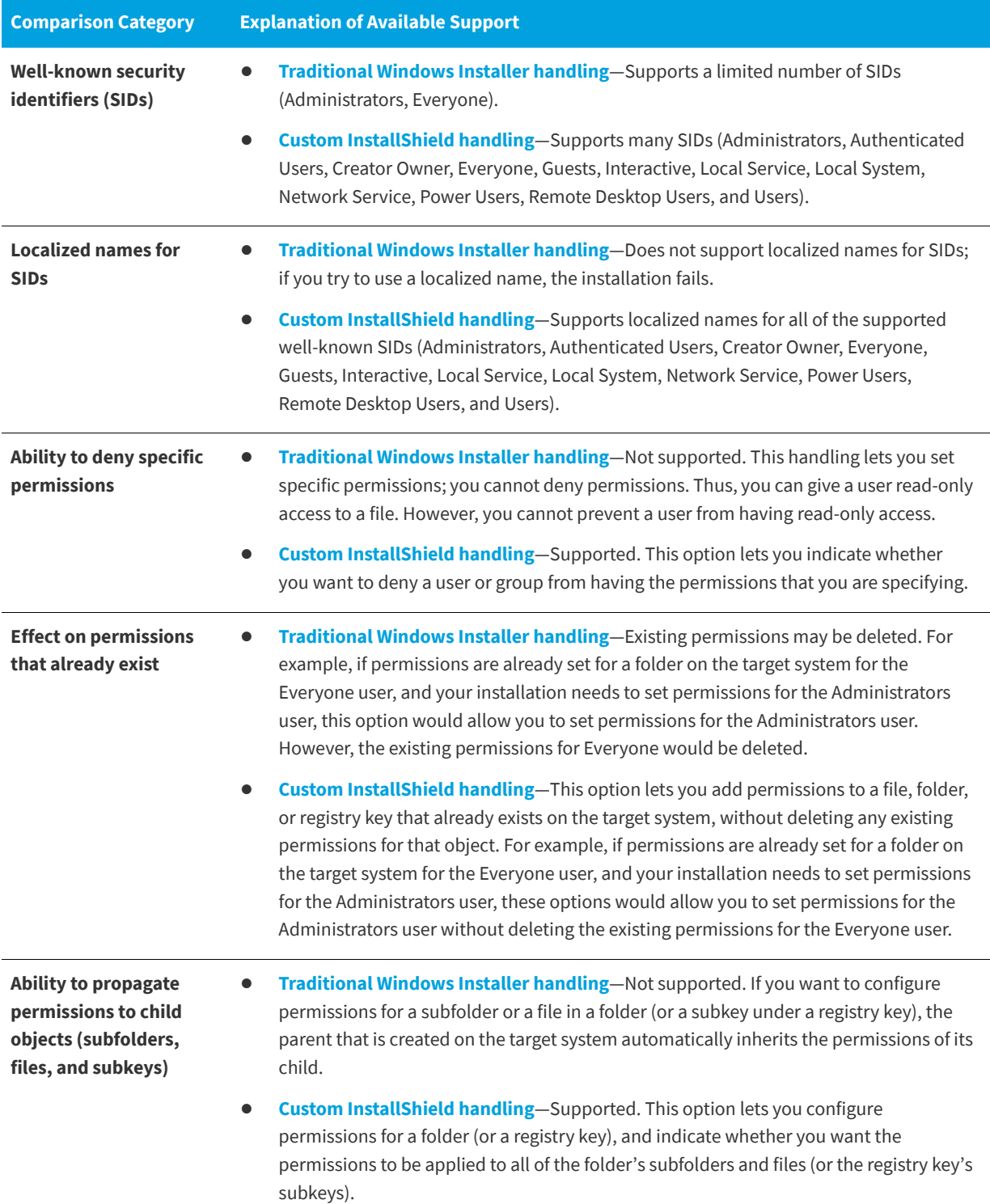

**Table 4-1 •** Comparison of Different Ways to Secure Objects (Files, Folders, and Registry Keys) in a Locked-Down Environment (cont.)

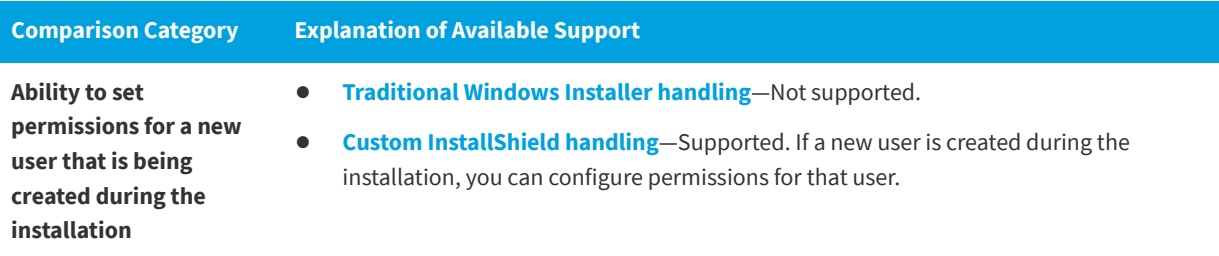

Neither option lets you set permissions for objects that are not being installed as part of your installation.

## **Learning More about the Custom InstallShield Handling Option or the Traditional Windows Installer Handling Option**

In Express projects, you need to specify whether you want to use the custom InstallShield handling or the Windows Installer handling. To learn how, see [Selecting the Locked-Down Permissions Type for a Project.](#page-184-0)

To learn how to set permissions for a file or folder using either of these options, see [Configuring Permissions for Files and](#page-210-0)  [Folders](#page-210-0). For information on setting permissions for a registry key using either of these options, see [Configuring Permissions](#page-259-0)  [for Registry Keys](#page-259-0).

#### **See Also**

LockPermissions (Windows Installer Help Library) [LockPermissions \(Windows Installer Help Library\)](https://msdn.microsoft.com/en-us/library/Aa369774(v=VS.85).aspx)

## <span id="page-184-0"></span>**Selecting the Locked-Down Permissions Type for a Project**

**InstallShield 2020 Express Edition**

InstallShield includes a project-wide setting that lets you specify how your installation should configure permissions for files, folders, and registry keys for end users in a locked-down environment.

*Task Selecting the locked-down permission type for a project:*

- **1.** In the View List under **Organize Your Setup**, click **General Information**.
- **2.** In the **Locked-Down Permissions** setting, select the appropriate option:
	- **• Custom InstallShield handling**—InstallShield adds a custom table and custom actions to your project to set permissions on the target system. This is the default value.
	- **• Traditional Windows Installer handling**—InstallShield uses the LockPermissions table in the .msi database to store permissions information for your product.

For a detailed comparison of these two options, see [Securing Files, Folders, and Registry Keys in a Locked-Down](#page-182-1)  [Environment](#page-182-1).

The next time that you configure permissions for a file, folder, or registry key in your project, InstallShield uses the lockeddown permission type that you selected:

- **•** If you selected the traditional Windows Installer handling option, InstallShield uses the LockPermissions table in your project.
- **•** If you selected the custom InstallShield handling option, InstallShield uses the ISLockPermissions table in your project; InstallShield also adds the ISLockPermissionsCost and ISLockPermissionsInstall custom actions to your project.

If you change the value of the Locked-Down Permissions setting but your project already contains permission settings for files, folders, or registry keys, InstallShield displays a message box that lets you specify whether you want to migrate the permission data to the appropriate table. If you choose to migrate the data, InstallShield moves the data to the table that corresponds with the option that you selected; if you are switching from the custom InstallShield handling option to the traditional Windows Installer handling option, InstallShield also deletes the ISLockPermissionsCost and ISLockPermissionsInstall custom actions from your project.

#### **See Also**

LockPermissions (Windows Installer Help Library) [LockPermissions \(Windows Installer Help Library\)](https://msdn.microsoft.com/en-us/library/Aa369774(v=VS.85).aspx)

# **Specifying Whether Windows Installer Installations Should Be Logged**

**InstallShield 2020 Express Edition**

InstallShield enables you to specify on a project-wide basis whether Windows Installer 4.0 or later should log your installation. You can also customize the types of messages that are logged.

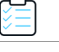

*Task To specify project-wide logging information for Windows Installer 4.0 or later:*

- **1.** In the View List under **Organize Your Setup**, click **General Information**.
- **2.** Click the **Create MSI Logs** setting, and then click the ellipsis button (**...**). The **Logging Options for Windows Installer 4.0 and Later** dialog box opens.
- **3.** Select the appropriate option. If you select the custom option, enter the MsiLogging value.

For a list of valid parameters for the MsiLogging value, see MsiLogging Property in the Windows Installer Help Library.

For a list of valid parameters for the MsiLogging value, see [MsiLogging Property](https://msdn.microsoft.com/en-us/library/aa370322(v=vs.85).aspx) in the Windows Installer Help Library.

**4.** Click **OK**.

The results vary, depending on which option you select in the Logging Options for Windows Installer 4.0 and Later dialog box:

- **•** If you select No, installations are not logged. This is the default value.
- **•** If you select Yes, InstallShield populates the MsiLogging property with the default value of *voicewarmupx*. If the installation is run on a target system that has Windows Installer 4.0, the following occurs:
	- **•** The installer creates a log file according to the default logging mode of *voicewarmupx*.
	- **•** The installer populates the MsiLogFileLocation property with the log file's path.
	- **•** A **Show the Windows Installer log** check box is added to the SetupCompleteSuccess, SetupCompleteError, and SetupInterrupted dialogs. If the end user selects that check box and then clicks Finish, the log file is opened in a text file viewer or editor.
- **•** If you select Custom, InstallShield populates the MsiLogging property with the value that you specify in the box. If the installation is run on a target system that has Windows Installer 4.0, the following occurs:
	- **•** The installer creates a log file according to the custom value that you specified in the box.
	- **•** The installer populates the MsiLogFileLocation property with the log file's path.
	- **•** A **Show the Windows Installer log** check box is added to the SetupCompleteSuccess, SetupCompleteError, and SetupInterrupted dialogs. If the end user selects that check box and then clicks Finish, the log file is opened in a text file viewer or editor.

Earlier versions of Windows Installer ignore the MsiLogging setting. The **Show the Windows Installer log** check box is not visible in run-time dialogs that are displayed on systems running earlier versions of Windows Installer.

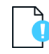

*Important • The* MsiLogFileLocation *property is read-only; it cannot be used to set or change the log file location.*

```
See Also
```
[Logging Options for Windows Installer 4.0 and Later Dialog Box](#page-464-0)

# **Including a Software Identification Tag for Your Product**

**InstallShield 2020 Express Edition**

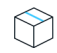

#### *Project • This information applies to Express projects.*

ISO/IEC 19770-2 is an international standard for the creation of software identification tags. A software identification tag is a small XML-based file that contains descriptive information about the software, such as the product name, product edition, product version, and publisher. Software asset management tools collect the data in the tags to provide accurate application identification for software that is installed in an enterprise.

Software identification tagging is evolving as an industry standard, enabling independent software vendors to create smarter applications that give their customers better information for software asset management and license optimization initiatives. Including the identification tag in your product's installation makes it possible for your customers to use tools that can monitor their internal usage of your product, allowing them to understand, manage, and optimize the number of licenses of your product that they obtain from you.

Proper tag creation requires that you configure standard General Information settings such as Product Name and Product Version. It also requires that you configure a few identification-specific settings, which are also in the General Information view.

#### *Task To include a software identification tag in your installation:*

- **1.** In the View List under **Organize Your Setup**, click **General Information**.
- **2.** In the **Software Identification Tag** area of the view, modify the values of the settings as needed.

The **Use Software Identification Tag** setting lets you specify whether you want to include a tag in your installation. Select **Yes**, which is the default value, and then configure the other settings in the **Software Identification Tag** area as needed.

At build time, if the following conditions are true, InstallShield includes the software identification tag with the installation that it builds:

- **•** Yes, the default value, is selected for the Use Software Identification Tag setting in the General Information view.
- **•** The Unique ID, Tag Creator, and Tag Creator ID settings in the General Information view have values.

Note that if tagging is enabled but you have not entered values in one or more of the three aforementioned tag identification settings, InstallShield generates a build warning to inform you that the tag could not be included in your release. To resolve this warning, configure the settings in the Software Identification Tag area of the General Information view as needed.

When you use tagging in your project, InstallShield adds the tag to the Always Install feature in your project. At run time, the file is installed to two different locations:

- **•** INSTALLDIR
- **•** CommonAppDataFolder

If you configure your project to include a software identification tag and you also configure the release in the Releases view to use a .pfx file to digitally sign your release, InstallShield digitally signs the tag at build time. Note that the .NET Framework 3.5 must be installed on your build machine in order to sign a tag file.

#### **See Also**

[General Information Settings](#page-518-0)

# **Organizing Files for Your Installation**

#### **InstallShield 2020 Express Edition**

The primary task of an installation is to transfer files from your distribution media to your end user's hard drive. In an InstallShield installation, files are organized in a hierarchy: files are included in features (and optionally subfeatures), and features are associated with setup types.

At run time, your end user simply selects the setup type—or, if you allow it, the features and subfeatures—that he or she wishes to install.

A file often relies on functions in other files to perform a task. However, you may not be aware of all these other files known as dependencies—when you include your application's files in your project. To help you identify dependencies, InstallShield offers three dependency scanners that automatically add these files to your project.

In addition to including individual files in your project, you can also include redistributables (InstallShield prerequisites, merge modules, and objects), which contain logic and files needed to install distinct pieces of functionality. For example, to include the Java Runtime Environment (JRE) files in your installation, you can add the InstallShield prerequisite for JRE to your installation project.

# **Designing Installations**

**InstallShield 2020 Express Edition**

A feature is the smallest separately installable piece of your product from the end user's standpoint. Individual features are visible to end users when they select a Custom setup type during installation.

## **Features**

Features are the building blocks of an application from the end user's perspective. Each feature represents a specific piece of functionality for your product—such as the help files. End users should be able to install and uninstall discrete features of your product.

For example, an end user with limited hard drive space could elect not to install a product tutorial. If the user subsequently purchases another computer or frees resources on an existing one, the previously uninstalled product tutorial could then be installed.

You should separate your application into features that correspond to functionality of your application and that can be available in or removed from different setup types.

## **Setup Types**

Setup types enable you to allow your end users to selectively install portions of your product or all parts of your product. The default setup types are Typical, Minimal, and Custom.

Setup types are based on features. You select which features you want to associate with each setup type. Then, when an end user selects a certain setup type, only those features you associated with that setup type are installed.

# **Separating Applications into Features**

#### **InstallShield 2020 Express Edition**

Separate your application into independent parts, such as help, clip art, and program files. This gives the end user combination options when installing your application. For instance, if your application contains a large, graphic-intensive clip art file, you could make the clip art file a feature. This gives the end user the option of installing or not installing the file—a vital ability for users with limited available resources.

In separating your application into features, make sure that end users can recombine the parts in several ways to fulfill specific needs. When doing this, consider the needs of all users, from system administrator to customer service representative to developer and everyone in between. By addressing all groups of users, you are promoting increased distribution and usage of your application.

Each feature should have one function—such as help files—and should be clearly defined according to this functionality to ensure recognition and comprehension. Features should possess an independent functionality so that users can install and use the feature by itself, if they so choose.

If one feature requires another, make the dependent feature a child of the other.

To eliminate confusion, keep any information pertaining to the management of the system or application transparent to the user.

# **Defining Features**

#### **InstallShield 2020 Express Edition**

A feature is a building block of an application from the end user's perspective. It represents a specific capability of your product—such as its help files or a part of a product suite that can be installed or uninstalled based on the end user's selections. Your entire application should be divided into features that perform a specific purpose. You can define features in the Features view.

A feature should be self-contained, in the sense that a feature should not require sibling features. For example, a thesaurus feature should not require a dictionary feature that the end user can choose not to install. However, you can design your installation to contain subfeatures of a "parent" feature, which allow the end user finer control over which files and data to install.

Subfeatures are further divisions of a feature. If all features and subfeatures are visible, your end user can then select which portions of a feature to install in the Custom Setup dialog.

*Tip • Although you can create many levels of subfeatures, you should keep the design as simple as possible for organizational purposes.*

# **Creating Features**

**InstallShield 2020 Express Edition**

You can use the Features view to create features, as well as subfeatures, for your project.

#### *Task To create a feature:*

- **1.** In the View List under **Organize Your Setup**, click **Features**.
- **2.** Right-click the **Features** explorer and click **New Feature**. InstallShield creates a new feature with the default name **NewFeature***n* (where *n* is a successive number).
- **3.** Type a name for the feature. To rename the feature, right-click it and click **Rename**.
- **4.** Configure the feature's settings in the right pane.

#### **See Also**

[Features View](#page-529-0)

# **Creating Subfeatures**

**InstallShield 2020 Express Edition**

#### *Task To create a subfeature:*

- **1.** In the View List under **Organize Your Setup**, click **Features**.
- **2.** In the **Features** explorer, right-click the parent feature that should contain the subfeature and then click **New Feature**. InstallShield creates a new subfeature with the default name **NewFeature***n* (where *n* is a successive number).
- **3.** Type a name for the subfeature. To rename the subfeature, right-click it and click **Rename**.
- **4.** Configure the feature's settings in the right pane.

*Tip • You can create multiple nested features at one time by adding a new feature and typing Feature 1\Feature* **2\Feature 3** *for the feature's name. InstallShield creates a nested feature structure where* **Feature 3** *is a subfeature of*  **Feature 2***, which is a subfeature of* **Feature 1***.*

**See Also** [Features View](#page-529-0)

## **Configuring Feature Settings**

**InstallShield 2020 Express Edition**

*Task To configure a feature's settings:*

- **1.** In the View List under **Organize Your Setup**, click **Features**.
- **2.** Select the feature that you want to configure.
- **3.** Configure the settings in the grid in the right pane.

**See Also** [Feature Settings](#page-530-0) [Features View](#page-529-0)

# **Setting Feature Conditions**

**InstallShield 2020 Express Edition**

Conditional installation of one of your features can be useful if you need to specify that a feature in your installation requires a specific operating system or application. If the target system does not meet the condition, the feature is not installed.

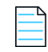

*Note • You cannot create conditions for the Always Install feature.*

*Task To set a condition for a feature in your project:*

- **1.** In the View List under **Organize Your Setup**, click **Features**.
- **2.** Select the feature that you want to configure.
- **3.** Click the **Condition** setting and then click the ellipsis button (**...**). The **Condition Builder** dialog box opens.
- **4.** To create an operating system condition:
	- **a.** Click the **Operating System** tab.
	- **b.** Clear the **All Operating Systems** check box and select the operating systems that you want to target in the condition.

To create a software condition:

- **a.** Click the **Software** tab.
- **b.** Do one or more of the following:
	- **•** If an application must be present on the target system for the selected feature, set the check box of that application to the green checked state . To set the check box to this state, click it until the green check mark appears in the check box.
	- **•** If an application must not be installed on the target system for the selected feature, set the check box of that application to the red X . To set the check box to this state, click it until the red X appears in the check box.
	- **•** To remove a software condition, click the check box until it is empty. An empty check box indicates that the condition is not based on the software in any way.
	- **•** If the application is not listed, click **Create New Requirement**. The **System Search Wizard** opens, enabling you to create a new condition based on whether a specified file exists on the target system. The new condition is created and added to the **System Software Requirements** explorer.
- **5.** Click **OK**.

InstallShield adds the condition to the grid. The feature is installed if any of the operating system conditions for this feature are true and if all of the other conditions for this feature are also true.

**See Also** [System Search Wizard](#page-499-0) [Feature Settings](#page-530-0) [Features View](#page-529-0)

# **Displaying Features to End Users**

**InstallShield 2020 Express Edition**

InstallShield enables you to indicate how you want a feature to be presented to the end user in the Custom Setup dialog.

The Visible setting for a feature in the Features view is where you indicate whether and how the feature should be displayed. Available options are:

**Table 4-1 •** Options that Are Available for the Visible Setting

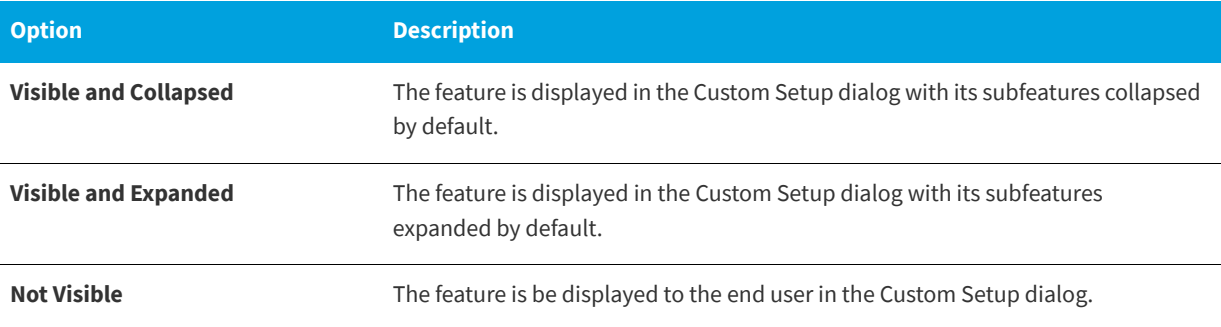

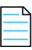

*Note • Selecting Not Visible for this setting does not have any direct impact on whether a feature is installed. A feature is not automatically installed if it is invisible—it just cannot be deselected if it would otherwise be installed, or selected if it should not be installed.*

**See Also** [Feature Settings](#page-530-0) [Features View](#page-529-0)

# **Requiring Features to Be Installed**

**InstallShield 2020 Express Edition**

When you select Yes for a feature's Required setting, the end user cannot deselect it in the Custom Setup dialog. The feature will be installed to the target system.

If the value for the Required setting is No, the feature is installed by default, but the end user can deselect it.

**See Also** [Feature Settings](#page-530-0) [Features View](#page-529-0)

# **Advertising Features**

#### **InstallShield 2020 Express Edition**

InstallShield enables you to selectively enable or disable a feature for advertisement. Advertised features are not installed immediately during the installation process. Instead, they are installed when requested. If the feature is assigned, the feature appears to be already installed, although it is not installed until the end user requests it. (Assigned features have their shortcuts installed, and they can be installed from Add or Remove Programs in the Control Panel. However, an assigned feature is advertised until a user requests it.) A published feature does not appear on the target system until it is requested from the installer. (Published features lack any end user–interface elements. They are installed programmatically or through an associated MIME type.)

Use the Advertised setting in the Features view to specify whether advertisement should be allowed. Available options for this setting are:

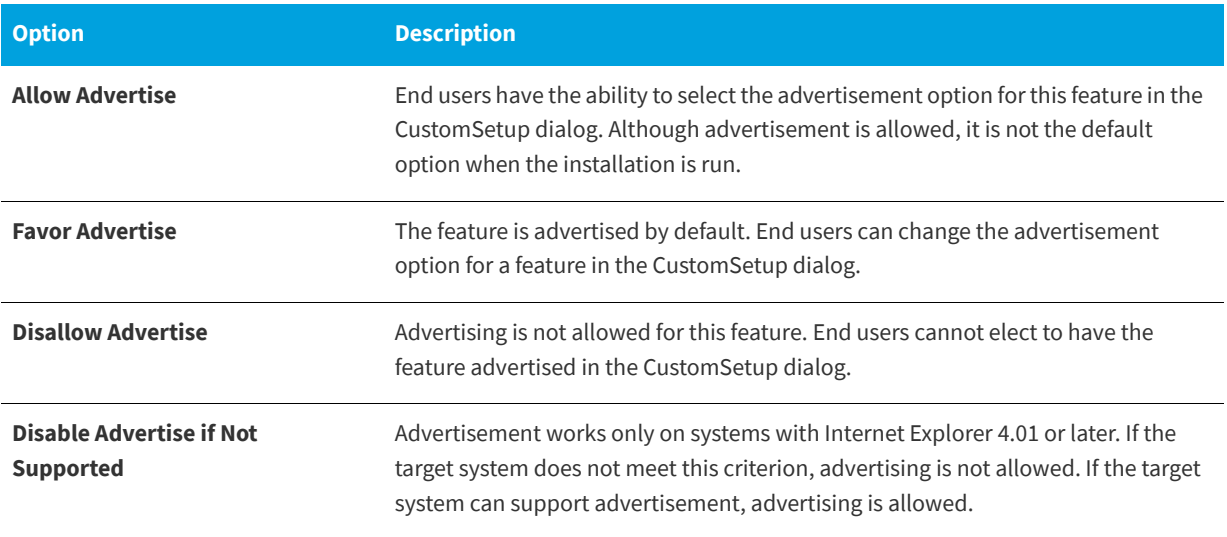

#### **Table 4-2 •** Options that Are Available for the Advertisement Setting

When you allow feature advertisement, the feature is advertised, regardless of the mode in which the installation is running, as long as no other factors prevent it from being advertised. In the Custom Setup dialog, the end user can control which features are immediately installed and which are available later.

Advertisement usually requires support from the application. For example, your product's spell checker can be advertised. The application interface offers use of the spell checker through a menu command or toolbar button. You must write to check the feature's installation state and install it when the customer clicks the Spell Check command or button.

#### **See Also**

[Feature Settings](#page-530-0) [Features View](#page-529-0) [Custom Setup Dialog](#page-740-0) Advertisement (Windows Installer Help Library) [Advertisement \(Windows Installer Help Library\)](http://msdn.microsoft.com/en-us/library/windows/desktop/aa367548.aspx)

# **Setting a Feature's Remote Installation Setting**

**InstallShield 2020 Express Edition**

The Remote Installation setting for a feature determines whether the feature's files are installed on the target system or run from the source medium, such as a CD-ROM or network server. The default value for a new feature is Favor Local, which means that the files in the selected feature are installed on the target system.

*Task To change the Remote Installation setting so that the feature's files run only from the source medium:*

- **1.** In the View List under **Organization**, click **Features**.
- **2.** Select the feature that you want to configure.
- **3.** In the **Remote Installation** setting, select **Favor Source**.

*Tip • Selecting Favor Parent gives a subfeature the same value as its parent feature.*

# **Changing the Feature Order in the Custom Setup Dialog**

**InstallShield 2020 Express Edition**

The order in which the features are listed in the Features view is the order that the features will be displayed on the Custom Setup dialog.

*Task To change the feature order on the Custom Setup dialog:*

- **1.** In the View List under **Organize Your Setup**, click **Features**.
- **2.** Right-click the feature that you want to move and click **Move Up** or **Move Down**. You can also move a feature left or right, thereby making it a subfeature of another feature.

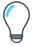

*Tip • You can also reorder your features through simple dragging and dropping. Any feature or subfeature can be moved in this way.*

#### **See Also**

[Custom Setup Dialog Options](#page-319-0) [Custom Setup Dialog](#page-740-0) [Features View](#page-529-0)

# **Working with Setup Types**

**InstallShield 2020 Express Edition**

Setup types enable you to allow your end users to selectively install portions of your product or all parts of your product. The default setup types are Typical, Minimal, and Custom.

The Typical setup type usually includes most, if not all, of an application's features. The Custom setup type lets the end user determine which features should be installed on the target system. The Minimal setup type usually includes the features that are absolutely necessary to run your application; this type is designed for end users who have limited disk space, such as those using notebook computers.

Setup types are based on features. You select which features you want to associate with each setup type. Then, when an end user selects a certain setup type, only those features you associated with that setup type are installed.

#### **See Also**

[Setup Types View](#page-532-0) [Specifying Features Included in Setup Types](#page-195-0) [Specifying Setup Types](#page-196-0) [Renaming Setup Types](#page-195-1)

# <span id="page-195-0"></span>**Specifying Features Included in Setup Types**

**InstallShield 2020 Express Edition**

*Task To specify the features included in each setup type:*

- **1.** Open the **Setup Types** view.
- **2.** In the **Setup Types** explorer, click the setup type that you want to edit. All of the features in your installation are listed in the pane below.
- **3.** Clear the check boxes next to the features that you do not want included in the selected setup type.

# <span id="page-195-1"></span>**Renaming Setup Types**

**InstallShield 2020 Express Edition**

Changing the name in the Setup Types view is equivalent to modifying the resources for the Setup Types dialog in the Text and Messages view.

#### *Task To rename a setup type:*

- **1.** Open the **Setup Types** view.
- **2.** In the **Setup Types** explorer, right-click the setup type that you want to rename, and then click **Rename**,

As an alternative, you can click the setup type and then press F2.

**3.** Type the new name for the setup type. This name is displayed during installation in the Setup Types dialog.

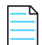

*Note • To provide an accelerator key for your setup type, include an ampersand (&) before a letter in the name. For example, the name* **Cu&stom** *becomes the label Custom with an underlined s, and the end user can select its option button during setup by pressing the S key. To set the ampersand symbol as an accelerator key, type* **&&***.*

**See Also** [Text and Messages View](#page-592-0)

# <span id="page-196-0"></span>**Specifying Setup Types**

**InstallShield 2020 Express Edition**

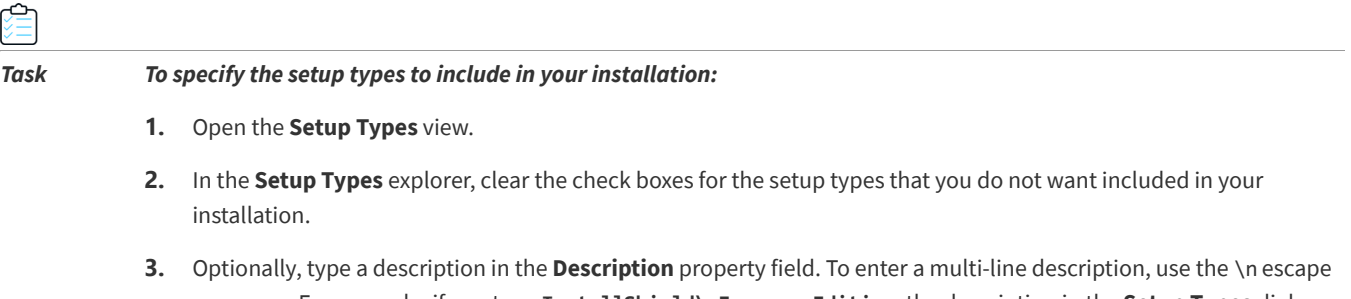

sequence. For example, if you type **InstallShield\nExpress Edition**, the description in the **Setup Types** dialog appears as:

InstallShield Express Edition

# **Including Only One Setup Type in an Installation**

#### **InstallShield 2020 Express Edition**

If you want all of your end users to have the same files installed, you should include only the Typical setup type in your project. Then when the installation runs, the Setup Type dialog is not displayed, and the end user cannot choose which features should be installed. All features are installed.

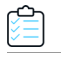

#### *Task To include only one setup type in an installation:*

- **1.** Open the **Setup Types** view.
- **2.** In the **Setup Types** explorer, clear the **Minimal** and **Custom** check boxes.

The Setup Type dialog is not included in the run time of the installation; therefore, end users cannot selectively install only parts of your product.

# **Accessing the Setup Type at Run Time**

#### **InstallShield 2020 Express Edition**

The \_IsSetupTypeMin property stores the setup type that the end user selects in the Setup Type dialog.

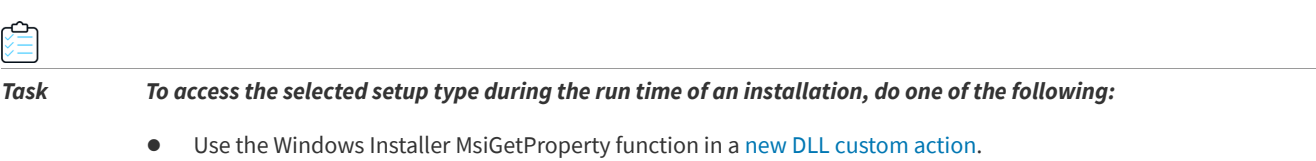

**•** Use the Windows Installer [MsiGetProperty](https://msdn.microsoft.com/en-us/library/aa370134(v=vs.85).aspx) function in a [new DLL custom action](#page-280-0).

**•** Use the following VBScript code:

```
' Get the value of the setup type selected
Dim sSetupType
sSetupType= Session.Property("_IsSetupTypeMin")
```
' Show it. MsgBox sSetupType

The \_IsSetupTypeMin property contains only the default setup type names—Typical, Minimal, and Custom. If you rename Minimal in the Setup Types view to MySetupType and the end user selects the renamed setup type, \_IsSetupTypeMin will contain Minimal and not MySetupType.

**See Also** [Setup Type Dialog](#page-738-0)

# **Including Files and Folders**

**InstallShield 2020 Express Edition**

Your files, the core of your product, are also the core of your installation. When you add a file to your project, you must select which feature with which it is associated. Features are what end users see when they run your installation and select the Custom setup type. If the feature is selected for installation, the feature's files are installed to the target system.

You can add files to your project in the Files view.

**See Also** [Files View](#page-538-0) [Tips for Managing Files and Folders in Your Project](#page-203-0)

# <span id="page-197-0"></span>**Adding Files and Folders to a Project**

**InstallShield 2020 Express Edition**

Use the files explorer in the Files view to add folders and files to your project.

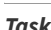

*Task To add files and folders using the files explorer:*

- **1.** In the View list under **Specify Application Data**, click **Files**.
- **2.** In the **Feature** list, select the feature that you want to contain the file or folder that you are adding.
- **3.** In the **Destination computer's folders** pane, select the folder to which you want to add a folder or file.

INSTALLDIR is the most commonly used target location, because this is the default root directory for your application's files.

If the predefined folder to which you adding the folder or file is not displayed in this pane, you can add it. To learn how, see [Displaying Predefined Folders in the Files View](#page-210-1).

*Tip • If you are creating a 64-bit installation that can install to 64-bit file locations (such as the Program Files Folder instead of the Program Files Folder (x86) folder) on 64-bit target systems, select a predefined 64-bit folder (ProgramFiles64Folder, CommonFiles64Folder, or System64Folder) or one of its subfolders in the Files view.*

*Note that a 64-bit installation cannot be run on 32-bit target systems. To learn more, see [Challenges of Supporting Both 32-Bit](#page-80-0)  [and 64-Bit Target Operating Systems](#page-80-0).*

- **4.** To optionally add a custom folder that you want the installation to create on target systems, right-click the folder that you want to contain the new folder, and then click **New Folder**.
- **5.** In the **Source computer's folders** pane, navigate to the folder that contains the file that you want to add.
- **6.** Drag the file from the **Source computer's files** pane to the **Destination computer's files** pane.

*Tip • If you want to add an entire folder into a destination folder, drag the folder from the Source computer's folders pane to the Destination computer's folders pane.*

## **Source Path Variables**

When you add a file from a predefined folder, the Link To column in the Destination computer's files pane displays a path variable, rather than an absolute path for most files. This provides more portability for your installation projects. If you move the project to another development machine, the path variables assure that you do not have to update the paths for your files.

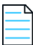

*Note • Files that have already been added to projects created with earlier versions of InstallShield display the absolute path in the Link To column. To display the path variable, you need to delete the file and re-add it to the project.*

The supported default path variables are in the following table:

#### **Table 4-3 •** Supported Default Path Variables

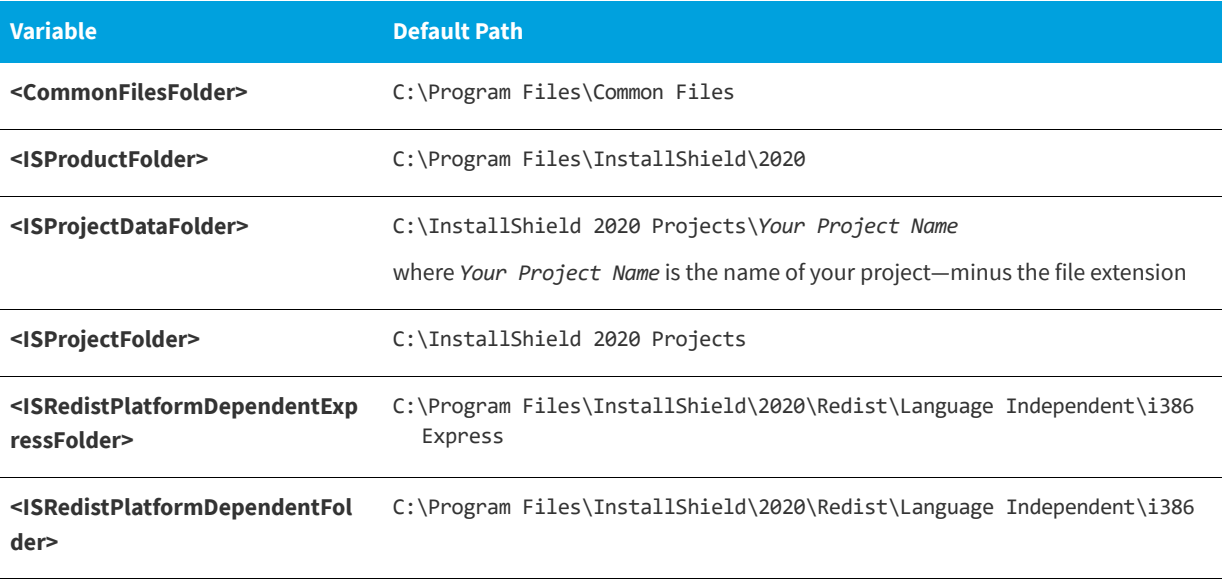

#### **Table 4-3 •** Supported Default Path Variables (cont.)

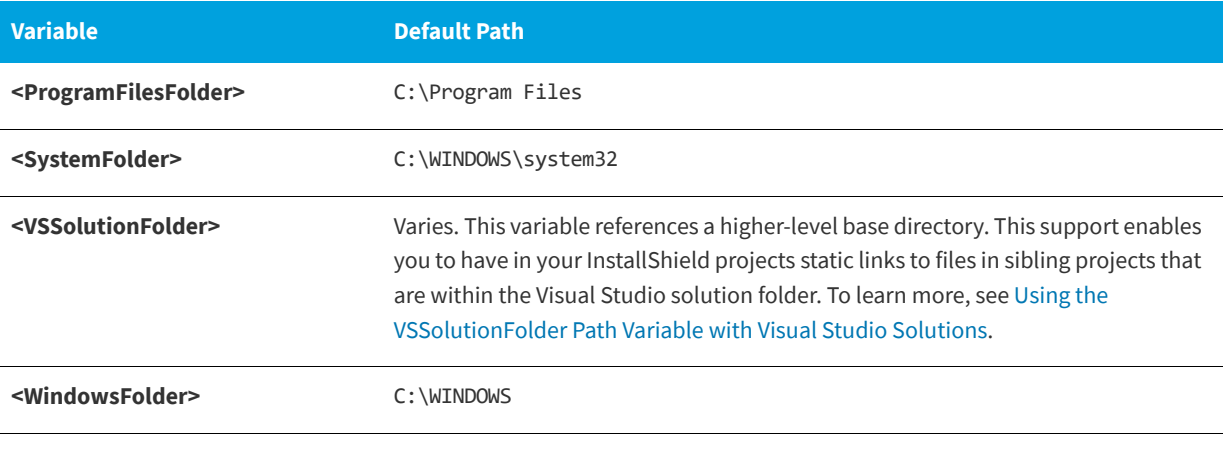

#### **See Also**

[Files View](#page-538-0) [Finding Files and Folders in Your Project](#page-210-2) [Tips for Managing Files and Folders in Your Project](#page-203-0)

# **Dragging and Dropping Files Using the Context Menu**

#### **InstallShield 2020 Express Edition**

The Files view enables you to drag and drop folders from your source computer to destinations on the target system. You have a number of options when you drag files from the **Source computer's folders** pane to the **Destination computer's folders** pane.

*Tip • When you are using InstallShield on a 64-bit system and you want to add to your project a system file whose source location is the 64-bit System folder (System32) on your development machine, it is not possible to drag the file from one of the source computer panes at the top of the Files view to the appropriate location in one of the destination computer panes. To learn more, see [Adding Files from Your 64-Bit Source Machine's 64-Bit System32 Folder.](#page-200-0)*

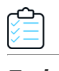

#### *Task To display the context menu commands:*

- **1.** In the View list under **Specify Application Data**, click **Files**.
- **2.** In the **Source computer's folders** pane or the **Source computer's files** pane, right-click a folder or file and drag it to the **Destination computer's folders** pane or the **Destination computer's files** pane. Then release the mouse button.

If the predefined folder to which you adding the folder or file is not displayed in the **Destination computer's folders** pane, you can add it. To learn how, see [Displaying Predefined Folders in the Files View](#page-210-1).

InstallShield displays a context menu that contains several commands.

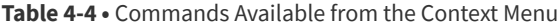

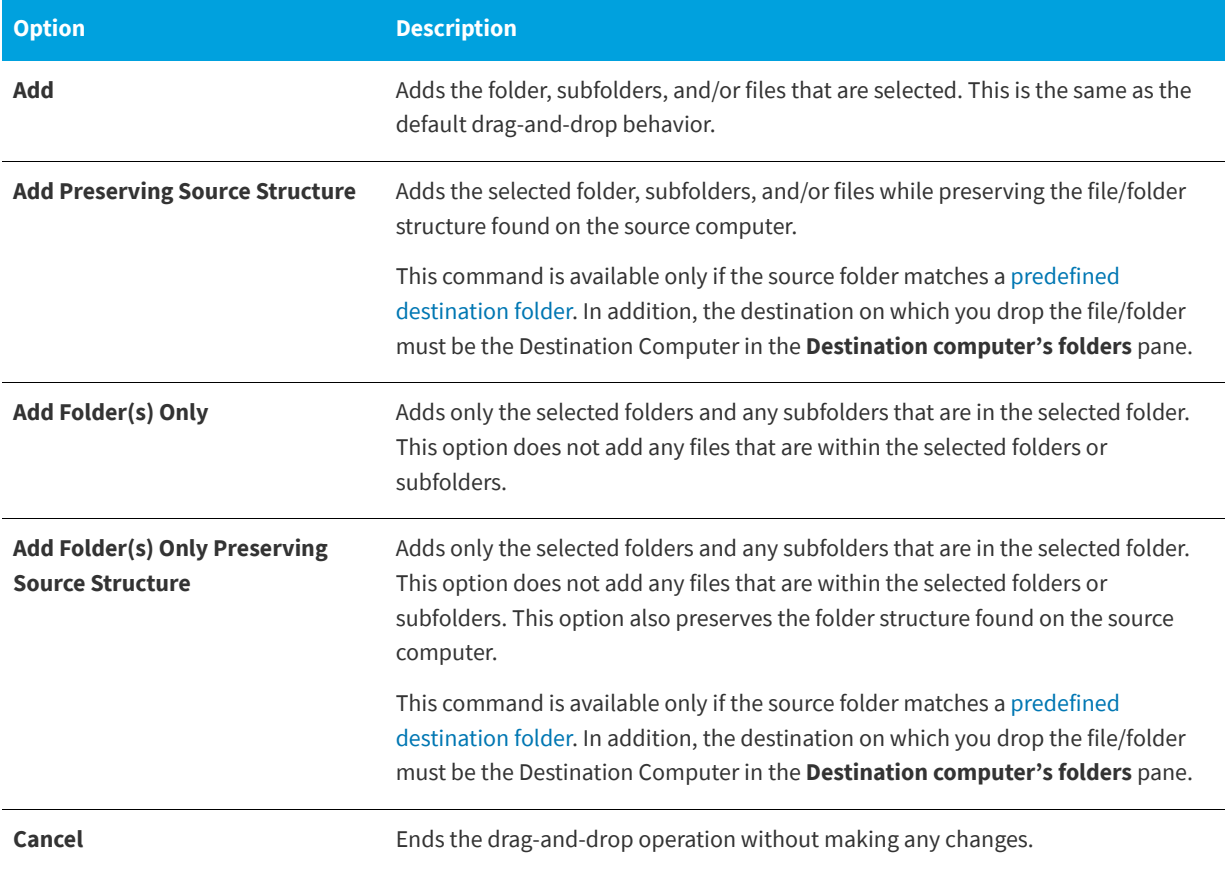

*Tip • If you are creating a 64-bit installation that can install to 64-bit locations (such as the Program Files Folder instead of the Program Files Folder (x86) folder) on 64-bit target systems, use a predefined 64-bit folder (ProgramFiles64Folder, CommonFiles64Folder, or System64Folder) or one of its subfolders in the Destination computer's folders pane.*

*Note that a 64-bit installation cannot be run on 32-bit target systems. To learn more, see [Challenges of Supporting Both 32-Bit](#page-80-0)  [and 64-Bit Target Operating Systems](#page-80-0).*

#### **See Also**

[Files View](#page-538-0) [Tips for Managing Files and Folders in Your Project](#page-203-0)

## <span id="page-200-0"></span>**Adding Files from Your 64-Bit Source Machine's 64-Bit System32 Folder**

#### **InstallShield 2020 Express Edition**

On 64-bit systems, the System32 folder is reserved for 64-bit applications. When you try to view your development machine's 64-bit System folder from within the Files view in InstallShield, Windows redirects the view to instead display the SysWOW64 folder—the 32-bit version of the folder. Thus, when you are using InstallShield on a 64-bit system and you want to add to your project a system file whose source location is the 64-bit System folder (System32) on your development machine, it is not possible to drag the file from one of the source computer panes at the top of the Files view to the appropriate location in one of the destination computer panes.

To work around the redirection and add a 64-bit System32 file on your development machine to your InstallShield project, you can browse to the Sysnative folder on your machine and then select the appropriate file for your project. The following instructions explain how.

*Caution • Note that in many cases, including system files in an installation is not recommended, since the system folder is protected by Windows. In these cases, the preferred way to deliver and update system files is to use a Microsoft redistributable, if one is available for the technology, or to have end users obtain the updates through Windows Update.*

*Task To add to your project a file in the 64-bit System32 folder of a development system that has 64-bit Windows:*

- **1.** In the View list under **Specify Application Data**, click **Files**.
- **2.** In the **Destination computer's folders** pane, click the folder into which you want to place the file.
- **3.** Right-click in the **Destination computer's folders** pane, and then click **Add File**. The **Open** dialog box opens.
- **4.** Specify the following path (but replace the drive letter with the applicable drive letter if appropriate):

#### **C:\Windows\Sysnative**

**5.** Select the appropriate file that you want to add to your project, and then click the **Open** button.

InstallShield adds the file to your project. InstallShield uses the Sysnative folder as part of the path for the source file that you added. WOW64 sees the Sysnative folder as a special alias; the file system does not redirect access away from this folder.

## **Availability of Sysnative Folder Support on Windows-Based Systems**

Use of the Sysnative folder is not supported on 32-bit machines. If you use the Sysnative folder in an InstallShield project on a 64-bit system but then you try to build a release in that InstallShield project on a 32-bit system, InstallShield generates one or more build errors or warnings informing you that it could not find the source file.

[Developing and Building Installations on 32-Bit vs. 64-Bit Systems](#page-85-0)

# **Specifying Hard-Coded Destination Directories**

**InstallShield 2020 Express Edition**

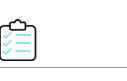

*Task To specify a particular drive as a hard-coded destination:*

- **1.** In the View list under **Specify Application Data**, click **Files**.
- **2.** In the **Destination computer's folders** pane, right-click **Destination Computer** and click **Add**. InstallShield adds a new folder to the **Destination Computer** explorer, and the folder name is selected for editing.
- **3.** Type the drive letter followed by a colon (for example, **C:**).

**See Also**

**4.** Press ENTER.

*Task To specify folders and subfolders beneath a drive letter folder to create a hard-coded destination path:*

- **1.** Right-click the drive folder (for example, **C:**) under which you want to add a folder or the folder under which you want to add a subfolder and then click **Add**. InstallShield add a new folder, and the folder name is selected for editing.
- **2.** Type the folder name.
- **3.** Press ENTER.

#### **See Also**

```
Files View
```
[Tips for Managing Files and Folders in Your Project](#page-203-0)

# **Removing Files and Folders from Target Systems**

#### **InstallShield 2020 Express Edition**

InstallShield has built-in support that makes it easy to specify files and folders that you want to be removed from target systems at run time. This file and folder removal capability is useful for scenarios such as removing application-created files that your installation does not otherwise track.

You can schedule the removal of a file or folder for one of the following events:

- **•** When the file or folder's feature is being installed
- **•** When the file or folder's feature is being uninstalled
- **•** When the file or folder's feature is being installed or uninstalled

Note that if the item to be removed is a folder, that folder is removed only if it is empty.

#### *Task To configure file and folder removals:*

- **1.** In the View list under **Specify Application Data**, click **Files**.
- **2.** In the **Destination computer's folders** pane, select the destination folder that contains the file or folder that you want to be removed.
- **3.** Right-click in the **Destination computer's files** pane and click **Add File Removal**. The **Properties** dialog box opens.
- **4.** Configure the settings as needed. For details, see [File Removal Properties Dialog Box](#page-459-0).

InstallShield adds a file or folder icon to the **Destination computer's files** pane. The icon has a red X through it to indicate that it is referencing an item to be removed.

#### **See Also**

[Files View](#page-538-0) [Tips for Managing Files and Folders in Your Project](#page-203-0)

# <span id="page-203-0"></span>**Tips for Managing Files and Folders in Your Project**

**InstallShield 2020 Express Edition**

Through drag-and-drop operations, common keyboard shortcuts such as CTRL+C and CTRL+P, and context menus that are available when you right-click items, you can easily move the files and folders to different destination folders and to different features.

## **Managing the Destination of Files and Folders in Your Project**

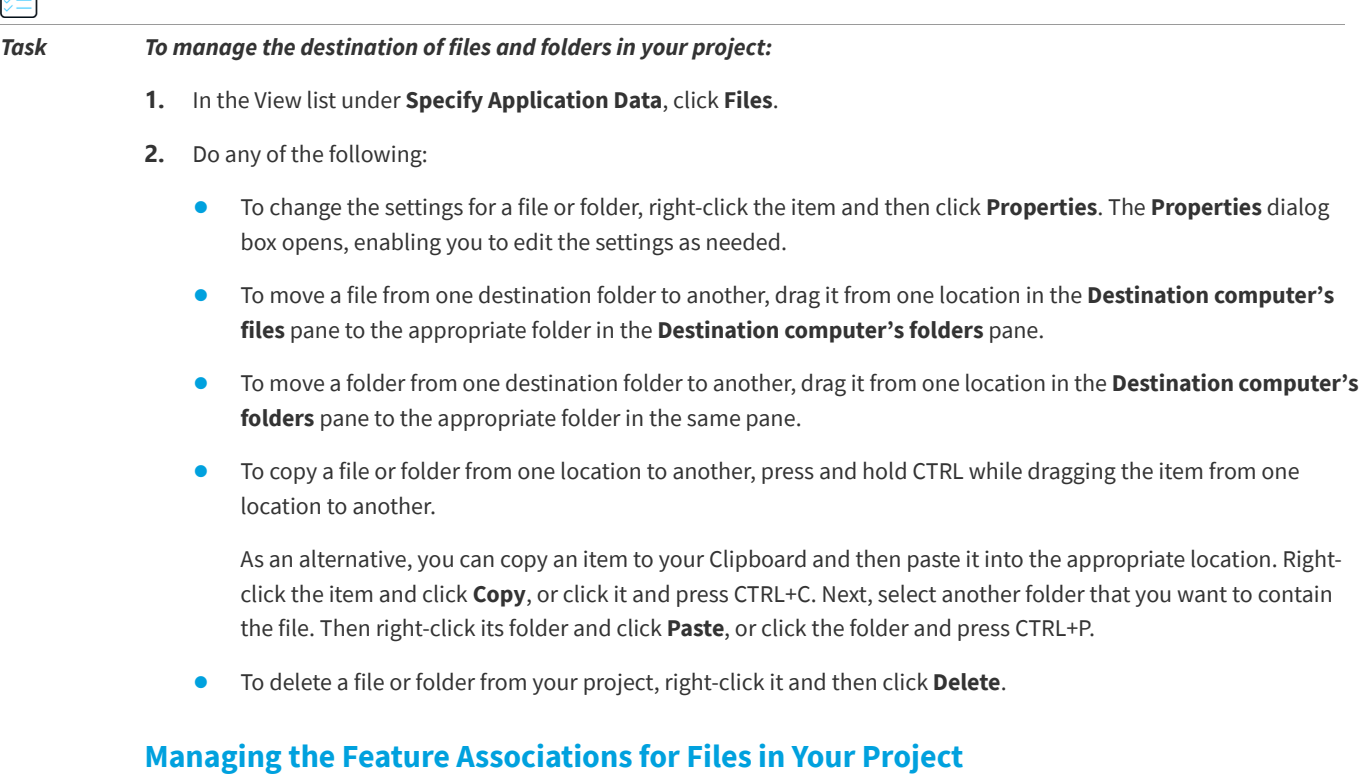

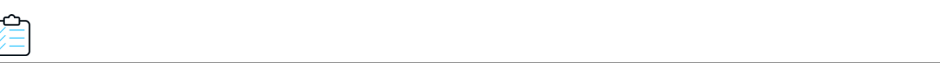

التي

*Task To manage the feature associations of files in your project:*

- **1.** In the View list under **Specify Application Data**, click **Files and Features**.
- **2.** Select the feature that contains the file whose feature association you want to manage. InstallShield displays its files in the **Files** pane on the right.
- **3.** Do any of the following:
	- **•** To move a file from one feature to another, drag it from the **Files** pane and drop it onto the appropriate feature.
	- **•** To copy a file from one feature to another, press and hold CTRL while dragging the file from one feature to another.

As an alternative, you can copy a file to your Clipboard and then paste it into the appropriate feature. Right-click the file and click **Copy**, or click it and press CTRL+C. Next, select another feature that you want to contain the file. Then right-click its Files pane, and click **Paste**, or click it and press CTRL+P.

**•** To remove a file from a feature, right-click the file and then click **Remove**.

# **Specifying Target System Requirements for Individual Files**

**InstallShield 2020 Express Edition**

In the Files view, you can specify target operating system requirements for each file.

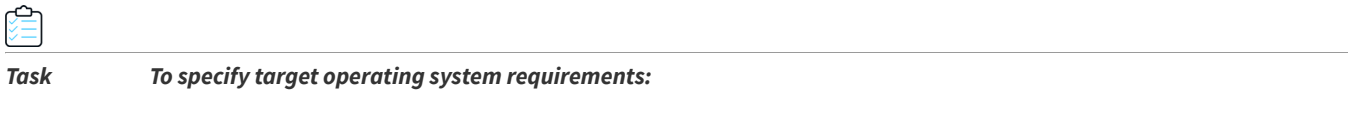

- **1.** In the View list under **Specify Application Data**, click **Files**.
	- **2.** In the **Destination computer's files** pane, right-click a file and click **Properties**. The **Properties** dialog box opens.
	- **3.** Click the **Advanced** tab.
	- **4.** In the **Target operating system** area, indicate the operating systems for which this file is intended. To select a specific operating system, you need to clear the **All operating systems** check box.

# <span id="page-204-0"></span>**Dynamic File Linking**

**InstallShield 2020 Express Edition**

If you want to add the contents of an entire directory to your project, you can do so through the use of dynamic file linking. When you select a source folder for dynamic linking, InstallShield adds the files within that folder to your release at build time. InstallShield scans the source folder before every build and automatically incorporates any new or changed files into your release. Dynamic file linking is useful when the list of files in a folder—and possibly the list of files in its subfolders might change between builds.

*Important • Dynamic file linking should be used with caution. If you inadvertently delete a dynamically linked file from the source folder that your dynamic link references, that file is not included in your release the next time you build it, and InstallShield does not display any build warning or error. Your product may install without any issues, but it may not work as expected, since the dynamically linked file that was inadvertently deleted is no longer being installed. Therefore, it is recommended that you avoid using dynamic file links for critical executable files—such as .exe, .dll, or .ocx files—especially if your product requires them in order to run successfully.*

*Whenever possible, it is better to use the best practice method, instead of the by-directory method, for [creating dynamic file](#page-206-0)  [links](#page-206-0). Note that with both methods, however, a patch may not install correctly if a file that was present in a target image is removed from the dynamic link for the patch.*

## **Filtering Dynamically Linked Files**

When you are configuring your dynamic file link, you can specify whether you want to include subfolders of the dynamically linked folder. To further filter the files that are dynamically linked, you can identify specific names of files that you want to be included in or excluded from the dynamic link. In addition, you can use wild cards to specify only certain files or file types to be added or excluded.

For example, if all of your image files are in one folder along with sound files and you want to dynamically link only the image files, you could specify that you would like to include only .bmp and .ico files in the dynamically linked folder. To do so, you would use an asterisk (\*) in your include pattern, as in the following example:

#### **\*.bmp, \*.ico**

To include or exclude a specific file, you would enter the full file name in the include or exclude pattern box. For more details, see [Adding Files Dynamically](#page-208-0).

### **Distinguishing Dynamically Linked Files and Folders from Static Files and Folders in the InstallShield Interface**

When a dynamic file is displayed within the InstallShield interface, the lower-left corner of the file's icon includes an image that indicates that it is a dynamically linked file:

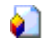

InstallShield includes that same dynamic file image on the icon of subfolders that are included in dynamic file links:

#### ۱Ť

The icons that the InstallShield interface displays for static files and folders do not include this dynamic link image.

#### **See Also**

[Limitations of Dynamic File Linking](#page-205-0) [Determining the Appropriate Component Creation Method for Dynamically Linked Files](#page-206-0) [Adding Files Dynamically](#page-208-0) [Files View](#page-538-0)

## <span id="page-205-0"></span>**Limitations of Dynamic File Linking**

**InstallShield 2020 Express Edition**

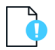

*Important • Dynamic file linking should be used with caution. If you inadvertently delete a dynamically linked file from the source folder that your dynamic link references, that file is not included in your release the next time you build it, and InstallShield does not display any build warning or error. Your product may install without any issues, but it may not work as expected, since the dynamically linked file that was inadvertently deleted is no longer being installed. Therefore, it is recommended that you avoid using dynamic file links for critical executable files—such as .exe, .dll, or .ocx files—especially if your product requires them in order to run successfully.*

*Whenever possible, it is better to use the best practice method, instead of the by-directory method, for [creating dynamic file](#page-206-0)  [links](#page-206-0). Note that with both methods, however, a patch may not install correctly if a file that was present in a target image is removed from the dynamic link for the patch.*

Note the following limitations if you are considering dynamic file linking in a project:

- **•** You cannot create custom actions to a dynamically linked file.
- **•** You cannot associate a file extension with a dynamically linked file.
- **•** You cannot extract COM information from a dynamically linked file.
- **•** You cannot set any properties such as Shared, Permanent, or Never Overwrite for a dynamically linked file.
- **•** You cannot use the .NET installer class functionality for a dynamically linked file.
- **•** You cannot specify that COM interop should be enabled for a dynamically linked file.
- **•** You cannot change default file settings (such as Read-Only or Hidden).
- **•** You cannot set file permissions for a dynamically linked file.
- **•** You cannot create shortcuts to a dynamically linked file.
- **•** You cannot perform a static or dynamic scan of a dynamically linked file.
- **•** You cannot launch a dynamically linked file from the Setup Complete Success end-user dialog.

Any file that you add directly (not through dynamic linking) to your project has an internal name (FileKey). When you create a custom action, a file extension, shortcut, or other type of item, it actually points to this internal name.

When you add files to your project through dynamic links, the files are not physically added to the project. This means that these files do not have any FileKeys that can be associated with custom actions, file extensions, etc.

#### **See Also**

[Dynamic File Linking](#page-204-0) [Determining the Appropriate Component Creation Method for Dynamically Linked Files](#page-206-0) [Adding Files Dynamically](#page-208-0) [Files View](#page-538-0)

### <span id="page-206-0"></span>**Determining the Appropriate Component Creation Method for Dynamically Linked Files**

#### **InstallShield 2020 Express Edition**

InstallShield provides two methods for creating components for dynamically linked files: the best practice method and the one-component-per-directory method. (A component is the smallest installable part of a product. The Express edition of InstallShield creates components for you automatically. For more information, see [Installation Fundamentals](#page-91-0).)

#### **Using the Best Practice Method**

When best practices for dynamic link creation are followed, InstallShield performs the following tasks at build time for all of the files that meet the include and exclude filter criteria of your dynamic link:

- **•** InstallShield creates a separate component for each portable executable (PE) file in the dynamically linked folder. Each PE file is the key file of its component.
- **•** InstallShield adds all non-PE files at the root level of the dynamic link to the component that contains the link.
- **•** If the dynamic link includes a subfolder, InstallShield creates a new component for all of the non-PE files in that subfolder. If the dynamic link includes more than one subfolder, InstallShield creates a separate component for all of the non-PE files in each subfolder.

This is the default functionality for all new dynamic links.

*Tip • The [File Extensions tab on the Options dialog box](#page-473-0) is where you specify which file types are PE files.*

#### **Using the By-Directory Method**

When the by-directory method is used for dynamic link creation, InstallShield performs the following tasks at build time for all of the files that meet the include and exclude filter criteria of your dynamic link:

**•** InstallShield creates one component for all of the files that are in the root-level dynamically linked folder, regardless of the file types.

**•** If the dynamic link includes one or more subfolders, InstallShield creates a separate component for all of the files in each subfolder, regardless of the file types. The first dynamically linked file in a subfolder's component is the key file of that component.

This method of dynamic link creation is the traditional method that was available in InstallShield before the best practice method was introduced.

## **Determining Which Dynamic Link Creation Method to Use**

For most dynamic links, the preferred dynamic link creation method is the best practice method. This method, in combination with the streamlined QuickPatch package functionality, enables you to create patches according to Windows Installer component rules.

The best practice method is also preferred if it is possible that you may someday upgrade your project to the Premier or Professional edition of InstallShield. These editions let you create minor upgrades and small updates. For minor upgrades and small updates, the components, key files, and feature-component organization need to be maintained across the earlier and later .msi databases; for patches, the File table keys also need to be maintained. Since each component name and component code—and possibly key files—change at each build with the by-directory method of dynamic file linking, issues may occur. The advantage of the best practice method is that it allows for greater predictability than with the bydirectory method.

Note that if you want to create a patch for an earlier version of your product, and the earlier installation includes dynamic links that used the by-directory method, you must continue to use the by-directory method for the same dynamic links. However, if you add new dynamic links in your upgrade project, you can use the best practice method for those new dynamic links. That is, you can mix both types of dynamic linking in the same project and create a patch to deliver the upgrade.

*Important • Whenever possible, it is better to use the best practice method, instead of the by-directory method, for creating components for dynamically linked files. Note that with both methods, however, a minor upgrade, a small update, or a patch may not install correctly if a file that was present in a target image is removed from the dynamic link for the upgrade or patch.*

*Note • For information on the rules that Windows Installer uses when determining whether a file included in a package should overwrite a file that already exists on the target system, see [Overwriting Files on the Target Machine](#page-209-0).*

## **Specifying Which Dynamic Link Creation Method You Want to Use**

The [File Linking tab](#page-461-0) on the Folder Properties dialog box is where you specify which component creation method you want to use.

#### **See Also**

[Adding Files Dynamically](#page-208-0) [Limitations of Dynamic File Linking](#page-205-0)

## <span id="page-208-0"></span>**Adding Files Dynamically**

**InstallShield 2020 Express Edition**

# 空

*Task To dynamically add files to a folder in your installation:*

- **1.** In the View List under **Specify Application Data**, click **Files**.
- **2.** In the **Feature** list, select the feature with which you want the files associated.
- **3.** In the **Destination computer's folders** pane, right-click the folder that should contain the dynamically linked files, and then click **Dynamic File Linking**. The **Properties** dialog box opens.

 $\bigcirc$ 

*Tip • If the folder that should contain the dynamically linked files does not already exist in the Destination computer's folders pane, you must first create it. To learn how, see [Adding Files and Folders to a Project.](#page-197-0)*

- **4.** Click the [File Linking tab](#page-461-0).
- **5.** Define the dynamic link and click **OK**.

#### **See Also**

[Dynamic File Linking](#page-204-0) [Files View](#page-538-0)

# <span id="page-209-0"></span>**Overwriting Files on the Target Machine**

#### **InstallShield 2020 Express Edition**

In the Files view, you can specify the [overwrite property](#page-457-0) of files in your installation. The Windows Installer service uses the overwrite property of each file to determine whether it should be replaced if a file in the installation already exists on the target system.

#### **Table 4-5 •** File Overwrite Rules

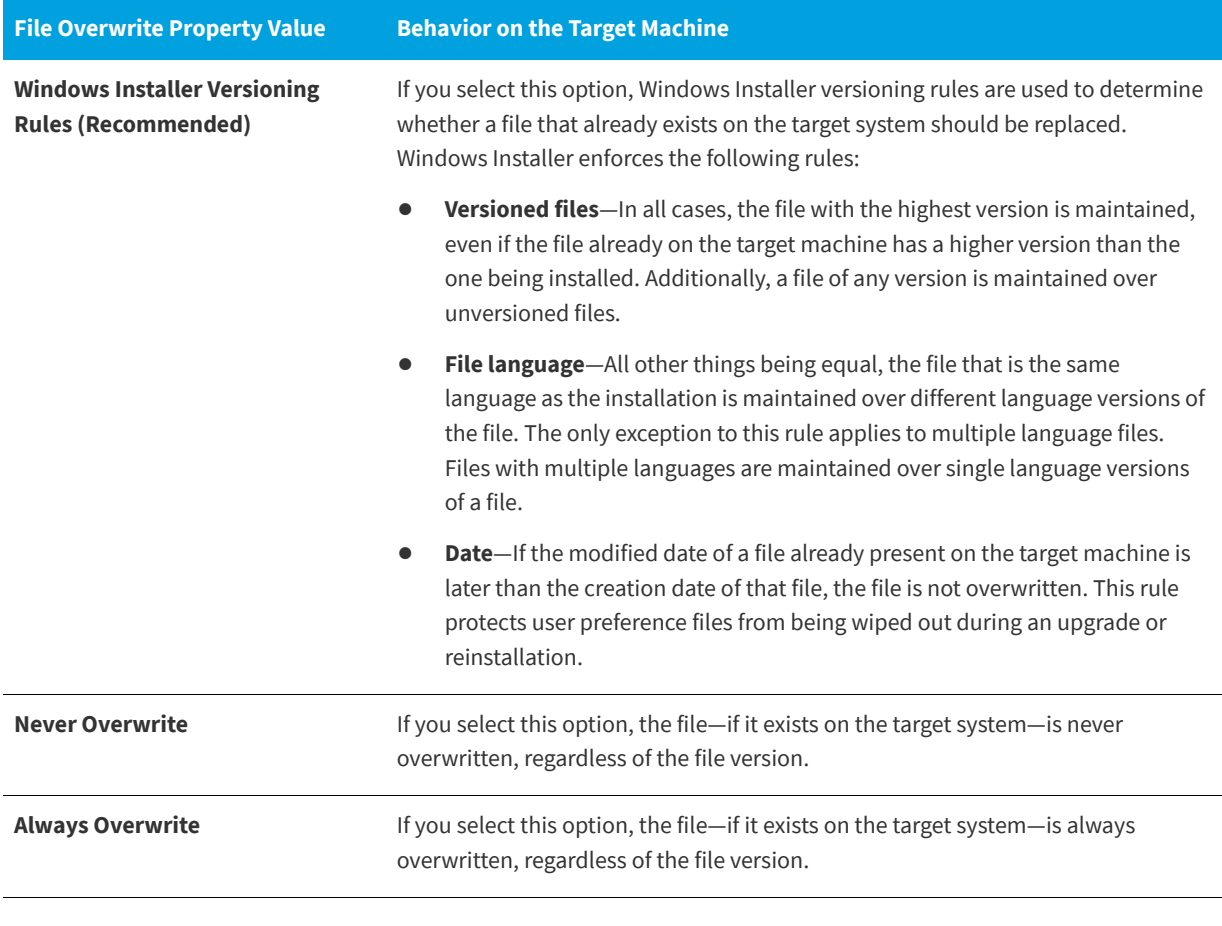

#### **See Also**

[Files View](#page-538-0) [Advanced Tab](#page-457-0)

# <span id="page-210-1"></span>**Displaying Predefined Folders in the Files View**

**InstallShield 2020 Express Edition**

*Task To display a predefined destination folder:*

- **1.** In the View list under **Specify Application Data**, click **Files**.
- **2.** In the **Destination computer's folders** pane, right-click **Destination Computer**, point to **Show Predefined Folders**, and then click the type of predefined folder that you want to use.

**See Also** [Destination Folders](#page-540-0)

# <span id="page-210-2"></span>**Finding Files and Folders in Your Project**

**InstallShield 2020 Express Edition**

If you have added numerous folders and files to your project, you may have trouble finding a particular folder or file. You can perform a search for folders and files in the Files view; InstallShield locates any matches and highlights the first one. You can keep searching until you find all matches for your search criteria.

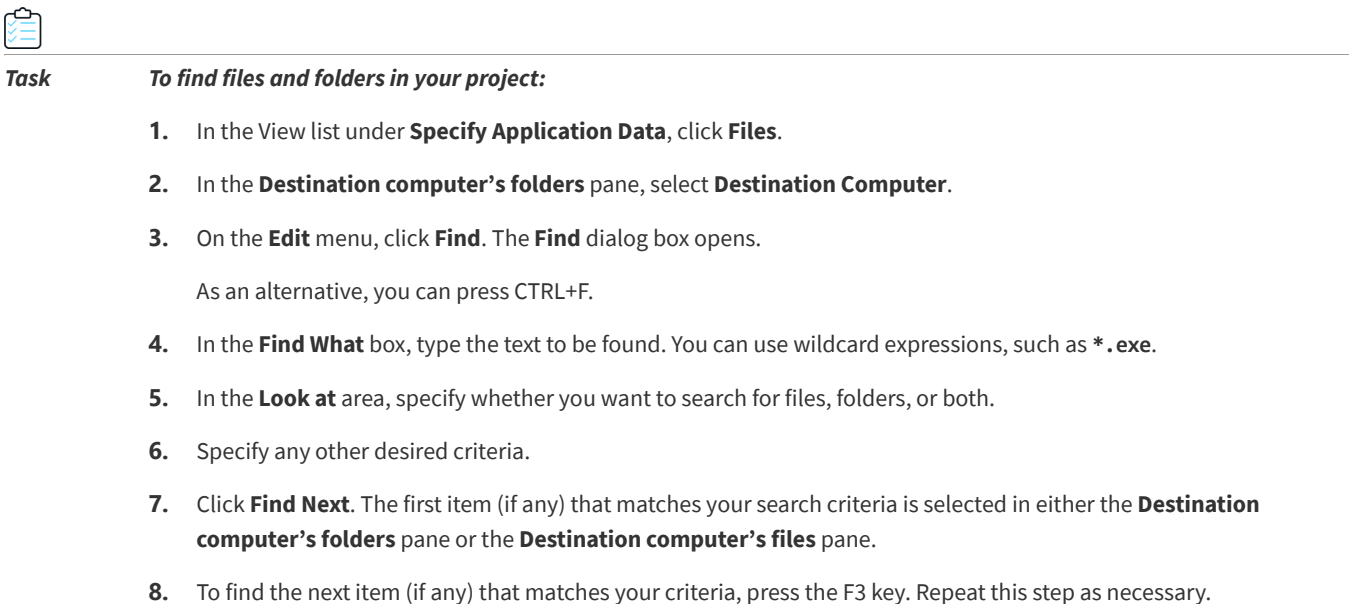

# <span id="page-210-0"></span>**Configuring Permissions for Files and Folders**

**InstallShield 2020 Express Edition**

InstallShield lets you configure settings for securing files and folders for end users who run your product in a locked-down environment. You can assign permissions for a file or folder to specific groups and users. For example, you may assign Read, Write, and Delete permissions for a particular file to the Administrators group, but only Read permissions for all of the users in a different group.

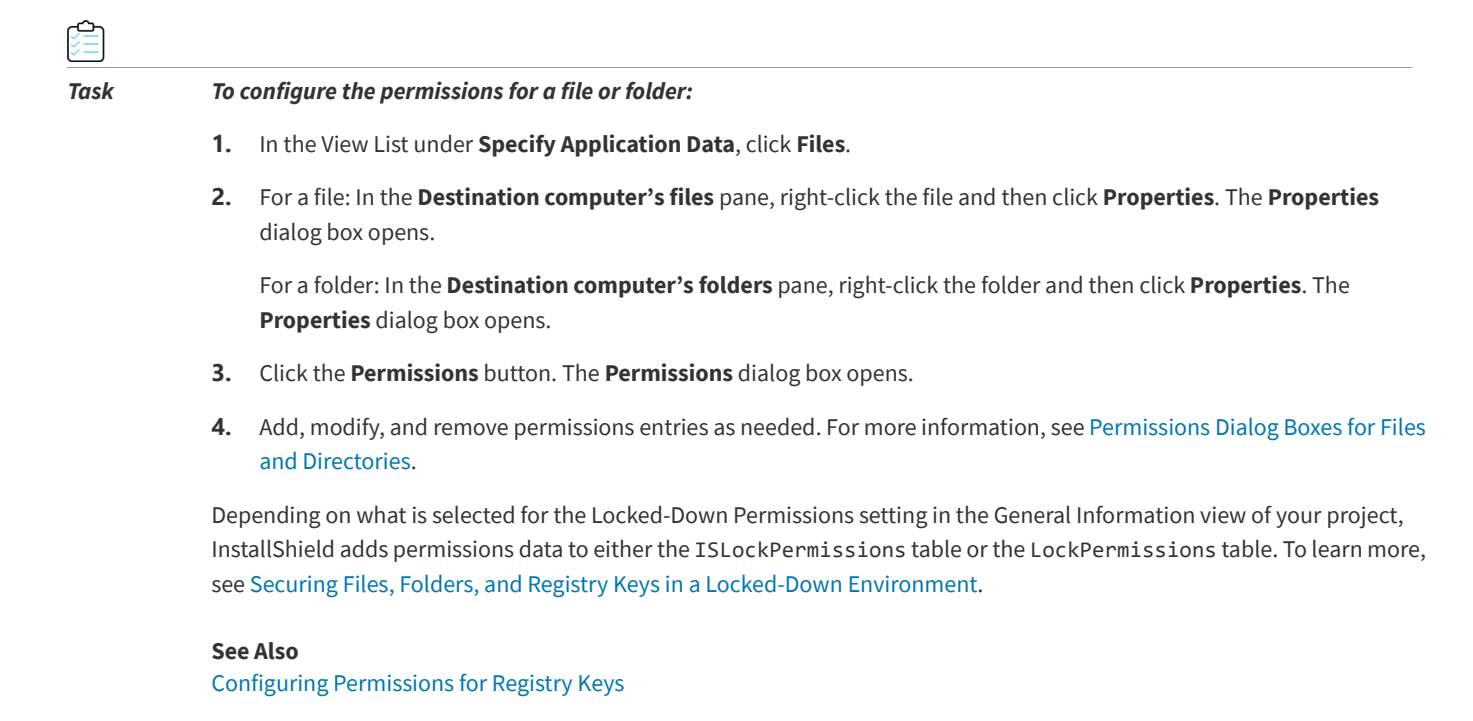

# **Including Redistributables in Your Installation**

#### **InstallShield 2020 Express Edition**

InstallShield includes many commonly used third-party redistributables, making it easy to add support for popular technologies such as the .NET Framework to your installation. When you add redistributables to your project, the redistributables, plus all of the associated dependencies, are added to your installation. This simplifies the process of packaging redistributables and ensures consistency for internal or external use.

The Redistributables view contains all of the InstallShield prerequisites, merge modules, and objects that are included with InstallShield.

## **InstallShield Prerequisites**

An InstallShield prerequisite is an installation for a product or technology framework that is required by your product. You can add any of the existing InstallShield prerequisites to your installation projects.

Including InstallShield prerequisites in your project enables you to chain multiple installations together, bypassing the Windows Installer limitation that permits only one Execute sequence to be run at a time. The Setup.exe setup launcher serves as a bootstrap application that manages the chaining.

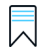

*Edition • InstallShield Premier Edition and InstallShield Professional Edition include the InstallShield Prerequisite Editor, a*  tool that enables you to define custom InstallShield prerequisites and to edit settings for any existing InstallShield *prerequisites.*

InstallShield includes support for two types of InstallShield prerequisites:

**• Setup prerequisite**—The installation for this type of prerequisite runs before your installation runs.

**• Feature prerequisite**—This type of prerequisite is associated with one or more features. It is installed if the feature that contains the prerequisite is installed and if the prerequisite is not already installed on the system. Thus, if a feature has a condition that is not met on the target system, or if the end user chooses not to install the feature, the feature is not installed. As a result, none of its associated feature prerequisites are installed, unless the feature prerequisites are also associated with other features that are installed.

## **Merge Modules**

A merge module (or .msm file) contains all of the logic and files needed to install distinct pieces of functionality. For example, some applications require Microsoft C++ run-time libraries. Instead of having to include the file in a feature and figure out its installation requirements, you can simply attach the Microsoft C++ runtime library merge module to one of your project's features.

*Note • Many of the merge modules included in the Redistributables view are authored by Microsoft or another third party. InstallShield distributes these modules as a courtesy to assist you in creating your installation project. However, InstallShield cannot modify or fix any problems that may exist within third party–authored modules. You are encouraged to contact the vendor regarding issues with specific third party–authored modules.*

## **Objects**

Like merge modules, objects contain logic and files needed to install distinct pieces of functionality. Some objects, such as the DirectX object included with InstallShield, require customization through a wizard. As soon as you add such an object to your installation, its customization wizard opens. You can either customize your object at the time you add it, or cancel the wizard and customize your object later by right-clicking the object and selecting Change Objects Settings.

## **Redistributables Gallery**

Because the file size of many of the redistributables is so large, some that are available for use in your projects are not added to your computer when you install InstallShield. However, these redistributables are still available for download from the Internet to your computer.

## **Configurable Merge Modules**

A configurable redistributable is a merge module or an object that has at least one row in the ModuleConfiguration table that is referenced by at least one row in the ModuleSubstitution table. This enables you to change a value in the redistributable. When you select a configurable module in the Redistributables view, the Merge Module Configurable Values dialog box is displayed to enable you to configure the module at the time you add it. To customize the merge module later, right-click it and then click Configure merge module.

A configurable redistributable is a merge module or an object that has at least one row in the [ModuleConfiguration table](https://msdn.microsoft.com/en-us/library/aa370045(v=vs.85).aspx) that is referenced by at least one row in the [ModuleSubstitution table.](https://msdn.microsoft.com/en-us/library/aa370052(v=vs.85).aspx) This enables you to change a value in the redistributable. When you select a configurable module in the Redistributables view, the Merge Module Configurable Values dialog box is displayed to enable you to configure the module at the time you add it. To customize the merge module later, right-click it and then click Configure merge module.

#### **See Also**

[Adding InstallShield Prerequisites, Merge Modules, and Objects to Projects](#page-220-0) [Managing the Redistributables Gallery](#page-215-0) [Determining the Files in InstallShield Prerequisites, Merge Modules, and Objects](#page-221-0)

# **Shipping Redistributable Files**

#### **InstallShield 2020 Express Edition**

InstallShield provides third-party redistributables that you can incorporate into your installation projects. If you include redistributable technology in your projects—for example, Crystal Reports—that redistributable must be licensed from the vendor. You cannot legally redistribute these technologies without the appropriate licensing. For details, consult the vendor's documentation.

When you build releases in an InstallShield project, InstallShield includes various InstallShield redistributable files in the build output. You may use these InstallShield redistributable files in the build output according to the InstallShield End-User License Agreement. Most of these files are installed in the *InstallShield Program Files Folder*\Redist folder and included in builds as needed. Following is a list of the InstallShield redistributable files.

- **•** \_isres\_LanguageID.dll
- **•** ClrSuitePSHelper.dll
- **•** ClrWrap.dll
- **•** CommonHelper.dll
- **•** corecomp.ini
- **•** default.pal
- **•** DLLWrap.dll
- **•** dotnetfx.exe
- **•** DotNetInstaller.exe
- **•** EulaScrollWatcher.dll
- **•** FileBrowse.dll
- **•** IISHelper.dll
- **•** IISRT.dll
- **•** InstallShield.ClrHelper.dll
- **•** InstallShield.Interop.Msi.dll
- **•** ISBEW64.exe
- **•** ISChain.exe
- **•** ISChainPackages.dll
- **•** ISComSrv.dll
- **•** ISExpHlp.dll
- **•** isexternalui.dll
- **•** IsLockPermissions.dll
- **•** ISNetAPI.dll
- **•** ISNetApiRT.dll
- **•** ISNetworkShares.dll
- **•** ISRegSvr.dll
- **•** Isrt.dll
- **•** ISScheduledTasks.dll
- **•** IsSchRpl.dll
- **•** ISSetup.dll
- **•** ISSQLSrv.dll
- **•** IsWebDeploy.dll
- **•** ISWindowsFeaturesAction.dll
- **•** ISWindowsFeaturesAction64.dll
- **•** ISXmlCfg.dll
- **•** Layout.bin
- **•** PowerShellWrap.dll
- **•** PrqLaunch.dll
- **•** QuickPatchHelper.dll
- **•** SerialNumCAHelper.dll
- **•** SetAllUsers.dll
- **•** Setup.exe
- **•** Setup.ini
- **•** setup.inx
- **•** setup.isn
- **•** setup.ocx
- **•** setup.skin
- **•** Setup\_UI.dll
- **•** setupPreReq.exe
- **•** SetupSuite.exe
- **•** SetupSuite64.exe
- **•** SFHelper.dll
- **•** SQLRT.dll
- **•** SuiteAppxHelper.exe
- **•** XMLRT.dll
- **•** Image files that are installed in the subfolders in the following folder:

*InstallShield Program Files Folder*\Support\Themes

**•** Image and icon files that are installed in the following folder, as well in this folder's scale-150 and scale-200 subfolders:

*InstallShield Program Files Folder*\Redist\Language Independent\OS Independent

# <span id="page-215-0"></span>**Managing the Redistributables Gallery**

**InstallShield 2020 Express Edition**

Because the file size of many of the redistributables is so large, some that are available for use in your projects are not added to your computer when you install InstallShield. However, these redistributables are still available for download from the Internet to your computer.

You can identify the status of a redistributable by its icon. Following is a list of the possible icons and a description of each:

**Table 4-6 •** Redistributable Icons

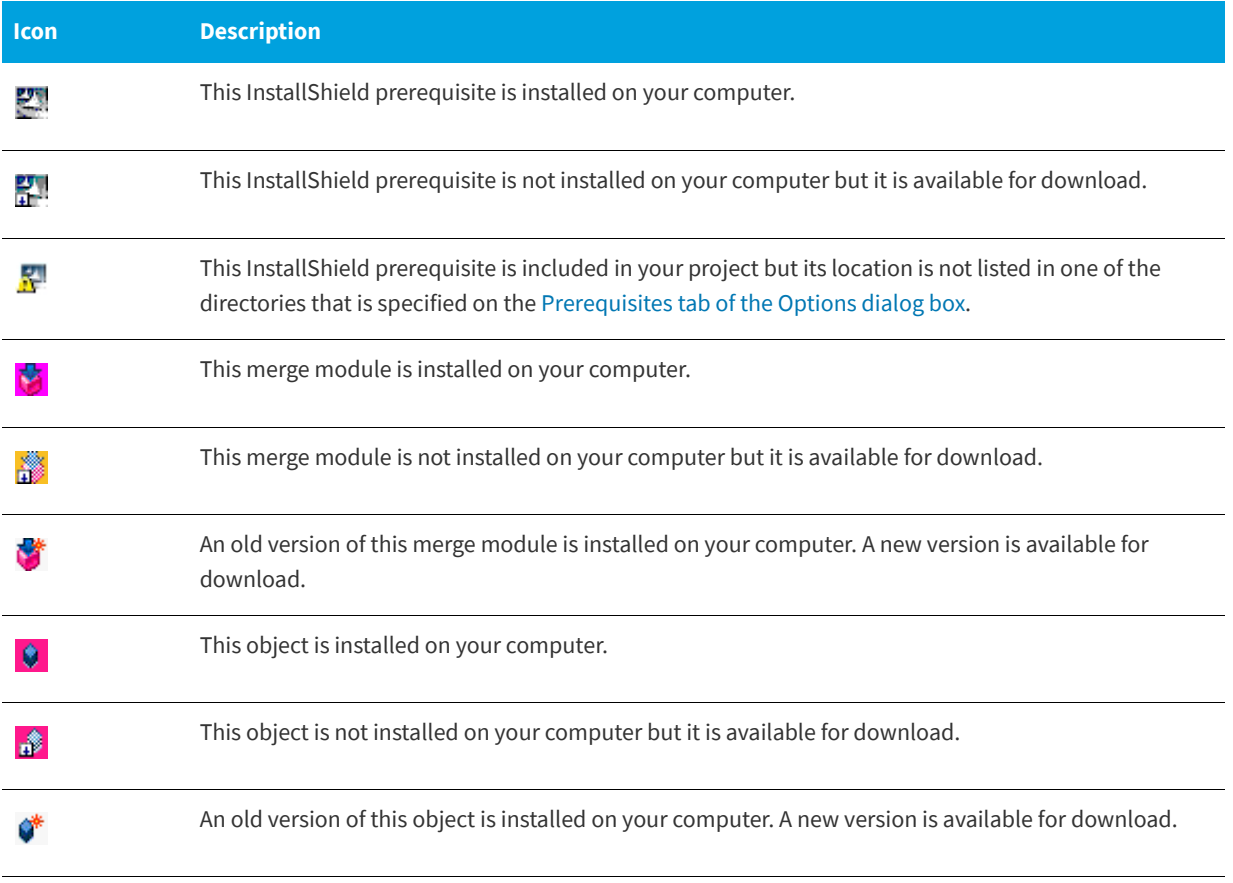

*Tip • If you add to your installation project an object or merge module that is not installed on your computer, a build error is generated when you build your project. To eliminate the build error, either remove the redistributable from your project or download it before rebuilding your release. If a redistributable is not installed on your computer, Needs to be downloaded is specified in the Location column for that redistributable.*
### **Working with the Redistributables Gallery**

The Redistributables view displays the redistributables gallery, which consists of InstallShield prerequisites, merge modules, and objects, that you can include with your installations.

#### **InstallShield Prerequisites**

Many InstallShield prerequisites are available in InstallShield. All InstallShield prerequisite (.prq) files are stored in the following location:

*InstallShield Program Files Folder*\SetupPrerequisites

#### **Merge Modules**

Merge modules are available from a variety of sources. Although InstallShield includes many redistributable modules, new versions may be available or other software developers may have released a module that you need.

The source of the merge module files listed in the Redistributables view is the folder or folders specified on the Merge Modules tab of the Options dialog box. To access the Options dialog box, on the Tools menu, click Options.

The following directory is the default location for the modules that come with InstallShield:

*InstallShield Program Files Folder*\Modules\i386

#### **Objects**

InstallShield provides many redistributable objects. Furthermore, you may want to add to your projects the objects that other developers created.

The default location for the objects that come with InstallShield is:

*InstallShield Program Files Folder*\Objects

The objects that are included in the above location are listed in the Redistributables view.

#### **See Also**

[Adding InstallShield Prerequisites, Merge Modules, and Objects to Projects](#page-220-0) [Redistributables View](#page-542-0)

### <span id="page-216-0"></span>**Downloading Redistributables to Your Computer**

**InstallShield 2020 Express Edition**

The Redistributables view enables you to download the latest InstallShield prerequisites, merge modules, and objects from the Revenera Web site to your computer. If a redistributable is not installed on your computer, **Needs to be downloaded** is specified in the Location column for that redistributable.

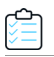

*Task To download a specific InstallShield prerequisite, merge module, or object:*

- **1.** In the View List under **Specify Application Data**, click **Redistributables**.
- **2.** To specify which types of redistributables—all types, InstallShield prerequisites, merge modules, or objects—should be displayed, select the appropriate option in the **Object types to display** list.
- **3.** Right-click the InstallShield prerequisite, merge module, or object that you would like to download and then click **Download Selected Item**.

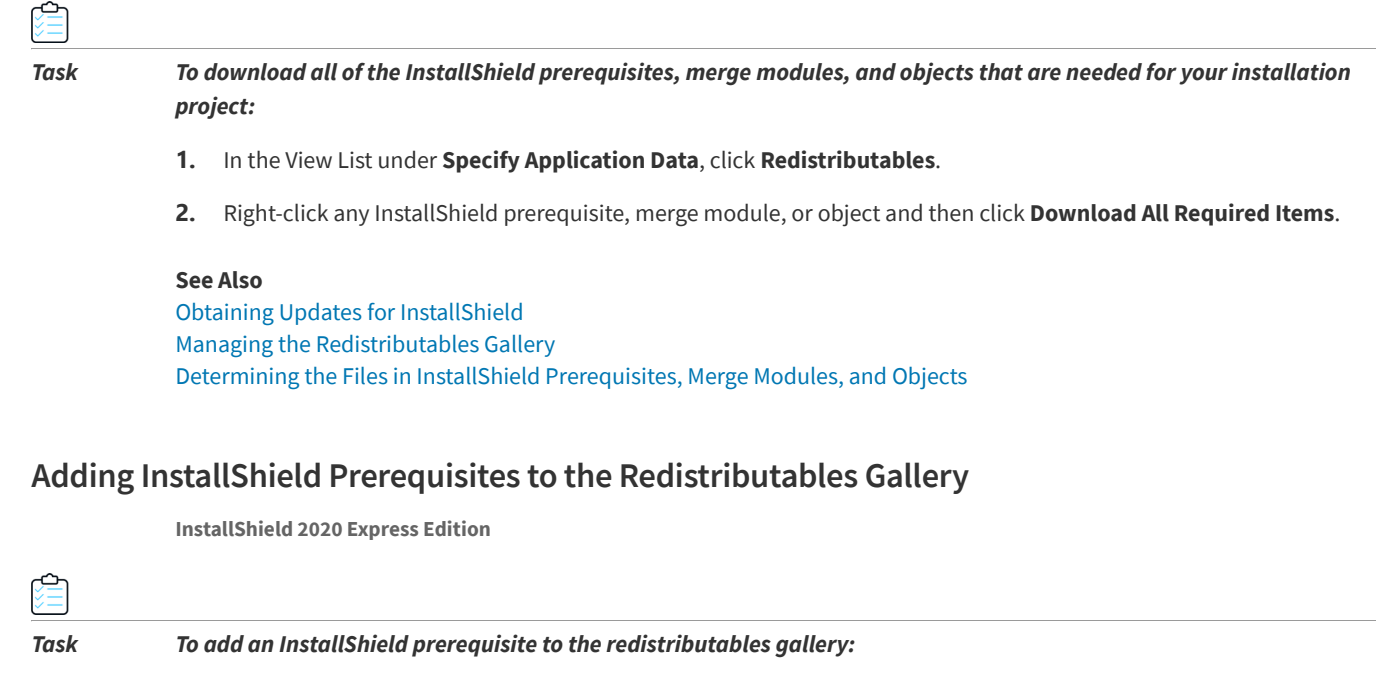

- **1.** Acquire the new or updated InstallShield prerequisite (.prq) file.
- **2.** Using Windows Explorer, copy the new prerequisite to the following location:

*InstallShield Program Files Folder*\SetupPrerequisites

- **3.** Close InstallShield if it is currently open.
- **4.** Launch InstallShield.

The modifications made are reflected in the Redistributables view.

## **Removing InstallShield Prerequisites from the Redistributables Gallery**

**InstallShield 2020 Express Edition**

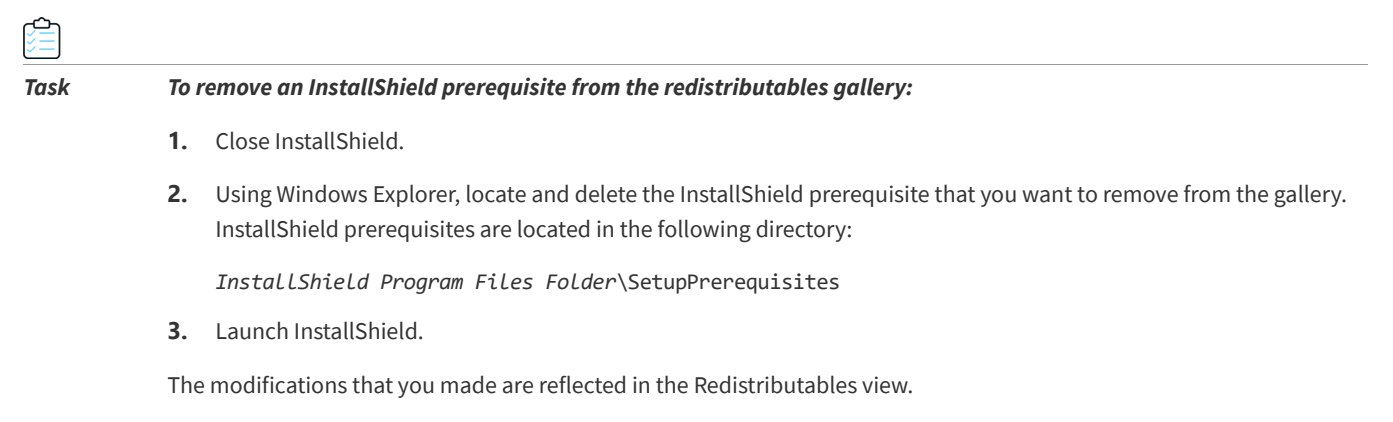

### <span id="page-218-1"></span>**Browsing for Merge Modules**

**InstallShield 2020 Express Edition**

If a merge module that you would like to add to your project is not listed in the Redistributables view, you can browse to find it and also add it to your project and this view.

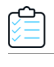

#### *Task To browse to a merge module:*

- **1.** In the View List under **Specify Application Data**, click **Redistributables**.
- **2.** Right-click an item and click **Browse for Merge Module**. The **Open** dialog box opens.
- **3.** Browse to the merge module file.
- **4.** Click **OK**.

#### **See Also**

[What Happens When You Browse for a Merge Module](#page-218-0) [Redistributables View](#page-542-0)

### <span id="page-218-0"></span>**What Happens When You Browse for a Merge Module**

**InstallShield 2020 Express Edition**

InstallShield does not maintain references to merge modules as explicit paths. Instead, it generates a key for a merge module based on the merge module GUID and the merge module locale. When InstallShield needs to access the merge module, it looks in the folders specified in the Merge Module Locations box for a file that matches that key. The Merge Module Locations box is on the Merge Modules tab of the [Options dialog box.](#page-468-0)

When you browse for a merge module, the path to the folder containing the merge module is added to the list of paths in the Merge Module Locations box. In addition, a GUID:Locale key is added to your installation project based on the selected file.

### **Impact on Your Installation**

If two merge modules in the Merge Module Locations box have the GUID:Locale key, only one is included into your installation, even if they have different file names. Because of the way InstallShield uses the Merge Module Locations box to search, it is not possible to predict which merge module will be included.

### **Limiting the Number of Directories in the Merge Module Locations Box**

If you use a shared merge module gallery, there might be earlier or later versions of a merge module in the gallery than what exists on the target machine. For this reason, it is sometimes prudent to try and limit the number of directories in your Merge Module Locations box.

*Task To limit the number of directories, do one of the following:*

- **•** Using Windows Explorer, copy the merge module that you want into one of the folders that is already listed in the **Merge Module Locations** box.
- **•** Remove the default folders from the search path so that you are referencing only the shared location.

**See Also** [Browsing for Merge Modules](#page-218-1)

### **Adding Merge Modules to the Redistributables Gallery**

**InstallShield 2020 Express Edition**

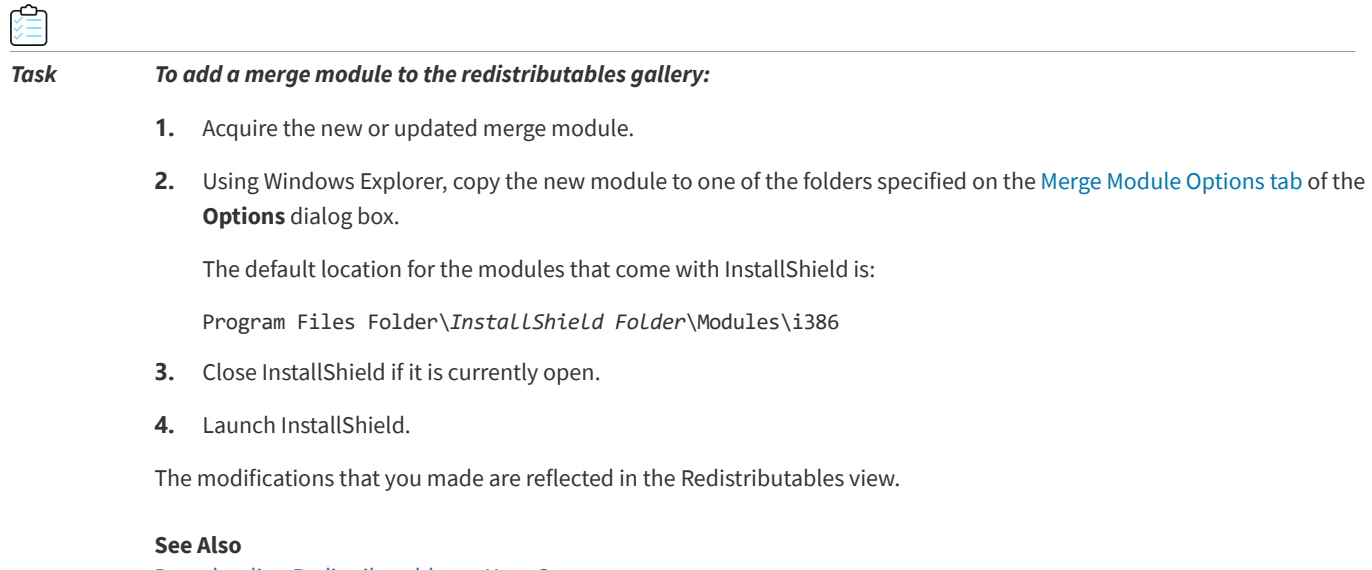

[Downloading Redistributables to Your Computer](#page-216-0) [Redistributables View](#page-542-0)

### **Removing Merge Modules from the Redistributables Gallery**

**InstallShield 2020 Express Edition**

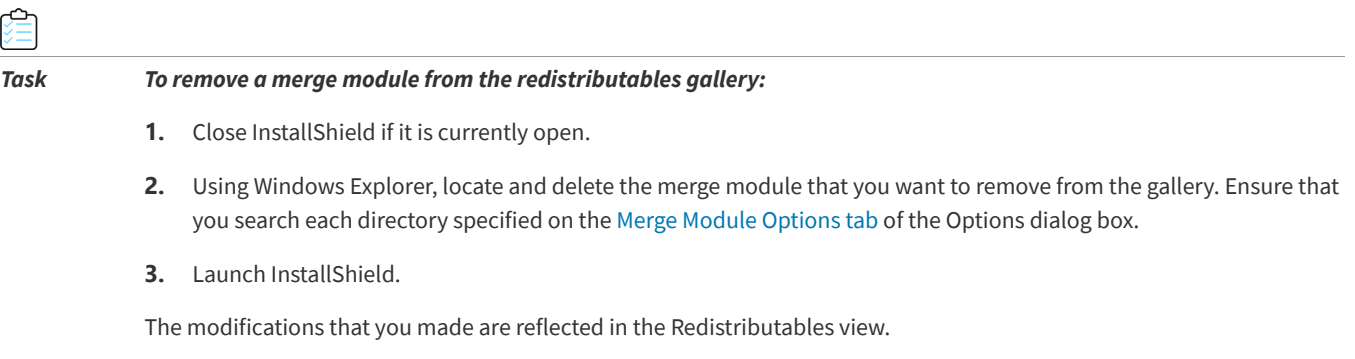

*Note • If you delete a merge module that is currently associated with your installation, the message [Merge Module Not Found] is displayed to inform you that the module cannot be included in your installation.*

#### **See Also**

[Managing the Redistributables Gallery](#page-215-0) [Downloading Redistributables to Your Computer](#page-216-0) [Redistributables View](#page-542-0)

# **Incorporating InstallShield Prerequisites, Merge Modules, and Objects in Projects**

#### **InstallShield 2020 Express Edition**

InstallShield includes many third-party redistributables that are packaged as InstallShield prerequisites, merge modules, and objects. You can add these built-in redistributables to your installation projects. To learn how, see this section of the documentation.

戻

*Edition • InstallShield Premier Edition and InstallShield Professional Edition include the InstallShield Prerequisite Editor, a tool that enables you to define custom InstallShield prerequisites and to edit settings for any existing InstallShield prerequisites. In addition, these editions include a merge module project type, which you can use to create your own merge modules.*

### <span id="page-220-0"></span>**Adding InstallShield Prerequisites, Merge Modules, and Objects to Projects**

**InstallShield 2020 Express Edition**

Two types of redistributables—merge modules and objects—must be associated with a feature in order to be installed. You can associate a single merge module or object with as many features or subfeatures as needed.

When you add an InstallShield prerequisite to a project, it is not associated with any feature by default, and it is called a *setup prerequisite*, since it is run before your main installation runs. If appropriate, you can associate an InstallShield prerequisite with one more features that are currently in your project.

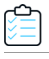

*Task To add an InstallShield prerequisite, merge module, or object to a project:*

- **1.** In the View List under **Specify Application Data**, click **Redistributables**.
- **2.** Select the check box in front of the redistributable that you want to add. If you select an object, the associated wizard opens to guide you through the customization process.
- **3.** For a merge module or an object: In the **Conditional Installation** pane, select the check box for each feature that should contain this redistributable.

If you want to associate a prerequisite with a feature: In the **Conditional Installation** pane, select the check box for each feature that should contain this prerequisite. If you do not want to associate the prerequisite with a feature, leave the **Install before feature selection** check box selected. This check box is selected by default when you add an InstallShield prerequisite to a project.

*Tip • The right pane in the Redistributables view shows details about the merge module, object, or InstallShield prerequisite that is selected in the list of available redistributables. Review this details pane to find out information such as which files a redistributable installs. You can hide or show the details pane by clicking the Show Details button in this view.*

**Note • If Needs to be downloaded** is specified in the Location column for the InstallShield prerequisite that you added to your *project, that prerequisite is not installed on your computer. You can [download the prerequisite from the Internet](#page-216-0) to your computer if you would like to include it in your project. If you build a release without first downloading one or more required*

*prerequisites, and if you specify that the prerequisites should be extracted from* Setup.exe *or copied from the source media (instead of being downloaded from the Web to the end user's computer), one or more build errors may be generated. To eliminate the build errors, [remove the prerequisite](#page-221-1) from your project, download it to your computer, or [change the](#page-358-0)  [InstallShield prerequisites location](#page-358-0) for the release to the download option; then rebuild the release.*

### **Obtaining InstallShield Prerequisites and Objects**

Note that some of the InstallShield prerequisites and objects are not installed with InstallShield. You may need to download them. For more information, see [Obtaining Updates for InstallShield](#page-153-0).

#### **See Also**

[Downloading Redistributables to Your Computer](#page-216-0) [Managing the Redistributables Gallery](#page-215-0) [Working with InstallShield Prerequisites that Are Included in Projects](#page-222-0) [Specifying the Installation Order of InstallShield Prerequisites](#page-225-0) [Specifying the Run-Time Location for InstallShield Prerequisites at the Release Level](#page-358-0) [Redistributables View](#page-542-0)

### <span id="page-221-1"></span>**Removing InstallShield Prerequisites, Merge Modules, or Objects from a Project**

**InstallShield 2020 Express Edition**

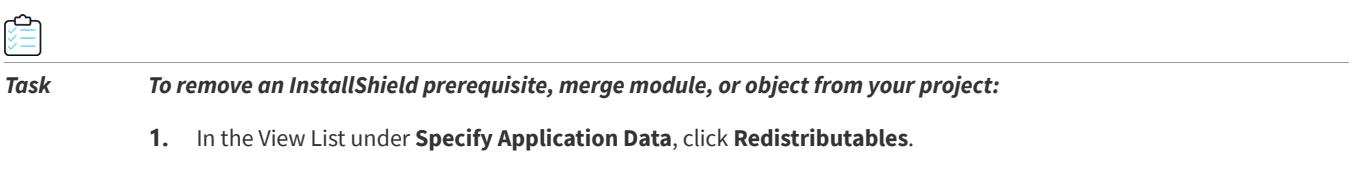

**2.** Clear the check box in front of the InstallShield prerequisite, merge module, or object that you want to remove from your installation.

InstallShield removes the redistributable and any dependencies associated with it automatically.

#### **See Also**

[Adding InstallShield Prerequisites, Merge Modules, and Objects to Projects](#page-220-0) [Downloading Redistributables to Your Computer](#page-216-0) [Managing the Redistributables Gallery](#page-215-0) [Redistributables View](#page-542-0)

### <span id="page-221-0"></span>**Determining the Files in InstallShield Prerequisites, Merge Modules, and Objects**

**InstallShield 2020 Express Edition**

If you need to see a list of files in an InstallShield prerequisite, a merge module, or an object, you can do so from within the Redistributables view. The right pane in this view shows details about the InstallShield prerequisite, merge module, or object that is selected in the list of available redistributables. This details pane provides information such as which files a redistributable installs. You can hide or show the details pane by clicking the Show Details button in this view.

*Tip • For another way to see the files contained in a merge module or object, see [Knowledge Base](http://support.installshield.com/kb/) article Q106474. This article contains a link to a downloadable Merge Module Dependency Viewer.*

# <span id="page-222-0"></span>**Working with InstallShield Prerequisites that Are Included in Projects**

#### **InstallShield 2020 Express Edition**

An InstallShield prerequisite is an installation for a product or technology framework that is required by your product. Some examples of InstallShield prerequisites that are included with InstallShield are Java Runtime Environment (JRE) and SQL Server Express Edition. You can add any of the existing InstallShield prerequisites to your installation projects.

### $\overline{\lambda}$

*Edition • InstallShield Premier Edition and InstallShield Professional Edition include the InstallShield Prerequisite Editor, a*  tool that enables you to define custom InstallShield prerequisites and to edit settings for any existing InstallShield *prerequisites.*

Including InstallShield prerequisites in your project enables you to chain multiple installations together, bypassing the Windows Installer limitation that permits only one Execute sequence to be run at a time. The Setup.exe setup launcher serves as a bootstrap application that manages the chaining.

The Redistributables view is where you add InstallShield prerequisites to Express projects.

#### **See Also**

[Adding InstallShield Prerequisites, Merge Modules, and Objects to Projects](#page-220-0) [Specifying the Installation Order of InstallShield Prerequisites](#page-225-0) [Specifying the Run-Time Location for InstallShield Prerequisites at the Release Level](#page-358-0) [Specifying a Run-Time Location for a Specific InstallShield Prerequisite](#page-227-0)

### <span id="page-222-1"></span>**Setup Prerequisites vs. Feature Prerequisites**

#### **InstallShield 2020 Express Edition**

An InstallShield prerequisite that is run before the main installation's user interface sequence begins is called a *setup prerequisite*. Setup prerequisites are useful for base applications and technology frameworks that must be installed for all configurations of the installed product or that provide functionality that is used during the installation itself. When you add an InstallShield prerequisite to a project, it is the setup prerequisite type of InstallShield prerequisite by default.

The Express project type enables you to associate InstallShield prerequisites with features in your main installation. When an InstallShield prerequisite is associated with one or more features, it is called a *feature prerequisite*. Feature prerequisites are installed after an end user has chosen which features to install; like merge modules, a feature prerequisite is installed only if one or more of the features that contain it are installed. Thus, feature prerequisites are useful for applications or components that are used by only some configurations of the installed product and are not used during the installation itself.

Review the following sections for more information that will help you determine which type of InstallShield prerequisite will best fit your requirements.

### **Special Considerations for Setup Prerequisites**

Following are some tips to consider if you are including one or more setup prerequisites in your project.

#### **.NET Framework Requirements**

If your product requires that the .NET Framework be installed on the target system, you may include the .NET Framework redistributable to your project. If the target system does not have the .NET Framework, it is installed during your installation. For more details, see [Adding .NET Framework Redistributables to Projects.](#page-236-0)

*Edition • InstallShield Premier Edition and InstallShield Professional Edition enable you to configure an InstallShield prerequisite so that it is installed either before or after any installation of the Windows Installer engine and the .NET Framework.*

### **Launching the .msi Package Instead of the Setup Launcher**

If your installation includes a setup prerequisite and end users launch the .msi package for your product directly, rather than launch the Setup.exe setup launcher, the setup prerequisite installation will not run. If the prerequisite is not already present on a target system, your product may not work as expected. This scenario may occur if you build an uncompressed release, where the .msi package is not streamed into the Setup.exe file.

### **Special Considerations for Feature Prerequisites**

Following are some tips to consider if you are including one or more feature prerequisites in your project.

### **Windows Installer Requirements**

If your project includes a prerequisite that installs the Windows Installer, the prerequisite should be a setup prerequisite, not a feature prerequisite. That is, this prerequisite should not be associated with a feature.

### **.NET Framework Requirements**

If your project include a prerequisite that installs the .NET Framework and your installation requires that the .NET Framework be present—for example, if your installation installs files to the GAC—the .NET Framework prerequisite should be a setup prerequisite, not a feature prerequisite. That is, this prerequisite should not be associated with a feature.

### **Potential Restart Issues for Feature Prerequisites**

If you add an InstallShield prerequisite to your project and it may require a restart, it is recommended that you avoid associating the prerequisite with a feature. If a feature prerequisite does trigger a restart, the ReadyToInstall dialog is displayed again after the restart, and the end user will need to click the Install button again to proceed with the rest of the installation.

### **Calculations for Disk Space Requirements**

When the Windows Installer performs the file costing–related actions, it does not automatically include the disk space that is required by any feature prerequisites. Therefore, if the CustomSetup dialog is displayed at run time, the disk space amounts that are listed for various features may be inaccurate, since they will not account for the disk space that is required by feature prerequisites. In addition, it is possible that a target system may have sufficient disk space for the main installation, but not for the feature prerequisites. In this scenario, the target system may run out of disk space midway through the installation.

### **See Also**

[Associating an InstallShield Prerequisite with a Feature in a Project](#page-224-0) [Disassociating an InstallShield Prerequisite from a Feature in a Project](#page-224-1)

### <span id="page-224-0"></span>**Associating an InstallShield Prerequisite with a Feature in a Project**

#### **InstallShield 2020 Express Edition**

If an InstallShield prerequisite is associated with a feature in a project, it is considered to be a *feature prerequisite*. If it is not associated with a feature, it is considered to be a *setup prerequisite*.

Whenever you add an InstallShield prerequisite to an installation project, it is automatically added as a setup prerequisite by default. You can make it a feature prerequisite by associating it with one or more features that already exist in your project.

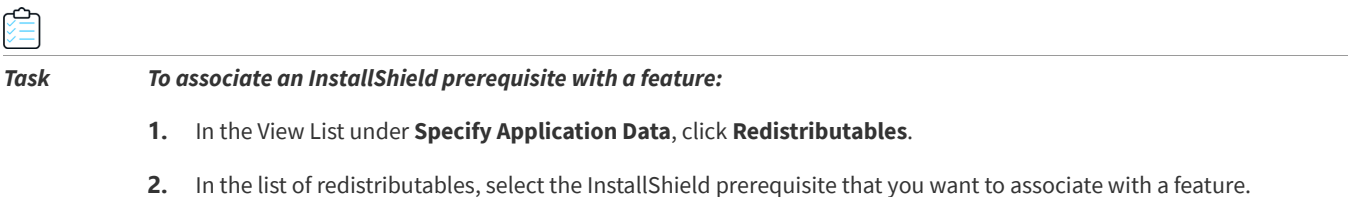

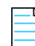

*Note • The InstallShield prerequisite's check box must already be selected; this indicates that it is being included in your project. For more information, see [Adding InstallShield Prerequisites, Merge Modules, and Objects to Projects](#page-220-0).*

**3.** In the **Conditional Installation** pane, select the check box of each feature to which you want to add this InstallShield prerequisite.

If you want to associate the prerequisite with a new feature, you must first create it. To learn how to create a new feature, see [Creating Features](#page-189-0).

If you associate a prerequisite with all of the features in your project and then you later add a new feature, InstallShield does not automatically associate the feature prerequisite with the new feature.

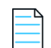

*Note • Feature prerequisites have some limitations that setup prerequisites do not have. For more information, see [Setup](#page-222-1)  [Prerequisites vs. Feature Prerequisites](#page-222-1).*

### <span id="page-224-1"></span>**Disassociating an InstallShield Prerequisite from a Feature in a Project**

**InstallShield 2020 Express Edition**

If an InstallShield prerequisite is associated with a feature in a project, it is considered to be a *feature prerequisite*. If it is not associated with a feature, it is considered to be a *setup prerequisite*.

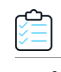

*Task To remove an InstallShield prerequisite from a feature:*

- **1.** In the View List under **Specify Application Data**, click **Redistributables**.
- **2.** In the list of redistributables, select the InstallShield prerequisite that you want to disassociate from a feature.
- **3.** In the **Conditional Installation** pane, select the **Install before feature selection** check box. This check box is selected by default when you add an InstallShield prerequisite to a project.

*Note • Setup prerequisites have some advantages over feature prerequisites. For more information, see [Setup Prerequisites](#page-222-1)  [vs. Feature Prerequisites.](#page-222-1)*

### <span id="page-225-0"></span>**Specifying the Installation Order of InstallShield Prerequisites**

#### **InstallShield 2020 Express Edition**

The Redistributables view is where you specify the order in which InstallShield prerequisites should be installed if you include more than one in your project.

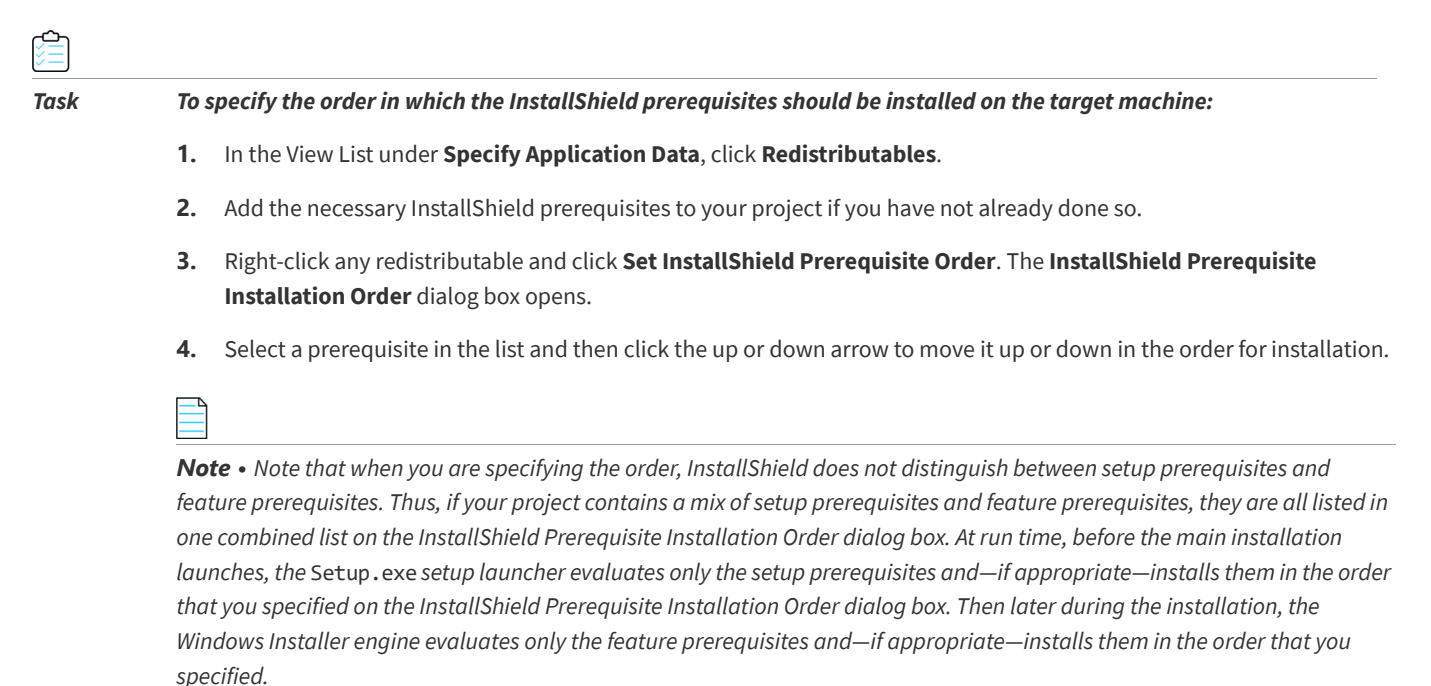

*To learn about the differences between setup prerequisites and feature prerequisites (which are the two types of InstallShield prerequisites), see [Setup Prerequisites vs. Feature Prerequisites](#page-222-1).*

#### **See Also**

[Adding InstallShield Prerequisites, Merge Modules, and Objects to Projects](#page-220-0) [Minimizing the Number of User Account Control Prompts During Installation](#page-170-0)

### **Configuring a Release that Includes InstallShield Prerequisites**

#### **InstallShield 2020 Express Edition**

When you package an installation that includes InstallShield prerequisites, you can use any one of the following methods for supplying the InstallShield prerequisite files to end users:

- **•** Store the InstallShield prerequisite files on the source media.
- **•** Compress the InstallShield prerequisite files into Setup.exe, to be extracted at run time, as needed.
- **•** If necessary, your installation can download the InstallShield prerequisite files that are included in your project from the URL that is specified in the InstallShield prerequisite file (.prq) for each prerequisite.

You can specify different methods for each InstallShield prerequisite in your project. To learn more, see [Specifying a Run-](#page-227-0)[Time Location for a Specific InstallShield Prerequisite](#page-227-0).

You can also override individual methods at the release level if you want all of the InstallShield prerequisites in a release to be available through the same method. For more information, see [Specifying the Run-Time Location for InstallShield](#page-358-0)  [Prerequisites at the Release Level](#page-358-0).

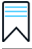

*Edition • InstallShield Premier Edition and InstallShield Professional Edition enable you to configure an InstallShield prerequisite so that it is installed either before or after any installation of the Windows Installer engine and the .NET Framework.*

#### **See Also**

[Adding InstallShield Prerequisites, Merge Modules, and Objects to Projects](#page-220-0) [Specifying the Installation Order of InstallShield Prerequisites](#page-225-0) [Specifying the Run-Time Location for InstallShield Prerequisites at the Release Level](#page-358-0)

### **Specifying the Directories that Contain InstallShield Prerequisites**

**InstallShield 2020 Express Edition**

The default location for InstallShield prerequisite files (.prq) is:

*InstallShield Program Files Folder*\SetupPrerequisites

InstallShield lets you specify additional or alternative locations on your local machine, or on a network. This flexibility enables you to store InstallShield prerequisites in source code control and to share a common set of InstallShield prerequisites with other team members.

InstallShield offers several ways for specifying the search paths for InstallShield prerequisite files (.prq):

- **•** If you are editing or building from within InstallShield, use the [Prerequisites tab](#page-474-0) on the Options dialog box—which is displayed when you click Options on the Tools menu—to specify a comma-delimited list of machine-wide folders and current-user folders.
- **•** If you are [building from the command line with ISCmdBld.exe,](#page-716-0) use the -prqpath parameter to specify a commadelimited list of folders.

If you [use an .ini file to specify ISCmdBld.exe parameters](#page-343-0), you can use the PrerequisitePath parameter in the [Mode] section of your .ini file to specify a comma-delimited list of folders.

**•** If you are building through MSBuild or Team Foundation Server (TFS), use the [PrerequisitePath parameter](#page-347-0) on the InstallShield task. This parameter is exposed as the ItemGroup InstallShieldPrerequisitePath when the default targets file is used. To specify multiple paths, use an ordered array of paths.

Instead of using hard-coded paths, you can use [path variables in paths,](#page-197-0) as in the following example:

<ISProductFolder>\SetupPrerequisites,<ISProjectFolder>\MyCustomPrerequisites

The Redistributables view lists the names of the InstallShield prerequisites that correspond with the .prq files that are present in the various search paths that are specified on the Prerequisites tab of the Options dialog box. If the same .prq file is in multiple search paths, InstallShield shows only the first instance that it encounters. InstallShield first searches each path that is listed in the per-user setting on the Prerequisites tab. Then, InstallShield checks each path that is listed in the machine-wide setting.

At build time, if your project includes one or more InstallShield prerequisites, InstallShield searches the specified locations and includes the appropriate InstallShield prerequisites in your release as needed. If the same .prq file is in multiple search paths, InstallShield includes in the build only the first instance that it encounters. It uses the following order to search for .prq files:

- **1.** InstallShield checks the paths that are specified through the -prqpath command-line parameter, the PrerequisitePath .ini file parameter, or the PrerequisitePath parameter on the InstallShield task.
- **2.** InstallShield checks each path that is listed in the per-user setting on the Prerequisites tab.
- **3.** InstallShield checks each path that is listed in the machine-wide setting on the Prerequisites tab.
- **4.** If no paths are specified in any of the aforementioned locations, InstallShield checks the default location (*InstallShield Program Files Folder*\SetupPrerequisites).

### <span id="page-227-0"></span>**Specifying a Run-Time Location for a Specific InstallShield Prerequisite**

#### **InstallShield 2020 Express Edition**

InstallShield enables you to specify a different run-time location for each InstallShield prerequisite in your project.

# *Task To specify a different location for each InstallShield prerequisite in your installation:* **1.** In the View List under **Specify Application Data**, click **Redistributables**. **2.** Select the check box for one of the InstallShield prerequisites that you want to include in your installation.

- **3.** Right-click the InstallShield prerequisite and click **Properties**. The **InstallShield Prerequisites Properties** dialog box opens.
- **4.** In the **Build Location** list, click the appropriate option.

Note that the location that you specify can be overridden at the release level. To avoid overriding the value that you selected for an individual InstallShield prerequisite, the InstallShield Prerequisites Location setting at the release level setting must be set to Follow Individual Selections. For more information, see [Specifying the Run-Time Location for](#page-358-0)  [InstallShield Prerequisites at the Release Level](#page-358-0).

#### **See Also**

[Specifying the Run-Time Location for InstallShield Prerequisites at the Release Level](#page-358-0) [InstallShield Prerequisites Properties Dialog Box](#page-463-0) [Adding InstallShield Prerequisites, Merge Modules, and Objects to Projects](#page-220-0)

### **Building a Release that Includes InstallShield Prerequisites**

#### **InstallShield 2020 Express Edition**

When InstallShield builds a Setup.exe file for a project that does not include any prerequisites, it starts with the base Setup.exe file stored in the following location:

*InstallShield Program Files Folder*\redist\Language Independent\i386

However, when InstallShield builds a Setup.exe file for a project that includes prerequisites, the aforementioned Setup.exe file cannot be used as the base because it does not have the capability of including prerequisites. A slightly larger file called SetupPrereq.exe is used instead. This base SetupPrereq.exe file is located in the same directory as the base Setup.exe file. Since two different base files—Setup.exe and SetupPrereq.exe—are used, only installation authors who are actually including prerequisites in their projects incur the additional size overhead in the final, built Setup.exe file that is distributed to end users.

**See Also**

[Creating a Setup Launcher](#page-335-0)

### **Run-Time Behavior for an Installation that Includes InstallShield Prerequisites**

**InstallShield 2020 Express Edition**

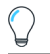

*Tip • To learn about the differences between setup prerequisites and feature prerequisites (which are the two types of InstallShield prerequisites), see [Setup Prerequisites vs. Feature Prerequisites](#page-222-1).*

### **Overview of an Installation that Includes InstallShield Prerequisites**

The following procedure explains what typically occurs at run time when an end user launches an installation that includes setup and feature prerequisites.

- **1.** The setup launcher (typically called Setup.exe) displays the language selection dialog if appropriate.
- **2.** The setup launcher displays the setup prerequisite dialog and launches the setup prerequisite installations if appropriate.
- **3.** The installation displays the installation UI, which may allow the end user to select features or configure items. The installation UI shows a progress dialog.
- **4.** The setup launcher launches the feature prerequisite installations if appropriate:
	- **a.** The built-in InstallShield custom action ISInstallPrerequisites, which is scheduled between the SetupProgress dialog and the ExecuteAction action, compares the features that were selected for installation against the list in the Windows Installer property IsPrerequisiteFeatures. If there are no matches, no feature prerequisites are installed.
	- **b.** The ISInstallPrerequisites action attempts to find and launch the setup launcher, and it provides the list of features that are being installed. The path to the setup launcher is identified by the Windows Installer properties SETUPEXEDIR and SETUPEXENAME:

[SETUPEXEDIR]\[SETUPEXENAME]

If ISInstallPrerequisites cannot find the setup launcher in that location, it searches elsewhere. For a first-time installation, ISInstallPrerequisites checks SourceDir. For maintenance mode, ISInstallPrerequisites checks paths that are related to the installation source path.

If ISInstallPrerequisites still cannot find the setup launcher, or if it finds multiple .exe files, the installation prompts the end user to browse to the setup launcher file. If the end user identifies the file, the installation continues. Otherwise, the installation ends.

- **c.** The setup launcher evaluates the list of features to select which feature prerequisites to install, and it launches their installations as appropriate.
- **5.** The installation finishes making changes on the target system according to the end user's selections.
- **6.** The installation switches from the progress dialog to the Setup Complete Success dialog.

### **The User Interface for an Installation that Includes InstallShield Prerequisites**

If a target system needs one or more setup prerequisites to be installed, the setup launcher typically displays the setup prerequisite dialog before the main installation starts. This setup prerequisite lists all of the nonhidden setup prerequisites that are missing from the target system. When an end user clicks the Install button on this dialog, the setup launcher launches the necessary setup prerequisite installations. If one or more of the setup prerequisites is marked as requiring administrative privileges and the installation is run on a system on which User Account Control (UAC) is enabled, the Install button on this dialog has the shield icon to alert the end user that elevated privileges are required.

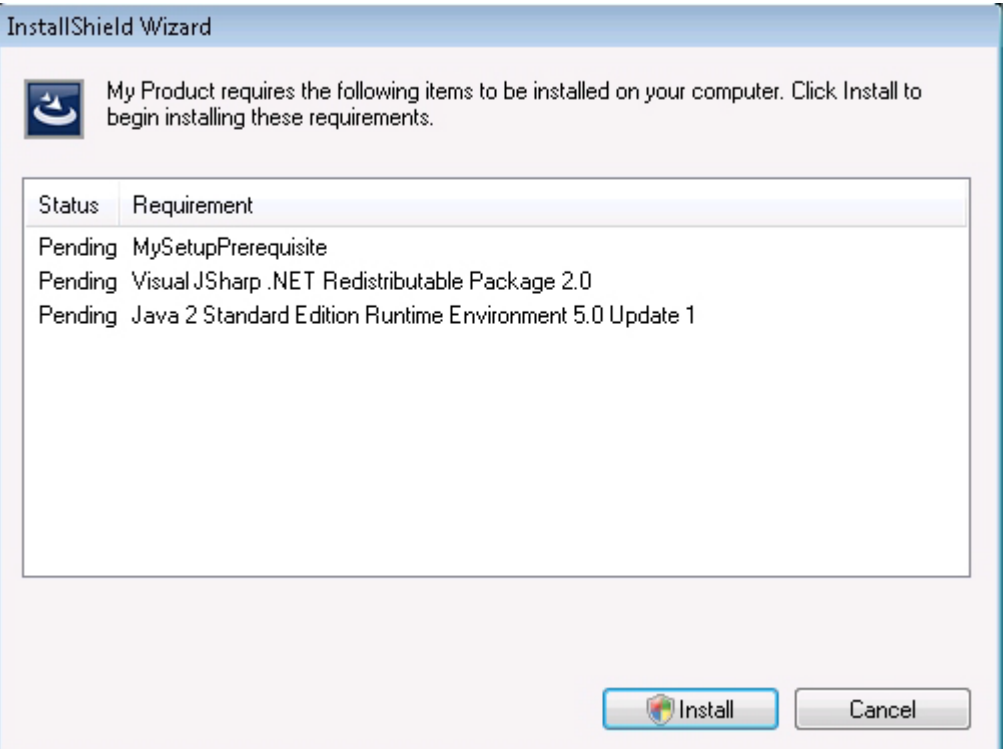

**Figure 4-1:** Sample Setup Prerequisite Dialog that Shows the List of Setup Prerequisites that Need to Be Installed

If a setup prerequisite is configured to be hidden, it is not listed in the setup prerequisite dialog, but it is still installed. If all of the setup prerequisites in an installation are hidden, the installation displays the setup launcher's standard initialization dialog instead of the setup prerequisite dialog.

If the file that a setup prerequisite installation launches is an .msi package and the prerequisite is marked to show progress, the user interface shows a status bar, along with installation progress messages from Windows Installer, while the prerequisite is being installed.

If a setup prerequisite is configured to be optionally installed by the end user, the setup launcher displays a message box that enables end users to choose whether to install the setup prerequisite.

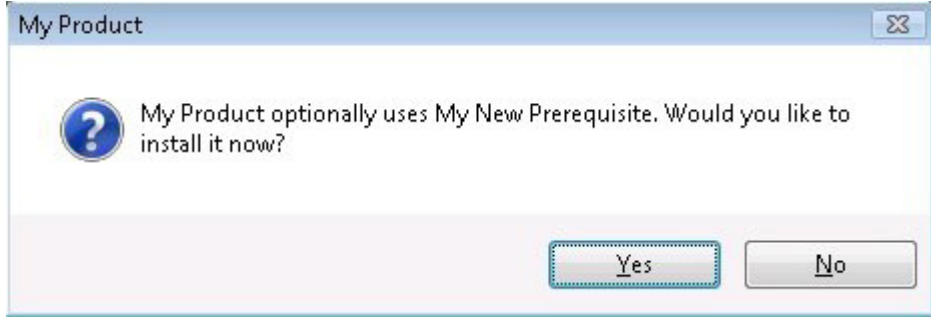

**Figure 4-2:** Message Box for an Optional Prerequisite

If an installation includes feature prerequisites, the setup launcher does not list them in any prerequisite dialog. However, the user interface does show progress messages if appropriate. In addition, the setup launcher displays the optional prerequisite message box if the feature prerequisite is marked as optional.

### **Silent Scenarios—Suppressed User Interface**

The installation can install setup prerequisites and feature prerequisites even if the installation is run silently. That is, InstallShield prerequisites are supported in any of the following scenarios:

**• Silent setup launcher and visible .msi package**—The user interface for the setup launcher is suppressed, but the user interface for the .msi package is visible. For example, the end user might use the following command-line statement:

Setup.exe /s

In this scenario, the language selection dialog and the setup prerequisite dialog are not displayed.

**• Visible setup launcher and silent .msi package**—The user interface for the setup launcher is displayed, but the user interface for the .msi package is suppressed. For example, the end user might use the following command-line statement:

Setup.exe /v"/qn"

In this scenario, the feature selection dialog and all of the other dialogs of the main installation are not displayed. However, the end user can set Windows Installer properties such as ADDLOCAL, ADDSOURCE, ADDDEFAULT, and ADVERTISE from the command line to indicate which features should be installed.

**• Silent setup launcher and silent .msi package**—The user interface for the setup launcher and the .msi package are suppressed. For example, the end user might use the following command-line statement:

Setup.exe /s /v"/qn"

In this scenario, all of the setup launcher and .msi package dialogs are suppressed.

If the UI sequence of the main installation's .msi package is skipped, the setup launcher evaluates Windows Installer properties such as ADDLOCAL, ADDSOURCE, ADDDEFAULT, and ADVERTISE to determine if any feature prerequisites should be installed, and it installs feature prerequisites accordingly.

### **UAC Prompts**

Depending on how it is configured, an installation that includes InstallShield prerequisites may prompt for elevated privileges on Windows Vista and later systems at several different points during the installation:

- **1.** When the end user launches the Setup.exe file
- **2.** When the Setup.exe file launches a setup prerequisite that requires elevated privileges
- **3.** When the Setup.exe file launches a feature prerequisite that requires elevated privileges
- **4.** When the Windows Installer begins the Execute sequence of the .msi package

For more information, see [Minimizing the Number of User Account Control Prompts During Installation](#page-170-0).

### **Changing the Behavior of InstallShield Prerequisites**

### 貝

*Edition • InstallShield Premier Edition and InstallShield Professional Edition include the InstallShield Prerequisite Editor, a tool that enables you to change the behavior of an InstallShield prerequisite.*

The InstallShield Prerequisite Editor that is available in the Premier and Professional editions of InstallShield enables you to configure certain prerequisite behavior and configuration settings. For example, with the InstallShield Prerequisite Editor, you can do any of the following tasks:

- **•** Specify whether a prerequisite should be listed in the setup prerequisite dialog at run time.
- **•** Specify whether a prerequisite should be optional.
- **•** Configure an InstallShield prerequisite so that it is installed either before or after any installation of the Windows Installer engine and the .NET Framework.
- **•** Specify command-line parameters that should be passed to the prerequisite when it is launched so that it runs silently.
- **•** Specify whether the prerequisite requires administrative privileges.

#### **See Also**

[Adding InstallShield Prerequisites, Merge Modules, and Objects to Projects](#page-220-0) [Specifying the Installation Order of InstallShield Prerequisites](#page-225-0) [Specifying the Run-Time Location for InstallShield Prerequisites at the Release Level](#page-358-0)

### **Uninstalling an Application Whose Installation Included InstallShield Prerequisites**

#### **InstallShield 2020 Express Edition**

Your installation may consist of your application plus one or more InstallShield prerequisites. If end users uninstall your application through Add or Remove Programs in the Control Panel, the InstallShield prerequisites are still installed on their machines. If an InstallShield prerequisite installation added an entry to Add or Remove Programs, an end user would be able to remove that InstallShield prerequisite through Add or Remove Programs.

#### **See Also**

[Adding InstallShield Prerequisites, Merge Modules, and Objects to Projects](#page-220-0) [Specifying the Installation Order of InstallShield Prerequisites](#page-225-0) [Specifying the Run-Time Location for InstallShield Prerequisites at the Release Level](#page-358-0)

# **Working with Merge Modules and Objects that Are Included in Installation Projects**

**InstallShield 2020 Express Edition**

This section of the documentation offers guidance for working with merge modules and objects from within installation projects.

*Edition • InstallShield Premier Edition and InstallShield Professional Edition enable you to create your own merge modules.*

### **See Also**

[Adding InstallShield Prerequisites, Merge Modules, and Objects to Projects](#page-220-0) [Determining the Files in InstallShield Prerequisites, Merge Modules, and Objects](#page-221-0)

### **Specifying the Directories that Contain Merge Modules**

**InstallShield 2020 Express Edition**

InstallShield lets you specify the locations on your local machine, or on a network, where you are storing merge modules (.msm files). This flexibility enables you to store merge modules in source code control and to share a common set of merge modules with other team members.

InstallShield offers several ways for specifying the search paths for merge modules:

- **•** If you are editing or building from within InstallShield, use the [Merge Module Options tab](#page-470-0) on the Options dialog box which is displayed when you click Options on the Tools menu—to specify a comma-delimited list of machine-wide folders and current-user folders.
- **•** If you are [building from the command line with ISCmdBld.exe](#page-716-0), use the -o parameter to specify a comma-delimited list of folders.

If you [use an .ini file to specify ISCmdBld.exe parameters](#page-343-0), you can use the MergeModulePath parameter in the [Mode] section of your .ini file to specify a comma-delimited list of folders.

**•** If you are building through MSBuild or Team Foundation Server (TFS), use the [MergeModulePath parameter](#page-347-1) on the InstallShield task. This parameter is exposed as the ItemGroup InstallShieldMergeModulePath when the default targets file is used. To specify multiple paths, use an ordered array of paths.

Instead of using hard-coded paths, you can use path variables in paths, as in the following example:

<ISProductFolder>\MergeModules,<ISProjectFolder>\MyCustomMergeModules

The Redistributables view lists the names of the merge modules that correspond with the merge modules that are present in the various search paths that are specified on the Merge Modules tab of the Options dialog box. If the same merge module is in multiple search paths, InstallShield shows only the first instance that it encounters. InstallShield first searches each path that is listed in the per-user setting on the Merge Modules tab. Then, InstallShield checks each path that is listed in the machine-wide setting.

At build time, if your project includes one or more merge modules, InstallShield searches the specified locations and includes the appropriate merge modules in your release as needed. If the same merge module is in multiple search paths, InstallShield includes in the build only the first instance that it encounters. It uses the following order to search for merge modules:

- **1.** InstallShield checks each path that is listed in the per-user setting on the Merge Modules tab.
- **2.** InstallShield checks each path that is listed in the machine-wide setting on the Merge Modules tab.
- **3.** InstallShield checks the paths that are specified through the -o command-line parameter, the MergeModulePath .ini file parameter, or the MergeModulePath parameter on the InstallShield task.
- **4.** If no paths are specified in any of the aforementioned locations, InstallShield checks the following default directories, in order:
	- **a.** *InstallShield Program Files Folder*\System
	- **b.** *InstallShield Program Files Folder*\Modules\i386
	- **c.** *InstallShield Program Files Folder*\Objects
	- **d.** *InstallShield Program Files Folder*\Modules\i386\Japanese
	- **e.** *InstallShield Program Files Folder*\Modules\i386\German
	- **f.** *Program Files Folder*\Common Files\Merge Modules

### **Modifying the Object and Merge Module Configurations**

#### **InstallShield 2020 Express Edition**

Once you have added an object or merge module to your project, you may need to change its configuration.

*Task To modify the configuration of any object or merge module after you have included it in your project:*

- **1.** In the View List under **Specify Application Data**, click **Redistributables**.
- **2.** Right-click the object or merge module that you want to modify and select either **Change Object Settings** or **Configure merge module**. The appropriate wizard opens, enabling you to modify the configuration.

### <span id="page-233-0"></span>**Merge Module Exclusions and Dependencies**

**InstallShield 2020 Express Edition**

When you add a merge module to your installation, you are accepting conditions that go along with that module. Two such conditions are the module exclusions and dependencies.

### **Module Dependencies**

When a module is created, dependencies are set for it. This means that a module will not work if you do not include its dependencies as well. InstallShield automatically associates a module's dependencies with your installation project if they are stored in your local redistributables gallery. If those modules cannot be found, you need to obtain a copy of each and associate them with your installation project in the Redistributables view.

### **Module Exclusions**

Some modules do not operate correctly in the presence of certain other modules. If this is the case, the module's author should list them as exclusions and they should appear in the description window of the Redistributables view. If your newly associated module has exclusions, and those excluded modules have already been associated with your installation, InstallShield silently removes any reference to them in your installation.

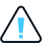

*Caution • Any excluded modules that are added to the installation after the excluding module has been added will not be removed; in addition, you will not receive any warning that they are incompatible.*

### **Overriding a Merge Module's Destination**

#### **InstallShield 2020 Express Edition**

Although you should not alter a third-party merge module, you can override the destination for an InstallShield-created merge module and some third-party merge modules.

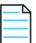

*Note • This procedure redirects only the* TARGETDIR *directory in the merge module, or directories that derive directly from*  TARGETDIR*. If the merge module is configured to send files to a predefined folder (for example, SystemFolder), you cannot override the module's destination.*

*Task To override a merge module's destination:*

**1.** In the View List under **Specify Application Data**, click **Redistributables**.

- **2.** Select the check box next to the merge module to add it to your installation.
- **3.** Right-click the module and click **Properties**. The [Merge Module Properties dialog box](#page-465-0) opens.
- **4.** In the **Destination** box, type a destination or select one from the list of predefined destinations.
- **5.** Click **OK**.
- **6.** In the **Conditional Installation** pane, select the feature or features that should contain the merge module.

#### **See Also**

[Redistributables View](#page-542-0) [Adding InstallShield Prerequisites, Merge Modules, and Objects to Projects](#page-220-0)

### **Troubleshooting Merge Module Issues**

**InstallShield 2020 Express Edition**

If you delete a merge module that is currently associated with your installation, the message [Merge Module Not Found] is displayed, thereby making you aware that the module cannot be included in your installation.

#### **See Also**

[Merge Module Exclusions and Dependencies](#page-233-0) [What Happens When You Browse for a Merge Module](#page-218-0) [Redistributables View](#page-542-0) [Adding InstallShield Prerequisites, Merge Modules, and Objects to Projects](#page-220-0)

## <span id="page-235-0"></span>**Adding Windows Installer Redistributables to Projects**

**InstallShield 2020 Express Edition**

Although the Windows Installer is built into most versions of Windows, a Windows Installer–based installation may depend on certain functionality that is available in only the latest versions of Windows Installer.

InstallShield enables you to include a redistributable for Windows Installer in your project. The method for adding a Windows Installer redistributable to your project depends on the version of Windows Installer that your installation requires.

For a list of the minimum operating system requirements for each version of Windows Installer, see [Target System](#page-79-0)  [Requirements.](#page-79-0) For a list of which versions of Windows Installer were released with which versions of Windows, see Released Versions of Windows Installer in the Windows Installer Help Library.

For a list of the minimum operating system requirements for each version of Windows Installer, see [Target System](#page-79-0)  [Requirements.](#page-79-0) For a list of which versions of Windows Installer were released with which versions of Windows, see [Released Versions of Windows Installer](http://msdn.microsoft.com/en-us/library/windows/desktop/aa371185.aspx) in the Windows Installer Help Library.

Note that Windows Installer 5 and Windows Installer 4 are not available as redistributables.

### **Windows Installer Distribution**

By default, InstallShield creates a Setup.exe setup launcher along with your installation package. The setup launcher is required if you want your installation to install the Windows Installer engine.

If you want to include the Windows Installer redistributable in your project, do one of the following:

- **• For Windows Installer 4.5**—Add one or more Microsoft Windows Installer prerequisites to your project. InstallShield includes several versions that target different versions of Windows. For more information, see [Including Microsoft](#page-236-1)  [Windows Installer Prerequisites.](#page-236-1)
- **• For Windows Installer 3.1, 3.0, or 2.0**—The Setup.exe tab for a release in the Releases view is where you specify information such as whether you want to use a Setup.exe launcher, whether you want to include one of these versions of the Windows Installer redistributable, and which version of Windows Installer you want to include. To learn more, see [Setup.exe Tab](#page-610-0).

As an alternative, you can add one or more Microsoft Windows Installer prerequisites to your project. For more information, see [Including Microsoft Windows Installer Prerequisites.](#page-236-1)

### **Overview of the Installation Process**

At run time, Setup.exe determines if Windows Installer is already installed on the target system. If the Windows Installer is found on the target system and it meets the minimum version requirement, it launches your installation package. If Windows Installer is not installed, or a more recent version needs to be installed, Setup.exe installs Windows Installer and then launches your installation package. Note that the system may need to be restarted for Windows Installer to be updated.

**See Also** [Creating a Setup Launcher](#page-335-0) [Setup.exe Run-Time Errors and Warnings](#page-688-0)

### <span id="page-236-1"></span>**Including Microsoft Windows Installer Prerequisites**

**InstallShield 2020 Express Edition**

InstallShield includes InstallShield prerequisites for several versions of Windows Installer. You can use the Redistributables view to add these InstallShield prerequisites to your project.

#### **See Also**

[Adding Windows Installer Redistributables to Projects](#page-235-0)

## <span id="page-236-0"></span>**Adding .NET Framework Redistributables to Projects**

#### **InstallShield 2020 Express Edition**

If your product requires that the .NET Framework be installed on the target system, you can add the .NET Framework redistributable to your project. If the target system does not have the .NET Framework, it is installed during your installation.

You can also include redistributables for .NET Framework language packs in your project. The language packs contain translated text, such as error messages, for languages other than English.

The method for adding the .NET Framework and .NET Framework language packs to your project depends on the version of .NET Framework that your application requires.

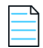

*Note • Some .NET Framework versions include earlier .NET Framework versions:*

- **•** *.NET Framework 3.5 includes .NET Framework 3.0 SP1 and .NET Framework 2.0 SP1.*
- **•** *.NET 3.0 Framework SP1 includes .NET Framework 2.0 SP1.*
- **•** *.NET 3.0 Framework RTM includes .NET Framework 2.0 RTM .*

If you want to include .NET support in a project, do one of the following:

**• For .NET Framework 4.5 Full, 4.5 Web, 4.0 Full, 4.0 Client, 3.5 SP1, 3.5, 3.0 SP1, 3.0, 2.0 SP2, or 2.0 SP1 redistributables**—Add the appropriate Microsoft .NET Framework prerequisite.

For more information, see [Including the Microsoft .NET Framework and Microsoft .NET Framework Language Pack](#page-237-0)  [Prerequisites.](#page-237-0)

**• For .NET Framework 2.0, 1.1, or 1.0 redistributables**—Configure the .NET settings for the release through the .NET/ J# tab in the Releases view.

### **Obtaining InstallShield Prerequisites**

Note that some of the InstallShield prerequisites are not installed with InstallShield. You may need to download them. For more information, see [Obtaining Updates for InstallShield.](#page-153-0)

#### **See Also**

[Adding InstallShield Prerequisites, Merge Modules, and Objects to Projects](#page-220-0) [.NET/J# Tab](#page-620-0)

### <span id="page-237-0"></span>**Including the Microsoft .NET Framework and Microsoft .NET Framework Language Pack Prerequisites**

**InstallShield 2020 Express Edition**

InstallShield includes InstallShield prerequisites for some versions of the .NET Framework and the .NET Framework language packs. You can include these InstallShield prerequisites in your projects if you want to redistribute these versions of the .NET Framework and the language packs.

Following is a list of the .NET Framework redistributables that are available as InstallShield prerequisites. The associated language pack prerequisites are included if available.

- **•** Microsoft .NET Framework 4.5. (One InstallShield prerequisite is for the full package, and one is for the Web package. The Web package is smaller in size, but it requires an Internet connection on the target system at run time.)
- **•** Microsoft .NET Framework 4 Full, which installs the .NET Framework runtime and associated files that are required to run and develop applications that target the .NET Framework 4. (One InstallShield prerequisite is for the full package, and one is for the Web Download package. The Web Download package is smaller in size, but it requires an Internet connection on the target system at run time.)
- **•** Microsoft .NET Framework 4 Client, which installs the .NET Framework runtime and associated files that are required to run most client applications. (One InstallShield prerequisite is for the full package, and one is for the Web Download package. The Web Download package is smaller in size, but it requires an Internet connection on the target system at run time.)
- **•** Microsoft .NET Framework 3.5 (One InstallShield prerequisite is for the full package, and one is for the Web Download package. The Web Download package is smaller in size, but it requires an Internet connection on the target system at run time.)
- **•** Microsoft .NET Framework 3.0 SP1 (This is a Web Download package, which requires an Internet connection on the target system at run time.)
- **•** Microsoft .NET Framework 3.0
- **•** Microsoft .NET Framework 2.0 SP2
- **•** Microsoft .NET Framework 2.0 SP1

*Tip • For information on other versions of the .NET Framework redistributables, see [Adding .NET Framework Redistributables](#page-236-0)  [to Projects](#page-236-0).*

These InstallShield prerequisite installations are run in silent mode. Therefore, the language in which the .NET Framework installations are run is not an issue.

The InstallShield prerequisite installations determine if the corresponding version of the .NET Framework is already installed on the target machine by checking the Install or InstallSuccess value data for a particular HKEY\_LOCAL\_MACHINE key. For more details, you can click the InstallShield prerequisite in the Redistributables view and note the conditions that are defined in the details pane.

**See Also**

[Adding .NET Framework Redistributables to Projects](#page-236-0)

# **Including the DirectX 9.0 Object**

#### **InstallShield 2020 Express Edition**

DirectX provides supporting API libraries for multimedia applications and hardware, including the latest graphics cards. If your product requires DirectX to be installed on the target system, you can add the DirectX object to your project. If the target system does not have DirectX, it is installed during your installation.

After installation, the DirectX runtime cannot be uninstalled. DirectX is a system component; end users cannot uninstall it without reinstalling the operating system.

*Tip • The DirectX object is not installed with InstallShield; you need to download it. To learn more, see [Downloading](#page-216-0)  [Redistributables to Your Computer.](#page-216-0)*

### **Redistributable Files**

The DirectX objects install all DirectX 9.0c core and optional components.

### **Including the DirectX Object in Projects**

When you add the DirectX object to an Express project, InstallShield launches the DirectX Object Wizard.

You can use the DirectX object in compressed or uncompressed installations; the DirectX Object Wizard lets you specify whether the DirectX files should be in a folder in the Disk1 folder, or they should be streamed into the .msi file:

- **•** If you specify that the files should be in a folder in the Disk1 folder, InstallShield creates a DirectX folder for your installation at build time and places it in the Disk1 folder of your release. InstallShield lists the DirectX folder in the Disk1 area of the Setup Files view.
- **•** If you specify that the files should not be in the Disk1 folder, InstallShield embeds the files in your installation's .msi file.

*Note • The custom action that launches the DirectX installation is sequenced in the Execute sequence and run in deferred system context so that it can be run with elevated privileges on Windows Vista and later systems.*

### **Updating the DirectX Object Files for Express Projects**

If you obtain updates for any of the DirectX files and you want to include them in your DirectX object, place them in the appropriate InstallShield Program Files subfolder with the other DirectX files. The location is:

*InstallShield Program Files Folder*\Objects\DirectX9c\Redist

You can also remove files from that folder if your product does not require them and you do not need to include them in your installation. For more information about the DirectX redistributable files, including details about any updates that Microsoft may have released since the current version of InstallShield was released, see the latest DirectX SDK or Microsoft's [MSDN Web site](https://msdn.microsoft.com/en-us/).

At build time, InstallShield uses whatever redistributable files are in that DirectX folder to build your release.

**See Also** [DirectX Object Wizard](#page-486-0)

# **Identifying Application Dependencies**

#### **InstallShield 2020 Express Edition**

A file often relies on functions in other files to perform a task. However, you may not be aware of all these other files known as *dependencies*—when you include your application's files in your installation project. InstallShield offers the following scanning wizards to assist you in identifying and working with these files. You can access these scanners in the Dependencies view.

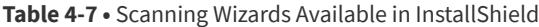

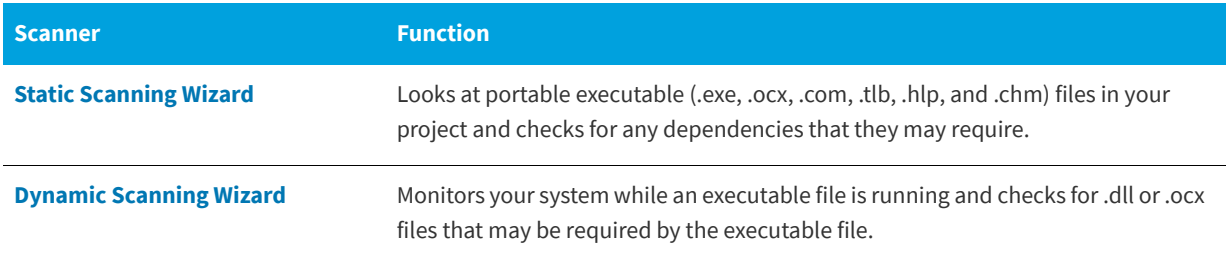

If you use the Static and Dynamic scanning wizards, you can specify files that you want to be included or excluded automatically any time that you perform a static or dynamic scan through InstallShield. For more information, see [Filtering](#page-240-1)  [Files in Dependency Scanners.](#page-240-1)

#### **See Also**

[Reviewing Dependency Scanner Results](#page-240-2) [Dependencies View](#page-546-0) [Opening InstallShield Projects in Microsoft Visual Studio](#page-422-0)

## <span id="page-239-0"></span>**Static Scanning**

**InstallShield 2020 Express Edition**

The Static Scanning Wizard enables you to scan the files already added to your project for any dependencies that they may require. This wizard scans all portable executable files (.exe, .dll, .ocx, .sys, .com, .drv, .scr, and .cpl files) in your project and checks for dependencies that they require. The wizard displays a list of the dependencies that it finds, and it lets you specify whether you want to include each one in your project.

The new files added to your project are added to the same feature as the file that depends upon them, thereby ensuring that they are installed when needed.

To learn more about this wizard, see [Static Scanning Wizard](#page-496-0).

#### **See Also** [Reviewing Dependency Scanner Results](#page-240-2)

## <span id="page-240-0"></span>**Dynamic Scanning**

**InstallShield 2020 Express Edition**

The Dynamic Scanning Wizard is an easy-to-use tool that monitors your system while an executable file runs. The wizard displays a list of .dll and .ocx files that may be required by the executable file, and it lets you specify whether you want to include each one in your project.

The executable file you want to scan can already be included to your project, or it can be added by the wizard.

To learn more about this wizard, see [Dynamic Scanning Wizard.](#page-488-0)

#### **See Also**

[Reviewing Dependency Scanner Results](#page-240-2)

## <span id="page-240-2"></span>**Reviewing Dependency Scanner Results**

#### **InstallShield 2020 Express Edition**

The Static Scanning Wizard and the Dynamic Scanning Wizard scan your project to help you identify other files that your product may require. Both of these wizards displays a list of possible files and merge modules that you may need to add to your project. Review the scan results carefully, and determine whether it is appropriate to add each specified file and merge module to your project.

Both of the scanners works differently to identify dependencies. In some cases, one of the scanners may identify a dependency that the other does not identify. Therefore, you may want to try using both the static and dynamic scanning wizards for a more complete list of potential dependencies. In some scenarios, a dependency scanner may identify as a dependency a file or merge module that is not required by your product. If that occurs, you can exclude that file or merge module, since the wizards let you include or exclude each identified dependency as needed. In addition, InstallShield enables you to specify on a machine-wide basis any files that you want to be included or excluded automatically any time that you perform a static or dynamic scan through InstallShield. For more information, see [Filtering Files in Dependency](#page-240-1)  [Scanners.](#page-240-1)

To obtain the best results when you are trying to identify dependencies, it is recommended that you thoroughly test your product and its installation on a clean machine. If your product does not behave as expected, determine whether any dependencies are missing from the machine, and if so, whether they should be included in the installation.

## <span id="page-240-1"></span>**Filtering Files in Dependency Scanners**

#### **InstallShield 2020 Express Edition**

When you run the Static and Dynamic scanning wizards, you may find that they list as dependencies certain files that you do not want added to your installation. To avoid having these files added every time you run the scanner, you can edit Filters.xml. This file enables you to specify any files that you want the scanners to ignore or include.

Filters.xml is in the following location:

*InstallShield Program Files Folder*\Support

The file must remain in this location after you edit it to ensure that the scanners work properly.

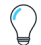

*Tip • You can also use the* Filters.xml *file to control which registry items should be excluded during COM extraction. For more information, see [Filtering Registry Changes for COM Extraction](#page-243-0).*

### **Excluding Files**

The <Exclude> element in the Filters.xml file is where you add subelements for each of the files that you want the scanners to exclude. Any files that are listed here will not be added to your installation project by the scanners.

By default, the <Exclude> element has subelements for common system files that are present on all Windows–based machines.

### **Including Files**

The <Include> element in the Filters. xml file gives you the ability to override individual files that are subelements of the <Exclude> element. Any files that are listed in subelements of the <Include> element will be added to your installation project by the scanners, even if the files are also listed in subelements of the <Exclude> element.

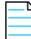

*Note • The following vital operating system files are never recognized by the scanner, even if you add them as subelements of the <Include> element:*

- **•** *kernel32.dll*
- **•** *ntdll.dll*
- **•** *user32.dll*
- **•** *gdi32.dll*
- **•** *advapi32.dll*
- **•** *shell32.dll*
- **•** *ole32.dll*

### **Specifying Files in the <Exclude> and <Include> Elements**

If you want to list a file under the <Exclude> or <Include> elements, you must add the file as a subelement. Following is a sample of a properly formatted subelement:

<File name="myfile.dll" path="[SystemFolder]" We="needthis"/>

**Table 4-8 •** Recognized Attributes for the <File> Subelement

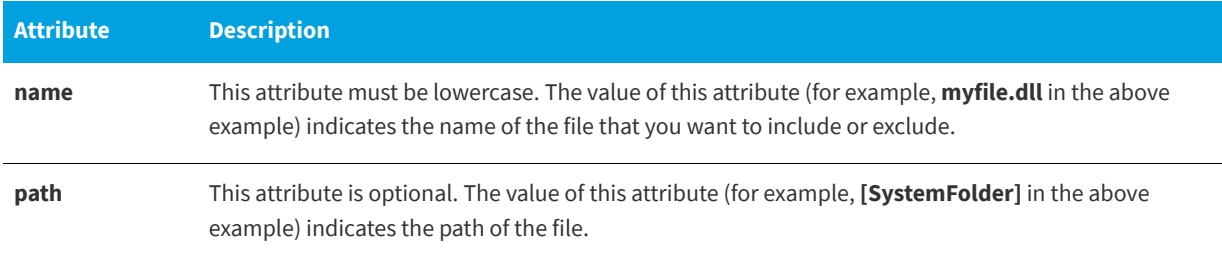

Any other attributes are optional and are not recognized by the scanners. You may want to add additional attributes—such as the **We** attribute in the example above and the corresponding **"needthis"** value—to identify why an item is being excluded or included.

*Important • Ensure that your XML code is well formed; if its not well formed, all of the filters fail. In most cases, you can identify improperly formed XML code by opening the* Filters.xml *file in Internet Explorer. You should be able to expand and contract the <Filters>, <Include>, and <Exclude> elements; if you cannot, check the code for errors.*

*If you add subelements to the <Exclude> or <Include> elements, be sure that you do not place them within the commented-out section, since InstallShield ignores that area of the* Filters.xml *file.*

The following sample XML code shows the format of the Filters.xml file:

```
<Filters>
 <Include>
 <!--Instructions on how to add files to this element.
 --&><File name="mfc42.dll" We="needthis"/>
 </Include>
 <Exclude>
 <!--Instructions on how to add files to this element.
 --&><Registry key="HKEY_CLASSES_ROOT\Interface\{00020404-0000-0000-C000-000000000046}"/>
 <File name="12520437.cpx" path="[SystemFolder]" wrp="4.0-10.0" />
 <File name="12520850.cpx" path="[SystemFolder]" wrp="4.0-10.0" />
 </Exclude>
</Filters>
```
#### **See Also**

[Reviewing Dependency Scanner Results](#page-240-2) [Dynamic Scanning Wizard](#page-488-0) [Static Scanning Wizard](#page-496-0) [Dependencies View](#page-546-0)

# **Registering COM Servers**

**InstallShield 2020 Express Edition**

Most applications require certain COM servers in order to operate properly. In order for the operating system to recognize these COM servers, you need to register them.

InstallShield supports two methods for registering a COM server on a target machine:

- **•** The COM information can be extracted from the file and used to register the COM server during the installation.
- **•** The file can be self-registered if it supports self-registration. Note that self-registration is not as reliable as having Windows Installer register and unregister the file with extracted COM information.

The first method listed—extracting the COM information—is the recommended method.

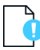

*Important • Some applications, like WinRunner, insert hook .dll files into the COM extraction engine. This causes COM extraction to fail and displays the following message: "ISRegSpy detects following module %1 hooked into this process, which causes ISRegSpy to malfunction. You need to shut the application down and restart COM extraction." If you encounter this message, shut down the application and restart COM extraction, as the dialog box instructs.*

*Do not select the self-registering property for .exe files that are not self-registering. To self-register an .exe file, you need to*  launch the .exe file with the /regserver command. However, if the .exe file does not support the command-line switch, the *.exe file will be launched during extraction at build time.*

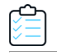

#### *Task To register a COM server with InstallShield:*

- **1.** In the View list under **Specify Application Data**, click **Files**.
- **2.** Right-click the file you want to register and then click **Properties**. The **Properties** dialog box opens.
- **3.** Click the **COM & .NET Settings** tab.
- **4.** In the **Registration Type** list, select the type of registration that you want to perform on the file.
- **5.** Click **OK**.

#### **See Also**

[File Properties Dialog Box](#page-453-0)

# <span id="page-243-0"></span>**Filtering Registry Changes for COM Extraction**

#### **InstallShield 2020 Express Edition**

To prevent InstallShield from extracting undesired COM data from a COM server (either at build or design time), you can edit the Filters.xml file and specify the registry keys to be excluded. Filters.xml is in the following location:

*InstallShield Program Files Folder*\Support

The file must remain in this location after you edit it to ensure that COM extraction works properly.

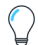

*Tip • You can also use the* Filters.xml *file to control which files should be included or excluded during dependency scanning. For more information, see [Filtering Files in Dependency Scanners.](#page-240-1)*

### **Excluding Registry Keys from COM Extraction**

The <Exclude> element in the Filters.xml file is where you add subelements for each of the registry keys that you want the COM extraction process to exclude. Any keys that are listed here will not be uninstalled when your product is uninstalled.

By default, the <Exclude> element has subelements for common system registry keys that are required.

### **Specifying Registry Keys in the <Exclude> Element**

If you want to list a key under the <Exclude> element, you must add the key as a registry subelement.

Following is a sample of a properly formatted registry subelement that blocks changes to an InprocServer32 registry key, all of its values, and all of its subkeys:

<Registry key="HKEY\_LOCAL\_MACHINE\SOFTWARE\Classes\CLSID\{00000231-0000-0010-8000- 00AA006D2EA4}\InprocServer32"/>

Following is a sample of a properly formatted registry subelement that blocks changes to only the default value of an InprocServer32 registry key:

<Registry key="HKEY\_LOCAL\_MACHINE\SOFTWARE\Classes\CLSID\{00000231-0000-0010-8000- 00AA006D2EA4}\InprocServer32" value=""/>

Following is a sample of a properly formatted registry subelement that blocks changes to only the ThreadingModel value name for an InprocServer32 registry key:

<Registry key="HKEY\_LOCAL\_MACHINE\SOFTWARE\Classes\CLSID\{00000231-0000-0010-8000- 00AA006D2EA4}\InprocServer32" value="ThreadingModel"/>

**Table 4-9 •** Recognized Attributes for the <Registry> Subelement

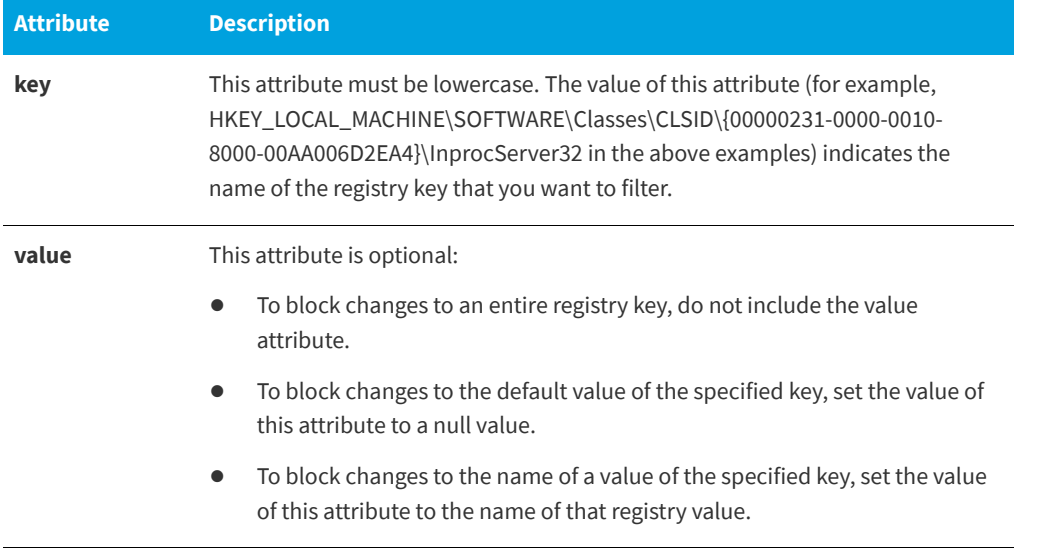

Any other attributes for the <Registry> subelement are optional and are not recognized by the COM extraction process. You may want to add additional attributes to identify why an item is being excluded.

*Important • Ensure that your XML code is well formed; if its not well formed, all of the filters fail. In most cases, you can identify improperly formed XML code by opening the* Filters.xml *file in Internet Explorer. You should be able to expand and contract the <Filters>, <Include>, and <Exclude> elements; if you cannot, check the code for errors.*

*If you add subelements to the <Exclude> or <Include> elements, be sure that you do not place them within the commented-out section, since InstallShield ignores that area of the* Filters.xml *file.*

The following sample XML code shows the format of the Filters.xml file:

```
<Filters>
<Include>
 <!--Instructions on how to add files to this element.
  -->
 </Include>
 <Exclude>
 <!--Instructions on how to add files to this element.
 --<Registry key="HKEY_CLASSES_ROOT\Interface\{00020404-0000-0000-C000-000000000046}"/>
 <File name="12520437.cpx" path="[SystemFolder]" wrp="4.0-10.0" />
 <File name="12520850.cpx" path="[SystemFolder]" wrp="4.0-10.0" />
</Exclude>
</Filters>
```
**Chapter 4** Organizing Files for Your Installation

# **Configuring the Target System**

**InstallShield 2020 Express Edition**

Every installation changes the target system in some way. The simplest installations might only copy files. More in-depth installations make registry changes, create file associations, edit .ini files, create shortcuts, configure ODBC resources, use environment variables, and install and start Windows services. For more information on how to configure the target system, refer to this section of the documentation.

# <span id="page-246-1"></span>**Creating Shortcuts and Program Folders**

**InstallShield 2020 Express Edition**

Shortcuts and program folders offer quick access to your installed application. You can configure your installation so that it creates shortcuts and program folders on the desktop, the Start menu, and various other locations on the target system. The shortcuts and folders are created on the target system only if the feature to which they belong is selected for installation.

### **See Also** [Creating Shortcuts](#page-247-0) [Shortcut Settings](#page-548-0)

# <span id="page-246-0"></span>**Types of Shortcuts**

**InstallShield 2020 Express Edition**

InstallShield offers several types of shortcuts:

#### **Table 4-1 •** Types of Shortcuts

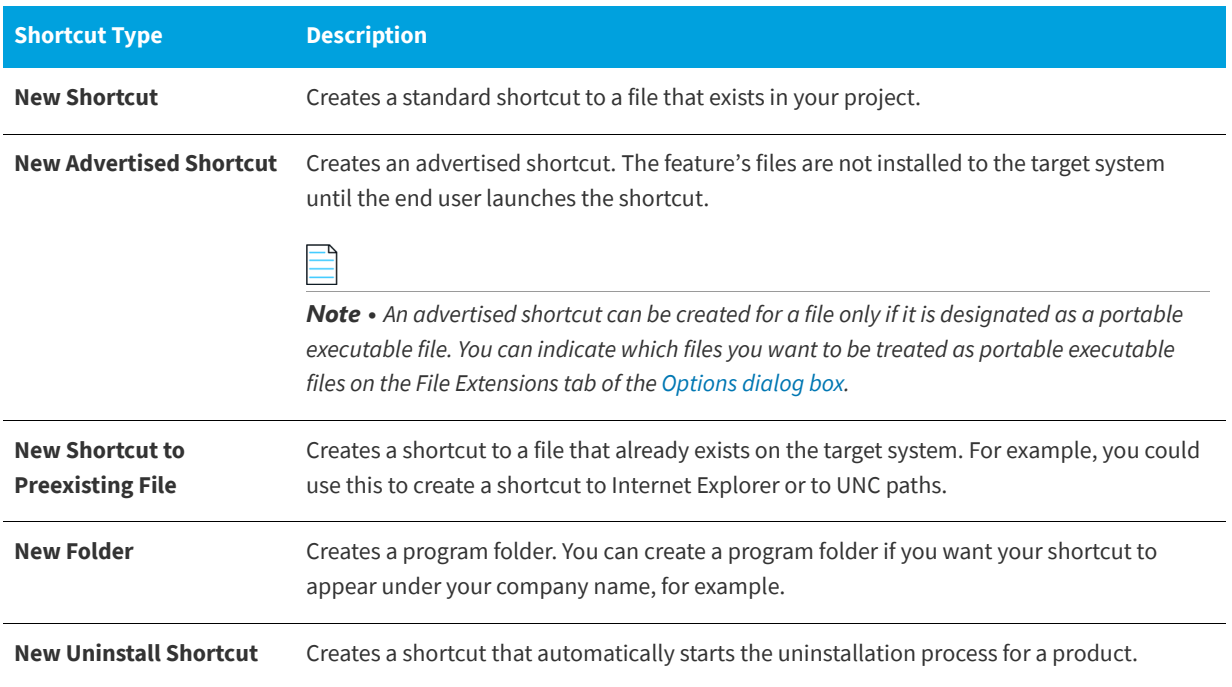

**See Also** [Creating Shortcuts](#page-247-0)

# <span id="page-247-0"></span>**Creating Shortcuts**

**InstallShield 2020 Express Edition**

Before you create a shortcut, you should create the feature that contains the file to which the shortcut points.

*Task To create a new shortcut:* **1.** In the View List under **Configuring the Target System**, click **Shortcuts/Folders**. **2.** In the **Shortcuts** explorer, right-click one of the destination directories and then click the appropriate command. For a list of available commands, see [Types of Shortcuts.](#page-246-0) InstallShield adds a new shortcut with the default name **NewShortcutN** (where *N* is a successive number). **3.** Enter a new name, or right-click it later and click **Rename** to give it a new name.

**4.** Configure the shortcut's settings.

For details about each of the settings that you can configure for shortcuts and folders, see:

- **•** [Shortcut Settings](#page-548-0)
- **•** [Folder Settings](#page-554-0)

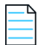

*Note • You can create a program folder if you want your shortcut to appear under your company name, for example. When you have created a folder for your shortcut, you can create the shortcut by right-clicking your new folder and then clicking New Shortcut.*

*You cannot create shortcuts to a dynamically linked file. For more information, see [Limitations of Dynamic File Linking.](#page-205-0)*

#### **See Also**

[Creating Shortcuts and Program Folders](#page-246-1) [Shortcuts/Folders View](#page-547-0) [Shortcut Settings](#page-548-0)

## **Specifying the Icon for a Shortcut**

#### **InstallShield 2020 Express Edition**

InstallShield enables you to specify the icon that should be used for a shortcut that is created on the target system at run time.

#### *Task To specify the icon for a shortcut:*

- **1.** In the View List under **Configuring the Target System**, click **Shortcuts/Folders**.
- **2.** In the **Shortcuts** explorer, click the shortcut whose icon you want to specify. The shortcut's settings are displayed in the right pane.
- **3.** In the **Icon File** setting, specify the file that contains the icon for the shortcut that you are creating. You must specify an .ico file or the executable file (.dll or .exe) that contains the icon resource. You can either type the fully qualified path to the file that contains the icon, or click the ellipsis (...) button to browse to it.
- **4.** If the icon file that you specify contains more than one icon resource, enter the index in the **Icon Index** setting.

A nonnegative integer refers to the order of the icon resources in the executable file. For example, 0 refers to the first icon in the file, 1 refers to the second icon, and 2 refers to the third icon.

InstallShield changes the icon that is displayed for the shortcut in the Shortcuts explorer to the one that you specified, unless the shortcut is for a pre-existing file on the target system.

If the shortcut is for a pre-existing file, the icon file is not known until run time. Therefore, InstallShield shows the following icon for each shortcut in the Shortcuts explorer, instead of displaying the icon that is used at run time on target systems.

### **A**

InstallShield also uses this icon for a shortcut in the Shortcuts explorer if the file that is selected in the Icon File setting does not contain an icon.

*Project • Since Windows Installer requires a separate icon when the feature is advertised, InstallShield extracts the icon from any executable file that you specify.*

*Tip • You can also right-click the icon in the Shortcuts/Folders view and then click Change Shortcut icon to specify a different shortcut icon. InstallShield updates the value in the Icon File and Icon Index settings with the values that you specify using this method.*

#### **See Also**

[Shortcuts/Folders View](#page-547-0)

## **Basing a Shortcut on the Source Media**

**InstallShield 2020 Express Edition**

#### *Task To base a feature's shortcut on the source media:*

- **1.** In the View List under **Organize Your Setup**, click **Features**.
- **2.** In the **Features** explorer, click the feature.
- **3.** Set the **Remote Installation** property to **Favor Source**.
- **4.** Build your release as an uncompressed CD-ROM.
- **5.** Create an advertised shortcut to the feature.

With these settings, all files in the feature remain on the CD and are *not* installed locally. When the end user launches the advertised shortcut, the Windows Installer launches (invisible to the end user) and runs the ResolveSource action. This action determines the value of SourceDir. Because the Build is uncompressed, SourceDir contains the path to the CD drive and it resolves to the file on the CD.

### **See Also**

[Creating Shortcuts](#page-247-0)

# **Specifying a Keyboard Shortcut for Accessing a Shortcut**

#### **InstallShield 2020 Express Edition**

Keyboard shortcuts—also sometimes called hot keys—enable you to perform tasks quickly by pressing a combination of keys, such as CTRL+ALT+A, instead of using the mouse. You can assign a keyboard shortcut to your product's shortcut so that end users can press the appropriate hot keys to launch the shortcut.

*Caution • It is recommended that you avoid configuring keyboard shortcuts for your shortcuts because they may conflict with existing keyboard shortcuts on the target system.*

*Task To assign a keyboard shortcut to a shortcut in your project:*

**1.** In the View List under **Configuring the Target System**, click **Shortcuts/Folders**.

- **2.** In the **Shortcuts** explorer, select the shortcut for which you are specifying a hot key.
- **3.** In the **Hot Key** setting, click the ellipsis button (**...**). The **Hot Key** dialog box opens.
- **4.** Press the keyboard shortcut that you want to use for this shortcut.
- **5.** Click **OK**.

In the Hot Key setting, InstallShield displays the appropriate decimal value that represents the combination of keys that you pressed.

For example, if your key combination is CTRL+ALT+A, InstallShield displays 1601 in this setting. This number is obtained by combining the hex value of CTRL (200) and the hex value of ALT (400) with the logical Or operator. Then, that number (600) is added to the hex value for the A key (41) and converted to a decimal value. In this example, the number that is converted to decimal is 641. After the conversion, it is 1601.

#### **See Also** [Shortcut Settings](#page-548-0) [Shortcuts/Folders View](#page-547-0)

## **Renaming Shortcuts**

**InstallShield 2020 Express Edition**

When you create a shortcut, your shortcut appears with a default internal name. This name is not displayed to end users, but you can change it to something that is relevant to your project.

*Task To rename a shortcut:*

- **1.** In the View List under **Configuring the Target System**, click **Shortcuts/Folders**.
- **2.** In the **Shortcuts** explorer, right-click the shortcut that you want to rename and click **Rename**.
- **3.** Type the new name.

#### **See Also**

[Shortcuts/Folders View](#page-547-0)

# **Creating an Uninstallation Shortcut**

**InstallShield 2020 Express Edition**

Although it is possible to create a shortcut for uninstallation, the recommended way for users to uninstall products is through Add or Remove Programs in the Control Panel. If you do want to create an uninstallation shortcut, follow the procedure described below.

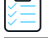

*Task To create a shortcut that automatically starts your product's uninstallation process:*

- **1.** In the View List under **System Configuration**, click **Shortcuts/Folders**.
- **2.** In the **Shortcuts** explorer, right-click the folder that should contain the uninstallation shortcut and then click **New Uninstall Shortcut**. InstallShield creates a new shortcut with the default name **Uninstall**.
- **3.** Type a name for the shortcut. To rename the feature, right-click it and click **Rename**.
- **4.** Configure the settings as needed:

#### **See Also**

[Creating Shortcuts and Program Folders](#page-246-1) [Shortcuts/Folders View](#page-547-0)

## **Configuring the Appearance of a Desktop App's Tile on the Start Screen**

**InstallShield 2020 Express Edition**

Windows 8 introduced a grid of application tiles to the Start screen, replacing the usual list of shortcuts, and also presented tiles in place of shortcuts. InstallShield supports customizing the appearance of a desktop app's tile on the Start screen. The following tile configuration settings are available:

- **•** A toggle between light or dark text when including the app name on medium-sized (150x150) tiles
- **•** Choice of tile background color
- **•** Option to use custom tile images (small: 70x70 and medium:150x150)
- **•** Preference to show or hide the app name on medium-sized tiles

The **Tile Configurations** node appears in the **Shortcuts/Folders** view. Any applicable tile configurations are listed.

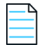

*Note • While there is a relation between shortcuts and tiles, they are different. You can configure shortcuts individually, and even create multiple shortcuts to the same .exe file that use different icons; however, you can only create one tile configuration per .exe file.*

*Task To configure the appearance of a desktop app's tile on the Start screen:*

- **1.** In the View List under **Configure the Target System**, click **Shortcuts/Folders.**
- **2.** Right-click **Tile Configurations** and choose the **Add Tile Configuration** context menu option.

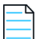

*Note • This step assumes an .exe file has been added to the project. If an .exe file does not exist in the project, the Add Tile Configuration context menu option is disabled.*

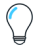

*Tip • Alternatively, you can right-click the shortcut that targets the .exe file for which you want to configure a Start screen tile and then choose the Configure Tile context menu option. A new tile configuration is added (and selected). If a configuration has already been added for the shortcut, the Configure Tile option is disabled.*

**3.** Use any of the settings available for **Tile Configurations** to customize the appearance of a desktop app's tile on the Start screen. For additional information regarding available settings, refer to Tile Configuration Settings.

#### **See Also**

[Shortcuts/Folders View](#page-547-0) [Tile Configuration Settings](#page-554-1)

# **Editing the Registry**

**InstallShield 2020 Express Edition**

The Windows registry is a system-wide database that contains configuration information used by applications and the operating system. The registry stores all kinds of information, including the following:

- **•** Application information such as company name, product name, and version number
- **•** Path information that enables your application to run
- **•** Uninstallation information that enables end users to uninstall the application easily without interfering with other applications on the system
- **•** System-wide file associations for documents created by an application
- **•** License information
- **•** Default settings for application options such as window positions
#### **Keys, Value Names, and Values**

The registry consists of a set of keys that are arranged hierarchically under the Computer explorer (or the My Computer explorer, depending on the operating system of the target system). Just under Computer are several root keys. An installation can add keys and values to any root key of the registry. The root keys that are typically affected by installations are:

- **•** HKEY\_LOCAL\_MACHINE
- **•** HKEY\_USERS
- **•** HKEY\_CURRENT\_USER
- **•** HKEY\_CLASSES\_ROOT

A key is a named location in the registry. A key can contain a subkey, a value name and value pair, and a default (unnamed) value. A value name and value pair is a two-part data structure under a key. The value name identifies a value for storage under a key, and the value is the actual data associated with a value name. When a value name is unspecified for a value, that value is the default value for that key. Each key can have only one default (unnamed) value.

Note that the terms key and subkey are relative. In the registry, a key that is below another key can be referred to as a subkey or as a key, depending on how you want to refer to it relative to another key in the registry hierarchy.

#### **InstallShield Projects and the Registry**

InstallShield includes the Registry view to help you with the task of modifying the end user's registry. Use this view to create keys and values in much the same way that you use the Windows Registry Editor.

All registry data must be associated with a feature. If the feature is selected for installation, the registry data associated with that feature is set up on the target system.

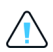

*Caution • It is important not to modify or delete registry keys indiscriminately because the registry is a vital part of the Windows operating system, and the system may fail to function if vital registry keys are altered.*

#### **HKEY\_LOCAL\_MACHINE\Software vs. HKEY\_LOCAL\_MACHINE\Software\Wow6432Node**

If you add registry data to the HKEY\_LOCAL\_MACHINE\SOFTWARE (32-Bit) node in the Registry view, Windows Installer installs that data under the HKEY\_LOCAL\_MACHINE\Software key on 32-bit target systems but under the HKEY\_LOCAL\_MACHINE\Software\Wow6432Node key on 64-bit target systems.

If you add registry data to the HKEY\_LOCAL\_MACHINE\SOFTWARE (64-Bit) node in the Registry view, InstallShield creates a 64-bit Windows Installer package for your project at build time; this 64-bit Windows Installer package cannot be run on 32 bit target systems. In this scenario, Windows Installer installs the registry data under the HKEY\_LOCAL\_MACHINE\Software key on 64-bit target systems.

Thus, if you are creating a 64-bit installation and you want to install registry entries to 64-bit registry locations (under HKEY\_LOCAL\_MACHINE\Software instead of HKEY\_LOCAL\_MACHINE\Software\Wow6432Node), add the entry to the SOFTWARE (64-Bit) node, or a subnode. If you are creating a 32-bit installation, avoid putting any data under the SOFTWARE (64-Bit) node.

To learn more, see [Challenges of Supporting Both 32-Bit and 64-Bit Target Operating Systems.](#page-80-0)

*Tip • To see how a 32-bit application views the registry on a 64-bit system, launch the 32-bit version of the Registry Editor (the*  regedit.exe *file in the SysWOW64 folder).*

#### **See Also** [Creating a Registry Key](#page-253-0)

[Creating Registry Values](#page-256-0)

# **Filtering Registry Entries by Feature**

**InstallShield 2020 Express Edition**

The Registry view includes a Feature list. The Feature list contains your project's hierarchy of features and subfeatures, and it enables you to select a feature whose registry data you want to display in the view.

If the feature hierarchy contains a subfeature, selecting a parent feature displays only the registry entries in that feature. It does not display the registry entries in the subfeature.

## **Viewing All Registry Entries in Your Project**

To view all of the registry entries in your installation, select the All Application Data option in the Feature list.

You can modify, rename, or delete registry keys and values while filtering the view by All Application Data.

When you click a registry key in the Destination computer's Registry view pane of the Registry view, InstallShield displays all of the registry data for that key in the lower-right pane of the Registry view.

If you have not set a value for a key, no registry data is displayed for that key when you select All Application Data.

#### **See Also**

[Dragging and Dropping Registry Entries to Create Registry Keys](#page-254-0) [Creating a Registry Key](#page-253-0) [Creating Registry Values](#page-256-0) [Registry View](#page-556-0)

# <span id="page-253-0"></span>**Creating a Registry Key**

**InstallShield 2020 Express Edition**

# *Task To specify a registry key to be created on the target system when a feature is installed:* **1.** In the View List under **Configure the Target System**, click **Registry**. **2.** In the **Feature** list, select the feature with which you want to associate the new key. **3.** In the **Destination computer's Registry view** pane, click the registry key under which you want to create your new key. **4.** In the **Destination computer's Registry view** pane, right-click a registry key, point to **New**, and then click **Key**.

InstallShield adds a new key with the name **New Key-#***n* (where *n* is a successive number). Enter a meaningful name to rename the key, or right-click the key and select Rename to give it a new name later. Your new key is created with an empty default string value.

To modify the value name and data, see [Creating Registry Values](#page-256-0).

*Tip • If you are creating a 64-bit installation and you want to install registry entries to 64-bit registry locations (under HKEY\_LOCAL\_MACHINE\Software instead of HKEY\_LOCAL\_MACHINE\Software\Wow6432Node), add the entry to the SOFTWARE (64-Bit) node, or a subnode. Note that a 64-bit installation cannot be run on 32-bit target systems. To learn more, see [Challenges of Supporting Both 32-Bit and 64-Bit Target Operating Systems.](#page-80-0)*

**See Also**

[Registry View](#page-556-0)

# <span id="page-254-0"></span>**Dragging and Dropping Registry Entries to Create Registry Keys**

**InstallShield 2020 Express Edition**

The quickest way to add registry entries to your installation project is to drag them from one of the source panes in the Registry view and drop them into one of the destination panes. When you drop an entire key onto the **Destination computer's Registry view** pane, all of that key's subkeys and values are added to the selected feature.

*Task To drag and drop a registry entry from the source computer to the destination computer:*

- **1.** In the View List under **Configure the Target System**, click **Registry**.
- **2.** In the **Feature** list, select the feature with which you want to associate the new key.
- **3.** In the **Destination computer's Registry view** pane, click the registry key under which you want to create your new key.
- **4.** In the **Source computer's Registry view** pane, locate the key that you want to include in your installation and drag it to a destination folder in the **Destination computer's Registry view** pane. If you drop an entire key onto the destination pane, all of that key's subkeys and values are added to your installation.

*Tip • If you are creating a 64-bit installation and you want to install registry entries to 64-bit registry locations (under HKEY\_LOCAL\_MACHINE\Software instead of HKEY\_LOCAL\_MACHINE\Software\Wow6432Node), add the entry to the SOFTWARE (64-Bit) node, or a subnode. Note that a 64-bit installation cannot be run on 32-bit target systems. To learn more, see [Challenges of Supporting Both 32-Bit and 64-Bit Target Operating Systems.](#page-80-0)*

#### **Using the Context Menu to Drag and Drop Keys**

You can use the context menu to move multiple keys and values at one time. Right-click a registry entry, drag it to a destination, and click a command on the context menu.

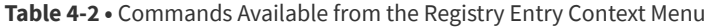

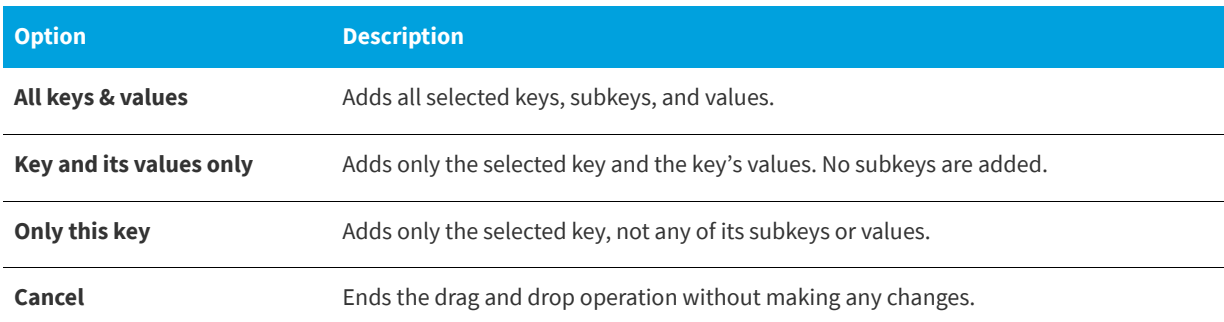

#### **Viewing Both the 32- and 64-Bit Areas of the Source Machine's Registry on 64-Bit Development Systems**

If you are using InstallShield on a 64-bit development system, the Registry view in InstallShield displays both the 32-bit and 64-bit areas of your machine's registry:

- **HKEY\_LOCAL\_MACHINE\Software**
- **•** HKEY\_LOCAL\_MACHINE\Software\Wow6432Node

This support enables you to drag and drop entries from those source areas to the appropriate areas in the destination pane of this view when you are configuring registry data changes for your project.

Note that if you want your installation to install registry data to a 64-bit area of the registry on 64-bit target systems without having it redirected to a 32-bit area, you must place the registry data in the HKEY\_LOCAL\_MACHINE\SOFTWARE (64-Bit) node in the destination pane in the Registry view. Simply dragging 64-bit data from the source panes in the Registry view to a non-64-bit location in one of the destination panes of the view does not mark the component as 64 bit. For more information, see [Challenges of Supporting Both 32-Bit and 64-Bit Target Operating Systems.](#page-80-0)

#### **Importing Data From Another Machine**

A limitation of the drag-and-drop procedure is that it works only if the registry entries exist on your installation development system. If you have registry data from another machine, you can [import that data](#page-255-0) with the Import REG Files Wizard.

#### **See Also** [Registry View](#page-556-0)

# <span id="page-255-0"></span>**Importing Registry Data from a .reg File**

#### **InstallShield 2020 Express Edition**

InstallShield enables you to import any existing registry (.reg) files that you may have from other installation projects or that you have created outside InstallShield.

InstallShield can import .reg files created by exporting in Regedit, or files that follow that exact format. Note that InstallShield does not support multiline registry values.

#### *Task To import registry data from a .reg file:*

- **1.** In the View List under **Configure the Target System**, click **Registry**.
- **2.** In the **Feature** list, select the feature into which you want to import the .reg file.
- **3.** In the **Destination computer's Registry view** pane, right-click the registry key under which you want your registry data added and then click **Import REG File**. The Registry Import Wizard opens.
- **4.** Follow the directions in the Registry Import Wizard to add the registry data.

When you add registry data to a feature, it is installed on the target system if the associated feature is installed.

#### **See Also**

[Import REG File Wizard](#page-493-0)

# **Removing Registry Keys**

**InstallShield 2020 Express Edition**

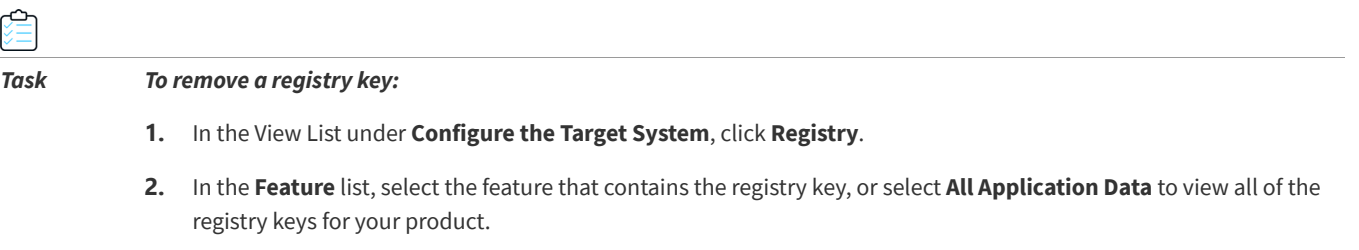

**3.** In the **Destination computer's Registry view** pane, right-click the registry key that you want to remove and then click **Delete**.

# <span id="page-256-0"></span>**Creating Registry Values**

**InstallShield 2020 Express Edition**

# Ó

*Task To create a new registry value:*

- **1.** In the View List under **Configure the Target System**, click **Registry**.
- **2.** In the **Feature** list, select the feature that contains the registry key to which you want to add a value.

**3.** In the **Destination computer's Registry view** pane, right-click the key to which you want to add a value, point to **New**, and then click the type of data that you want to register. Available types of registry values are as follows:

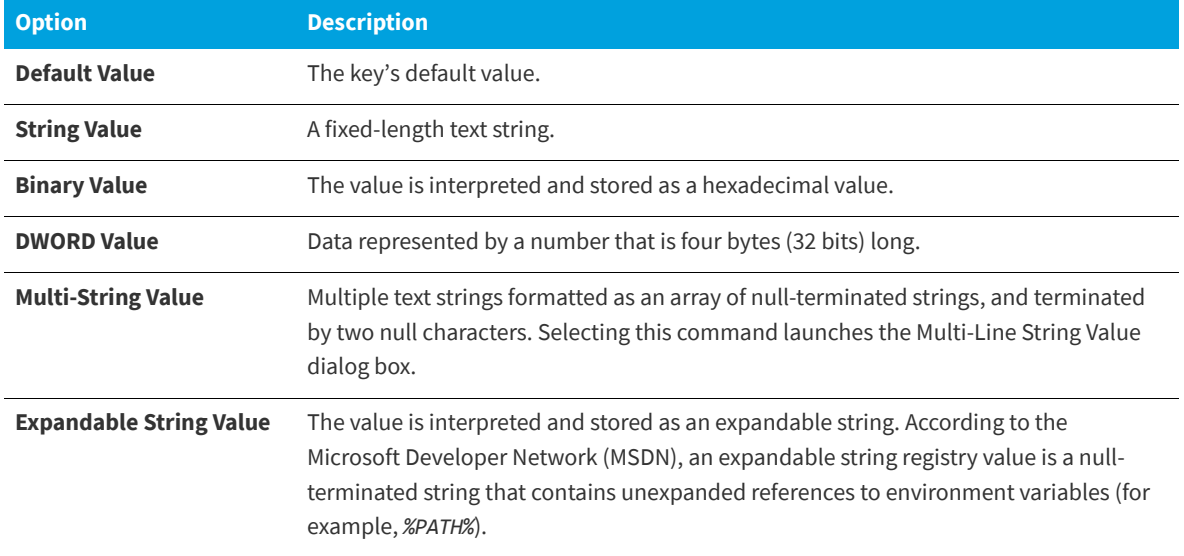

**Table 4-3 •** Types of Registry Values

InstallShield adds a new value with the name **New Value #***n* (where *n* is a successive number). Enter a meaningful name now to rename the value, or right-click the value name and then click Rename to give it a new name later.

*Tip • If you are creating a 64-bit installation and you want to install registry entries to 64-bit registry locations (under HKEY\_LOCAL\_MACHINE\Software instead of HKEY\_LOCAL\_MACHINE\Software\Wow6432Node), add the entry to the SOFTWARE (64-Bit) node, or a subnode. Note that a 64-bit installation cannot be run on 32-bit target systems. To learn more, see [Challenges of Supporting Both 32-Bit and 64-Bit Target Operating Systems.](#page-80-0)*

#### **See Also**

[Entering Multiple Registry String Values into a Single String](#page-258-0) [Referencing an Environment Variable in a Registry Entry](#page-259-0)

# **Modifying Registry Value Data**

**InstallShield 2020 Express Edition**

#### *Task To modify the data for a registry value:*

- **1.** In the View List under **Configure the Target System**, click **Registry**.
- **2.** In the **Feature** list, select the feature that contains the registry data that you want to modify.
- **3.** In the **Destination computer's registry data** pane, double-click the value that you want to modify. The **Edit Data** dialog box or the **Multi-Line String Value** dialog box opens.
- **4.** Complete the information in the dialog box, and then click **OK**.

Windows Installer properties can be used in your registry value to store information for later use by your product. For example, if you want to store the destination location of your software, enter **[INSTALLDIR]** for your registry value. For more information, see [Windows Installer Property Reference](#page-399-0).

*Note • To add a value that contains square brackets ([]), you must precede each bracket with a backslash (\) and surround it with an opening and closing bracket. Otherwise, Windows Installer treats the value as a property. For example, if you wanted to write* **[stuff]** *to the registry, use* **[\[]stuff[\]]** *as the value name.*

#### **See Also**

[Entering Multiple Registry String Values into a Single String](#page-258-0) [Referencing an Environment Variable in a Registry Entry](#page-259-0)

# **Removing Registry Values**

**InstallShield 2020 Express Edition**

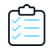

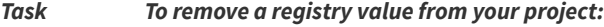

- **1.** In the View List under **Configure the Target System**, click **Registry**.
- **2.** In the **Feature** list, select the feature that contains the registry value that you want to delete.
- **3.** In the **Destination computer's Registry view** pane, click the registry key that has the value you want to delete. All registry values are listed in the **Destination computer's registry data** pane.
- **4.** In the **Destination computer's Registry data** pane, right-click the registry value that you want to remove and then click **Delete**.

#### **See Also**

[Entering Multiple Registry String Values into a Single String](#page-258-0) [Referencing an Environment Variable in a Registry Entry](#page-259-0)

# <span id="page-258-0"></span>**Entering Multiple Registry String Values into a Single String**

**InstallShield 2020 Express Edition**

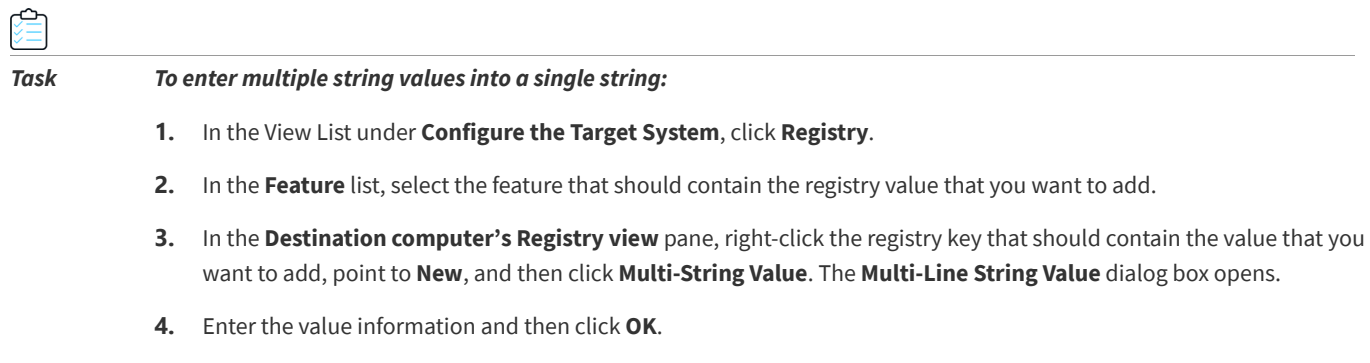

The Type field for this entry appears as REG\_MULTI\_SZ, and the Data field is File Name Path.

# <span id="page-259-0"></span>**Referencing an Environment Variable in a Registry Entry**

**InstallShield 2020 Express Edition**

With REG\_EXPAND\_SZ string values, you can use environment variables for paths that are stored in the registry. These entries require special formatting in order to be recognized by the operating system as environment variables. The format for a REG\_EXPAND\_SZ value as it appears in the registry is %TEMP%. TEMP is the standard environment variable for the TEMP directory.

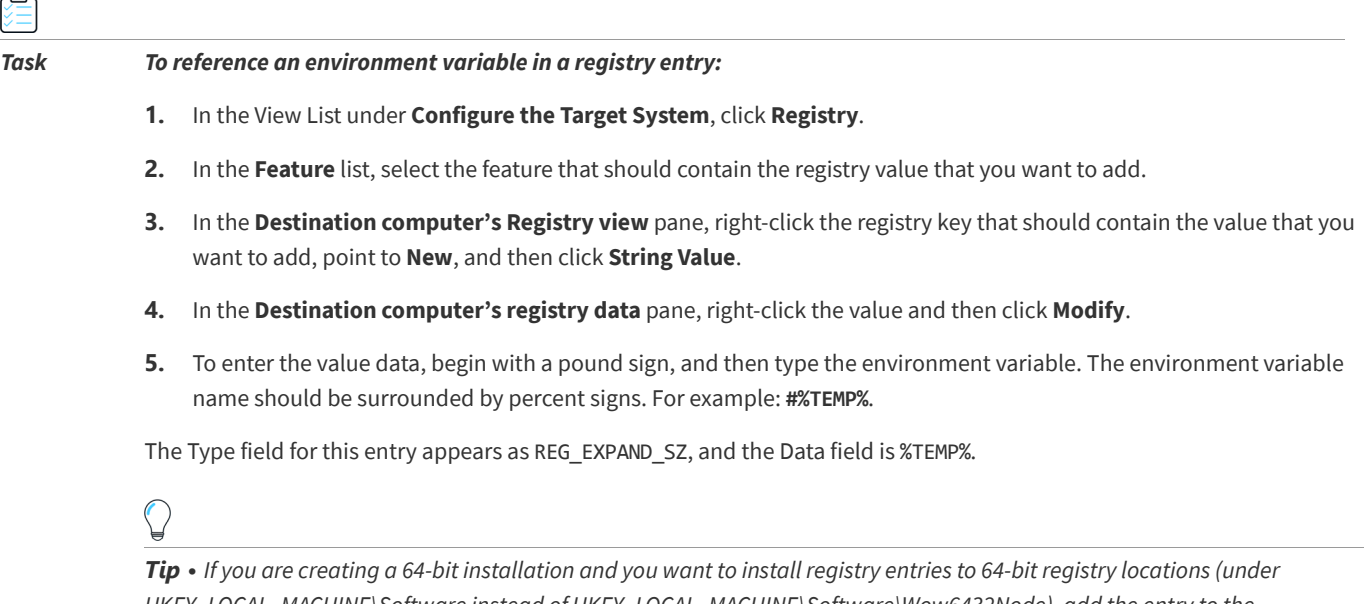

*HKEY\_LOCAL\_MACHINE\Software instead of HKEY\_LOCAL\_MACHINE\Software\Wow6432Node), add the entry to the SOFTWARE (64-Bit) node, or a subnode. Note that a 64-bit installation cannot be run on 32-bit target systems. To learn more, see [Challenges of Supporting Both 32-Bit and 64-Bit Target Operating Systems.](#page-80-0)*

# **Configuring Permissions for Registry Keys**

**InstallShield 2020 Express Edition**

InstallShield lets you configure settings for securing registry keys for end users who run your product in a locked-down environment. You can assign permissions for a registry key to specific groups and users. For example, you may assign Read, Write, and Delete permissions for a particular registry key to the Administrators group, but only Read permissions for all of the users in a different group.

#### *Task To configure the permissions for a registry key:*

- **1.** In the View List under **Configure the Target System**, click **Registry**.
- **2.** In the **Destination computer's Registry view** pane, right-click the registry key and then click **Permissions** button. The **Permissions** dialog box opens.
- **3.** Add, modify, and remove permissions entries as needed. For more information, see [Permissions Dialog Boxes for](#page-477-0)  [Registry Keys](#page-477-0).

Depending on what is selected for the Locked-Down Permissions setting in the General Information view of your project, InstallShield adds permissions data to either the ISLockPermissions table or the LockPermissions table. To learn more, see [Securing Files, Folders, and Registry Keys in a Locked-Down Environment.](#page-182-0)

#### **See Also**

[Configuring Permissions for Files and Folders](#page-210-0)

# **Specifying a Primary Key for the Registry Table**

**InstallShield 2020 Express Edition**

Windows Installer requires a unique primary key for each registry key and value you add to the Registry table. To allow you to create registry entries in a completely visual environment, InstallShield assigns a unique name to every entry in the database's Registry table at build time.

You may need to know the entry's primary key when authoring a custom action. InstallShield supports specifying a primary key on a registry key or value in the Registry view.

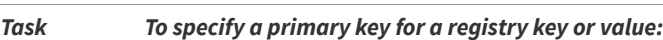

- **1.** In the View List under **Configure the Target System**, click **Registry**.
- **2.** In the **Feature** list, select the feature that should contain the registry value that you want to add.
- **3.** In the **Destination computer's Registry view** pane, right-click the registry key associated with the primary key that you want to specify, and then click **MSI Value**. The **MSI Value** dialog box opens.
- **4.** Type the name of the key. Since the primary key must be a Windows Installer identifier, the name should contain only letters, numbers, underscores (\_), and periods (.), and it must begin with a letter or underscore.

If you do not specify a value, InstallShield generates a unique primary key for this entry in the Registry table.

# <span id="page-260-0"></span>**Registry Flags**

**InstallShield 2020 Express Edition**

Registry flags enable you to control the installation and uninstallation of your registry entries. By default, your registry entries are installed if the feature to which they belong is installed. They are then removed from the target system when that feature is removed. If you would like your registry entries to remain on the target system even after the product has been uninstalled, or if you want to create registry entries only if they do not already exist, you need to set the installation flag for that key.

In InstallShield, installation behavior is set at the subkey level. All values beneath the key must have the same installation and uninstallation behavior.

To change the registry flag of a key, right-click one of your project's keys in the Registry view, and then click any of the commands that are listed in the following table.

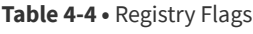

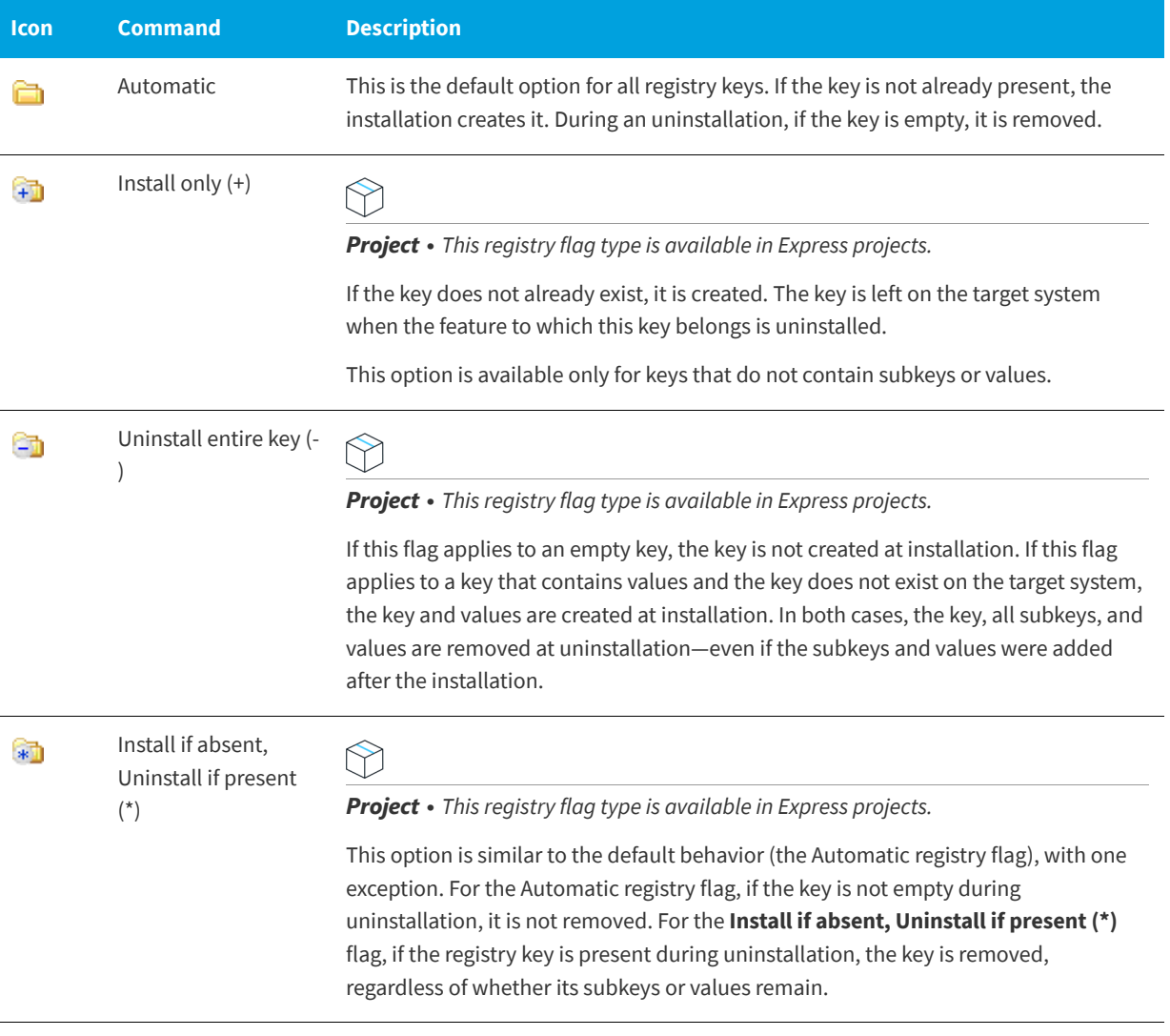

#### **See Also**

[Setting Install/Uninstall Behavior for Registry Keys](#page-261-0) [Creating a Registry Key](#page-253-0) [Editing the Registry](#page-251-0)

## <span id="page-261-0"></span>**Setting Install/Uninstall Behavior for Registry Keys**

#### **InstallShield 2020 Express Edition**

In InstallShield, installation and uninstallation behavior for registry entries is set at the subkey level.

#### *Task To set the install/uninstall behavior for a registry key:*

- **1.** In the View List under **Configure the Target System**, click **Registry**.
- **2.** In the **Feature** list, select the feature that corresponds to the registry key whose behavior you are setting.
- **3.** In the **Destination computer's Registry view** pane, right-click the registry key and then click the appropriate behavior.

#### **Install/Uninstall Behavior Options**

In InstallShield, installation and uninstallation behavior is set at the subkey level. All values beneath the key must have the same installation and uninstallation behavior. For a list of available options, see [Registry Flags.](#page-260-0)

# **Handling Registry Entries for a Per-User Installation**

**InstallShield 2020 Express Edition**

Since the current user may not have sufficient privileges for modifying keys under HKEY\_LOCAL\_MACHINE, you may need to write the entries under HKEY\_CURRENT\_USER.

When you select HKEY\_USER\_SELECTABLE in the Registry view, the entries are created under the appropriate registry hive, according to the type of installation and the user's access rights:

- **•** In a per-user installation, meaning that the installation is being run by someone with user-level access privileges, these entries would be made under HKEY\_CURRENT\_USER.
- **•** In a per-machine installation, meaning that ALLUSERS is not null and that the user is an administrator, the entries would be written under HKEY\_LOCAL\_MACHINE.

#### **See Also**

[Per-User vs. Per-Machine Installations](#page-271-0)

# **Refreshing the Registry View**

**InstallShield 2020 Express Edition**

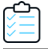

≏

*Task To refresh the registry view:*

Press F12.

# **Associating a File Extension with an Application File**

**InstallShield 2020 Express Edition**

File associations are registry settings that tell Windows what product to use to open files of a certain type. For example, Windows typically launches Notepad.exe when a text file (.txt) is opened.

To view and modify registered file types on your system, open Windows Explorer, and on the Tools menu, click Folder Options. Use the File Types tab of the Folder Options dialog box to see how the file associations are configured.

Similarly, you can identify the application that is associated with a given file by right-clicking the file in Windows Explorer and then clicking Properties.

File associations are stored in both HKEY\_LOCAL\_MACHINE\SOFTWARE\Classes and HKEY\_CURRENT\_USER\SOFTWARE\Classes; you can see a merged view of the data under HKEY\_CLASSES\_ROOT.

#### **Creating File Associations for Your Installation Project**

Best-practice guidelines recommend that you create a file association for every nonhidden type of file that is created or used by your product. With the File Extensions view in InstallShield, you can quickly and easily create file associations for your installation project. When an end user installs a feature that contains a file association, the file association is registered on the target machine; an entry is made in the appropriate part of the registry, and the entry links your file type to your application through the ProgID. The ProgID, which is sometimes called a file type's application identifier or tag name, uniquely identifies your application and ensures that your association is recognized by the operating system.

# **Creating a File Extension Association**

**InstallShield 2020 Express Edition**

You can create a file association that links a file extension to an executable (.exe) file in your installation project. Note that the .exe file must be included in your project before you can create the file association.

Note that you should not use a [dynamically linked file](#page-204-0) to create a file association. With dynamically linked files, the selection defaults to the top file in the dynamically linked folder's file list, so you cannot select a specific file.

#### *Task To create a file extension association:*

- **1.** In the View List under **Configure the Target System**, click **File Extensions**.
- **2.** Right-click the **File Extensions** explorer and click **New Extension**. InstallShield creates a new file extension with the default name **ext***n* (where *n* is a successive number). Type your own extension without the dot (for example, enter **txt** instead of **.txt**) to replace the default name.
- **3.** Configure the settings for the extension.

# **Changing .ini File Data**

**InstallShield 2020 Express Edition**

An initialization (.ini) file is a special text file that contains information that applications and the Windows system use to specify application options at startup or run time. Some .ini files, such as Boot.ini and Wininit.ini, are used by the operating system. You can store profile, configuration, language, font, and device driver information in an .ini file.

Note that it is recommended as a general rule that application settings be stored in the registry, instead of in .ini files.

**See Also** [File Extensions View](#page-561-0) [File Extension Settings](#page-561-1)

#### **Format of an .ini File**

Information in .ini files is stored under section names enclosed within square brackets, and each item has the form keyname=value, as shown below:

[section name] keyname1=value1 keyname2=value2 keyname3=value3

Key data can be a string value or an integer value.

#### **InstallShield Projects and .ini Files**

The INI File Changes view in InstallShield enables you to specify changes that should be made to .ini files on the target system during the installation of your product. Although you can edit any .ini file found on the target system, editing system .ini files is not recommended.

Editing an .ini file involves three steps:

- **1.** Create an .ini file reference or import an .ini file.
- **2.** Add a section to the .ini file.
- **3.** Add a keyword to the .ini file.

#### **See Also**

[Adding an .ini File](#page-264-0) [Importing an Existing .ini File](#page-265-0) [Specifying a Section in an .ini File](#page-265-1) [Specifying a Keyword and its Value in an .ini File](#page-266-0)

# <span id="page-264-0"></span>**Adding an .ini File**

**InstallShield 2020 Express Edition**

When you add an .ini file to your project, you are creating a reference to that .ini file in your installation. If the feature associated with the .ini file is installed on the target system, the installation modifies the .ini file according to the settings that you configure in the INI File Changes view.

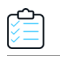

#### *Task To add an .ini file:*

- **1.** Open the **INI File Changes** view.
- **2.** Right-click the **INI Files** explorer and click **Add INI File**.
- **3.** Rename the new .ini file, giving it the name of the file name and extension that you want to edit on the target machine; for example, **Boot.ini**.
- **4.** Edit the properties of the .ini file.

After you have created the reference to the .ini file, you can move on to the next step, which is to add a section to your .ini file.

**See Also**

[Specifying a Section in an .ini File](#page-265-1) [INI File Changes View](#page-559-0) [Settings for .ini Files](#page-559-1)

# <span id="page-265-0"></span>**Importing an Existing .ini File**

**InstallShield 2020 Express Edition**

# *Task To import an .ini file that exists on your computer:* **1.** Open the **INI File Changes** view.

- **2.** Right-click the **INI Files** explorer and click **Import INI File**. The **Open** dialog box opens.
- **3.** Browse to the .ini file that you want to add, select it, and then click **Open**.

InstallShield adds the .ini file to the INI Files explorer; each section and keyword-value pair in the .ini file is represented by a separate item in the INI Files explorer.

**See Also** [INI File Changes View](#page-559-0)

[Settings for .ini Files](#page-559-1)

# <span id="page-265-1"></span>**Specifying a Section in an .ini File**

#### **InstallShield 2020 Express Edition**

Once you have specified the .ini file you would like to edit, you can specify which section of that file you want to change. Each .ini file is divided into one or more sections, and each section contain keywords. Sections are identified by the square brackets surrounding them—[SectionName], for example.

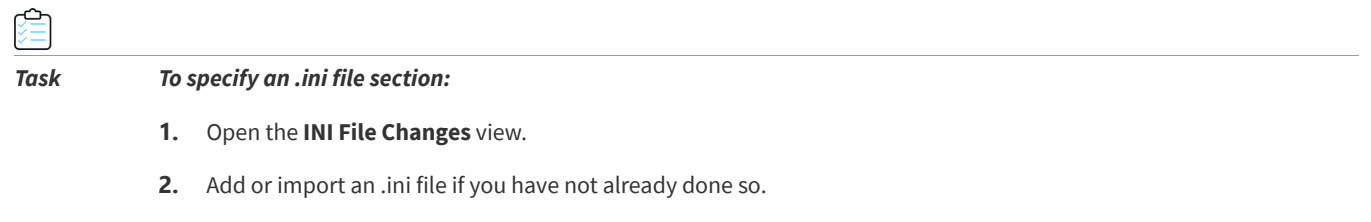

- **3.** In the **INI Files** explorer, right-click the .ini file for which you want to create a section and then click **Add Section**. InstallShield adds a section item with a folder icon to the **INI Files** explorer.
- **4.** Rename this new section, giving it the name of the section you want to edit in the target .ini file. The square brackets are not needed.

After you have added a section to your .ini file you can add a keyword.

#### **See Also**

[INI File Changes View](#page-559-0) [Specifying a Keyword and its Value in an .ini File](#page-266-0)

# <span id="page-266-0"></span>**Specifying a Keyword and its Value in an .ini File**

#### **InstallShield 2020 Express Edition**

The keywords in an .ini file are the lowest level of organization in the .ini file. Keywords store data that must persist between uses of an application.

Once you have added a .ini file to your project and set up one or more sections, you can add keywords to the sections and then configure the keyword's properties. The properties of a keyword include the value for the keyword, as well as the action that should be performed (such as replace a data value or append to an existing data value).

#### *Task To add a keyword to an .ini file:*

- **1.** Open the **INI File Changes** view.
- **2.** In the **INI Files** explorer, right-click the section that should contain the keyword, and then click **Add Keyword**. InstallShield adds a keyword item to the **INI Files** explorer.
- **3.** Rename this new keyword, giving it the name of the keyword you want to modify. If it is a new entry, enter the name exactly as you want it to appear in the .ini file.
- **4.** Edit the properties of the keyword.

#### **See Also**

[INI File Changes View](#page-559-0) [Settings for .ini File Keywords](#page-560-0)

# **Configuring ODBC Resources**

**InstallShield 2020 Express Edition**

One of the more complex areas of system configuration involves setting up ODBC drivers, data source names (DSNs), and translators. The ODBC resource must be properly registered on the system with all of the required attributes and, in the case of drivers and translators, install the necessary files, including any installation .dll files. This process is simplified in the ODBC Resources view, in which you can select the drivers, data sources, and translators installed on your development system. You can also add to your project any drivers and data sources that are not available on your development system.

# **Including an ODBC Resource**

**InstallShield 2020 Express Edition**

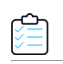

*Task To include an ODBC resource in your installation:*

- **1.** Open the **ODBC Resources** view.
- **2.** In the **ODBC Resources** pane, expand the **Drivers & DSNs** item and/or the **Translators** item.
- **3.** Select the check box for the ODBC resource that you want to include.

**See Also** [Associating an ODBC Resource with a Feature](#page-267-0)

# **Including Additional ODBC Resources**

**InstallShield 2020 Express Edition**

You may need to install ODBC drivers or DSNs that are not already listed in the ODBC Resources view. The following procedures explain how to do so.

Note that only translators that are installed on the development system are listed in the ODBC Resources view. To add to your project a translator that is not listed in this view, you must first install the translator on the development system. Then you can add it to your project through the ODBC Resources view.

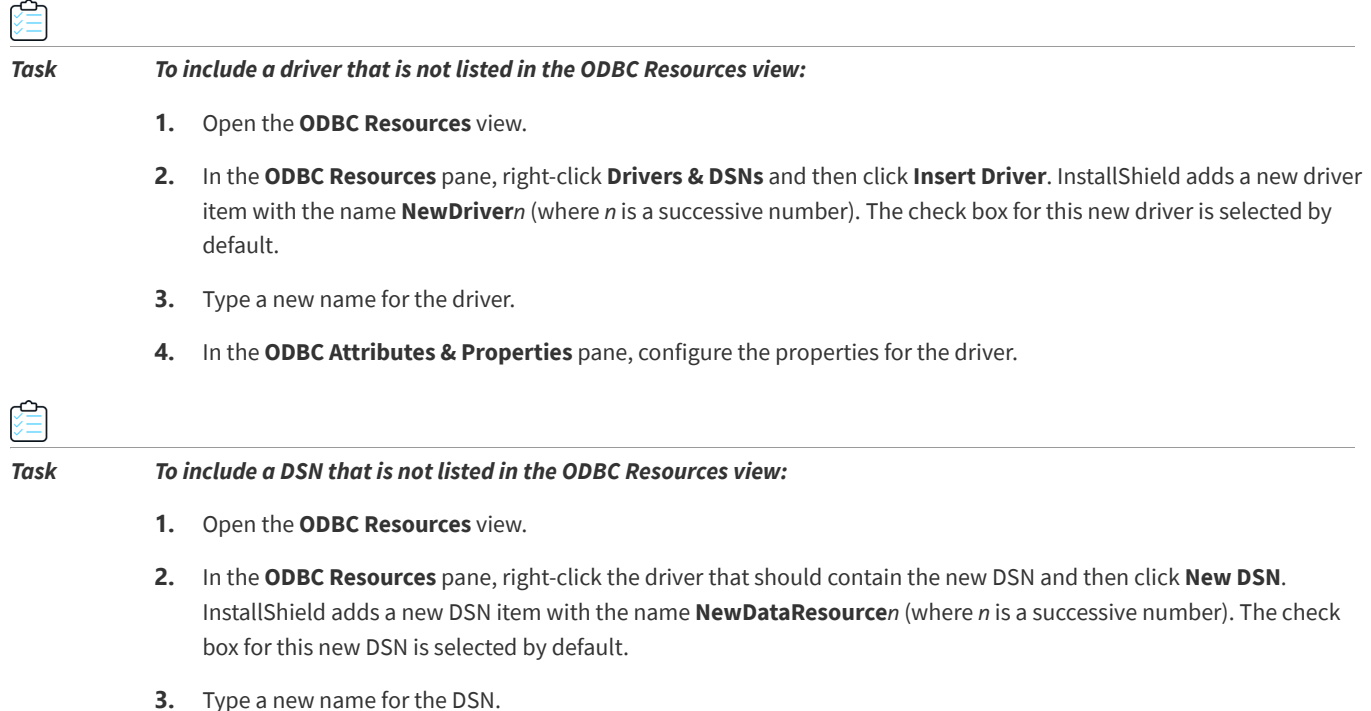

**4.** In the **ODBC Attributes & Properties** pane, configure the properties for the DSN.

#### **See Also**

[Associating an ODBC Resource with a Feature](#page-267-0) [Setting the Attributes for an ODBC Resource](#page-268-0) [Associating an ODBC Resource with a Feature](#page-267-0)

# <span id="page-267-0"></span>**Associating an ODBC Resource with a Feature**

#### **InstallShield 2020 Express Edition**

Like most of the data in your project, ODBC resources must be associated with a feature. When the feature is installed on the target system, the ODBC resource is installed as a part of the feature. If a resource is associated with more than one feature that is being installed, the resource will be installed only once.

#### *Task To associate an ODBC Resource with a feature:*

- **1.** Open the **ODBC Resources** view.
- **2.** In the **ODBC Resources** pane, click a driver, DSN, or translator whose check box is selected.
- **3.** In the **Associated Feature(s)** pane, select one or more check boxes for each feature that should contain the ODBC resource.

*Note • By default, each ODBC resource is associated with the feature Always Install. Since the ODBC Resources explorer requires that at least one feature be selected, you cannot clear the Always Install check box unless you first select the check box for another feature. If only one feature is associated with a ODBC resource, its check box cannot be cleared until you select at least one additional feature.*

#### **See Also**

[Setting the Attributes for an ODBC Resource](#page-268-0)

## <span id="page-268-0"></span>**Setting the Attributes for an ODBC Resource**

**InstallShield 2020 Express Edition**

You can configure the attributes of any ODBC driver or DSN that you have added to your installation project. See the vendor's documentation for specific information regarding properties and permitted attributes and values.

#### *Task To set the attributes for an ODBC resource:*

- **1.** Open the **ODBC Resources** view.
- **2.** In the **ODBC Resources** pane, click a driver, DSN, or translator whose attributes you want to configure. The check box for that resource must already be selected.
- **3.** In the **ODBC Attributes & Properties** pane, configure the resource settings.

#### **See Also**

[ODBC Resource Settings](#page-557-0) [Adding a New Attribute to an ODBC Resource](#page-268-1) [ODBC Resources View](#page-556-1)

#### <span id="page-268-1"></span>**Adding a New Attribute to an ODBC Resource**

**InstallShield 2020 Express Edition**

InstallShield enables you to add attributes to any ODBC driver or DSN that you have added to your installation project. See the vendor's documentation for specific information regarding properties and permitted attributes and values.

Adding attributes to a translator is not supported.

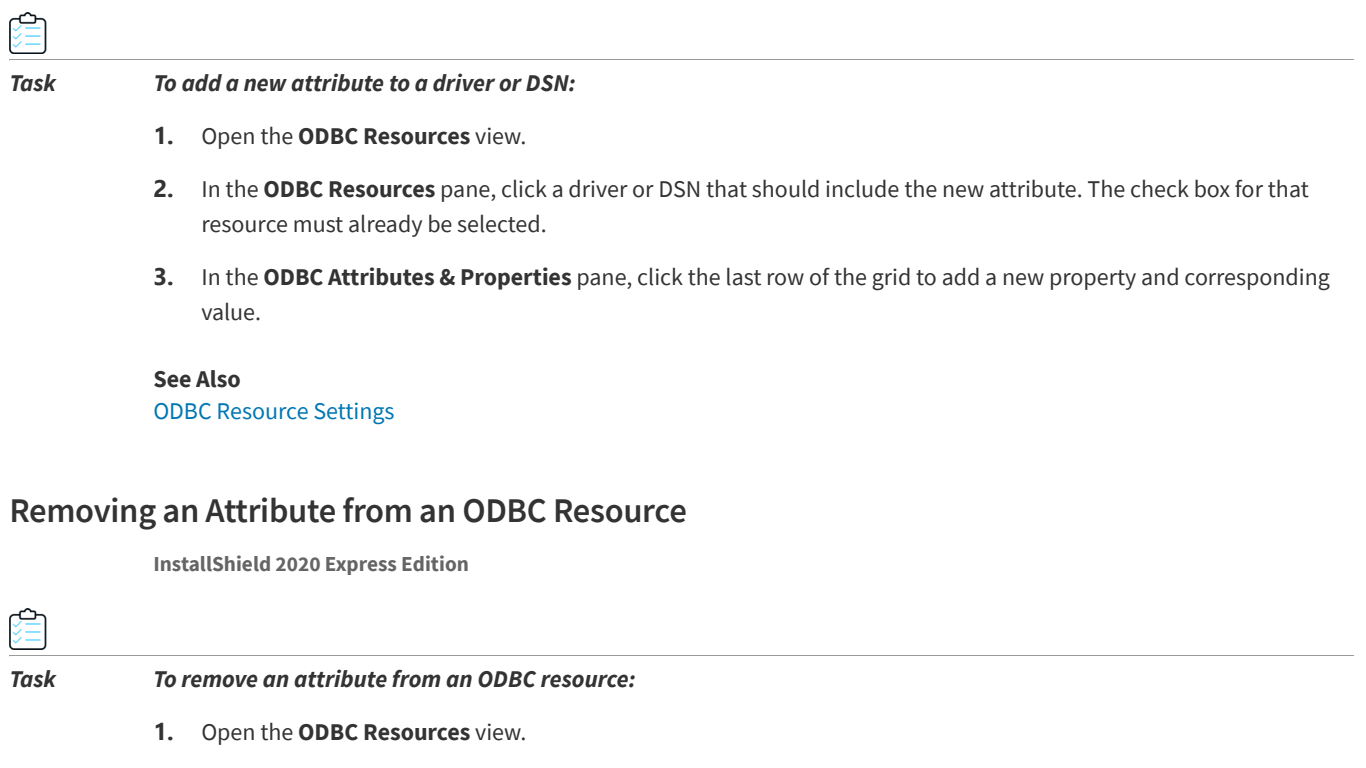

- **2.** In the **ODBC Resources** pane, click the ODBC resource that contains the attribute that you want to delete. The check box for that resource must already be selected.
- **3.** In the **ODBC Attributes & Properties** pane, right-click the property that you want to remove, and then click **Delete**.

InstallShield removes the corresponding row from the ODBC Attributes & Properties pane.

# **Using Environment Variables**

#### **InstallShield 2020 Express Edition**

Environment variables are name and value pairs that can be set on the target system with your installation and can be accessed by your application and by other running programs. Environment variables are stored in the registry.

In the Environment Variables view, you can create new environment variables, modify the values of existing variables, and remove variables. The environment variable creation, modification, or removal takes place when your application is installed—depending on the properties that you set for the environment variable when you added it to your project.

#### **See Also**

[Environment Variables View](#page-562-0) [Environment Variable Settings](#page-563-0)

# **Setting Environment Variables**

**InstallShield 2020 Express Edition**

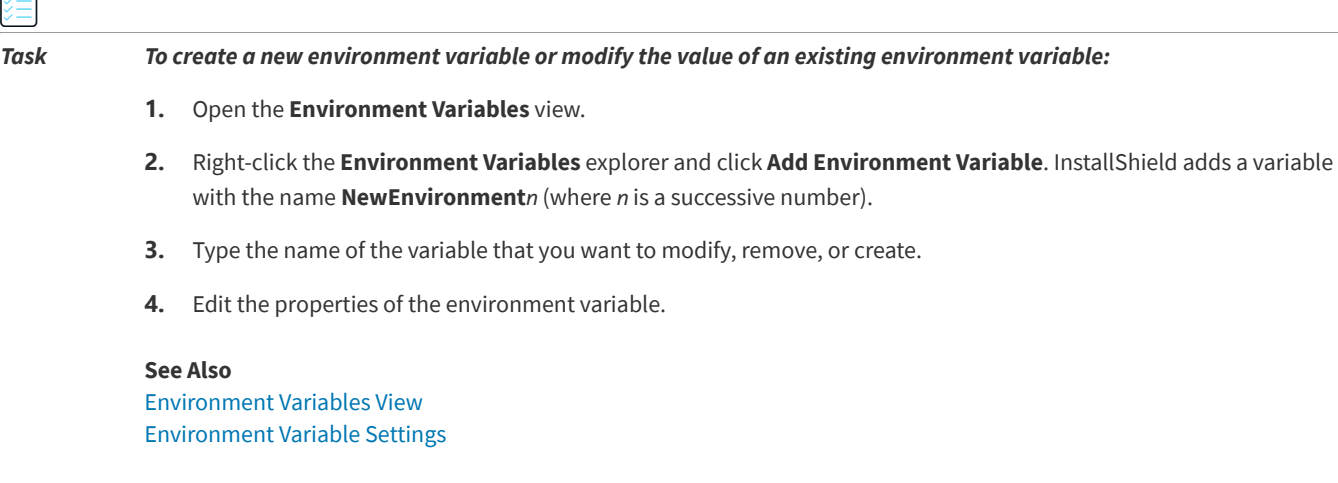

# **Installing and Configuring Windows Services**

**InstallShield 2020 Express Edition**

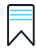

*Edition • The Express edition of InstallShield includes support for installing a service during installation, and removing the service during uninstallation. It also has support for optionally starting the service after installing it, starting it automatically every time that the system starts, or starting it on demand (when the service is requested through the Service Control Manager).*

*The Premier and Professional editions of InstallShield include additional flexibility for services. These editions enable you to start, stop, or delete the service during installation or uninstallation. These editions also let you configure extended service customization options that are available with Windows Installer 5. In addition, the Premier and Professional editions let you configure a service that is already present on the target system.*

Windows services are executable files that Windows–based systems run in the background to manage various system tasks, even if no user is currently logged in. A service is an executable file, but it must be designed as a service; you cannot automatically use an arbitrary executable file as a service. Windows services can be installed to run every time that the system starts or on demand when needed. InstallShield enables you to install new Windows services and configure existing services. Windows has a Services administrative tool with which you can view and configure the services that are installed on a system.

You can use the Services view to specify information about a service that you want to install during installation and remove during uninstallation.

#### *Task To install a service:*

**1.** Add the service executable file to your project. For information on adding files, see [Adding Files and Folders to a](#page-197-0)  [Project](#page-197-0).

Note that the service must be a single executable file (.exe), since the Windows Installer does not support driver services.

Also note that the Remote Installation setting for the service's feature must be set to Favor Local. For more information, see [Setting a Feature's Remote Installation Setting](#page-194-0).

- **2.** In the View List under **Configure the Target System**, click **Services**.
- **3.** Right-click the **Services** node and then click **Add Service**. The **Browse for a Destination File** dialog box opens.
- **4.** Browse to the executable file that you added to your project in step 1. InstallShield adds a new service.
- **5.** Type a new name for the service now, or click it and then press F2 later to rename it.

The name that you enter must match the name that is shown on the service's Properties dialog box. (To access an installed service's properties: In the Services administrative tool, right-click the service and then click Properties.)

**6.** Select the service that you added, and then configure the settings that are displayed in the right pane as needed. For information about each of the settings, see [Services View.](#page-582-0)

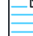

*Note • You must be familiar with the technical details of your service before you can configure its settings.*

# **See Also**

[Services View](#page-582-0)

# <span id="page-271-0"></span>**Per-User vs. Per-Machine Installations**

#### **InstallShield 2020 Express Edition**

Two Windows Installer properties, along with the current user's privileges, affect where the configuration information such as your product's shortcuts and registry entries are stored on a target machine—to the All Users profile or the current user's profile:

- **•** [ALLUSERS](#page-403-0) determines where the configuration information is stored.
- **•** [MSIINSTALLPERUSER](#page-405-0) indicates that the Windows Installer should install the package for only the current user.

The MSIINSTALLPERUSER property is available with Windows Installer 5 and on Windows 7 or Windows Server 2008 R2. Earlier versions of Windows Installer and Windows ignore this property.

#### **ALLUSERS, MSIINSTALLPERUSER, and Windows 7 or Windows Server 2008 R2**

If the **ALLUSERS** property is set to 2 and **MSIINSTALLPERUSER** is set to 1, the Windows Installer performs a per-user installation.

During a per-machine installation, the Windows Installer requires elevated privileges, and it directs files and registry entries to per-machine locations. If User Account Control (UAC) is available on the target system, a per-machine installation typically prompts for consent or credentials, depending on the access level of the user. During a per-user installation, the Windows Installer does not prompt for credentials, and it redirects files and registry entries to per-user locations.

For more information, see [Single Package Authoring](http://msdn.microsoft.com/en-us/library/dd408068.aspx) on the MSDN Web site.

## **Effects of ALLUSERS on Windows Vista and Later**

Custom actions that have an in-script execution setting of deferred in system context are used to perform an action with the rights granted to the LocalSystem account on Windows, since the Windows Installer service runs in the system context. Actions not marked as deferred in system context run with user impersonation and have the rights that the user who launches the installation has.

When a per-user installation (that is, one where ALLUSERS is not set) is run, deferred-in-system-context actions run in the same context in which normal deferred or immediate custom actions run, which is with user impersonation. This can potentially cause a run-time issue with the custom action in the following circumstances:

- **•** The user who launches the Windows Installer installation is not an administrator; or the user is running the installation on Windows Vista or later, the user is part of the Administrators group, and the user does not have administrator privileges by default.
- **•** The custom action attempts to modify a resource in a per-machine location on the machine, such as a file in the Program Files folder, or a registry key or value in HKEY\_LOCAL\_MACHINE.

While this may not be an issue with Windows XP or earlier versions of Windows, Windows Vista and later do not give users full administrator privileges by default. Therefore, since a deferred-in-system-context action runs with user impersonation when ALLUSERS is not set, the custom action could fail.

 The recommended method for preventing this behavior is to ensure that a per-machine installation is always performed by setting ALLUSERS. Per-machine installations are generally easier to manage than per-user installations.

### **Default Value of ALLUSERS**

The ALLUSERS property is set to 1 by default. If you configure your installation so that it can be installed per user without administrative privileges, you may want to consider changing the value of the ALLUSERS property.

#### *Task To configure the value of ALLUSERS:*

- **1.** In the View List under **Organize Your Setup**, click **General Information**.
- **2.** For the **ALLUSERS** setting, select the appropriate value.

For information about the available options, see [General Information Settings.](#page-518-0)

### **Default Controls on the Ready to Install and Customer Information Dialogs**

Use the Show All Users Option setting to specify whether you want to give end users the option of installing your product for all users or for only the current user. This setting is displayed when you click the Dialogs explorer in the Dialogs view. Available options for the Show Per-User Option setting are:

- **• No**—InstallShield does not include the option that enables end users to specify how they want to install the product.
- **• Yes (Only Windows 7 and Later)**—If the target system has Windows 7 or Windows Server 2008 R2, InstallShield adds buttons to the Ready to Install dialog. The buttons let end users specify how they want to install the product. If elevated privileges are required, the shield icon is included on the all-users button. If an end user selects the all-users button, the **ALLUSERS** property is set to 2, and the **MSIINSTALLPERUSER** property is set to 1. If an end user selects the per-user button, the **ALLUSERS** property is set to 1, and the **MSIINSTALLPERUSER** property is not set.
- **• Yes (All Systems)**—If the target system has Windows 7 or Windows Server 2008 R2, InstallShield adds buttons to the Ready to Install dialog. The buttons let end users specify how they want to install the product. If elevated privileges

are required, the shield icon is included on the all-users button. If an end user selects the all-users button, the **ALLUSERS** property is set to 2, and the **MSIINSTALLPERUSER** property is set to 1. If an end user selects the per-user button, the **ALLUSERS** property is set to 1, and the **MSIINSTALLPERUSER** property is not set.

If the target system has Windows Vista or earlier, or Windows Server 2008 or earlier, InstallShield adds radio buttons to the Customer Information dialog. The radio buttons let end users specify how they want to install the product. If an end user selects the all-users radio button and the end user has elevated privileges, the **ALLUSERS** property is set to 1. If an end user selects the per-user button and the end user has elevated privileges, the **ALLUSERS** property is set to an empty string ("").

The default value is No.

#### **See Also**

ALLUSERS Property (Windows Installer Help Library) [ALLUSERS Property \(Windows Installer Help Library\)](http://msdn.microsoft.com/en-us/library/windows/desktop/aa367559.aspx) [Customer Information Dialog](#page-733-0) [Ready to Install Dialog](#page-741-0) [Working with Windows Installer Properties](#page-397-0) [Windows Installer Property Reference](#page-399-0)

# **Customizing Installation Behavior**

#### **InstallShield 2020 Express Edition**

An important aspect of creating an installation is customizing it for your end users' needs. The help topics in "Customizing Installation Behavior" discuss various features of InstallShield that help you extend the functionality of your installation. For example, you may find it useful to create custom actions to add support for something not directly supported by Windows Installer. For more information on how you can customize the installation behavior in your project, refer to this section of the documentation.

# **Using Custom Actions**

#### **InstallShield 2020 Express Edition**

Windows Installer provides many standard actions that execute an installation. However, there may be times where your installation needs expanded functionality. In these cases, custom actions let you extend the capabilities of standard actions. This can be done through including dynamic-link libraries, executable files, or script in your installation. The following table describes the different types of custom actions that you can add to your projects.

#### **Table 4-1 •** Types of Custom Actions

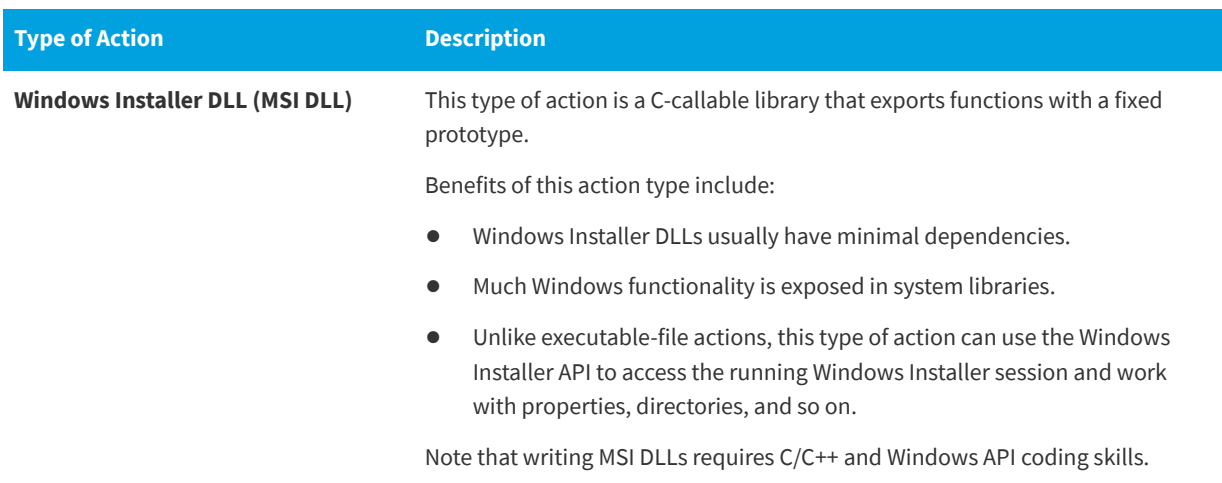

#### **Table 4-1 •** Types of Custom Actions (cont.)

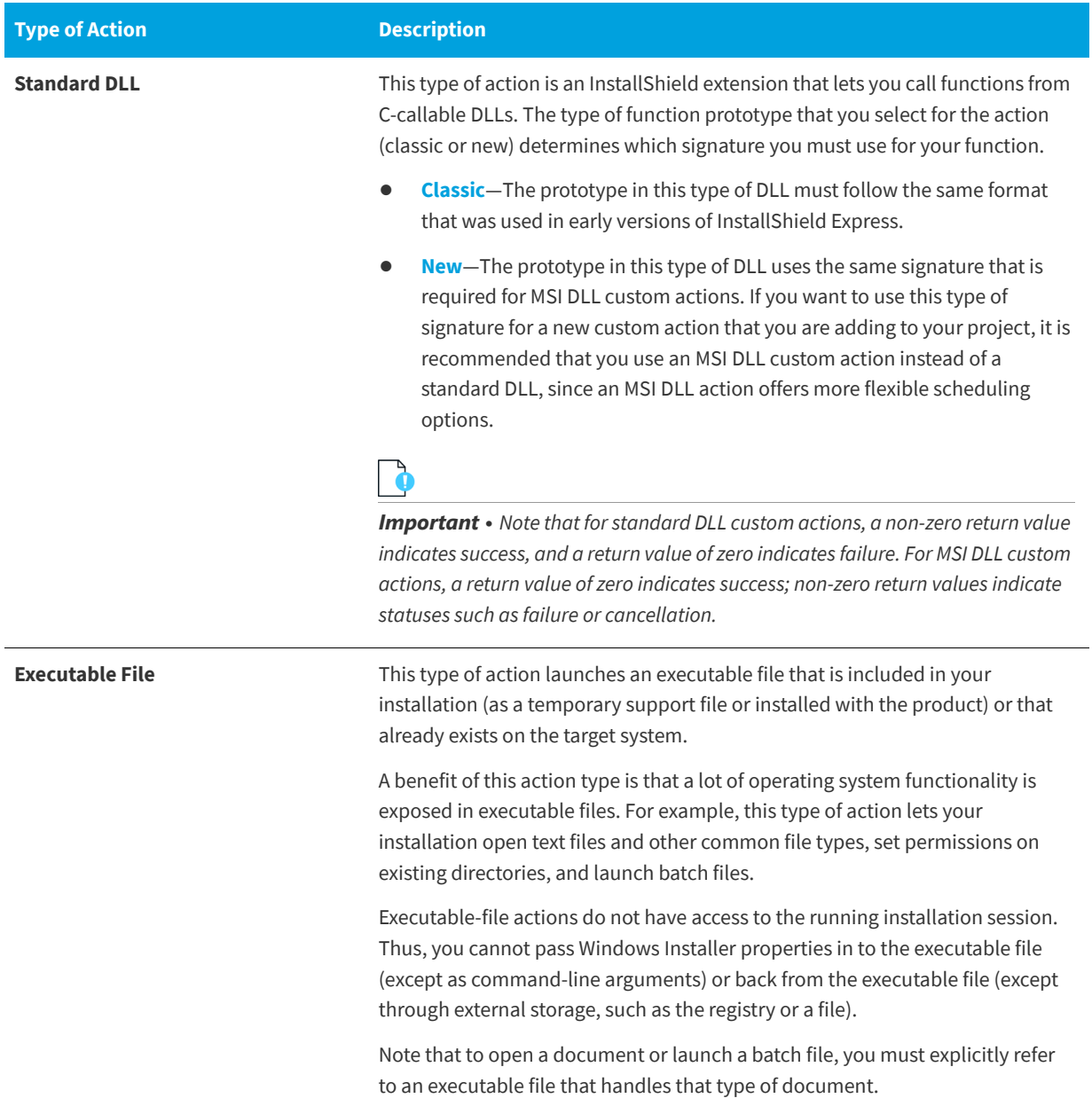

#### **Table 4-1 •** Types of Custom Actions (cont.)

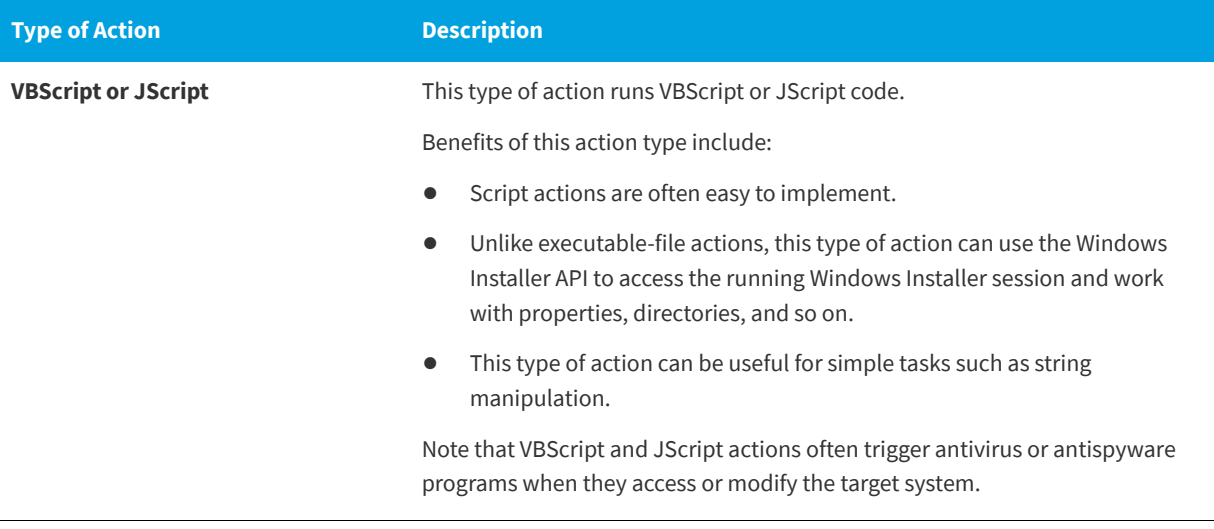

# ∏

*Edition • The Premier and Professional editions of InstallShield include support for several custom action types that are not available in the Express edition. These extra custom action types enable you to do the following: run InstallScript code, set a property, set a directory, call a public method in a managed assembly, or display an error message under certain conditions and abort the installation.*

#### **See Also**

[Windows Installer DLL Custom Actions](#page-276-0) [DLL Custom Actions](#page-278-0) [Executable File Custom Actions](#page-281-0) [VBScript and JScript Custom Actions](#page-283-0)

# <span id="page-276-0"></span>**Windows Installer DLL Custom Actions**

#### **InstallShield 2020 Express Edition**

If you need to perform an action in your installation that is not natively supported by InstallShield or the Windows Installer service, you can create a custom action that calls an entry-point function from a Windows Installer .dll file. With this type of custom action, often called an *MSI DLL action*, the function must be defined with the following signature:

UINT \_\_stdcall *FunctionName* (MSIHANDLE hInstall) {...}

The function name can vary; however, the return type, calling convention, and single parameter must use the types that are specified in the aforementioned signature. The MSIHANDLE data type that is used in the function signature is a handle to the running installation.

The following sample code is for a function called **MyFunctionName**.

```
UINT __stdcall MyFunctionName (MSIHANDLE hInstall)
{
   MessageBox(
       GetForegroundWindow( ),
       TEXT("This is MyFunctionName."),
       TEXT("Custom Action"),
       MB_OK | MB_ICONINFORMATION);
```
return ERROR\_SUCCESS;

}

Your entry-point function should return ERROR\_SUCCESS to indicate that the action finished successfully. If your custom action returns a non-zero value and you selected No for the custom action's Ignore Exit Code setting, the installation exits. If you selected Yes for the custom action's Ignore Exit Code setting, the installation continues, regardless of the custom action's return code.

Once your MSI DLL is ready, you must design a custom action to call the entry-point function. To learn how to create the custom action, see [Adding an MSI DLL Custom Action to Your Project](#page-277-0).

#### **Requirements**

- **•** Header: Declared in Msiquery.h
- **•** Library: Use Msi.lib

Both Msiquery.h and Msi.lib can be found in the Windows Installer SDK, which can be downloaded from [Microsoft's Web](https://msdn.microsoft.com/en-us/library/windows/desktop/aa370834(v=vs.85).aspx)  [site.](https://msdn.microsoft.com/en-us/library/windows/desktop/aa370834(v=vs.85).aspx) In addition to the two files listed above, the Windows Installer SDK contains Microsoft's definitive documentation on the Windows Installer APIs.

#### <span id="page-277-0"></span>**Adding an MSI DLL Custom Action to Your Project**

**InstallShield 2020 Express Edition**

The items in the Custom Actions view are organized by chronological order, according to when they are launched during installation or uninstallation. When you add a custom action to your project, you specify when the custom action should be launched by adding the action to the appropriate installation or uninstallation item.

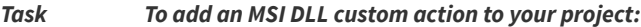

- **1.** In the View List under **Define Setup Requirements and Actions**, click **Custom Actions**.
- **2.** In the **Custom Actions During Installation** explorer, the **Custom Actions During Maintenance** explorer, or the **Custom Actions During Uninstallation** explorer, click the item that should contain the custom action that you want to create.
- **3.** Right-click the item and click **New MSI DLL**. InstallShield adds a new custom action with the name **NewCustomAction***n* (where *n* is a successive number).
- **4.** Type a name for the custom action.
- **5.** Configure the settings for the custom action.

#### **See Also**

[Custom Actions View](#page-593-0) [MSI DLL Custom Action Settings](#page-594-0) [Changing When Custom Actions Are Launched](#page-286-0)

#### **Configuring an MSI DLL Custom Action's Settings**

**InstallShield 2020 Express Edition**

When you add an MSI DLL file custom action to your project, you need to configure its settings.

#### *Task To configure the settings for an MSI DLL custom action in your project:*

- **1.** In the View List under **Define Setup Requirements and Actions**, click **Custom Actions**.
- **2.** In the **Custom Actions During Installation** explorer, the **Custom Actions During Maintenance** explorer, or the **Custom Actions During Uninstallation** explorer, click the item that should contain the custom action that you want to configure.
- **3.** Configure the settings in the grid on the right.

#### **See Also**

[Custom Actions View](#page-593-0) [MSI DLL Custom Action Settings](#page-594-0) [Changing When Custom Actions Are Launched](#page-286-0)

## <span id="page-278-0"></span>**DLL Custom Actions**

**InstallShield 2020 Express Edition**

If you need to perform an action in your installation that is not natively supported by InstallShield or the Windows Installer service, you can create a custom action that calls a function from a .dll file. This .dll file can perform any function that you require, such as verifying a serial number.

The first step in creating a custom action that calls a DLL function is to write the DLL. There are two function prototypes that you can use to write your custom action:

- **•** [Classic DLL custom action function prototype](#page-278-1)—The prototype in this type of DLL must follow the same format that was used in early versions of InstallShield Express.
- **•** [New DLL custom action function prototype—](#page-280-0)The prototype in this type of DLL uses the same signature that is required for MSI DLL custom actions. If you want to use this type of signature for a new custom action that you are adding to your project, it is recommended that you use an MSI DLL custom action instead of a standard DLL, since an MSI DLL action offers more flexible scheduling options.

Once your DLL is ready, you must design a custom action to call the entry-point function. To learn how to create the custom action, see [Adding a DLL Custom Action to Your Project.](#page-280-1)

#### <span id="page-278-1"></span>**Classic DLL Custom Action Function Prototype**

**InstallShield 2020 Express Edition**

InstallShield requires a precise prototype for an entry-point function in a DLL called as the result of a custom action.

Revenera does not provide technical support for Windows programming or DLL debugging. You are responsible for correctly writing any DLL functions. Prototype your custom DLL functions as shown below. Any variation in return type or type and number of parameters can cause the custom action to fail.

LONG WINAPI Foo(HWND, LPTSTR , LPTSTR, LPTSTR, LPTSTR);

InstallShield uses the function prototype to pass the following information to your DLL:

- **1.** Parameter 1 passes the installation's window handle. This parameter always returns NULL.
- **2.** Parameter 2 passes the source directory [SRCDIR].
- **3.** Parameter 3 passes the support directory [SUPPORTDIR].
- **4.** Parameter 4 passes the main target directory [INSTALLDIR].
- **5.** Parameter 5 passes the database directory [DATABASEDIR].

If you are prototyping a custom action to handle the serial number entered in the [Customer Information run-time dialog](#page-733-0), then Parameter 4 will be the serial number.

The body of your DLL function can do just about anything you want. Obviously, you may have good use for the values passed to the function by the installation.

Your DLL function must return a value of type LONG as a state flag signaling the completion of the routine. If your function returns zero and you selected No for the custom action's Ignore Exit Code setting, the installation exits. If it returns any other value, or if you selected Yes for the custom action's Ignore Exit Code setting, the installation continues.

#### **Sample DLL Function**

This section contains sample source code. This sample contains a function, Foo(), that displays a message box showing the values that were passed to the function.

```
#include <windows.h>
#ifdef __cplusplus
extern "C" {
#endif
// Foo() function definition.
LONG WINAPI Foo(HWND hwnd, LPSTR szSrcDir, LPSTR szSupport, LPSTR szInst, LPSTR szDbase)
 { CHAR szTmp[1024];
 int ret;
 // Construct a string to display the values passed into Foo().
 wsprintf(szTmp, "Extension called. hwnd=%x szSrcDir=%s szSupport=%s szInst=%s. Do you want" \
              "to exit now?", hwnd, szSrcDir, szSupport, szInst);
 // Display the string in a message box.
 ret=MessageBox(hwnd, szTmp, "Test Extension", MB_YESNO);
 if (ret==IDYES)
   // Returning 0 causes the installation to end.
   return(0);
 else 
   // Returning non-zero causes the installation to continue.
   return(1);
}
#ifdef __cplusplus
}
#endif
```
When a non-zero value is returned by your function, the installation continues. If zero is returned, the installation exits.

To be able to call the above DLL function, you must also include a definition (.def) file when you build the DLL to export the function properly. Include the following definition file with your project. The name after LIBRARY should be the name you have given your DLL.

; mydll.def : Declares the module parameters for the DLL.

LIBRARY MYDLL

```
DESCRIPTION 'sample Windows Dynamic Link Library'
```

```
EXPORTS
   Foo @1
```
#### **See Also**

[New DLL Custom Action Function Prototype](#page-280-0)

## <span id="page-280-0"></span>**New DLL Custom Action Function Prototype**

#### **InstallShield 2020 Express Edition**

The new function signature enables you to get a handle to the .msi database that is currently running. Once you have a handle to the database, you can call any number of Windows Installer APIs. The example below shows how to retrieve the value of the ProductName property.

```
UINT __ stdcall Action(MSIHANDLE hInstall)
 {
   TCHAR buffer[32] = {0};
   DWORD dWord = 32;
   MsiGetProperty(hInstall, TEXT("ProductName"), buffer, &dWord);
   MessageBox(0,buffer,TEXT("Showing Product Name"), MB_OK);
   return 1;
 }
```
Your function should return a non-zero value to indicate that the action finished successfully and that the installation should continue. If your function returns the number 0 and you selected No for the custom action's Ignore Exit Code setting, the installation exits. If you selected Yes for the custom action's Ignore Exit Code setting, the installation continues, regardless of the custom action's return code.

### **Requirements**

- **•** Header: Declared in Msiquery.h
- **•** Library: Use Msi.lib

Both Msiquery.h and Msi.lib can be found in the Windows Installer SDK, which can be downloaded from [Microsoft's Web](https://msdn.microsoft.com/en-us/library/windows/desktop/aa370834(v=vs.85).aspx)  [site.](https://msdn.microsoft.com/en-us/library/windows/desktop/aa370834(v=vs.85).aspx) In addition to the two files listed above, the Windows Installer SDK contains Microsoft's definitive documentation on the Windows Installer APIs.

```
See Also
```
[Classic DLL Custom Action Function Prototype](#page-278-1)

### <span id="page-280-1"></span>**Adding a DLL Custom Action to Your Project**

#### **InstallShield 2020 Express Edition**

The items in the Custom Actions view are organized by chronological order, according to when they are launched during installation or uninstallation. When you add a custom action to your project, you specify when the custom action should be launched by adding the action to the appropriate installation or uninstallation item.

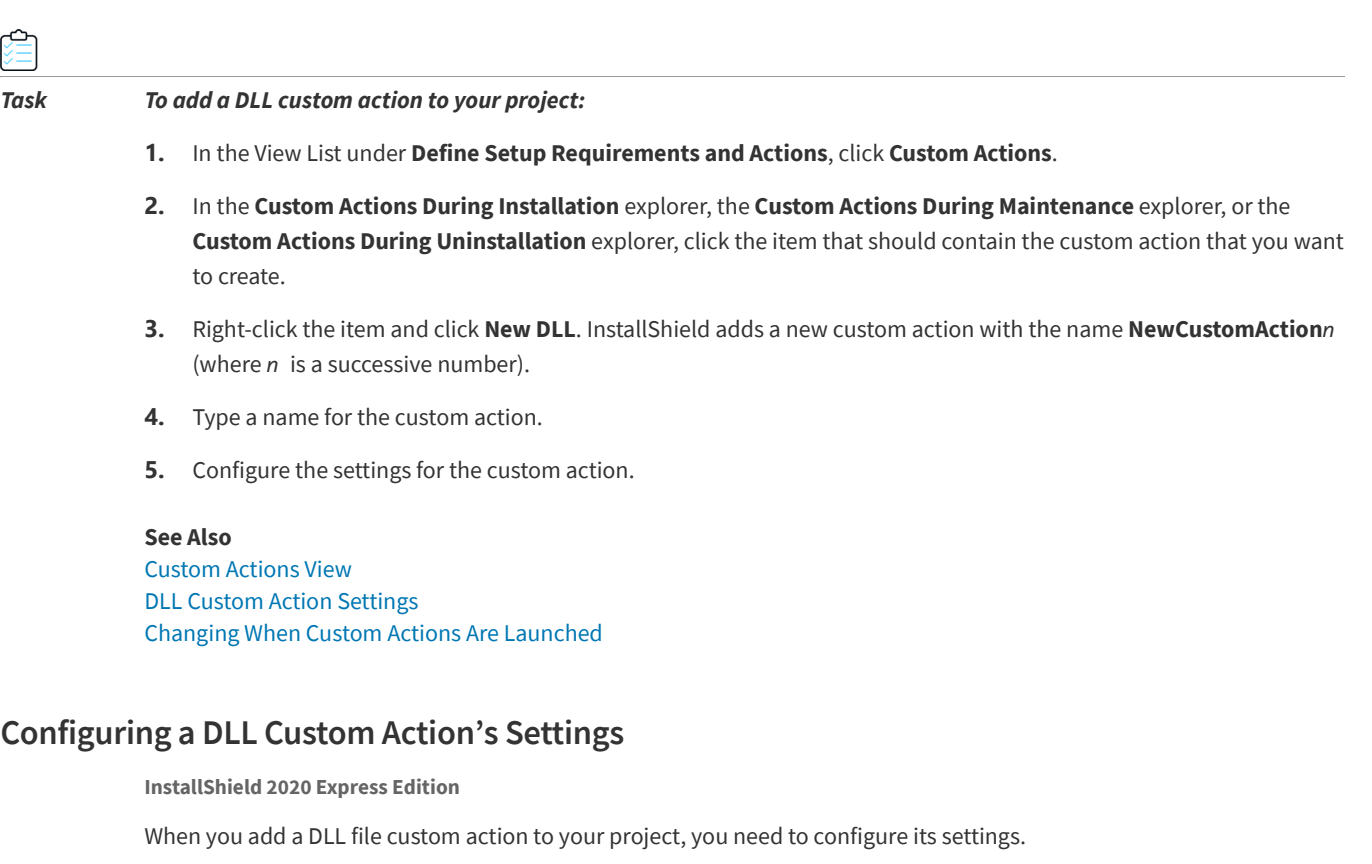

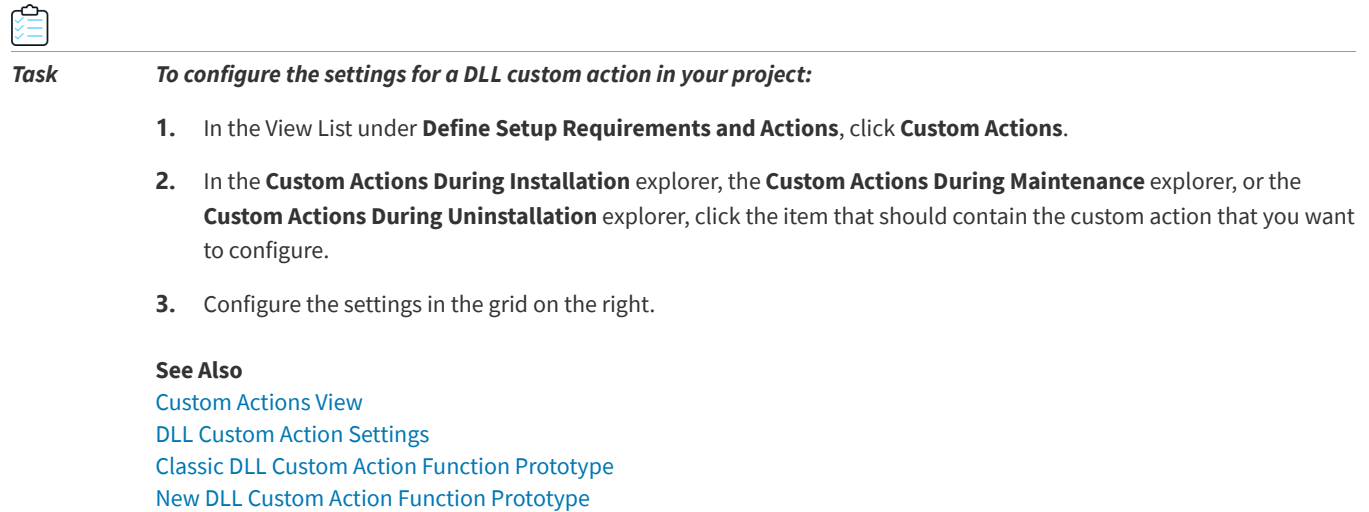

[Changing When Custom Actions Are Launched](#page-286-0)

# <span id="page-281-0"></span>**Executable File Custom Actions**

#### **InstallShield 2020 Express Edition**

You may need to launch a third-party installation because you cannot repackage another vendor's installation. Or, maybe you want to play an .avi while the installation runs. If that is the case, you can create a custom action that launches an executable file.

One of the supported custom action types is launching an executable in the installation. To learn how to create this type of custom action, see [Adding an .exe Custom Action to Your Project](#page-282-0).

## <span id="page-282-0"></span>**Adding an .exe Custom Action to Your Project**

#### **InstallShield 2020 Express Edition**

The items in the Custom Actions view are organized by chronological order, according to when they are launched during installation or uninstallation. When you add a custom action to your project, you specify when the custom action should be launched by adding the action to the appropriate installation or uninstallation item.

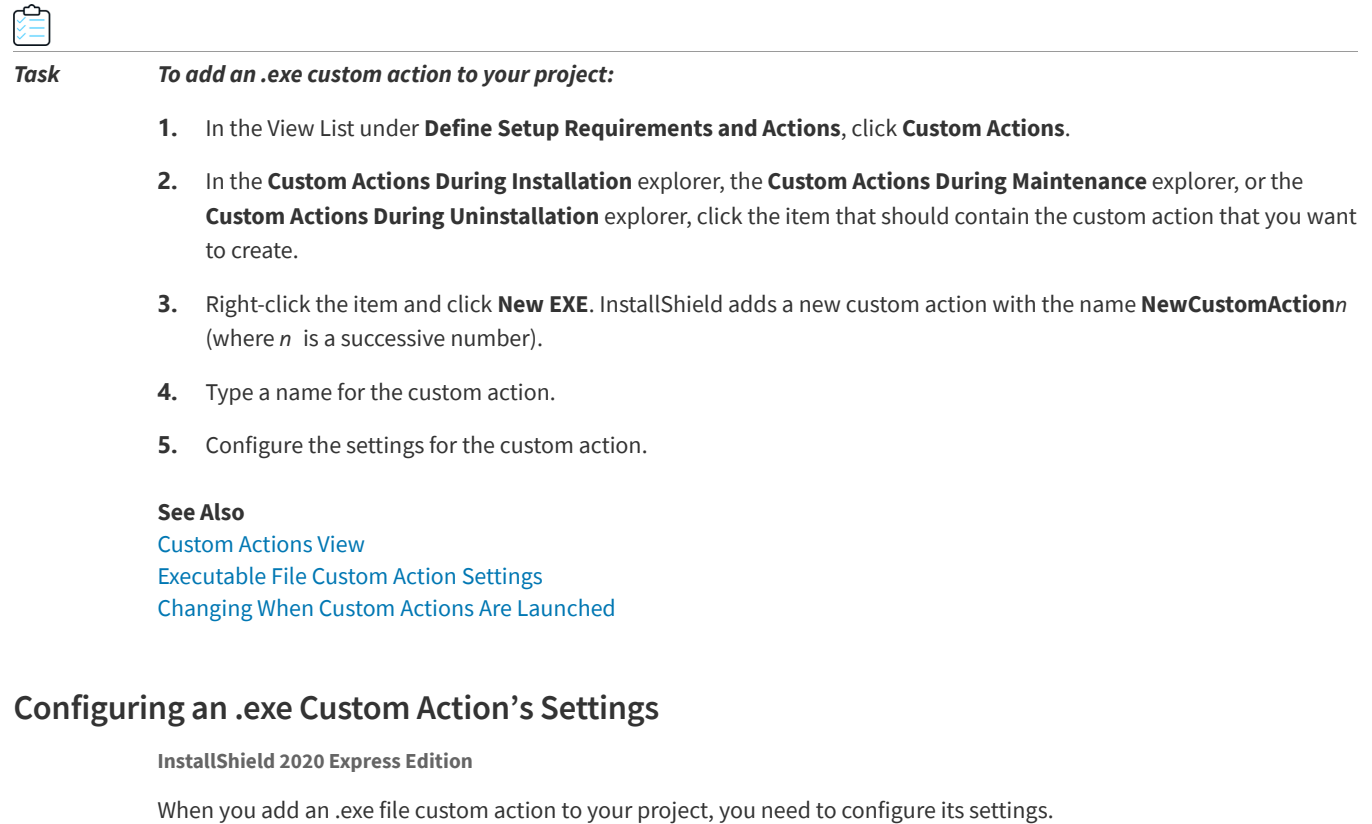

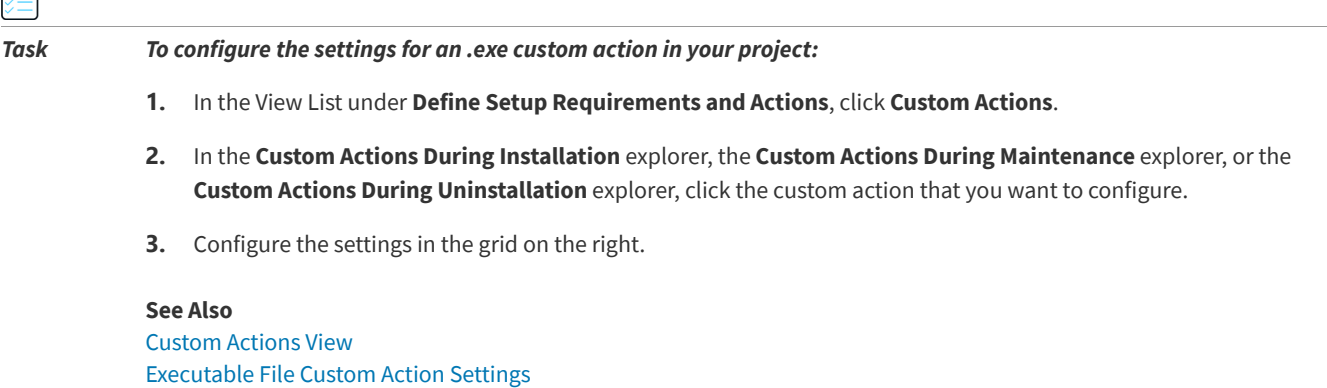

[Changing When Custom Actions Are Launched](#page-286-0)

ඐ

# <span id="page-283-0"></span>**VBScript and JScript Custom Actions**

**InstallShield 2020 Express Edition**

Depending on your installation's requirements, you may need to create a custom action that calls an existing VBScript file (.vbs) or JScript (.js). To learn how to create this type of custom action, see [Adding a VBScript or JScript Custom Action to](#page-283-1)  [Your Project.](#page-283-1)

## <span id="page-283-2"></span>**VBScript Custom Action Example**

**InstallShield 2020 Express Edition**

The following is an example of a VBScript custom action that determines the value of INSTALLDIR and changes it depending on the presence of a file.

```
' Get the value of INSTALLDIR
Dim sInstalldir
sInstalldir = Session.Property("INSTALLDIR")
' Show it.
MsgBox sInstalldir
' Check to see if a file exists
Dim pFs
Set pFs = CreateObject("Scripting.FileSystemObject")
Dim sSomeFile
sSomeFile = sInstalldir & "31337.txt"
If pFs.FileExists(sSomeFile) Then
  ' If it exists, change INSTALLDIR
  Session.Property("INSTALLDIR") = sInstalldir & "New"
End If
```
#### **See Also**

Session Object (Windows Installer Help Library) [Session Object \(Windows Installer Help Library\)](https://msdn.microsoft.com/en-us/library/aa371675(v=vs.85).aspx)

### <span id="page-283-1"></span>**Adding a VBScript or JScript Custom Action to Your Project**

**InstallShield 2020 Express Edition**

The items in the Custom Actions view are organized by chronological order, according to when they are launched during installation, maintenance, or uninstallation. When you add a custom action to your project, you specify when the custom action should be launched by adding the action to the appropriate installation, maintenance, or uninstallation item.

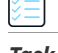

*Task To add a VBScript or JScript custom action to your project:*

- **1.** In the View List under **Define Setup Requirements and Actions**, click **Custom Actions**.
- **2.** In the **Custom Actions During Installation** explorer, the **Custom Actions During Maintenance** explorer, or the **Custom Actions During Uninstallation** explorer, click the item that should contain the custom action that you want to create.
- **3.** Right-click the item and click **New VBScript** or **New JScript**. InstallShield adds a new custom action with the name **NewCustomAction***n* (where *n* is a successive number).
- **4.** Type a name for the custom action.
- **5.** Configure the settings for the custom action.

#### **See Also**

[Custom Actions View](#page-593-0) [VBScript Custom Action Example](#page-283-2) [VBScript Custom Action Settings](#page-601-0) [JScript Custom Action Settings](#page-603-0) [Changing When Custom Actions Are Launched](#page-286-0)

#### **Configuring a VBScript or JScript Custom Action's Settings**

**InstallShield 2020 Express Edition**

When you add a VBScript or JScript custom action to your project, you need to configure its settings.

# *Task To configure the settings for a VBScript or JScript custom action in your project:*

- **1.** In the View List under **Define Setup Requirements and Actions**, click **Custom Actions**.
- **2.** In the **Custom Actions during Installation** explorer or the **Custom Actions during Uninstallation** explorer, click the custom action that you want to configure.
- **3.** Configure the settings in the grid on the right.

#### **See Also**

[Custom Actions View](#page-593-0) [VBScript Custom Action Settings](#page-601-0) [JScript Custom Action Settings](#page-603-0) [Changing When Custom Actions Are Launched](#page-286-0)

## **Action Execution Options**

**InstallShield 2020 Express Edition**

Custom actions are executed in the order in which they appear in a sequence. Some actions need to be scheduled to run immediately at the start of the installation; others need to be deferred for a later time. The In-Script Execution setting in the Custom Actions view enables you to select which iteration of the sequence (deferred, rollback, or commit) should trigger your action. This setting also lets you specify the context for deferred, rollback, and commit actions: actions can run in user context (with the privileges of the user running the installation) or in system context (with elevated privileges). If this setting is not displayed for a particular custom action in the Custom Actions view, that action is scheduled for immediate execution; immediate-execution custom actions always run in user context.

#### **Immediate Execution**

As its name implies, immediate-execution custom actions runs when the internal Windows Installer installation script is being compiled. When an .msi file is launched, the Windows Installer service converts all the tables in the installation database into an internal script. This script is built by cycling through all the actions in the installation in the order in which they appear. The building of this script is immediate execution. When an action that is set for immediate execution is encountered, that action is executed. Therefore, this action launches before any file transfers are encountered, possibly even before the end-user interface for the installation is fully loaded.

As a rule, custom actions that are scheduled for immediate execution do not modify the target system, but only set properties and query the target system (for example, to see if the target system meets your product's system requirements). Custom actions that set Windows Installer properties must be scheduled for immediate execution, and custom actions that occur in the User Interface sequence must be scheduled for immediate execution.

Because actions of this type run before any changes have been made to the system, they cannot rely on files that are being installed by the installation.

#### **Deferred Execution**

Deferred execution takes place when the internal script that is generated during immediate execution is executed by the Windows Installer. After that script has been fully generated, the Windows Installer runs the newly compiled script. The script runs through all of the actions in your sequences and executes them in order. However, if an action is scheduled for immediate execution, the action does not run again during deferred execution.

Actions that launch during deferred execution have access to files that are being installed as part of the installation. As a result, you can call a custom action that calls a function from a DLL file that is installed with your product during this phase of the installation. However, deferred execution custom actions must take place between InstallInitialize and InstallFinalize in order to work properly.

Custom actions that rely on a file that is being installed to the target system, or that rely on other system changes to have already been performed, must be scheduled for deferred execution.

#### **Rollback Execution**

Rollback occurs when an error is encountered by the installation or the end user cancels the installation before it has a chance to complete. The rollback execution option allows you to set your action to execute only during rollback. Therefore, any actions that are enabled for rollback execution are written to the installation script, as are deferred execution actions. Unlike deferred execution actions, rollback execution actions launch only during rollback. (Rollback custom actions run only if the installation fails during deferred execution.)

Any custom actions that make changes to the target system during an installation should be undone with a rollback execution custom action in the event of rollback. For example, if you have a custom action that creates a file, you should create a second custom action that deletes the file, and schedule the second action for rollback execution. (A rollback custom action should be scheduled before the custom action it reverses.)

#### **Commit Execution**

Commit execution actions do not run until the InstallFinalize action completes successfully. This means that they wait until the installation has completed transferring files, registering COM servers, and creating shortcuts and registry entries. Then, any actions that are set to commit execution launch in the order in which they appear in the sequence.

For example, if you have a custom action that creates a temporary file, you should create a second custom action that deletes the file, and schedule it for commit execution.

#### **Deferred, Rollback, or Commit Execution in System Context**

Like deferred execution actions, deferred-execution-in-system-context actions do not launch until the script that generated by the Windows Installer is run. However, actions of this type execute with no user impersonation.

Similarly, rollback-execution-in-system-context and commit-execution-in-system-context actions execute with no user impersonation.

Because of the elevation of privileges on Windows Vista and later systems, deferred custom actions must be made in system context if they need to make system changes that require elevated privileges. Deferred custom actions in user context may not have elevated privileges even if an administrator runs the installation on a Windows Vista or later system, and thus should be avoided for custom actions requiring higher-level privileges.

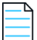

*Note • Custom actions that run in the system context generally do not have access to network resources.*

#### **See Also**

[Custom Actions View](#page-593-0) [Changing When Custom Actions Are Launched](#page-286-0)

# <span id="page-286-0"></span>**Changing When Custom Actions Are Launched**

**InstallShield 2020 Express Edition**

The items in the Custom Actions view are organized by chronological order, according to when they are launched during installation, maintenance, or uninstallation. When you add a custom action to your project, you specify when the custom action should be launched by adding the action to the appropriate installation, maintenance, or uninstallation item.

#### *Task To change when a custom action is launched, do one of the following:*

- **•** Drag the custom action from its current location to the new location.
- **•** Right-click the custom action and click **Move Up** or **Move Down**.
- **•** Click the custom action and then press CTRL+SHIFT+UP ARROW or CTRL+SHIFT+DOWN ARROW.

The Custom Actions view is divided into the following main run-time categories:

- **• Custom Actions During Installation**—Actions that are scheduled during this run-time category are launched during a first-time installation of the product.
- **• Custom Actions During Maintenance**—Actions that are scheduled during this run-time category are launched during modify mode and repair mode; they are also launched when the product is silently uninstalled.
- **• Custom Actions During Uninstallation**—Actions that are scheduled during this run-time category are launched when the product is being uninstalled.

# **Using a Custom Action for Serial Number Validation**

**InstallShield 2020 Express Edition**

Serial number validation requires the use of a custom DLL file. Example code for this type of DLL file is available in the following location:

**See Also** [Custom Actions View](#page-593-0)

*InstallShield Program Files Folder*\Samples\WindowsInstaller\ValidateSerialNumber

In this example, the serial number must take the following format:

Field1-1505-XXXXXXXXXX

The first section must appear as it does above, although it is not case-sensitive. The second section, 1505, must be a number evenly divisible by 5 (for example, 1111 would not work). The last section can be any 10 alphanumeric characters. Keep in mind that this format is merely an example. Your serial number function can take any format that you would like it to have.

#### **Filter the Input Characters**

To filter the input from illegal characters, enter **??????-####-??????????** in the Serial Number Template field for the Customer Information dialog in the Dialogs view. The question marks (?) signify alphanumeric characters and the number signs (#) signify numbers. By setting the template in this manner, your serial number field is separated into three parts, and each section is filtered for different types of input.

#### **Further Considerations**

The Validate Function, Success Return Value, and Retry Limit properties allow you to further customize how your serial number validation DLL file works. For the Validate Function property, enter the name of the function within your .dll file that validates the serial number provided by the end user.

Your .dll file should return a specific value every time it is run. The example .dll included with InstallShield returns 1 on success and –1 on failure. Therefore, type **1** in the Success Return Value field. When you write your own .dll file, the success return value can be whatever you choose, as long as it is non-zero.

The Retry Limit property lets you set how many failed attempts are allowed. For example, if you only want users to be able to try entering a serial number three times, type **3** in this field. After the third failed attempt, the installation exits.

The example .dll file contains a user interface element that breaks down the entered serial number and displays it to the user. Additionally, it displays the section, if any, of the serial number that is incorrect. This display is useful when testing and troubleshooting your serial number verification .dll file, but it should not be left in the final version of your installation.

*Note • InstallShield sequences the serial number DLL file custom action after any user-defined custom actions. Thus, if you add your own custom action and schedule it after the Customer Information dialog, the installation launches this custom action before the serial number DLL file custom action.*

#### **See Also**

[Customer Information Dialog](#page-733-0) [Implementing Serial Number Validation at Run Time](#page-414-0)

# **Custom Action Gallery**

**InstallShield 2020 Express Edition**

The Custom Action gallery contains preconfigured custom actions that achieve common functionality. The custom actions contained in this gallery do not require any input from you. They are designed to be added to your installation project and run during installation. To insert an action from your gallery into your installation, right-click one of the items in the Custom Actions view, point to Add from Gallery, and then click the custom action that you want to add to your project.
Currently, the only action listed in this gallery is Schedule Reboot at End action. If you add this action to your project, it is automatically added to the After Setup Complete Success dialog part of the installation. This action forces the target machine to reboot after the installation completes, allowing .dll files and other files to register with the system at startup. Changing any of this custom action's settings or scheduling it for a different part of the installation is not recommended. For example, if you reschedule it, your installation may cause the target machine to restart before the file transfer has completed.

**See Also** [Custom Actions View](#page-593-0)

### **Checking if a Product Is Installed**

```
InstallShield 2020 Express Edition
```
The following code will check if a product with a ProductCode of {8FC71000-88A0-4B41-82B8-8905D4AA904C} is installed on the machine. This code can be used as a New Style DLL Custom Action.

```
UINT __stdcall CheckProduct(MSIHANDLE hInstall)
{
   int RetVal = 0;
   RetVal = MsiQueryProductState("{8FC71000-88A0-4B41-82B8-8905D4AA904C}");
      if (RetVal==5))
      {
         MessageBox(GetForegroundWindow(),TEXT("Installed"),TEXT("My Product"), MB_OK);
          return 1;
      }
      else
      {
          MessageBox(GetForegroundWindow(),TEXT("Not Installed"),TEXT("My Product"), MB OK);
          return 0;
      }
}
```
The following table lists the return values of MsiQueryProductState:

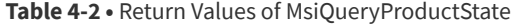

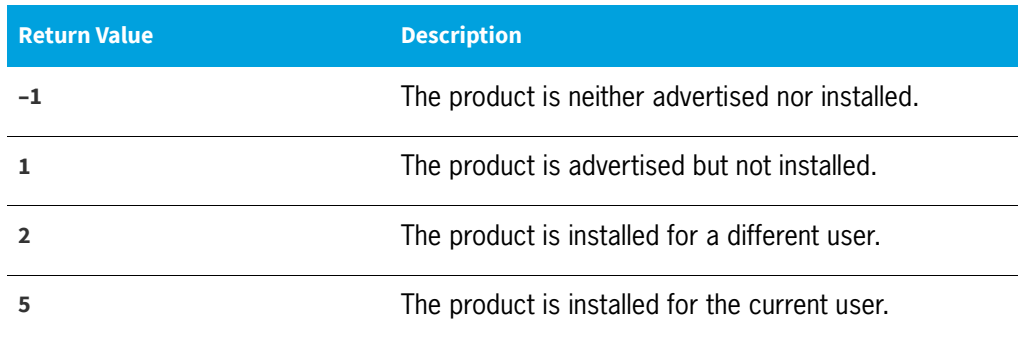

# **Using Setup Files**

**InstallShield 2020 Express Edition**

Setup files (also known as support files) are files that are available on the target system only during your application's installation process. Support files are copied to a temporary directory on the target system when installation begins, and they are deleted when the installation is complete. The support directory (SUPPORTDIR) is a dynamic file location and might be different on every target system and even on the same system for different installation instances.

In the Setup Files view, you can add and remove files that you want to be available on the target system only during installation.

To access a particular setup file during installation, you can query for the value of the support directory (SUPPORTDIR) and then append the file name to the SUPPORTDIR value to obtain the complete path of the file.

## **Adding Setup Files**

**InstallShield 2020 Express Edition**

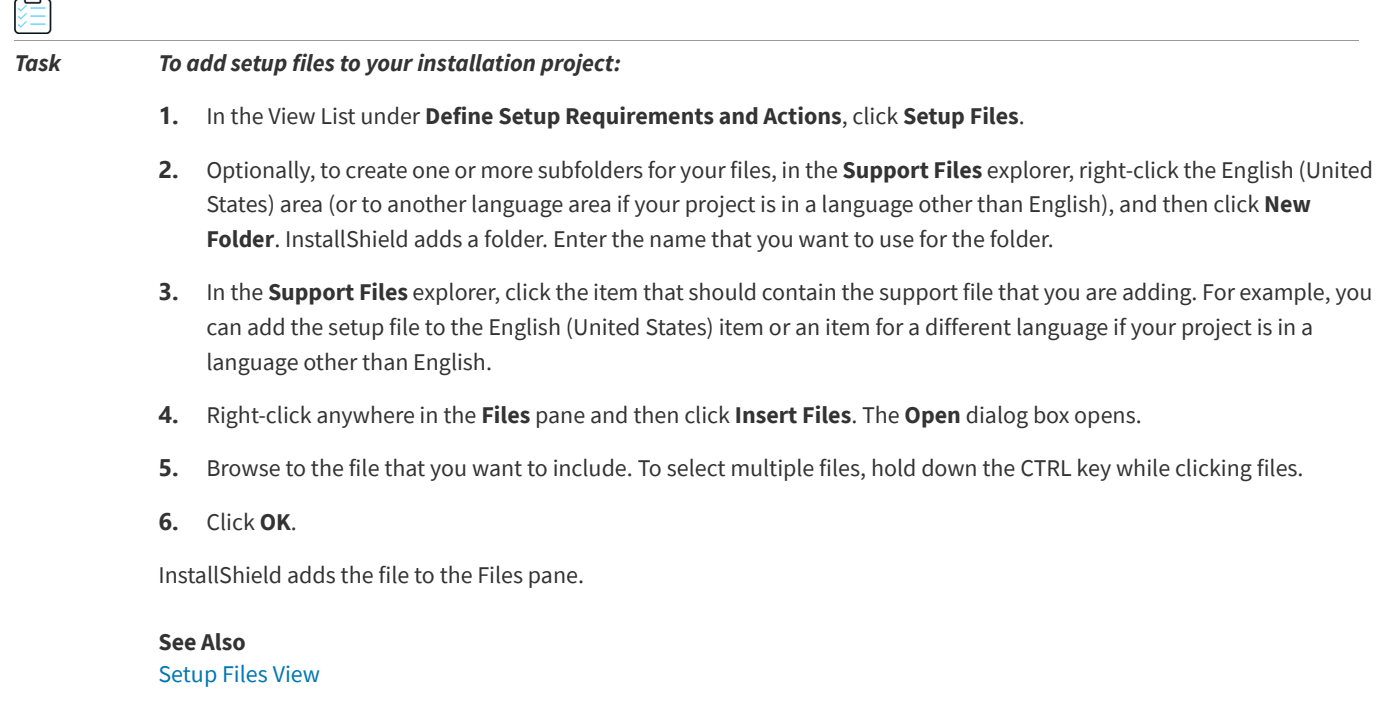

## **Adding a License File**

**InstallShield 2020 Express Edition**

You can add a text file containing a license agreement in the Support Files view (for example, License.txt).

#### *Task To add a license file to your installation project:*

- **1.** In the View List under **Define Setup Requirements and Actions**, click **Setup Files**.
- **2.** Optionally, to create one or more subfolders for your license, in the **Support Files** explorer, right-click the English (United States) area (or to another language area if your project is in a language other than English), and then click **New Folder**. InstallShield adds a folder. Enter the name that you want to use for the folder.
- **3.** In the **Support Files** explorer, click the item that should contain the license file. For example, you can add the license file to the English (United States) item or an item for a different language if your project is in a language other than English.
- **4.** Right-click anywhere in the **Files** pane and then click **Insert Files**. The **Open** dialog box opens.
- **5.** Browse to the license file that you want to include. To select multiple files, hold down the CTRL key while clicking files.
- **6.** Click **OK**.

InstallShield adds the license file to the Files pane.

### **See Also**

[Setup Files View](#page-604-0) [License Agreement Dialog](#page-730-0)

### **Accessing a Setup File During Installation**

**InstallShield 2020 Express Edition**

To access a particular setup file during installation, you can query for the value of the support directory (SUPPORTDIR) and then append the file name to the SUPPORTDIR value to get the complete path of the file. The following VBScript, when run as a custom action, provides the location for SUPPORTDIR:

MsgBox (Session.Property("SUPPORTDIR"))

**See Also** [Setup Files View](#page-604-0) [Using Custom Actions](#page-274-0)

### **Sorting Support Files**

**InstallShield 2020 Express Edition**

You can sort the files and folders in the Files pane of the Setup Files view.

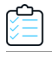

*Task To sort files and folders in the Setup Files view:*

- **1.** In the **Support Files** explorer, click the item that contains the support files and folders that you would like to sort.
- **2.** In the **Files** pane, click the heading of a column to sort by that column.

**See Also** [Setup Files View](#page-604-0) [Disk1 Files](#page-291-0)

### <span id="page-291-0"></span>**Disk1 Files**

**InstallShield 2020 Express Edition**

The Disk1 feature in the Setup Files view enables you to add files and folders on Disk1 of the installation media; these files and folders are not automatically installed to the target system when your installation is run. You can link to the installation media from your application or from the installation program.

For example, you might include a large redistributable file with your application that you want end users to be able to access, but do not want to include in the application installation. This file should be placed in the Disk1 folder.

Disk1 files are taken into account when InstallShield calculates the size of the media; therefore, InstallShield ensures that the addition of a Disk1 file will not cause the build to exceed the disk size specification for that release. This feature is useful if you want to store a redistributable on your disk image so that your installation can launch it from the source media at installation time.

#### **See Also** [Setup Files View](#page-604-0)

### **Adding Disk1 Files**

**InstallShield 2020 Express Edition**

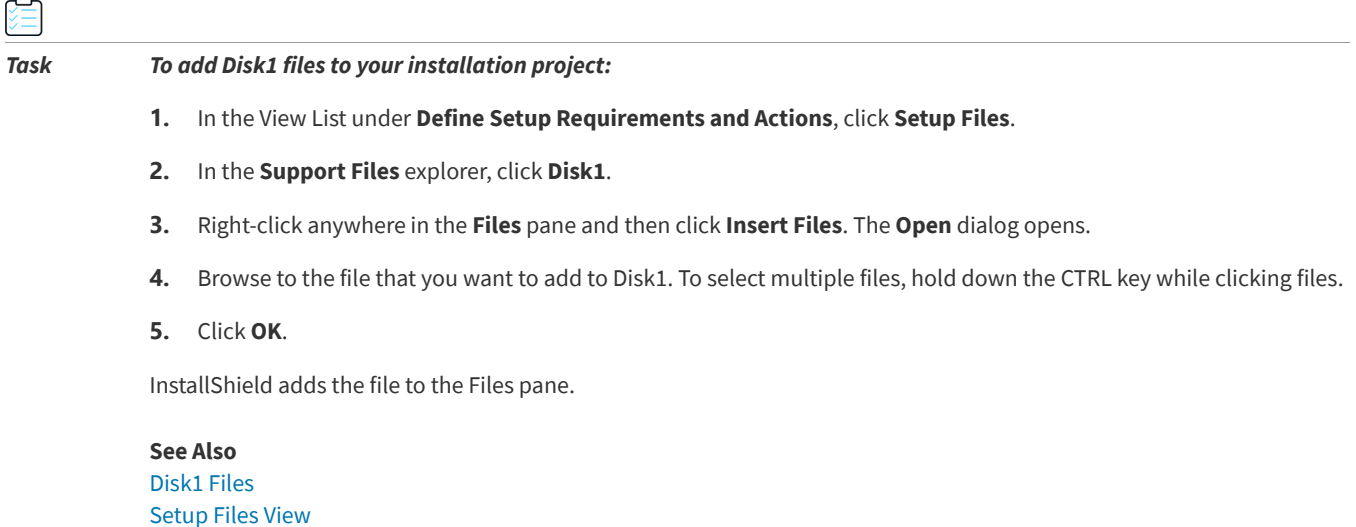

### **Adding Disk1 Folders**

**InstallShield 2020 Express Edition**

You can add an entire folder, plus all of its contents, to your Disk1 folder. Then when you build your project, InstallShield adds the folder and its files to the root of your installation media.

#### *Task To add Disk1 folders to your installation project:*

- **1.** In the View List under **Define Setup Requirements and Actions**, click **Setup Files**.
- **2.** In the **Support Files** explorer, click **Disk1**.
- **3.** Right-click anywhere in the **Files** pane and then click **Insert Folder**. The **Browse for Folder** dialog opens.
- **4.** Browse to the folder that you want to add to Disk1.
- **5.** Click **OK**.

≏

InstallShield adds the folder to the Files pane.

**See Also** [Disk1 Files](#page-291-0) [Setup Files View](#page-604-0)

### **Removing Disk1 Files and Folders**

**InstallShield 2020 Express Edition**

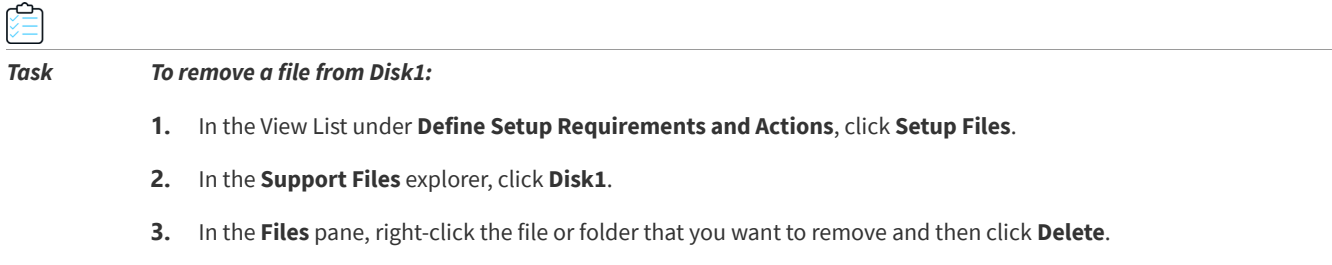

**See Also** [Disk1 Files](#page-291-0) [Setup Files View](#page-604-0)

### **Removing Setup Files**

**InstallShield 2020 Express Edition**

*Task To remove setup files from your project:*

- **1.** In the View List under **Define Setup Requirements and Actions**, click **Setup Files**.
- **2.** In the **Support Files** explorer, click the language-specific item that contains the support file that you want to remove.
- **3.** In the **Files** pane, right-click the file and click **Delete**.

#### **See Also**

[Setup Files View](#page-604-0)

**Chapter 4** Customizing Installation Behavior

# **Configuring Servers**

**InstallShield 2020 Express Edition**

When you are creating an installation, you may find it necessary to provide server-side support for some technology that will be installed on a target system. InstallShield makes it easy to configure server-side installations. You can manage new Internet Information Services (IIS) Web sites and manage COM+ applications and components with installations that you create in InstallShield.

# <span id="page-294-1"></span>**Managing COM+ Applications and Components**

**InstallShield 2020 Express Edition**

With the Component Services view in InstallShield, you can manage COM+ server applications and components for your installation package.

Note the following information regarding component services in InstallShield:

- **•** Only non-system COM+ applications can be added to your project. Therefore, InstallShield displays only non-system COM+ applications under the COM+ Applications explorer in the Component Services view.
- **•** Only the COM+ applications that are installed on the local machine are included in the Component Services view and available for you to add to your projects.

The look and feel of the Component Services view is similar to that of the Component Services administrative tool in the Control Panel.

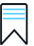

*Edition • InstallShield Premier Edition and InstallShield Professional Edition provide additional functionality in the Component Services view; these editions enable you to manage both COM+ server applications and application proxies. A COM+ application proxy consists of a subset of the attributes of the server application, and it enables remote access from a client machine to the machine where the application resides.*

#### **See Also**

[Adding COM+ Applications](#page-294-0)

## <span id="page-294-0"></span>**Adding COM+ Applications**

**InstallShield 2020 Express Edition**

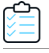

### *Task To add a COM+ application to your installation:*

- **1.** Open the **Component Services** view.
- **2.** Under the **COM+ Applications** item, select the check box for the application that you would like to add to your project. The tabbed property sheets open.
- **3.** On the **Installation** property sheet, set the parameters for server installations. This property sheet is also where you select the features to which the COM+ application belongs.

**4.** Use the other tabbed property sheets to set standard COM+ application properties. These property sheets correspond to the tabs on the Properties dialog box associated with each COM+ application when administered from the Component Services administrative tool in the Control Panel.

#### **See Also**

[Component Services View](#page-580-0) [Managing COM+ Applications and Components](#page-294-1)

### **Removing COM+ Applications**

**InstallShield 2020 Express Edition**

#### *Task To remove a COM+ application from your installation:*

- **1.** Open the **Component Services** view.
- **2.** Under the **COM+ Applications** item, clear the check box for the application that you would like to remove from your project.

# <span id="page-295-0"></span>**Managing Internet Information Services**

**InstallShield 2020 Express Edition**

Internet Information Services (IIS) is a Web server developed by Microsoft. It provides a secure platform for building and deploying Web-based applications, managing Web sites, and publishing information to the Internet or an intranet.

The Internet Information Services view in InstallShield enables you to create and manage a new IIS Web site, applications, and virtual directories.

### 云

*Edition • The Express edition of InstallShield includes support for installing only one Web site per installation.*

*The following editions of InstallShield support the creation of more than one Web site per installation. These editions also include support for managing IIS application pools and Web service extensions:*

- **•** *Premier*
- **•** *Professional*

*In addition, the Premier edition of InstallShield includes an IIS scanner that checks an existing IIS Web site and records data about the settings for the Web site, its virtual directories, its applications, and its application pools. You can import that IIS*  data into the Internet Information Services view in InstallShield Premier Edition. Once you have imported the IIS data into a *project, you can use the Internet Information Services view to make changes to the IIS settings as needed.*

#### **See Also**

[Internet Information Services View](#page-565-0) [Creating a Web Site and Adding an Application or a Virtual Directory](#page-299-0) [Feature Associations for IIS Support](#page-305-0) [Uninstalling Web Sites, Applications, and Virtual Directories](#page-305-1) [Adding Project Output from Web Services or a Web Application](#page-425-0) [Deploying Web Services on a Target Machine](#page-308-0)

## **Version-Specific Information for IIS Support in InstallShield**

**InstallShield 2020 Express Edition**

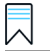

*Edition • The Express edition of InstallShield includes support for installing only one Web site per installation.*

*The following editions of InstallShield support the creation of more than one Web site per installation. These editions also include support for managing IIS application pools and Web service extensions:*

- **•** *Premier*
- **•** *Professional*

*In addition, the Premier edition of InstallShield includes an IIS scanner that checks an existing IIS Web site and records data about the settings for the Web site, its virtual directories, its applications, and its application pools. You can import that IIS*  data into the Internet Information Services view in InstallShield Premier Edition. Once you have imported the IIS data into a *project, you can use the Internet Information Services view to make changes to the IIS settings as needed.*

Following is information about specific versions of IIS:

- **•** IIS is included with Windows 2000 Server and later and Windows XP and later systems. IIS 6 is available only on Windows Server 2003 systems. IIS 7 is available on Windows Vista and Windows Server 2008 systems. IIS 7.5 is available on Windows 7 and Windows Server 2008 R2 systems. IIS is not installed automatically by default.
- **•** Some of the Web site and virtual directory settings in the Internet Information Services view apply to specific versions of IIS. Version-specific information is noted for these settings in the inline help panes in InstallShield. If you configure a version-specific property but a target system does not have the corresponding version of IIS, IIS ignores the versionspecific property.

For example, IIS 7 and IIS 6 do not support the Application Protection property for applications or virtual directories. In the Internet Information Services view, this property is configured through a setting in the Application Settings area for an application or a virtual directory. When you select this setting in the Internet Information Services view, the help pane that is displayed in the lower-right corner indicates that the setting does not apply to IIS 6 or later. If you configure this setting and an end user installs your product on a target system that has IIS 6 or later, the Application Protection setting is ignored.

**•** Windows Vista and later and Windows Server 2008 and later systems store settings for individual Web sites, applications, and virtual directories in configuration files that are located at the physical path that you specify in your installation project—in the Content Source Path (Local or UNC) setting in the Internet Information Services view. Therefore, each Web site, application, or virtual directory should have a unique physical path. Otherwise, you may notice unexpected behavior, especially in testing environments, if you have two different applications or virtual directories with the same physical path.

For example, if you have two virtual directories that have the same physical path, and directory browsing is enabled in one but not the other, the directory browsing setting for the second virtual directory that is created overrides the setting for the first virtual directory.

- **•** On systems that have Windows Server 2003, if IIS 6 is not installed, other IIS directories and sites are still created. IIS 6– specific settings are skipped.
- **•** IIS 5.1 for Windows XP Professional can service only one Web site at a time. This is a limitation of IIS 5.1.
- **•** InstallShield supports version 5 and later of IIS.

**See Also** [Web Site Settings](#page-566-0) [Application and Virtual Directory Settings](#page-574-0)

### **Run-Time Requirements for IIS Support**

**InstallShield 2020 Express Edition**

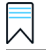

*Edition • The Express edition of InstallShield includes support for installing only one Web site per installation.*

*The following editions of InstallShield support the creation of more than one Web site per installation. These editions also include support for managing IIS application pools and Web service extensions:*

- **•** *Premier*
- **•** *Professional*

*In addition, the Premier edition of InstallShield includes an IIS scanner that checks an existing IIS Web site and records data about the settings for the Web site, its virtual directories, its applications, and its application pools. You can import that IIS data into the Internet Information Services view in InstallShield Premier Edition. Once you have imported the IIS data into a project, you can use the Internet Information Services view to make changes to the IIS settings as needed.*

IIS support in InstallShield installations works only if IIS is installed on the target machine and the end user has administrative privileges.

During the installation of a package that includes IIS settings, an InstallShield installation checks for the existence of IIS on the target machine. If IIS is not installed, the installation displays a dialog informing the end user that they do not have IIS installed. The dialog gives the end user the option to abort, retry, or ignore:

- **•** If the end user chooses to abort, the installation stops.
- **•** If the end user installs IIS and then chooses to retry, the installation checks for IIS again, and continues with the installation. If the end user does not install IIS but still chooses to retry, the installation checks for IIS again and then displays the dialog again.
- **•** If the end user chooses to ignore, the installation continues, but the IIS Web site and any virtual directories are not configured.

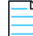

*Note • InstallShield does not support the creation of Web sites on target machines other than the one on which the installation is running.*

### **Specifying Whether a Web Server Should Allow the CMD Command to Be Used for SSI #exec Directives**

**InstallShield 2020 Express Edition**

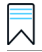

*Edition • The Express edition of InstallShield includes support for installing only one Web site per installation.*

*The following editions of InstallShield support the creation of more than one Web site per installation. These editions also include support for managing IIS application pools and Web service extensions:*

- **•** *Premier*
- **•** *Professional*

*In addition, the Premier edition of InstallShield includes an IIS scanner that checks an existing IIS Web site and records data about the settings for the Web site, its virtual directories, its applications, and its application pools. You can import that IIS*  data into the Internet Information Services view in InstallShield Premier Edition. Once you have imported the IIS data into a *project, you can use the Internet Information Services view to make changes to the IIS settings as needed.*

Server-side include (SSI) directives instruct a Web server to insert content into a Web page. The #exec type of directive enables the Web server to include the output of a shell command in a Web page.

You can configure an IIS Web server to prevent the CMD command for the #exec directive from being used to execute shell commands, or you can configure it to allow the CMD command to be used to execute this type of command. The SSIEnableCmdDirective registry value for the

HKEY\_LOCAL\_MACHINE\SYSTEM\CurrentControlSet\Services\W3SVC\Parameters registry key is what determines whether the CMD command is permitted.

InstallShield lets you specify how your installation should configure the SSIEnableCmdDirective registry value on target systems. If you do not want your installation to change the SSIEnableCmdDirective registry value, you can also specify that.

Because of security concerns, the default SSIEnableCmdDirective registry value is FALSE (0); the FALSE (0) value prevents end users from running unauthorized server-side executable files.

### *Task To specify whether a Web server should allow the CMD command to be used for SSI #exec directives:*

- **1.** In the View List under **Configure the Target System**, click **Internet Information Services**.
- **2.** In the center pane, click the **Web Sites** explorer. InstallShield displays the Web server settings in the right pane.
- **3.** For the **SSIEnableCmdDirective registry value** setting, select the appropriate option:
	- **• Ignore**—Do not change the SSIEnableCmdDirective registry value on the target system. This is the default option.
	- **• FALSE (0)**—Set the SSIEnableCmdDirective registry value on the target system to 0. This prevents the #exec CMD directive of server-side includes to be used to execute shell commands. Note that if you select this value and an IIS Web server has applications that rely on #exec CMD directives, those applications may stop working properly after your installation project's Web site and virtual directory are installed.
	- **• TRUE (1)**—Set the SSIEnableCmdDirective registry value on the target system to 1. This allows the #exec CMD directive of server-side includes to be used to execute shell commands.

If you select the FALSE or TRUE options, InstallShield stores the value—either 0 for FALSE or 1 for TRUE—in the INSTALLSHIELD\_SSI\_PROP property.

If a Web site or virtual directory in your installation is installed on a target system and you selected the FALSE or TRUE options for the **SSIEnableCmdDirective registry value** setting, the SSIEnableCmdDirective registry value is updated on the target system.

*Note • If your product is uninstalled from a target system, the SSIEnableCmdDirective registry value is not changed, even if its value was changed during installation.*

#### **See Also**

[Internet Information Services View](#page-565-0)

## <span id="page-299-0"></span>**Creating a Web Site and Adding an Application or a Virtual Directory**

**InstallShield 2020 Express Edition**

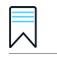

*Edition • The Express edition of InstallShield includes support for installing only one Web site per installation.*

*The following editions of InstallShield support the creation of more than one Web site per installation. These editions also include support for managing IIS application pools and Web service extensions:*

- **•** *Premier*
- **•** *Professional*

*In addition, the Premier edition of InstallShield includes an IIS scanner that checks an existing IIS Web site and records data about the settings for the Web site, its virtual directories, its applications, and its application pools. You can import that IIS*  data into the Internet Information Services view in InstallShield Premier Edition. Once you have imported the IIS data into a *project, you can use the Internet Information Services view to make changes to the IIS settings as needed.*

The Internet Information Services view in InstallShield is where you add an IIS Web site to your project. It is also where you can add applications and virtual directories to a Web site.

# *Task To create a Web site on the target system at run time:* **1.** In the View List under **Configure the Target System**, click **Internet Information Services**. **2.** Right-click the **Web Sites** explorer and click **Add Web Site**. InstallShield adds a new Web site. **3.** Select the Web site to configure its settings.

*Tip • InstallShield lets you specify the TCP port and site numbers for a Web site in your project. These settings help determine whether a new Web site is created or an existing one is updated at run time. To learn more, see [Configuring the TCP Port and](#page-301-0)  [Site Numbers](#page-301-0).*

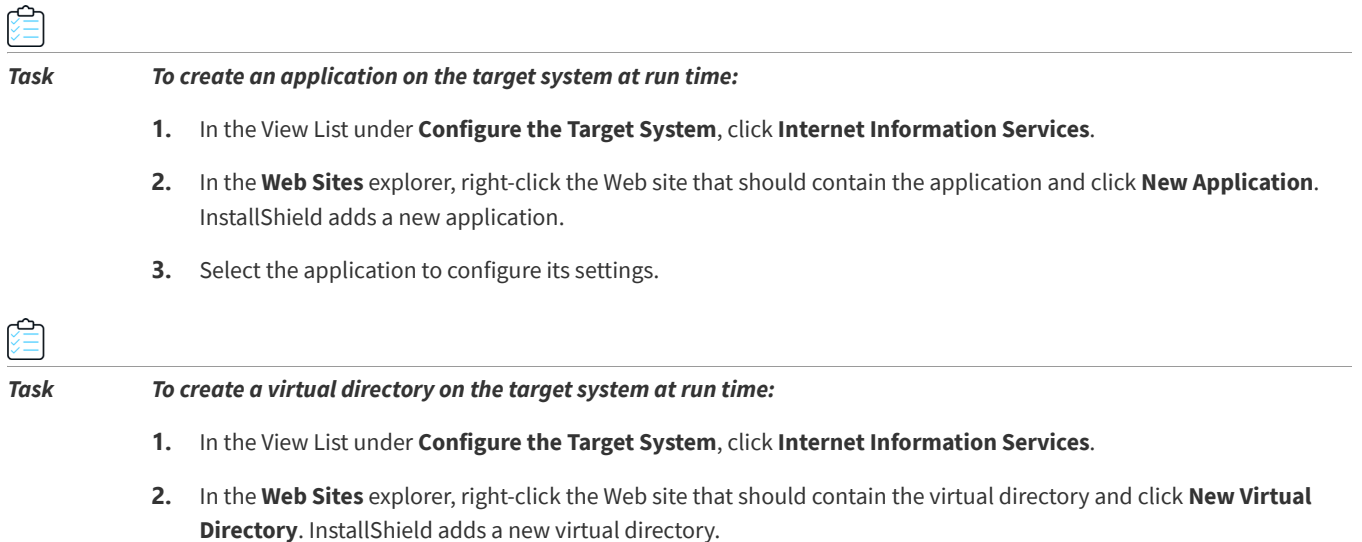

**3.** Select the virtual directory to configure its settings.

*Tip • To learn how Web sites, applications, and virtual directories are associated with features, see [Feature Associations for](#page-305-0)  [IIS Support.](#page-305-0)*

### **See Also**

[Internet Information Services View](#page-565-0) [Adding Files to an IIS Virtual Directory](#page-304-0) [Deploying Web Services on a Target Machine](#page-308-0)

### **Creating a Nested Virtual Directory**

**InstallShield 2020 Express Edition**

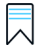

*Edition • The Express edition of InstallShield includes support for installing only one Web site per installation.*

*The following editions of InstallShield support the creation of more than one Web site per installation. These editions also include support for managing IIS application pools and Web service extensions:*

- **•** *Premier*
- **•** *Professional*

*In addition, the Premier edition of InstallShield includes an IIS scanner that checks an existing IIS Web site and records data about the settings for the Web site, its virtual directories, its applications, and its application pools. You can import that IIS*  data into the Internet Information Services view in InstallShield Premier Edition. Once you have imported the IIS data into a *project, you can use the Internet Information Services view to make changes to the IIS settings as needed.*

You can create a virtual subdirectory under an existing virtual directory.

You can also create a virtual subdirectory under a virtual directory that is being installed as part of your installation. The parent virtual directory must be installed before the virtual subdirectory.

#### *Task To create a virtual directory under an existing virtual directory:*

- **1.** In the View List under **Configure the Target System**, click **Internet Information Services**.
- **2.** In the **Web Sites** explorer, select the Web site that should contain the nested virtual directory.
- **3.** Right-click the new Web site and click **New Virtual Directory**. InstallShield adds a new virtual directory.
- **4.** Click the **General** tab.
- **5.** In the **Name** setting, indicate the name of the existing directory, as well as the name of the nested virtual subdirectory that you want to create. Separate both names with a slash.

For example, to create a virtual directory called **MySubDirectory** under the existing virtual directory called **VirtualDirectory**, enter the following:

#### **VirtualDirectory/MySubDirectory**

*Note • If the parent directory does not already exist on the target system, the target system displays an error when the end user opens the directory in the IIS Manager.*

### **See Also**

[Internet Information Services View](#page-565-0) [Creating a Web Site and Adding an Application or a Virtual Directory](#page-299-0) [Adding Files to an IIS Virtual Directory](#page-304-0)

### <span id="page-301-0"></span>**Configuring the TCP Port and Site Numbers**

#### **InstallShield 2020 Express Edition**

InstallShield lets you specify the TCP port and site numbers for a Web site in your project. These settings help determine whether a new Web site is created or an existing one is updated at run time. They also affect whether the Web site settings that are configured in the Internet Information Services view are applied to a Web site on the target system.

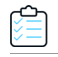

*Task To specify the TCP port and site numbers for a Web site:*

- **1.** In the View List under **Configure the Target System**, click **Internet Information Services**.
- **2.** In the **Web Sites** explorer, select the Web site that you want to configure.
- **3.** Click the **Web Site** tab.
- **4.** In the **TCP Port** and **Site Number** boxes, enter the appropriate numbers.

### **Run-Time Behavior**

At run time, if the Web site does not exist on the target system, the installation creates it according to the following rules:

**Table 4-1 •** Run-Time Results for Various Sample TCP Port Number and Site Number Setting Values

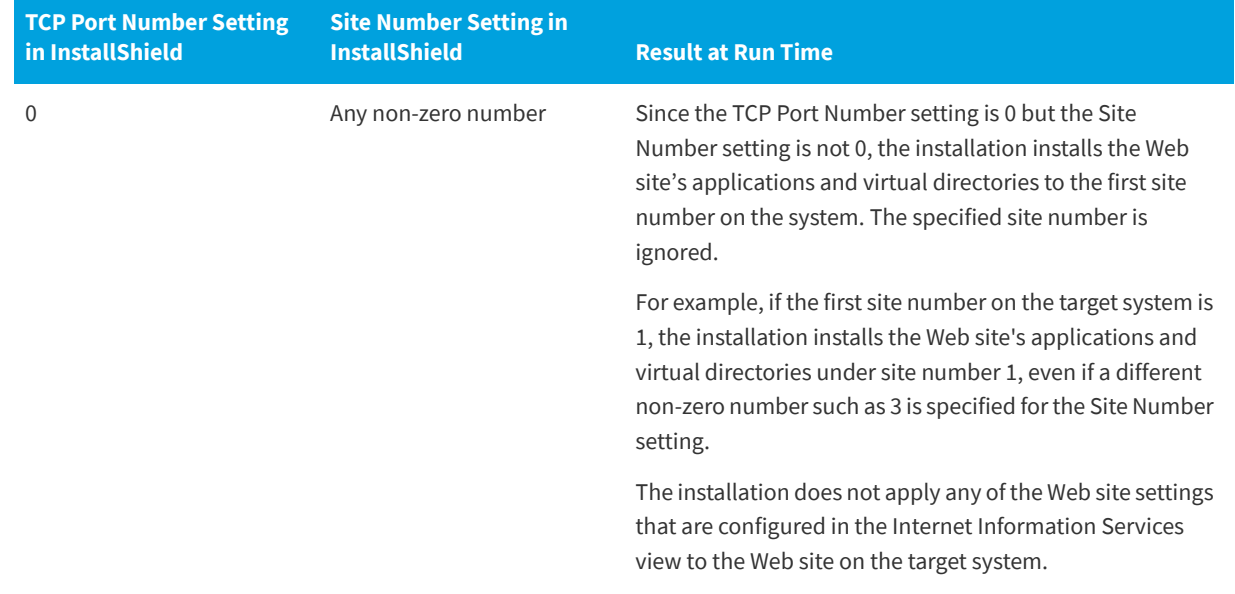

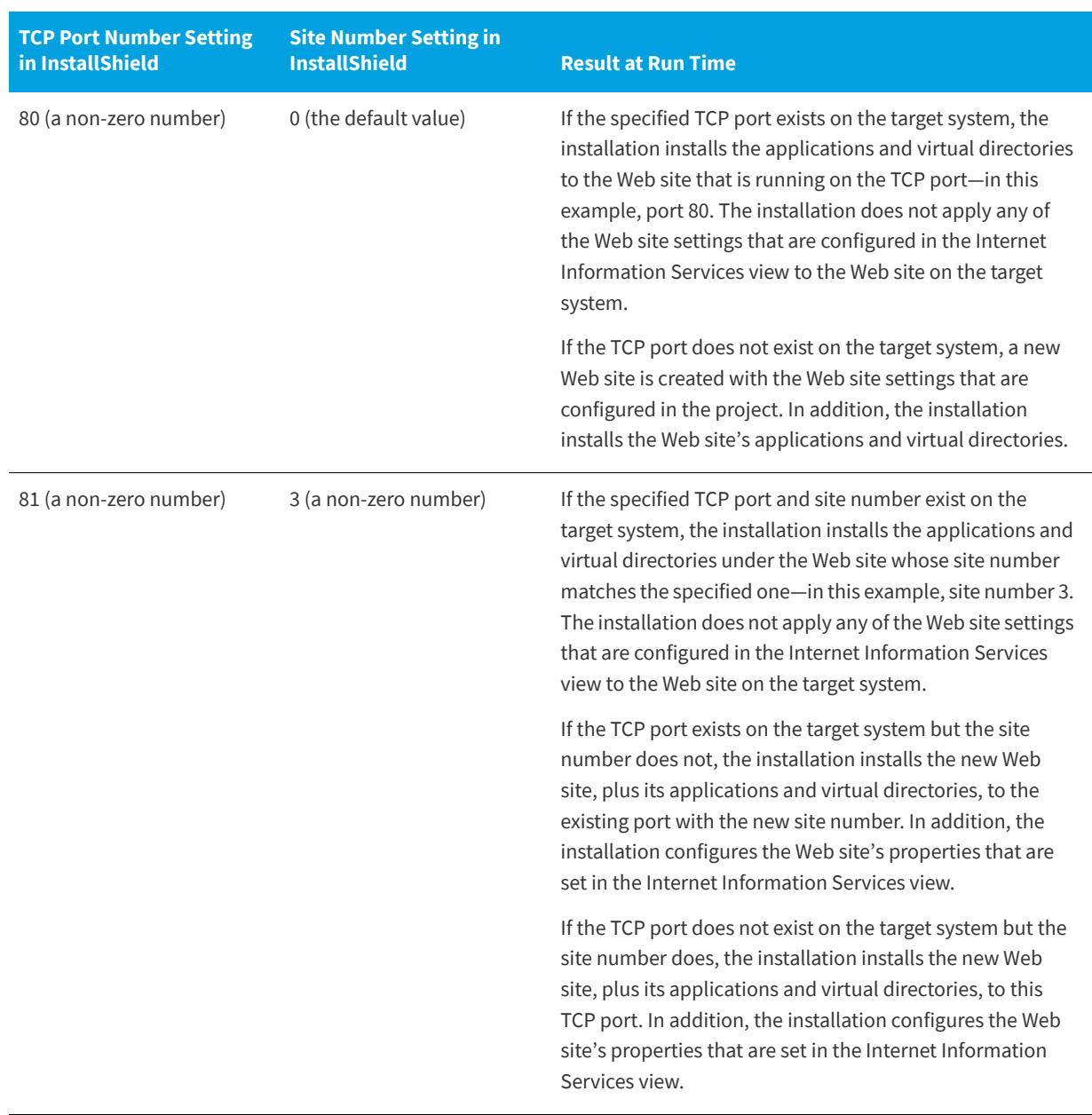

**Table 4-1 •** Run-Time Results for Various Sample TCP Port Number and Site Number Setting Values (cont.)

**See Also** [Web Site Settings](#page-566-0) [Internet Information Services View](#page-565-0)

## **Specifying the IIS Host Header Name for a Web Site**

### **InstallShield 2020 Express Edition**

InstallShield lets you specify the host header name to identify an IIS Web site that is installed during your installation. Host headers (also known as domain names) enable you to assign more than one Web site to an IP address on a Web server.

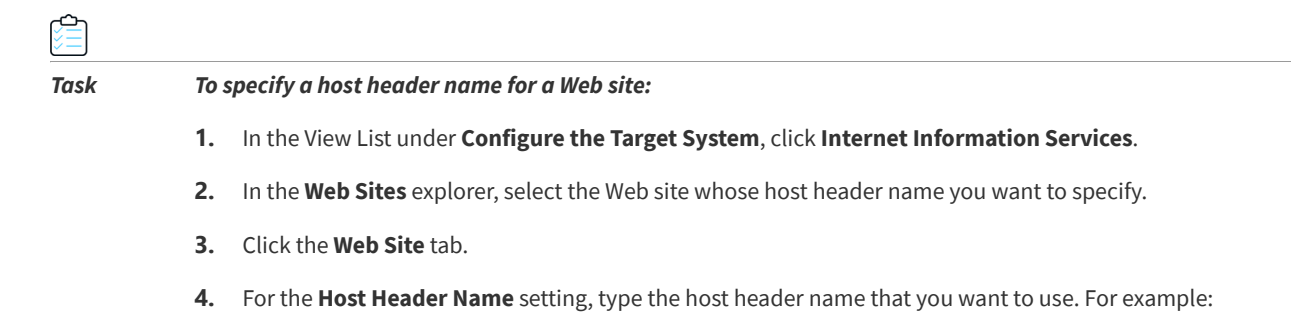

**www.mycompany.com**

**See Also** [Web Site Settings](#page-566-0) [Internet Information Services View](#page-565-0)

## **Specifying the SSL Certificate for a Web Site**

**InstallShield 2020 Express Edition**

A server certificate enables users to authenticate your Web server, check the validity of the Web content, and establish a secure connection. InstallShield lets you include a server certificate for a Web site in your installation so that it can be installed at run time.

*Task To specify a SSL certificate that should be installed for a Web site:*

**1.** In the View List under **Configure the Target System**, click **Internet Information Services**.

- **2.** In the **Web Sites** explorer, select the Web site whose SSL certificate you want to specify.
- **3.** For the **SSL Certificate** setting, click the ellipsis button (**...**). The **Open** dialog box opens.
- **4.** Select the security certificate file (.cer or .pfx) that you want to be installed, and then click **Open**.
- **5.** If the certificate requires a password, specify it for the **SSL Certificate Password** setting.

InstallShield stores the .cer file in the Binary table. At run time, when the installation installs the Web site and its virtual directories, it also installs the SSL certificate.

#### **See Also**

[Internet Information Services View](#page-565-0)

## <span id="page-304-0"></span>**Adding Files to an IIS Virtual Directory**

**InstallShield 2020 Express Edition**

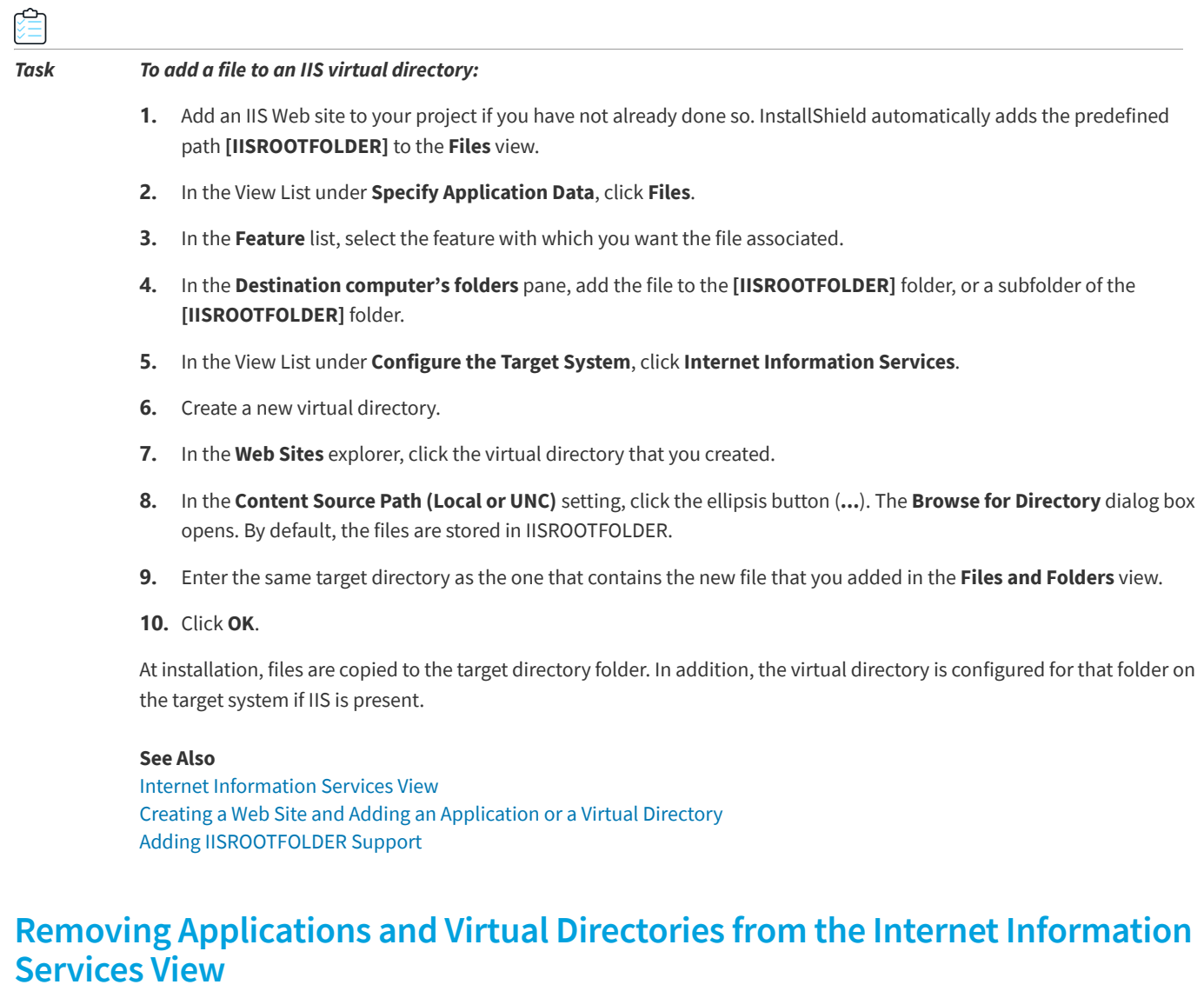

**InstallShield 2020 Express Edition**

## 倉

*Task To remove an application or a virtual directory from your installation:*

- **1.** In the View List under **Configure the Target System**, click **Internet Information Services**.
- **2.** In the **Web Sites** explorer, right-click the virtual directory and click **Delete**.

#### **See Also**

[Uninstalling Web Sites, Applications, and Virtual Directories](#page-305-1) [Managing Internet Information Services](#page-295-0) [Internet Information Services View](#page-565-0)

### <span id="page-305-0"></span>**Feature Associations for IIS Support**

**InstallShield 2020 Express Edition**

InstallShield lets you associate a Web site with a feature in your project. If that feature is installed, the Web site and all of its applications and virtual directories are installed. If the selected feature is not installed, the Web site and its applications and virtual directories are not installed.

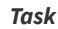

*Task To associate a Web site with a feature in your project:*

- **1.** In the View List under **Configure the Target System**, click **Internet Information Services**.
- **2.** In the explorer, click the Web site that you want to associate with a feature.
- **3.** In the **Feature** setting, select the name of the existing feature that should contain the selected IIS data.

*Tip • If you delete a feature in your project, the Web site, applications, and virtual directories that are associated with the feature are simultaneously removed from your project.*

#### **See Also**

[Managing Internet Information Services](#page-295-0) [Internet Information Services View](#page-565-0)

### <span id="page-305-1"></span>**Uninstalling Web Sites, Applications, and Virtual Directories**

**InstallShield 2020 Express Edition » Internet Information Services**

A Web site that is created by an installation is never removed unless both of the following conditions are true:

- **•** The Web site no longer contains applications or virtual directories.
- **•** The value for the **Delete on Uninstall** setting for the Web site in the Internet Information Services view is Yes.

If a feature is uninstalled, its Web site, its IIS applications, and its virtual directories are uninstalled.

### **Setting the ASP.NET Version for a Web Site or Application**

#### **InstallShield 2020 Express Edition**

InstallShield lets you set the ASP.NET version for a Web site or application in your installation. If you specify the ASP.NET version, after the Web site or application is created, the installation runs the ASP.NET IIS Registration tool (Aspnet\_regiis.exe) to map the Web site or application to the version that you specify.

If you specify the ASP.NET version for a Web site, IIS uses that value for the Web site that is created at run time, as well as for any of its applications.

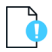

*Important • Microsoft does not recommend using the* Aspnet\_regiis.exe *tool on Windows Vista, Windows Server 2008, and*  later systems because it has limited capabilities. As a result, you may need to manually define application mappings in the *Internet Information Services view. To learn more, see [Defining Application Mappings for a Web Site, Application or Virtual](#page-306-0)  [Directory.](#page-306-0)*

*ASP.NET 3.0 does not include the* Aspnet\_regiis.exe *tool. Therefore, you cannot set the ASP.NET version to version 3 of ASP.NET.*

#### *Task To specify the ASP.NET version for a Web site or application in your project:*

- **1.** In the View List under **Configure the Target System**, click **Internet Information Services**.
- **2.** In the **Web Sites** explorer, select the Web site or application whose ASP.NET version you want to specify. The settings for the Web site or application are displayed on the right.
- **3.** For the **ASP.NET Version** setting, enter the complete version number of the .NET Framework that is required by your application, or select it from the list.

For example, to specify version 2 of ASP.NET, type **2.0.50727**. To specify version 1.1 of ASP.NET, type **1.1.4322**.

#### **See Also**

[Web Site Settings](#page-566-0) [Application and Virtual Directory Settings](#page-574-0)

### <span id="page-306-0"></span>**Defining Application Mappings for a Web Site, Application or Virtual Directory**

**InstallShield 2020 Express Edition**

InstallShield lets you define mappings between file name extensions and the applications that process those files.

# *Task To add, edit, or remove an application mapping:* **1.** In the View List under **Configure the Target System**, click **Internet Information Services**. **2.** In the **Web Sites** explorer, select the Web site, application, or virtual directory that you want to configure. **3.** In the **Application Mappings** setting, click the ellipsis button (**...**). The **Application Mappings** dialog box opens. **4.** Do one of the following: **a.** To add a new mapping, click the **Add** button. The **Application Extension Mapping** dialog box opens. For more information, see [Application Extension Mapping Dialog Box](#page-440-0). **b.** To change an existing mapping, select the one that you want to edit, and then click the **Edit** button. **c.** To delete an existing mapping, select it and then click the **Delete** button.

#### **See Also**

[Application Mappings Dialog Box](#page-441-0)

### **Specifying Timeout Parameters for a Web Site or Virtual Directory**

**InstallShield 2020 Express Edition**

InstallShield lets you specify timeout parameters for a Web site, application, or virtual directory.

### *Task To specify timeout parameters:*

- **1.** In the View List under **Configure the Target System**, click **Internet Information Services**.
- **2.** In the **Web Sites** explorer, select the Web site, application, or virtual directory that you want to configure.
- **3.** In the **Application settings** area, click the **Configuration** button. The **Application Mappings** dialog box opens.
- **4.** In the **Session Timeout (minutes)** and the **ASP Script Timeout (seconds)** settings, specify the appropriate timeout values.

#### **See Also**

[Application Mappings Dialog Box](#page-441-0)

### **Configuring Additional IIS Virtual Directory Settings**

#### **InstallShield 2020 Express Edition**

When you select a virtual directory in the Web Sites explorer in the Internet Information Services view, the tabs that are displayed expose the most common settings for IIS virtual directories. You can configure other IIS virtual directory settings that are not exposed on those tabs.

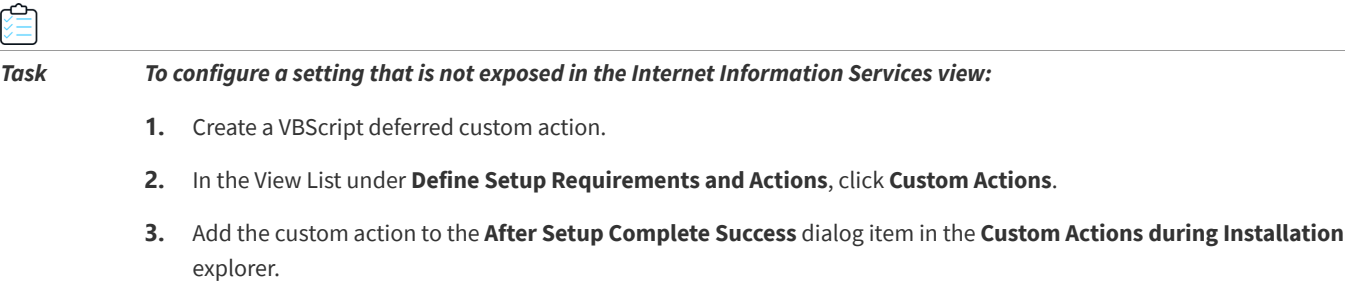

**4.** Use the ADSI object model to configure the settings.

Refer to the MSDN documentation on how to use the ADSI object model for configuring IIS virtual directory settings.

#### **See Also**

[Internet Information Services View](#page-565-0) [Application and Virtual Directory Settings](#page-574-0) [Deploying Web Services on a Target Machine](#page-308-0)

### **Configuring Custom Error Messages for a Web Site, Application, or Virtual Directory**

**InstallShield 2020 Express Edition**

When an end user tries to connect to a Web site and a hypertext transfer protocol (HTTP) error occurs, the end user's browser displays a default message describing the error. You can have your installation configure IIS so that it uses custom error messages instead of the default error messages by mapping the HTTP error codes to a file or a URL.

#### *Task To configure custom error messages for a Web site, application, or virtual directory:*

- **1.** Create a file that contains your custom error message and add it to your installation.
- **2.** In the View List under **Configure the Target System**, click **Internet Information Services**.
- **3.** Select the Web site, application, or virtual directory for which you want to customize HTTP error messages. The settings for the Web site, application, or virtual directory are displayed on the right.
- **4.** In the **Custom Errors** setting, click the ellipsis button (**...**). The **Custom Errors** dialog box opens.
- **5.** Select the HTTP error code that you want to change and then click the **Edit Properties** button. The **Error Mapping Properties** dialog box opens.
- **6.** To map the error code to a file:
	- **a.** In the **Message Type** list, select **File**.
	- **b.** In the **File** box, type the path and file name that points to the custom error message in your installation, or click the browse button to locate the file.

To map the error code to a URL:

- **a.** In the **Message Type** list, select URL.
- **b.** In the **URL** box, type the URL that points to your custom error message.

#### **See Also**

[Error Mapping Properties Dialog Box](#page-452-0) [Internet Information Services View](#page-565-0) [Adding Files to an IIS Virtual Directory](#page-304-0)

### <span id="page-308-0"></span>**Deploying Web Services on a Target Machine**

**InstallShield 2020 Express Edition**

Deploying a Web service onto a target system requires copying the Web service–specific files to a particular location and assigning a virtual directory name for that folder so that the Web service can be accessed via HTTP.

*Tip • To learn how to add a virtual directory to your project, see [Creating a Web Site and Adding an Application or a Virtual](#page-299-0)  [Directory.](#page-299-0)*

#### *Task To deploy Web services on a target machine:*

- **1.** In the View List under **Specify Application Data**, click **Files**.
- **2.** In the **Feature** list, select the feature with which you want the Web services associated.
- **3.** In the **Destination computer's folders** pane, select the folder (target directory) for installing files on the target system. Add your files to this folder. You may want this folder to be a new folder that you create in the folder called [IISROOTFOLDER].
- **4.** In the View List under **Configure the Target System**, click **Internet Information Services**.
- **5.** In the **Web Sites** explorer, select the virtual directory that is associated with the Web service.
- **6.** In the **Content Source Path (Local or UNC)** setting, click the ellipsis button (**...**). The **Browse for Directory** dialog box opens. Enter the same target directory as the one that contains the new files that you added in the **Files and Folders** view.

At installation, files are copied to the target directory folder. In addition, the virtual directory is configured for that folder on the target system if IIS is present.

#### **See Also**

[Internet Information Services View](#page-565-0) [Creating a Web Site and Adding an Application or a Virtual Directory](#page-299-0) [Adding Files to an IIS Virtual Directory](#page-304-0)

### **Stopping IIS Functionality Through a Custom Action**

**InstallShield 2020 Express Edition**

Stopping IIS through a custom action lets your installation overwrite files that are locked by IIS. If you are using one of the recent versions of IIS, you can run the following VBScript to unload a Web site, allowing you to install your .dll files. This means that you do not have to restart IIS, which will drop all of the Web sites that are running.

For example:

Dim DirObjSet DirObj = GetObject("IIS://LocalHost/W3SVC/1/Root/")DirObj.AppUnloadset dirObj = nothing"

### **Enabling Forms Authentication on Web Applications**

**InstallShield 2020 Express Edition**

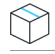

*Project • This information applies to the following project types:*

- **•** *Basic MSI*
- **•** *InstallScript MSI*

You can use the **Forms Authentication** setting, displayed under the **Authenticated Access** section of the **Internet Information Services** view for a Web site, to set forms authentication on web applications.

ASP.NET forms-based authentication works well for sites or applications on public Web servers that receive many requests. This authentication mode lets you manage client registration and authentication at the application level, instead of relying on the authentication mechanisms provided by the operating system.

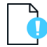

*Important • Forms authentication sends the user name and password to the Web server as plain text. You should use Secure Sockets Layer (SSL) encryption for the Log On page and for all other pages in your application except the Home page.*

*Task To enable forms authentication on a Web site:*

- **1.** In the View List under **Configure the Target System**, click **Internet Information Services**.
- **2.** In the **Web Sites** explorer, select a Web site.
- **3.** Under **Security > Authenticated Access**, set the **Forms Authentication** setting to **Yes**.

### <span id="page-310-0"></span>**Adding IISROOTFOLDER Support**

**InstallShield 2020 Express Edition**

IISROOTFOLDER is an InstallShield directory variable that is used to determine the root directory of the Web server on a target system. If you are using IIS functionality in your installation project and you have added a Web site, then IISROOTFOLDER is automatically added.

*Note • All of the files that you add to the IISROOTFOLDER directory in the Files view are installed to the Web server's root directory on the target machine. If IIS is not on the target machine, the files are copied to the root folder.*

#### **See Also**

[Creating a Web Site and Adding an Application or a Virtual Directory](#page-299-0)

### **IIS\_WEBSITE\_NAME Property**

**InstallShield 2020 Express Edition**

The IIS\_WEBSITE\_NAME property is obsolete. If this property exists from earlier project versions, the upgrader will handle it automatically. The upgrader will create a Web site and set the site number field to [IIS\_WEBSITE\_NAME]. For new Web sites, you can use any property or hard-coded number.

#### **See Also**

[Internet Information Services View](#page-565-0)

### **IIS\_PORT\_NUMBER Property**

**InstallShield 2020 Express Edition**

The IIS\_PORT\_NUMBER property is obsolete. If this property exists from earlier project versions, the upgrader will handle it automatically. The upgrader will create a Web site and set the port number field to [IIS\_PORT\_NUMBER]. When you create new Web sites, you can use any property or hard-coded number.

#### **See Also**

[Internet Information Services View](#page-565-0)

**Chapter 4** Configuring Servers

# **Defining the End-User Interface**

**InstallShield 2020 Express Edition**

This section of the help library covers several features of InstallShield that enable you to define different aspects of the end-user interface. Everything from dialogs and billboards to the text displayed during the installation is covered.

# **Working with Dialogs**

**InstallShield 2020 Express Edition**

Your installation's user interface is important in many ways, primarily because end-user input and settings are usually handled through the user interface. If your user interface is difficult to navigate and understand, users may experience problems installing your product. To ease the process of creating your installation and to improve the end-user experience, InstallShield provides several predefined dialogs.

Although you are limited to the provided dialogs, you can customize many of them to produce the look and functionality that you require. For example, you can add a custom image to the top of every dialog, thereby branding it with your company logo.

### **Adding a Dialog to an Installation**

**InstallShield 2020 Express Edition**

*Task To add a dialog to your installation:*

**1.** In the View List under **Customize the Setup Appearance**, click **Dialogs**.

**2.** In the **Dialogs** explorer, select the check box for the dialog that you want to add.

### **Dialog Themes**

**InstallShield 2020 Express Edition**

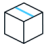

*Project • Dialog themes are available in Express projects.*

Dialog themes are predefined sets of images that give your end-user dialogs a unified and distinctive look.

By changing the theme option selected in the Global Dialog Theme setting in the Dialogs view, you can select one of the available themes for your project, and InstallShield applies that theme to all of the interior and exterior dialogs, as well as the Setup.exe initialization dialog, in your project.

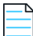

*Note • InstallShield does not currently let you create your own dialog themes. However, InstallShield includes two different themes. For more information, see [Available Themes](#page-313-0).*

**See Also** [Dialogs View](#page-586-0)

### **Selecting or Changing a Dialog Theme**

**InstallShield 2020 Express Edition**

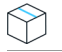

*Project • Dialog themes are available in Express projects.*

You can use a dialog theme to change the look of the end-user dialogs in your installation. You can select one theme per project.

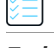

#### *Task To change the dialog theme used for a project:*

- **1.** In the View List under **Customize the Setup Appearance**, click **Dialogs**.
- **2.** Click the **Dialogs** explorer. The global dialog settings are displayed in the right pane.
- **3.** In the **Global Dialog Theme** setting, select the theme that you want to use.

InstallShield applies the selected theme to the dialogs in your project.

**See Also** [Available Themes](#page-313-0) [Dialogs View](#page-586-0)

### <span id="page-313-0"></span>**Available Themes**

**InstallShield 2020 Express Edition**

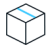

*Project • The Premier and Professional editions of InstallShield include additional dialog themes that are not available in the Express edition.*

InstallShield includes two different themes.

- **•** Classic Theme
- **•** InstallShield Blue Theme

To view samples of both themes, see the [End-User Dialogs](#page-724-0) section of the documentation.

### **Bitmap Images in Dialogs**

**InstallShield 2020 Express Edition**

Each end-user dialog contains one of several images, as described below.

### **Splash Bitmap**

The splash bitmap image is displayed on the Splash Bitmap dialog. This image must be a .bmp or .jpg file, and it must be 465 pixels wide by 281 pixels high.

The following sample dialogs—one with the Classic theme and one with the InstallShield Blue theme—show the default splash bitmap file. You can replace the default image with your own image file.

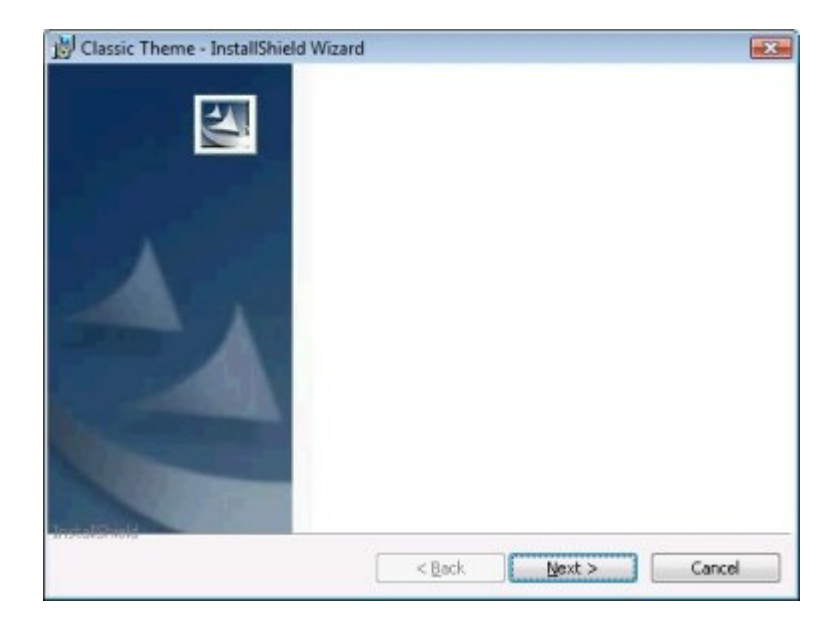

**Figure 4-1:** Splash Bitmap Dialog with Classic Theme

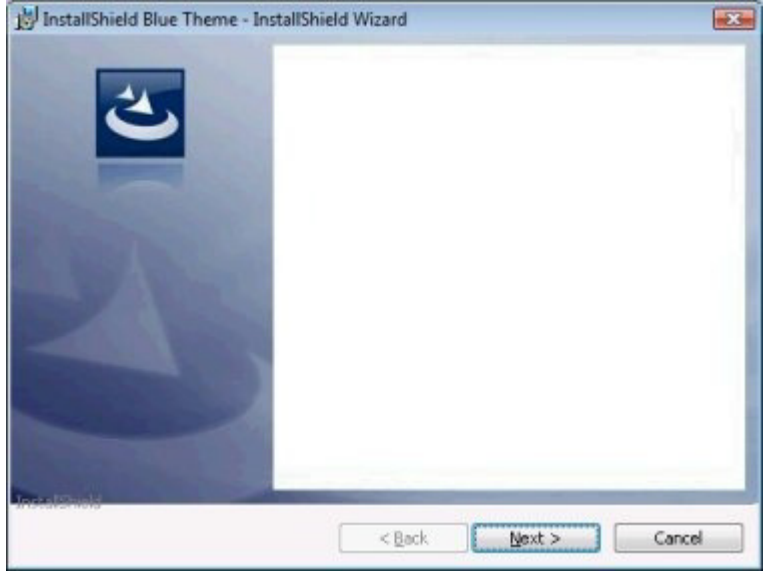

**Figure 4-2:** Splash Bitmap Dialog with InstallShield Blue Theme

### **Bitmap Image**

The bitmap image is displayed in the background of the Install Welcome dialog and the Setup Complete Success dialog. This image must be a .bmp or .jpg file, and it must be 499 pixels wide by 312 pixels high.

You can change the bitmap image for each individual dialog, or you can specify a global dialog image that should be used in all of the dialogs that contain the bitmap image.

The following sample dialogs—one with the Classic theme and one with the InstallShield Blue theme—show the default bitmap image. The image includes the column on the left, as well as the white background behind the text.

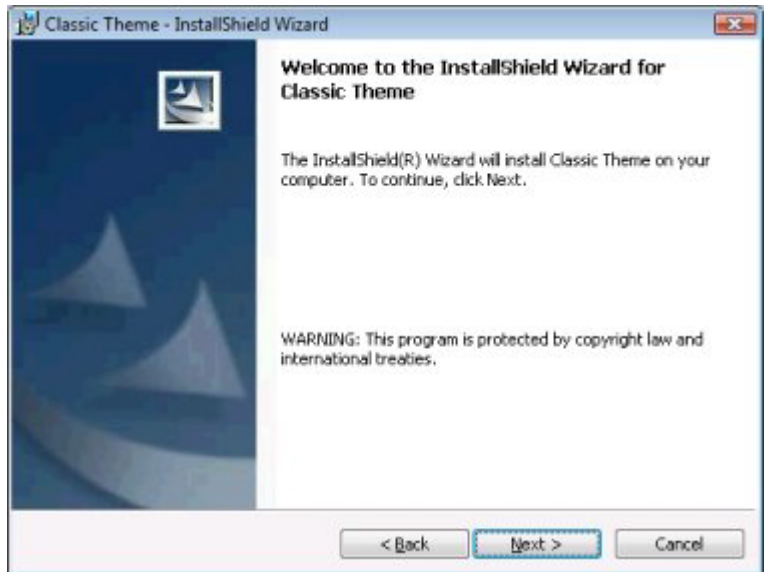

**Figure 4-3:** Install Welcome Dialog with Classic Theme

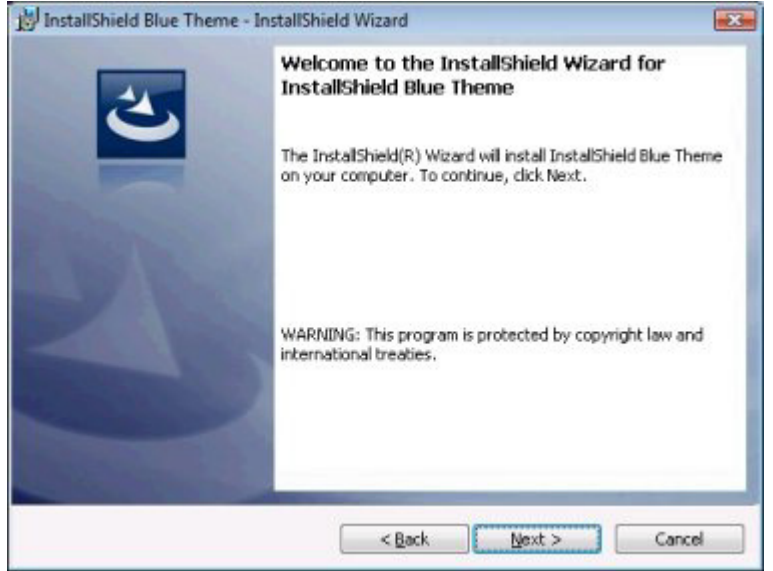

**Figure 4-4:** Install Welcome Dialog with InstallShield Blue Theme

### **Banner Bitmap**

The banner bitmap image is displayed directly below the title bar of several dialogs: License Agreement, Readme, Customer Information, Destination Folder, Database Folder, Setup Type, Custom Setup, Ready to Install, and Setup Progress. This image must be a .bmp or .jpg file, and it must be 499 pixels wide by 58 pixels high.

You can change the banner bitmap for each individual dialog, or you can specify a global dialog banner that should be used in all of the dialogs that contain the banner bitmap.

The following sample dialogs—one with the Classic theme and one with the InstallShield Blue theme—show the banner bitmap. The image consists of the graphic at the far-right corner of the dialog title area.

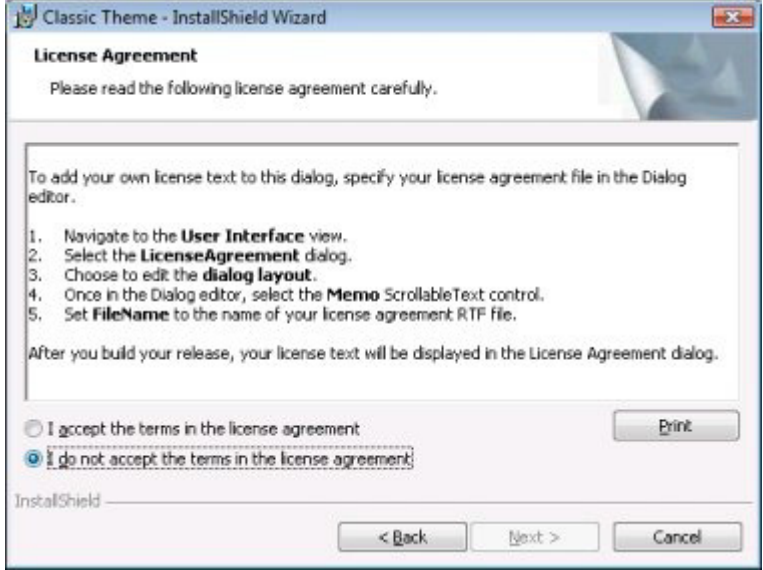

**Figure 4-5:** License Agreement Dialog with Classic Theme

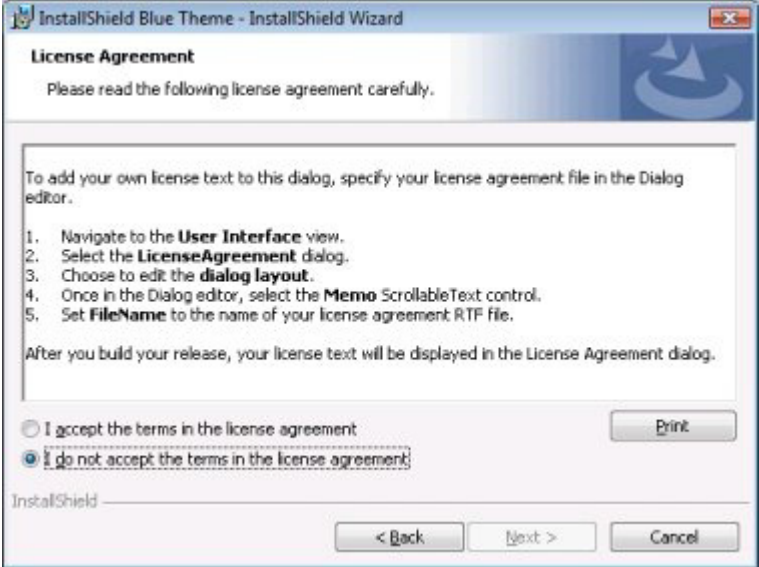

**Figure 4-6:** License Agreement Dialog with InstallShield Blue Theme

### **Changing the Splash Bitmap in the Splash Bitmap Dialog**

**InstallShield 2020 Express Edition**

# ু্≐

*Task To change the splash bitmap image on the Splash Bitmap dialog:*

- **1.** In the View List under **Customize the Setup Appearance**, click **Dialogs**.
- **2.** In the **Dialogs** explorer, click **Splash Bitmap**.

**3.** In the **Splash Bitmap** setting, type the path to the .bmp or .jpg file that you want to use as the dialog's image. Alternately, click the ellipsis button (**...**) to browse to the file. The image must be 465 pixels wide by 281 pixels high.

### <span id="page-317-0"></span>**Changing the Bitmap Image for an End-User Dialog**

**InstallShield 2020 Express Edition**

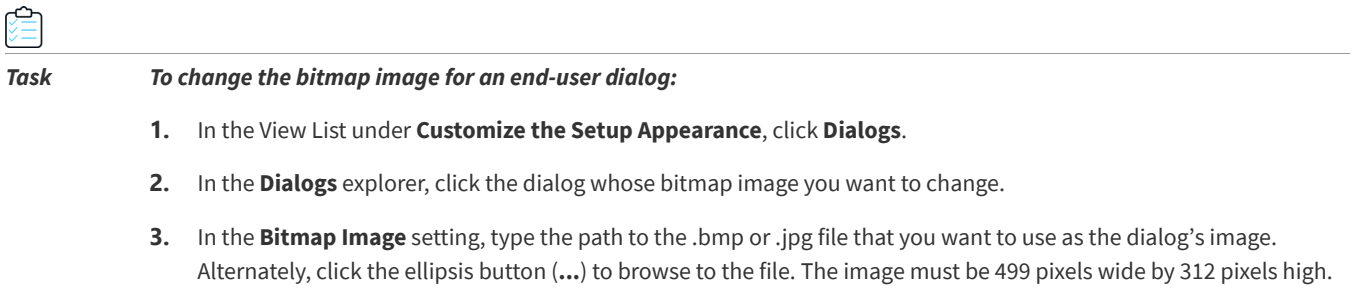

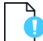

*Important • You can also configure the bitmap image for all end-user dialogs by configuring the Global Dialog Image setting, which is displayed when you click the Dialogs explorer in the Dialogs view. If you change the value of the Bitmap Image setting* for a particular dialog and then you change the value of the Global Dialog Image setting, the value in the Bitmap Image *setting is overwritten with the value in the Global Dialog Image setting.*

#### **See Also**

[Changing the Global Dialog Image for End-User Dialogs](#page-318-0)

### <span id="page-317-1"></span>**Changing the Banner Bitmap for an End-User Dialog**

**InstallShield 2020 Express Edition**

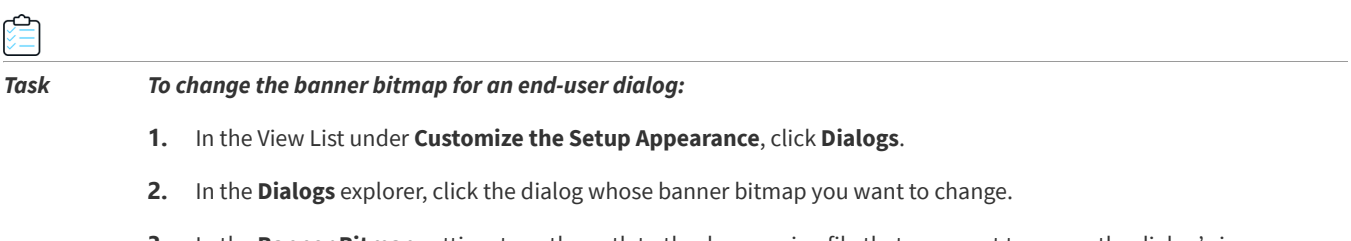

**3.** In the **Banner Bitmap** setting, type the path to the .bmp or .jpg file that you want to use as the dialog's image. Alternately, click the ellipsis button (**...**) to browse to the file. The image must be 499 pixels wide by 58 pixels high.

*Important • You can also configure the banner bitmap for all end-user dialogs by configuring the Global Dialog Banner setting, which is displayed when you click the Dialogs explorer in the Dialogs view. If you change the value of the Banner Bitmap setting for a particular dialog and then you change the value of the Global Dialog Banner setting, the value in the Banner Bitmap setting is overwritten with the value in the Global Dialog Banner setting.*

### <span id="page-318-0"></span>**Changing the Global Dialog Image for End-User Dialogs**

**InstallShield 2020 Express Edition**

### *Task To change the bitmap image for all end-user dialogs that contain it:*

- **1.** In the View List under **Customize the Setup Appearance**, click **Dialogs**.
- **2.** Click the **Dialogs** explorer.
- **3.** In the **Global Dialog Image** setting, type the path to the .bmp or .jpg file that you want to use as the bitmap image in all dialogs that contain it. Alternately, click the ellipsis button (**...**) to browse to the file. The image must be 499 pixels wide by 312 pixels high.

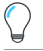

*Tip • You can also [set the bitmap image for individual dialogs](#page-317-0).*

*Caution • If you change the value of the Bitmap Image setting for a particular dialog and then you change the value of the*  Global Dialog Image setting, the value in the Bitmap Image setting is overwritten with the value in the Global Dialog Image *setting.*

### **Changing the Global Dialog Banner for End-User Dialogs**

**InstallShield 2020 Express Edition**

*Task To change the banner bitmap for all end-user dialogs that contain it:*

- **1.** In the View List under **Customize the Setup Appearance**, click **Dialogs**.
- **2.** Click the **Dialogs** explorer.
- **3.** In the **Global Dialog Banner** setting, type the path to the .bmp or .jpg file that you want to use as the banner bitmap in all dialogs that contain it. Alternately, click the ellipsis button (**...**) to browse to the file. The image must be 499 pixels wide by 58 pixels high.

*Tip • You can also [set the banner bitmap for individual dialogs](#page-317-1).*

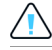

*Caution • If you change the value of the Banner Image setting for a particular dialog and then you change the value of the*  Global Dialog Banner setting, the value in the Banner Image setting is overwritten with the value in the Global Dialog Banner *setting.*

### **Minimizing Reboots on Windows Vista and Later Systems**

**InstallShield 2020 Express Edition**

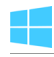

*Windows Logo • Restarting the system after an installation is inconvenient for end users. One of the Windows logo program requirements is that all installations must contain an option that enables end users to automatically close applications and attempt to restart them after the installation is complete.*

To support this requirement, all Express projects include the MsiRMFilesInUse dialog by default. An installation displays the MsiRMFilesInUse dialog on a Windows Vista or later system if one or more files that need to be updated are currently in use during the installation. The dialog contains two options to allow end users to specify how to proceed:

- **•** End users can choose to have the installation close the applications that are using those files and then attempt to restart the applications after the installation is complete.
- **•** End users can avoid closing the applications. A reboot will be required at the end of the installation.

For the best end-user experience, your application should be instrumented to use the Restart Manager API; doing so allows the Restart Manager to effectively pause and resume your application exactly where the end user left it. For detailed information, see [About Restart Manager](https://msdn.microsoft.com/en-us/library/windows/desktop/aa373524(v=vs.85).aspx) and the other Restart Manager documentation on the MSDN Web site.

#### **See Also**

Using Windows Installer with Restart Manager (Windows Installer Help Library) [Using Windows Installer with Restart Manager \(Windows Installer Help Library\)](https://msdn.microsoft.com/en-us/library/Aa372466(v=VS.85).aspx) [MsiRMFilesInUse Dialog](#page-747-0)

### **Custom Setup Dialog Options**

**InstallShield 2020 Express Edition**

The Custom Setup dialog has a sophisticated user interface that is tightly integrated with information about the target system, the features in your installation, and Windows Installer installation options. It provides the end user with the most control over the installation.

Many of the options and information it offers are determined by the feature properties that you set in your setup design, as described below.

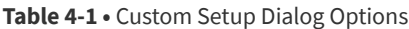

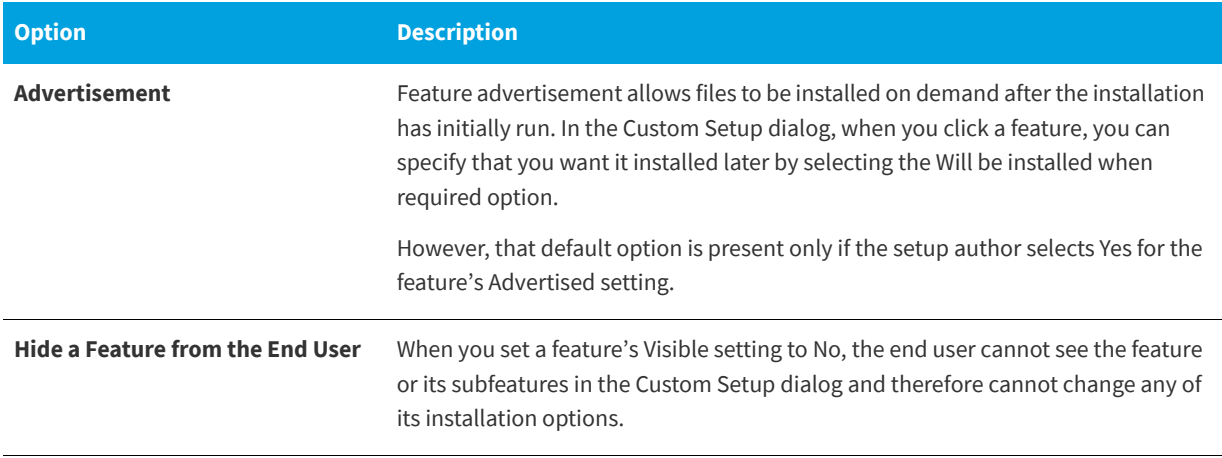

### **Table 4-1 •** Custom Setup Dialog Options (cont.)

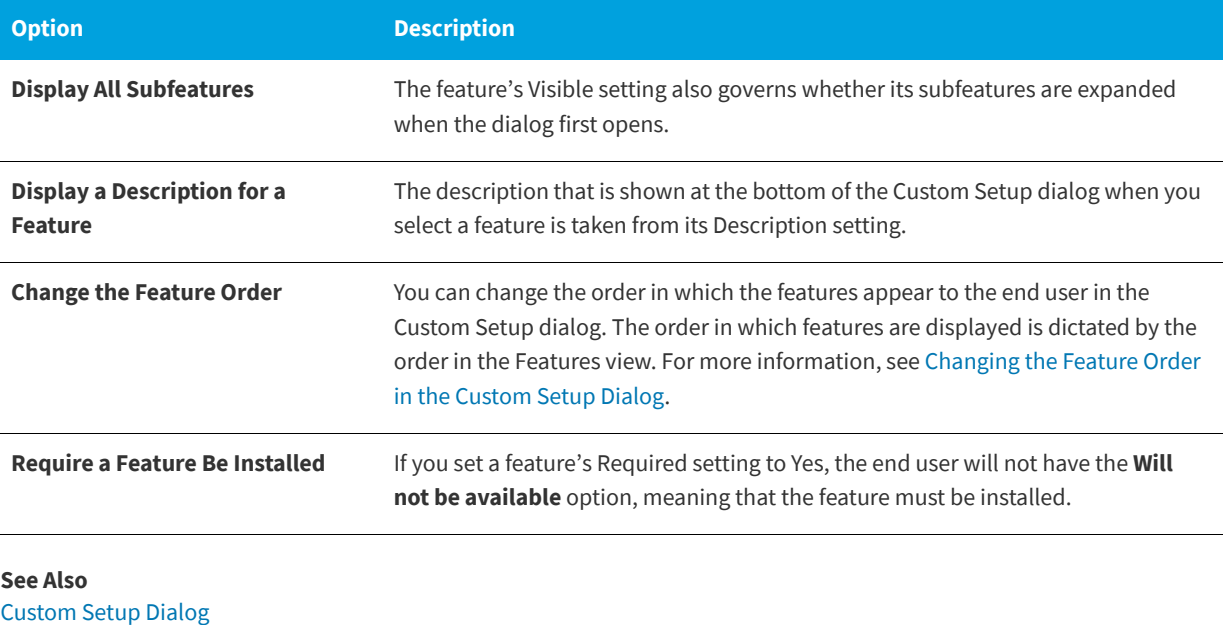

[Feature Settings](#page-530-0) Advertisement (Windows Installer Help Library) [Advertisement \(Windows Installer Help Library\)](http://msdn.microsoft.com/en-us/library/windows/desktop/aa367548.aspx)

## **Displaying a License Agreement During the Run Time**

### **InstallShield 2020 Express Edition**

A license agreement dialog is included as part of the default user interface of installations. To display your license agreement text, associate a rich text file (.rtf) with this dialog.

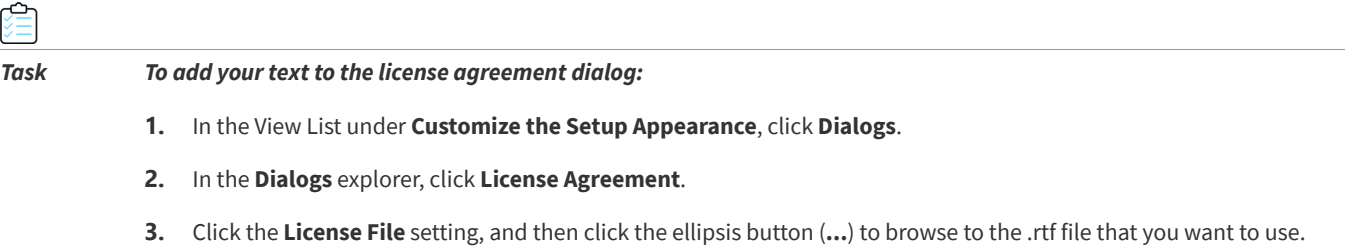

**See Also** [License Agreement Dialog](#page-730-0)

## **Removing a Dialog from an Installation**

**InstallShield 2020 Express Edition**

*Task To remove a dialog from your installation:*

- **1.** In the View List under **Customize the Setup Appearance**, click **Dialogs**.
- **2.** In the **Dialogs** explorer, clear the check box for the dialog that you want to delete.

# **Editing Run-Time Text and Message Strings**

#### **InstallShield 2020 Express Edition**

InstallShield provides you with complete control over all of the localizable strings displayed in your installation. You can customize everything from the text on the Next buttons to the descriptions of features.

The Text and Messages view in InstallShield lists all of the dialogs and messages that can be displayed during the installation process. If you click one of the dialogs in this view, you can see a sample screen shot of the dialog, as well as a string table that contains all of the text strings that belong to the dialog. Likewise, if you click a message in this view, you can see a sample message box and the string table with all of its associated strings. All run-time strings are accessible in this view.

Localization for international audiences is an important aspect of creating installations, and InstallShield enables you to export all of the run-time strings in your installation project to a text (.txt) file to ease translation. When you export the strings, they can be sent for translation in one common file type and can then be imported back into your installation project for a localized user interface.

### **See Also**

[Text and Messages View](#page-592-0)

## **Editing Run-Time Strings**

**InstallShield 2020 Express Edition**

### *Task To edit a run-time string:*

- **1.** In the View List under **Customize the Setup Appearance**, click **Text and Messages**.
- **2.** In the **Text and Messages** explorer, click the dialog or message that you want to edit.
- **3.** Double-click the value of the string that you want to edit and type the new string.

*Tip • You can use [Windows Installer properties](#page-399-0) in your dialog text. To do this, surround the property with square brackets—* **[INSTALLDIR]***, for example.*

**See Also** [Text and Messages View](#page-592-0)

### **Adding Comments to Text and Message Strings**

**InstallShield 2020 Express Edition**

You can add comments to a text or message string in your project. The end user does not see these comments. They exist only to assist in identifying strings.

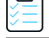

#### *Task To add comments to a string:*

- **1.** In the View List under **Customize the Setup Appearance**, click **Text and Messages**.
- **2.** In the **Text and Messages** explorer, click the dialog or message to which you want to add a comment, and then find the string that should have the comment.
- **3.** Double-click the **Comment** value for that string and then type your comment. You may need to scroll to the right to see this value.

### **Changing the Font for Text and Message Strings**

### **InstallShield 2020 Express Edition**

The default font and font size for all of the strings in your installation's dialogs and message boxes are set in the General Information view. InstallShield enables you to override the default font or font size for one or more specific strings.

### *Task To change the font and font size for a specific string:*

- **1.** In the View List under **Customize the Setup Appearance**, click **Text and Messages**.
- **2.** In the **Text and Messages** explorer, click the dialog or message that contains the string whose font you want to modify, and then find the appropriate string.
- **3.** Double-click the **Font** value for the string whose font you want to modify.
- **4.** Do one of the following:
	- **•** In the **Font** list, select the appropriate font.
	- **•** In the **Font** setting, click the ellipsis button (**...**). The **Font** dialog box opens. Select the font and font characteristics (such as size, style, and color) for the selected string, and then click **OK**.

#### **See Also**

[Text and Messages View](#page-592-0) [General Information View](#page-517-0)

### <span id="page-322-0"></span>**Exporting Strings**

**InstallShield 2020 Express Edition**

To ease the task of translating all of the run-time strings in your installation project, InstallShield enables you to export the strings to a text (.txt) file. You can provide that .txt file to a translator who can update the file with translated text. Then you can import the .txt file back into your installation project for a localized user interface.

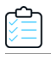

*Task To export all of the run-time strings in your project:*

#### **1.** On the **Project** menu, click **Export String Entries**. The **Export String Table Wizard** opens.

**2.** Complete the panels in the wizard to export the strings to a .txt file.

#### **See Also**

[Export String Table Wizard](#page-492-0) [Run-Time Language Support in InstallShield](#page-154-0) [Importing String Tables](#page-323-0)

### <span id="page-323-0"></span>**Importing String Tables**

**InstallShield 2020 Express Edition**

Once the .txt file containing your installation's strings has been translated, you can import the .txt file into your project for a localized user interface.

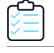

#### *Task To import the translated run-time strings in your project:*

- **1.** On the **Project** menu, click **Import String Entries**. The **Import String Table Wizard** opens.
- **2.** Complete the panels in the wizard to import the strings.

#### **See Also**

[Import String Table Wizard](#page-495-0) [Run-Time Language Support in InstallShield](#page-154-0) [Exporting Strings](#page-322-0)

# **Displaying Billboards**

**InstallShield 2020 Express Edition**

You can add billboards to your projects to display information to end users during the installation process. The billboards can be used to communicate, advertise, educate, and entertain end users. For example, billboards can present overviews on new features of the product being installed or other products from your company. Each billboard is a file that you or your company's graphics department creates for complete control over the look and feel of the file transfer.

#### **See Also**

[Billboards View](#page-587-0) [Types of Billboards](#page-324-0) [Adding an Adobe Flash Application File Billboard](#page-327-0) [Adding Image Billboards](#page-328-0)

### **Billboard File Types**

**InstallShield 2020 Express Edition**

InstallShield supports different types of files for billboards:
- **•** Adobe Flash application file (.swf)
- **•** Images (.bmp, .gif, .jpg, and .jpeg)

If a target system does not have the Adobe Flash Player, which is used to display Flash application files, the installation can detect that and display image billboards in place of the Flash billboard. Therefore, if you include a Flash billboard in your project, it is recommended that you also include one or more image billboards in your project.

*Note • You can add more than one image billboard to a project, but only one Adobe Flash application file billboard.*

#### **See Also**

[Adding an Adobe Flash Application File Billboard](#page-327-0) [Adding Image Billboards](#page-328-0) [Setting the Billboard Order](#page-329-0)

# <span id="page-324-0"></span>**Types of Billboards**

**InstallShield 2020 Express Edition**

InstallShield offers support for three different billboard styles. For example, with one style, the installation displays a fullscreen background, with billboards in the foreground, and a small progress box in the lower-right corner of the screen. With another style, the installation displays a standard-size dialog that shows the billboards. The bottom of this dialog shows the progress bar.

Following are descriptions and sample screen shots of each type of billboard.

## **Fullscreen with Small Progress (Displayed in Lower Right)**

For the **Fullscreen with Small progress (displayed in lower right)** type of billboard, when the installation displays the standard end-user dialogs, it also displays a full-screen background. During file transfer, the installation shows full-screen backgrounds, with billboards in the foreground, and a small progress box in the lower-right corner of the screen.

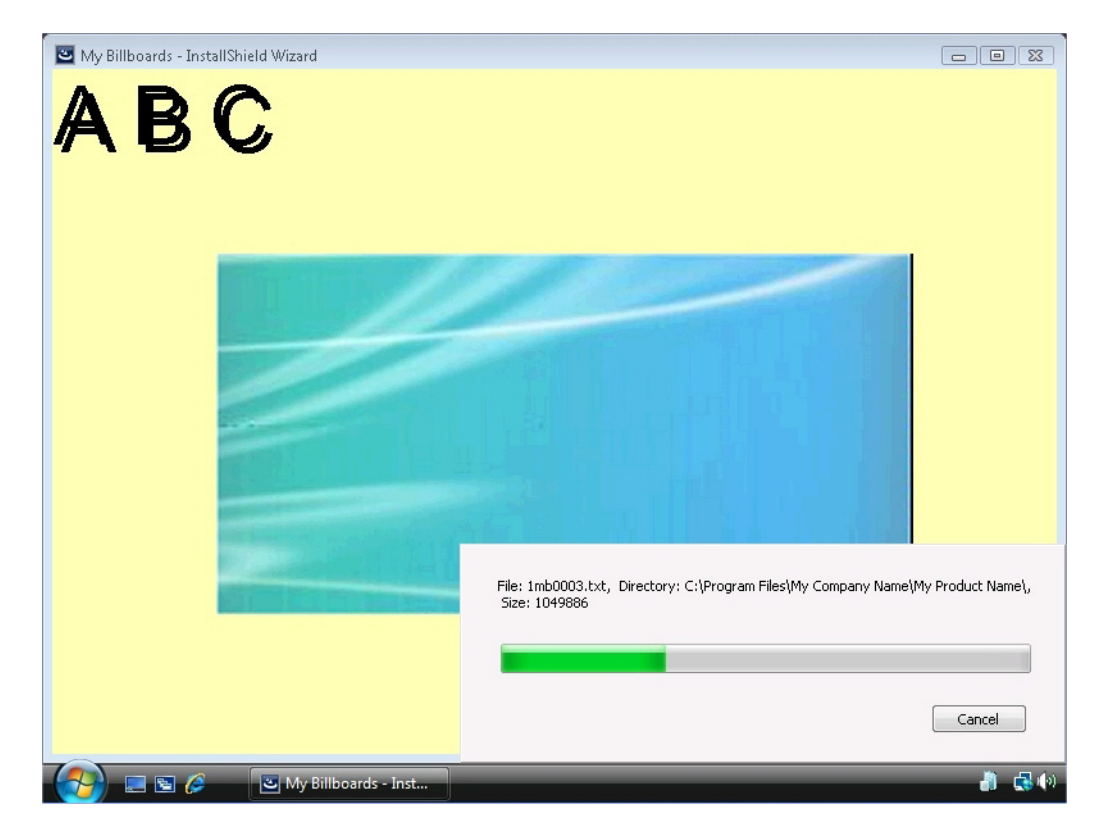

**Figure 4-7:** Fullscreen Billboard with Small Progress (Displayed in Lower Right)

In the sample screen shot, the billboard is the blue-green rectangle image in the center. Some of the configurable billboard settings were set as follows:

- **•** Origin—Centered
- **•** Title—A B C
- **•** Font—48 pt. Arial
- **•** Background Color—Yellow

### **Windowed with Standard Progress**

For the **Windowed with Standard progress** type of billboard, during file transfer, the installation displays a standard-size dialog that shows the billboards. The bottom of this dialog shows the progress bar. The installation does not display a background for this style.

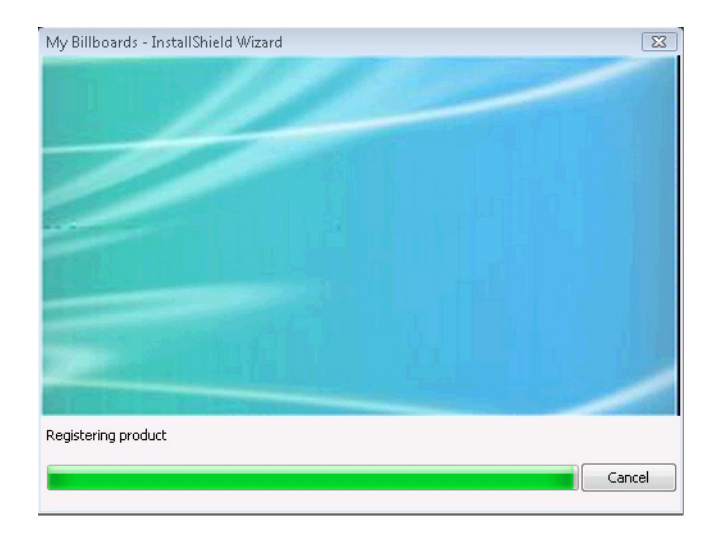

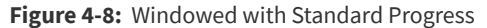

In the sample screen shot, the billboard is the blue-green rectangle image. Its size is 544 pixels wide by 281 pixels high.

### **Windowed with Small (Displayed in Lower Right, No Billboards)**

For the **Windowed with Small (displayed in lower right, no billboards)** type of billboard, the installation displays a small progress box in the lower-right corner of the screen during file transfer. It does not display any billboards or a background.

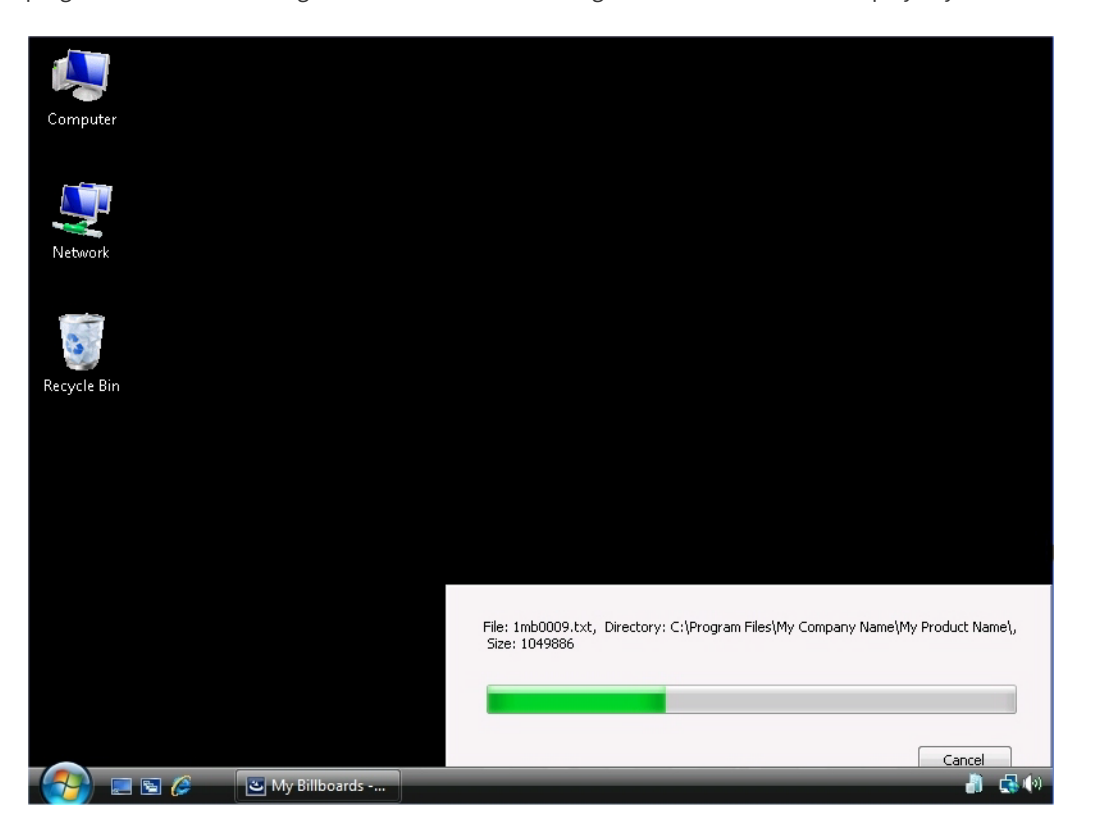

**Figure 4-9:** Windowed with Small (Displayed in Lower Right, No Billboards)

As shown in the sample screen shot, the progress bar is shown, but no billboard is displayed. The black background is the end user's desktop.

#### **See Also**

[Specifying Which Type of Billboard to Use in an Installation](#page-327-1)

### <span id="page-327-1"></span>**Specifying Which Type of Billboard to Use in an Installation**

**InstallShield 2020 Express Edition**

InstallShield offers support for different billboard styles.

# *Task To specify which type of billboard you want to use in your installation:* **1.** In the View List under **Customize the Setup Appearance**, click **Billboards**.

- **2.** In the center pane, click the **Billboards** explorer. InstallShield displays the **Billboard Type** setting in the right pane.
- **3.** In the **Billboard Type** setting, select the appropriate style of billboard.

To see samples of each type of billboard, see [Types of Billboards](#page-324-0).

**See Also** [Billboard File Types](#page-323-0)

# <span id="page-327-0"></span>**Adding an Adobe Flash Application File Billboard**

**InstallShield 2020 Express Edition**

InstallShield lets you display a Flash application file billboard during the file transfer process. Flash application files can consist of videos, movies, sounds, interactive interfaces, games, text, and more—anything that is supported by the .swf type of file. It is recommended that files such as Flash video files (.flv) and MP3 audio files be embedded in the .swf file so that they are available locally on the target system during file transfer. Although .swf files can reference external files that you can post on a Web site, this external implementation would require that end users have an Internet connection.

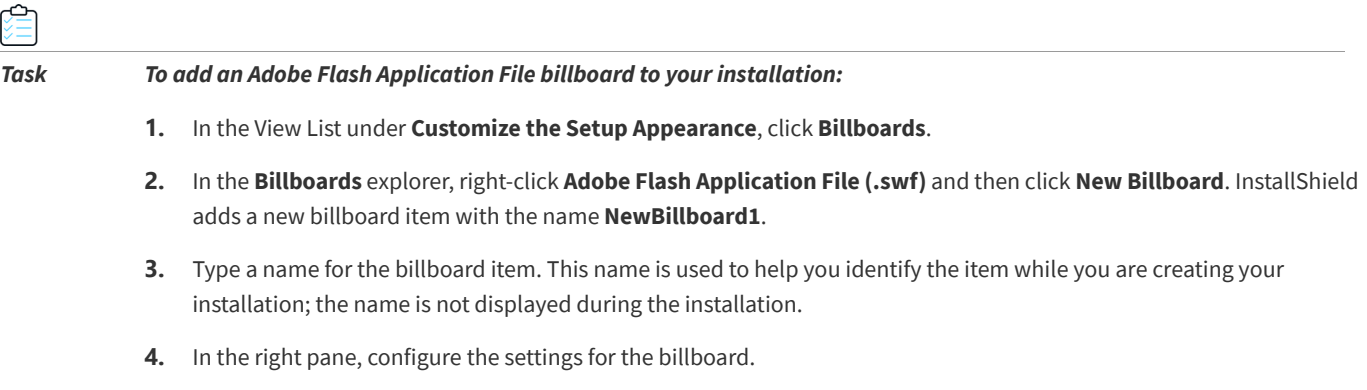

*Note • If the version of Flash or other tool that you use to create your .swf file is newer than the version of the Flash Player that is installed on a target system, it is possible that some of the Flash features may not work as expected on that target system.*

**See Also** [Billboard File Types](#page-323-0) [Run-Time Behavior of an Installation that Includes Billboards](#page-330-0)

# <span id="page-328-0"></span>**Adding Image Billboards**

**InstallShield 2020 Express Edition**

You can choose to display only one image billboard during the file transfer process, or you can include a series of image billboards, each one designed to be displayed for a specific amount of time. InstallShield includes support for .bmp, .gif, .jpg, and .jpeg image files.

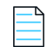

*Note • Animated .gif files are not supported. If you want to use animation in a billboard, consider using an Adobe Flash application file billboard.*

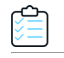

#### *Task To add an image billboard to your installation:*

- **1.** In the View List under **Customize the Setup Appearance**, click **Billboards**.
- **2.** In the **Billboards** explorer, right-click **Images** and then click **New Billboard**. InstallShield adds a new billboard item with the name **NewBillboard1**.
- **3.** Type a name for the billboard item. This name is used to help you identify the item while you are creating your installation; the name is not displayed during the installation.
- **4.** In the right pane, configure the settings for the billboard.

#### **See Also**

[Billboard File Types](#page-323-0) [Run-Time Behavior of an Installation that Includes Billboards](#page-330-0)

# **Configuring Billboard Settings**

#### **InstallShield 2020 Express Edition**

When you add an Adobe Flash application file billboard or an image billboard to your project, you need to configure its settings.

#### *Task To configure a billboard's settings:*

- **1.** In the View List under **Customize the Setup Appearance**, click **Billboards**.
- **2.** In the **Billboards** explorer in the center pane, click the billboard that you want to configure. InstallShield displays the billboard settings in the right pane.
- **3.** Configure the settings as required.

For information about each of the billboard settings, see [Settings for Adobe Flash Application File Billboards and Image](#page-589-0)  [Billboards](#page-589-0).

**See Also** [Billboard Settings](#page-588-0) [Adding an Adobe Flash Application File Billboard](#page-327-0) [Adding Image Billboards](#page-328-0)

# <span id="page-329-1"></span>**Previewing Billboards Without Building and Launching a Release**

**InstallShield 2020 Express Edition**

InstallShield lets you preview a billboard to see how it would be displayed at run time, without requiring you to build and run a release.

Previewing a billboard lets you see how your billboard will look with the background color, position, and related settings that are currently configured for your billboard.

*Task To preview a billboard:*

- **1.** In the View List under **Customize the Setup Appearance**, click **Billboards**.
- **2.** In the **Billboards** explorer in the center pane, right-click the billboard that you want to preview, and then click **Preview Billboard**.

InstallShield displays a preview of the billboard as it would be displayed at run time.

To stop previewing a billboard, click the Cancel button in the preview window.

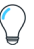

*Tip • Previewing a billboard is especially helpful if you want to see how your Flash or image billboard will look with different selected billboard types. You can preview a billboard, [change the billboard type](#page-327-1), and then preview a billboard again.*

#### **See Also**

[Types of Billboards](#page-324-0)

# <span id="page-329-0"></span>**Setting the Billboard Order**

**InstallShield 2020 Express Edition**

Image billboards are displayed in the order in which they are listed in the Billboards view, from top to bottom.

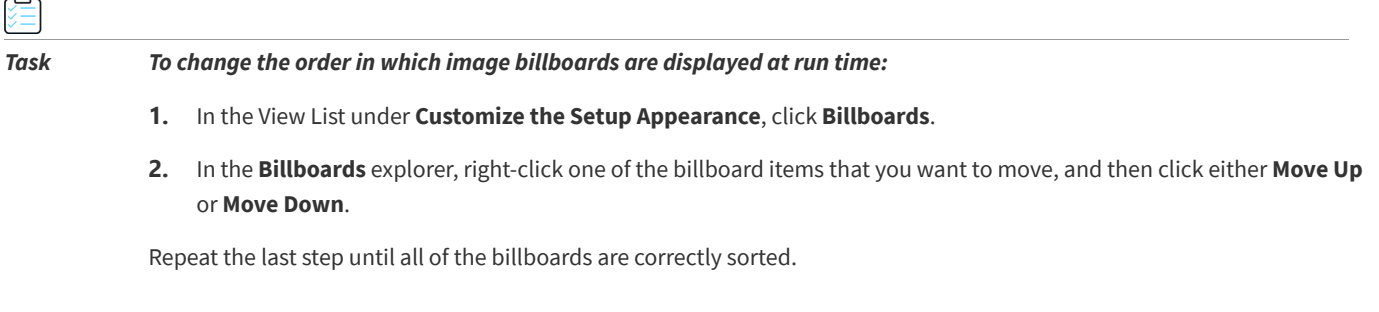

**See Also** [Adding Image Billboards](#page-328-0)

# <span id="page-330-0"></span>**Run-Time Behavior of an Installation that Includes Billboards**

**InstallShield 2020 Express Edition**

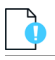

*Important* • *If your installation includes billboards, your installation must include a Setup.exe setup launcher. The setup* launcher is required because it displays the billboards at run time. The Setup.exe tab for a release in the Releases view is *where you specify information such as whether you want to use a setup launcher. To learn more, see [Setup.exe Tab](#page-610-0).*

If your installation includes a Flash billboard and one or more image billboards, only one billboard type is displayed at run time during the file transfer process: the Flash billboard or the image billboards.

- **•** If the Flash Player is present on the target system, the installation displays the Flash billboard.
- **•** If the Flash Player is not present, the installation displays the image billboards.

The run-time behavior is slightly different, depending on whether the installation is displaying a Flash billboard or image billboards:

**• If the installation is displaying a Flash billboard**—When the file transfer is complete, the installation continues showing the Flash billboard until its duration has elapsed. Once the duration has elapsed, the installation stops displaying the billboard and shows the appropriate Setup Complete dialog.

If the file transfer takes more time than you have allocated for the duration of the Flash billboard, the installation continues displaying the Flash billboard until file transfer ends.

**• If the installation is displaying image billboards**—When the file transfer is complete, the installation stops displaying the image billboards, even if other billboards are scheduled or the current billboard's duration has not elapsed. The installation then shows the appropriate Setup Complete dialog.

If the file transfer takes more time than you have allocated for the billboards, the installation continues displaying the billboards until file transfer ends. If No is selected for the Loop Billboard setting in the Billboards view and the installation reaches the last billboard before the file transfer ends, the installation continues displaying that last image billboard until file transfer ends. Then the installation shows the appropriate Setup Complete dialog. If Yes is selected for this setting and the installation reaches the last billboard before the file transfer ends, the installation restarts the display of billboards from the beginning. The loop continues, if necessary, until the file transfer ends, and the Setup Complete dialog is displayed.

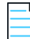

*Note • If the version of Flash or other tool that you use to create your .swf file is newer than the version of the Flash Player that is installed on a target system, it is possible that some of the Flash features may not work as expected on that target system.*

#### **See Also**

[Types of Billboards](#page-324-0) [Previewing Billboards Without Building and Launching a Release](#page-329-1) [Setting the Billboard Order](#page-329-0)

# **Removing a Billboard**

**InstallShield 2020 Express Edition**

è

*Task To remove a billboard from your installation:*

- **1.** In the View List under **Customize the Setup Appearance**, click **Billboards**.
- **2.** In the **Billboards** explorer, right-click the billboard that you would like to remove, and then click **Delete**.

# **Preparing Installations for Maintenance and Uninstallation**

**InstallShield 2020 Express Edition**

InstallShield lets your users rerun your installation to change program features or reinstall or remove your application. When users select your application in Add or Remove Programs in the Control Panel, the installation displays dialog boxes that let users do any of the following:

- **1.** Install individual features that were not previously installed, and uninstall individual features.
- **2.** Reinstall your application with the settings selected during the first installation.
- **3.** Uninstall your application.

To modify, repair, or uninstall an application, the operating system must have some indication that the application is present. To allow this, an installation registers an application with the operating system so that it can be easily maintained or uninstalled. You enter the necessary information in the General Information view. For more information, see [Specifying](#page-178-0)  [Installation Information](#page-178-0).

In InstallShield installations, maintenance (that is, modification and repair) is handled automatically. In addition, uninstallation is handled automatically—with the sole exception of custom actions, which must either undo their own effect during uninstallation or have their effect undone by another custom action that runs only during uninstallation.

# **Removing Registry Data Created by Your Product**

#### **InstallShield 2020 Express Edition**

By default, your product's uninstaller removes only data that was created by your installation program.

You can use a special uninstallation flag in the Registry view. The uninstallation flag controls the registry data to be removed during uninstallation. In particular, using the Uninstall entire key flag on a registry key causes the key and all its values and subkeys to be removed during uninstallation. For more information, see [Registry Flags](#page-260-0).

#### **Chapter 4** Preparing Installations for Maintenance and Uninstallation

# **Building, Testing, and Distributing Installations**

#### **InstallShield 2020 Express Edition**

Once you have configured the features, files, shortcuts, registry entries, end-user dialogs, and other elements of your installation project, you are ready to create and build a release for your installation. Building a release packages the content of your installation, creating a disk image that you can copy to your distribution media and distribute or deploy as needed.

Testing is an essential part of creating a reliable installation. InstallShield enables you to selectively test run just the enduser interface portion of a release. You can also run your installation by simply clicking a button in InstallShield; when you run an installation by using this method, your installation executes exactly as it would on an end user's machine. All files are transferred, shortcuts and registry entries are made, and the user interface is displayed.

The last step in creating your installation is to distribute it to a specified location. This location may be on a network drive, floppy disk, or different location on a local drive. When you distribute your installation, the disk image created when you built your installation is copied to the location that you specify.

**See Also** [Releases View](#page-605-0)

# <span id="page-334-1"></span>**Configuring and Building Releases**

**InstallShield 2020 Express Edition**

Once you have designed your project in InstallShield, you are ready to create a release that you can configure and build to distribute to end users. The release is built according to the options that you set for it in the Releases view.

# <span id="page-334-0"></span>**Building a Release**

**InstallShield 2020 Express Edition**

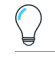

*Tip • The following instructions apply to releases that are built within InstallShield (without integration with Visual Studio). For information on building an InstallShield release from within Visual Studio, see [Building Releases in Microsoft Visual Studio](#page-424-0).*

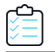

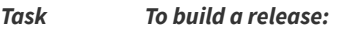

- **1.** In the View List under **Prepare for Release**, click **Releases**.
- **2.** In the **Builds** explorer, click the type of media that you want to build.
- **3.** Edit the build settings.
- **4.** Right-click the selected media type and then click **Build**.

You can also build a release at the command line using IsCmdBld.exe.

InstallShield places the built installation package into a [release location](#page-341-0) based on your project location. If the build failed and generated an error, the previous installation package, if any, is restored to the \DiskImages\Disk1 folder.

*Tip • Ensure that Windows Explorer is not pointing to the Disk1 folder or a subfolder when you build your release. If it is pointing to the Disk1 folder, the build process will continue indefinitely. If Explorer is accessing a subfolder, you will generate an error.*

*If you are creating non-compressed builds, additional folders named after specific operating systems may be included with the installation. This handles cases when files destined for a specific operating system have the same name as those targeted for another operating system.*

#### **See Also**

[Media Types](#page-607-0) [Releases View](#page-605-0) [Command-Line Builds](#page-342-0) [Performing Quick Builds](#page-342-1) [Changing the Default Project Location](#page-100-0)

# <span id="page-335-0"></span>**Creating a Setup Launcher**

**InstallShield 2020 Express Edition**

InstallShield lets you specify whether you want your installation to include a Setup.exe setup launcher. A Setup.exe setup launcher is required in the following cases:

- **•** You want to automatically update or install the Windows Installer engine on a target system, when necessary.
- **•** Your project includes InstallShield prerequisites.
- **•** Your project includes the .NET Framework.
- **•** Your project includes billboards.

The Setup.exe setup launcher is a bootstrap application that manages the aforementioned scenarios.

The Setup.exe tab for a release in the Releases view is where you specify information such as whether you want to use a Setup.exe launcher. To learn more, see [Setup.exe Tab](#page-610-0).

### **Windows Installer and Setup.exe**

If it is possible that Windows Installer is not present on a target system, or if your installation depends on certain functionality that is available in only a certain version of Windows Installer, InstallShield gives you the option of including with your installation a redistributable that installs Windows Installer. If you select this option, InstallShield creates a Setup.exe launcher that checks for the presence of Windows Installer on the target system. If Windows Installer is not installed, or a more recent version needs to be installed, Setup.exe launches the Windows Installer installation and then launches your installation package.

For more information, see [Adding Windows Installer Redistributables to Projects.](#page-235-0)

### **InstallShield Prerequisites and Setup.exe**

Projects that include InstallShield prerequisites require Setup.exe because Setup.exe checks to see if the target system meets the InstallShield prerequisite conditions. If the conditions are met, Setup.exe installs the InstallShield prerequisites. For more details, see [Working with InstallShield Prerequisites that Are Included in Projects.](#page-222-0)

### **.NET Framework and Setup.exe**

Projects that include the .NET Framework require Setup.exe because Setup.exe checks the target system for the presence of the .NET Framework; if the appropriate version of the .NET Framework is not present, Setup.exe installs it.

To learn more about including the .NET Framework, see [Adding .NET Framework Redistributables to Projects.](#page-236-0)

### **Billboards and Setup.exe**

Projects that include billboards require Setup.exe because Setup.exe displays the billboards at run time.

For more information about billboards, see [Displaying Billboards.](#page-323-1)

## **Customizing File Properties for the Setup Launcher**

**InstallShield 2020 Express Edition**

InstallShield lets you use custom information for the version resources of the Setup.exe setup launcher. The information is displayed on the Properties dialog box for the setup launcher; this Properties dialog box opens when end users right-click the Setup.exe file and then click Properties.

### **Settings in InstallShield that Let You Configure Setup.exe Properties**

The following table lists various properties that Windows includes on the Properties dialog box, along with the corresponding settings in InstallShield that you can use to configure them.

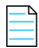

*Note • The Properties dialog box is different on different versions of Windows. For example, on Windows 7 systems, the version resource information is displayed on the Details tab of the Properties dialog box. However, on Windows XP systems, the version resource information is displayed on the Version tab of that dialog box.*

*Also note that some versions of Windows do not show some settings on the Properties dialog box.*

**Table 4-1 •** Source of Information for Setup.exe Properties

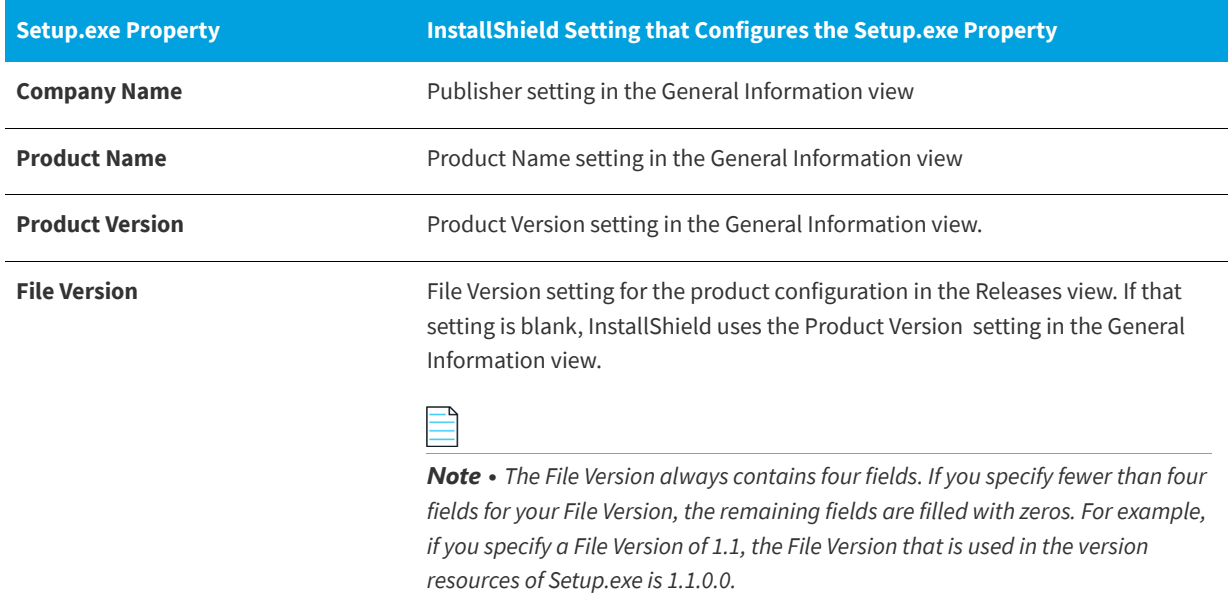

#### **Table 4-1 •** Source of Information for Setup.exe Properties (cont.)

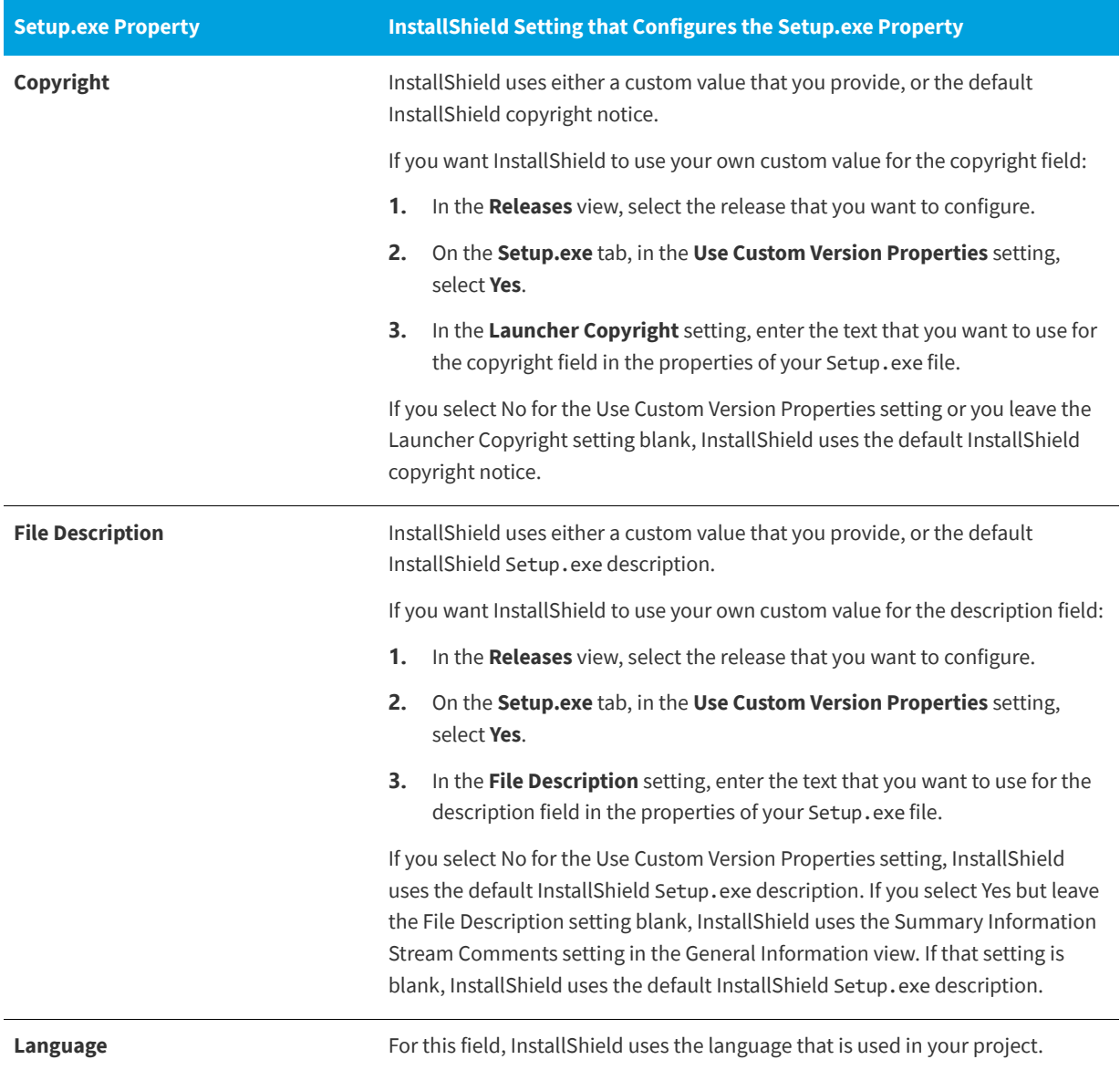

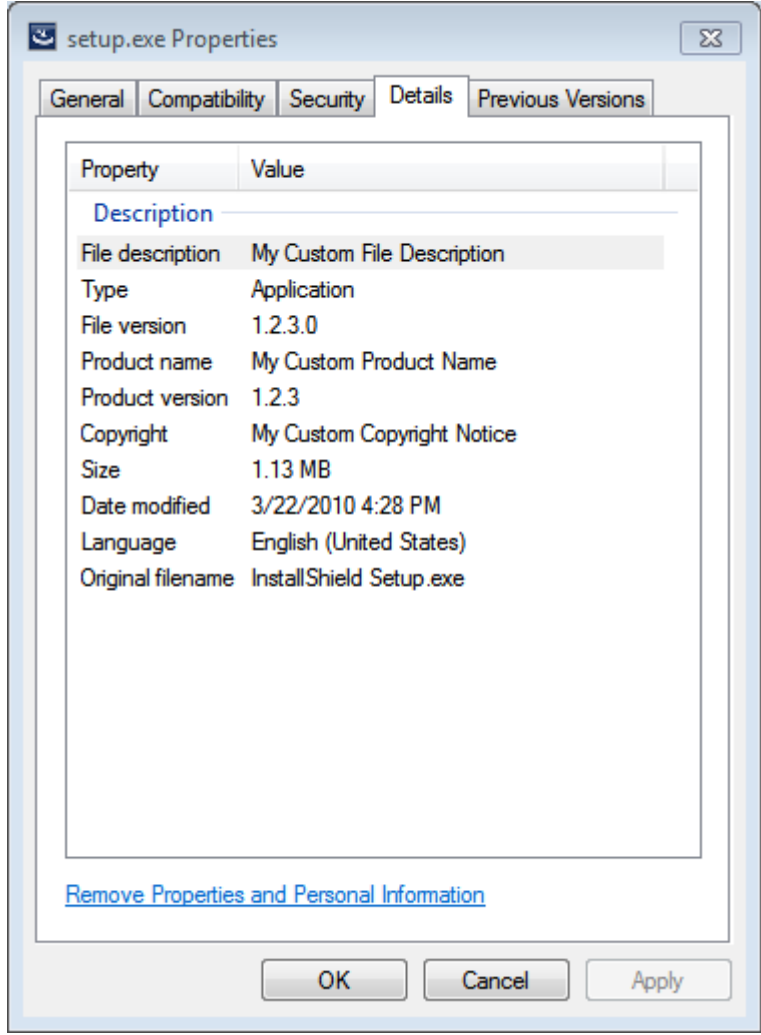

# **Sample Setup.exe Properties Dialog Boxes**

**Figure 4-1:** Sample Properties for Setup.exe on a Windows 7 Machine

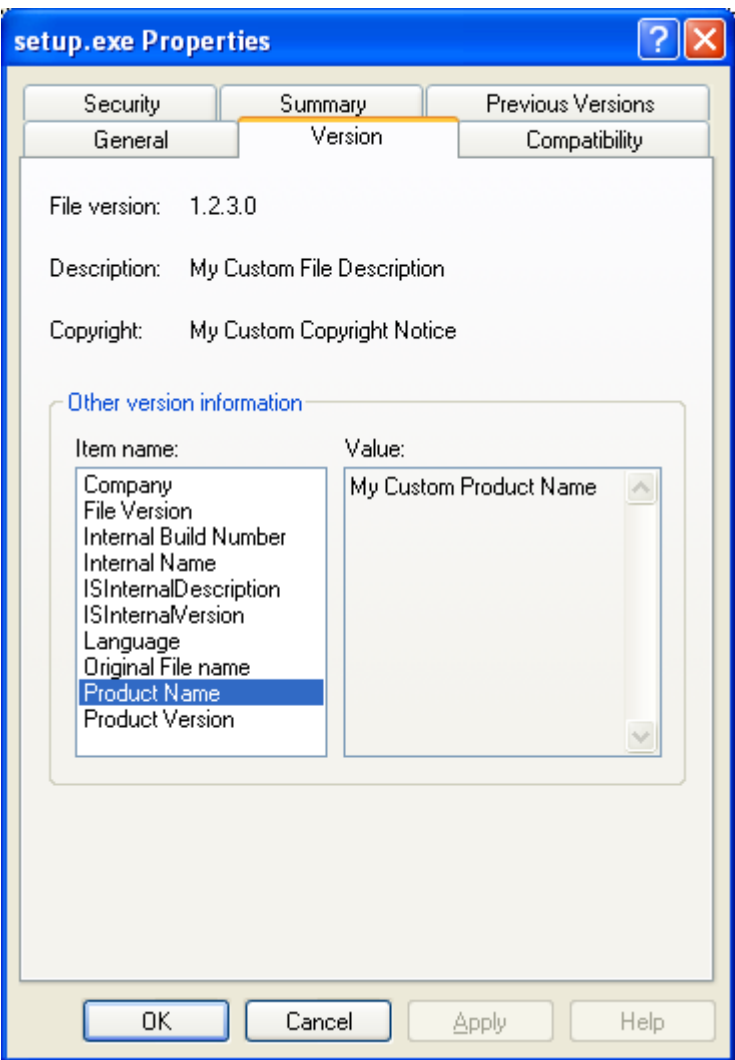

**Figure 4-2:** Sample Properties for Setup.exe on a Windows XP Machine

**See Also** [Creating a Setup Launcher](#page-335-0) [General Information Settings](#page-518-0) [Releases View](#page-605-0)

# **Building 64-Bit Setup Launcher**

#### **InstallShield 2020 Express Edition**

InstallShield lets you specify whether you want your installation to include a 64-bit **Setup.exe** setup launcher. A 64-Bit **Setup.exe** setup launcher is required only if the installation is targeting 64-bit system. By default, InstallShield builds the 32-bit setup launcher, which can execute in a 32-bit system as well in WoW64 on 64-bit system. Some 64-bit target systemssuch as Windows Server Core systems-may not have 32-bit Windows-on-Windows (WoW64) support. These 64-bit target systems cannot run 32-bit setup launcher.

The **General** tab in the **Releases** view is where you specify information to build 64-Bit Setup launcher.

Building 64-bit Setup launcher does not build the corresponding 64-bit MSI package by default. In order to build the 64-bit MSI package, need to configure the Template Summary with the appropriate 64-bit value (x64 or Intel64). The Express edition of InstallShield configures the Template Summary property automatically. Pure 64-bit MSI package cannot copy 32-bit product files or execute 32-bit custom action during installation, because 32-bit binaries cannot be loaded on 64-bit target systems without WOW64 support.

For more information on Building 64-bit MSI package, see [Challenges of Supporting Both 32-Bit and 64-Bit Target](#page-80-0)  [Operating Systems.](#page-80-0)

### **Building 32-bit MSI Package with 64-bit Setup Launcher**

InstallShield throws the following warning message if the MSI package is configured to build 32-bit package with the 64-bit setup launcher option:

ISEXP: warning -7372: Setup Launcher is configured to build 64-Bit, but Template Summary is not configured to build 64-Bit MSI package.

This warning is received because the 64-bit setup launcher fails to execute in a pure 32-bit system, and the 32-bit MSI package fail to install in pure 64-bit system. This failure can be fixed by not opting the 64-bit setup launcher if the installer needs to target pure 32-bit system and WoW64 on 64-bit system. Alternatively, the MSI package can be configured to generate 64-bit MSI package to target pure 64-bit system.

### **InstallShield Prerequisites and 64-bit Setup Launcher**

In general, projects that include InstallShield prerequisites require **Setup.exe** because **Setup.exe** checks to see if the target system meets the InstallShield prerequisite conditions. If the conditions are met, **Setup.exe** installs the InstallShield prerequisites.

If you configure to build the projects that include InstallShield prerequisites with 64-bit setup launcher, ensure the prerequisite installer is a 64-bit, which can install in pure x64 system and configure the prerequisite conditions to check the 64-bit location either in the registry or folder location.

In some cases, if you want to build the 32-bit prerequisite installer with 64-bit setup launcher, configure the conditions to check the 32-bit location. Most of the registry conditions in the prerequisites are configured to check the default location, which is 32-bit location for the 32-bit set up launcher and 64-bit location for the 64-bit setup launcher. But, the 32bit prerequisite installer creates the registry key under the 32-bit registry hives. To rectify this, you need to modify the registry location to check the 32-bit location explicitly.

# **Canceling Builds**

Ë

**InstallShield 2020 Express Edition**

*Task To cancel a build after it has started:*

Click the **Stop Build** button on the toolbar.

# **Changing the Product Version During a Build**

**InstallShield 2020 Express Edition**

InstallShield offers different ways to change the product version for your installation at build time.

- **•** If you are using ISCmdBld.exe to build your installation from the command line, use the -y command-line parameter to specify the product version. To learn more, see [IsCmdBld.exe.](#page-716-0)
- **•** If you are using MSBuild or Team Foundation Server to build your installation, use the ProductVersion parameter on the InstallShield task. For more information, see [Microsoft Build Engine \(MSBuild\).](#page-346-0)

#### **See Also**

[Specifying the Product Version](#page-179-0)

# <span id="page-341-0"></span>**Build Release Location**

**InstallShield 2020 Express Edition**

The disk image folders for your installation are built in the release location. All additional files and folders necessary for storing uncompressed application files are placed in subfolders of the disk image folders. The release location is a subfolder of your project's location.

The release is built in the following folder:

<project location>\<project name>\Express\<release type>\DiskImages\Disk1

The default project location is:

C:\InstallShield 2020 Projects

For example, if the current project name is CoolProject, and the media type for the release is a CD-ROM, you can find the Disk1 folder under the following location:

C:\InstallShield 2020 Projects\CoolProject\Express\Cd\_rom\DiskImages

If you are creating non-compressed builds, additional folders named after specific operating systems may be included with the installation. This handles cases when files destined for a specific operating system have the same name as those targeted for another operating system.

#### **See Also**

[Changing the Default Project Location](#page-100-0) [Media Types](#page-607-0)

# **Build Logs and Reports**

**InstallShield 2020 Express Edition**

Each time you build a release, a log and build report are generated. The log contains the same information displayed in the Output window during the build process. The build report contains a concise summary of your build, as well as a listing of all features, setup types, merge modules, dynamic links, and files included in your build. Since both the log and report are generated and timestamped each time you build a release, you can use these for manual verification of the contents of setups, as well as for your records.

# **Quick Builds**

**InstallShield 2020 Express Edition**

When you are testing your installation, you might not want to continually build all of your installation files if no files have been changed. Once you have performed an initial complete build of your installation, you can use the Quick Build option in InstallShield. The Quick Build option enables you to rebuild only the .msi file part of an installation, shortening the build process. This is especially useful when you are testing or making changes to a string or dialog.

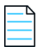

Note • The SingleImage media type does not support the Quick Build option because the .msi file is included in the Setup.exe *file. In addition, the WebDeployment media type does not support the Quick Build option because the .msi file is included in a .cab file.*

**See Also** [Performing Quick Builds](#page-342-1)

## <span id="page-342-1"></span>**Performing Quick Builds**

**InstallShield 2020 Express Edition**

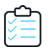

*Task To perform a quick build:*

On the **Build** menu, click **Quick Build**.

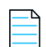

Note · The SingleImage media type does not support the Quick Build option because the .msi file is included in the Setup.exe *file. In addition, the WebDeployment media type does not support the Quick Build option because the .msi file is included in a .cab file.*

**See Also**

[Building a Release](#page-334-0)

# <span id="page-342-0"></span>**Command-Line Builds**

**InstallShield 2020 Express Edition**

You can build a release from the command line using IsCmdBld.exe. Building an installation in this way may be useful if you are trying to build from a batch file.

IsCmdBld.exe is located by default in the following location:

*InstallShield Program Files Folder*\System

Do not move IsCmdBld.exe from its installed location.

If you pass parameters from the command line to IsCmdBld.exe, they override the settings for the release type.

**See Also** [IsCmdBld.exe](#page-716-0)

## **Building from the Command Line**

**InstallShield 2020 Express Edition**

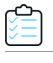

#### *Task To build your installation from the command line:*

- **1.** Open the Command Prompt window.
- **2.** Change the directory to the following:

*InstallShield Program Files Folder*\System

**3.** Type the name of the command-line executable (**IsCmdBld.exe**) and the necessary parameters.

The following statement illustrates running IsCmdBld.exe to build a release:

IsCmdBld.exe -p "C:\InstallShield 2020 Projects\MyProject1.ise" -c COMP -e y

The first parameter, starting with -p, is the path to the InstallShield project file (.ise) that you want to build. The second parameter, -c COMP, specifies that you want your package to be compressed into one file. The final parameter, -e y, specifies that you want to include Setup.exe with the build.

## **See Also**

[IsCmdBld.exe](#page-716-0)

### **Passing Command-Line Build Parameters in an .ini File**

#### **InstallShield 2020 Express Edition**

If you want to pass numerous parameters during a command-line build, or if you consistently pass the same parameters, it might be convenient to use an .ini file. The following statement illustrates running ISCmdBld.exe to build a release with parameters as specified in the **MySetup.ini** file.

ISCmdBld.exe -i "C:\InstallShield 2020 Projects\MySetup.ini"

You need to include the same information in the .ini file as you would if you were passing the parameters at the command line. There are four sections for this file:

- **• [Project]**—In this section, include entries for the path to the project file (.ise), as well as the name of the product configuration. If you are building a patch, include an entry for the name of the patch configuration that you are building.
- **• [Release]**—In this section, include entries for release configuration information such as the compression type (compressed or uncompressed), build flags, Setup.exe settings, and the release name.
- **• [Mode]**—In this section, include any of the available optional entries, such as the Silent=yes entry if you want to build your release while suppressing any build errors or warning messages. This section also lets you indicate whether a log file should be created.
- **• [BuildLocation]**—In this section, you can optionally specify the release output location.

Not all sections are required. As with passing parameters directly from the command line, parameters for requirements such as silent build and build location are optional. In the example .ini file below, these parameters are in the [Mode] and [BuildLocation] sections. You can omit these entries from your .ini file if you want to accept the defaults. By default, no log file is created, the installation is not run in silent mode, and your release is created in the project location that is specified on the File Locations tab of the Options dialog box.

# **Sample .ini File**

The following tables contain sample entries from each of the four sections in a sample .ini file. The first column of each table shows a sample entry. The other columns provide the corresponding command-line parameter and description.

### **Entries in the [Project] Section**

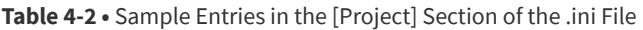

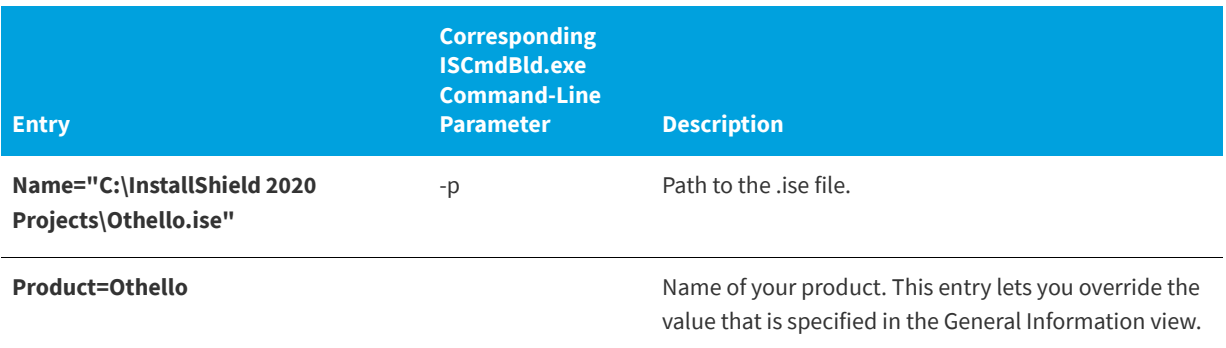

#### **Entries in the [Release] Section**

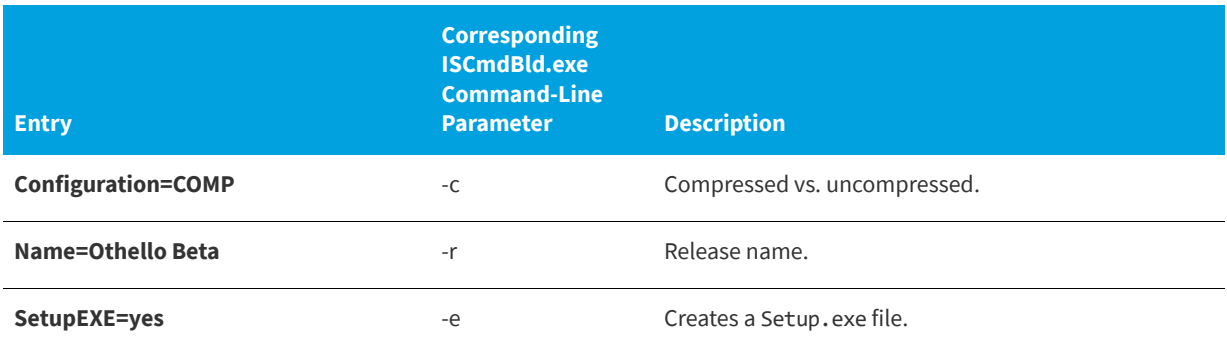

**Table 4-3 •** Sample Entries in the [Release] Section of the .ini File

#### **Entries in the [Mode] Section**

**Table 4-4 •** Sample Entries in the [Mode] Section of the .ini File

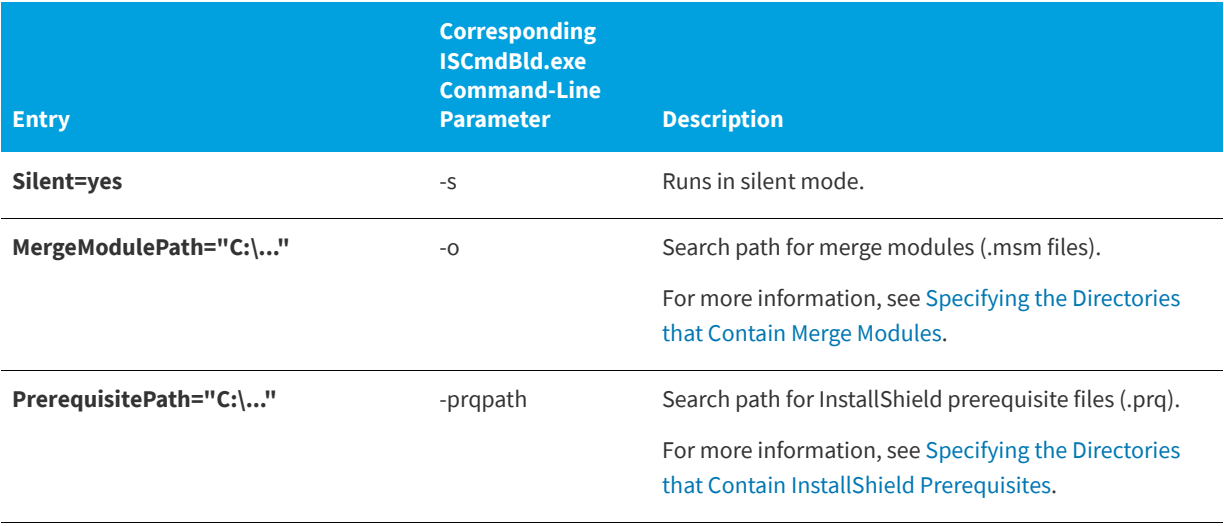

#### **See Also**

[Changing the Default Project Location](#page-100-0)

# <span id="page-346-0"></span>**Microsoft Build Engine (MSBuild)**

**InstallShield 2020 Express Edition**

InstallShield supports the Microsoft Build engine (MSBuild) included with the .NET Framework. MSBuild support enables you to build Visual Studio solutions with InstallShield projects in build lab environments where Visual Studio is not installed.

#### **Overview**

MSBuild is an extensible build framework designed to remove the build dependence on Visual Studio. The .NET Framework provides the capability to build projects or solutions from the command line or any other host of MSBuild. For more information on MSBuild, see the [MSDN Library.](http://msdn.microsoft.com/library/default.asp)

### **MSBuild Tasks**

The flexibility and extensibility of MSBuild is controlled through atomic groupings of internal build steps referred to as *tasks*. One example of a task that ships with MSBuild is Csc, which can compile code from a Visual C# project. InstallShield installs an MSBuild task called InstallShield, which builds an InstallShield project, and a targets file that provides default build steps for the project. This customized task, along with the targets file, enables MSBuild to perform all required actions to build the InstallShield project as part of a Visual Studio solution.

This table describes the parameters of the InstallShield task.

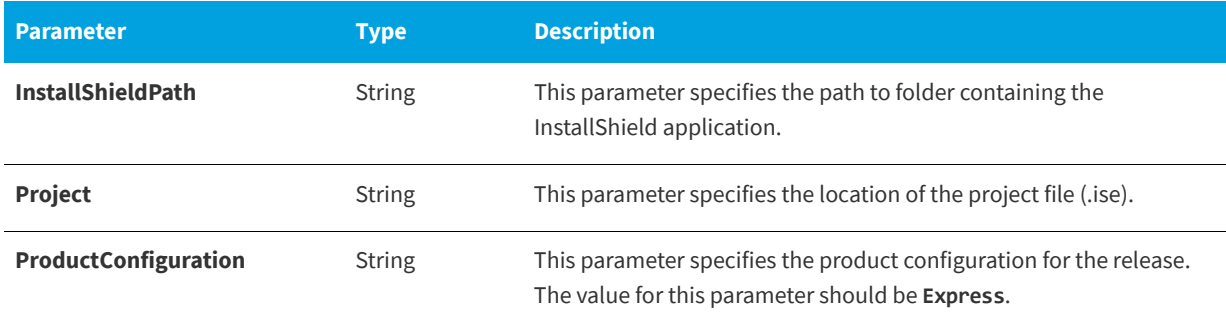

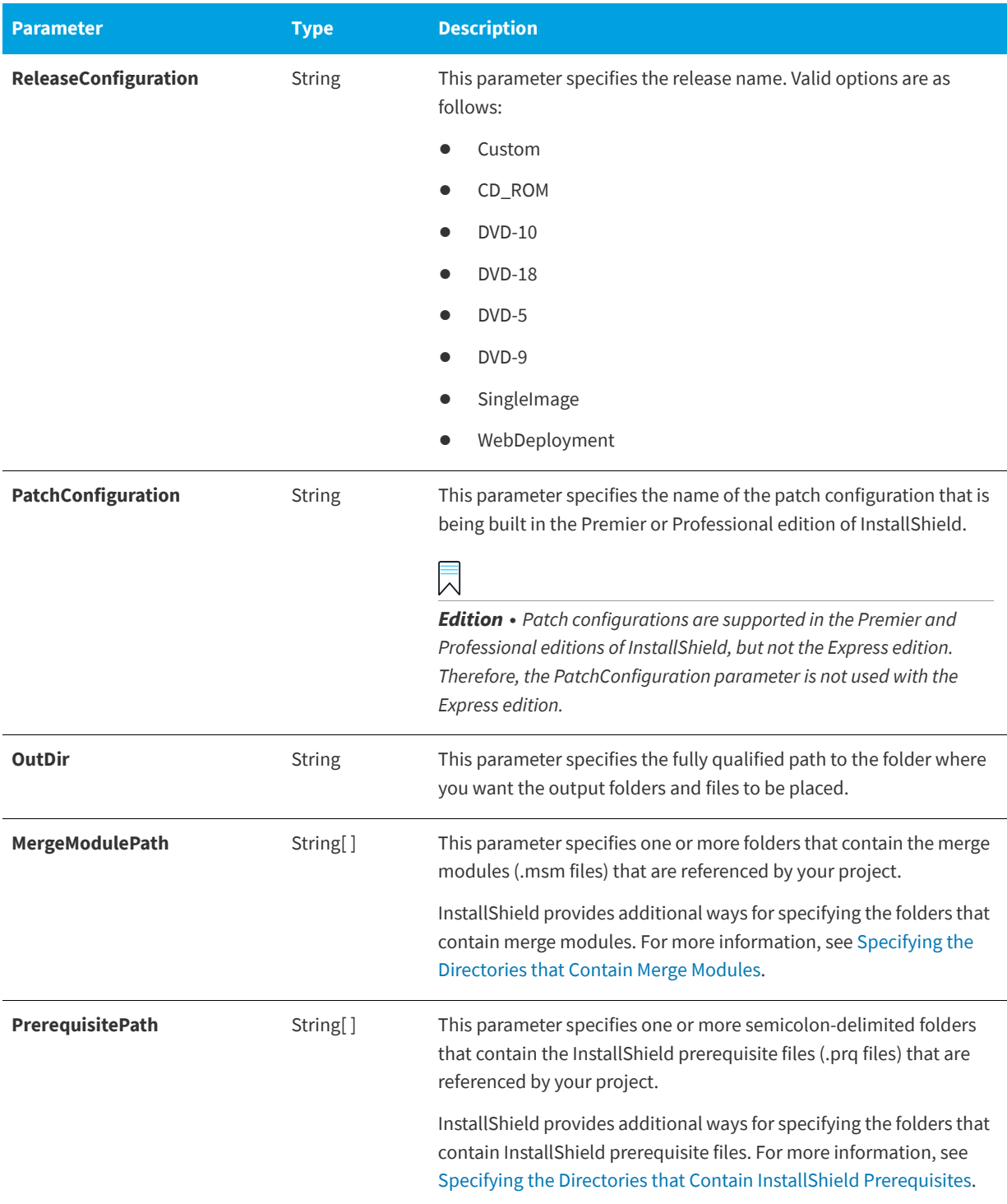

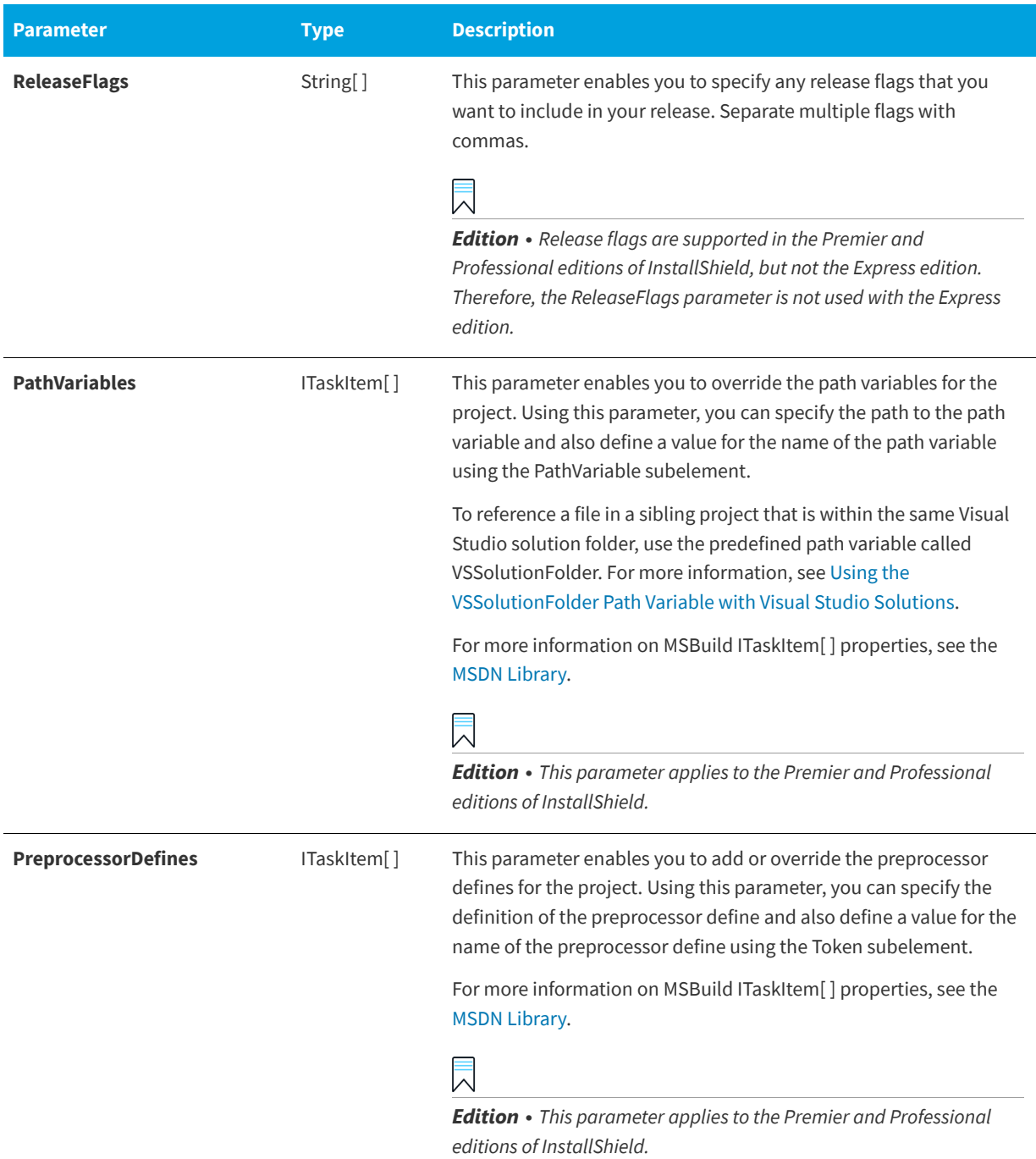

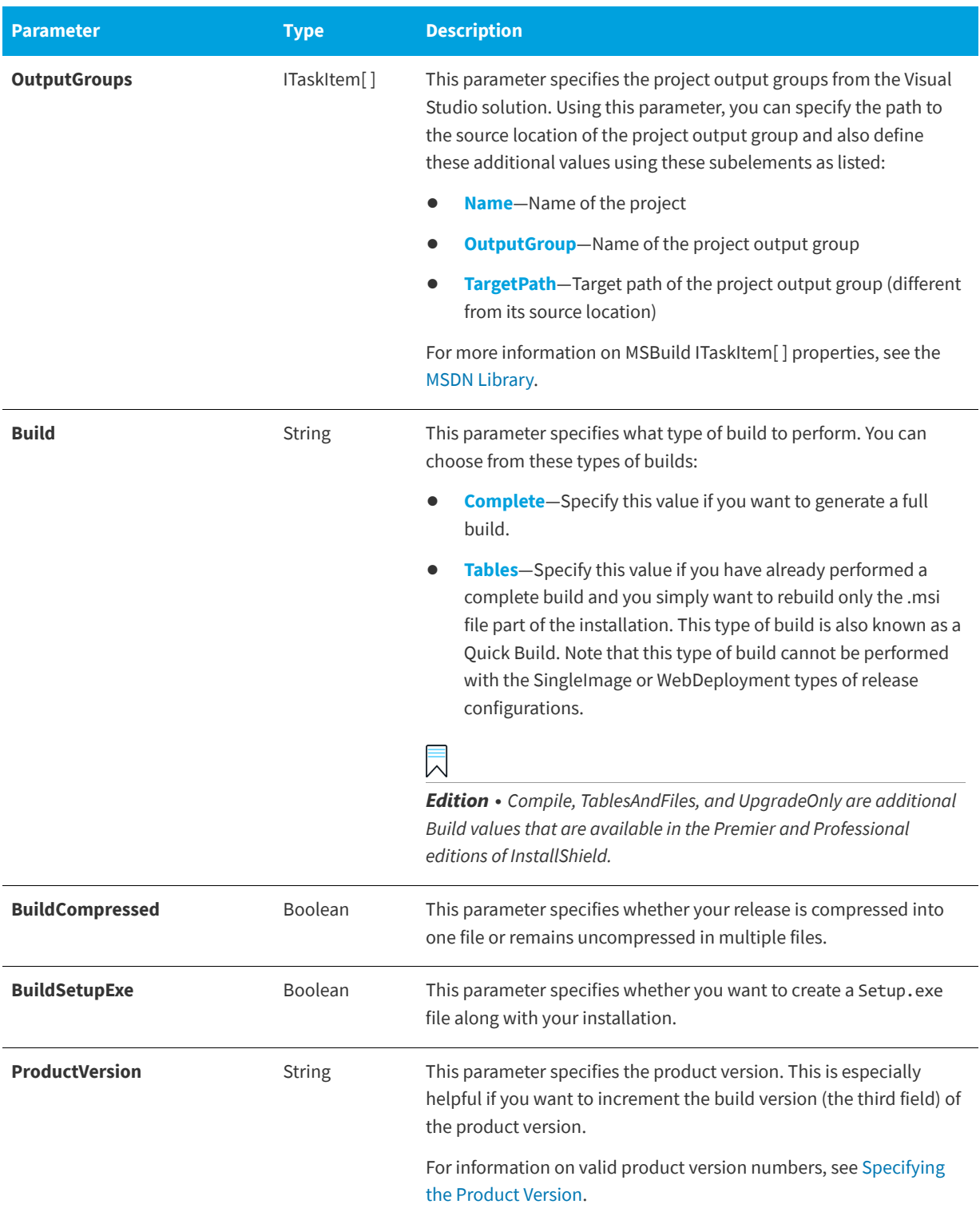

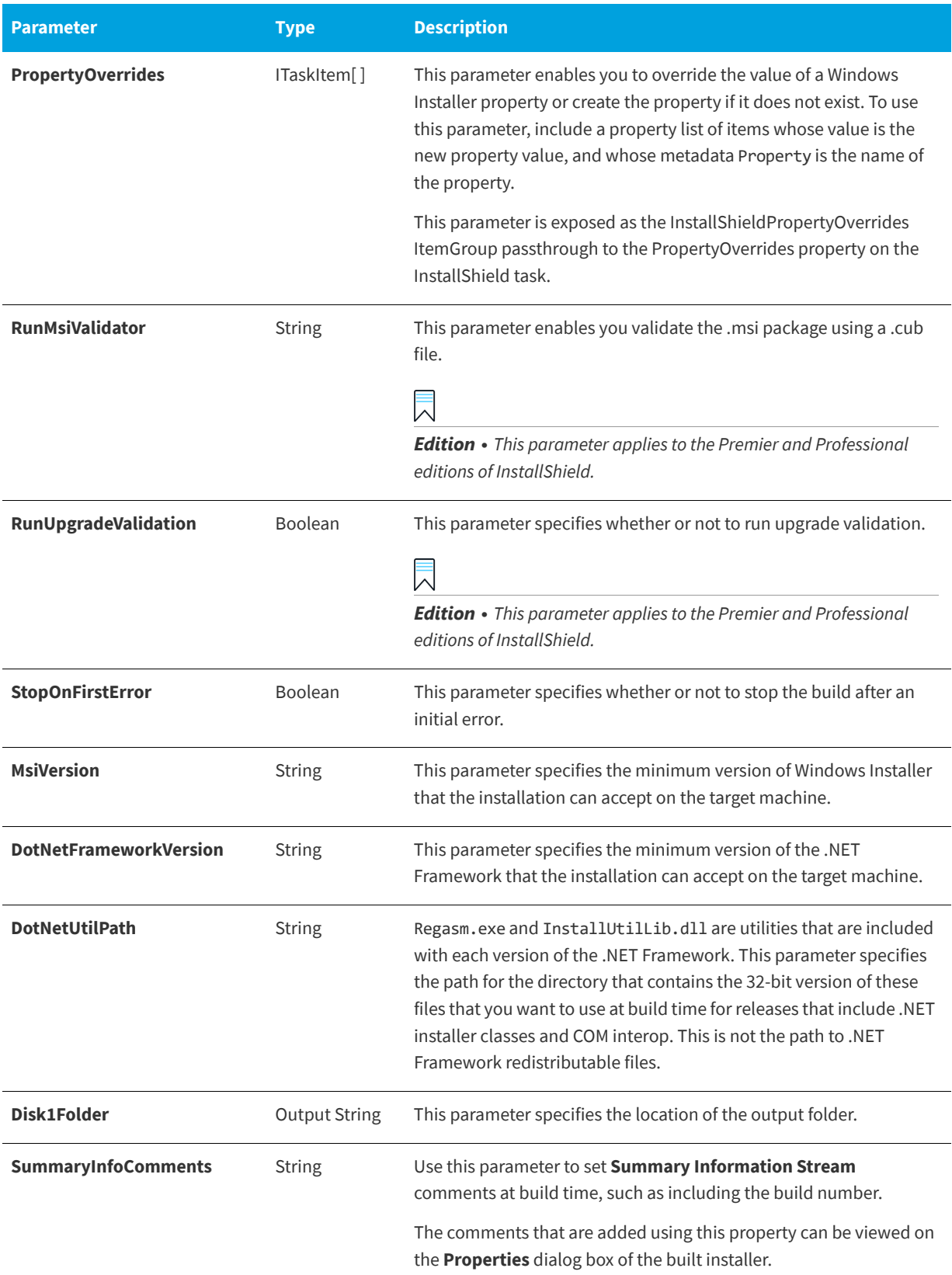

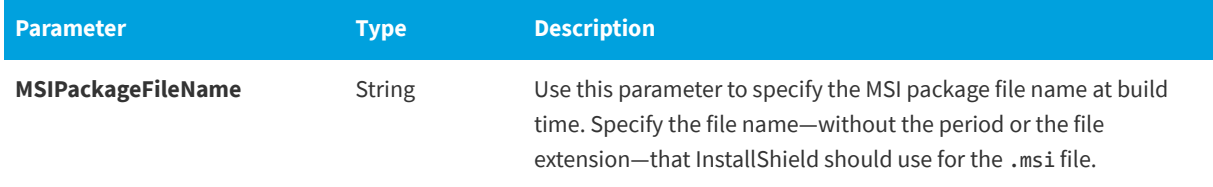

### **MSBuild Scripts**

MSBuild natively understands one file format: its XML build script, which is used as the project file format for Visual C# and Visual Basic .NET projects (.csproj and .vbproj). MSBuild also has internal hooks to handle solution files and the Visual C++ project file format (.sln and .vcproj).

The InstallShield integration with Visual Studio uses an MSBuild-compatible XML format project file (.isproj), which enables MSBuild to seamlessly build Visual Studio solutions that include InstallShield projects.

### **Customizing the .isproj File**

To incorporate changes for your InstallShield project into your .isproj file, add a PropertyGroup element or an ItemGroup element near the top of your .isproj file, or update an existing PropertyGroup or ItemGroup element. Then add InstallShield-related parameters as needed.

The following sample code from an .isproj file demonstrates how to do the following:

- **•** Set the product version.
- **•** Set the product name.
- **•** Set a custom public property called MY\_PROPERTY to the value *My Value*.
- **•** Specify the following search paths for InstallShield prerequisites: <ISProductFolder>\SetupPrerequisites and <ISProjectFolder>\MyCustomPrerequisites.

#### <PropertyGroup>

```
<InstallShieldProductVersion>1.2.3</InstallShieldProductVersion>
</PropertyGroup>
<ItemGroup>
   <InstallShieldPropertyOverrides Include="My New Product">
       <Property>ProductName</Property>
  </InstallShieldPropertyOverrides>
   <InstallShieldPropertyOverrides Include="My Value">
       <Property>MY_PROPERTY</Property>
  </InstallShieldPropertyOverrides>
   <InstallShieldPrerequisitePath Include="&lt;ISProductFolder&gt;\SetupPrerequisites"/>
   <InstallShieldPrerequisitePath Include="&lt;ISProjectFolder&gt;\MyCustomPrerequisites"/>
</ItemGroup>
```
#### **See Also**

[Using MSBuild to Build a Release from the Command Line](#page-352-0)

## <span id="page-352-0"></span>**Using MSBuild to Build a Release from the Command Line**

**InstallShield 2020 Express Edition**

*Note • If you use MSBuild to build Visual Studio solutions with InstallShield projects, MSBuild requires .NET Framework 3.5 or later.*

MSBuild provides an easy way to build a release from the command line on a machine on which Visual Studio is not installed. The only components that you must have installed on the machine are the .NET Framework and InstallShield. Place a copy of your Visual Studio solution on the machine, and run MSBuild.

# *Task To use MSBuild from the command line:* **1.** Open the Command Prompt window.

**2.** Change the directory to the one that contains MSBuild.exe:

C:\Windows\Microsoft.NET\Framework\*Version Folder*\

**3.** Type the command-line statement to build the release build of the Visual Studio integration project. For example:

MSBuild.exe C:\*Folder Containing My Visual Studio Solution*\*My Solution*.sln / property:Configuration=Release

#### **See Also**

[Microsoft Build Engine \(MSBuild\)](#page-346-0)

# **Creating a Single Self-Extracting Installation File**

**InstallShield 2020 Express Edition**

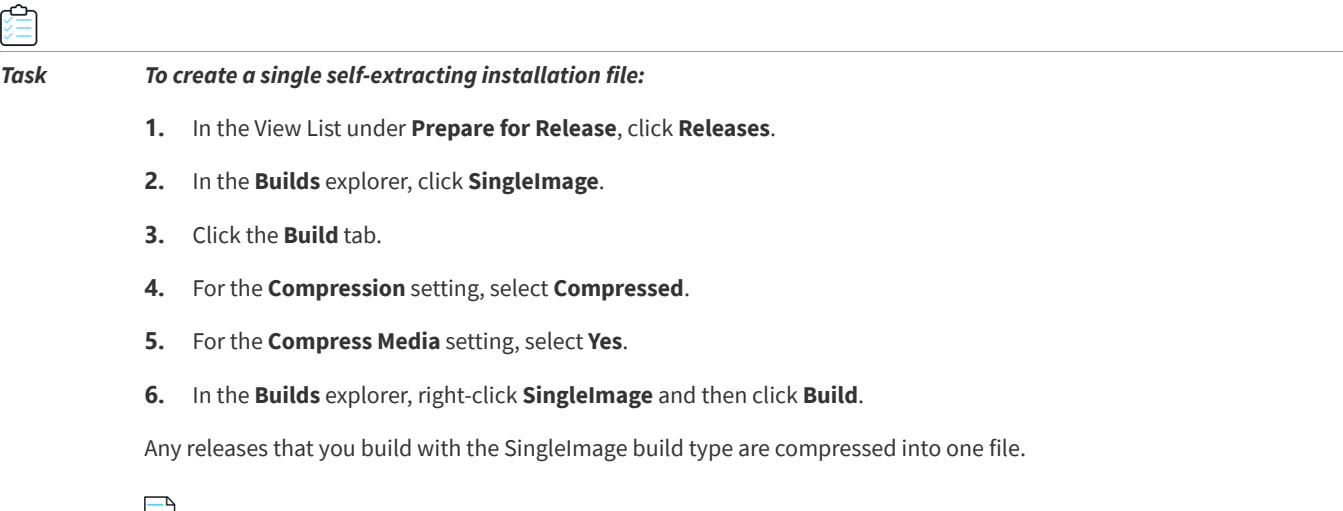

*Note • If you select Yes for the Setup Launcher setting, the file that InstallShield generates is an executable file (.exe). The executable file contains your Windows Installer database (.msi), as well as all of the files that are needed to install the*  Windows Installer (if appropriate) and your product. If you do not include a setup launcher, the single file that is generated is *an .msi file that contains all of the logic and data that are necessary to install your product.*

Ξ

**See Also** [Adding Windows Installer Redistributables to Projects](#page-235-0) [Releases View](#page-605-0) [Media Types](#page-607-0) [Build Tab](#page-608-0)

# **Specifying the Required Execution Level for Your Setup Launcher on Windows Vista and Later Platforms**

**InstallShield 2020 Express Edition**

InstallShield lets you specify the minimum execution level required by your installation's Setup.exe file for running the installation (the setup launcher, any InstallShield prerequisites, and the .msi file) on Windows Vista and later platforms. You can configure this for each individual release in your project.

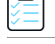

*Task To specify the required execution level for a release:*

- **1.** In the View List under **Prepare for Release**, click **Releases**.
- **2.** In the **Releases** explorer, click the release that you would like to configure.
- **3.** Set the **Required Execution Level** to the appropriate setting.
- **4.** Click the **Setup.exe** tab.

The available options are:

- **• Administrator**—Setup.exe requires administrative privileges to run. Administrators must provide consent, and nonadministrators must provide credentials.
- **• Highest available**—Setup.exe prefers administrative privileges. Administrators must provide consent to run it; nonadministrators run it without administrative privileges.
- **• Invoker**—Setup.exe does not require administrative privileges, and all users can run it without administrative privileges. Setup.exe does not display any UAC messages prompting for credentials or for consent. This is the default option.

If the Setup Launcher setting is set to Yes, InstallShield embeds a Windows application manifest in the Setup.exe launcher. This manifest specifies the selected execution level. Operating systems earlier than Windows Vista ignore the required execution level.

If the Setup Launcher setting is set to No, InstallShield does not embed the Windows application manifest in the Setup.exe launcher.

The benefit of elevating the required execution level is that privileges can be elevated only once if necessary to run Setup.exe, and that these privileges can be carried over to all of the installation's prerequisites and the .msi file without requiring multiple prompts for approval. Thus, if two of your prerequisites require administrative privileges, for example, you can change this setting to Administrator, and then end users are prompted only once during the installation, before Windows Installer runs the Setup.exe file. Note, however, that if you elevate the privileges and also launch the application at the end of the installation, the elevated privileges are carried over to the application. In most cases, running an application with elevated privileges on Windows Vista and later platforms is discouraged.

Note that an end user's installation experience is more secure when installations are run with only the permissions that they need. Unless an application is designed to be run only by system administrators, it should be run with the least privilege.

# **Preparing Your Installation for Internet Distribution**

**InstallShield 2020 Express Edition**

The way in which consumers receive software is rapidly changing. Before the advances in Internet technology and the introduction of high-speed connections, all software was shipped on some type of removable medium, such as floppy disks or CD-ROMs. Today, many people download their software directly from the Internet. In order to take advantage of this time- and money-saving software distribution process, you must package your installation in an easily downloadable and installable manner.

There are several criteria that your Web-ready installation may need to meet:

### **Compressed Size**

Although many people now connect to the Internet through high-speed cable modems or DSL lines, others still use lowerspeed modems. Package size is very important to people with slower connections due to the increased amount of online time required to download an application.

## **Self-Extracting**

Many file compression utilities require a special client-side application to decompress the application files. This need for another utility complicates the download and installation process for users. To simplify the installation process, the compression utility you use should be self-extracting, so no other application is required.

## **Digitally Signed**

To make your customers feel more secure about downloading and installing your software, you can digitally sign your application package. The digital signature identifies you and/or your company to end users and assures them that the application code has not been altered or tampered with since publication. To learn how to digitally sign your application, see [Digital Signing and Security.](#page-355-0)

### **Easy to Use**

Perhaps the most important aspect of packaging your installation for Internet distribution is making it easy to use. Your customers may not want to specify a location where the installation files should be saved and then search their computer to locate those files. Instead, the setup should be seamlessly integrated into the compression package, requiring only one step to begin the installation.

### **Proxy Server Support**

You may want to configure your installation to download certain files only if they are needed on the target system. For example, the Windows Installer engine, the .NET Framework, and some InstallShield prerequisites may already be present on some or most target systems. Instead of embedding these files in your installation (which would increase your overall installation size), you can configure your project so that only the ones that are needed are downloaded at run time.

If your end users access the Internet through a proxy server and your installation is configured to download files, the installation uses the system proxy settings that are manually configured in Internet Explorer during the download. This occurs even if another browser on the target system is the default browser.

Note that InstallShield does not include support for the Automatically Detect Settings functionality in Internet Explorer. (If end users have the Automatically Detect Settings check box selected in Internet Explorer for their LAN connection and the installation needs to download files, the installation fails because the files cannot be downloaded. If it is possible that your end users may have the Automatically Detect Settings check box selected in Internet Explorer for their LAN connections, you may want to embed all of the files in your installation rather than configure them to be downloaded; if the files are embedded, the failures can be avoided.) However, InstallShield does support the Automatic Configuration Script functionality that is set up for LAN connections in Internet Explorer.

#### **See Also**

œ

[Creating a Web-Deployable Release](#page-355-1)

### <span id="page-355-1"></span>**Creating a Web-Deployable Release**

**InstallShield 2020 Express Edition**

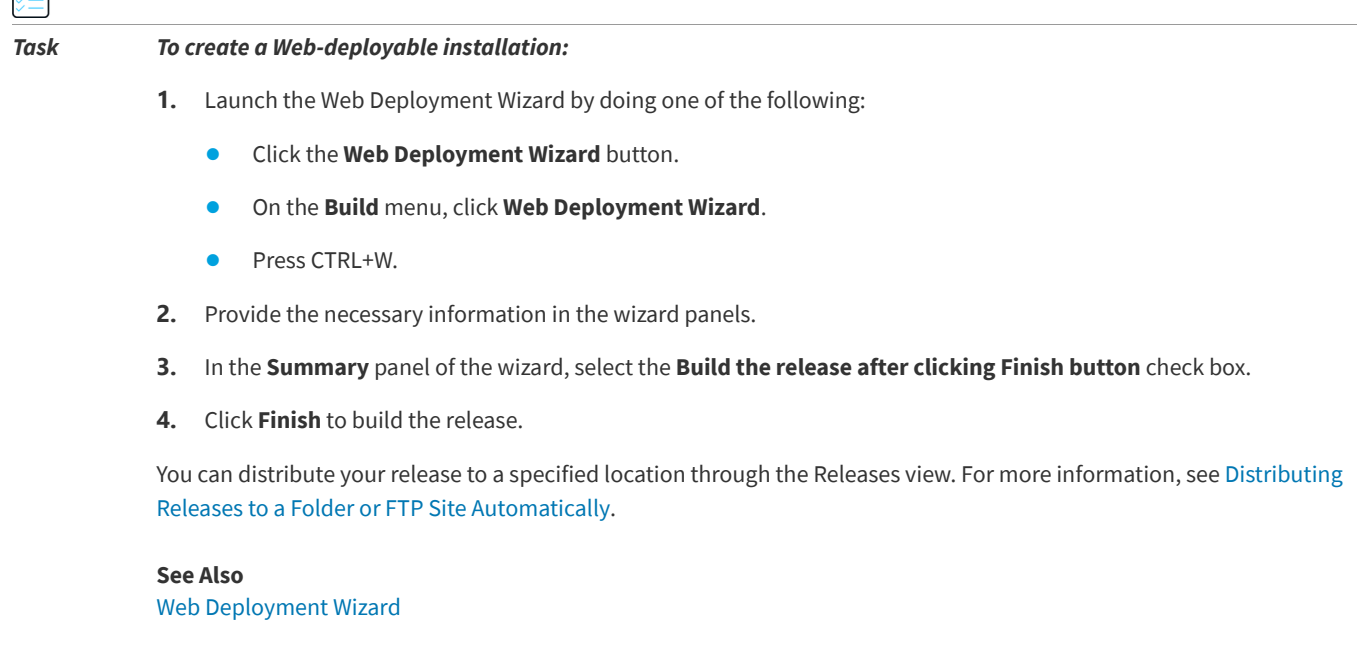

# <span id="page-355-0"></span>**Digital Signing and Security**

**InstallShield 2020 Express Edition**

You can digitally sign your installation and your application to assure end users that neither your installation nor the code within your application has been tampered with or altered since publication.

The Signing tab is where you specify the digital signature information—including the digital certificate files that a certification authority grated to you—that InstallShield should use to sign your files.

The Signing tab is also where you specify which files in your installation should be digitally signed by InstallShield at build time. InstallShield enables you to sign any and all of the following files in a release, depending on what type of project you are using:

- **•** Windows Installer package (.msi file)
- **•** Setup.exe file

**•** Any files in your release, including your application files

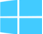

*Windows Logo • All executable files (including .exe, .dll, .ocx, .sys, .cpl, .drv, and .scr files) in an installation must be digitally signed for the Windows logo program.*

To learn more about the various settings on the Signing tab, see [Signing Tab.](#page-617-0)

### **Certification Authorities**

A certification authority is an organization such as VeriSign that issues and manages digital certificates (also known as digital IDs). The certification authority validates the requester's identity according to prescribed criteria and issues a digital certificate. Obtaining a digital certificate requires providing the certificate authority with specific information about your company and your product.

For a list of certification authorities, see the Windows Root Certificate Program member list on the MSDN Web site.

### **SHA-1 vs. SHA-256 Certificates**

InstallShield enables you to use digital certificates that use the SHA-256 or SHA-1 hashing algorithm for signing your installations and files at build time.

SHA-256 is favored over SHA-1, which is being deprecated because of the potential for security vulnerabilities. Microsoft announced that Windows will stop trusting items that were signed and timestamped with SHA-1 certificates after January 1, 2016. In addition, certification authorities—the organizations that issue certificates—are phasing out the creation of SHA-1 certificates. Thus, it is recommended that you replace any SHA-1 certificates in your InstallShield projects with SHA-256 certificates. For the latest information and more specific details, check with your certification authority.

If your project is configured to sign with a SHA-256 certificate, InstallShield uses a SHA-256 hash in the signature of the files that it signs at build time. If your project is configured to sign with a SHA-1 certificate, InstallShield uses a SHA-1 hash. Note that use of a SHA-1 certificate triggers build warning -7346 to alert you about the SHA-1 usage.

### **Using Certificate Files or Certificates in Certificate Stores to Generate a Digital Signature**

When you are specifying the digital signature information that you want to use for signing your files and installations, InstallShield lets you choose between the following options:

- **•** You can specify the .pfx certificate file on your machine that you want to use.
- **•** You can reference a certificate store that contains the certificate that you want to use.

#### **Option 1—.pfx File**

You can use a personal information exchange file (.pfx) to digitally sign your installation and your application. The following tools enable you to create a .pfx file from a .pvk file and .spc file:

- **•** PVK2PFX.exe—This is part of the Windows Platform SDK, and it is also included with Microsoft Visual Studio 2005.
- **•** pvkimprt.exe—You can download this PVK Digital Certificate Files Importer tool from the downloads area on the Microsoft Web site (http://www.microsoft.com/downloads/details.aspx?FamilyID=F9992C94-B129-46BC-B240- 414BDFF679A7&displaylang=EN).

The .pfx file is typically associated with a password.

#### **Option 2—A Certificate in a Certificate Store**

If you store your digital certificate in a certificate store, you can reference in your project the certificate store that contains the certificate that you want to use. If you use this method for signing, you will need to specify information such as the store name (Personal, Trusted Root Certification Authorities, Enterprise Trust, Intermediate Certification Authorities), the store location (user or machine), and the subject that identifies the specific certificate that you want to use.

If you configure your project to use a certificate that was imported with password protection into a store, Windows prompts for the password at build time when InstallShield is attempting to sign your project's files. The strong key protection that Windows uses does not permit InstallShield to provide the password to the cryptographic provider.

### **Adding a Timestamp to Digital Signatures**

When you specify digital signature information for a release, InstallShield timestamps the digital signature at build time by default. A digital certificate's timestamp indicates the day and time when a file was signed; it also helps to prove that the certificate was not expired at the moment of signing. A timestamp from a trusted timestamp server typically extends the life of the digital signature beyond the certificate's validity period, protecting against certificate expiration.

To learn how to change the default timestamp server that InstallShield uses, or for information on how to disable timestamping, see [Changing the Timestamp Server for Digital Signatures](#page-122-0).

#### **See Also** [Changing the Timestamp Server for Digital Signatures](#page-122-0)

### **Digitally Signing a Release and Its Files at Build Time**

**InstallShield 2020 Express Edition**

InstallShield lets you configure digital signing settings for a release. At build time, InstallShield uses the settings that you have configured to sign your installation package, your Setup.exe file, and any other files in your release that meet the criteria that you have defined.

#### *Task To configure digital signing for your release and its files:*

- **1.** In the View List under **Prepare for Release**, click **Releases**.
- **2.** In the **Builds** explorer, click the release that you want to sign.
- **3.** Click the **Signing** tab.
- **4.** Configure the following settings as appropriate:
	- **• Certificate URL**
	- **• Digital Certificate File**—Click the ellipsis button (**...**) in this setting. The Certificate Selection dialog box opens, enabling you to specify either the location of the .pfx file or information about the certificate store that contains the certificate.
	- **• Certificate Password**—Note that if you configure your project to use a certificate that was imported with password protection into a store, Windows prompts for the password at build time when InstallShield is attempting to sign your project's files. The strong key protection that Windows uses does not permit InstallShield to provide the password to the cryptographic provider.
	- **• Signature Description**
- **5.** In the **Sign Output Files** setting, specify which files (Setup.exe, the .msi package, both of those files, or neither of those files) you want to be signed.
- **6.** In the **Sign Files in Package** setting, specify whether you want to sign additional files in your installation.

If you select **Yes**, use the other settings under the **Sign Files in Package** setting to indicate which files and file patterns should be signed and which should not be signed.

Note that the files and file patterns that should not be signed override any files and file patterns that should be signed. For example, if you specify **\*.exe** in an **Include** setting and in an **Exclude** setting, InstallShield does not sign any .exe files.

*Tip • For detailed information about any of the settings on the Signing tab, see [Signing Tab.](#page-617-0)*

At build time, InstallShield signs the files as specified on the Signing tab. If the release is for an installation that includes merge modules, note that the files are signed before the merge module is merged.

#### **See Also**

[Certificate Selection Dialog Box](#page-445-0) [Signing a QuickPatch Package](#page-387-0) [Configuring and Building Releases](#page-334-1) [Changing the Timestamp Server for Digital Signatures](#page-122-0)

# **Specifying the Run-Time Location for InstallShield Prerequisites at the Release Level**

**InstallShield 2020 Express Edition**

InstallShield lets you specify the run-time location of the InstallShield prerequisites that are included with your installation.

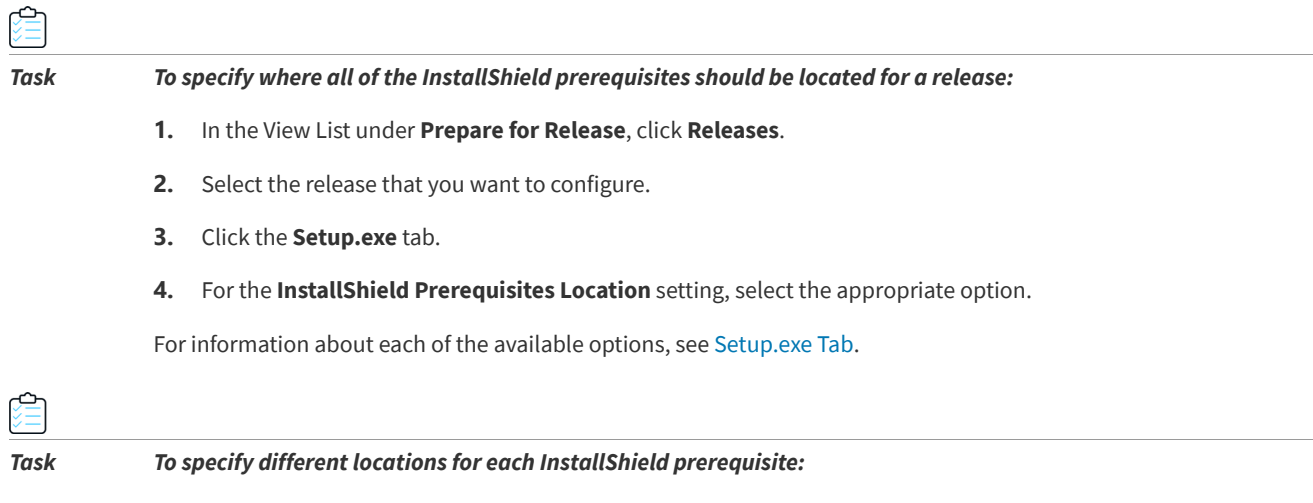

- **1.** In the **Redistributables** view, specify the appropriate location for each InstallShield prerequisite. For more information, see [Specifying a Run-Time Location for a Specific InstallShield Prerequisite.](#page-227-0)
- **2.** In the View List under **Prepare for Release**, click **Releases**.
- **3.** Select the release that you want to configure.

#### **4.** Click the **Setup.exe** tab.

#### **5.** For the **InstallShield Prerequisites Location** setting, select **Follow Individual Selections**.

Note that if an InstallShield prerequisite is added to a project as a dependency of another prerequisite, the location for the prerequisite dependency follows the location setting of the prerequisite that requires it.

If you build a release that includes InstallShield prerequisites and both of the following are true, one or more build errors may be generated:

- **•** You specify for the InstallShield prerequisites location that the prerequisites should be extracted from Setup.exe or copied from the source media (instead of being downloaded from the Web to the end user's computer).
- **•** The prerequisite files are not on your computer.

To eliminate the build errors, remove the InstallShield prerequisite from your project, download the InstallShield prerequisite from the Internet to your computer, or change the InstallShield prerequisites location for the release to the download option; then rebuild the release.

#### **See Also**

[Working with InstallShield Prerequisites that Are Included in Projects](#page-222-0) [Adding InstallShield Prerequisites, Merge Modules, and Objects to Projects](#page-220-0)

# **Media Compression**

#### **InstallShield 2020 Express Edition**

Each release type (for example, CD\_ROM, DVD, and SingleImage) that is available in the Releases view includes a setting called Compression. If you want to use a compression algorithm that will decrease the size of your installation, select Compressed for this setting. With this setting, your installation files are compressed into .cab files.

If you do not want your files to be compressed on the release media, select Uncompressed for the Compression setting.

# **Floppy Disk Distributions**

**InstallShield 2020 Express Edition**

Although it is not directly supported, you can distribute your release via floppy disk by using the Custom release type. The challenges that arise when you try to build your release on floppy disks are described below:

- **• Disk Space**—If you want the Windows Installer to be installed before your product is installed, the Windows Installer must be installed first. Because of the file size for the Windows Installer redistributables, it is difficult to distribute your installation on a floppy disk if you need to distribute the Windows Installer engine as well.
- **• Disk Spanning**—The .msi file that is created by InstallShield and that interacts with the Windows Installer service cannot be spanned across multiple disks. In addition, it must reside on the first disk of your installation. Therefore, if you want to include all of your files in one compressed .msi file, it might not fit on one floppy disk. However, if your files can remain uncompressed, they can be included on successive disks of the installation.

#### **See Also**

[Building a Release for Floppy Disk Distribution](#page-360-0) [Building a Release](#page-334-0) [Media Types](#page-607-0) [Adding Windows Installer Redistributables to Projects](#page-235-0)
### **Building a Release for Floppy Disk Distribution**

**InstallShield 2020 Express Edition**

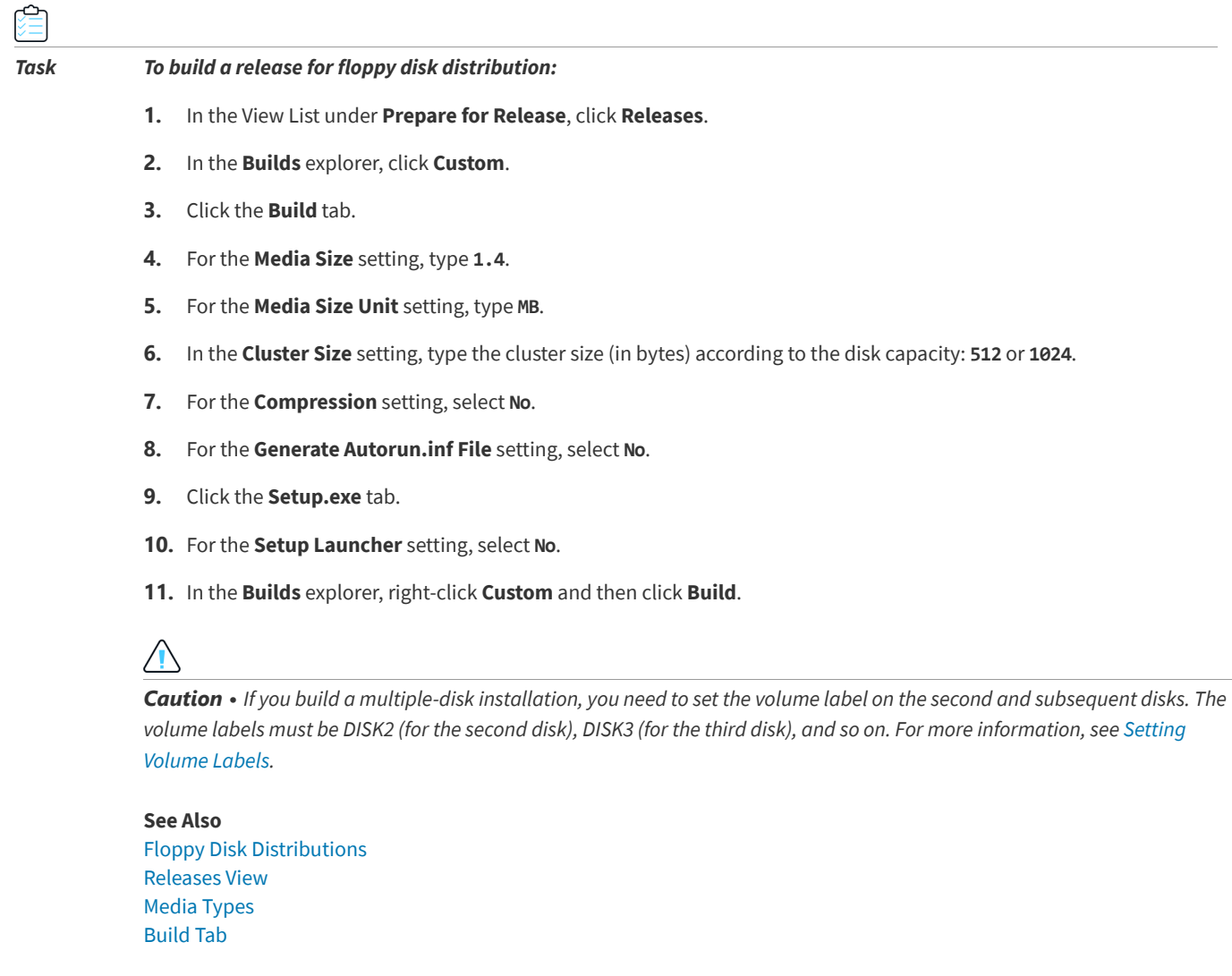

### <span id="page-360-0"></span>**Setting Volume Labels**

**InstallShield 2020 Express Edition**

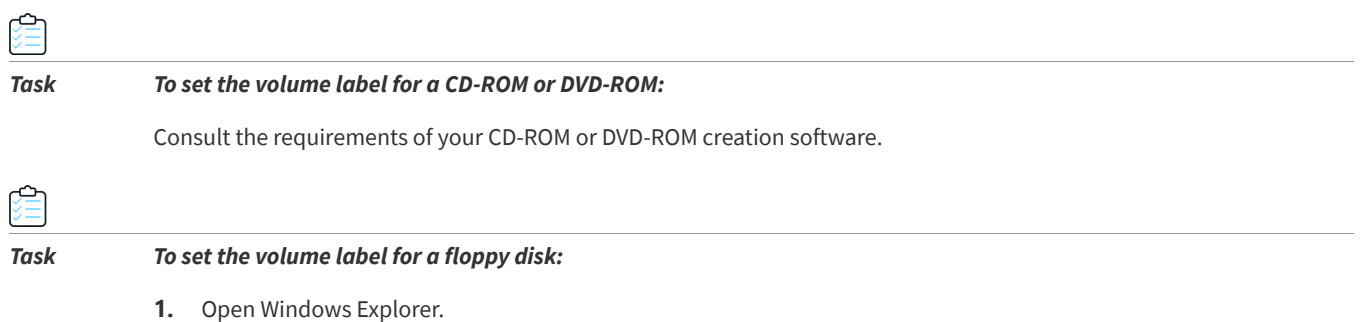

**2.** Right-click the drive containing the floppy disk and then click **Properties**.

- **3.** Click the **General** tab.
- **4.** In the **Label** box, type the appropriate volume label.

*Tip • If you build a multiple-disk installation, you need to specify volume labels for the second and subsequent disks. The manner in which you do this depends upon the distribution media you use. The volume labels must be DISK2 (for the second disk), DISK3 (for the third disk), and so on.*

### **Creating a Windows Installer Package (.msi) as Output**

**InstallShield 2020 Express Edition**

You can generate an .msi file to package your installation.

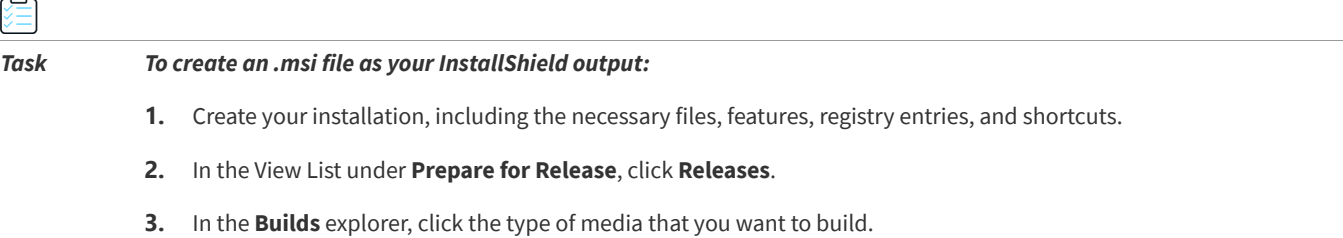

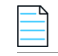

*Note • You cannot generate an .msi file accessible to your end users through the WebDeployment release type or the SingleImage release type.*

- **4.** Click the **Build** tab.
- **5.** For the **Compression** setting, select **Uncompressed**. This instructs InstallShield to not embed the .msi file into the Setup.exe file.
- **6.** Click the **Build** button.

InstallShield builds your release and stores it in the <Project Location>\<Project Name>\Express\<Release Type>\DiskImages\Disk1 folder. The .msi file is in this folder.

```
See Also
Media Types
Build Tab
```
### <span id="page-361-0"></span>**Autorun**

**InstallShield 2020 Express Edition**

Sometimes when you insert software CDs or DVDs into your machine's drive, a multimedia browser automatically launches, enabling you to easily install the software. This autorun functionality is accomplished using a text file (Autorun.inf) on the root level of the CD or DVD. Primarily, this file is used to launch either a CD or DVD browser or an installation.

#### **See Also**

[Enabling Autorun for Your CD or DVD](#page-362-0)

### <span id="page-362-0"></span>**Enabling Autorun for Your CD or DVD**

**InstallShield 2020 Express Edition**

₽ *Task To enable your CD or DVD to autorun when it is inserted into the target system's CD or DVD drive:* **1.** Create a text file called **Autorun.inf**. **2.** In the Autorun.inf file, specify the name of the file to automatically launch when an end user inserts the CD or DVD into the drive. Use the following syntax: [autorun] open = filename where **filename** is the name of the file that you are launching. For example, if you are including Setup.exe in your installation, enter **Setup.exe** in the place of **filename**. **3.** Place the Autorun.inf file on the root level of your CD or DVD. **See Also** [Autorun](#page-361-0)

## **Testing and Running Installations**

**InstallShield 2020 Express Edition**

Before distributing your installation, you should test run it to ensure you discover any issues rather than your customers. InstallShield enables you to test the end-user dialogs (without copying any files to the target system) and run the entire installation including transferring files.

#### **See Also**

[Testing and Running Installations](#page-362-1)

### <span id="page-362-1"></span>**Testing and Running Installations**

**InstallShield 2020 Express Edition**

Testing your release is a necessary step in the installation development process. You can test your release in one of two ways:

- **• Run your installation**—This option executes your installation exactly as it would on an end user's machine. All files are transferred, shortcuts and registry entries are made, and the end-user interface is displayed. Although you can run this type of test from the InstallShield interface, it is also a good idea to test your installation on several clean machines before you release it to the public.
- **• Test your installation**—When you test your installation, only the end-user interface elements are executed. No file transfer takes place and no changes to your machine occur. The only exception to this rule is if you have custom actions in your installation. All custom actions execute during this test.

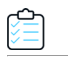

#### *Task To test or run an installation:*

- **1.** In the View List under **Prepare for Release**, click **Releases**.
- **2.** In the **Builds** explorer, click the release that you want to test or run.
- **3.** Click the **Run** button or the **Test User Interface** button on the toolbar.

### **Running an Installation in Silent Mode**

#### **InstallShield 2020 Express Edition**

If you do not want to have the Setup.exe progress bar displayed when it launches, you can use the /s command-line parameter. For example, if you enter **Setup.exe /s**, Setup.exe launches, but the user interface is not displayed. If you want the .msi package to run silently as well, you need to pass the /qn command-line parameter through Setup.exe using the /v parameter—for example:

**Setup.exe /s /v/qn**

#### **See Also**

[Creating a Single Self-Extracting Installation File](#page-352-0) [Setup.exe](#page-719-0) [MsiExec.exe](#page-719-1)

### **Conditional Installations**

**InstallShield 2020 Express Edition**

InstallShield provides the capability to make your installation conditional based on several criteria. This can be accomplished using the Requirements view. If the installation is run on a machine that does not meet the specified conditions, the installation exits and your application is not installed.

#### **See Also**

[Specifying Target System Requirements](#page-394-0)

### **Distributing Installations**

#### **InstallShield 2020 Express Edition**

Once you have created your installation, you may need to distribute it to a specified location. This location can be a network drive, a CD, a different location on a local drive, or an FTP site. When you distribute your installation, the disk image that was created when you built your installation is copied to the location that you specify.

#### **See Also**

[Preparing Your Installation for Internet Distribution](#page-354-0) [Building a Release](#page-334-0)

### **Distributing Releases to a Folder or FTP Site Automatically**

#### **InstallShield 2020 Express Edition**

When your release is built and tested, the only remaining task is to distribute it to the appropriate location. You can manually copy your release to the appropriate location, or you can use the Events tab in the Releases view to configure the release so that InstallShield automatically copies the release to the appropriate location—a local or network location, or an FTP site.

*Task To configure InstallShield to automatically distribute your release to a particular location:*

- **1.** In the View List under **Prepare for Release**, click **Releases**.
- **2.** In the **Releases** explorer, select the release that you want to configure.
- **3.** Click the **Events** tab.
- **4.** Configure the settings as appropriate. To learn more about the settings on the Events tab, see [Events Tab.](#page-625-0)

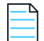

*Note • If your installation consists of only one disk, the contents of the Disk1 folder are copied to the release location, but not the folder itself. If your installation spans across multiple disks, the folders and their contents are copied to the release location.*

If you want the build engine to copy your release to the specified location after every build, select Yes for the Distribute After Build setting.

#### **See Also**

[Preparing Your Installation for Internet Distribution](#page-354-0) [Building a Release](#page-334-0)

**Chapter 4** Building, Testing, and Distributing Installations

**5**

# **Updating Applications**

<span id="page-366-0"></span>**InstallShield 2020 Express Edition**

Installing upgrades for applications is a much more common operation than installing the original release of an application. This makes creating effective, reliable upgrades a very important task.

"Updating Applications" provides solid background information on the different types of upgrades and also clears up common misconceptions about patching. It helps you determine the best upgrade solution for your product and guides you through the steps of creating upgrades and patches. In addition, this section explains how you can use FlexNet Connect to notify end users that a new version of your product is ready for release.

# **Upgrades Overview**

**InstallShield 2020 Express Edition**

The cost of maintaining software applications is often more expensive than the cost of original development. This makes creating effective, reliable upgrades an important task. Being able to distribute robust upgrades for an application depends on how the original installation package was structured and distributed.

Windows Installer provides different methods for implementing three different upgrade types: small update, minor upgrade, and major upgrade. Upgrades can be packaged as either a full installation or a patch. A patch is simply another mechanism for implementing a type of upgrade. With a patch, however, you deliver to your customers only the bits required to change an installed file into a new file, unlike a full release.

**See Also**

[Determining the Best Upgrade Solution](#page-370-0) [Working with Upgrades and QuickPatch Projects](#page-374-0)

## **Major Upgrades**

**InstallShield 2020 Express Edition**

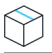

*Project • This information applies to Express projects.*

In a major upgrade, the product changes are large enough to merit changes to both the product version number and the product code, as well as the package code. An example is updating version 1.2 of a product to 2.0. A major upgrade acts like a first-time installation if an earlier version is not present. If an earlier version is present, a major upgrade typically uninstalls the earlier version and then installs the new version.

### **How Major Upgrades Work**

As the Windows Installer help implies, you must change the product code for the latest version of your installation in order to perform a major upgrade.

*Note • You can set the product code for your installation in the General Information view. It does not matter what the new product code is, as long as it is unique.*

Once you update the product code for your latest installation, you need to use the Upgrade Paths view to specify information for any previous version or versions that you want to upgrade. You can do this in the latest installation project for your product.

For more information about what is involved in creating an upgrade, see [Creating Full-Installation Upgrades](#page-375-0).

### **Major Upgrades at Run Time**

When an earlier version of the product is not available on the target machine and the end user runs a major upgrade, the installation behaves as a first-time installation.

If an earlier version of the product does exist on the target machine and the end user runs a major upgrade, they will encounter almost the exact same installation experience as if they were to install the latest application on a clean target machine. The difference is that before installing its new resources, the installation will first remove the old application version and its resources from the target machine. This removal is reflected in the progress bar of the Setup Progress dialog, which gives end users the ability to see the progress of the uninstallation. After the removal of the previous installation has completed, the resources from the latest installation will then be installed onto the target machine.

This type of upgrade is a complete uninstallation and then reinstallation of all of the resources associated with your application. Therefore, any data for your application that has been configured by the end user may be completely deleted from the end user's machine. If you need to retain some of the end-user data, you will need to create a custom action that backs up this data, and then replaces it after the installation of new data has completed.

#### **See Also**

[Determining the Best Upgrade Solution](#page-370-0) [Packaging Options for Upgrades](#page-371-0) [Preventing the Current Installation from Overwriting a Future Major Version of the Same Product](#page-174-0)

## **Minor Upgrades**

**InstallShield 2020 Express Edition**

*Edition • You can create a minor upgrade packaged as a full installation in InstallShield Premier Edition or InstallShield Professional Edition. You can also create a minor upgrade packaged as a QuickPatch project in InstallShield Premier Edition, InstallShield Professional Edition, or InstallShield Express Edition.*

A minor upgrade is a change to the product database and files large enough to merit a change to the ProductVersion property but not to the ProductCode property. In other words, both the package code and the product version number are different than those in the earlier installation package, but the product code of the minor upgrade does not change. An example is updating version 1.1 of a product to version 1.2. Minor upgrades usually do not have significant changes to the installation organization between versions. A minor upgrade packaged as a full installation acts like a first-time installation if an earlier version is not present, or it installs over an existing installation of a product. Essentially for an upgrade of an existing installation, a minor upgrade installs the differences between your version 1.2 and 1.1 application.

### **Small Updates**

**InstallShield 2020 Express Edition**

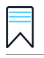

*Edition • You can create small updates in InstallShield Premier Edition or InstallShield Professional Edition.*

In essence, a small update is a type of upgrade used to modify a few files for an installed application; it typically delivers small bug fixes. A small update consists of product changes (such as hotfixes) so small that no change to the product version is necessary or desired. A package code change is required for a small update.

A drawback to small updates installed with versions of Windows Installer earlier than 3.0 is that external programs, including installers for later versions of your product, cannot distinguish between the original version and the updated version. In addition, Windows Installer versions earlier than 3.0 cannot enforce the correct order in which small updates should be applied.

## **Patching**

**InstallShield 2020 Express Edition**

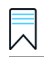

*Edition • You can create standard patches in InstallShield Premier Edition or InstallShield Professional Edition.*

Patching is a streamlined mechanism for updating earlier versions of a Windows Installer installation package, thereby updating the application. With a patch, you deliver to your customers only the bits required to change an installed file into a new file. One benefit of a patch is that the size of the upgrade package can be significantly smaller than the fullinstallation package required to deliver the same upgrade. Keeping an upgrade package as small as possible allows you to more easily deliver your upgrades over the Internet.

However, you should note that a patch may not always present the best solution. For example, if you want to change your installation from compressed to uncompressed, or vice versa, you should package your upgrade as a full installation, but not as a patch. To learn more about determining the best packaging option for your upgrade, see [Packaging Options for](#page-371-0)  [Upgrades](#page-371-0).

A patch is delivered in the form of a patch package (.msp) file, which your end user can apply to an installed product. A patch package is capable of updating as many earlier versions of an installation package as required. A patch package contains separate transforms and instructions for updating each previous version that you specify.

An important aspect of patch creation is generating a patch creation properties (.pcp) file, which defines the parameters on which the patch package is to be created. The .pcp file is a database that has a specific schema.

#### **See Also**

[Creating a QuickPatch Project and Applying QuickPatch Packages](#page-382-0) [Patching Considerations](#page-378-0) [Determining the Best Upgrade Solution](#page-370-0)

## **QuickPatch Projects**

**InstallShield 2020 Express Edition**

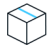

*Project • You can create a QuickPatch to update an earlier version of your product if the installation for the earlier version was created with either of the following project types:*

- **•** *Express*
- **•** *QuickPatch*

A QuickPatch project is a specific type of project recommended for installation authors who want to ship small, single updates to their users. Changes that are more extensive such as adding custom actions and changing .ini data typically require a standard patch.

QuickPatch authoring provides a simple alternative to creating a standard patch (which is available in InstallShield Premier Edition and InstallShield Professional Edition), even though it provides less customization. Fundamentally, both patch creation methods produce the same deliverable types: .msp and .exe files.

With a QuickPatch, you can do any of the following:

- **•** Add new files to the original installation or an earlier QuickPatch.
- **•** Delete files in the original installation.
- **•** Delete files that were added with an earlier QuickPatch.
- **•** Perform the same set of above operations on registry entries.
- **•** Remove custom actions that were included with the original installation but that do not apply to the current QuickPatch project.

The creation of a QuickPatch project always begins with the Create New QuickPatch Wizard. Completing the wizard ensures that all basic requirements for the QuickPatch project are met. Then you can configure project settings once the QuickPatch project opens in InstallShield.

#### **See Also**

[Creating a QuickPatch Project and Applying QuickPatch Packages](#page-382-0) [Determining the Best Upgrade Solution](#page-370-0) [Patching Considerations](#page-378-0) [Create New QuickPatch Wizard](#page-484-0)

# <span id="page-370-0"></span>**Determining the Best Upgrade Solution**

#### **InstallShield 2020 Express Edition**

The first step in creating an installation for any type of upgrade is identifying whether you want to address target systems that do not have any earlier version of your product. Then you can determine what type of method you should use to package the upgrade. The following table presents a general overview to help you decide which method you should use. For a more in-depth discussion of the techniques for packaging the upgrade, see [Packaging Options for Upgrades](#page-371-0).

#### **Table 5-1 •** Possible Upgrade Solutions for Express Projects

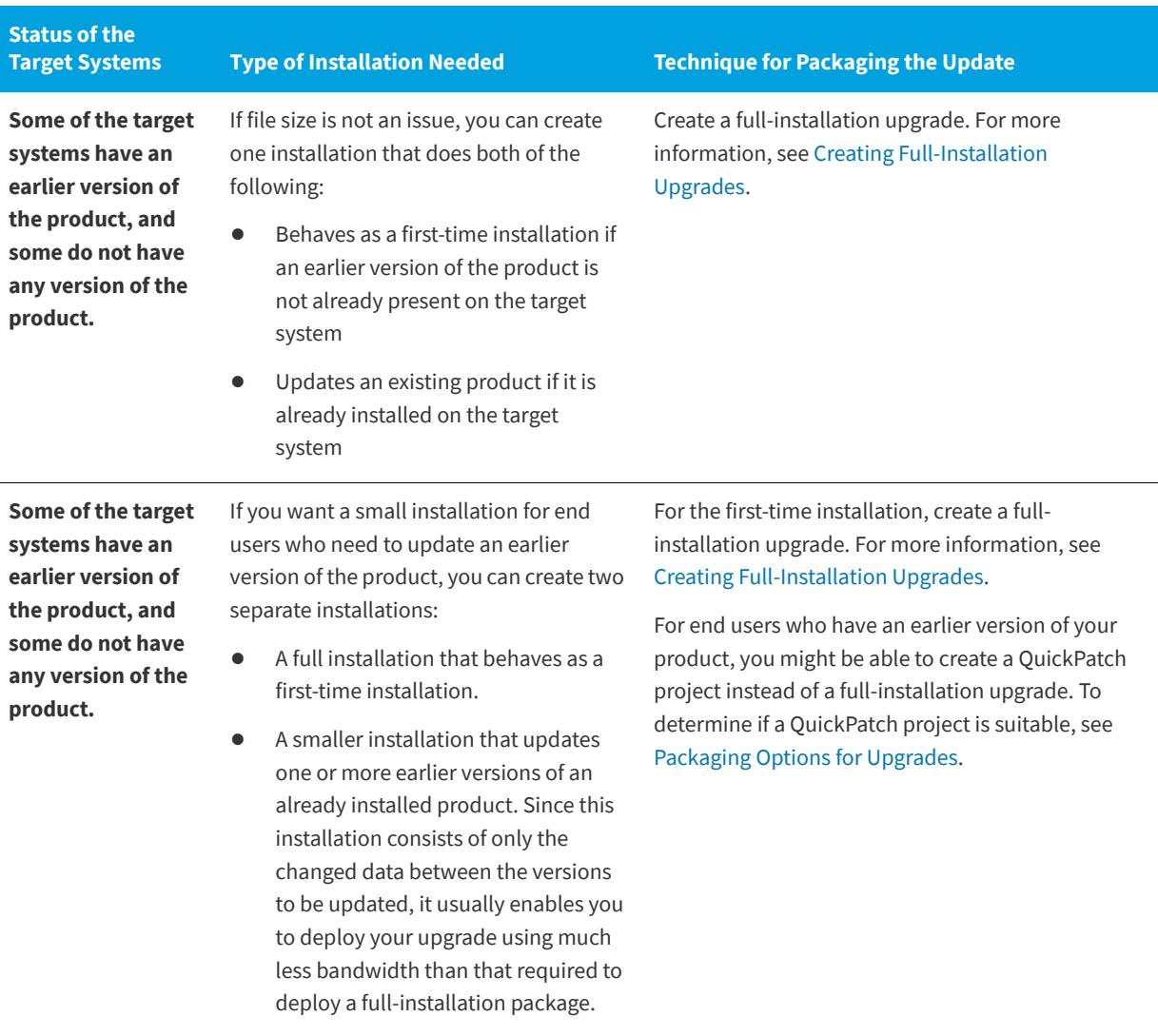

#### **Table 5-1 •** Possible Upgrade Solutions for Express Projects (cont.)

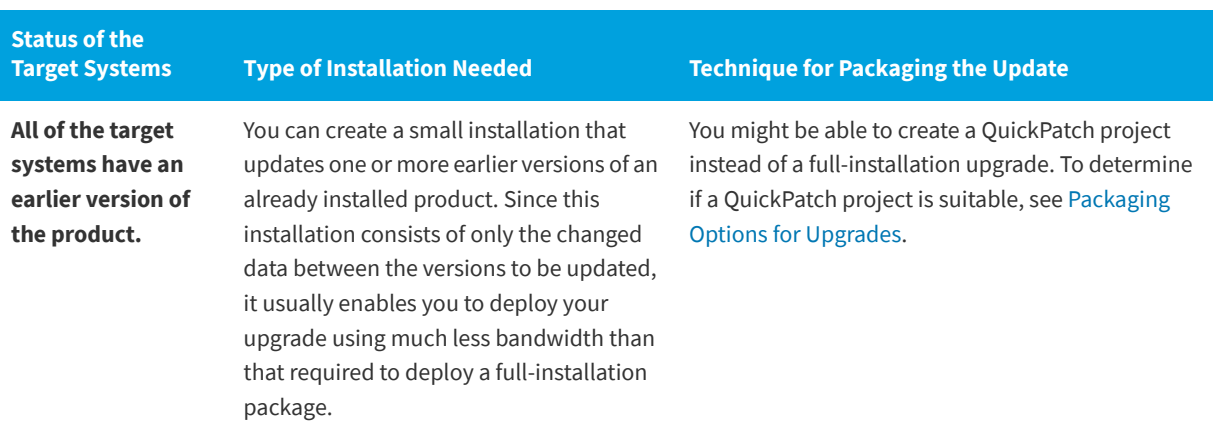

#### **See Also**

[Working with Upgrades and QuickPatch Projects](#page-374-0)

## <span id="page-371-0"></span>**Packaging Options for Upgrades**

**InstallShield 2020 Express Edition**

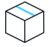

*Project • This information applies to the following project types:*

- **•** *Express*
- **•** *QuickPatch*

When you want to prepare an installation that updates a version of your product installed on an end user's machine, you can consider two different methods for packaging your upgrade:

- **•** You can package your upgrade as a full installation that updates an existing product if an earlier version is installed, or behaves as a first-time installation if no earlier version is present.
- **•** You can package your upgrade as a QuickPatch that contains only the changed data (.msi data and byte-level file differences) between the versions to be updated.

### **Full-Installation Packages**

A major upgrade acts like a first-time installation if an earlier version of the product is not present. If an earlier version is present, a major upgrade typically uninstalls the earlier version and then installs the new version.

### **QuickPatch Packages**

QuickPatch packages enable you to distribute just the bits and portions of the database necessary to update your application's files to a specific version, possibly resulting in a much smaller package than an upgrade packaged as a full installation. This enables you to deploy your upgrades using much less bandwidth than that required to deploy a fullinstallation package.

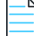

*Note • A patch is not a type of upgrade. Patching is simply a mechanism for distributing an upgrade with a small footprint.*

### **Determining the Best Packaging Option for Your Upgrade**

The topic [Determining the Best Upgrade Solution](#page-370-0) includes a table that you can review to determine what type of packing option you should use to update an earlier version of your product. In some cases, a QuickPatch may be seem to be the ideal mechanism for packaging your upgrade. However, under certain conditions, you should package your upgrade as a full installation instead of a QuickPatch. The following table serves as a guide to help you determine which type of upgrade best suits your needs. If any one of the requirements for your upgrade is not appropriate for a QuickPatch, you should create a full-installation upgrade.

#### **Table 5-2 •** Full-Installation Upgrade vs. QuickPatch

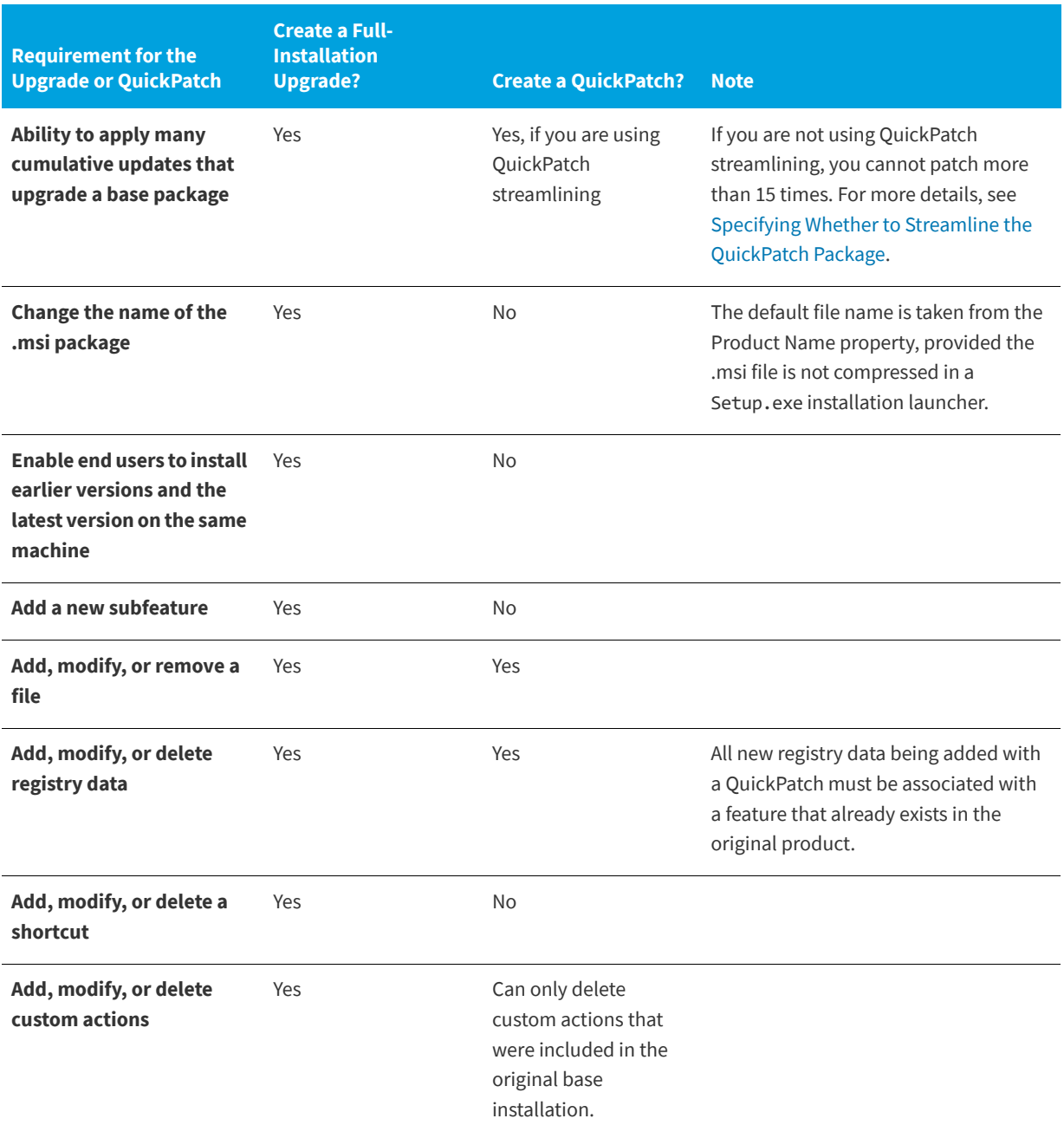

#### **Table 5-2 •** Full-Installation Upgrade vs. QuickPatch (cont.)

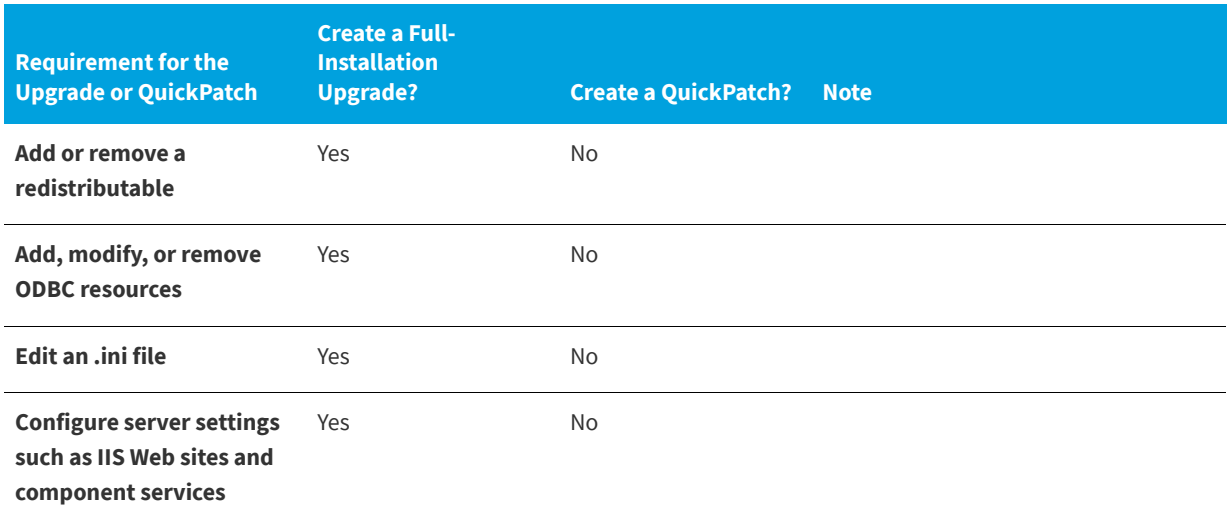

Also note the following details when you are determining what type of packing option you should use to update an earlier version of your product:

- **•** If the target image was created with Windows Installer 1.2 or earlier, and the upgraded image is created with Windows Installer 2.0 or later, you should package your upgrade as a full installation, but not as a QuickPatch. Creating a QuickPatch for a package that spans this schema inflection point can be problematic.
- **•** If you want your upgrade to move one or more files on the target system from one location to another, you should package your upgrade as a full installation, but not as a QuickPatch. If your end users install a patch for an upgrade that moves files on the target system, problems may occur. For example, the patch may not work, a repair to the target system may not work, a subsequent patch may not work, or end users may not be able to uninstall the product. As a workaround, you can create your QuickPatch so that it deletes the files in the old location and adds the files to the new location.
- **•** If you want to change your installation from compressed to uncompressed, or vice versa, you should package your upgrade as a full installation, but not as a QuickPatch. If you use a QuickPatch in this scenario, a repair to the target system may not work, a subsequent QuickPatch may not work, or the end user may not be able to uninstall the product.
- **•** If you need to move files from one .cab file to another, or if you need to change the order of files in a .cab file, you should package your upgrade as a full installation, but not as a QuickPatch.
- **•** If your original installation had more than 32,767 files but your latest installation has fewer than 32,767 files, a QuickPatch will fail. Similarly, if your original installation had fewer than 32,767 files but your latest installation has more than 32,767 files, a QuickPatch will fail. In either case, you should package your upgrade as a full installation.

Note that if both the original installation and the latest installation have more than 32,767 (or both have fewer than 32,767 files), you can package your upgrade as a QuickPatch.

#### **See Also**

[Preventing the Current Installation from Overwriting a Future Major Version of the Same Product](#page-174-0) [Patching Considerations](#page-378-0) [Working with Upgrades and QuickPatch Projects](#page-374-0) [Packaging Options for Upgrades](#page-371-0)

# <span id="page-374-0"></span>**Working with Upgrades and QuickPatch Projects**

#### **InstallShield 2020 Express Edition**

If you are going to package your upgrade as a full installation, you begin by opening the latest version of your installation project and making the necessary changes, such as adding files and registry entries, as needed.

If you would like to package your upgrade as a QuickPatch, you begin by creating a new project—a QuickPatch project. With a QuickPatch project, you identify which earlier releases should be patched by your QuickPatch.

貝

*Edition • InstallShield Express Edition enables you to create major upgrades as full-installation packages that remove an earlier version of the product if it is present on the target machine before installing the new version. InstallShield Express Edition also enables you to create minor upgrades packaged as QuickPatch packages. If you need to create small updates or standard patches, consider upgrading to InstallShield Premier Edition or InstallShield Professional Edition.*

Refer to the topics in this section to learn how to create upgrades and QuickPatch projects.

## **Understanding File Overwrite Rules**

**InstallShield 2020 Express Edition**

The Windows Installer service uses several file overwrite rules, by default, to determine whether a file included in an upgrade should overwrite a file that already exists on the target system. The rules apply when the REINSTALLMODE property uses the o setting to install over older files on the target system. To change this behavior, you can replace the o option with one of the following values:

- **•** p—Reinstall only if there is no equivalent file on the target system.
- **•** e—Reinstall if the file is missing or if it is an earlier or equal version.
- **•** d—Reinstall if file is missing or different.
- **•** a—Reinstall all files, regardless of version.

Note that the setting for REINSTALLMODE applies to all of the features being installed; it cannot be set for an individual feature. In addition, setting REINSTALLMODE to include a will likely cause prompts for the original installation source during the application of a patch.

#### **See Also**

#### [Overwriting Files on the Target Machine](#page-209-0)

File Versioning Rules (Windows Installer Help Library) [File Versioning Rules \(Windows Installer Help Library\)](https://msdn.microsoft.com/en-us/library/windows/desktop/aa368599(v=vs.85).aspx) REINSTALLMODE Property (Windows Installer Help Library) [REINSTALLMODE Property \(Windows Installer Help Library\)](https://msdn.microsoft.com/en-us/library/windows/desktop/aa371182(v=vs.85).aspx)

### **Updating the Package Code, the Product Version, and the Product Code**

**InstallShield 2020 Express Edition**

Several Windows Installer codes help identify a product:

- **• Package Code—**Part of the Summary Information Stream, the package code identifies a particular database. The package code is not a Windows Installer property. Any two .msi databases with identical package codes must have identical contents. Therefore, you should change the package code for each build.
- **• ProductVersion—**This is a Windows Installer property that contains the product version. Note that Windows Installer uses only the first three fields of the ProductVersion property for version comparisons. For example, for a product version of 1.2.3.4, the 4 is ignored. (Note that this is true for comparisons of ProductVersion values, and not for file versions.)
- **• ProductCode—**This is a Windows Installer property that contains the GUID of a product. Windows Installer treats two products with different ProductCode GUIDs as unrelated, even if the values for the ProductName property are the same.
- **• UpgradeCode—**This is a Windows Installer property that contains a GUID representing the product family. The UpgradeCode should be consistent across different versions and languages of a family of related products for patching purposes. You can set the UpgradeCode for an upgrade in the Upgrade Paths view.

For any type of upgrade, you must change various combinations of the package code, product version, and product code in the General Information view to identify the product being installed. The upgrade code must be the same for all versions of the product. The following table identifies when each code should be changed for different types of upgrades.

**Table 5-3 •** Codes that Need to Be Changed for the Different Types of Upgrades

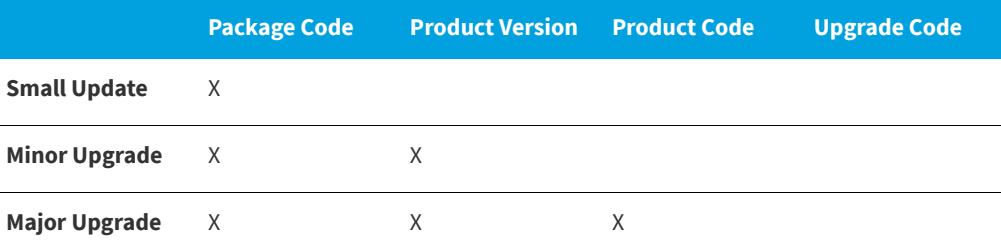

#### **See Also**

[Creating Full-Installation Upgrades](#page-375-0)

## <span id="page-375-0"></span>**Creating Full-Installation Upgrades**

**InstallShield 2020 Express Edition**

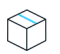

*Project • This information applies to Express projects.*

Once you have determined that a full-installation upgrade is the best upgrade solution for you, you can begin to create your upgrade in the Upgrade Paths view. You can start by creating a new Express project, or you can open the installation for the latest version of your product and modify it as needed.

Note that a major upgrade signifies significant change in functionality and warrants a change in the product code and the product version; you can update these values in the General Information view.

*Note • When you change the product code, Windows Installer treats your latest and previous product versions as unrelated, even though the* ProductName *values are likely the same. If you want both versions of your product to be installable on the same system, you can simply change the product code and the main installation directory (often INSTALLDIR).*

Upgrade paths are for major upgrades only. The Upgrade Paths view is only for upgrading an entire installation, and not for upgrading a few files (patching). If you need patching capabilities, you can create a QuickPatch project.

If you do not use the Upgrade Paths view to create an upgrade for an earlier version of the product, your end users may need to manually uninstall the earlier version of your product before installing the new version. The Upgrade Paths view can handle both the uninstallation of one or more products, as well as the installation of the new version. For example, if your users have both 1.0 and 2.0 of your product installed on their system, and you release 3.0, you can use the Upgrade Paths view to remove any or both of the earlier versions by adding two entries in the Upgrade Paths explorer. Each upgrade path must have a separate entry in the Upgrade Paths explorer.

The following table shows the relationship between the product code and the upgrade code through a first installation version and two product updates. If the upgrade paths were set up based on this information, version 1.0 would upgrade to either version 1.1 or 2.0; version 1.1 would upgrade to 2.0.

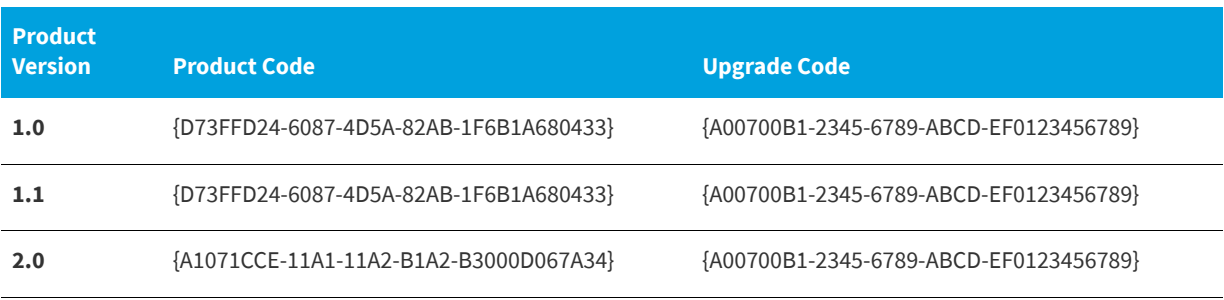

#### **Table 5-4 •** Sample Codes for Upgrades

For more information on creating an upgrade using InstallShield, refer to this section of the InstallShield Help Library.

### **Preventing the Removal of Assemblies from the Global Assembly Cache During Upgrades**

**InstallShield 2020 Express Edition**

*Project • This information applies to Express projects.*

By default, upgrades that are created in the Upgrade Paths view are configured to remove the earlier version of the product before installing the new version. That is, the RemoveExistingProducts action is scheduled before the InstallFinalize action. This default sequencing behavior may cause a problem if the product includes an assembly that is installed to the global assembly cache (GAC): after the upgrade is applied, the assembly may be missing from the GAC. The issue occurs because Windows Installer cannot properly reference count the assembly; therefore, it is removed but not reinstalled during the upgrade.

To work around this Windows Installer issue, you can configure your project in InstallShield so that the new version of your product is installed before the earlier version is removed.

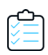

*Task To configure your project so that upgrades are installed before earlier versions of your product are removed, and to prevent the removal of the assemblies from the GAC:*

- **1.** In the View List under **Organize Your Setup**, click **Upgrade Paths**.
- **2.** In the **Upgrade Paths** pane, click **Upgrade Paths**.
- **3.** In the help pane on the right, click the **Resequence RemoveExistingProducts** button.

InstallShield reschedules the RemoveExistingProducts action so that it occurs after the InstallFinalize action.

*Tip • To revert back to the default behavior, click the Resequence RemoveExistingProducts button again.*

To learn more about the Windows Installer issue, see [Microsoft Knowledge Base article 905238.](http://support.microsoft.com/kb/905238/en-us)

#### **See Also**

RemoveExistingProducts Action (Windows Installer Help Library) [RemoveExistingProducts Action \(Windows Installer Help Library\)](https://msdn.microsoft.com/en-us/library/aa371197(v=vs.85).aspx) InstallFinalize Action (Windows Installer Help Library) [InstallFinalize Action \(Windows Installer Help Library\)](http://msdn.microsoft.com/en-us/library/windows/desktop/aa369505.aspx)

### **Adding an Upgrade Item**

**InstallShield 2020 Express Edition**

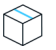

*Project • This information applies to Express projects.*

If you have released earlier versions of your product and you want to ensure that end users are able to upgrade to the current version without manually uninstalling the earlier version and then also installing the current version, use the Upgrade Paths view to indicate upgrade information.

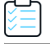

*Task To add an upgrade item:*

- **1.** Open the **Upgrade Paths** view.
- **2.** Right-click the **Upgrade Paths** explorer and click **New Upgrade Path**. The **Open** dialog box opens.
- **3.** Do one of the following:
	- **•** If the installation for the version that you want to upgrade exists on your system, browse to the .msi file or the .exe file and then click **Open**. InstallShield copies the upgrade code from that earlier version for your current project.
	- **•** If the installation for the version that you want to upgrade is not on your system, click **Cancel**.

InstallShield adds a new upgrade item.

### **Configuring Upgrade Properties**

**InstallShield 2020 Express Edition**

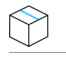

*Project • This information applies to Express projects.*

When you add an upgrade item in the Upgrade Paths view, there are several settings that you can configure. To learn about each of those settings, see [Upgrade Path Settings](#page-534-0).

### **Removing Upgrade Items**

**InstallShield 2020 Express Edition**

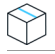

*Project • This information applies to Express projects.*

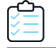

*Task To remove an upgrade item from the Upgrade Paths view:*

- **1.** Open the **Upgrade Paths** view.
- **2.** In the **Upgrade Paths** explorer, right-click the upgrade item and click **Delete**.

## <span id="page-378-0"></span>**Patching Considerations**

**InstallShield 2020 Express Edition**

*Project • This information applies to QuickPatch projects.*

Following are some guidelines for creating QuickPatch projects.

### **Patches for Compressed Installations**

The patch creation process requires an uncompressed release of the previous installations and the latest installation. If the installations are compressed installations, you can use an administrative image of the releases.

InstallShield automatically creates an administrative image for you if you specify an uncompressed image in a QuickPatch project.

### **Creating an Update Launcher (Update.exe)**

InstallShield lets you specify whether you want your update to include an Update.exe update launcher. An Update.exe update launcher is required in the following cases:

- **•** You want to automatically update or install the Windows Installer engine on a target system, when necessary.
- **•** You want to automatically install the .NET Framework on a target system, when necessary.

The Update.exe update launcher is a bootstrap application that manages the aforementioned scenarios.

If you configure InstallShield so that it does not create an Update.exe update launcher, it creates an .msp file.

For more information, see [Specifying Whether to Build an Update.exe Update Launcher for a QuickPatch Package.](#page-388-0)

### **Windows Installer 3.0 (and Later) and Patches**

Windows Installer 3.0 and later includes many patch-related enhancements. If your patch or QuickPatch will be applied to target machines with Windows Installer 3.0 or later, you can take advantage of those enhancements. For more information, see the following:

- **•** [Patch Sequencing](#page-379-0)
- **•** [Patch Uninstallation](#page-381-0)
- **•** [Non-Administrator Patches](#page-381-1)

**See Also** [Packaging Options for Upgrades](#page-371-0)

### <span id="page-379-0"></span>**Patch Sequencing**

**InstallShield 2020 Express Edition**

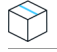

*Project • This information applies to QuickPatch projects.*

InstallShield enables you to specify the order that Windows Installer version 3.0 or later should apply small-update patches to an installed product, regardless of the order in which they are provided to the target machine. With patch sequencing data, you can ensure that Windows Installer knows the intended relationships among the upgrades packaged within a family of patches. Consequently, applying patch 1 of a product after patch 2 has already been applied will register patch 1 without overwriting patch 2 files. For versions of Windows Installer earlier than version 3.0, the patch sequence is ignored, and any small-update patches are applied to the product in the order that they are provided to the target machine.

The patch sequencing functionality available with Windows Installer 3.0 and later simplifies the patch creation process. The following sections show how.

### **Creating Patches to Be Applied with Versions of Windows Installer Earlier than 3.0**

If you need to create your patches so that they can be applied to your product via versions of Windows Installer earlier than 3.0, it is recommended that you avoid creating small updates. Small updates do not change the product version; therefore, external programs, including installers for later versions of your product, cannot distinguish a product with the small update applied from one without the small update. For scenarios limited to versions of Windows Installer earlier than 3.0, you need to plan around such limitations of the installer, thus targeting an increasing number of possible earlier product states. The sample application lifecycle presented in the following table illustrates the resulting complexity.

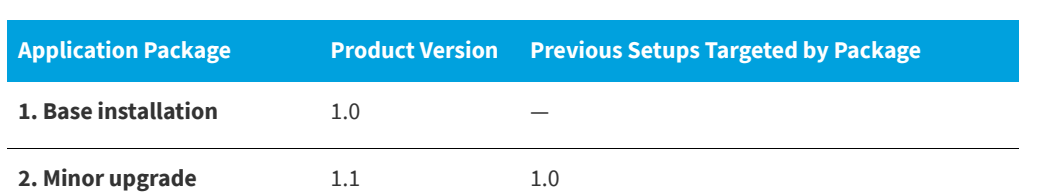

**Table 5-5 •** Sample Application Lifecycle for Patches Applied with Versions of Windows Installer Earlier than 3.0

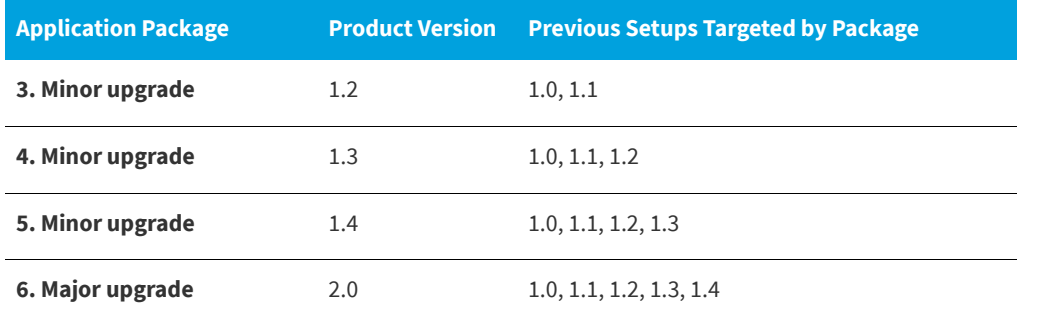

**Table 5-5 •** Sample Application Lifecycle for Patches Applied with Versions of Windows Installer Earlier than 3.0 (cont.)

### **Creating Patches to Be Applied with Windows Installer 3.0**

With the patch sequencing functionality available with Windows Installer 3.0 and later, you can safely use a small-update patch to deliver a discrete upgrade for several different versions of a product, even though small updates do not change the product version. Unlike a small update, a minor upgrade changes the product version. Minor upgrades also form the framework for the sequencing of small-updates patches. If a small update for version 1.1 of a product is applied to version 1.2, the installer registers the small update on the target system and applies it as if it were encountered before the 1.2 minor upgrade was applied.

Small-update patches also enable Windows Installer 3.0 and later to maintain a valid product state as other patches are applied and removed individually from the product. In addition, patch sequencing lets you generate upgrade packages from a smaller set of earlier product states without requiring you to consider every possible combination of patches that could exist on the target machine. The sample application lifecycle presented in the following table illustrates this advantage.

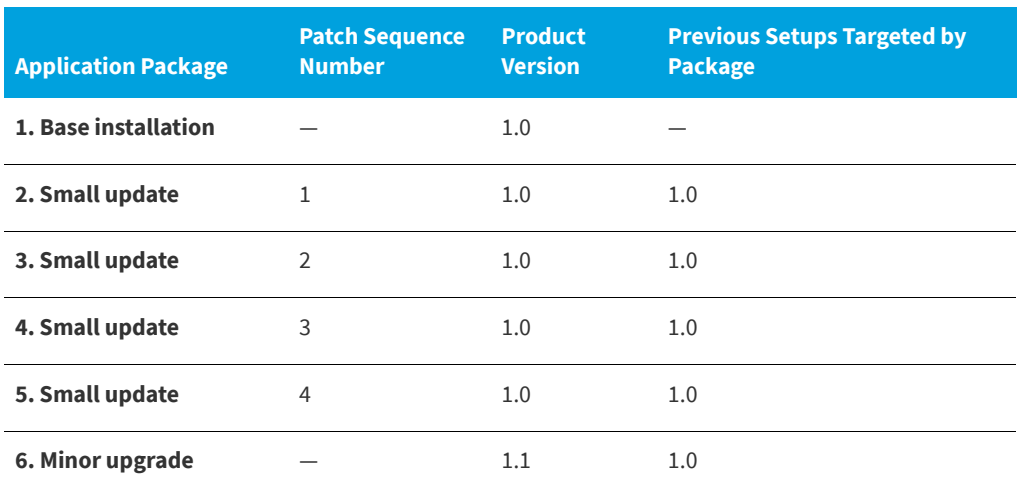

**Table 5-6 •** Sample Application Lifecycle for Patches Applied with Windows Installer 3.0

All of the small updates in the table above belong to the same patch family. Windows Installer 3.0 and later uses the patch family to compare a small-update patch with all of the other patches within the same family and determine the order in which each of the patches should be applied to the target machine. Patch sequences are added to the MsiPatchSequence table of the patch package database. This table defines the relationships between patches that target the same family of patches.

#### **See Also**

MsiPatchSequence Table (Windows Installer Help Library) [MsiPatchSequence Table \(Windows Installer Help Library\)](https://msdn.microsoft.com/en-us/library/aa370350(v=vs.85).aspx)

### <span id="page-381-0"></span>**Patch Uninstallation**

**InstallShield 2020 Express Edition**

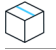

*Project • This information applies to QuickPatch projects.*

Windows Installer 3.0 or later supports the uninstallation of patches for small updates and minor upgrades; the patches to be uninstalled must have been installed with Windows Installer 3.0 or later. When a patch is uninstalled, the product is returned to the state it was in before the patch was uninstalled. With earlier versions of Windows Installer, an end user who wants to remove a patch needs to uninstall the patched product and then reinstall the product without applying the patch. In this case, any patches that should not be removed must be reapplied.

End users can uninstall patches through Add or Remove Programs on systems running Windows XP SP2 and later. For systems running Windows Installer 3.0 or later with earlier versions of Windows, patches must be uninstalled from the command line. For more information, see [Uninstalling Patches](https://msdn.microsoft.com/en-us/library/aa372104(v=vs.85).aspx) in the Windows Installer Help Library.

The uninstallation of patches is not enabled by default because not all patches can be uninstalled. For example, a major upgrade packaged as a patch cannot be uninstalled. It is recommended that you thoroughly test the uninstallation of your patch before deploying it to your end users. To learn more about patches that are not uninstallable, see [Uninstallable](https://msdn.microsoft.com/en-us/library/aa372102(v=vs.85).aspx)  [Patches](https://msdn.microsoft.com/en-us/library/aa372102(v=vs.85).aspx) in the Windows Installer Help Library.

#### **See Also**

[Enabling the Uninstallation of a QuickPatch](#page-386-0)

### <span id="page-381-1"></span>**Non-Administrator Patches**

**InstallShield 2020 Express Edition**

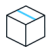

*Project • This information applies to QuickPatch projects.*

Windows Installer 3.0 and later enables you to create patches that can be installed by non-administrators. Nonadministrator patches can be used if all of the following criteria are met:

- **•** The target machine must be running Windows Installer 3.0 or later on the Microsoft Windows XP or later client platform. Server platforms are not supported.
- **•** The application was installed from a removable media such as a CD-ROM or DVD.
- **•** The application was installed in a per-machine context.

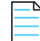

*Note • If the ALLUSERS property is overwritten at the command line, non-administrator patches will fail.*

**•** The base installation must include the certificate that will be used to sign all subsequent patches.

- **•** The base installation must include the MsiPatchCertificate table. This table provides the signer certificate that will be used to verify the digital signature of subsequent patches when they are applied by a non-administrator. If necessary, this table can contain multiple certificates, and subsequent patches would need to be able to verify at least one of the certificates. For more information, see [Preparing Installations for Non-Administrator Patches](#page-175-0).
- **•** The non-administrator patch must contain the MsiDigitalCertificate table. This table contains the signing certificates for the signed patches.

If any of the above criteria are not met, end users cannot install the digitally signed patch in a locked-down environment.

A typical scenario in which non-administrator patches are used is the computer game industry. Some computer game users are children who might not have access to areas of the system other than folders in their own user profile and registry keys under HKEY\_CURRENT\_USER. Their parents would have administrative access to the machines so that they can control what is installed and what their children can access. Parents would install any and all applications. If patches are available for the installed software, children would be able to download and install non-administrator patches without help from their parents, as long as all of the above criteria have been met.

#### **See Also**

User Account Control (UAC) Patching (Windows Installer Help Library) [User Account Control \(UAC\) Patching \(Windows Installer Help Library\)](https://msdn.microsoft.com/en-us/library/Aa372388(v=VS.85).aspx)

## <span id="page-382-0"></span>**Creating a QuickPatch Project and Applying QuickPatch Packages**

**InstallShield 2020 Express Edition**

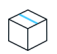

*Project • This information applies to QuickPatch projects.*

A QuickPatch project is recommended for installation authors who want to ship small, single upgrades to their users. QuickPatch authoring provides a simple alternative to creating a patch in the Patch Design view, even though it provides less customization. Fundamentally, both patch creation methods produce the same deliverable types: .msp and .exe files.

To create a QuickPatch project for an existing .msi file or an already existing QuickPatch, use the Create New QuickPatch Wizard. Completing the wizard ensures that all basic requirements for the QuickPatch project are met.

#### **See Also**

[Create New QuickPatch Wizard](#page-484-0) [Creating a QuickPatch Project for an Existing QuickPatch](#page-382-1) [Packaging Options for Upgrades](#page-371-0) [Patching Considerations](#page-378-0)

### <span id="page-382-1"></span>**Creating a QuickPatch Project for an Existing QuickPatch**

**InstallShield 2020 Express Edition**

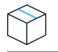

*Project • This information applies to QuickPatch projects.*

You can create a new QuickPatch project based on an existing QuickPatch project. This creates a patch that you can deliver to any end users who need to apply a patch for the original application or specific patched versions of the application.

*Caution • If you open and modify any of the releases listed in the History of the General Information view, your latest project*  will not work, since intermediate data shared across the releases in the History may have been lost or altered. Therefore, *whenever you create a QuickPatch project for an existing QuickPatch project, InstallShield changes the existing QuickPatch project (.ise file) to read-only mode.*

#### *Task To create a QuickPatch project for an existing QuickPatch project:*

**1.** In InstallShield, open the QuickPatch project (.ise file) that you would like to patch.

#### **2.** On the **Tools** menu, click **Create QuickPatch**.

Your new QuickPatch project opens in InstallShield.

You can also use the [Create New QuickPatch Wizard](#page-484-0) to create a QuickPatch for an existing QuickPatch.

#### **See Also**

[Specifying Target Releases for Patching](#page-384-0)

### <span id="page-383-0"></span>**Specifying Whether to Streamline the QuickPatch Package**

**InstallShield 2020 Express Edition**

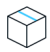

#### *Project • This information applies to QuickPatch projects.*

When you are configuring a QuickPatch project, you have the ability to specify whether you want InstallShield to streamline the creation of your QuickPatch package to build as simple a package as possible. The goal of QuickPatch streamlining is to generate a QuickPatch package that has fewer new subfeatures and custom actions than a nonstreamlined QuickPatch package.

For example, if your QuickPatch project includes a new file or registry entry and InstallShield does not use QuickPatch streamlining, InstallShield creates a new subfeature for that file or registry entry. InstallShield also adds one or more prebuilt InstallShield custom actions to work around certain Windows Installer patch requirements. However, if InstallShield does use QuickPatch streamlining, the file or registry entry is added to an existing feature, and no special prebuilt InstallShield custom actions are required.

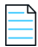

*Note • InstallShield cannot streamline the creation of a QuickPatch package in the following scenarios:*

- **•** *The QuickPatch package removes an installed file.*
- **•** *The QuickPatch package removes or renames a registry key.*
- **•** *The QuickPatch package targets a non-streamlined QuickPatch image. That is, you cannot use QuickPatch streamlining if you select the check box in the History area of the General Information view for a QuickPatch that did not use QuickPatch streamlining. If you try to build a streamlined QuickPatch that targets one or more non-streamlined QuickPatch images, InstallShield displays a build warning, and it does not use streamlining.*

*Also note that you can apply no more than 15 cumulative, non-streamlined QuickPatch packages to a base .msi package or major upgrade package. If you exceed the limit, error 2701 occurs while you are applying the patch. The exact limit is* 

*determined by the depth of the package's feature tree and the subfeature that each non-streamlined QuickPatch adds to that tree. Windows Installer limits the depth of the feature tree to 16 levels.*

*A streamlined QuickPatch package does not contain any new subfeatures, so it does not have this limitation.*

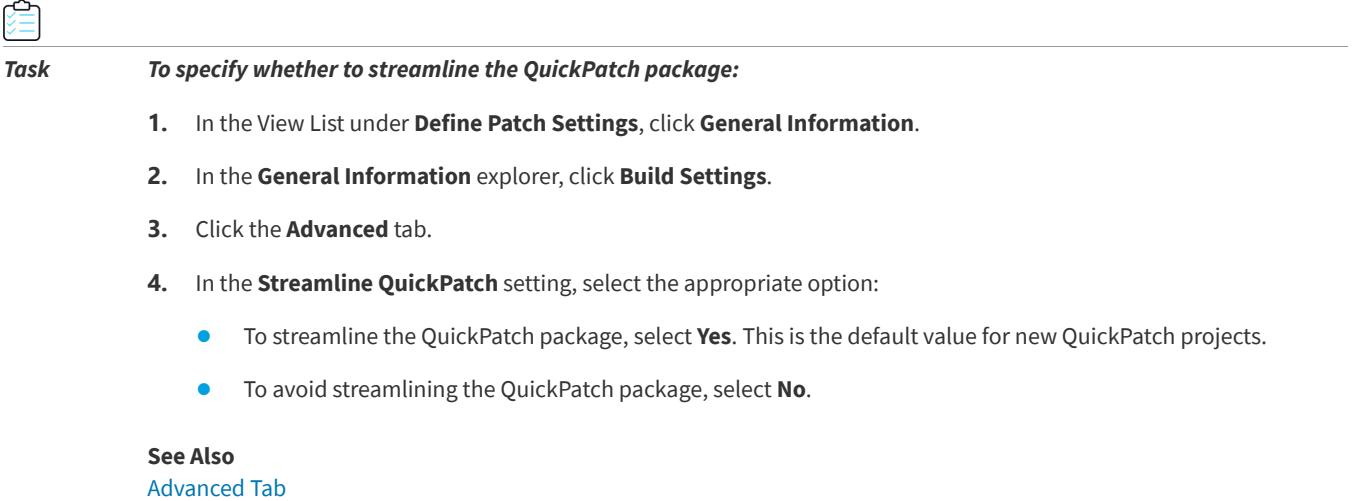

### <span id="page-384-0"></span>**Specifying Target Releases for Patching**

**InstallShield 2020 Express Edition**

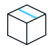

*Project • This information applies to QuickPatch projects.*

*Task To specify which releases should be patched by your QuickPatch project:*

- **1.** In the View List under **Define Patch Settings**, click **General Information**.
- **2.** In the **General Information** explorer, click **History**.
- **3.** Select or clear the check boxes next to the intermediate releases—the releases in between the Base QuickPatch Image and the current QuickPatch image—to specify whether or not you want them to be patched by the current project.

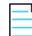

*Note • You cannot clear the check box for the Base QuickPatch Image or the current project. If you clear the check box of an intermediate QuickPatch project, your current QuickPatch project cannot be used to upgrade a machine that has that intermediate image as the latest image of your application.*

For example, suppose you distributed version 1.0 as an installation and later released a patch that upgrades the original installation to version 1.1. If you create a version 1.2 QuickPatch and the check box for the 1.1 QuickPatch is not selected in the *History, your 1.2 QuickPatch can be used to upgrade the 1.0 release but not the 1.1 release.*

### **See Also**

**[History](#page-636-0)** 

### **Specifying Custom Actions for the QuickPatch to Execute**

**InstallShield 2020 Express Edition**

*Project • This information applies to QuickPatch projects.*

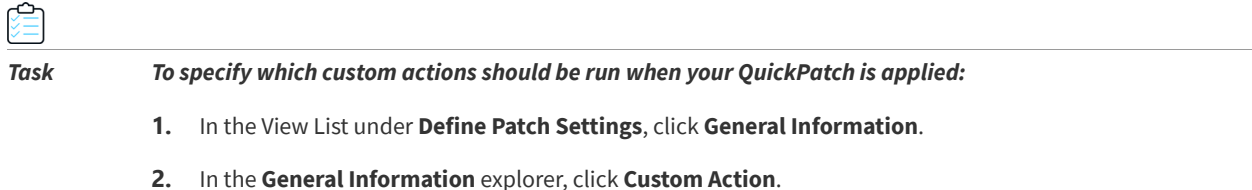

**3.** Select or clear the check boxes next to the custom actions to specify whether or not you want them to be run during the installation of your QuickPatch.

#### **See Also**

[Custom Action](#page-637-0)

### **Adding Files to a QuickPatch**

**InstallShield 2020 Express Edition**

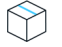

*Project • This information applies to QuickPatch projects.*

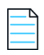

*Note • QuickPatch projects do not have support for defining a new target destination for new files that you are adding. Therefore, when you add a new file in a QuickPatch project, the destination location must be a folder that was defined in the original installation.*

*Task To add a file to your QuickPatch:*

- **1.** In the View List under **Define Patch Settings**, click **Files**.
- **2.** Right-click the **Files To Patch** explorer and then click **Insert New File**. The **Open** dialog box opens.
- **3.** Click the file that you want to add, and then click **Open**. InstallShield adds the file to the **Files To Patch** explorer.
- **4.** Click the new file and then configure its settings.

### **Specifying Identification Information for a QuickPatch**

**InstallShield 2020 Express Edition**

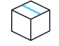

*Project • This information applies to QuickPatch projects.*

Windows Installer 3.0 and later adds an Add or Remove Programs entry for each QuickPatch package that is applied to a target system, even if the QuickPatch is not uninstallable.

#### *Task To specify identification information for a QuickPatch:*

- **1.** In the View List under **Define Patch Settings**, click **General Information**.
- **2.** In the **General Information** explorer, click **Build Settings**.
- **3.** Click the **Identification** tab.
- **4.** Configure each of the settings.

#### **See Also**

[Identification Tab](#page-629-0)

### <span id="page-386-0"></span>**Enabling the Uninstallation of a QuickPatch**

**InstallShield 2020 Express Edition**

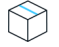

*Project • This information applies to QuickPatch projects.*

Windows Installer 3.0 and later supports the uninstallation of QuickPatch packages for small updates and minor upgrades. However, not all QuickPatch packages can be uninstalled. For details about the uninstallation of standard patches and QuickPatch packages, including the associated limitations, see [Patch Uninstallation](#page-381-0).

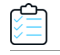

*Task To enable the uninstallation of a QuickPatch package:*

- **1.** In the View List under **Define Patch Settings**, click **General Information**.
- **2.** In the **General Information** explorer, click **Build Settings**.
- **3.** Click the **Common** tab.
- **4.** Select the **Allow Patch to be Uninstalled (Requires Windows Installer 3.0)** check box.

### **Sequencing QuickPatch Packages**

**InstallShield 2020 Express Edition**

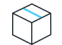

*Project • This information applies to QuickPatch projects.*

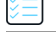

*Task To define a sequence for a QuickPatch package:*

**1.** In the View List under **Define Patch Settings**, click **General Information**.

**2.** In the **General Information** explorer, click **Build Settings**.

- **3.** Click the **Advanced** tab.
- **4.** Do one of the following:
	- **•** To use default patch sequencing that InstallShield generates, set the **Create patch sequencing entry** property to **Yes**.
	- **•** To use no patch sequencing, set this property to **No**.

#### **See Also**

[Patch Sequencing](#page-379-0)

### **Signing a QuickPatch Package**

**InstallShield 2020 Express Edition**

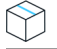

*Project • This information applies to QuickPatch projects.*

Windows Installer 3.0 and later enables you to create patches that can be installed by non-administrators. Nonadministrator QuickPatch packages can be used if strict criteria are met. For example, the base installation that the patch will update must include the certificate that will be used to sign the patch package. To learn about the other criteria that must be met, see [Non-Administrator Patches.](#page-381-1)

#### *Task To sign a patch package:*

- **1.** In the View List under **Define Patch Settings**, click **General Information**.
- **2.** In the **General Information** explorer, click **Build Settings**.
- **3.** Click the **Digital Signature** tab.
- **4.** Select the **Sign the Patch Package** check box.
- **5.** Configure the digital signature settings.

#### **See Also**

[Digital Signing and Security](#page-355-0)

### **Password-Protecting a QuickPatch Package**

**InstallShield 2020 Express Edition**

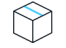

*Project • This information applies to QuickPatch projects.*

For added security, you can password-protect your QuickPatch package. When you password-protect your QuickPatch package, any end user who wants to apply your QuickPatch must enter a case-sensitive password to launch your update.

#### *Task To password-protect a QuickPatch package:*

- **1.** In the View List under **Define Patch Settings**, click **General Information**.
- **2.** In the **General Information** explorer, click **Build Settings**.
- **3.** Click the **Advanced** tab.
- **4.** In the **Password Protect Launcher** setting, select **Yes**.
- **5.** In the **Launcher Password** setting, specify the password that you want your patch to use.

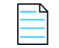

*Note • The password is case-sensitive.*

**See Also** [Advanced Tab](#page-631-0)

### <span id="page-388-0"></span>**Specifying Whether to Build an Update.exe Update Launcher for a QuickPatch Package**

**InstallShield 2020 Express Edition**

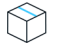

*Project • This information applies to QuickPatch projects.*

InstallShield lets you specify whether you want InstallShield to create an Update.exe update launcher for your QuickPatch package.

An Update.exe update launcher is required if you want to automatically update or install the Windows Installer engine on a target system if necessary. For more information on when an Update. exe launcher is required, see Patching [Considerations.](#page-378-0)

If you configure InstallShield so that it does not create an Update.exe update launcher, it creates an .msp file.

*Task To specify whether to include an Update.exe update launcher for a QuickPatch:*

**1.** In the View List under **Define Patch Settings**, click **General Information**.

- **2.** In the **General Information** explorer, click **Build Settings**.
- **3.** Click the **Common** tab.
- **4.** To include Update.exe, select the **Create Update.exe** check box.

To avoid including Update.exe, clear the **Create Update.exe** check box.

*Tip • You can also use the Advanced tab in the Build Settings area to specify whether you want to include* Update.exe*.*

### **Customizing File Properties for the Update Launcher**

**InstallShield 2020 Express Edition**

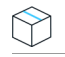

#### *Project • This information applies to QuickPatch projects.*

InstallShield lets you use custom information for the version resources of the Update.exe update launcher. The information is displayed on the Properties dialog box for the update launcher; this Properties dialog box opens when end users right-click the Update.exe file and then click Properties.

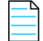

*Note • The Properties dialog box is different on different versions of Windows. For example, on Windows 7 systems, the version resource information is displayed on the Details tab of the Properties dialog box. However, on Windows XP systems, the version resource information is displayed on the Version tab of that dialog box.*

*Also note that some versions of Windows do not show some settings on the Properties dialog box.*

*To see screen shots of the Properties dialog box for a* Setup.exe *file (which looks the same as the Properties dialog box for an*  Update.exe *file), see [Customizing File Properties for the Setup Launcher.](#page-336-0)*

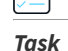

#### *Task To override the default InstallShield values for the Update.exe settings with your own custom values:*

- **1.** In the View List under **Define Patch Settings**, click **General Information**.
- **2.** In the **General Information** explorer, click **Build Settings**.
- **3.** Click the **Advanced** tab, and then find the **Update Launcher Settings** area.
- **4.** In the following settings, enter the values that you want to use for the properties of your Update.exe file.
	- **•** Company Name
	- **•** Product Name
	- **•** Product Version
	- **•** Description
	- **•** Copyright

*Tip • The Product Version setting updates the file version and the product version for Update.exe. Note that the file version always contains four fields. If you specify fewer than four fields, the remaining fields are filled with zeros. For example, if you specify a product version of* **1.1***, the file version that is used in the version resources of* Update.exe *is* **1.1.0.0***.*

If you leave the update launcher settings blank, InstallShield uses the default InstallShield values.

#### **See Also**

[Specifying Whether to Build an Update.exe Update Launcher for a QuickPatch Package](#page-388-0) [Advanced Tab](#page-631-0)

### **Deleting Files from the Files To Patch Explorer**

**InstallShield 2020 Express Edition**

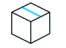

*Project • This information applies to QuickPatch projects.*

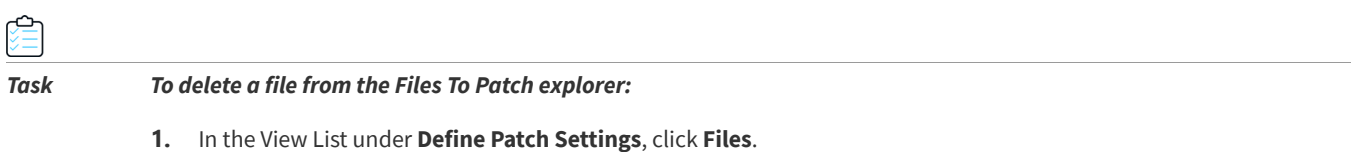

**2.** Right-click the file that you want to delete and then click **Delete**.

### **Modifying and Removing Installed Files with a QuickPatch**

**InstallShield 2020 Express Edition**

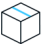

*Project • This information applies to QuickPatch projects.*

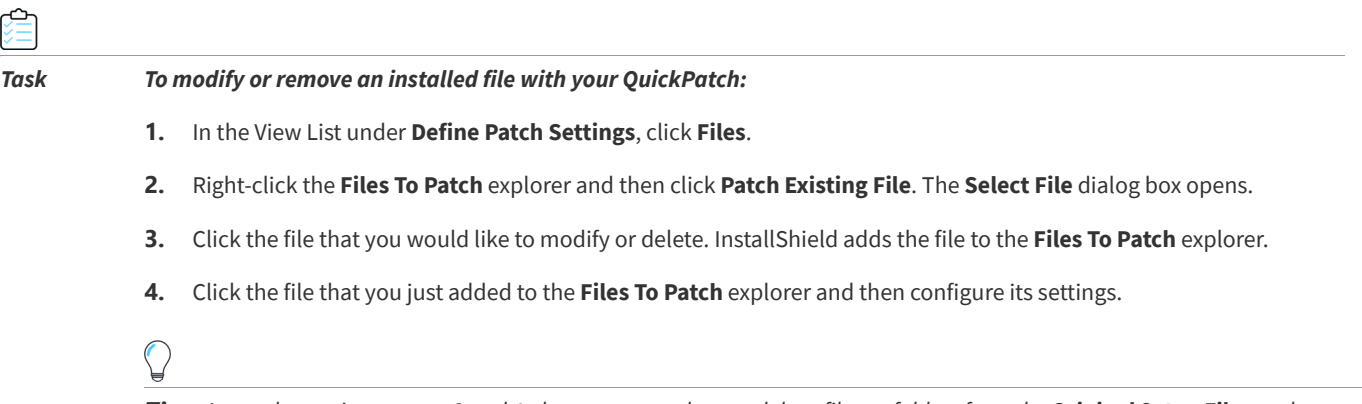

*Tip • As an alternative to steps 3 and 4 above, you can drag and drop files or folders from the Original Setup Files explorer to the Files To Patch explorer.*

### **Adding, Modifying, and Deleting Registry Data with a QuickPatch**

**InstallShield 2020 Express Edition**

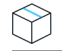

*Project • This information applies to QuickPatch projects.*

When you add, modify, or delete registry data with a QuickPatch project, the procedures are basically the same as the ones that you perform for the original installation. The one difference is that before you can add registry data for a QuickPatch project, you must select an existing feature in the View Filter list at the top of the Registry view. All registry data must be associated with a feature that already exists in the original product because you cannot add new features with a QuickPatch.

*Tip • To change any registry settings that you modified for the QuickPatch project, you can right-click the item and then click Revert.*

### **Patching Assemblies in the Global Assembly Cache**

**InstallShield 2020 Express Edition**

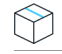

*Project • This information applies to QuickPatch projects.*

With Windows Installer 3.0 or later, the MsiPatchOldAssemblyFile and MsiPatchOldAssemblyName tables enable a patch package to patch an assembly in the global assembly cache (GAC) without making a run-time request for the original installation source. By default, InstallShield automatically generates entries for these tables when you build a QuickPatch package. (To disable this automatic generation in a QuickPatch project, set the **Generate MsiPatchOldAssembly tables** property to No. In a QuickPatch project, this property is on the Advanced tab of the Build Settings item in the General Information view.)

*Note • To automatically generate entries for the* MsiPatchOldAssemblyFile *and* MsiPatchOldAssemblyName *tables, InstallShield must have write access to the latest version of the .msi package to which the patch applies. InstallShield modifies this package before creating the patch. InstallShield automatically attempts to make this package writable; if it cannot, a build warning is generated, and the table entries are not created.*

*These table entries are applied only if the target system is running Windows Installer 3.0 or later. The patch runs if the system*  is running Windows Installer 2.0; however, these tables are ignored, and if the patch needs to update a file in the GAC, it makes *a request for the original source package. InstallShield generates these table entries even if you include only the Windows Installer 2.0 engine in* Update.exe*, since a target system with Windows Installer 3.0 or later already installed can use them.*

### **Applying a QuickPatch**

**InstallShield 2020 Express Edition**

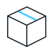

*Project • This information applies to QuickPatch projects.*

A QuickPatch package (.msp) file contains the transforms and instructions necessary for upgrading one or more installed versions of a product.

Before you can apply a QuickPatch package, Windows Installer version 1.1 or later must be present on the system. In addition, the package that you want to update must be installed locally or as an administrative image. A further requirement is that the existing installation package be installed with the same privileges and for the same users as the QuickPatch package. For example, if the product was installed for all users, the update should be installed for all users, as well.

The easiest way to apply a QuickPatch is to double-click the .msp file in Windows Explorer or right-click the file and then click Open. When you apply a patch for a minor upgrade, a PatchWelcome dialog is the first dialog that opens. When you apply a patch for a major upgrade, the full dialog sequence appears, as when you run an installation standalone.

From the command line, you can apply a patch with the MsiExec.exe /p option. Type the following statement to apply a patch package located at X:\Product Updates\Build 36\PatchForV1.msp:

msiexec /p "X:\Product Updates\Build 36\PatchForV1.msp"Update.exe

If you selected the Create Update.exe check box for your QuickPatch configuration in the Build Settings area of the General Information view, InstallShield wraps your .msp file in an executable file. Update.exe launches your patch package with the following command-line expression:

msiexec /p <path to .msp file> REINSTALL=ALL REINSTALLMODE=omus

### **Applying a QuickPatch in Silent Mode**

There are two ways you can apply a QuickPatch in silent mode: either launch MsiExec.exe with the /qn command-line parameter, or pass /s to Update.exe.

There is an important consideration to bear in mind when applying a QuickPatch in silent mode. In order to operate correctly, the Windows Installer property REINSTALL must be set to **ALL** and REINSTALLMODE to **omus** whenever you apply a QuickPatch. Since Update.exe always sets these properties at the command line, you do not have to do anything extra if your QuickPatch package is applied with Update.exe.

When a QuickPatch package is applied with a full user interface, one of your installation's default dialogs, PatchWelcome, is displayed. It includes control events to set REINSTALL and REINSTALLMODE with the correct options. However, since this dialog is not displayed when the end-user interface is suppressed, you must set the properties at the command line, as demonstrated below:

msiexec /p <path to .msp file> /qn REINSTALL=ALL REINSTALLMODE=omus

Because a QuickPatch does not modify the existing cached .msi database, including the **v** setting for REINSTALLMODE is unnecessary.

**See Also** [MsiExec.exe](#page-719-1)

### **Notifying End Users about Upgrades Using FlexNet Connect**

**InstallShield 2020 Express Edition**

FlexNet Connect provides a mechanism that enables you to automatically notify your Web-connected end users when patches, updates, and product information for your application are ready for release.

#### **FlexNet Connect Implementation**

There are two cycles of tasks that you perform when using FlexNet Connect to automatically inform end users about updates: initial deployment and update deployment. Once you have performed the initial deployment steps for your application, each time you want to distribute an update of that application to your customers, you perform the update deployment cycle of steps.

### **Update Deployment**

- **1.** Use InstallShield to create an update for your application.
- **2.** Register your new product version and product code with the FlexNet Connect Publisher site, a Web-based management portal.
- **3.** Publish your update to the FlexNet Connect Publisher site, and set the **Message Status** to **Test**.
- **4.** Test your update.
- **5.** Publish your update to the FlexNet Connect Publisher site, and set the **Message Status** to **Active**.

FlexNet Connect includes a variety of options that can be purchased together for a complete solution, or separately for a customized solution. To learn more, visit the [Revenera Web site.](http://www.Revenera.com)

**See Also** [Updating Applications](#page-366-0) [Application Lifecycle](#page-93-0)

# **Additional Installation Options**

**InstallShield 2020 Express Edition**

In addition to helping you create an installation package that installs products, InstallShield provides other installation options to help you enhance your final installation package. Read more about additional installation options in this section.

# <span id="page-394-0"></span>**Specifying Target System Requirements**

#### **InstallShield 2020 Express Edition**

InstallShield enables you to easily set installation requirements for the target system. For example, if your product requires a specific operating system or application in order to run properly, you can indicate that in your installation project. If the target system does not meet the requirement, the installation exists.

## **Specifying Operating System Requirements for Your Product**

#### **InstallShield 2020 Express Edition**

InstallShield enables you to specify that your product requires a specific operating system. If the target system does not meet the requirement, the installation exists.

*Task To specify operating system requirements for target systems:*

- **1.** In the View List under **Define Setup Requirements and Actions**, click **Requirements**.
- **2.** In the center pane, click **System Hardware Requirements**.
- **3.** In the **OS Version** setting, click the ellipsis button (**...**). The **System Hardware Requirements** dialog box opens.
- **4.** Specify the appropriate operating system requirements.

InstallShield updates the value of the OS Version setting.

*Tip • When you specify operating system requirements for your product, you are essentially excluding operating systems that do not support your product.*

*For example, if you select only the check box for the latest Windows operating system, InstallShield creates a launch condition* to exclude the operating systems that you did not select in the Requirements view. With this type of launch condition, future *versions of Windows operating systems are supported automatically because they are not excluded in the launch condition.*

**See Also** [Requirements View](#page-593-0)

## **Specifying Processor Requirements for Your Product**

**InstallShield 2020 Express Edition**

If your product requires a certain processor class, you can ensure that your product is not installed on systems with incompatible processors. If the target system has a processor that is less than the minimum that you specified, the installation exits.

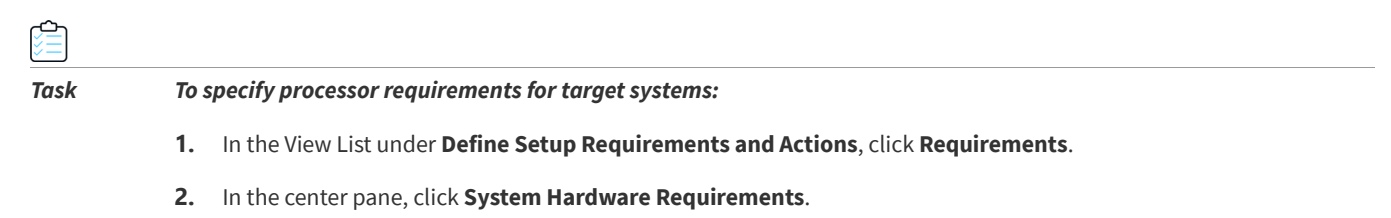

**3.** In the **Processor** setting, select the appropriate processor.

### **See Also**

[Requirements View](#page-593-0)

## **Specifying RAM Requirements for Your Product**

**InstallShield 2020 Express Edition**

If your product requires a certain amount of RAM in order to run properly, you can ensure that your product is not installed on systems with insufficient memory. If the target system does not have the minimum amount required, the installation exits.

- *Task To specify RAM requirements for target systems:*
	- **1.** In the View List under **Define Setup Requirements and Actions**, click **Requirements**.
	- **2.** In the center pane, click **System Hardware Requirements**.
	- **3.** In the **RAM** setting, select the appropriate value.

#### **See Also** [Requirements View](#page-593-0)
### **Specifying Screen Resolution Requirements for Your Product**

#### **InstallShield 2020 Express Edition**

If your product requires a certain screen resolution in order to run properly, you can ensure that your product will not be installed on systems with lower screen resolutions. If your installation is run on a machine with a lower resolution than what you specify, the installation exits.

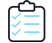

*Task To specify screen resolution requirements for target systems:*

- **1.** In the View List under **Define Setup Requirements and Actions**, click **Requirements**.
- **2.** In the center pane, click **System Hardware Requirements**.
- **3.** In the **Screen Resolution** setting, select the appropriate value.

```
See Also
Requirements View
```
### **Specifying Color Depth Requirements**

**InstallShield 2020 Express Edition**

If your product requires a certain color depth in order to run properly, you can ensure that your product will not be installed on systems with lower color depths. If the target system has a color depth that is less than the minimum selected, the installation exits.

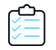

*Task To specify color depth requirements for target systems:*

- **1.** In the View List under **Define Setup Requirements and Actions**, click **Requirements**.
- **2.** In the center pane, click **System Hardware Requirements**.
- **3.** In the **Color Depth** setting, select the appropriate value.

**See Also** [Requirements View](#page-593-0)

### **Specifying Software Requirements for Your Product**

#### **InstallShield 2020 Express Edition**

If your product requires other software in order to run properly, you can ensure that your product will not be installed on systems that do not have that software. If your installation is run on a system that does not have the required software, the installation displays an error message that explains the missing software, and the installation exits.

The System Software Requirements explorer in the Requirements view contains some built-in requirement conditions for software such as Adobe Reader and the .NET Framework. You can add any of these built-in requirements to your project, or you can configure your own requirements.

#### *Task To add one of the existing software requirements to your project:*

- **1.** In the View List under **Define Setup Requirements and Actions**, click **Requirements**.
- **2.** In the **System Software Requirements** explorer, locate the software condition that you want to add to your project.

To edit a condition status, click the check box next to the condition until the appropriate icon appears next to it:

**Table 6-1 •** Icons for the System Software Requirement Conditions

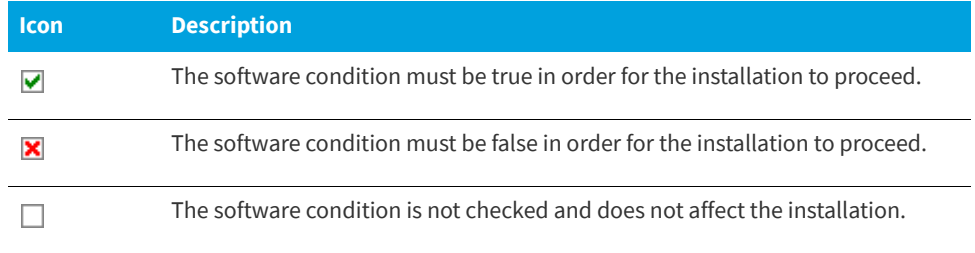

*Tip • To add a new software condition to the existing requirements list, right-click the System Software Requirements explorer and click Create New Condition (System Wizard). When you do this, the System Search Wizard opens, enabling you to create a custom requirement. For more information, see [System Search Wizard](#page-499-0).*

#### **See Also**

[Requirements View](#page-593-0)

### <span id="page-397-0"></span>**Working with Windows Installer Properties**

**InstallShield 2020 Express Edition**

Windows Installer properties enable you to use variables for common paths and user information throughout your installation. These properties can be used in dialog text, .ini file changes, custom actions, and registry entries. For a list of these properties, see [Windows Installer Property Reference](#page-399-0).

Whenever these properties are used, they should be surrounded by square brackets. For example, to display the installation directory on a dialog, you may enter the following in the Text and Messages view:

#### **This program will be installed to [INSTALLDIR]**

To the end user, this sentence appears as follows:

This program will be installed to C:\Program Files\*Your Company*\*Your Product*

#### **Property Types**

There are four general types of Windows Installer properties:

- **•** Public
- **•** Private
- **•** Restricted public

#### **•** Required

*Note • Some of these categories overlap. For example, the* ProductCode *property is a required private property.*

#### **Public Properties**

Public properties have names that contain only uppercase letters. For example, INSTALLDIR is a public property. Public properties can be specified at the command line used to launch the installation or chosen by using an authored user interface.

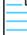

*Note • Only public properties have their values preserved from an installation's user interface to the point where the installation is changing the target system. If you set the value of a property in a dialog displayed to the end user, use a public property (for example, MY\_PUBLIC\_PROPERTY) if you want its value written to a file or to the registry.*

#### **Private Properties**

Private properties have at least one lowercase letter in their name and cannot be changed from the user interface. For example, ProgramFilesFolder is a private property. End users have no control over the values of private properties, since they cannot be set from the command line.

#### **Restricted Public Properties**

Restricted public properties allow network administrators to define public properties that can be changed only by a system administrator. This way, the administrator can change settings quickly without having to worry that other users on the network may tamper with the setup. For more information, see [Specifying that a Public Property Should Be a Restricted](#page-414-0)  [Public Property.](#page-414-0)

#### **Required Properties**

The Windows Installer service relies on five properties that are required in every Windows Installer installation. By default, these properties are included in every installation that you create using InstallShield.

- **•** ProductCode
- **•** ProductLanguage
- **•** Manufacturer
- **•** ProductVersion
- **•** ProductName

#### **Conditions**

Many properties are not set until the installation is launched. These properties are populated with information from the target system. For example, the VersionNT property is not set until the installation is launched. This property is set to the version of Windows that the target machine is running if the operating system is Windows 2000 or later.

Properties that are set at run time can be used to create launch conditions for the installation. If you want your product to be installed only on Windows XP, you can use conditional logic to check the end user's system, and install the product if all conditions are met.

#### **See Also**

[Specifying Operating System Requirements for Your Product](#page-394-0)

### <span id="page-399-0"></span>**Windows Installer Property Reference**

#### **InstallShield 2020 Express Edition**

Windows Installer properties let you reference certain aspects of your installation through the Windows Installer service. These properties can be used in custom actions, .ini file keyword values, and in dialog text. For information on how to use these properties, see [Working with Windows Installer Properties.](#page-397-0)

The following categories of Windows Installer properties are described in this topic. Click a link to go directly to a category.

- **•** Special Folder and File Properties
- **•** Feature Installation Properties
- **•** Other Configurable Properties
- **•** User-Supplied Information
- **•** Product-Specific Properties
- **•** System Folders Set by the Installer
- **•** Operating System Properties Set by the Installer
- **•** Hardware Properties Set by the Installer
- **•** Status Properties Updated by the Installer
- **•** Date and Time Properties

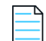

*Note • Do not confuse installer properties with path variables, which are surrounded by angle brackets (<>). While they both represent directories, you can use Windows Installer properties at run time, but path variables are used to point to source files only during setup design and at build time.* 

#### **Special Folder and File Properties**

Special folder properties are those properties that define where files are stored or installed on the target system. File properties refer to specific files.

To use a folder property in your installation, enclose it in square brackets: [].

#### **Table 6-2 •** Folder Properties

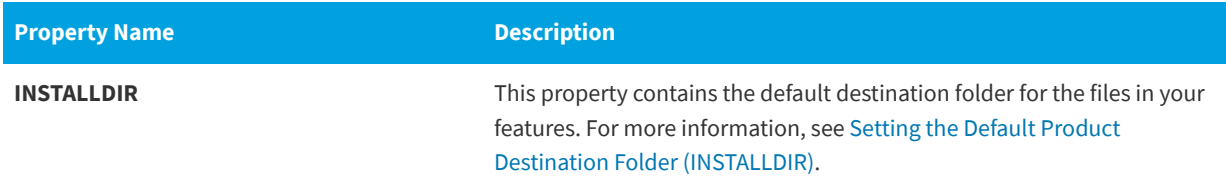

#### **Table 6-2 •** Folder Properties (cont.)

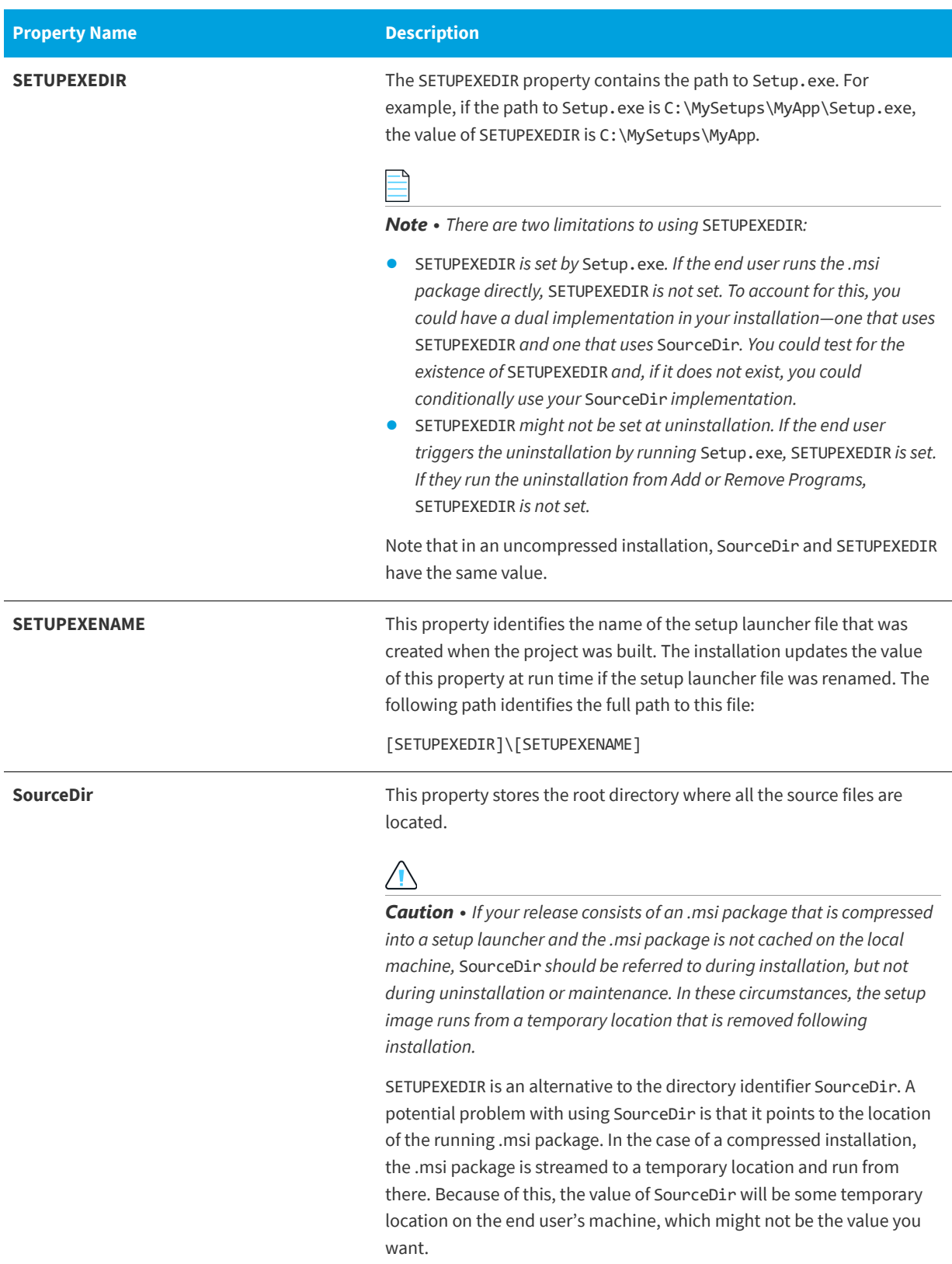

#### **Table 6-2 •** Folder Properties (cont.)

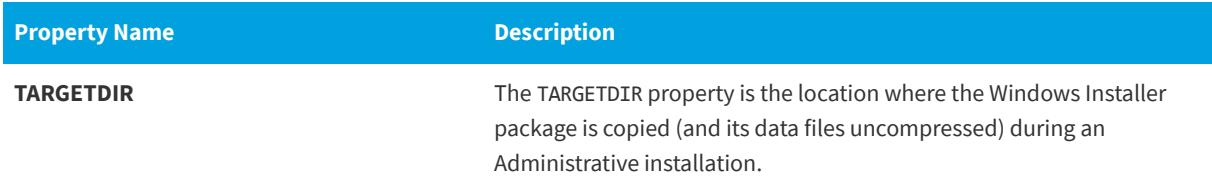

#### **Feature Installation Properties**

The following section provides information on feature installation properties, with which the end user can specify how features should be installed.

**Table 6-3 •** Feature Installation Properties

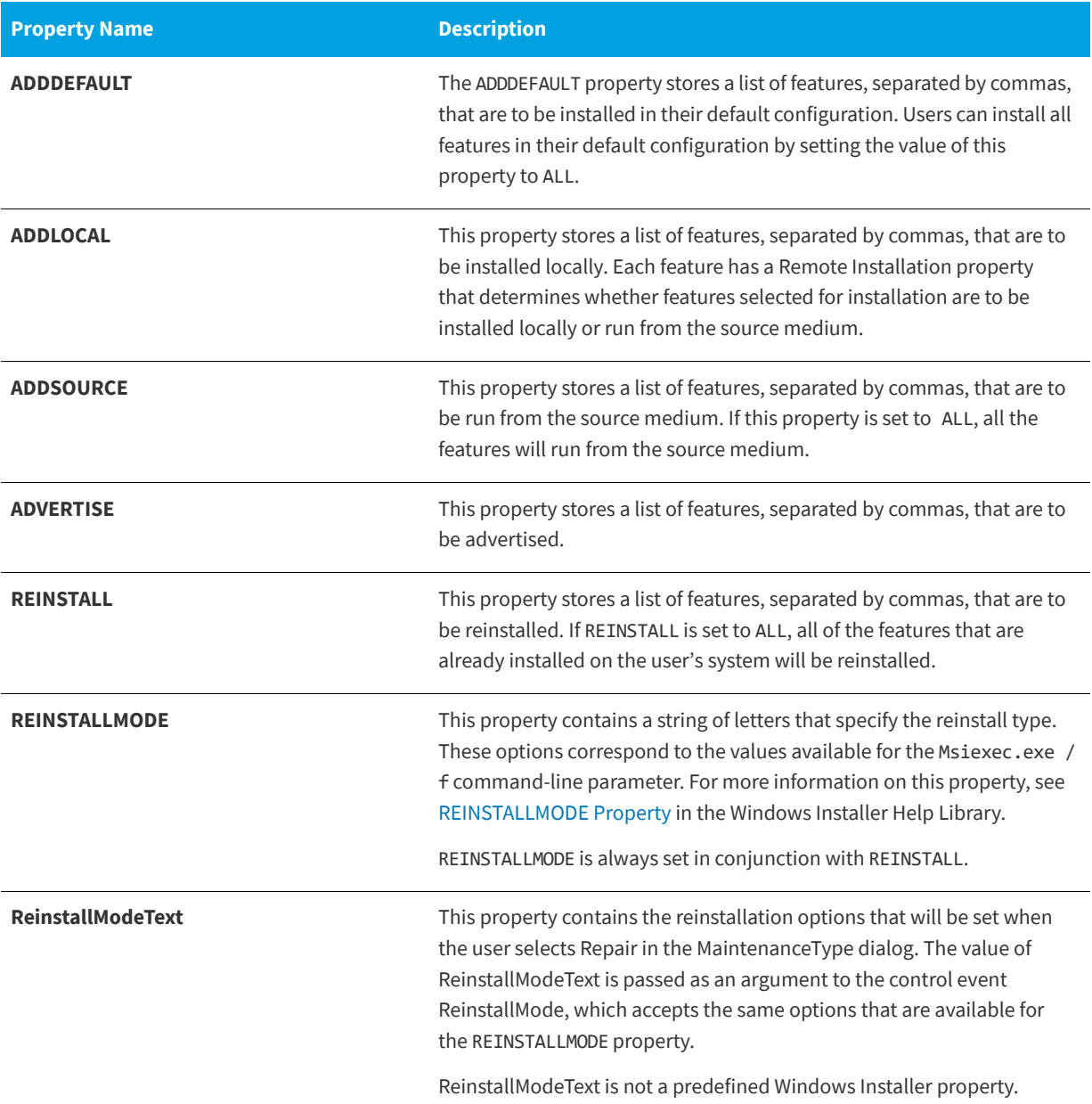

#### **Table 6-3 •** Feature Installation Properties (cont.)

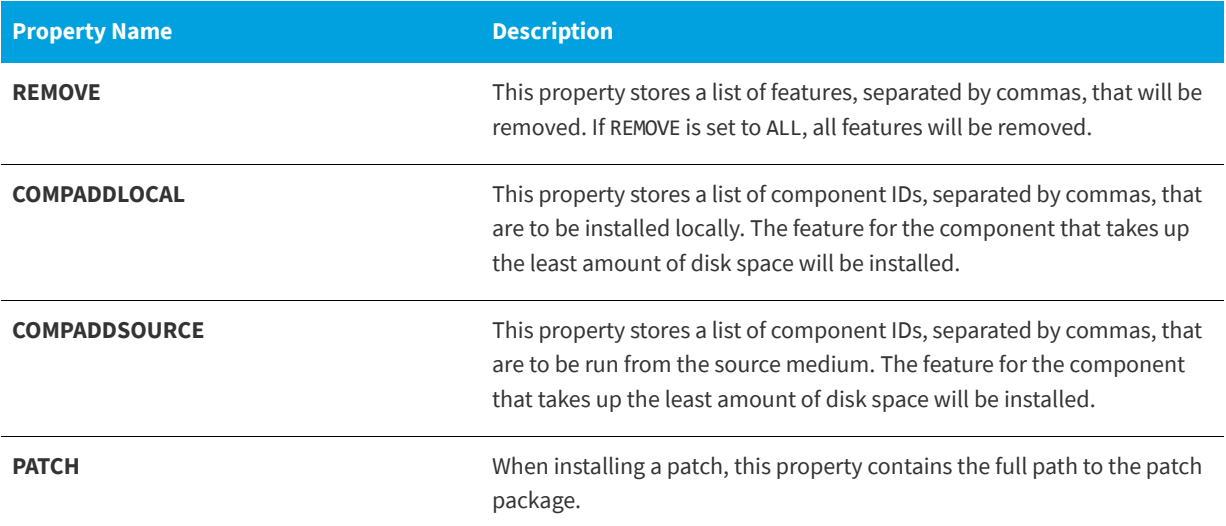

### **Other Configurable Properties**

The following section contains information on various other configurable properties.

**Table 6-4 •** Additional Configurable Properties

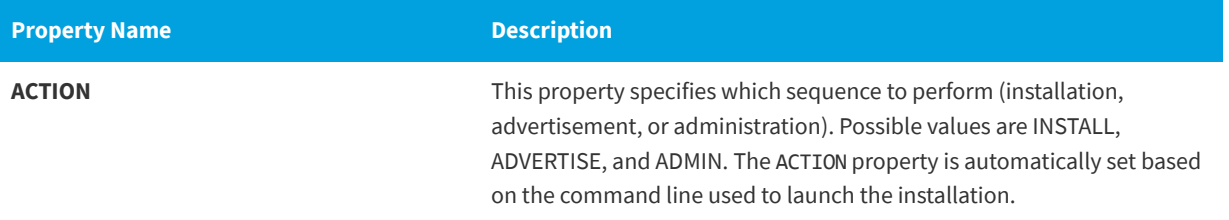

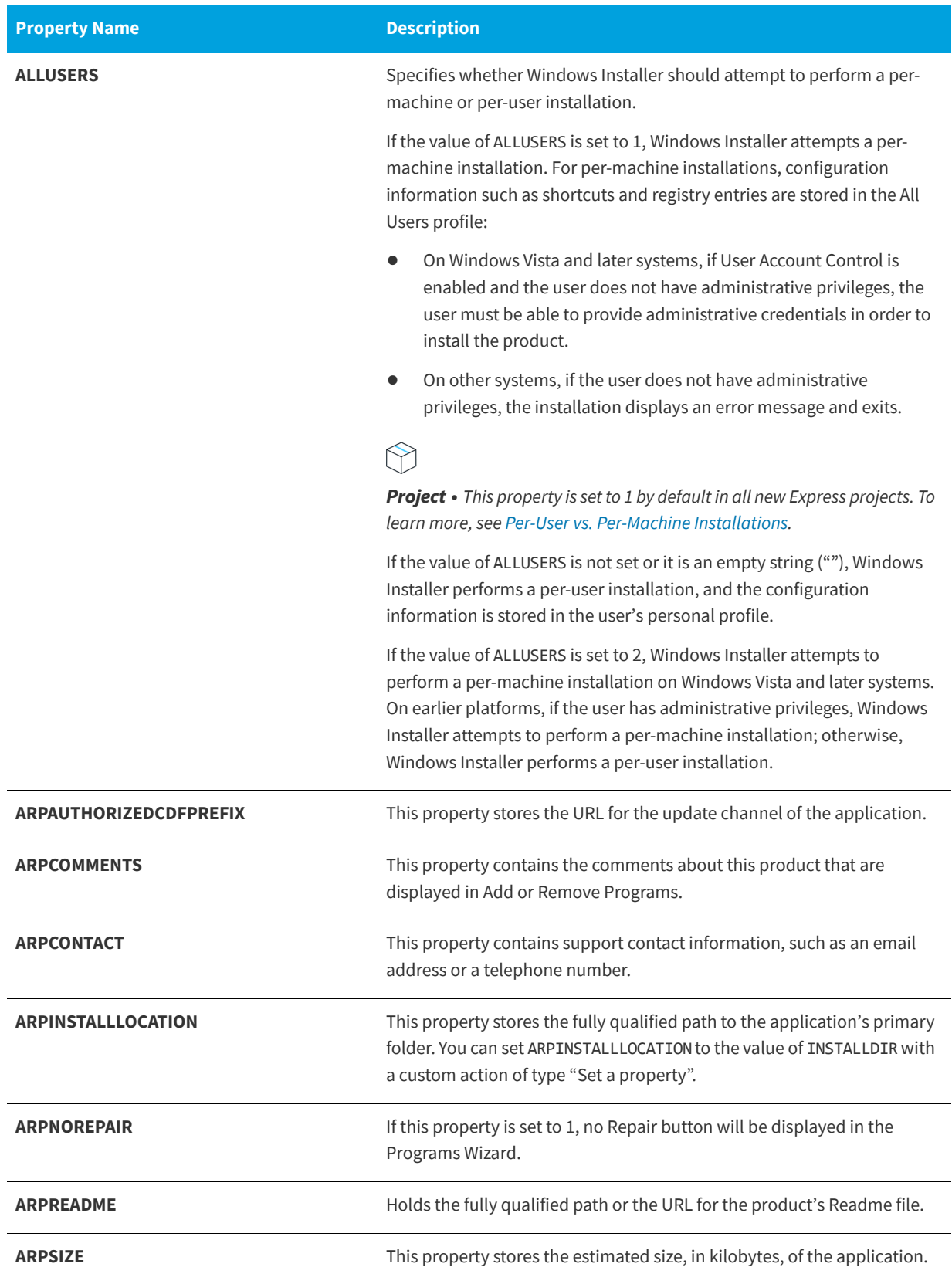

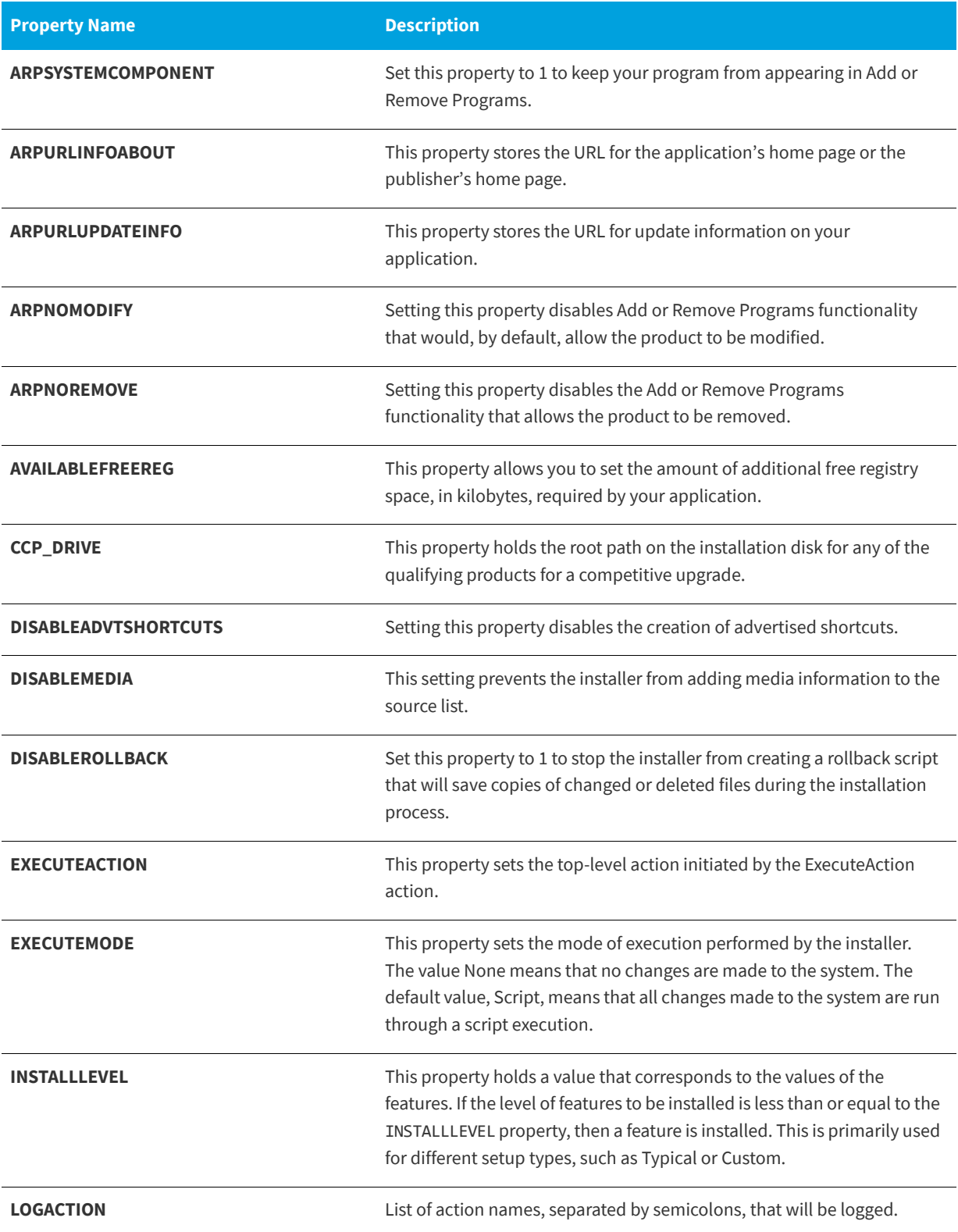

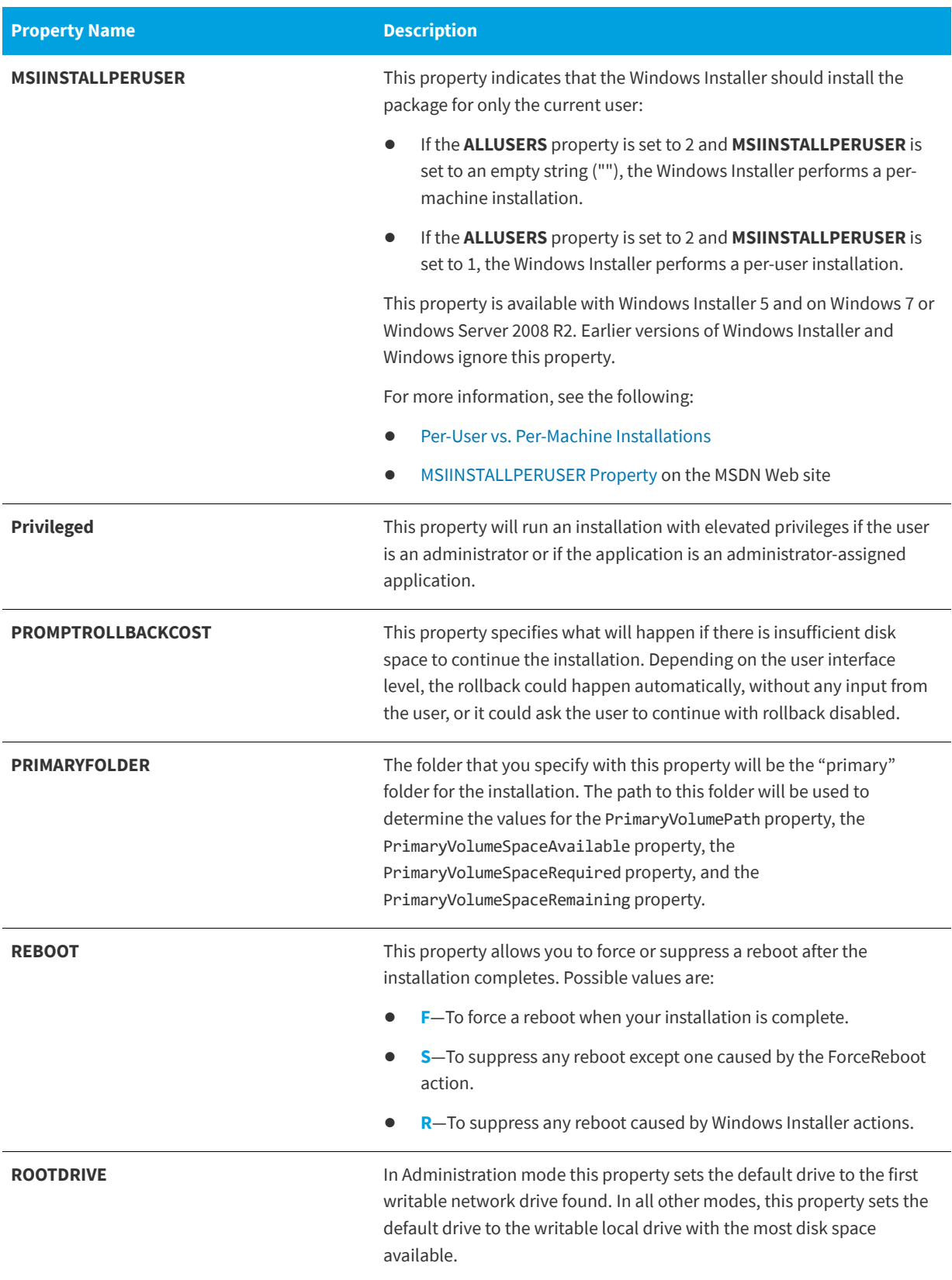

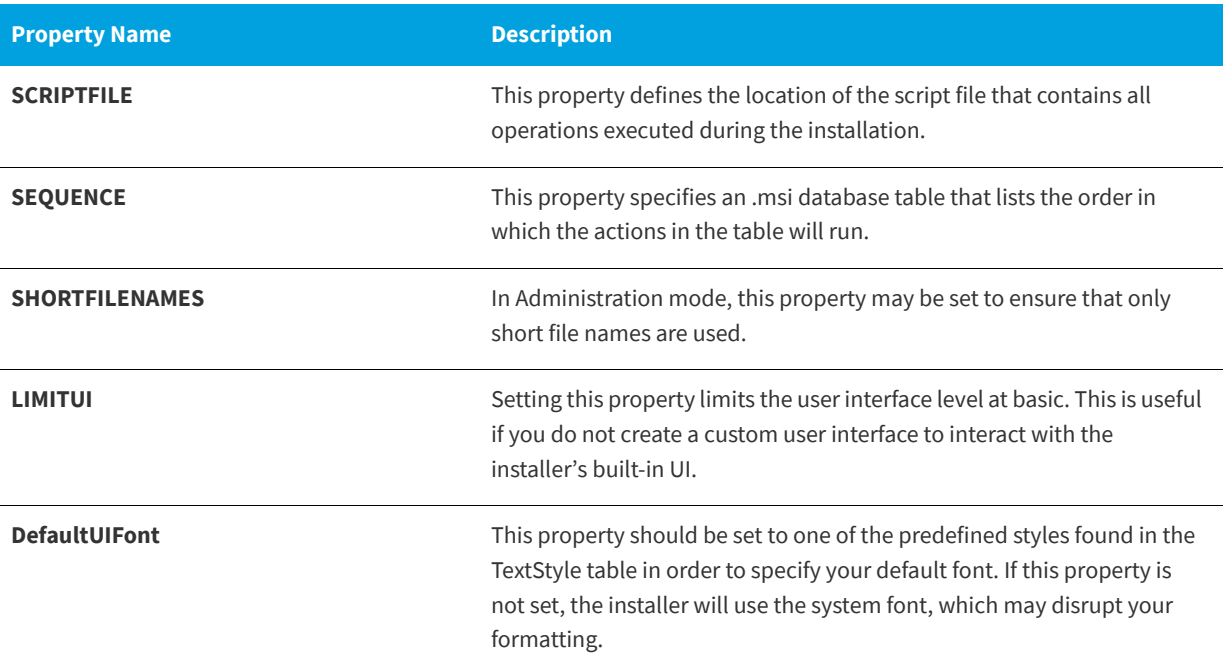

#### **User-Supplied Information**

The following section contains information about input taken from the end user. Such input can include the end user's name, company, or language.

#### **Table 6-5 •** User-Supplied Information

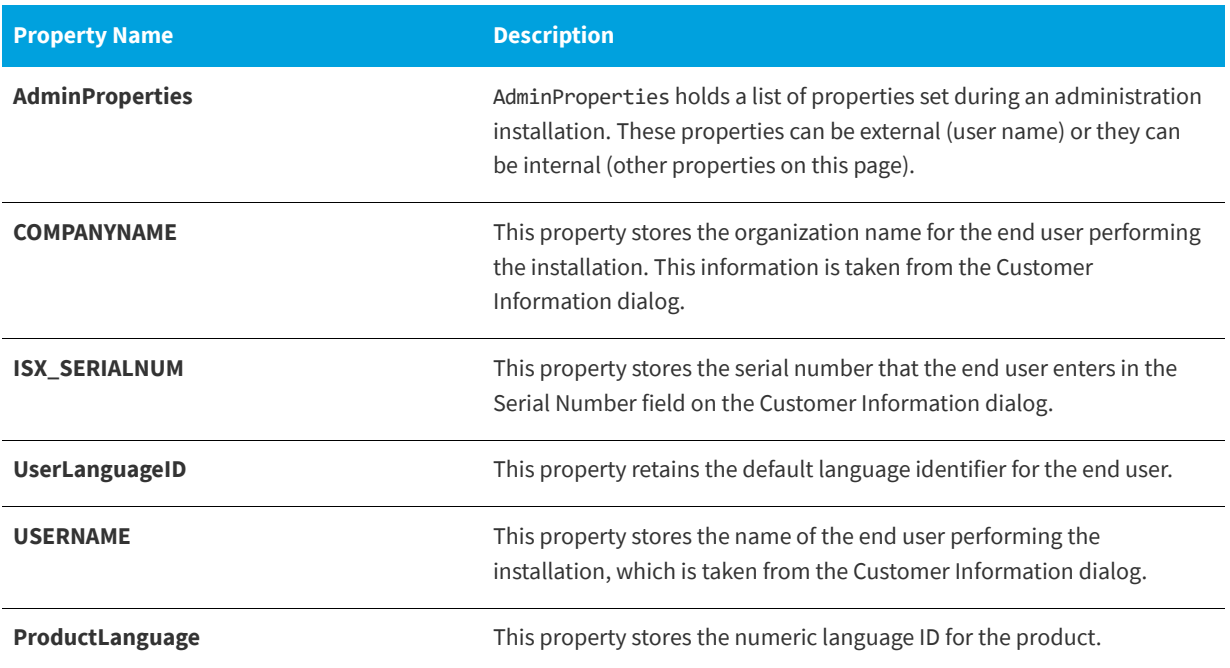

### **Product-Specific Properties**

Information on product-specific properties that can be set in the Property table is listed below. Examples of these types of properties include technical support numbers, product name, and serial number.

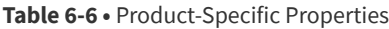

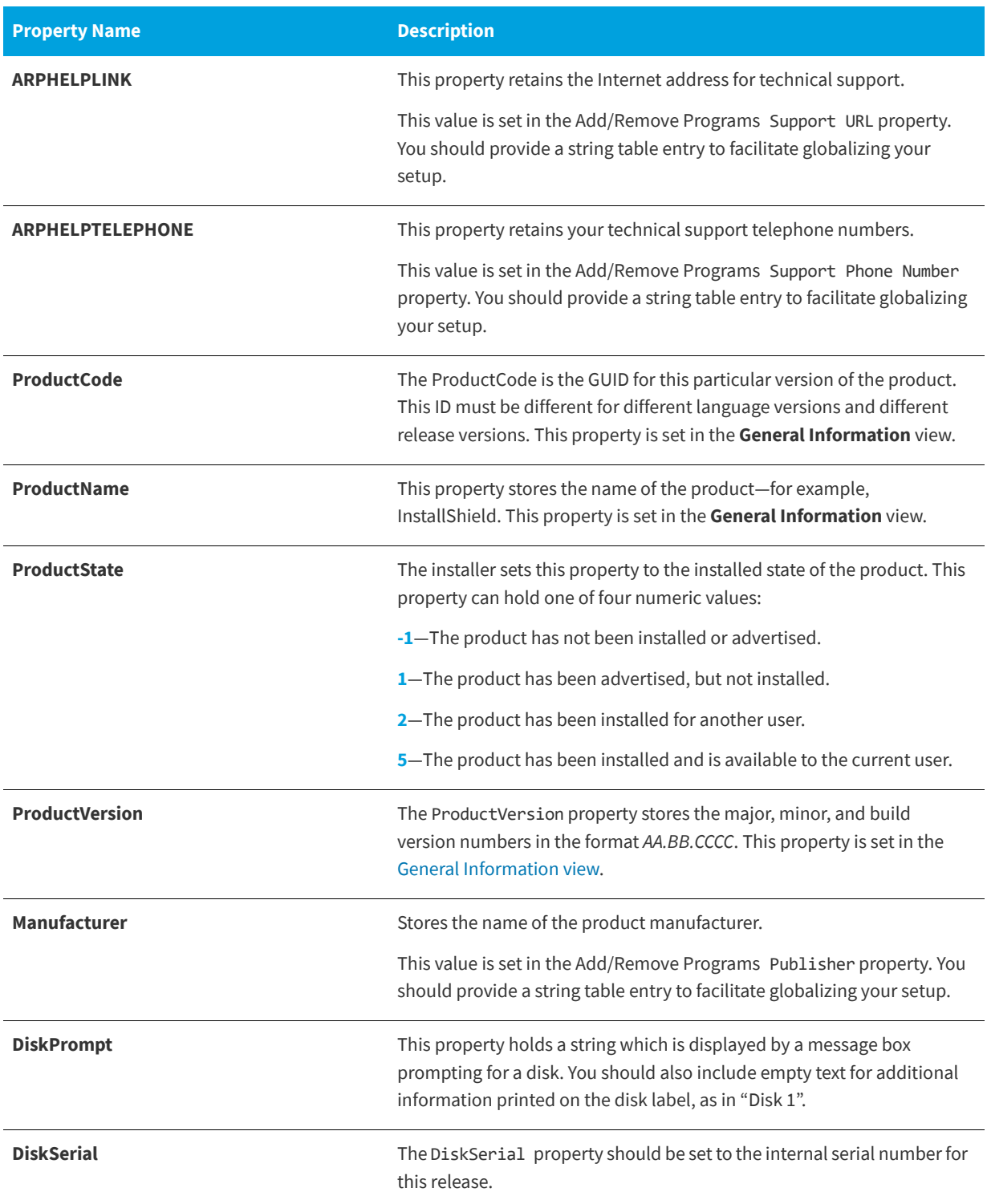

**Table 6-6 •** Product-Specific Properties (cont.)

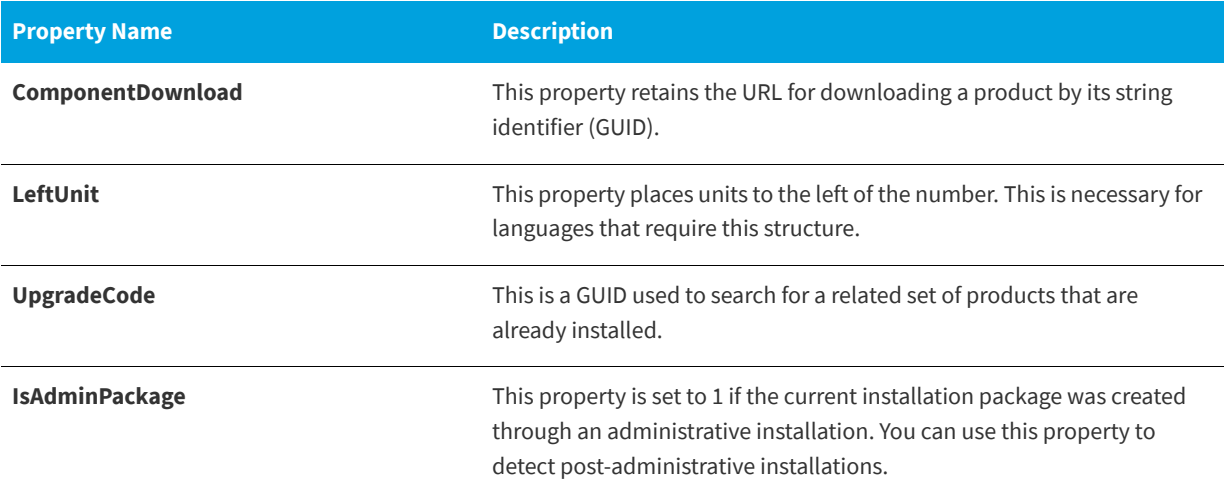

#### **System Folders Set by the Installer**

The following properties hold the fully qualified path to many of the folders on the end user's system.

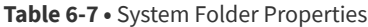

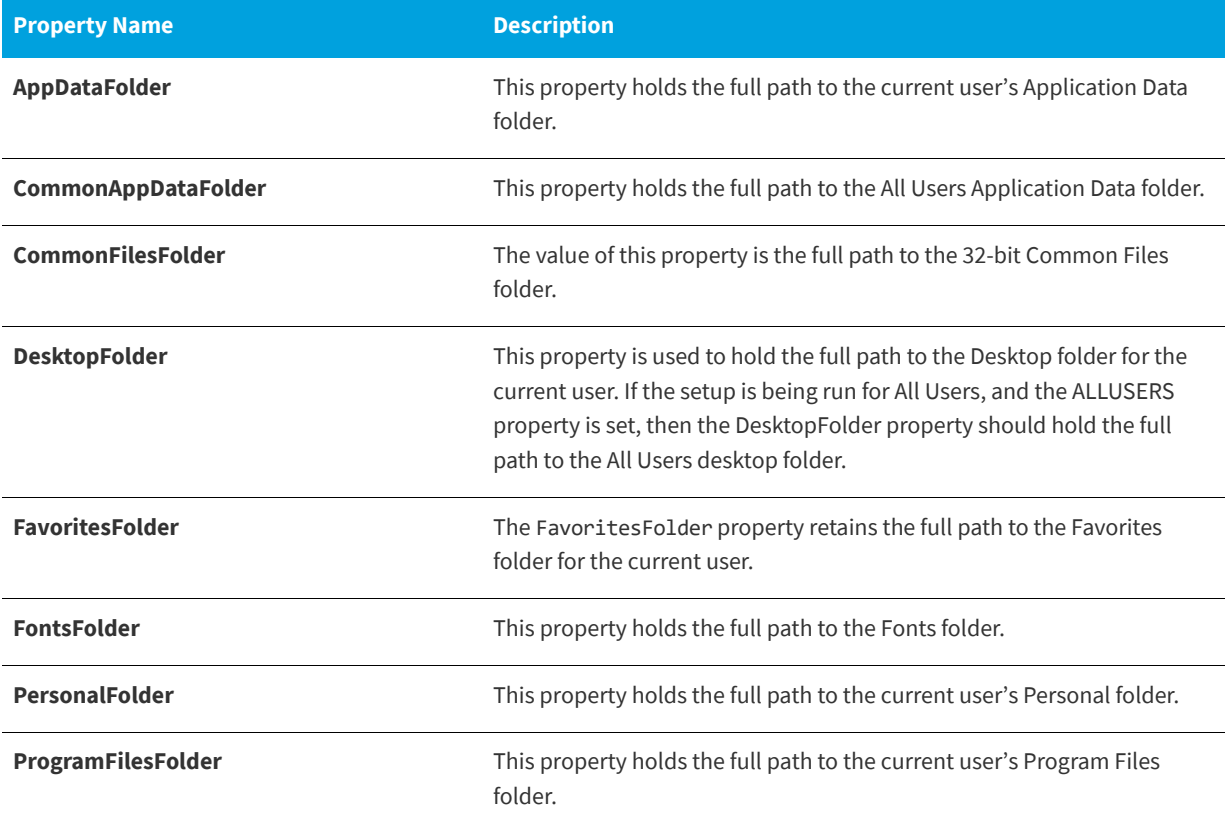

#### **Table 6-7 •** System Folder Properties (cont.)

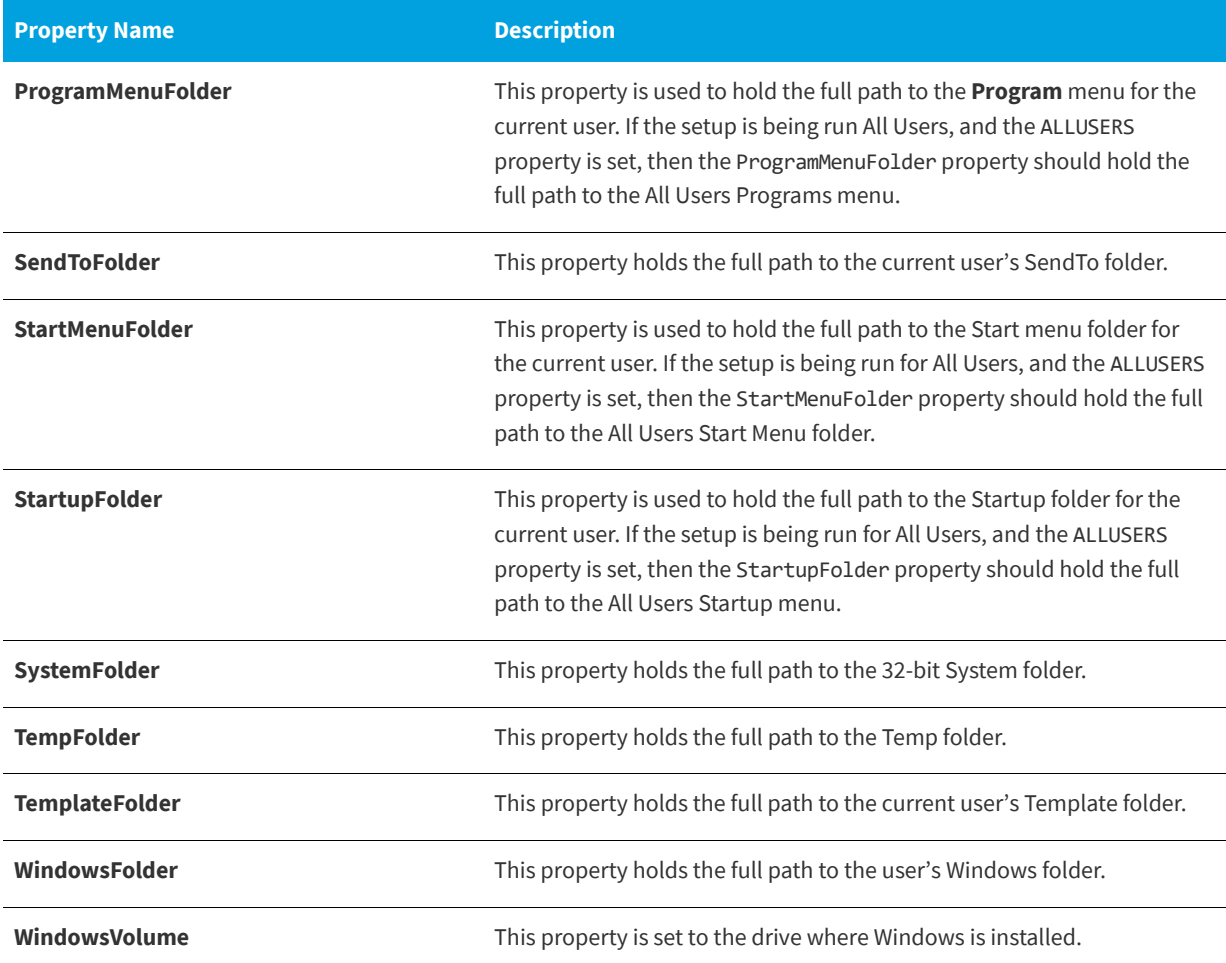

### **Operating System Properties Set by the Installer**

The following properties are set by the installer at run time. They refer to environment variables on the target system.

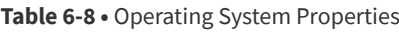

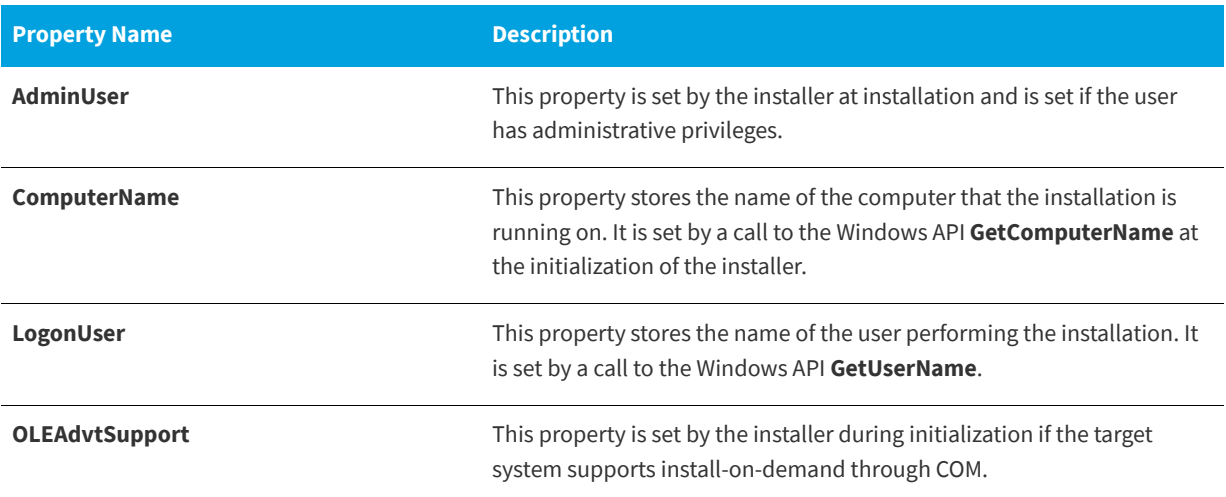

#### **Table 6-8 •** Operating System Properties (cont.)

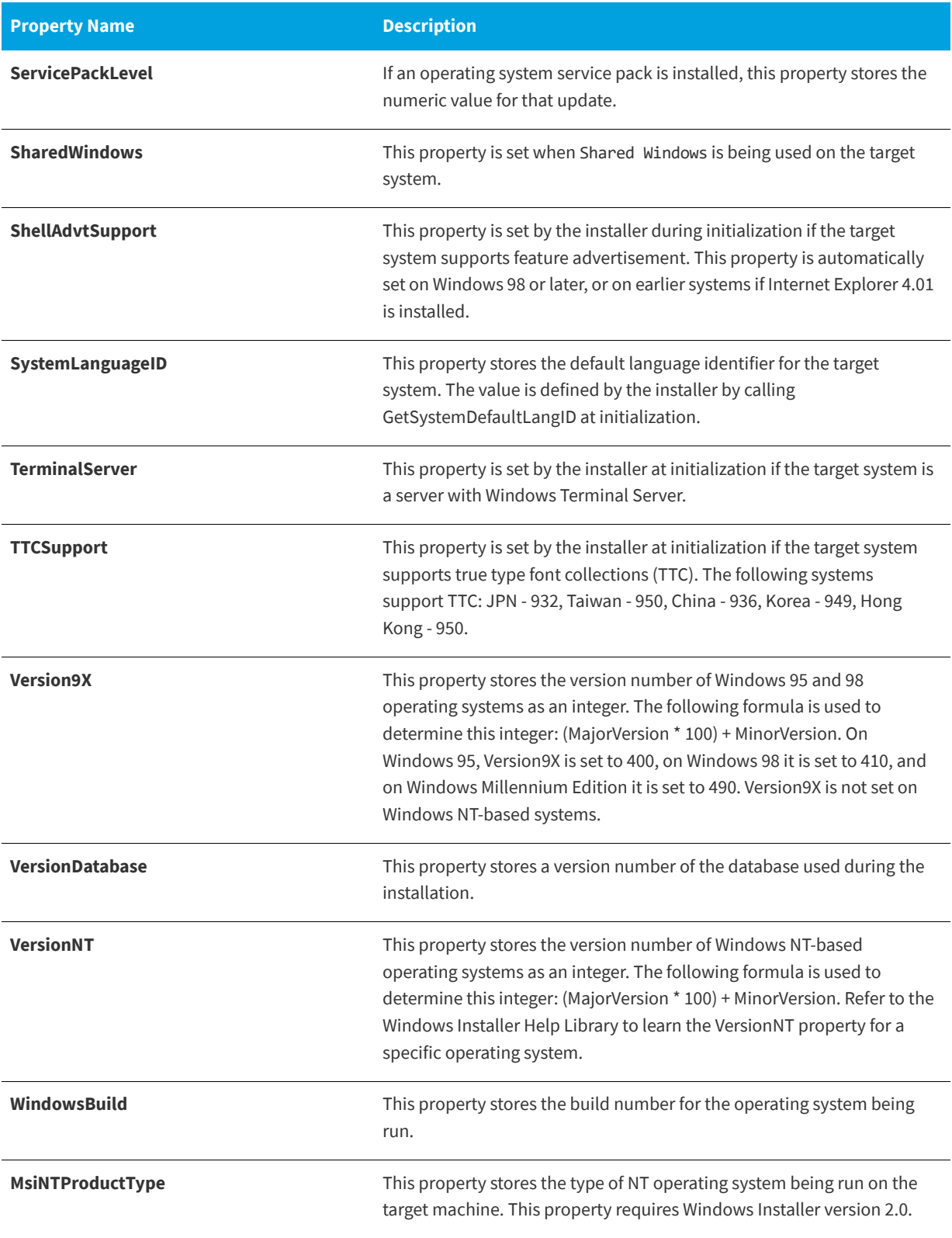

#### **Table 6-8 •** Operating System Properties (cont.)

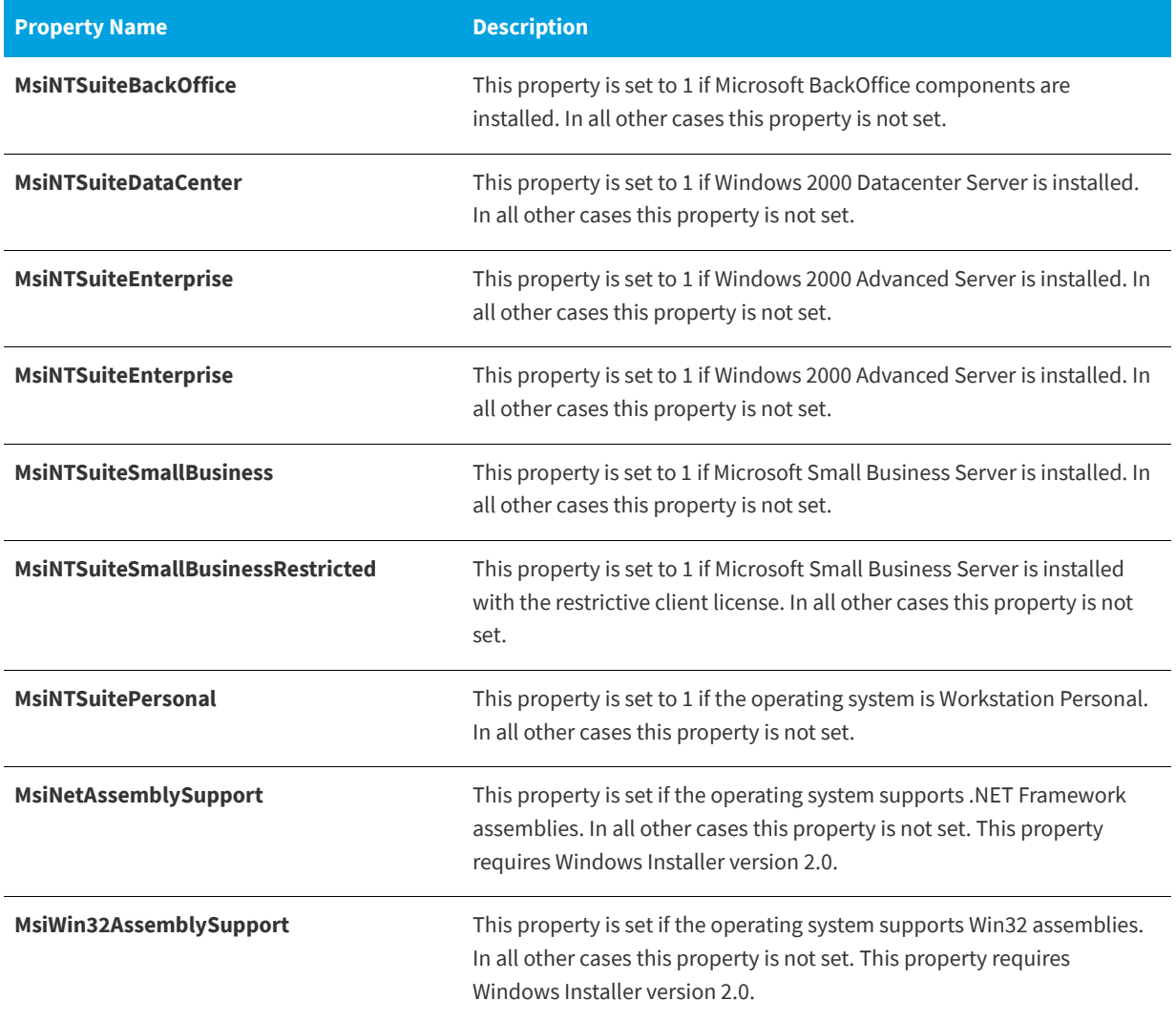

#### **Hardware Properties Set by the Installer**

The following properties are set by the installer at run time and store settings on certain hardware profiles for the end user's system.

**Table 6-9 •** Hardware Properties

| <b>Property Name</b> | <b>Description</b>                                                                                                    |  |
|----------------------|----------------------------------------------------------------------------------------------------|--|
| Alpha                | This property stores the numeric value of the processor level, and it is<br>only defined if the setup is running on an Alpha processor. (This<br>property is supported only with Windows Installer version 1.0.) |  |
| <b>BorderSide</b>    | This property sets the pixel width of the side window borders.                                                                                                    |  |
| <b>BorderTop</b>     | This property sets the pixel width of the top window border.                                                                                                    |  |

**Table 6-9 •** Hardware Properties (cont.)

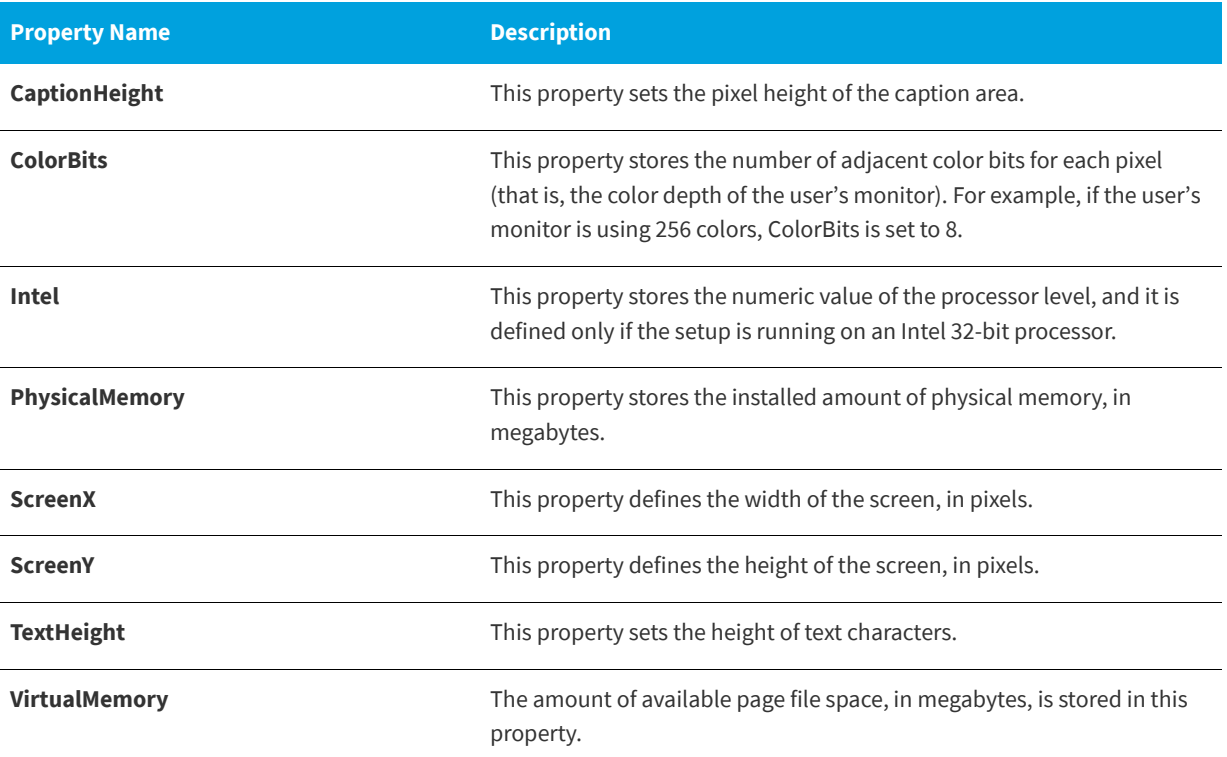

#### **Status Properties Updated by the Installer**

The following properties are set by the installer at run time. The values of these properties have to do with the status of the installation.

#### **Table 6-10 •** Status Properties

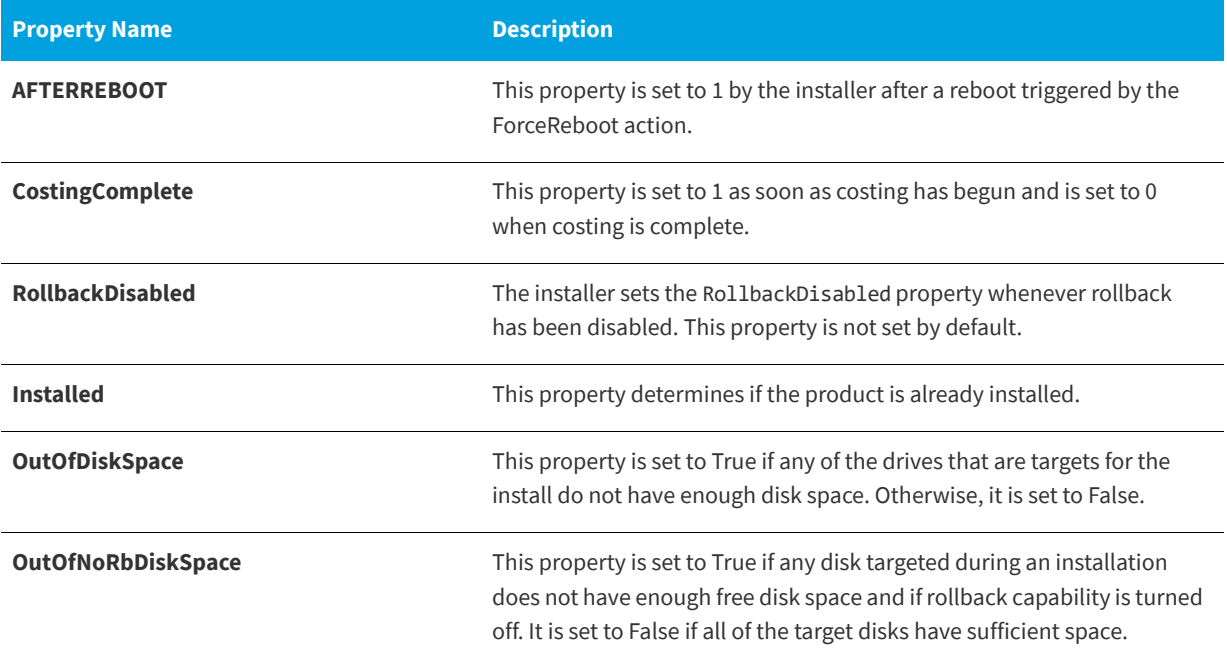

#### **Table 6-10 •** Status Properties (cont.)

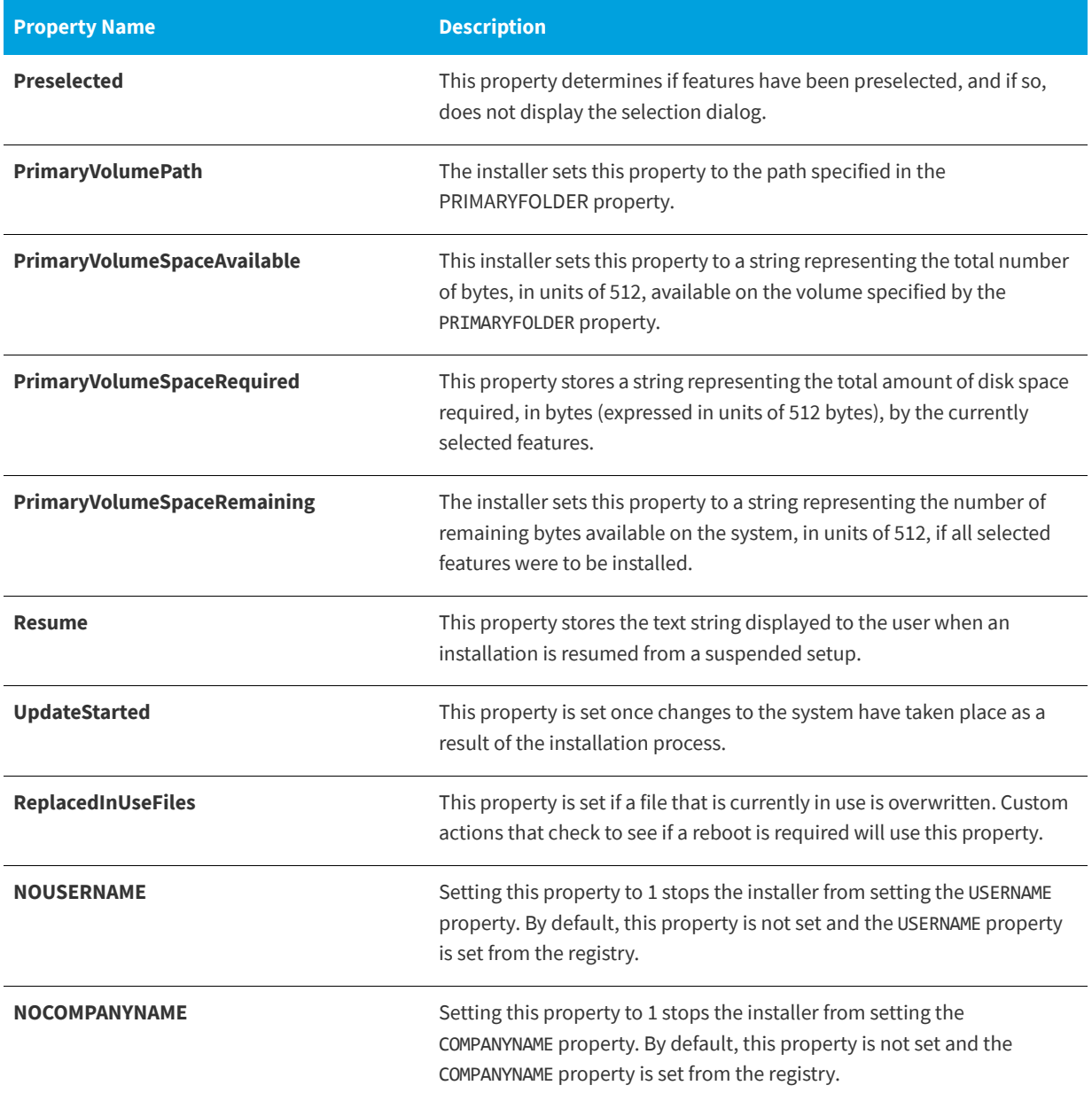

#### **Date and Time Properties**

**Table 6-11 •** Date and Time Properties

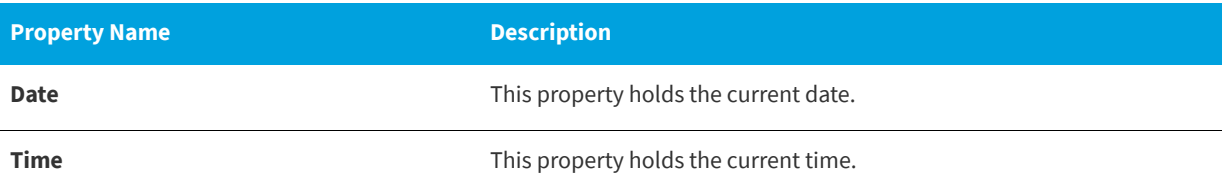

### <span id="page-414-0"></span>**Specifying that a Public Property Should Be a Restricted Public Property**

**InstallShield 2020 Express Edition**

Restricted public properties allow network administrators to define public properties that can be changed only by a system administrator or by someone who has elevated privileges. This way, the administrator can change settings quickly without having to worry that unauthorized users on the network may tamper with the installation.

Windows Installer considers a number of public properties to be restricted public properties. For the full list of restricted public properties, see [Restricted Public Properties](https://msdn.microsoft.com/en-us/library/windows/desktop/aa371243(v=vs.85).aspx) in the Windows Installer Help Library.

To include additional public properties, they must be added to the SecureCustomProperties property.

If you perform tasks such as the following ones through InstallShield user interface, InstallShield automatically adds the applicable property to the SecureCustomProperties property:

- **•** When you use a public property in a launch condition that you added to your project through the Requirements view, InstallShield adds the public property to the SecureCustomProperties property.
- **•** For dialogs that contain a control that is set through a property, InstallShield adds that property to the SecureCustomProperties property.

This enables the custom public properties to be set in the User Interface sequence and then passed to the Execute sequence.

**See Also** [Requirements View](#page-593-0) [Working with Windows Installer Properties](#page-397-0)

## **Implementing Serial Number Validation at Run Time**

**InstallShield 2020 Express Edition**

As part of your installation, you can require end users to enter a valid serial number. You can do this through a custom action .dll file and the Customer Information run-time dialog.

- *Task To implement serial number validation for your product:*
	- **1.** In the View List under **Customize the Setup Appearance**, click **Dialogs**.
	- **2.** In the **Dialogs** explorer, click **Customer Information**.
	- **3.** Set the value of the **Show Serial Number** field to **Yes**.
	- **4.** In the **Serial Number Template** field, specify the format for your product's serial number. For example, type the following:

#### **??????-####-??????????**

Note the following guidelines for this field:

- **•** Type a question mark (?) to represent each alphanumeric character.
- **•** Type a number sign (#) to represent each number.
- **•** Type a dash (-) between each group of characters. The dash indicates a break in the serial number, where one group of characters ends and another begins.
- **5.** In the **Serial Number Validation DLL** field, enter the location of the .dll file that you use for serial number validation. Alternately, click the browse (**...**) button to locate the .dll file.

*Tip • Sample code for a serial number validation .dll file is available in the InstallShield Program Files Folder\*Samples\WindowsInstaller\ValidateSerialNumber *directory. For more information, see [Using a Custom](#page-286-0)  [Action for Serial Number Validation.](#page-286-0)*

- **6.** In the **Validate Function** field, enter the name of the .dll file function that performs the validation.
- **7.** Set the **Success Return Value** field to a number other than 0.
- **8.** In the **Retry Limit** field, specify the number of times that you want to allow an end user to attempt to enter the serial number.
- **9.** Configure the **Show All Users Option** field as appropriate.

When an end user enters a serial number in the Customer Information dialog, it is passed to your .dll file for verification. If the serial number is successfully verified, the installation can continue. If the serial number is invalid, the installation will end, depending on how many retries you allow in the Retry Limit field.

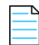

*Note • InstallShield sequences the serial number .dll file custom action after any user-defined custom actions. Thus, if you add your own custom action and schedule it after the Customer Information dialog, the installation launches this custom action before the serial number .dll file custom action.*

**See Also** [Customer Information Dialog](#page-733-0)

## **Accessing the Serial Number During and After Installation**

**InstallShield 2020 Express Edition**

The Windows Installer property that stores end user's entry for a serial number is called ISX\_SERIALNUM. If you select Yes for the Show Serial Number setting for the Customer Information dialog, the serial number field is included on this dialog, and Windows Installer sets the property to the serial number that the end user enters at run time.

#### **During Installation**

During installation, you can access the value of ISX\_SERIALNUM by using code such as in this VBScript sample:

' Get the value of Serial Number Dim sSerialNo sSerialNo= Session.Property("ISX\_SERIALNUM")

' Show it. MsgBox sSerialNo

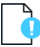

*Important • If you want to be able to access the value of* ISX\_SERIALNUM *after the installation, your installation must store the* ISX\_SERIALNUM *value on the target system somewhere. For example, in the Registry view, you could create a registry key that adds a value that uses [ISX\_SERIALNUM].*

#### **After Installation**

Following installation, you can access the serial number if your installation wrote the value of the ISX\_SERIALNUM property to the target system. For example, if your installation wrote the value to the registry, you can write code that checks the registry for the serial number.

#### **Chapter 6 Additional Installation Options**

Accessing the Serial Number During and After Installation

# **Building InstallShield Project in DevOps**

**InstallShield 2020 Express Edition**

InstallShield supports building the InstallShield projects in DevOps. InstallShield provides the following to build the InstallShield projects:

- **•** [Azure DevOps Build Extension](#page-418-1)
- **•** [InstallShield StandAlone Build with Docker](#page-419-1)

#### **See Also**

[Azure DevOps Build Extension](#page-418-1) [InstallShield StandAlone Build with Docker](#page-419-1)

## <span id="page-418-1"></span>**Azure DevOps Build Extension**

InstallShield 2020 Express Edition

InstallShield supports the Azure DevOps Build Extension. By using this extension, InstallShield projects can be built in the Azure DevOps pipelines.

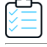

#### *Task To build the Install the InstallShield project in Azure DevOps pipelines,*

- **1.** Add and install the [InstallShield Build Extension](https://marketplace.visualstudio.com/items?itemName=Revenera.InstallShieldBuild) to your Azure DevOps organization. The [Install InstallShield SAB Task](#page-418-0) and [InstallShield Build Task](#page-419-0) are available to your Build Pipeline tasks.
- **2.** Configure the tasks.
- **3.** Build the InstallShield projects stored in the repository.

#### <span id="page-418-0"></span>**Install InstallShield SAB Task**

The Install InstallShield SAB task installs the InstallShield Standalone Build setup on the Microsoft hosted machine, based on the InstallShield version configured in the task, and configures the license server with the license server details provided in the task.

To configure the Install InstallShield SAB Task, see [Install InstallShield SAB Task KB article](https://community.flexera.com/t5/InstallShield-Knowledge-Base/InstallShield-Azure-DevOps-Build-Extension/ta-p/161465).

#### <span id="page-419-0"></span>**InstallShield Build Task**

The InstallShield Build task checks the InstallShield SAB is installed on the agent or not, if not, it installs the InstallShield SAB and triggers the InstallShield project build.

To configure the InstallShield Build Task, see [InstallShield Build Task KB article](https://community.flexera.com/t5/InstallShield-Knowledge-Base/InstallShield-Azure-DevOps-Build-Extension/ta-p/161465).

## <span id="page-419-1"></span>**InstallShield StandAlone Build with Docker**

InstallShield 2020 Express Edition

InstallShield project can also be built via Docker Container. To build InstallShield project via Docker Container, download Docker Image and build the Docker image. For more detail, see [InstallShield StandAlone Build with Docker KB article](https://community.flexera.com/t5/InstallShield-Knowledge-Base/InstallShield-StandAlone-Build-with-Docker/ta-p/127060).

# **Integrating InstallShield with External Applications**

**InstallShield 2020 Express Edition**

An important aspect of InstallShield is how it coexists and integrates with other software development tools such as Visual Studio as well as source code control software that complies with the Microsoft Source Control Interface.

Consult the help topics in this section for specific details on the extent of external application support in InstallShield.

## **Integrating with Microsoft Visual Studio**

**InstallShield 2020 Express Edition**

With InstallShield, you can create your installation projects directly in Microsoft Visual Studio. InstallShield enables you to create, modify, or build your installation from within Microsoft Visual Studio.

#### **Integration Features**

InstallShield is fully integrated within the Visual Studio shell. Some of the unique features of the integration effort include:

- **•** All InstallShield navigation is presented within the Solution Explorer.
- **•** Each InstallShield view is presented in a separate window so no scrolling is necessary and side-by-side viewing options are available.
- **•** You can run InstallShield external to Visual Studio.
- **•** Dynamic links to other Visual Studio projects exist, so the new contents of output groups are included in the installation.

#### **Integration Benefits**

Some additional benefits of using InstallShield's integrated installation authoring solution are:

**•** You can create and customize your installation without leaving the Visual Studio user interface, enabling use of familiar navigation and layout options.

- **•** Your installation is automatically updated with your latest source files every time your solution is built, always staying current.
- **•** The installation reflects the Build Configuration for the solution—for example, Debug, Release, automatically included source files from the proper build directory.
- **•** .NET properties and dependencies can be scanned and included in an installation automatically.

*Note • If you want to create, edit, and build your InstallShield projects directly within Visual Studio, you must use Visual Studio 2005 or later. InstallShield cannot be integrated with Visual Studio 2003 or earlier.*

Visual Studio can be integrated with only one version of InstallShield at a time. The last version of InstallShield that is installed *or repaired on a system is the one that is used for Visual Studio integration.*

#### **See Also**

[Creating InstallShield Projects in Microsoft Visual Studio](#page-421-0) [Converting or Importing Visual Studio Projects into InstallShield Projects](#page-150-0)

### <span id="page-421-0"></span>**Creating InstallShield Projects in Microsoft Visual Studio**

**InstallShield 2020 Express Edition**

InstallShield is integrated with Microsoft Visual Studio. From within the Visual Studio workspace, you can create InstallShield installations for solutions.

*Task To create an InstallShield project from within Microsoft Visual Studio:*

- **1.** On the **File** menu, point to **New** and click **Project**. The **New Project** dialog box opens.
- **2.** *Beginning with Visual Studio 2010:* In the **Installed Templates** box, click **InstallShield Express Projects**. Then select the appropriate project type.

*For earlier versions of Visual Studio:* In the **Project Types** box, click **InstallShield Express Projects**. Then in the **Templates** box, select the appropriate project type.

- **3.** Configure the settings for the name and project location as needed.
- **4.** Click **OK**.

#### **See Also**

[Opening InstallShield Projects in Microsoft Visual Studio](#page-422-0) [Adding References to Visual Studio Solutions](#page-423-0) [Building Releases in Microsoft Visual Studio](#page-424-0) [Adding InstallShield Toolbars or Commands to the Visual Studio Toolbar](#page-423-1) [Converting or Importing Visual Studio Projects into InstallShield Projects](#page-150-0)

### <span id="page-422-0"></span>**Opening InstallShield Projects in Microsoft Visual Studio**

**InstallShield 2020 Express Edition**

InstallShield is integrated with Microsoft Visual Studio. From within the Visual Studio workspace, you can open InstallShield installations for solutions.

*Task To open an InstallShield project from with Microsoft Visual Studio:*

- **1.** On the **File** menu, point to **Open** and then click **Project**. The **Open Project** dialog box opens.
- **2.** Browse to the InstallShield file you want to open.
- **3.** Click **Open**.

*Note • Files created in InstallShield Professional or pre-3.x versions of InstallShield Express cannot be opened.*

#### **See Also**

[Adding References to Visual Studio Solutions](#page-423-0) [Building Releases in Microsoft Visual Studio](#page-424-0)

### **Using the VSSolutionFolder Path Variable with Visual Studio Solutions**

**InstallShield 2020 Express Edition**

A predefined path variable called VSSolutionFolder is available in projects to reference a higher-level base directory. This support enables you to have in your InstallShield projects static links to files in sibling projects that are within the Visual Studio solution folder; if you work on the projects on a different machine, the static links that use the VSSolutionFolder path variable can reference the correct paths for the files in sibling projects.

The VSSolutionFolder path variable is defined automatically whenever an InstallShield project is opened from within a Visual Studio solution. It is also defined automatically if you are using MSBuild to build a solution that contains an InstallShield project. However, in other scenarios, when the InstallShield project is opened without the Visual Studio solution, VSSolutionFolder cannot be defined automatically. For example, if you open the InstallShield project in InstallShield directly, without having Visual Studio open, VSSolutionFolder is not defined. Similarly, if you use the command-line tool IsCmdBld.exe, or if you use MSBuild with an .isproj file, VSSolutionFolder is not defined. If you are using MSBuild to build a release in InstallShield project, use the PathVariables parameter to set the value of VSSolutionFolder. This parameter is exposed as the ItemGroup InstallShieldPathVariableOverrides when the default targets file is used.

If you include in your InstallShield project a source file whose path includes the VSSolutionFolder path variable and build it in an environment that does not support the VSSolutionFolder path variable, build errors such as the following ones may occur:

- **•** -6103: Could not find file <VSSolutionFolder>\MyFile.exe
- **•** -6271: File <VSSolutionFolder>\MyFile.exe not found. An error occurred building the MsiFileHash table record for this file. Verify that the file exists in the specified location.

**See Also**

[Adding Files and Folders to a Project](#page-197-0)

### <span id="page-423-0"></span>**Adding References to Visual Studio Solutions**

**InstallShield 2020 Express Edition**

Use the Files view to add Visual Studio references to your installation project.

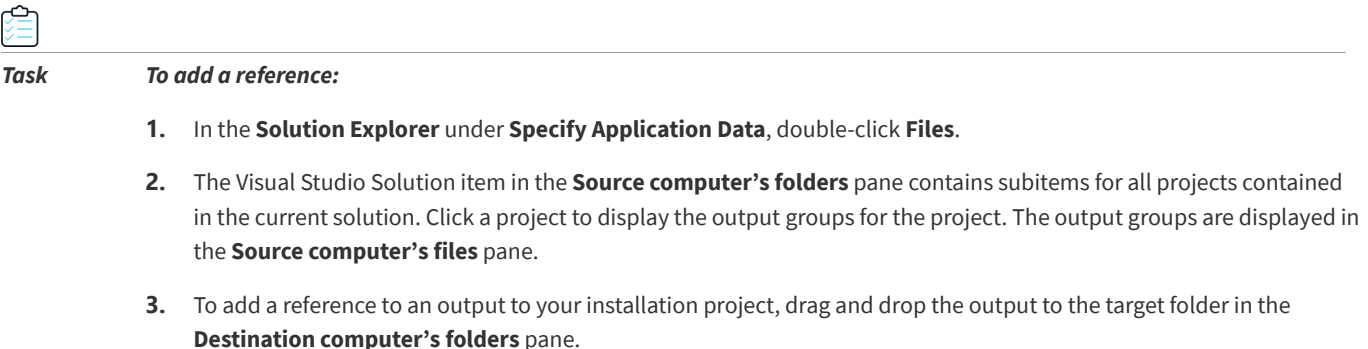

### <span id="page-423-1"></span>**Adding InstallShield Toolbars or Commands to the Visual Studio Toolbar**

**InstallShield 2020 Express Edition**

You can add InstallShield toolbars and individual toolbar command buttons to the Microsoft Visual Studio workspace.

#### **Adding InstallShield Toolbars**

#### *Task To add an InstallShield toolbar:*

- **1.** Right-click anywhere in the toolbar to display the toolbar options.
- **2.** Select a toolbar to add it to the top of the Visual Studio workspace.

#### **Adding InstallShield Toolbar Command Buttons**

#### *Task To add an individual command button to the toolbar:*

- **1.** Right-click anywhere in the toolbar to display the toolbar options.
- **2.** Select **Customize** from the bottom of the list. The **Customize** dialog box opens.
- **3.** Click the **Commands** tab.
- **4.** In the **Categories** list, select a category to display the commands available within that particular category.
- **5.** In the **Commands** list, click a command button and drag it to the toolbar.

### <span id="page-424-0"></span>**Building Releases in Microsoft Visual Studio**

#### **InstallShield 2020 Express Edition**

Building a release of an InstallShield project in Visual Studio is different than building a release in InstallShield. When you are building in Visual Studio, you have the option to either build your entire solution, including the installation project, or build only the installation project.

Before you can build a release, the release must be associated with a solution configuration. The Configuration Manager in Visual Studio is where you associate a release with a solution configuration.

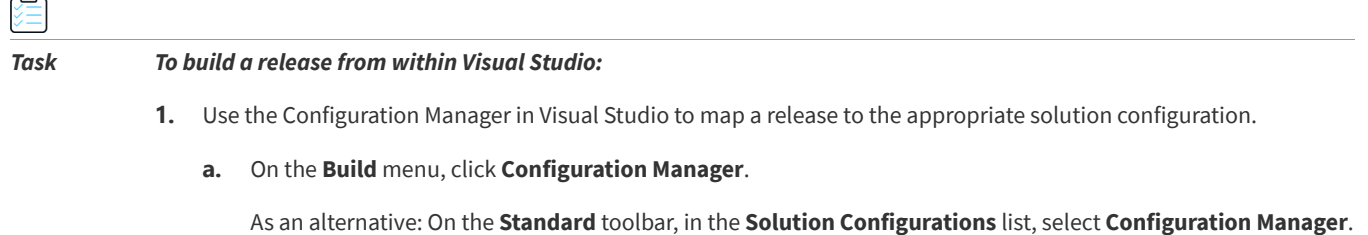

- **b.** In the **Active solution configuration** list, select a configuration.
- **c.** In the **Project contexts** box, map the project configuration to the appropriate release in the **Configuration** column.

*Note • If the Build check box is cleared and you build the solution, the deselected project configuration is not built.*

- **d.** Click the **Close** button.
- **2.** On the **Build** menu, select the appropriate command:

**Table 2-1 •** Build Menu Commands

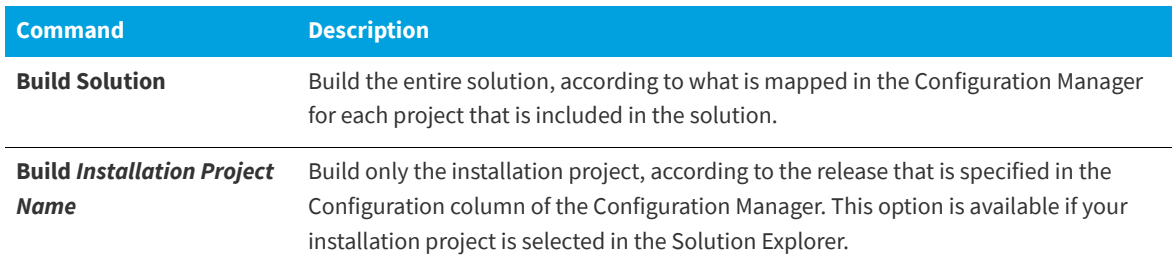

*Tip • To build the entire solution, you can also press CTRL+SHIFT+B.*

#### **See Also**

[Using MSBuild to Build a Release from the Command Line](#page-352-0)

### **Adding .NET Assemblies to a Project**

**InstallShield 2020 Express Edition**

InstallShield enables you to add a .NET assembly to your installation project by adding the .NET assembly file to a feature.

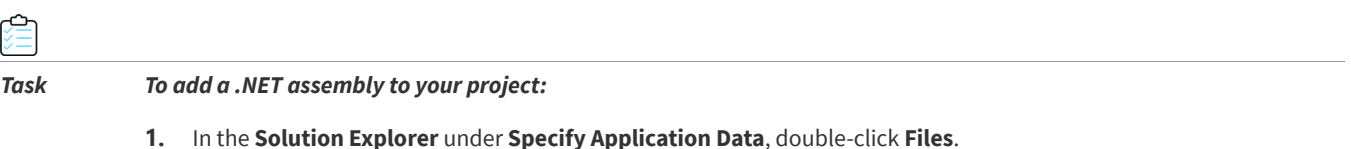

- **2.** Add the .NET assembly to a feature.
- **3.** Right-click the file and then click **Properties**. The **Properties** dialog box opens.
- **4.** Click the **COM & .NET Settings** tab.
- **5.** In the **Scan at Build** list, select **Dependencies and Properties**.

At build time, InstallShield scans the .NET assembly and adds its dependencies and properties as needed.

#### **See Also**

**SSS** 

[COM & .NET Settings Tab](#page-456-0) [Creating InstallShield Projects in Microsoft Visual Studio](#page-421-0) [Adding Files and Folders to a Project](#page-197-0)

### **Adding Project Output from Web Services or a Web Application**

**InstallShield 2020 Express Edition**

InstallShield provides enhanced Web services support. If you add a project output (any project output) from a Web Service or Web Application project, InstallShield will prompt you to add the project as a Web Service. If you choose No, the project output that you have selected is added normally. If you select Yes, InstallShield performs the following:

- **1.** InstallShield creates a Destination Folder called IISROOTFOLDER.
- **2.** InstallShield deploys the following Visual Studio Project Outputs into the IISROOTFOLDER:

[Content Files] goes to the [IISROOTFOLDER]{VSIPProjectName}

[Primary Output] goes to the [IISROOTFOLDER]{VSIPProjectName}\bin"

**3.** InstallShield creates an IISVirtualDirectory with a target of [IISROOTFOLDER]{VSIPProjectName}.

#### **See Also**

[Internet Information Services View](#page-565-0) [Managing Internet Information Services](#page-295-0) [Creating a Web Site and Adding an Application or a Virtual Directory](#page-299-0) [Configuring Additional IIS Virtual Directory Settings](#page-307-0) [Deploying Web Services on a Target Machine](#page-308-0) [Adding IISROOTFOLDER Support](#page-310-0)

### **Adding .NET Framework Support to an Installation Project**

#### **InstallShield 2020 Express Edition**

If your application installation requires that .NET Framework support on the target system, you can add that support to your installation project. For more information, see [Adding .NET Framework Redistributables to Projects.](#page-236-0)

**See Also** [Releases View](#page-605-0)

### **Integrating with Microsoft Visual Studio Team Foundation Server**

**InstallShield 2020 Express Edition**

Microsoft Visual Studio Team Foundation Server (TFS) is a set of tools and technologies that enable a team to collaborate and coordinate the tasks for developing a product. InstallShield has support for integrating with Team Foundation Server. Some highlights of this integration are:

- **• Source control**—Use the Source Control Explorer to integrate your InstallShield project with Team Foundation version control and manage changes to your InstallShield projects and your Visual Studio solutions.
- **• Automated builds**—Use Team Foundation Build to compile, test, and deploy your InstallShield projects and your Visual Studio solutions on a regular basis. Your installation is automatically updated with your latest source files every time your solution is built, always staying current.
- **• Project management**—Track work items such as bugs, tasks, and project documentation for your InstallShield projects and your Visual Studio solutions. The project status is available to your entire team from within Team System Web Access, and from within Team Explorer.

#### **Integration Requirements**

To integrate InstallShield with Team Foundation Server, install InstallShield on each machine that you want to be able to create, update, or build InstallShield projects. Thus, InstallShield should be installed on each machine on which you want to create and update InstallShield projects. It should also be installed on a machine that is designated as a build agent for InstallShield projects that are stored in Team Foundation Server. For InstallShield licensing details, refer to the InstallShield End-User License Agreement (EULA).

In order for a build agent to build some types of projects and solutions, you may need to install additional software on the build machine. For example, to build a C++ project, which requires the C++ compiler and possibly other dependencies, install Visual Studio on the build machine.

If you are using multiple build agents to build your Team Foundation Server projects, you may want to assign a particular build tag to any agents that are on machines that have InstallShield; you could also apply that special build tag to each build definition that is created for an InstallShield project. That way, only build machines that have InstallShield installed would be used to build InstallShield installations. For more information about creating build tags and assigning them to agents and build definitions, see the Visual Studio Team Foundation Server documentation.

If you are queuing a build on a 64-bit build machine, ensure that you have configured the build definition for your InstallShield project so that the 32-bit version of MSBuild is used to load the InstallShield.Tasks.dll file (which is a 32 bit file); otherwise, you will encounter a build error informing you that the InstallShield.Tasks.dll file could not be

loaded. To select the 32-bit version of MSBuild, click the Process tab of your build definition in Team Explorer. Then, under the Advanced node, find the MSBuild Platform setting, and select x86. Note that if you are using a 32-bit build machine, you can select either Auto or x86 for the MSBuild Platform setting.

If you install Team Explorer on the same machine that has InstallShield and Visual Studio, you can use Team Explorer from within your InstallShield projects that are open in Visual Studio. This enables you to perform tasks such as the following:

- **•** Use Source Control Explorer when you are working on your InstallShield projects.
- **•** Configure builds for your InstallShield projects and Visual Studio solutions.
- **•** Queue new builds.

Note that when you queue a build for a solution that includes an InstallShield project, the installation that is built is copied to an Install subfolder within the drop folder. When the InstallShield build detects that it is running under Team Foundation Build, it copies the installation to the final output location for the solution (OutDir)—namely, the binaries directory, which in turn is copied to the drop folder at the end of the Team Foundation Build process.

#### **See Also**

[Microsoft Build Engine \(MSBuild\)](#page-346-0)

### **Adding InstallShield Projects to Team Explorer**

#### **InstallShield 2020 Express Edition**

If you have Team Explorer installed on the same machine that has InstallShield and Visual Studio, you can add your InstallShield projects (.ise and .isproj files) to the Team Foundation Server through Team Explorer.

If you want to add an InstallShield project to Source Control Explorer when you create the project from within Visual Studio, select the **Add to source control** check box on the New Project dialog box. To add an existing InstallShield project to Source Control Explorer, add it using the same method that you use for adding other files.

Reference information for InstallShield is organized into the following sections:

#### **Table 3-1 •** Reference Selections

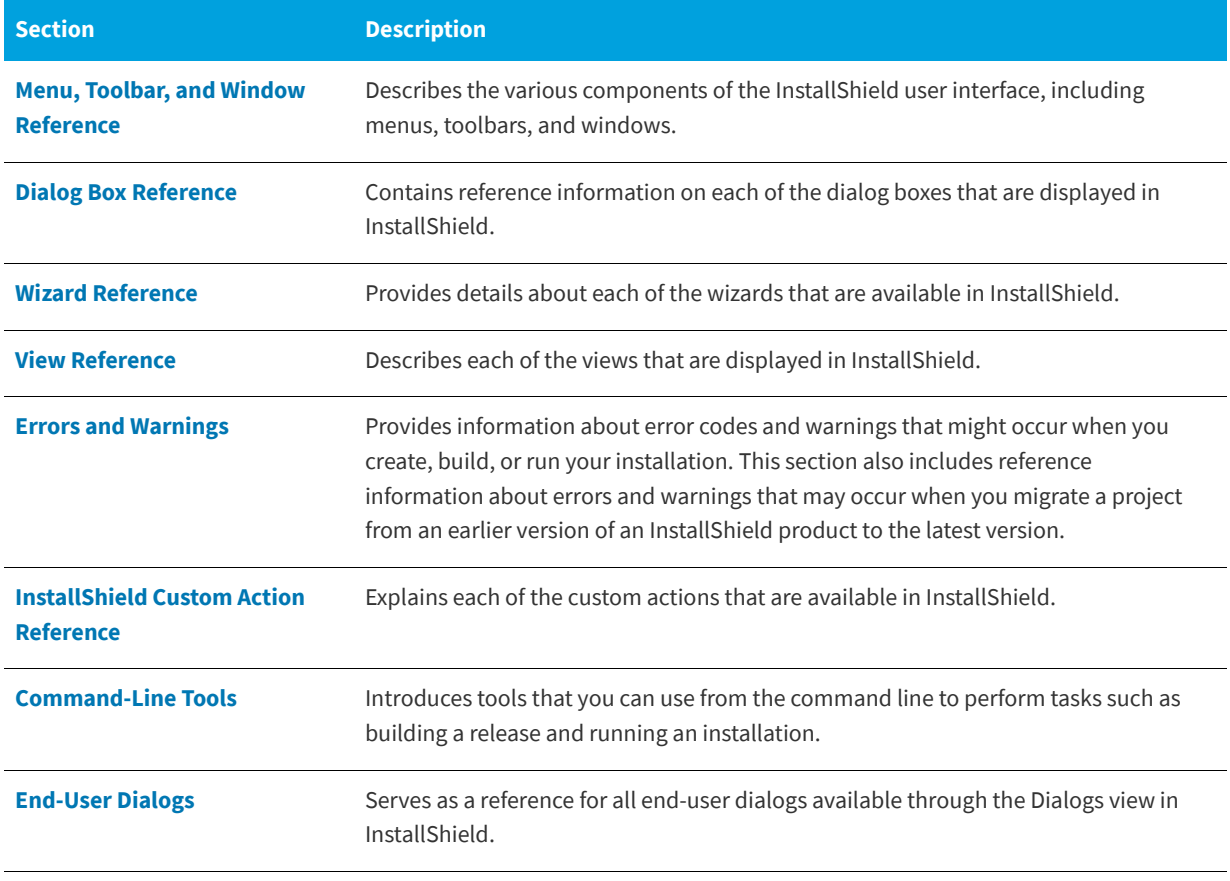

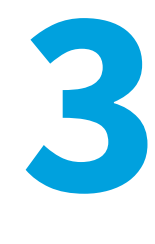

**Reference**

#### **InstallShield 2020 Express Edition**

**Chapter 3 Reference**

## <span id="page-430-0"></span>**Menu, Toolbar, and Window Reference**

**InstallShield 2020 Express Edition**

This section describes the various components of the InstallShield user interface, including menus, toolbars, and windows.

### **Menus**

**InstallShield 2020 Express Edition**

The menus in InstallShield are located on the menu bar, which is at the top of the InstallShield user interface. Each menu contains a list of commands. Some of these commands have icons next to them so that you can quickly associate the command with the icon.

Each of the menus in InstallShield is described in this section:

- **•** [File](#page-430-1)
- **•** [Edit](#page-431-0)
- **•** [View](#page-431-1)
- **•** [Go](#page-432-0)
- **•** [Project](#page-433-0)
- **•** [Build](#page-434-0)
- **•** [Tools](#page-434-1)
- **•** [Help](#page-435-0)

### <span id="page-430-1"></span>**File Menu**

**InstallShield 2020 Express Edition**

The following table lists the File menu commands, as well as associated keyboard shortcuts and icons.

**Table 3-1 •** File Menu Commands

| <b>Command</b> | <b>Shortcut</b> | <b>Icon</b> | <b>Description</b>                      |
|----------------|-----------------|-------------|-----------------------------------------|
| <b>New</b>     | $Ctrl + N$      |             | Creates a new installation project.     |
| Open           | $Ctrl + O$      | 户           | Opens an existing installation project. |
| <b>Close</b>   |                 |             | Closes the current project.             |
| Save           | $Ctrl + S$      | 圓           | Saves the current project.              |

#### **Table 3-1 •** File Menu Commands (cont.)

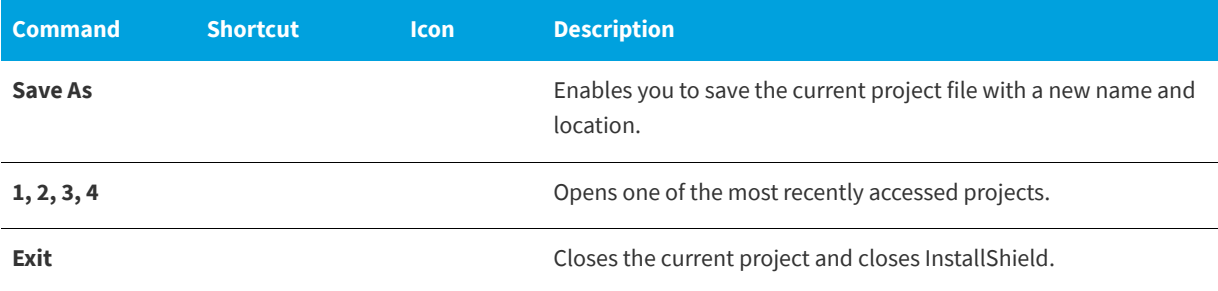

### <span id="page-431-0"></span>**Edit Menu**

**InstallShield 2020 Express Edition**

The following table lists the Edit menu commands, as well as associated keyboard shortcuts.

#### **Table 3-2 •** Edit Menu Commands

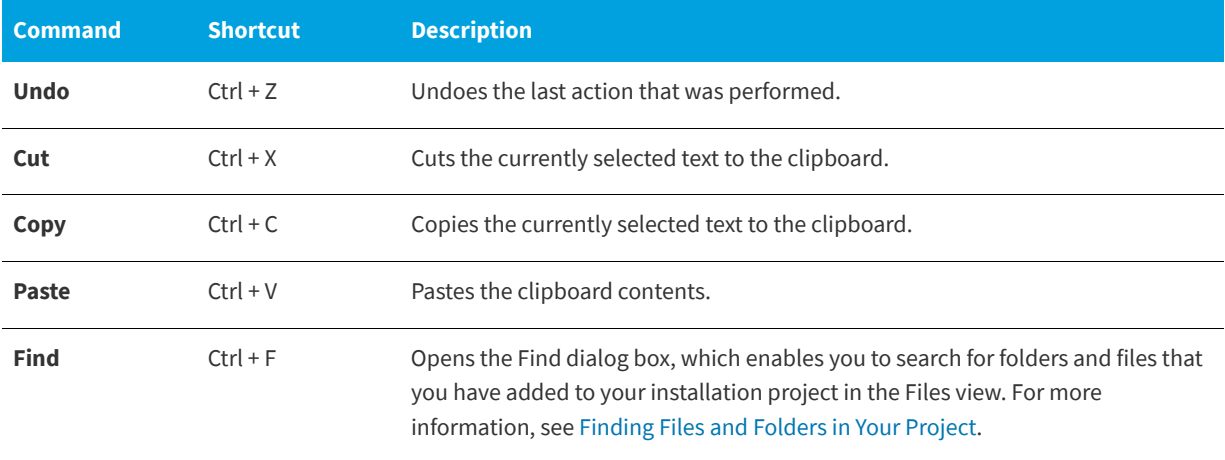

### <span id="page-431-1"></span>**View Menu**

**InstallShield 2020 Express Edition**

The following table lists the View menu commands, as well as associated keyboard shortcuts and icons.

#### **Table 3-3 •** View Menu Commands

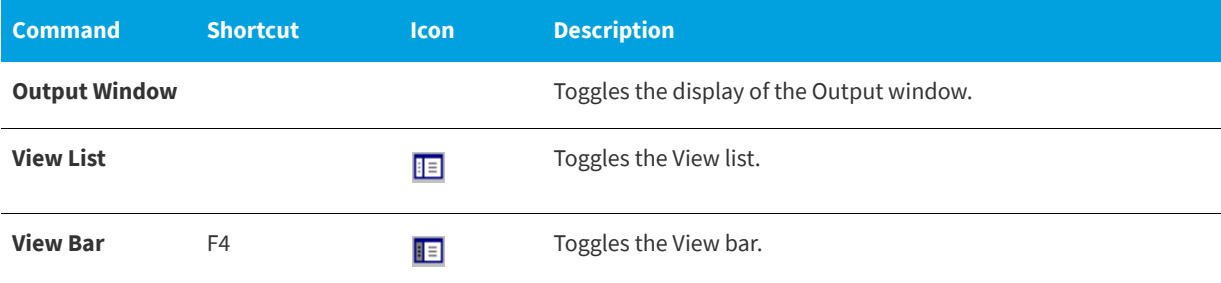
## **Table 3-3 •** View Menu Commands (cont.)

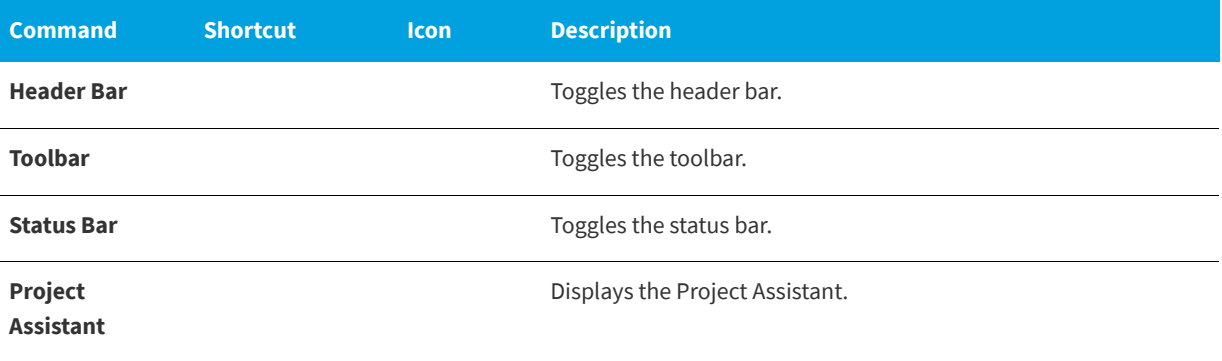

# **Go Menu**

### **InstallShield 2020 Express Edition**

The following table lists the Go menu commands, as well as associated keyboard shortcuts and icons. Some of the viewrelated commands are not available from the Go menu, depending on which project type you have open in InstallShield.

### **Table 3-4 •** Go Menu Commands

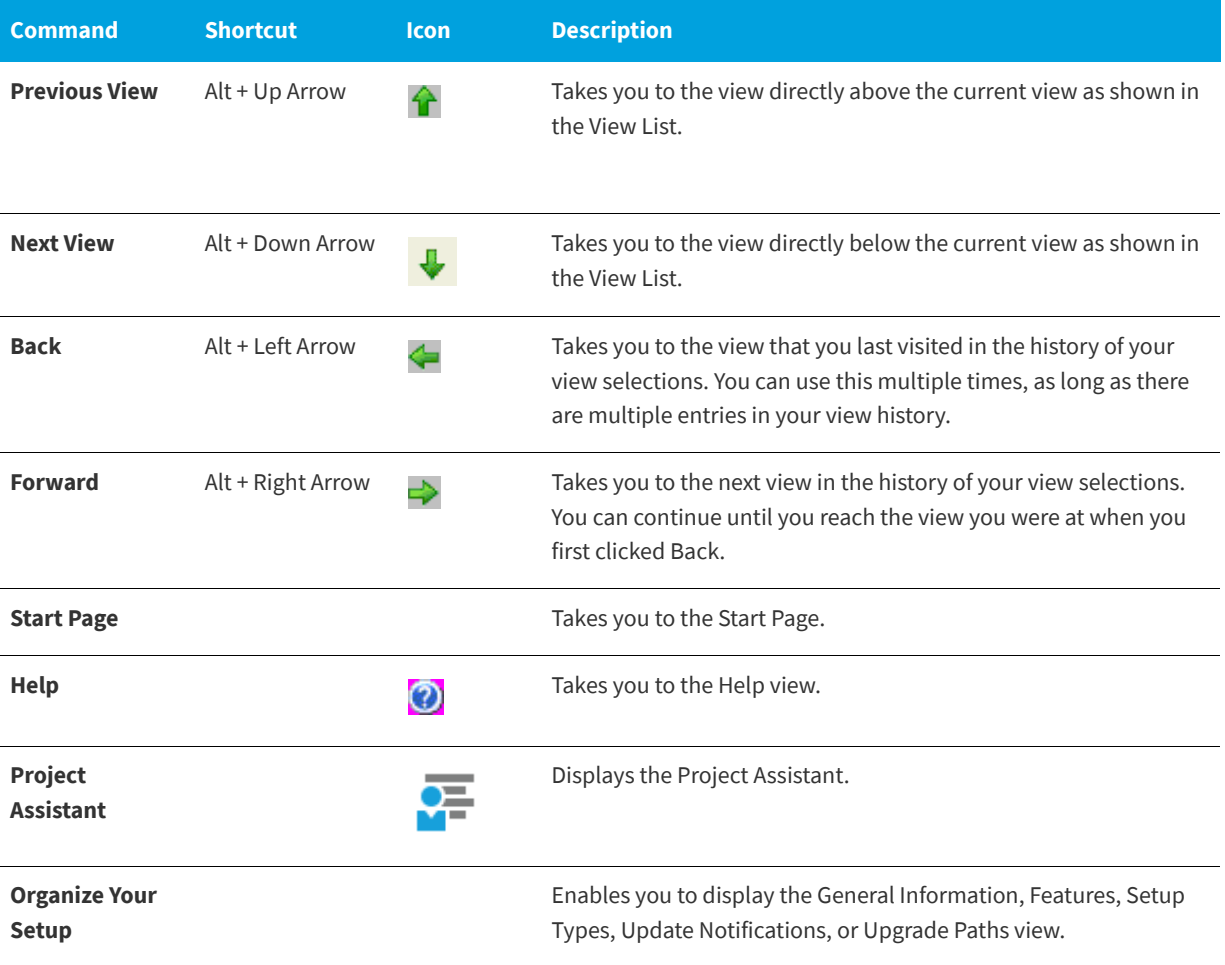

# **Table 3-4 •** Go Menu Commands (cont.)

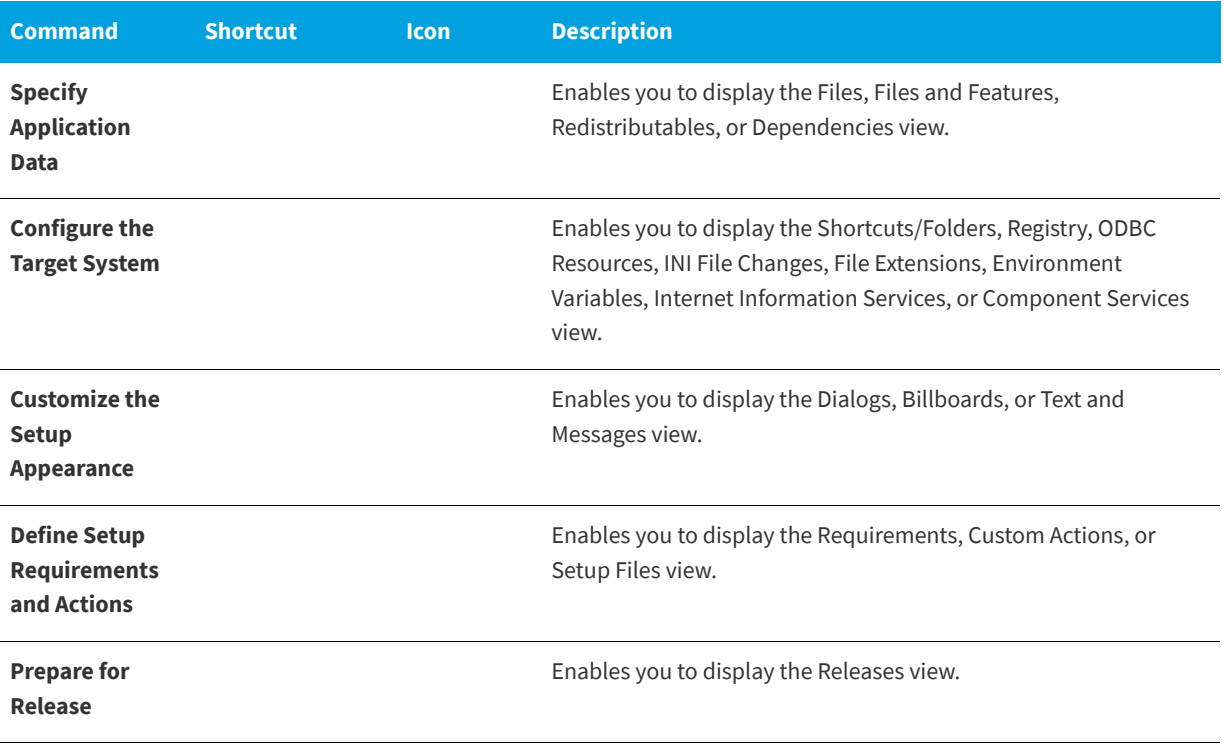

# **Project Menu**

**InstallShield 2020 Express Edition**

The following table lists the Project menu commands.

# **Table 3-5 •** Project Menu Commands

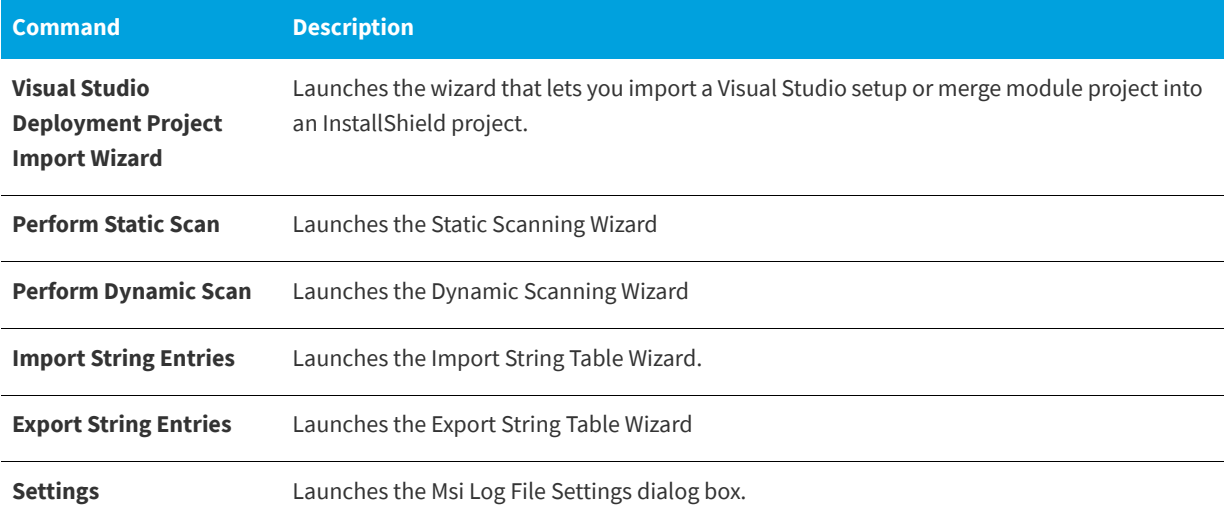

# **Build Menu**

**InstallShield 2020 Express Edition**

The following table lists the Build menu commands, as well as associated keyboard shortcuts and icons.

# **Table 3-6 •** Build Menu Commands

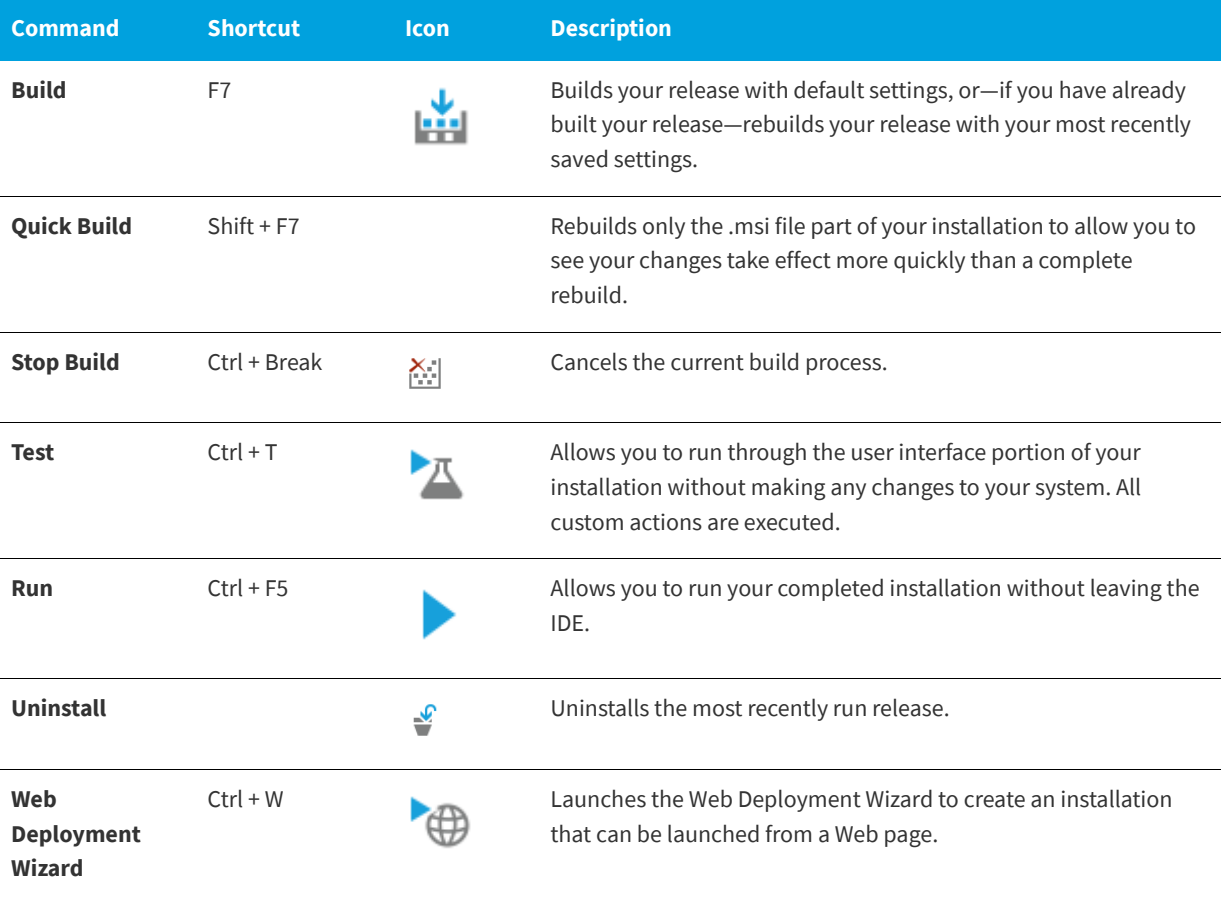

# **Tools Menu**

**InstallShield 2020 Express Edition**

The following table lists the Tools menu commands, as well as associated icons.

## **Table 3-7 •** Tools Menu Commands

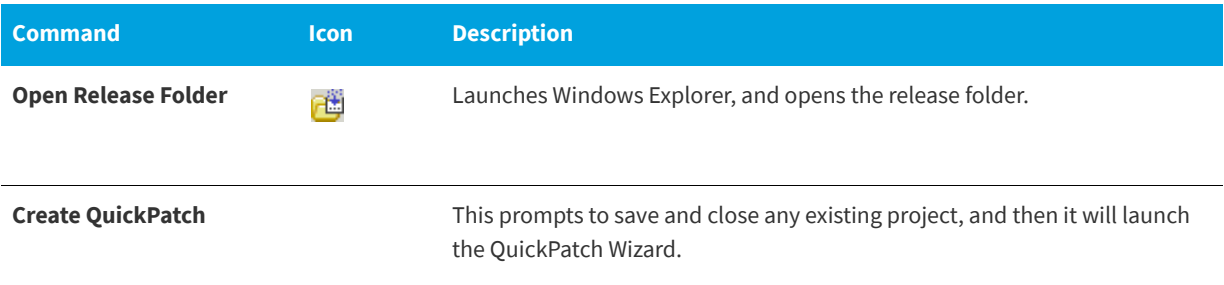

### **Table 3-7 •** Tools Menu Commands (cont.)

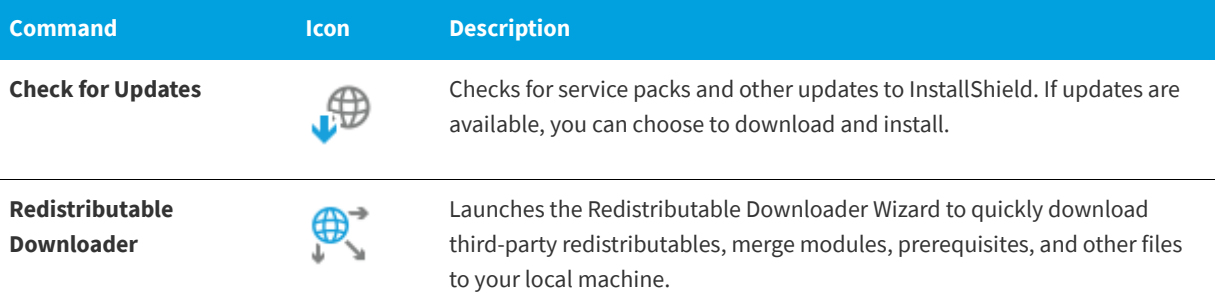

# **Help Menu**

**InstallShield 2020 Express Edition**

The following table lists the Help menu commands, as well as associated icons.

### **Table 3-8 •** Help Menu Commands

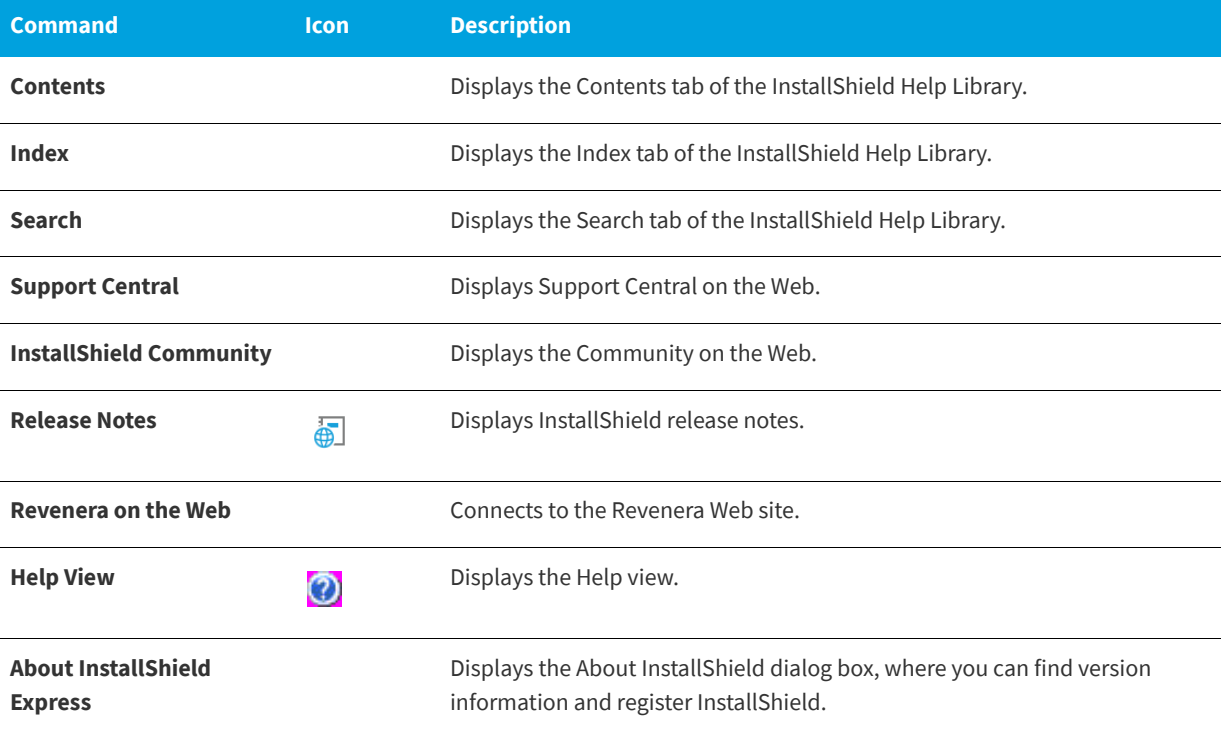

# **Toolbars**

**InstallShield 2020 Express Edition**

The InstallShield user interface offers the Standard toolbar, which gives you quick access to frequently used menu commands. You can create your own custom toolbars or customize the Standard toolbar to fit your needs. Toolbars can be resized and repositioned, and docked and undocked.

**See Also**

[Working with the InstallShield Interface](#page-116-0)

# **Standard Toolbar**

**InstallShield 2020 Express Edition**

The following table describes all of the buttons on the Standard toolbar.

### **Table 3-9 •** Standard Toolbar Buttons

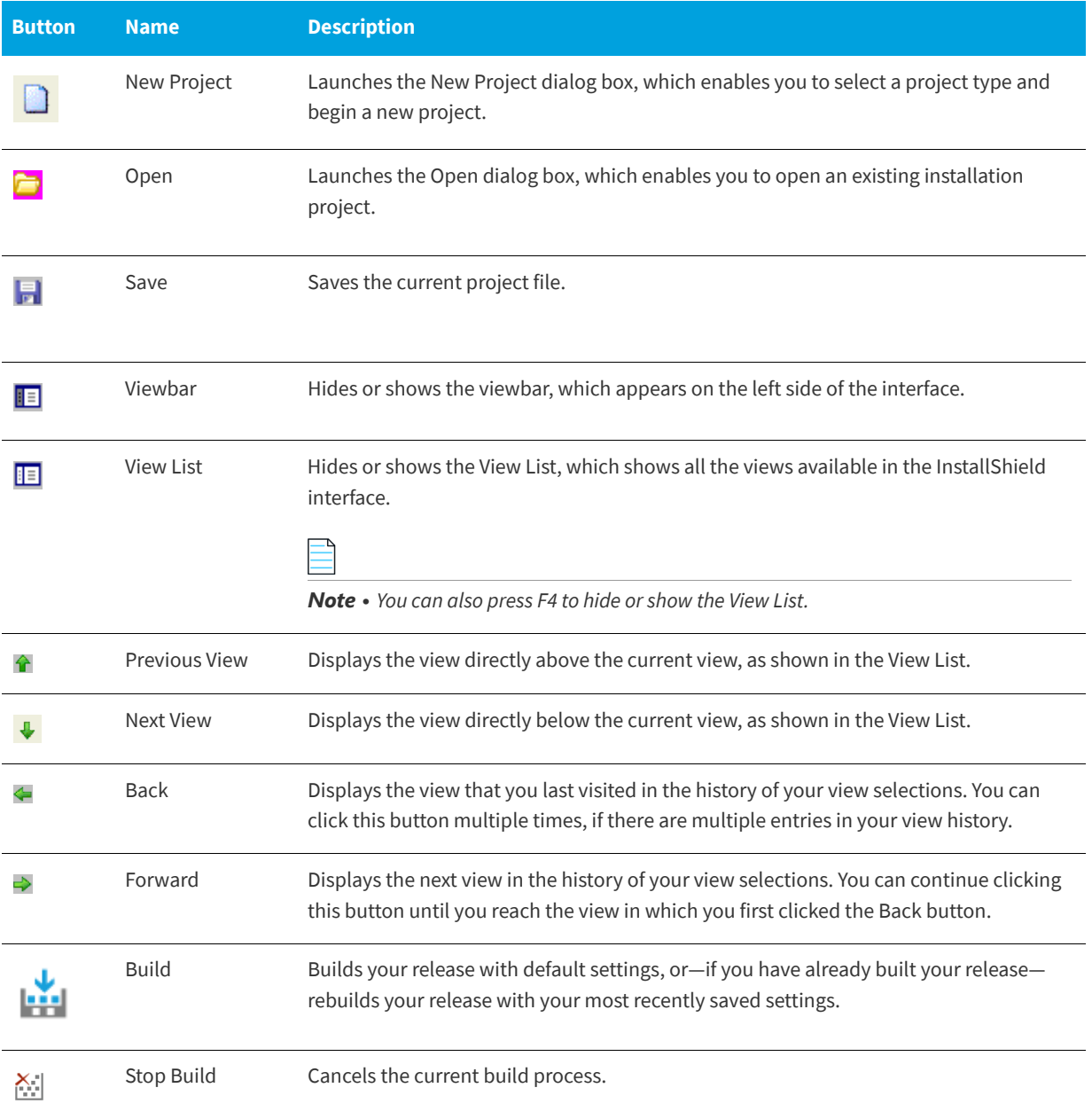

### **Table 3-9 •** Standard Toolbar Buttons (cont.)

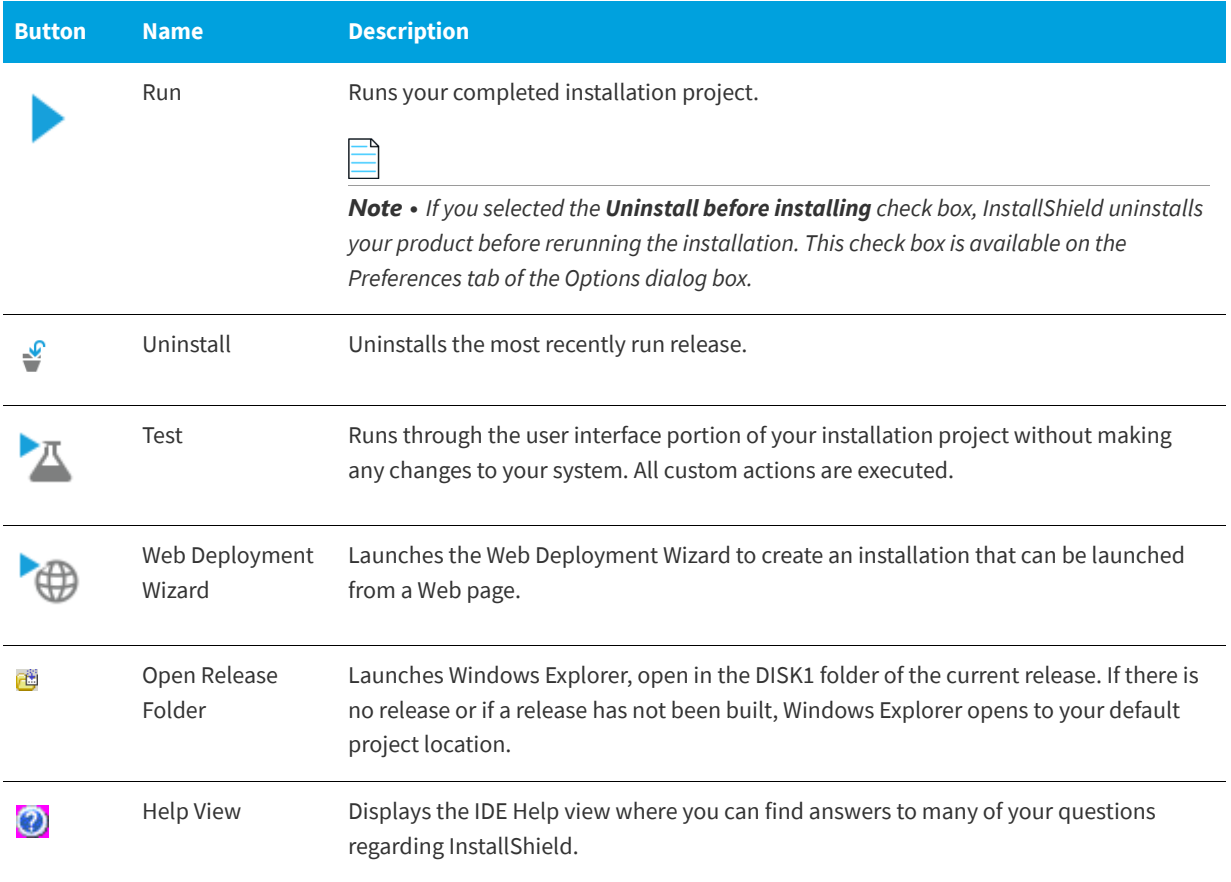

# **Output Window**

**InstallShield 2020 Express Edition**

The Output window opens across the bottom of InstallShield when you build your project. It also provides information about your project during project conversion. The following tabs appear in the Output window:

### **Table 3-10 •** Output Window Tabs

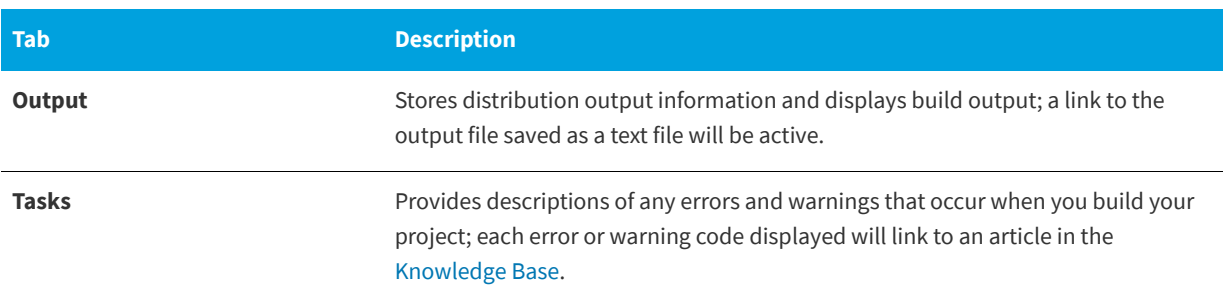

### **See Also**

[Docking or Undocking the Output Window](#page-121-0)

# **Dialog Box Reference**

**InstallShield 2020 Express Edition**

Each of the dialog boxes available in the user interface of InstallShield is described in this section:

- **•** [.NET 1.1/2.0 Core Language Dialog Box](#page-439-0)
- **•** [.NET 1.1/2.0 Language Packs Dialog Box](#page-439-1)
- **•** [Add MIME Type Dialog Box](#page-440-0)
- **•** [Application Extension Mapping Dialog Box](#page-440-1)
- **•** [Application Mappings Dialog Box](#page-441-0)
- **•** [Browse for a Destination File Dialog Box](#page-442-0)
- **•** [Browse for Directory/Set INSTALLDIR Dialog Box](#page-442-1)
- **•** [Browse for File Dialog Box](#page-444-0)
- **•** [Browse for Shortcut Target Dialog Box](#page-445-0)
- **•** [Browse for Tile Target Dialog Box](#page-445-2)
- **•** [Certificate Selection Dialog Box](#page-445-1)
- **•** [Condition Builder Dialog Box](#page-448-0)
- **•** [Content Source Path Dialog Box](#page-449-0)
- **•** [Custom Errors Dialog Box](#page-449-1)
- **•** [Dependencies Dialog Box](#page-449-2)
- **•** [Dialog Images Dialog Box](#page-450-0)
- **•** [Digitally Sign Setup Dialog Box](#page-451-0)
- **•** [Edit Registry Data Dialog Box](#page-452-0)
- **•** [Error Mapping Properties Dialog Box](#page-452-1)
- **•** [File Details Dialog Box](#page-453-1)
- **•** [File Properties Dialog Box](#page-453-0)
- **•** [File Removal Properties Dialog Box](#page-459-0)
- **•** [Folder Properties Dialog Box](#page-460-0)
- **•** [InstallShield Prerequisites Properties Dialog Box](#page-463-0)
- **•** [Logging Options for Windows Installer 4.0 and Later Dialog Box](#page-464-0)
- **•** [Merge Module Configurable Values Dialog Box](#page-465-0)
- **•** [Merge Module Properties Dialog Box](#page-465-1)
- **•** [MIME Types Dialog Box](#page-466-0)
- **•** [MSI Value Dialog Box](#page-466-1)
- **•** [Multi-Line String Value Dialog Box](#page-466-2)
- **•** [New Project Dialog Box](#page-467-0)
- **•** [Options Dialog Box](#page-468-0)
- **•** [Outputs Dialog Box](#page-474-0)
- **•** [Permissions Dialog Boxes for Files and Directories](#page-475-0)
- **•** [Permissions Dialog Boxes for Registry Keys](#page-477-0)
- **•** [Select Icon Dialog Box](#page-479-0)
- **•** [Set INSTALLDIR Dialog Box/Set DATABASEDIR Dialog Box](#page-480-0)
- **•** [Settings Dialog Box](#page-481-0)
- **•** [System Hardware Requirements Dialog Box](#page-482-0)
- **•** [Update Merge Module Search Path Dialog Box](#page-482-1)
- **•** [Upgrade Express Project Name Dialog Box](#page-482-2)

# <span id="page-439-0"></span>**.NET 1.1/2.0 Core Language Dialog Box**

**InstallShield 2020 Express Edition**

Use the .NET 1.1/2.0 Core Language dialog box to select the .NET core language that you want to distribute. This is the language that is used while the .NET 1.1 core redistributable is installed.

If the 2.0 version of the .NET Framework is selected in the .NET Framework Version setting, the language options are all selected and disabled since they are all included with this version of the redistributable.

If you do not have a particular language installed on your system, the check box for that language is disabled in this dialog box.

*Tip • To download one or more language versions of the .NET Framework redistributables to your system, click the Download More Languages button; doing so launches the Redistributable Downloader Wizard, which enables you to download one or more redistributables to your system.*

```
See Also
.NET/J# Tab
```
# <span id="page-439-1"></span>**.NET 1.1/2.0 Language Packs Dialog Box**

**InstallShield 2020 Express Edition**

Use the .NET 1.1/2.0 Language Packs dialog box to select the languages that correspond with the .NET language packs that you want to be installed on target systems. This dialog box opens when you click the ellipsis button (...) in the .NET 1.1/2.0 Language Packs setting on the .NET/J# tab for a release in the Releases view.

If you do not have a particular language pack installed on your system, the check box for that language is disabled in this dialog box.

*Tip • To download one or more language packs to your system, click the Download More Languages button; doing so launches the Redistributable Downloader Wizard, which enables you to download language packs to your system.*

**See Also** [.NET/J# Tab](#page-620-0)

# <span id="page-440-0"></span>**Add MIME Type Dialog Box**

**InstallShield 2020 Express Edition**

Use the Add MIME Type dialog box to add or modify the mapping between a file extension and the program or interpreter that processes those files. This dialog box opens when you click Add or Edit on the [MIME Types dialog box](#page-466-0).

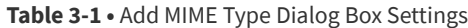

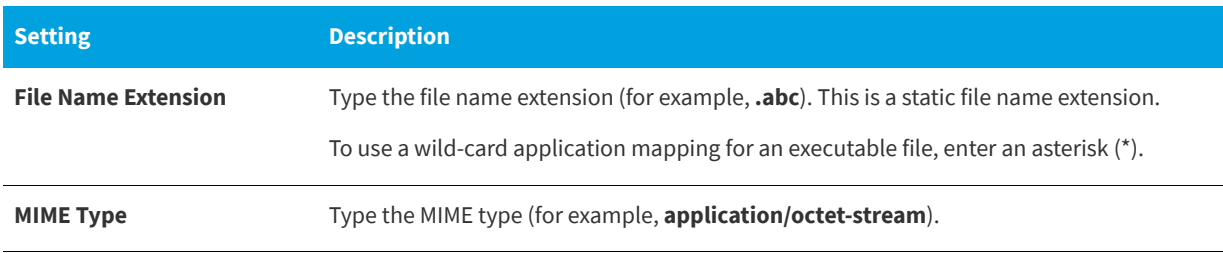

# **See Also**

[Internet Information Services View](#page-565-0)

# <span id="page-440-1"></span>**Application Extension Mapping Dialog Box**

**InstallShield 2020 Express Edition**

Use the Application Extension Mapping dialog box to add or modify the mapping between a file name extension and the program or interpreter that processes those files. This dialog box is launched when you click Add on the [Application](#page-441-0)  [Mappings dialog box.](#page-441-0)

**Table 3-2 •** Application Extension Mapping Dialog Box Settings

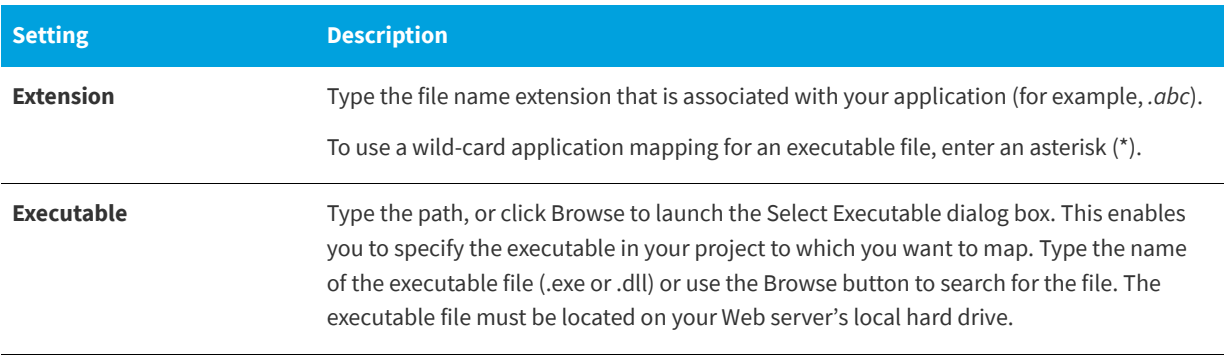

### **Table 3-2 •** Application Extension Mapping Dialog Box Settings (cont.)

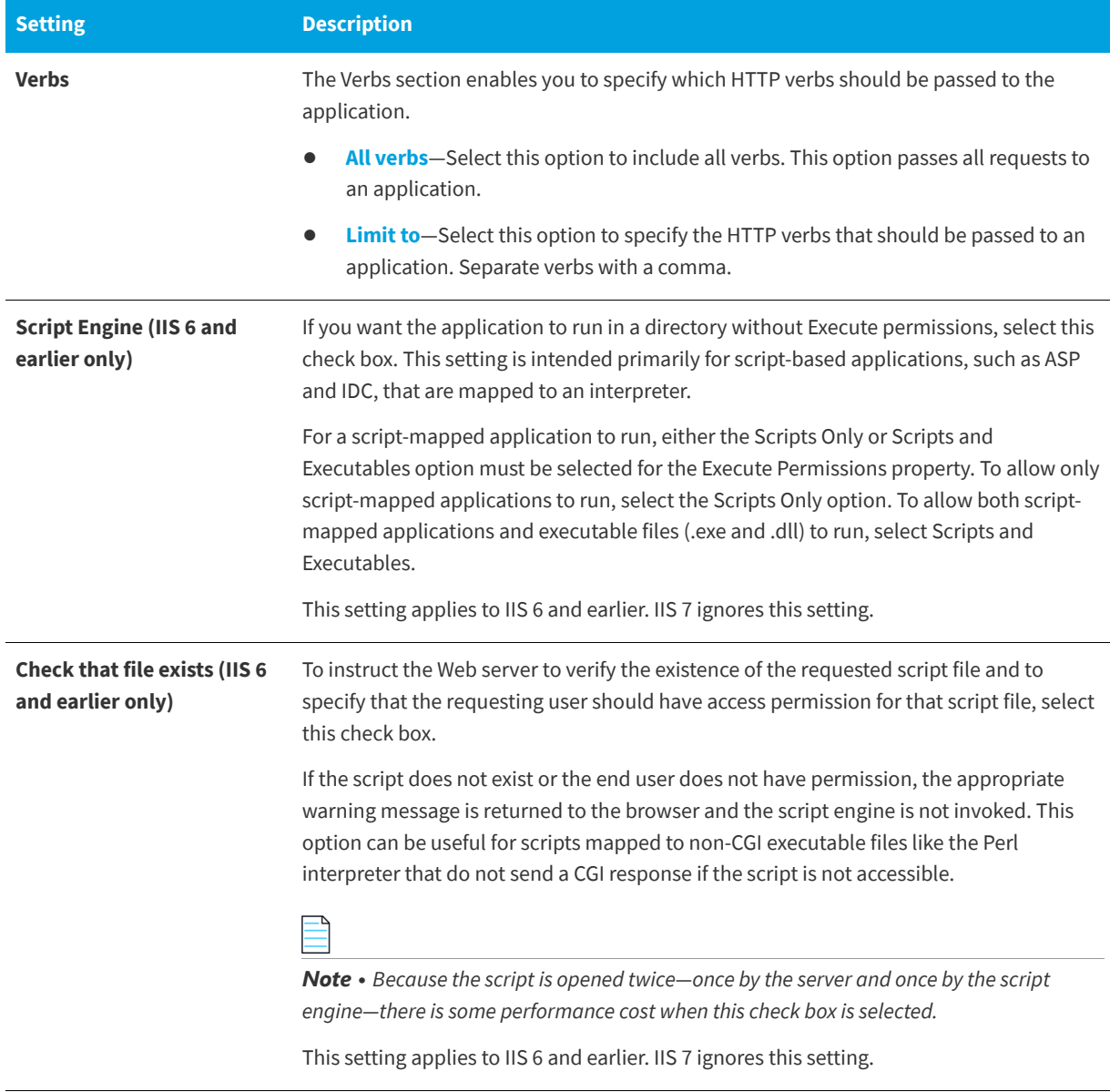

### **See Also**

[Web Site Settings](#page-566-0)

[Application and Virtual Directory Settings](#page-574-0)

# <span id="page-441-0"></span>**Application Mappings Dialog Box**

### **InstallShield 2020 Express Edition**

The Application Mappings dialog box lets you add, edit, and delete a mapping between a file name extension and the application that processes those files.

The Application Mappings dialog box is available from within the Internet Information Services view. To open this dialog box, click a Web site, application, or virtual directory in the explorer. Then click the ellipsis button (...) in the Application Mappings setting.

*Note • If an asterisk (\*) appears in the Verbs column, all verbs will be used for the specified extension.*

**Table 3-3 •** Application Mappings Dialog Box Settings

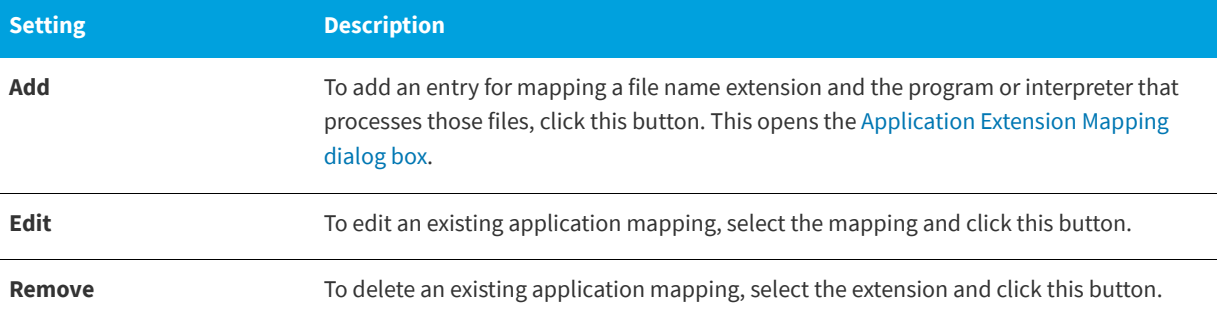

### **See Also**

[Internet Information Services View](#page-565-0) [Application Extension Mapping Dialog Box](#page-440-1)

# <span id="page-442-0"></span>**Browse for a Destination File Dialog Box**

#### **InstallShield 2020 Express Edition**

When you include a custom action with your setup, and if you select "Installed with the product" as the Source Location value, this dialog box appears when you select the File Name property. Select the feature that includes the file you want to use in your custom action, and then locate the file and click Open.

# <span id="page-442-1"></span>**Browse for Directory/Set INSTALLDIR Dialog Box**

### **InstallShield 2020 Express Edition**

Use this dialog box to browse to a directory, create a new directory, rename a directory, or delete a directory.

# **Dialog Box Settings**

### **Destination Directories**

This field lists all of the currently available destination directories. You can select, create, rename, or delete directories in this field.

# *Selecting a Directory*

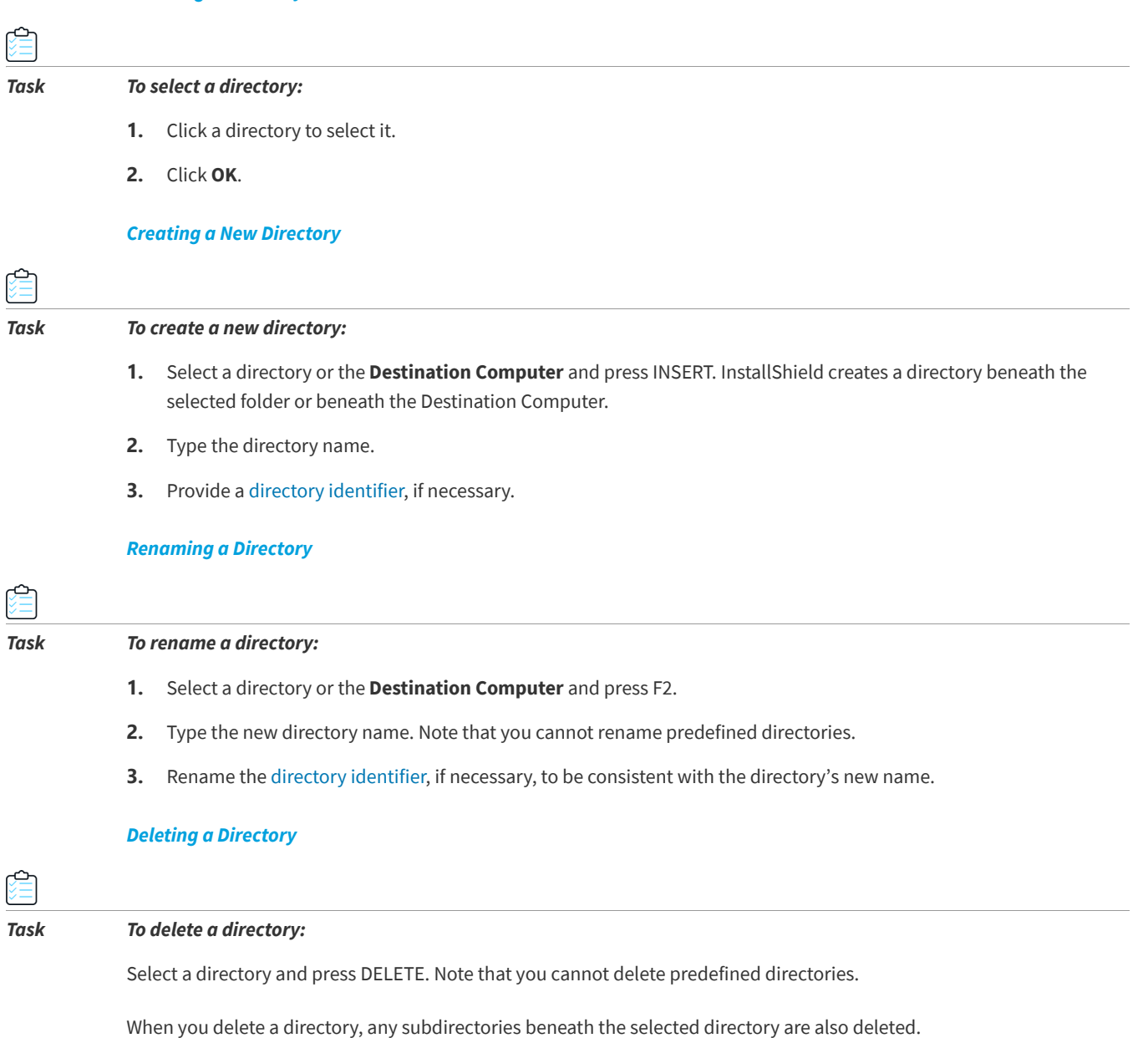

# **Directory Identifier**

You can use the Directory Identifier box to provide a user-friendly name for a directory.

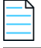

*Note • The directory identifier must be a valid MSI identifier. For features, the directory identifier must contain all capital letters.*

# <span id="page-444-0"></span>**Browse for File Dialog Box**

### **InstallShield 2020 Express Edition**

The Browse for File dialog box is displayed when you click the ellipsis button (...) in the Include Patterns and Files setting or the Exclude Patterns and Files setting on the Signing tab for a release in the Releases view. The Browse for File dialog box lets you specify which static files in your project should or should not be signed. It also lets you use an asterisk (\*) as a wildcard character. This is especially helpful if you include dynamically linked files in your project and you want to sign all files that match a certain pattern.

### **Table 3-4 •** Settings on the Browse for File Dialog Box

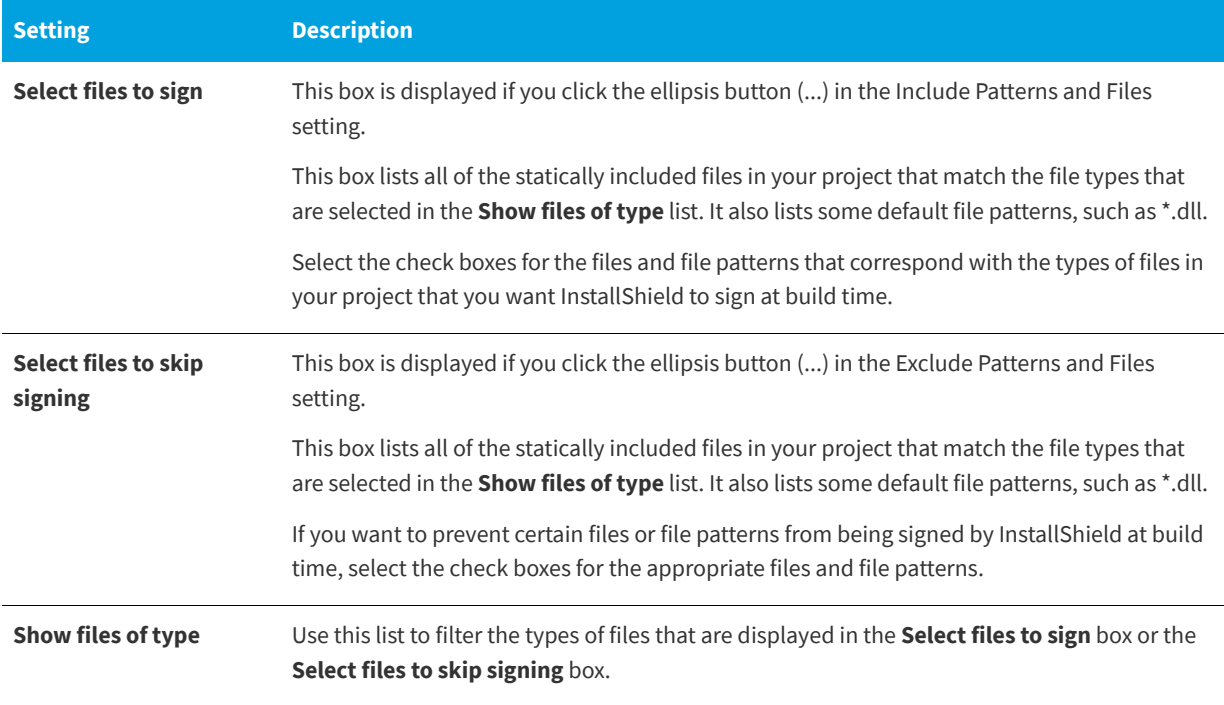

*Windows Logo • All executable files (including .exe, .dll, .ocx, .sys, .cpl, .drv, and .scr files) in an installation must be digitally signed for the Windows logo program.*

When you click OK on this dialog box, InstallShield adds new Include settings under the Include Patterns and Files setting or new Exclude settings under the Exclude Patterns and Files setting.

Note that the files and file patterns that should not be signed override any files and file patterns that should be signed. For example, if you specify \*.exe in an Include setting and in an Exclude setting, InstallShield does not sign any .exe files.

# **See Also**

[Signing Tab](#page-617-0) [Digital Signing and Security](#page-355-0) [Digitally Signing a Release and Its Files at Build Time](#page-357-0)

# <span id="page-445-0"></span>**Browse for Shortcut Target Dialog Box**

**InstallShield 2020 Express Edition**

The Browse for Shortcut Target dialog box enables you to specify a target for a shortcut.

#### **Table 3-5 •** Shortcut Target Dialog Box Options

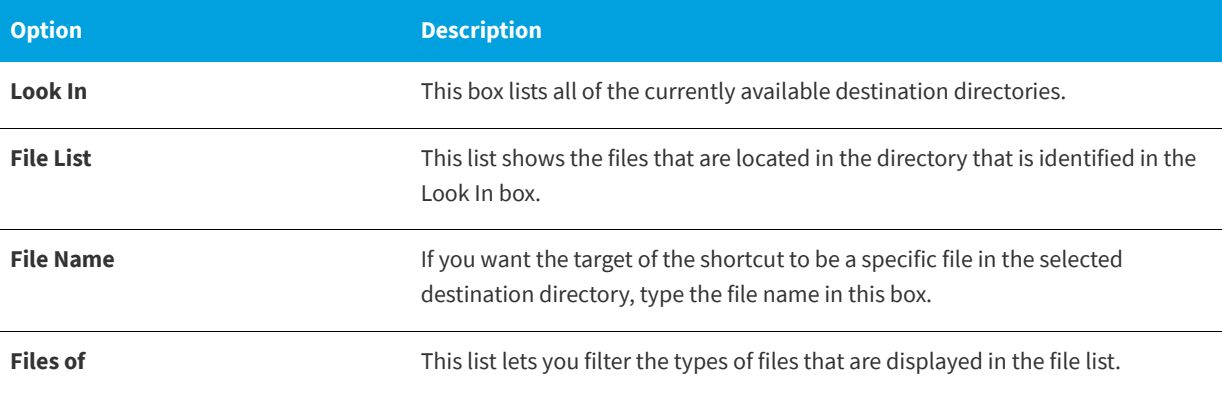

# <span id="page-445-2"></span>**Browse for Tile Target Dialog Box**

**InstallShield 2020 Express Edition**

InstallShield supports configuring the appearance of a desktop app's tile on the Start screen. Use the Browse for Tile Target dialog box navigate to and select the .exe file for the app whose tile appearance you want to configure.

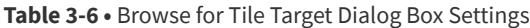

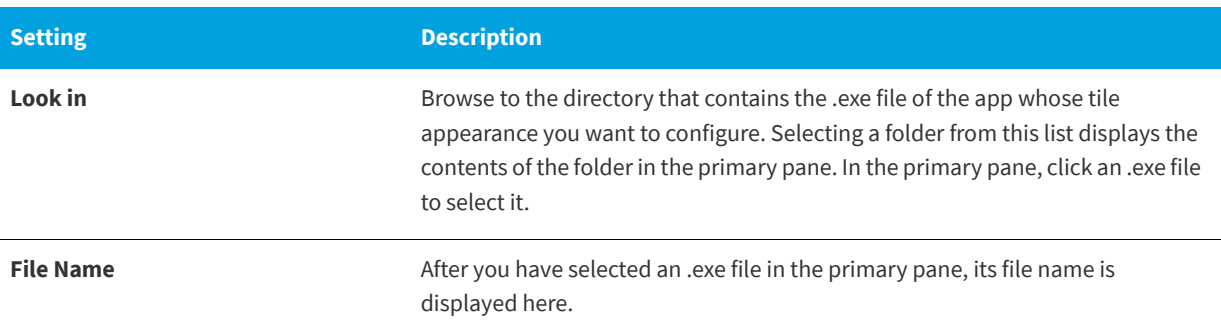

# <span id="page-445-1"></span>**Certificate Selection Dialog Box**

#### **InstallShield 2020 Express Edition**

When you are configuring digital signature information for a release in your project, use the Certificate Selection dialog box to specify which certificate you want to use to sign your files. InstallShield lets you choose between the following options:

- **•** You can specify the .pfx certificate file on your machine that you want to use for signing.
- **•** You can reference a certificate store that contains the certificate that you want to use for signing.

# **Accessing the Certificate Selection Dialog Box**

Instructions on how to access the Certificate Selection dialog box depend on whether you are specifying certificate information for a release or a QuickPatch package.

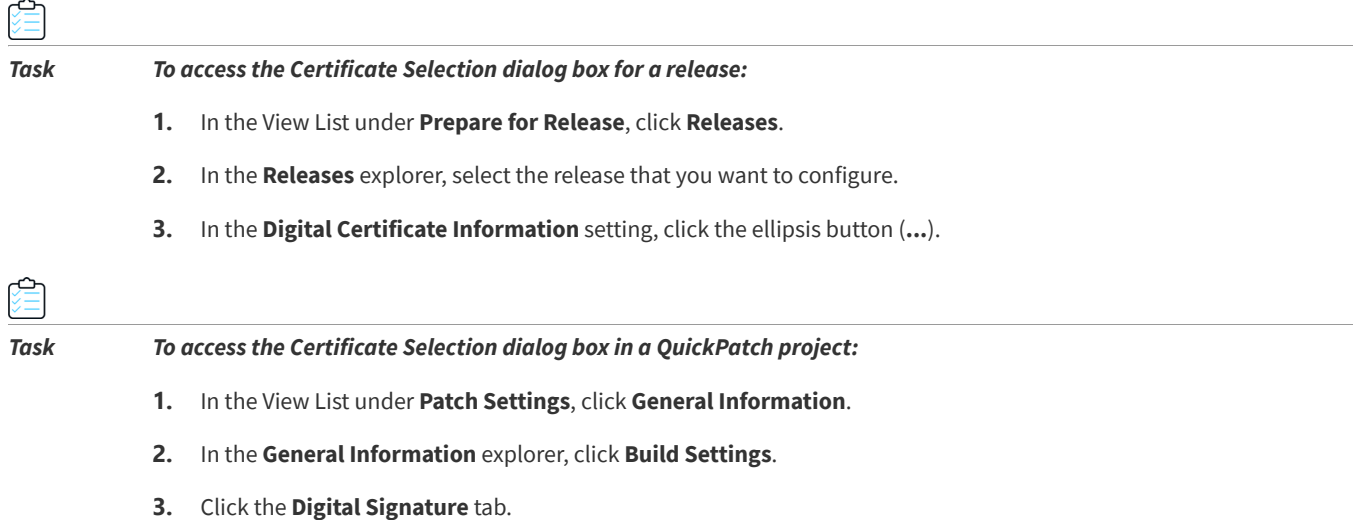

**4.** Next to the **Digital Certificate Information** setting, click the **Browse** button.

# **Certificate Selection Dialog Box Settings**

**Table 3-7 •** Certificate Selection Dialog Box Settings

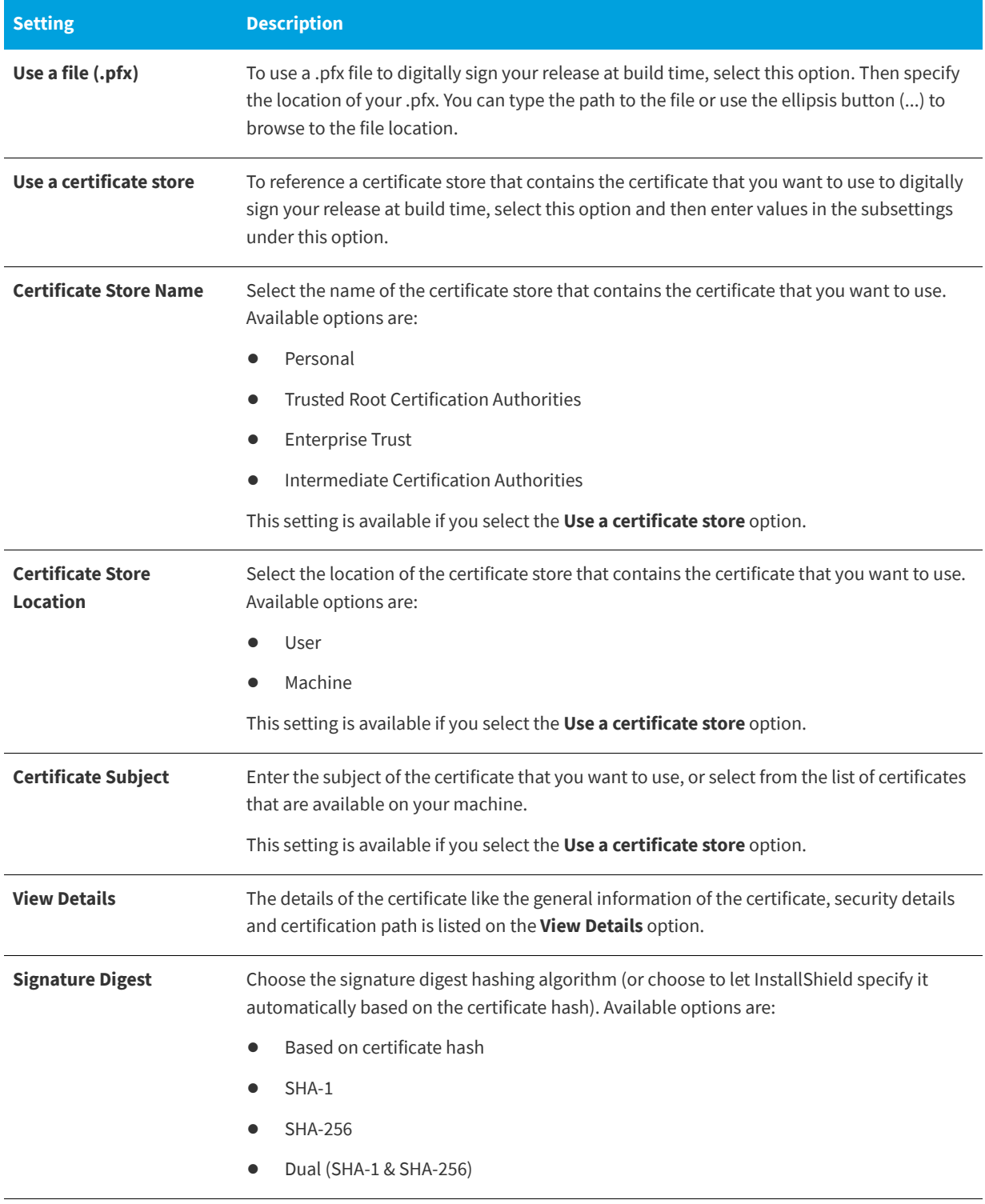

**See Also** [Digital Signing and Security](#page-355-0)

# <span id="page-448-0"></span>**Condition Builder Dialog Box**

**InstallShield 2020 Express Edition**

The Condition Builder dialog box enables you to create operating system and software conditions for features and custom actions in your project. In addition, this dialog box enables you to create feature conditions for custom actions.

*Task To launch the Condition Builder dialog box, do one of the following:*

Click the ellipsis button (**...**) in the **Condition** setting for either a feature or a custom action.

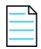

*Note • You cannot create conditions for the Always Install feature.*

# **Dialog Box Settings**

### **Operating System Tab**

On the Operating System tab, you can require that the target system run one of the specified operating systems in order to install a feature or run a custom action. If the target system is not running one of the specified operating systems, the feature is not installed or the custom action is not launched.

## **Software Tab**

On the Software tab, you can create software requirement conditions. If the software specified in this tab is not found on the target system, the associated feature is not installed or the custom action is not launched.

### *Setting Software Requirements*

You can set a software requirement condition based on whether the software exists on the target system. To run a custom

action or install a feature when the software *is* found on the target system, set the check box to the green checked state  $\blacksquare$ . To set the check box to this state, click it until the green check mark appears in the box.

To run a custom action or install a feature only if the software is *not* installed on the target system, set the check box in front of the software to the red "X" ( $\blacksquare$ ). To set the check box to this state, click it until the red "X" appears in the box.

An empty check box  $(\Box)$  indicates that the condition is not based upon the software in any way. To void a software condition, click the check box until it is empty.

### **Feature Tab**

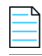

*Note • The Feature tab is displayed only if you are creating conditions for a custom action.*

On the Features tab, you can select the feature requirements for the custom action's condition. The custom action will only run if the selected features are set to be installed.

# <span id="page-449-0"></span>**Content Source Path Dialog Box**

**InstallShield 2020 Express Edition**

The Content Source Path dialog box opens when you click the UNC button in the Content Source Path (Local or UNC) setting for a Web site in the Internet Information Services view. This dialog box contains the following setting.

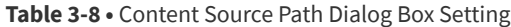

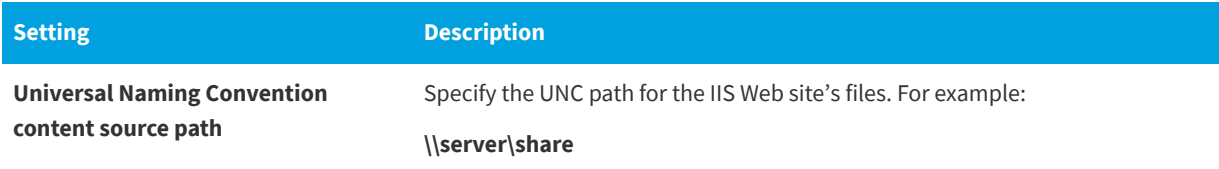

**See Also**

[Internet Information Services View](#page-565-0)

# <span id="page-449-1"></span>**Custom Errors Dialog Box**

**InstallShield 2020 Express Edition**

The Custom Errors dialog box lists all of the HTTP errors that can be customized for a Web site, application, or virtual directory. A custom error can be a URL or a pointer to a file on the server.

### *Task To configure error messages:*

- **1.** In the **Custom Errors** dialog box, select one or more errors.
- **2.** Click **Edit**. The **Error Mapping Properties** dialog box opens.
- **3.** Select a message type and specify a file or URL as appropriate.
- **4.** Click **OK**.

You can click the Set to Default button to restore default settings for the selected error.

### **See Also**

[Configuring Custom Error Messages for a Web Site, Application, or Virtual Directory](#page-307-0) [Error Mapping Properties Dialog Box](#page-452-1)

# <span id="page-449-2"></span>**Dependencies Dialog Box**

**InstallShield 2020 Express Edition**

The Dependencies dialog box displays a list of dependencies when you right-click an item in the **Destination computer's files** pane of the Files view and click **Dependencies from scan at build**.

The dialog box provides results for assembly DLLs. If you launch the dialog box from Microsoft Visual Studio, the dialog box shows results for project outputs. If launched from InstallShield outside of Visual Studio, scan at build dependencies is disabled for project outputs.

*Note • This is enabled only for portable executable files (for example, EXE, DLL, or OCX) and when the .NET Scan at Build property is set to Dependencies and Properties (via the [COM and .NET Settings tab](#page-456-0) in the File Properties dialog box). If the dependency or one of its dependencies cannot be located, a red icon is displayed.*

# **Dialog Box Settings**

## **Dependency**

This section lists all of the dependencies with a check box next to each. To exclude a dependency from the build, deselect the check box next to the dependency. To close the dialog box, click OK.

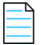

*Note • Any new dependencies detected at build time—for files added after closing the Dependencies dialog box—are added to the build.*

# <span id="page-450-0"></span>**Dialog Images Dialog Box**

**InstallShield 2020 Express Edition**

Use the Dialog Images dialog box to add an image (.bmp, .gif, .jpg, .jpeg, or .ibd) that you want to display on your installation's dialogs.

# **Full Screen Image**

Browse to a graphic file that will serve as the full-screen background for your exterior dialogs. Exterior dialogs are dialogs that appear at the beginning or end of the installation, including InstallWelcome and SetupCompleteSuccess (the final dialog upon successful installation). The full-screen image should measure 499 by 312 pixels.

# **Banner Image**

Browse to a graphic file that will run across the top of interior dialogs. Interior dialogs, which appear between the first and last installation dialogs, include the License Agreement and Custom Setup dialogs. The banner image should be 499 by 58 pixels.

# <span id="page-451-0"></span>**Digitally Sign Setup Dialog Box**

### **InstallShield 2020 Express Edition**

The Digitally Sign Setup dialog box is displayed when you click Digitally Sign Setup on the Build Installation page of the Project Assistant. This dialog box enables you to assure your end users that the code within your application has not been modified or corrupted since publication.

### **Table 3-9 •** Digitally Sign Setup Dialog Box Settings

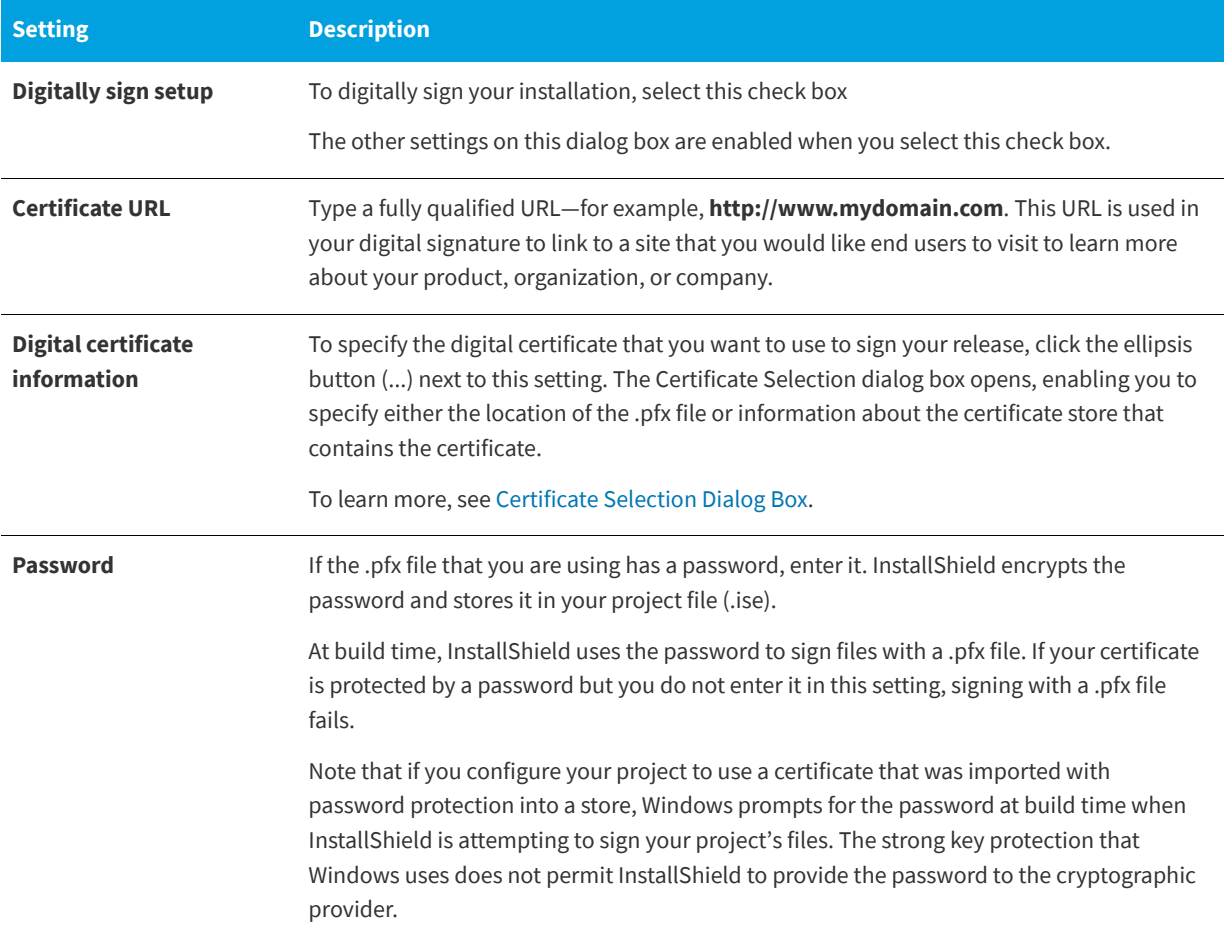

*Tip • The Signing tab in the Releases view lets you specify which portions of your installation should be digitally signed at build time. InstallShield enables you to sign any and all of the following files in a release, depending on what type of project you are using:*

- **•** *Windows Installer package (.msi file) for Express projects*
- **•** Setup.exe *file for Express projects*
- **•** *Any files in your release, including your application files*

*To learn more, see [Digitally Signing a Release and Its Files at Build Time](#page-357-0).*

*Windows Logo • All executable files (including .exe, .dll, .ocx, .sys, .cpl, .drv, and .scr files) in an installation must be digitally signed for the Windows logo program.*

## **See Also** [Digital Signing and Security](#page-355-0)

# <span id="page-452-0"></span>**Edit Registry Data Dialog Box**

**InstallShield 2020 Express Edition**

This dialog box enables you to edit the registry data within your installation project. To launch this dialog box, right-click on a value in the Registry view and click Modify.

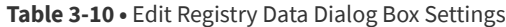

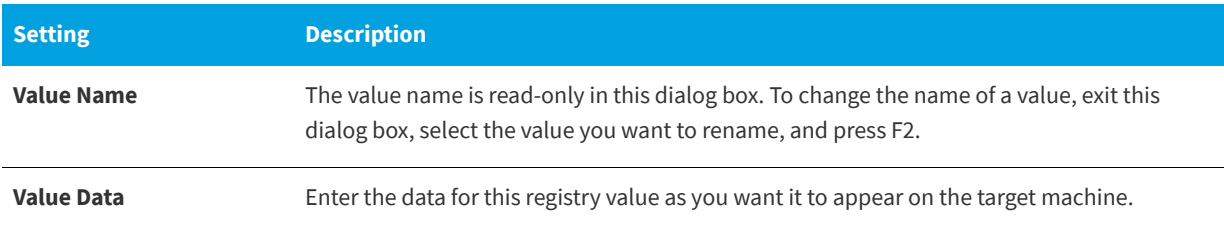

# <span id="page-452-1"></span>**Error Mapping Properties Dialog Box**

**InstallShield 2020 Express Edition**

The Error Mapping Properties dialog box displays an IIS virtual directory error code and its default properties. Use the Message Type list to set the message to a URL or a pointer to a file on the server. When you set the error message to a URL, you must specify the full URL. When you set the error message to a file pointer, you can browse for the file that you want to use as the error message or you can type the full path of the file to be used. This can include files that are not in your project but are pre-existing on the system.

### **See Also**

[Configuring Custom Error Messages for a Web Site, Application, or Virtual Directory](#page-307-0)

# <span id="page-453-1"></span>**File Details Dialog Box**

**InstallShield 2020 Express Edition » System Search Wizard**

Access this dialog box by clicking the Details button in the [System Search Wizard.](#page-499-0) This button becomes active after you define a search method and specify the file you are locating. In this dialog box, you have the ability to enhance a search by specifying the following details:

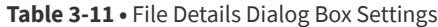

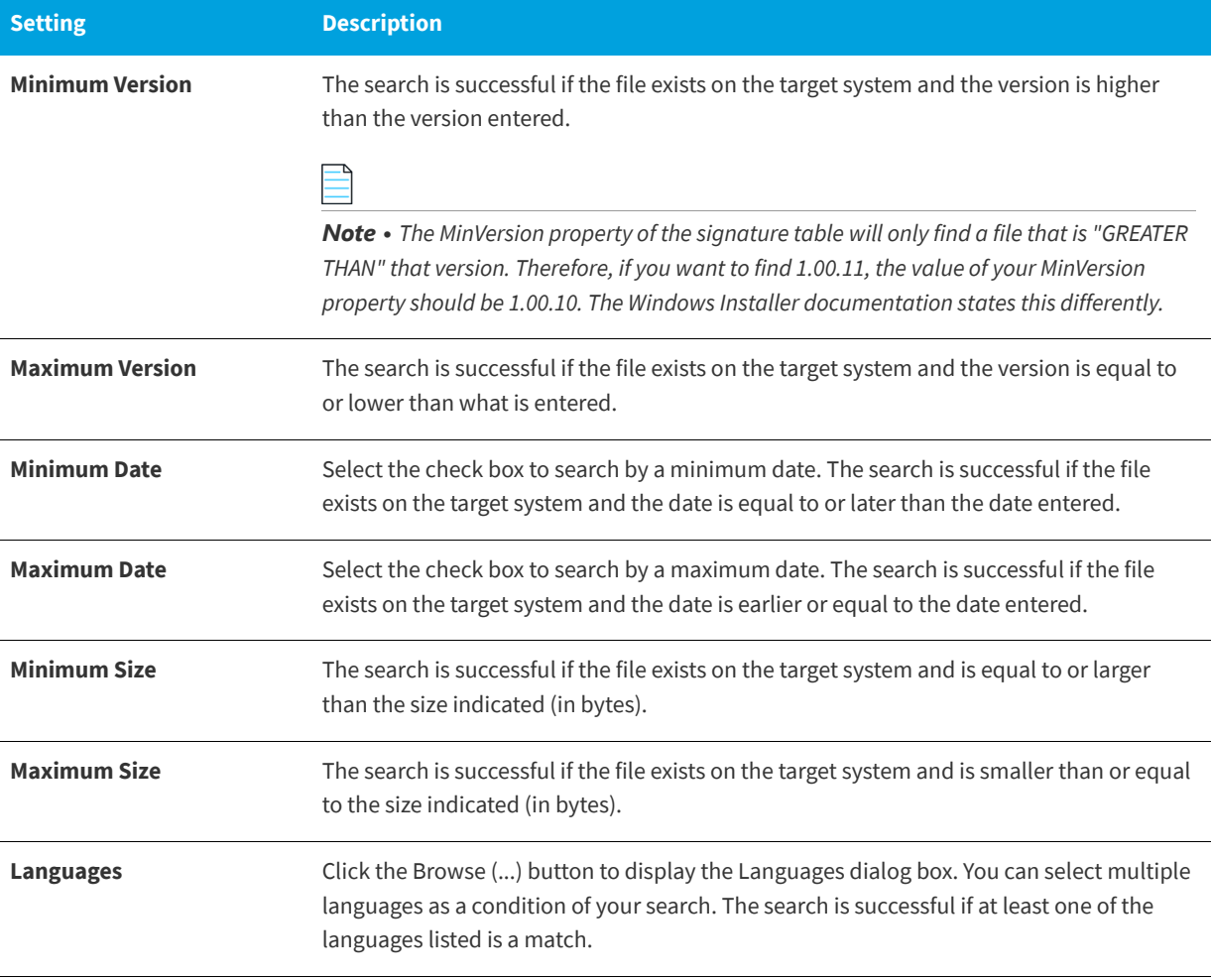

*Note • The information you provide in the edit fields is optional. You can leave any field blank.*

# <span id="page-453-0"></span>**File Properties Dialog Box**

**InstallShield 2020 Express Edition**

The Properties dialog box for a file determines various attributes that are set for a file when it is installed on a target system.

Note that the settings that are configured on the Properties dialog box cannot be set for dynamically linked files. For more information, see [Limitations of Dynamic File Linking](#page-205-0).

# 倉

### *Task To open the Properties dialog box:*

- **1.** In the View List under **Specify Application Data**, click **Files**.
- **2.** Right-click a file and click **Properties**.

The following tabs are available on this dialog box:

- **•** [General](#page-454-0)
- **•** [COM & .NET Settings](#page-456-0)
- **•** [Advanced](#page-457-0)

# <span id="page-454-0"></span>**General Tab**

**InstallShield 2020 Express Edition » File Properties Dialog Box**

The General tab of the Properties dialog box lets you override various properties for a file when it is installed on the target system.

Note that file properties cannot be set for dynamically linked files. For more information, see [Limitations of Dynamic File](#page-205-0)  [Linking](#page-205-0).

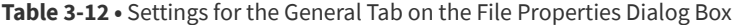

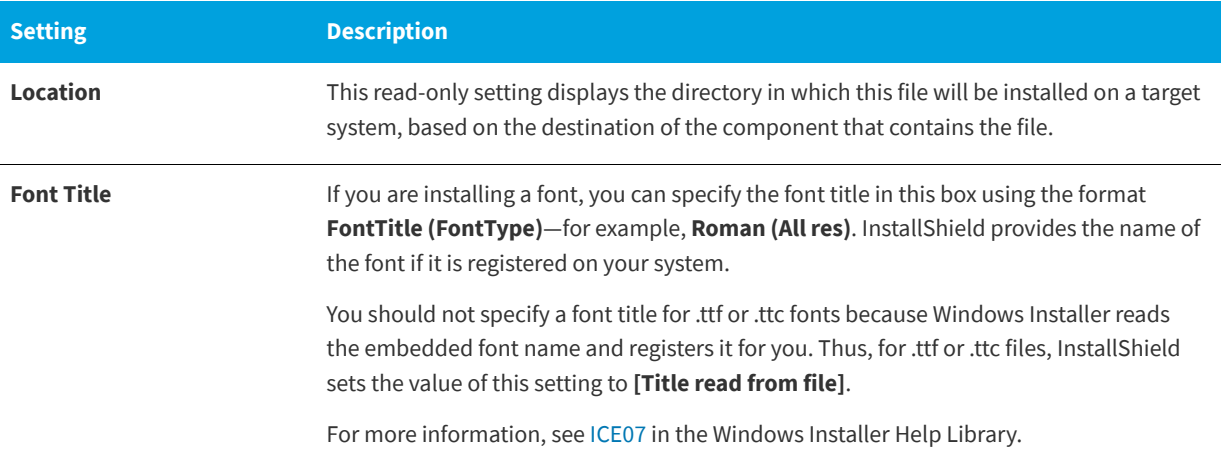

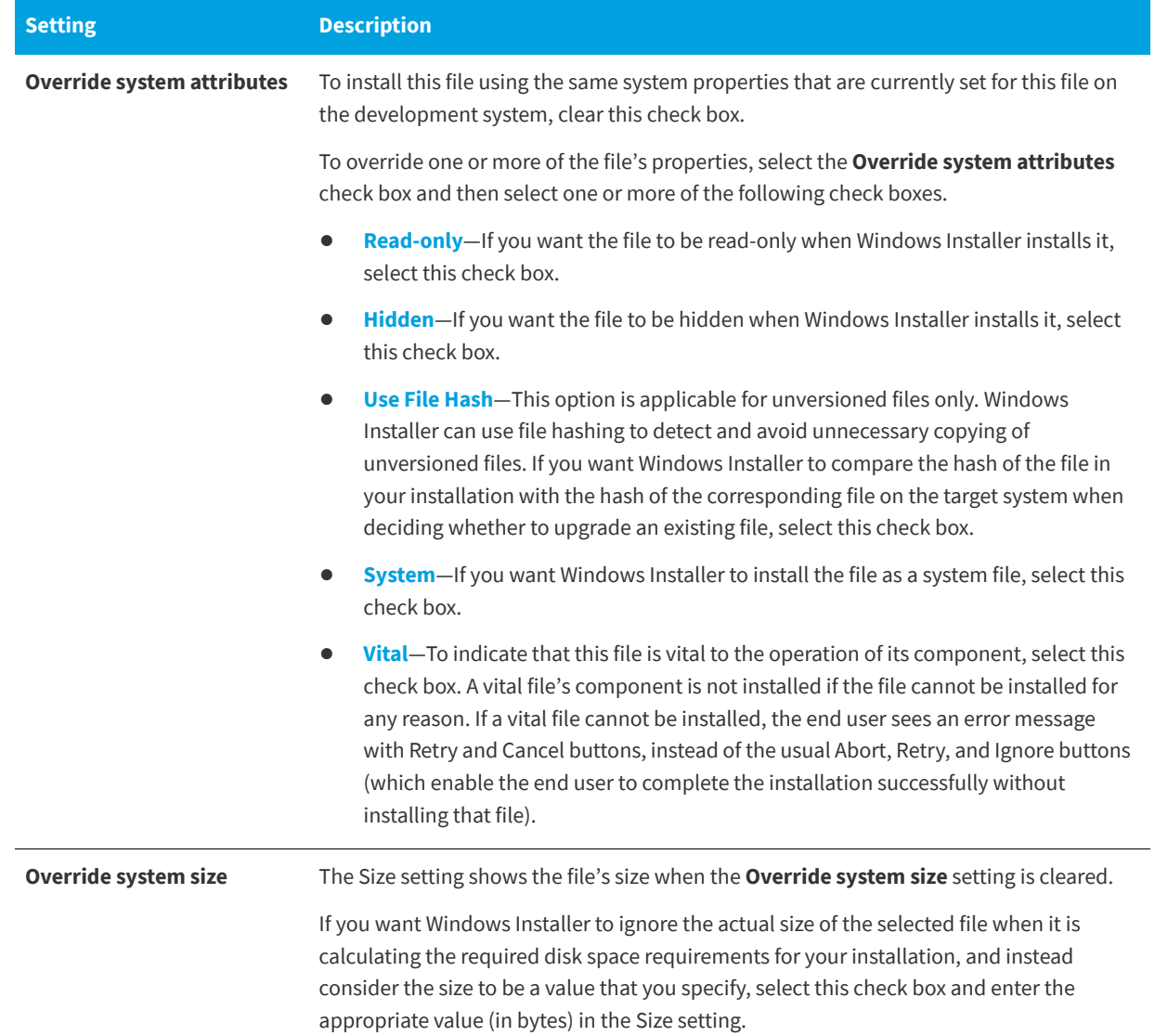

# **Table 3-12 •** Settings for the General Tab on the File Properties Dialog Box (cont.)

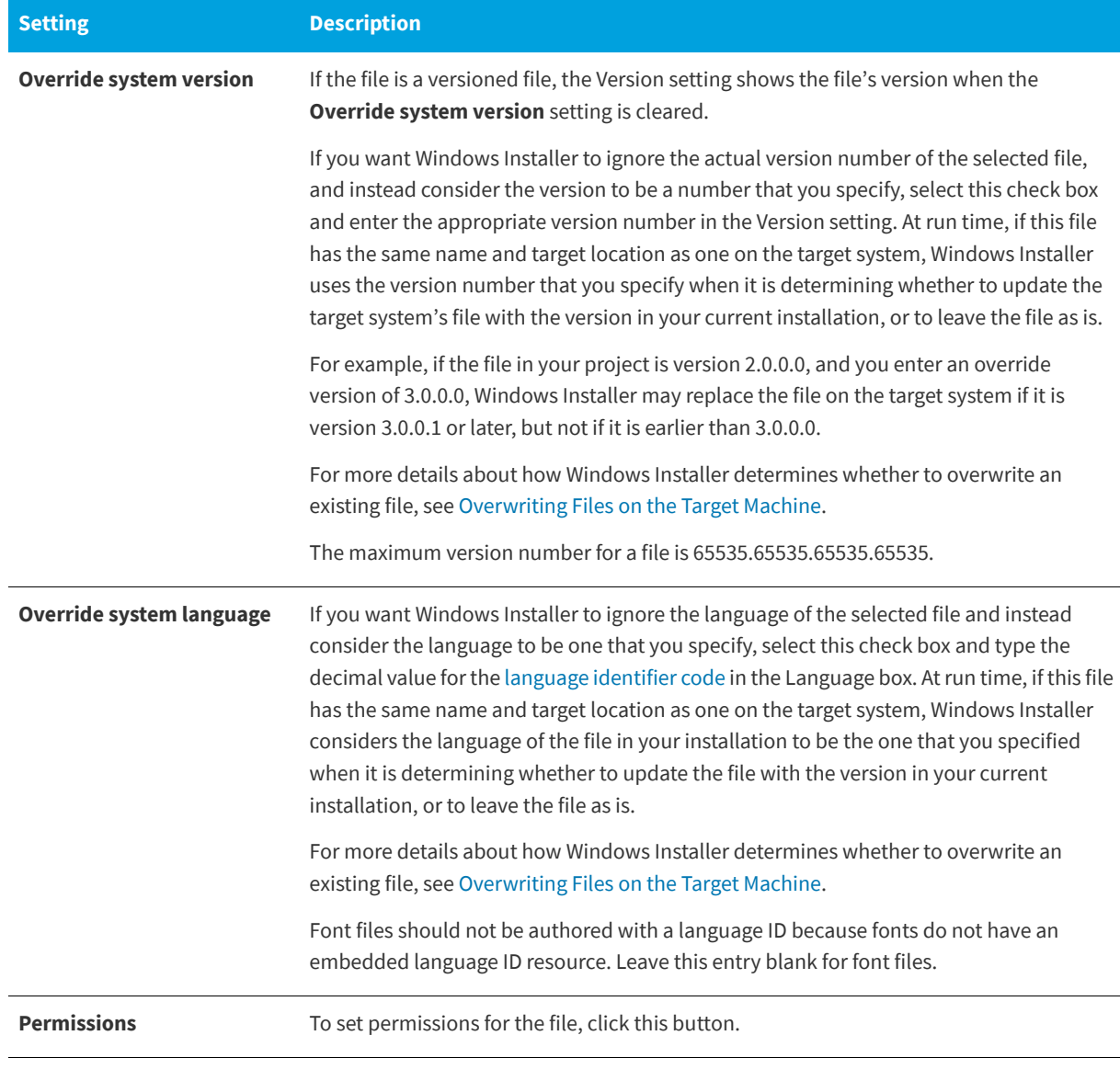

## **Table 3-12 •** Settings for the General Tab on the File Properties Dialog Box (cont.)

**See Also** [File Properties Dialog Box](#page-453-0)

# <span id="page-456-0"></span>**COM & .NET Settings Tab**

**InstallShield 2020 Express Edition » File Properties Dialog Box**

The COM & .NET Settings tab enables you to set COM and .NET properties for files in your installation. This tab is available only when InstallShield determines that the file is a portable executable. You can indicate which files you want treated as portable executables on the File Extensions tab of the [Options dialog box](#page-468-0).

Note that COM and .NET settings cannot be configured for dynamically linked files. For more information, see [Limitations](#page-205-0)  [of Dynamic File Linking](#page-205-0).

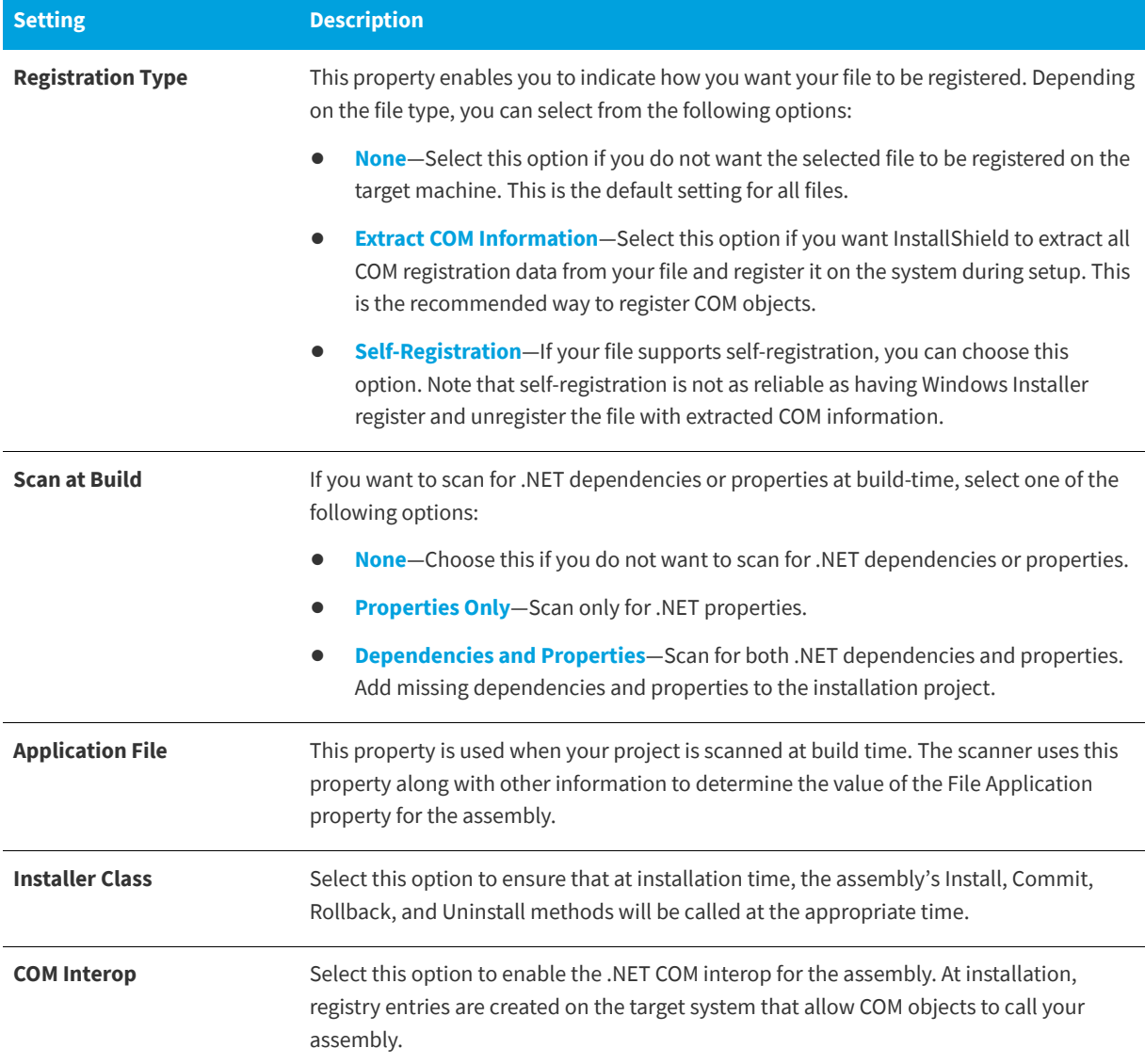

**Table 3-13 •** Settings for the COM & .NET Settings Tab on the File Properties Dialog Box

**See Also** [File Properties Dialog Box](#page-453-0)

# <span id="page-457-0"></span>**Advanced Tab**

**InstallShield 2020 Express Edition » File Properties Dialog Box**

On the Advanced tab of the File Properties dialog box, you can specify how a file will be registered and which operating systems you want the file installed on.

Note that these settings cannot be configured for dynamically linked files. For more information, see [Limitations of](#page-205-0)  [Dynamic File Linking.](#page-205-0)

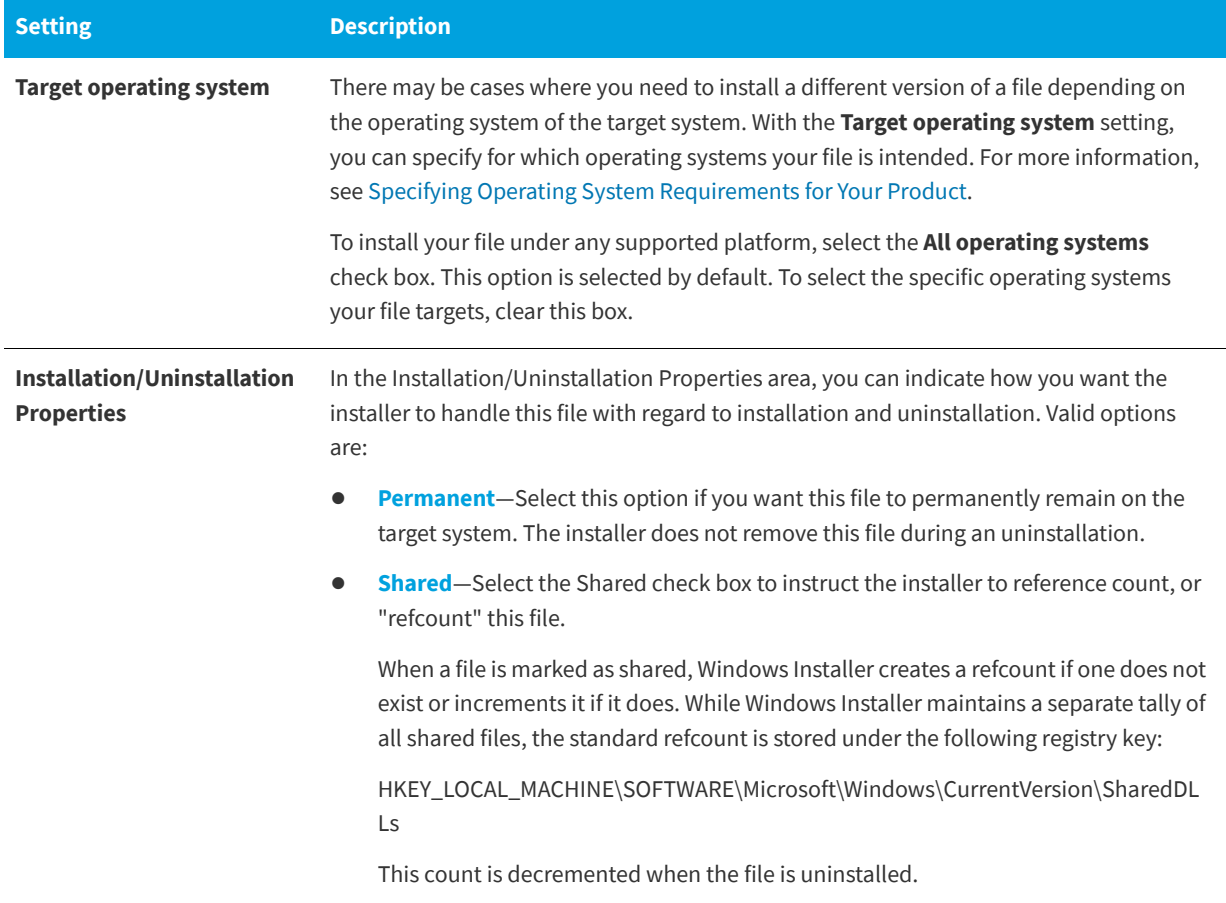

**Table 3-14 •** Settings for the Advanced Tab on the File Properties Dialog Box

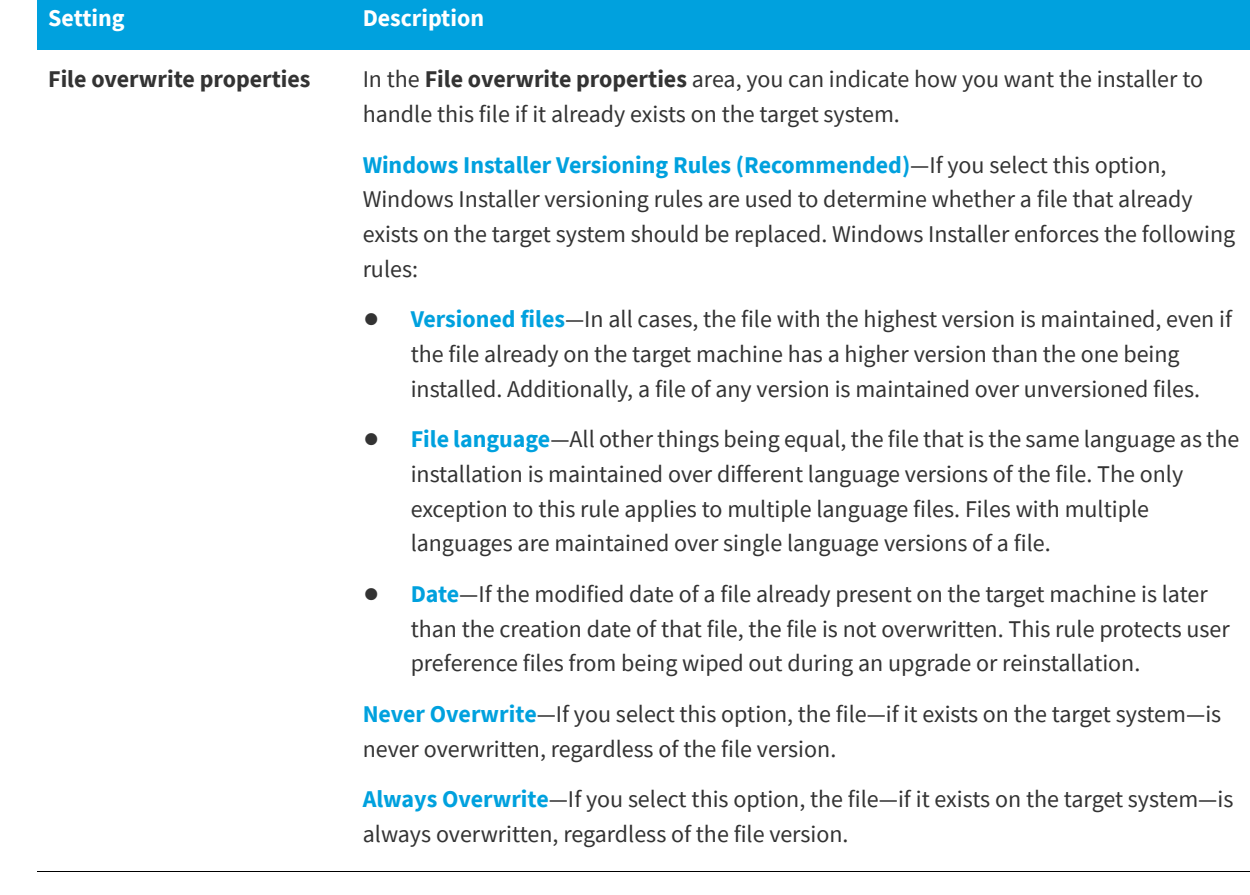

**Table 3-14 •** Settings for the Advanced Tab on the File Properties Dialog Box (cont.)

### **See Also** [File Properties Dialog Box](#page-453-0)

# <span id="page-459-0"></span>**File Removal Properties Dialog Box**

#### **InstallShield 2020 Express Edition**

The file removal Properties dialog box indicates information about a selected file or folder that you want to be removed from target systems. This file and folder removal capability is useful for scenarios such as removing application-created files that your installation does not otherwise track.

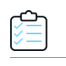

### *Task To access the file removal Properties dialog box:*

- **1.** In the View List under **Specify Application Data**, click **Files**.
- **2.** In the **Destination computer's folders** pane, click the folder that contains the file removal item that you want to configure.
- **3.** In the **Designation computer's files** pane, right-click the file removal item that you want to configure, and then click **Properties**.

InstallShield uses an icon that has a red X through it for identifying files and folders that are configured to be removed.

To learn how to add file and folder removal items to your project, see [Removing Files and Folders from Target Systems.](#page-202-0)

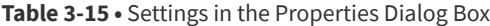

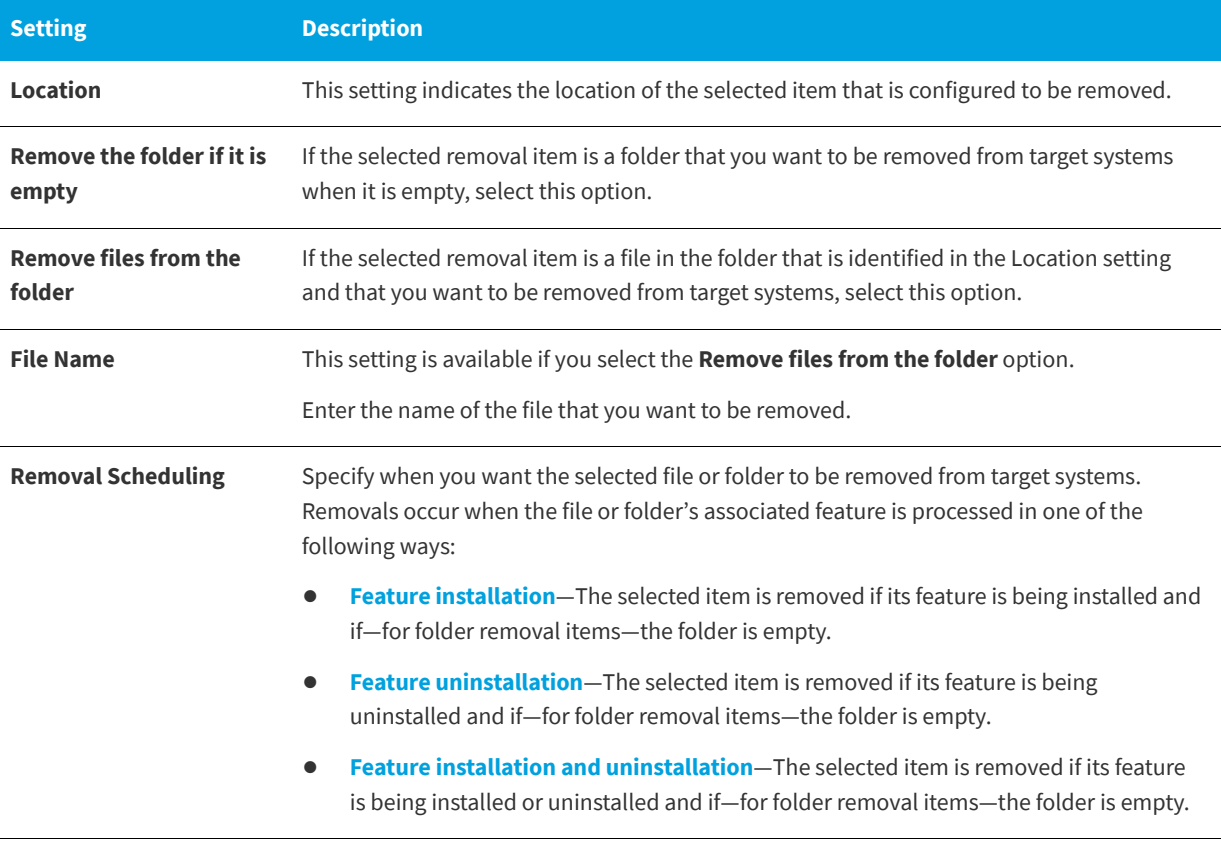

### **See Also** [Files View](#page-538-0)

# <span id="page-460-0"></span>**Folder Properties Dialog Box**

### **InstallShield 2020 Express Edition**

This dialog box provides information about the type and location of folders defined in InstallShield, as well as options that determine how files are dynamically acquired when building a setup.

There are two tabs available from this dialog box:

- **•** [General](#page-461-0)
- **•** [File Linking](#page-461-1)

# <span id="page-461-0"></span>**General Tab**

**InstallShield 2020 Express Edition » Folder Properties Dialog Box**

The General panel of the Folder Properties dialog box displays information such as the number of files you have placed in the selected directory as well as the overall disk space required by those files. None of the information on this panel can be edited. To display the Folder properties panel, right-click on a destination folder in the Files view and select Properties.

# <span id="page-461-1"></span>**File Linking Tab**

**InstallShield 2020 Express Edition » Folder Properties Dialog Box**

The File Linking Tab of the Folder Properties dialog box enables you to specify dynamic folders. This dialog box can be accessed by right-clicking on a destination folder in the Files view and clicking Dynamic File Linking.

**Table 3-16 •** Settings for the File Linking Tab of the Folder Properties Dialog Box

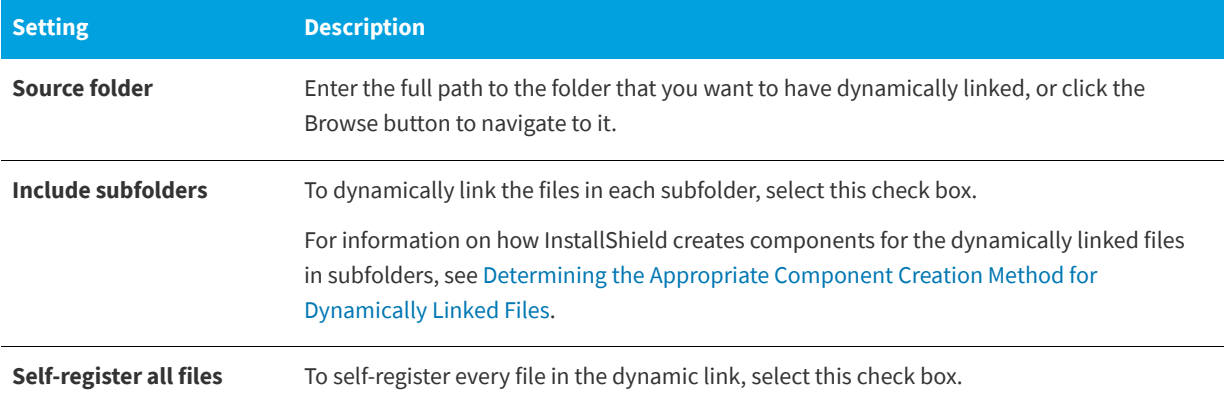

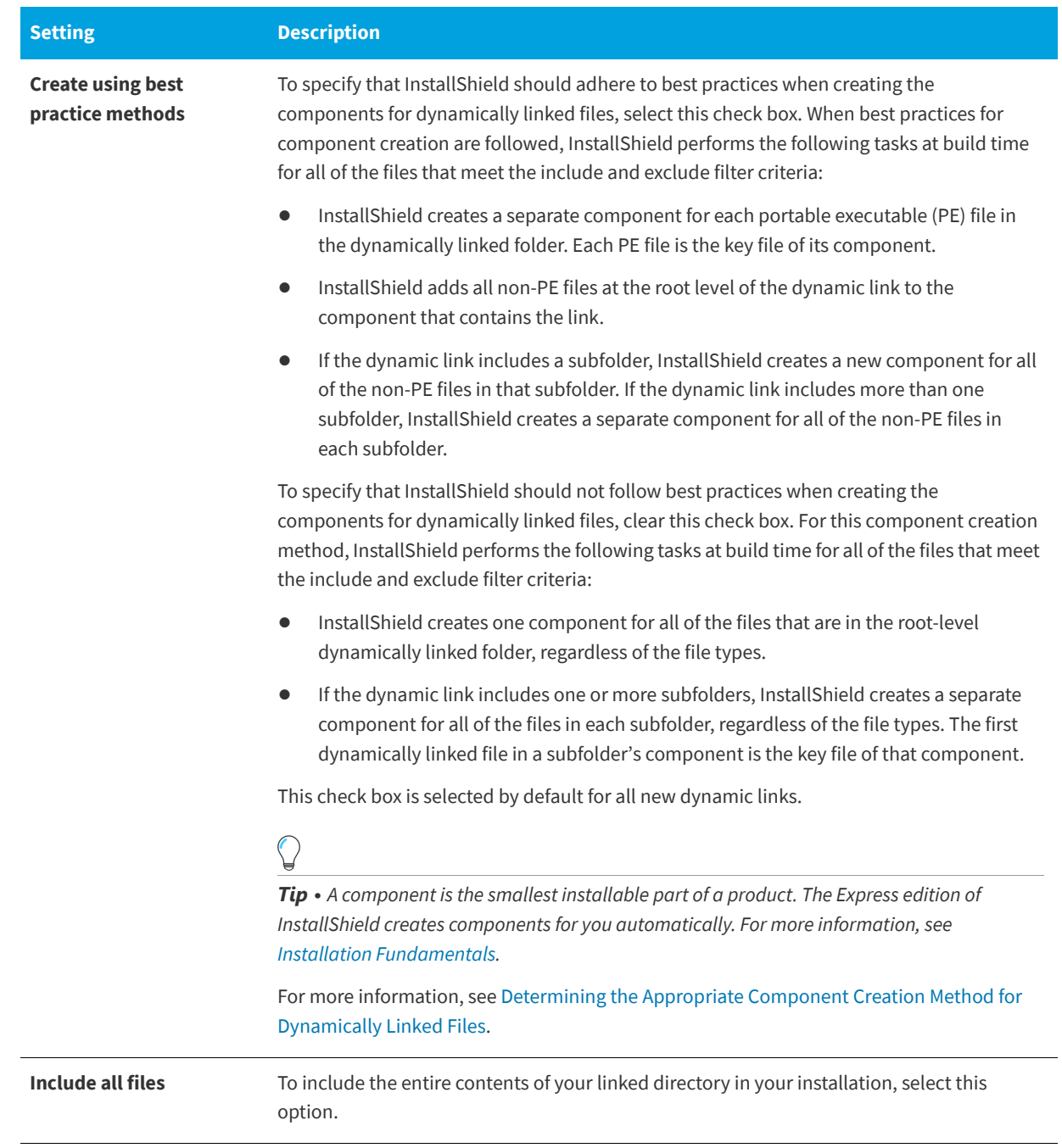

**Table 3-16 •** Settings for the File Linking Tab of the Folder Properties Dialog Box (cont.)

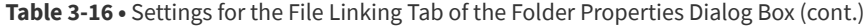

| <b>Setting</b>                                                        | <b>Description</b>                                                                                                    |
|-----------------------------------------------------------------------|----------------------------------------------------------------------------------------------------|
| Include/exclude files<br>based on the following<br>wild-card patterns | To include or exclude file types, select this option. Enter the file extension in the include or<br>exclude field, preceded by an asterisk (*). Separate multiple entries with a comma.                                                                                                    |
|                                                                       | For example, if all of your image files are in one folder along with sound files and you want<br>to dynamically link only the image files, you could specify that you would like to include<br>only , bmp and , ico files in the dynamically linked folder. To do so, you would use an<br>asterisk (*) in your include pattern, as in the following example: |
|                                                                       | $*.bmp, *.ico$                                                                                                    |
|                                                                       | To include or exclude a specific file, you would enter the full file name in the include or<br>exclude pattern box.                                                                                                    |
|                                                                       |                                                                                                    |

*Note • For information on dynamic file linking limitations, see [Dynamic File Linking.](#page-204-0)*

# <span id="page-463-0"></span>**InstallShield Prerequisites Properties Dialog Box**

**InstallShield 2020 Express Edition**

The InstallShield Prerequisites Properties dialog box opens when you right-click a selected InstallShield prerequisite in the Redistributables view and then click Properties. This dialog box enables you to specify a location for the selected InstallShield prerequisite. To learn more, see [Specifying the Run-Time Location for InstallShield Prerequisites at the](#page-358-0)  [Release Level.](#page-358-0)

# **Build Location**

Select the appropriate option from this list. You have three options:

- **• Download From The Web**—To download the InstallShield prerequisite files included in your project (if necessary) from the URL specified in the InstallShield prerequisite (.prq) file for each prerequisite, select this option.
- **• Extract From Setup.exe**—To compress the InstallShield prerequisite files into Setup.exe, to be extracted at run time, if necessary, select this option.
- **• Copy From Source Media**—To store the InstallShield prerequisite files at the root directory of the source media, select this option.

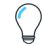

*Tip • If you select the Extract From Setup.exe option or the Copy From Source Media option and then build a release that includes an InstallShield prerequisite that is not available on your computer, one or more build errors are generated for every* file that the prerequisite requires. To avoid these build errors, either download the InstallShield prerequisite from the Internet *to your computer or remove it from your project before building the release.*

#### **See Also**

[Working with InstallShield Prerequisites that Are Included in Projects](#page-222-0) [Specifying a Run-Time Location for a Specific InstallShield Prerequisite](#page-227-0)

# <span id="page-464-0"></span>**Logging Options for Windows Installer 4.0 and Later Dialog Box**

**InstallShield 2020 Express Edition**

InstallShield displays the Windows Installer 4 Logging Options dialog box when you click the ellipsis button (...) for the Create MSI Logs setting in the General Information view. This dialog box enables you to specify on a project-wide basis without having to use the command line or configure log parameters through the registry—whether Windows Installer should log your installation. You can also use this dialog box to customize the types of messages that are logged.

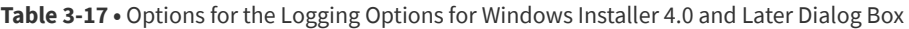

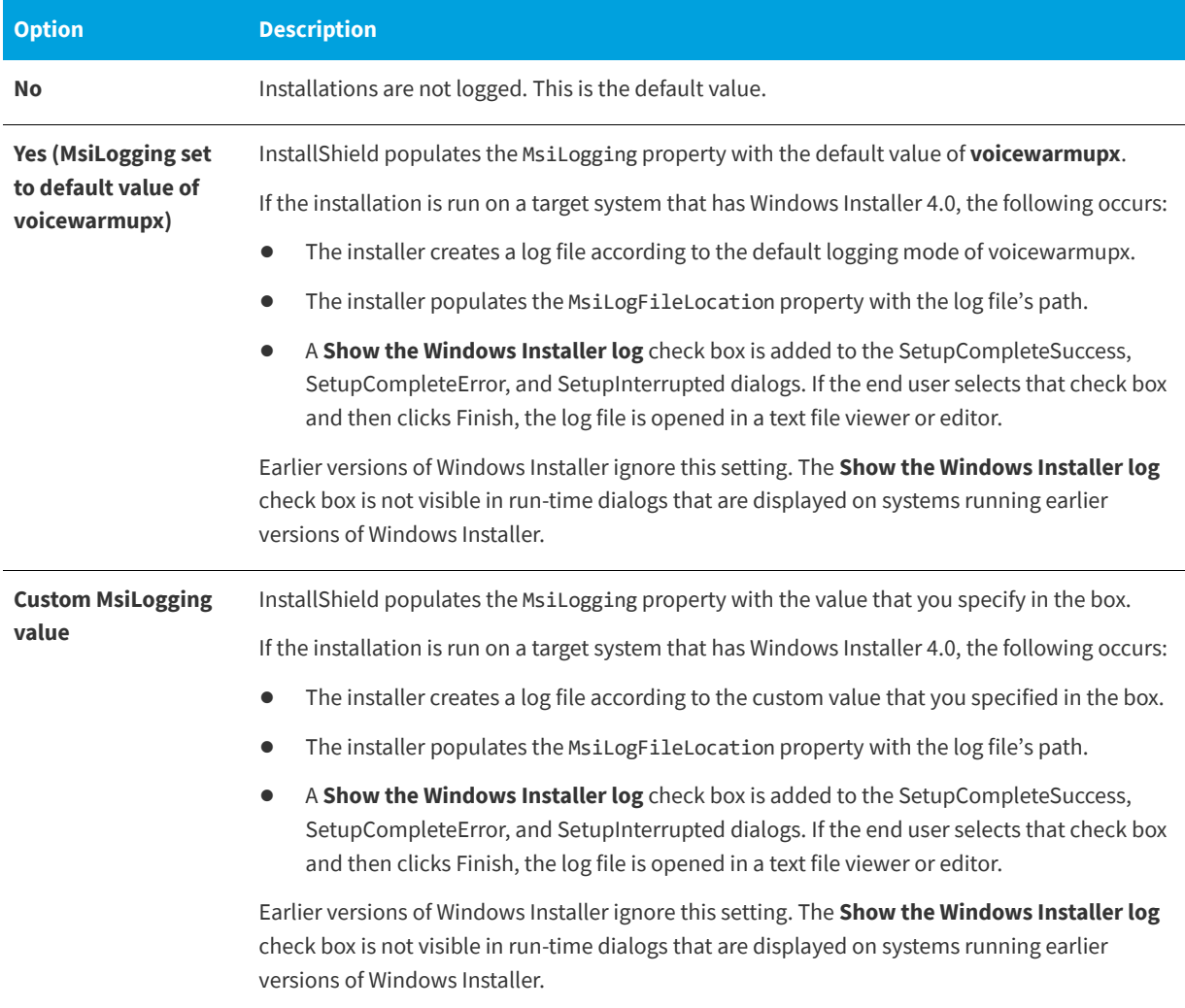

*Important • The* MsiLogFileLocation *property is read-only; it cannot be used to set or change the log file location.*

### **See Also**

[Specifying Whether Windows Installer Installations Should Be Logged](#page-185-0)

# <span id="page-465-0"></span>**Merge Module Configurable Values Dialog Box**

**InstallShield 2020 Express Edition**

A configurable redistributable is a merge module or an object that has at least one row in the ModuleConfiguration table that is referenced by at least one row in the ModuleSubstitution table. This enables you to change a value in the redistributable.

# **Displaying the Merge Modules Configurable Values Dialog Box**

The Merge Module Configurable Values dialog box is displayed when you select a merge module or object in the Redistributables view that allows configuration. If the redistributable selected is an object, the Merge Module Configurable Values dialog box is displayed when the object wizard finishes.

You can also right-click on a configurable merge module or object and click **Configure merge module**.

# **Dialog Box Settings**

The dialog box contains a grid in which you can modify the configurable values. The left column contains the name of the configurable value. The right column contains the value options. You can select a new value from the drop-down menu. Refer to the redistributable vendor's documentation for information about the values.

After you specify the values that you want, click OK to save the new values. When you build your project, these values are used to build the .msi package.

# **Restore Defaults**

Click this button to restore the redistributable's default settings. All of the configurable values in the redistributable are returned to their defaults.

# <span id="page-465-1"></span>**Merge Module Properties Dialog Box**

### **InstallShield 2020 Express Edition**

The Merge Module Properties dialog box is displayed when you right-click a selected merge module or object in the Redistributables view and click Properties.

# **Dialog Box Settings**

## **GUID**

Displays the merge module's unique GUID.

### **Author**

Displays the merge module's author.

### **Version**

Displays the merge module version.

## **Destination**

Specifies the destination of the merge module's files. It is recommended you use the default setting **(Use merge module's default destination)**.

# <span id="page-466-0"></span>**MIME Types Dialog Box**

**InstallShield 2020 Express Edition**

The MIME Types dialog box lets you add, edit, and delete mappings between file name extensions and the corresponding content types that are served as static files by the Web server to a browser or mail client.

The MIME Types dialog box is available from within the Internet Information Services view. To open this dialog box, click a Web site, application, or virtual directory in the explorer. Then click the ellipsis button (...) in the MIME Types setting.

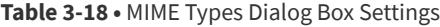

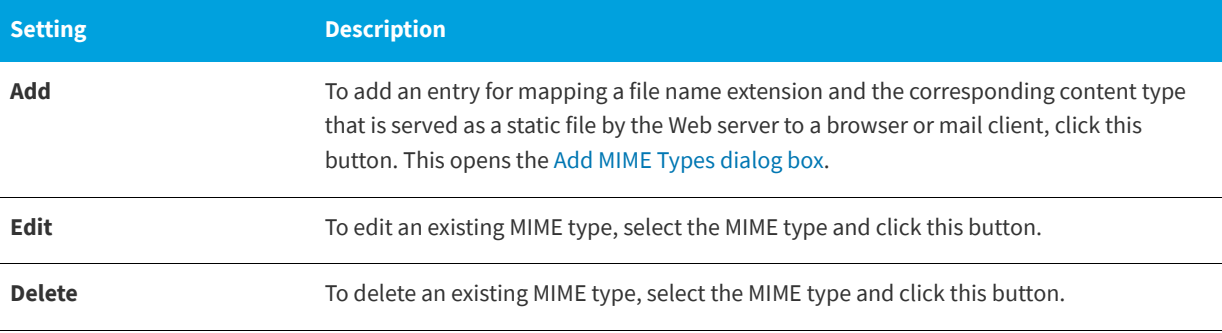

**See Also**

[Internet Information Services View](#page-565-0)

# <span id="page-466-1"></span>**MSI Value Dialog Box**

**InstallShield 2020 Express Edition**

The MSI Value dialog box enables you to create or modify a primary key for an entry in the resulting Windows Installer package's Registry table. For more information, see [Specifying a Primary Key for the Registry Table](#page-260-0).

# <span id="page-466-2"></span>**Multi-Line String Value Dialog Box**

### **InstallShield 2020 Express Edition**

The Multi-Line String Value dialog box enables you to modify a selected registry value by typing a line for each nulldelimited string.

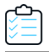

*Task To enter a multi-line string value in the Multi-Line String Value dialog box:*

- **1.** Choose how you want to modify the registry value. You can choose from the following options:
	- **•** Append
- **•** Prepend
- **•** Replace
- **2.** In the grid part of the dialog box, type a line for each null-delimited string or modify it. Right-click the grid to display the context menu or press the following keys in the grid below associated with the following actions:

**Table 3-19 •** Context-Menu Commands for Entering Strings in the Grid

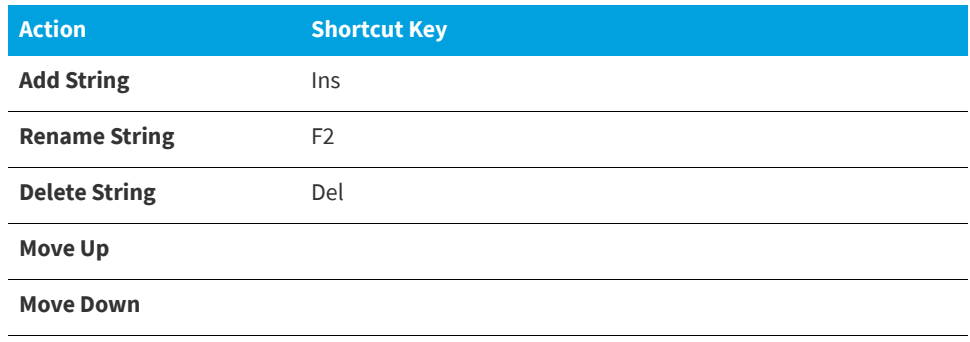

**3.** Click **OK** when you have entered a line for each null-delimited string. The strings are automatically concatenated.

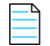

*Note • Strings can contain only spaces, but they cannot be empty or [~], which is the delimiter for the strings.*

# <span id="page-467-0"></span>**New Project Dialog Box**

**InstallShield 2020 Express Edition**

The New Project dialog box opens when you are creating a new project in InstallShield. In this dialog box, you can select a project type, name your project, and provide a location for the project's files. After you select a project type and click OK, your project opens in the InstallShield Installation Development Environment (IDE).

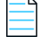

*Note • If you select Express Project, the Project Assistant is launched to help you create your project.*

**Table 3-20 •** New Project Dialog Box Settings

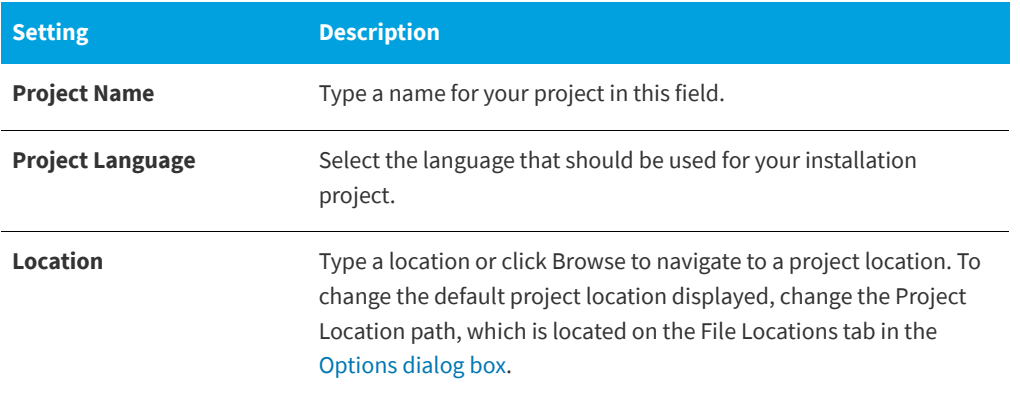
**Table 3-20 •** New Project Dialog Box Settings (cont.)

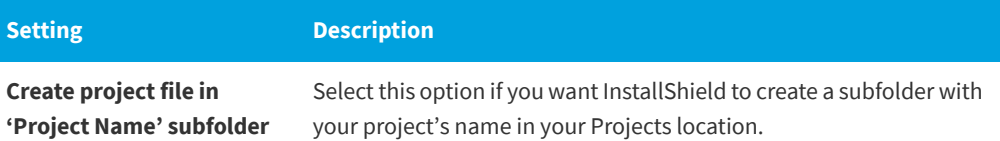

### 貝

*Edition • [InstallShield Premier and InstallShield Professional](#page-145-0) provide additional functionality in creating new projects. For example, the Premier edition allows you to have multiple languages in the same installation project.*

**See Also** [Creating New Projects](#page-98-0) [Project Types](#page-96-0)

# <span id="page-468-0"></span>**Options Dialog Box**

**InstallShield 2020 Express Edition**

The Options dialog box enables you to specify preferences for creating projects and working in the InstallShield Installation Development Environment (IDE). To view and edit these global settings, on the Tools menu, click Options.

The Options dialog box is organized into multiple task-related tabs:

- **•** [General](#page-469-0)
- **•** [File Locations](#page-469-1)
- **•** [Preferences](#page-470-0)
- **•** [Merge Module Options](#page-470-1)
- **•** Quality
- **•** [Updates](#page-471-0)
- **•** [.NET](#page-471-0)
- **•** [Files View](#page-472-0)
- **•** [File Extensions](#page-473-0)
- **•** [Prerequisites](#page-474-0)

### <span id="page-469-0"></span>**General Tab**

**InstallShield 2020 Express Edition » Options Dialog Box**

The General tab on the Options dialog box is where you specify preferences for the help system and for build errors.

#### **Table 3-21 •** General Tab Settings

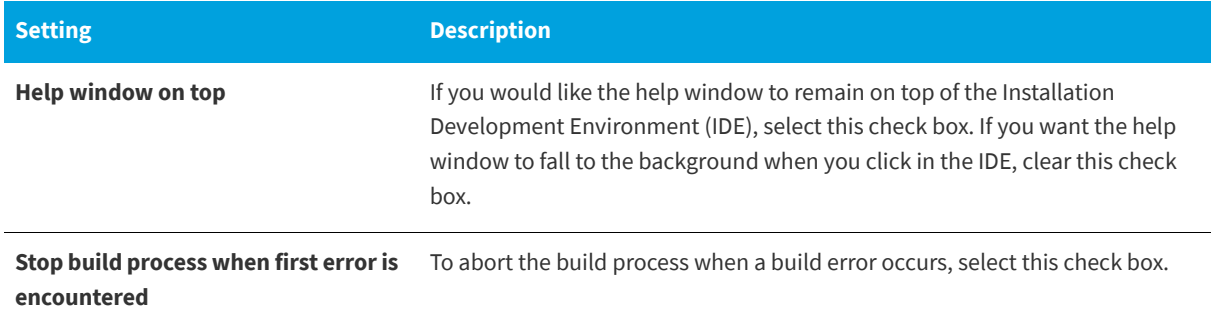

# **See Also**

[Options Dialog Box](#page-468-0)

## <span id="page-469-1"></span>**File Locations Tab**

**InstallShield 2020 Express Edition » Options Dialog Box**

The File Locations tab on the Options dialog box is where you set the default directory for your project files.

#### **Table 3-22 •** File Locations Tab Settings

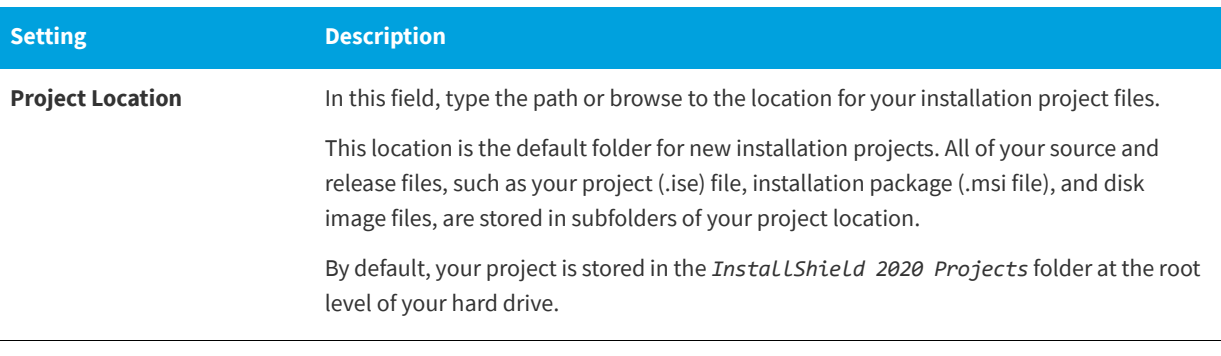

#### **See Also** [Options Dialog Box](#page-468-0)

## <span id="page-470-0"></span>**Preferences Tab**

**InstallShield 2020 Express Edition » Options Dialog Box**

The Preferences tab on the Options dialog box is where you specify preferences for run commands and for project reloads.

#### **Table 3-23 •** Preferences Tab Settings

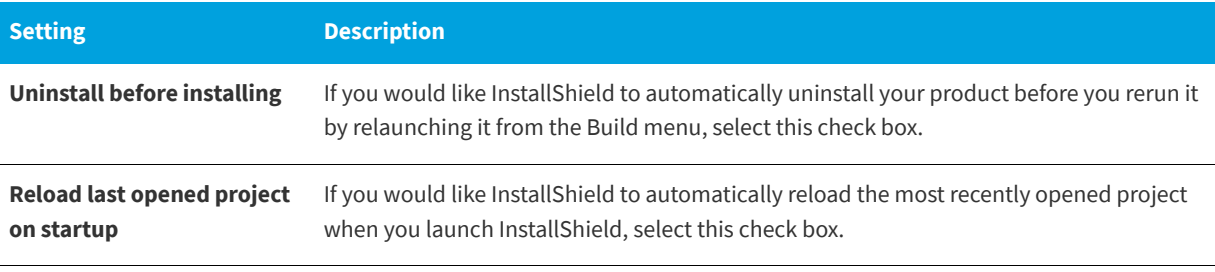

#### **See Also**

[Options Dialog Box](#page-468-0)

## <span id="page-470-1"></span>**Merge Module Options Tab**

**InstallShield 2020 Express Edition » Options Dialog Box**

The Merge Module Options tab on the Options dialog box is where you specify preferences for merge module locations and file searching.

#### **Table 3-24 •** Merge Module Options Tab Settings

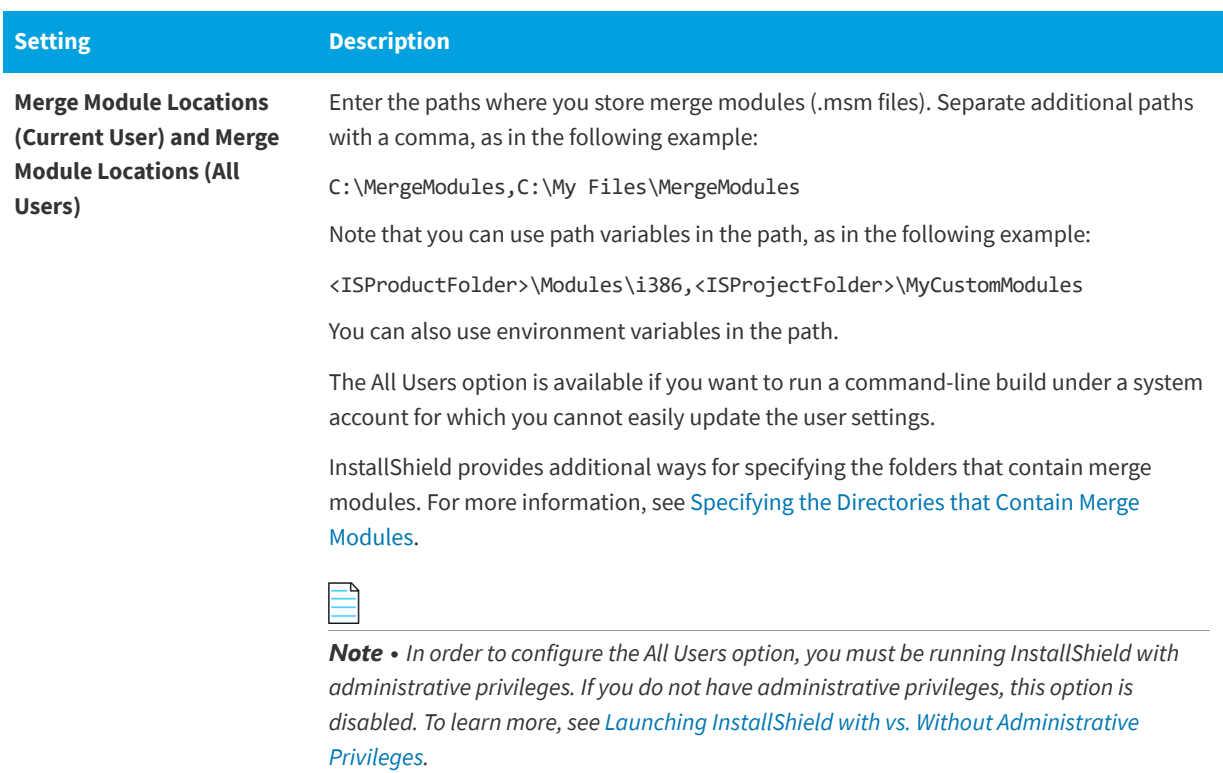

#### **Table 3-24 •** Merge Module Options Tab Settings (cont.)

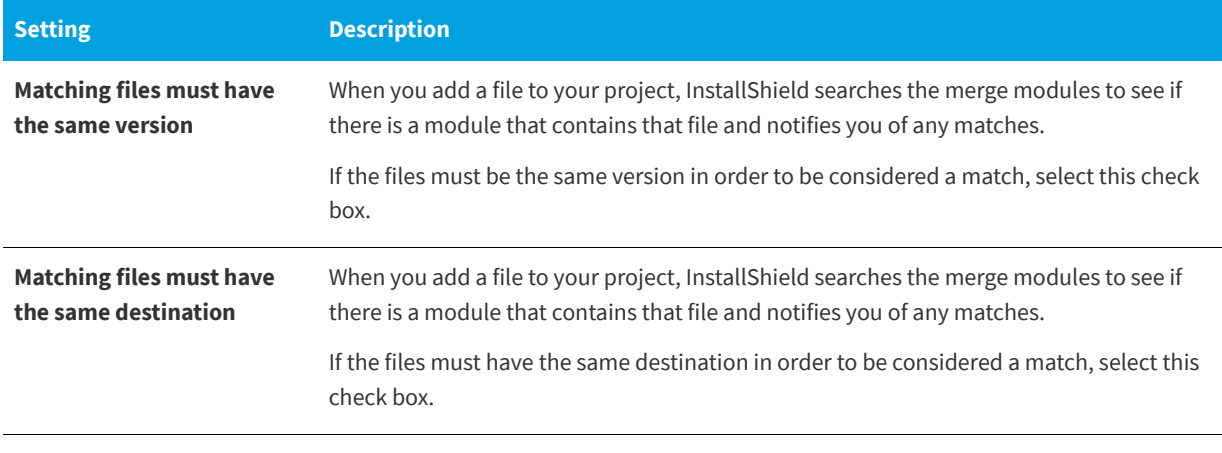

#### **See Also**

[Options Dialog Box](#page-468-0)

### <span id="page-471-0"></span>**.NET Tab**

**InstallShield 2020 Express Edition » Options Dialog Box**

The .NET tab on the Options dialog box is where you specify preferences for .NET projects. It is also where you specify the location of the Regasm.exe and InstallUtilLib.dll files, which are utilities that are included with the .NET Framework. These utilities are used for COM interop and .NET custom actions.

#### **Table 3-25 •** .NET Tab Settings

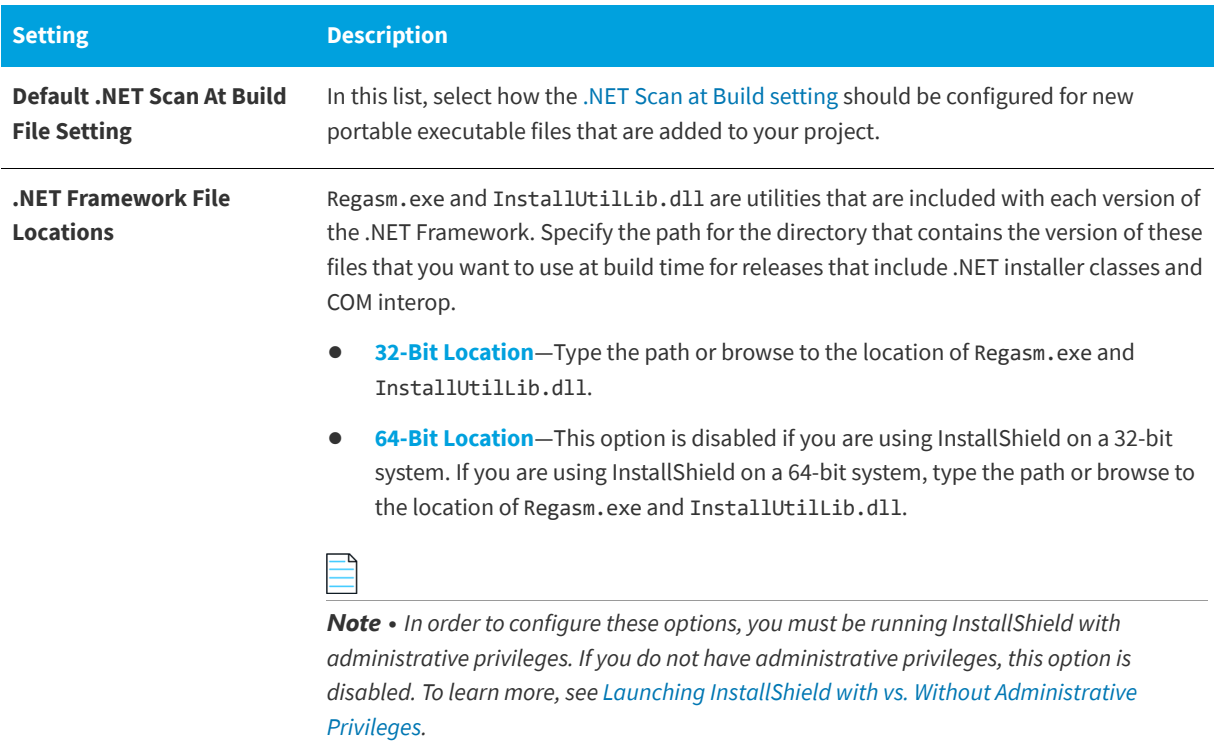

**See Also** [Options Dialog Box](#page-468-0)

### <span id="page-472-0"></span>**Files View Tab**

**InstallShield 2020 Express Edition » Options Dialog Box**

In the Files View tab on the Options dialog box, you can indicate preferences such as which columns you want to be displayed in various areas of InstallShield.

If you make any changes on this tab, close and reopen your project to see the changes take effect.

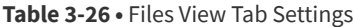

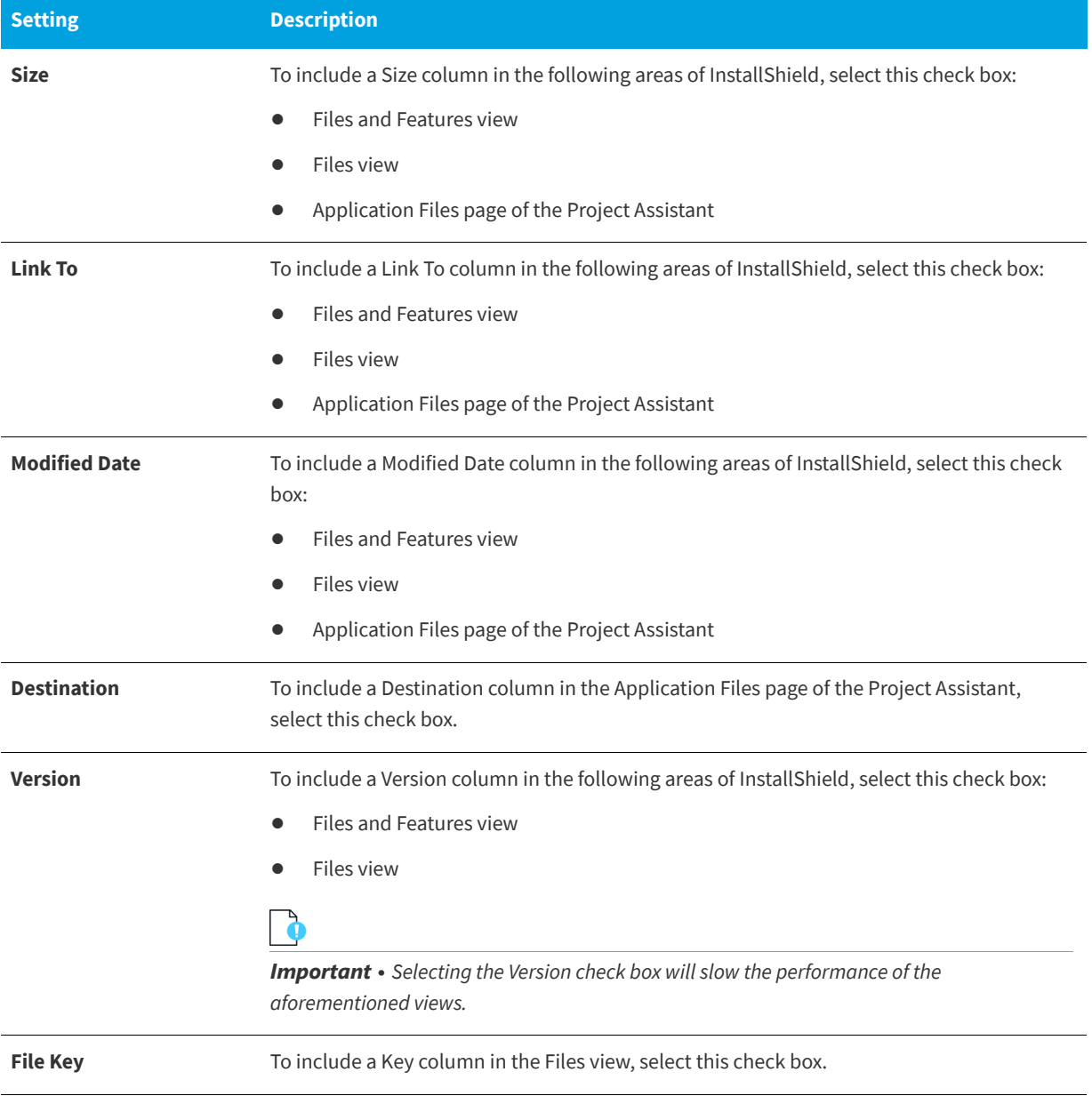

#### **Table 3-26 •** Files View Tab Settings (cont.)

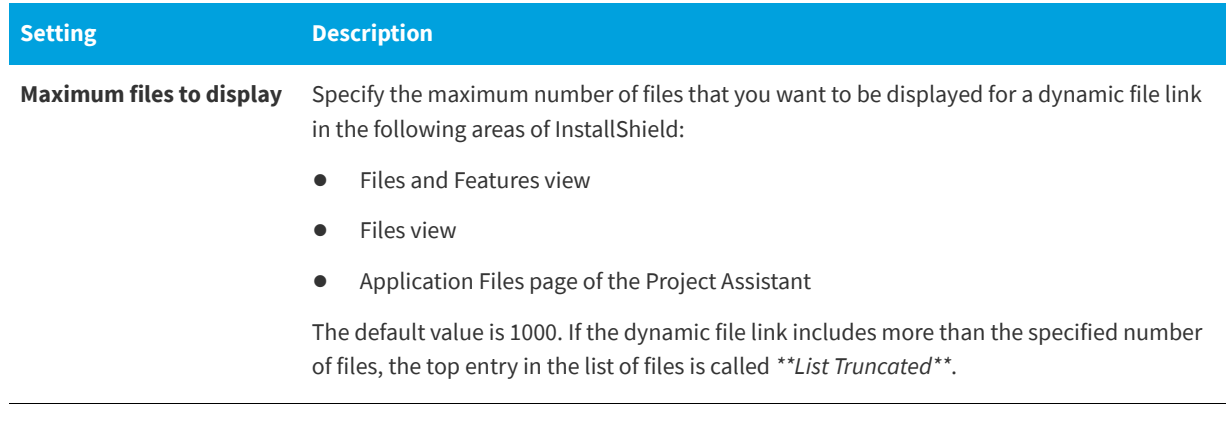

#### **See Also** [Options Dialog Box](#page-468-0)

## <span id="page-473-0"></span>**File Extensions Tab**

**InstallShield 2020 Express Edition » Options Dialog Box**

The File Extensions tab on the Options dialog box is where you specify preferences for Portable Executable (PE) files. InstallShield refers to this list of PE files when it creates components for your project. (A component is the smallest installable part of a product. The Express edition of InstallShield creates components for you automatically. For more information, see [Installation Fundamentals](#page-91-0).) For example:

- **•** When you add a PE file to a folder in the **Destination computer's folders** pane in the Files view, InstallShield creates a new component for it and sets it as the component's key file.
- **•** When you use the best practice method for creating dynamic file links, InstallShield creates at build time a separate component for each PE file in the dynamically linked folder. Each PE file is the key file of its component. To learn more about best practice dynamic file linking, see [Determining the Appropriate Component Creation Method for](#page-206-0)  [Dynamically Linked Files.](#page-206-0)

The following setting is available on this tab:

#### **Table 3-27 •** File Extensions Tab Settings

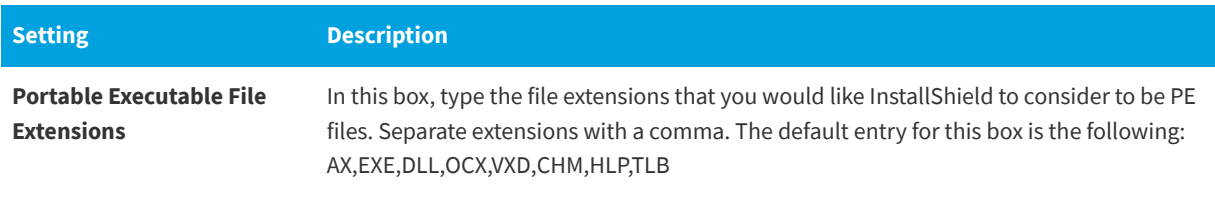

**See Also** [Options Dialog Box](#page-468-0)

### <span id="page-474-0"></span>**Prerequisites Tab**

**InstallShield 2020 Express Edition » Options Dialog Box**

The Prerequisites tab on the Options dialog box enables you to set preferences for InstallShield prerequisites.

#### **Table 3-28 •** Prerequisites Tab Settings

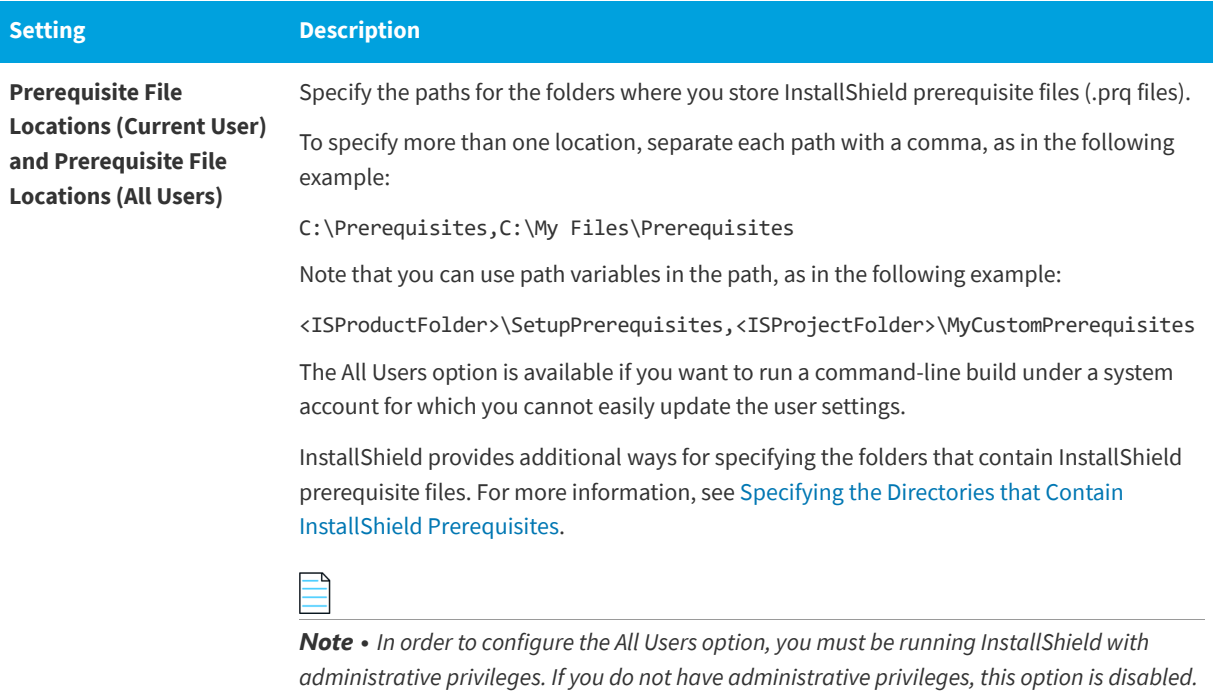

*To learn more, see [Launching InstallShield with vs. Without Administrative Privileges](#page-83-0).*

**See Also** [Options Dialog Box](#page-468-0)

# **Outputs Dialog Box**

₽

**InstallShield 2020 Express Edition**

The Outputs dialog box displays information about a project output group in the File System Editor. This dialog box is available for InstallShield projects created in Microsoft Visual Studio.

#### *Task To access the Outputs dialog box, do one of the following:*

- **•** Select the **Outputs** property in the **Properties** window when a project output group is selected in the **File System Editor**.
- **•** In the **Files** view, right-click an item in the **Source computer's files** pane and click **Resolve Project Output**.
- **•** In the Files view, right-click an item in the **Destination computer's files** pane and click **Resolve Project Output**.

*Note • If multiple project output groups are selected, information is displayed only for the first group selected.*

### **Dialog Box Settings**

#### **Target Name**

Displays the file name for the selected project output group as it will be displayed on a target computer. This field is read only.

#### **Source Path**

Displays the path to the project output group files on the development computer. This field is read only.

# **Permissions Dialog Boxes for Files and Directories**

**InstallShield 2020 Express Edition**

#### **Permissions Dialog Box**

The Permissions dialog box lets you configure settings for securing files and folders for end users who run your product in a locked-down environment. You can assign permissions for a file or folder to specific groups and users. For example, you may assign Read, Write, and Delete permissions for a particular file to the Administrators group, but only Read permissions for all of the users in a different group.

Depending on what is selected for the Locked-Down Permissions setting in the General Information view of your project, InstallShield adds permissions data to either the ISLockPermissions table or the LockPermissions table. To learn more, see [Securing Files, Folders, and Registry Keys in a Locked-Down Environment.](#page-182-0)

The following table describes the different areas on the Permissions dialog box.

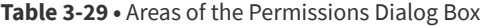

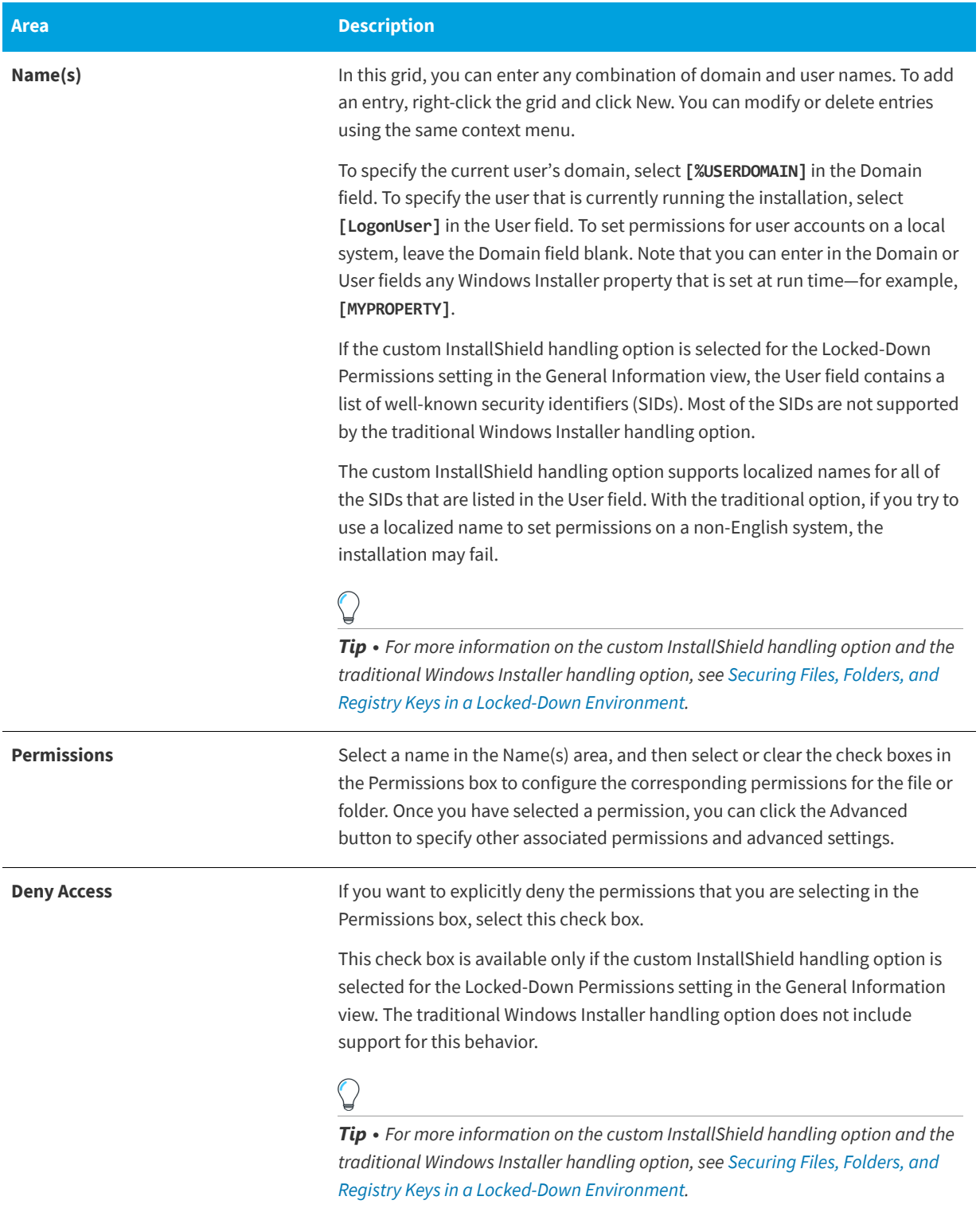

### **Advanced Permissions Dialog Box**

If you click the Advanced button on the Permissions dialog box, the Advanced Permissions dialog box opens. The following table describes the different areas on the Advanced Permissions dialog box.

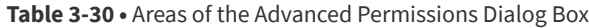

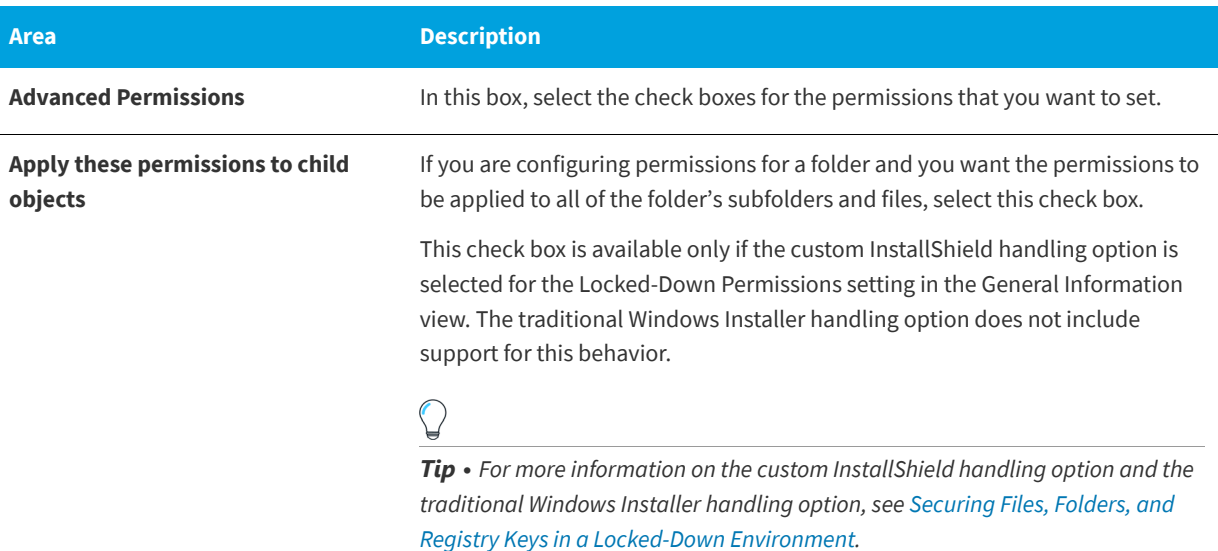

**See Also**

[Configuring Permissions for Files and Folders](#page-210-0) [Configuring Permissions for Registry Keys](#page-259-0)

# **Permissions Dialog Boxes for Registry Keys**

**InstallShield 2020 Express Edition**

### **Permissions Dialog Box**

The Permissions dialog box lets you configure settings for securing registry keys for end users who run your product in a locked-down environment. You can assign permissions for a registry key to specific groups and users. For example, you may assign Read, Write, and Delete permissions for a particular registry key to the Administrators group, but only Read permissions for all of the users in a different group.

Depending on what is selected for the Locked-Down Permissions setting in the General Information view of your project, InstallShield adds permissions data to either the ISLockPermissions table or the LockPermissions table. To learn more, see [Securing Files, Folders, and Registry Keys in a Locked-Down Environment.](#page-182-0)

The following table describes the different areas on the Permissions dialog box.

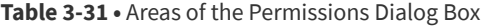

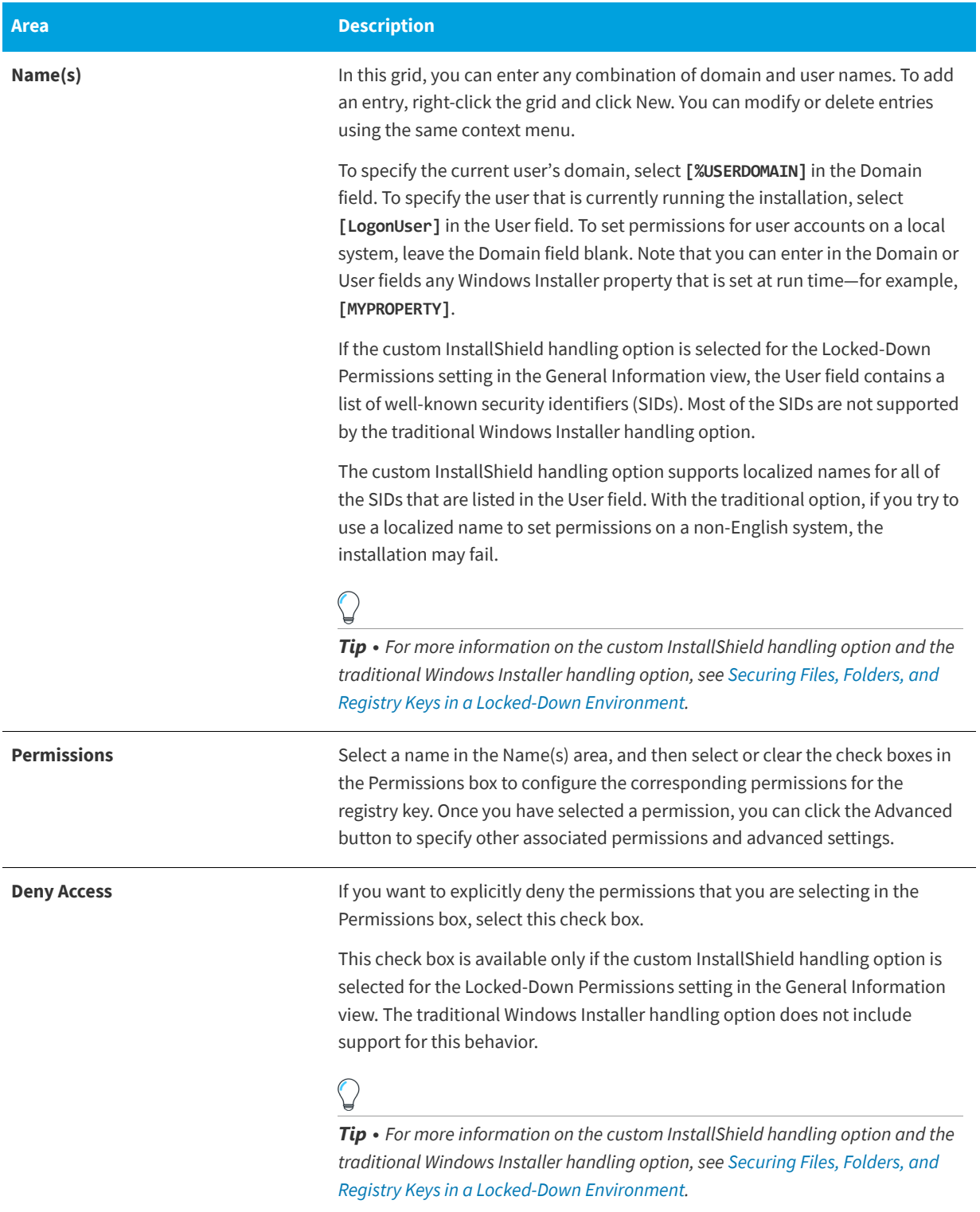

### **Advanced Permissions Dialog Box**

If you click the Advanced button on the Permissions dialog box, the Advanced Permissions dialog box opens. The following table describes the different areas on the Advanced Permissions dialog box.

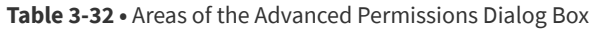

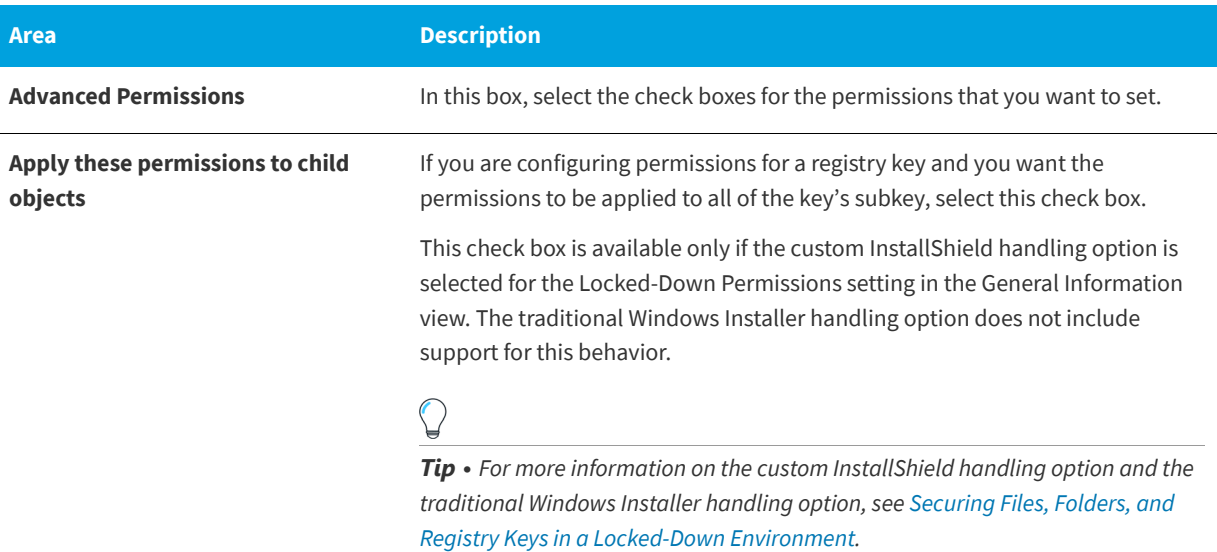

**See Also**

[Configuring Permissions for Registry Keys](#page-259-0) [Configuring Permissions for Files and Folders](#page-210-0)

# **Select Icon Dialog Box**

**InstallShield 2020 Express Edition**

and 16x16 sizes.

The Select Icon dialog box enables you to browse for an icon in .ico files, .dll files, and .exe files. This simplifies the process of specifying the location of the icon file and the index of the icon within the file.

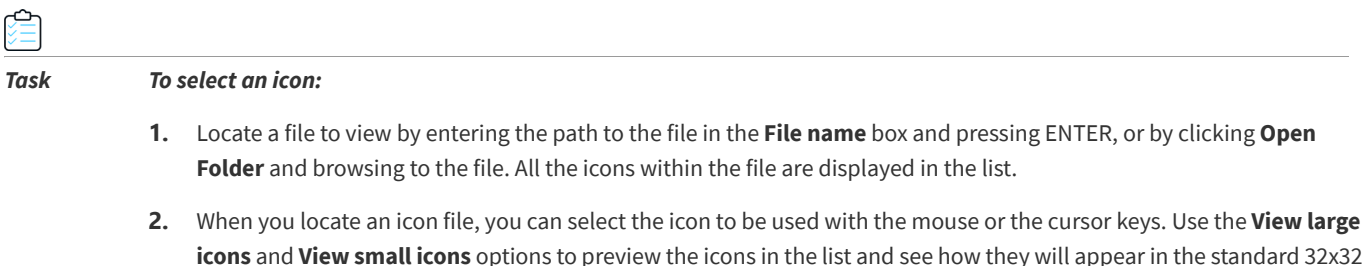

*Note • The View large icons and View small icons radio buttons have no effect on the index of the icon selected. They are used only to preview the icons in each size.*

# **Set INSTALLDIR Dialog Box/Set DATABASEDIR Dialog Box**

**InstallShield 2020 Express Edition**

Use these dialog box to browse to a directory, create a new directory, rename a directory, or delete a directory. When you click OK, either INSTALLDIR or DATABASEDIR is set to the selected directory—depending on the dialog box you are in.

### **Dialog Box Settings**

#### **Destination Directories**

This field lists all of the currently available destination directories. You can select, create, rename, or delete directories in this field.

#### *Selecting a Directory*

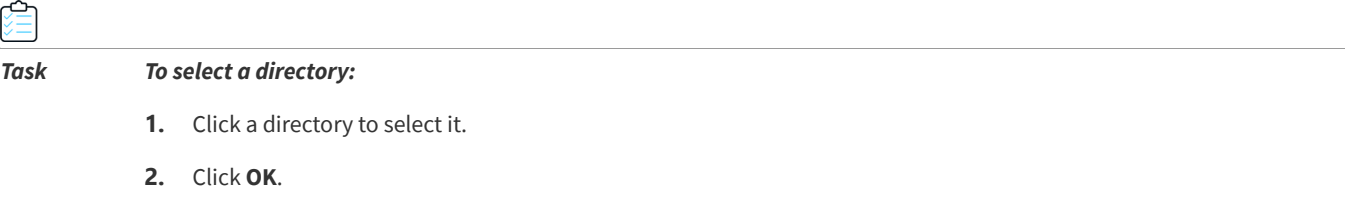

#### *Creating a New Directory*

#### *Task To create a new directory*

- **1.** Type the directory name.
- **2.** Provide a directory identifier, if necessary.

#### *Renaming a Directory*

#### *Task To rename a directory:*

- **1.** Select a directory or **Destination Computer** and press F2, or right-click and click **Rename**.
- **2.** Type the new directory name. Note that you cannot rename predefined directories.
- **3.** Rename the directory identifier, if necessary, to be consistent with the directory's new name.

#### *Deleting a Directory*

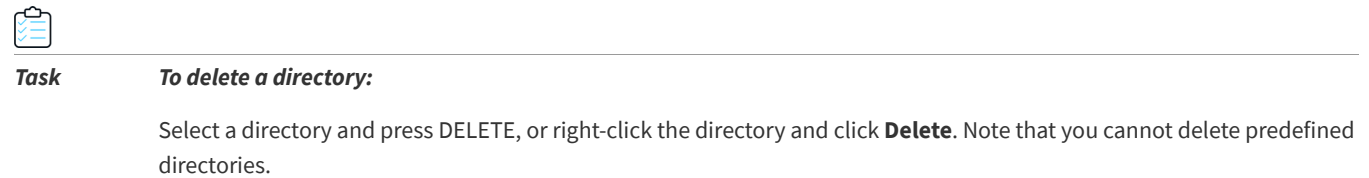

*Note • When you delete a directory, any subdirectories beneath the selected directory are also deleted.*

#### **Directory Identifier**

You can use the Directory Identifier field to provide a user-friendly name for a directory. For example, if you have a directory—ProgramFilesFolder\MyProgram\Graphics\Jpg—you can use just **JPG** to identify the directory path. The InstallShield interface displays the path as follows:

{JPG} [ProgramFilesFolder]MyProgram\Graphics\Jpg

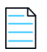

*Note • The directory identifier must be a valid MSI identifier.*

# <span id="page-481-1"></span>**Settings Dialog Box**

**InstallShield 2020 Express Edition**

The Settings dialog box enables you to set preferences for how InstallShield builds the installation for the project that is currently open.

≏

#### *Task To open the Settings dialog box:*

On the **Build** menu, click **Settings**.

The following tab is available on the Settings dialog box:

**•** [MSI Log File tab](#page-481-0) (Windows Installer projects only)

### <span id="page-481-0"></span>**MSI Log File Tab**

**InstallShield 2020 Express Edition » Settings Dialog Box**

The MSI Log File tab on the Settings dialog box enables you to create a log file that you can use when you are running your installation from within InstallShield. In addition, this tab lets you select the type of information that you would like written to the log file.

**Table 3-33 •** MSI Log File Tab Settings

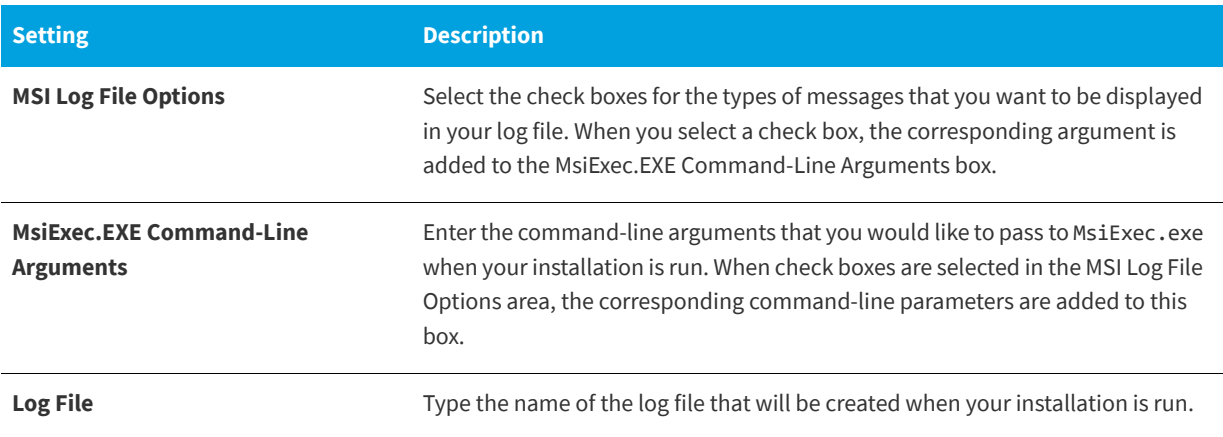

```
See Also
Settings Dialog Box
```
# **System Hardware Requirements Dialog Box**

#### **InstallShield 2020 Express Edition**

The System Hardware Requirements dialog box enables you to set operating system requirements for your product. If a target system does not meet the operating system requirements that you have set, the installation does not allow your product to be installed.

When you are setting operating system requirements through this dialog box, do one of the following:

- **•** If you do not want to set an operating system condition for your product, select the **All Operating Systems** check box.
- **•** If you do want to limit the list of supported operating systems, clear the **All Operating Systems** check box. Then select the check boxes that correspond with the operating systems that your product supports.

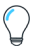

*Tip • When you specify operating system requirements for your product, you are essentially excluding operating systems that do not support your product.*

*For example, if you select only the check box for the latest Windows operating system, InstallShield creates a launch condition* to exclude the operating systems that you did not select in the Requirements view. With this type of launch condition, future *versions of Windows operating systems are supported automatically because they are not excluded in the launch condition.*

**See Also**

[Specifying Operating System Requirements for Your Product](#page-394-0)

# **Update Merge Module Search Path Dialog Box**

**InstallShield 2020 Express Edition**

This dialog box appears when you use the **Browse for Merge Module** command to [add a merge module](#page-542-0) to your installation project. It displays the path that will be added to the merge module search path (Merge Module Locations field) in the [Options dialog](#page-468-0).

Click OK to approve the action.

# **Upgrade Express Project Name Dialog Box**

#### **InstallShield 2020 Express Edition**

After you have selected the InstallShield Express 2.x project that you want to import into the current version of InstallShield, you are be prompted to enter the path and name of the new project file you want to create.

Enter the fully qualified file name, or click the Browse button to navigate to the folder where the file will be created.

#### **See Also**

[Upgrading from Earlier Versions of InstallShield](#page-127-0)

**Chapter 3** Dialog Box Reference

# **Wizard Reference**

**InstallShield 2020 Express Edition**

InstallShield includes many wizards to assist you in creating your installation project.

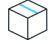

*Project • Not all wizards are available with all project types.*

The following wizards are available in InstallShield.

- **•** [Create New QuickPatch Wizard](#page-484-0)
- **•** [DirectX Object Wizard](#page-486-2)
- **•** [Dynamic Scanning Wizard](#page-488-0)
- **•** [Export String Table Wizard](#page-492-0)
- **•** [Import REG File Wizard](#page-493-0)
- **•** [Import String Table Wizard](#page-495-0)
- **•** [Redistributable Downloader Wizard](#page-496-0)
- **•** [Static Scanning Wizard](#page-496-1)
- **•** [System Search Wizard](#page-499-0)
- **•** [Visual Studio .NET Wizard for Visual Basic .NET, Visual C++ .NET, and C# .NET](#page-505-0)
- **•** [Visual Studio Deployment Project Import Wizard](#page-506-0)
- **•** [Web Deployment Wizard](#page-511-0)

# <span id="page-484-0"></span>**Create New QuickPatch Wizard**

**InstallShield 2020 Express Edition**

A QuickPatch project is recommended for installation authors who want to ship small, single updates to their users. The creation of a QuickPatch project begins with the Create New QuickPatch Wizard.

The following panels are associated with the Create New QuickPatch Wizard:

- **•** [Welcome](#page-485-0)
- **•** [Project Name](#page-485-1)
- **•** [Release to Patch](#page-486-0)
- **•** [Final](#page-486-1)

**See Also** [QuickPatch Projects](#page-369-0) [Packaging Options for Upgrades](#page-371-0) [Applying a QuickPatch](#page-391-0)

### <span id="page-485-0"></span>**Welcome Panel**

**InstallShield 2020 Express Edition » Create New QuickPatch Wizard**

A QuickPatch project is recommended for setup authors who want to ship small, single updates to their users. Running the Create New QuickPatch Wizard produces the following deliverable types: \*.msp and \*.exe files.

The creation of a QuickPatch project always begins with the Create New QuickPatch Wizard. Following through the wizard will ensure that all basic requirements for the QuickPatch project are met.

Click Next to continue.

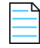

*Note • Anytime you click Cancel or Exit in the wizard, QuickPatch project creation will be incomplete, and the QuickPatch project will not open in InstallShield.*

**See Also** [Create New QuickPatch Wizard](#page-484-0)

### <span id="page-485-1"></span>**Project Name Panel**

**InstallShield 2020 Express Edition » Create New QuickPatch Wizard**

Since QuickPatch projects rely on the setup author's knowledge of what to change or patch in the original installation or Setup.exe file, you must specify the path to the original installation. The original setup is the base setup for the new patch. The Create New QuickPatch Wizard will create a patch that can only update this installation.

In this panel, configure the following settings:

**Table 3-1 •** Project Name Panel Settings

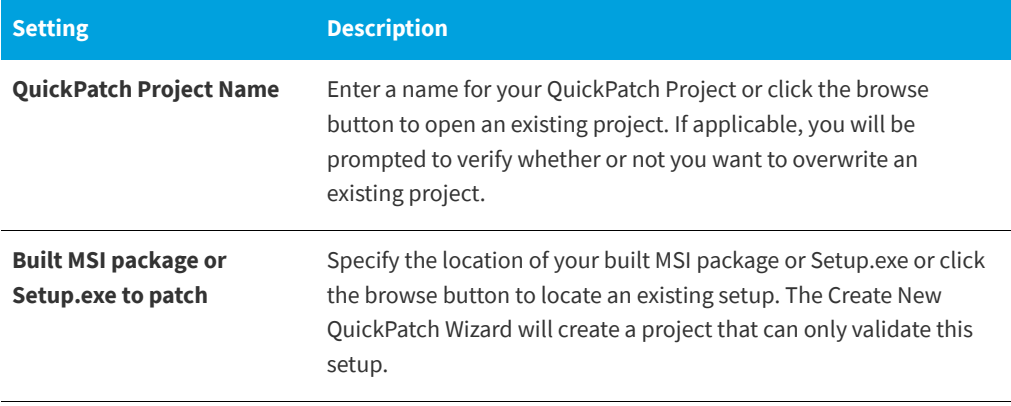

**See Also** [Create New QuickPatch Wizard](#page-484-0)

### <span id="page-486-0"></span>**Release to Patch Panel**

**InstallShield 2020 Express Edition » Create New QuickPatch Wizard**

In this panel, select a release in a project from which to build the patch. You can only select one release which has been built. You also have the option to browse for an external release. To activate that option, click the associated radio button, and browse for the release.

#### **See Also**

[Create New QuickPatch Wizard](#page-484-0)

## <span id="page-486-1"></span>**Final Panel**

**InstallShield 2020 Express Edition » Create New QuickPatch Wizard**

You will see this wizard panel after you have successfully completed the Create New QuickPatch Wizard. When you see this panel, an administrative installation of your project is about to be launched shortly. Once the administrative installation is complete, InstallShield creates a QuickPatch project with the information you provided in the wizard panels.

#### **See Also**

[Create New QuickPatch Wizard](#page-484-0)

# <span id="page-486-2"></span>**DirectX Object Wizard**

**InstallShield 2020 Express Edition**

The DirectX Object Wizard enables you to include the Microsoft DirectX 9c redistributable files in your installation project and to set several options.

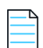

*Note • For information about which files are included with the DirectX object, see [Including the DirectX 9.0 Object.](#page-238-0)*

*The optional ManagedDX component of DirectX 9c requires that the .NET Framework version 1.1 or later be installed on the system.*

The following wizard panels are associated with the DirectX Object Wizard:

- **•** [Welcome](#page-486-3)
- **•** [Object Settings](#page-487-0)
- **•** [Summary](#page-487-1)

For more information about DirectX, see the latest DirectX SDK or Microsoft's [MSDN Web site](https://msdn.microsoft.com/en-us/).

### <span id="page-486-3"></span>**Welcome Panel**

**InstallShield 2020 Express Edition » DirectX Object Wizard**

The DirectX Object Wizard enables you to include the Microsoft DirectX 9c redistributable files in your installation project and to set several options.

*Note • For information about which files are included with the DirectX object, see [Including the DirectX 9.0 Object.](#page-238-0)*

*The optional ManagedDX component of DirectX 9c requires that the .NET Framework version 1.1 or later be installed on the system.*

For more information about DirectX, see the latest DirectX SDK or Microsoft's [MSDN Web site](https://msdn.microsoft.com/en-us/).

**See Also** [DirectX Object Wizard](#page-486-2)

### <span id="page-487-0"></span>**Object Settings Panel**

**InstallShield 2020 Express Edition » DirectX Object Wizard**

The Object Settings panel enables you to set the following options:

**Table 3-2 •** Object Settings Panel Options

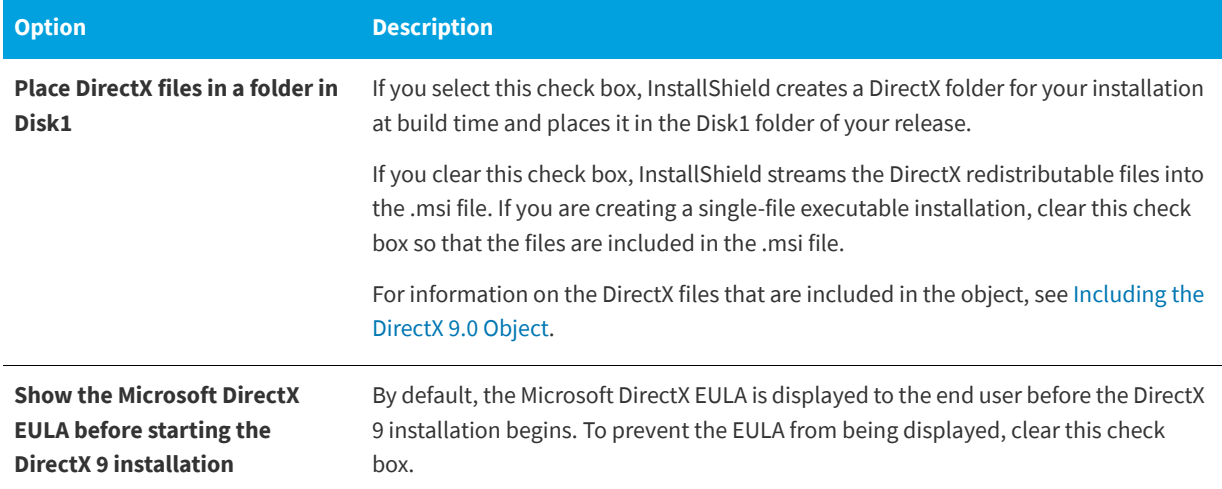

For more information about DirectX, see the latest DirectX SDK or Microsoft's [MSDN Web site](https://msdn.microsoft.com/en-us/).

#### **See Also**

[DirectX Object Wizard](#page-486-2)

### <span id="page-487-1"></span>**Summary Panel**

**InstallShield 2020 Express Edition » DirectX Object Wizard**

The Summary panel enables you to review the options that you configured on the [Object Settings panel](#page-487-0). Click Finish to accept the settings and add the DirectX 9 redistributable files to your project.

#### **See Also**

[DirectX Object Wizard](#page-486-2) [Including the DirectX 9.0 Object](#page-238-0)

# <span id="page-488-0"></span>**Dynamic Scanning Wizard**

#### **InstallShield 2020 Express Edition**

The Dynamic Scanning Wizard is an easy-to-use tool that monitors your system while an executable file runs. The wizard displays a list of .dll and .ocx files that may be required by the executable file, and it lets you specify whether you want to include each one in your project. The wizard can scan for an executable file that is already included in your project, or you can use the Specify the Executable panel in the wizard to select a new executable file that you want to scan and add to your project prior to the scanning process.

#### *Task To launch the Dynamic Scanning Wizard:*

- **1.** In the View List under **Specify Application Data**, click **Dependencies**.
- **2.** Click the **Perform Dynamic Scanning** button.

The following panels are associated with the Dynamic Scanning Wizard:

- **•** [Welcome](#page-488-1)
- **•** [Filter Files](#page-489-0)
- **•** [Specify the Executable](#page-489-1)
- **•** [Specify Application File](#page-489-2)
- **•** [Launch the Application](#page-490-0)
- **•** [Your Application is Running](#page-490-1)
- **•** [File Selection](#page-491-0)
- **•** [Scan Results](#page-491-1)
- **•** [Completing the Dynamic Scanning Wizard](#page-491-2)

#### **See Also**

[Reviewing Dependency Scanner Results](#page-240-0)

### <span id="page-488-1"></span>**Welcome Panel**

**InstallShield 2020 Express Edition » Dynamic Scanning Wizard**

The Dynamic Scanning Wizard provides you with an easy path to add your application's dependency files to your project. Before you begin using the scanner, it is recommended that you add the target executable file to your project.

Click Next to begin using this wizard.

#### **See Also**

[Reviewing Dependency Scanner Results](#page-240-0) [Dynamic Scanning Wizard](#page-488-0)

### <span id="page-489-0"></span>**Filter Files Panel**

**InstallShield 2020 Express Edition » Dynamic Scanning Wizard**

The Dynamic Scanning Wizard may list as dependencies certain files that you do not want to add to your installation. For example, common system files that are already present on target machines usually do not need to be reinstalled. To avoid having these files added to your project when you run the scanner, select the **Filter files** check box on the Filter Files panel.

To learn how to customize the list of files that are excluded from scans, see [Filtering Files in Dependency Scanners.](#page-240-1)

#### **See Also**

[Reviewing Dependency Scanner Results](#page-240-0) [Dynamic Scanning Wizard](#page-488-0)

### <span id="page-489-1"></span>**Specify the Executable Panel**

**InstallShield 2020 Express Edition » Dynamic Scanning Wizard**

The Specify the Executable panel is where you specify whether you want to scan an executable file that is already included in your project, or one that has not yet been added.

#### **Table 3-3 •** Specify the Executable Panel Settings

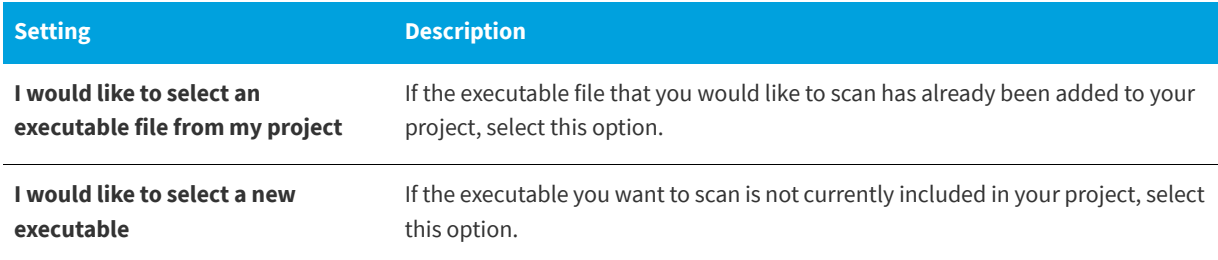

#### **See Also**

[Reviewing Dependency Scanner Results](#page-240-0) [Dynamic Scanning Wizard](#page-488-0)

### <span id="page-489-2"></span>**Specify Application File Panel**

**InstallShield 2020 Express Edition » Dynamic Scanning Wizard**

The Specify Application File panel is where you to select the specific executable file (.exe) that you would like to scan. Additionally, you can specify command-line parameters for the file and a working folder.

**Table 3-4 •** Specify Application File Panel Settings

| <b>Setting</b>     | <b>Description</b>                                                                                                    |
|--------------------|----------------------------------------------------------------------------------------------------|
| <b>Application</b> | Specify which executable file you would like to scan. If you choose to scan a file that is<br>already included in your project, select it from the list of executable files that present<br>in your project. If you choose to scan a file that is not yet a part of your project, enter<br>the path to that file or click the Browse button to navigate to it. |

#### **Table 3-4 •** Specify Application File Panel Settings (cont.)

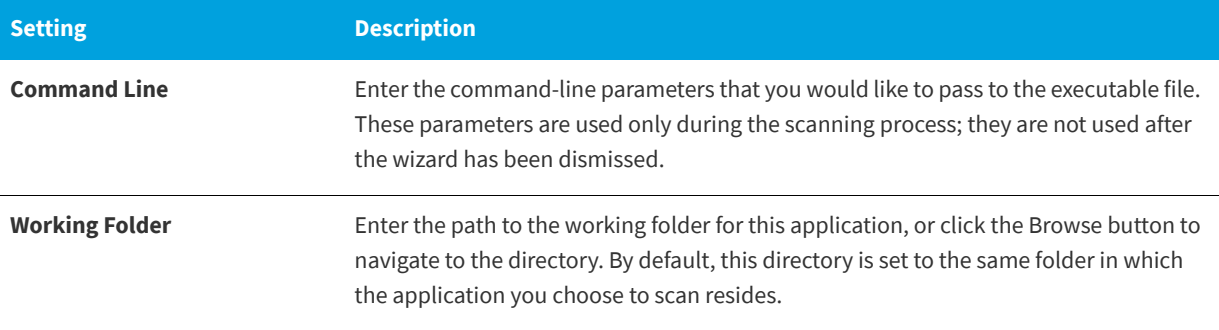

#### **See Also**

[Reviewing Dependency Scanner Results](#page-240-0) [Dynamic Scanning Wizard](#page-488-0)

### <span id="page-490-0"></span>**Launch the Application**

**InstallShield 2020 Express Edition » Dynamic Scanning Wizard**

Before the Dynamic Scanning Wizard begins scanning your application, it must launch the application. After your application is launched by the wizard, you should use as many of the application's menu items and features as you can. This helps to identify where dependency files are located so that they can be added to your project.

Click Next to launch your application and begin scanning for dependencies.

#### **See Also**

[Reviewing Dependency Scanner Results](#page-240-0) [Dynamic Scanning Wizard](#page-488-0)

### <span id="page-490-1"></span>**Your Application Is Running Panel**

**InstallShield 2020 Express Edition » Dynamic Scanning Wizard**

The Your Application is Running panel is displayed while your application is running. When you have finished using your application, click the Done button to view the results of the scan. No files are added until you have confirmed the findings of the scan.

#### **See Also**

[Reviewing Dependency Scanner Results](#page-240-0) [Dynamic Scanning Wizard](#page-488-0)

### <span id="page-491-0"></span>**File Selection Panel**

**InstallShield 2020 Express Edition » Dynamic Scanning Wizard**

The File Selection panel displays a list of possible files and merge modules that you may need to add to your project. Use this panel to select the ones that you want to include in your installation. For more information, see [Reviewing Dependency](#page-240-0)  [Scanner Results](#page-240-0).

#### **Table 3-5 •** File Selection Panel Settings

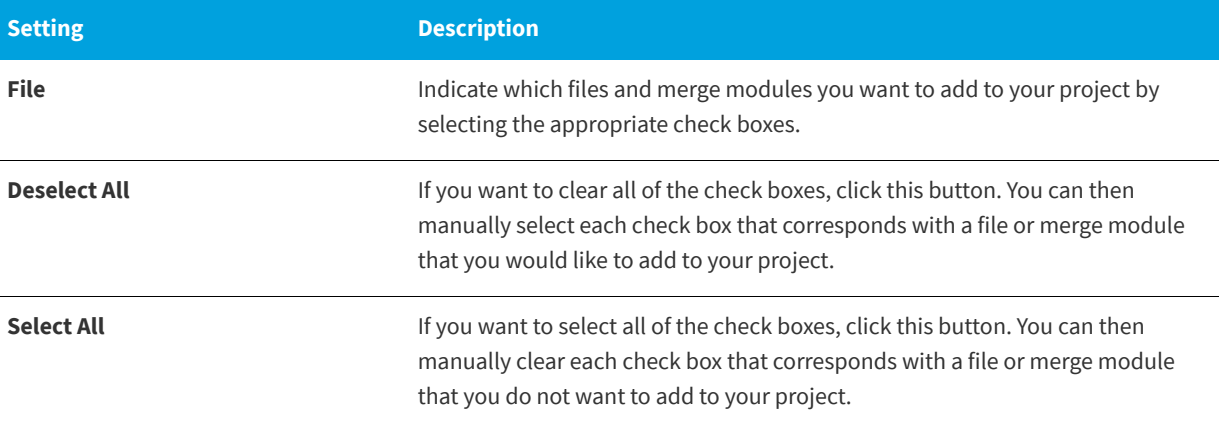

#### **See Also**

[Reviewing Dependency Scanner Results](#page-240-0) [Dynamic Scanning Wizard](#page-488-0)

### <span id="page-491-1"></span>**Scan Results Panel**

**InstallShield 2020 Express Edition » Dynamic Scanning Wizard**

The Scan Results panel shows the dependencies that the wizard identified and that you selected to be added to your project.

To add these dependencies to your project, click the Next button. To exit the wizard without adding the dependencies, click the Cancel button. To review the list of potential dependencies again and add or remove any of them, click the Back button.

#### **See Also**

[Reviewing Dependency Scanner Results](#page-240-0) [Dynamic Scanning Wizard](#page-488-0)

### <span id="page-491-2"></span>**Completing the Dynamic Scanning Wizard Panel**

**InstallShield 2020 Express Edition » Dynamic Scanning Wizard**

When the Dynamic Scanning Wizard shows the Completing the Dynamic Scanning Wizard panel, the wizard has added the executable file's dependencies to your project. If you chose to scan an executable file that was not already included in your project, that .exe file has been added as well.

Click Finish to close the wizard and return to InstallShield.

**See Also** [Reviewing Dependency Scanner Results](#page-240-0) [Dynamic Scanning Wizard](#page-488-0)

# <span id="page-492-0"></span>**Export String Table Wizard**

**InstallShield 2020 Express Edition**

The Export String Table wizard allows you to export your string table to a text (.txt) file, which can then be imported back into InstallShield when translation has been completed. The following panels are associated with the Export String Table wizard:

- **•** [Welcome](#page-492-1)
- **•** [File Name](#page-492-2)
- **•** [Wizard Complete](#page-493-1)

### <span id="page-492-1"></span>**Welcome Panel**

**InstallShield 2020 Express Edition » Export String Table Wizard**

The easiest way to translate the run-time strings of your setup is to export them to a text (.txt) file and then have them translated. Once the translation is complete you can import those strings back into your setup project for a localized version of your installation. The Export String Table wizard walks you through the task of exporting all of your strings to a text file.

#### **See Also**

[Export String Table Wizard](#page-492-0)

### <span id="page-492-2"></span>**File Name Panel**

**InstallShield 2020 Express Edition » Export String Table Wizard**

This panel allows you to specify the location and filename of the text file all of your strings will be exported to.

#### **Table 3-6 •** File Name Panel Settings

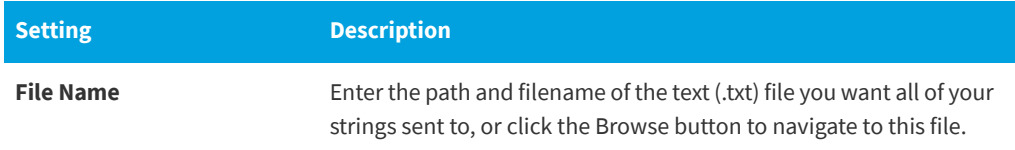

**See Also**

[Export String Table Wizard](#page-492-0)

### <span id="page-493-1"></span>**Wizard Complete Panel**

**InstallShield 2020 Express Edition » Export String Table Wizard**

At this time all of your strings have been sent to the file you specified in the previous panel. Click Cancel to discard your changes or click Finish to have the changes saved and return to the IDE.

#### **See Also**

[Export String Table Wizard](#page-492-0)

# <span id="page-493-0"></span>**Import REG File Wizard**

**InstallShield 2020 Express Edition**

The Import REG File Wizard allows you to import existing registry data (.reg) into your InstallShield project. This registry data is added to the target system's registry during the setup project.

The following panels are associated with the Import REG File wizard:

- **•** [Welcome](#page-493-2)
- **•** [Import Registry File](#page-494-0)
- **•** [Import Conflict Options](#page-494-1)
- **•** [Import Progress](#page-494-2)

**See Also** [Importing Registry Data from a .reg File](#page-255-0)

### <span id="page-493-2"></span>**Welcome Panel**

**InstallShield 2020 Express Edition » Import REG File Wizard**

The Import REG File Wizard allows you to import existing registry data (.reg) into your InstallShield project. This registry data is added to the target system's registry during the setup project.

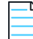

*Note • Before you begin importing registry data be sure that you selected the proper feature to which you want this data added. To specify a feature, cancel the wizard and select the appropriate feature from the Feature list at the top of the Registry view.*

Click Next to begin importing your .reg file.

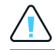

*Caution • InstallShield can only import .reg files created by exporting in Regedit, or files that follow that exact format. Additionally, InstallShield does not support multiline registry values.*

**See Also** [Import REG File Wizard](#page-493-0)

### <span id="page-494-0"></span>**Import Registry File Panel**

**InstallShield 2020 Express Edition » Import REG File Wizard**

In this panel you can specify the .reg file you want to import.

#### **Table 3-7 •** Import Regather File Panel Settings

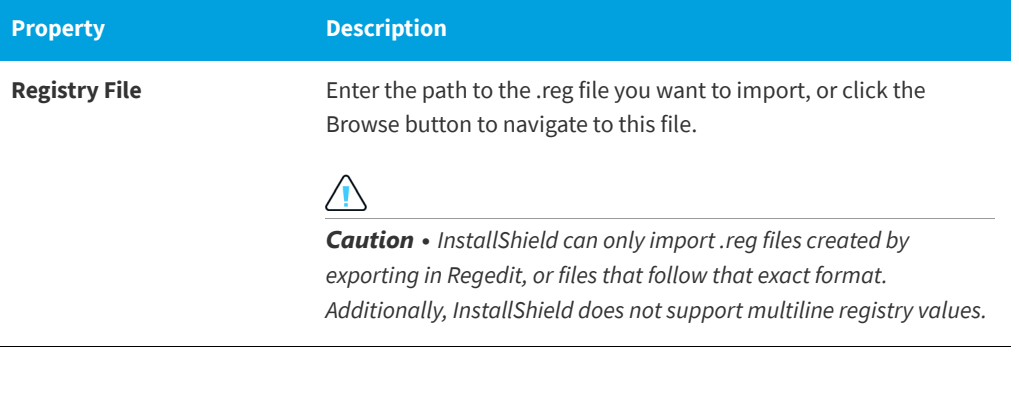

#### **See Also** [Import REG File Wizard](#page-493-0)

### <span id="page-494-1"></span>**Import Conflict Options Panel**

**InstallShield 2020 Express Edition » Import REG File Wizard**

Because your setup may already contain registry data that could conflict with information stored within the .reg file you are importing, you can select how you want to handle any conflicts.

#### **Table 3-8 •** Import Conflict Options Panel Settings

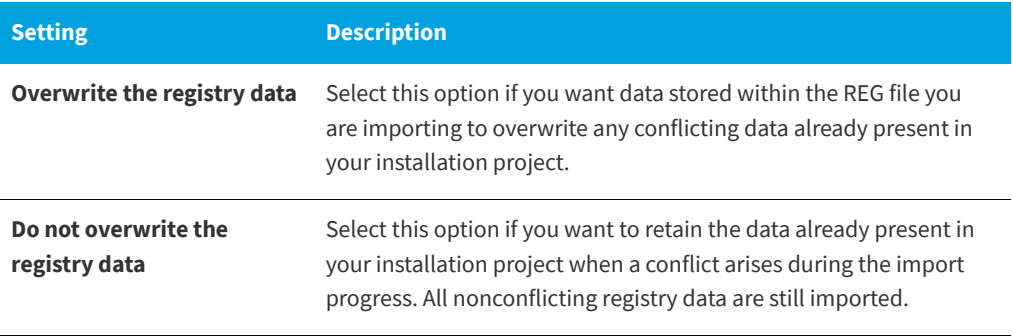

#### **See Also**

[Import REG File Wizard](#page-493-0)

### <span id="page-494-2"></span>**Import Progress Panel**

**InstallShield 2020 Express Edition » Import REG File Wizard**

This panel displays the import progress of the REG file. Click Cancel to stop the import or wait until the wizard finishes importing your REG file and click Finish to return to the IDE.

**See Also** [Import REG File Wizard](#page-493-0)

# <span id="page-495-0"></span>**Import String Table Wizard**

#### **InstallShield 2020 Express Edition**

Use the Import String Table wizard to import a string table into InstallShield. This wizard walks you through the task of importing your strings back into InstallShield after you have had them translated. The following panels are associated with the Import String Table wizard:

- **•** [Welcome](#page-495-1)
- **•** [File Name](#page-495-2)
- **•** [Wizard Complete](#page-496-2)

### <span id="page-495-1"></span>**Welcome Panel**

**InstallShield 2020 Express Edition » Import String Table Wizard**

If you are creating localized versions of your setup you will find it much easier to export all of your run-time strings for translation. Once those strings have been translated you can import them back into your setup project. The Import String Table wizard allows you to point to the text (.txt) file you want to import that contains all of your translated run-time strings.

When you import a string table, all of your existing strings are overwritten by those in the string table you are importing. Therefore, make sure you have saved a copy of your original strings before you import the translated version.

#### **See Also** [Import String Table Wizard](#page-495-0)

### <span id="page-495-2"></span>**File Name Panel**

**InstallShield 2020 Express Edition » Import String Table Wizard**

This dialog allows you to point to the specific text (.txt) file you want to import.

#### **Table 3-9 •** File Name Panel Settings

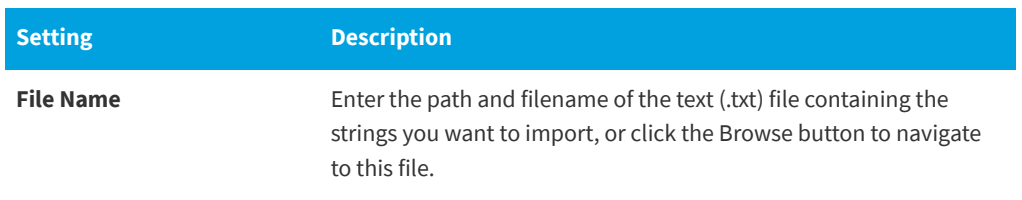

Click the Next button to import these strings into your setup project, overwriting any existing strings you may have.

#### **See Also** [Import String Table Wizard](#page-495-0)

### <span id="page-496-2"></span>**Wizard Complete Panel**

**InstallShield 2020 Express Edition » Import String Table Wizard**

At this point the strings contained within the text file you specified have been imported into your setup project. If you want to exit the wizard without saving your changes, click the Cancel button. Click Finish to save your changes and return to the IDE.

**See Also** [Import String Table Wizard](#page-495-0)

# <span id="page-496-0"></span>**Redistributable Downloader Wizard**

**InstallShield 2020 Express Edition**

The Redistributable Downloader Wizard allows you to quickly download third-party redistributables, merge modules, prerequisites, and other files to your local machine. You can launch the Redistributable Downloader Wizard from the Release Wizard's .NET Run-Time Options panel and from the Releases view (.NET 1.1/2.0 Core Language and .NET 1.1/2.0 Language Packs settings).

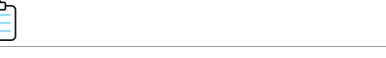

#### *Task To use the Redistributable Downloader Wizard:*

- **1.** In the **Select Files to Download** panel, select the redistributables\prerequisites that you want to download and click **Next** to move to the **Progress** panel.
- **2.** When the progress bars complete, click **Next**.

The final panel displays the list of redistributables\prerequisites that the wizard downloaded to your machine. Click **Finish** to exit the wizard.

# <span id="page-496-1"></span>**Static Scanning Wizard**

**InstallShield 2020 Express Edition**

The Static Scanning Wizard enables you to scan the files that are in your project for potential dependencies that they may require. This wizard scans all .exe, .dll, .ocx, .sys, .com, .drv, .scr, and .cpl files in your project and lets you add any detected dependencies to your installation.

The new files that added to your project are added to the same feature as the file that depends on them, thereby ensuring they get installed when needed.

#### *Task To launch the Static Scanning Wizard:*

- **1.** In the View List under **Specify Application Data**, click **Dependencies**.
- **2.** Click the **Perform Static Scanning** button.

The following panels are associated with the Static Scanning Wizard:

- **•** [Welcome](#page-497-0)
- **•** [Filter Files](#page-497-1)
- **•** [Scanning Progress](#page-497-2)
- **•** [File Selection](#page-498-0)
- **•** [Scan Results](#page-498-1)
- **•** [Completing the Static Scanning Wizard](#page-499-1)

**See Also** [Reviewing Dependency Scanner Results](#page-240-0) [Static Scanning](#page-239-0)

### <span id="page-497-0"></span>**Welcome Panel**

**InstallShield 2020 Express Edition » Static Scanning Wizard**

The Static Scanning Wizard enables you to scan the files that are in your project for potential dependencies that they may require. This wizard scans all .exe, .dll, .ocx, .sys, .com, .drv, .scr, and .cpl files in your project and lets you add any detected dependencies to your installation.

Click the Next button to begin scanning your project's files for dependencies.

#### **See Also**

[Reviewing Dependency Scanner Results](#page-240-0) [Static Scanning Wizard](#page-496-1)

### <span id="page-497-1"></span>**Filter Files Panel**

**InstallShield 2020 Express Edition » Static Scanning Wizard**

The Static Scanning Wizard may list as dependencies certain files that you do not want added to your installation. For example, common system files that are already present on target machines usually do not need to be reinstalled. To avoid having these files added to your installation when you run the scanner, select the **Filter files** check box on the Filter Files panel.

To learn how to customize the list of files that are excluded from scans, see [Filtering Files in Dependency Scanners.](#page-240-1)

**See Also** [Reviewing Dependency Scanner Results](#page-240-0) [Static Scanning Wizard](#page-496-1)

### <span id="page-497-2"></span>**Scanning Progress Panel**

**InstallShield 2020 Express Edition » Static Scanning Wizard**

The Scanning Progress panel is displayed when the Static Scanning Wizard is scanning all .exe, .dll, .ocx, .sys, .com, .drv, scr, and .cpl files in your project for dependencies. No files are added until you have confirmed the findings of the scan.

#### **See Also**

[Reviewing Dependency Scanner Results](#page-240-0) [Static Scanning Wizard](#page-496-1)

### <span id="page-498-0"></span>**File Selection Panel**

**InstallShield 2020 Express Edition » Static Scanning Wizard**

The File Selection panel displays a list of possible files and merge modules that you may need to add to your project. Use this panel to select the ones that you want to include in your installation. For more information, see [Reviewing Dependency](#page-240-0)  [Scanner Results](#page-240-0).

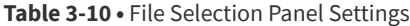

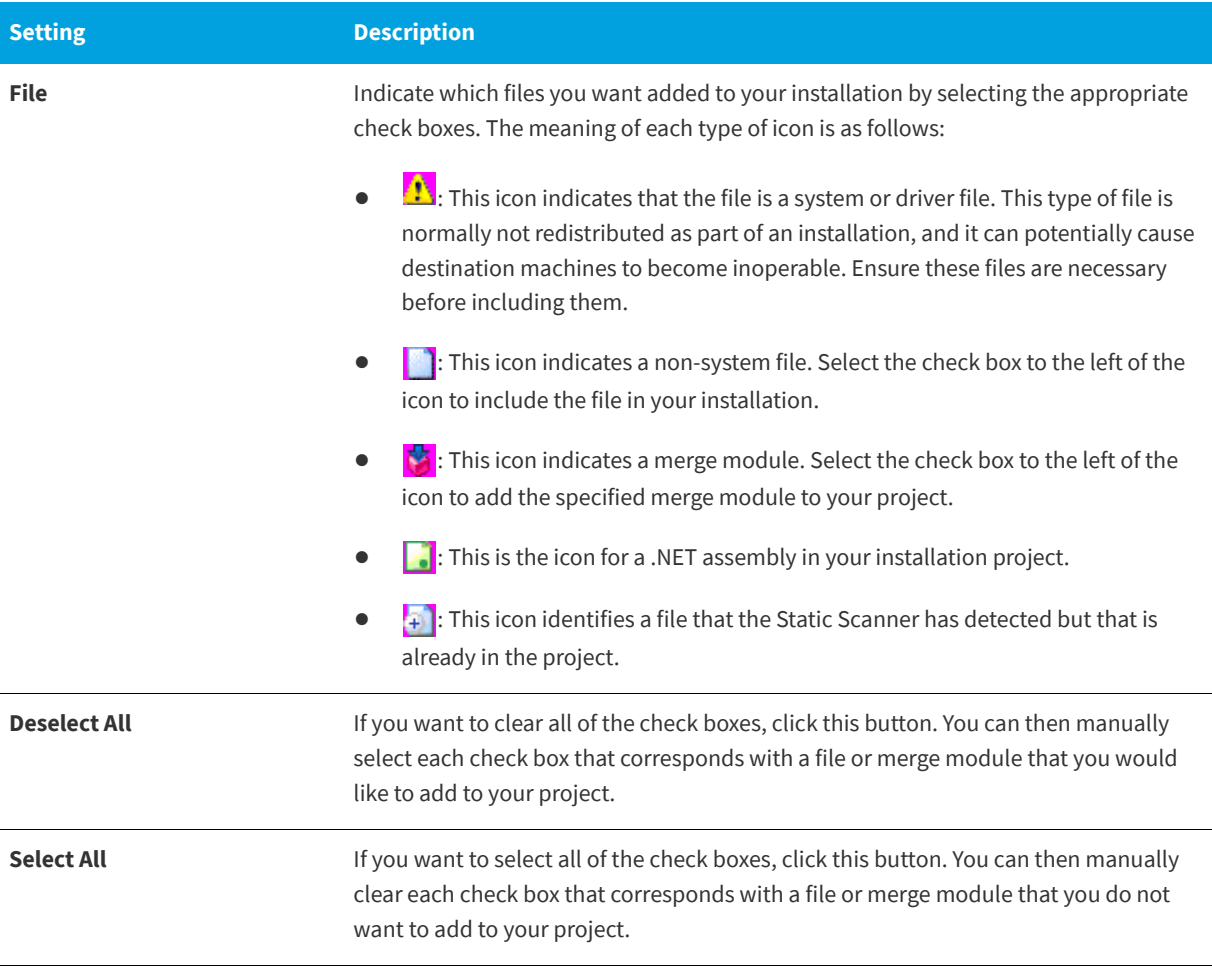

**See Also** [Static Scanning Wizard](#page-496-1)

### <span id="page-498-1"></span>**Scan Results Panel**

**InstallShield 2020 Express Edition » Static Scanning Wizard**

The Scan Results panel shows the dependencies that the wizard identified and that you selected to be added to your project.

To add these dependencies to your project, click the Next button. To exit the wizard without adding the dependencies, click the Cancel button. To review the list of potential dependencies again and add or remove any of them, click the Back button.

**See Also** [Reviewing Dependency Scanner Results](#page-240-0) [Static Scanning Wizard](#page-496-1)

## <span id="page-499-1"></span>**Completing the Static Scanning Wizard Panel**

**InstallShield 2020 Express Edition » Static Scanning Wizard**

When the Static Scanning Wizard shows the Completing the Static Scanning Wizard panel, the wizard has added the selected dependencies to your project.

Click Finish to close the wizard and return to InstallShield.

#### **See Also**

[Reviewing Dependency Scanner Results](#page-240-0) [Static Scanning Wizard](#page-496-1)

# <span id="page-499-0"></span>**System Search Wizard**

#### **InstallShield 2020 Express Edition**

The Requirements view in InstallShield enables you to [specify target system requirements](#page-394-1) in your installation project. When you specify system software requirements, you must run through the System Search Wizard. The System Search Wizard provides the Windows Installer capability to search for a particular file, folder, registry key or .ini value on a target system prior to installation.

#### *Task To launch the System Search Wizard:*

- **1.** In the View List under **Define Setup Requirements and Actions**, click **Requirements**.
- **2.** In the explorer, right-click an item and click **Create New Launch Condition (System Search Wizard)**.

The System Search Wizard consists of the following panels:

- **•** [Welcome](#page-499-2)
- **•** [What do you want to find?](#page-500-0)
- **•** [How do you want to look for it?](#page-500-1)
- **•** [What do you want to do with the value?](#page-504-0)

```
See Also
```
[Specifying Target System Requirements](#page-394-1)

### <span id="page-499-2"></span>**Welcome Panel**

**InstallShield 2020 Express Edition » System Search Wizard**

The Welcome panel in the System Search Wizard. This wizard enables you to add or modify a system search in your project. Click Next to add or modify a system search.

**See Also** [System Search Wizard](#page-499-0)

### <span id="page-500-0"></span>**What do you want to find? Panel**

**InstallShield 2020 Express Edition » System Search Wizard**

The **What do you want to find?** panel of the System Search Wizard is where you specify the type of item you are searching for and where to conduct that search on the target system. Available options are:

- **•** File path, by searching folders
- **•** Folder path, by searching all drives
- **•** Folder path, by searching in a specific folder
- **•** Folder path, by searching for a specific file
- **•** File path, as specified by a registry entry
- **•** Folder path, as specified by a registry entry
- **•** Registry entry
- **•** File path, as specified by an .ini file value
- **•** Folder path, as specified by an .ini file value
- **•** .ini file value

**See Also** [System Search Wizard](#page-499-0)

### <span id="page-500-1"></span>**How do you want to look for it? Panel (Defining Your System Search Method)**

**InstallShield 2020 Express Edition » System Search Wizard**

The **How do you want to look for it?** panel contains settings that let you customize your search. The settings in this panel vary, depending on the type of search that you selected in the previous panel.

#### **Table 3-11 •** Customizing Your Search

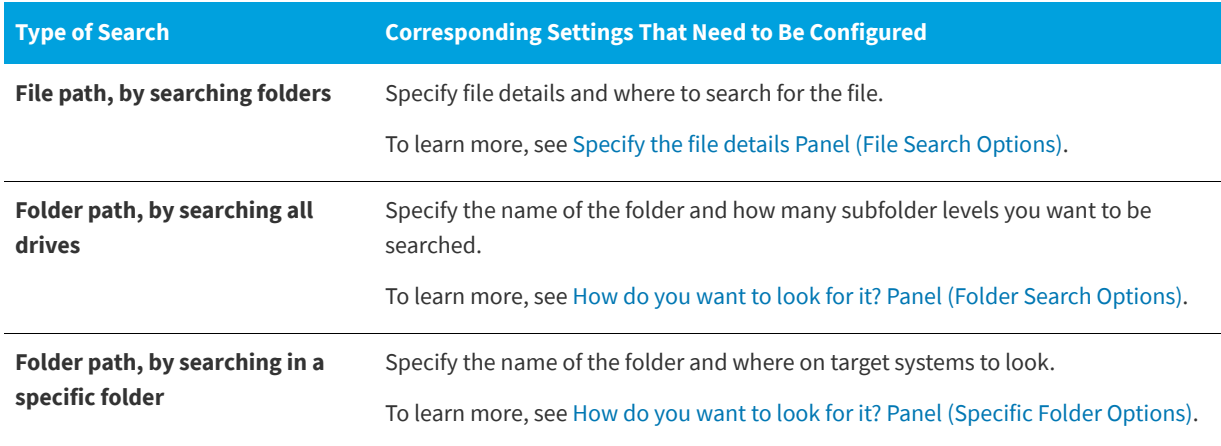

#### Table 3-11 · Customizing Your Search (cont.)

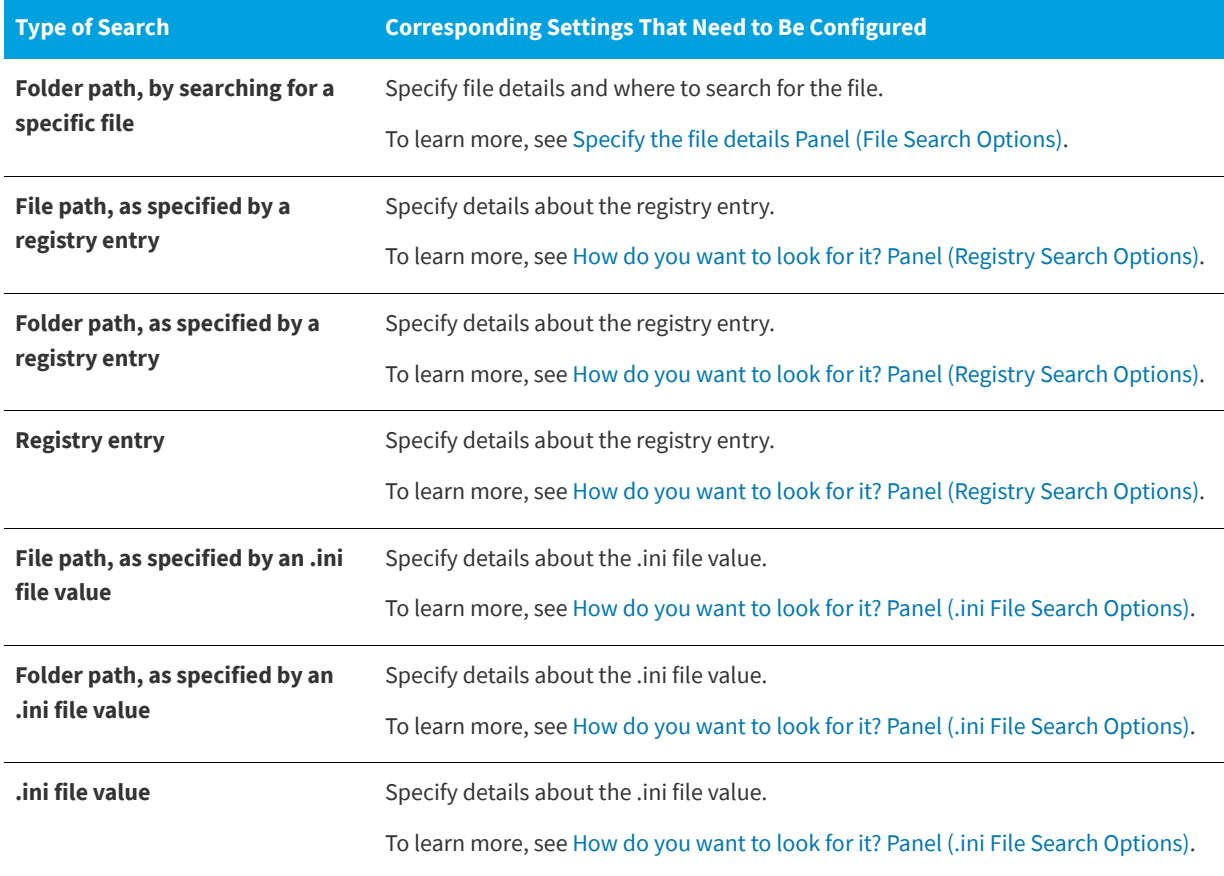

#### **See Also**

[System Search Wizard](#page-499-0)

### <span id="page-501-0"></span>**Specify the file details Panel (File Search Options)**

**InstallShield 2020 Express Edition » System Search Wizard**

If you are configuring the **File path, by searching folders** type of system search, or the **Folder path, by searching for a specific file** type of search, the following settings are available on the **Specify the file details and specifically where to search for the file** panel:

**Table 3-12 •** Specify the file details and specifically where to search for the file Panel Settings

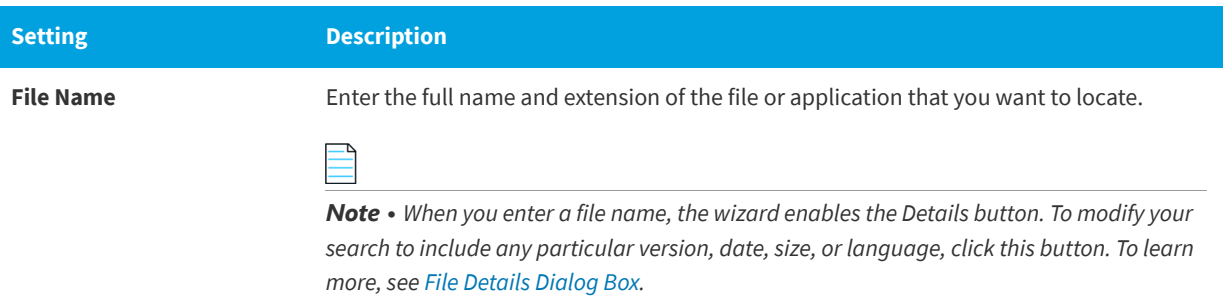

**Table 3-12 •** Specify the file details and specifically where to search for the file Panel Settings (cont.)

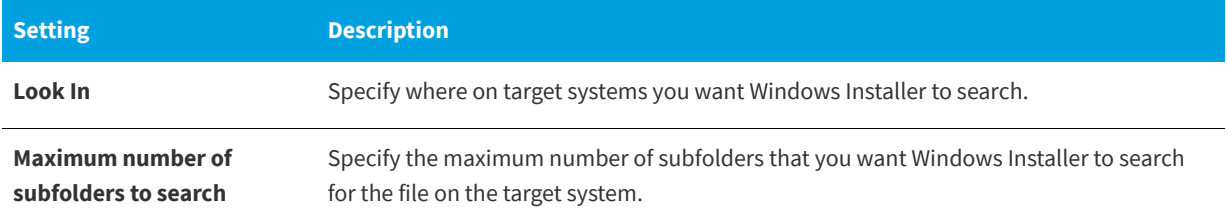

**See Also**

[System Search Wizard](#page-499-0)

### <span id="page-502-0"></span>**How do you want to look for it? Panel (Folder Search Options)**

**InstallShield 2020 Express Edition » System Search Wizard**

If you are configuring the **Folder path, by searching all drives** type of system search, the following settings are available on the **How do you want to look for it?** panel:

**Table 3-13 •** How do you want to look for it? Panel Settings

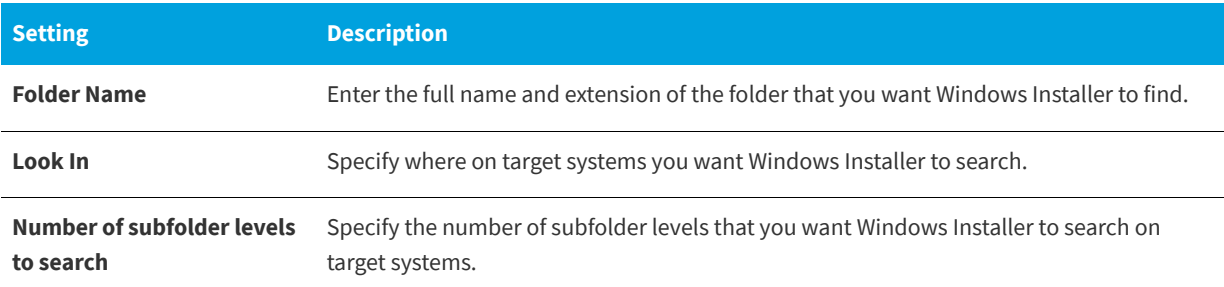

**See Also**

[System Search Wizard](#page-499-0)

### <span id="page-502-1"></span>**How do you want to look for it? Panel (Specific Folder Options)**

**InstallShield 2020 Express Edition » System Search Wizard**

If you are configuring the **Folder path, by searching in a specific folder** type of system search, the following settings are available on the **How do you want to look for it?** panel:

**Table 3-14 •** How do you want to look for it? Panel Settings

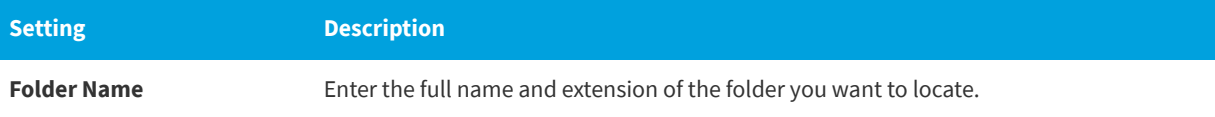

#### **Table 3-14 •** How do you want to look for it? Panel Settings (cont.)

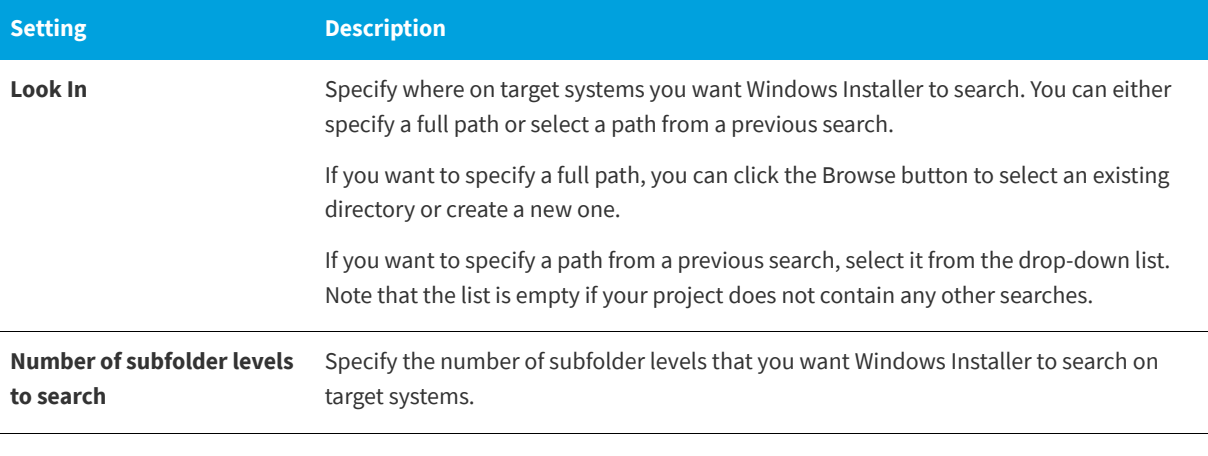

#### **See Also**

[System Search Wizard](#page-499-0)

### <span id="page-503-0"></span>**How do you want to look for it? Panel (Registry Search Options)**

**InstallShield 2020 Express Edition » System Search Wizard**

If you are configuring the **Folder path, as specified by a registry entry** type of system search, the **Folder path, as specified by a registry entry** type of system search, or the registry entry type of system search, the following settings are available on the **How do you want to look for it?** panel:

**Table 3-15 •** How do you want to look for it? Panel Settings

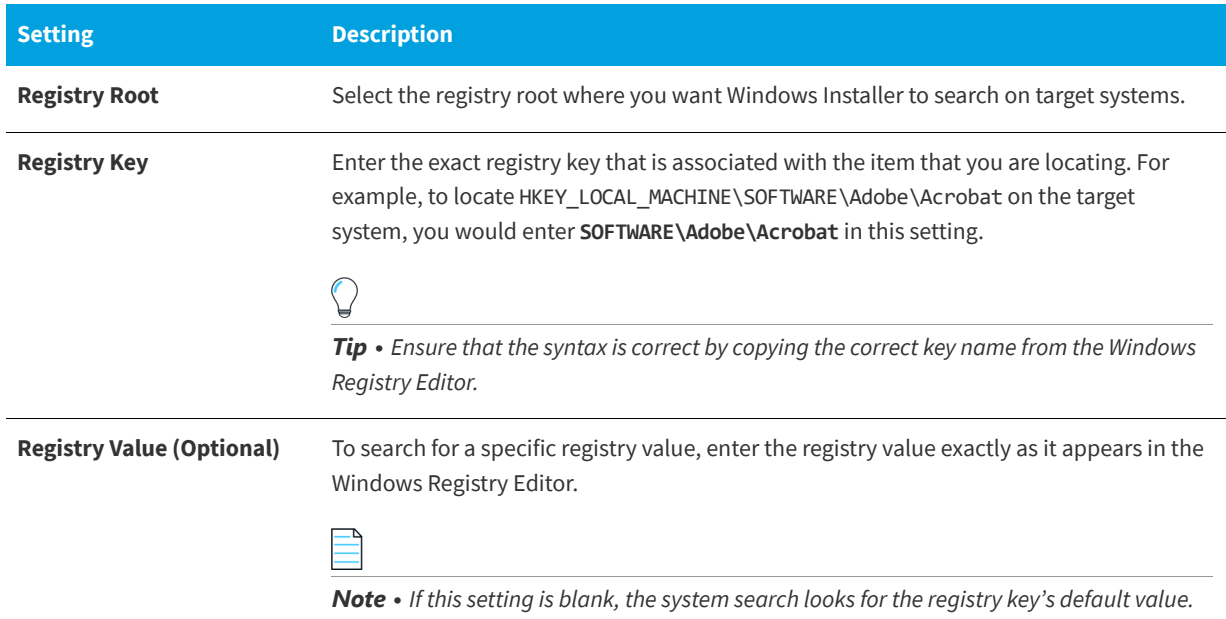
**Table 3-15 •** How do you want to look for it? Panel Settings (cont.)

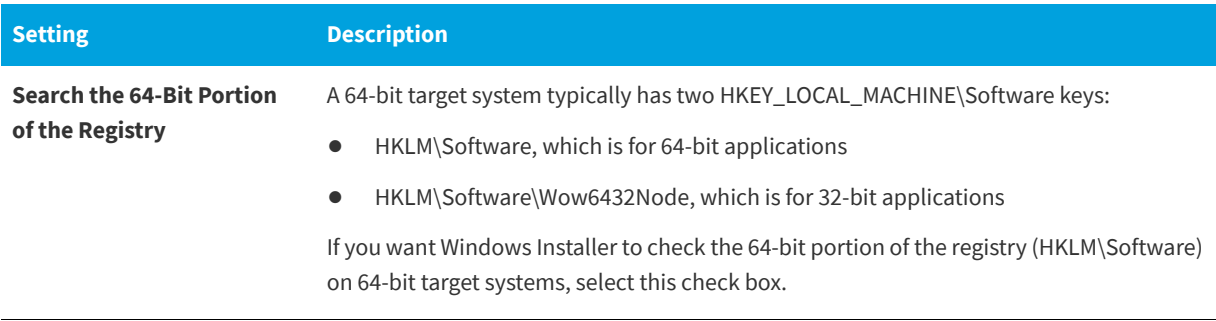

#### **See Also**

[Challenges of Supporting Both 32-Bit and 64-Bit Target Operating Systems](#page-80-0) [System Search Wizard](#page-499-0)

#### **How do you want to look for it? Panel (.ini File Search Options)**

**InstallShield 2020 Express Edition » System Search Wizard**

If you are configuring the **File path, as specified by an .ini file value** type of system search, the **Folder path, as specified by an .ini file value** type of system search, or the **.ini file value** type of system search, the following settings are available on the **How do you want to look for it?** panel:

**Table 3-16 •** How do you want to look for it? Panel Settings

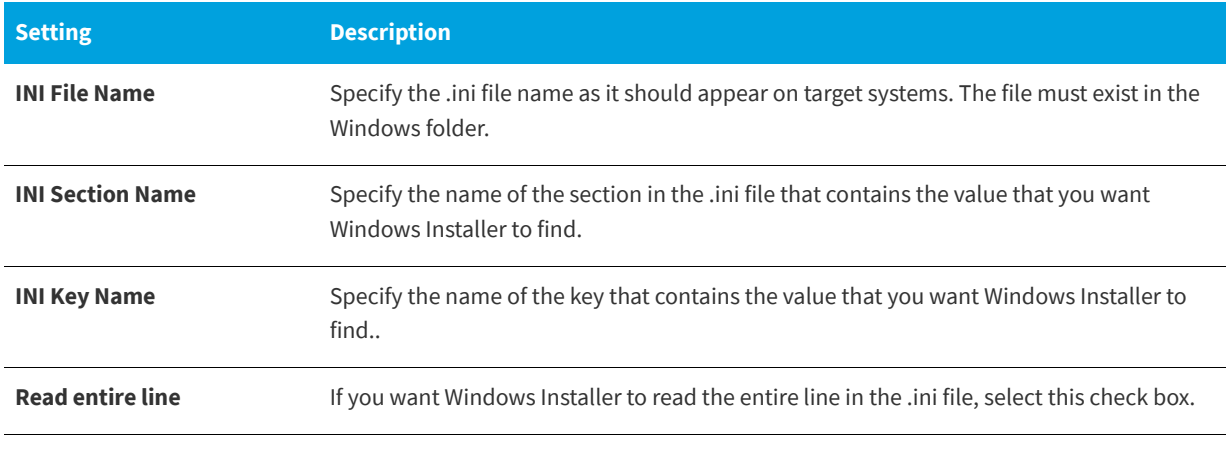

#### **See Also**

[System Search Wizard](#page-499-0)

### **What do you want to do with the value? Panel**

**InstallShield 2020 Express Edition » System Search Wizard**

In the **What do you want to do with the value?** panel, specify whether you want the installation to proceed if the search condition is found or not found.

This panel also is where you can specify text that you want to display when the installation is halted as a result of the search condition not being met.

## <span id="page-505-0"></span>**Visual Studio .NET Wizard for Visual Basic .NET, Visual C++ .NET, and C# .NET**

**InstallShield 2020 Express Edition**

The Visual Studio .NET Wizard creates a new InstallShield installation project and adds it to a Microsoft Visual Studio .NET solution.

*Note • The Visual Studio .NET Wizard is available only if Microsoft Visual Studio .NET is installed on your system.*

When you are creating the InstallShield installation project, the Visual Studio .NET Wizard does the following:

- **•** Creates a new InstallShield project (with the file name specified on the New Project dialog box) and adds it to the solution (.sln file).
- **•** Adds all dependencies to your project at build time if you have the Scan at Build option set to Dependencies and Properties (on the .NET tab of the [Options dialog box](#page-468-0)).
- **•** Adds the primary outputs from every project in the solution to the InstallShield project.
- **•** Updates the release settings to deploy the appropriate version of the .NET Framework via download.

To launch the wizard, click the appropriate icon in the New Project dialog box.

### **Welcome Panel**

**InstallShield 2020 Express Edition » Visual Studio .NET Wizard for Visual Basic .NET, Visual C++ .NET, and C# .NET**

The [Visual Studio .NET Wizard](#page-505-0) allows you to add an InstallShield installation project to a Microsoft Visual Studio .NET solution.

The Visual Studio .NET Wizard is available only if Microsoft Visual Studio .NET is installed on your system.

Click Next to select a solution.

#### **See Also**

[Visual Studio .NET Wizard for Visual Basic .NET, Visual C++ .NET, and C# .NET](#page-505-0)

### **Solution Panel**

**InstallShield 2020 Express Edition » Visual Studio .NET Wizard for Visual Basic .NET, Visual C++ .NET, and C# .NET**

In the Solution panel, type the path or browse to the Visual Studio .NET solution to which you want to add the InstallShield installation project.

Click Finish to create a new InstallShield project and add it to the selected solution.

#### **See Also**

[Visual Studio .NET Wizard for Visual Basic .NET, Visual C++ .NET, and C# .NET](#page-505-0)

## <span id="page-506-1"></span>**Visual Studio Deployment Project Import Wizard**

#### **InstallShield 2020 Express Edition**

The Visual Studio Deployment Project Import Wizard enables you to import a Visual Studio setup or merge module project (.vdproj) into an InstallShield project (.ise). You can reuse this wizard if you want to import multiple Visual Studio projects into your InstallShield project.

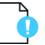

*Important • If the Visual Studio setup or merge module project that you want to import into an InstallShield project contains one or more project outputs, the InstallShield project must be in the same Visual Studio solution that contains the Visual Studio setup or merge module project and all of its project dependencies.*

#### *Task To launch the Visual Studio Deployment Project Import Wizard, do one of the following:*

- **•** If you are using InstallShield by itself (without integration with Visual Studio): On the **Project** menu, click **Visual Studio Deployment Project Import Wizard**.
- **•** If you are using InstallShield from within Visual Studio: On InstallShield toolbar, click the **Visual Studio Deployment Project Import Wizard** button.

This wizard consists of the following panels:

- **•** [Welcome](#page-506-0)
- **•** [Project File](#page-507-0)
- **•** [Options](#page-507-1)
- **•** [Summary](#page-511-0)

#### **See Also** [Converting or Importing Visual Studio Projects into InstallShield Projects](#page-150-0)

### <span id="page-506-0"></span>**Welcome Panel**

**InstallShield 2020 Express Edition » Visual Studio Deployment Project Import Wizard**

The Visual Studio Deployment Project Import Wizard enables you to import a Visual Studio setup or merge module project (.vdproj) into an InstallShield project (.ise). You can reuse this wizard if you want to import multiple Visual Studio projects into your InstallShield project.

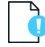

*Important • If the Visual Studio setup or merge module project that you want to import into an InstallShield project contains one or more project outputs, the InstallShield project must be in the same Visual Studio solution that contains the Visual Studio setup or merge module project and all of its project dependencies.*

Click Next to begin using the wizard.

#### **See Also**

[Visual Studio Deployment Project Import Wizard](#page-506-1) [Converting or Importing Visual Studio Projects into InstallShield Projects](#page-150-0)

### <span id="page-507-0"></span>**Project File Panel**

**InstallShield 2020 Express Edition » Visual Studio Deployment Project Import Wizard**

The Project File panel is where you specify the Visual Studio project (.vdproj) that you want to import. The project can be a setup project or a merge module project.

#### **See Also**

[Visual Studio Deployment Project Import Wizard](#page-506-1) [Converting or Importing Visual Studio Projects into InstallShield Projects](#page-150-0)

### <span id="page-507-1"></span>**Options Panel**

**InstallShield 2020 Express Edition » Visual Studio Deployment Project Import Wizard**

The Visual Studio Deployment Project Import Wizard imports the project outputs, files, registry keys, file extensions, custom actions, target system searches, and prerequisites from your Visual Studio project into your InstallShield project. The Options panel is where you select which, if any, properties you also want InstallShield to import from the Visual Studio project into your InstallShield project.

*Note • If you select the check box for an option, InstallShield overwrites the existing value in your InstallShield project with the value that is configured in the Visual Studio project. For example, if you select the Product Name check box, InstallShield overwrites the value of the Product Name setting of your InstallShield project with the value that is set in the Visual Studio project.*

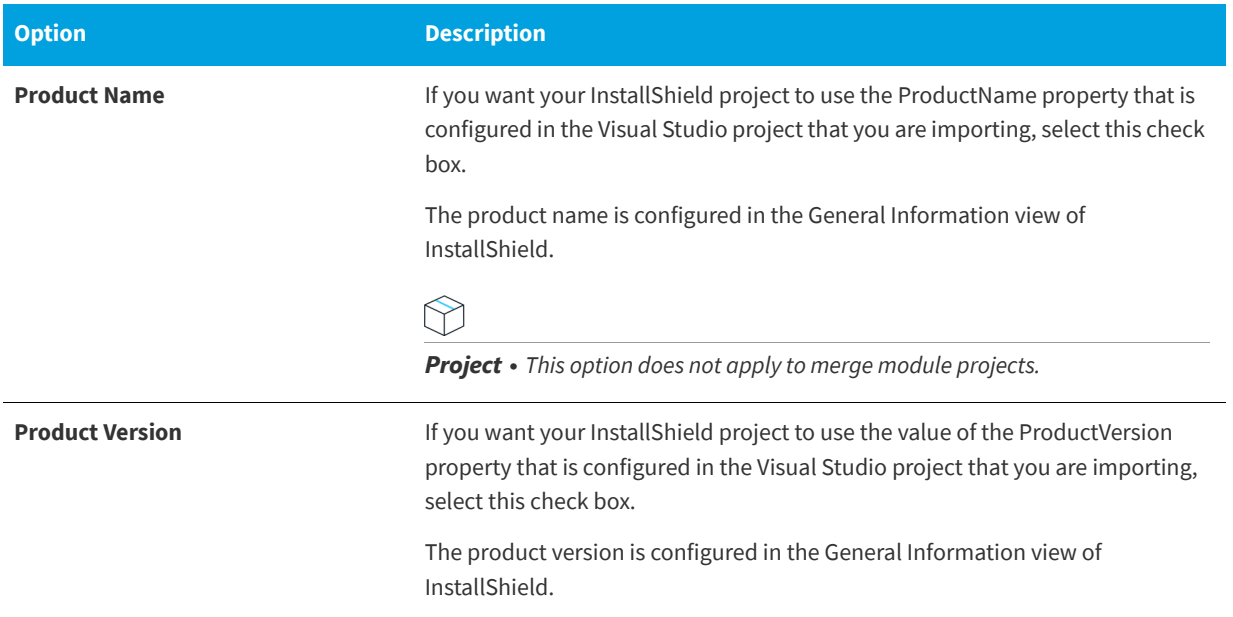

#### **Table 3-17 •** Available Options for Importing

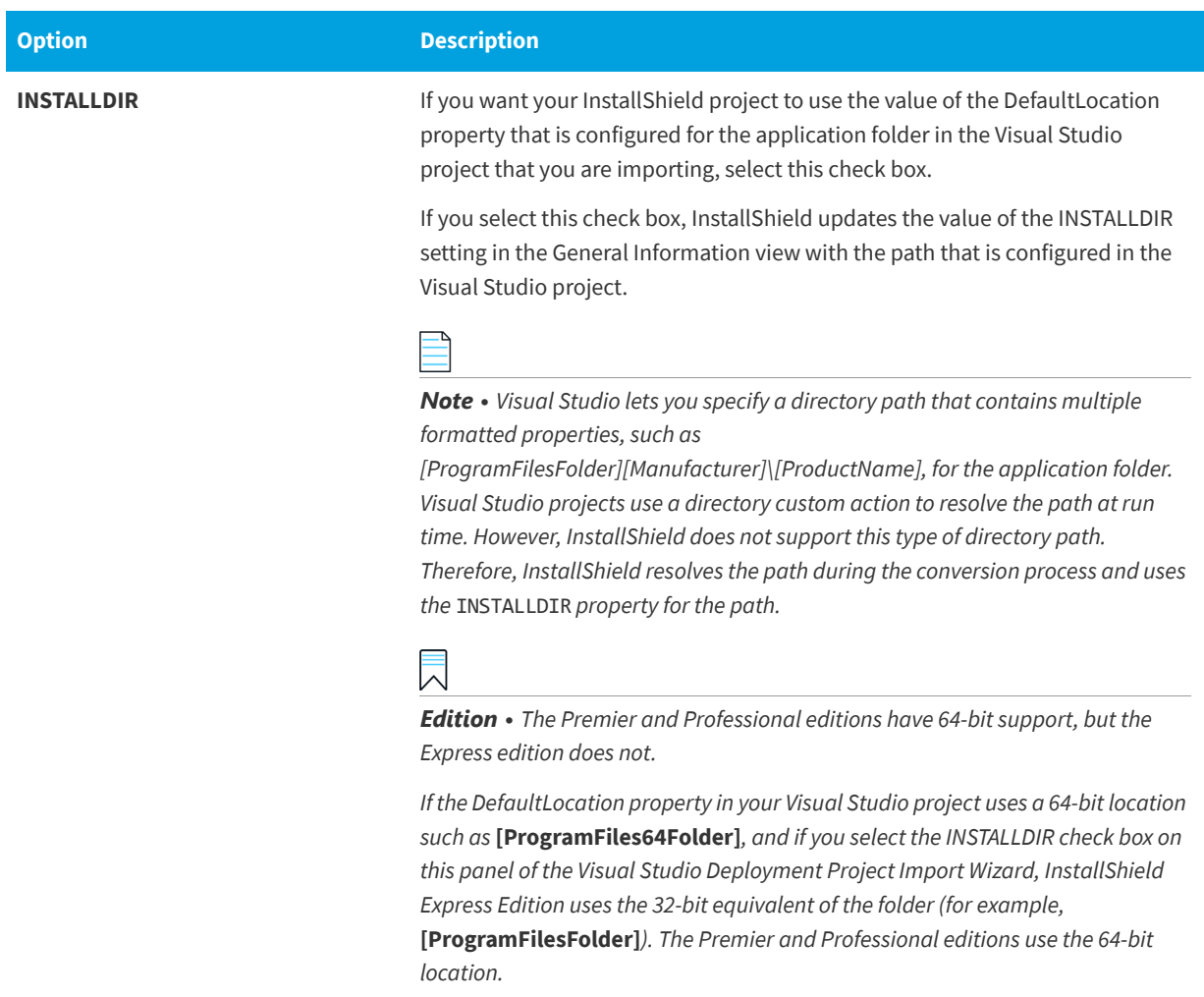

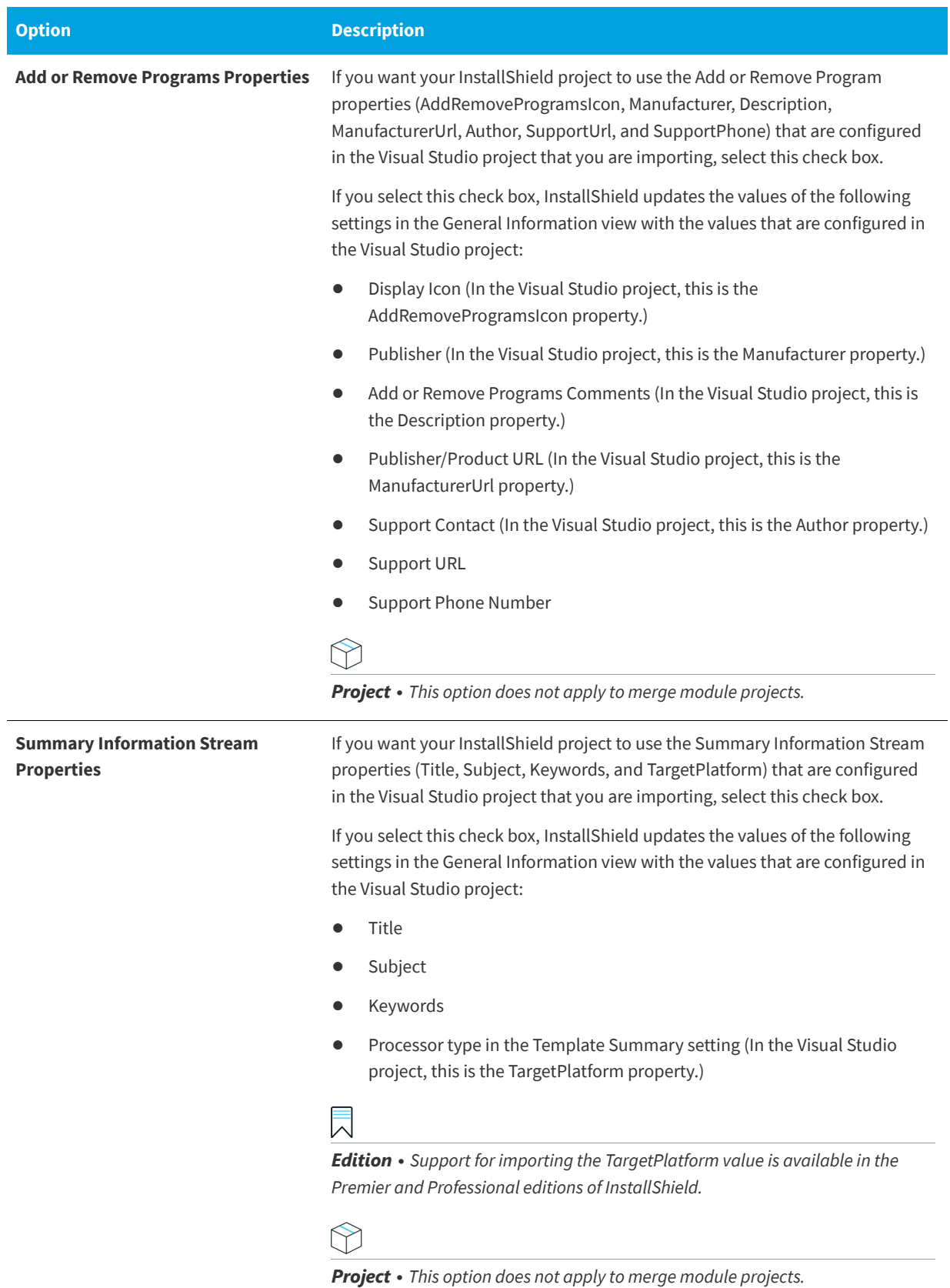

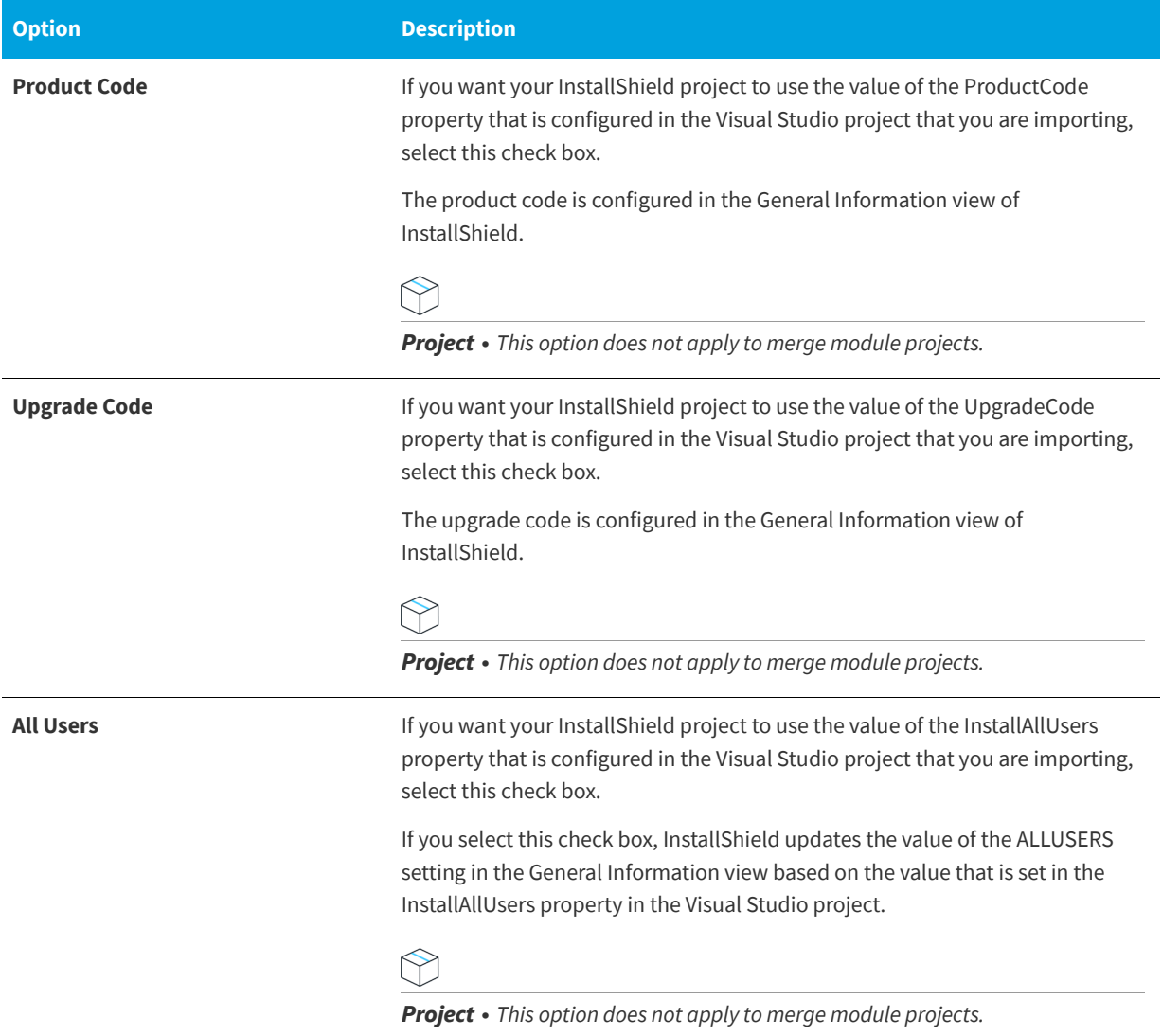

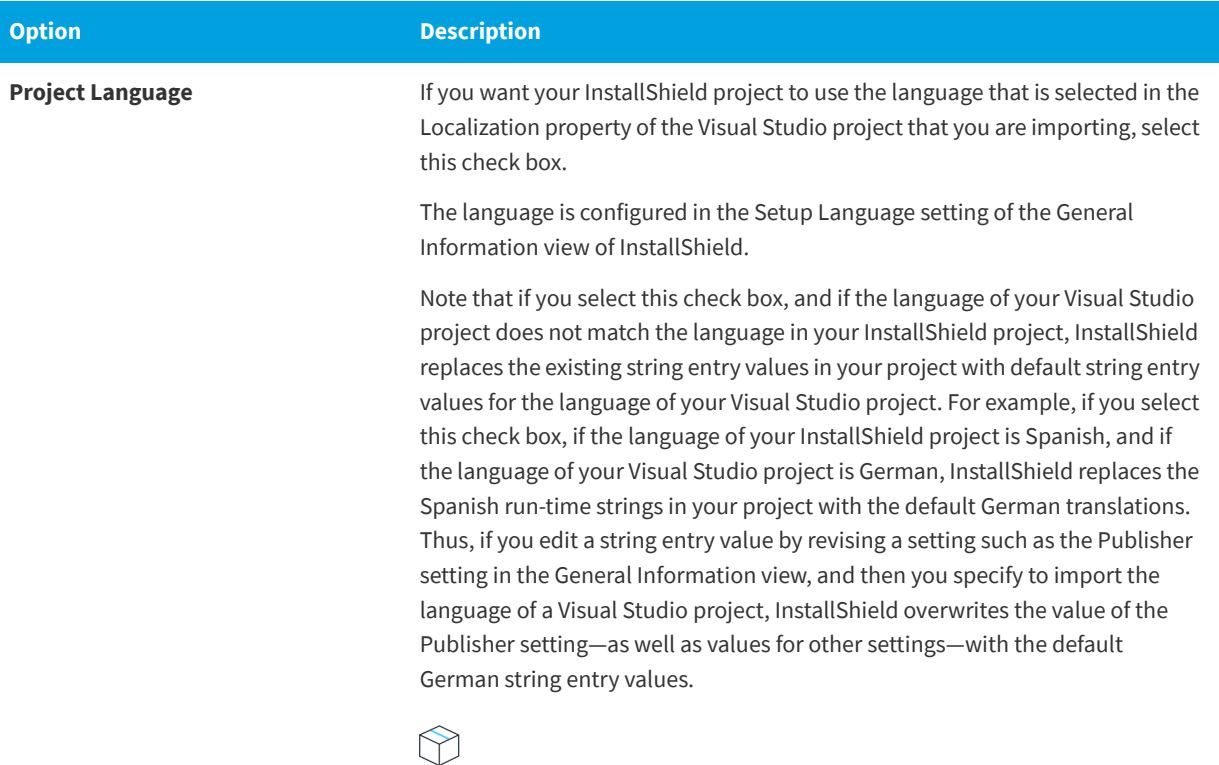

*Project • This option does not apply to merge module projects.*

#### **See Also**

[Visual Studio Deployment Project Import Wizard](#page-506-1) [Converting or Importing Visual Studio Projects into InstallShield Projects](#page-150-0)

## <span id="page-511-0"></span>**Summary Panel**

**InstallShield 2020 Express Edition » Visual Studio Deployment Project Import Wizard**

The Summary panel lets you review the settings that you specified in the Visual Studio Deployment Project Import Wizard. To change any of the settings, click the Back button until you reach the appropriate panel. To import the project, click the Finish button.

#### **See Also**

[Visual Studio Deployment Project Import Wizard](#page-506-1) [Converting or Importing Visual Studio Projects into InstallShield Projects](#page-150-0)

## <span id="page-511-1"></span>**Web Deployment Wizard**

**InstallShield 2020 Express Edition**

The Web Deployment Wizard enables you to build a setup for Web deployment. Using this wizard, you can create a Web page automatically to link to your setup, specify whether you want to include the Windows Installer engine, and provide digital signature and security information. The following panels are included in this wizard:

- **•** [Welcome](#page-512-0)
- **•** [Link Type](#page-512-1)
- **•** [Windows Installer Engine Options](#page-513-0)
- **•** [Windows Installer Location](#page-513-1)
- **•** [Advanced Settings](#page-514-0)
- **•** [Digital Signature and Security for Targeting Internet Explorer](#page-515-0)
- **•** [Summary](#page-515-1)

**See Also** [Creating a Web-Deployable Release](#page-355-0)

### <span id="page-512-0"></span>**Welcome Panel**

**InstallShield 2020 Express Edition » Web Deployment Wizard**

The Web Deployment Wizard enables you to build a setup for Web deployment. Using this wizard, you can create a Web page automatically to link to your setup, specify whether you want to include the Windows Installer engine, and provide digital signature and security information.

**See Also**

[Web Deployment Wizard](#page-511-1)

### <span id="page-512-1"></span>**Link Type Panel**

**InstallShield 2020 Express Edition » Web Deployment Wizard**

The Link Type panel lets you select the type of hyperlink to your release that you want on the Web page. The link can be either one that relies on One-Click Install technology to automatically begin the installation, or one that displays a dialog from which the end user is prompted to run or save the installation.

Select Yes to create a One-Click Install link; select No to display the standard Save/Run dialog when the end user clicks the link.

**See Also** [Web Deployment Wizard](#page-511-1)

### <span id="page-513-0"></span>**Windows Installer Engine Options Panel**

**InstallShield 2020 Express Edition » Web Deployment Wizard**

The Windows Installer Engine Options panel lets you specify whether you want to include the Windows Installer installation in your installation. You can configure the following options:

**Table 3-18 •** Windows Installer Engine Options Panel Settings

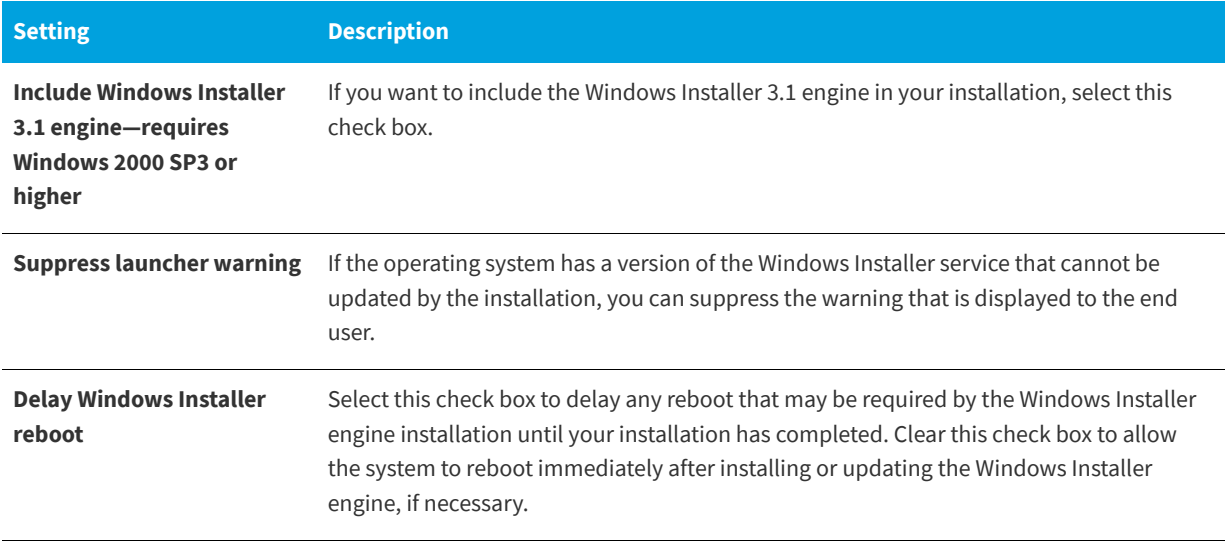

**See Also** [Web Deployment Wizard](#page-511-1)

### <span id="page-513-1"></span>**Windows Installer Location Panel**

**InstallShield 2020 Express Edition » Web Deployment Wizard**

If you have selected to include the Windows Installer engine in your setup, you have two options as to where the installation will look for the setup for the engine:

**Table 3-19 •** Windows Installer Location Panel Settings

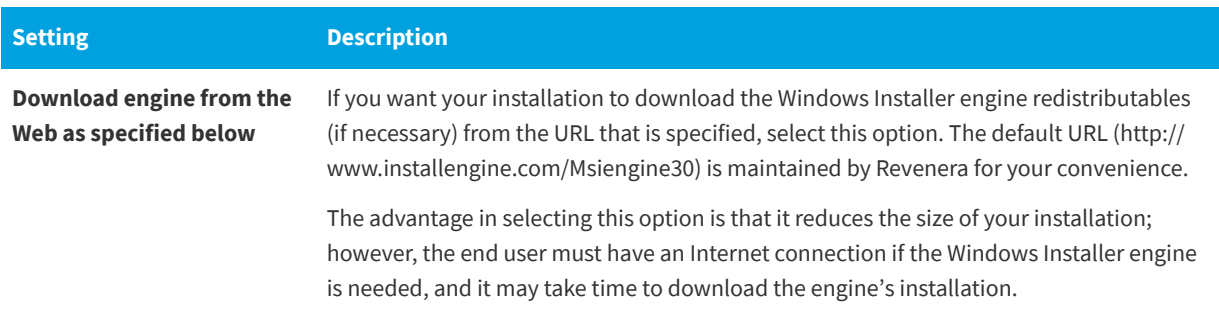

#### **Table 3-19 •** Windows Installer Location Panel Settings (cont.)

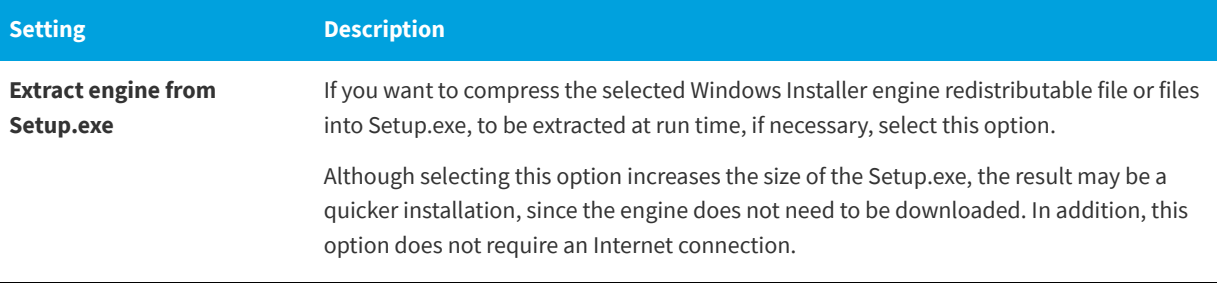

### **See Also**

[Web Deployment Wizard](#page-511-1)

## <span id="page-514-0"></span>**Advanced Settings Panel**

**InstallShield 2020 Express Edition » Web Deployment Wizard**

There are two additional options available in the Advanced Settings panel:

**Table 3-20 •** Advanced Settings Panel Settings

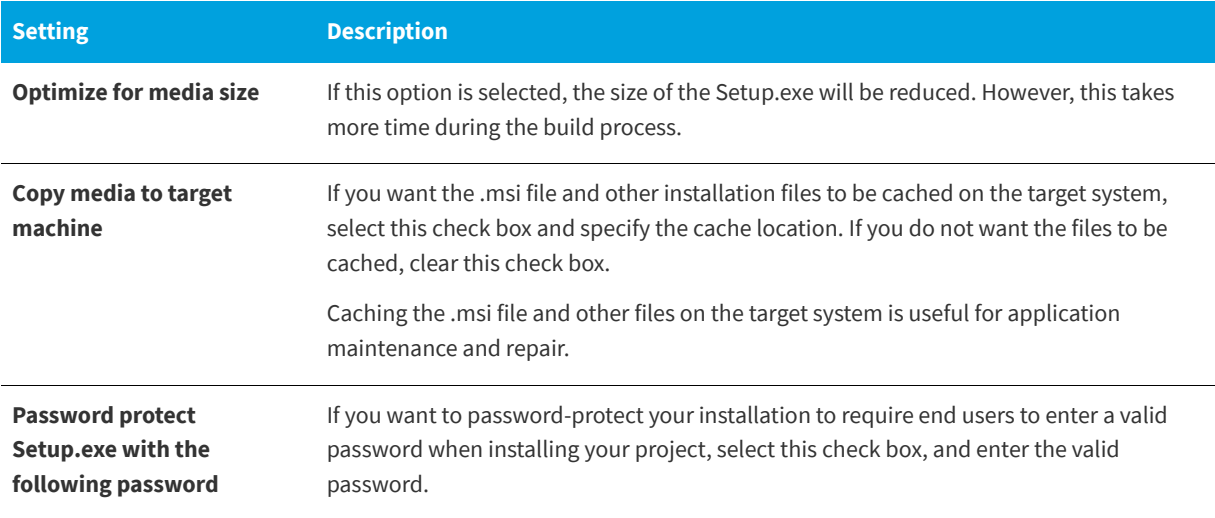

**See Also** [Web Deployment Wizard](#page-511-1)

### <span id="page-515-0"></span>**Digital Signature and Security for Targeting Internet Explorer Panel**

**InstallShield 2020 Express Edition » Web Deployment Wizard**

The Digital Signature and Security panel is where you specify the digital signature information—including the digital certificate files that a certification authority grated to you—that InstallShield should use to sign your files.

**Table 3-21 •** Digital Signature and Security for Targeting Internet Explorer Panel Settings

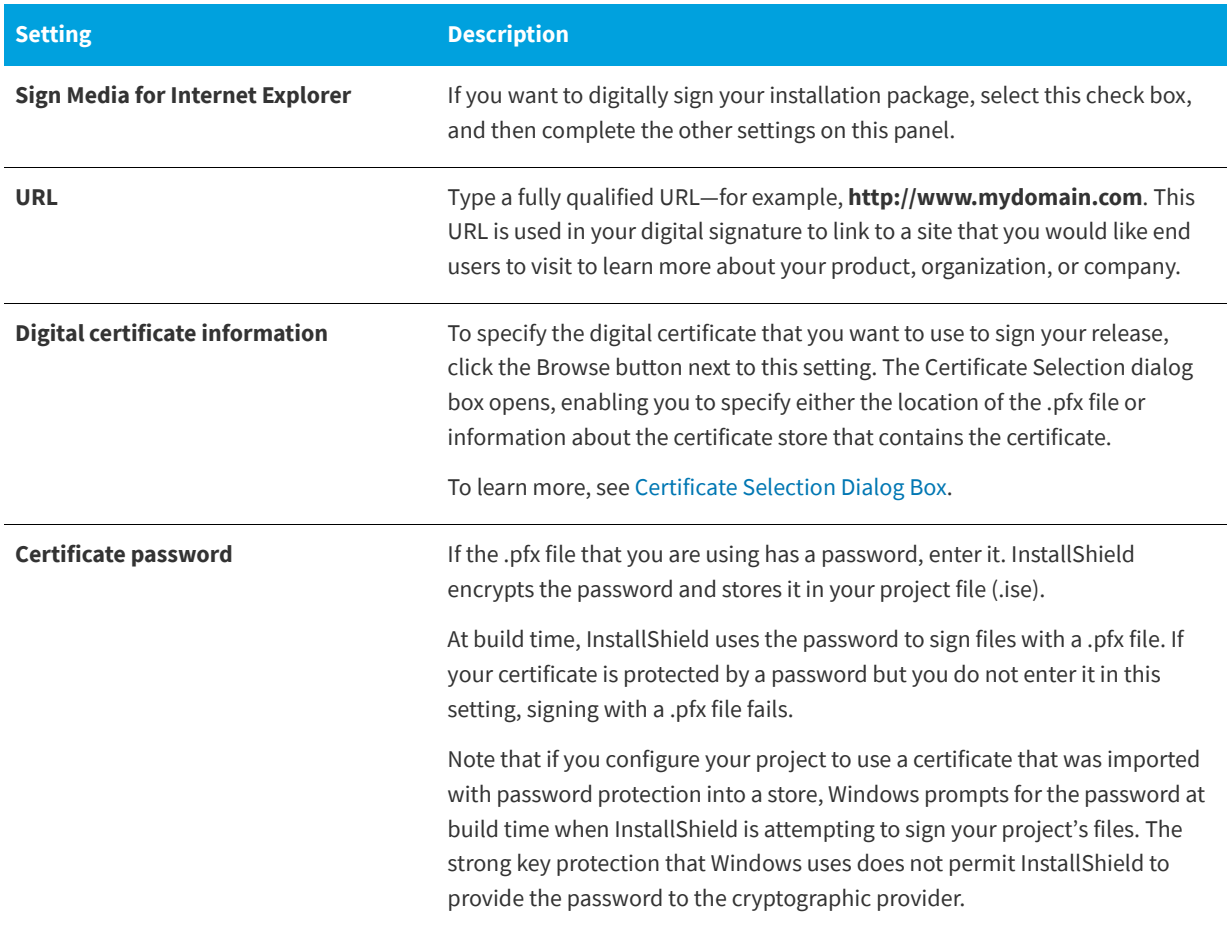

**See Also** [Digital Signing and Security](#page-355-1) [Web Deployment Wizard](#page-511-1)

### <span id="page-515-1"></span>**Summary Panel**

**InstallShield 2020 Express Edition » Web Deployment Wizard**

The Summary panel displays the configuration settings you supplied in the previous panels for your Web Deployment. Review these settings to ensure accuracy. Depending on the option selected, clicking Finish either exits the Web Deployment wizard and builds the release, or only exits.

**See Also** [Web Deployment Wizard](#page-511-1)

# **View Reference**

#### **InstallShield 2020 Express Edition**

The InstallShield installation development environment (IDE) is organized into views that incorporate various areas of functionality. The View Reference section describes each of those views in the InstallShield interface.

#### **See Also**

[Displaying the View List](#page-117-0) [Opening Views in the InstallShield User Interface](#page-117-1)

## **Organize Your Setup View**

#### **InstallShield 2020 Express Edition**

The first step in building anything is to lay a solid foundation. The base of your installation is formed by specifying application information through the General Information view, creating features in the Features view, specifying setup types in the Setup Types view, and preparing for update notification in the Update Notifications view. Each view under Organize Your Setup is described below:

#### **Table 3-1 •** Views Under the Organize Your Setup View

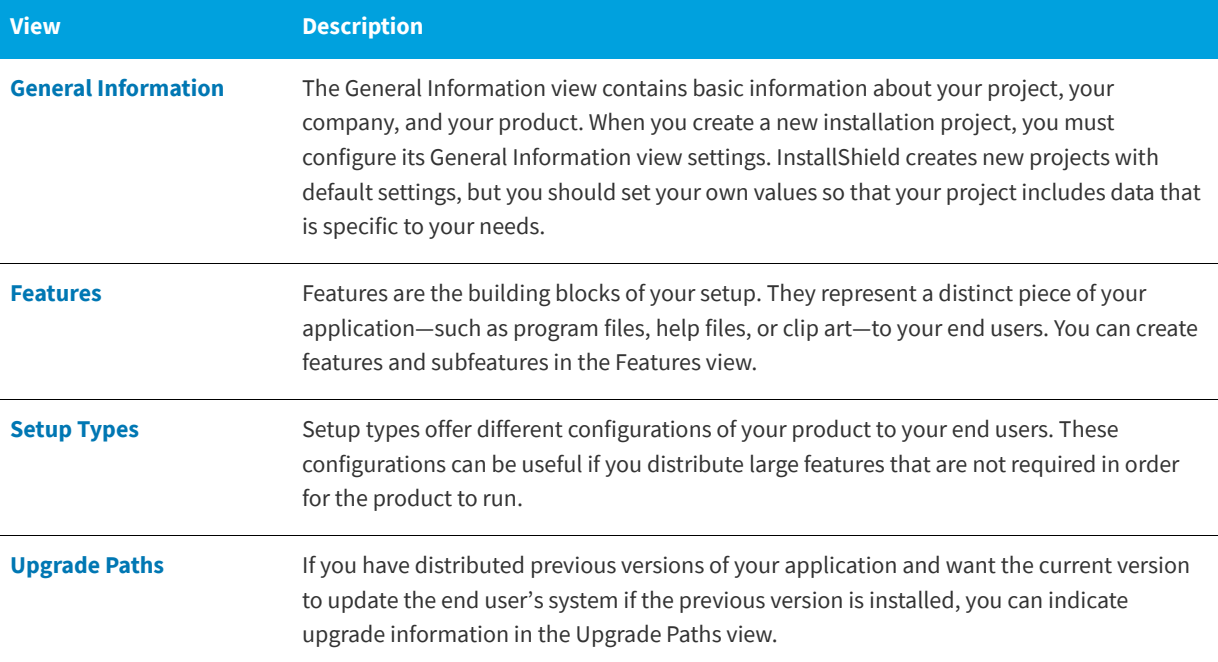

#### Table 3-1 • Views Under the Organize Your Setup View (cont.)

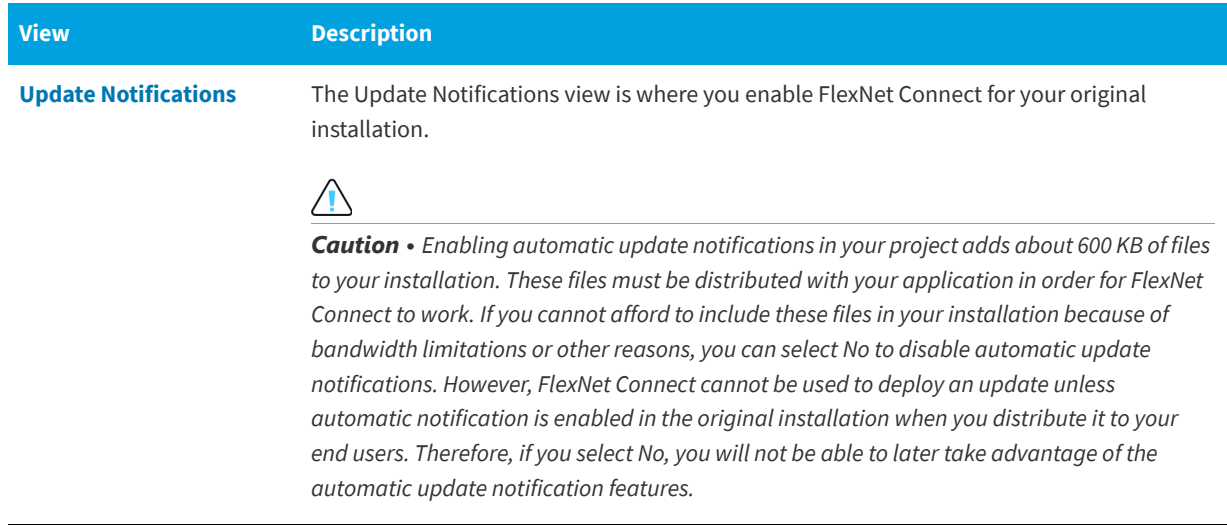

### <span id="page-517-0"></span>**General Information View**

**InstallShield 2020 Express Edition**

The General Information view contains basic information about your setup, your company, and the application that you are installing. Some of the information you enter in this view is for your reference only, some is necessary to comply with Windows logo requirements, and the rest is for configuring basic installation settings.

When you create a new installation project, you must configure its General Information view settings. InstallShield creates new projects with default settings, but you should set your own values so that your project includes data that is specific to your needs.

The General Information view consists of the following elements:

- **•** A row of buttons
- **•** A grid of settings

The following table describes the buttons that are displayed in the General Information view.

**Table 3-2 •** Controls in the General Information View

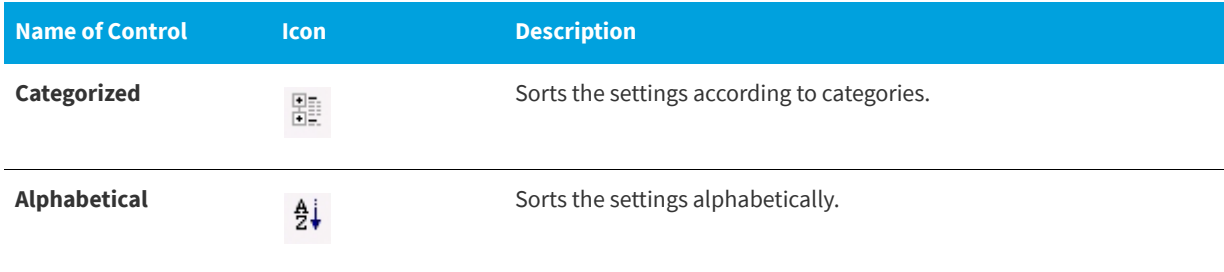

For descriptions of each of the settings in the General Information view, see [General Information Settings](#page-518-0).

#### **See Also**

[General Information Settings](#page-518-0)

### <span id="page-518-0"></span>**General Information Settings**

**InstallShield 2020 Express Edition**

The General Information settings are organized into the following main categories:

- **•** [General](#page-518-1)
- **•** [Summary Information Stream](#page-523-0)
- **•** [Add or Remove Programs](#page-524-0)
- **•** Software Identification Tag

### <span id="page-518-1"></span>**General Settings**

Use the General area of the General Information view to specify details such as product name and product version. The following settings are available in this area.

#### **Table 3-3 •** General Settings

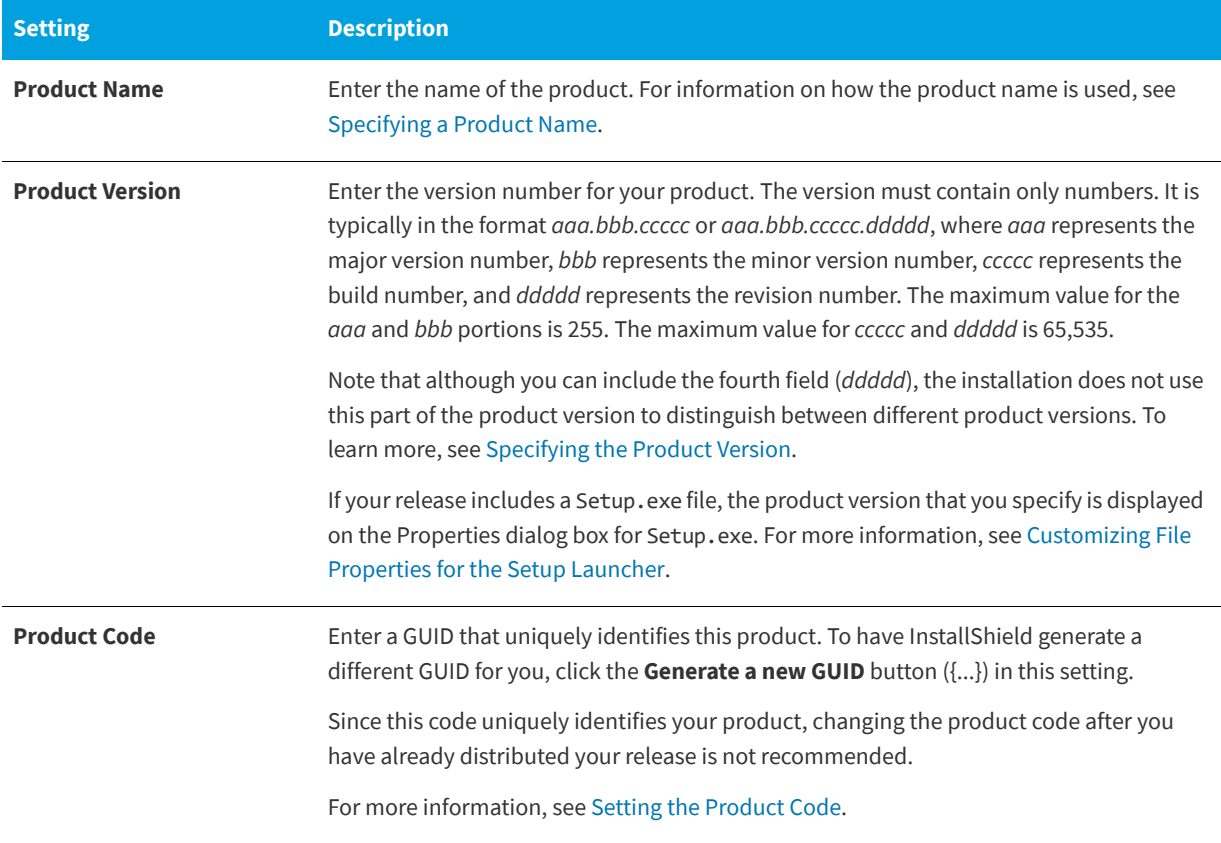

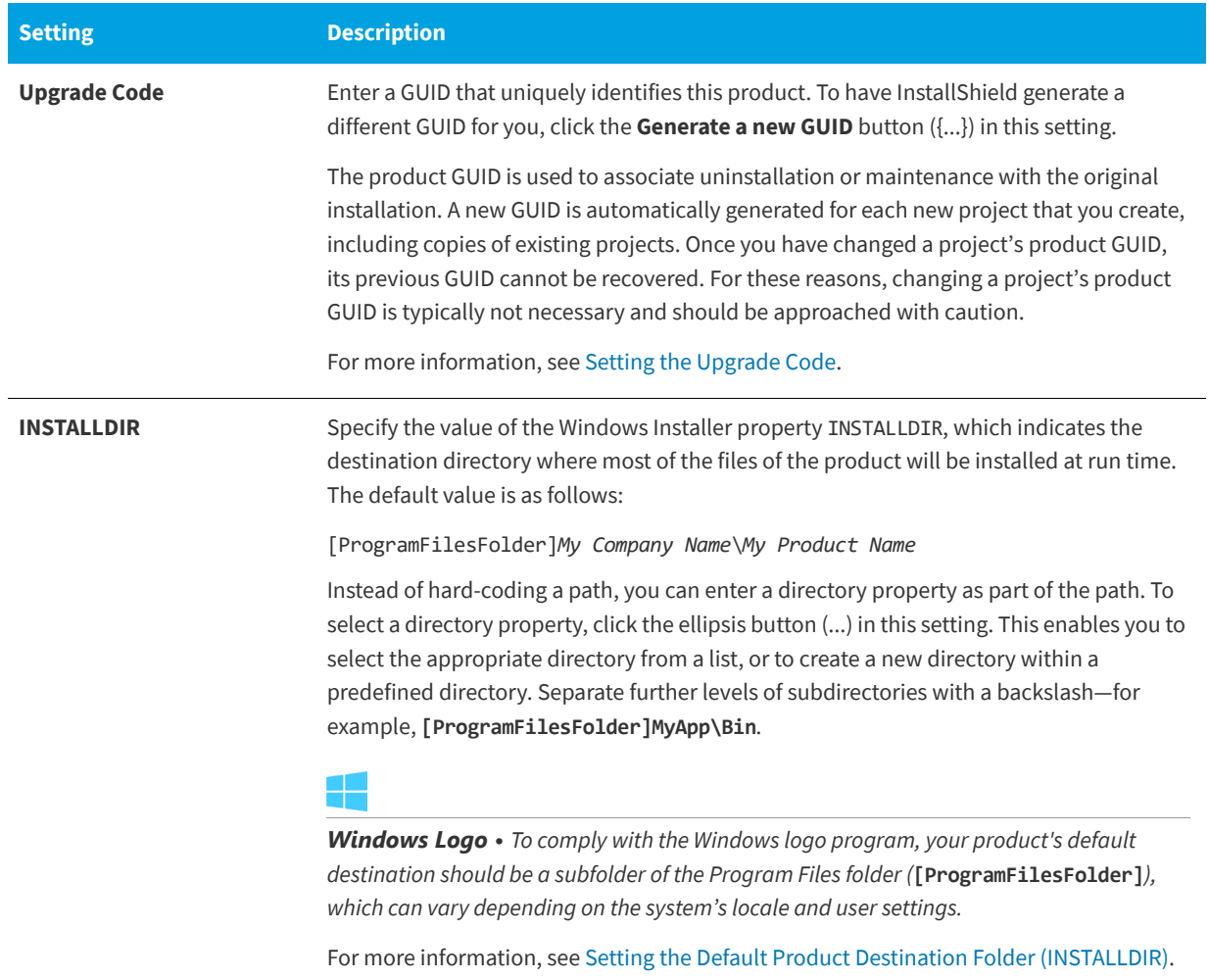

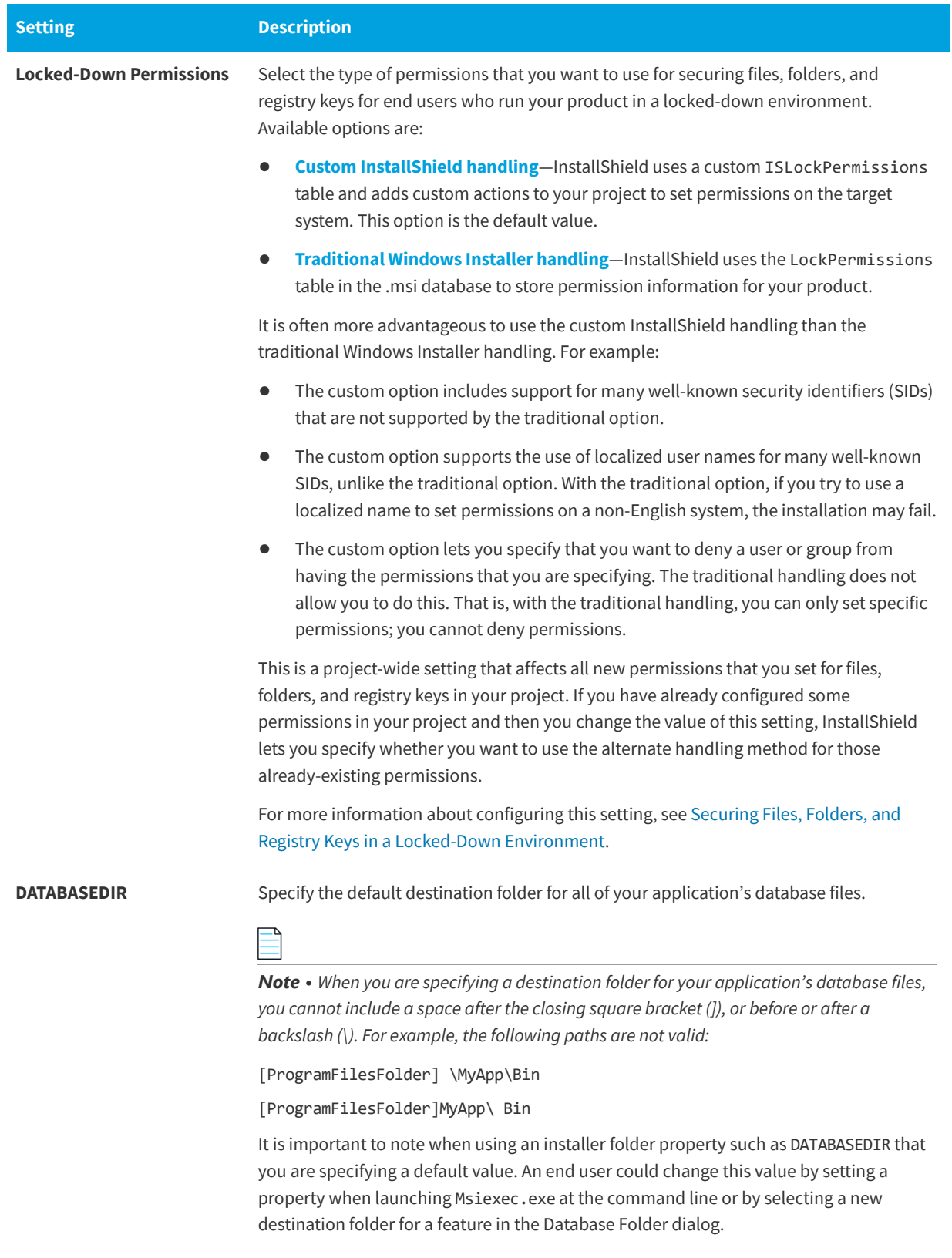

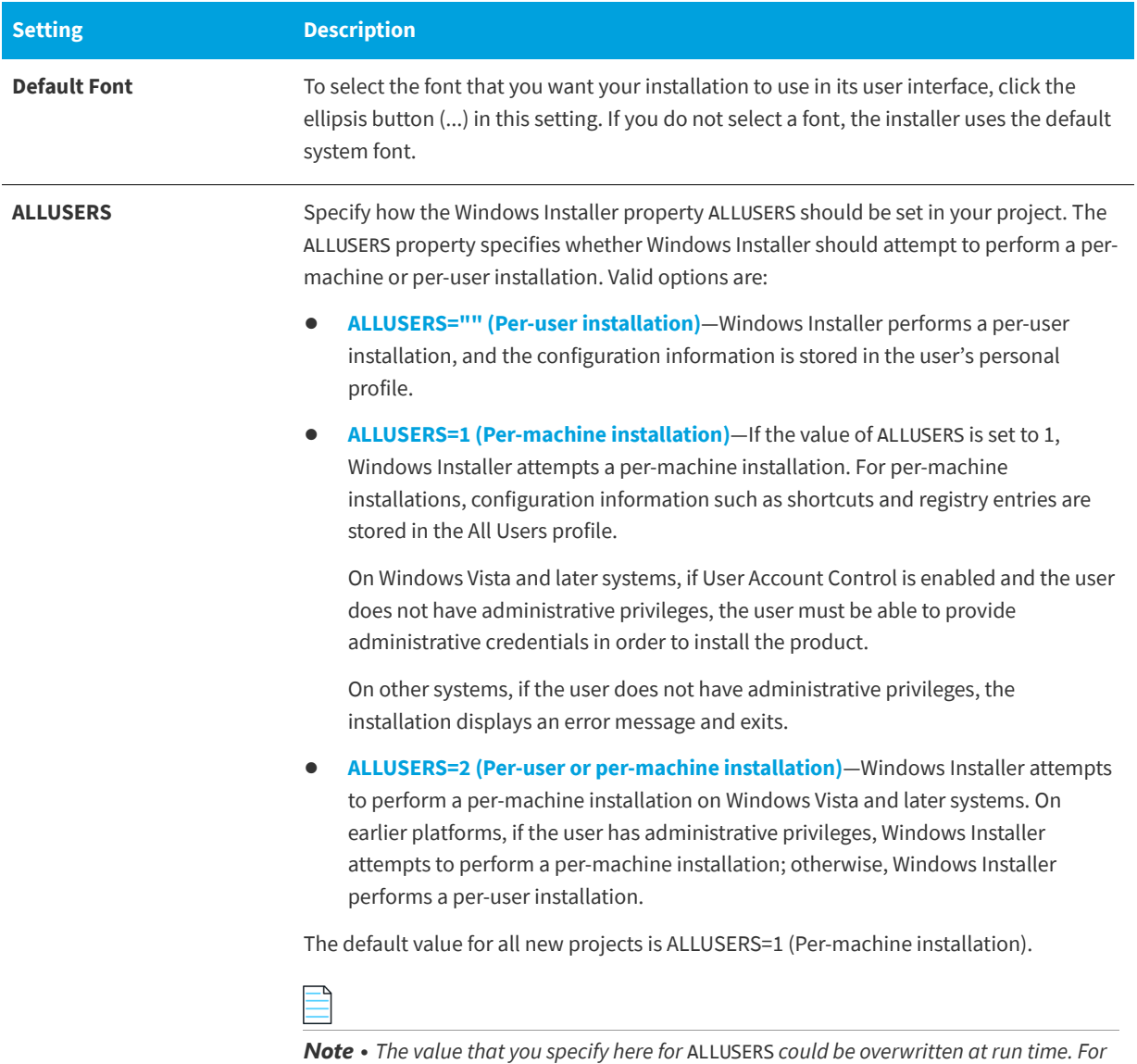

*more information, see [Per-User vs. Per-Machine Installations.](#page-271-0)*

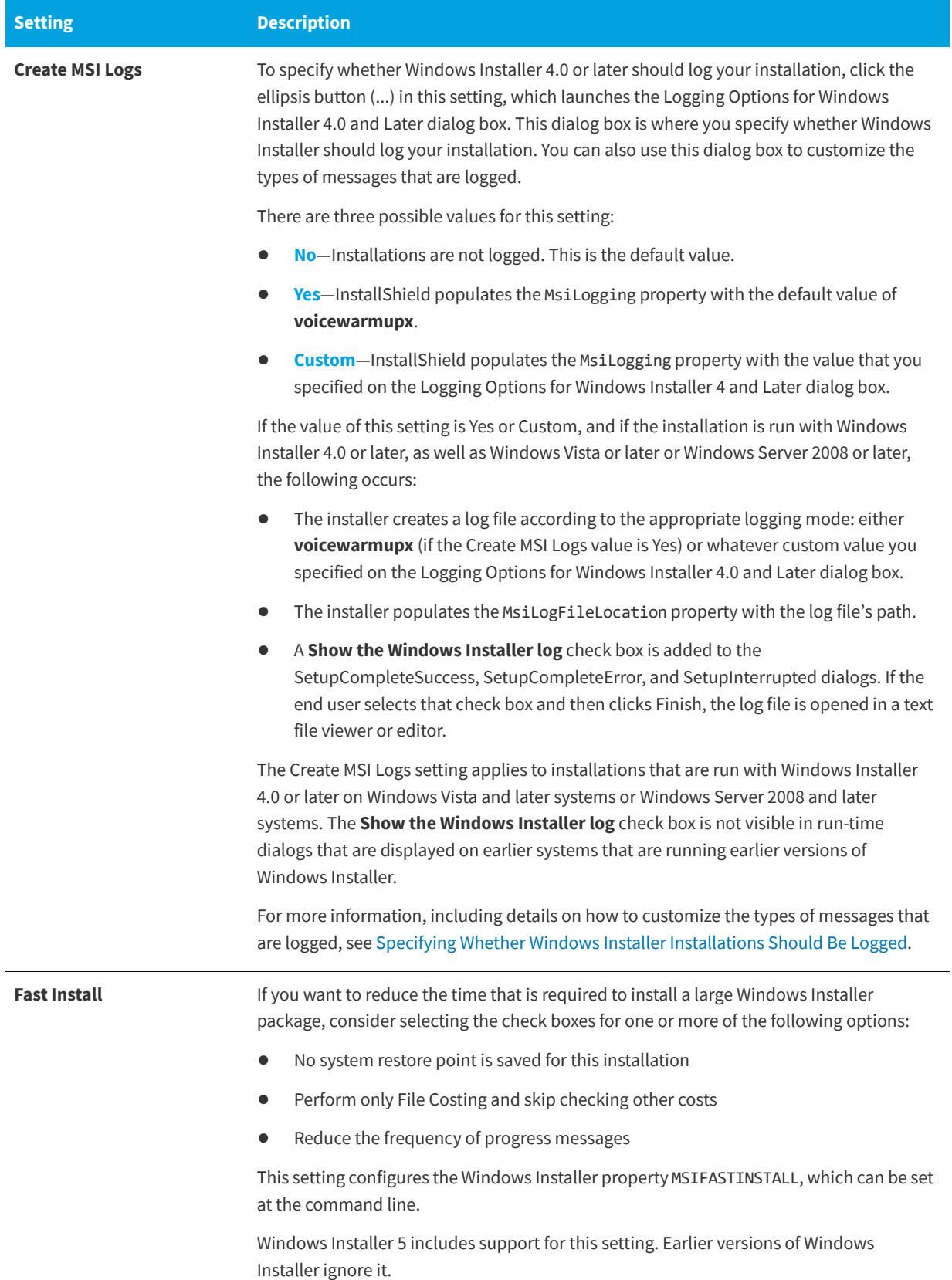

### <span id="page-523-0"></span>**Summary Information Stream Settings**

Windows Installer databases are implemented as COM structured storage, and COM structured storage files usually contain a Summary Information Stream. The Summary Information Stream contains information about your company and the product that is being installed.

The following settings are available in the Summary Information Stream area in the General Information view.

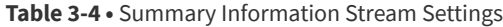

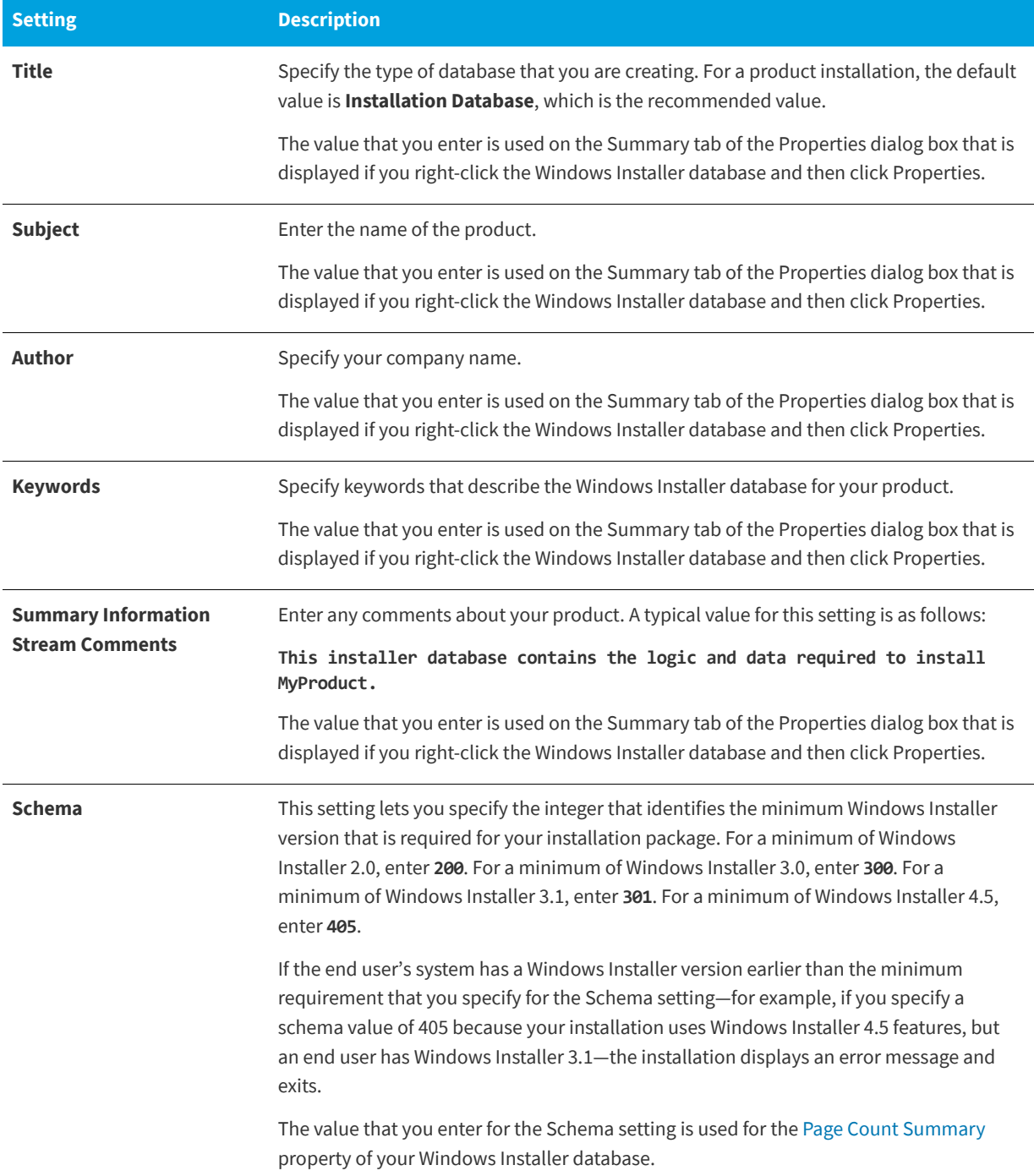

#### **Table 3-4 •** Summary Information Stream Settings (cont.)

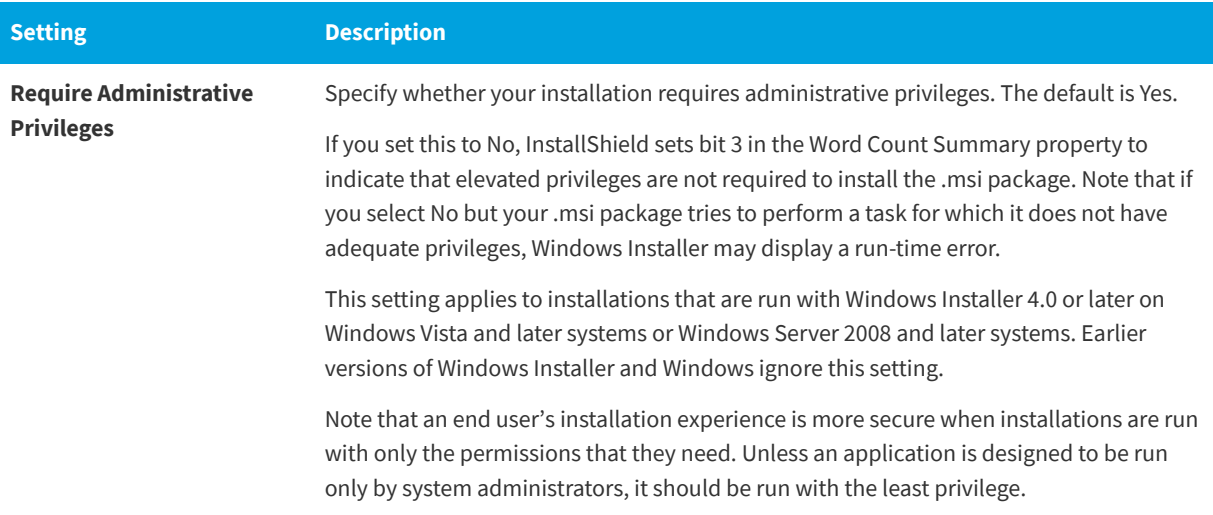

### <span id="page-524-0"></span>**Add or Remove Programs Settings**

Add or Remove Programs (which is called Programs in the latest versions of Windows) in the Control Panel provides end users with technical support links and telephone numbers, product update information, and information about a product's manufacturer. Depending on how the installation is configured, the end user may have the option of removing, repairing, or changing the installation with the click of a button. You can specify this information in your project by configuring the Add or Remove Programs settings in the General Information view.

#### **Table 3-5 •** Add or Remove Programs Settings

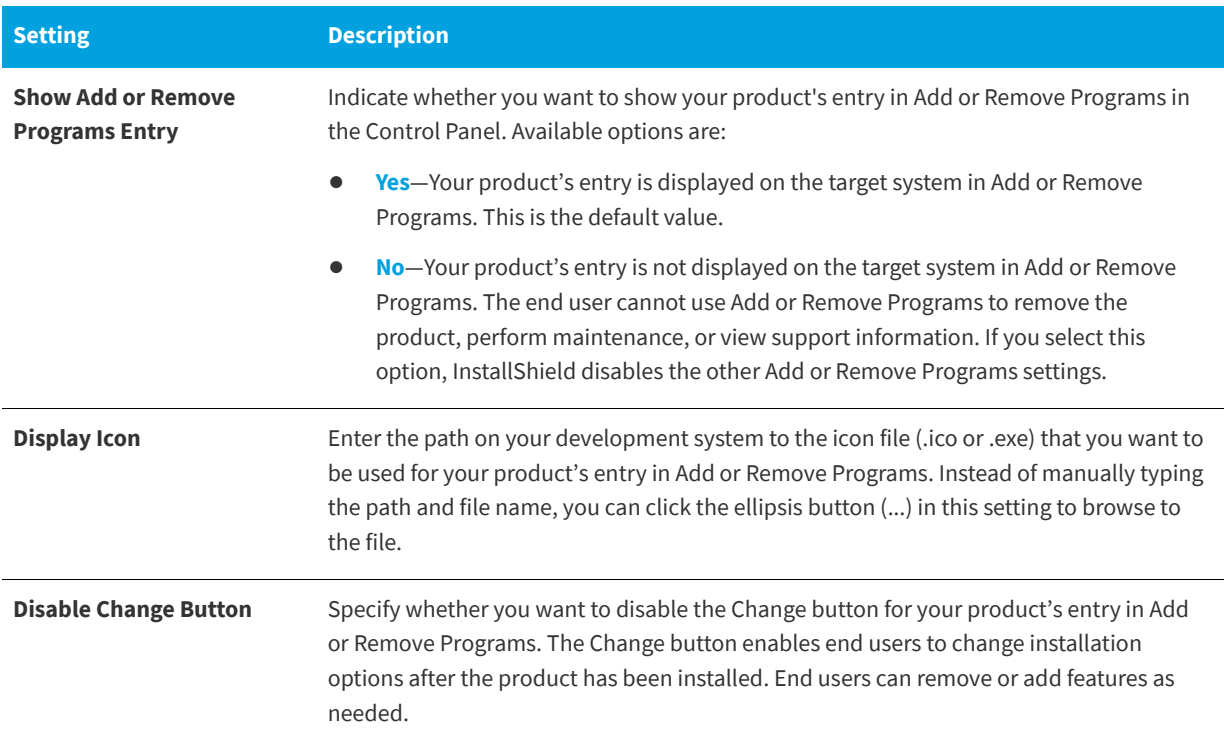

#### Table 3-5 · Add or Remove Programs Settings (cont.)

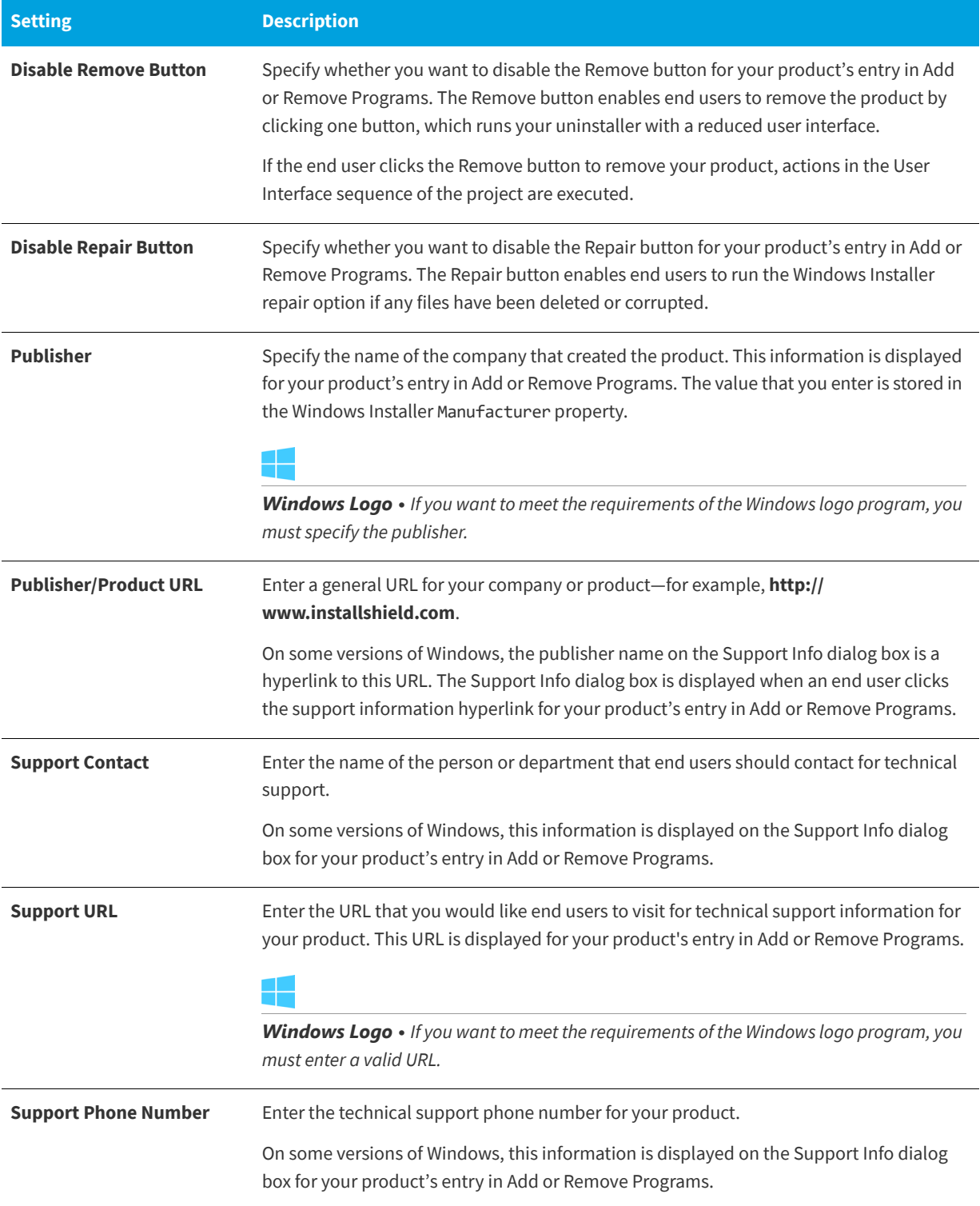

#### **Table 3-5 •** Add or Remove Programs Settings (cont.)

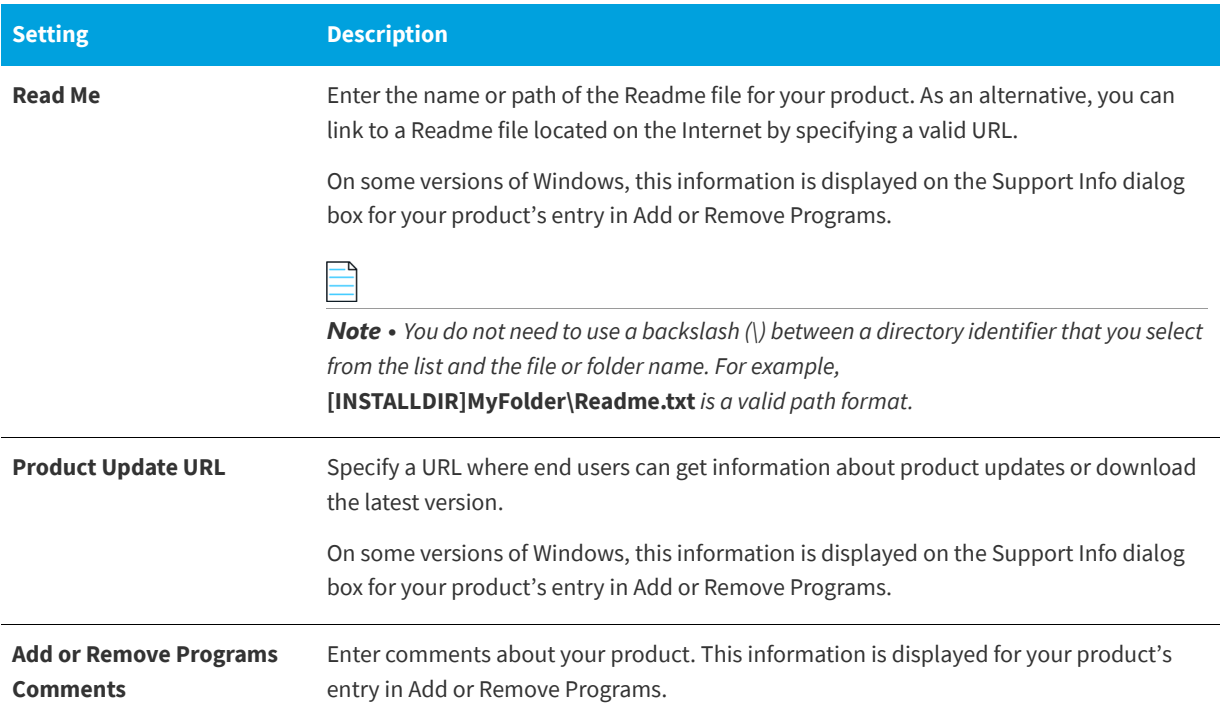

### **Software Identification Tag Settings**

Use the Software Identification Tag area of the General Information view to specify whether you want to include an ISO/IEC 19770-2 software identification tag in your installation. If a tag is included, this area also lets you specify the identification information that is not already specified in other areas of the General Information view.

For more information, see [Including a Software Identification Tag for Your Product.](#page-186-0)

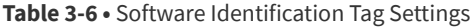

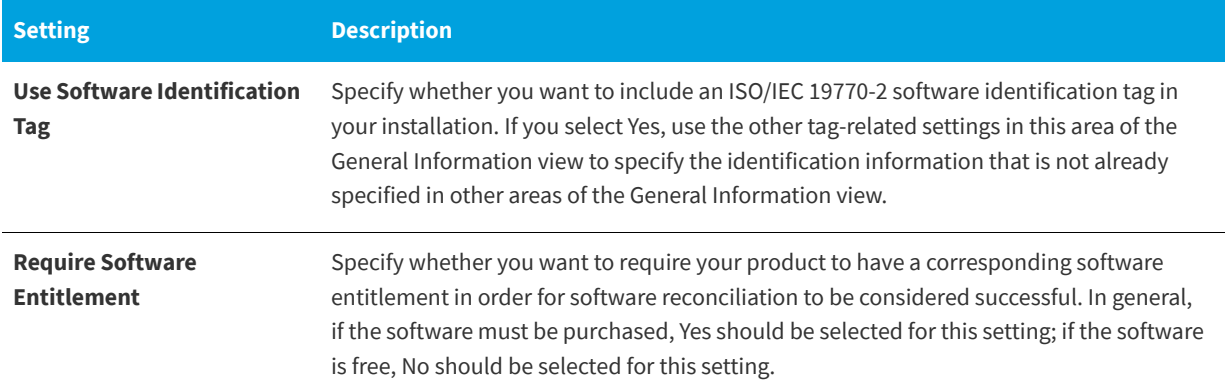

### **Table 3-6 •** Software Identification Tag Settings (cont.)

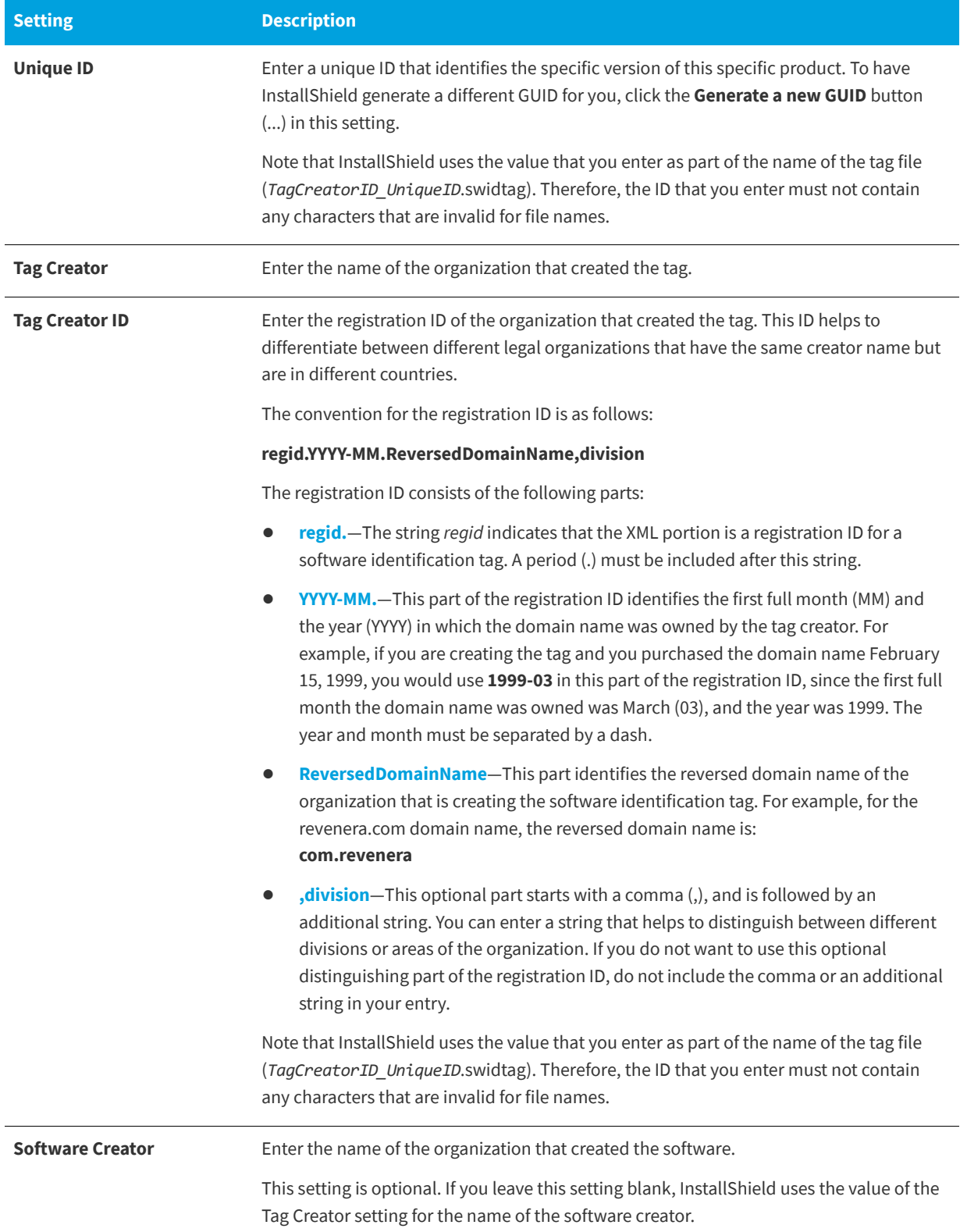

### **Table 3-6 •** Software Identification Tag Settings (cont.)

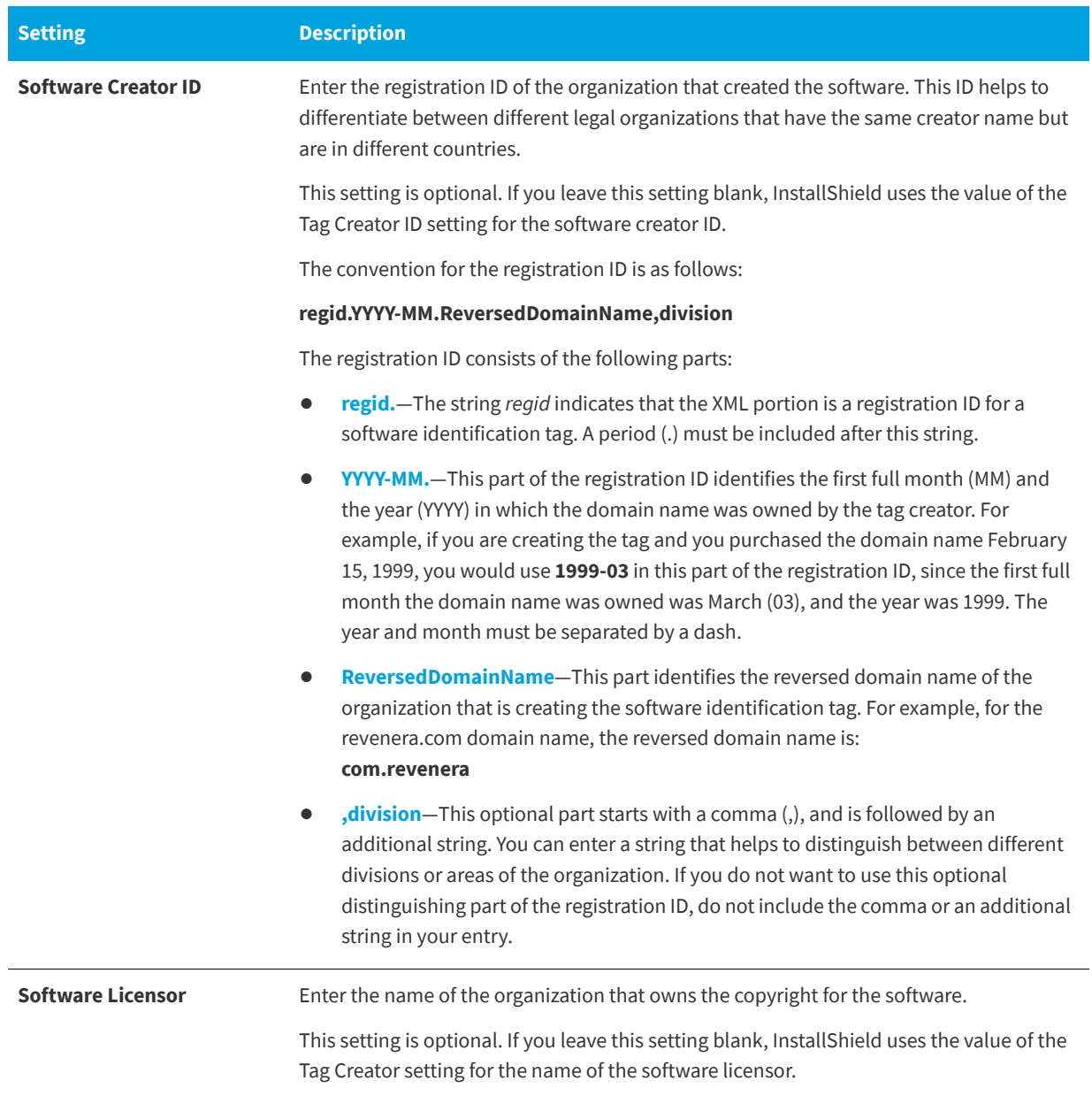

#### **Table 3-6 •** Software Identification Tag Settings (cont.)

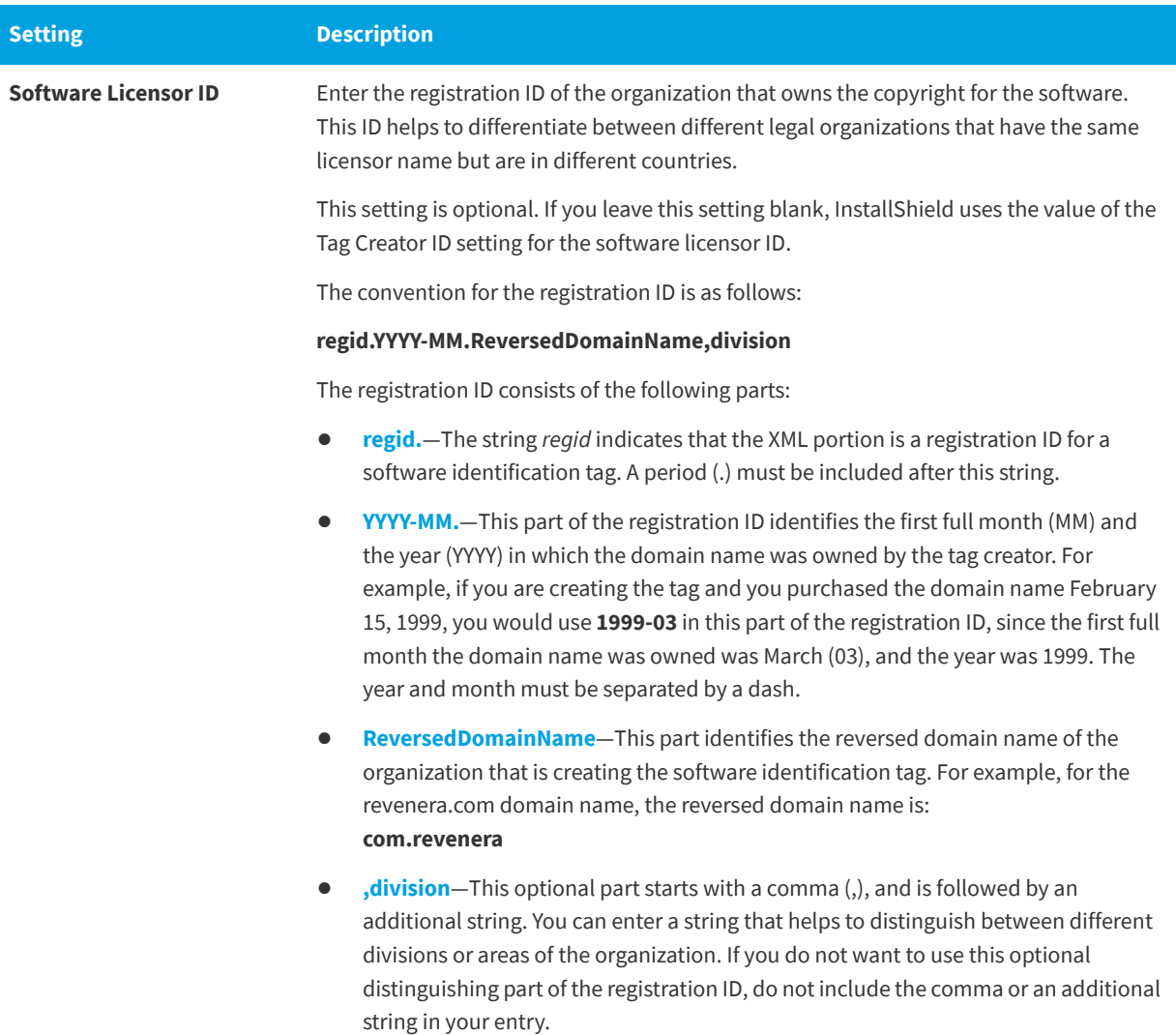

#### **See Also**

[Configuring General Project Settings](#page-178-2) [Changing the Product Version During a Build](#page-340-0)

### <span id="page-529-0"></span>**Features View**

**InstallShield 2020 Express Edition**

Features and subfeatures give you almost limitless flexibility in packaging your application and related accessories for setup. You can create and configure Features from the Features view.

A feature is a building-block of an application from the end user's perspective. That is, they represent a specific capability of your product, such as its help files or a part of a product suite that can be installed or uninstalled based on the end user's selections. Your entire application should be divided into features that perform a specific purpose.

To make it easier to lay out a complex application, InstallShield allows you to create both features and subfeatures. Subfeatures are further divisions of a feature. Since features should be self-contained elements of an application or application suite that a user can selectively install, it might make the most sense for you to organize portions of your application as subfeatures of a "parent" feature. Assuming that the features are all visible, your end user can then select which portions of a feature to install in the Custom Setup dialog.

The default feature Always Install cannot be renamed or removed from your project, nor can you add any subfeatures to it. This feature should contain files that must be installed as part of your setup.

Although you can create up to 15 levels of subfeatures, you should keep the design as simple as possible for organizational purposes.

#### **See Also**

[Configuring Feature Settings](#page-190-0) [Feature Settings](#page-530-0)

### <span id="page-530-0"></span>**Feature Settings**

**InstallShield 2020 Express Edition**

Feature settings are as follows.

#### **Table 3-7 •** Feature Settings

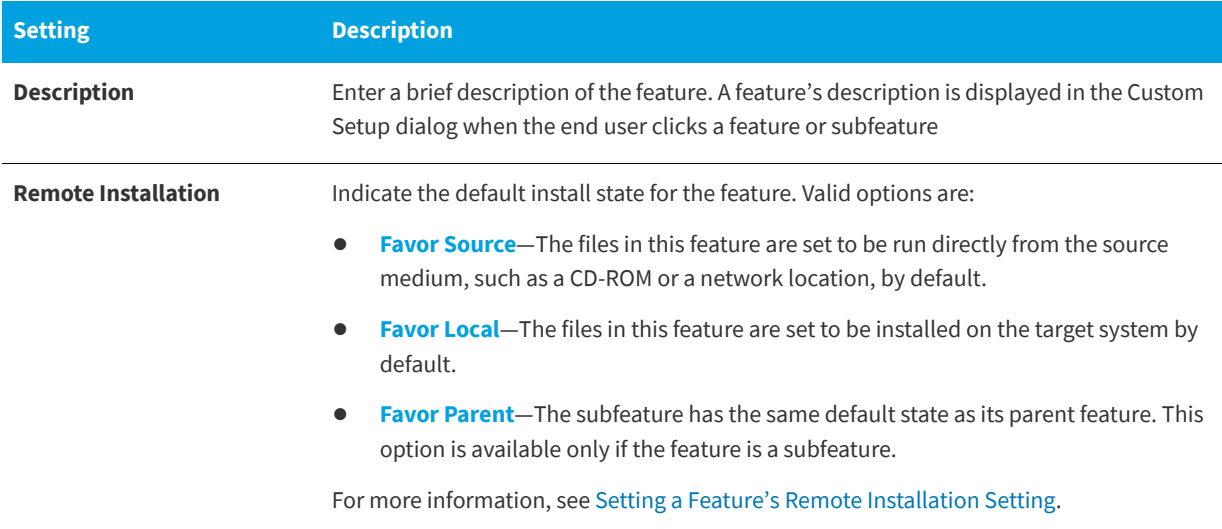

#### **Table 3-7 •** Feature Settings (cont.)

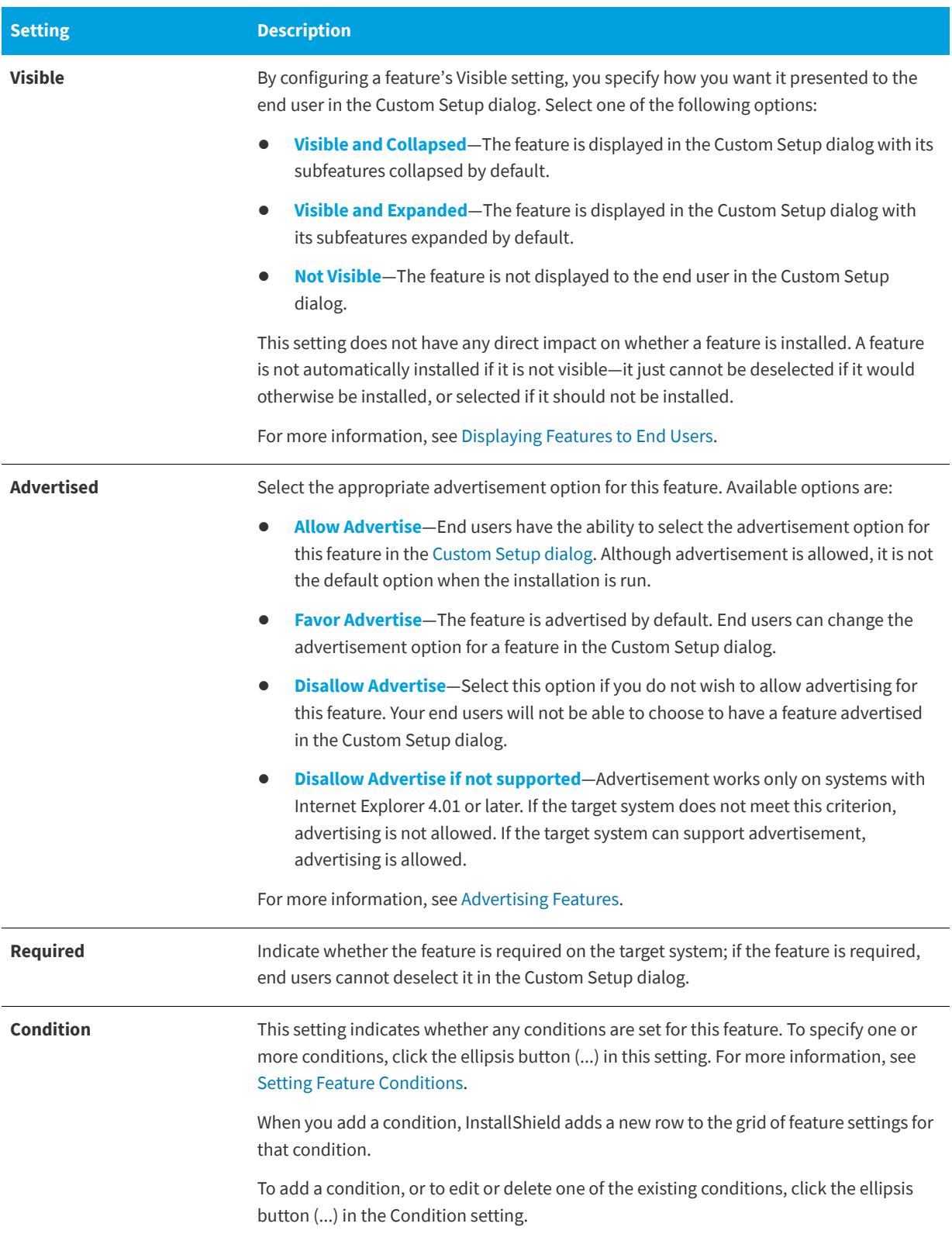

#### Table 3-7 · Feature Settings (cont.)

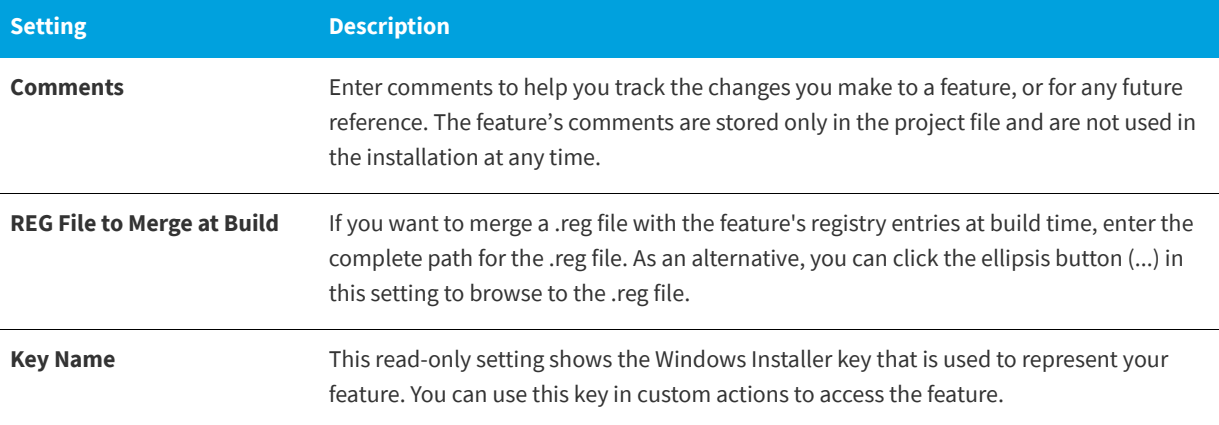

## <span id="page-532-0"></span>**Setup Types View**

**InstallShield 2020 Express Edition**

In the Setup Types view, you can configure the setup types that appear during the installation, the setup type names, and the features that are associated with each setup type. Following is an explanation of how these setup types are typically defined:

**Table 3-8 •** Setup Types

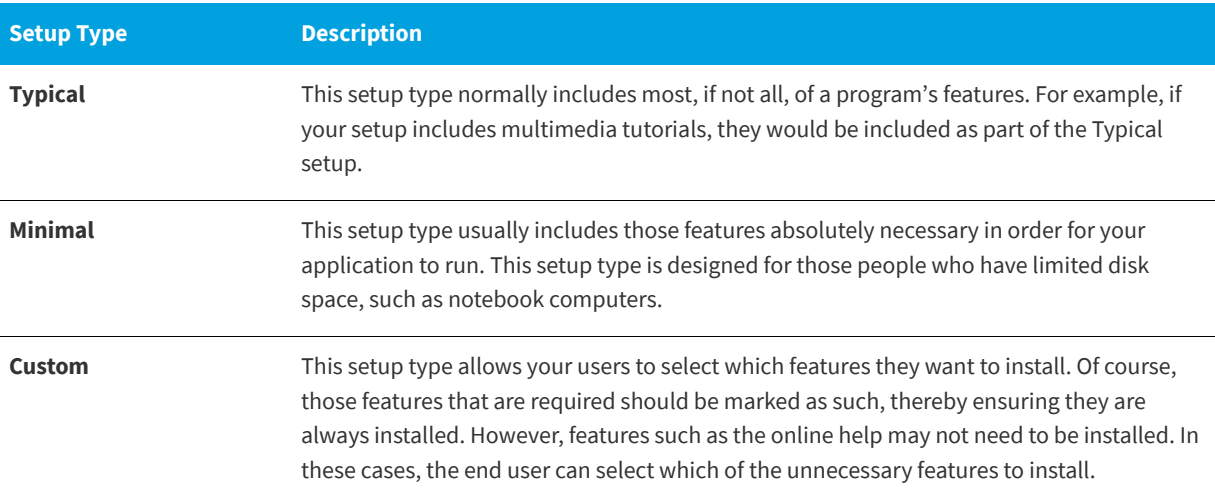

When you select a setup type in the Setup Types view, the following setting is available:

#### **Table 3-9 •** Setup Types

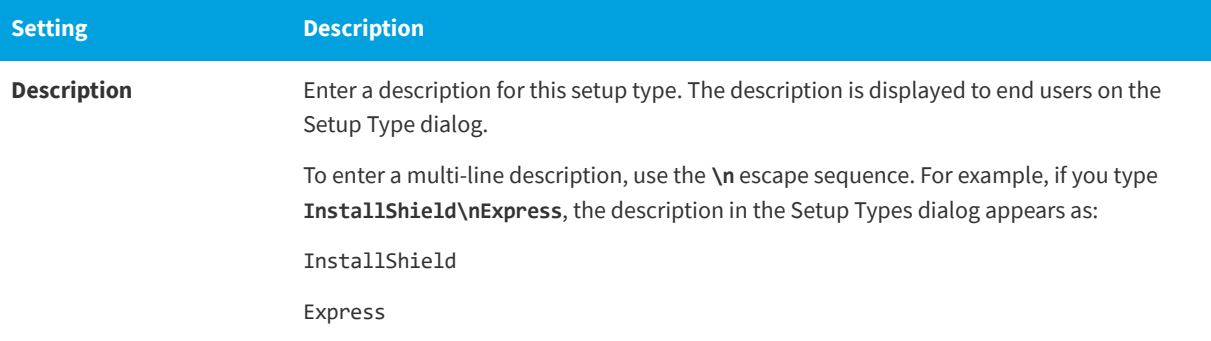

#### **See Also**

[Working with Setup Types](#page-194-1) [Specifying Features Included in Setup Types](#page-195-0) [Specifying Setup Types](#page-196-0)

### <span id="page-533-0"></span>**Upgrade Paths View**

**InstallShield 2020 Express Edition**

In the Upgrade Paths view, you can indicate information specific to how you want your product to be updated. For example, you can provide the upgrade code (product GUID), minimum and maximum versions, language identifiers, and other information for any previous versions of your product for which you want the current version to update.

You can also use the Upgrade Paths view to work around an issue that causes an assembly to be removed from the global assembly cache (GAC) of the target system when a major upgrade is applied. For more information, see [Preventing the](#page-376-0)  [Removal of Assemblies from the Global Assembly Cache During Upgrades.](#page-376-0)

#### **See Also**

[Preventing the Current Installation from Overwriting a Future Major Version of the Same Product](#page-174-0) [Upgrades Overview](#page-366-0) [Determining the Best Upgrade Solution](#page-370-0) [Packaging Options for Upgrades](#page-371-0) [Creating Full-Installation Upgrades](#page-375-0)

### **Upgrade Path Settings**

**InstallShield 2020 Express Edition**

By specifying upgrade path settings, you indicate how you want to affect an end user's system if a previously released version of your product that uses Windows Installer is installed—and that installed version has a different product code and a different version number than your current release. Each upgrade entry setting is described below:

#### **Table 3-10 •** Upgrade Path Settings

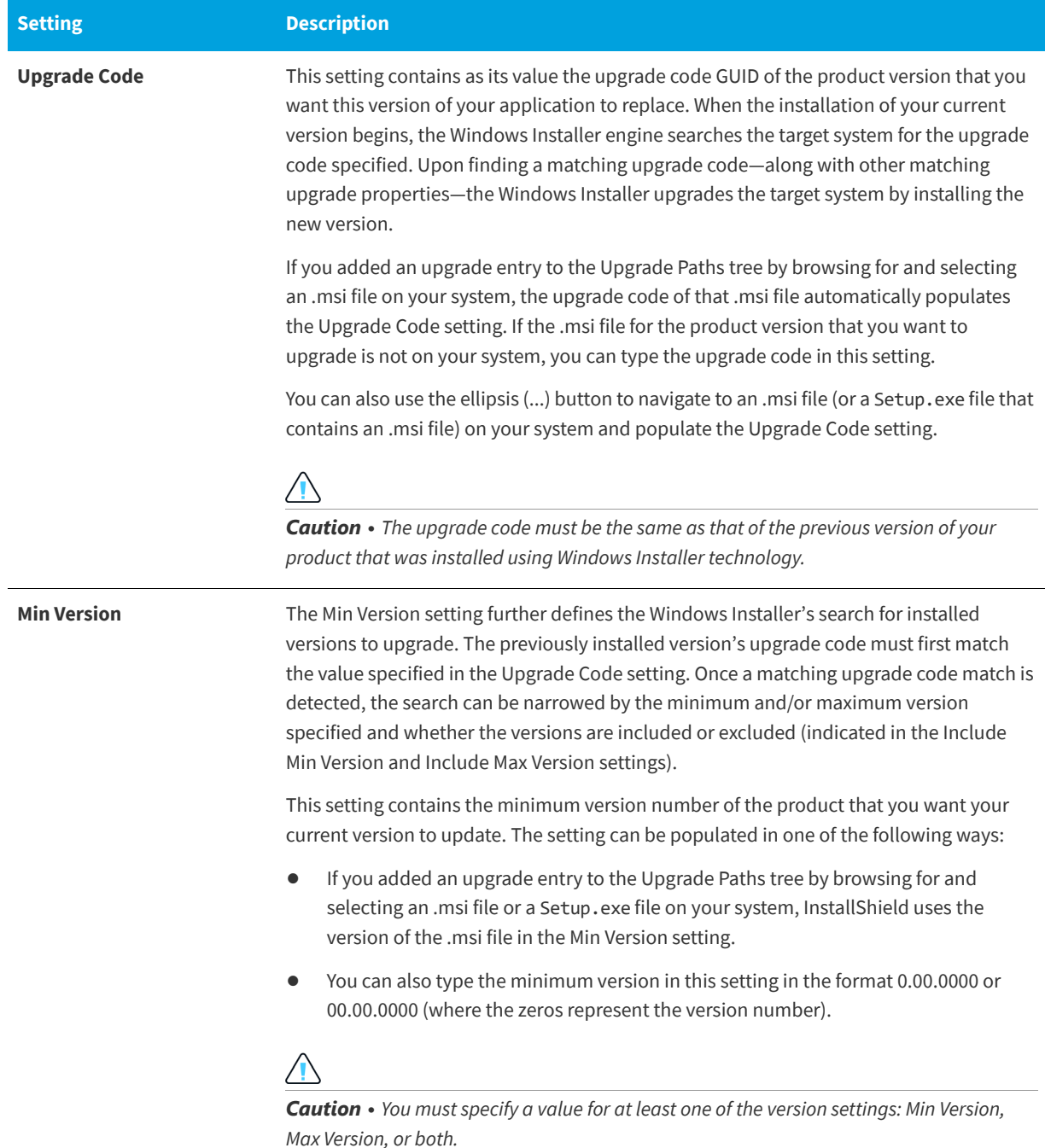

#### Table 3-10 · Upgrade Path Settings (cont.)

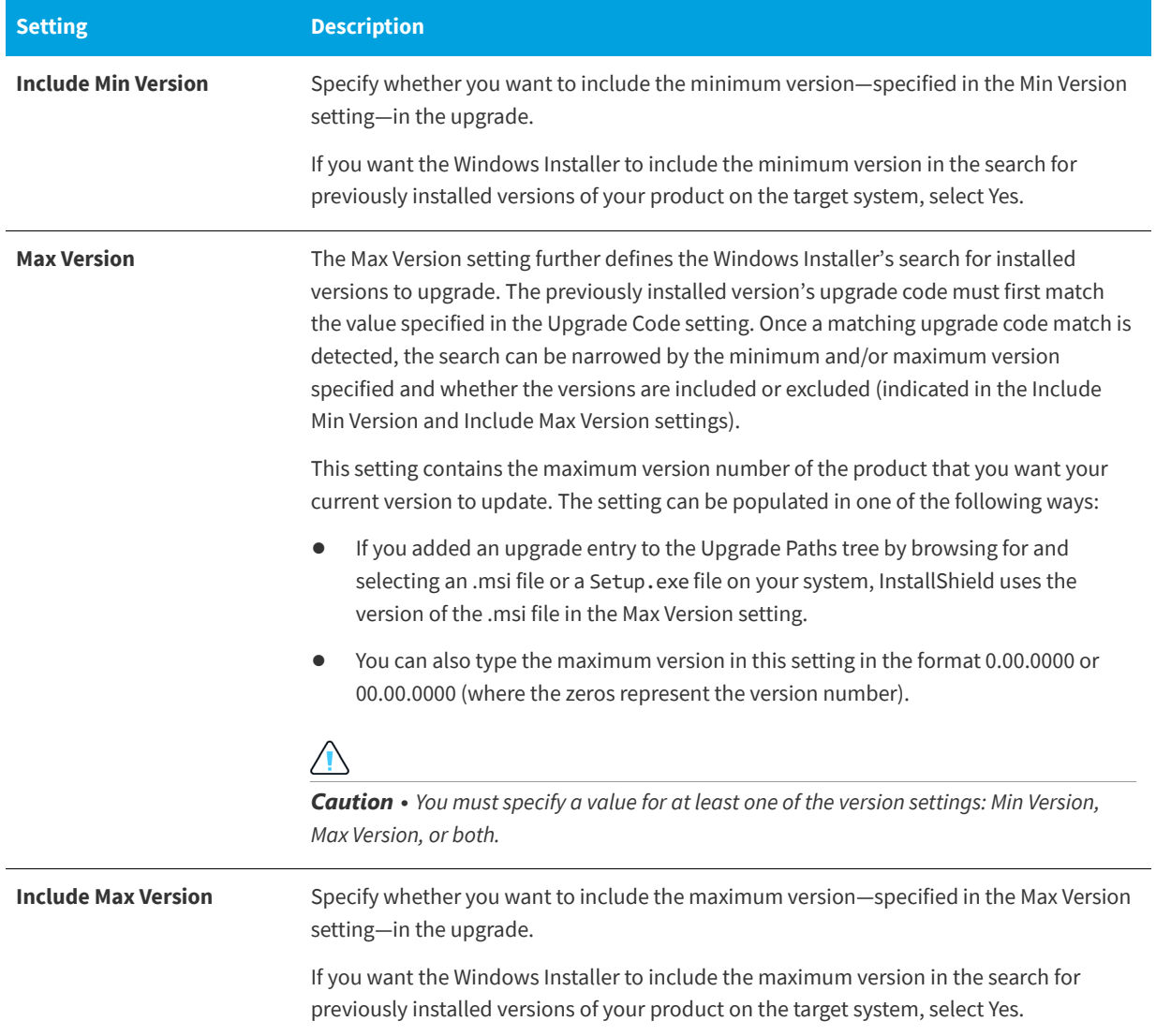

**Table 3-10 •** Upgrade Path Settings (cont.)

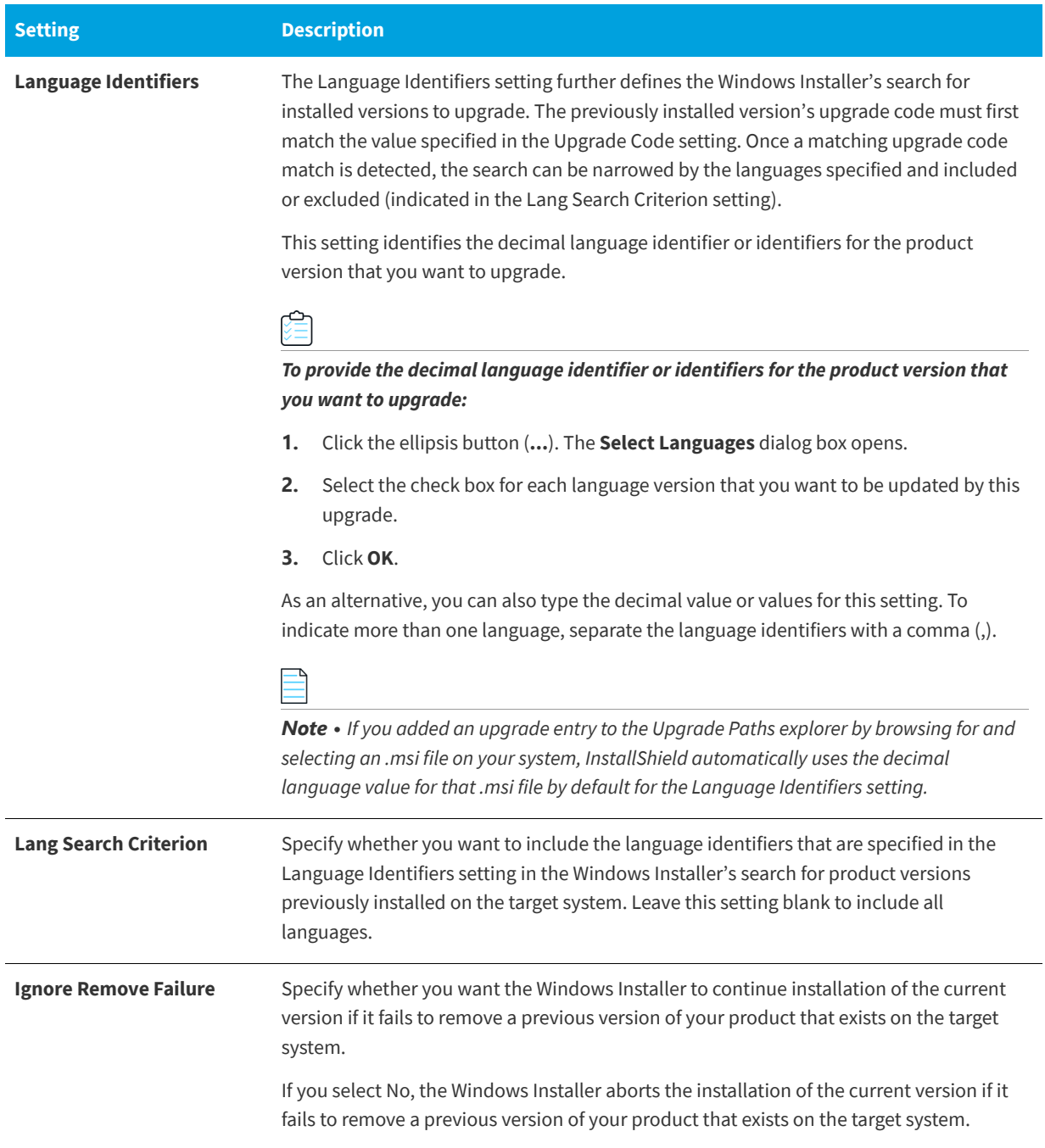

#### **Table 3-10 •** Upgrade Path Settings (cont.)

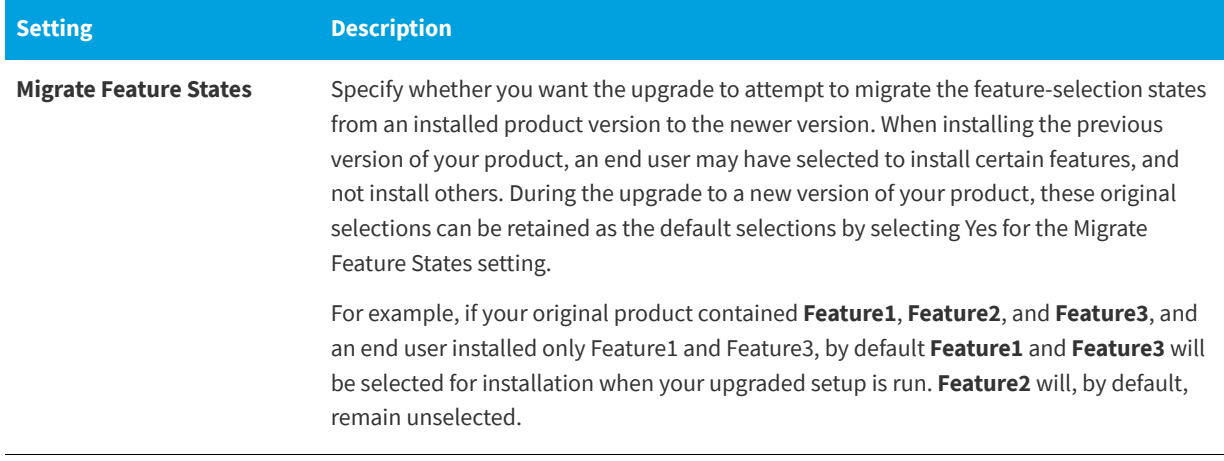

#### **See Also**

[Adding an Upgrade Item](#page-377-0) [Updating the Package Code, the Product Version, and the Product Code](#page-374-0)

### <span id="page-537-0"></span>**Update Notifications View**

**InstallShield 2020 Express Edition**

FlexNet Connect provides a mechanism that enables you to automatically notify your Web-connected end users when patches, updates, and product information for your application are ready for release. The Update Notifications view is where you enable automatic notification for your original installation.

Using FlexNet Connect is simple. When you enable FlexNet Connect, InstallShield includes the Software Manager in your installation. This desktop tool ships with your application and provides a tool for your users to view available updates. To publish updates to your users, you will use a Web-based management portal called the FlexNet Connect Publisher site.

FlexNet Connect includes a variety of options that can be purchased together for a complete solution, or separately for a customized solution. To learn more, visit the [Revenera Web site.](http://www.revenera.com)

#### **See Also**

[Application Lifecycle](#page-93-0) [Updating Applications](#page-366-1) [Determining the Best Upgrade Solution](#page-370-0)

# **Specify Application Data View**

**InstallShield 2020 Express Edition**

Application data includes any and all files you are adding to your installation. Files can be added in the Files view, through redistributables, or by scanning for dependencies.

**Table 3-11 •** Views Under the Specify Application Data View

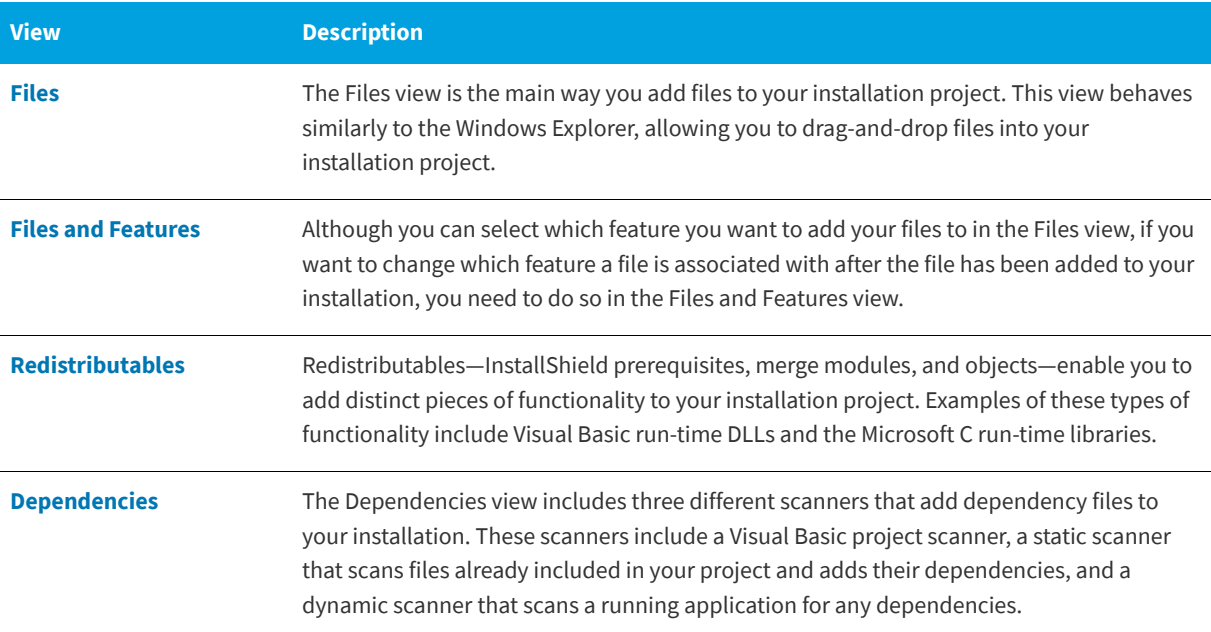

### <span id="page-538-0"></span>**Files View**

**InstallShield 2020 Express Edition**

Files are the core of any installation. The main purpose of an installation program is to transfer files from the source medium to the target destination. The Files view is divided into four panes: The two left panes contain folders and the two right panes display the files located within those folders. Above these four panes is the Feature list. Before you add files to your installation, you need to select the feature with which you want to associate your files. The feature that appears in the box is the feature to which your files are added.

#### **Table 3-12 •** Panes in the Files View

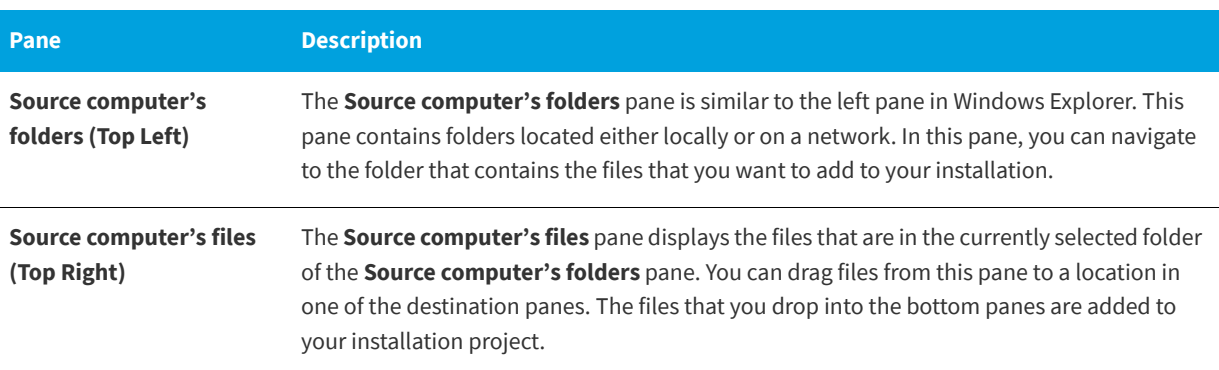

#### Table 3-12 · Panes in the Files View (cont.)

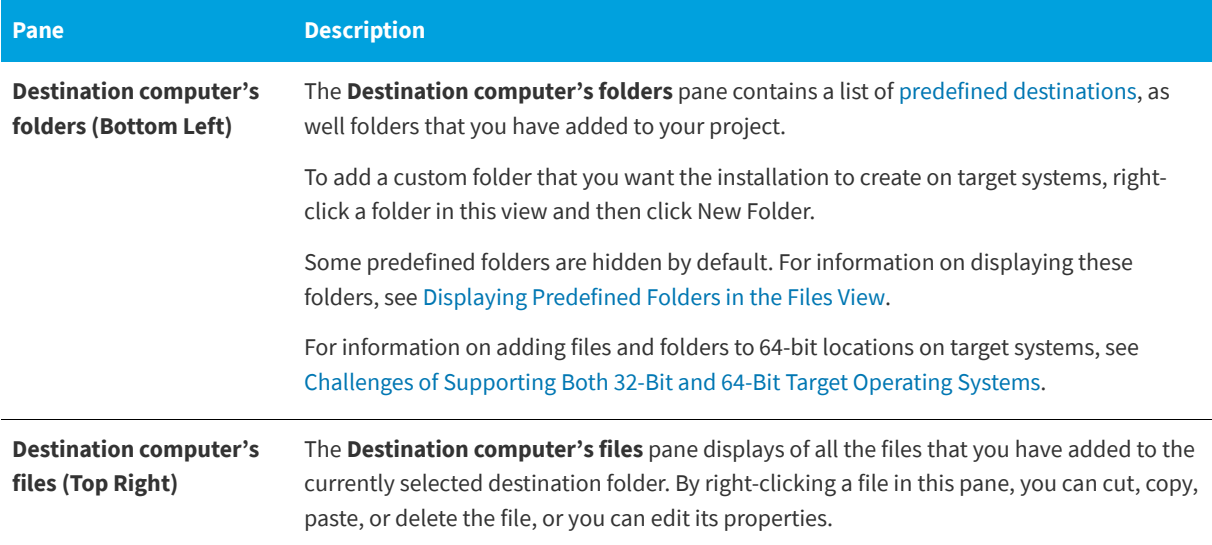

You can add files to your installation project in one of three different ways. Each of these methods is described below:

#### **Table 3-13 •** Methods for Adding Files to a Project

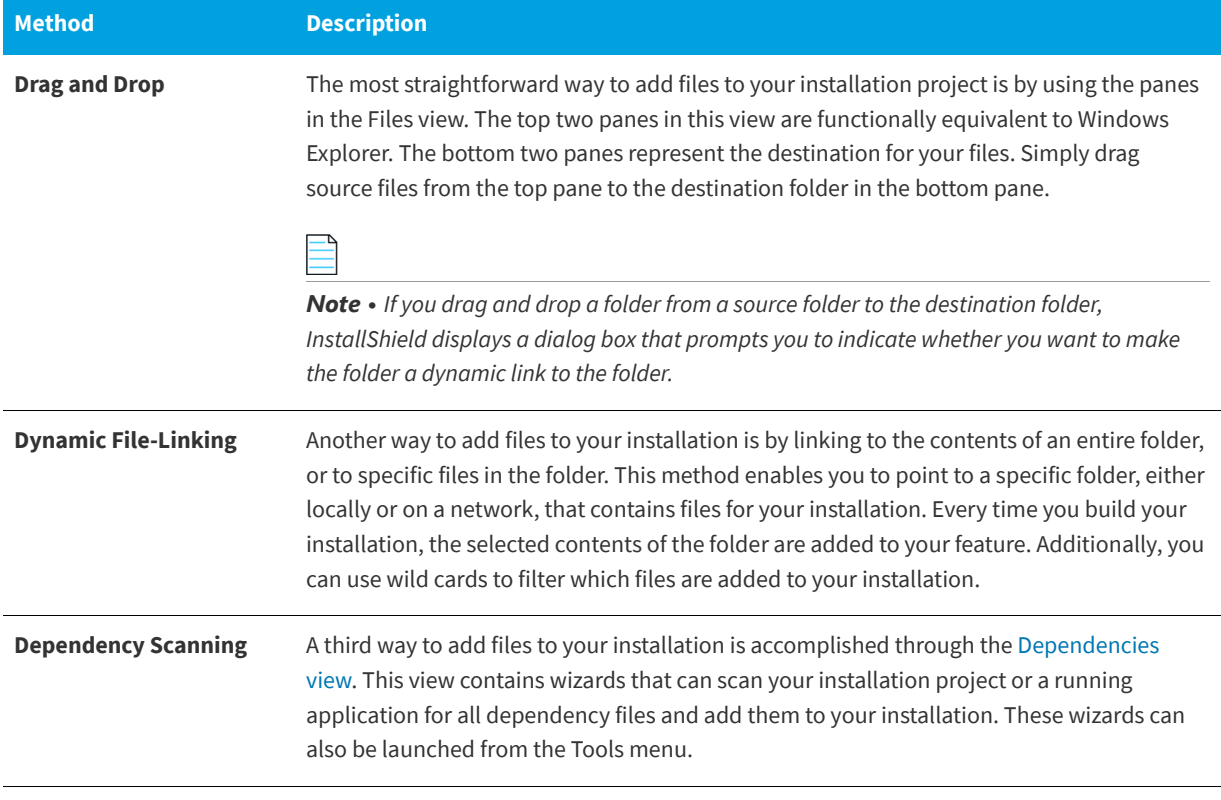

*Note • To refresh any of the panes in the Files view, click the pane you want to refresh and then press F5.*
### **See Also**

[Adding Files and Folders to a Project](#page-197-0) [Removing Files and Folders from Target Systems](#page-202-0) [Tips for Managing Files and Folders in Your Project](#page-203-0) [Finding Files and Folders in Your Project](#page-210-1)

# <span id="page-540-0"></span>**Destination Folders**

**InstallShield 2020 Express Edition**

When you add files to your installation, you do so by placing them in a destination folder. The following predefined destination folders are provided by default in the Files view. Each one is dynamic, meaning that they do not rely upon hardcoded paths. Instead, the value for each destination folder is obtained from the operating system of the target machine.

Some predefined folders are hidden by default. For information on displaying hidden folders, see [Displaying Predefined](#page-210-0)  [Folders in the Files View.](#page-210-0)

The following properties hold the fully qualified path to many of the folders on the end user's system.

#### **Table 3-14 •** Predefined Destination Folders

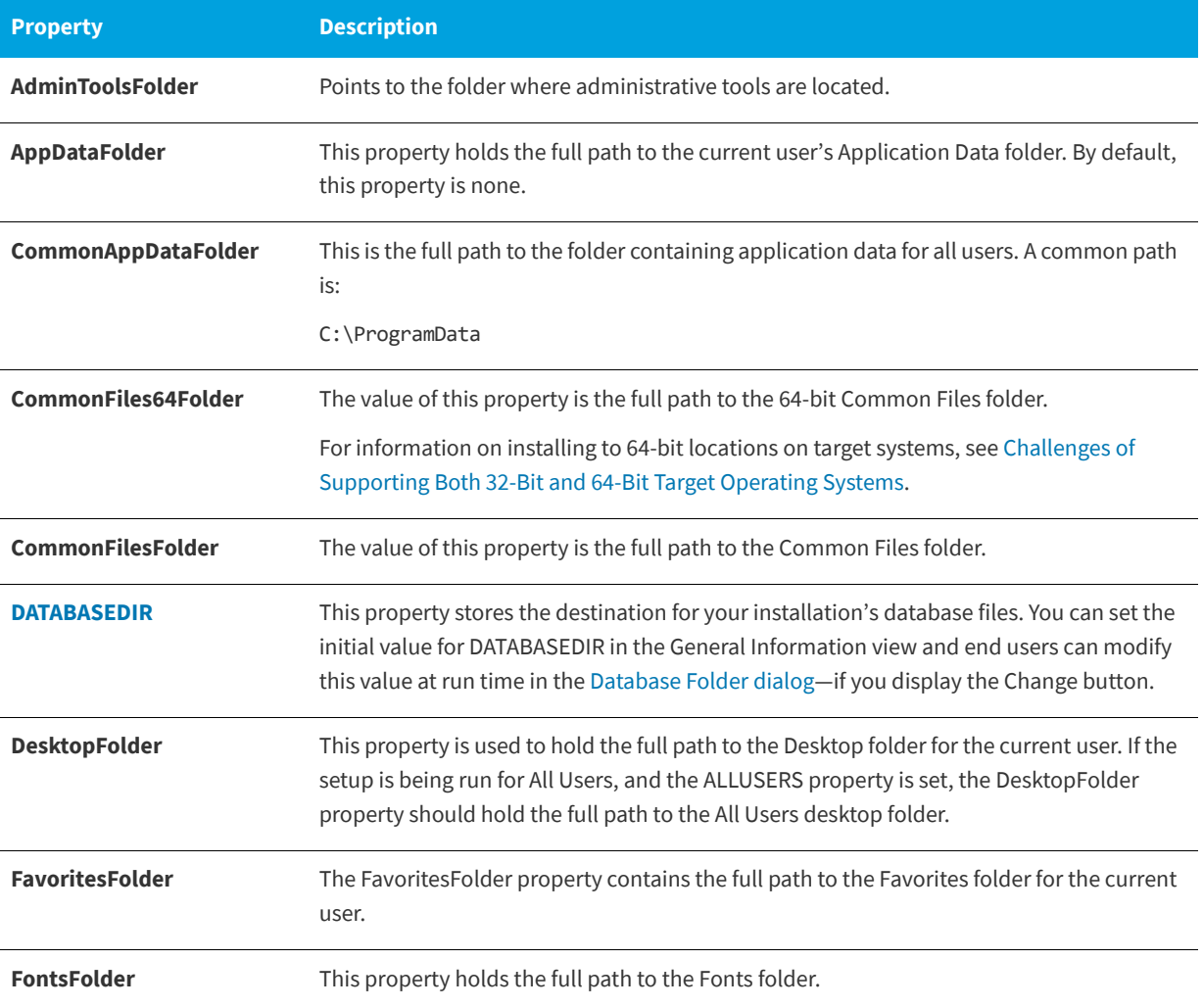

# **Table 3-14 •** Predefined Destination Folders (cont.)

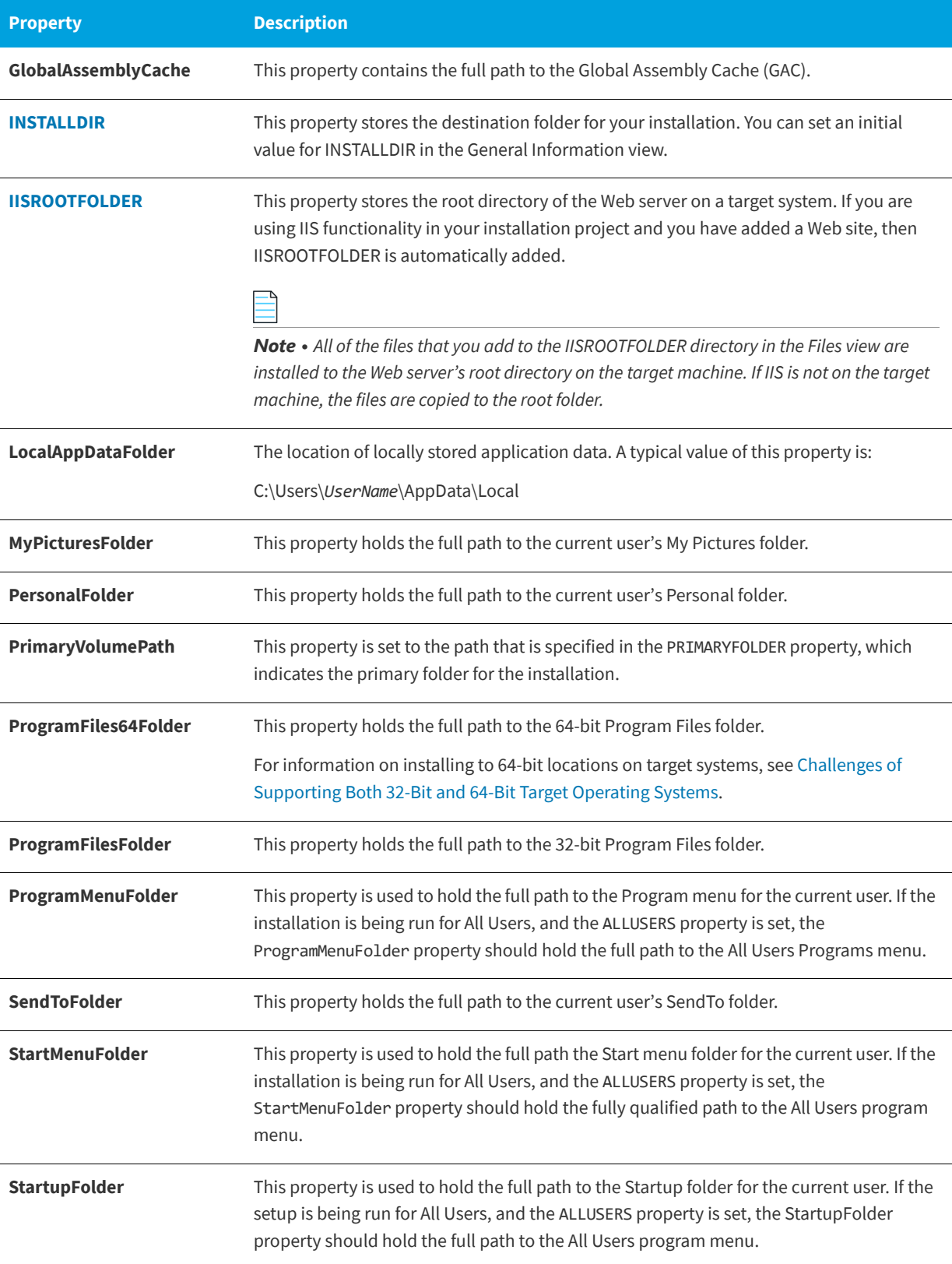

#### **Table 3-14 •** Predefined Destination Folders (cont.)

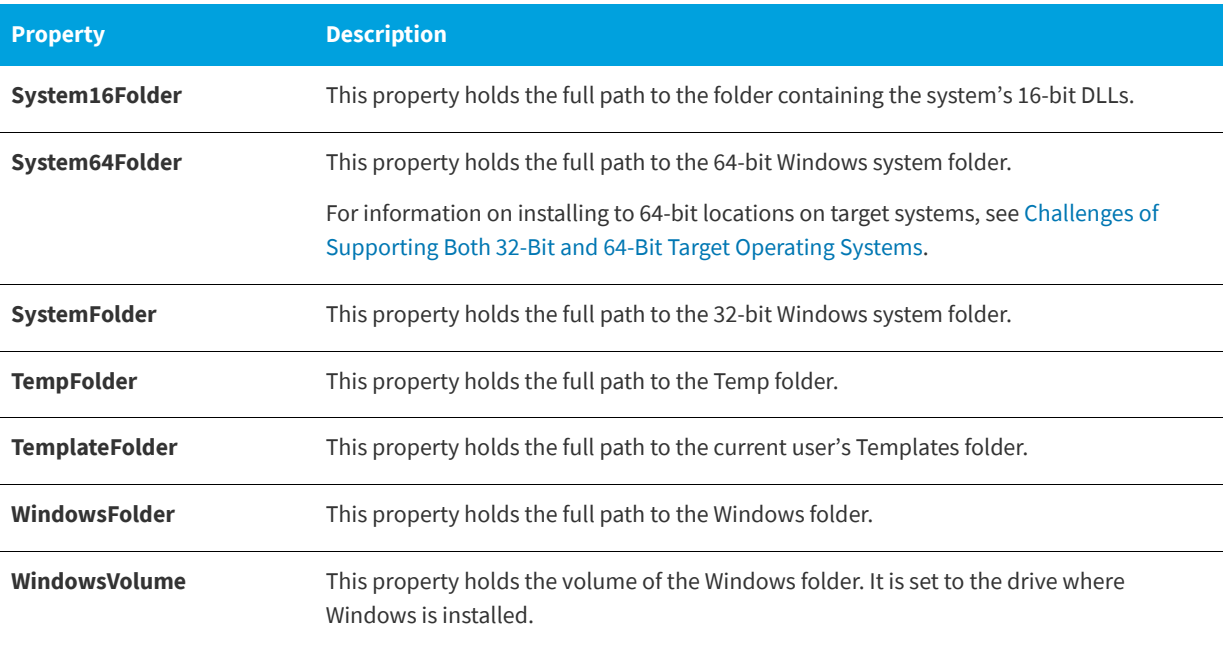

# **Files and Features View**

**InstallShield 2020 Express Edition**

The best time to associate files with a feature is when you first add those files to your setup project. After a file has been added, the only way to change the feature with which it is associated is through the Files and Features view.

# Ó

*Task To change the feature with which a file is associated:*

- **1.** Click the feature that currently contains the file to display a list of all the files associated with that feature.
- **2.** Select the file you want to move and drag it onto its new feature.

*Note • You can also cut and paste files—both in large groups or individually—rather than using the drag-and-drop method.*

### **See Also**

[Files View](#page-538-0) [Tips for Managing Files and Folders in Your Project](#page-203-0)

# **Redistributables View**

**InstallShield 2020 Express Edition**

The Redistributables view contains all of the InstallShield prerequisites, merge modules, and objects that are included with InstallShield.

# **InstallShield Prerequisites**

An InstallShield prerequisite is an installation for a product or technology framework that is required by your product. You can add any of the existing InstallShield prerequisites to your installation projects.

Including InstallShield prerequisites in your project enables you to chain multiple installations together, bypassing the Windows Installer limitation that permits only one Execute sequence to be run at a time. The Setup.exe setup launcher serves as a bootstrap application that manages the chaining.

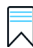

*Edition • InstallShield Premier Edition and InstallShield Professional Edition include the InstallShield Prerequisite Editor, a*  tool that enables you to define custom InstallShield prerequisites and to edit settings for any existing InstallShield *prerequisites.*

InstallShield includes support for two types of InstallShield prerequisites:

- **• Setup prerequisite**—The installation for this type of prerequisite runs before your installation runs.
- **• Feature prerequisite**—This type of prerequisite is associated with one or more features. It is installed if the feature that contains the prerequisite is installed and if the prerequisite is not already installed on the system. Thus, if a feature has a condition that is not met on the target system, or if the end user chooses not to install the feature, the feature is not installed. As a result, none of its associated feature prerequisites are installed, unless the feature prerequisites are also associated with other features that are installed.

# **Merge Modules**

A merge module (or .msm file) contains all of the logic and files needed to install distinct pieces of functionality. For example, many applications require Microsoft Visual Basic run-time .dll files. Instead of having to include the file in a feature and figure out its installation requirements, you can simply attach the Visual Basic Virtual Machine merge module to one of your project's features.

*Note • Many of the merge modules included in the Redistributables view are authored by Microsoft or another third party. InstallShield distributes these modules as a courtesy to assist you in creating your installation project. However, InstallShield cannot modify or fix any problems that may exist within third party-authored modules. You are encouraged to contact the vendor regarding issues with specific third party-authored modules.* 

# **Objects**

Like merge modules, objects contain logic and files needed to install distinct pieces of functionality. Some objects, such as the DirectX object included with InstallShield, require customization through a wizard. As soon as you add such an object to your installation, its customization wizard opens. You can either customize your object at the time you add it, or cancel the wizard and customize your object later by right-clicking the object and selecting Change Objects Settings.

# **Redistributables Gallery**

Because the file size of many of the redistributables is so large, some that are available for use in your projects are not added to your computer when you install InstallShield. However, these redistributables are still available for [download](#page-216-0)  [from the Internet to your computer.](#page-216-0)

# **Configurable Merge Modules**

A configurable redistributable is a merge module or an object that has at least one row in the ModuleConfiguration table that is referenced by at least one row in the ModuleSubstitution table. This enables you to change a value in the redistributable. When you select a configurable module in the Redistributables view, the [Merge Module Configurable](#page-465-0)  [Values dialog box](#page-465-0) is displayed to enable you to configure the module at the time you add it. To customize the merge module later, right-click it and select **Configure merge module**.

# **Working with the Redistributables View**

The Redistributables view consists of the following elements:

- **•** A row of buttons and other controls
- **•** A group box area (below the row of buttons)
- **•** A list of redistributables
- **•** A details pane, which shows information about the selected redistributables

The following table describes all of the buttons and other controls that are displayed in the Redistributables view.

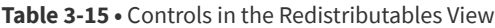

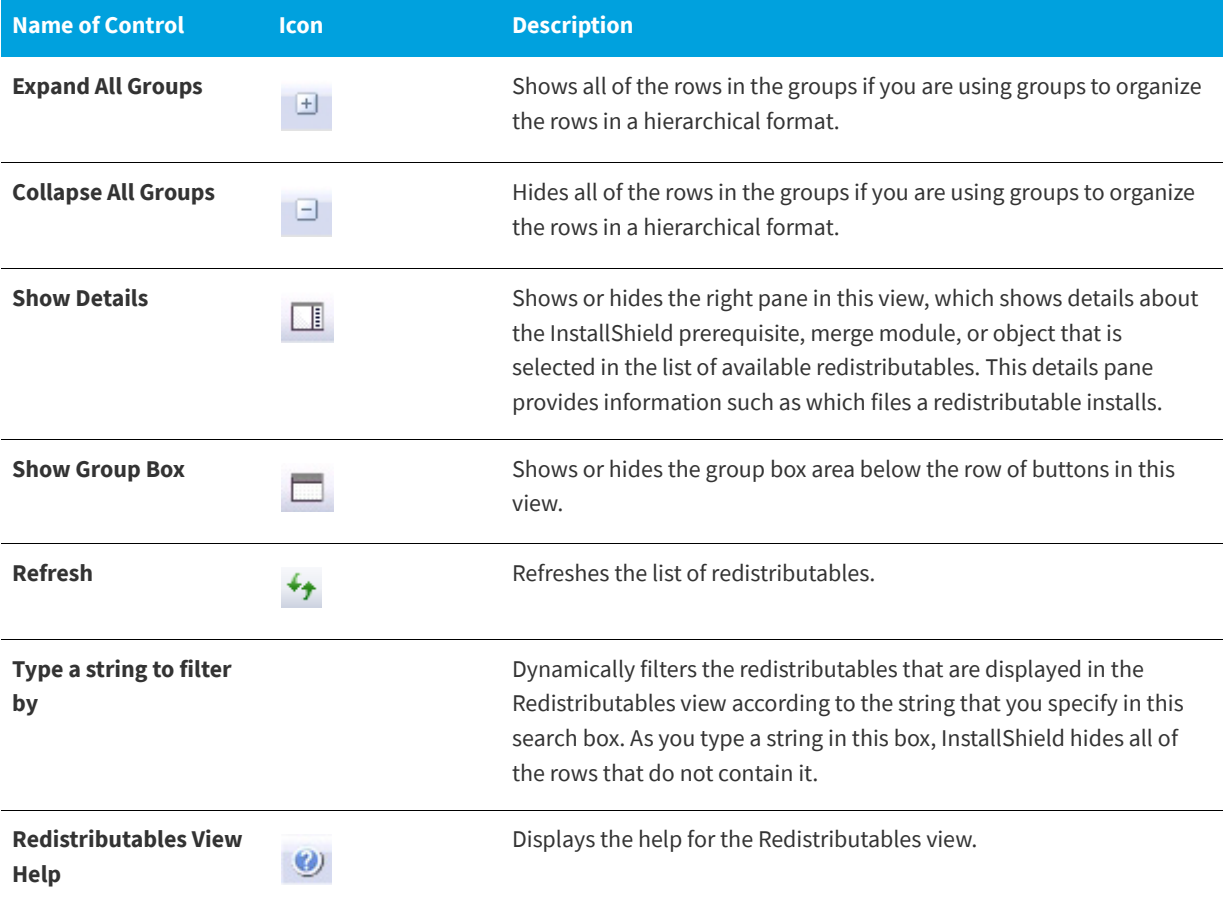

### **Table 3-15 •** Controls in the Redistributables View (cont.)

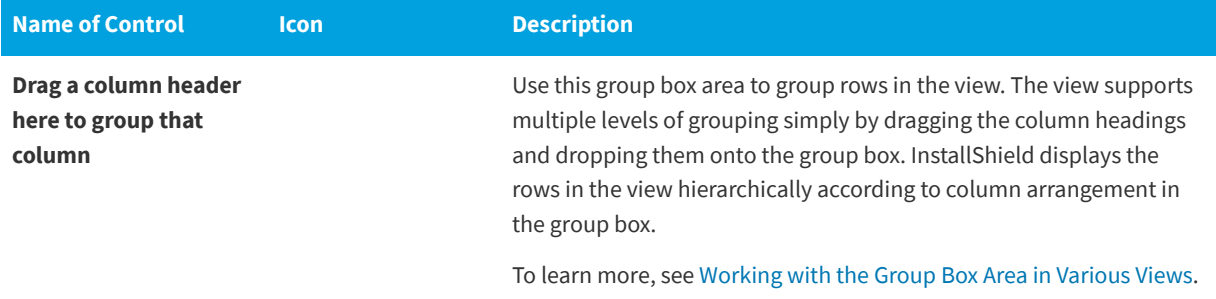

The following table describes each of the columns in the Redistributables view.

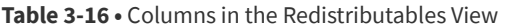

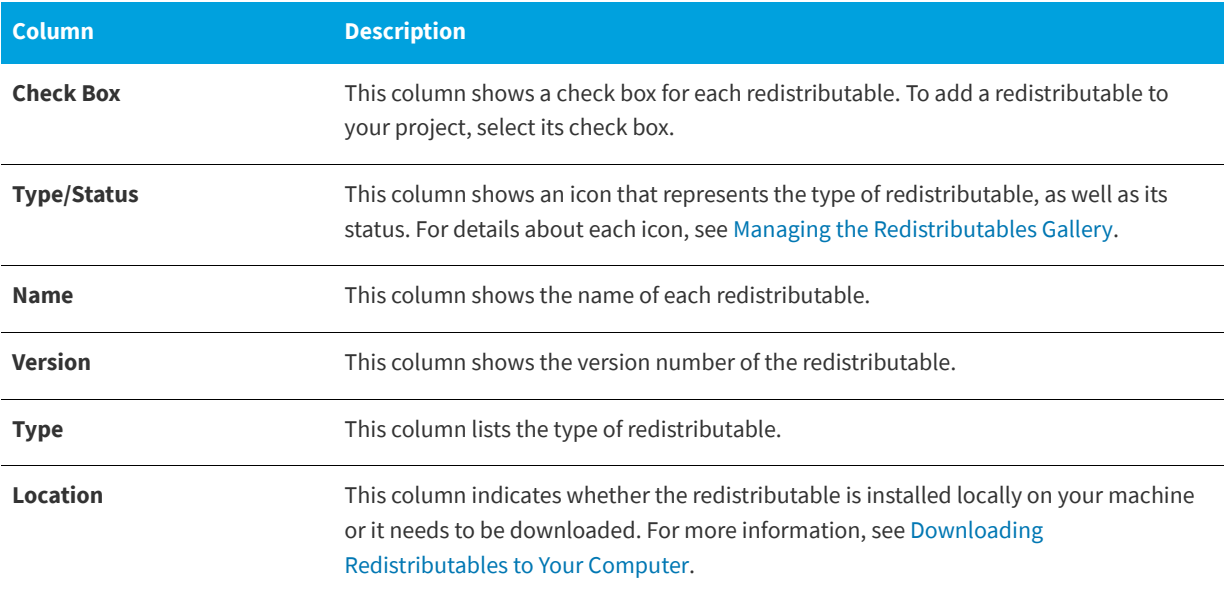

#### **See Also**

[Incorporating InstallShield Prerequisites, Merge Modules, and Objects in Projects](#page-220-0) [Downloading Redistributables to Your Computer](#page-216-0) [Managing the Redistributables Gallery](#page-215-0) [Determining the Files in InstallShield Prerequisites, Merge Modules, and Objects](#page-221-0)

# **Dependencies View**

**InstallShield 2020 Express Edition**

A file often relies on functions in other files to perform a task. However, you may not be aware of all these other files known as *dependencies*—when you include your application's files in your installation project. InstallShield offers the following scanning wizards to assist you in identifying and working with these files. You can access these scanners in the Dependencies view:

#### **Table 3-17 •** Dependency Scanners in InstallShield

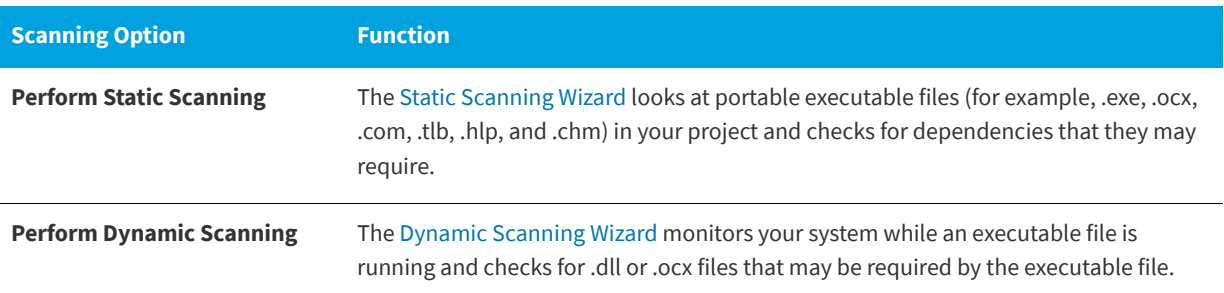

If you use the Static and Dynamic scanning wizards, you can specify files that you want to be included or excluded automatically any time that you perform a static or dynamic scan through InstallShield. For more information, see [Filtering](#page-240-0)  [Files in Dependency Scanners.](#page-240-0)

#### **See Also** [Identifying Application Dependencies](#page-239-0) [Reviewing Dependency Scanner Results](#page-240-1)

# **Configure the Target System View**

**InstallShield 2020 Express Edition**

Every installation changes the target system in some way. The simplest installations merely copy files. More in-depth installations make registry changes, edit .ini files, create shortcuts, or make other changes to configure the target system. InstallShield provides the following subviews for making advanced configurations:

**Table 3-18 •** Views Under the Configure the Target System View

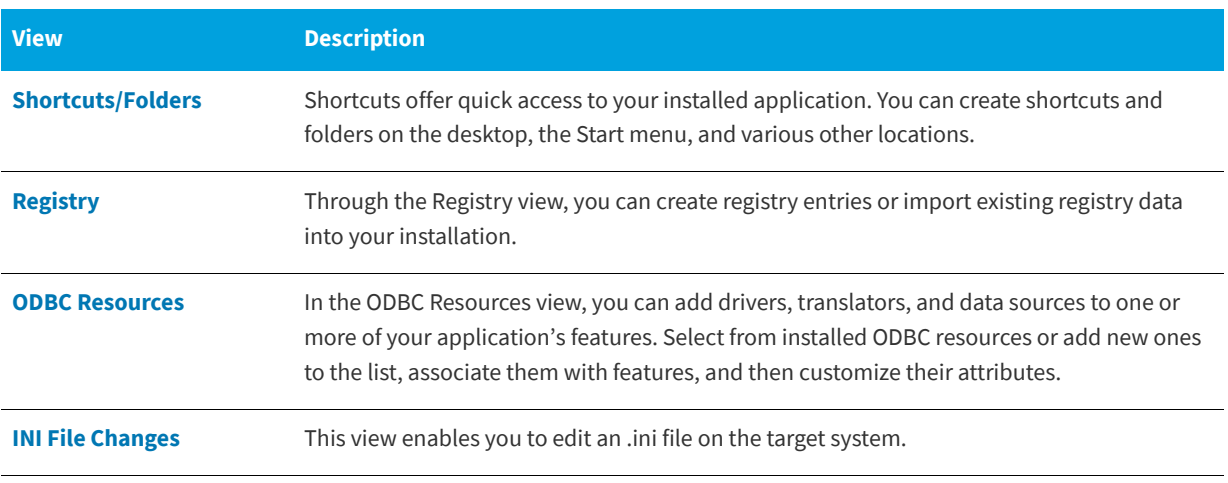

#### **Table 3-18 •** Views Under the Configure the Target System View (cont.)

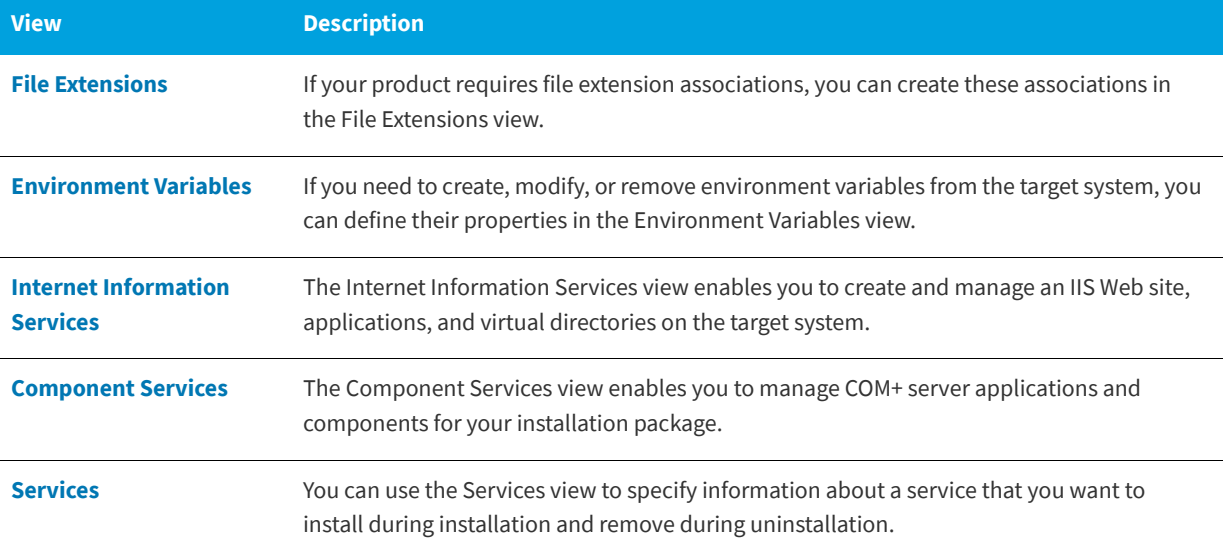

# <span id="page-547-0"></span>**Shortcuts/Folders View**

**InstallShield 2020 Express Edition**

The Shortcuts/Folders view provides a simple, visual way to create shortcuts to your application on the target system. This view contains a Shortcuts explorer that shows a set of predefined destination folders under which you can create shortcuts and subfolders. InstallShield offers the following standard shortcut destinations.

### **Table 3-19 •** Standard Shortcut Destinations

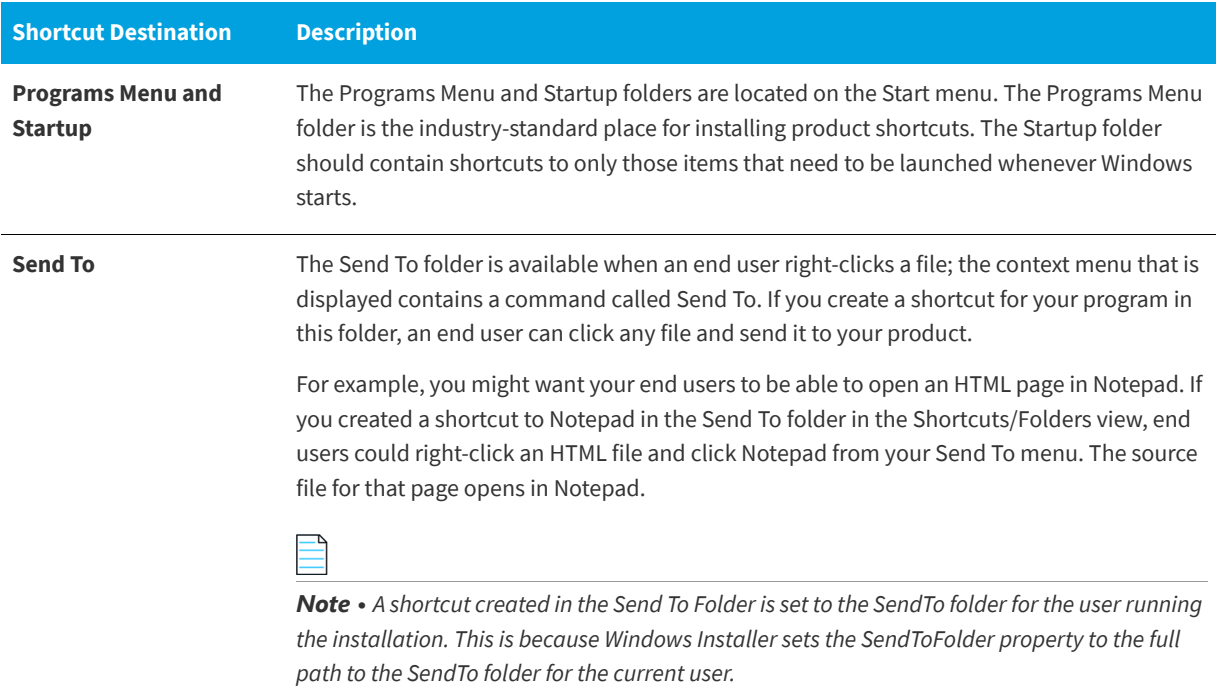

*Shortcuts in the Send To folder cannot be advertised.*

#### **Table 3-19 •** Standard Shortcut Destinations (cont.)

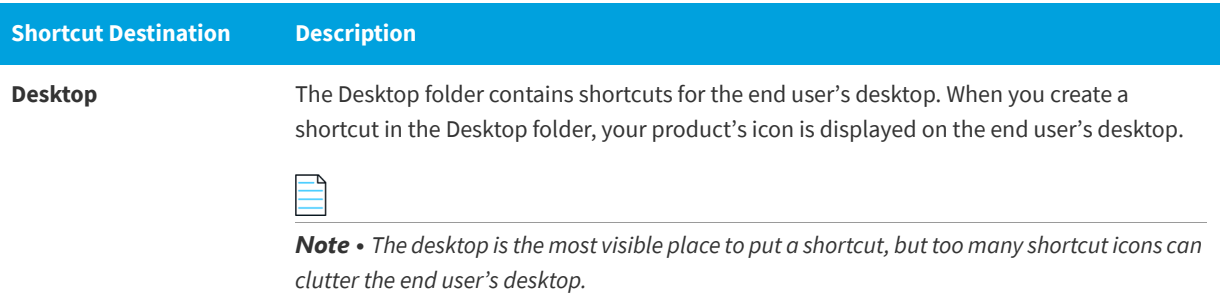

When you add a new shortcut, InstallShield adds it as a new node to the Shortcuts explorer in this view. The new shortcut node is displayed with the same icon that is selected in the Icon File setting for the shortcut—which is the icon that is used when the shortcut is added to target systems at run time—unless the shortcut is for a preexisting file on the target system.

If the shortcut is for a preexisting file, the icon file is not known until run time. Therefore, InstallShield shows the following icon for each shortcut in the Shortcuts explorer, instead of displaying the icon that is used at run time on target systems.

# $\overline{a}$

InstallShield also uses this icon for a shortcut in the Shortcuts explorer if the icon file does not contain an icon.

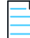

*Note • You cannot create shortcuts to a dynamically linked file. For more information, see [Limitations of Dynamic File Linking](#page-205-0).*

For details about each of the settings that you can configure for shortcuts and folders, see:

- **•** [Shortcut Settings](#page-548-0)
- **•** [Folder Settings](#page-554-0)

### **See Also**

[Types of Shortcuts](#page-246-0) [Creating Shortcuts and Program Folders](#page-246-1) [Specifying the Icon for a Shortcut](#page-247-0)

# <span id="page-548-0"></span>**Shortcut Settings**

**InstallShield 2020 Express Edition » Shortcuts/Folders View**

The settings for a shortcut are organized into the following main categories in the Shortcuts/Folders view:

- **•** Appearance
- **•** Behavior
- **•** General

# **Appearance**

Use a shortcut's Appearance settings to specify details such as the description and the icon for the shortcut.

# **Table 3-20 •** Appearance Settings

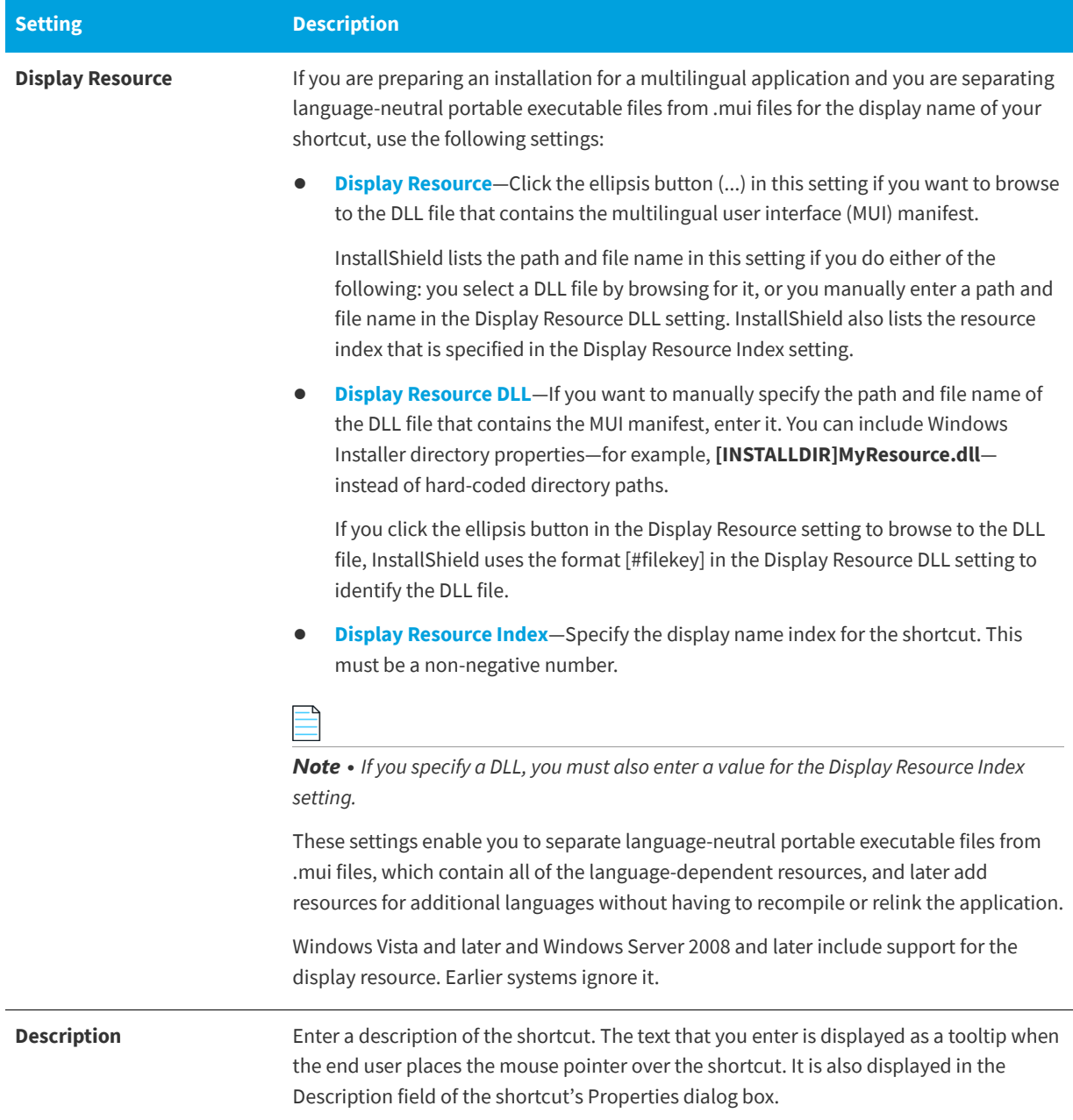

Table 3-20 · Appearance Settings (cont.)

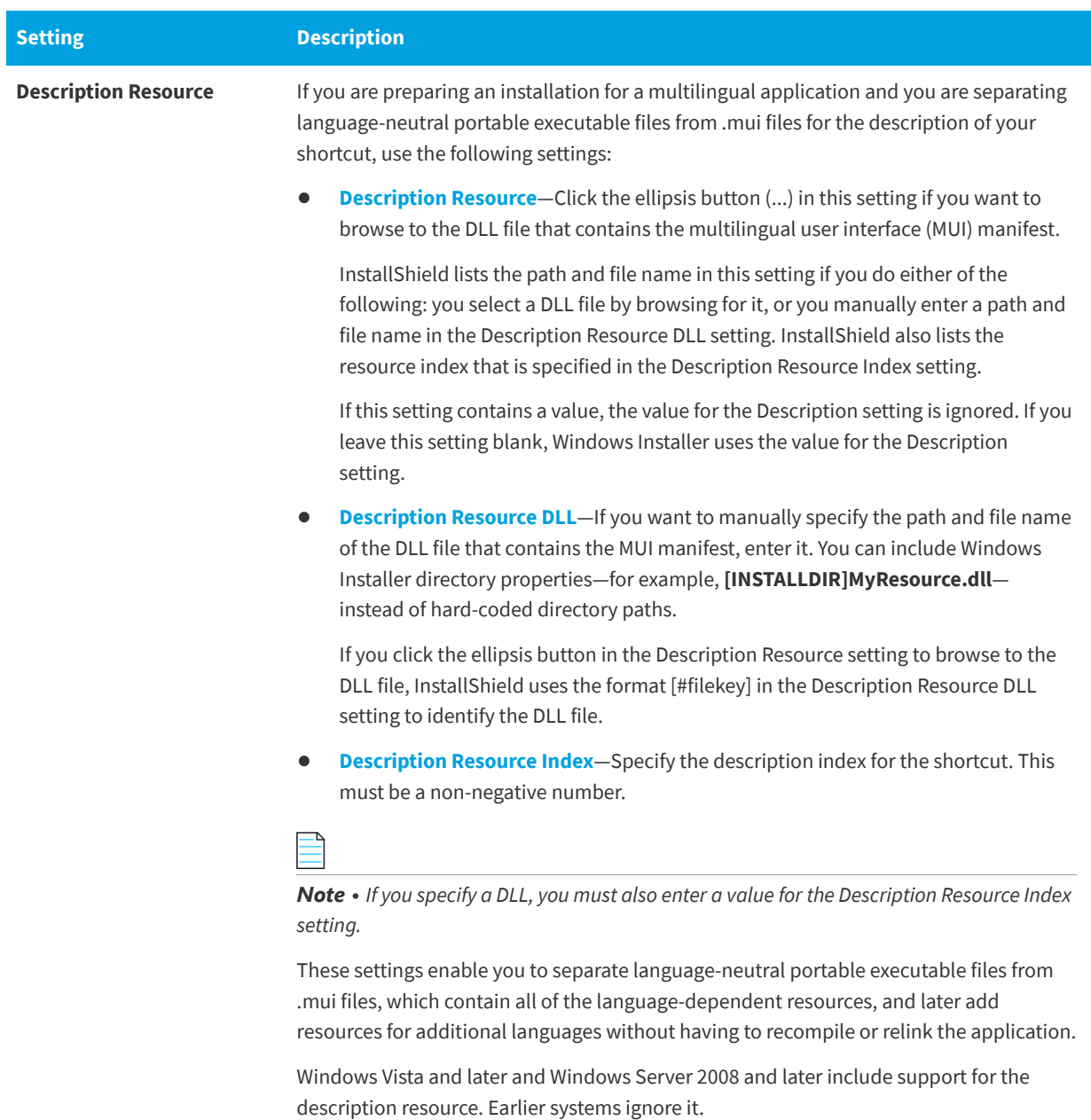

# **Table 3-20 •** Appearance Settings (cont.)

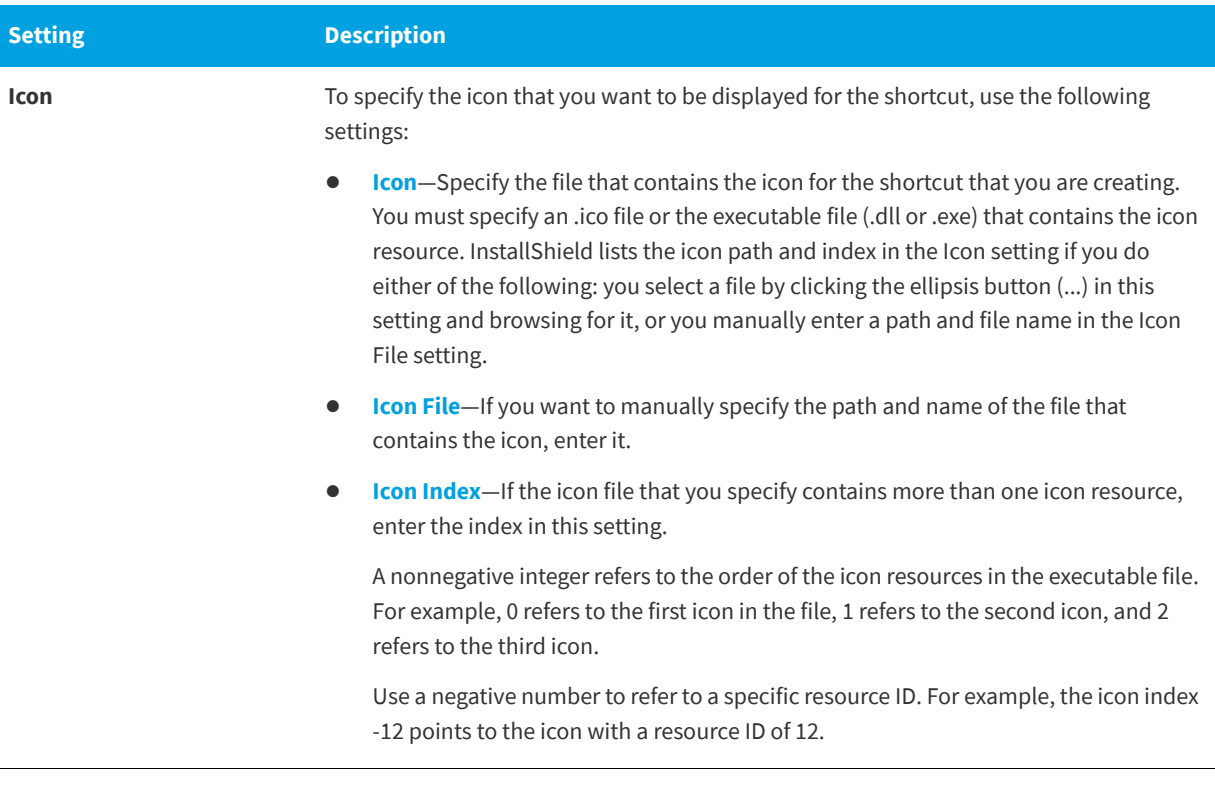

# **Behavior**

Use a shortcut's Behavior settings to specify details such as the target and keyboard shortcut.

#### **Table 3-21 •** Behavior Settings

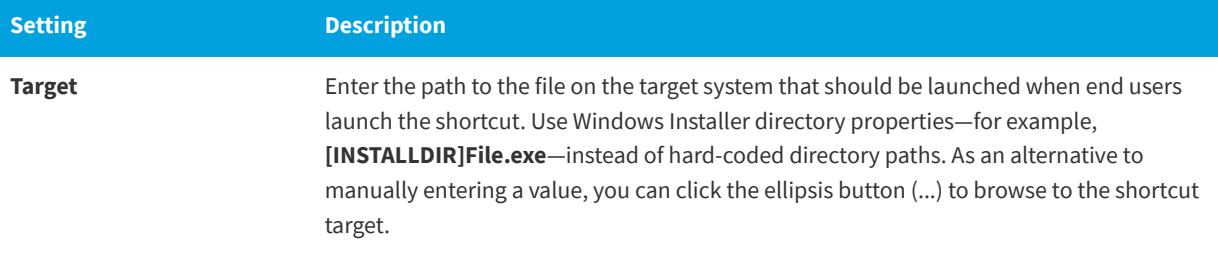

# **Table 3-21 •** Behavior Settings (cont.)

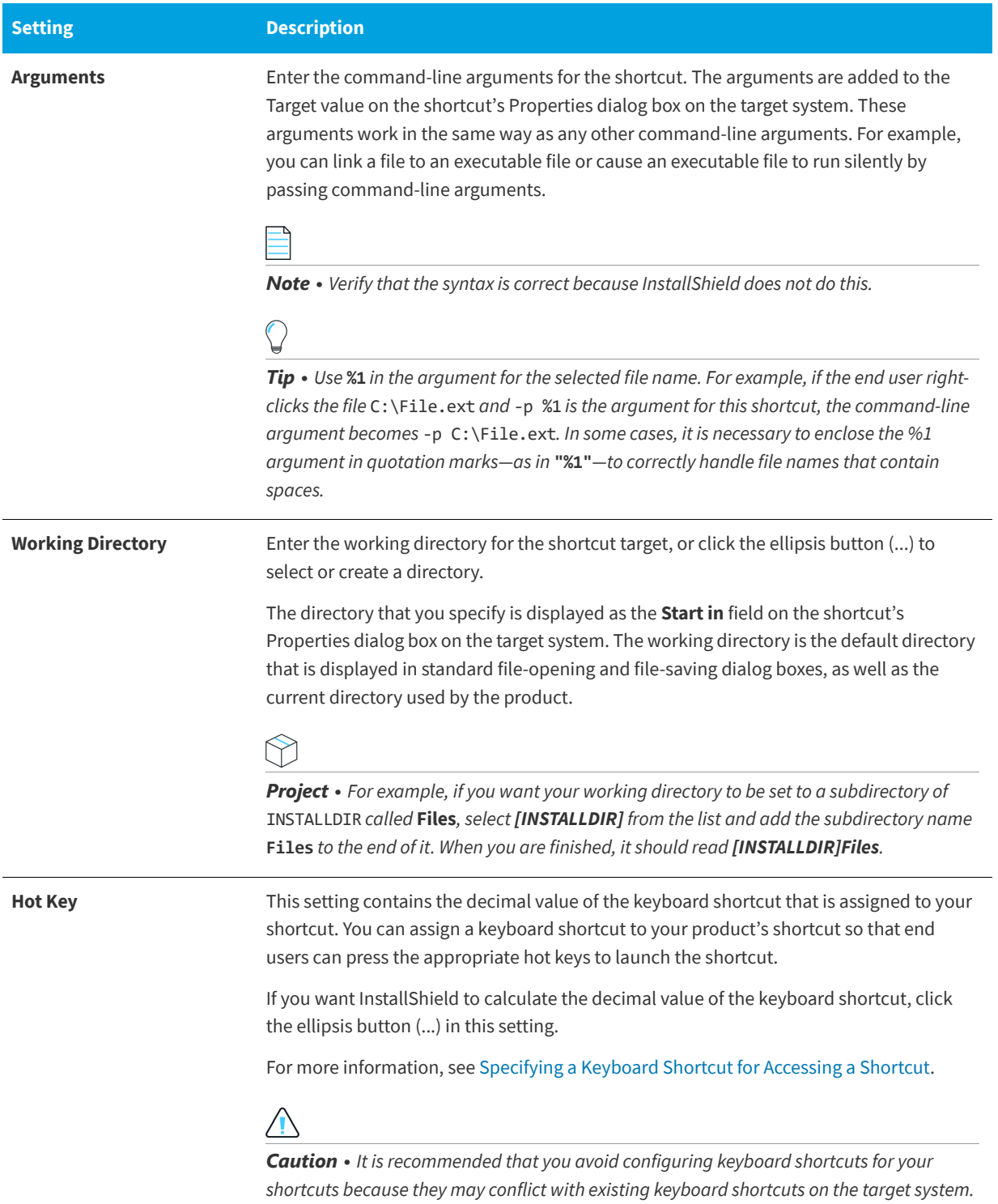

### **Table 3-21 •** Behavior Settings (cont.)

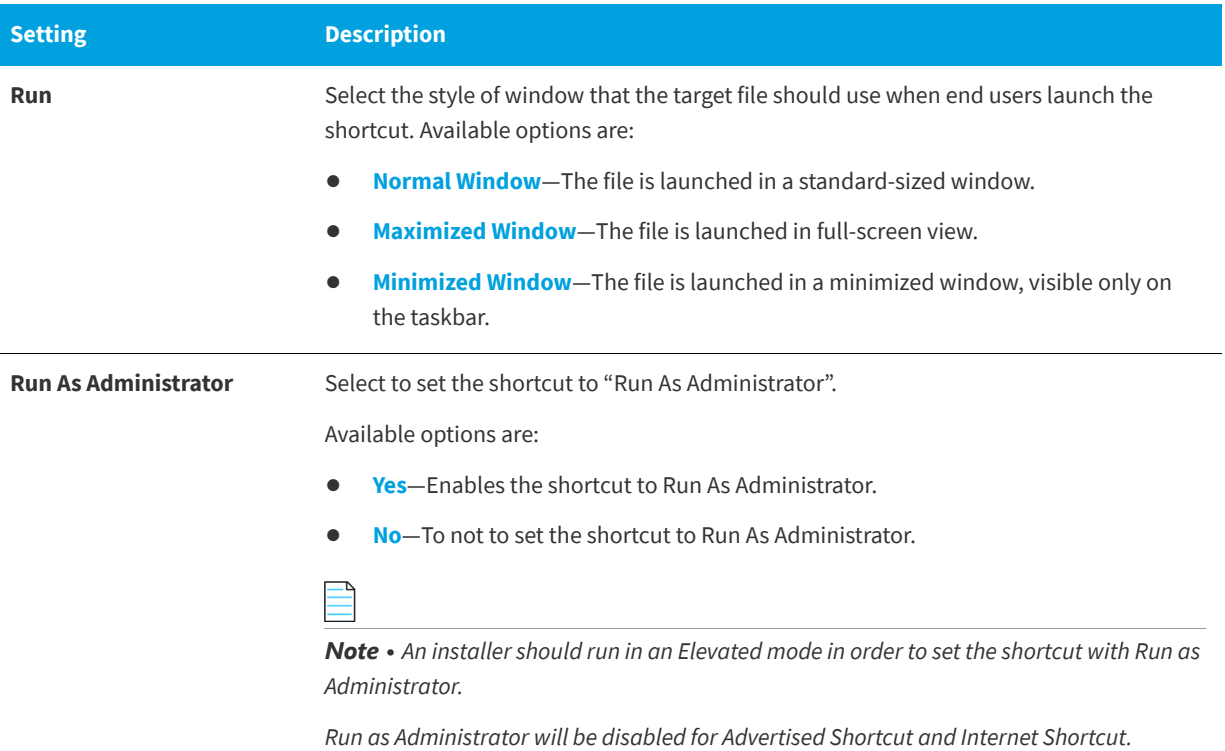

# **General**

Use a shortcut's General settings to specify details such as the feature that contains the shortcut.

#### **Table 3-22 •** General Settings

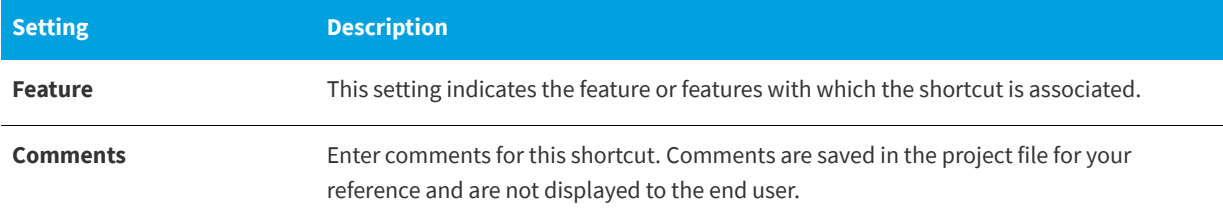

#### **See Also**

[Creating Shortcuts and Program Folders](#page-246-1) [Shortcuts/Folders View](#page-547-0)

# <span id="page-554-0"></span>**Folder Settings**

**InstallShield 2020 Express Edition » Shortcuts/Folders View**

The following setting is available for a new folder that you create in the Shortcuts/Folders view.

#### **Table 3-23 •** Folder Settings

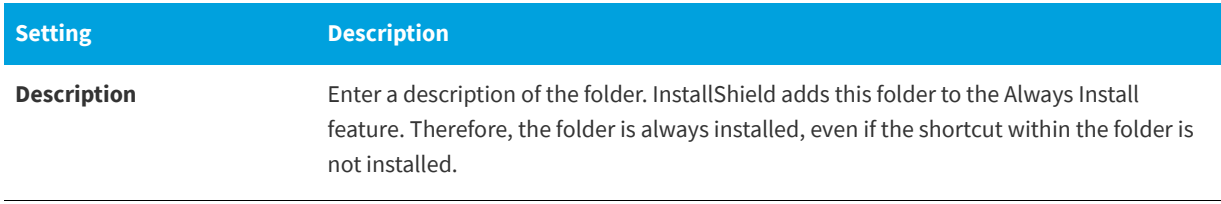

#### **See Also**

[Shortcuts/Folders View](#page-547-0)

# **Tile Configuration Settings**

**InstallShield 2020 Express Edition » Shortcuts View**

The settings for tile configurations are organized into the following main categories:

- **•** General
- **•** Appearance

# **General**

Use the tile configuration's General setting to view the path of the .exe file that is associated to the tile.

**Table 3-24 •** General Settings

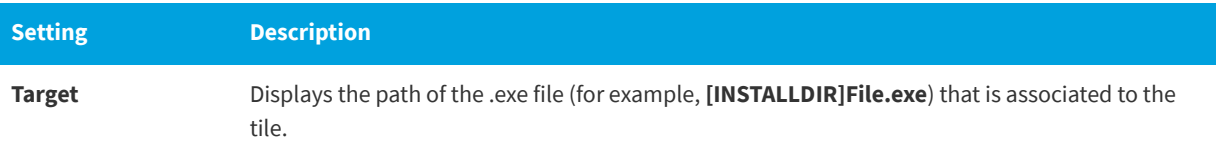

# **Appearance**

Use a tile configuration's Appearance settings to specify tile customizations such as the background color of the tile.

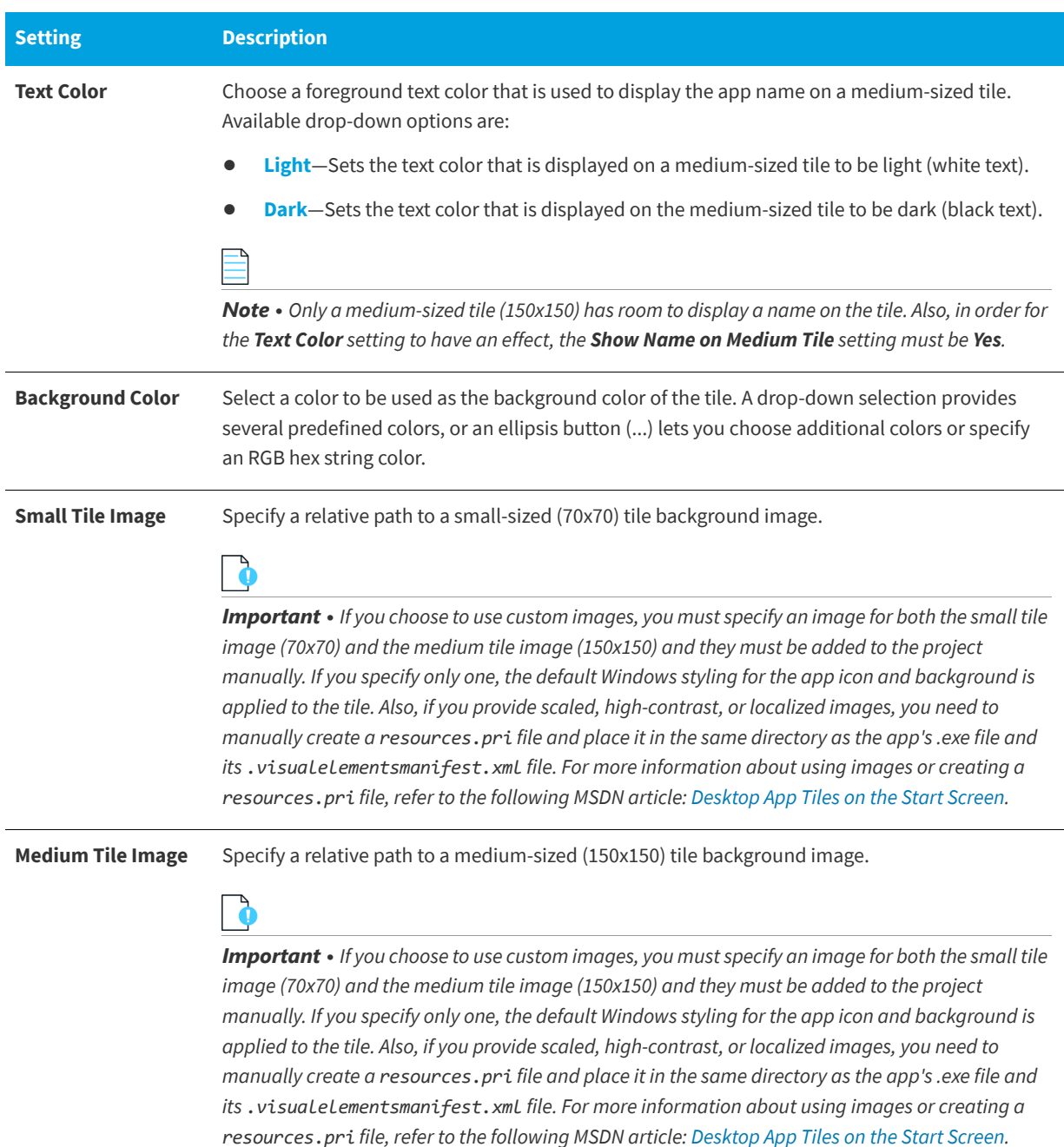

# **Table 3-25 •** Appearance Settings

#### **Table 3-25 •** Appearance Settings (cont.)

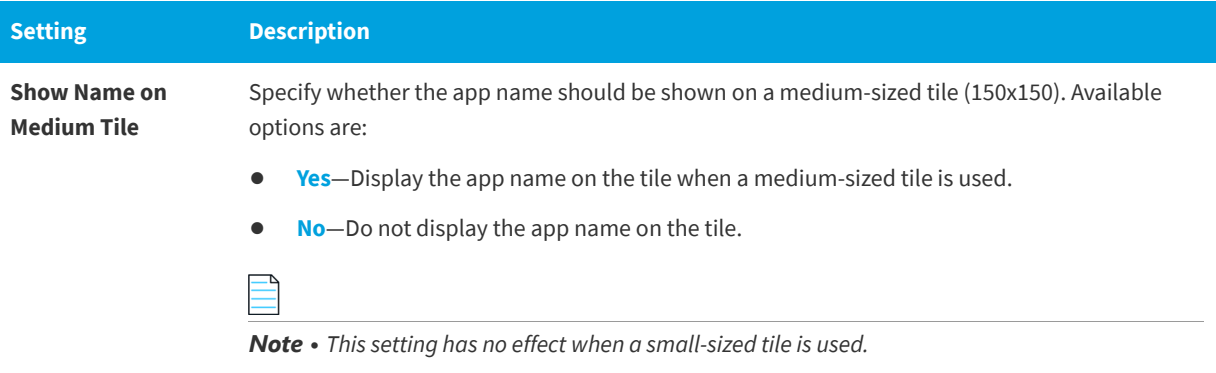

# <span id="page-556-0"></span>**Registry View**

**InstallShield 2020 Express Edition**

InstallShield makes the task of modifying the end user's registry more familiar with the InstallShield Registry view. Use this view to create keys and values in a way that is similar to how you use the Windows Registry Editor.

Additionally, the installer automatically creates certain registry entries based on values you provide for your [General](#page-517-0)  [Information settings.](#page-517-0) These "informational keys" are required by Windows logo guidelines.

To see all of the registry data in your installation project, select All Application Data in the Feature list at the top of the view. You can modify or delete registry data, but cannot add new keys or values when this option is selected.

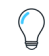

*Tip • If you are creating a 64-bit installation and you want to install registry entries to 64-bit registry locations (under HKEY\_LOCAL\_MACHINE\Software instead of HKEY\_LOCAL\_MACHINE\Software\Wow6432Node), add the entry to the SOFTWARE (64-Bit) node, or a subnode. Note that a 64-bit installation cannot be run on 32-bit target systems. To learn more, see [Challenges of Supporting Both 32-Bit and 64-Bit Target Operating Systems.](#page-80-0)*

*To see how a 32-bit application views the registry on a 64-bit system, launch the 32-bit version of the Registry Editor (the*  regedit.exe *file in the SysWOW64 folder).*

#### **See Also**

[Editing the Registry](#page-251-0) [Dragging and Dropping Registry Entries to Create Registry Keys](#page-254-0) [Creating a Registry Key](#page-253-0) [Creating Registry Values](#page-256-0)

# <span id="page-556-1"></span>**ODBC Resources View**

**InstallShield 2020 Express Edition**

One of the more complex areas of system configuration involves setting up ODBC drivers, data source names (DSNs), and translators. The ODBC resource must be properly registered on the system with all of the required attributes and, in the case of drivers and translators, install the necessary files, including any setup DLL. This process is greatly simplified in the ODBC Resources view, in which you can simply check off the drivers, data sources, and translators installed on your development system.

All of the ODBC drivers, data source names (DSNs), and translators registered on your system are displayed in the ODBC Resource view. DSNs are shown as children of their associated driver. Expand the tree to view all of the existing ODBC resources. Like most of the data in your setup project, ODBC resources must be associated with a feature. Then, when that feature is installed, the ODBC resource is installed as a part of the overall feature.

*Tip • The ODBC Resources view is exclusively for installing ODBC-related resources. To install the core ODBC files, select the MDAC merge module in the Redistributables view.*

#### **See Also**

[Configuring ODBC Resources](#page-266-0) [Including an ODBC Resource](#page-266-1) [Associating an ODBC Resource with a Feature](#page-267-0) [Setting the Attributes for an ODBC Resource](#page-268-0)

# **ODBC Resource Settings**

**InstallShield 2020 Express Edition**

There is no universal list of ODBC resource attributes and their possible values. Check with the file's vendor or author if you are unsure about what to specify for its installation. Nonetheless, a few of the attributes are common to each type of ODBC resource, as described below.

*Note • You can add your own ODBC attribute by clicking in the last row of the grid in the ODBC Resources view and specifying the property and value.*

# **Drivers**

In addition to the required attributes below, the driver must have a name in the tree. This name is registered as the driver's description. The driver's name cannot be localized, which means that you cannot translate it through the Text and Messages view and the same value must be used regardless of the system's language.

**Table 3-26 •** ODBC Driver Attributes

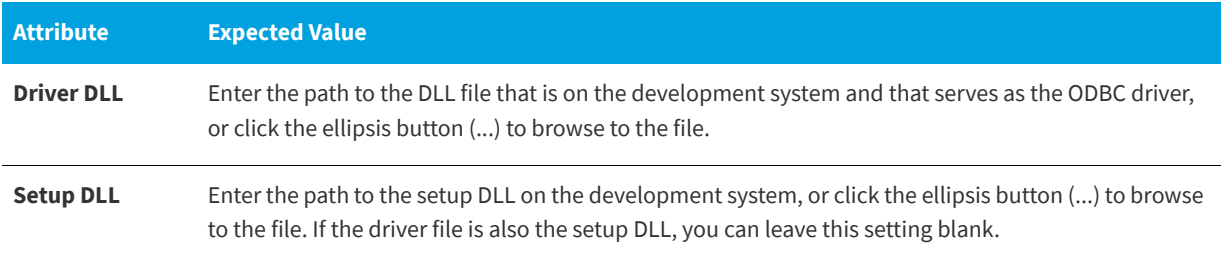

# **Data Sources**

In addition to the required attributes below, the DSN must have a name in the tree. This name is registered as the DSN's description. The DSN's name cannot be localized, which means that you cannot translate it through the Text and Messages view and the same value must be used regardless of the system's language.

**Table 3-27 •** ODBC Data Source Attributes

| <b>Attribute</b> | <b>Expected Value</b>                                                                            |
|------------------|--------------------------------------------------------------------------------------------------|
| Registration     | Specify whether you want to use a system data source or a user data source.                      |
|                  | <b>System data source</b> —The data source is available to all users on the system.<br>$\bullet$ |
|                  | <b>User data source</b> —The data source is registered only for the current user.<br>$\bullet$   |

# **Translators**

In addition to the required attribute below, the translator must have a name in the tree. This name is registered as the translator's description. The translator's name cannot be localized, which means that you cannot translate it through the Text and Messages view and the same value must be used regardless of the system's language.

### **Table 3-28 •** ODBC Translator Attributes

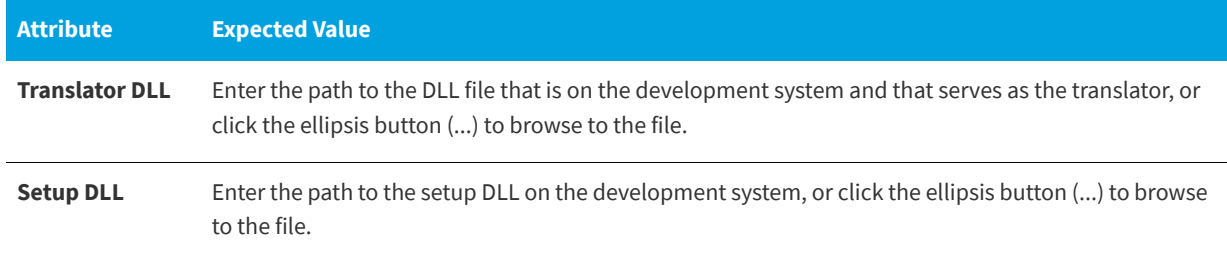

*Note • You cannot add an attribute to a translator.*

**See Also**

[Setting the Attributes for an ODBC Resource](#page-268-0) [Configuring ODBC Resources](#page-266-0) [Associating an ODBC Resource with a Feature](#page-267-0)

# <span id="page-559-0"></span>**INI File Changes View**

**InstallShield 2020 Express Edition**

Editing .ini files found on the target system can be hazardous, especially if those .ini files are used by the operating system for standard functionality, such as Boot.ini. With InstallShield, .ini file changes can be performed right in the InstallShield interface. Editing an .ini file involves three tasks, which are described below.

#### **Table 3-29 •** Tasks for Editing an .ini File

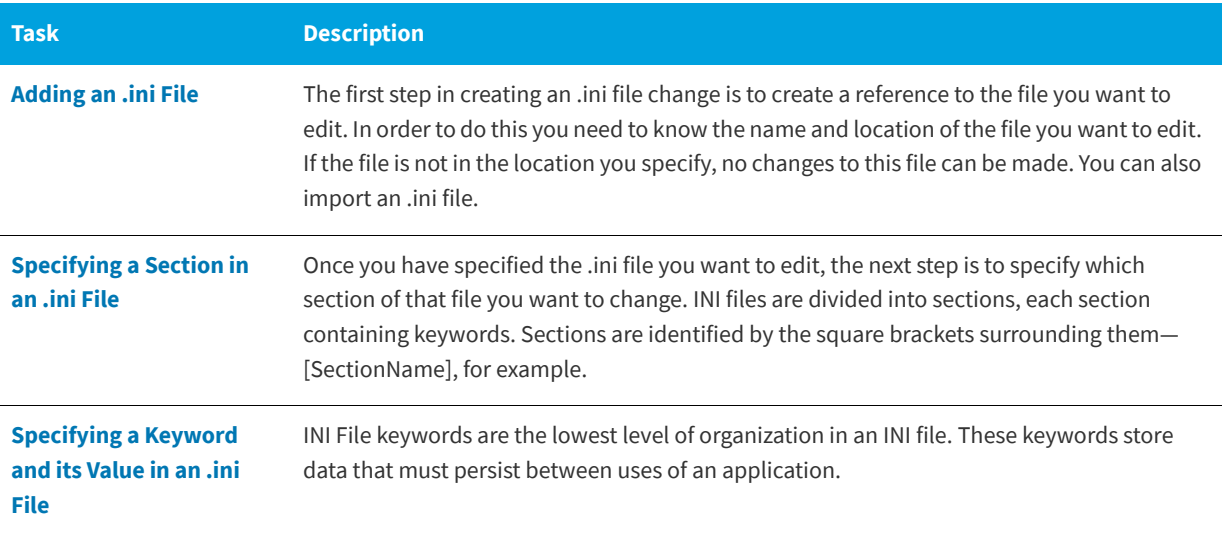

For details about each of the settings that you can configure for .ini file changes, see:

- **•** [Settings for .ini Files](#page-559-1)
- **•** [Settings for .ini File Keywords](#page-560-0)

#### **See Also**

[Changing .ini File Data](#page-263-0) [Importing an Existing .ini File](#page-265-1)

# <span id="page-559-1"></span>**Settings for .ini Files**

**InstallShield 2020 Express Edition**

When you add an .ini file change to your installation, target and feature settings should be configured. To access these settings, open the INI File Changes view, and in the INI Files explorer, select the .ini file.

#### **Table 3-30 •** .ini File Settings

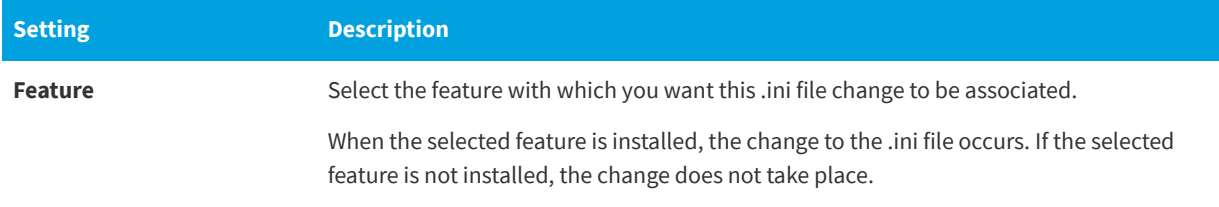

### **Table 3-30 •** .ini File Settings (cont.)

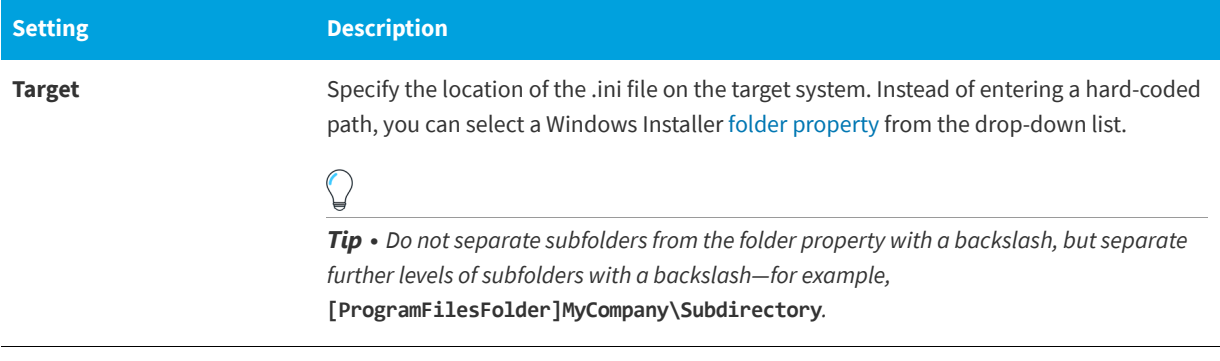

### **See Also**

[Adding an .ini File](#page-264-0) [Importing an Existing .ini File](#page-265-1)

# <span id="page-560-0"></span>**Settings for .ini File Keywords**

**InstallShield 2020 Express Edition**

A keyword is the lowest level of organization in an .ini file. The keywords store data that must persist between uses of an application. The settings for keywords are described below.

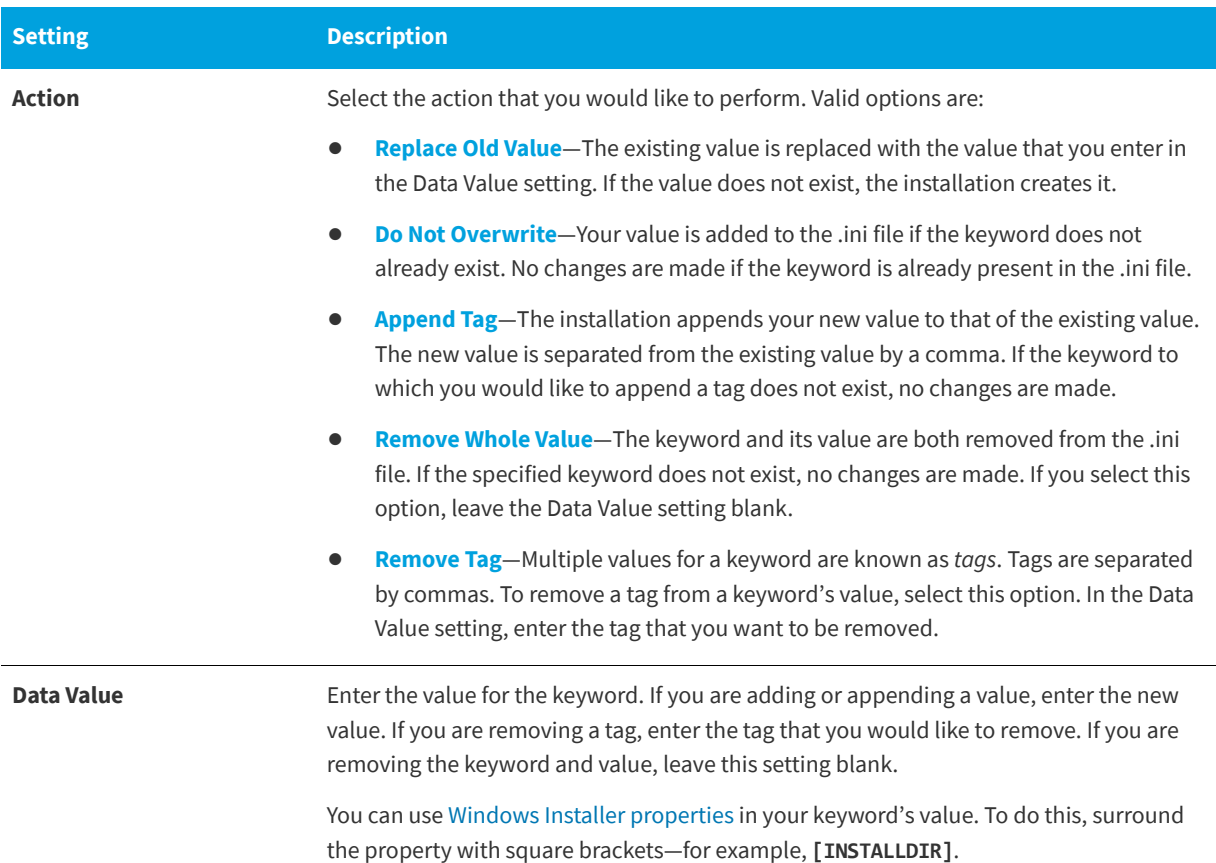

### **Table 3-31 •** .ini File Keyword Settings

**See Also** [Changing .ini File Data](#page-263-0)

# <span id="page-561-0"></span>**File Extensions View**

#### **InstallShield 2020 Express Edition**

File extensions enable you to link a certain type of file to your product. When that file is double-clicked, your product is launched, and your product opens that file. When you open a text (.txt) file, you are actually sending a message to the operating system, telling it to launch Notepad so that you can view the contents of that text file. If you want to provide similar functionality for your product and its files, you can create a file extension association.

For details about each of the settings that you can configure for a file association, see [File Extension Settings](#page-561-1).

#### **See Also**

[Associating a File Extension with an Application File](#page-262-0)

# <span id="page-561-1"></span>**File Extension Settings**

**InstallShield 2020 Express Edition**

File extension settings enable you to specify detailed information about the associated file type. To access these settings, open the File Extensions view, and in the File Extensions explorer, select the file extension that you want to edit.

Each file extension setting is described below:

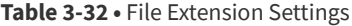

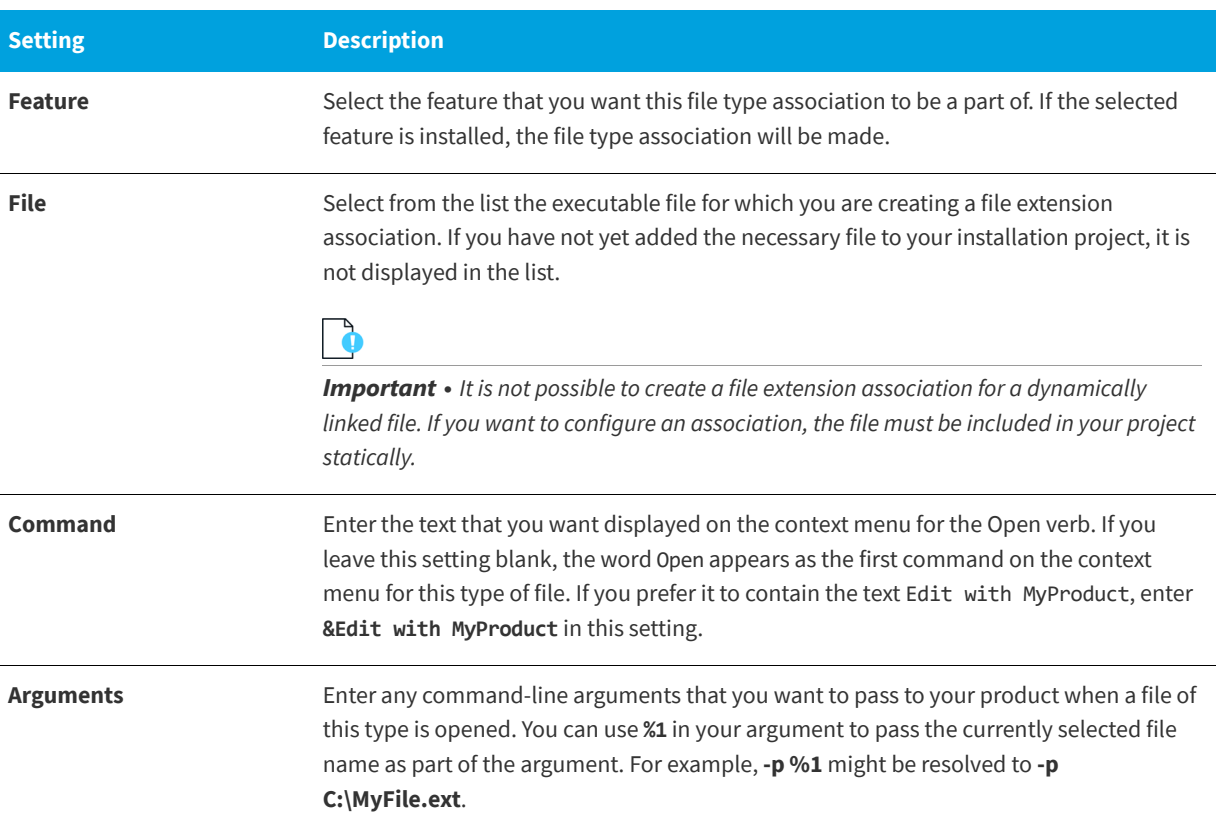

#### **Table 3-32 •** File Extension Settings (cont.)

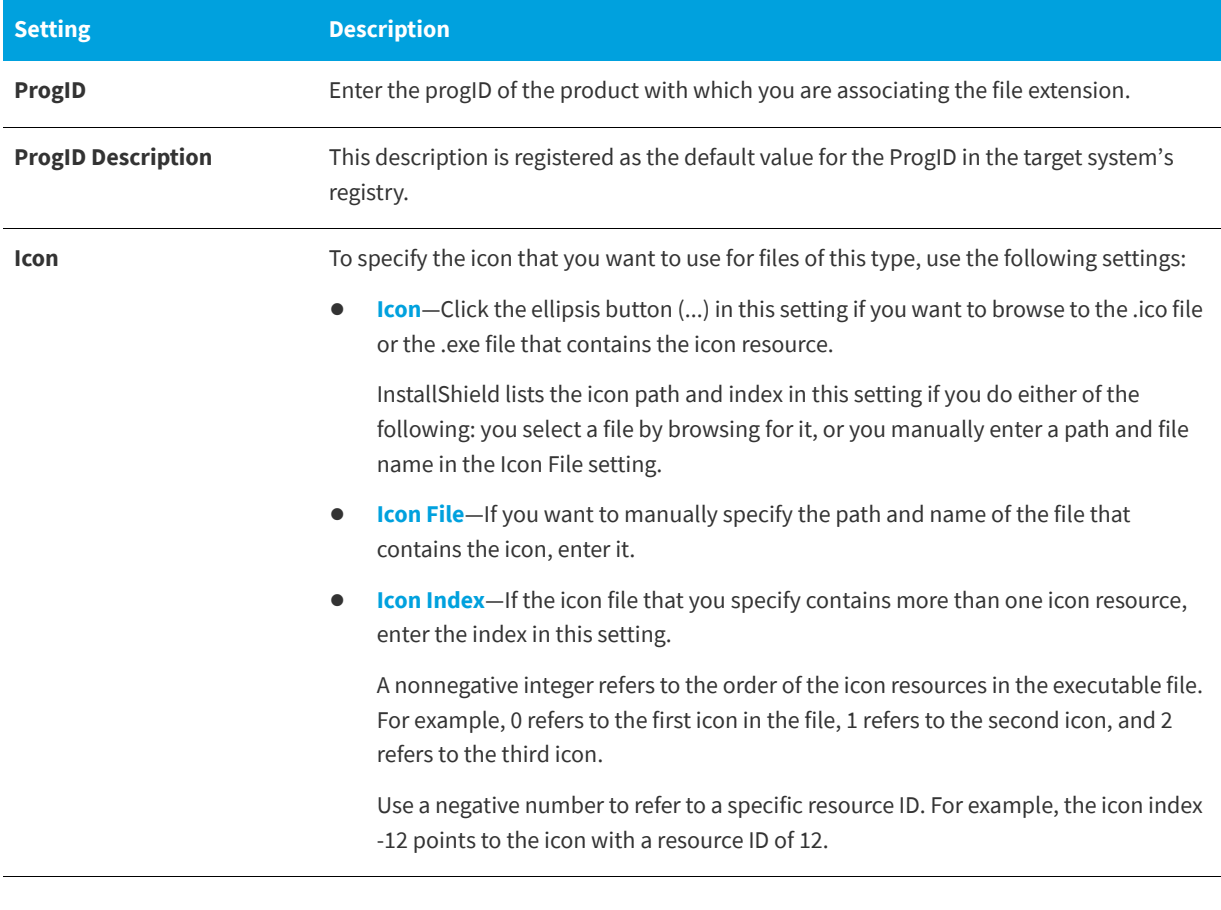

#### **See Also**

[Associating a File Extension with an Application File](#page-262-0)

# <span id="page-562-0"></span>**Environment Variables View**

#### **InstallShield 2020 Express Edition**

Environment variables are name and value pairs that can be set on the target system with your installation program and can be accessed by your application and by other running programs.

Using InstallShield, you can create, set (or modify), and remove environment variables on the target system via your installation program. To specify environment variable properties, go to the Environment Variables view in the View List.

# **See Also**

[Using Environment Variables](#page-269-0)

# **Environment Variable Settings**

**InstallShield 2020 Express Edition**

By specifying environment variable settings, you indicate how you want to affect existing variables on the target system or create new variables. Each environment variable setting is described below:

**Table 3-33 •** Environment Variable Settings

| <b>Setting</b> | <b>Description</b>                                                                                                    |
|----------------|----------------------------------------------------------------------------------------------------|
| <b>Feature</b> | Select the feature with which you want to associate this environment variable.                                                                                                    |
|                | The environment variable creation, modification, or removal takes place on the target<br>system when the feature that is associated with the environment variable is installed.                                                                                                    |
|                |                                                                                                    |
|                | Note • To ensure that this environment variable is created, modified, or removed when<br>your application is installed, select Always Install. If you want the environment variable to<br>be associated with only a particular feature, select that feature instead.                                                                                                    |
| Value          | Enter the path or value for this environment variable. You can use a predefined folder as<br>part of this value-such as [INSTALLDIR]bin.                                                                                                    |
|                | To enter multiple paths, separate the paths with a semicolon (;).                                                                                                    |
|                |                                                                                                    |
|                | Note • If you select Remove for the On Install setting, InstallShield clears any value<br>entered in the Value setting, and the Value setting becomes read-only.                                                                                                    |
| On Install     | Indicate the action that you want to take place when the associated feature is installed<br>to the target system. Available options are:                                                                                                    |
|                | <b>Create-</b> The installation creates the specified environment variable on the target<br>system-if it does not already exist-and sets its value.                                                                                                    |
|                | Set-In conjunction with the Placement setting, this option sets the value of an<br>existing environment variable. If you select this option and the environment<br>variable does not already exist on the target system, the installation creates it and<br>then sets its value. If the environment variable exists on the target system, the<br>installation sets its value. |
|                | Remove-The installation removes the specified environment variable from the<br>target system.                                                                                                    |
|                |                                                                                                    |
|                | Note • If you select Remove for the On Install setting, any value entered in the Value<br>setting is cleared, and the Value setting becomes read-only.                                                                                                    |

# **Table 3-33 •** Environment Variable Settings (cont.)

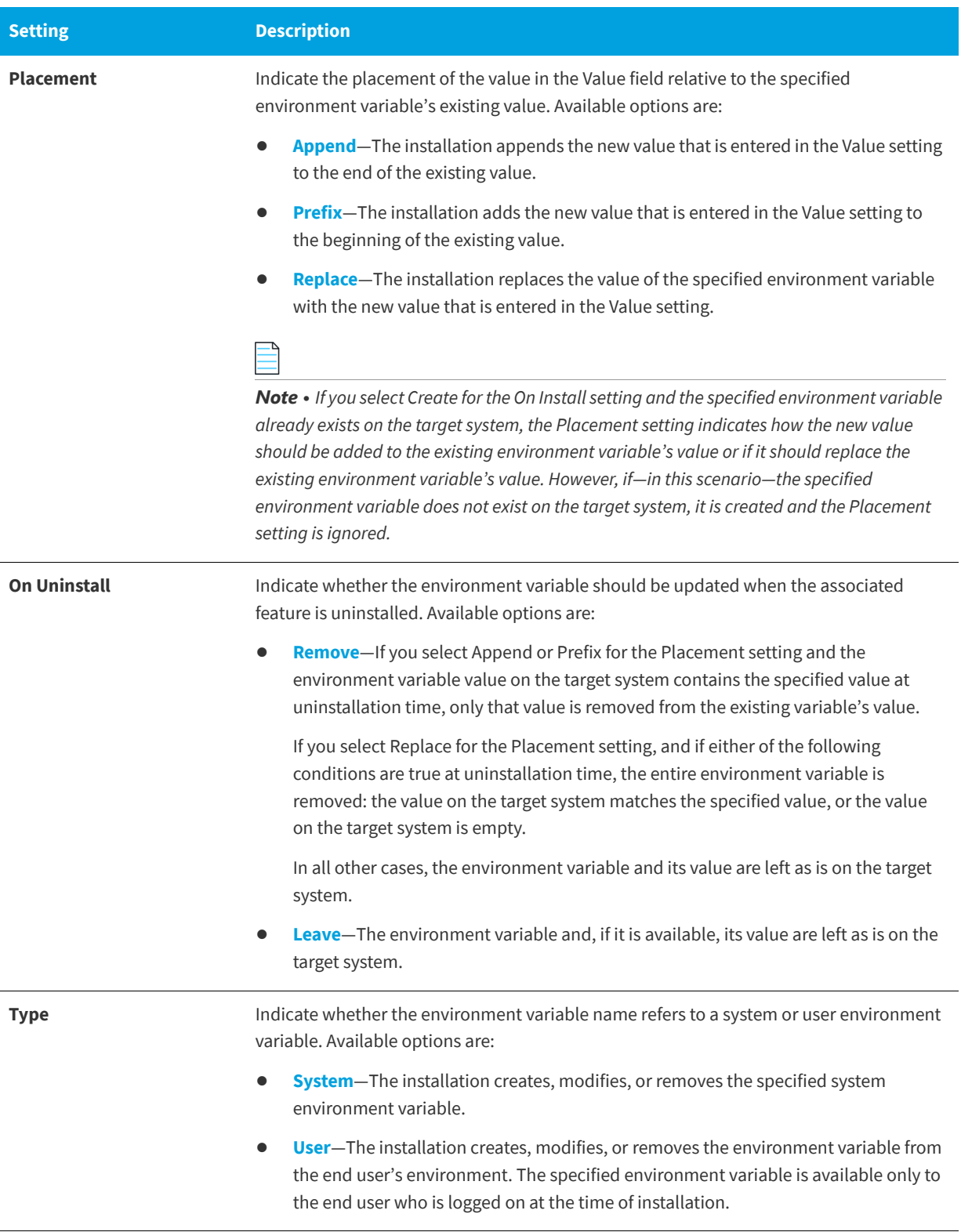

# <span id="page-565-0"></span>**Internet Information Services View**

#### **InstallShield 2020 Express Edition**

The Internet Information Services view enables you to create and manage a new IIS Web site, applications, and virtual directories.

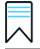

*Edition • The Express edition of InstallShield includes support for installing only one Web site per installation.*

*The following editions of InstallShield support the creation of more than one Web site per installation. These editions also include support for managing IIS application pools and Web service extensions:*

- **•** *Premier*
- **•** *Professional*

*In addition, the Premier edition of InstallShield includes an IIS scanner that checks an existing IIS Web site and records data about the settings for the Web site, its virtual directories, its applications, and its application pools. You can import that IIS data into the Internet Information Services view in InstallShield Premier Edition. Once you have imported the IIS data into a project, you can use the Internet Information Services view to make changes to the IIS settings as needed.*

The Internet Information Services view settings are organized into the following main areas:

**•** [Web Site Settings](#page-566-0)

#### **•** [Application and Virtual Directory Settings](#page-574-0)

The following table describes the buttons that are displayed above the settings in the Internet Information Services view. The buttons are displayed if a Web site, application, or virtual directory is selected in the center pane.

**Table 3-34 •** Controls in the Internet Information Services View

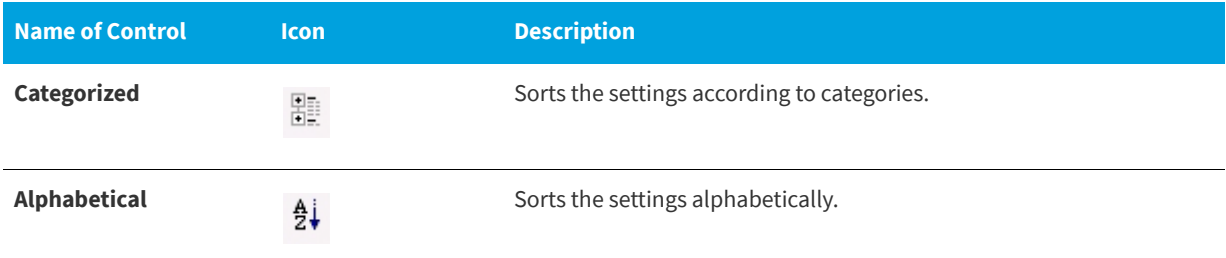

### **See Also**

[Managing Internet Information Services](#page-295-0) [Version-Specific Information for IIS Support in InstallShield](#page-296-0) [Run-Time Requirements for IIS Support](#page-297-0) [Creating a Web Site and Adding an Application or a Virtual Directory](#page-299-0) [Adding Files to an IIS Virtual Directory](#page-304-0) [Configuring Custom Error Messages for a Web Site, Application, or Virtual Directory](#page-307-0) [Deploying Web Services on a Target Machine](#page-308-0)

# <span id="page-566-0"></span>**Web Site Settings**

**InstallShield 2020 Express Edition » Internet Information Services View**

云

*Edition • The Express edition of InstallShield includes support for installing only one Web site per installation.*

*The following editions of InstallShield support the creation of more than one Web site per installation. These editions also include support for managing IIS application pools and Web service extensions:*

- **•** *Premier*
- **•** *Professional*

*In addition, the Premier edition of InstallShield includes an IIS scanner that checks an existing IIS Web site and records data about the settings for the Web site, its virtual directories, its applications, and its application pools. You can import that IIS data into the Internet Information Services view in InstallShield Premier Edition. Once you have imported the IIS data into a project, you can use the Internet Information Services view to make changes to the IIS settings as needed.*

Use the Web Sites item in the Internet Information Services view to add and delete a Web site, and to configure systemwide settings for the Web server.

# **Web Server Settings**

When you select the Web Sites explorer in the Internet Information Services view, the following Web server settings are displayed.

#### **Table 3-35 •** Web Server Settings

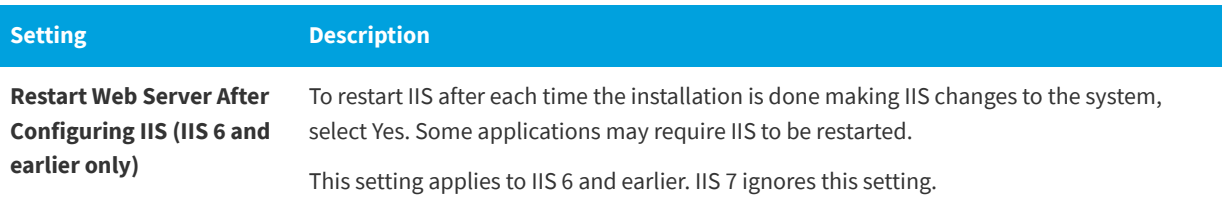

Table 3-35 · Web Server Settings (cont.)

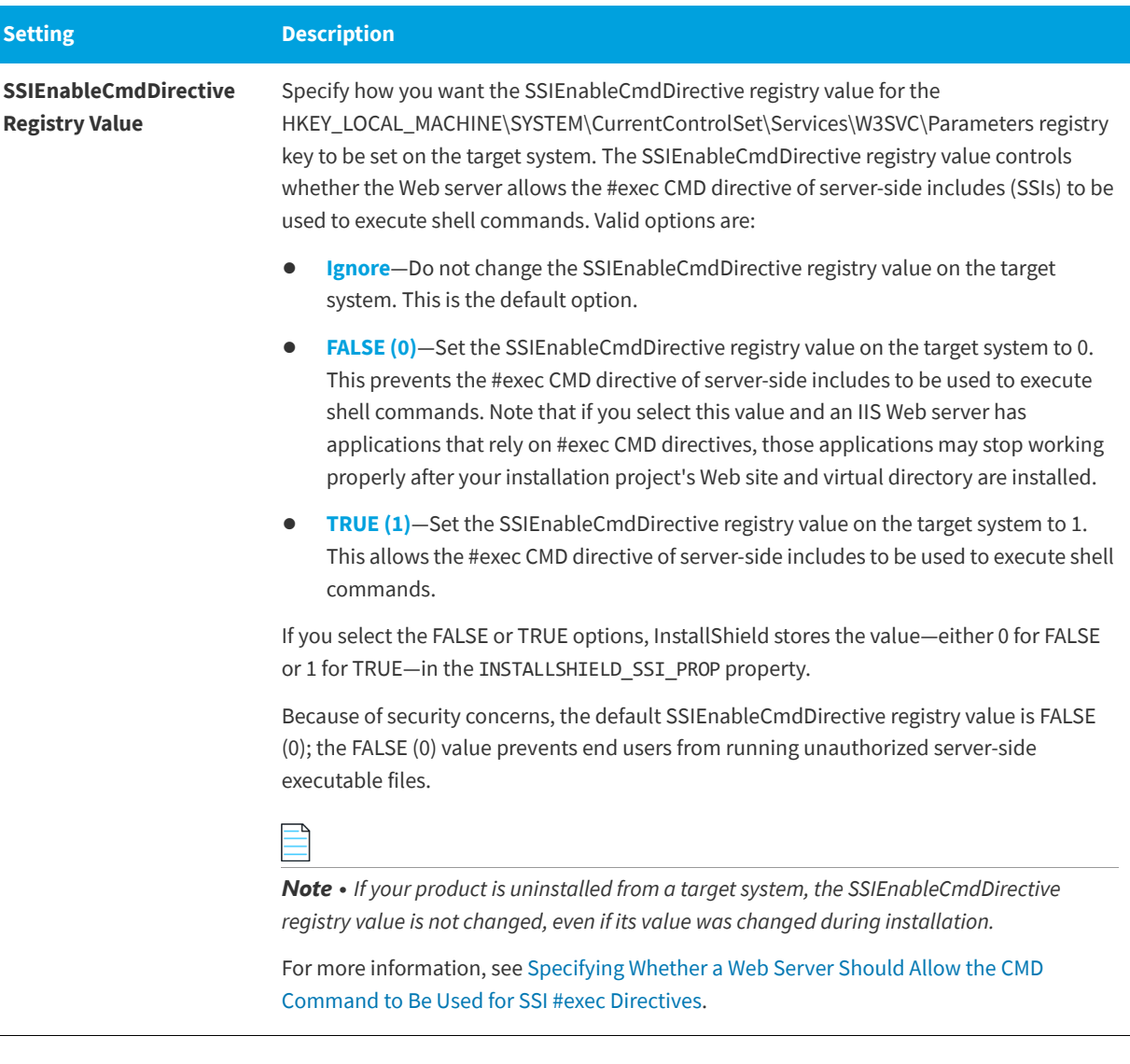

E

*Note • The aforementioned Web server settings are not updated on a target system at installation run time if no IIS items (Web site, applications, or virtual directories) are installed.*

# **Web Site Settings**

When you select a Web site in the explorer, many settings are displayed. The Web site settings are organized into several main categories:

- **•** Identification
- **•** General
- **•** Home Directory
- **•** Application Settings
- **•** Security
- **•** Advanced

# **Identification Settings**

The following settings are available in the Identification area for a Web site in the Internet Information Services view.

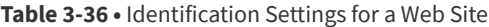

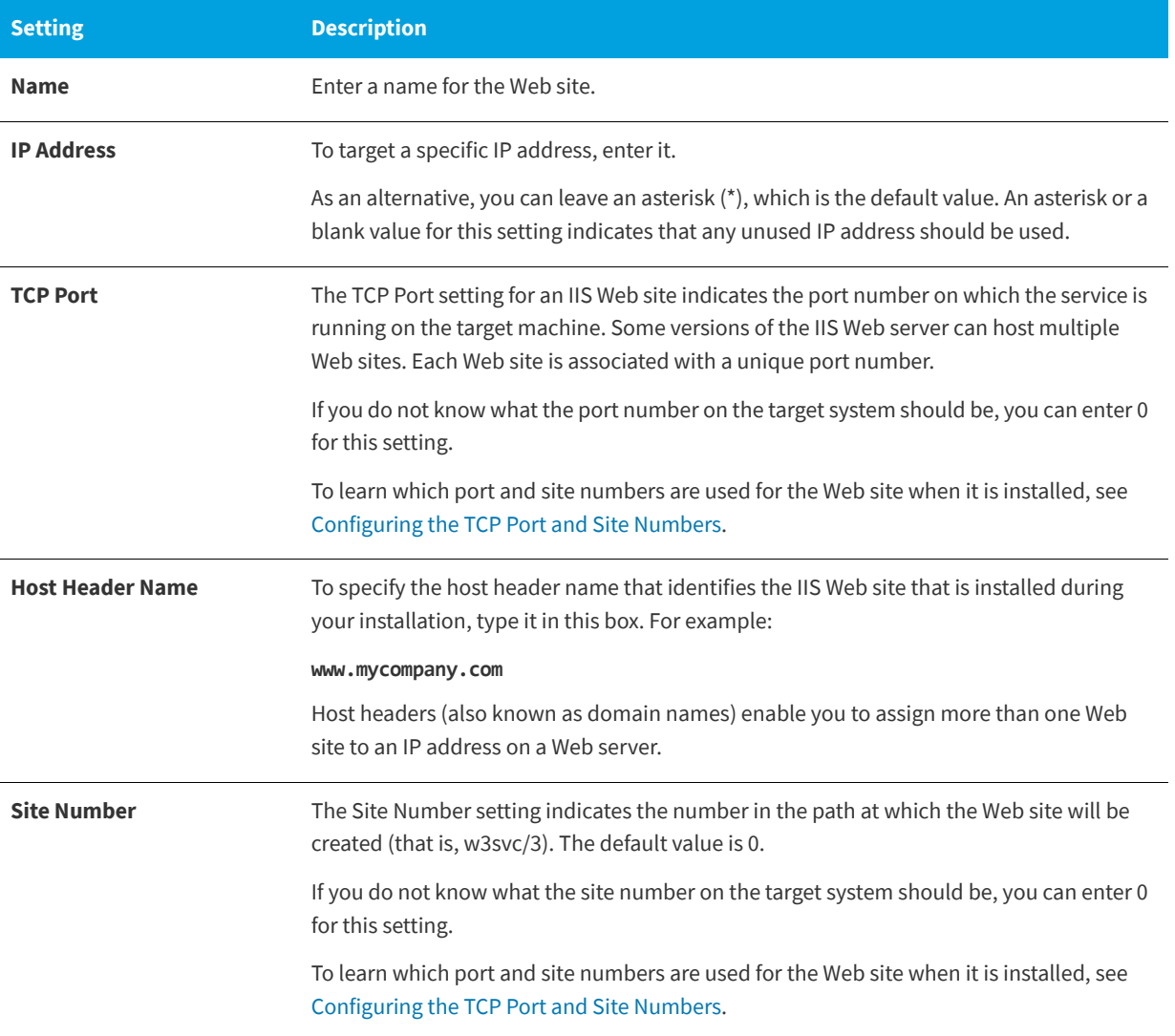

# **General Settings**

The following settings are available in the General area for a Web site in the Internet Information Services view.

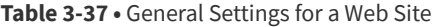

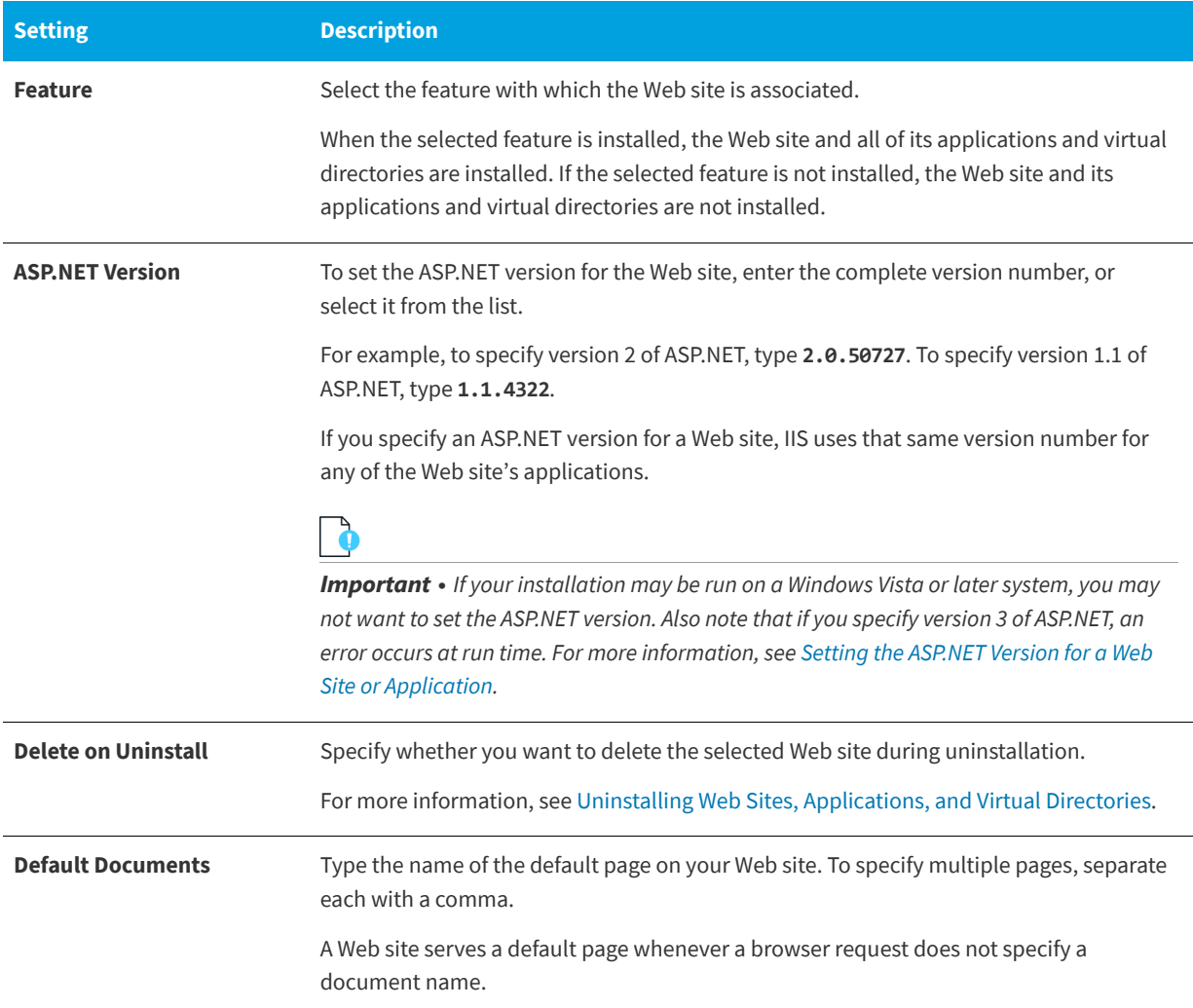

# **Home Directory Settings**

The following settings are available in the Home Directory area for a Web site in the Internet Information Services view.

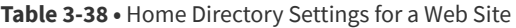

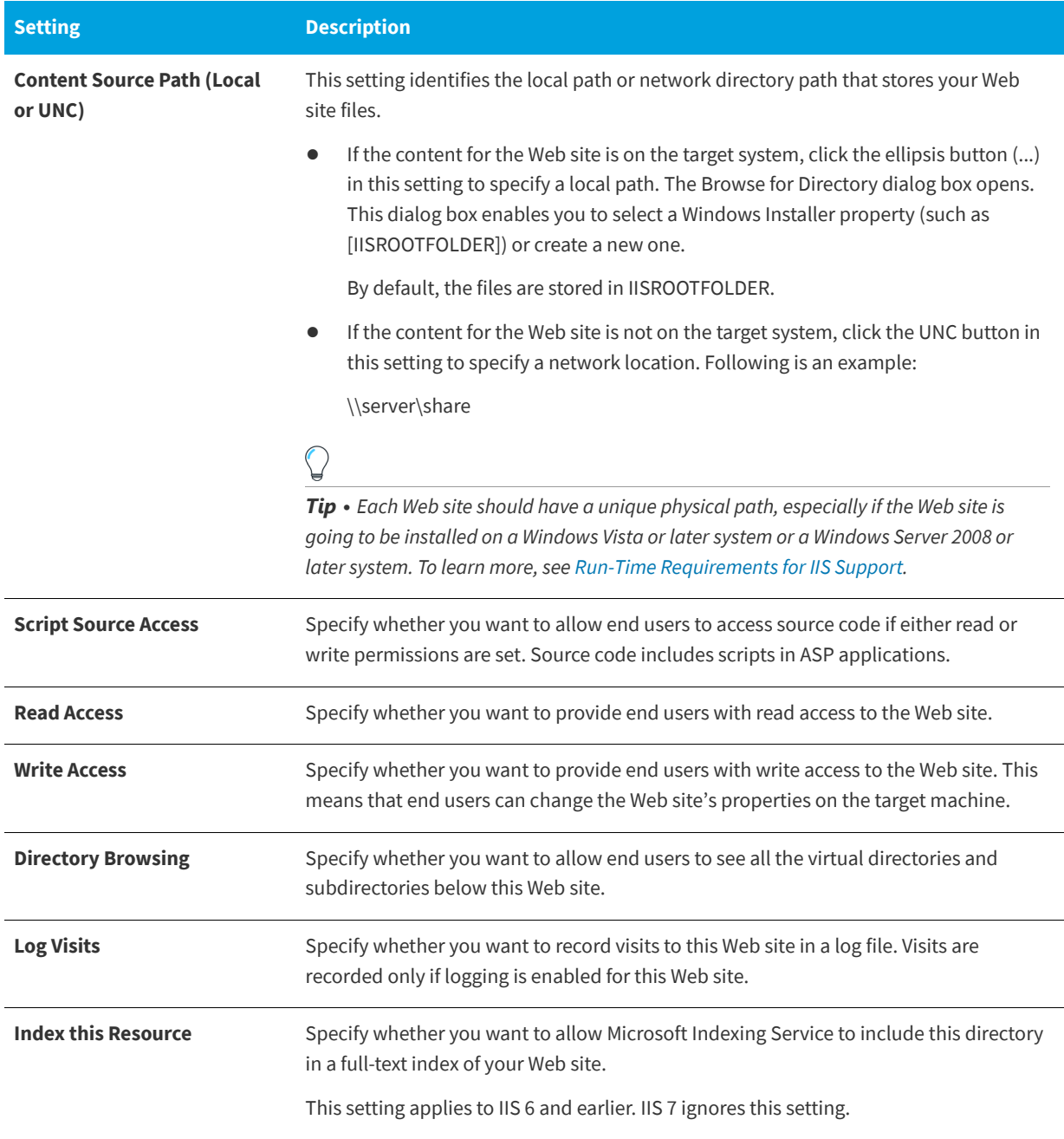

### **Application Settings**

The following settings are available in the Application Settings area for a Web site in the Internet Information Services view.

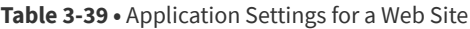

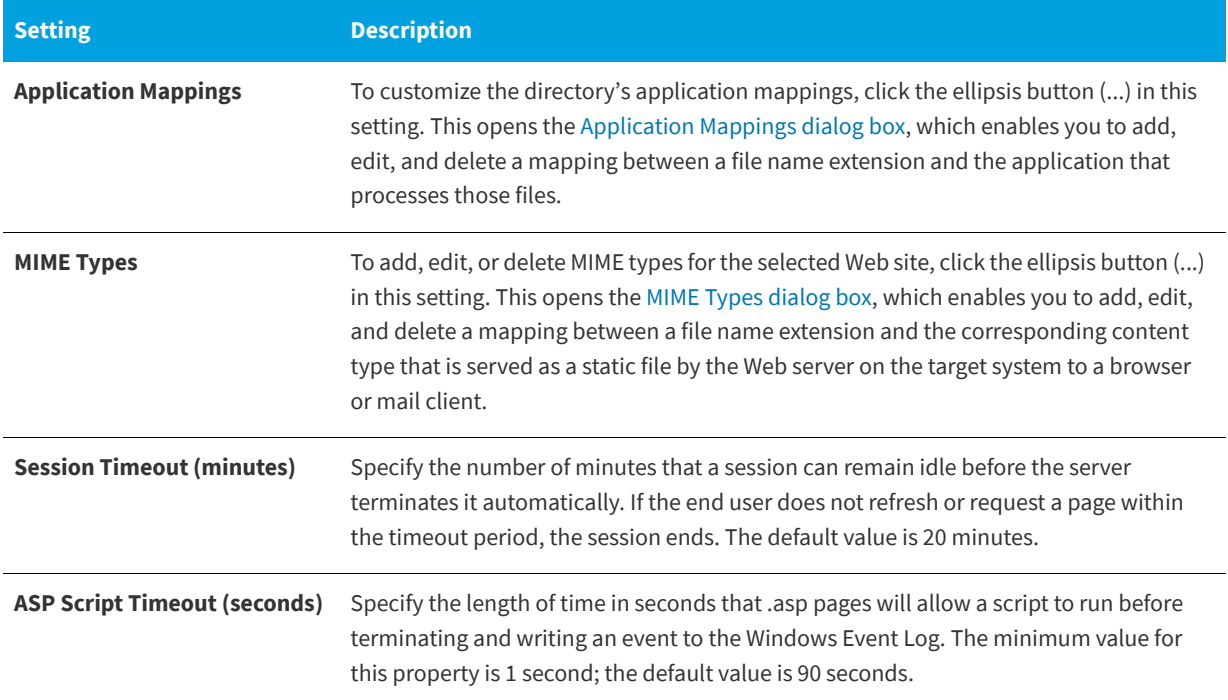

#### **Security Settings**

When you select a Web site in the Internet Information Services view, InstallShield displays several security-related settings in the Security area. The Security area lets you configure your Web server to verify the identify of users. You can authenticate users to prevent unauthorized ones from establishing a Web (HTTP) connection to restricted content. For more information, refer to the IIS documentation.

The Security area contains several categories of settings:

- **•** Anonymous Connection
- **•** Authenticated Access
- **•** Secure Communication

The settings in the Anonymous Connection area are as follows.

**Table 3-40 •** Anonymous Connection Settings in the Security Settings Area

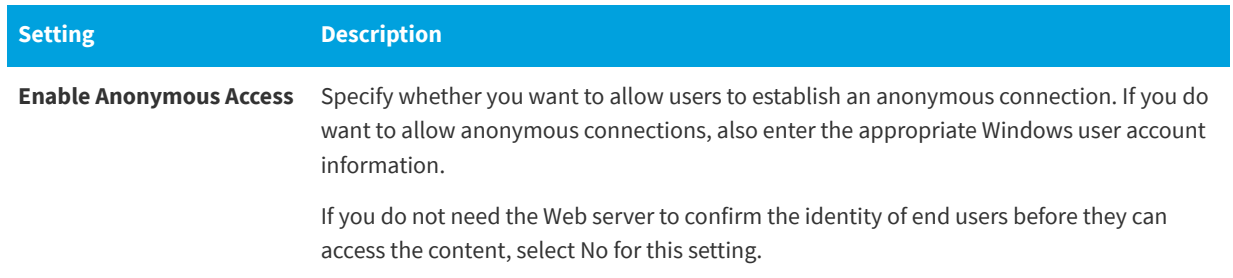

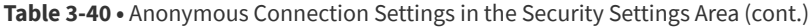

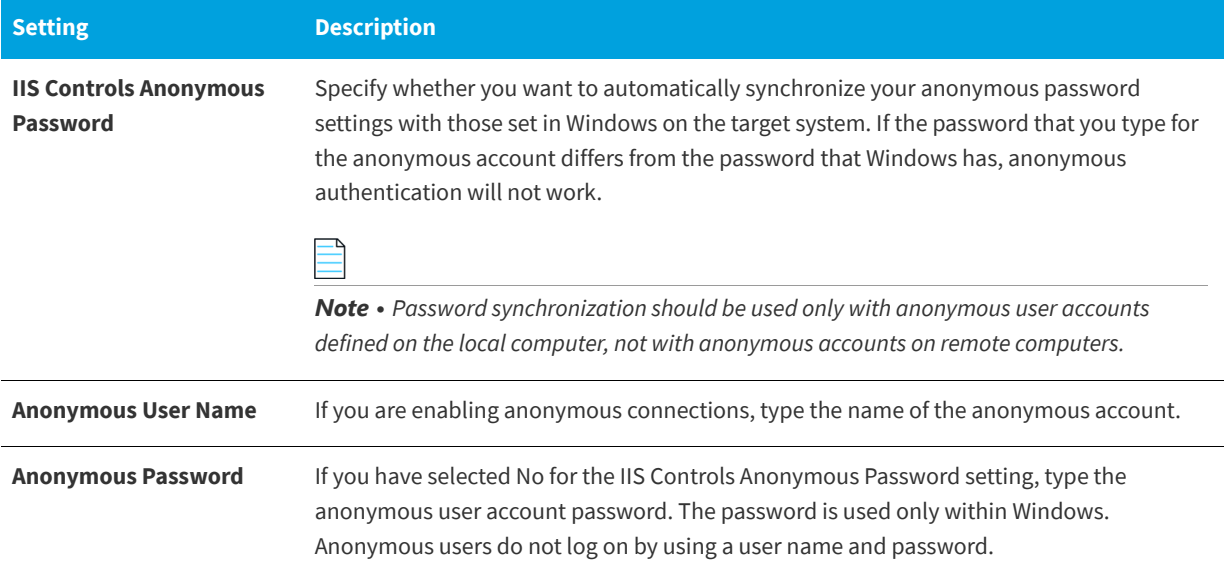

The settings in the Authenticated Access area are as follows.

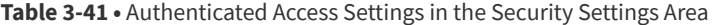

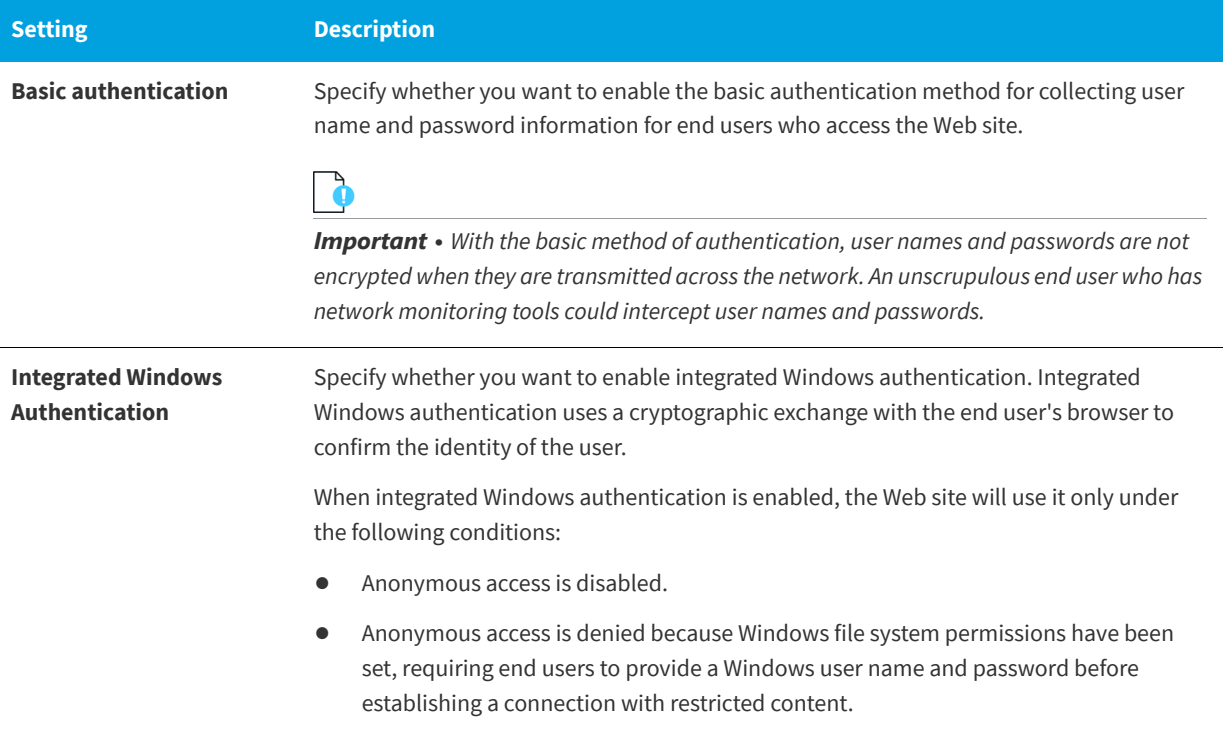

#### **Table 3-41 •** Authenticated Access Settings in the Security Settings Area (cont.)

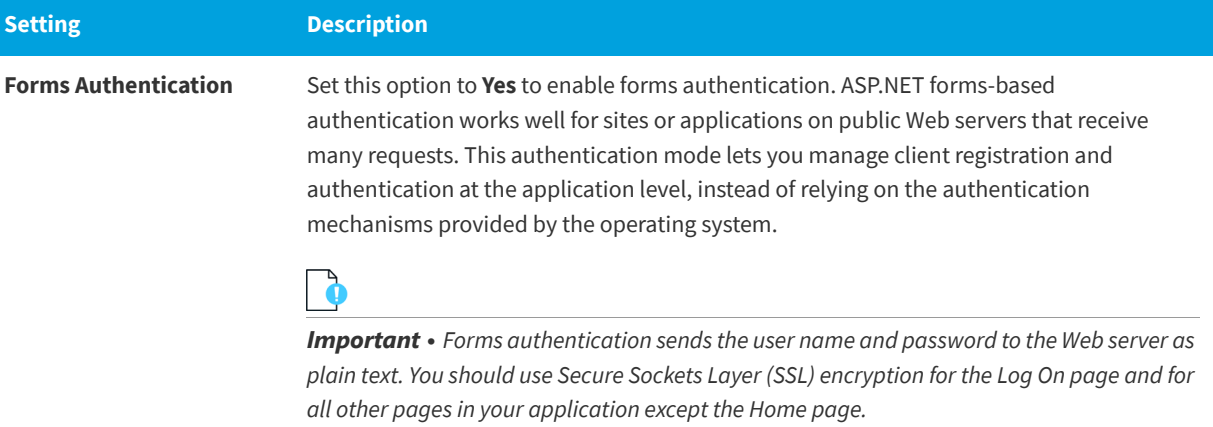

The settings in the Secure Communication area are as follows.

**Table 3-42 •** Secure Communication Settings in the Security Settings Area

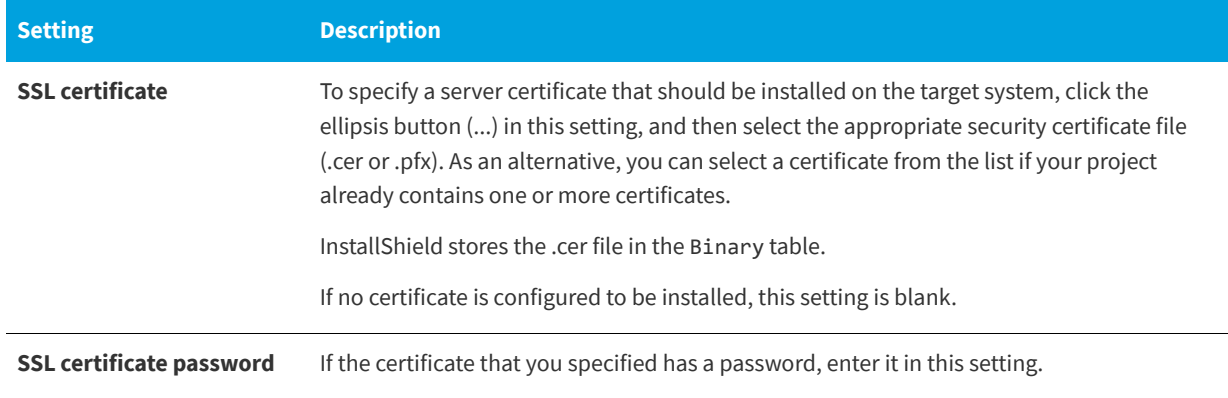

### **Advanced Settings**

The following settings are available in the Advanced area for a Web site in the Internet Information Services view.

### **Table 3-43 •** Advanced Settings for a Web Site

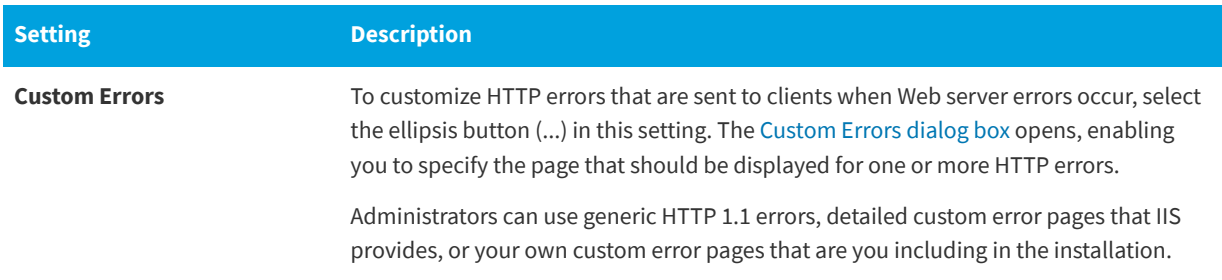

### **See Also**

[Internet Information Services View](#page-565-0) [Managing Internet Information Services](#page-295-0) [Creating a Web Site and Adding an Application or a Virtual Directory](#page-299-0)

# <span id="page-574-0"></span>**Application and Virtual Directory Settings**

**InstallShield 2020 Express Edition » Internet Information Services View » Web Sites » Virtual Directory**

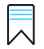

*Edition • The Express edition of InstallShield includes support for installing only one Web site per installation.*

*The following editions of InstallShield support the creation of more than one Web site per installation. These editions also include support for managing IIS application pools and Web service extensions:*

- **•** *Premier*
- **•** *Professional*

*In addition, the Premier edition of InstallShield includes an IIS scanner that checks an existing IIS Web site and records data about the settings for the Web site, its virtual directories, its applications, and its application pools. You can import that IIS*  data into the Internet Information Services view in InstallShield Premier Edition. Once you have imported the IIS data into a *project, you can use the Internet Information Services view to make changes to the IIS settings as needed.*

You can add applications and virtual directories to your Web site in the Internet Information Services view. When you select an application or virtual directory in this view, many settings are displayed. The settings are organized into several main categories:

- **•** General
- **•** Virtual Directory
- **•** Application Settings
- **•** Security
- **•** Advanced

# **General Settings**

The following settings are available in the General area for an application or a virtual directory in the Internet Information Services view.

**Table 3-44 •** General Settings for an Application or a Virtual Directory

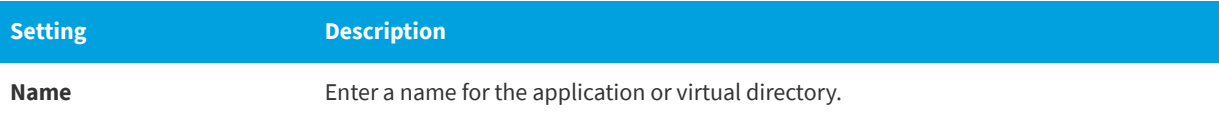

# **Table 3-44 •** General Settings for an Application or a Virtual Directory (cont.)

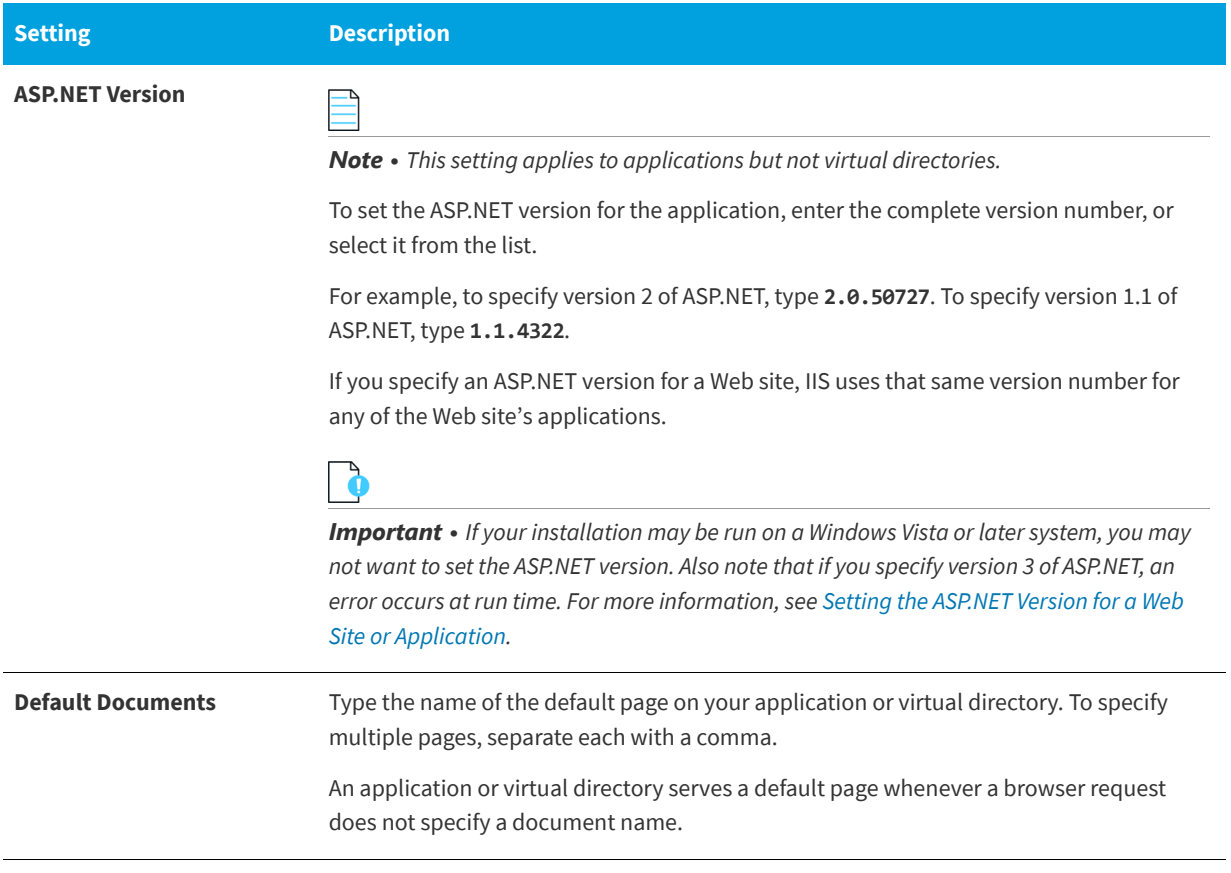
## **Virtual Directory Settings**

The following settings are available in the Virtual Directory area for an application or a virtual directory in the Internet Information Services view.

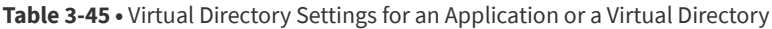

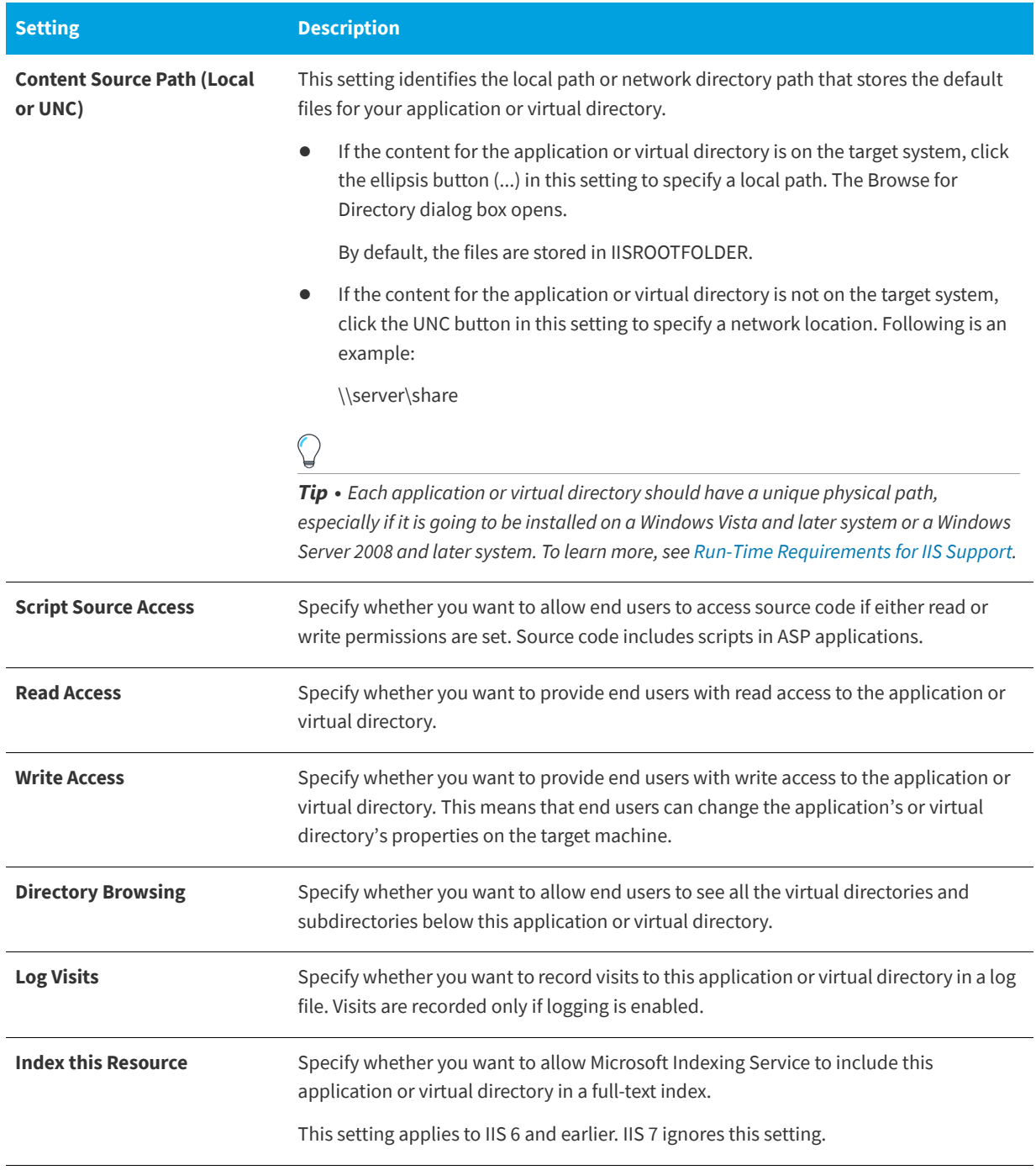

## **Application Settings**

The following settings are available in the Application Settings area for an application or a virtual directory in the Internet Information Services view.

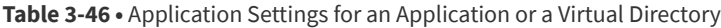

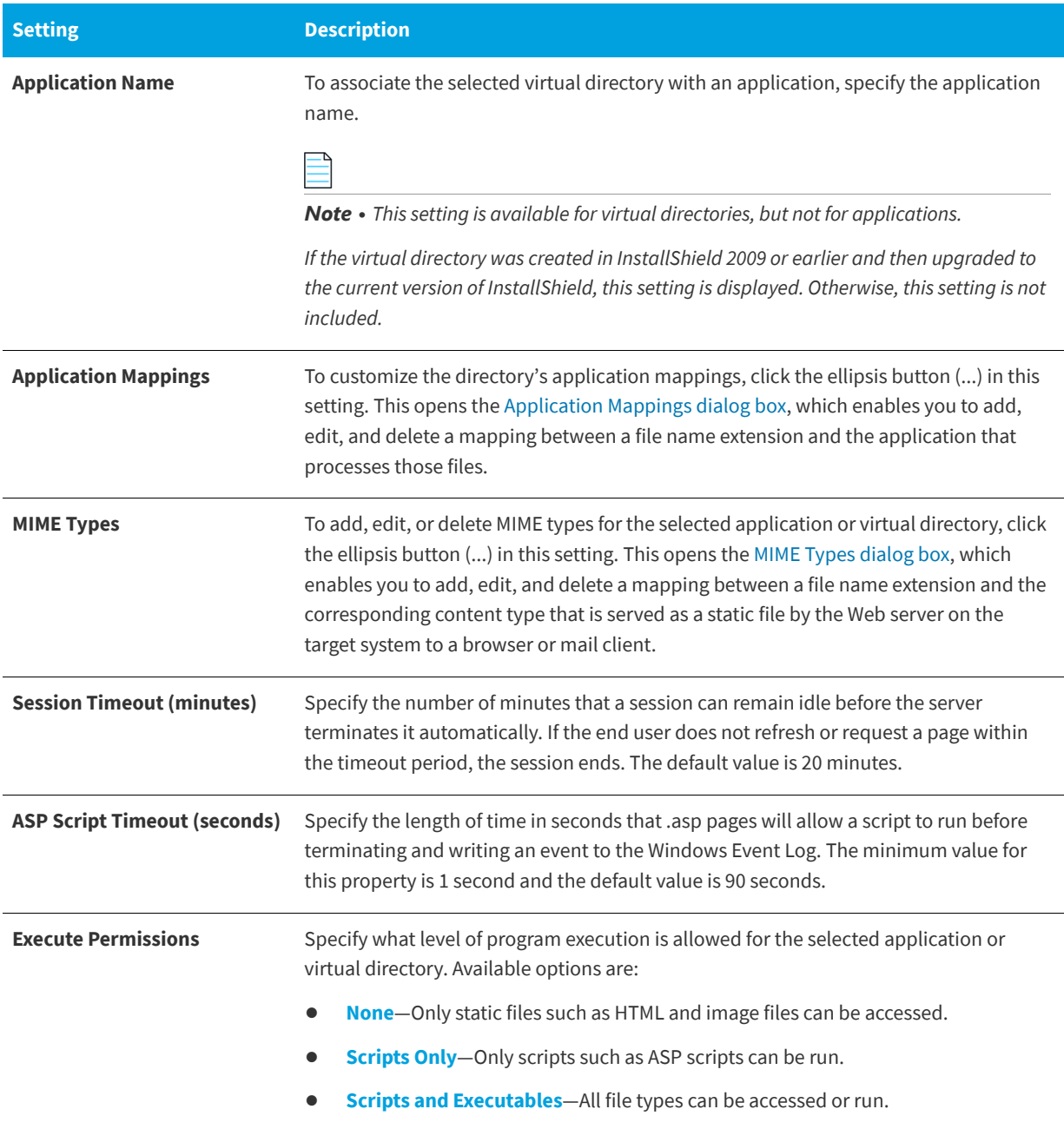

#### **Table 3-46 •** Application Settings for an Application or a Virtual Directory (cont.)

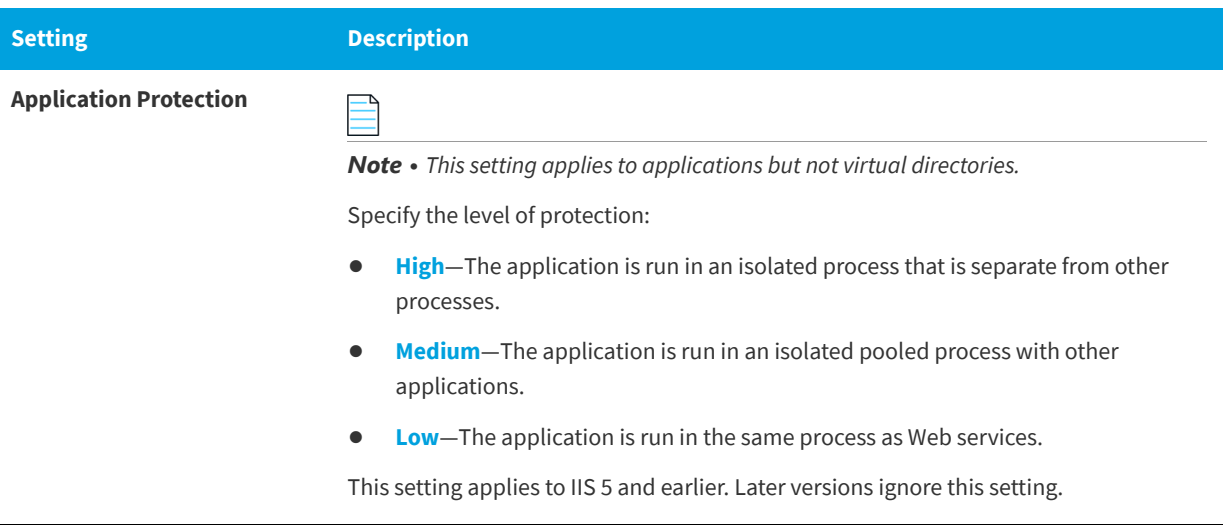

### **Security Settings**

When you select an application or a virtual directory in the Internet Information Services view, InstallShield displays several security-related settings in the Security area. The Security area lets you configure your application or virtual directory to verify the identify of users. You can authenticate users to prevent unauthorized ones from establishing a Web (HTTP) connection to restricted content. For more information, refer to the IIS documentation.

The Security area contains the following categories of settings:

- **•** Anonymous Connection
- **•** Authenticated Access

The settings in the Anonymous Connection area are as follows.

**Table 3-47 •** Anonymous Connection Settings in the Security Settings Area

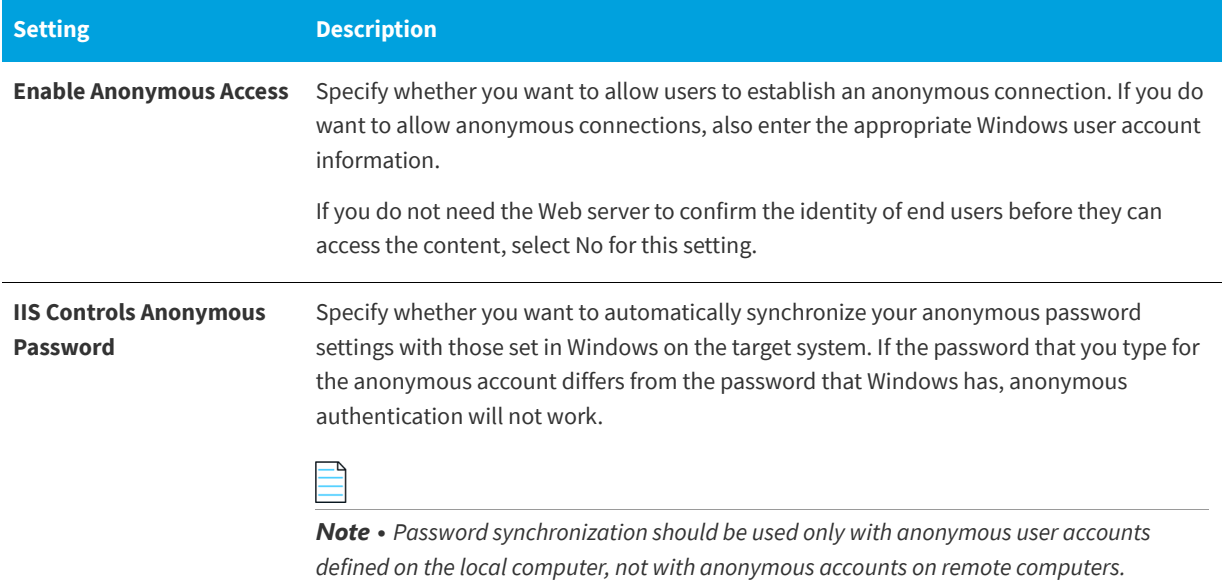

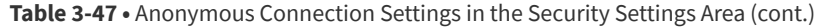

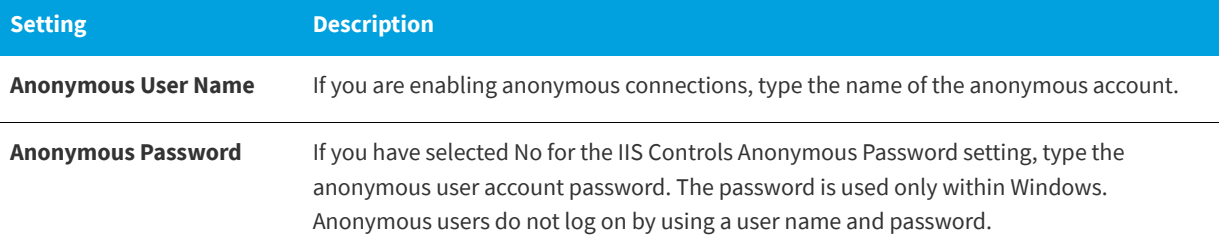

The settings in the Authenticated Access area are as follows.

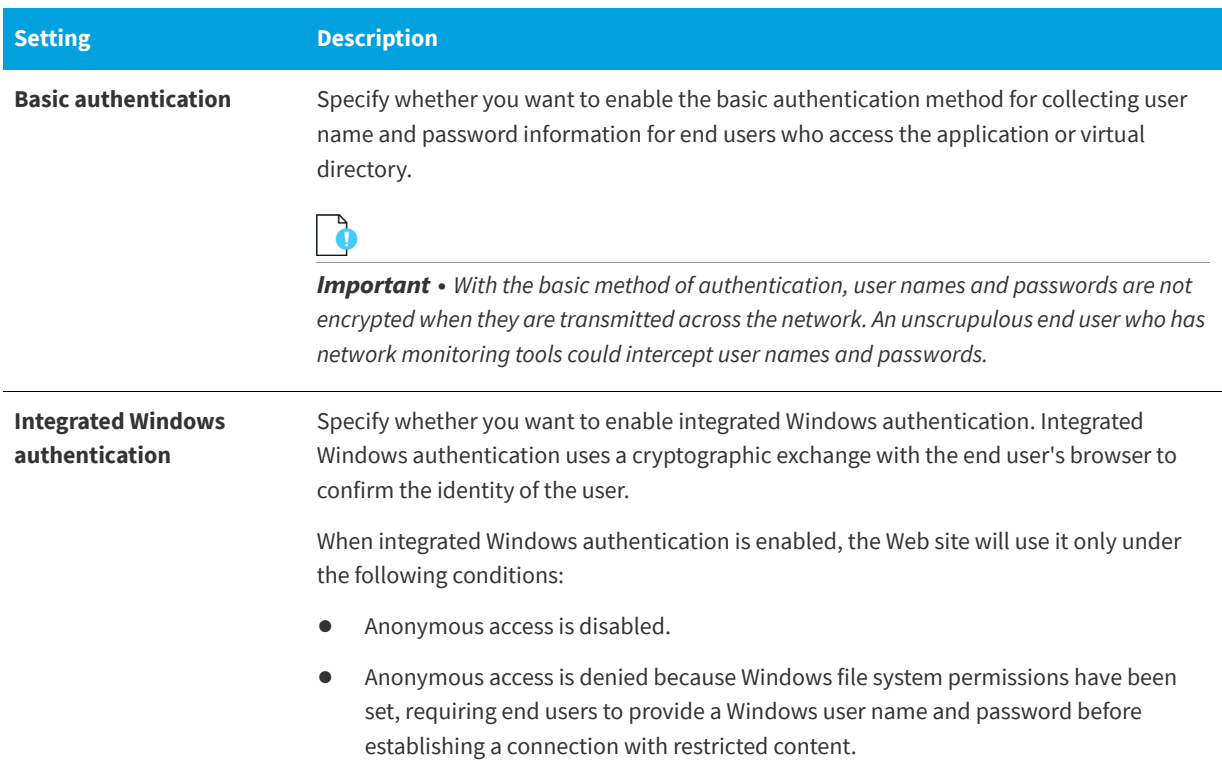

**Table 3-48 •** Authenticated Access Settings in the Security Settings Area

### **Advanced Settings**

The following settings are available in the Advanced area for an application or a virtual directory in the Internet Information Services view.

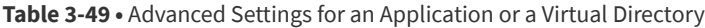

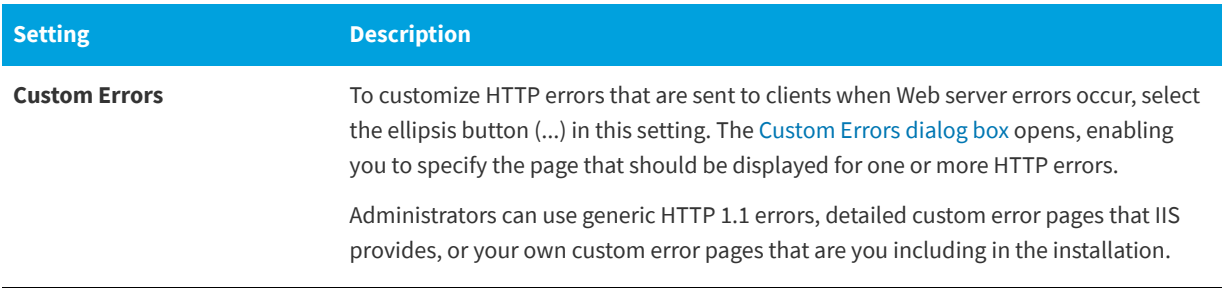

#### **See Also**

[Internet Information Services View](#page-565-0) [Managing Internet Information Services](#page-295-0) [Defining Application Mappings for a Web Site, Application or Virtual Directory](#page-306-0) [Specifying Timeout Parameters for a Web Site or Virtual Directory](#page-306-1)

### <span id="page-580-0"></span>**Component Services View**

#### **InstallShield 2020 Express Edition**

The Component Services view enables you to manage COM+ server applications and components for your installation package.

Note the following information regarding component services in InstallShield:

- **•** Only non-system COM+ applications can be added to your project. Therefore, InstallShield displays only non-system COM+ applications under the COM+ Applications explorer in the Component Services view.
- **•** Only the COM+ applications that are installed on the local machine are included in the Component Services view and available for you to add to your projects.

When you select a COM+ application in the Component Services view, several tabs are displayed:

- **•** Installation
- **•** General
- **•** Security
- **•** Identity
- **•** Activation
- **•** Queuing
- **•** Advanced
- **•** Dump
- **•** Pooling/Recycling

The settings on the Installation tab are InstallShield-specific settings. The settings on the other tabs are similar to those in the Component Services administrative tool in the Control Panel. For details on each of the settings on the Installation tab, see [Installation Tab.](#page-581-0) To learn about the settings on the other tabs, consult the Component Services help.

戻

*Edition • [InstallShield Premier Edition and InstallShield Professional Edition](#page-145-0) provide additional functionality in the Component Services view; these editions enable you to manage both COM+ server applications and application proxies. A COM+ application proxy consists of a subset of the attributes of the server application, and it enables remote access from a client machine to the machine where the application resides.*

#### **See Also**

[Managing COM+ Applications and Components](#page-294-0)

#### <span id="page-581-0"></span>**Installation Tab**

**InstallShield 2020 Express Edition » Component Services View**

The Installation tab is one of the tabs that is displayed when you select a COM+ application in the Component Services view.

#### **Table 3-50 •** Installation Tab Settings

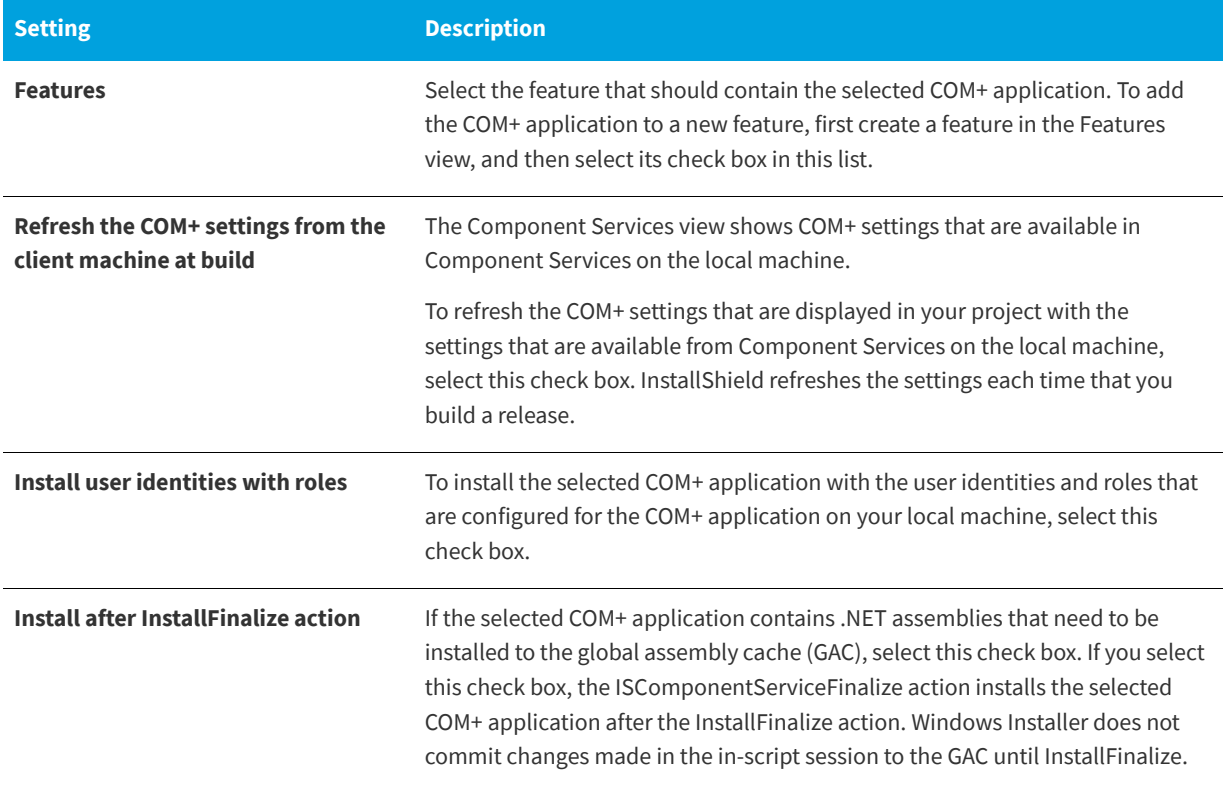

#### **Table 3-50 •** Installation Tab Settings (cont.)

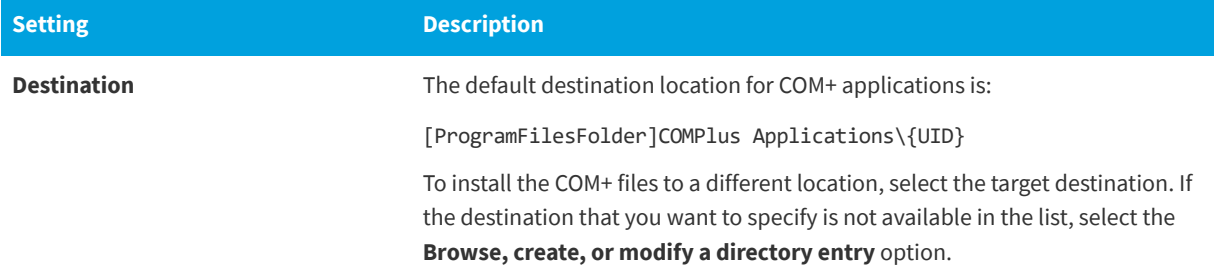

### ∏

*Edition • [InstallShield Premier Edition and InstallShield Professional Edition](#page-145-0) provide additional functionality in the Component Services view; these editions enable you to manage both COM+ server applications and application proxies. A COM+ application proxy consists of a subset of the attributes of the server application, and it enables remote access from a client machine to the machine where the application resides.*

#### **See Also**

[Component Services View](#page-580-0) [Managing COM+ Applications and Components](#page-294-0)

### **Services View**

**InstallShield 2020 Express Edition**

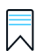

*Edition • The Express edition of InstallShield includes support for installing a service during installation, and removing the service during uninstallation. It also has support for optionally starting the service after installing it, starting it automatically every time that the system starts, or starting it on demand (when the service is requested through the Service Control Manager).*

*The Premier and Professional editions of InstallShield include additional flexibility for services. These editions enable you to start, stop, or delete the service during installation or uninstallation. These editions also let you configure extended service customization options that are available with Windows Installer 5. In addition, the Premier and Professional editions let you configure a service that is already present on the target system.*

You can use the Services view to specify information about a service that you want to install during installation and remove during uninstallation. To add the service, first add the service executable file to your project through the Files view. Then, in the Services view, right-click the Services node and then click Add Service. Next specify the service name for the service that you are configuring. The name that you enter must match the name that is shown on the service's Properties dialog box.

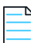

*Note • A service must be a single executable file (.exe), since the Windows Installer does not support driver services.*

*You must be familiar with the technical details of your service before you can configure its settings.*

For details about each of the settings that you can configure for a service, see [Services View Settings.](#page-583-0)

**See Also** [Installing and Configuring Windows Services](#page-270-0)

### <span id="page-583-0"></span>**Services View Settings**

**InstallShield 2020 Express Edition**

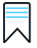

*Edition • The Express edition of InstallShield includes support for installing a service during installation, and removing the service during uninstallation. It also has support for optionally starting the service after installing it, starting it automatically every time that the system starts, or starting it on demand (when the service is requested through the Service Control Manager).*

*The Premier and Professional editions of InstallShield include additional flexibility for services. These editions enable you to start, stop, or delete the service during installation or uninstallation. These editions also let you configure extended service customization options that are available with Windows Installer 5. In addition, the Premier and Professional editions let you configure a service that is already present on the target system.*

*Tip • The View Filter at the top of the Services view lets you select a feature whose service data you want to display in the view. The View Filter lists your project's hierarchy of features and subfeatures. Selecting a feature shows all of the services in that feature.*

When you select a service in the Services explorer of the Services view, the following settings are available for you to configure.

### **Install Settings**

Use the Install Settings area to specify information such as the display name and description of your service, as well as when the service should be started.

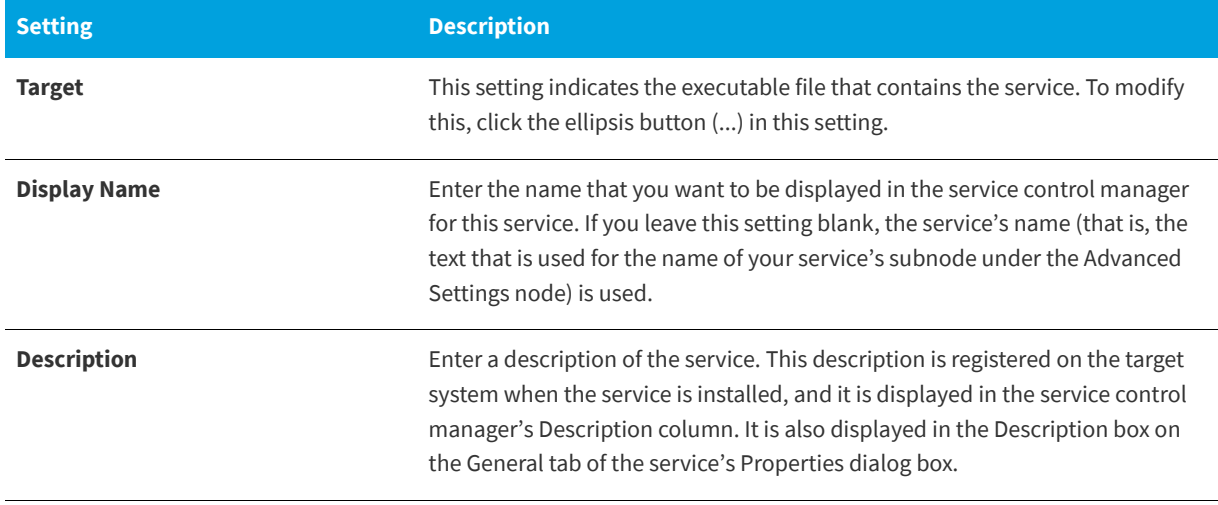

**Table 3-51 •** Install Settings

#### **Table 3-51 •** Install Settings (cont.)

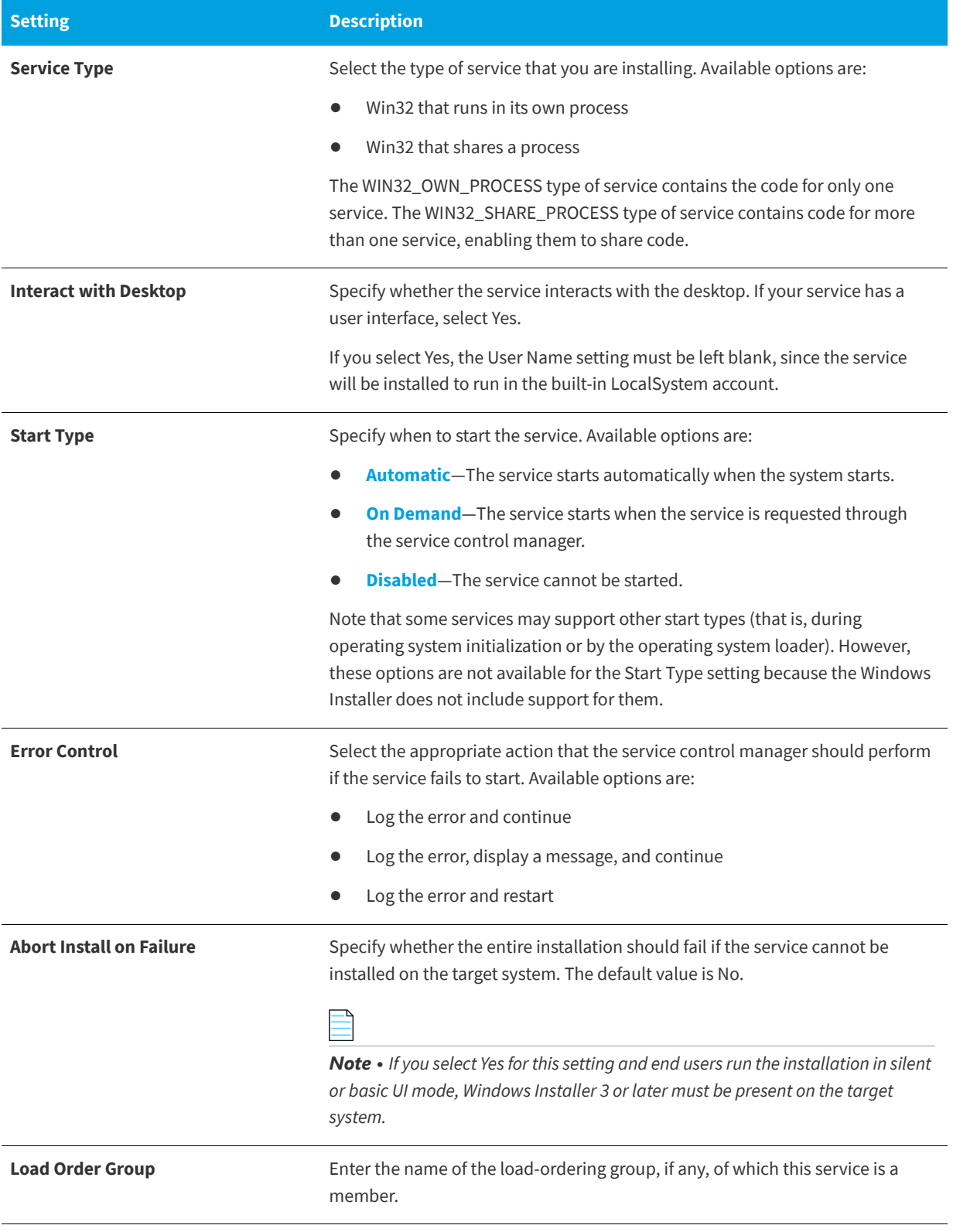

### **Table 3-51 •** Install Settings (cont.)

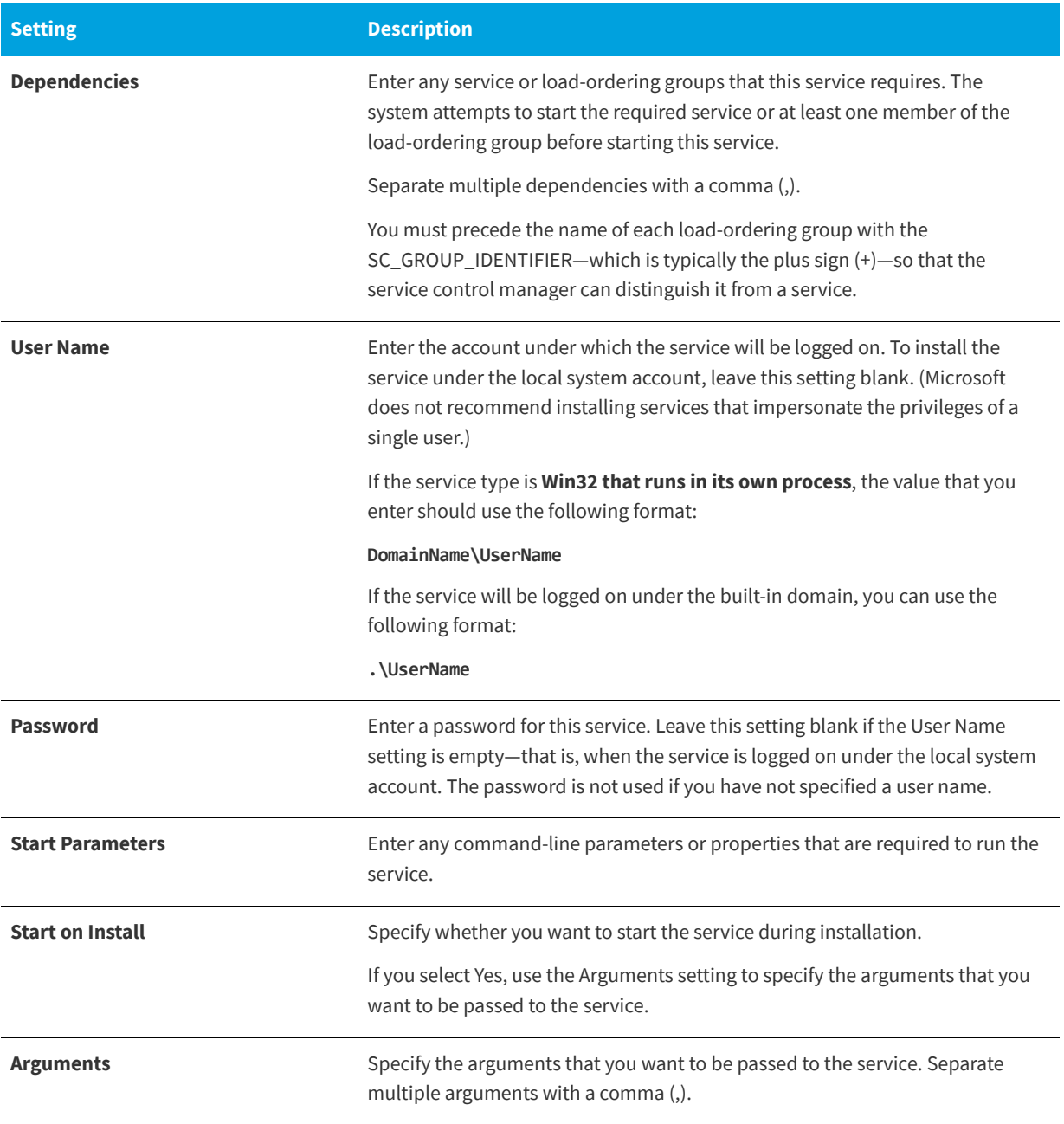

#### **See Also**

[Installing and Configuring Windows Services](#page-270-0)

# **Customize the Setup Appearance View**

**InstallShield 2020 Express Edition**

The appearance of your setup is one of the main aspects that differentiates you from your competition. You can easily customize the way your setup looks and behaves through the views listed below.

**Table 3-52 •** Views Under the Customize the Setup Appearance View

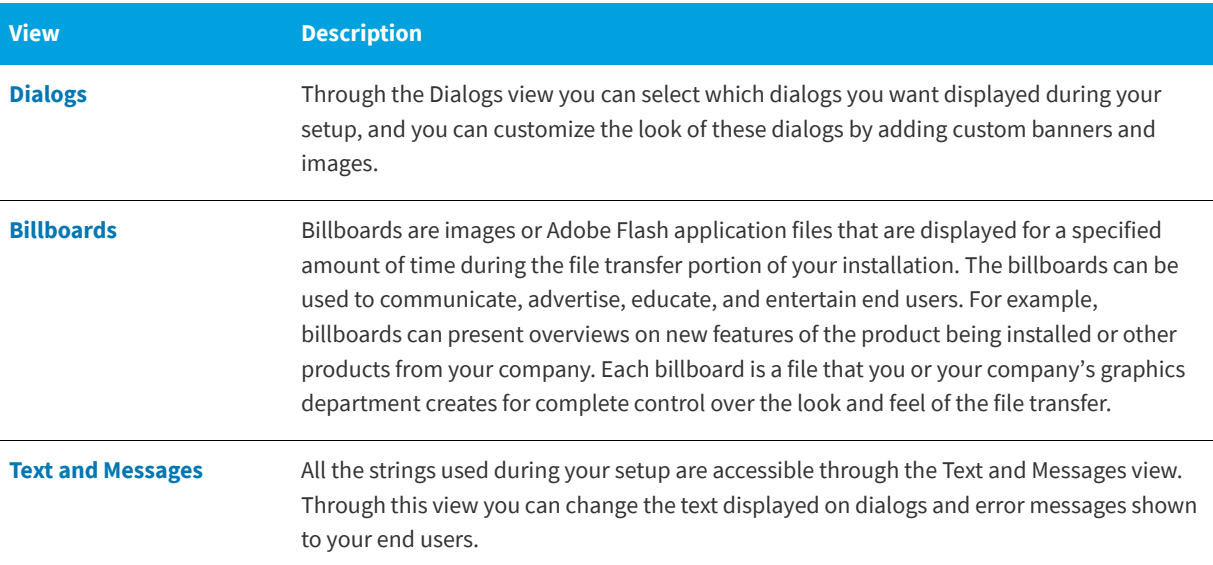

### <span id="page-586-0"></span>**Dialogs View**

**InstallShield 2020 Express Edition**

Your setup's user interface is important in many ways, primarily because customer input and settings are usually handled through the user interface. If your user interface is difficult to navigate and understand, users may experience problems installing your product. In order to ease the process of creating your setup and to improve the end-user experience, InstallShield provides several predefined dialogs.

Although you are limited to the provided dialogs, you can customize many of them to produce the look and functionality you require. For example, you can add a custom image to the top of every dialog, thereby branding it with your company logo.

For information on customizing each dialog, as well as sample screen shots of each dialog in both available dialog themes, see the following:

- **•** [Splash dialog](#page-726-0)
- **•** [Install Welcome dialog](#page-728-0)
- **•** [License Agreement dialog](#page-730-0)
- **•** [Readme dialog](#page-731-0)
- **•** [Customer Information dialog](#page-733-0)
- **•** [Destination Folder dialog](#page-736-0)
- **•** [Database Folder dialog](#page-737-0)
- **•** [Setup Type dialog](#page-738-0)
- **•** [Custom Setup dialog](#page-740-0)
- **•** [Ready To Install dialog](#page-741-0)
- **•** [Setup Progress dialog](#page-743-0)
- **•** [Setup Complete Success dialog](#page-744-0)

To learn about the global settings that affect all dialogs in your project, see [Global Dialog Settings for All End-User Dialogs.](#page-724-0)

#### **See Also**

[Working with Dialogs](#page-312-0) [Adding a Dialog to an Installation](#page-312-1) [Custom Setup Dialog Options](#page-319-0) [Displaying a License Agreement During the Run Time](#page-320-0) [MsiRMFilesInUse Dialog](#page-747-0) [Bitmap Images in Dialogs](#page-313-0) [Editing Run-Time Strings](#page-321-0)

### <span id="page-587-0"></span>**Billboards View**

**InstallShield 2020 Express Edition**

You can add billboards to your projects to display information to end users during the installation process. The billboards can be used to communicate, advertise, educate, and entertain end users. For example, billboards can present overviews on new features of the product being installed or other products from your company. Each billboard is a file that you or your company's graphics department creates for complete control over the look and feel of the file transfer.

If you add one or more billboards to your project, the billboards are displayed at run time as the [Setup Progress dialog](#page-743-0) reports the modifications that Windows Installer is making to the system. You can control the length of time the billboard is shown and its position by [configuring its settings](#page-588-0) in the Billboards view.

To learn about the settings in the Billboards view, see:

- **•** [Billboard Settings—](#page-588-0)These are project-wide billboard settings.
- **•** [Settings for Adobe Flash Application File Billboards and Image Billboards—](#page-589-0)These settings are displayed in the right pane in the Billboards view when you click a Flash billboard or image billboard in the center pane.

#### **See Also**

[Displaying Billboards](#page-323-0) [Specifying Which Type of Billboard to Use in an Installation](#page-327-0) [Adding an Adobe Flash Application File Billboard](#page-327-1) [Adding Image Billboards](#page-328-0) [Setting the Billboard Order](#page-329-0) [Previewing Billboards Without Building and Launching a Release](#page-329-1) [Settings for Adobe Flash Application File Billboards and Image Billboards](#page-589-0)

### <span id="page-588-0"></span>**Billboard Settings**

**InstallShield 2020 Express Edition » Billboards View**

When you click the Billboards explorer in the center pane of the Billboards view, InstallShield displays the following settings in the right pane. These are project-wide settings for billboards.

#### **Table 3-53 •** Billboard Settings

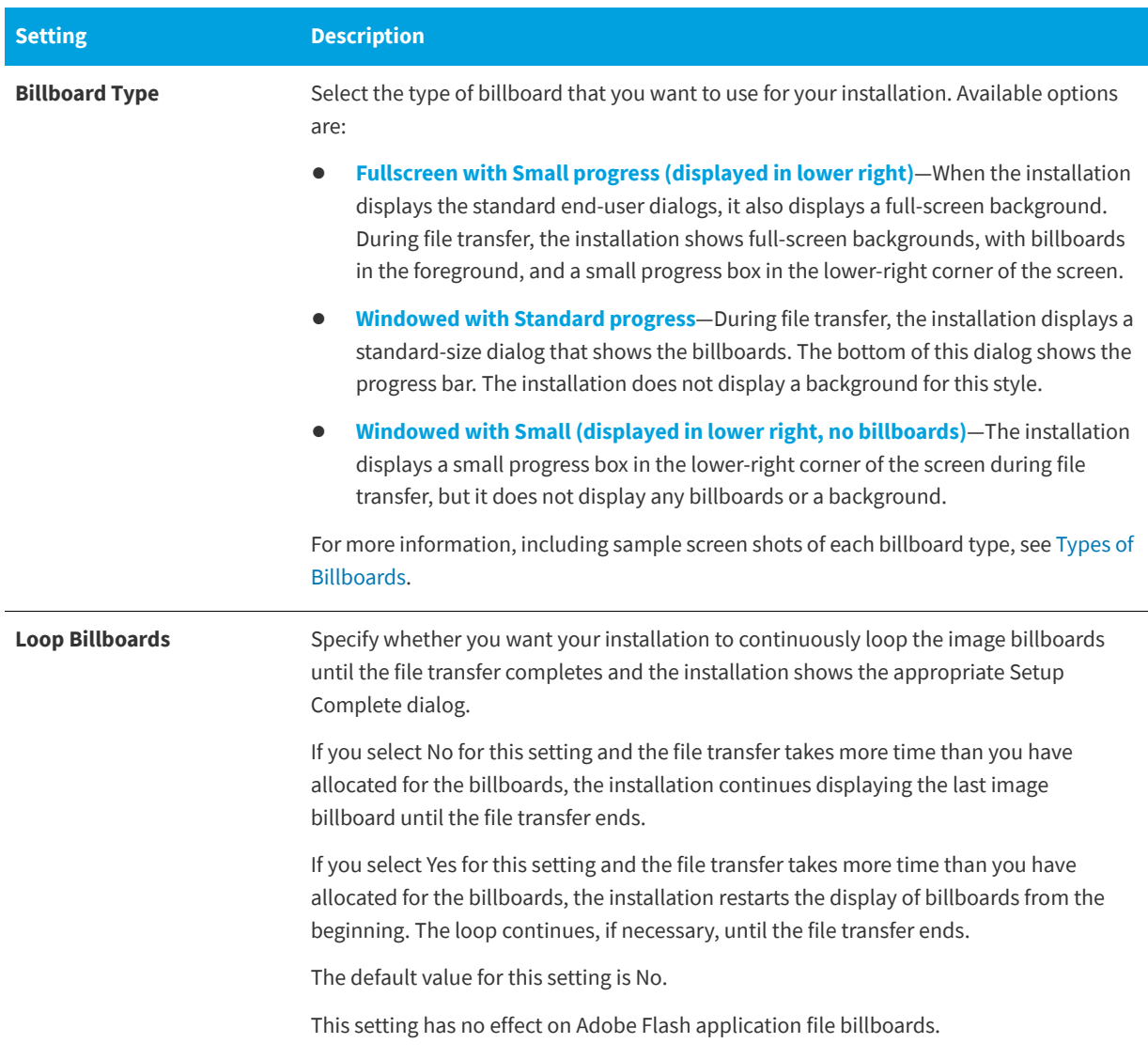

#### **See Also**

[Specifying Which Type of Billboard to Use in an Installation](#page-327-0) [Displaying Billboards](#page-323-0) [Adding an Adobe Flash Application File Billboard](#page-327-1) [Adding Image Billboards](#page-328-0) [Setting the Billboard Order](#page-329-0) [Previewing Billboards Without Building and Launching a Release](#page-329-1) [Settings for Adobe Flash Application File Billboards and Image Billboards](#page-589-0)

### <span id="page-589-0"></span>**Settings for Adobe Flash Application File Billboards and Image Billboards**

**InstallShield 2020 Express Edition » Billboards View**

A Flash or image billboard's settings determine which file is shown, how long it is displayed, and its position on the screen. To access these settings, open the Billboards view, and in the Billboards explorer, select the billboard that you want to configure.

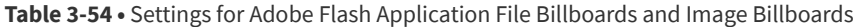

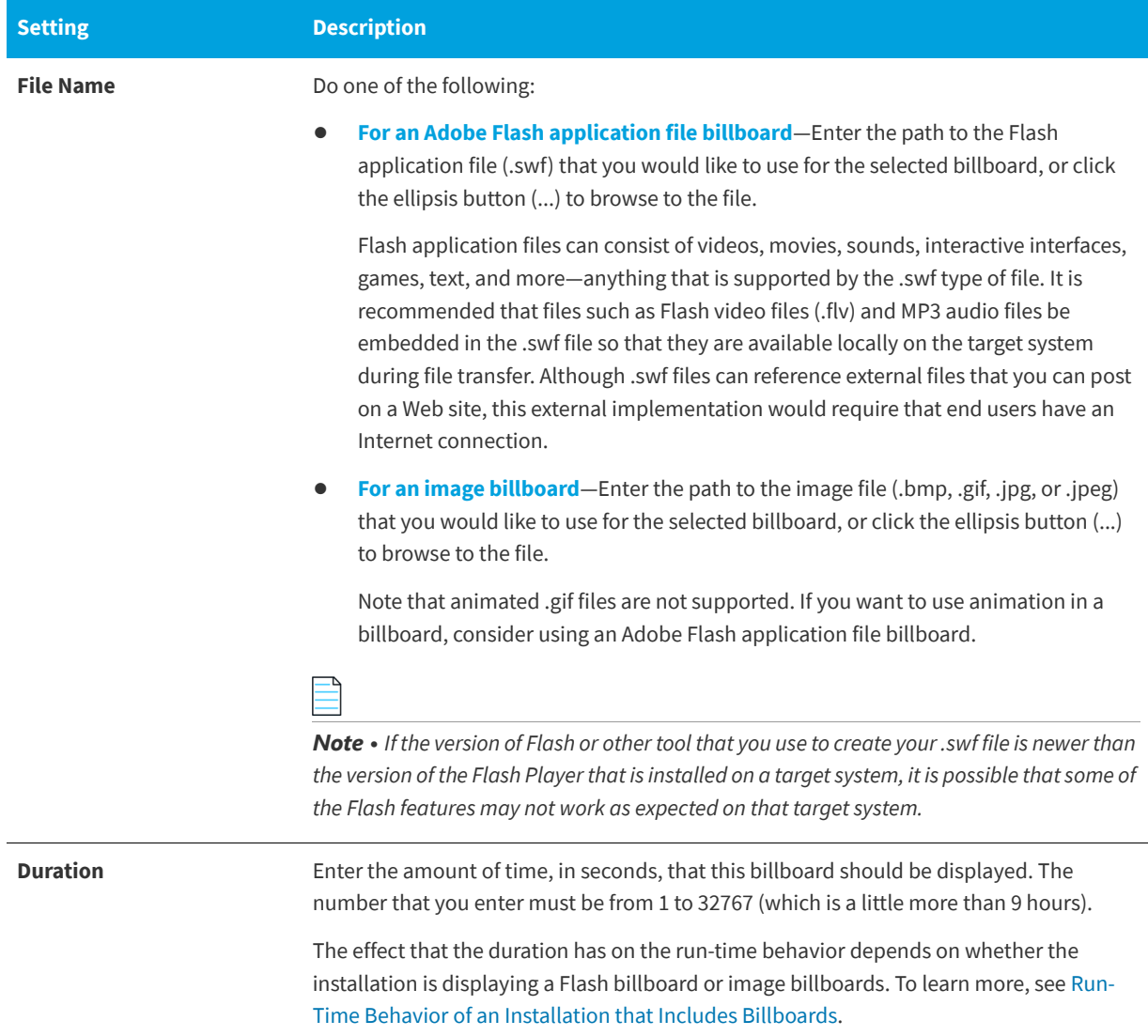

### **Table 3-54 •** Settings for Adobe Flash Application File Billboards and Image Billboards (cont.)

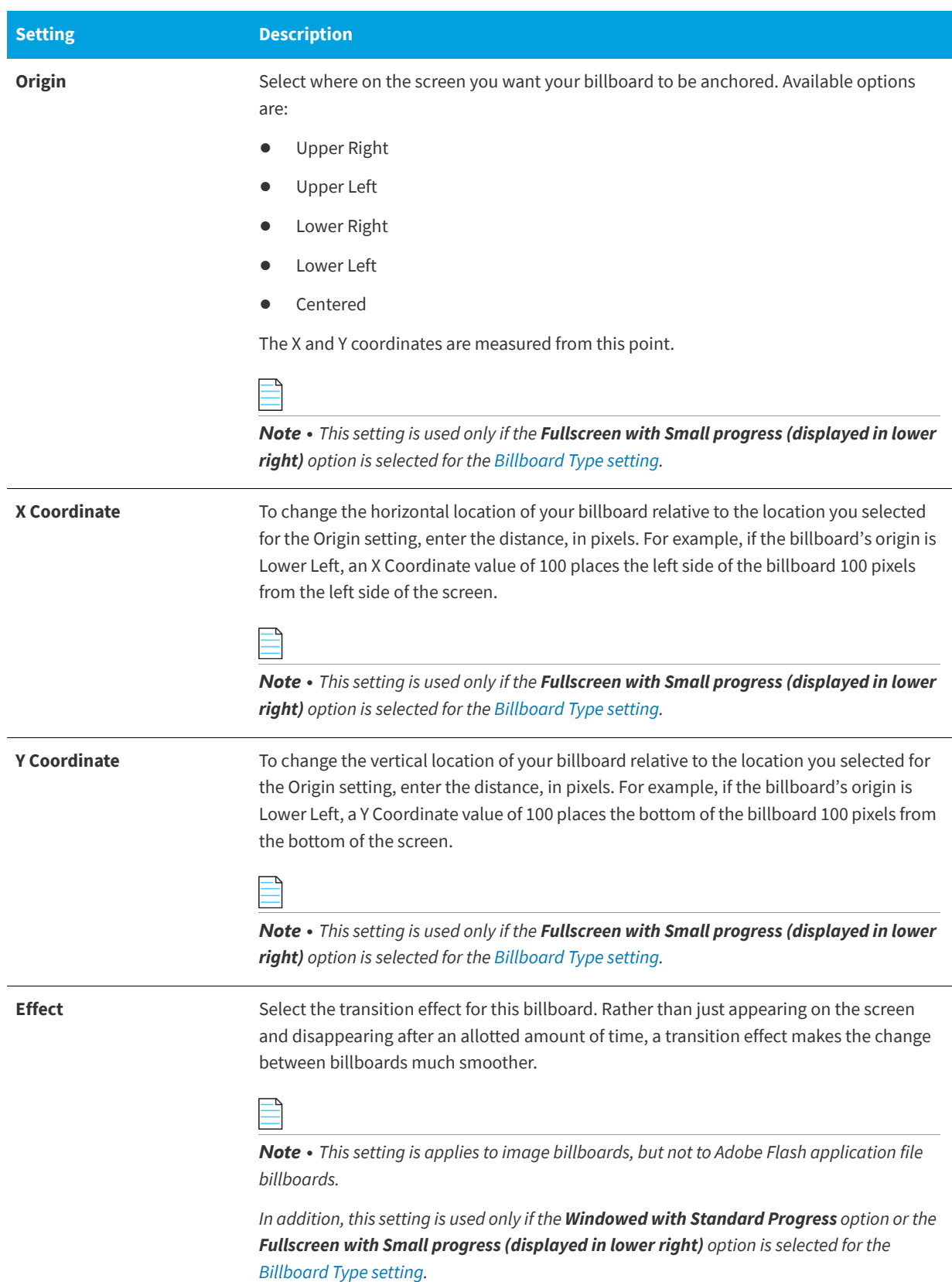

### **Table 3-54 •** Settings for Adobe Flash Application File Billboards and Image Billboards (cont.)

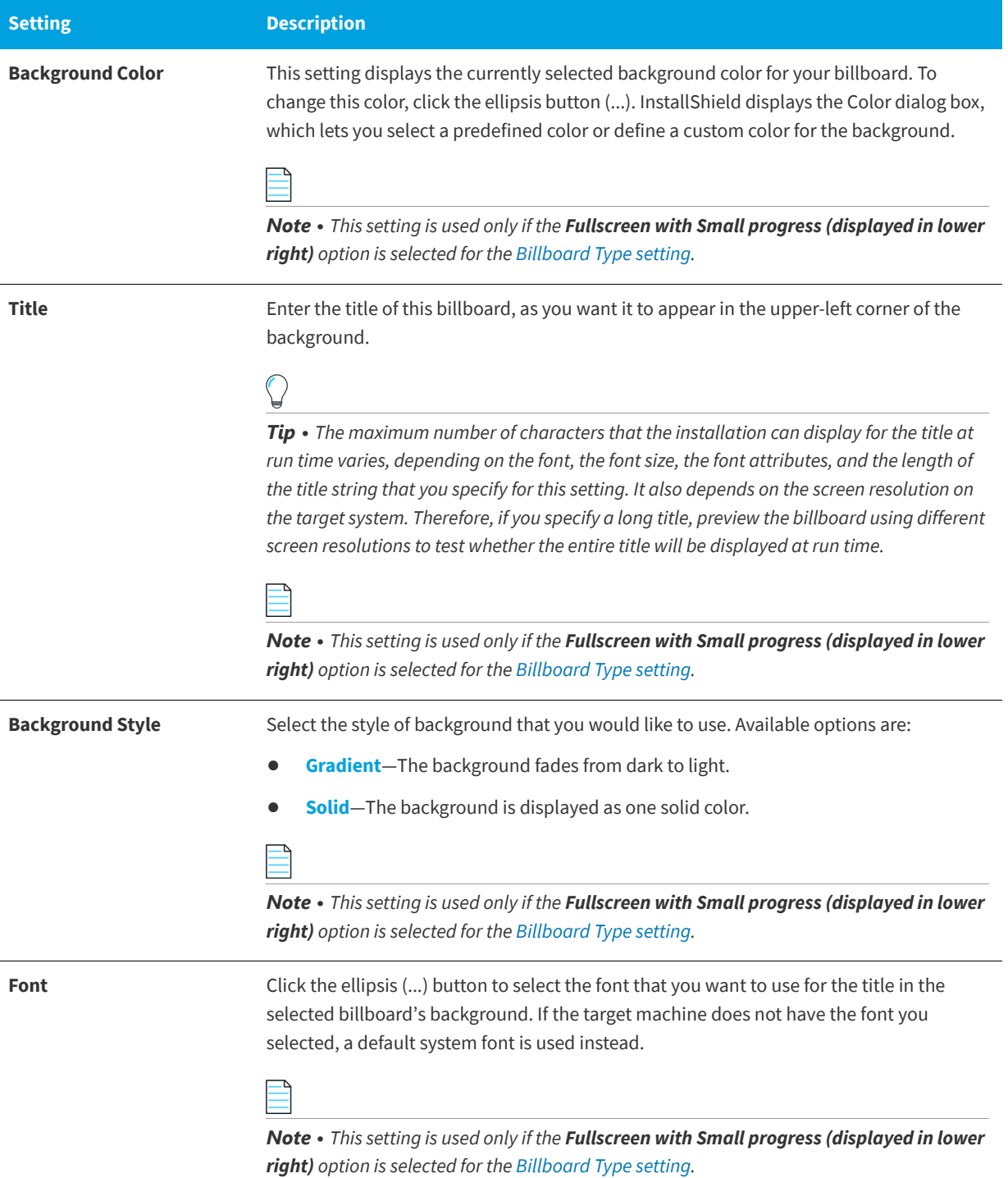

#### **See Also**

[Displaying Billboards](#page-323-0) [Adding an Adobe Flash Application File Billboard](#page-327-1) [Adding Image Billboards](#page-328-0) [Setting the Billboard Order](#page-329-0) [Previewing Billboards Without Building and Launching a Release](#page-329-1) [Billboards View](#page-587-0)

### <span id="page-592-0"></span>**Text and Messages View**

#### **InstallShield 2020 Express Edition**

The installation of your software is often the first contact your customers have with your application. If the setup process is hard to follow or the messages on the dialogs unclear, that first impression may be poor. Instead, you can customize all of the text that is displayed in your setup. Additionally, you can export all run-time strings to a text file, translate them, and then import the new language into the IDE for globalized versions of your setup.

The Text and Messages view lists all of the dialogs and error messages that can be displayed during the setup process. If you click one of these dialogs, you can see a picture of the dialog and all the strings that are associated with it. All run-time strings are accessible in this view.

#### **See Also**

[Editing Run-Time Text and Message Strings](#page-321-1) [Changing the Font for Text and Message Strings](#page-322-0) [Importing String Tables](#page-323-1)

# **Define Setup Requirements and Actions View**

**InstallShield 2020 Express Edition**

Custom actions and setup requirements are both useful ways to achieve functionality that is not natively supported by the Windows Installer service. Through custom actions, you can launch executable files, run script, or call functions from DLLs. By setting requirements, you can ensure that your product does not get installed onto a machine that does not meet your software's hardware needs.

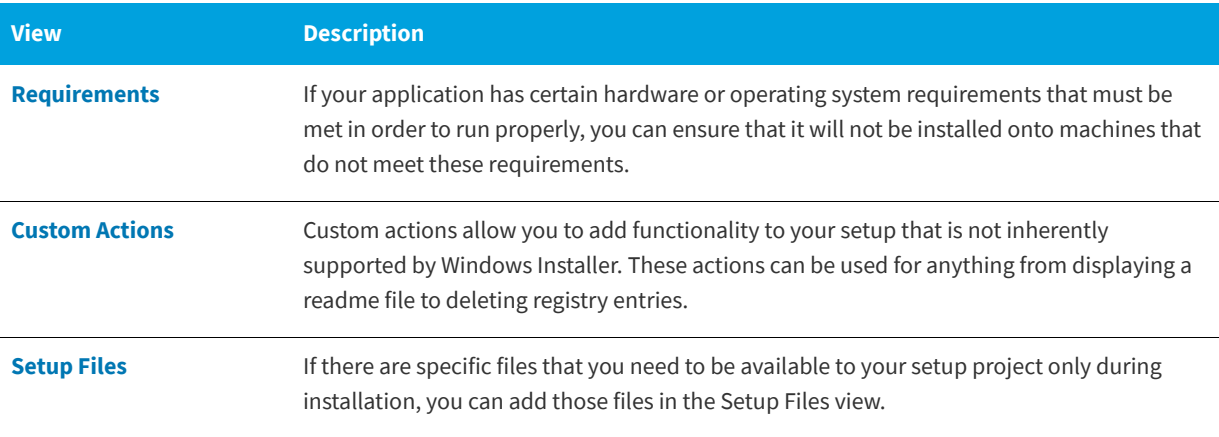

**Table 3-55 •** Views Under the Define Setup Requirements and Actions View

### <span id="page-593-0"></span>**Requirements View**

**InstallShield 2020 Express Edition**

The Requirements view enables you to specify certain machine environments and software that your application requires in order to run properly. If these system or software requirements are not met, the installation exits. Because your application cannot be installed on systems that do not meet your hardware or software requirements, you may want to set those requirements liberally.

#### **System Hardware Requirements**

The following table describes the options available.

**Table 3-56 •** System Requirement Conditions

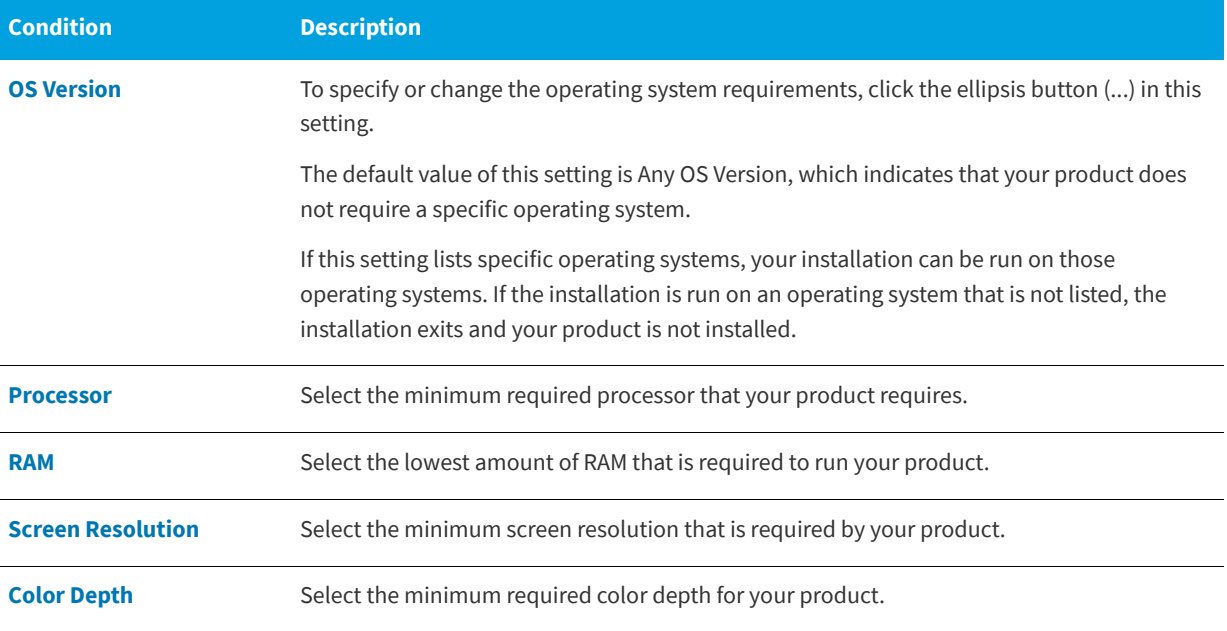

#### **System Software Requirements**

For information about specifying software requirements, see [Specifying Software Requirements for Your Product.](#page-396-2)

#### **See Also**

[Specifying Target System Requirements](#page-394-1)

### <span id="page-593-1"></span>**Custom Actions View**

**InstallShield 2020 Express Edition**

As complex as Windows Installer is, it may not provide all the functionality that you require. Microsoft allows you to add flexibility to your installation that is not directly supported by Windows Installer through the use of custom actions.

InstallShield supports custom actions that call a DLL function, launch an executable file, or use a VBScript or JScript. Examples of scenarios where you may want to use custom actions include the following:

**•** [Validating a serial number that an end user entered during installation run time](#page-286-0)

- **•** [Checking if a product is installed](#page-288-0)
- **•** [Restarting the target machine after the installation](#page-287-0)

When you add a custom action in the Custom Actions view, you need to schedule it for one of the available sequences. For example, you may want a particular custom action to be launched during the installation immediately after the Setup Complete Success dialog is displayed. In this case, you would add your custom action to the **After Setup Complete Success dialog** item in the Custom Actions view. Once you have added an action to a sequence, you can reschedule it if necessary. For more information, see [Changing When Custom Actions Are Launched](#page-286-1).

When you select a custom action in the Custom Actions view, you can configure its settings. To learn more, see the following:

- **•** [MSI DLL Custom Action Settings](#page-594-0)
- **•** [DLL Custom Action Settings](#page-596-0)
- **•** [Executable File Custom Action Settings](#page-599-0)
- **•** [VBScript Custom Action Settings](#page-601-0)
- **•** [JScript Custom Action Settings](#page-603-0)

For comparisons of each type of action, see [Using Custom Actions.](#page-274-0)

#### **See Also**

[Windows Installer DLL Custom Actions](#page-276-0) [DLL Custom Actions](#page-278-0) [Executable File Custom Actions](#page-281-0) [VBScript and JScript Custom Actions](#page-283-0) [Action Execution Options](#page-284-0) [Changing When Custom Actions Are Launched](#page-286-1)

#### <span id="page-594-0"></span>**MSI DLL Custom Action Settings**

**InstallShield 2020 Express Edition**

When you add a Windows Installer DLL (MSI DLL) custom action to your project in the Custom Actions view, you need to configure its settings.

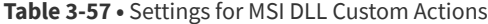

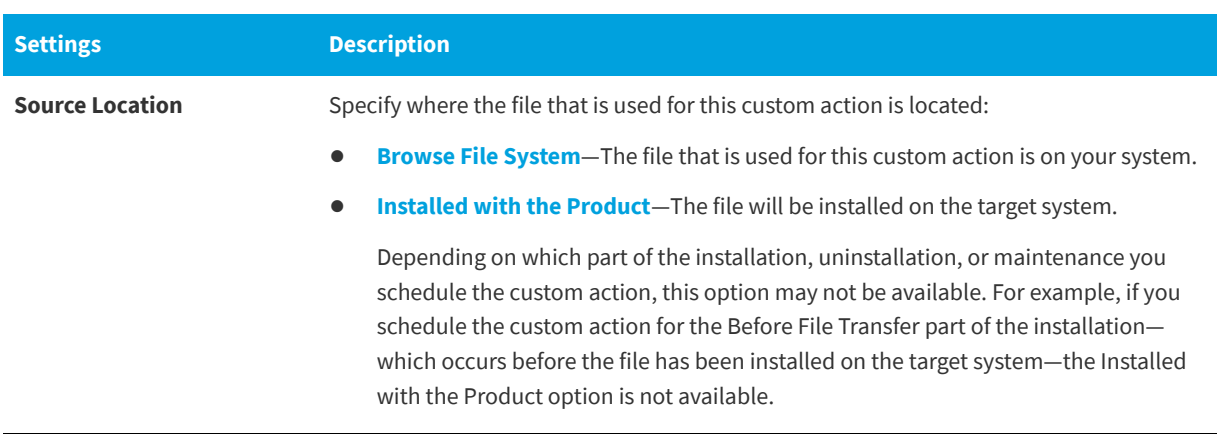

#### **Table 3-57 •** Settings for MSI DLL Custom Actions (cont.)

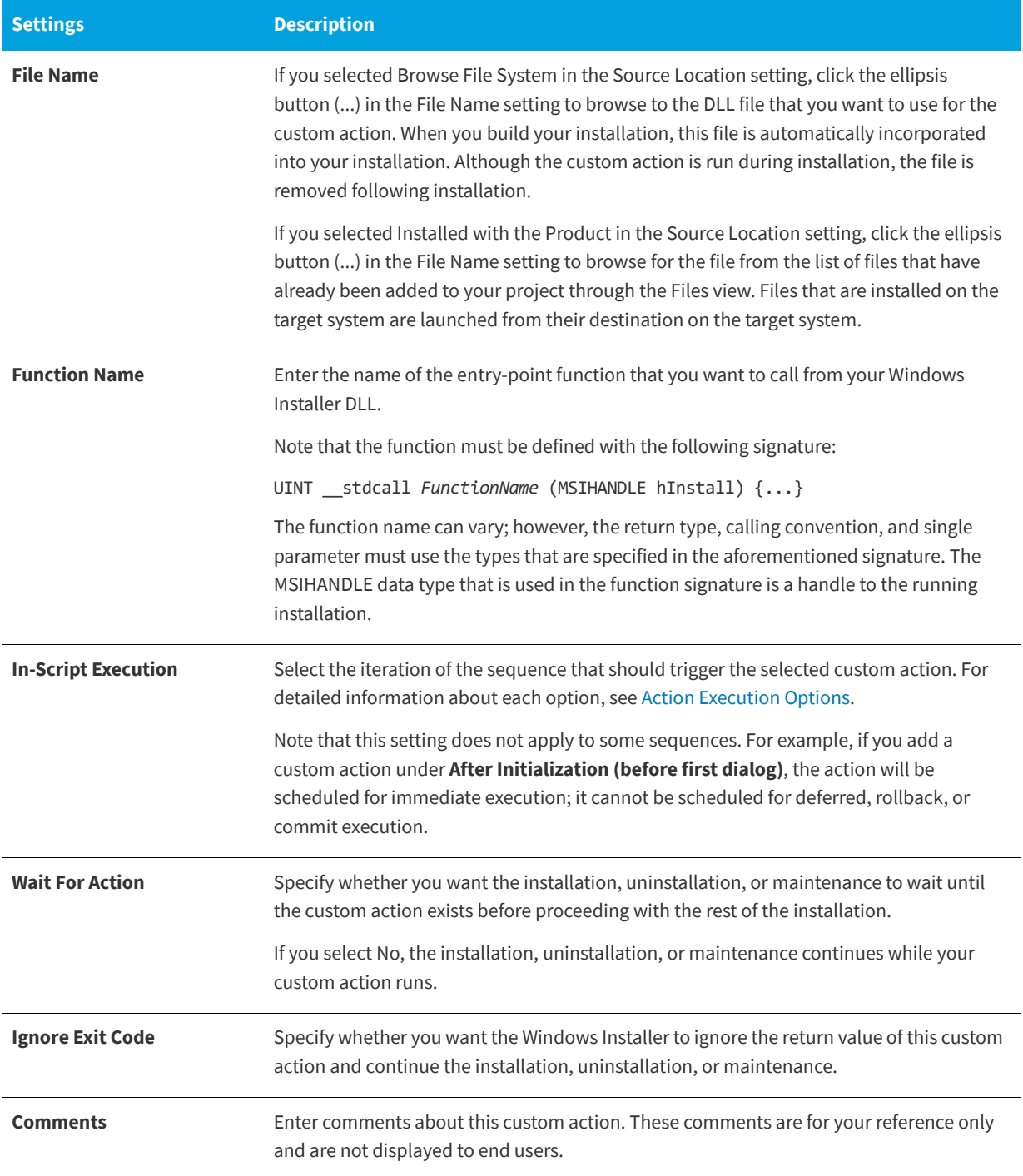

#### **Table 3-57 •** Settings for MSI DLL Custom Actions (cont.)

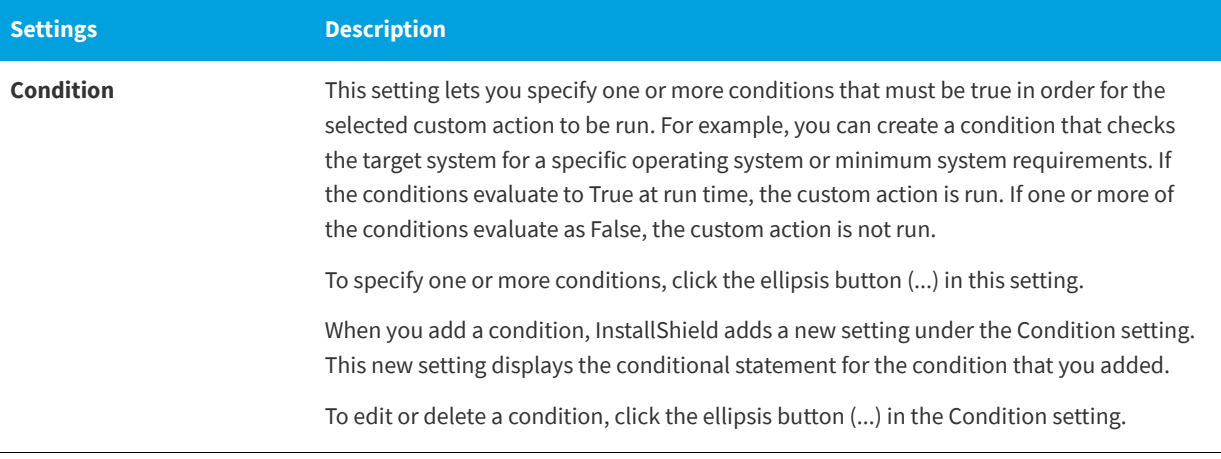

#### **See Also**

[Windows Installer DLL Custom Actions](#page-276-0)

### <span id="page-596-0"></span>**DLL Custom Action Settings**

**InstallShield 2020 Express Edition**

When you add a DLL custom action to the Custom Actions view, you need to configure its settings.

#### **Table 3-58 •** Settings for DLL Custom Actions

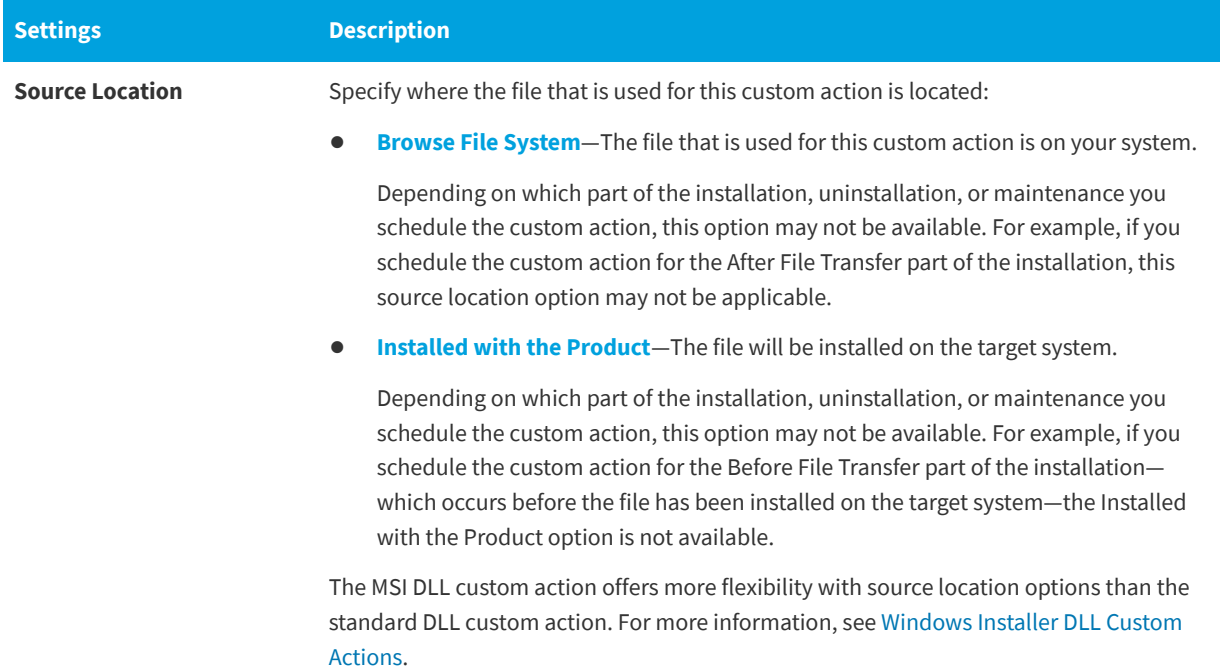

### **Table 3-58 •** Settings for DLL Custom Actions (cont.)

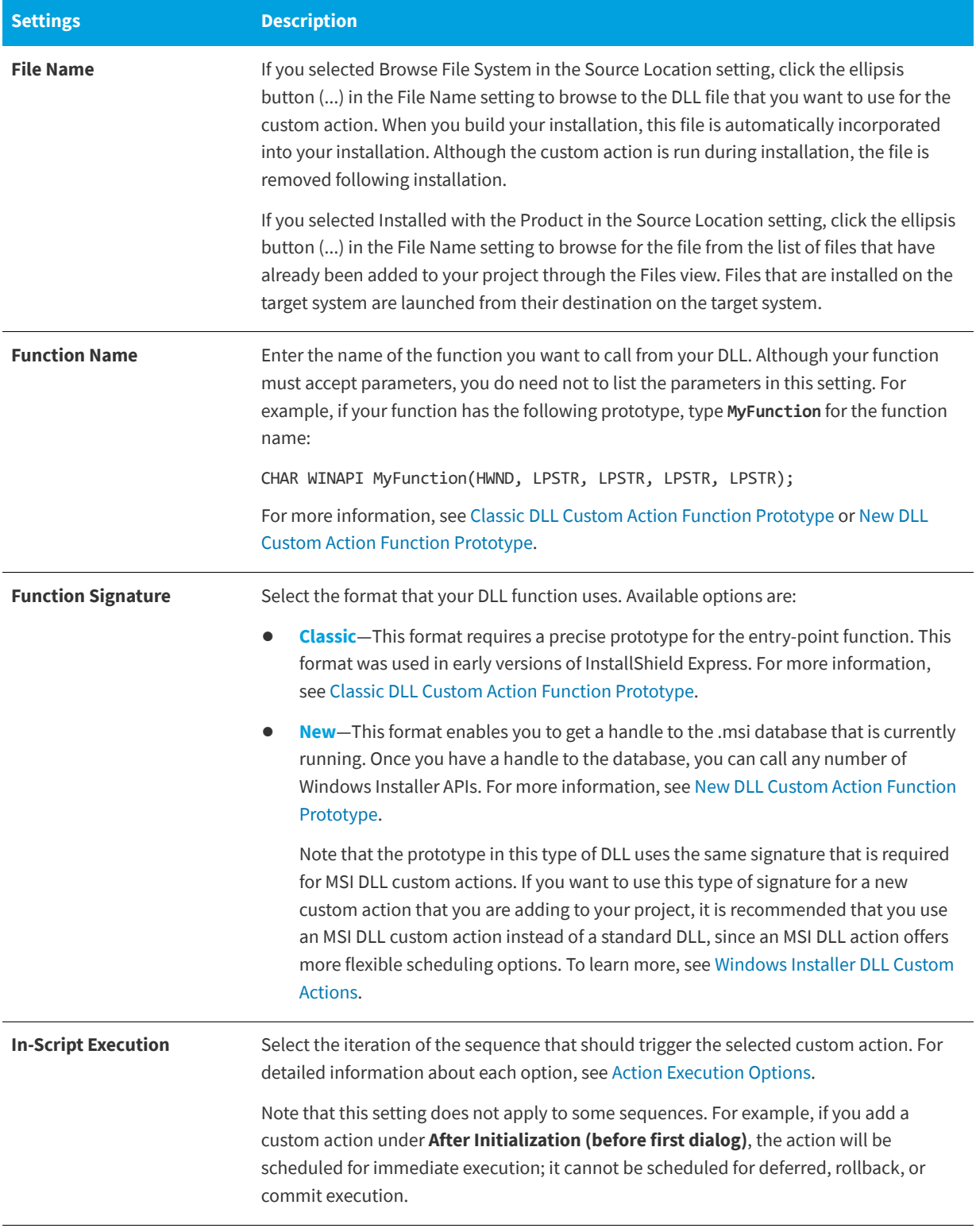

#### **Table 3-58 •** Settings for DLL Custom Actions (cont.)

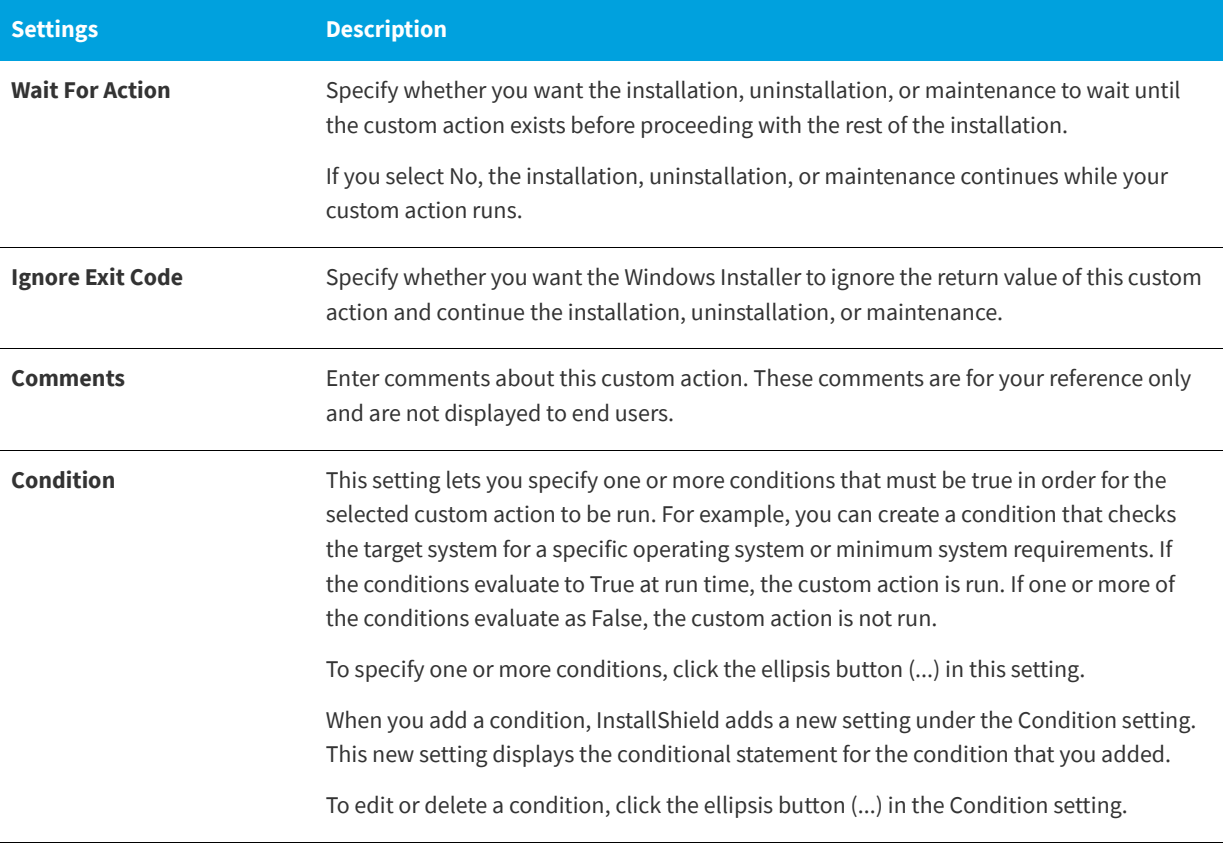

#### **See Also** [DLL Custom Actions](#page-278-0)

### <span id="page-599-0"></span>**Executable File Custom Action Settings**

**InstallShield 2020 Express Edition**

When you add a custom action that launches an .exe file to the Custom Actions view, you need to configure its settings.

**Table 3-59 •** Settings for Executable File Custom Actions

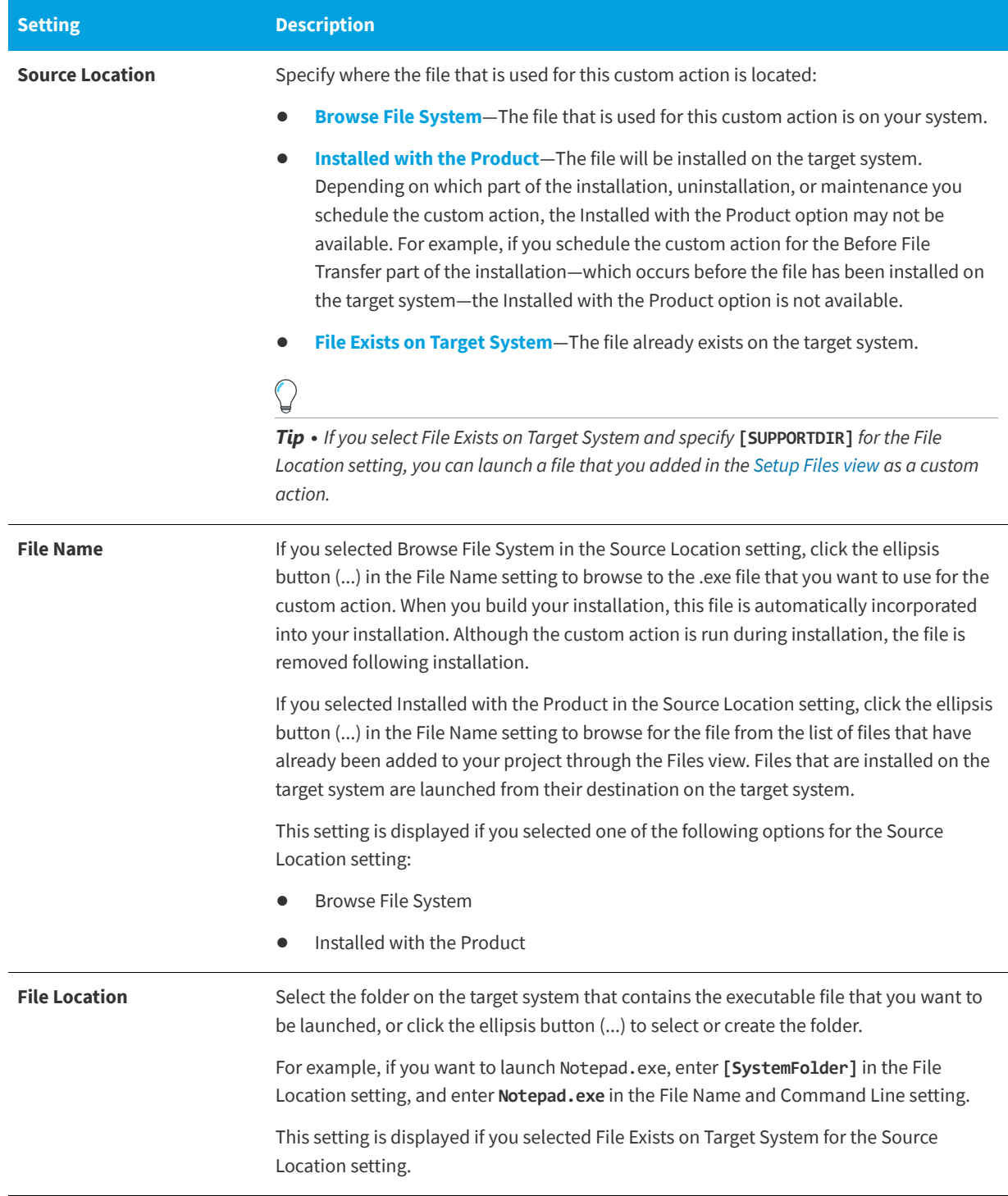

#### **Table 3-59 •** Settings for Executable File Custom Actions (cont.)

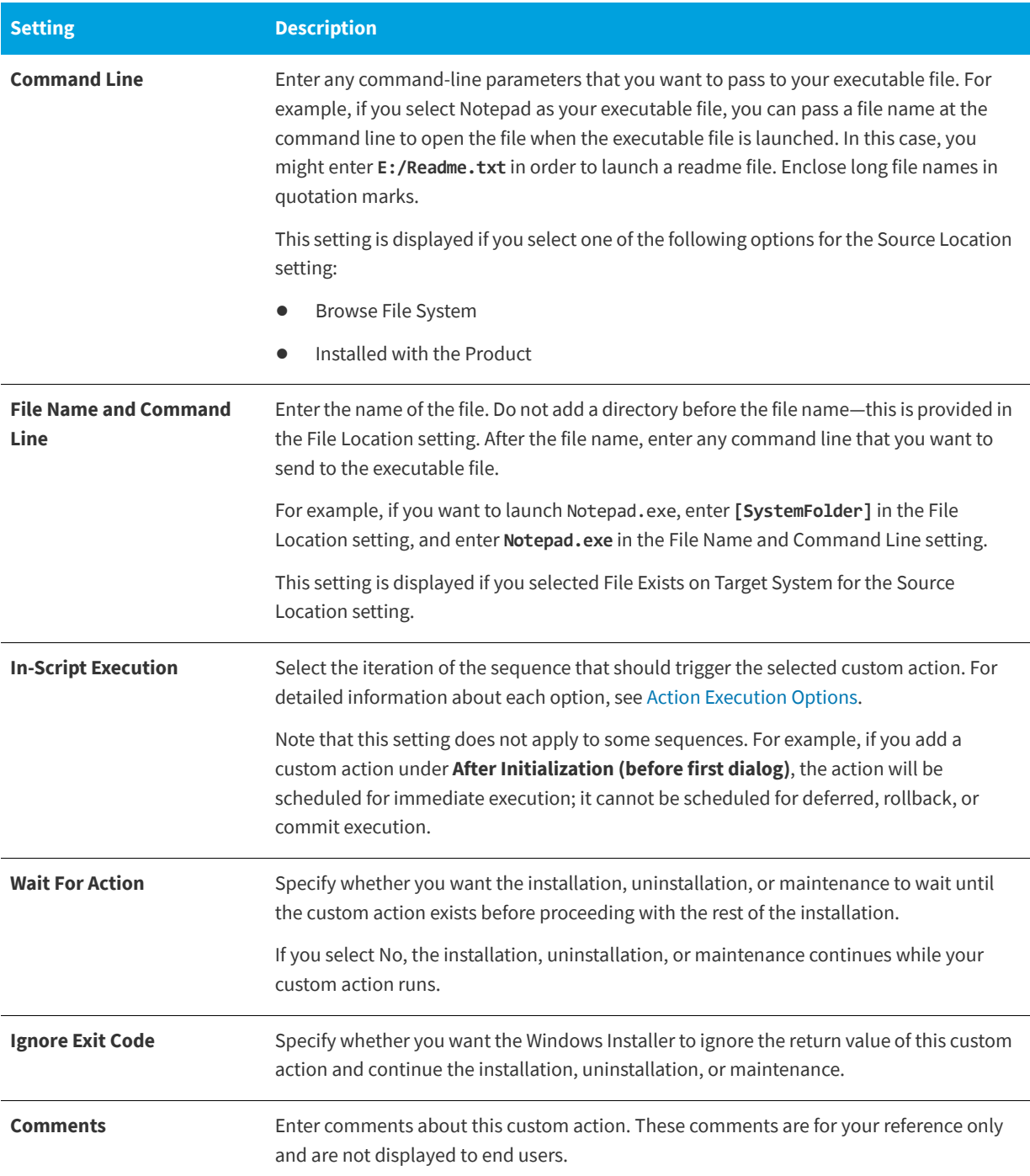

#### **Table 3-59 •** Settings for Executable File Custom Actions (cont.)

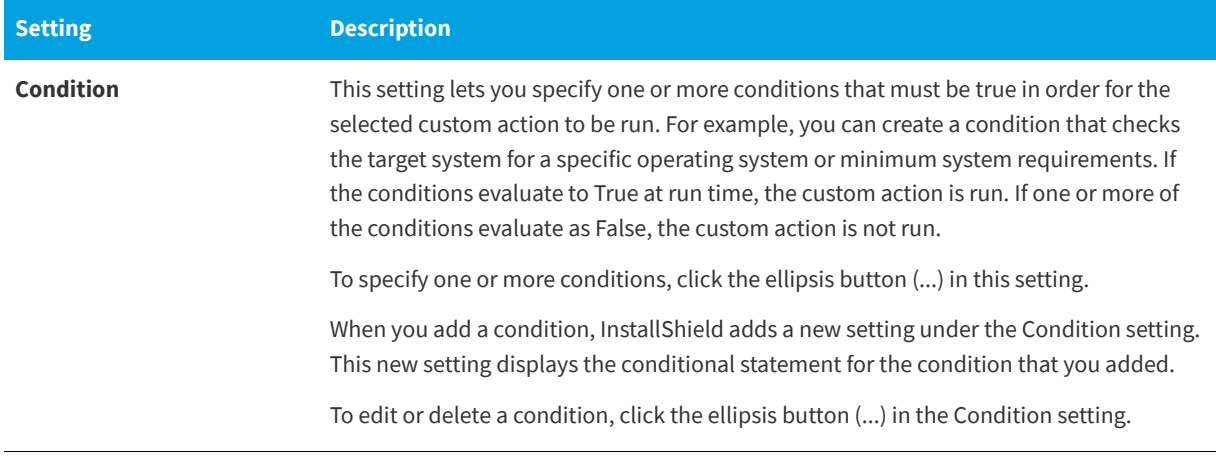

#### **See Also**

[Executable File Custom Actions](#page-281-0)

### <span id="page-601-0"></span>**VBScript Custom Action Settings**

**InstallShield 2020 Express Edition**

When you add a VBScript custom action to the Custom Actions view, you need to configure its settings.

#### **Table 3-60 •** Settings for VBScript Custom Actions

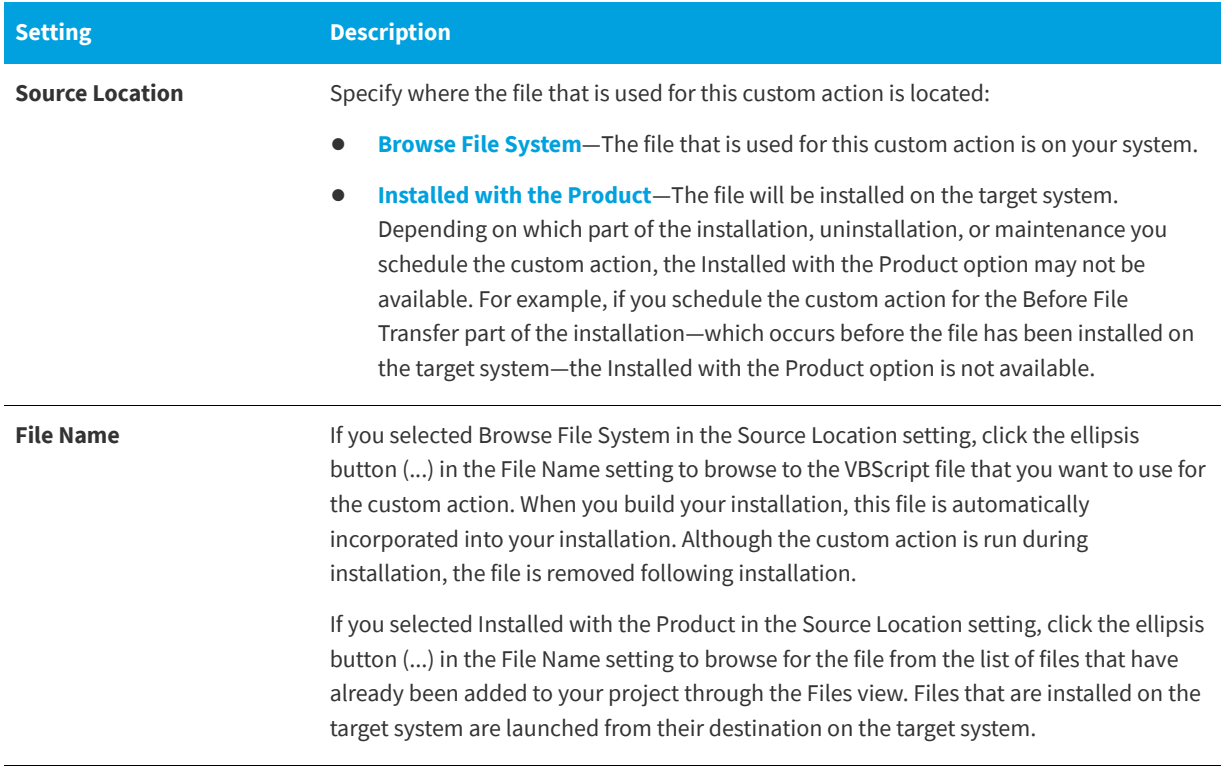

#### **Table 3-60 •** Settings for VBScript Custom Actions (cont.)

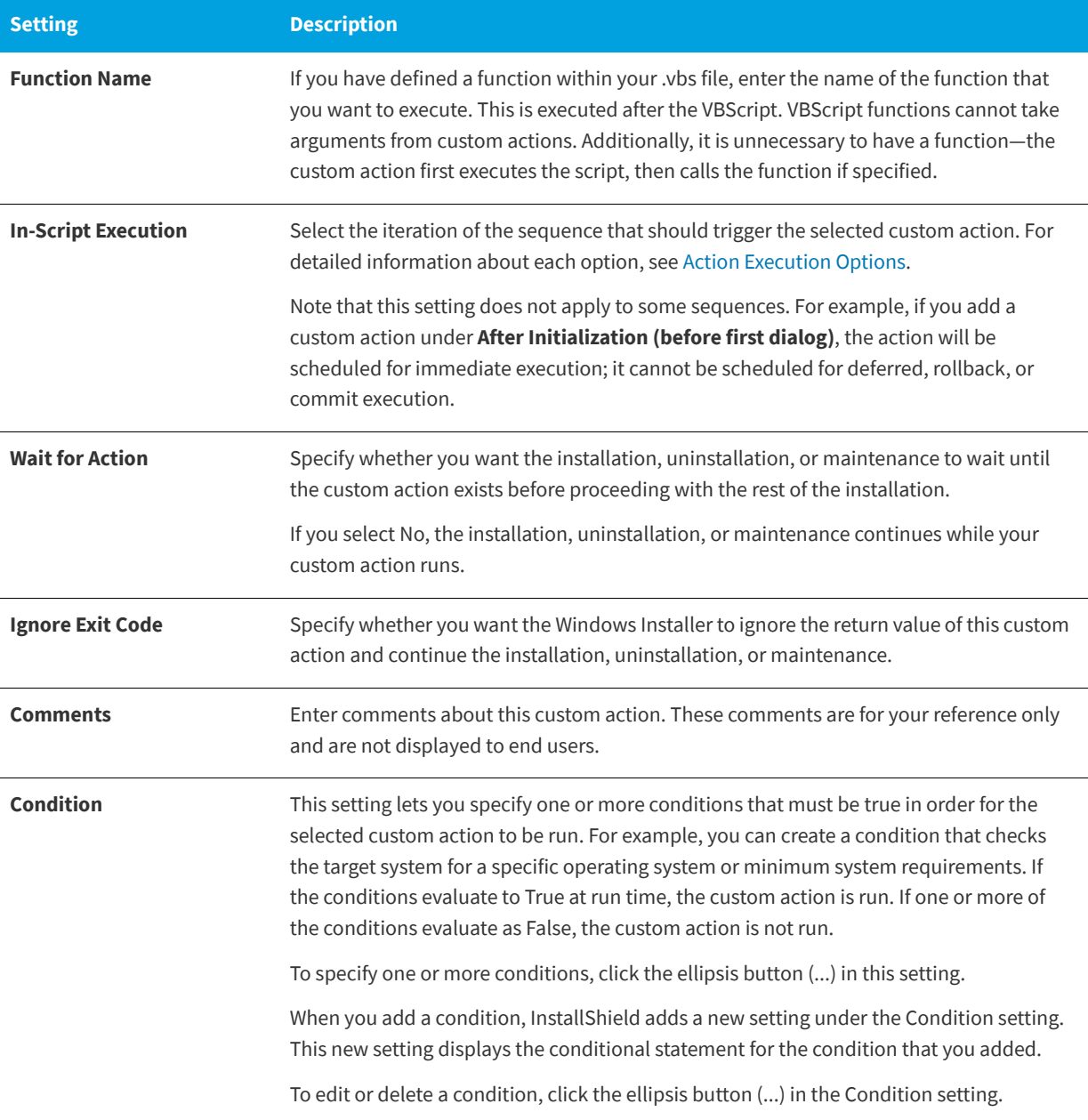

#### **See Also**

[VBScript and JScript Custom Actions](#page-283-0) [VBScript Custom Action Example](#page-283-1)

### <span id="page-603-0"></span>**JScript Custom Action Settings**

**InstallShield 2020 Express Edition**

When you add a JScript custom action to the Custom Actions view, you need to configure its settings.

#### **Table 3-61 •** Settings for JScript Custom Actions

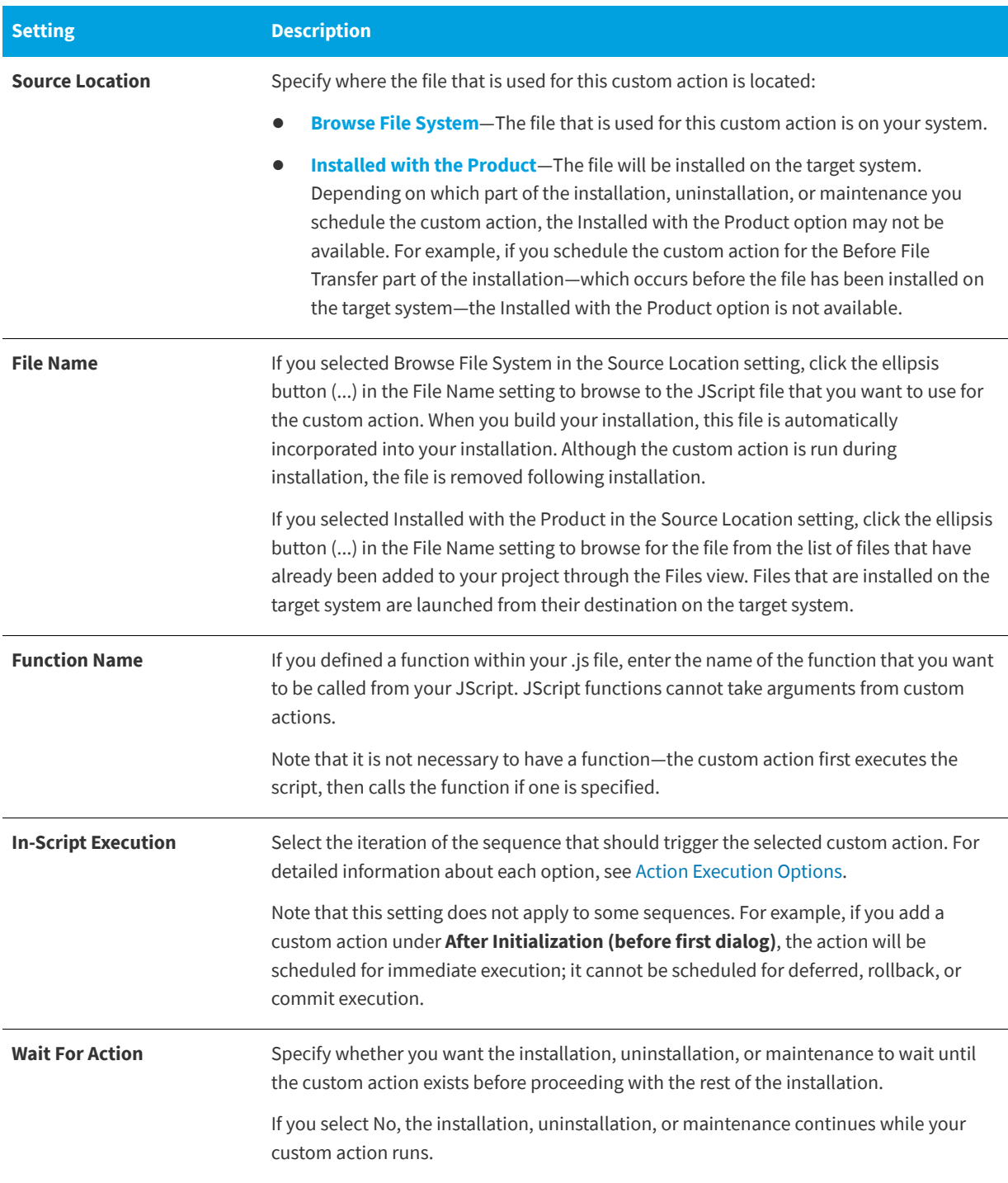

#### **Table 3-61 •** Settings for JScript Custom Actions (cont.)

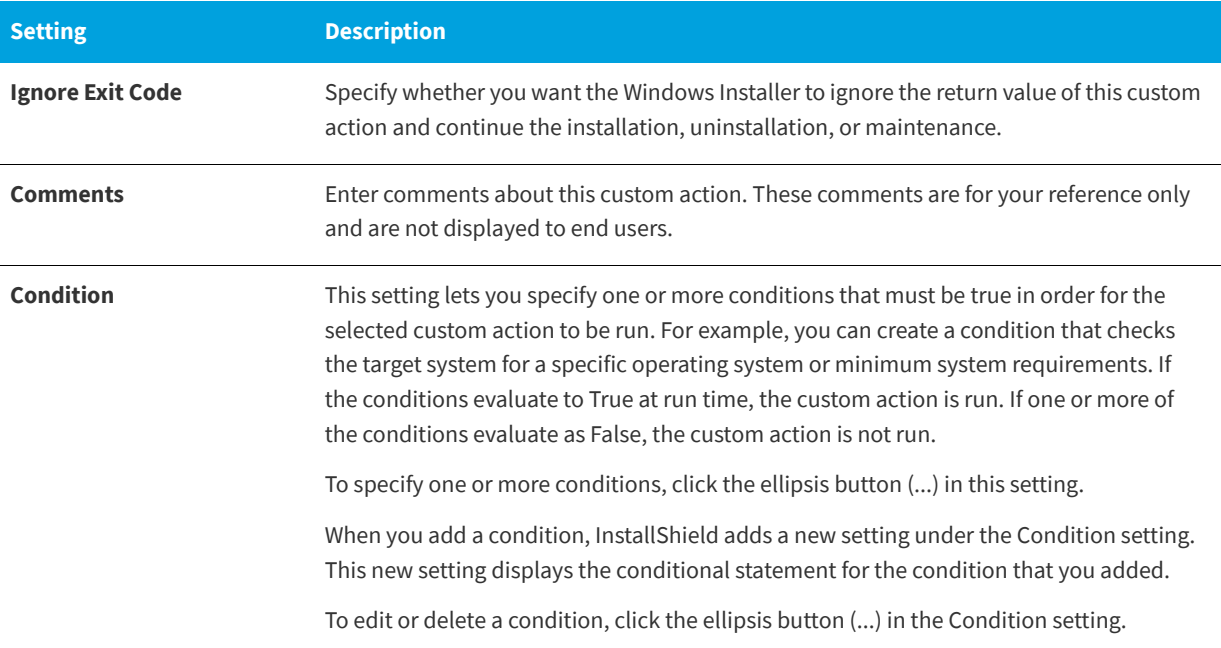

**See Also**

[VBScript and JScript Custom Actions](#page-283-0)

### <span id="page-604-0"></span>**Setup Files View**

**InstallShield 2020 Express Edition**

Setup or support files are files that are available on the target system only during your application's installation process. Setup files and subfolders are copied to a temporary directory on the target system when installation begins and are deleted when the installation is complete. The support directory (SUPPORTDIR) is a dynamic file location and might be different on every target system and even on the same system for different installation instances.

The Setup Files view also contains a Disk1 node, which allows you to add files to the root of the source media.

#### **See Also**

[Using Setup Files](#page-289-0) [Adding a License File](#page-289-1) [Accessing a Setup File During Installation](#page-290-0) [Disk1 Files](#page-291-0)

# **Prepare for Release View**

**InstallShield 2020 Express Edition**

The final step in creating your setup project is to build and test your installation. InstallShield provides you with many different media types to choose from, as well as the ability to test your installation from within InstallShield.

#### **Table 3-62 •** Views Under the Prepare for Release View

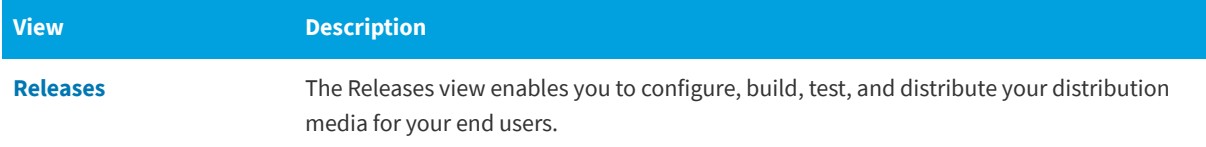

### <span id="page-605-0"></span>**Releases View**

**InstallShield 2020 Express Edition**

When you build a release, InstallShield takes all of the information from your installation project and compiles it into a Windows Installer installation package (.msi file) capable of installing your product onto any supported Windows platform.

After you have completely designed your project in InstallShield, you are ready to build a release for testing and, ultimately, distribution to your customers. The Releases view contains settings that indicate how InstallShield should build your release. To learn more about the settings in the Releases view, see the following:

- **•** [Express Settings](#page-606-0)
- **•** [Media Types](#page-607-0)
- **•** [Build Tab](#page-608-0)
- **•** [Setup.exe Tab](#page-610-0)
- **•** [Signing Tab](#page-617-0)
- **•** [.NET/J# Tab](#page-620-0)
- **•** [Internet Tab](#page-624-0)
- **•** [Events Tab](#page-625-0)

When you build a release, InstallShield takes all of the information from your project and compiles it into a package that is capable of installing your product onto any supported Windows platform.

#### **See Also**

[Building a Release](#page-334-0) [Build Release Location](#page-341-0) [Build Logs and Reports](#page-341-1) [Command-Line Builds](#page-342-0) [Quick Builds](#page-342-1)

### <span id="page-606-0"></span>**Express Settings**

**InstallShield 2020 Express Edition**

The Express item in the center pane of the Releases view has the following settings that apply to all of your projects releases.

#### **Table 3-63 •** Express Settings

<span id="page-606-1"></span>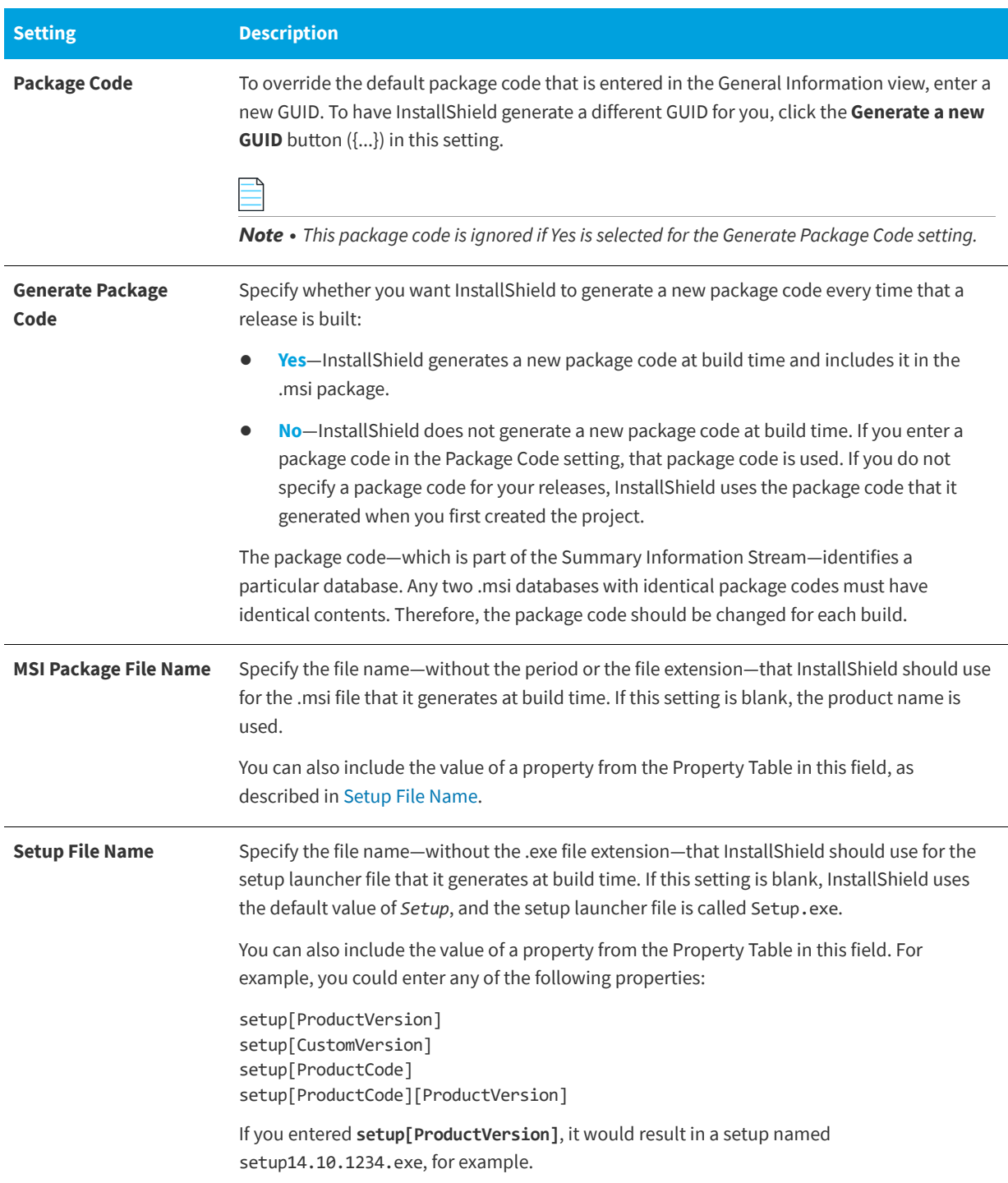

#### **Table 3-63 •** Express Settings (cont.)

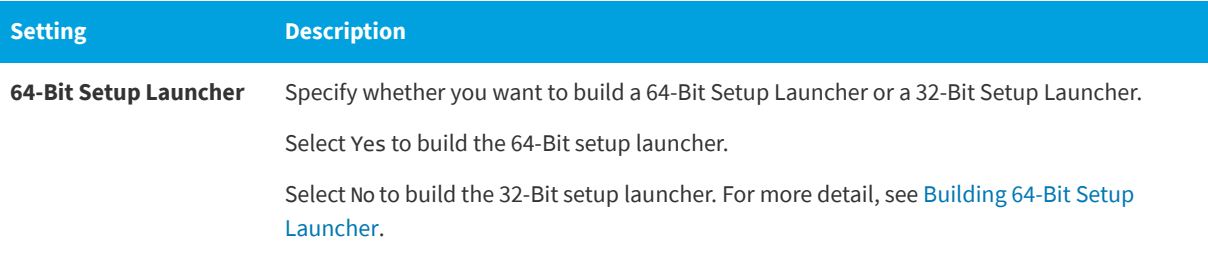

#### **See Also**

[Building a Release](#page-334-0) [General Information Settings](#page-518-0)

### <span id="page-607-0"></span>**Media Types**

#### **InstallShield 2020 Express Edition**

Media types, or release types, represent the type of disk or other electronic medium that you use to distribute your installation. The most common of these release types is CD-ROM, although all of the following types are available:

#### **Table 3-64 •** Release Types

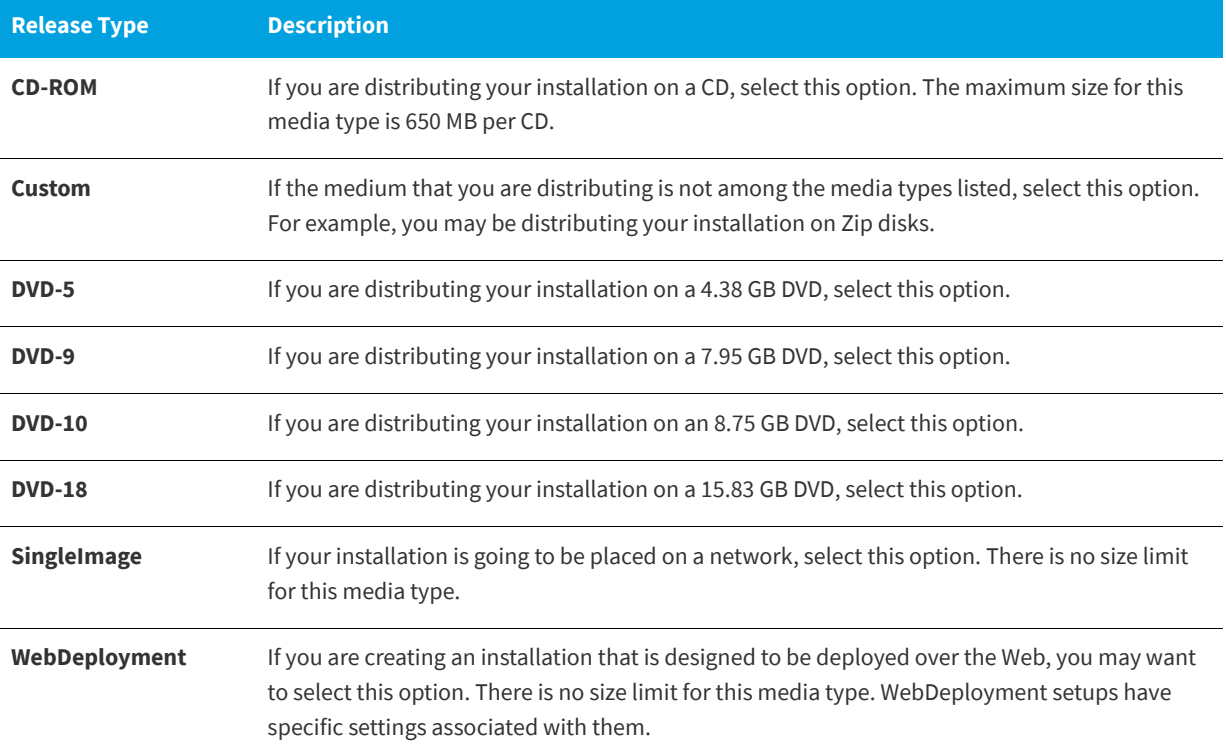

If your installation requires more than one disk, InstallShield automatically splits it across as many disks as needed.

*Caution • If you build a multiple-disk installation, you need to [set the volume label](#page-360-0) on the second and subsequent disks.*

**See Also** [Building a Release](#page-334-0) [Quick Builds](#page-342-1)

### <span id="page-608-0"></span>**Build Tab**

**InstallShield 2020 Express Edition » Releases View » Release**

The Build tab is where you configure how InstallShield should package your release.

#### **Table 3-65 •** Settings on the Build Tab

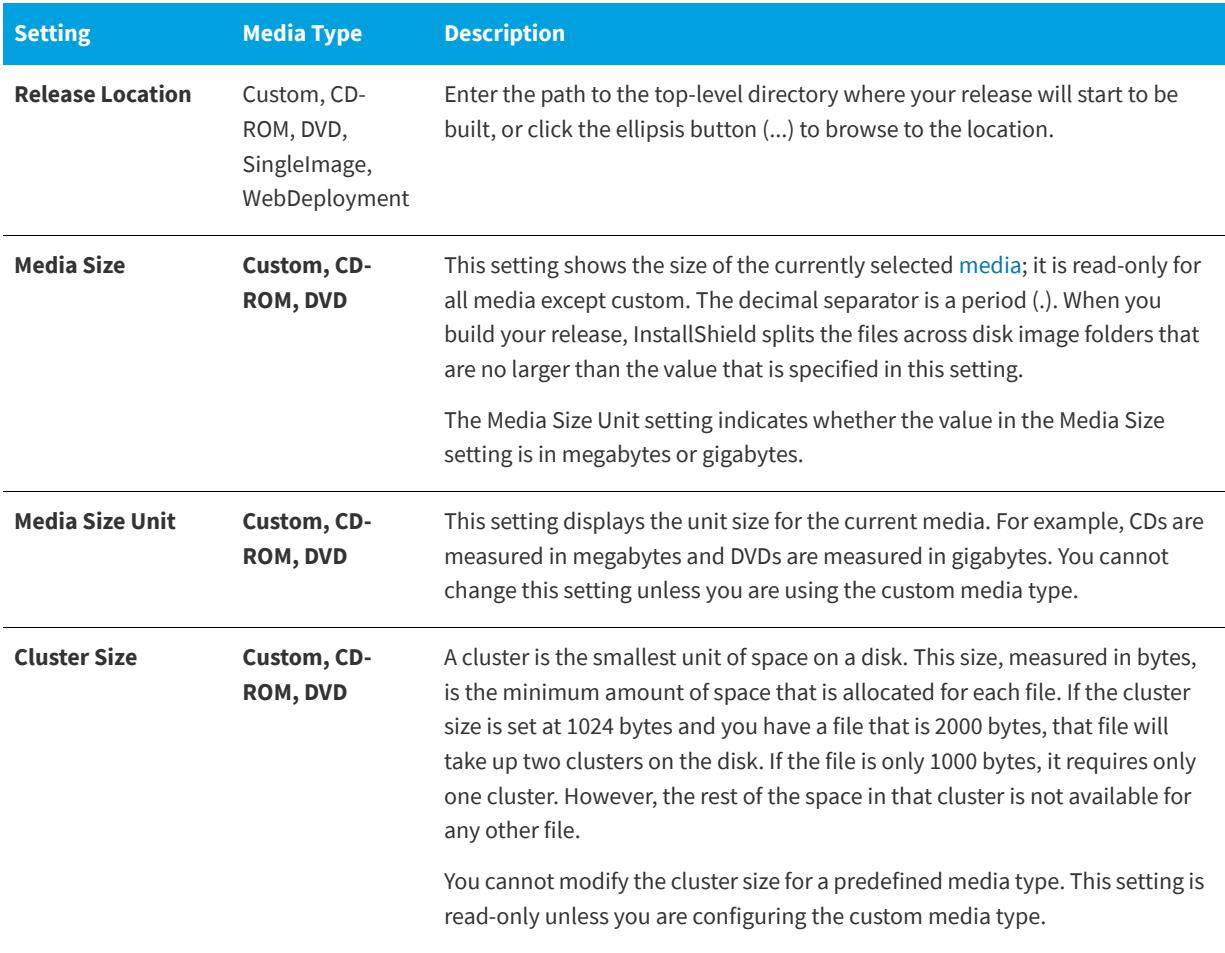

#### **Table 3-65 •** Settings on the Build Tab (cont.)

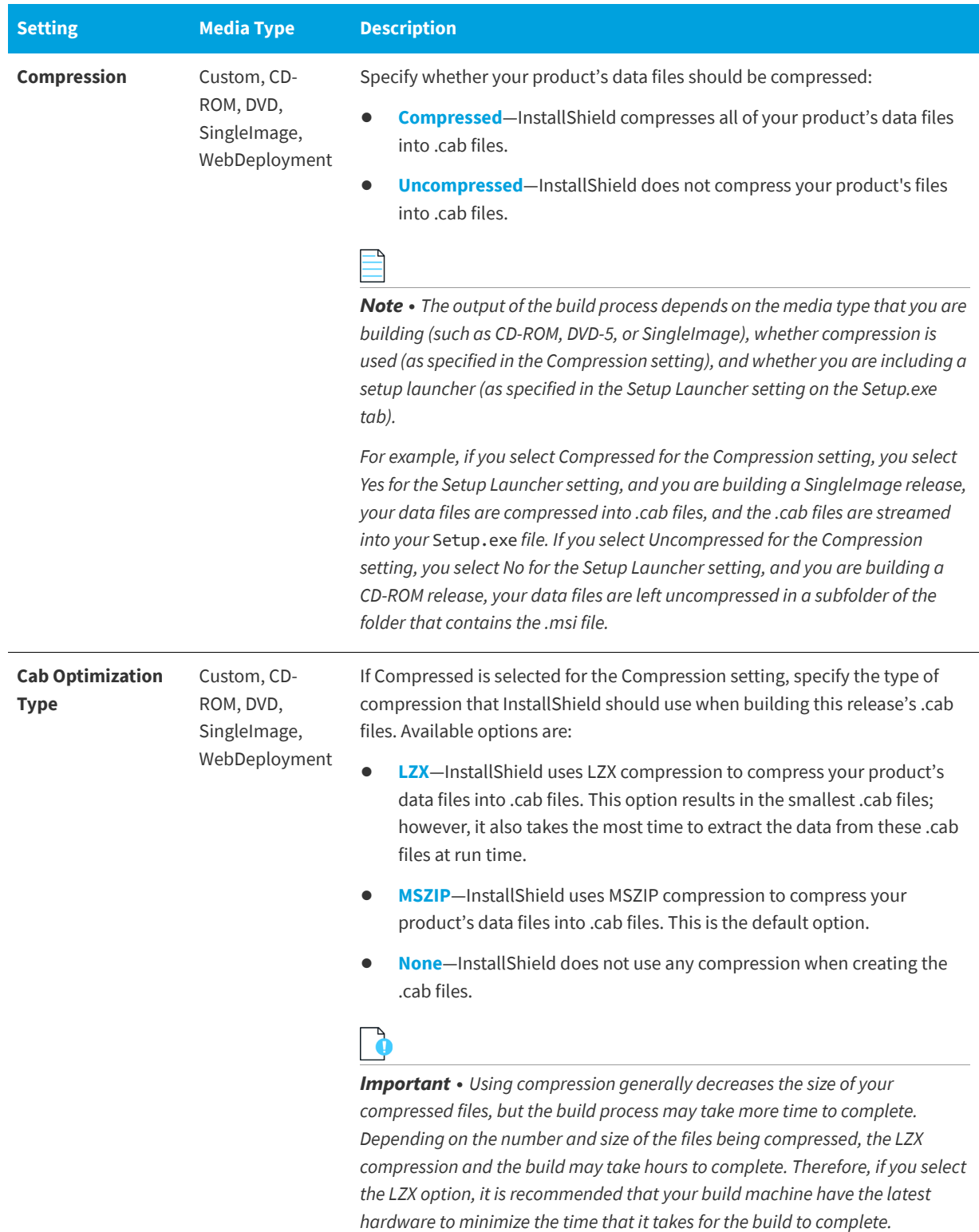

#### **Table 3-65 •** Settings on the Build Tab (cont.)

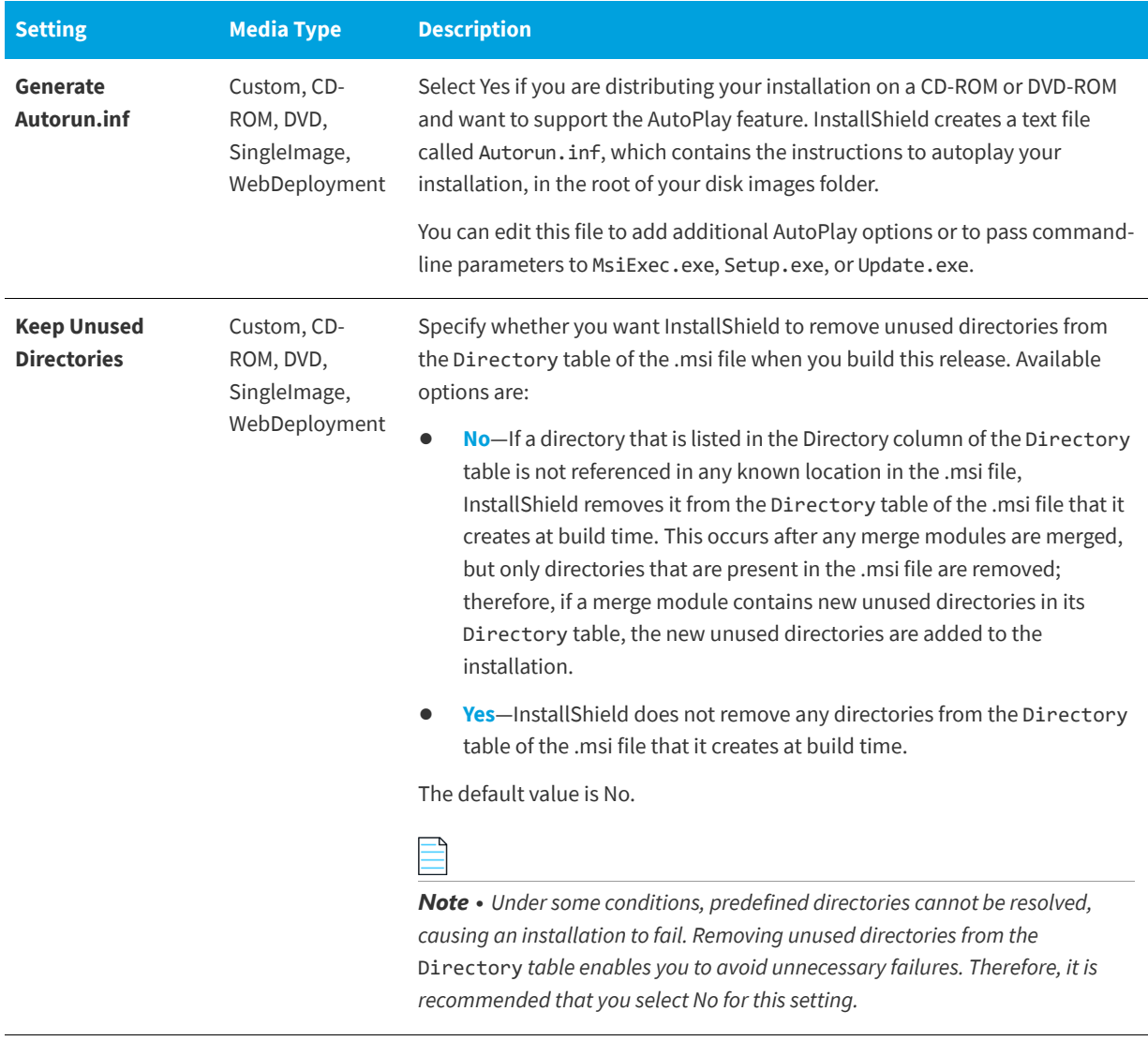

#### **See Also**

[Releases View](#page-605-0)

### <span id="page-610-0"></span>**Setup.exe Tab**

**InstallShield 2020 Express Edition » Releases View » Release**

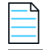

*Note • For information on including Windows Installer redistributables in installations, see[Adding Windows Installer](#page-235-0)  [Redistributables to Projects.](#page-235-0)*

The Setup.exe tab is where you configure settings about your Setup.exe file. It is also where you specify whether you want to include redistributables for Windows Installer 3.1 or earlier. For more information on Windows Installer redistributables, see [Adding Windows Installer Redistributables to Projects.](#page-235-0)

#### **Table 3-66 •** Settings on the Setup.exe Tab

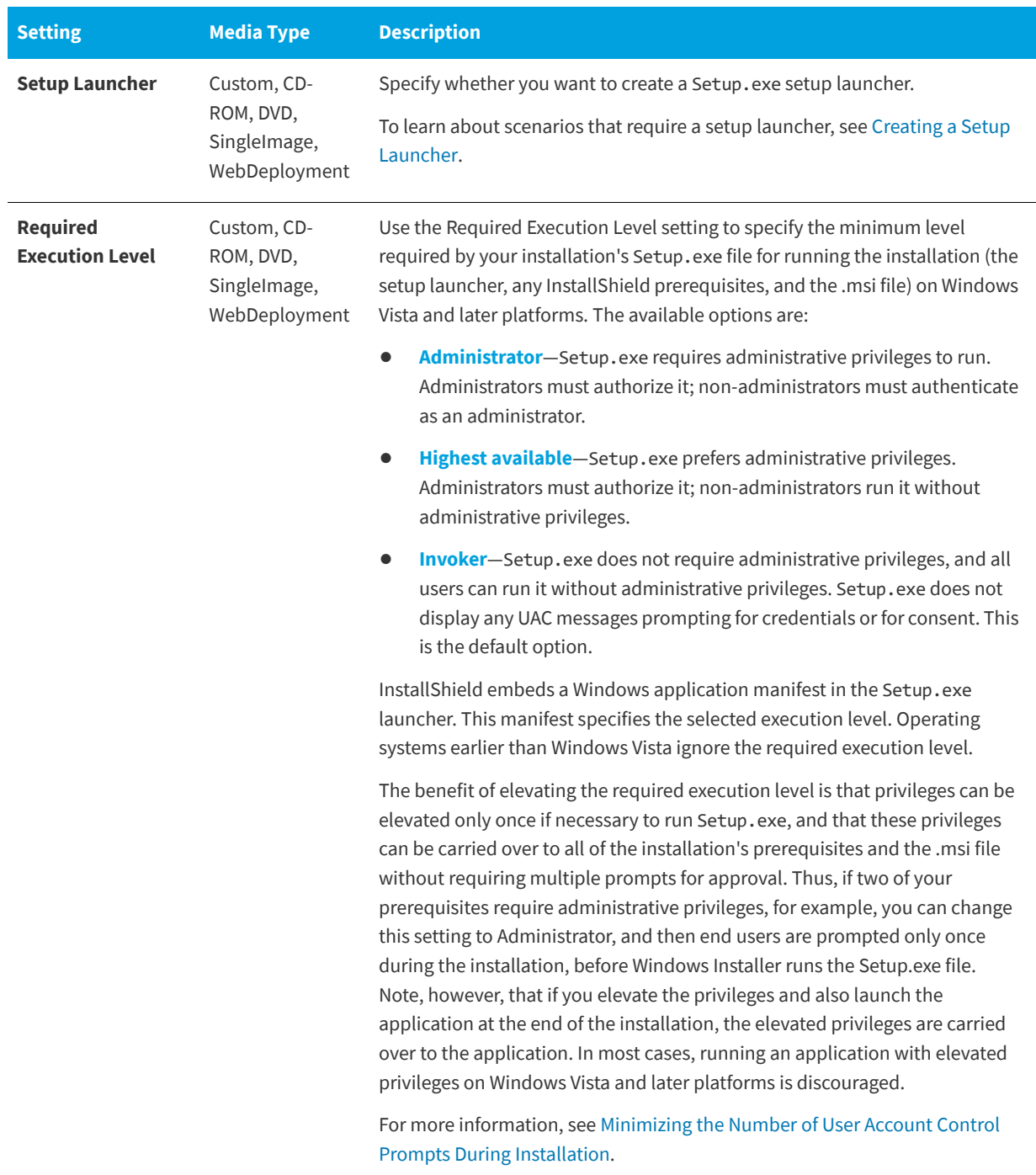
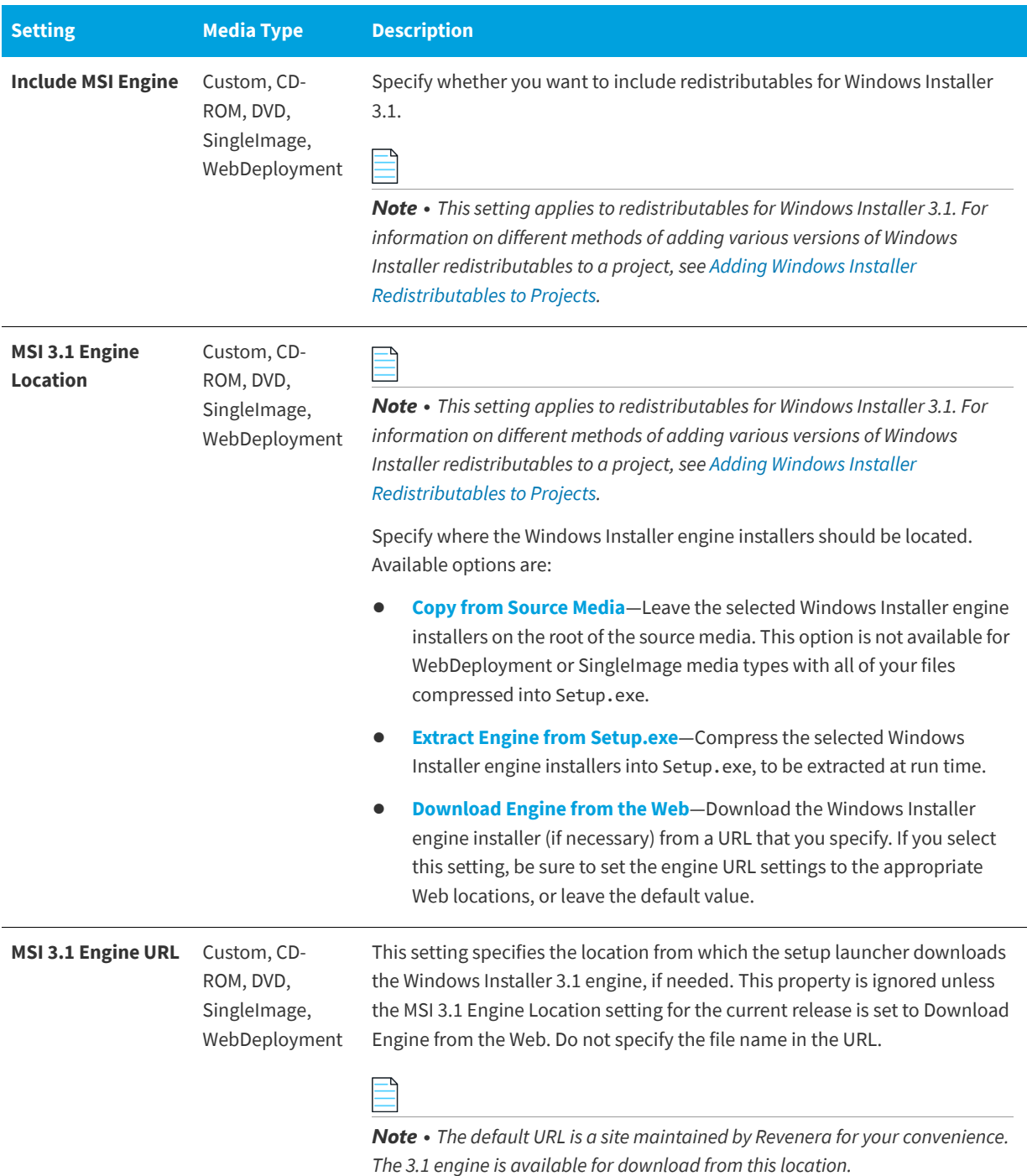

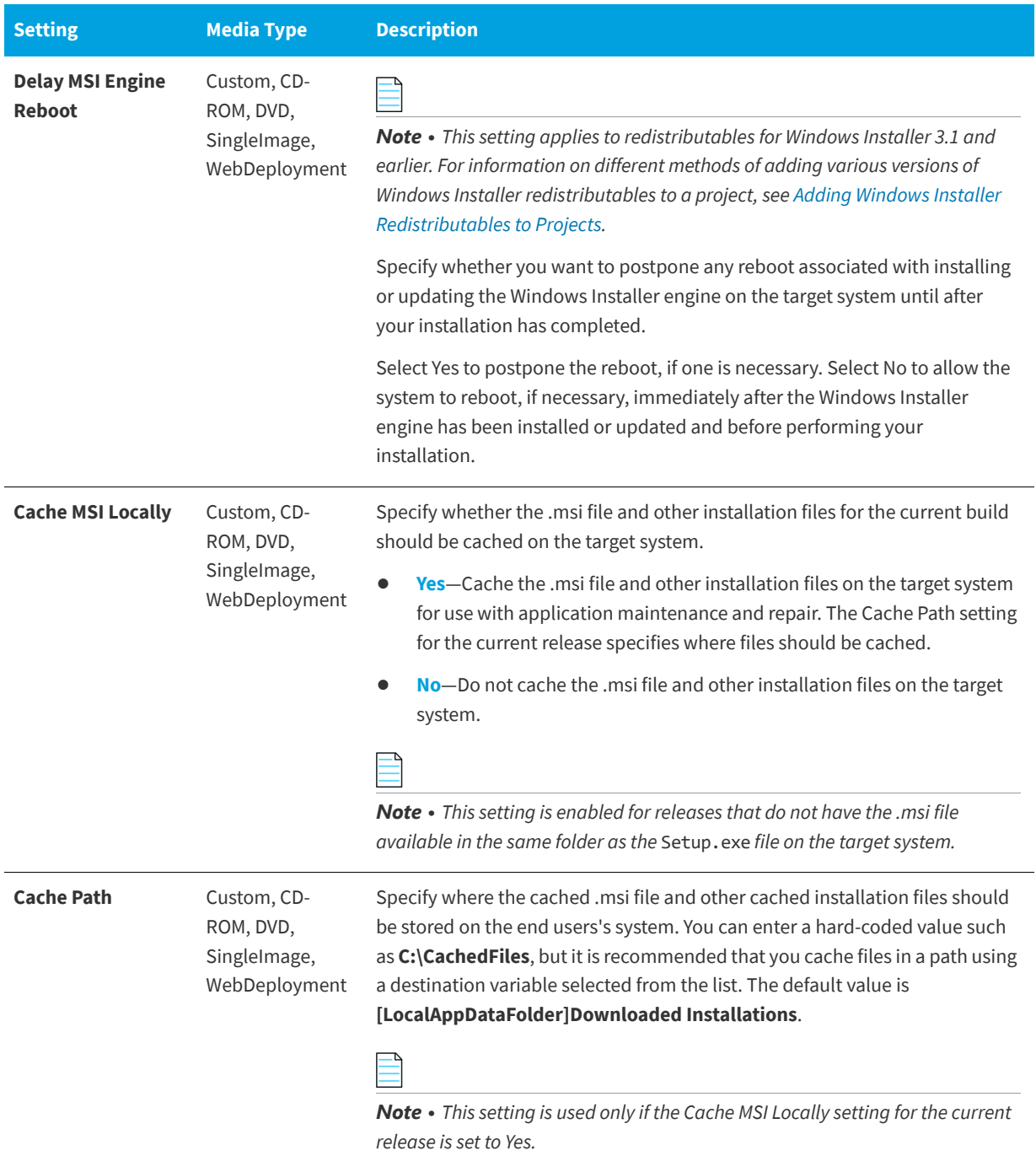

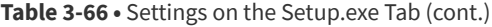

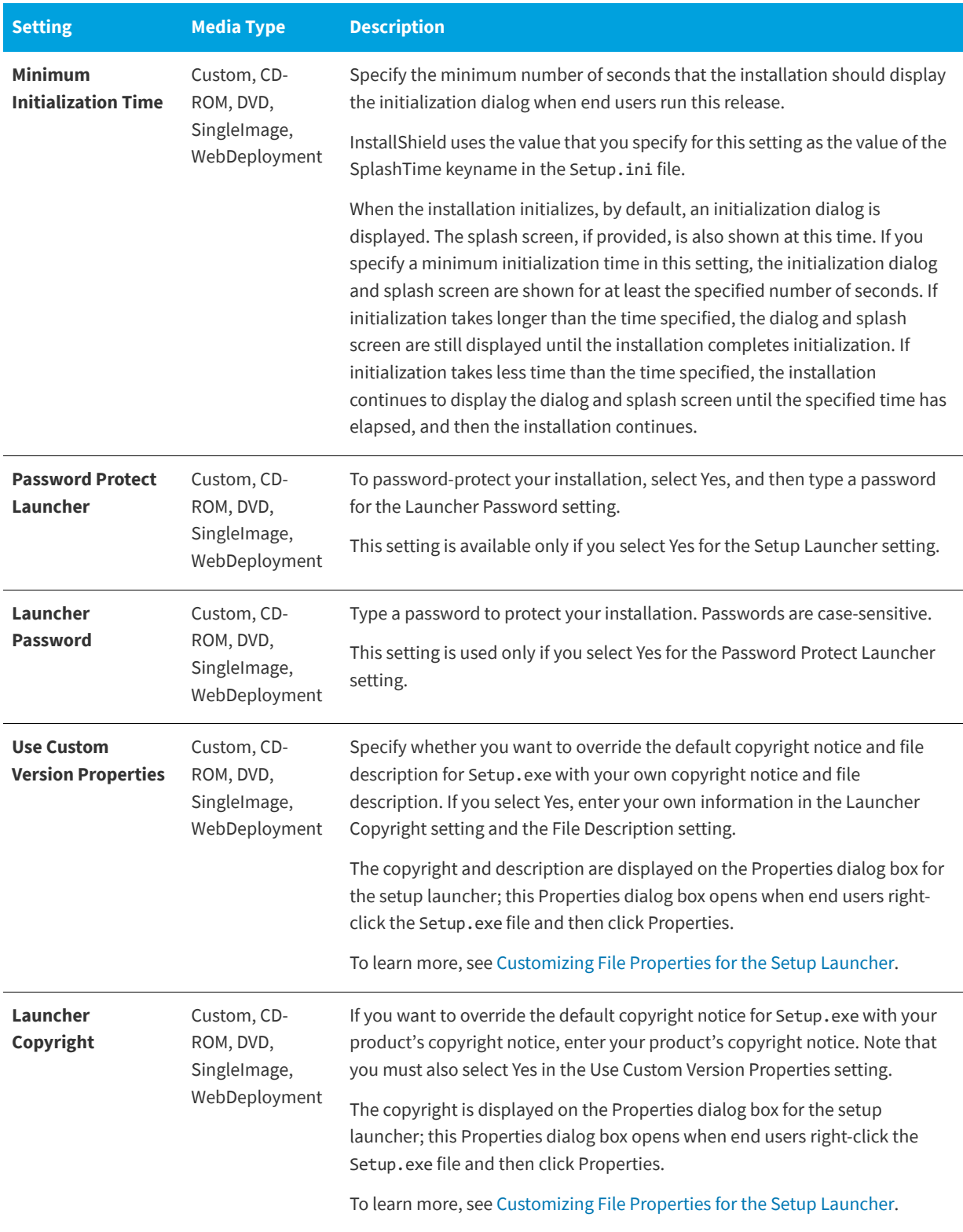

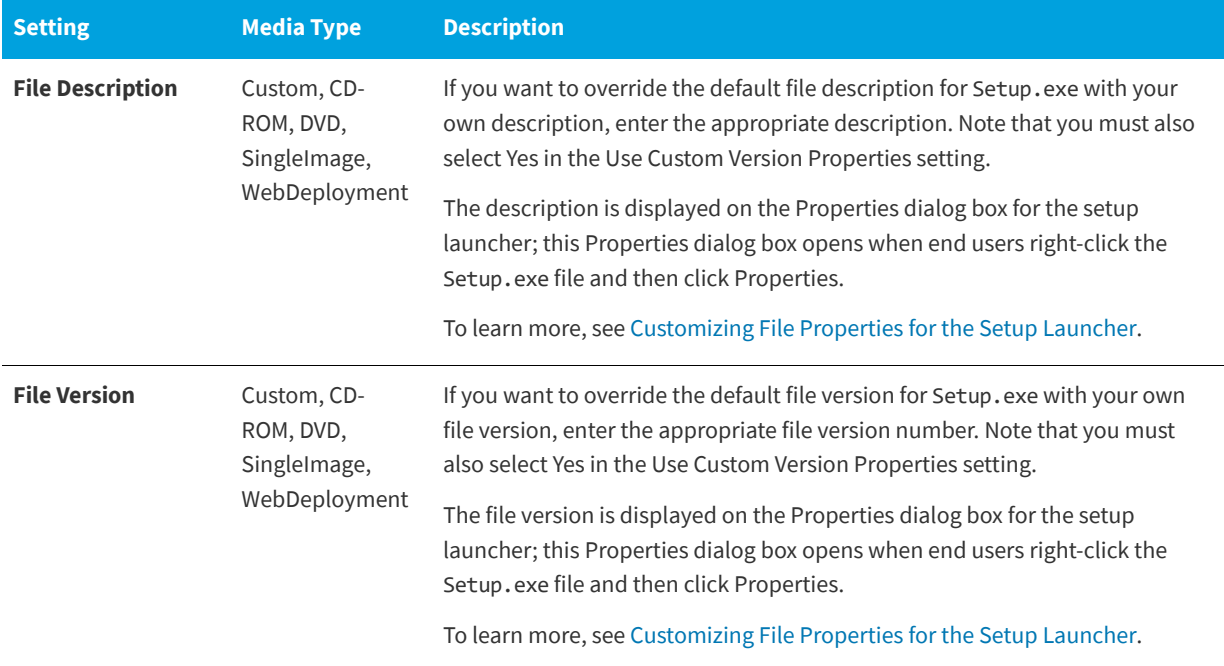

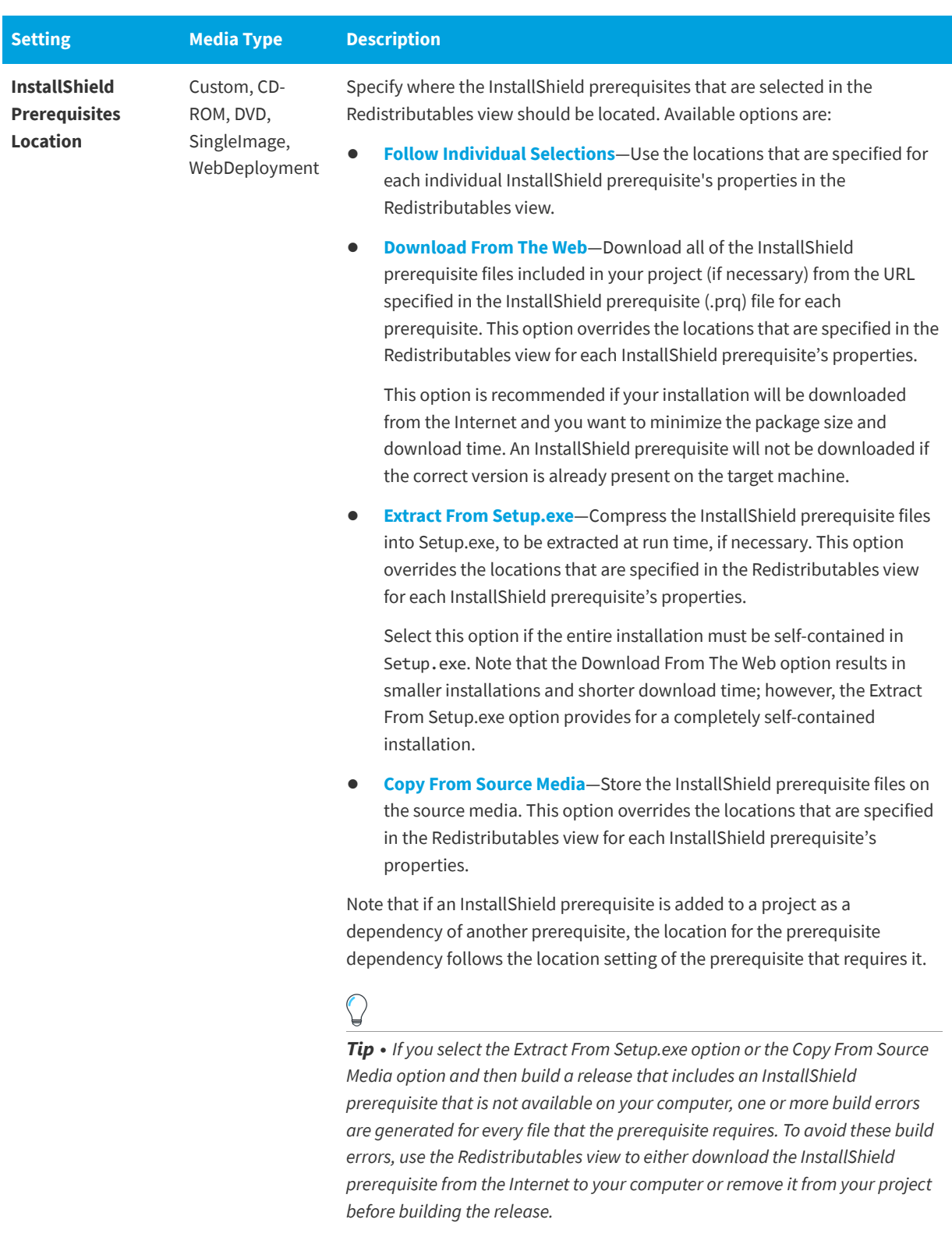

To learn more, see [Specifying the Run-Time Location for InstallShield](#page-358-0)  [Prerequisites at the Release Level](#page-358-0).

#### **See Also**

[Adding Windows Installer Redistributables to Projects](#page-235-0) [Releases View](#page-605-0)

### **Signing Tab**

**InstallShield 2020 Express Edition » Releases View » Release**

The Signing tab is where you specify the digital signature information—including the digital certificate files that a certification authority grated to you—that InstallShield should use to sign your files. It is also where you specify which files in your installation should be digitally signed at build time.

### **Table 3-67 •** Settings on the Signing Tab

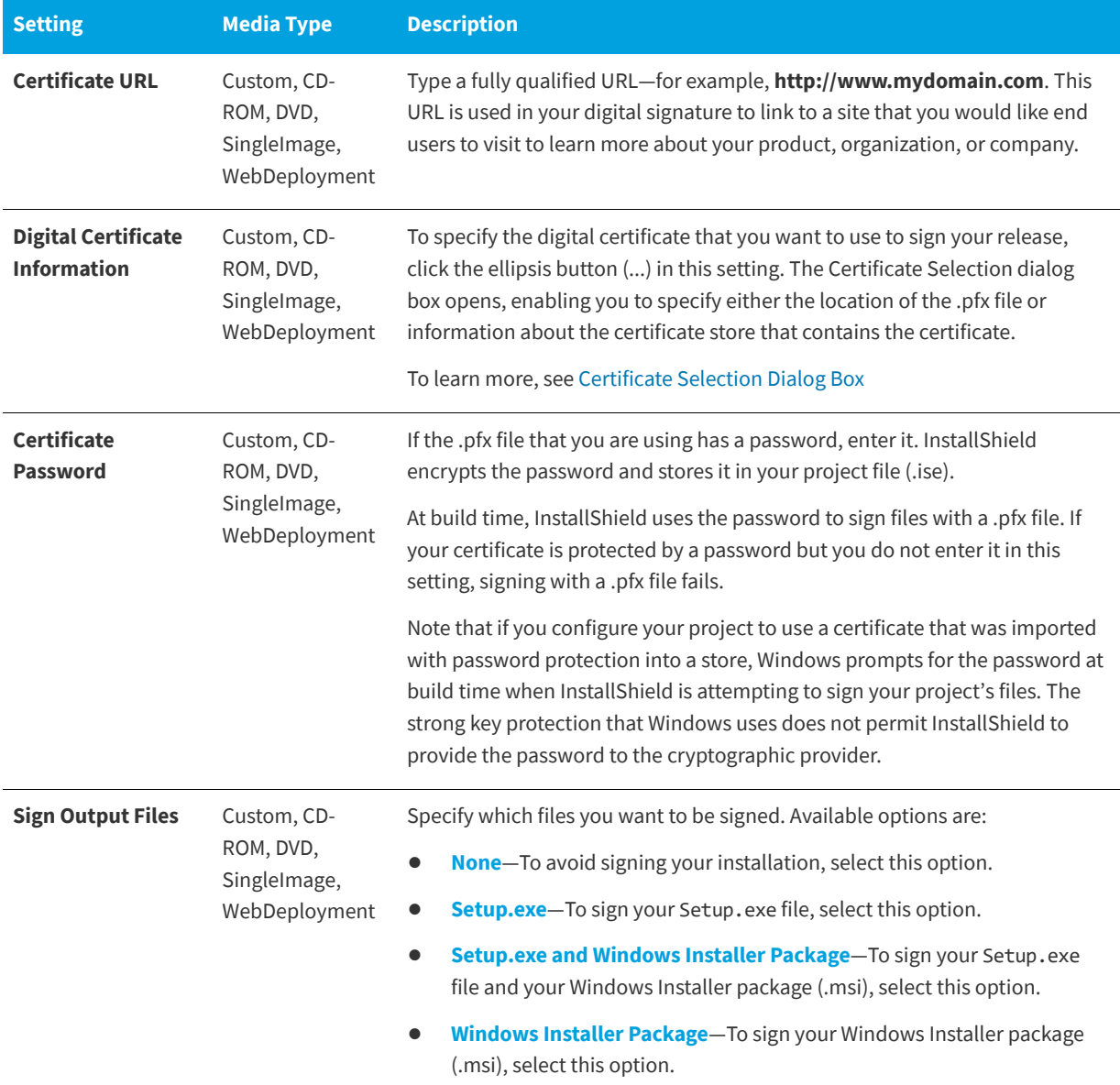

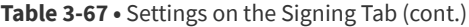

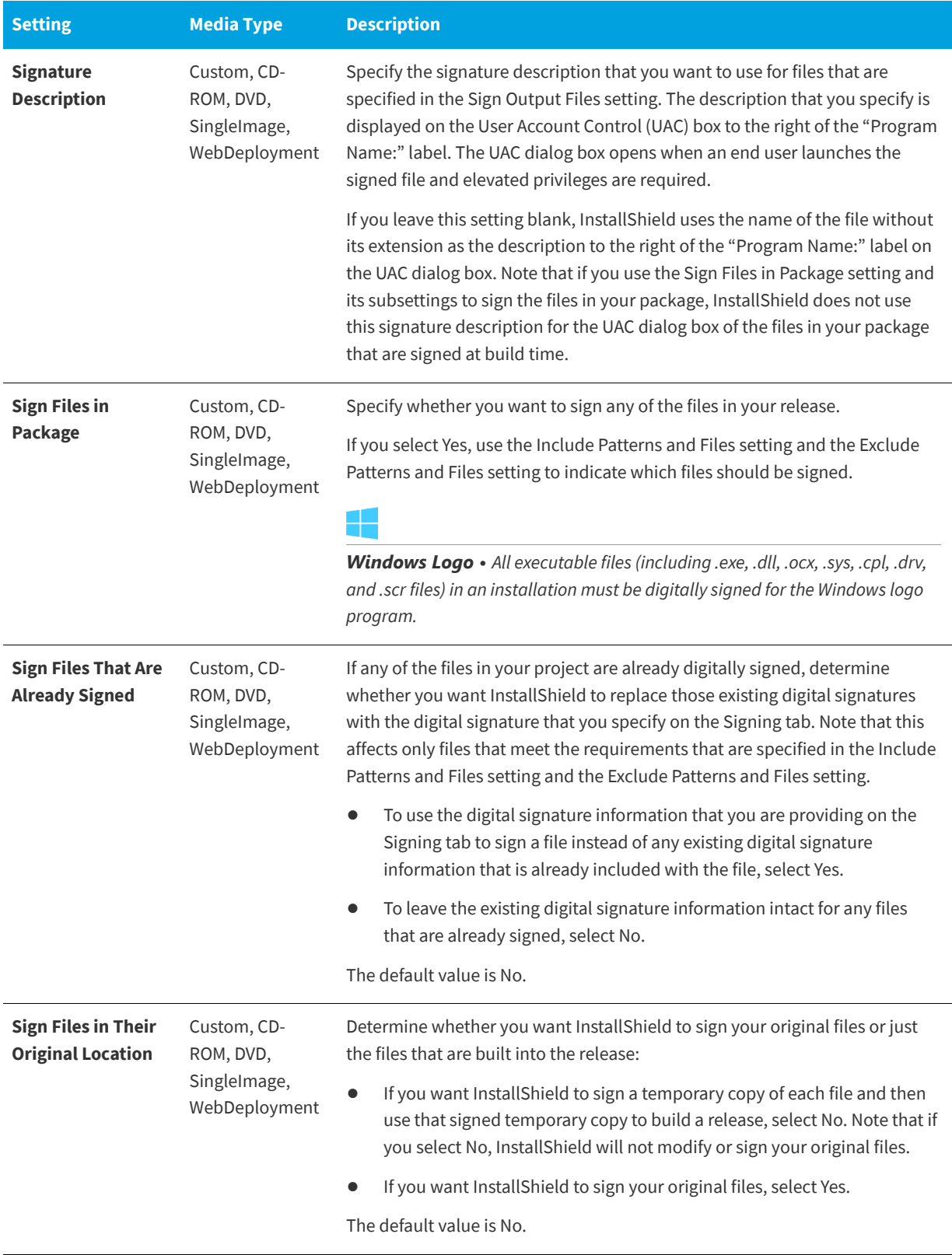

### **Table 3-67 •** Settings on the Signing Tab (cont.)

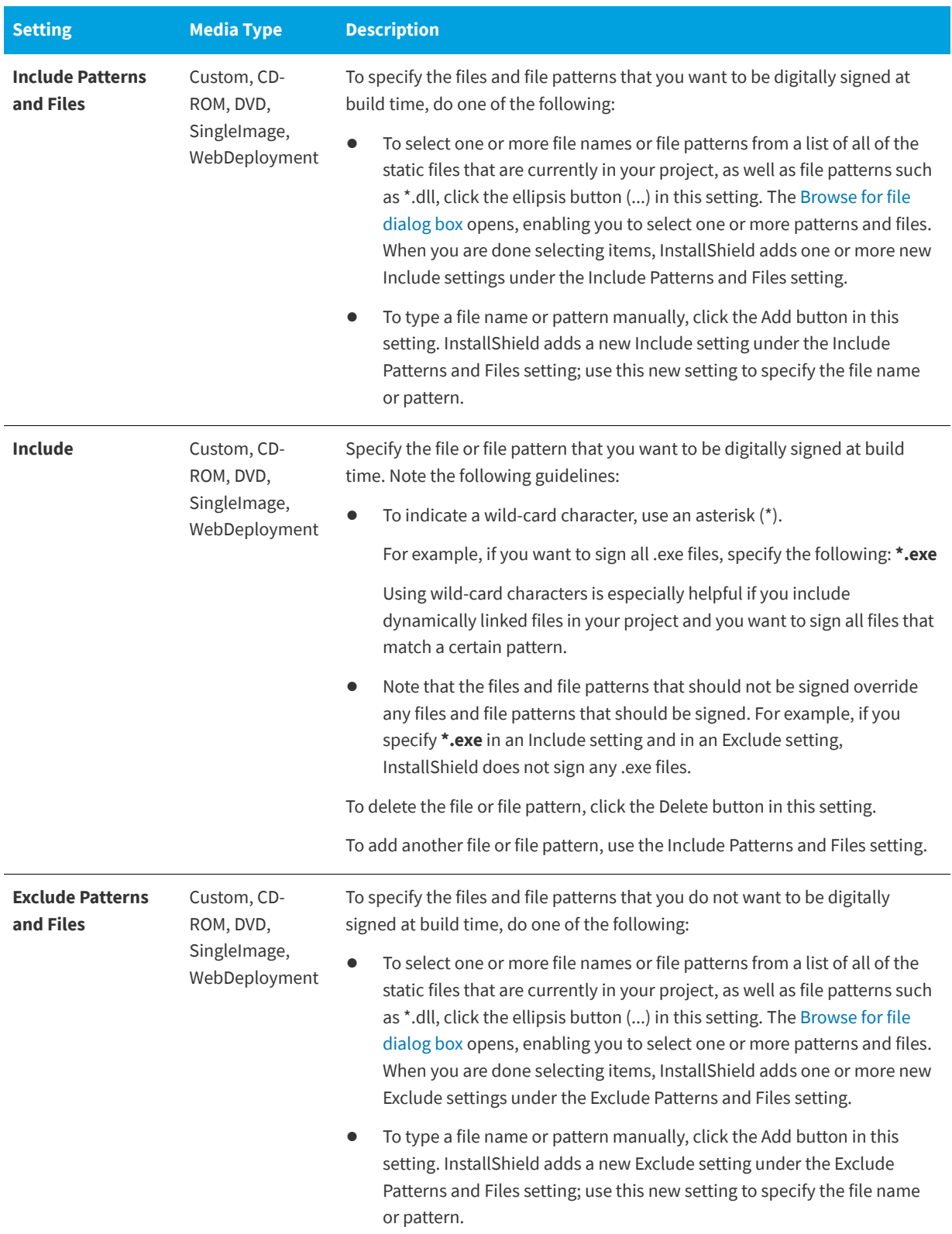

### Table 3-67 · Settings on the Signing Tab (cont.)

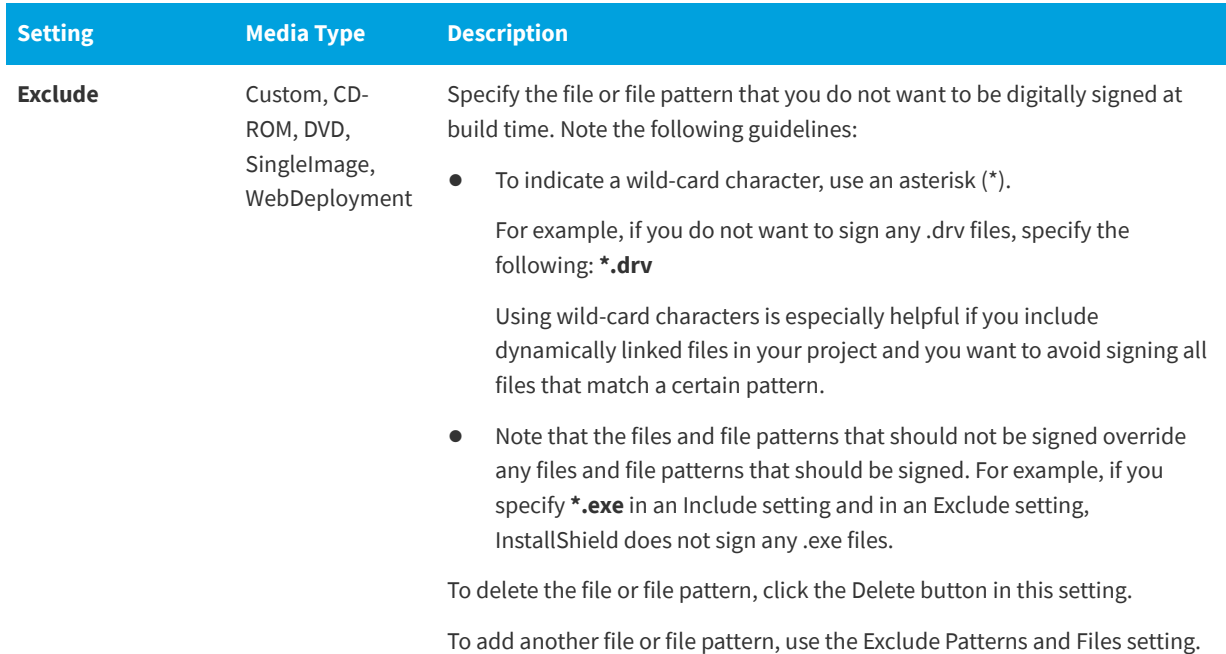

### **See Also**

[Digital Signing and Security](#page-355-0) [Digitally Signing a Release and Its Files at Build Time](#page-357-0) [Changing the Timestamp Server for Digital Signatures](#page-122-0) [Releases View](#page-605-0)

### **.NET/J# Tab**

**InstallShield 2020 Express Edition » Releases View » Release**

The .NET/J# tab is where you add support for the 32-bit versions of the .NET Framework 1.0, 1.1, or 2.0. It is also where you add J# support to your project.

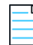

*Note • To include other versions of the .NET Framework redistributables in your project, use the Redistributables view to add the appropriate InstallShield prerequisite for the Microsoft .NET Framework to your project.*

### *For more information, see [Adding .NET Framework Redistributables to Projects.](#page-236-0)*

### **Table 3-68 •** Settings on the .NET/J# Tab

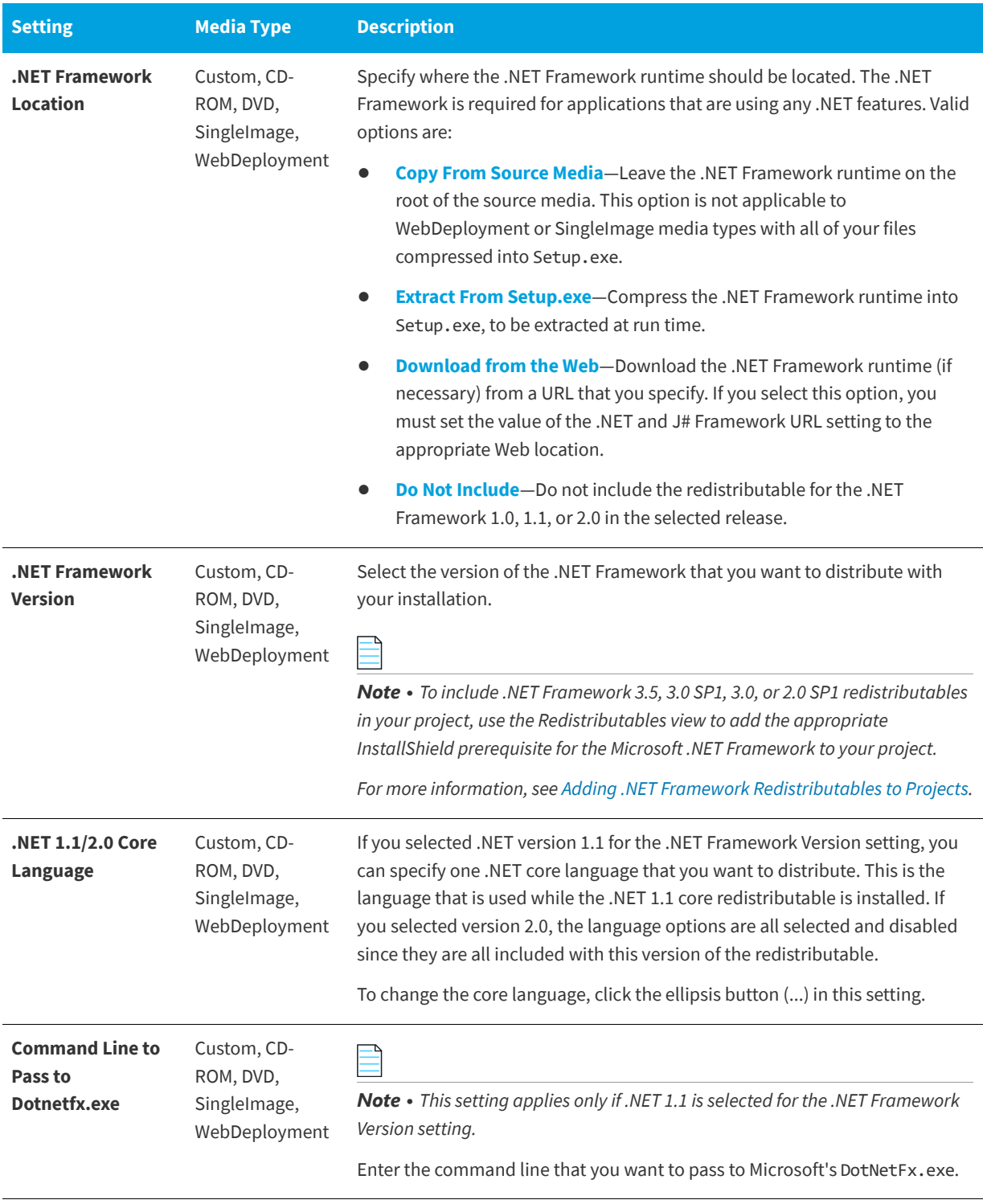

### **Table 3-68 •** Settings on the .NET/J# Tab (cont.)

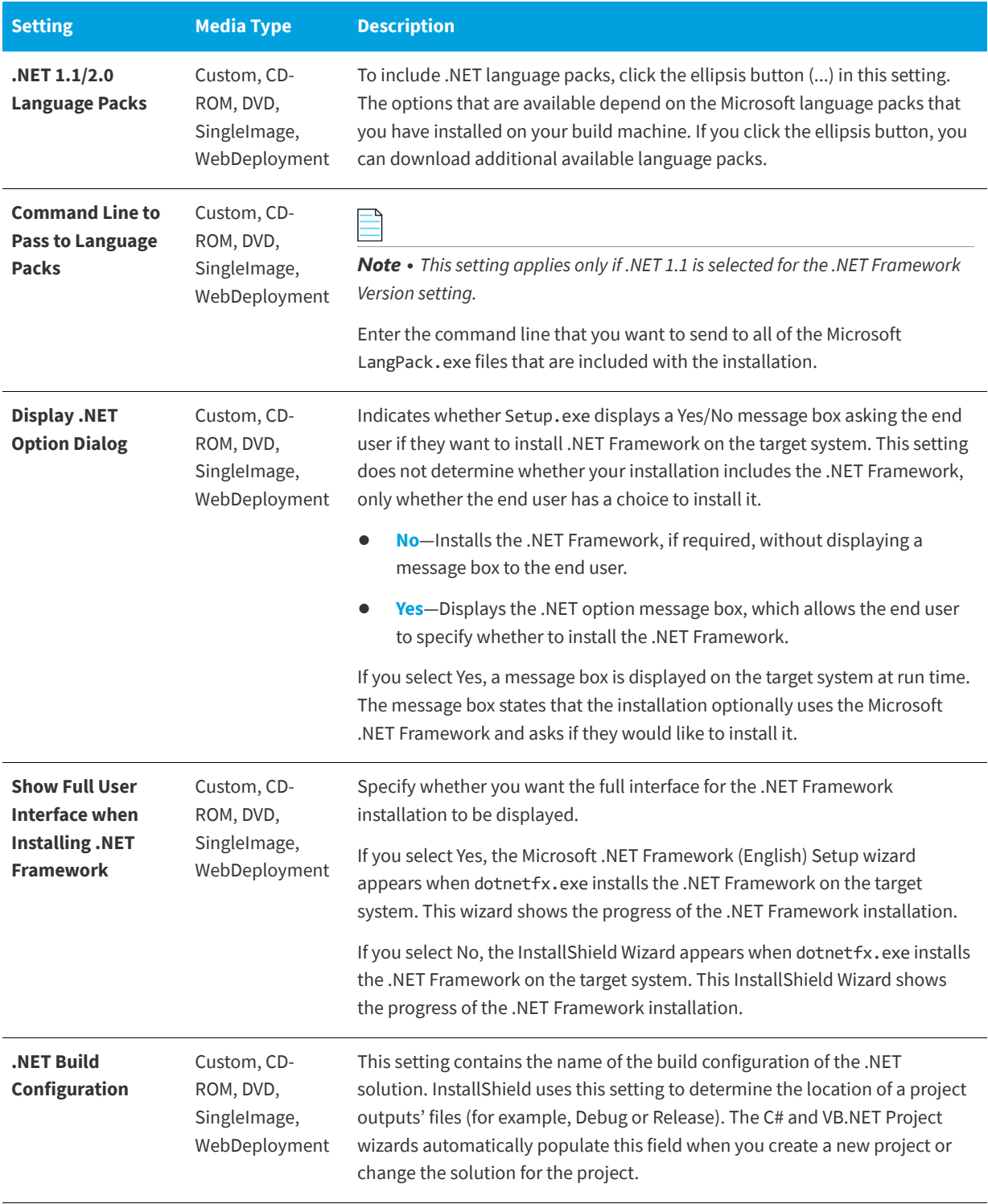

### **Table 3-68 •** Settings on the .NET/J# Tab (cont.)

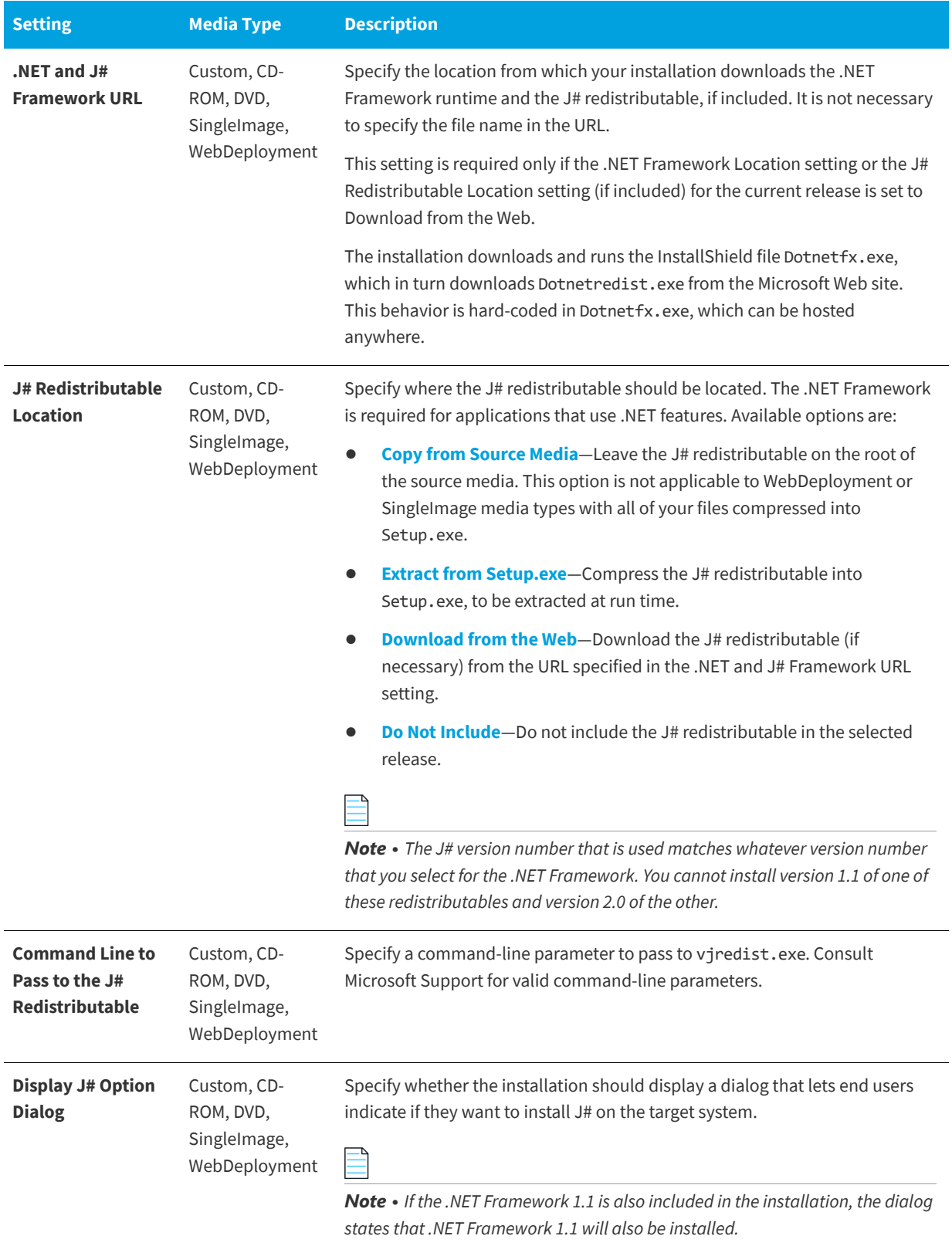

### **Table 3-68 •** Settings on the .NET/J# Tab (cont.)

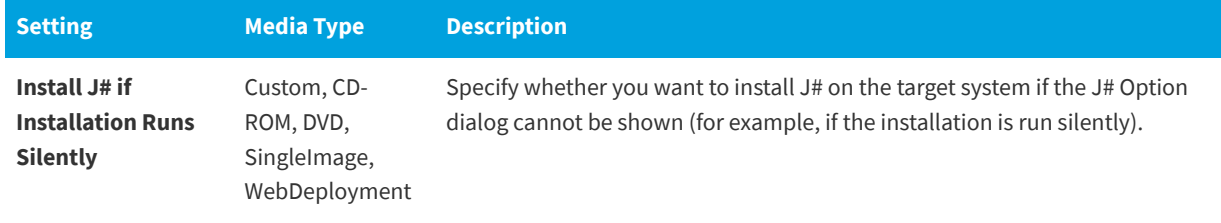

### **See Also**

[Releases View](#page-605-0)

### **Internet Tab**

**InstallShield 2020 Express Edition » Releases View » Release**

The Internet tab is where you specify Web-related information for the WebDeployment type of release. Note that this tab is disabled for other release types.

### **Table 3-69 •** Settings on the Internet Tab

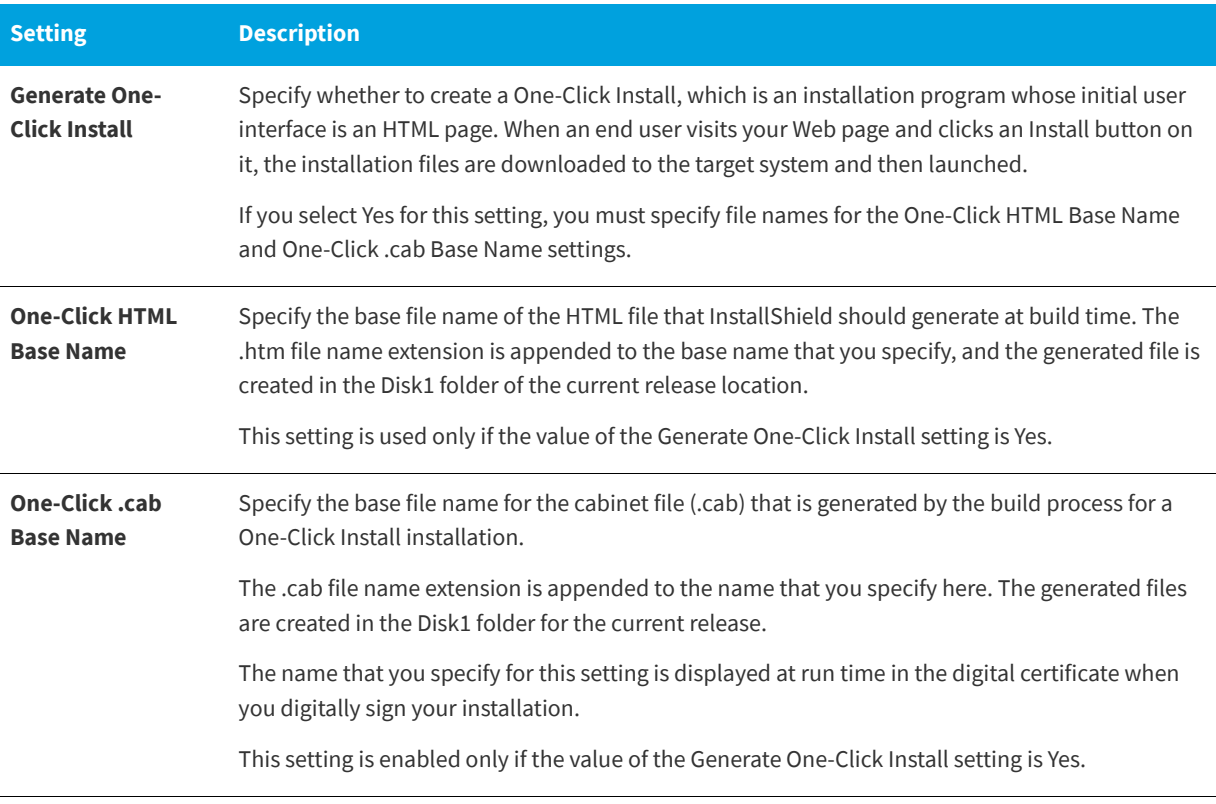

### **See Also**

[Releases View](#page-605-0)

### **Events Tab**

**InstallShield 2020 Express Edition » Releases View » Release**

The Events tab lets you configure settings for distributing releases to a folder or FTP site automatically at build time or at any time on demand.

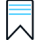

*Edition • The Events tab in the Premier edition of InstallShield has additional settings that let you specify commands that you want to be run at various stages of the build process. For example, you can specify a command that you want to be run after InstallShield has built the .msi package and the .cab files (if your product's data files are to be stored in .cab files). Note that this event occurs before the .msi package has been digitally signed and streamed into the Setup.exe file.* 

### **Table 3-70 •** Settings on the Events Tab

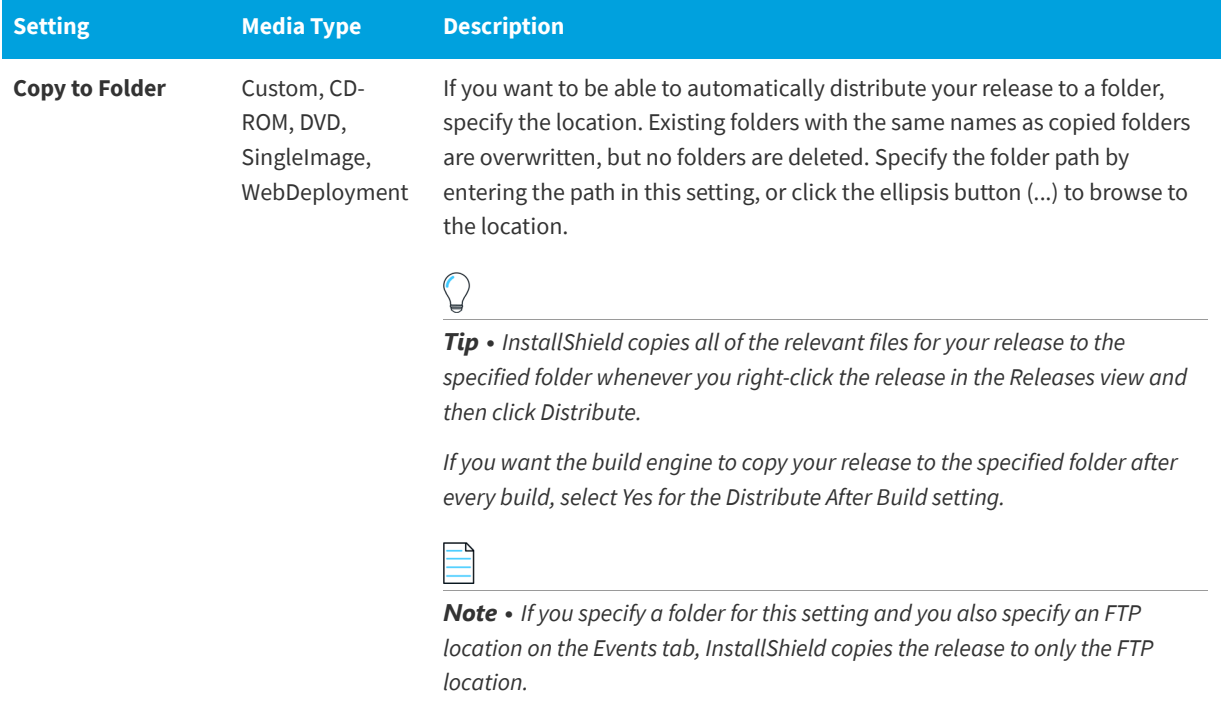

### Table 3-70 · Settings on the Events Tab (cont.)

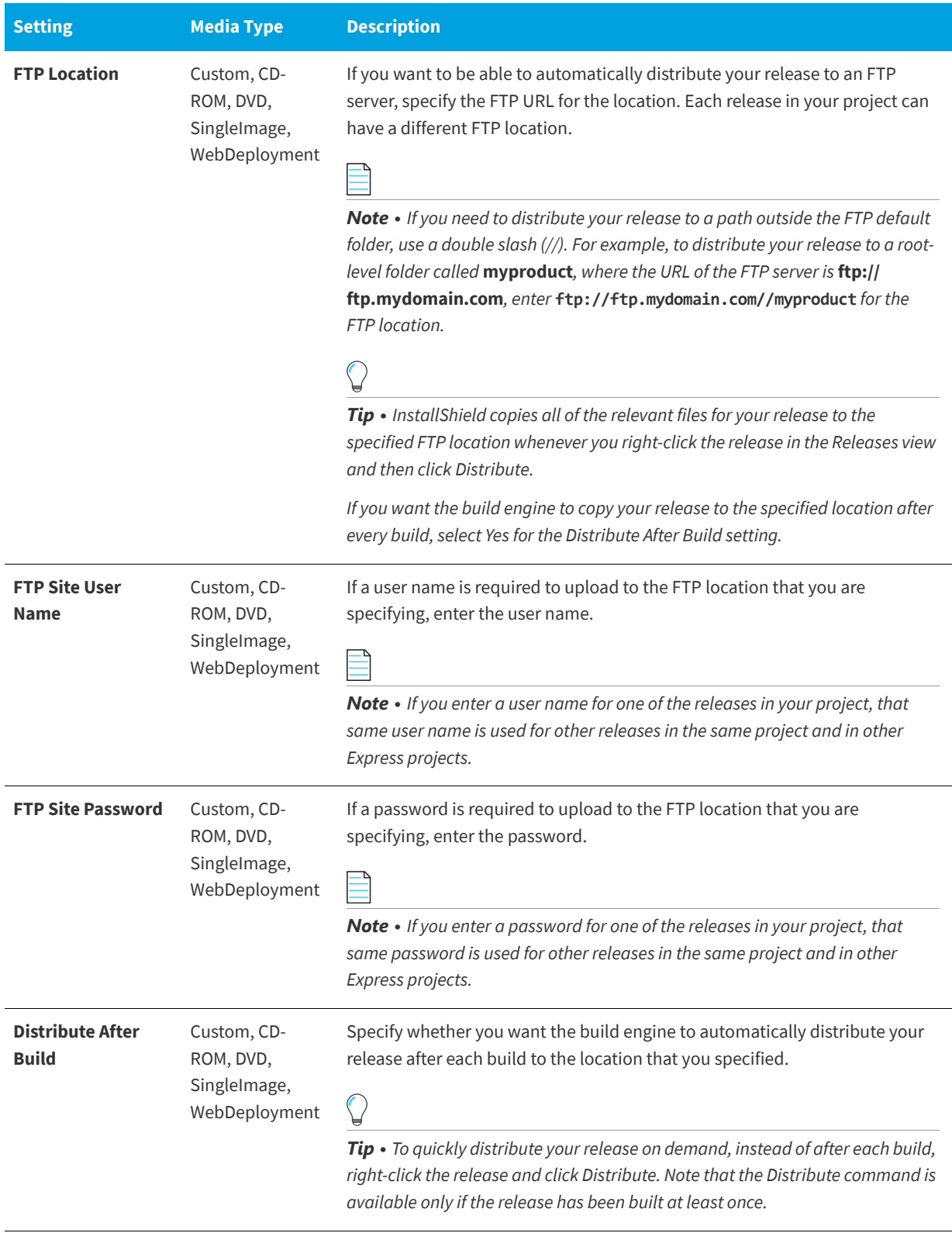

**See Also** [Distributing Releases to a Folder or FTP Site Automatically](#page-364-0) [Releases View](#page-605-0)

# **QuickPatch Projects**

**InstallShield 2020 Express Edition**

A QuickPatch project is a specific type of Windows Installer–based project recommended for installation authors who want to ship small, single upgrades to their end users. Each QuickPatch project has its own views.

**See Also**

[Updating Applications](#page-366-0) [QuickPatch Projects](#page-369-0) [Creating a QuickPatch Project and Applying QuickPatch Packages](#page-382-0) [Packaging Options for Upgrades](#page-371-0)

### **Define Patch Settings View**

**InstallShield 2020 Express Edition » Quick Patch Project**

The Define Patch Settings view is available when you open or create a QuickPatch project. Once you open or create a QuickPatch project, you can configure some of the basic settings in the Define Patch Settings view. Use this view to configure your QuickPatch.

The following table describes the views under the Define Patch Settings view:

**Table 3-71 •** Views Under the Define Patch Settings View

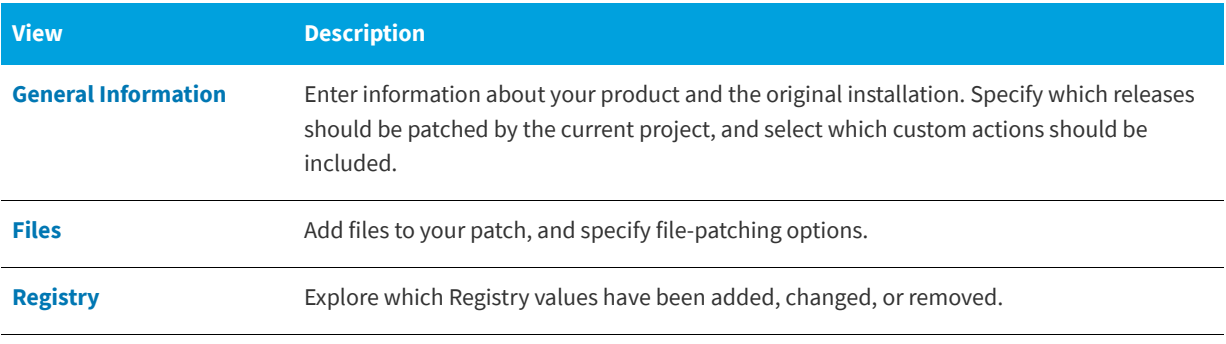

**See Also**

[Updating Applications](#page-366-0) [QuickPatch Projects](#page-369-0)

### <span id="page-627-0"></span>**General Information View**

**InstallShield 2020 Express Edition » Quick Patch Project**

The General Information view contains basic information about your QuickPatch project. You can also view and configure product properties, build settings, patch history, and custom actions in this view.

**See Also** [Updating Applications](#page-366-0) [QuickPatch Projects](#page-369-0)

### Product Properties

**InstallShield 2020 Express Edition » Quick Patch Project » General Information View**

When you click Product Properties in the General Information view, InstallShield displays the following:

**Table 3-72 •** Settings for Product Properties

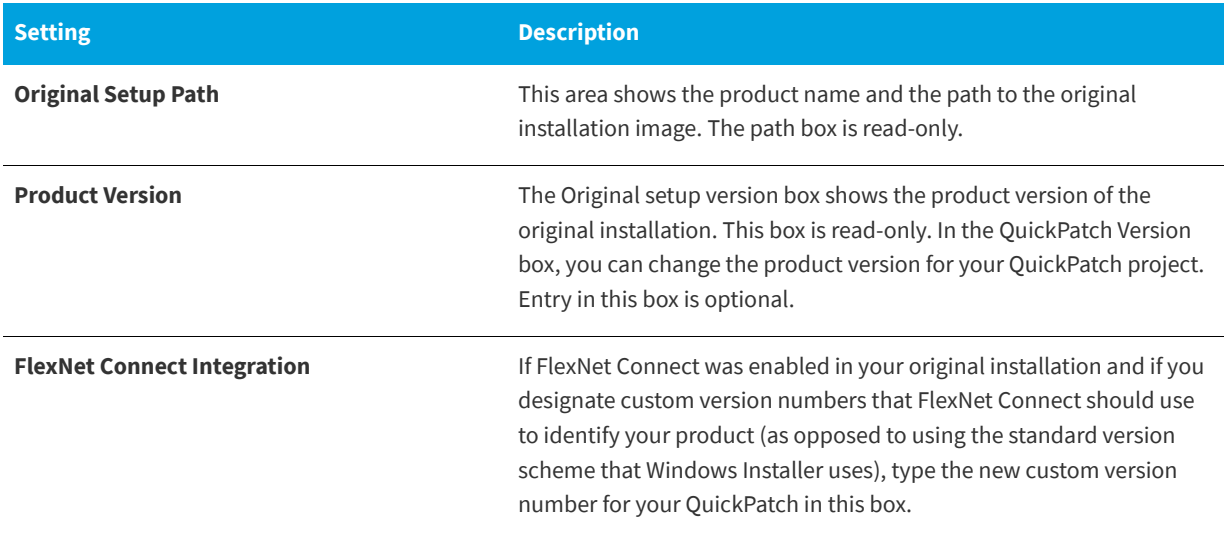

### **See Also**

[Updating the Package Code, the Product Version, and the Product Code](#page-374-0) [Notifying End Users about Upgrades Using FlexNet Connect](#page-392-0) [QuickPatch Projects](#page-369-0) [Creating a QuickPatch Project and Applying QuickPatch Packages](#page-382-0)

### Build Settings

**InstallShield 2020 Express Edition » QuickPatch Project » General Information View**

When you click Build Settings in the General Information view, InstallShield displays the following tabs:

- **•** [Common tab](#page-629-0)
- **•** [Identification tab](#page-629-1)
- **•** [Digital Signature tab](#page-630-0)
- **•** [Advanced tab](#page-631-0)

**See Also** [Updating Applications](#page-366-0) [QuickPatch Projects](#page-369-0)

#### <span id="page-629-0"></span>Common Tab

**InstallShield 2020 Express Edition » Quick Patch Project » General Information View » Build Settings**

When you click Build Settings in the General Information view, InstallShield displays several tabs. The Common tab exposes frequently used build settings for a QuickPatch:

### **Build Location**

Specify where you want your patch file built or browse for an existing folder.

### **Launcher Settings**

In this area, you can configure the following launcher settings:

#### **Table 3-73 •** Configurable Launcher Settings

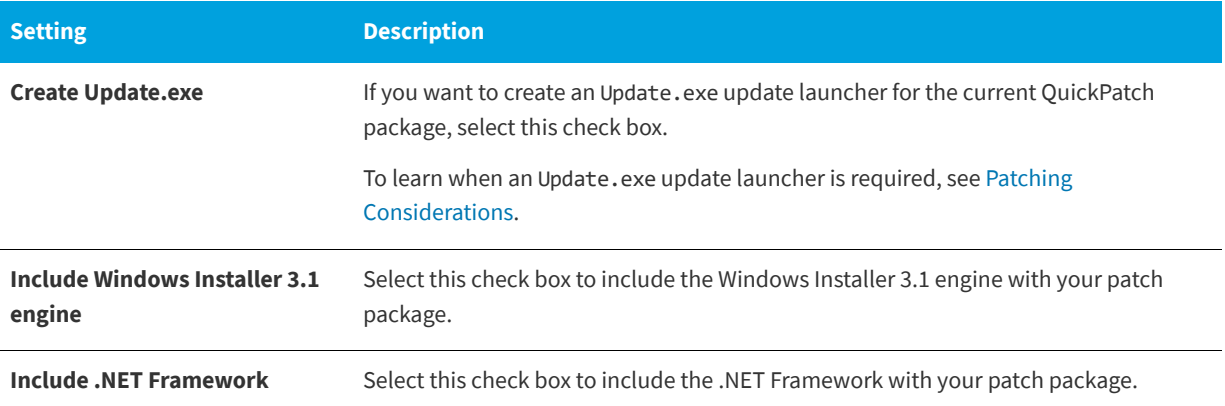

### **Patch Uninstallation**

Select the **Allow Patch to be Uninstalled (Requires Windows Installer 3.0)** check box if you would like the QuickPatch to be uninstallable without having to uninstall and reinstall the entire application and other QuickPatch packages. Note that uninstallation of QuickPatch packages works only under certain conditions. For example, versions of Windows Installer earlier than version 3.0 cannot remove just the QuickPatch from an application. For more information, see [Removing](https://msdn.microsoft.com/en-us/library/aa371212(v=vs.85).aspx)  [Patches](https://msdn.microsoft.com/en-us/library/aa371212(v=vs.85).aspx) in the Windows Installer help.

#### **See Also**

[Updating Applications](#page-366-0) [QuickPatch Projects](#page-369-0)

### <span id="page-629-1"></span>Identification Tab

**InstallShield 2020 Express Edition » QuickPatch Project » General Information View » Build Settings**

When you click Build Settings in the General Information view of a QuickPatch project, InstallShield displays several tabs. The Identification tab exposes settings for display strings. The display strings are used to populate information about the patch in Add or Remove Programs. It is also used by the Windows Installer 3.0 (and later) APIs that interrogate and catalog patches applied to a target machine.

*Note • Patch metadata is stored directly in the patch (.msp) file and not in any of the .msi packages. The .msp file contents are not localizable. Therefore, string table entries are not available for any of the metadata settings below.*

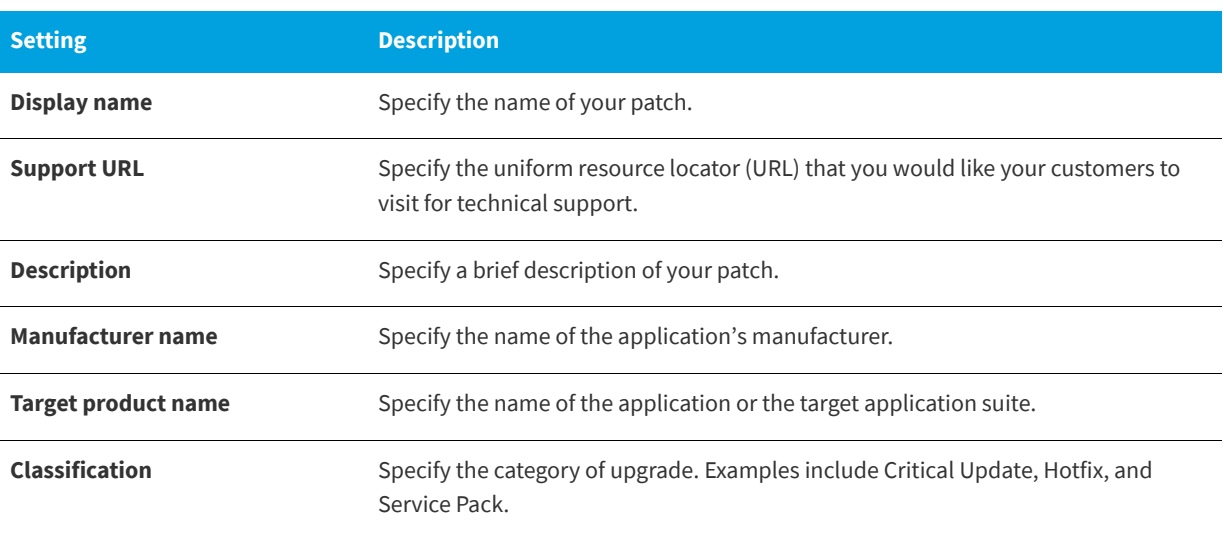

**Table 3-74 •** Patch Uninstallation Settings

#### **See Also**

[Patch Uninstallation](#page-381-0) [Enabling the Uninstallation of a QuickPatch](#page-386-0)

### <span id="page-630-0"></span>Digital Signature Tab

**InstallShield 2020 Express Edition » QuickPatch Project » General Information View » Build Settings**

When you click Build Settings in the General Information view of a QuickPatch project, InstallShield displays several tabs. The Digital Signature tab is where you specify settings if you want to digitally sign your patch.

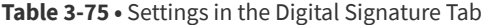

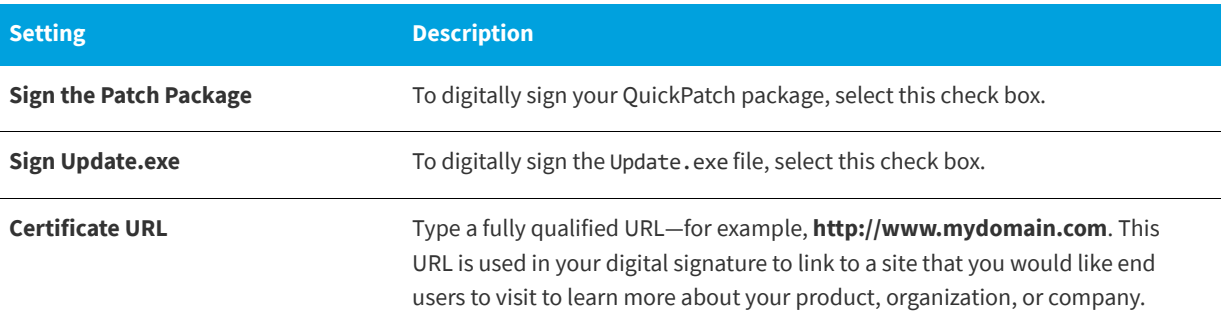

### **Table 3-75 •** Settings in the Digital Signature Tab (cont.)

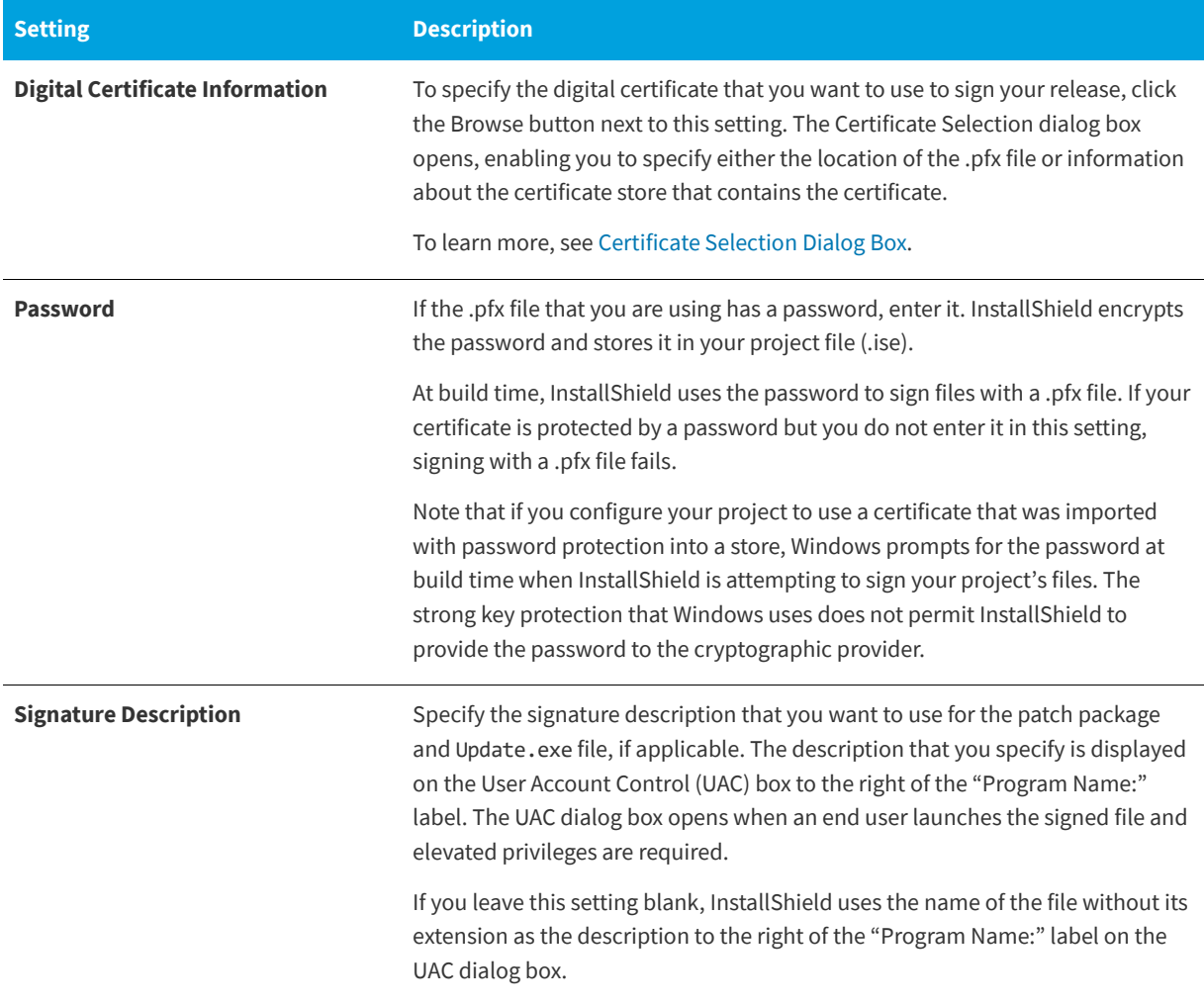

### **See Also**

[Non-Administrator Patches](#page-381-1) [Preparing Installations for Non-Administrator Patches](#page-175-0) [Signing a QuickPatch Package](#page-387-0)

### <span id="page-631-0"></span>Advanced Tab

**InstallShield 2020 Express Edition » Quick Patch Project » General Information View » Build Settings**

When you click Build Settings in the General Information view, InstallShield displays several tabs. The Advanced tab exposes a comprehensive set of build settings that you can configure for a QuickPatch.

### **Build Location**

In the Build Location area, you can configure the following settings.

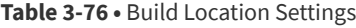

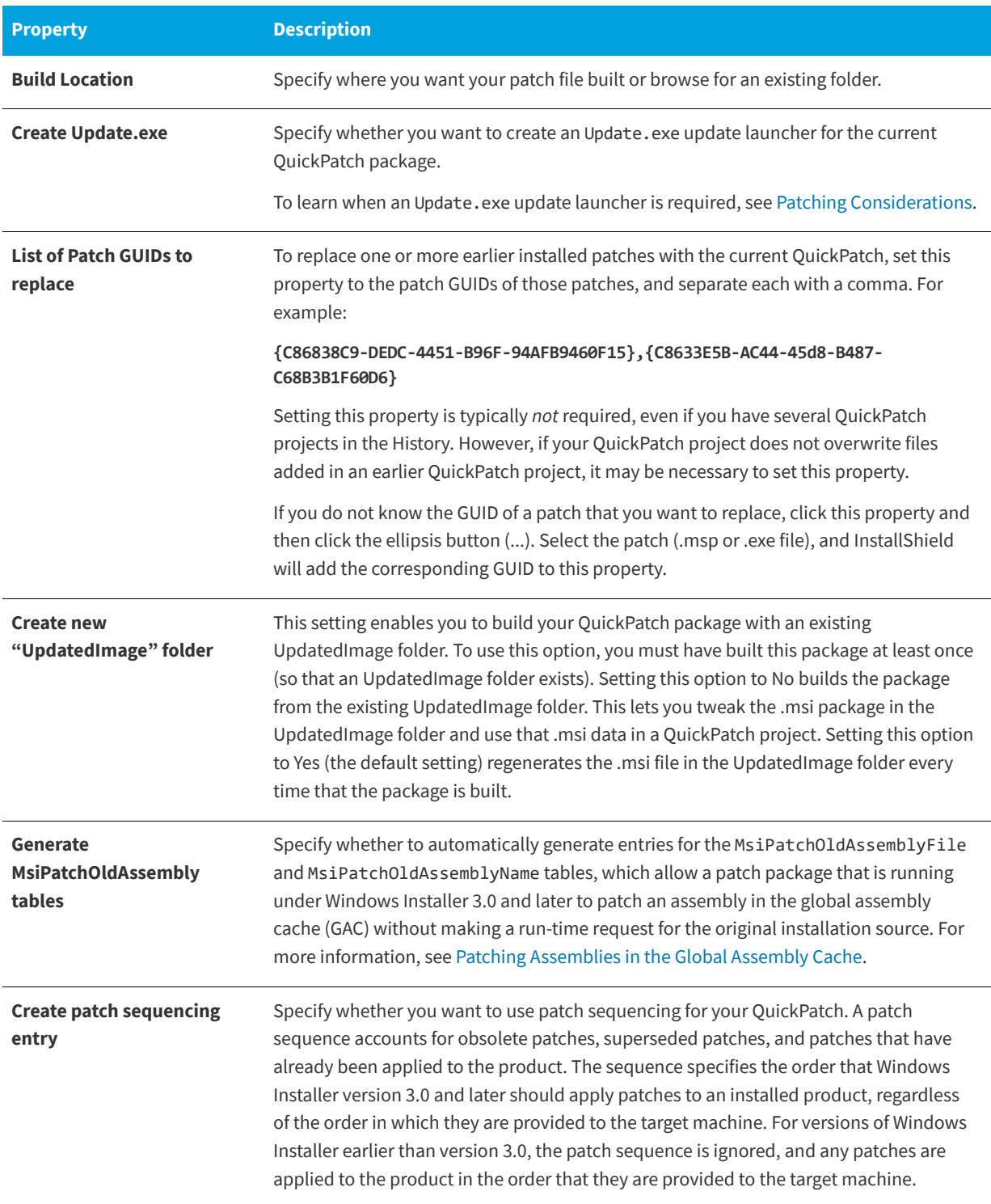

### **Table 3-76 •** Build Location Settings (cont.)

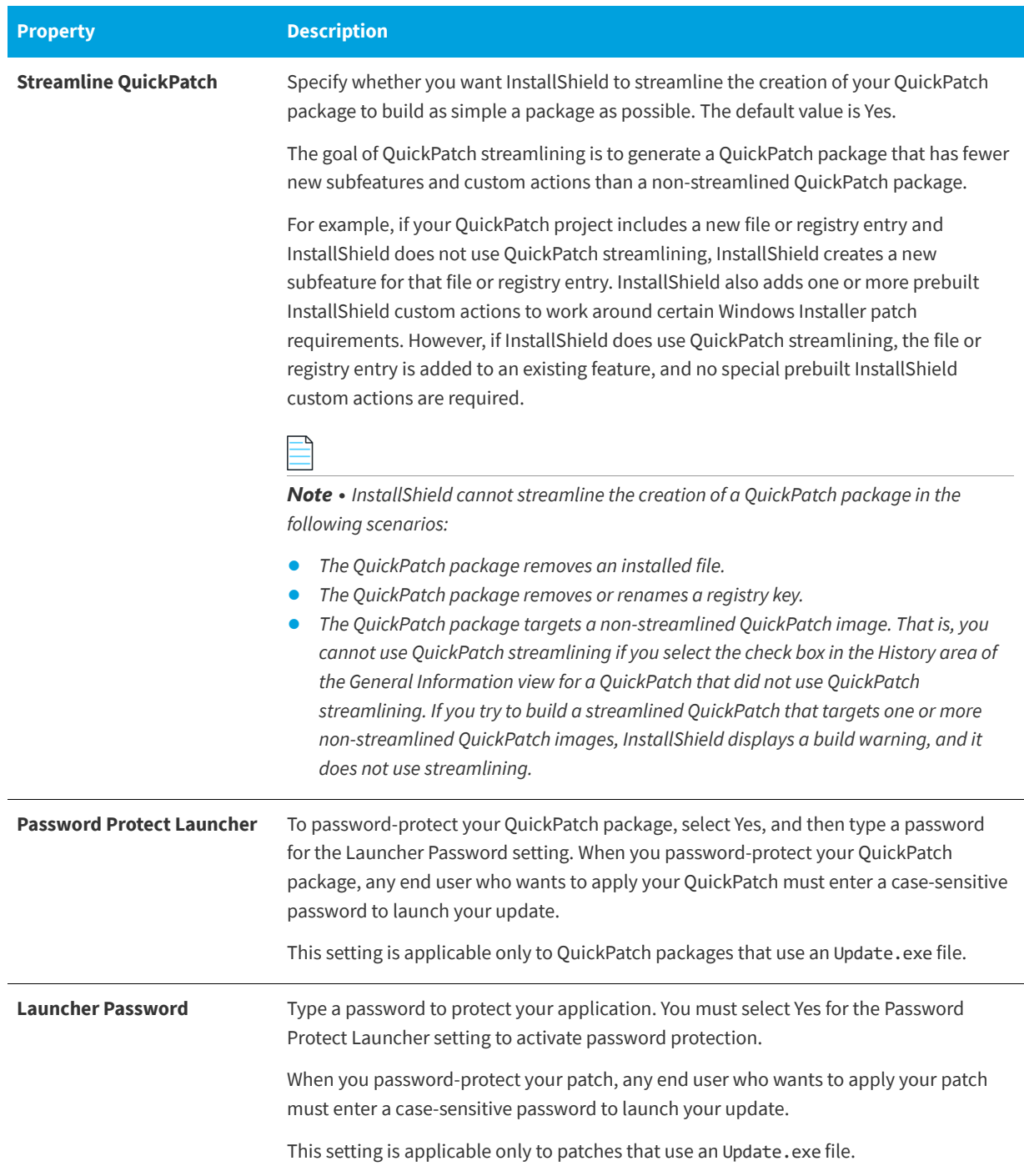

### **Windows Installer Engine**

In this area, you can configure the following settings for the Windows Installer engine:

### **Table 3-77 •** Windows Installer Engine Settings

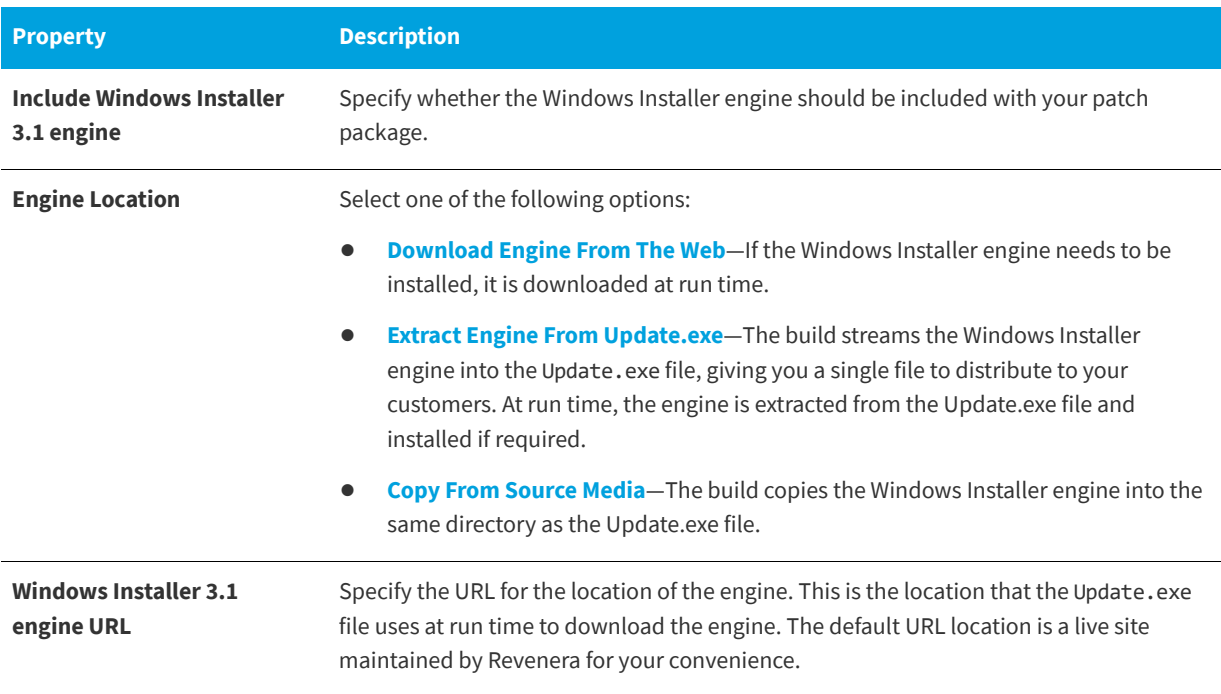

### **Microsoft .NET Framework**

In this area, you can configure the following settings for the Microsoft .NET Framework:

### **Table 3-78 •** Microsoft .NET Framework Settings

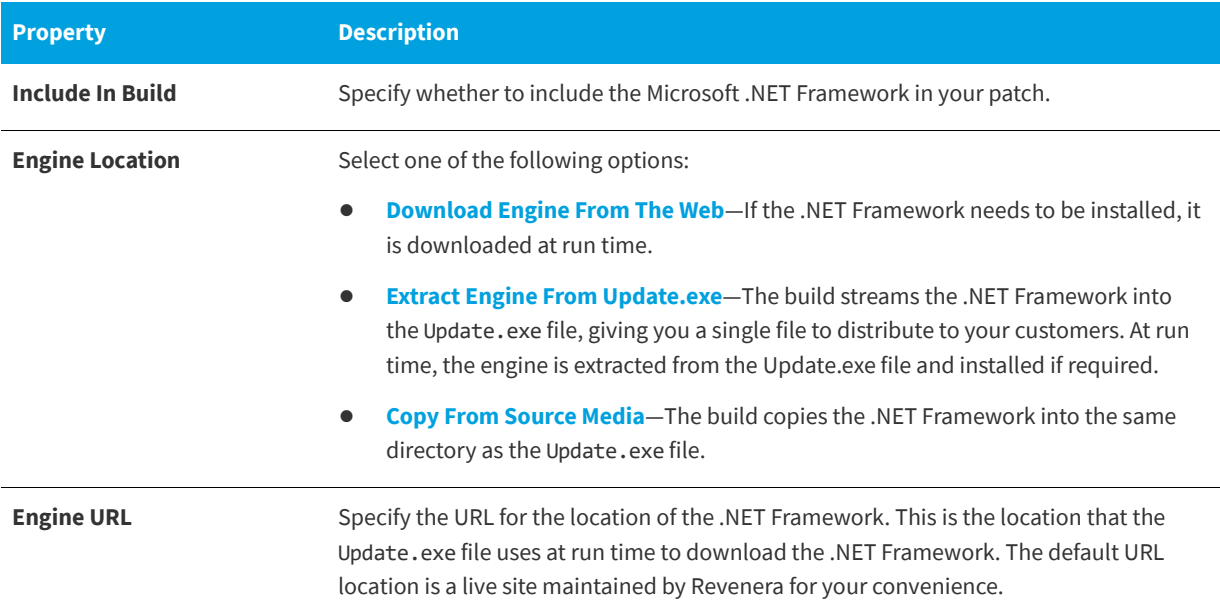

## **Update Launcher Settings**

In this area, you can configure the following settings for the Update.exe launcher:

### **Table 3-79 •** Update Launcher Settings

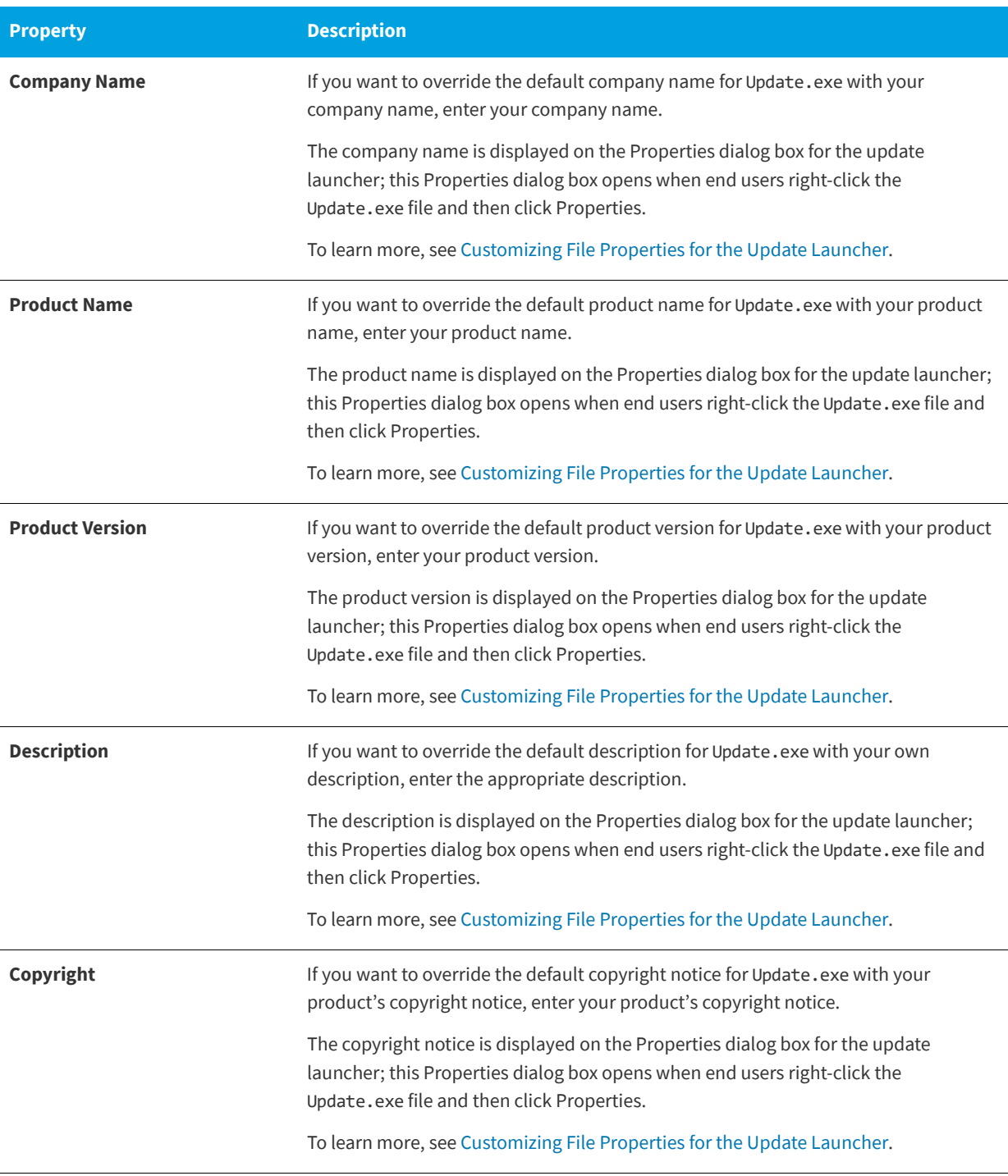

### **Table 3-79 •** Update Launcher Settings (cont.)

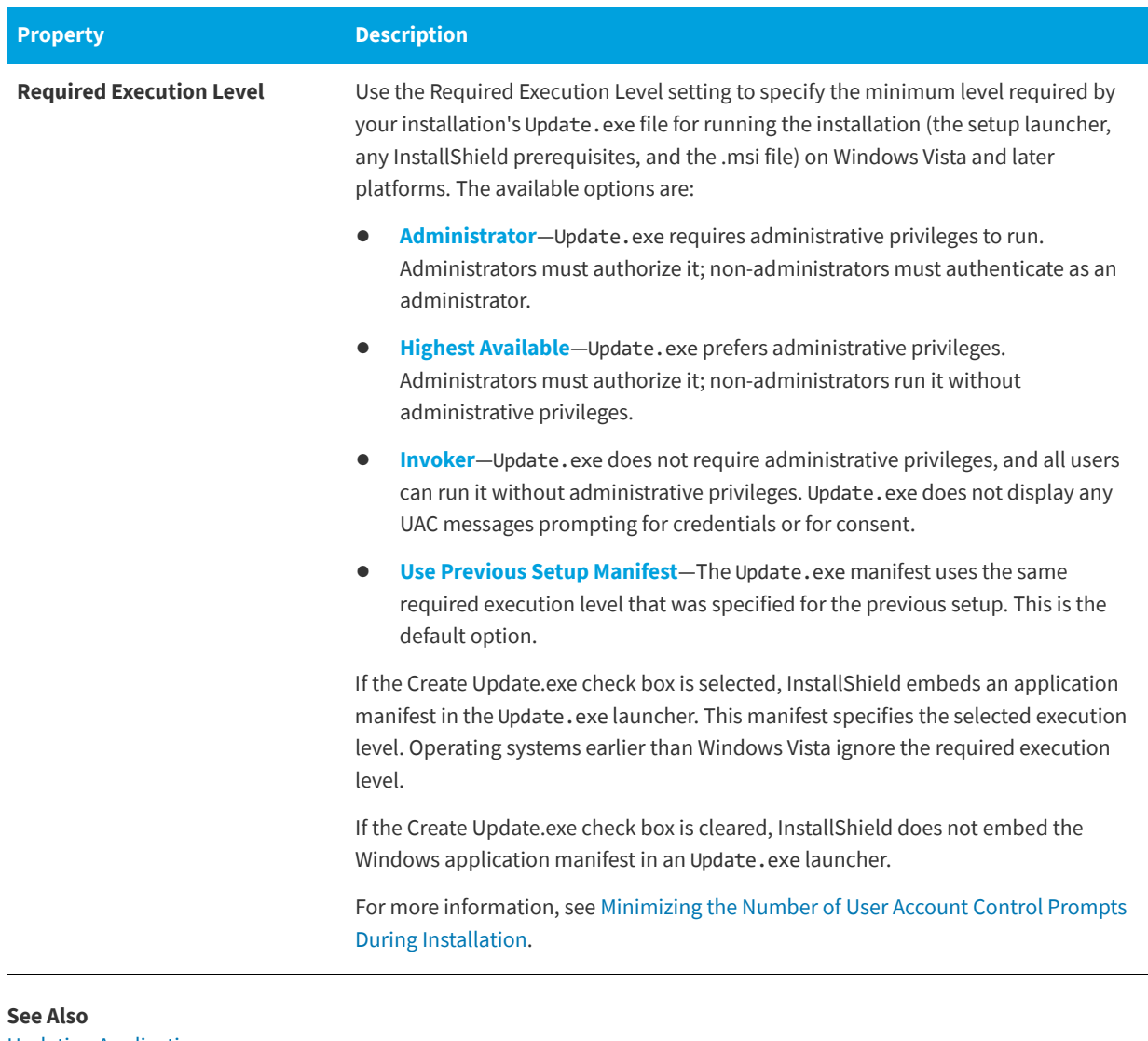

[Updating Applications](#page-366-0) [QuickPatch Projects](#page-369-0)

### **History**

**InstallShield 2020 Express Edition » QuickPatch Project » General Information View**

The History item in the General Information explorer within the General Information view presents a synopsis of your QuickPatch project. It lists all of the associated releases, enabling you to specify which ones should be patched by the current QuickPatch project.

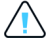

*Caution • If you open and modify any of the releases listed in the History, your latest project will not work since intermediate data shared across the releases in the History may have been lost or altered.*

*Note • When you specify which releases from the History to patch, InstallShield looks for specific versions associated with each release to identify it.*

#### **See Also**

[Specifying Target Releases for Patching](#page-384-0) [Creating a QuickPatch Project and Applying QuickPatch Packages](#page-382-0) [Creating a QuickPatch Project for an Existing QuickPatch](#page-382-1)

### Custom Action

**InstallShield 2020 Express Edition » QuickPatch Project » General Information View**

The Custom Action item in the General Information explorer within the General Information view lists the custom actions that are defined in the original installation project for which you are creating a patch. It enables you to specify which actions should be executed by the current QuickPatch project.

#### **See Also**

[Specifying Custom Actions for the QuickPatch to Execute](#page-385-0)

### <span id="page-637-0"></span>**Files View**

**InstallShield 2020 Express Edition » Quick Patch Project**

The Files view enables you to manage the files in your QuickPatch and also see version numbers, languages, and other information about the files in your original installation. All of the files in the Files To Patch and Original Setup Files explorers are listed by key file.

When you click a file in the Original Setup Files explorer, the file name, the destination, the version number, and other pertinent information are displayed in the right pane. You can drag and drop files from this explorer to the Files To Patch explorer, which shows all of the files that will be added, changed, or removed when your QuickPatch is applied to the original installation.

#### **See Also**

[Adding Files to a QuickPatch](#page-385-1) [Modifying and Removing Installed Files with a QuickPatch](#page-390-0) [Deleting Files from the Files To Patch Explorer](#page-390-1)

#### New File Settings

**InstallShield 2020 Express Edition » Quick Patch Project**

When you click a new file in the Files To Patch explorer within the Files view, you can configure the following settings.

### **File Settings**

**Table 3-80 •** Settings in the File Settings Area

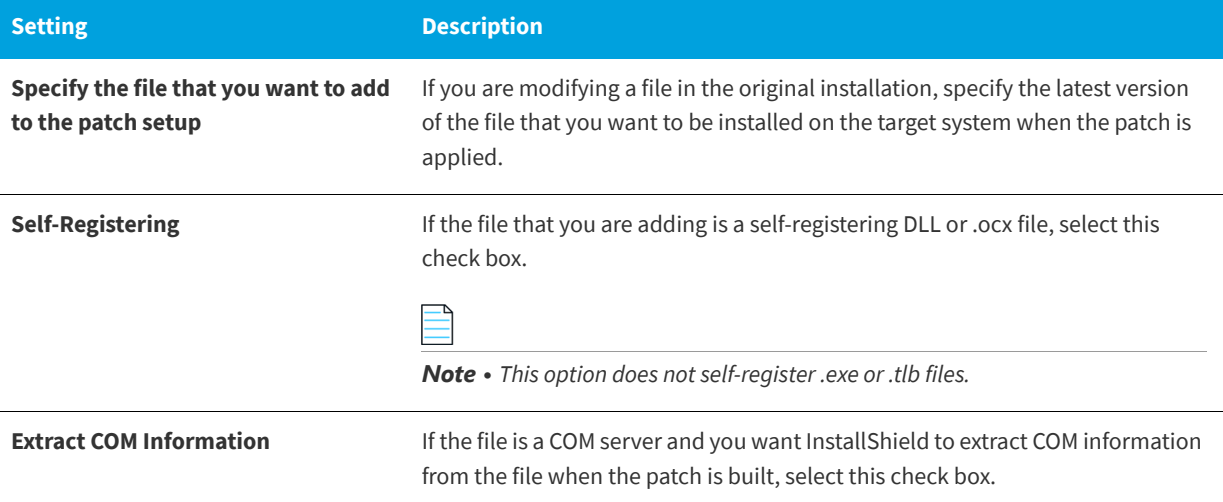

### **Integration Settings**

Select the file destination and the features that you want to associate with this file.

*Note • This install state binding requires feature association. When you add new data to your QuickPatch project, you must associate it with a feature. New data is installed only if the corresponding feature is installed.*

**See Also** [Adding Files to a QuickPatch](#page-385-1)

### Modified/Deleted File Settings

**InstallShield 2020 Express Edition » QuickPatch Project » Files View**

When you click a file that you have added from your original installation to the Files To Patch explorer within the Files view, you can configure the following settings:

## **Updated File**

**Table 3-81 •** Settings in the Updated File Area

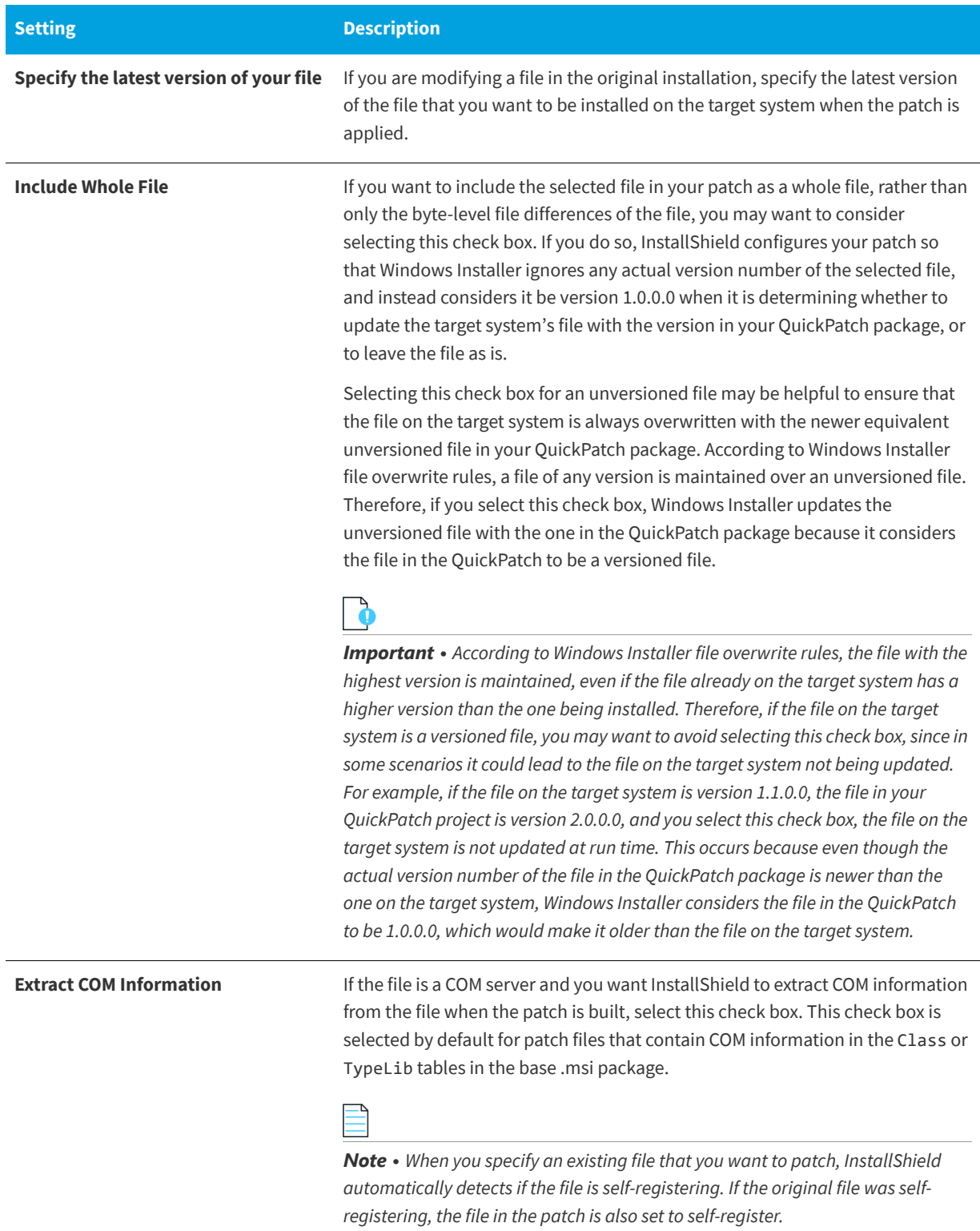

### **Original File Information**

The Original File Information area provides information about the original file in the original installation.

### **Check this box to have the patch delete this file from the setup**

Select this check box to remove the file from the target machine when the patch is applied.

#### **See Also**

[Modifying and Removing Installed Files with a QuickPatch](#page-390-0)

### <span id="page-640-0"></span>**Registry View**

**InstallShield 2020 Express Edition » Quick Patch Project**

The Registry view in a QuickPatch project provides a visual representation of what currently exists on a source machine and what you will patch on a destination/target system once your patch project is built and applied to the target system. The Destination computer's Registry view pane and the Destination computer's registry data pane are prepopulated with registry entries in the original installation.

Each item in the Destination computer's registry data pane appears next to an icon specific to the value type and the data's current condition. Icons for data values that have been modified have a turquoise pencil. Icons for new data values have a red star in the upper-right corner. Icons for registry values that will be deleted from the target system have a red X. See the following sample icons and descriptions below.

**Table 3-82 •** Icons in the Registry View of a QuickPatch Project

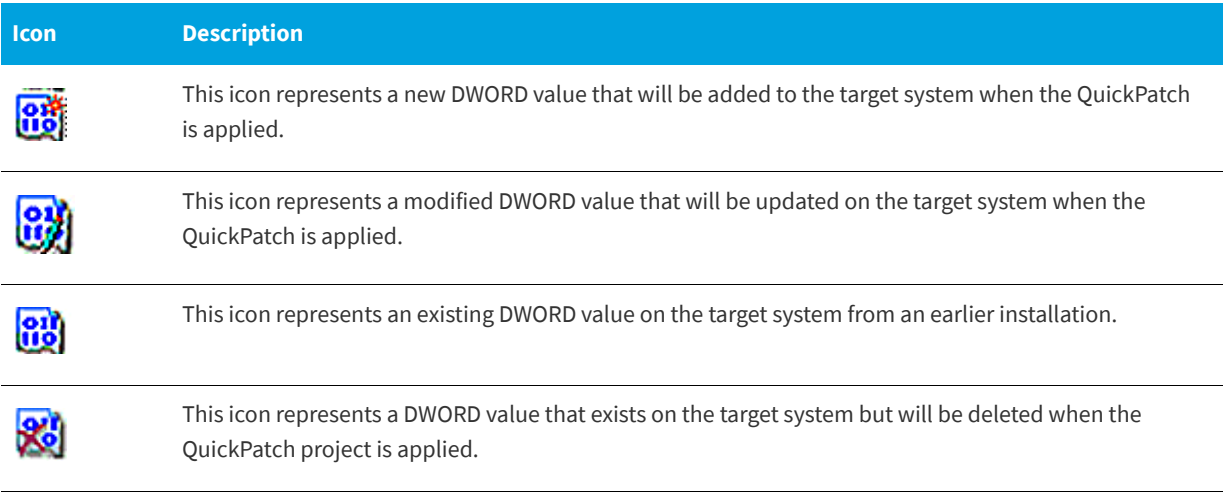

### **See Also**

[Adding, Modifying, and Deleting Registry Data with a QuickPatch](#page-390-2)

**Chapter 3** View Reference

# **Errors and Warnings**

**InstallShield 2020 Express Edition**

The following topics provide information about errors and warnings that might occur when you are working with your installation.

### **Table 3-1 •** List of Error and Warning Topics

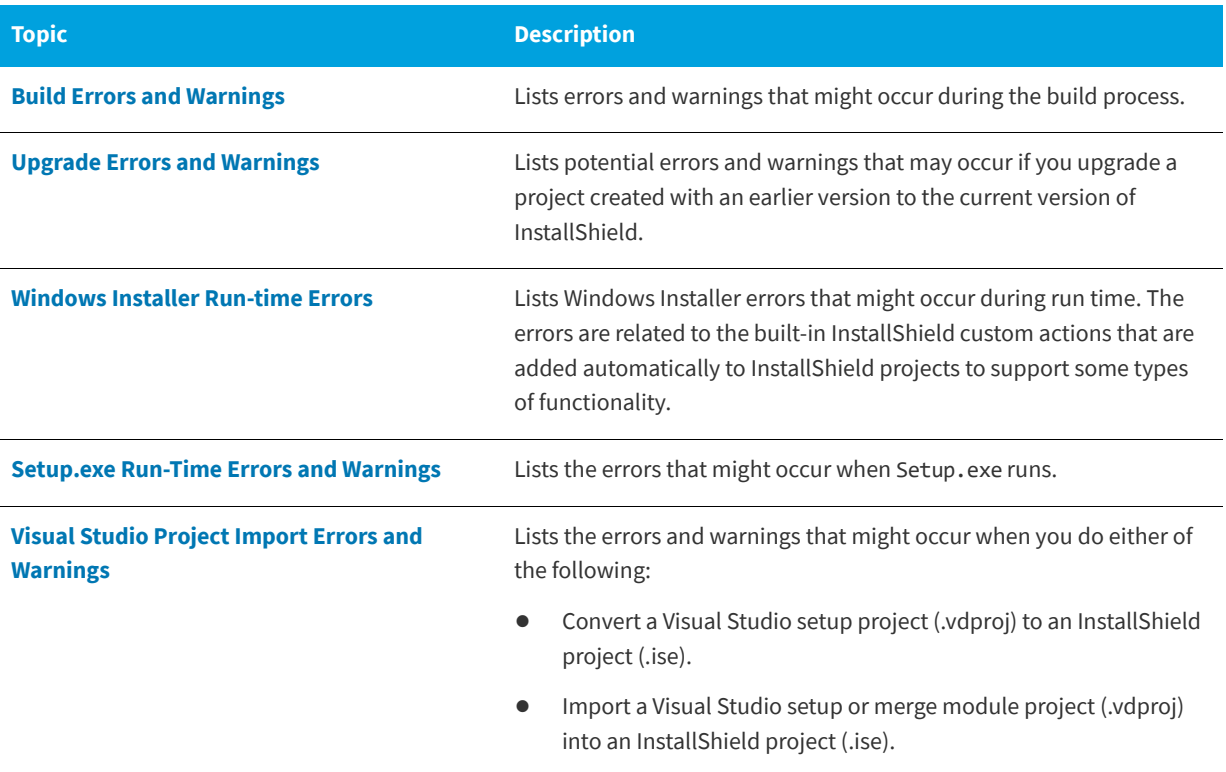

To find information about Windows Installer run-time errors, see [Windows Installer Error Messages](https://msdn.microsoft.com/en-us/library/aa372835(v=vs.85).aspx) in the Windows Installer Help Library.

# <span id="page-642-0"></span>**Build Errors and Warnings**

**InstallShield 2020 Express Edition**

The table below provides troubleshooting tips for each build error and warning.

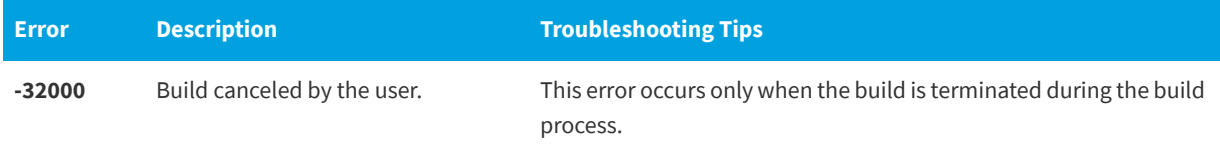

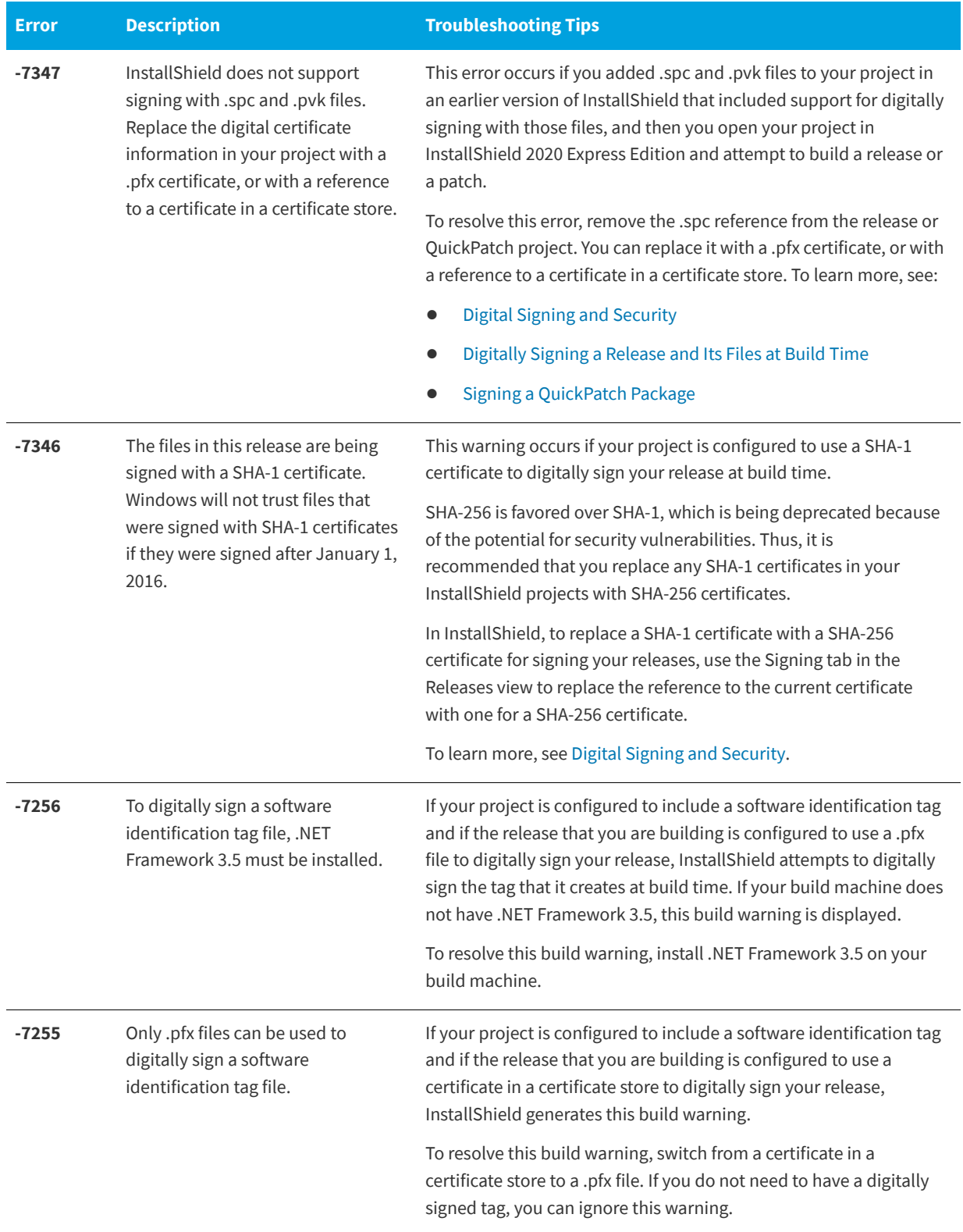

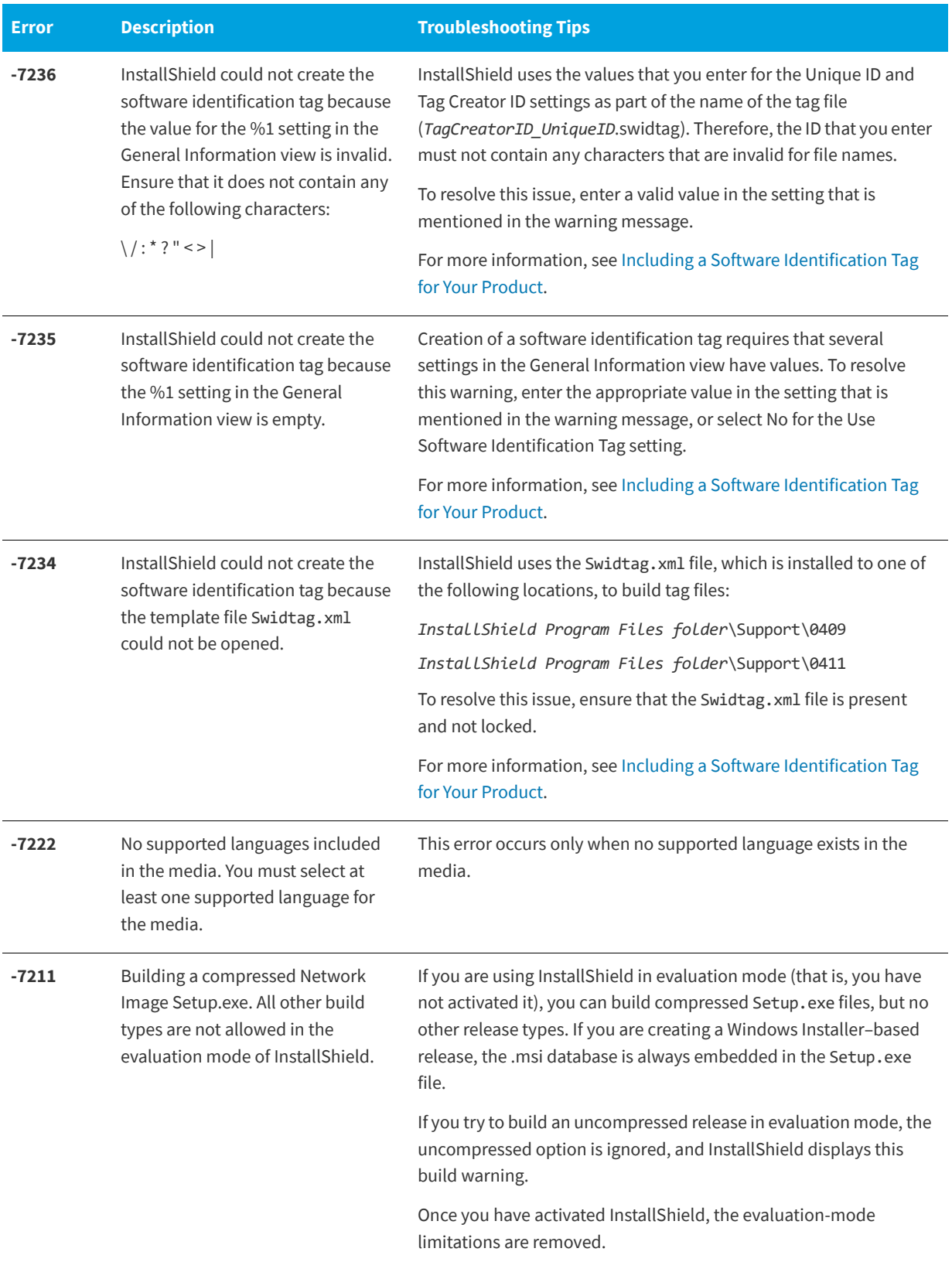

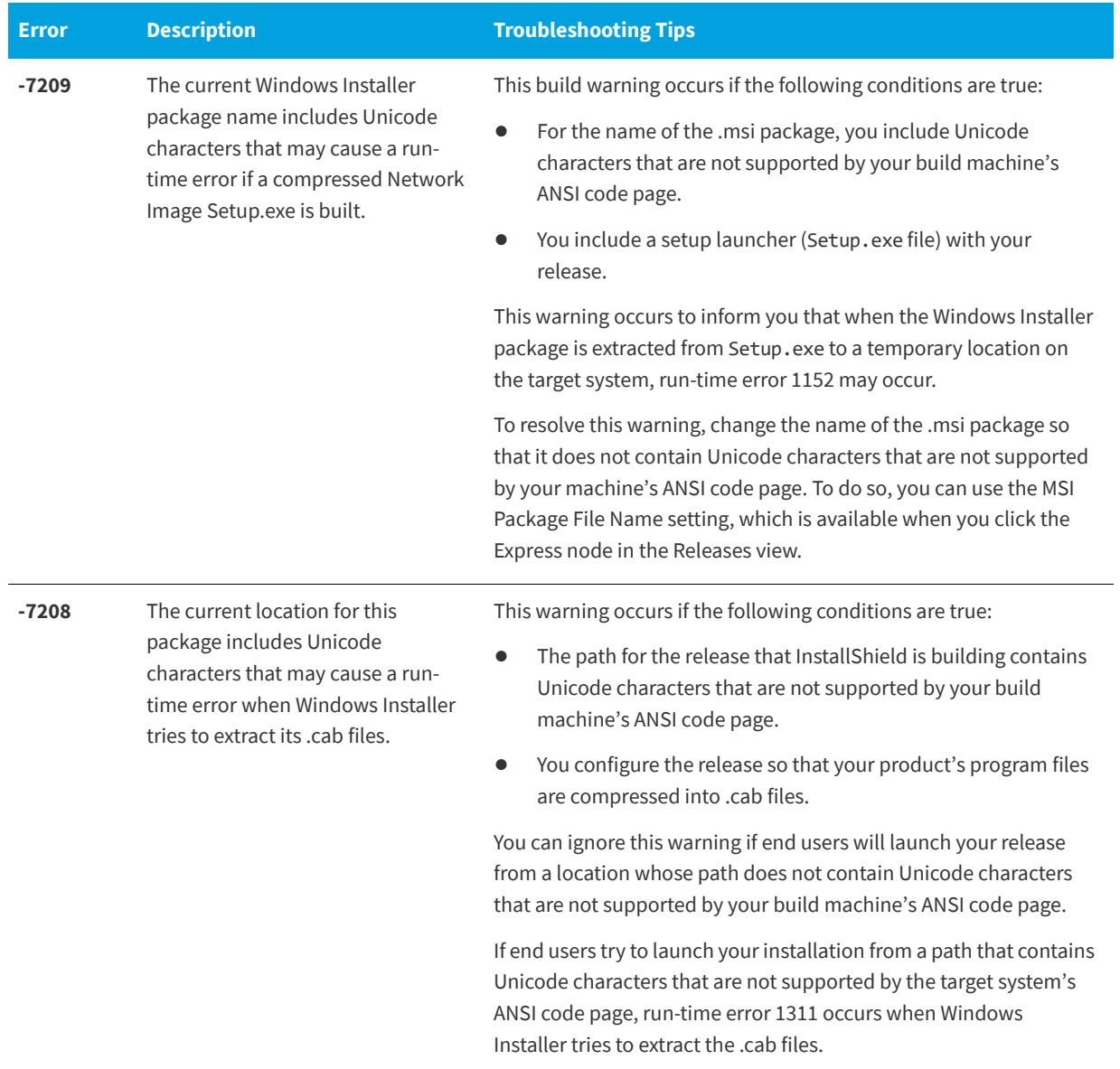

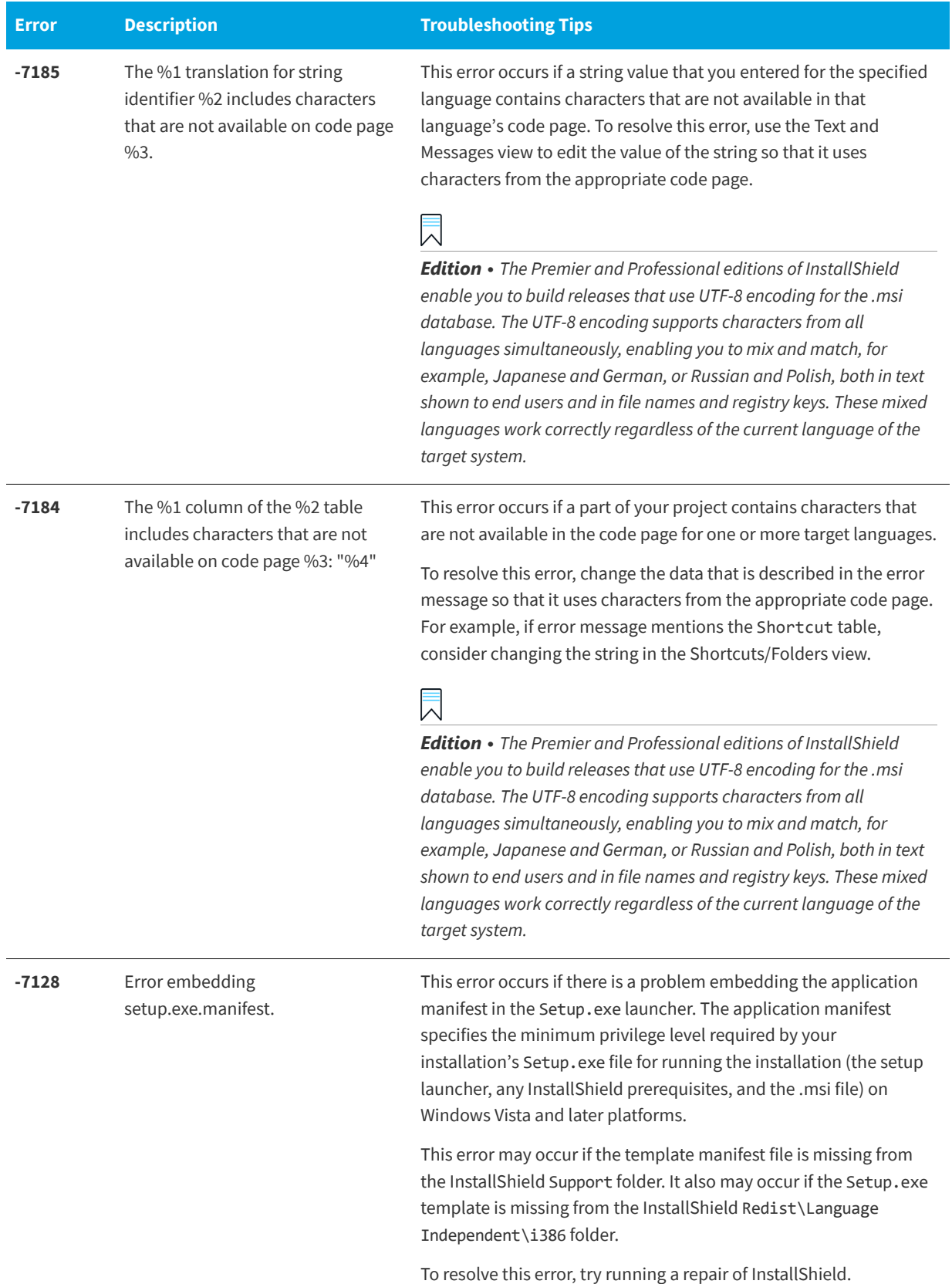

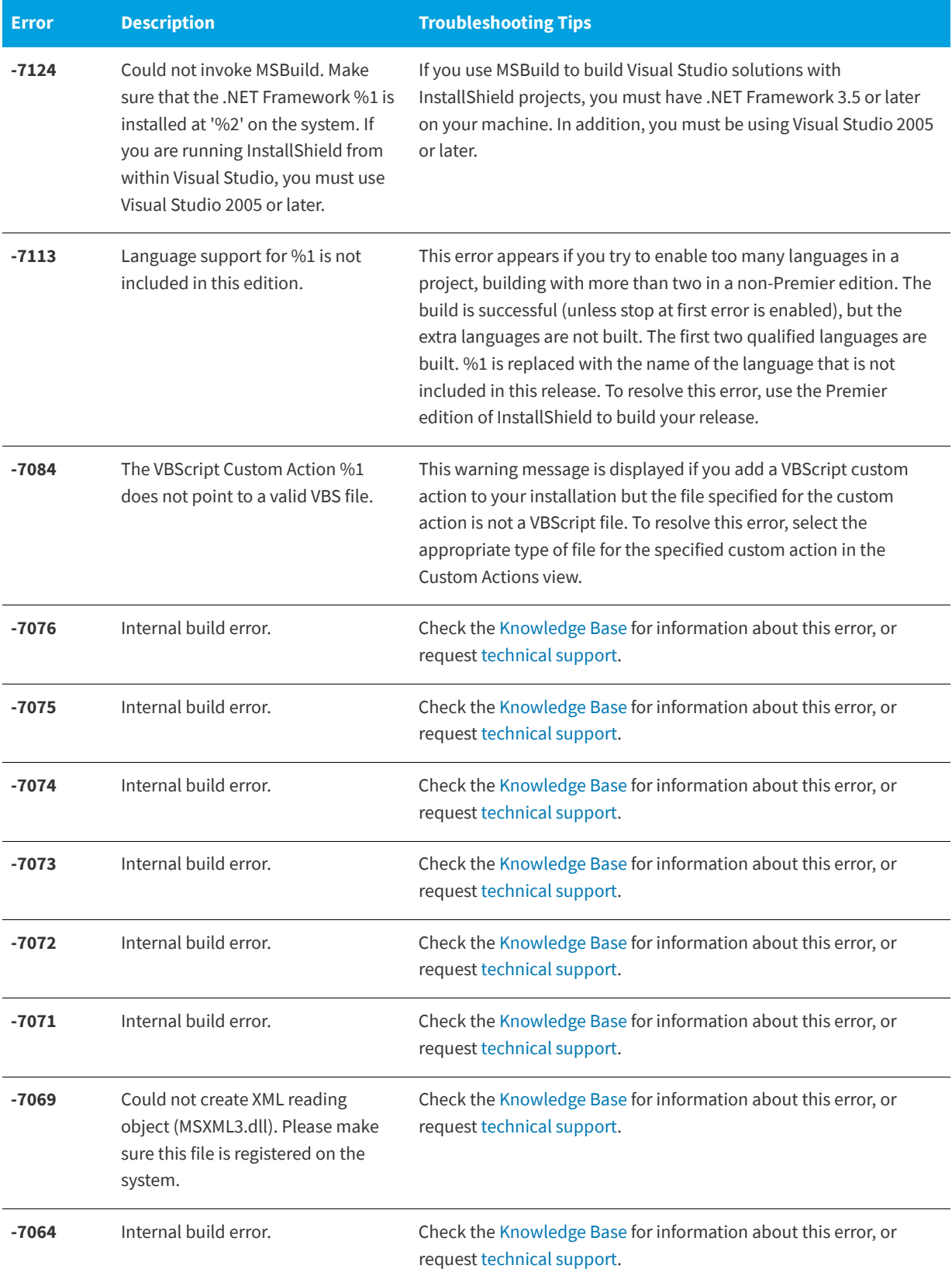
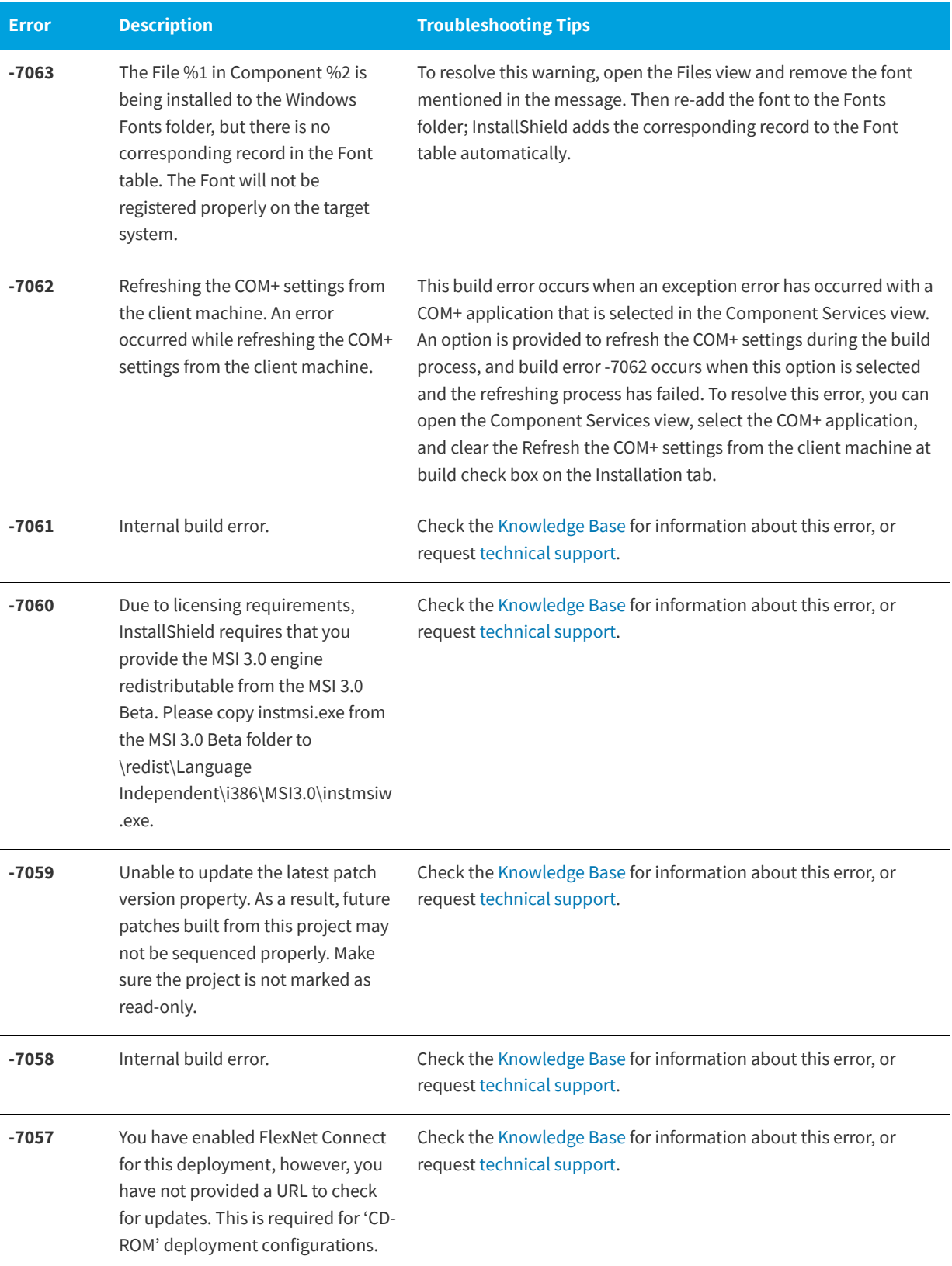

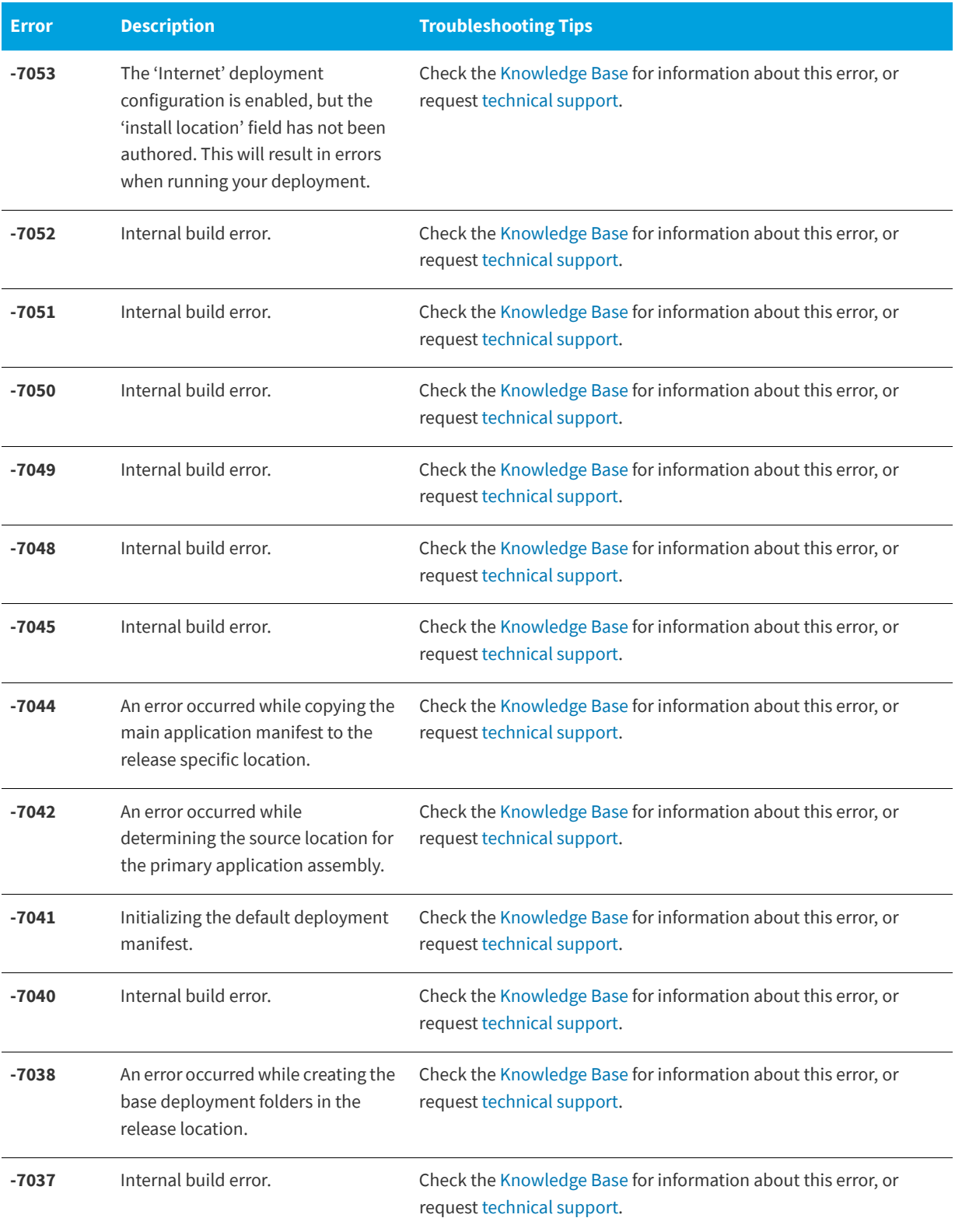

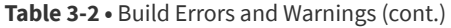

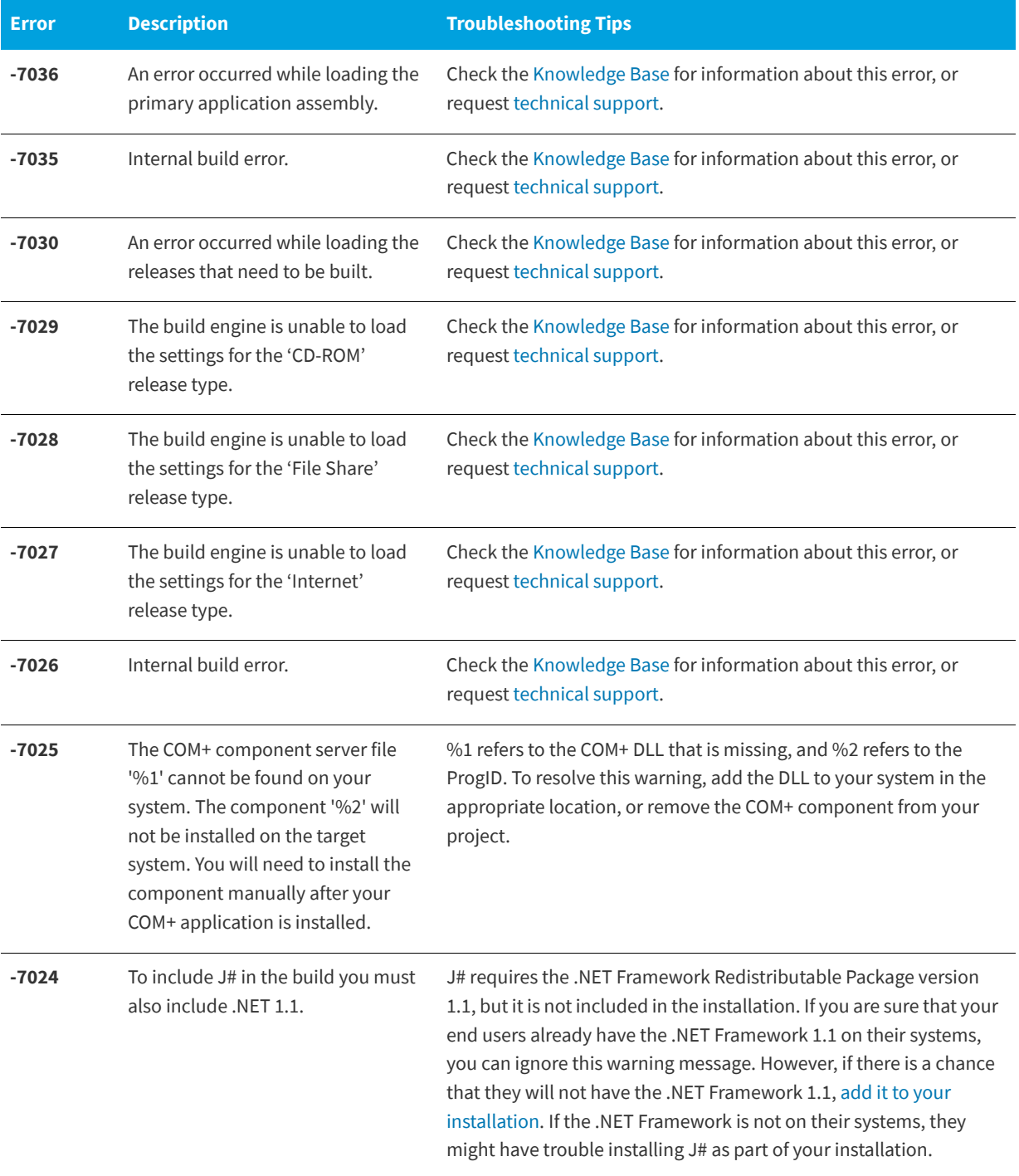

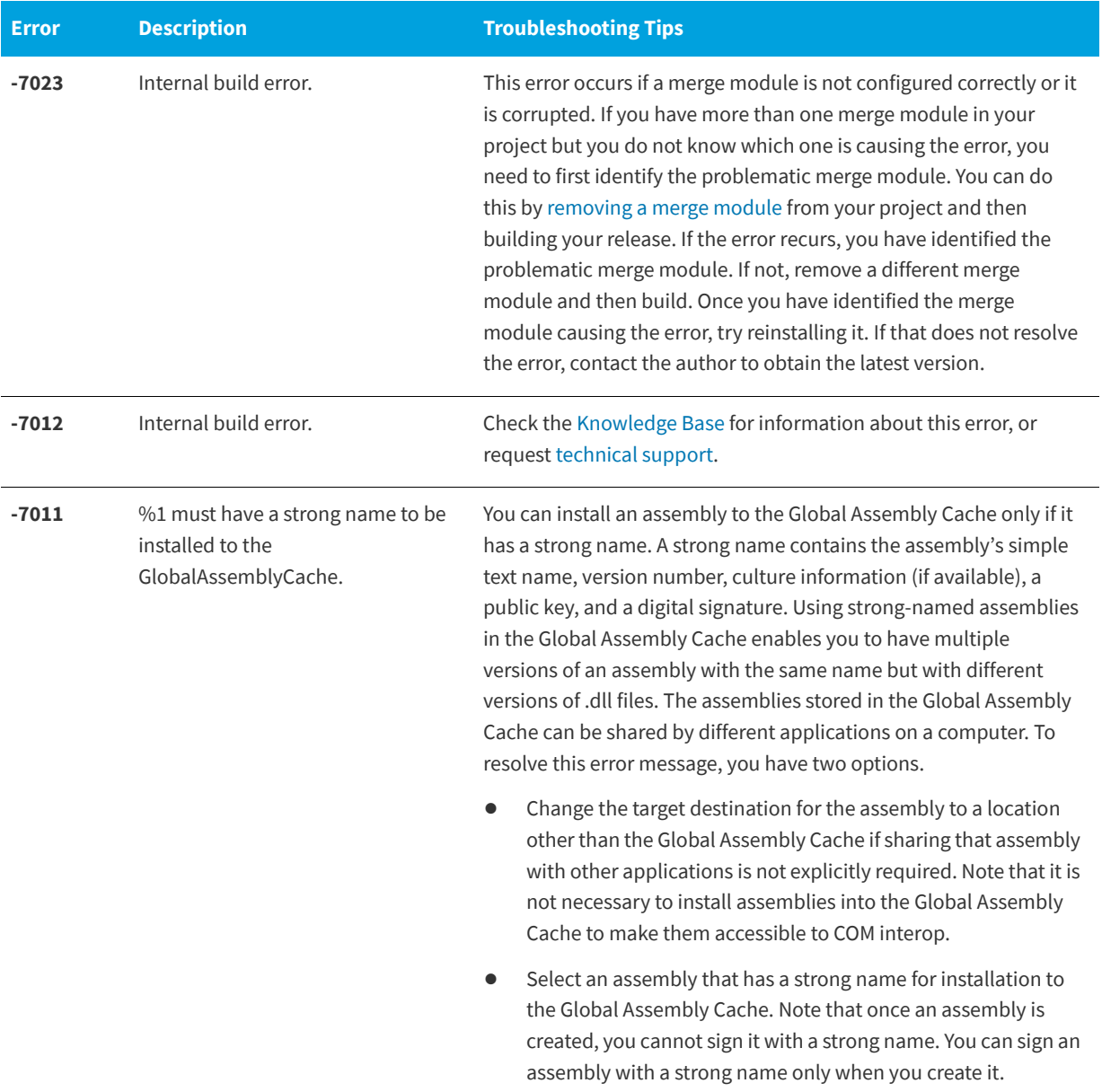

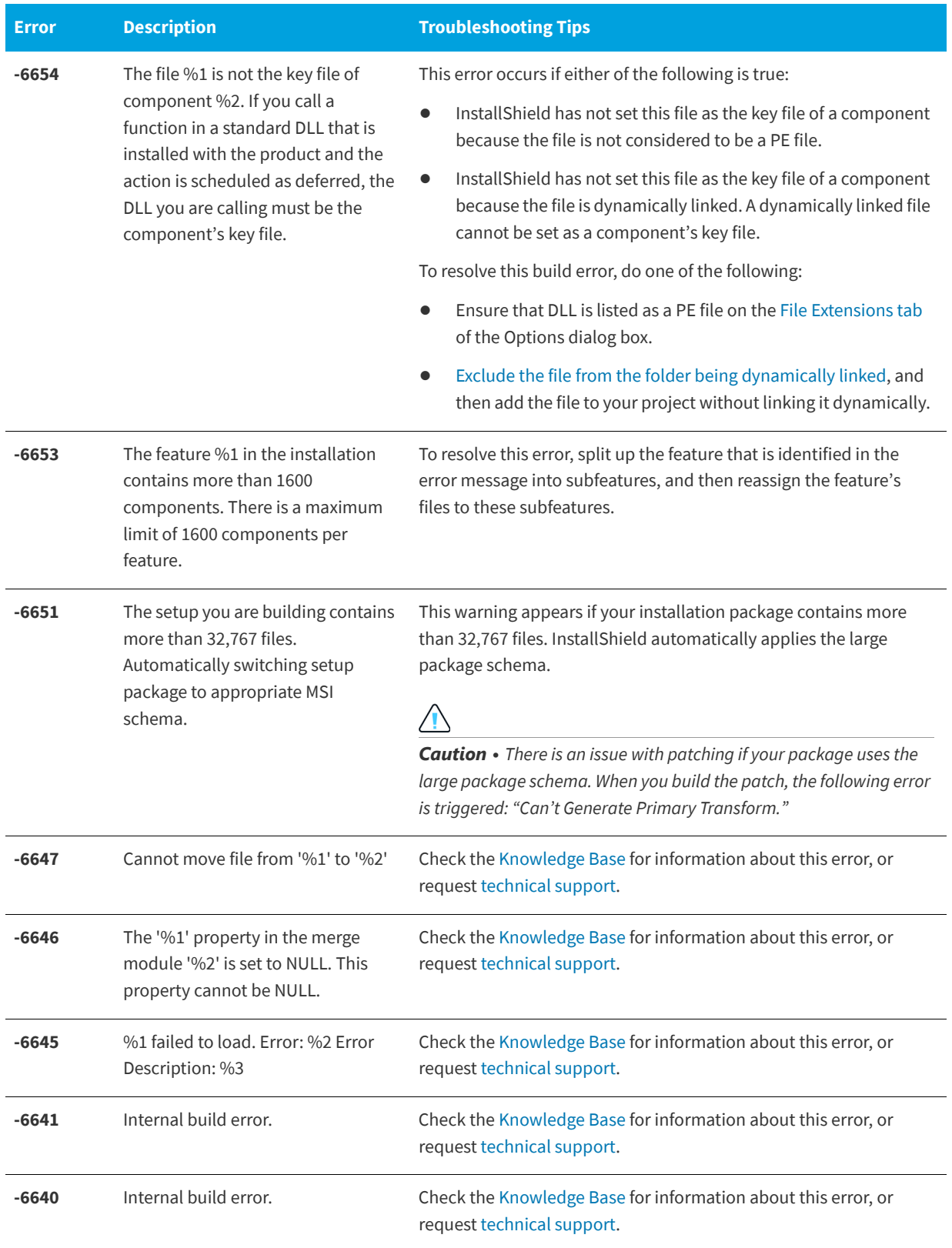

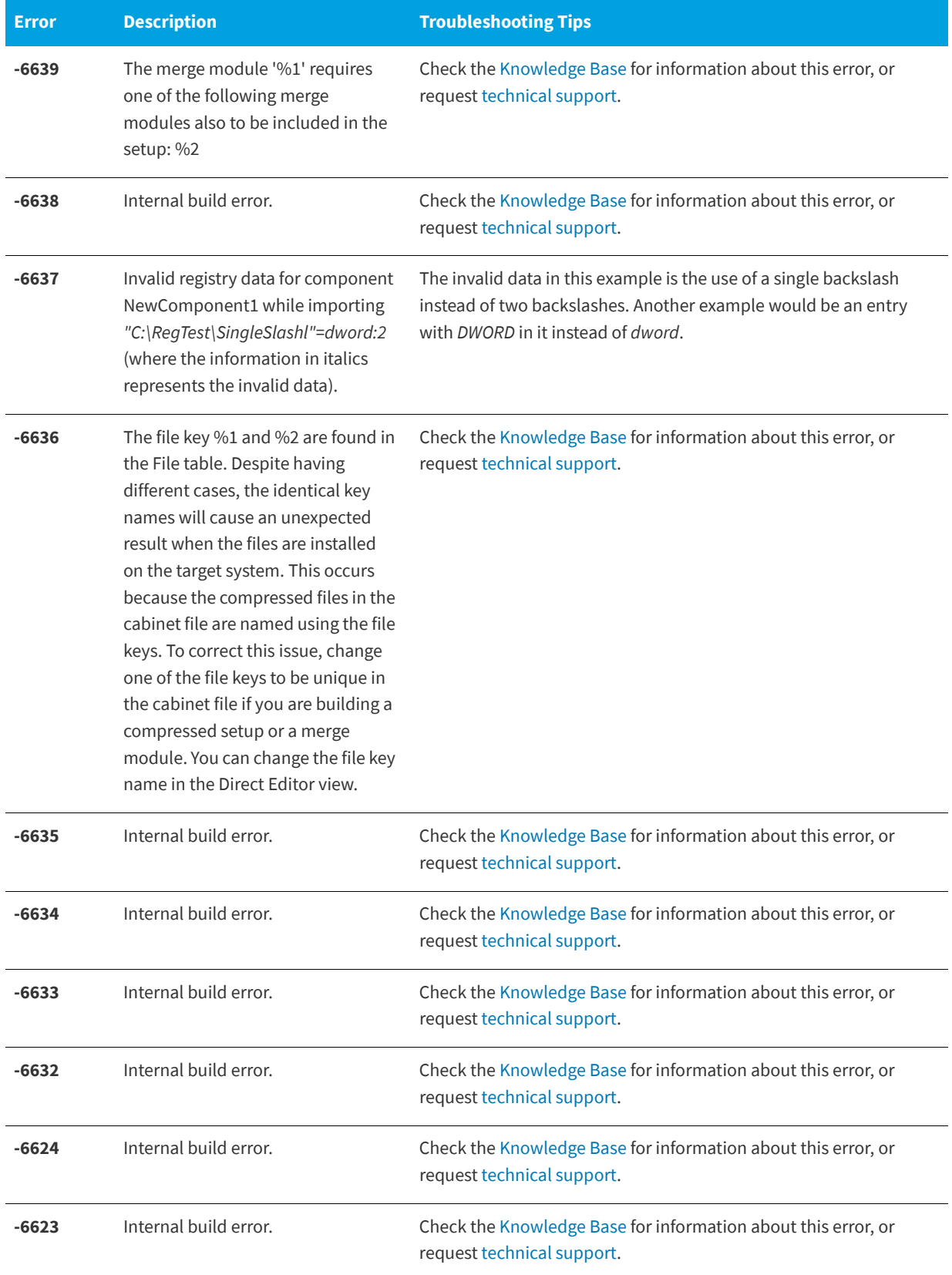

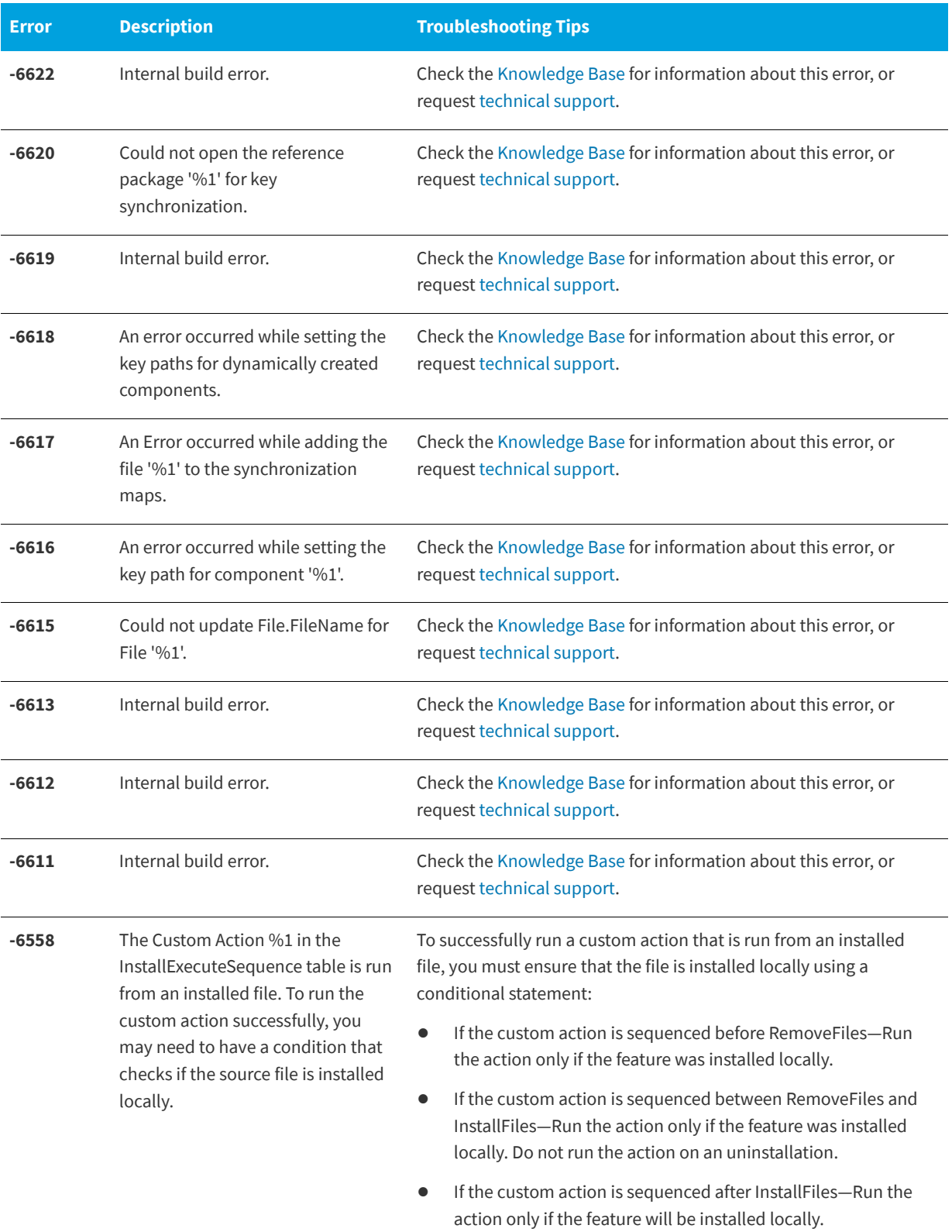

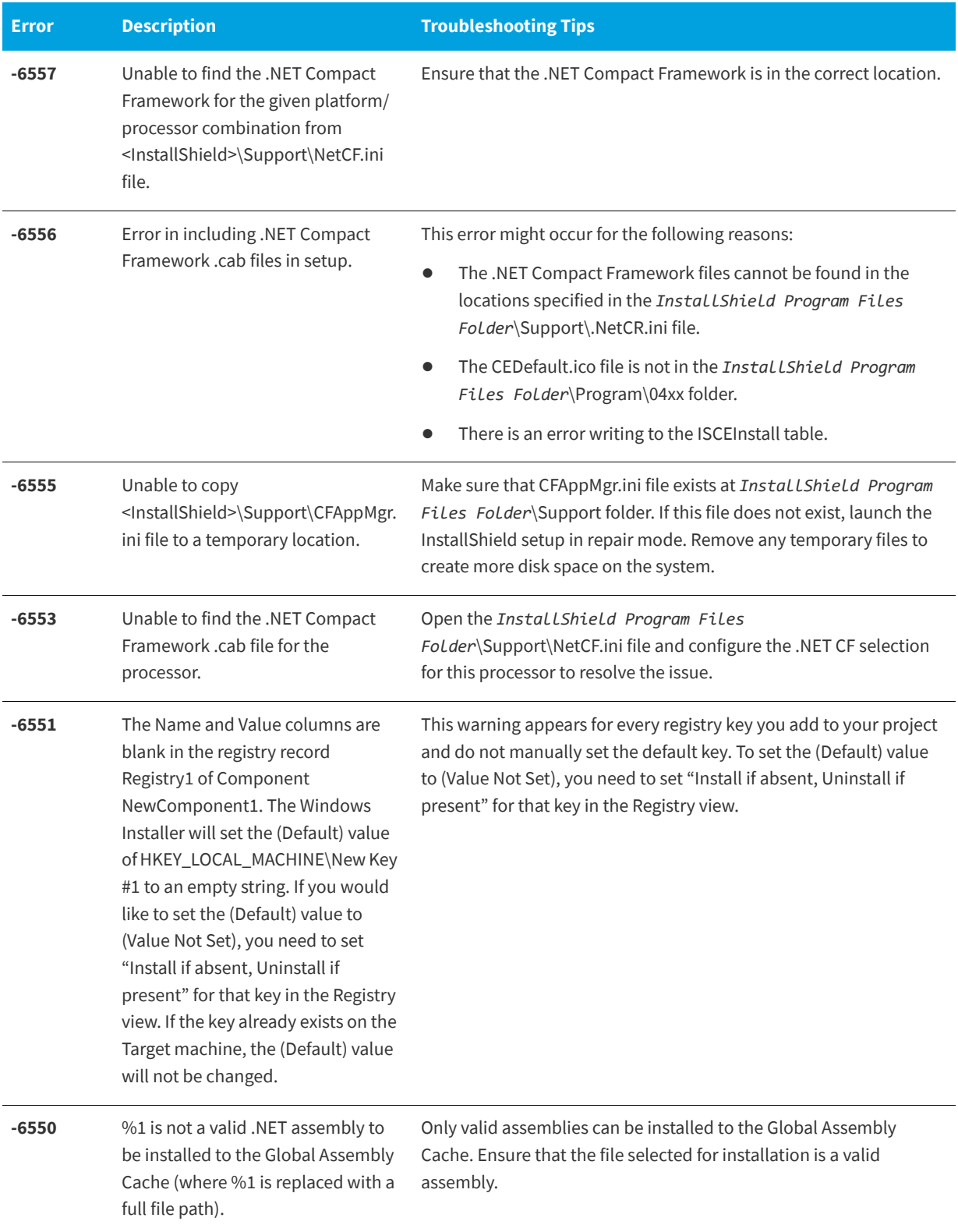

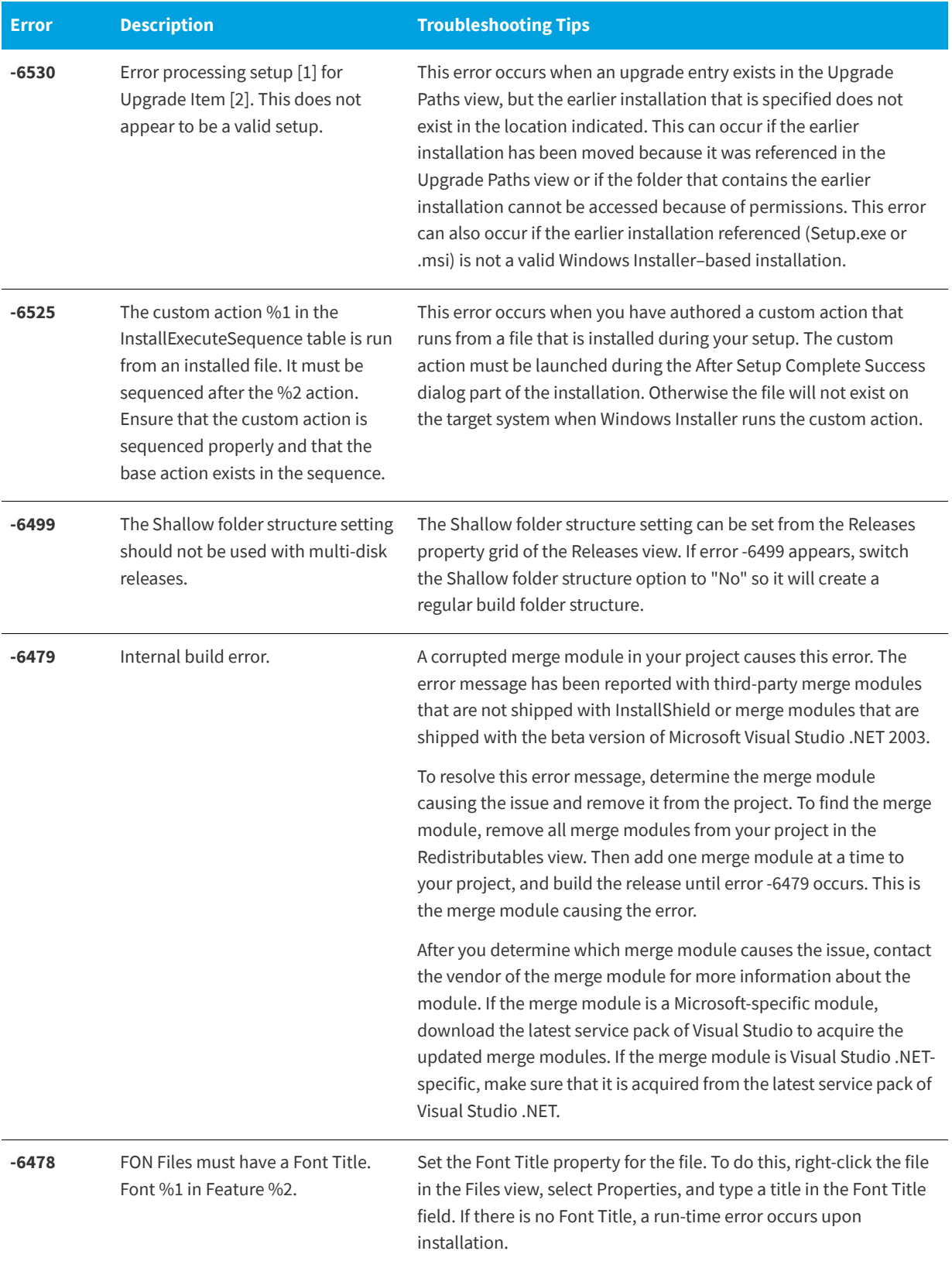

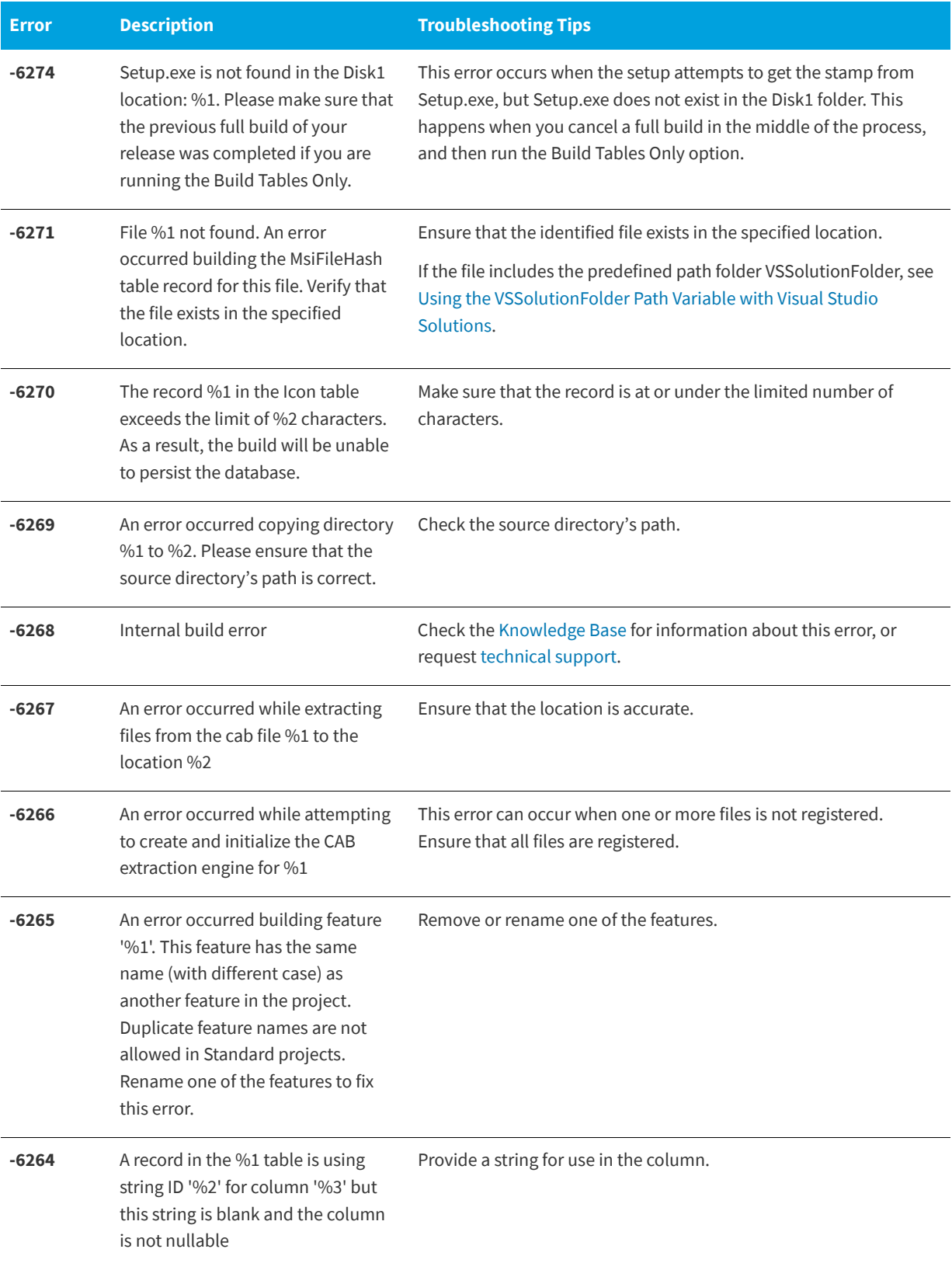

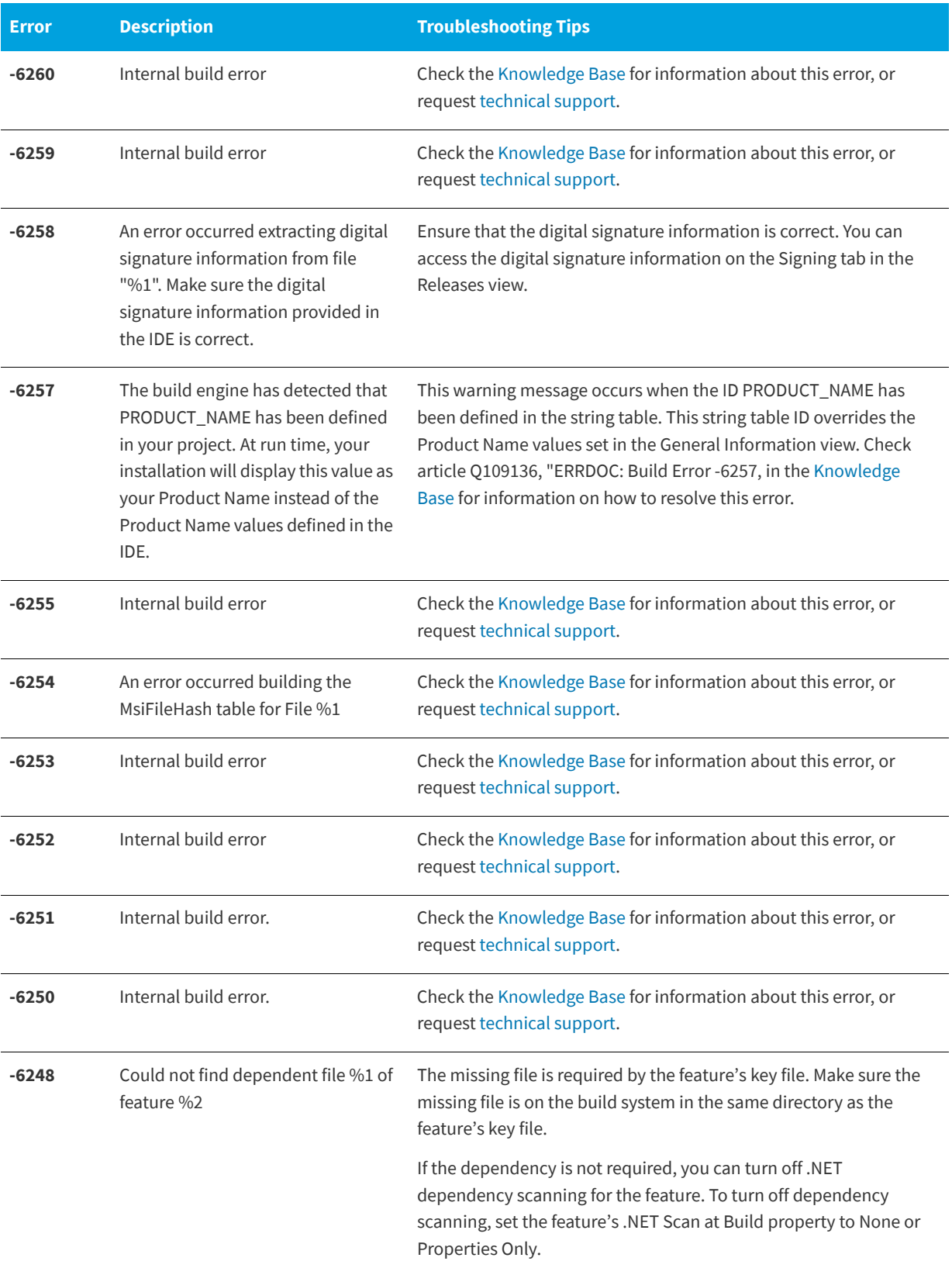

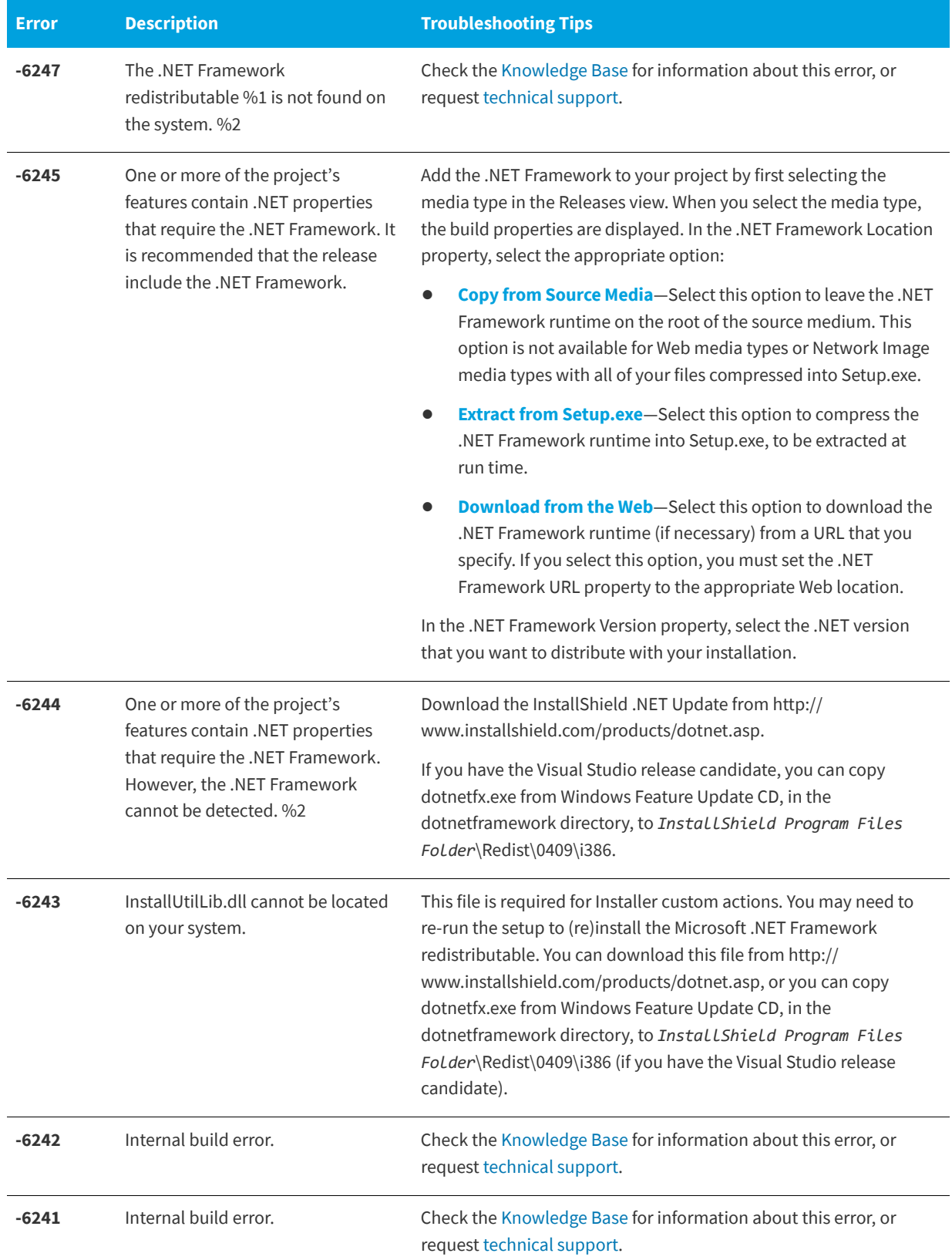

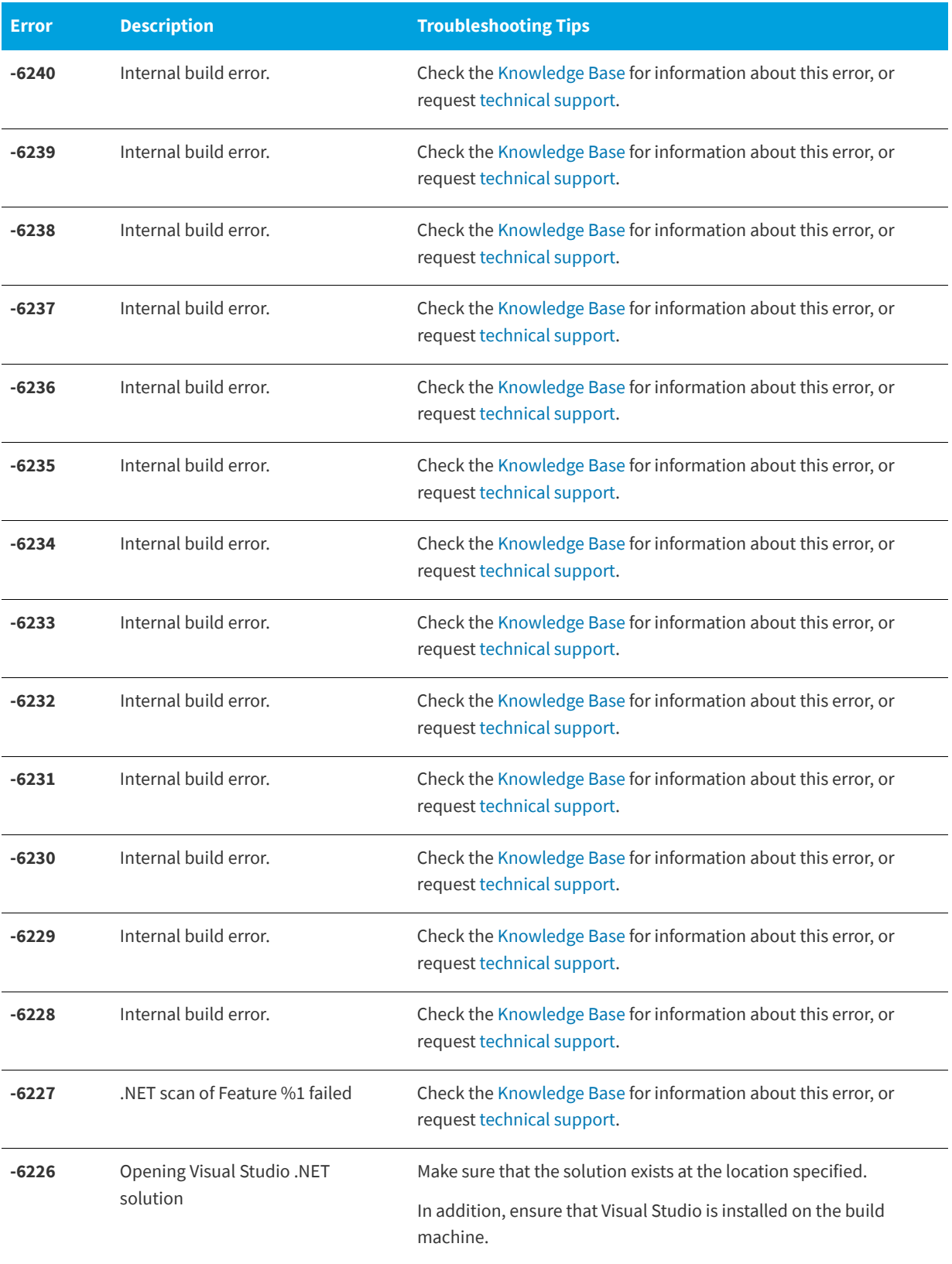

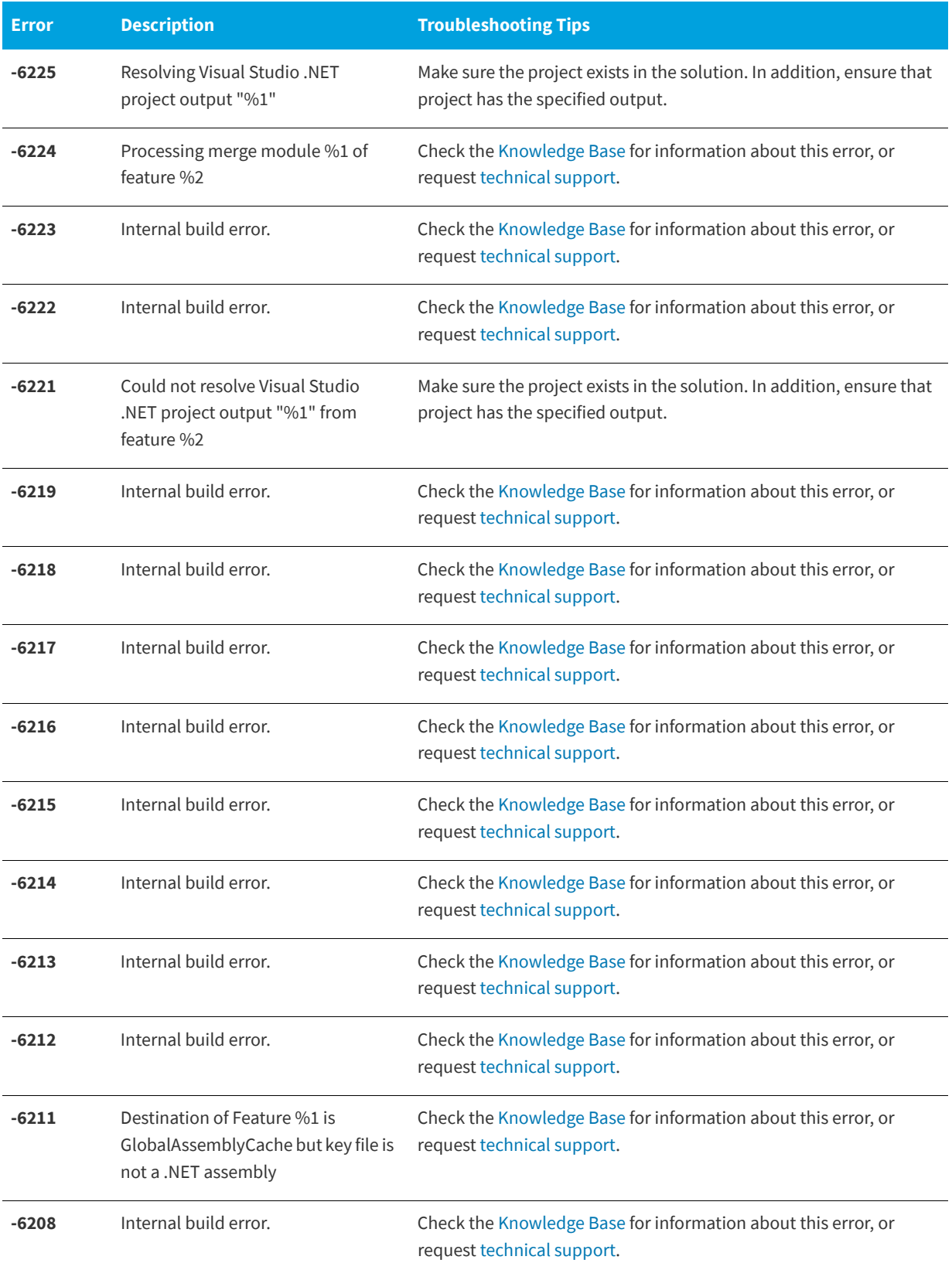

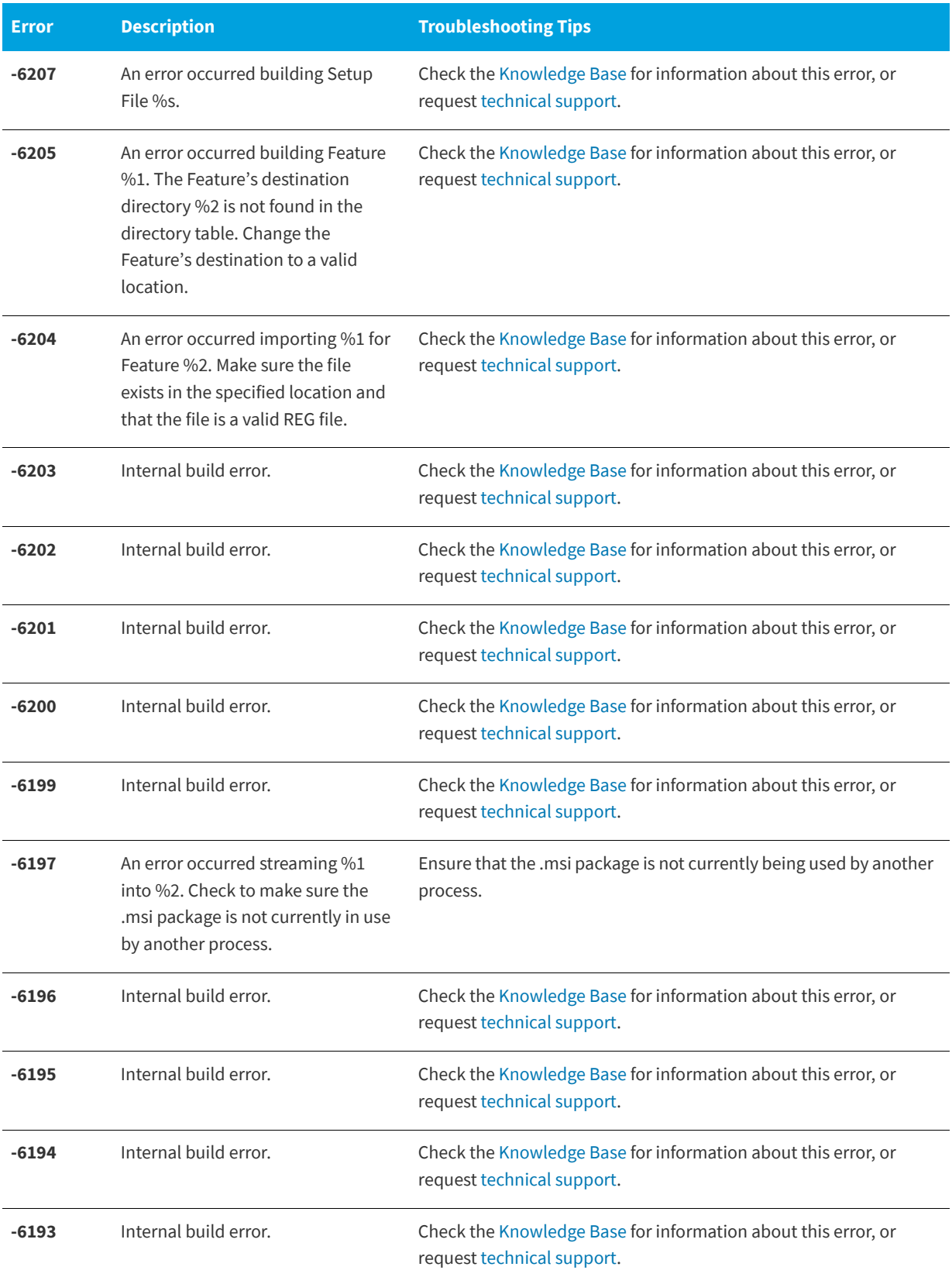

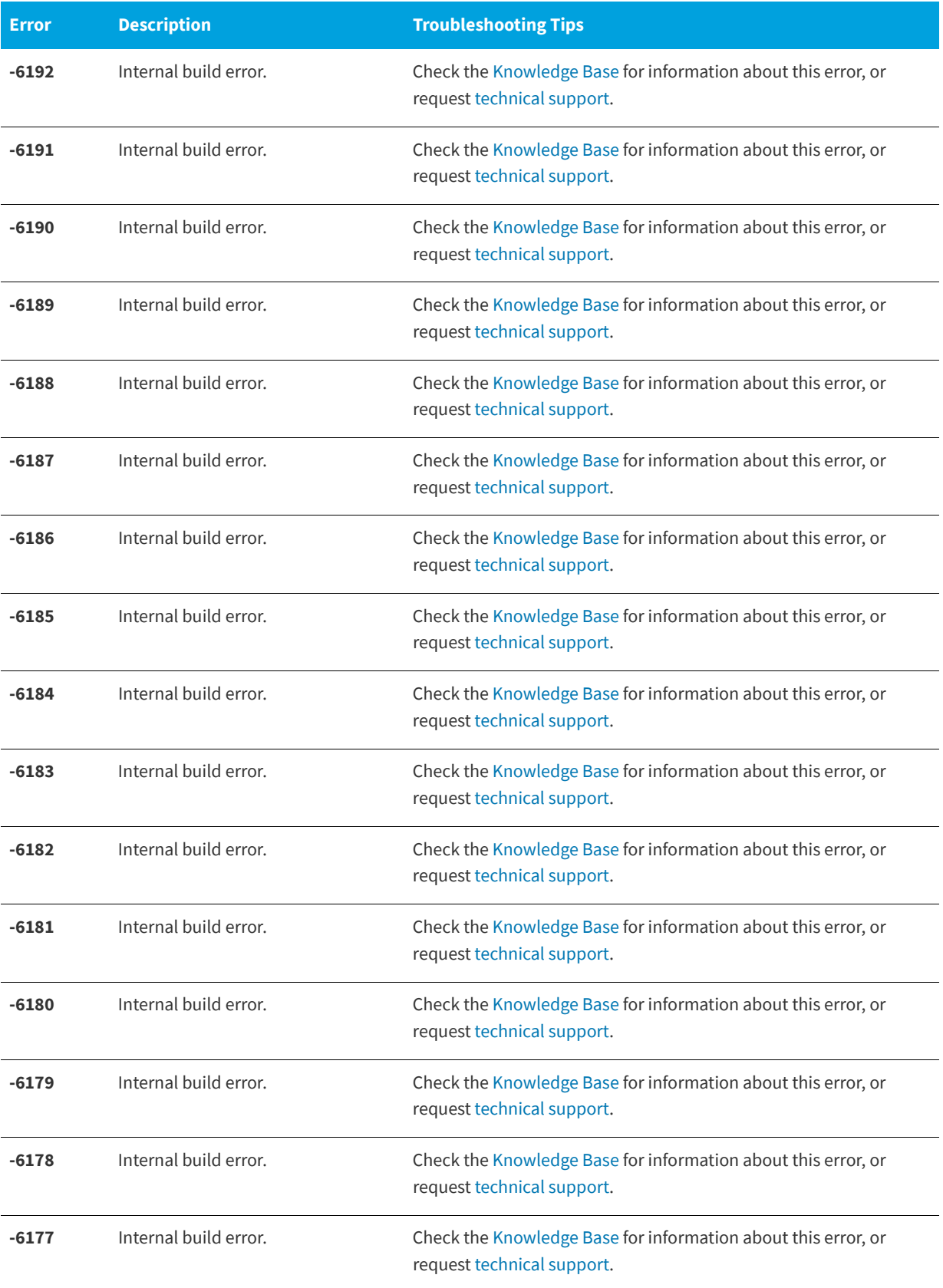

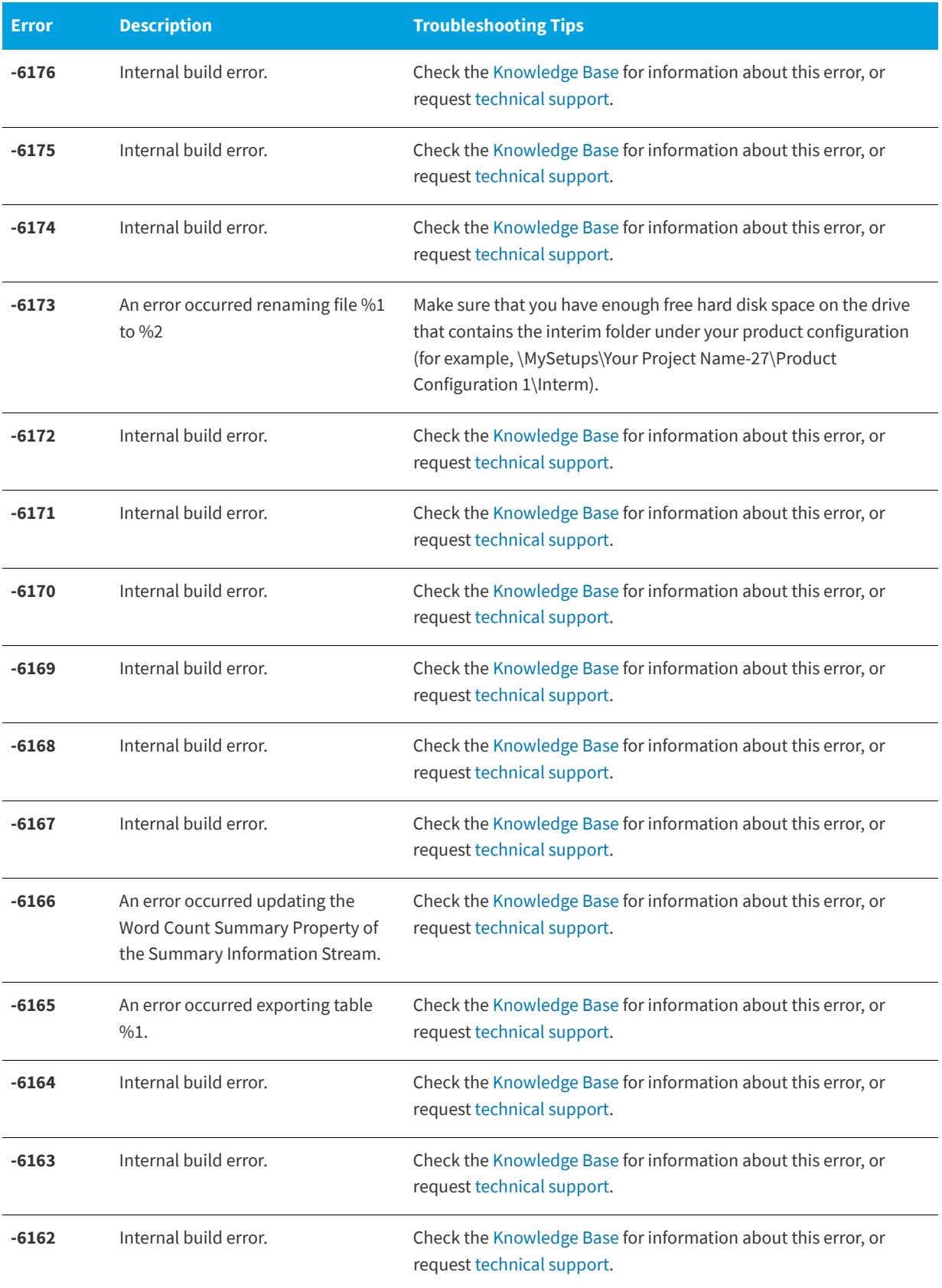

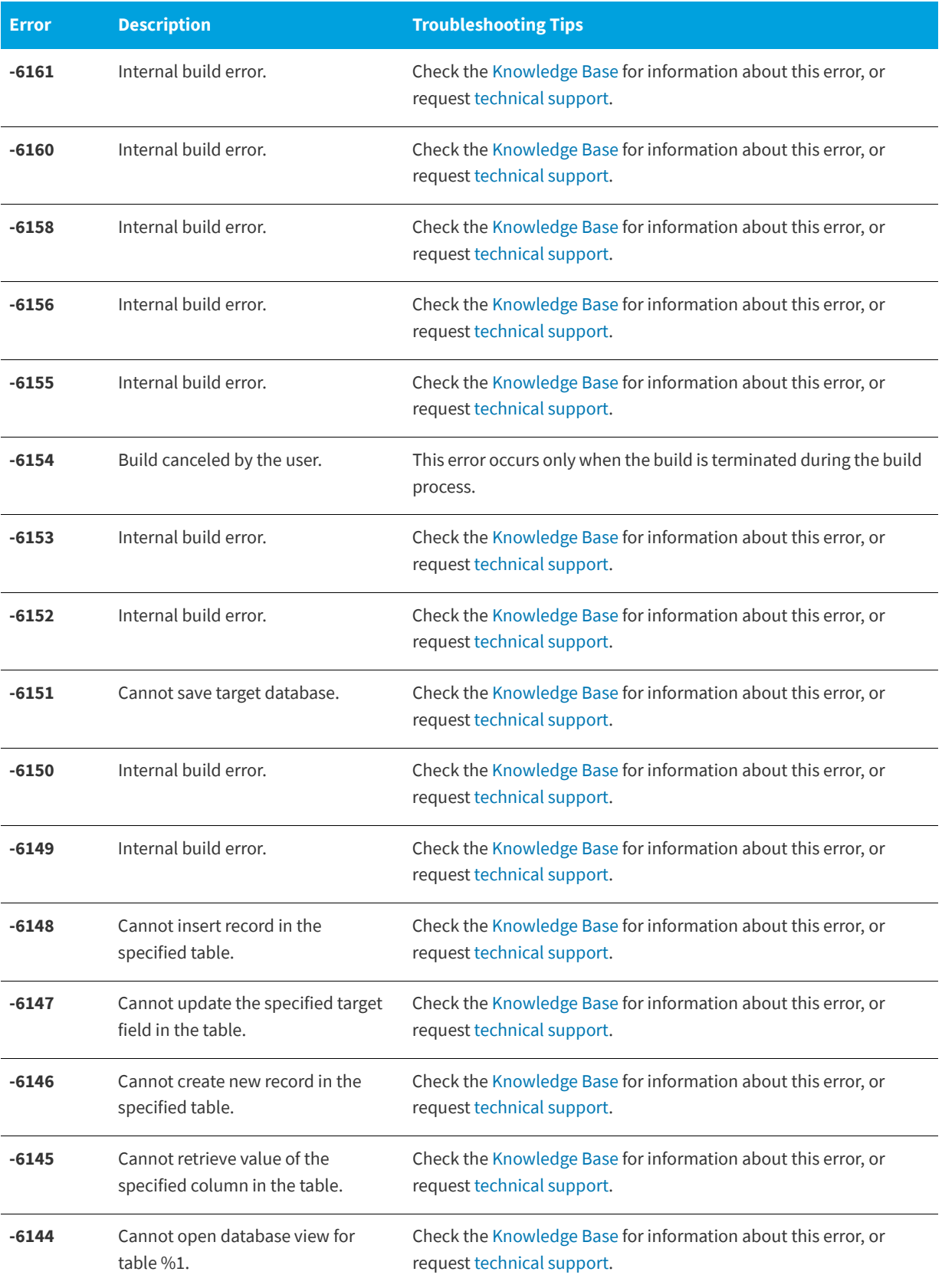

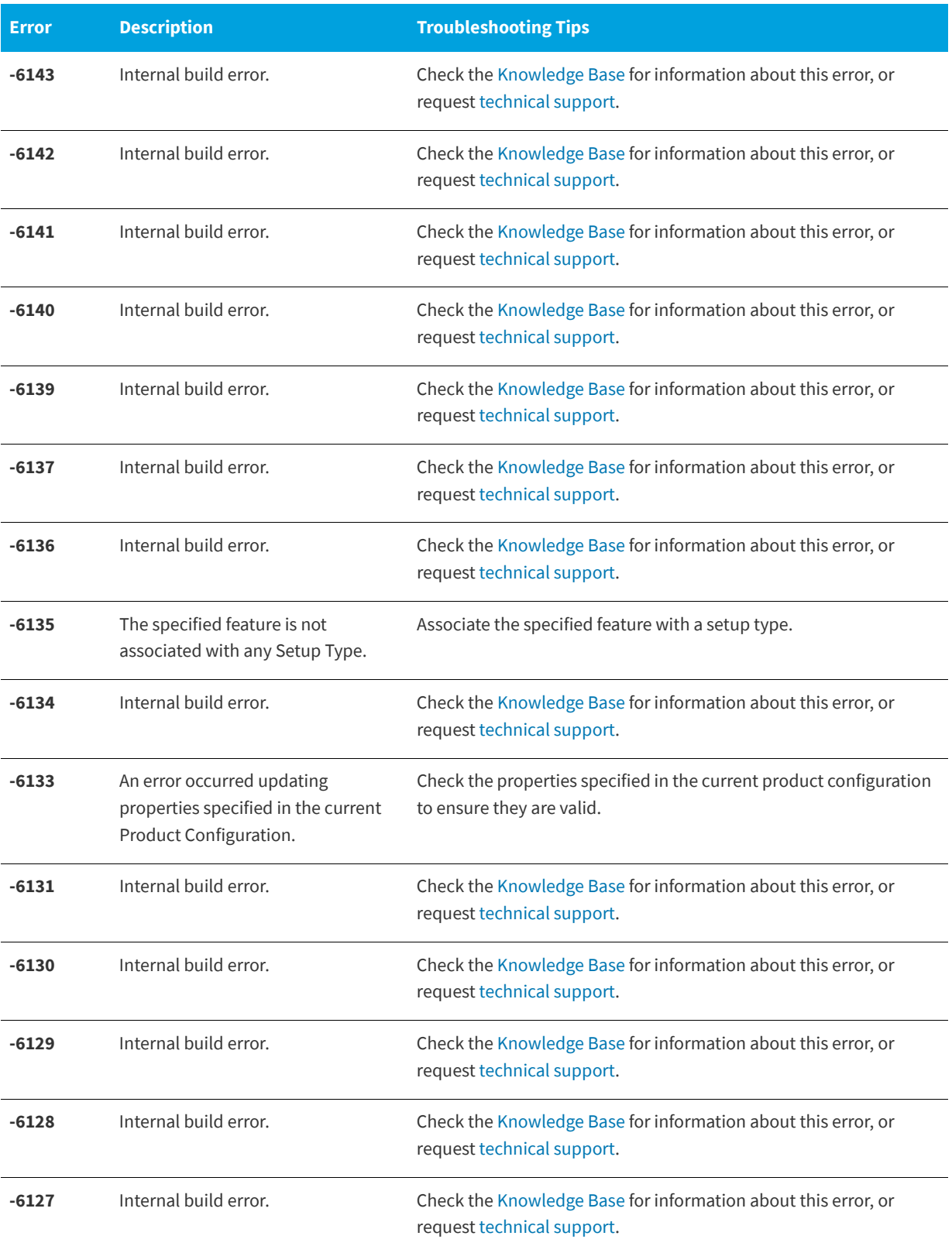

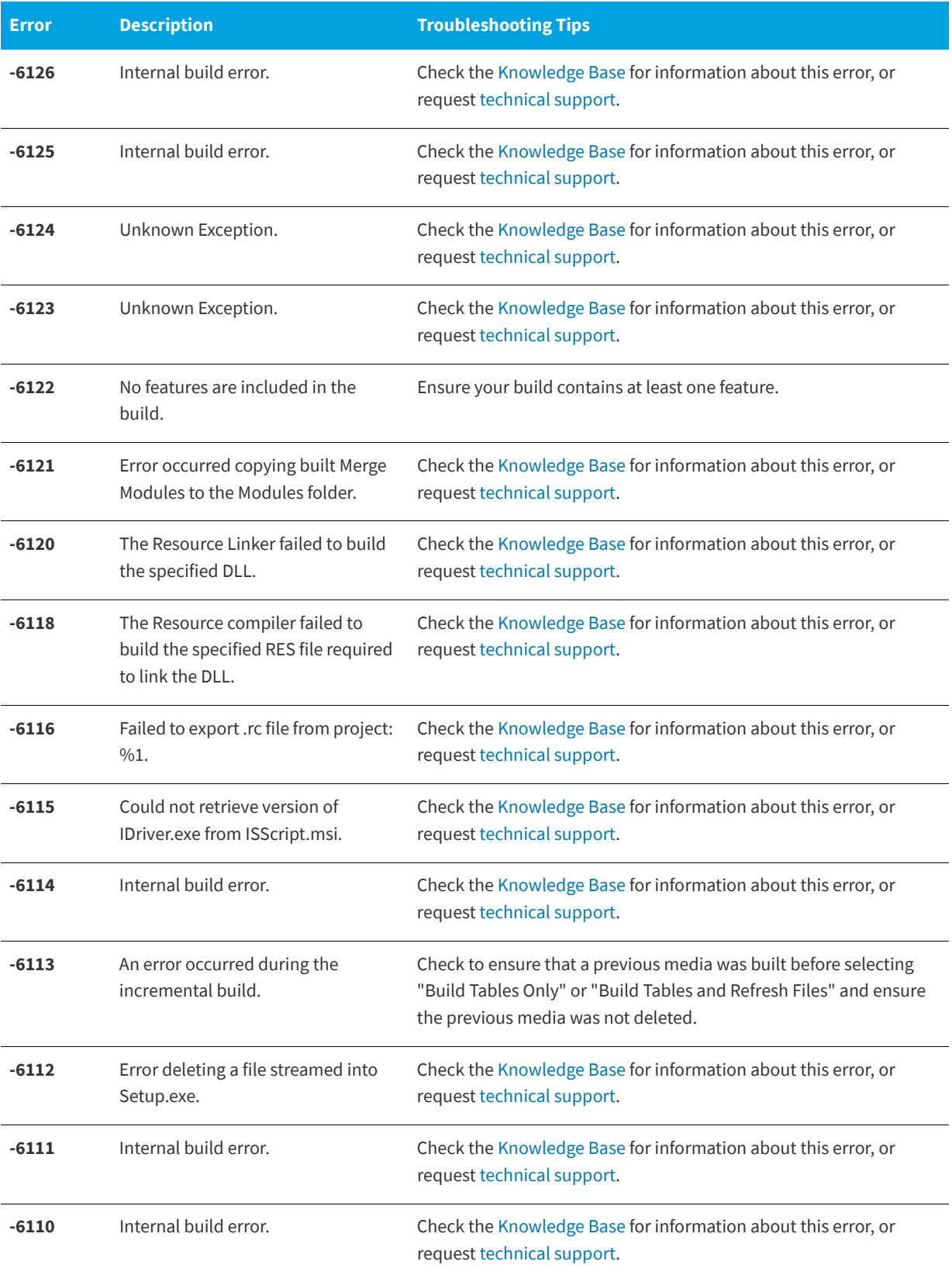

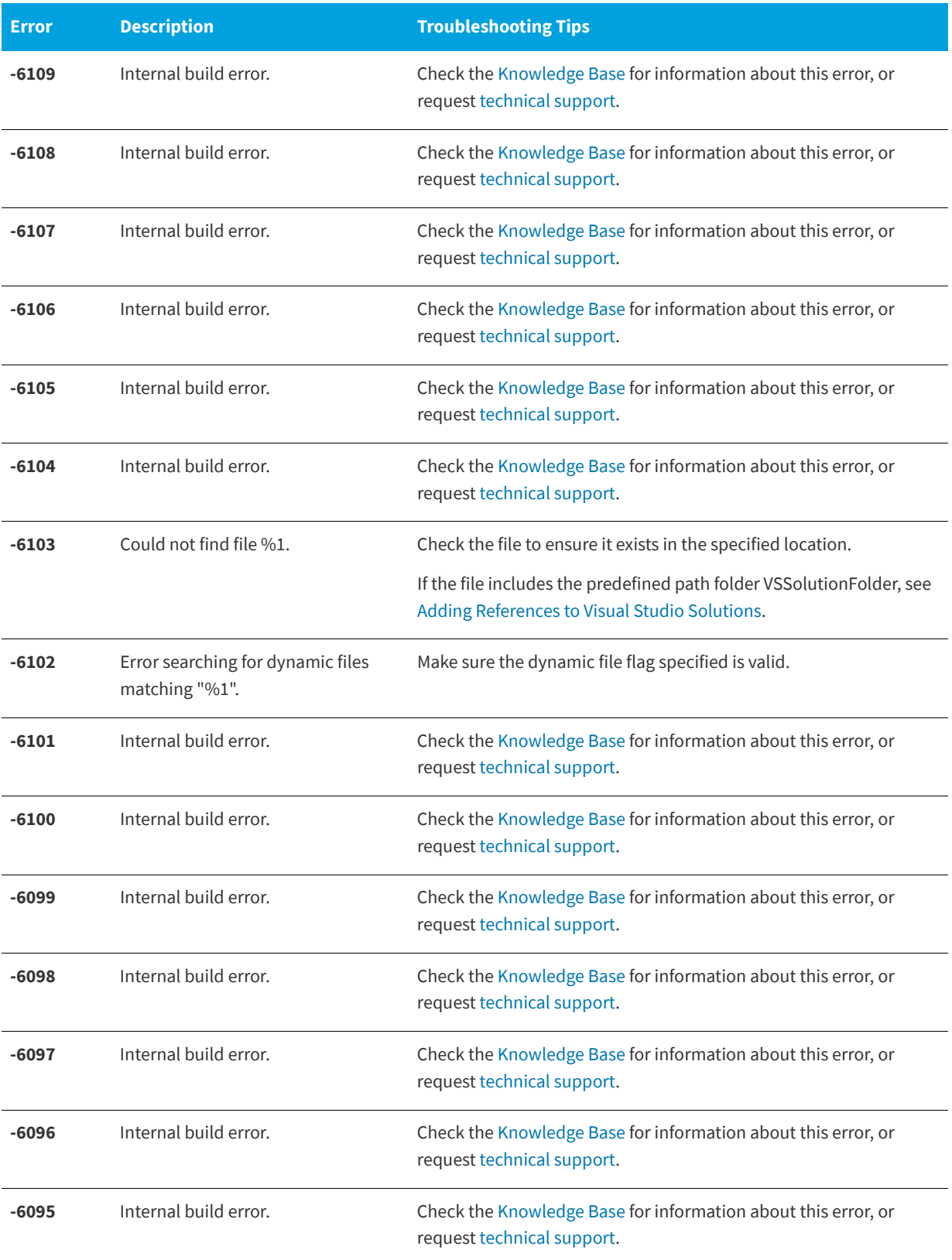

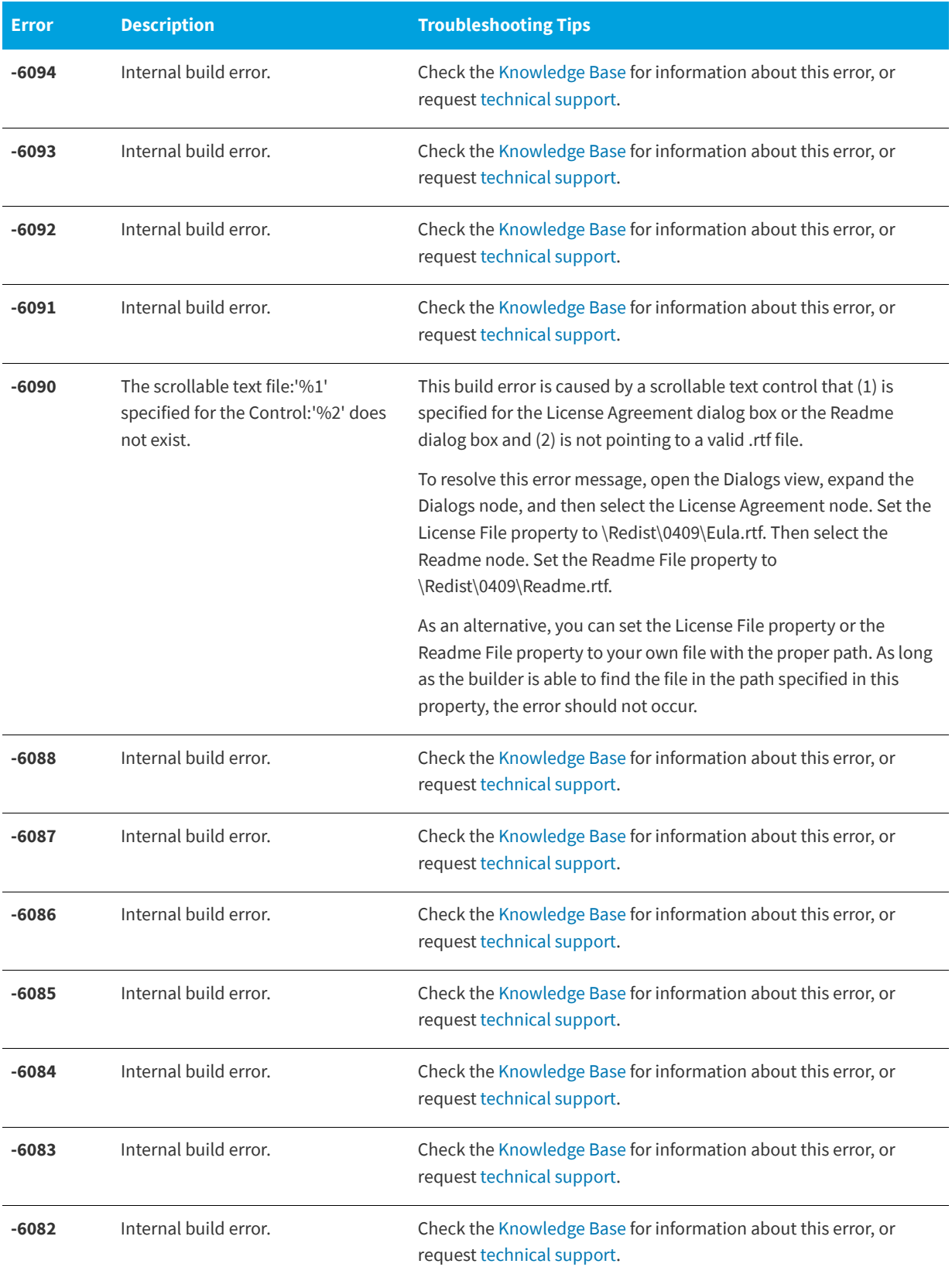

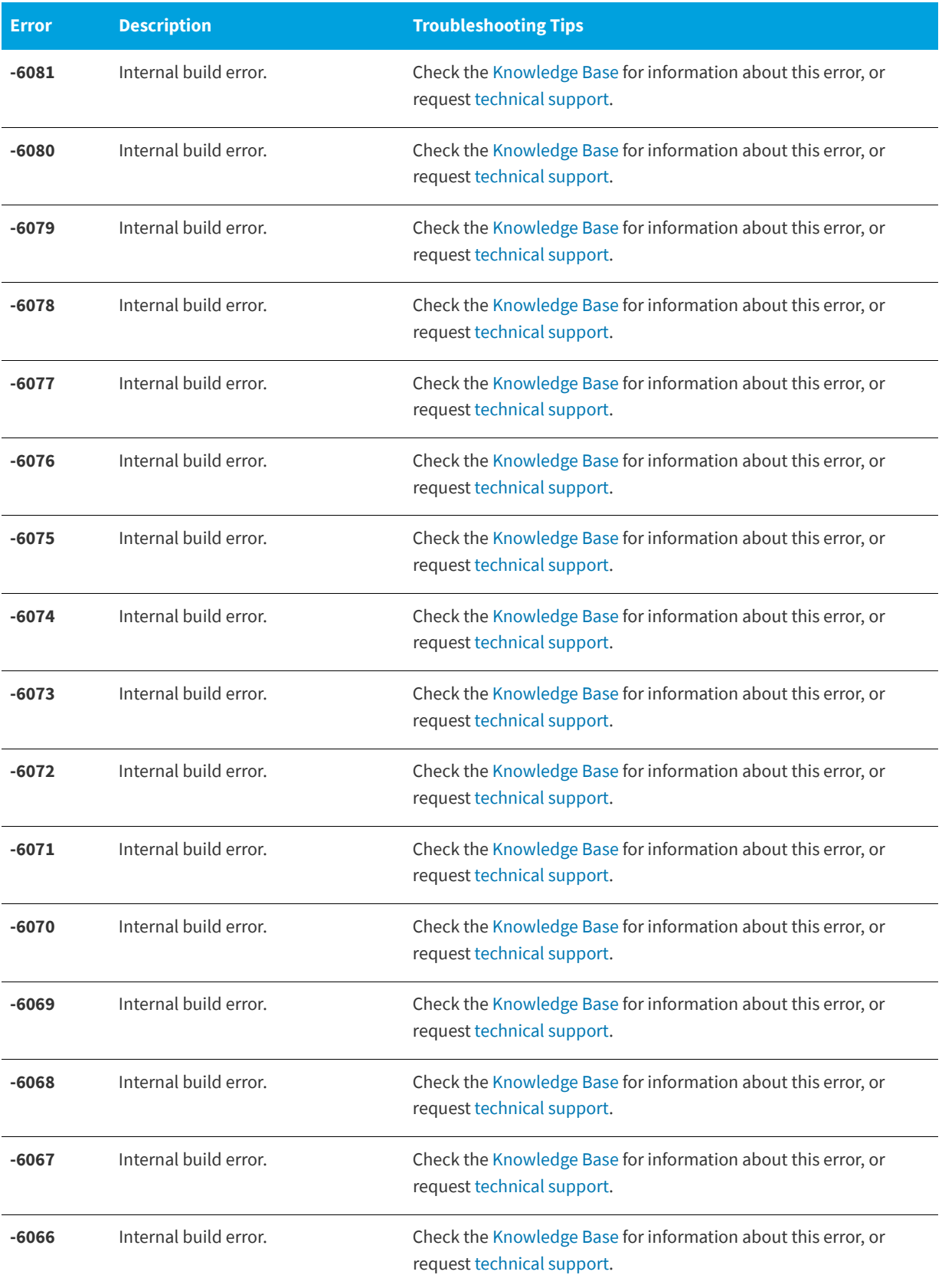

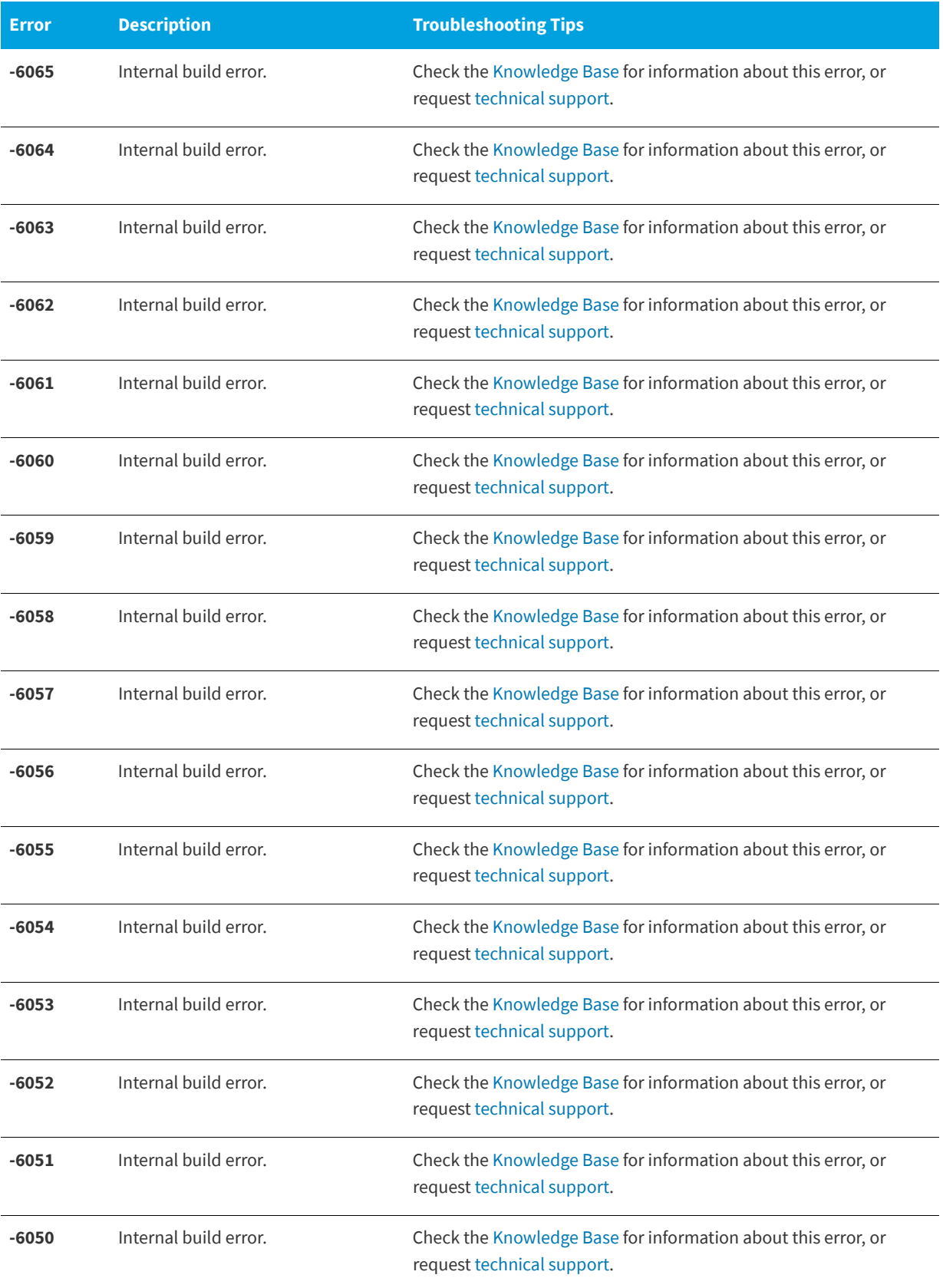

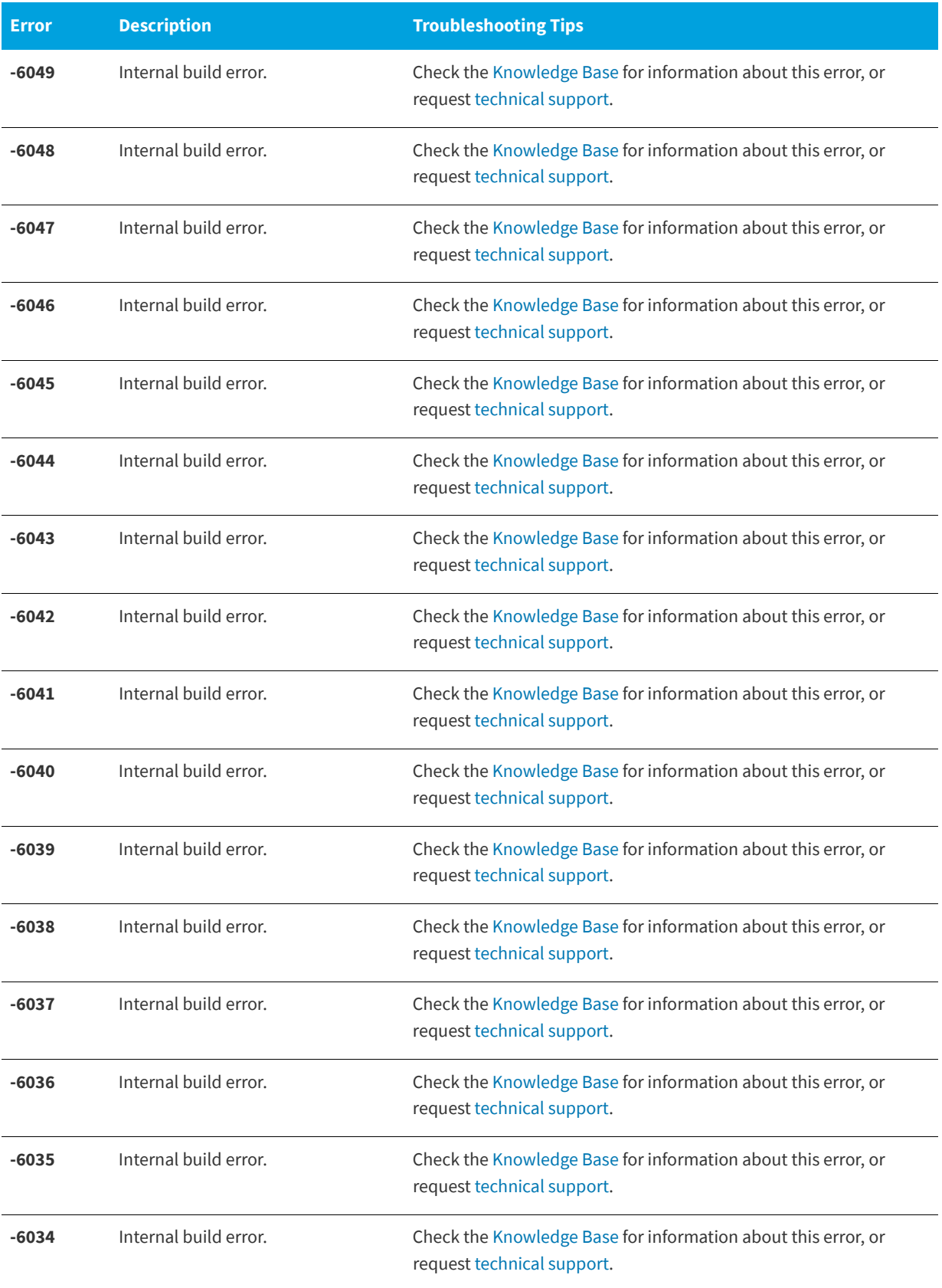

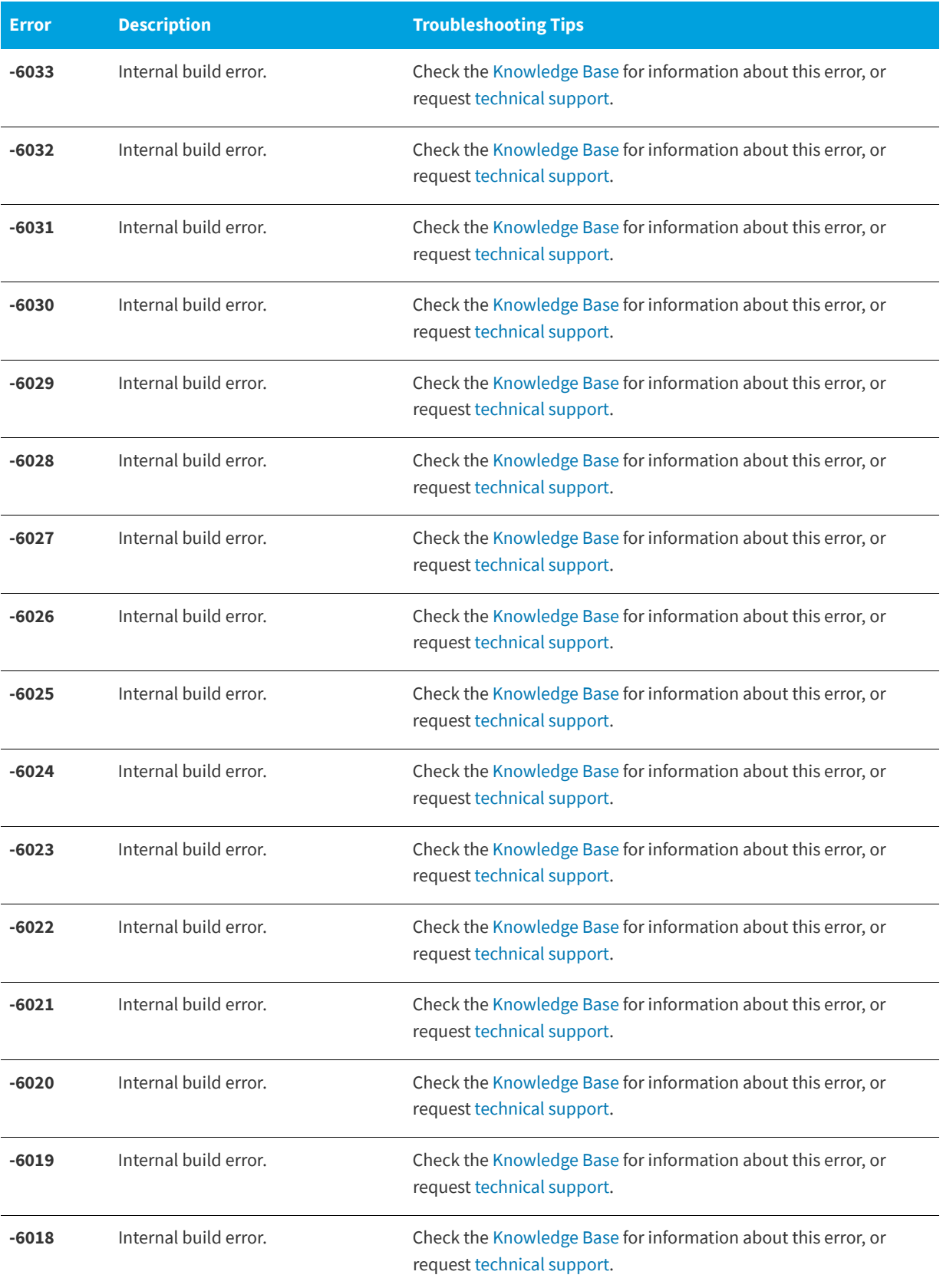

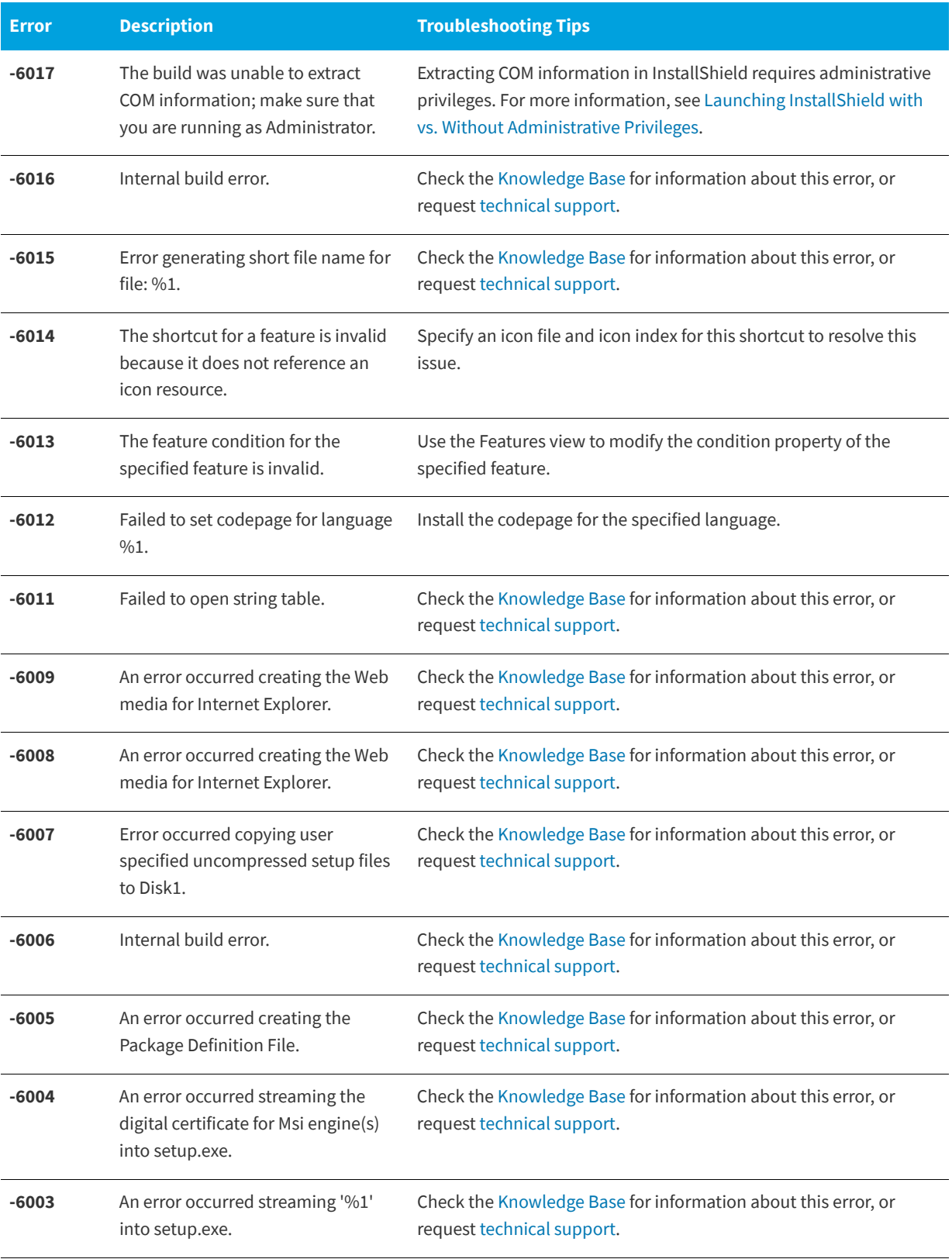

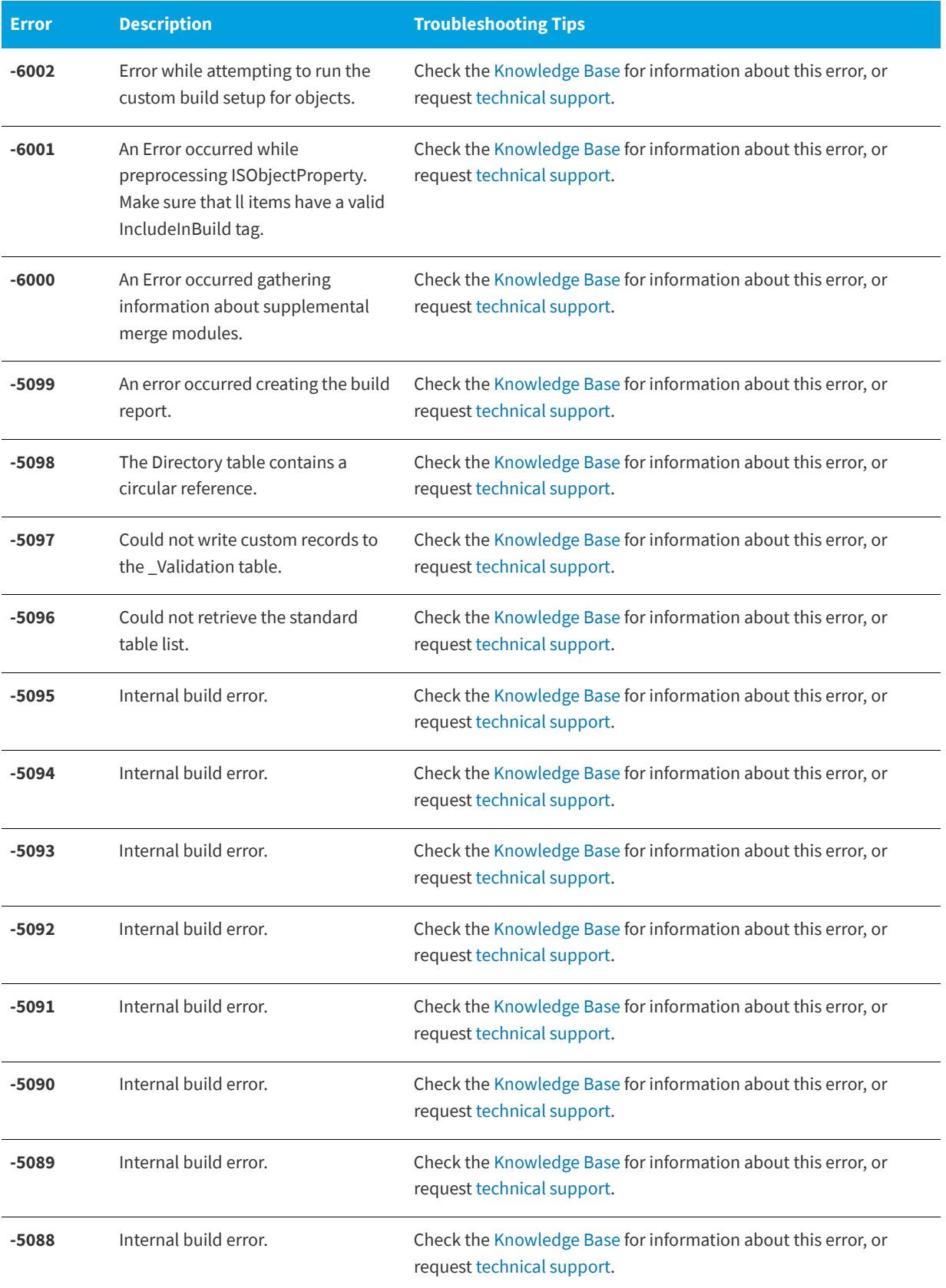

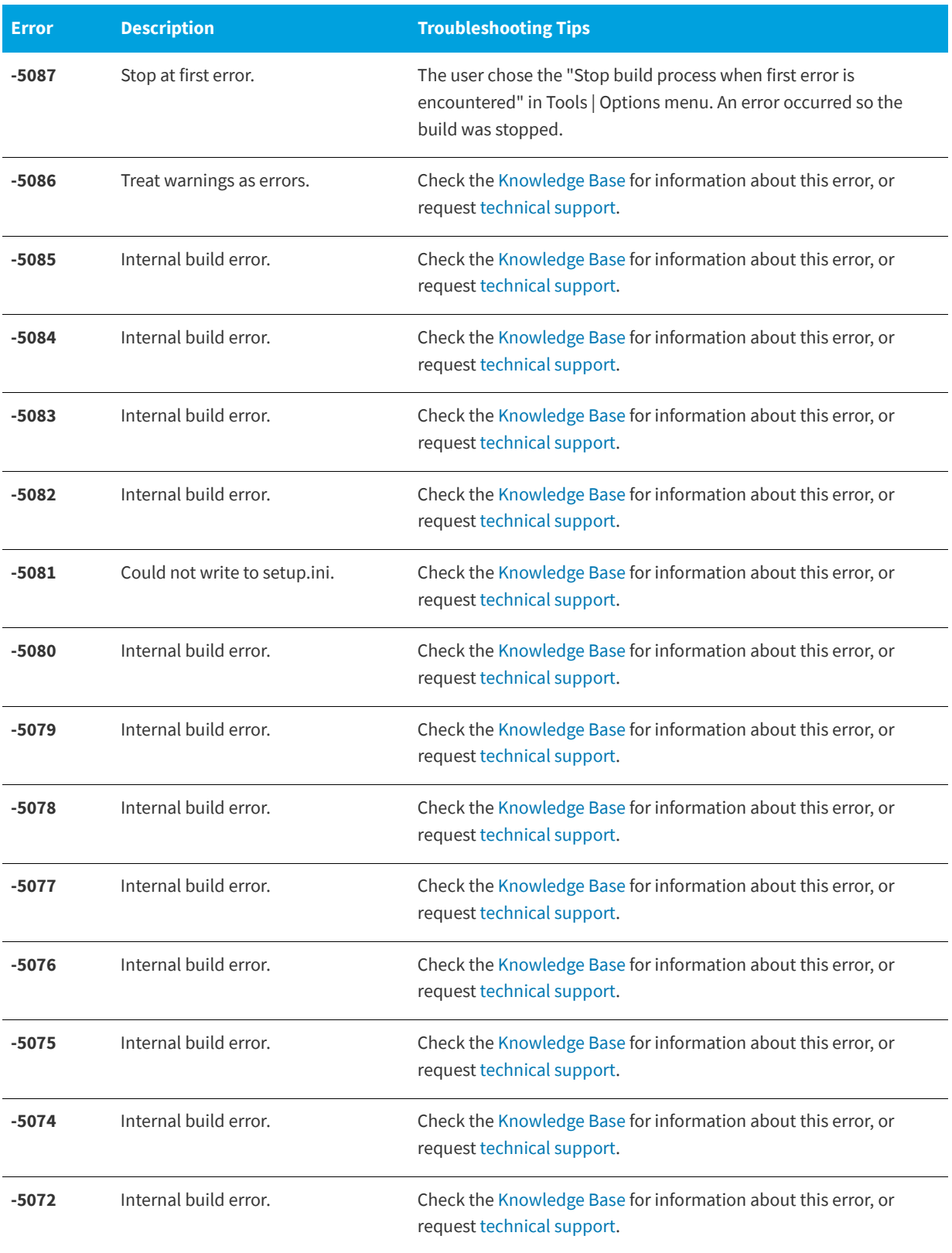

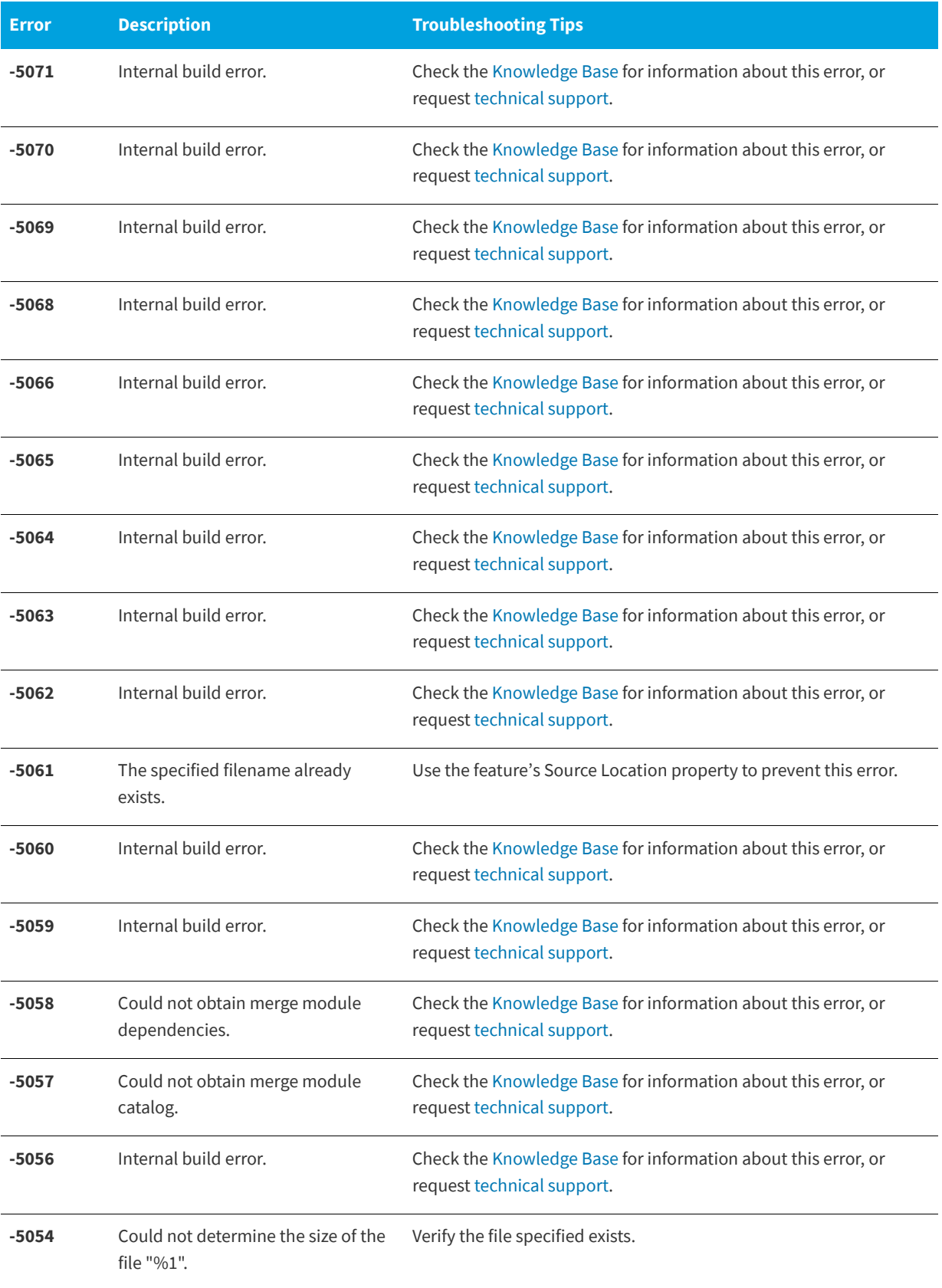

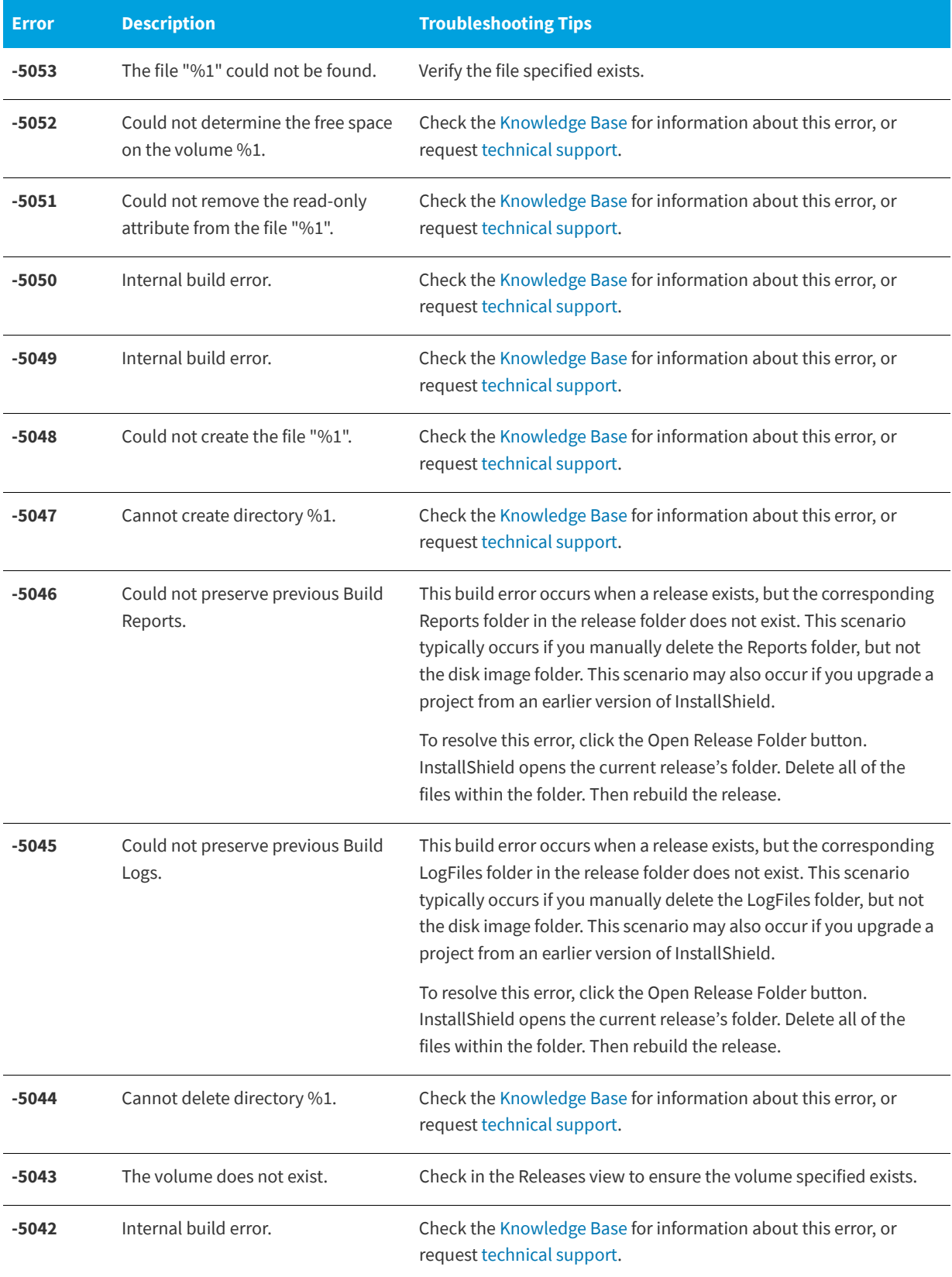

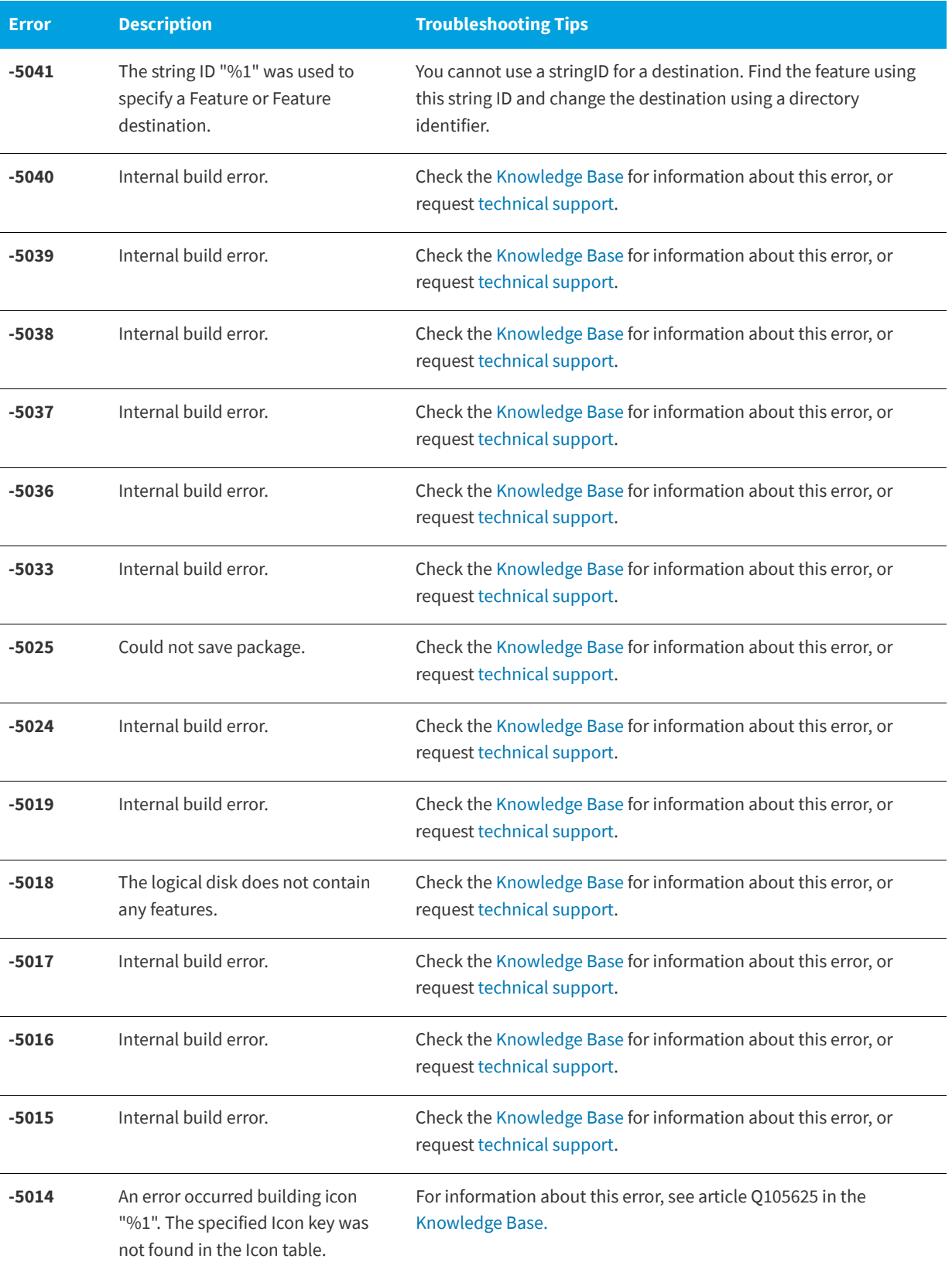

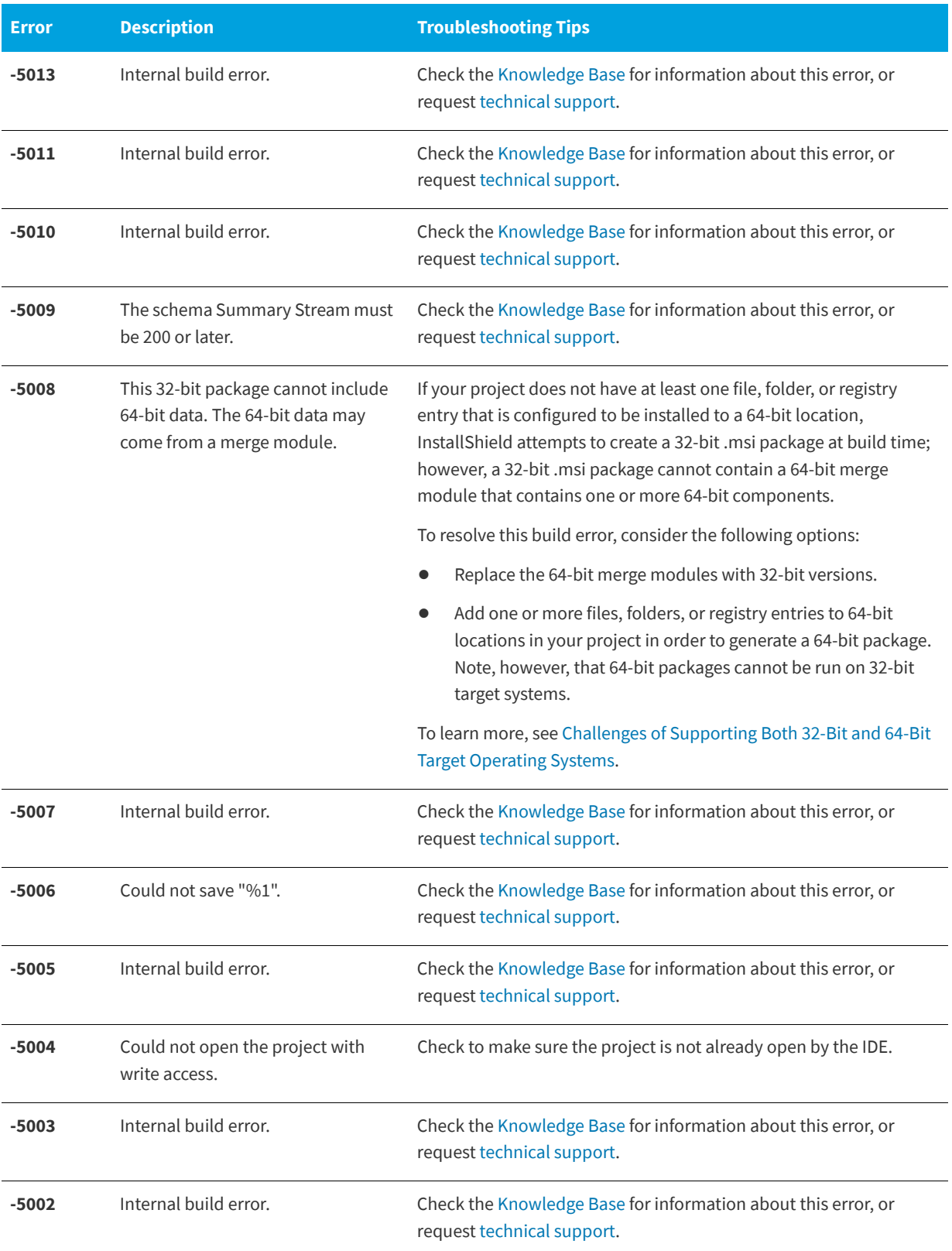

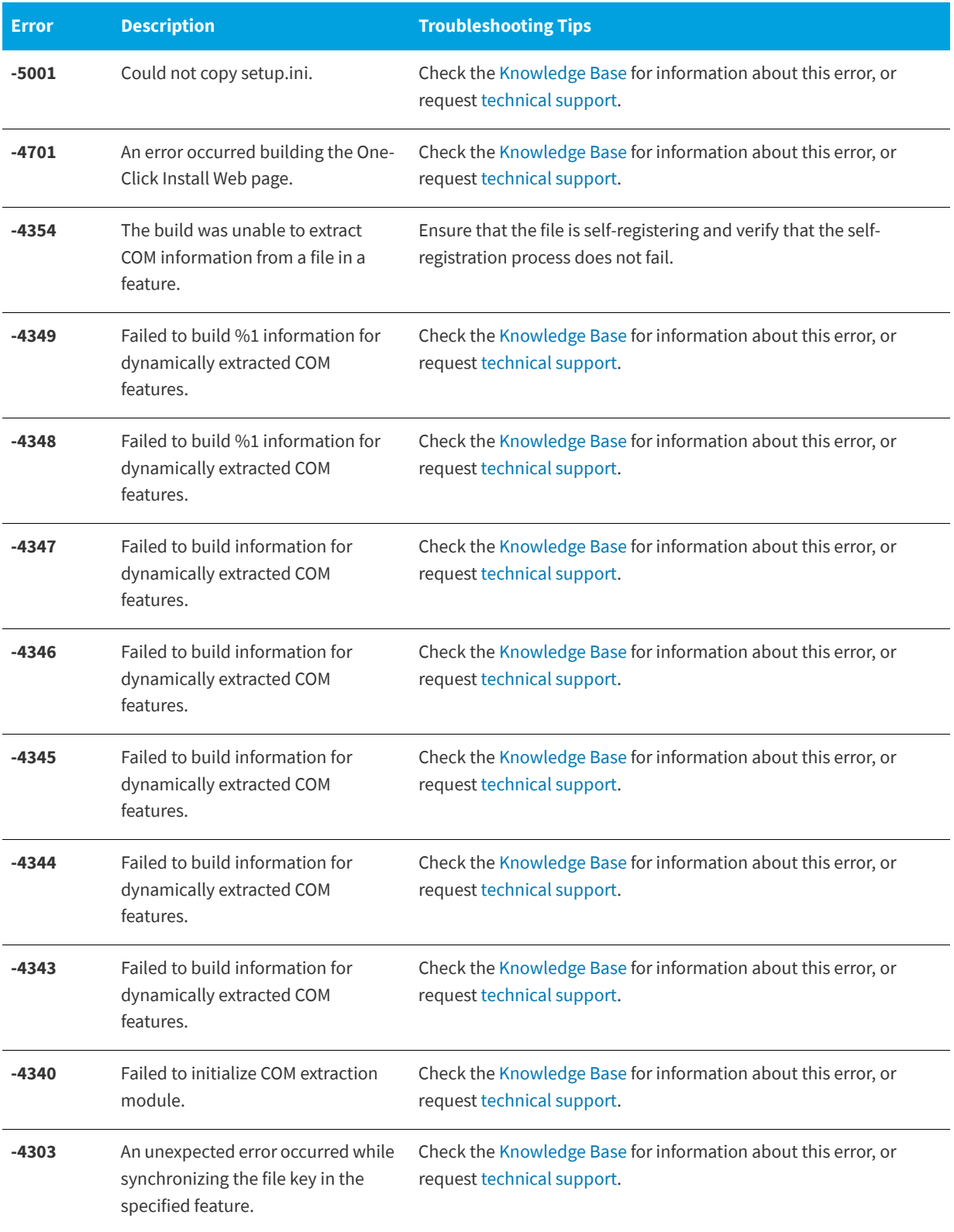

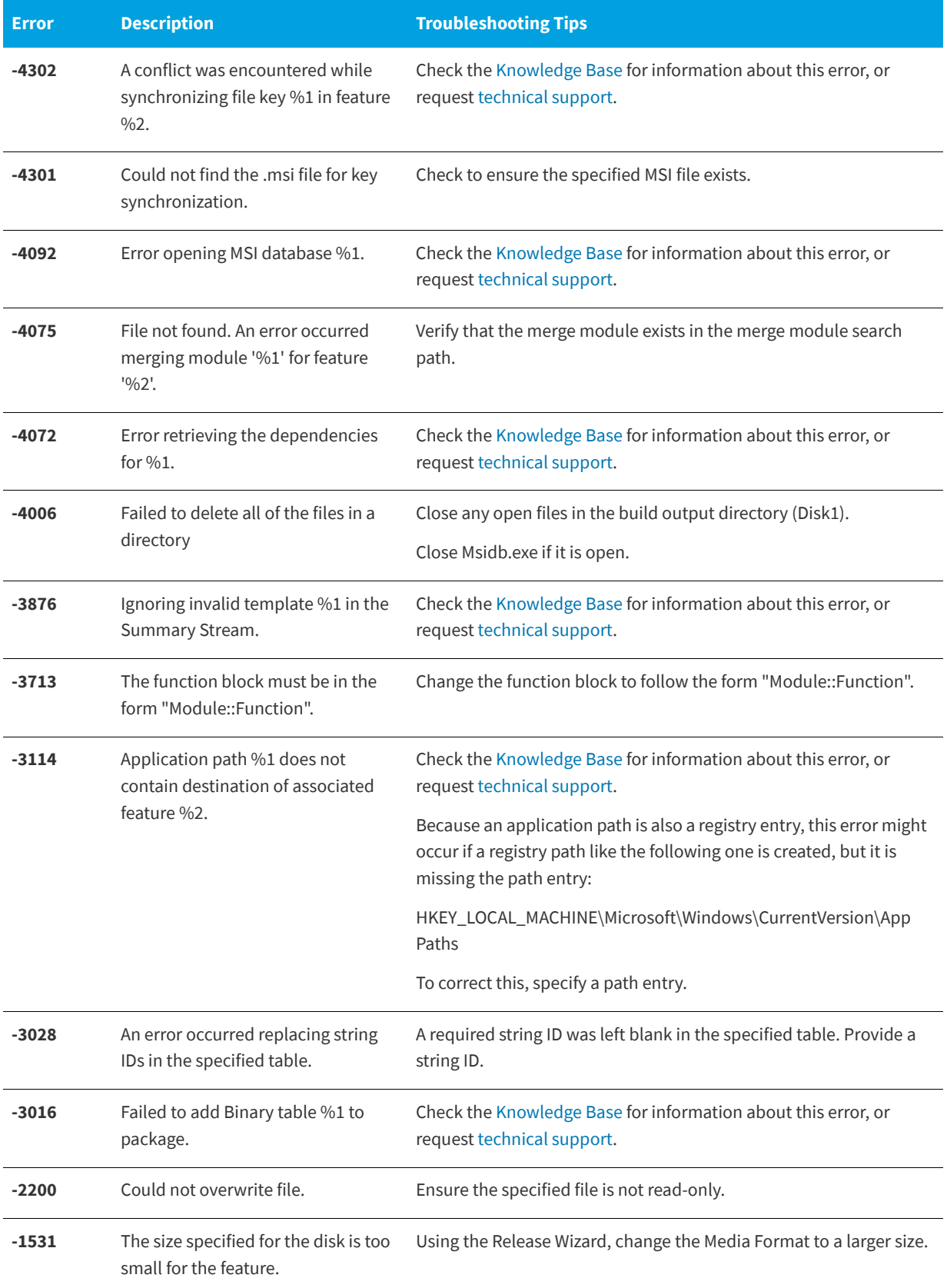

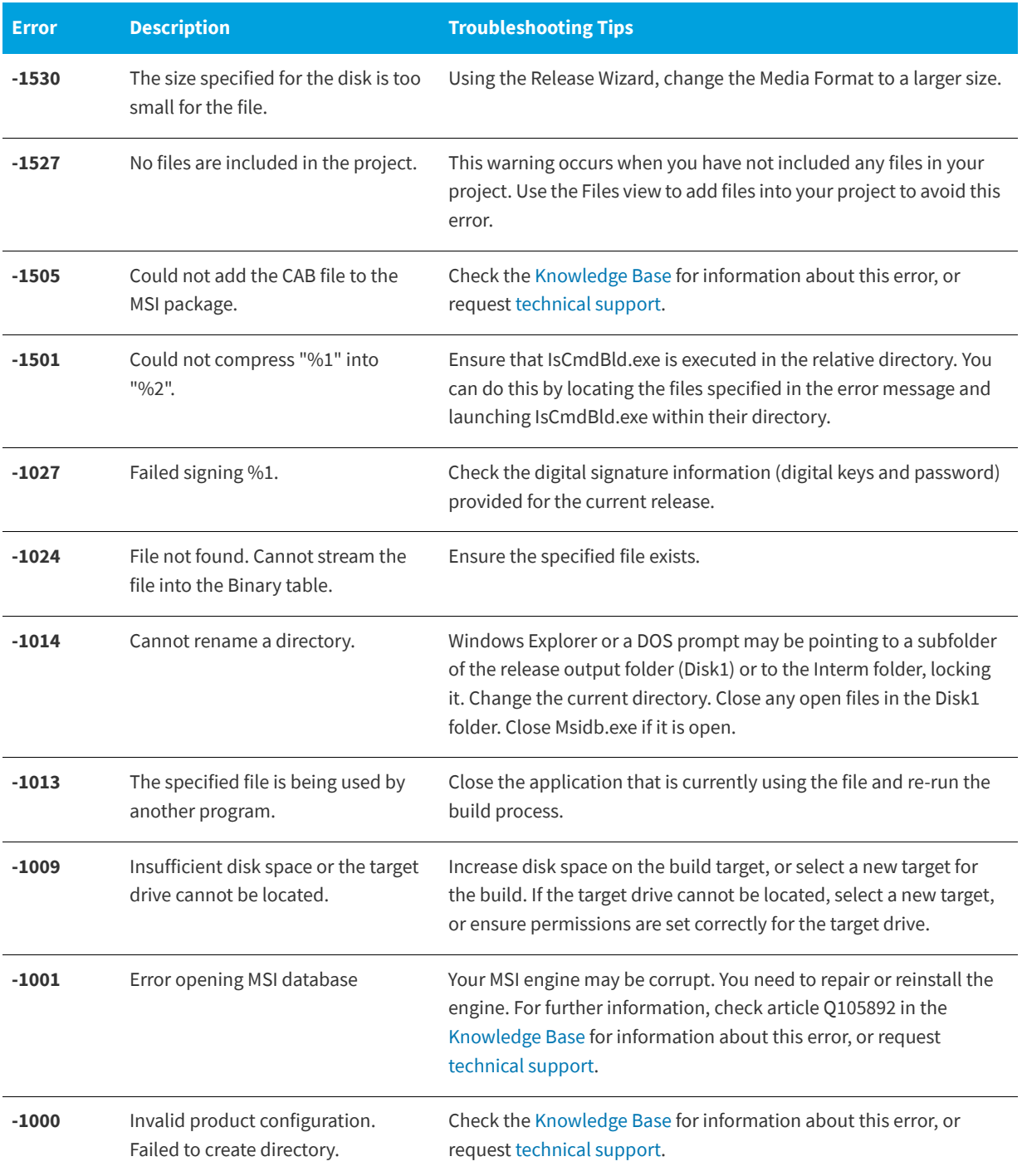
# **Upgrade Errors and Warnings**

#### **InstallShield 2020 Express Edition**

The following table describes potential errors and warnings that may occur when you upgrade a project from an earlier version of InstallShield to the current version. It also provides tips to correct the issues.

#### **Table 3-3 •** Upgrade Errors and Warnings

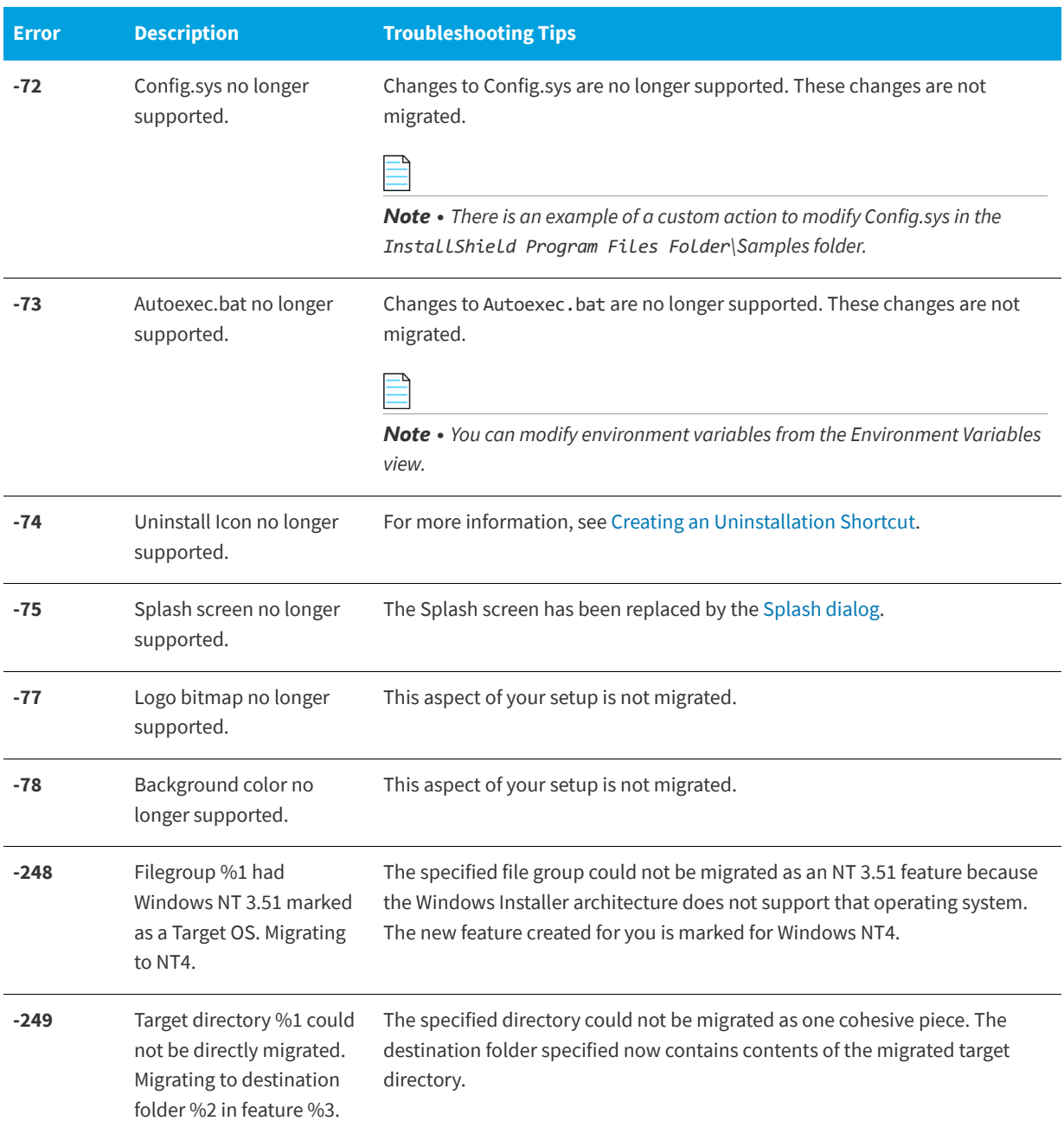

#### Table 3-3 • Upgrade Errors and Warnings (cont.)

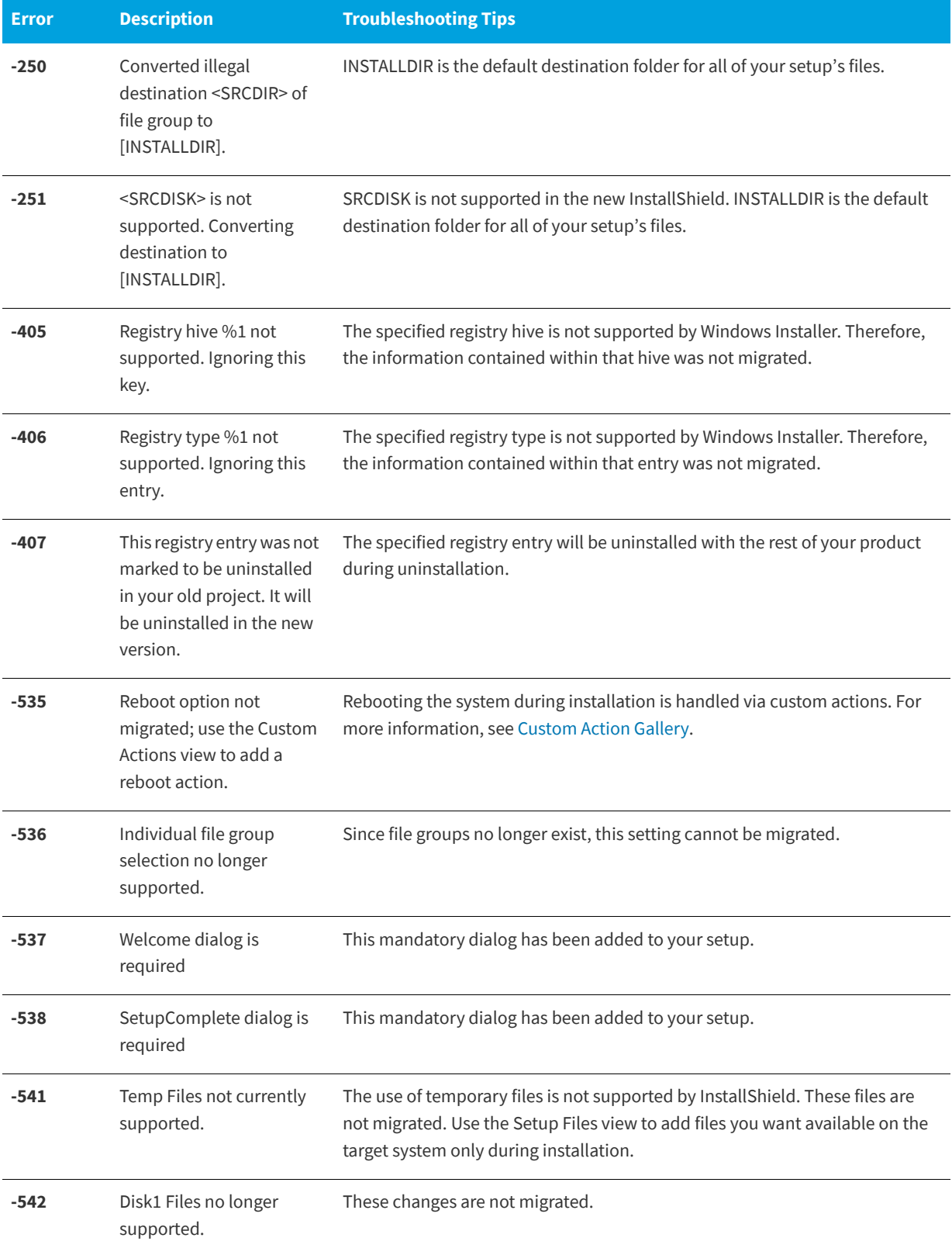

**Table 3-3 •** Upgrade Errors and Warnings (cont.)

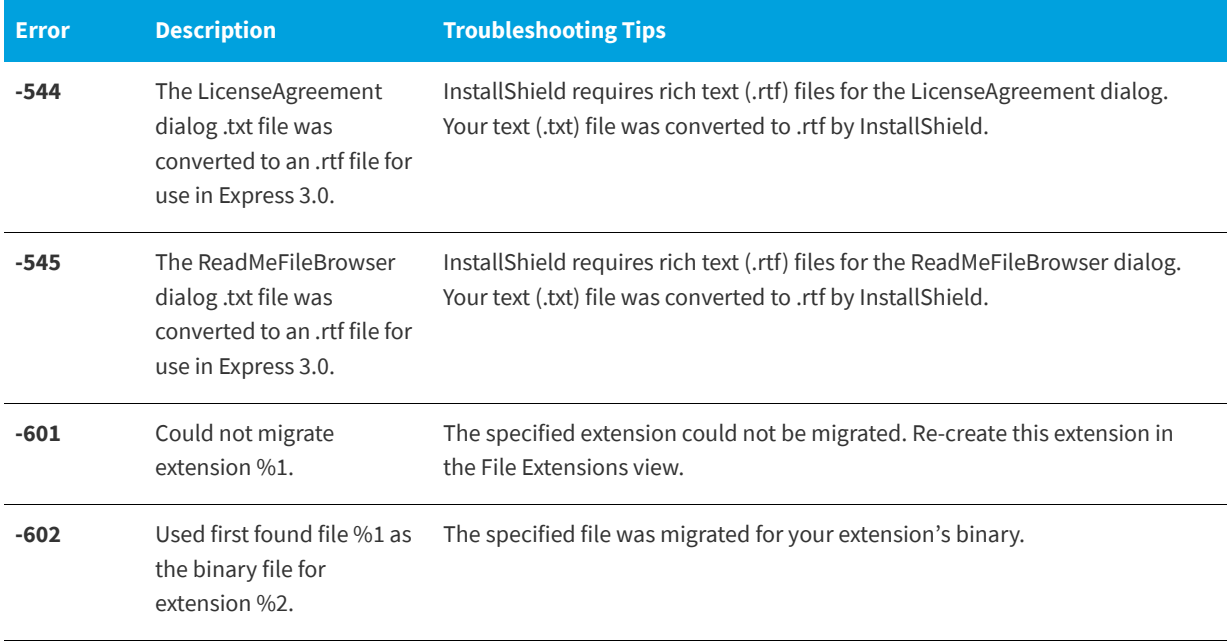

#### **See Also**

[Upgrading from Earlier Versions of InstallShield](#page-127-0)

## **Windows Installer Run-time Errors**

**InstallShield 2020 Express Edition**

The following table contains a listing of Windows Installer errors that may occur during run time of an installation. The errors are related to the built-in InstallShield custom actions that are added automatically to InstallShield projects to support different functionality. For a list of the custom actions, see [InstallShield Custom Action Reference](#page-708-0).

*Tip • You can find detailed information—including resolution information—on some of the run-time errors in the [Knowledge](http://support.installshield.com/kb)  [Base](http://support.installshield.com/kb).*

#### **Table 3-4 •** Windows Installer Run-time Errors

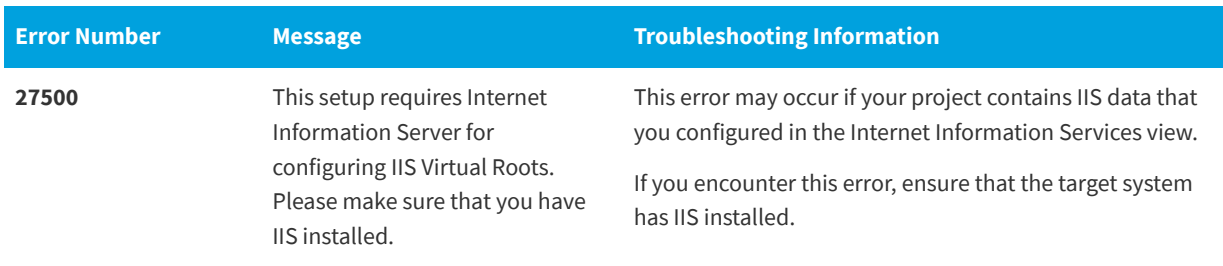

#### **Table 3-4 •** Windows Installer Run-time Errors (cont.)

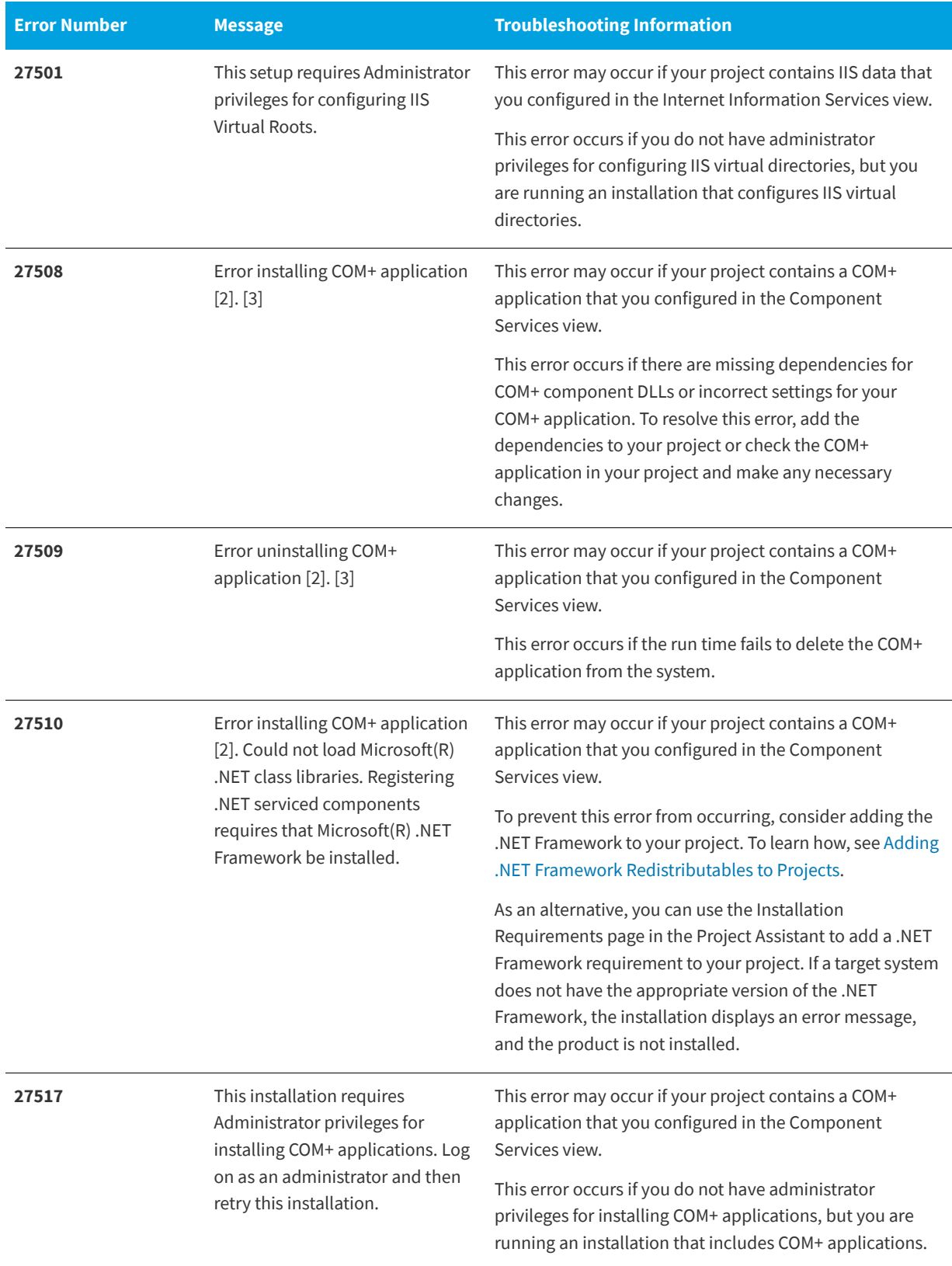

#### **Table 3-4 •** Windows Installer Run-time Errors (cont.)

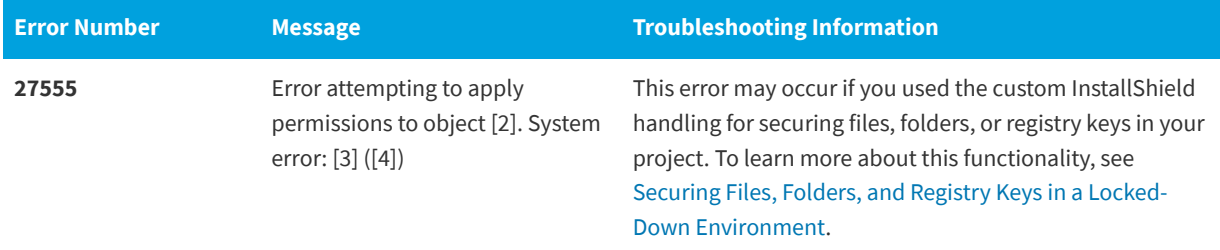

# **Setup.exe Run-Time Errors and Warnings**

**InstallShield 2020 Express Edition**

The table below lists the errors that you may encounter when running Setup.exe. You can trap these return values when you call **CreateProcess()** to launch Setup.exe. However, Setup.exe does not return error codes from MsiExec.exe.

*Note • If you encounter an error, the strings displayed may not be displayed in English if your operating system is not running in English.*

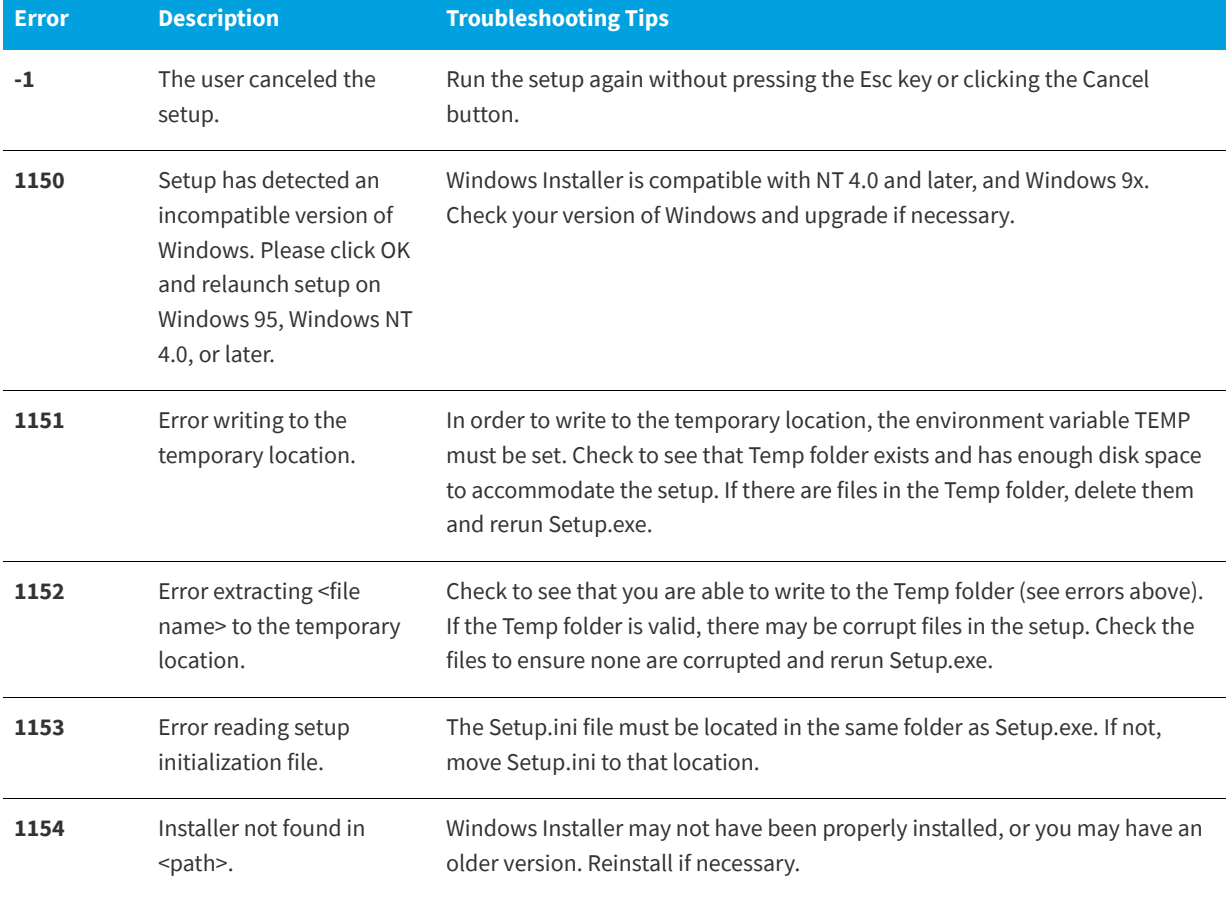

#### **Table 3-5 •** Setup.exe Run-Time Errors and Warnings

#### **Table 3-5 •** Setup.exe Run-Time Errors and Warnings (cont.)

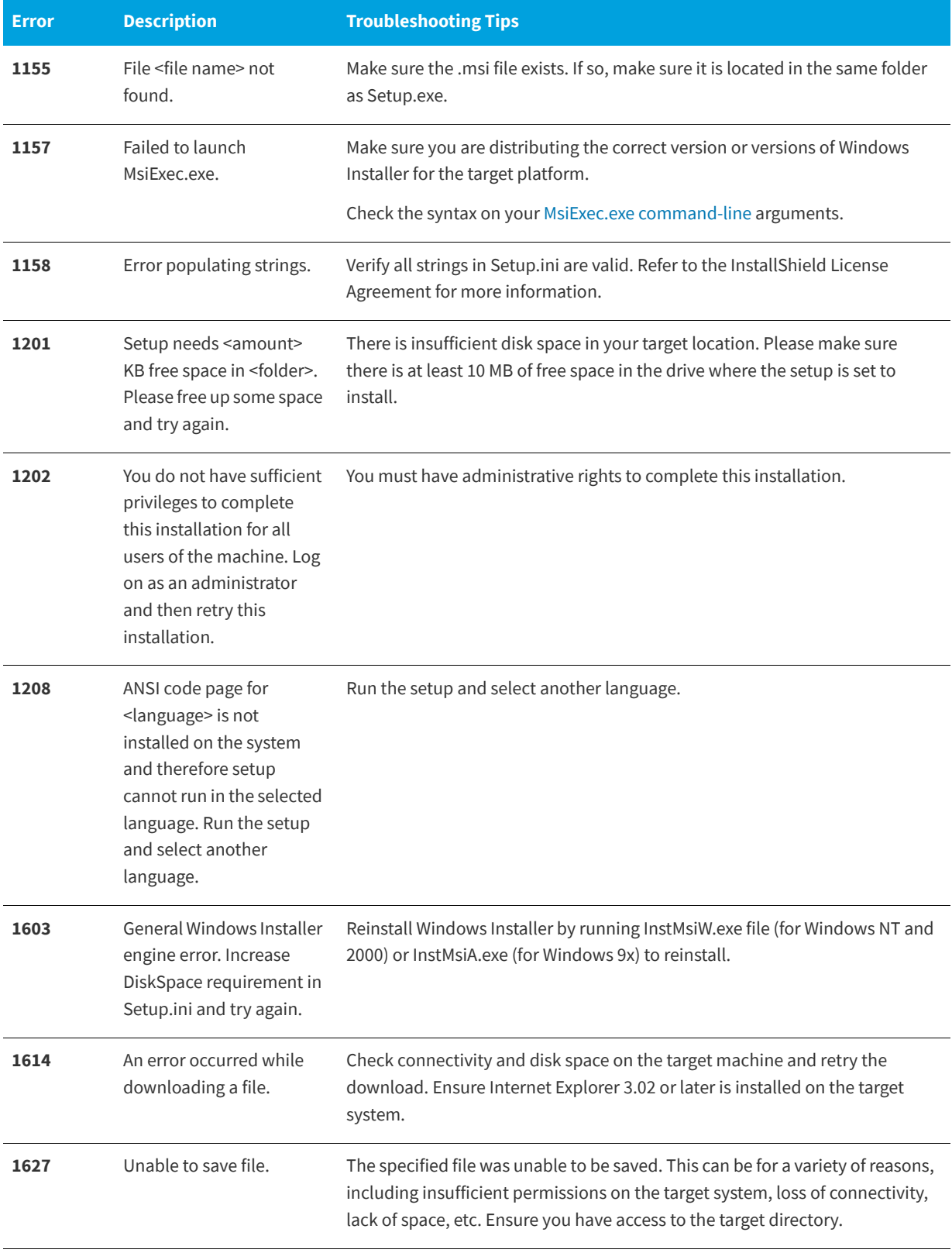

## **Visual Studio Project Import Errors and Warnings**

**InstallShield 2020 Express Edition**

This table lists the errors and warnings that might occur when you do either of the following:

- **•** Convert a Visual Studio setup project (.vdproj) to an InstallShield project (.ise).
- **•** Import a Visual Studio setup or merge module project (.vdproj) into an InstallShield project (.ise).

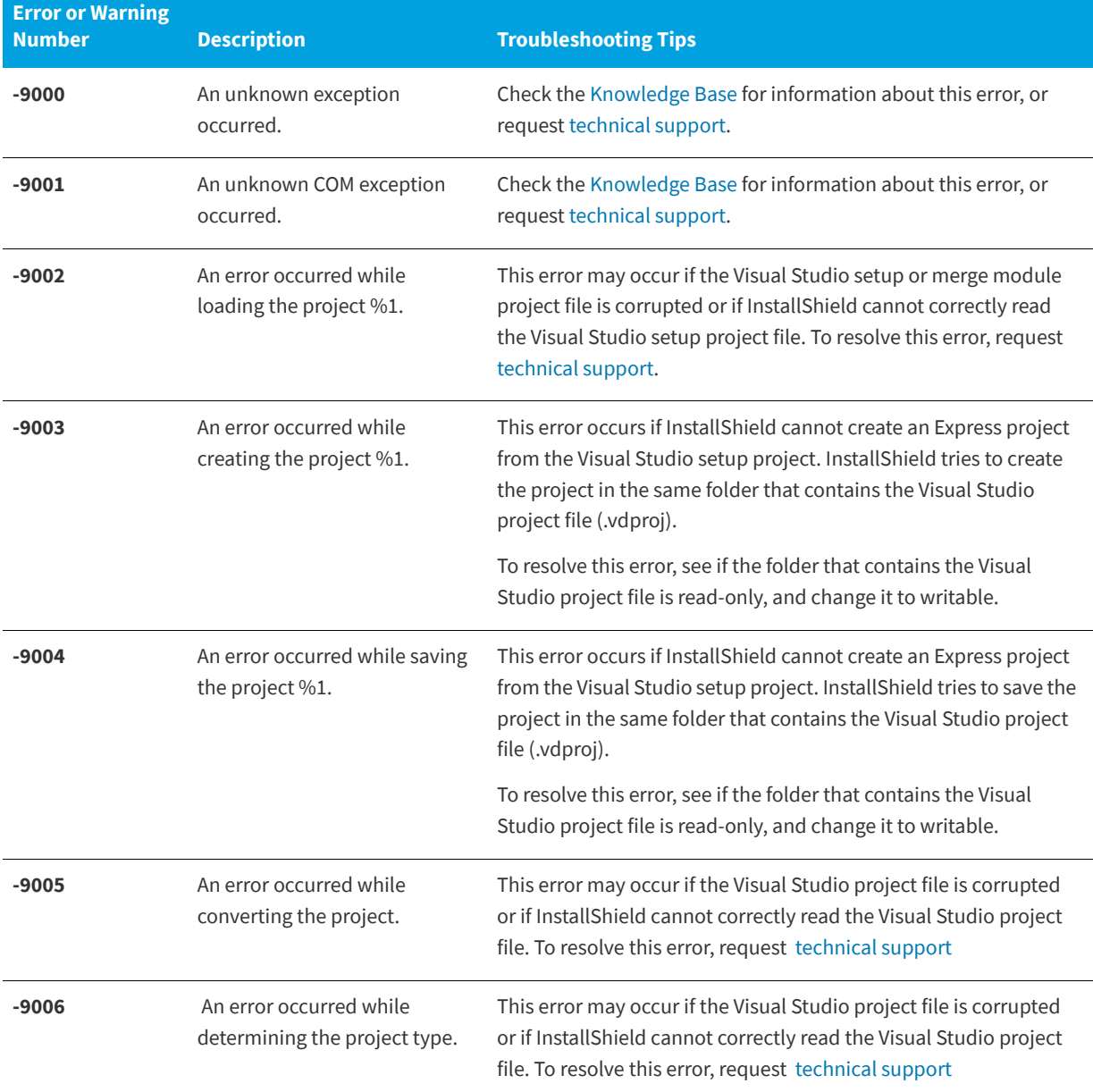

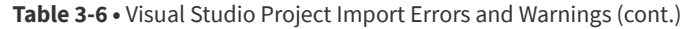

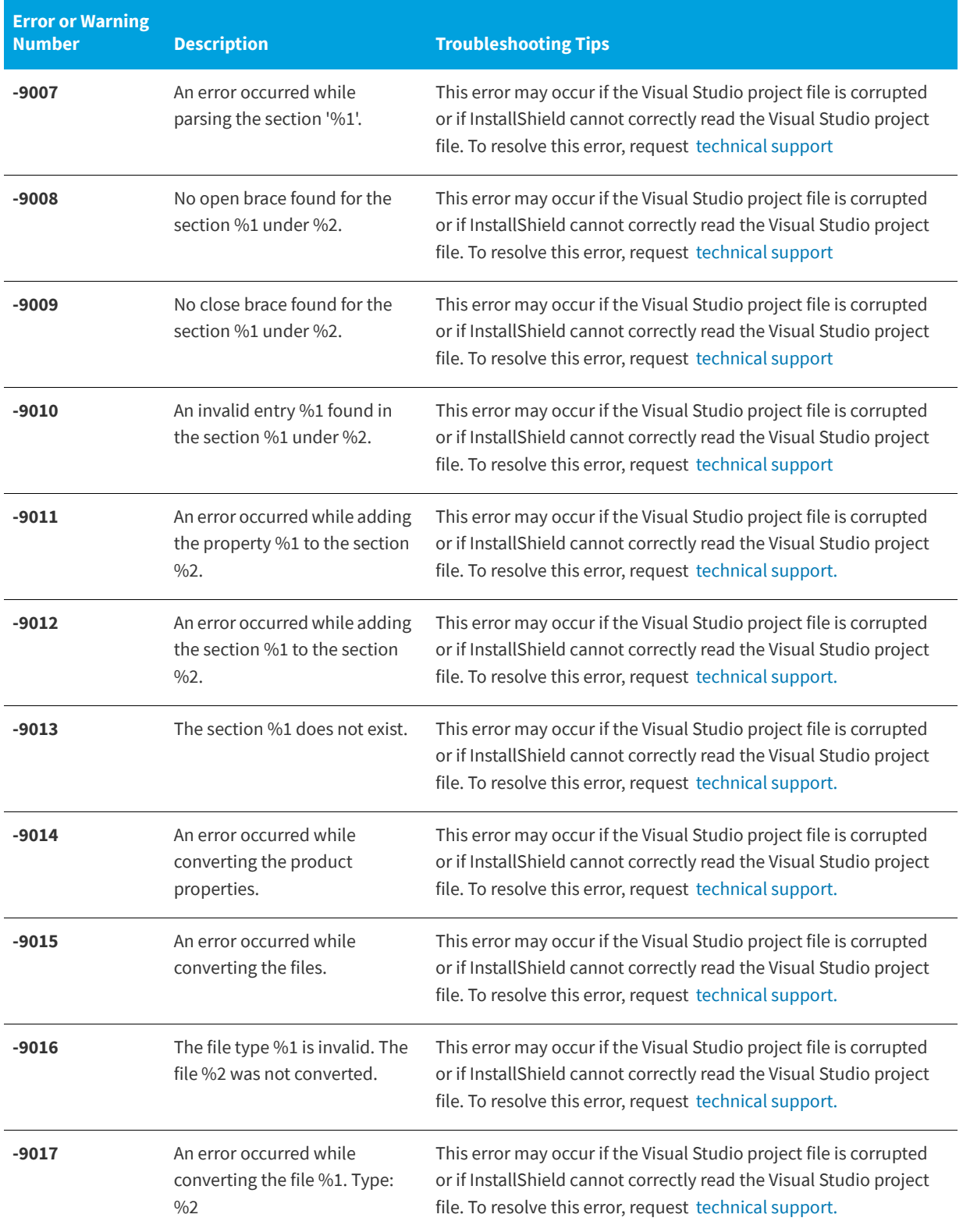

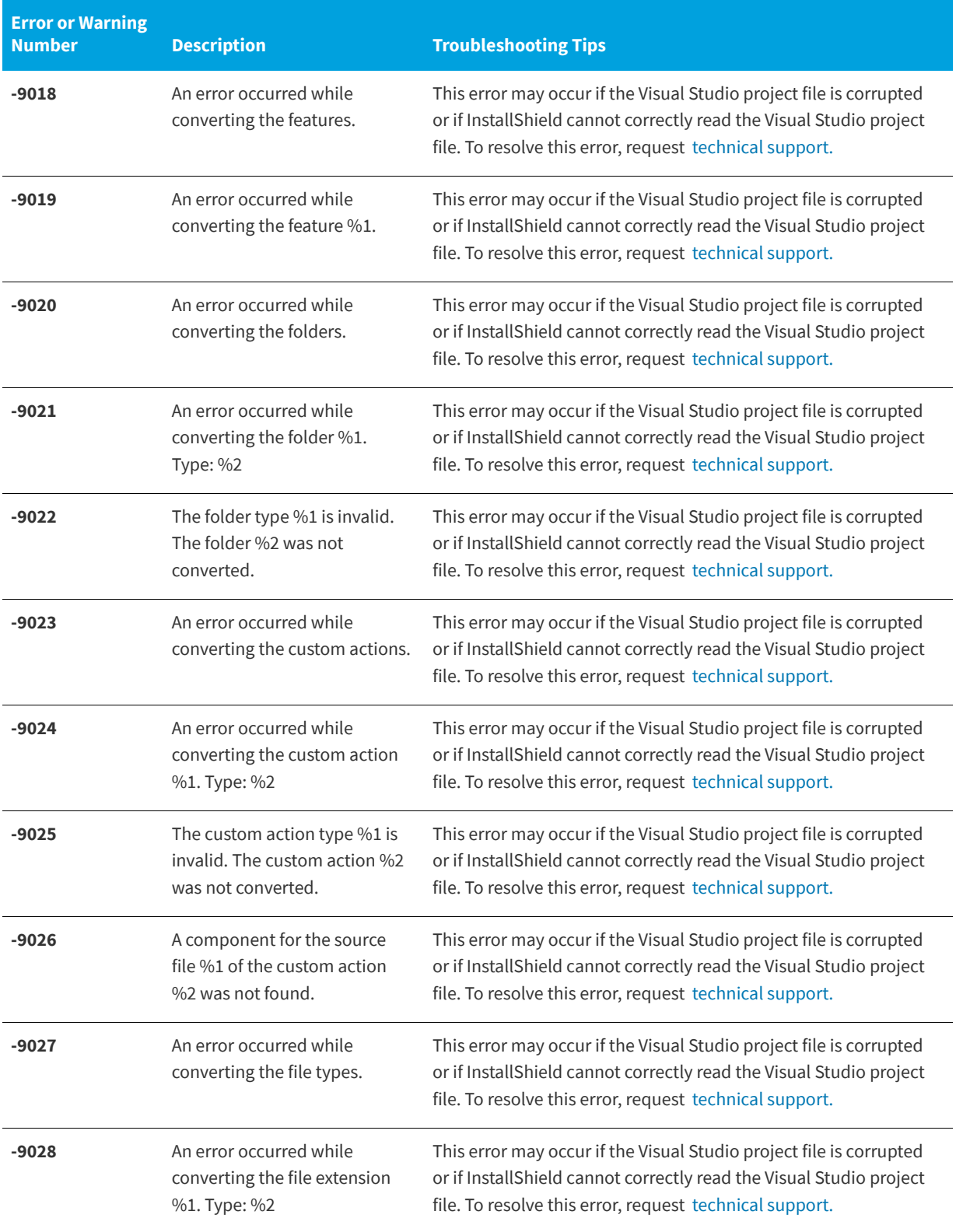

#### **-9029** The file extension type %1 is invalid. The file extension %2 was not converted. This error may occur if the Visual Studio project file is corrupted or if InstallShield cannot correctly read the Visual Studio project file. To resolve this error, request [technical support.](http://support.installshield.com/) **-9030** An error occurred while converting the verb %1. Type:  $\frac{0}{02}$ This error may occur if the Visual Studio project file is corrupted or if InstallShield cannot correctly read the Visual Studio project file. To resolve this error, request [technical support.](http://support.installshield.com/) **-9031** The verb type %1 is invalid. The verb %2 was not converted. This error may occur if the Visual Studio project file is corrupted or if InstallShield cannot correctly read the Visual Studio project file. To resolve this error, request [technical support.](http://support.installshield.com/) **-9032** A command is not specified for the file extension %1. The file extension was not converted. This warning occurs if the Command property for the specified file type was left blank in the File Types Editor in Visual Studio. The warning alerts you that InstallShield could not configure the file extension during the conversion process. To resolve this issue, specify a command for the file type in Visual Studio, and then convert the Visual Studio setup project to an InstallShield project. Otherwise, you can add and configure the file extension in the File Extensions view in InstallShield. **-9033** A component for the command %1 of the file extension %2 was not found. The file extension was not converted. This error may occur if the Visual Studio setup project file is corrupted or if InstallShield cannot correctly read the Visual Studio setup project file. To resolve this error, request [technical](http://support.installshield.com/)  [support.](http://support.installshield.com/) **-9034** An error occurred while converting the registries. This error may occur if the Visual Studio setup project file is corrupted or if InstallShield cannot correctly read the Visual Studio setup project file. To resolve this error, request [technical](http://support.installshield.com/)  [support.](http://support.installshield.com/) **-9035** An error occurred while converting the registry key %1. Type: %2 This error may occur if the Visual Studio setup project file is corrupted or if InstallShield cannot correctly read the Visual Studio setup project file. To resolve this error, request [technical](http://support.installshield.com/)  [support.](http://support.installshield.com/) **-9036** The registry key type %1 is invalid. The registry key %2 was not converted. This error may occur if the Visual Studio setup project file is corrupted or if InstallShield cannot correctly read the Visual Studio setup project file. To resolve this error, request [technical](http://support.installshield.com/)  [support.](http://support.installshield.com/) **Error or Warning Number Description Troubleshooting Tips**

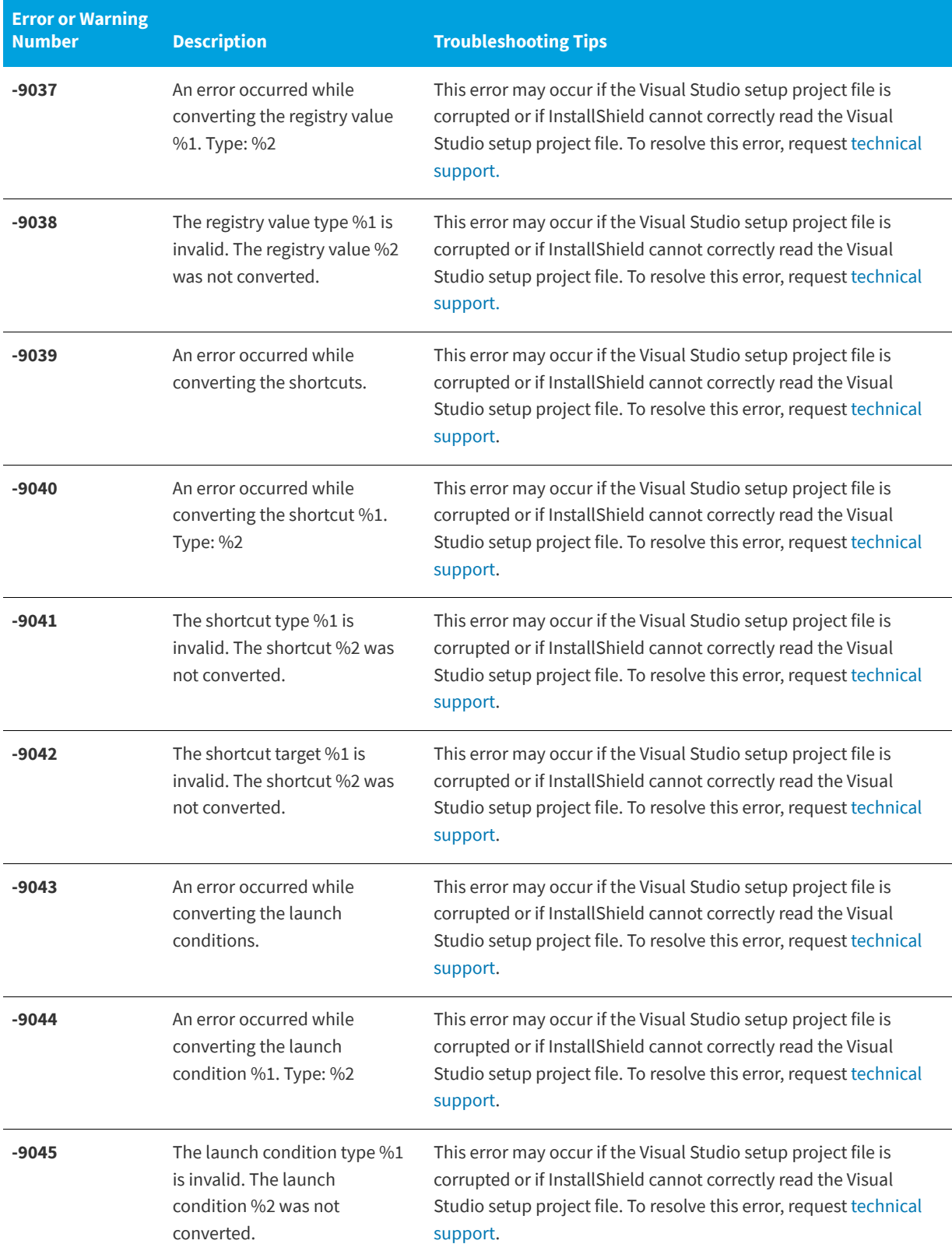

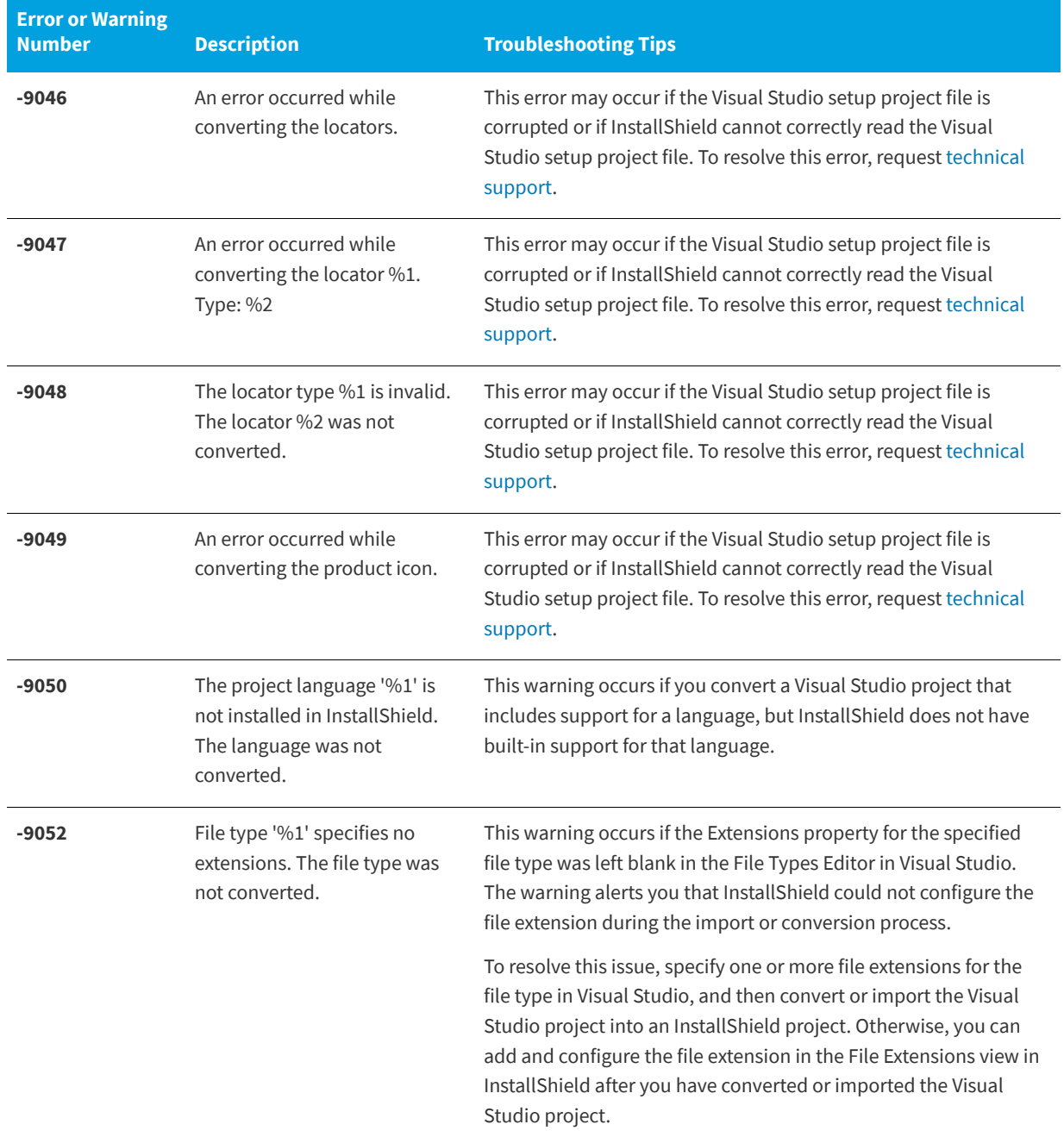

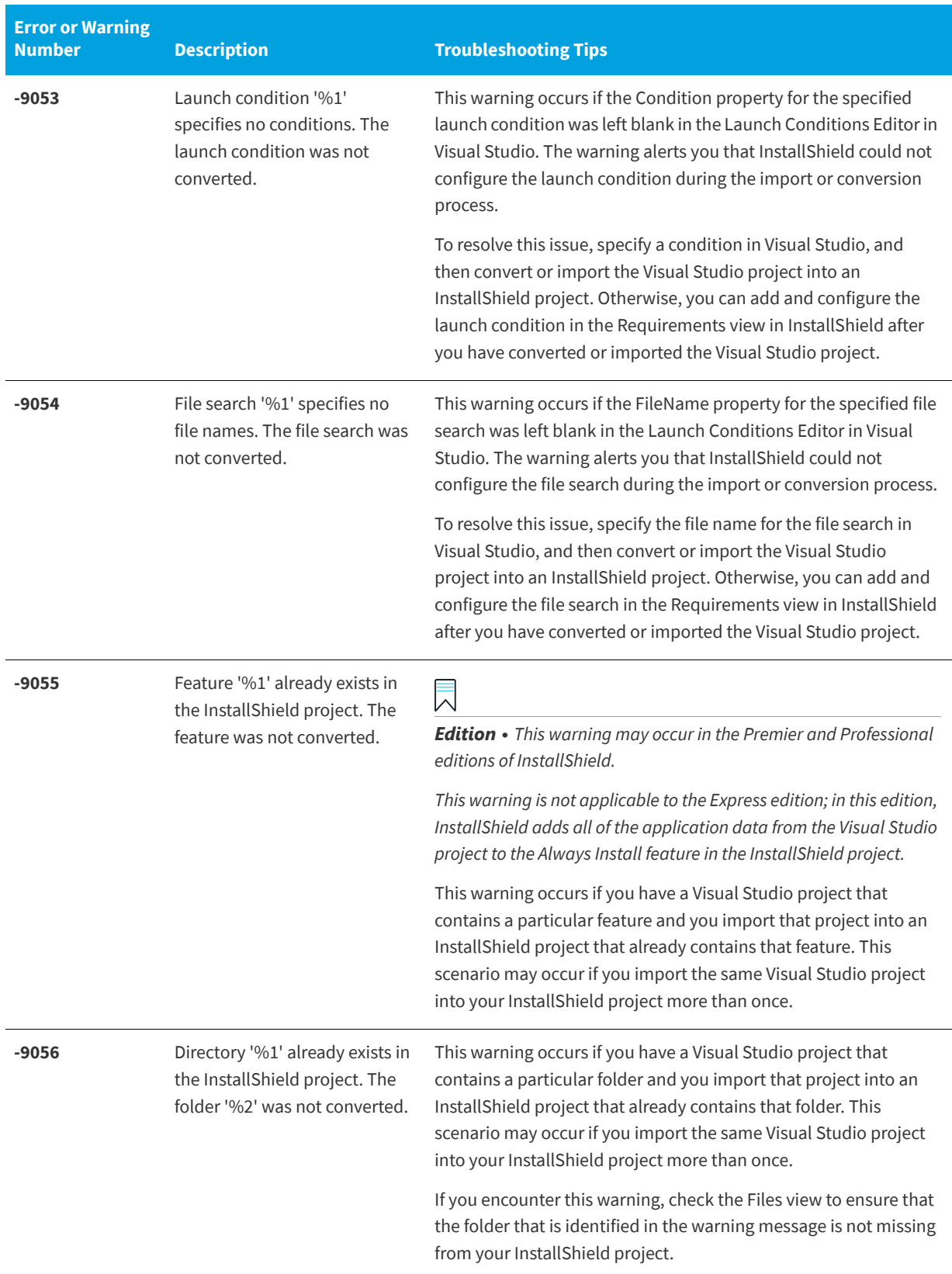

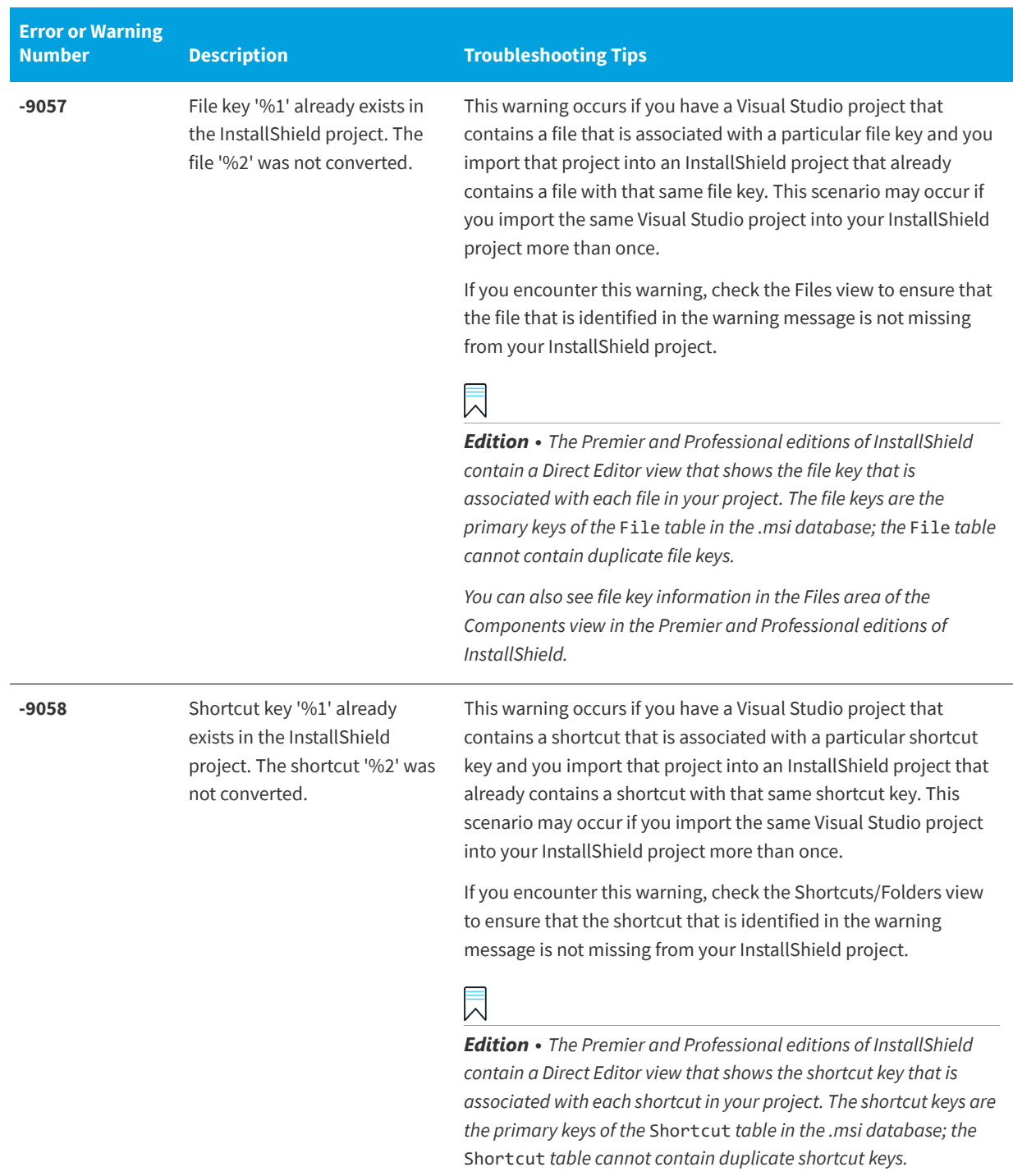

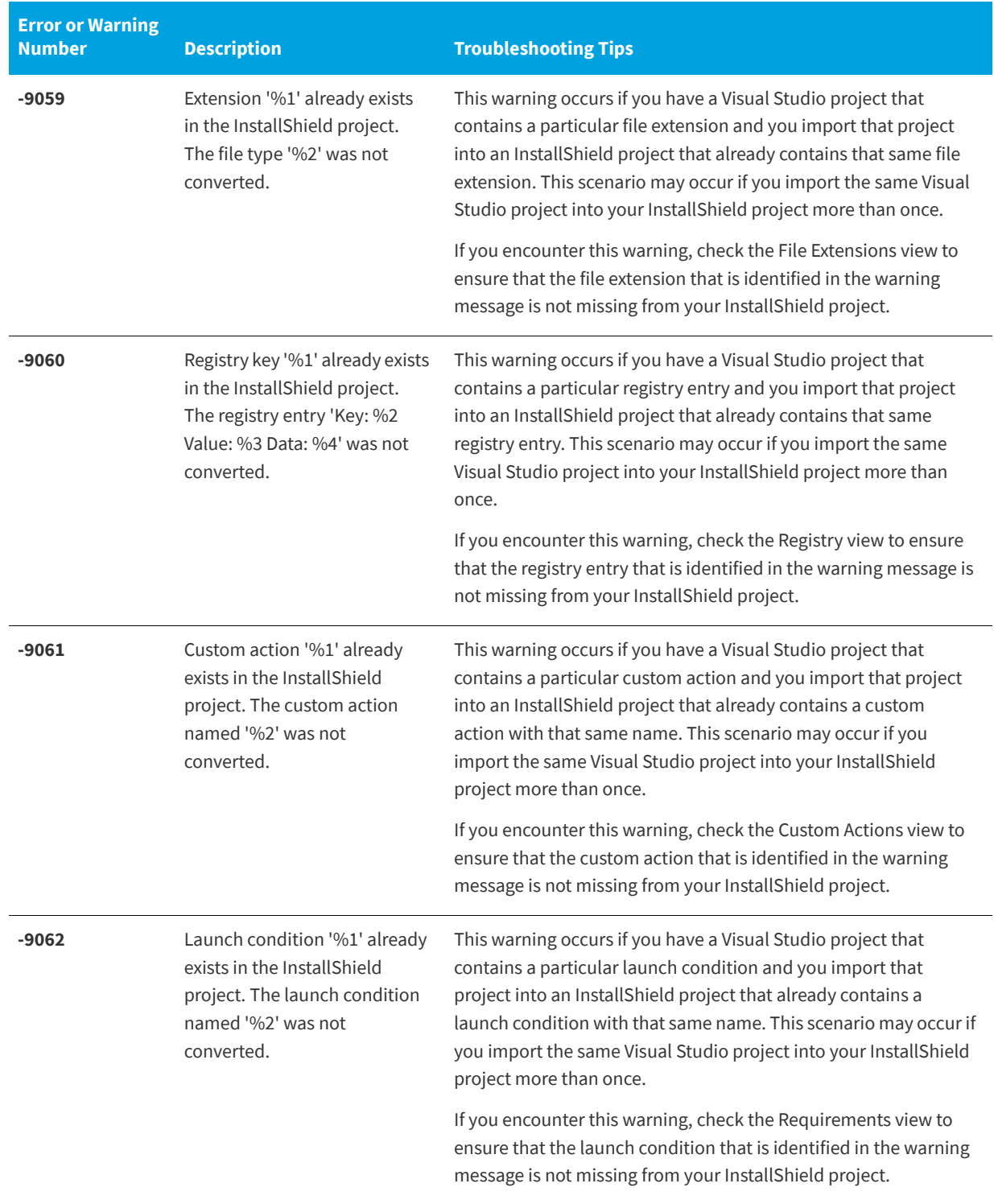

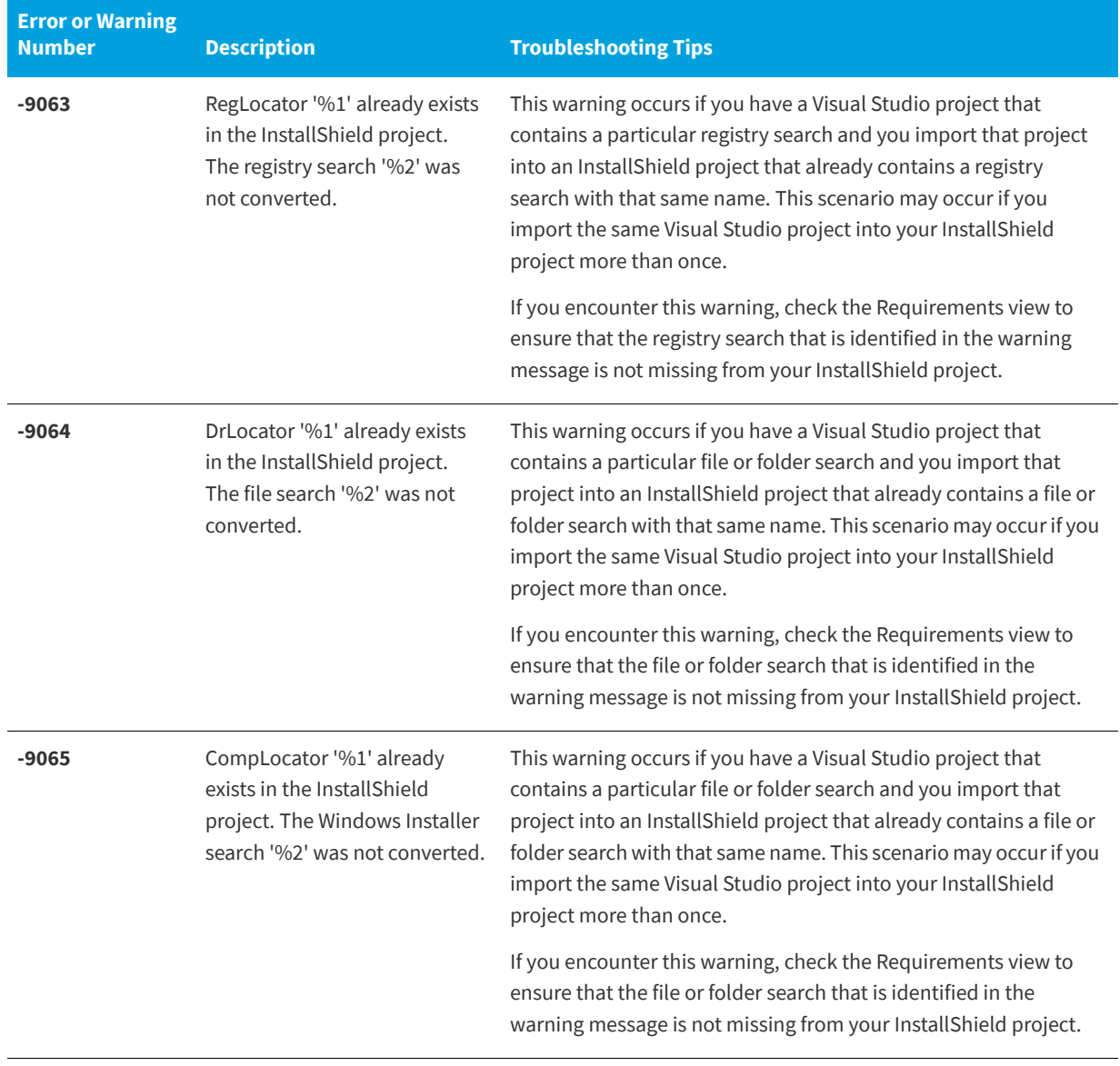

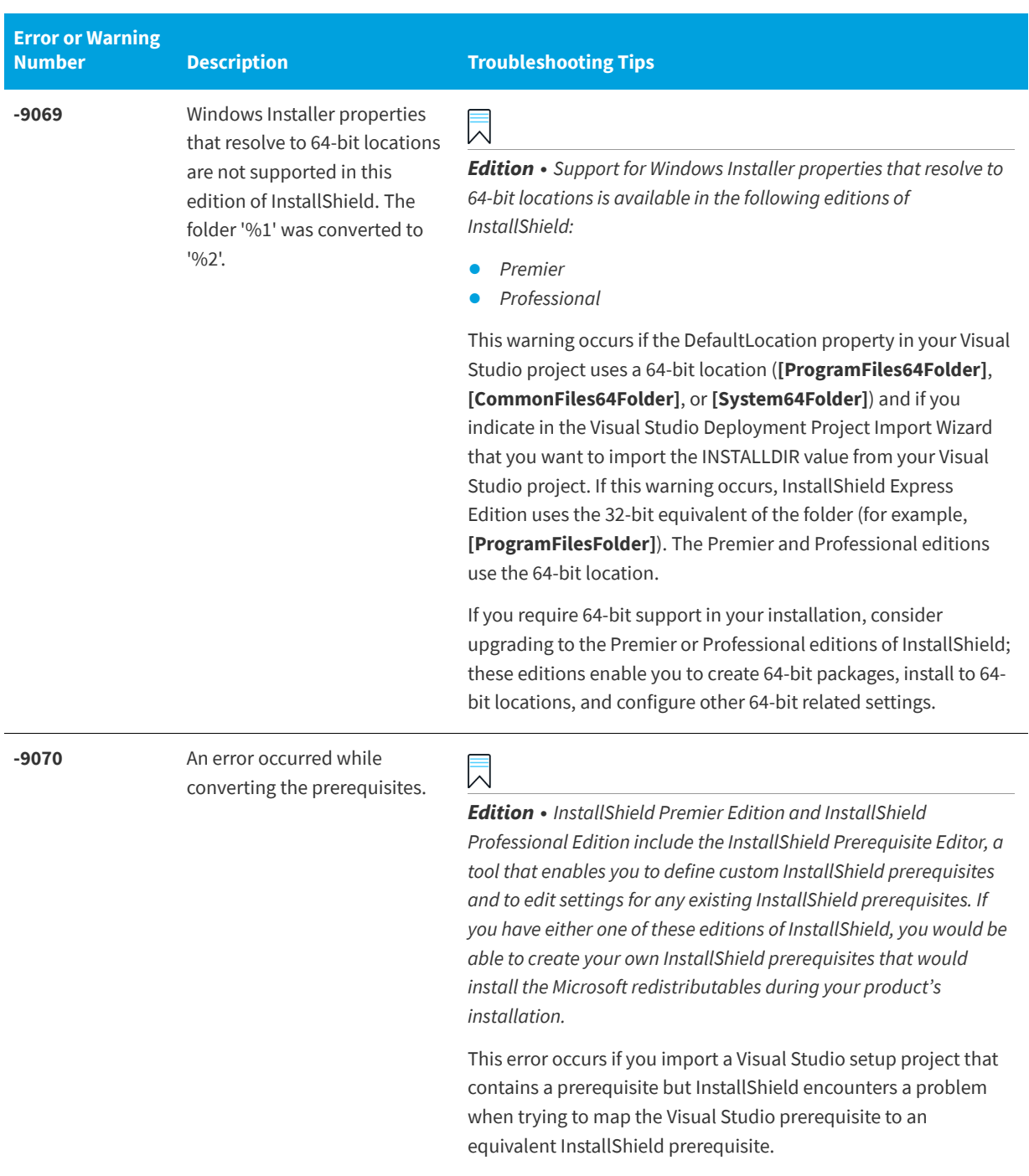

To resolve this error, request [technical support](http://support.installshield.co).

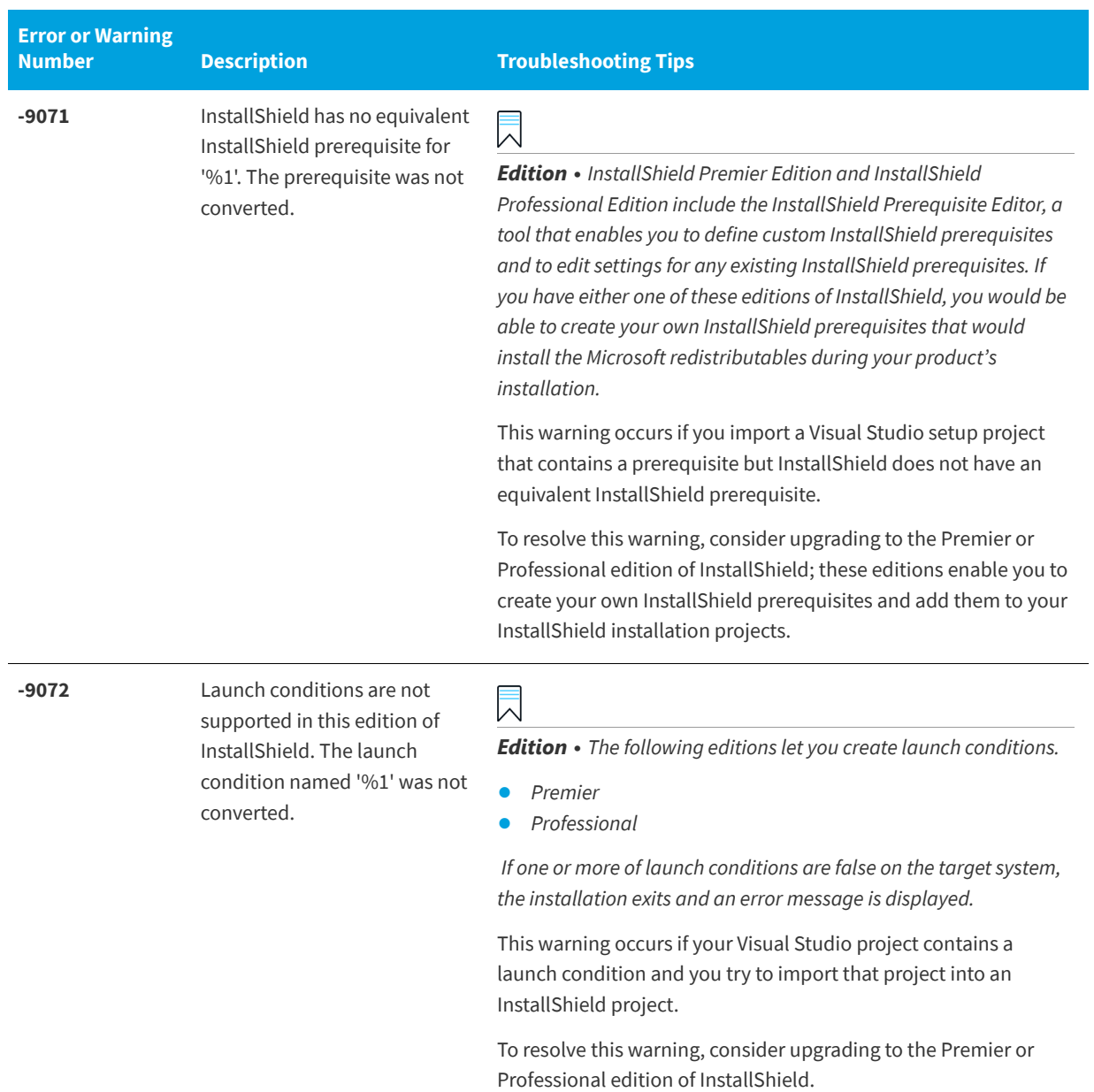

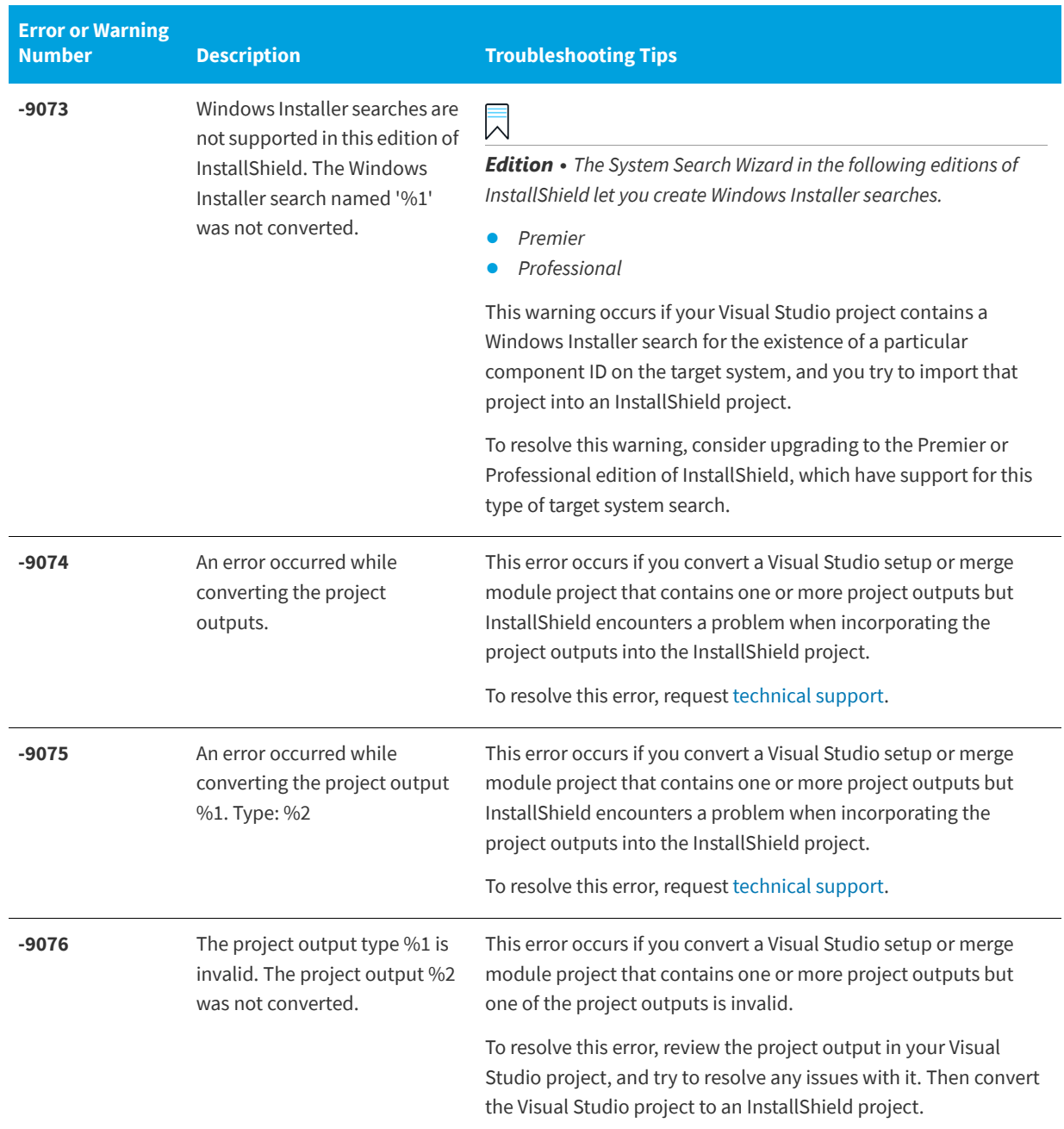

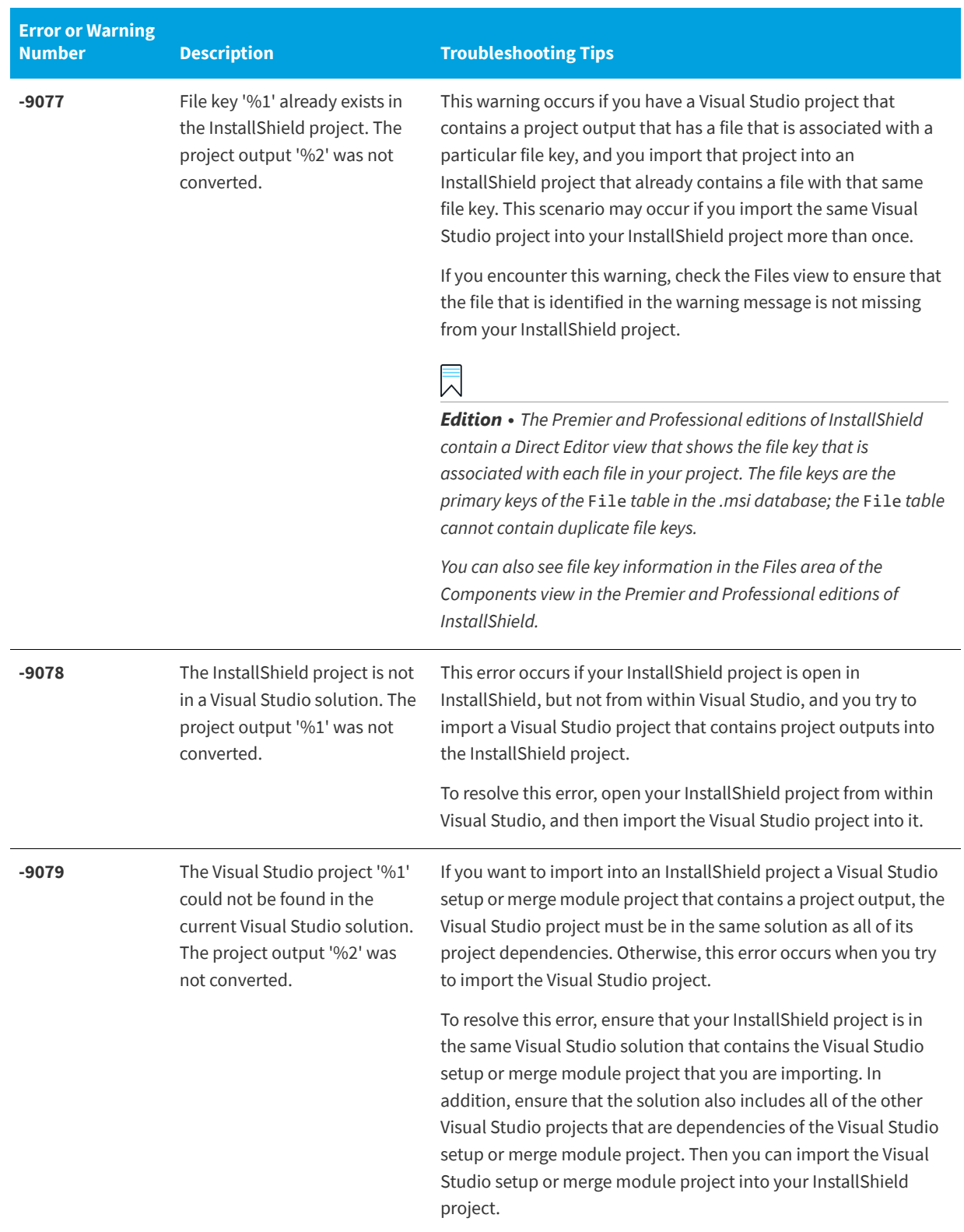

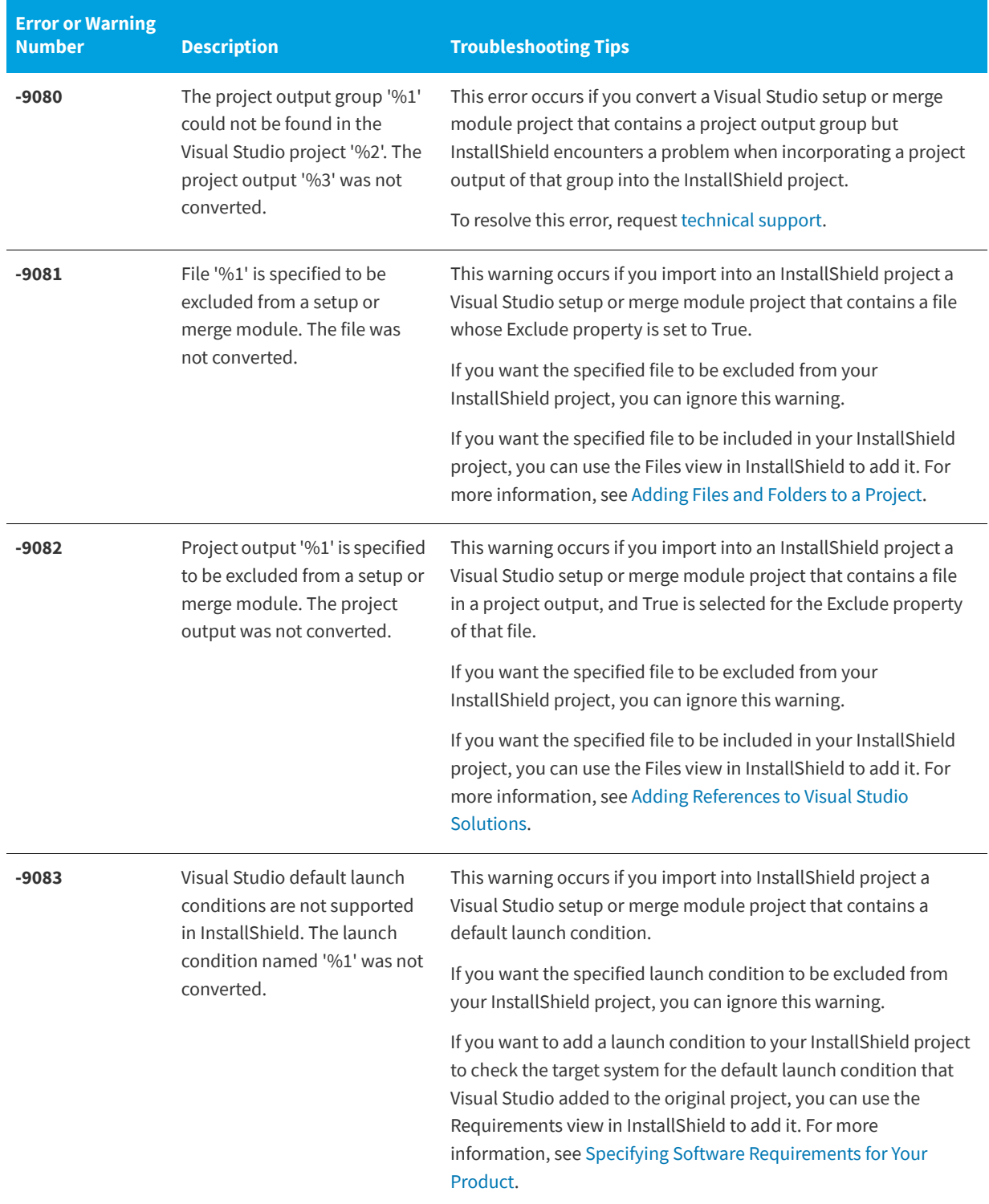

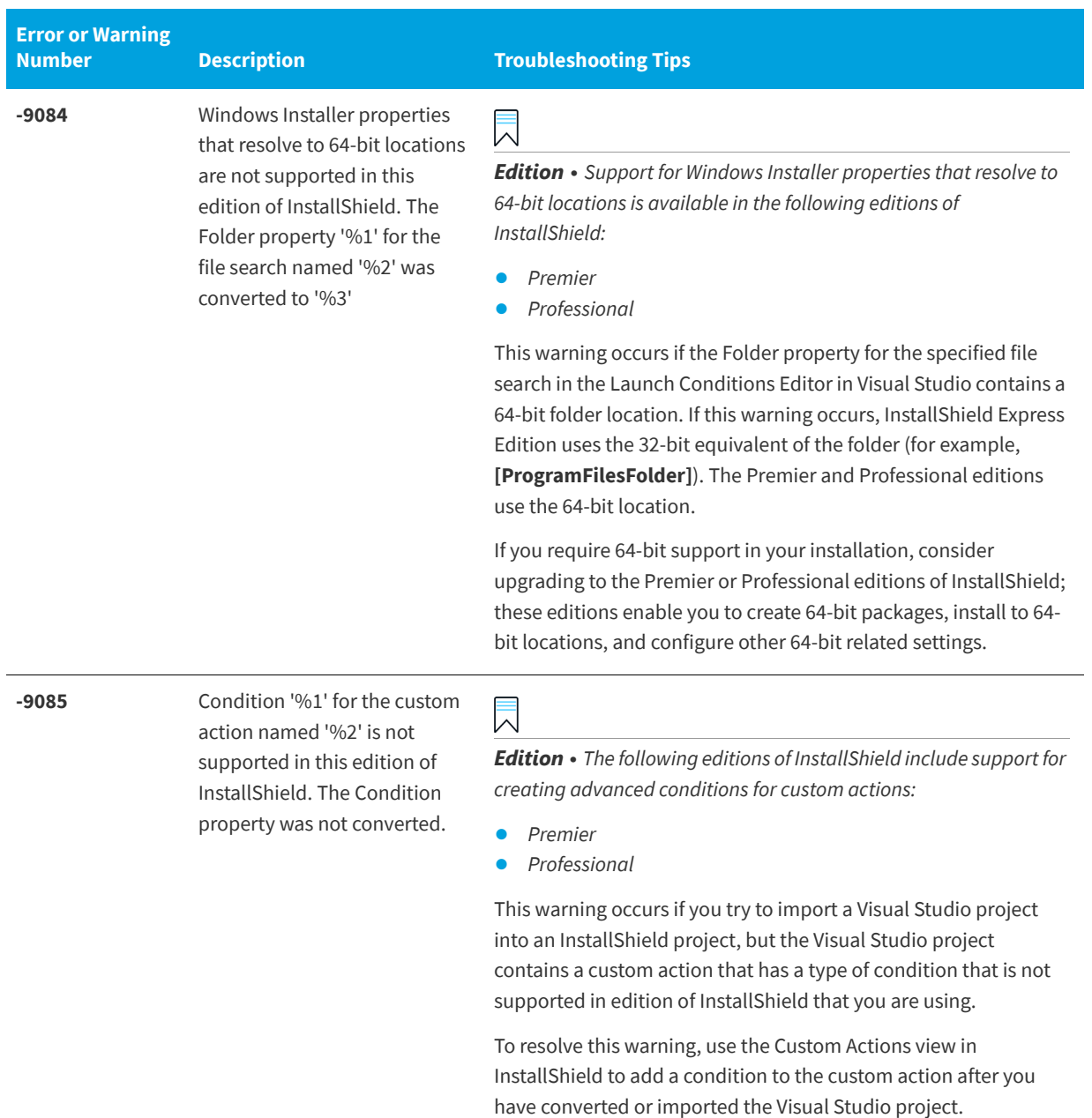

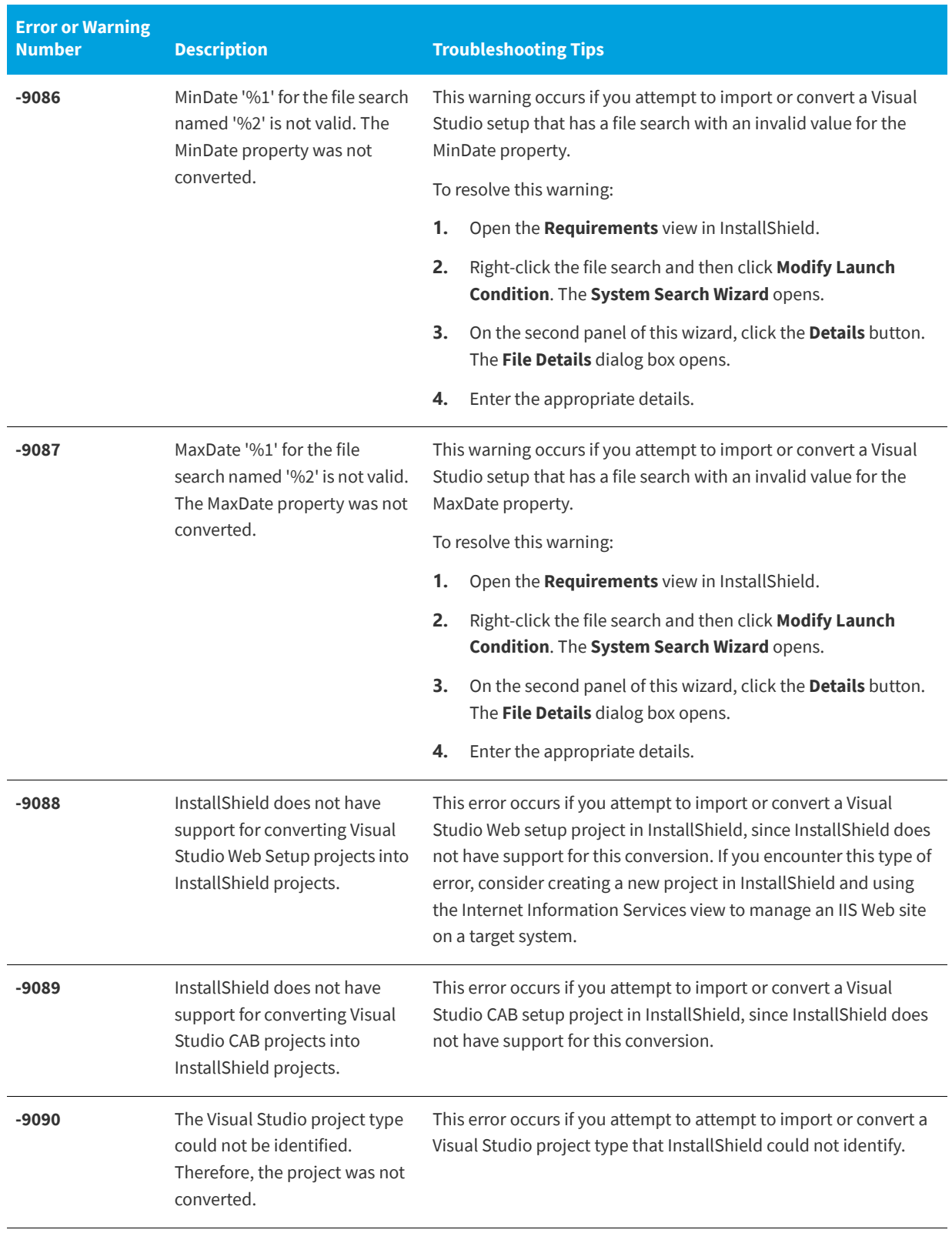

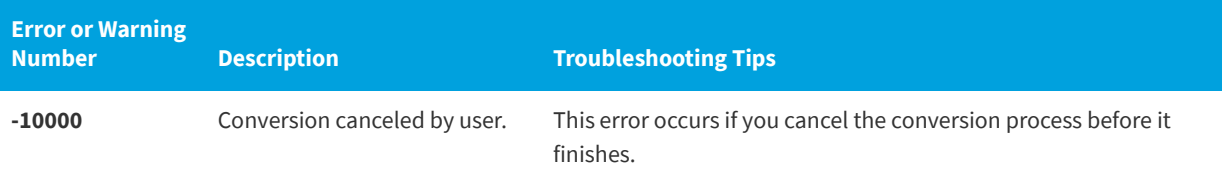

#### **See Also**

[Converting or Importing Visual Studio Projects into InstallShield Projects](#page-150-0)

# <span id="page-708-0"></span>**InstallShield Custom Action Reference**

**InstallShield 2020 Express Edition**

This section describes each of the built-in InstallShield custom actions that are added automatically to InstallShield projects to support different functionality.

#### **\_serial\_verifyCA\_isx**

Decreases the value of the property SERIALNUMVALRETRYLIMIT by 1.

#### **\_serial\_verifyCA\_isx\_helper**

Decreases the value of the property SERIALNUMVALRETRYLIMIT by 1.

#### **CheckForProductUpdates**

Uses FlexNet Connect to check for product updates.

This custom action launches an executable file called Agent.exe, and it passes the following:

/au[ProductCode] /EndOfInstall

#### **CheckForProductUpdatesOnReboot**

Uses FlexNet Connect to check for product updates on reboot.

This custom action launches an executable file called Agent.exe, and it passes the following:

/au[ProductCode] /EndOfInstall /Reboot

#### **DLLWrapCleanup**

Standard DLL wrapper that cleans extracted data.

This is a Windows Installer .dll custom action. The name of the .dll file is dllwrap.dll, and its entry point is DLLWrapCleanup.

#### **DLLWrapStartup**

Standard DLL wrapper that extracts data that describes calls.

This is a .dll custom action. The name of the .dll file is dllwrap.dll, and its entry point is DLLWrapStartup.

#### **ISComponentServiceCosting**

Extracts information from the ISComPlusApplication table and saves it in a temporary file for COM+ applications.

This is a Windows Installer .dll custom action. The name of the .dll file is iscomsrv.dll, and its entry point is ISComponentServiceCosting.

#### **ISComponentServiceFinalize**

Commits COM+ applications during installation and uninstallation.

This is a Windows Installer .dll custom action. The name of the .dll file is iscomsrv.dll, and its entry point is ISComponentServiceFinalize.

#### **ISComponentServiceInstall**

Installs COM+ applications during an installation.

This is a .dll custom action. The name of the .dll file is iscomsrv.dll, and its entry point is ISComponentServiceInstall.

#### **ISComponentServiceRollback**

Rolls back COM+ applications during a failed installation or uninstallation.

This is a .dll custom action. The name of the .dll file is iscomsrv.dll, and its entry point is ISComponentServiceRollback.

#### **ISComponentServiceUninstall**

Removes COM+ applications during uninstallation.

This is a .dll custom action. The name of the .dll file is iscomsrv.dll, and its entry point is ISComponentServiceUninstall.

#### **ISIISCleanup**

Removes temporary files and registry entries for an IIS installation.

This is a .dll custom action. The name of the .dll file is IISHelper.dll, and its entry point is ISIISCleanup.

#### **ISIISCosting**

Creates a list of actions in a temporary file for an IIS installation. Sets the CustomActionData property for other IIS actions.

This is a .dll custom action. The name of the .dll file is IISHelper.dll, and its entry point is ISIISCosting.

#### **ISIISInstall**

Creates Web sites, applications, virtual directories, and other items for an IIS installation.

This is a .dll custom action. The name of the .dll file is IISHelper.dll, and its entry point is ISIISInstall.

#### **ISIISRollback**

Removes Web sites, applications, virtual directories, and other items during rollback for IIS. This is a .dll custom action. The name of the .dll file is IISHelper.dll and its entry point is ISIISRollback.

#### **ISIISUninstall**

Removes Web sites, applications, virtual directories, and other items during uninstallation for IIS.

This is a .dll custom action. The name of the .dll file is IISHelper.dll, and its entry point is ISIISUninstall.

#### **ISInstallPrerequisites**

Launches the installation of prerequisites that are associated with features.

This is a .dll custom action. The name of the .dll file is PrqLaunch.dll, and its entry point is InstallPrerequisites.

#### **ISJITCompileActionAtInstall**

Precompiles .NET assemblies at installation time.

This custom action launches a Microsoft executable file called ngen.exe.

#### **ISJITCompileActionAtUnInstall**

Deletes a precompiled .NET assemblies at uninstallation time.

This custom action launches a Microsoft executable file called ngen.exe.

#### **ISLockPermissionsCost**

Sets the CustomActionData property for the ISLockPermissionsInstall action.

This is a .dll custom action. The name of the .dll file is ISLockPermissions.dll, and its entry point is ISLockPermissionsCostAction.

#### **ISLockPermissionsInstall**

Sets permissions when the product is installed.

This is a .dll custom action. The name of the .dll file is ISLockPermissions.dll, and its entry point is ISLockPermissionsInstallAction.

#### **ISNetApiInstall**

Creates users and groups from an .ini file.

This is a Windows Installer .dll custom action. The name of the .dll file is ISNetAPI.dll, and its entry point is ISNetApiInstall.

#### **ISNetApiRollback**

Rolls back changes for users and groups.

This is a .dll custom action. The name of the .dll file is ISNetAPI.dll, and its entry point is ISNetApiRollback.

#### **ISNetCreateIniForOneUser**

Extracts operations to a temporary file for users and groups.

This is a .dll custom action called ISNetAPI.dll.

#### **ISNetDeleteIniFile**

Cleans up temporary files for users and groups.

This is a .dll custom action called ISNetAPI.dll.

#### **ISNetGetGroups**

Puts groups into a combo box.

This is a Windows Installer .dll custom action. The name of the .dll file is ISNetAPI.dll, and its entry point is ISNetGetGroups.

#### **ISNetGetServers**

Puts a list of servers into a combo box.

This is a Windows Installer .dll custom action. The name of the .dll file is ISNetAPI.dll, and its entry point is ISNetGetServers.

#### **ISNetGetUsers**

Puts a list of users into a combo box.

This is a Windows Installer .dll custom action. The name of the .dll file is ISNetAPI.dll, and its entry point is ISNetGetUsers.

#### **ISNetSetLogonName**

Stores the user, group, and server properties that were entered in the LogonInformation dialogs.

This is a Windows Installer .dll custom action. The name of the .dll file is ISNetAPI.dll, and its entry point is ISNetSetLogonName.

#### **ISNetValidateLogonName**

Verifies that a valid user name, server, and password combination were entered in the LogonInformation dialog

This is a Windows Installer .dll custom action. The name of the .dll file is ISNetAPI.dll, and its entry point is ISNetValidateLogonName.

#### **ISNetValidateNewUserInformation**

Stores the user, group, and server properties that were entered in the LogonInformation dialogs.

This is a Windows Installer .dll custom action. The name of the .dll file is ISNetAPI.dll, and its entry point is ISNetValidateNewUserInformation.

#### **ISPrint**

Prints the contents of a ScrollableText control on a dialog.

This is a Windows Installer .dll custom action. The name of the .dll file is SetAllUsers.dll, and its entry point is PrintScrollableText.

#### **ISQuickPatchFinalize**

Cleans shared reference counts for a QuickPatch.

This is a Windows Installer .dll custom action. The name of the .dll file is QuickPatchHelper.dll, and its entry point is ISQuickPatchFinalize.

#### **ISQuickPatchFixShortcut**

Reinstalls shortcuts for a QuickPatch.

This is a Windows Installer .dll custom action. The name of the .dll file is QuickPatchHelper.dll, and its entry point is ISQuickPatchFixShortcut.

#### **ISQuickPatchHelper**

Applies clean feature states for a QuickPatch.

This is a Windows Installer .dll custom action. The name of the .dll file is QuickPatchHelper.dll, and its entry point is ISQuickPatchHelper.

#### **ISQuickPatchInit**

Cleans component and feature states for a QuickPatch.

This is a Windows Installer .dll custom action. The name of the .dll file is QuickPatchHelper.dll, and its entry point is ISQuickPatchInit.

#### **ISQuickPatchInit9X**

Cleans component and feature states for a QuickPatch.

This is a Windows Installer .dll custom action. The name of the .dll file is QuickPatchHelper.dll, and its entry point is ISQuickPatchInit9X.

#### **ISQuickPatchInit9X2**

Cleans component and feature states for a QuickPatch.

This is a Windows Installer .dll custom action. The name of the .dll file is QuickPatchHelper.dll, and its entry point is ISQuickPatchInit9X2.

#### **ISRunSetupTypeAddLocalEvent**

Runs the AddLocal events that are associated with the Next button on the Setup Type dialog. This action needs to be called when the installation does not display the Setup Type dialog.

This is a Windows Installer .dll custom action. The name of the .dll file is ISXExpHlp.dll, and its entry point is RunSetupTypeAddLocalEvent.

#### **ISSelfRegisterCosting**

Extracts operations to a temporary file for self-registration.

This is a Windows Installer .dll custom action. The name of the .dll file is isregsvr.dll, and its entry point is ISSelfRegisterCosting.

#### **ISSelfRegisterFiles**

Registers self-registering files.

This is a Windows Installer .dll custom action. The name of the .dll file is isregsvr.dll, and its entry point is ISSelfRegisterFiles.

#### **ISSelfRegisterFinalize**

Cleans up temporary file from self-registration.

This is a Windows Installer .dll custom action. The name of the .dll file is isregsvr.dll, and its entry point is ISSelfRegisterFinalize.

#### **ISSetAllUsers**

Sets ALLUSERS per upgrade or initial installation requirements.

This is a .dll custom action. The name of the .dll file is SetAllUsers.dll, and its entry point is SetAllUsers.

#### **ISSetTARGETDIR**

Sets TARGETDIR to [INSTALLDIR].

This is a .dll custom action. The name of the .dll file is SetAllUsers.dll, and its entry point is SetTARGETDIR.

#### **ISSetupFilesCleanup**

Cleans up the temp directory of support files.

This is a .dll custom action. The name of the .dll file is SFHelper.dll, and its entry point is SFCleanupEx.

#### **ISSetupFilesExtract**

Extracts support files to a temp directory.

This is a .dll custom action. The name of the .dll file is SFHelper.dll, and its entry point is SFStartupEx.

#### **ISUnSelfRegisterFiles**

Unregisters self-registering files.

This is a .dll custom action. The name of the .dll file is issqlsrv.dll, and its entry point is ISUnSelfRegisterFiles.

#### **LaunchProgramFileFromSetupCompleteSuccess**

Launches an executable file at the end of an installation.

This is a Windows Installer .dll custom action. The name of the .dll file is SerialNumCAHelper.dll, and its entry point is LaunchProgram.

#### **LaunchReadmeFileFromSetupCompleteSuccess**

Launches a readme file at the end of an installation.

This is a Windows Installer .dll custom action. The name of the .dll file is SerialNumCAHelper.dll, and its entry point is LaunchReadMe.

#### **setAllUsersProfile2K**

Initializes the ALLUSERSPROFILE directory identifier.

#### **SetARPINSTALLLOCATION**

Resolves the directory identifier used in the Add or Remove Programs Read Me property. This custom action is required because ARPREADME is a Windows Installer property and such properties are not formatted automatically.

#### **setUserProfileNT**

Initializes the USERPROFILE directory indentifier.

#### **ShowMsiLog**

Displays the Windows Installer log file in Notepad if the end user selects the **Show the Windows Installer log** check box in the SetupCompleteSuccess, SetupCompleteError, or SetupInterrupted dialogs and then clicks Finish. This works only with Windows Installer 4.0 and later.

#### **See Also**

Summary List of All Custom Action Types (Windows Installer Help Library) [Summary List of All Custom Action Types \(Windows Installer Help Library\)](https://msdn.microsoft.com/en-us/library/windows/desktop/aa372048(v=vs.85).aspx) **Chapter 3** InstallShield Custom Action Reference

# **Command-Line Tools**

**InstallShield 2020 Express Edition**

In addition to its graphical user interface, InstallShield provides several command-line applications that you can use during build time, for instance, as part of a batch process, or during run time to customize the behavior of your installation. This section describes the command-line parameters for those applications.

- **•** [IsCmdBld.exe](#page-716-0)
- **•** [MsiExec.exe](#page-719-0)
- **•** [Setup.exe](#page-719-1)

## <span id="page-716-0"></span>**IsCmdBld.exe**

**InstallShield 2020 Express Edition**

You can build a release from the command line using ISCmdBld.exe for Express projects.

#### **Syntax**

The following statement illustrates running ISCmdBld.exe to build the release **Othello Beta**:

ISCmdBld.exe -p "C:\InstallShield 2020 Projects\My Othello Project\Othello.ise" -r "SingleImage" -c COMP

The first parameter in the example above, starting with -p, is the path to the .ise file that you would like to build. Next, -r Othello Beta is the type of media. The parameter -c COMP specifies that you would like your package to be compressed into one file.

If a command-line build completes without any errors, InstallShield sets the environment variable ERRORLEVEL to 0. If an error occurs during a command-line build, ERRORLEVEL is set to 1. If ERRORLEVEL is set to any other value, this typically indicates an invalid parameter was passed to ISCmdBld.exe, and the specific cause of the error is displayed in the Command Prompt window in which ISCmdBld.exe was running.

#### **Command-Line Parameters**

ISCmdBld.exe supports the following command-line parameters.

**Table 3-1 •** Command-Line Build Parameters

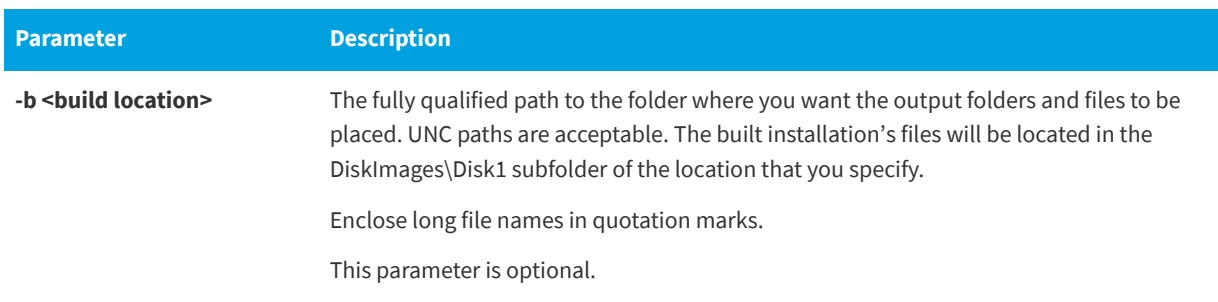

#### **Table 3-1 •** Command-Line Build Parameters (cont.)

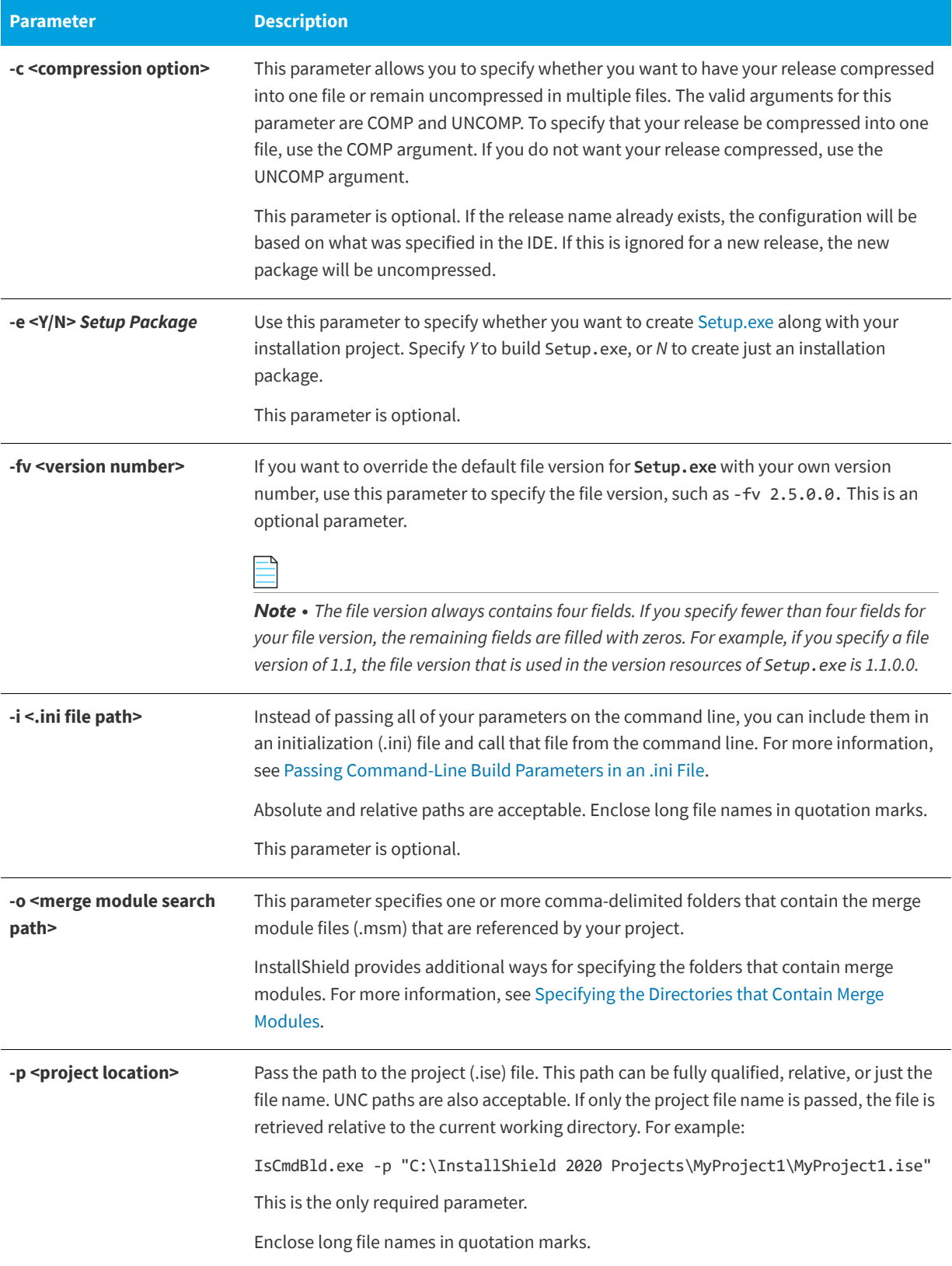

#### **Table 3-1 •** Command-Line Build Parameters (cont.)

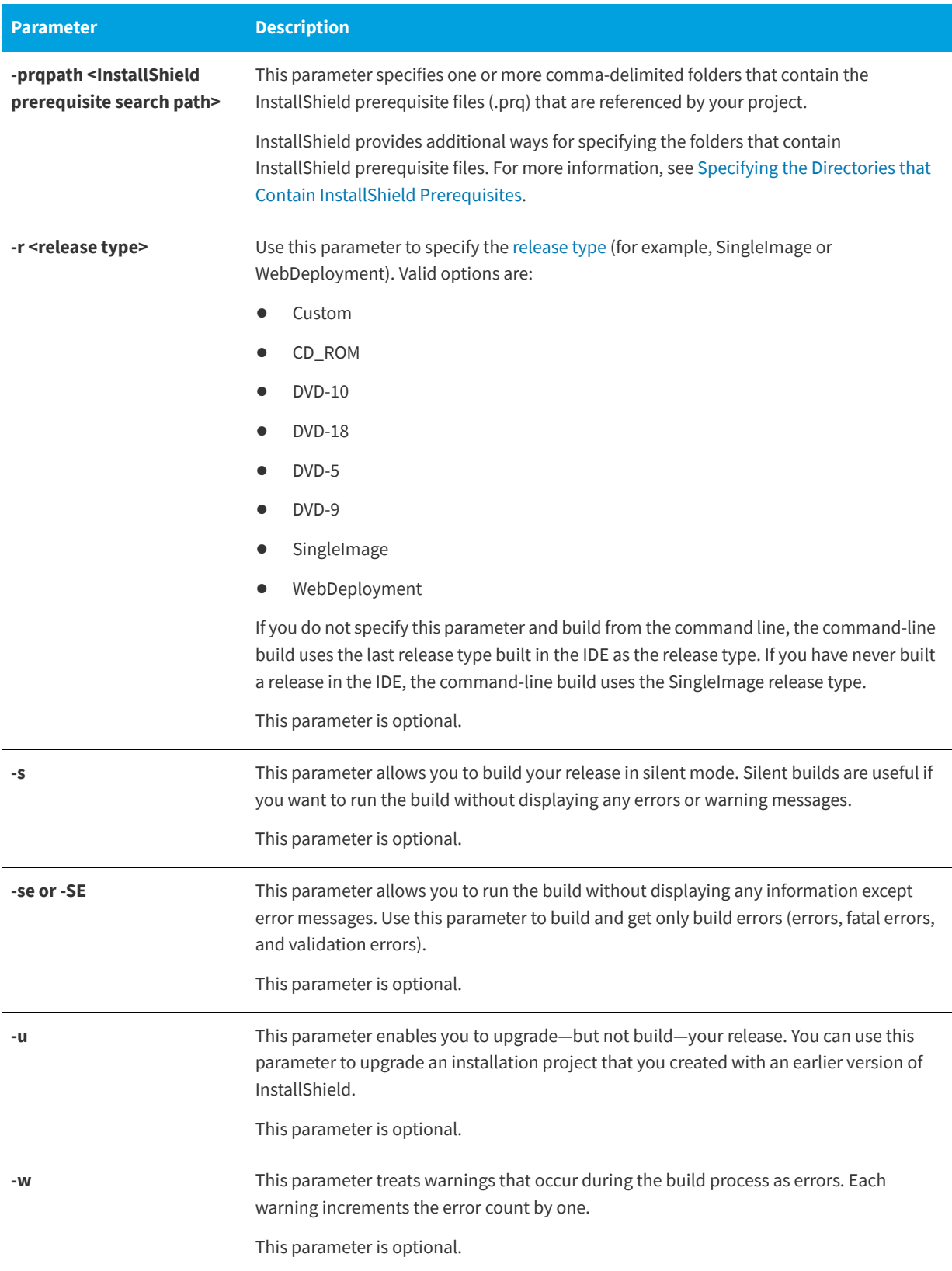

#### **Table 3-1 •** Command-Line Build Parameters (cont.)

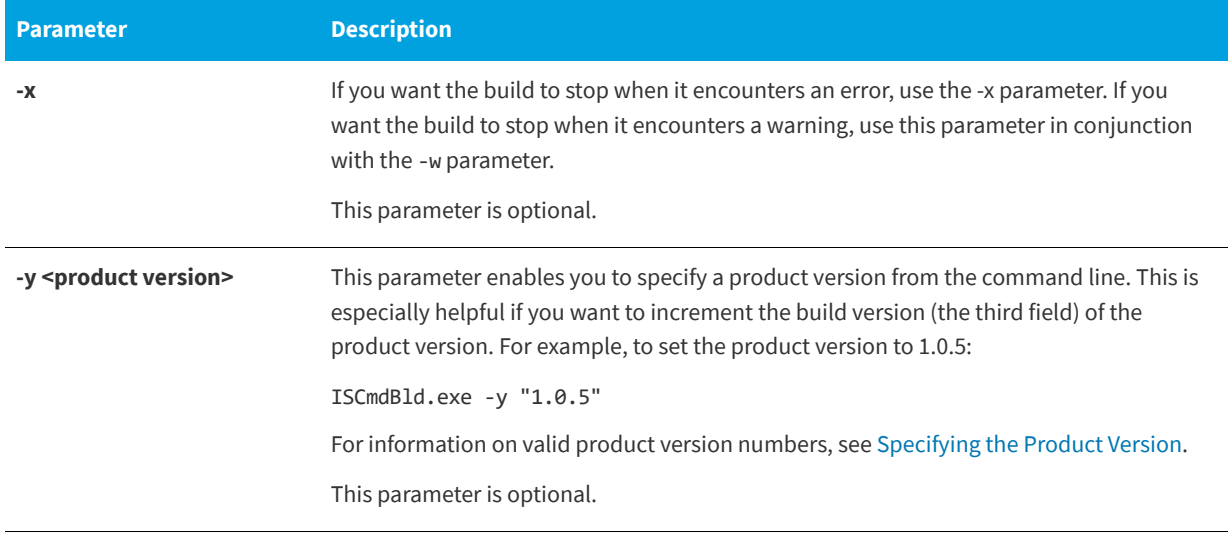

#### **See Also**

[Building from the Command Line](#page-343-1)

[Passing Command-Line Build Parameters in an .ini File](#page-343-0)

### <span id="page-719-0"></span>**MsiExec.exe**

**InstallShield 2020 Express Edition**

MsiExec.exe is the executable program of the Windows Installer used to interpret installation packages and install products on target systems. After you build your release, you can install your Windows Installer package (.msi) from the command line. Currently, there is no support for passing Windows Installer parameters other than at the Setup.exe command line. To ensure that Windows Installer is installed on a target system, InstallShield creates a Setup.exe for your application by default. Setup.exe installs Windows Installer if it is not present on the target system or upgrades Windows Installer if an older version is present.

After building a release of your product, you can install it from the command line.

For an exhaustive MSIExec.exe reference, see [Command-Line Options](href="https://msdn.microsoft.com/en-us/library/aa367988(v=vs.85).aspx) in the Windows Installer Help Library. For information on passing MsiExec.exe command-line parameters to [Setup.exe](#page-719-1), see Setup.exe.

### <span id="page-719-1"></span>**Setup.exe**

**InstallShield 2020 Express Edition**

Like your compiled .msi file, [Setup.exe](#page-235-0) can accept a limited number of command-line parameters. By using these parameters, you can specify which language you want your installation to run in and if you want Setup.exe to run silently. You can also pass parameters through Setup.exe to the included .msi file.

Setup.exe accepts the following command-line options, each of which is described below:

- **•** [/v : Pass command-line parameters to the .msi package](#page-720-1)
- **•** [/s : Silent](#page-720-2)
- **•** [/p : Password mode](#page-721-0)
- **•** [/a : Administrative installation](#page-721-0)
- **•** [/j : Advertise mode](#page-721-1)
- **•** [/x : Uninstall mode](#page-721-2)
- **•** [/f : Repair mode](#page-721-3)
- **•** /ua : Install Windows 9x MSI Engine
- **•** [/uw : Install Windows NT MSI Engine](#page-722-0)
- **•** [/b : Cache installation locally](#page-722-1)
- **•** /debuglog : Generate a log file for debugging
- **•** [/w : Wait](#page-722-2)

### **Passing Parameters to the .msi File Within Setup.exe**

If you include Setup.exe as part of your installation, you may need to pass command-line parameters to the .msi package stored within Setup.exe. To pass arguments to the .msi file, use the /v option. Once you specify this option, you can list any of the supported parameters that can be passed to [Msiexec.exe](#page-719-0). For example, to create a verbose log of the installation, enter the following:

Setup.exe /v"/l\*v \"c:\My Log Files\test.log\""

There are a few special formatting rules that you need to follow when passing a parameter in this way. First, you need to place a backslash (\) in front of any quotation mark that resides within existing quotes. For example, the command line above contains the following: v"/1\*v \"c:\My Log Files\test.log\". Because the path to the log file is a long path, you need to use quotes. However, since you need to have quotes around the complete argument, the command-line statement fails if you do not use the backslash in front of all internal quotes.

Another formatting rule dictates that there cannot be a space between the command-line option (/v) and the arguments that you are passing, as illustrated in the example above.

In addition, if you are passing multiple parameters using the /v option, you need to separate them with a space—for example:

Setup.exe /v"/l\*v \"c:\My Log Files\test.log\" /qn"

This command creates a log file and runs the installation silently.

As an alternative, you can use the /v option multiple times at the command line, once for each argument, as in the following example:

Setup.exe /v"/l\*v \"c:\My Log Files\test.log\"" /v"/qn"

### **Running Setup.exe Silently**

If you do not want the Setup.exe file to display a progress bar when it launches, you can use the /s command-line parameter. For example, if you enter the following command-line statement, Setup.exe launches, but the user interface is not displayed:

Setup.exe /s

If you want the .msi setup to run silently as well, you need to pass the /qn command-line parameter through Setup.exe using the /v parameter—for example:

Setup.exe /s /v/qn

*Note • If your installation is password protected, you must also pass the [/p parameter](#page-721-4).*

### <span id="page-721-4"></span>**Specifying a Password from the Command Line**

You can specify a password for a password-protected setup by using the /p parameter. If you run a password-protected setup in silent mode, you must specify the password from the command line or the installation will fail.

To run a password-protected setup silently, enter the following statement at the command line:

Setup.exe /s /v/qn /p"*password*"

### **Specifying the Installation Mode from the Command Line**

You can define what mode you want your installation to run in by using the /a (Administrative), /j (Advertise), /x (Uninstall), or /f (Repair) parameters. Each of these options is explained in detail below.

### <span id="page-721-0"></span>**Administrative**

When you run an installation in administrative mode, you can install an installation image to the network, which allows any one with access to that directory the ability to install that installation on their local machine with the privileges of the administrator who ran the administrative installation. No additional parameters are necessary for this option.

### <span id="page-721-1"></span>**Advertise**

Advertisement is a type of "just-in-time" installation in which features are installed when they are requested from the installer and not installed immediately during installation. When you launch MsiExec.exe with the  $/j$  <package> option, the features are advertised on the end user's system, but not immediately installed. In most cases, the end user has the option to advertise features in the Custom Setup dialog. For information on the proper syntax for this parameter, see [Command-Line Options](href="https://msdn.microsoft.com/en-us/library/aa367988(v=vs.85).aspx) in the Windows Installer Help Library.

#### <span id="page-721-2"></span>**Uninstall**

If you want to uninstall your installation from the command line without displaying the maintenance dialogs, you need to use the /x option—for example:

Setup.exe /v/x

No additional parameters are required.

#### <span id="page-721-3"></span>**Repair**

When you launch an installation in repair mode, it makes sure that all portable executable (.exe, .com, .ocx, .tlb) and help (.chm and .hlp) files are present and uncorrupted. If the installation detects that one of these files is missing or corrupt, it attempts to repair the file. To launch an installation in repair mode from the command line, use the /f option. For information on the proper syntax for this parameter, see [MsiExec.exe](#page-719-0).

### **Specifying the Windows Installer Engine Location from the Command Line**

From the command line, you can specify the location of the Windows Installer engine to download for Web-deployable installations. To do so, use the following syntax.

#### **Windows 9x MSI Engine**

Setup.exe /ua"http://www.installshield.com/msiengine20/InstmsiA.exe"

#### <span id="page-722-0"></span>**Windows NT MSI Engine**

Setup.exe /uw"http://www.installshield.com/msiengine20/InstmsiW.exe"

### <span id="page-722-1"></span>**Specifying Cache Location**

To enable advanced Windows Installer functionality, such as feature advertisement and application repair, you can copy the installation to a location on the target machine. To do so, use the following syntax, including a fully qualified path:

Setup.exe /b"C:\Storage\MyCachedPrograms\"

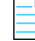

*Note • The installation will be cached at a subdirectory of the location specified. This subdirectory is named after the Package*  Code GUID of the installation. If there is a problem unpacking to that location, the installation will ask for an alternate *location.*

This option can only be used for SingleImage, Custom, and WebDeployment builds.

### **Generate a Log File for Debugging**

The /debuglog parameter lets you generate a log file for Setup.exe.

To generate a log named InstallShield.log in the same directory as the Setup.exe file, pass just the command-line parameter. Note that this does not work if the Setup.exe file is in a read-only location. For example:

Setup.exe /debuglog

To specify the name and location of the log file, pass the path and name, as in the following example:

Setup.exe /debuglog"C:\PathToLog\setupexe.log"

### <span id="page-722-2"></span>**Requiring Setup.exe to Wait**

Use the /w command line option to have Setup.exe wait until MsiExec.exe is finished before Setup.exe exits. In addition, the /w command also returns any return codes generated by MsiExec.exe.

If you are using the /w option in a batch file, you may want to precede the entire Setup.exe command-line argument with **start /WAIT**. A properly formatted example of this usage is as follows:

start /WAIT setup.exe /w

**Chapter 3** Command-Line Tools

## **End-User Dialogs**

#### **InstallShield 2020 Express Edition**

This section serves as a reference for the end-user dialogs that are available in InstallShield. You can access most of the dialogs in the Dialogs view.

**See Also** [Defining the End-User Interface](#page-312-0) [Working with Dialogs](#page-312-1)

## **Global Dialog Settings for All End-User Dialogs**

#### **InstallShield 2020 Express Edition**

Global dialog settings enable you to make changes to common dialog settings across multiple dialogs in your project.

When you click the Dialogs explorer in the Dialogs view, InstallShield displays the following global dialog settings.

### **Table 3-1 •** Global Dialog Settings

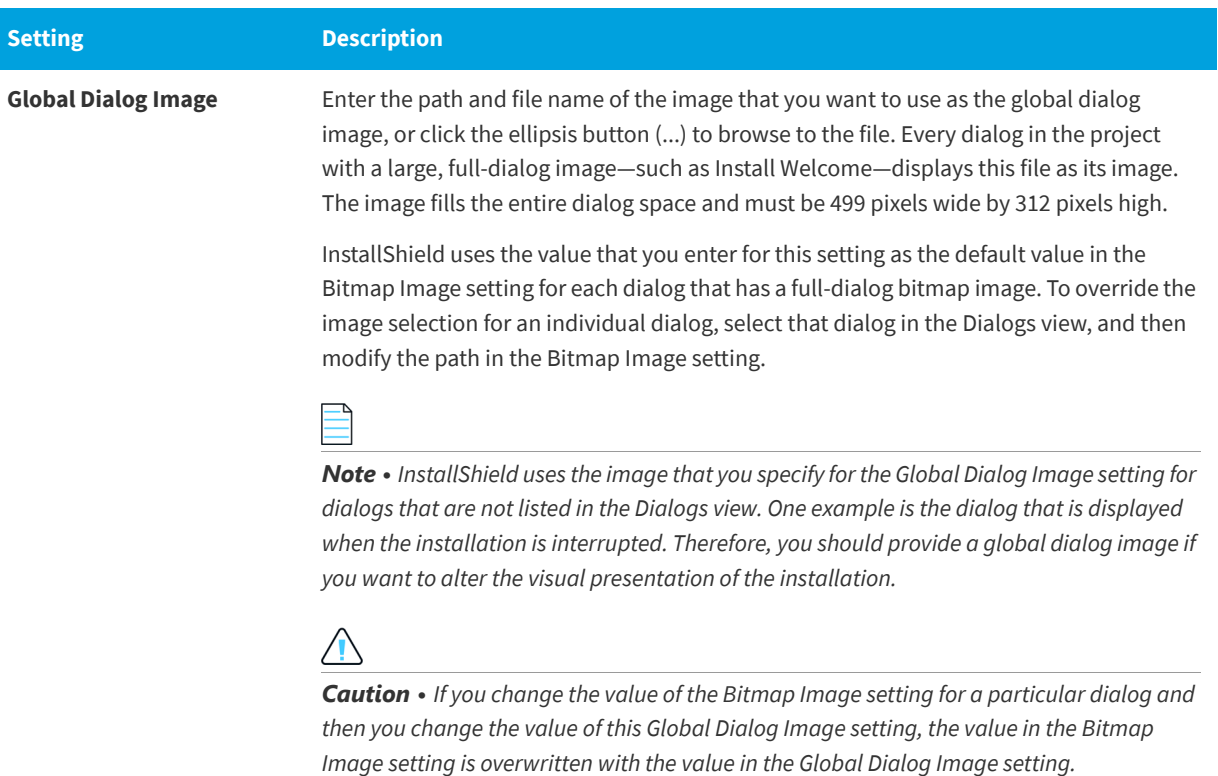

### **Table 3-1 •** Global Dialog Settings (cont.)

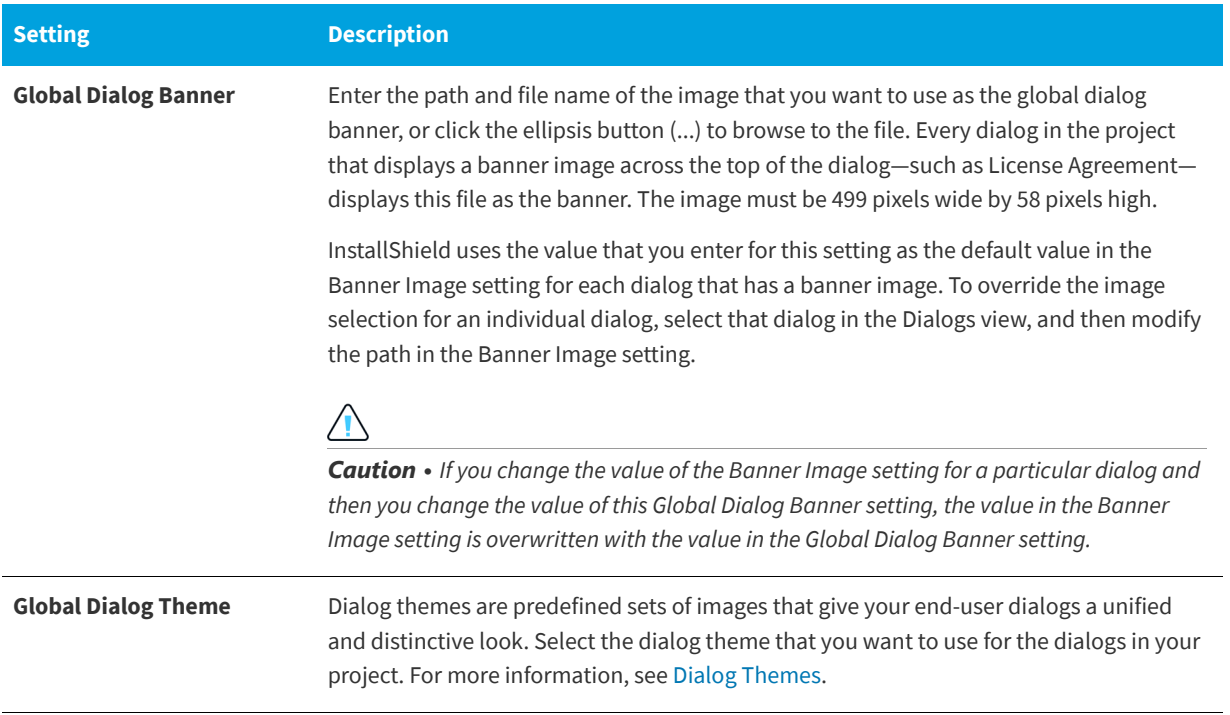

**Table 3-1 •** Global Dialog Settings (cont.)

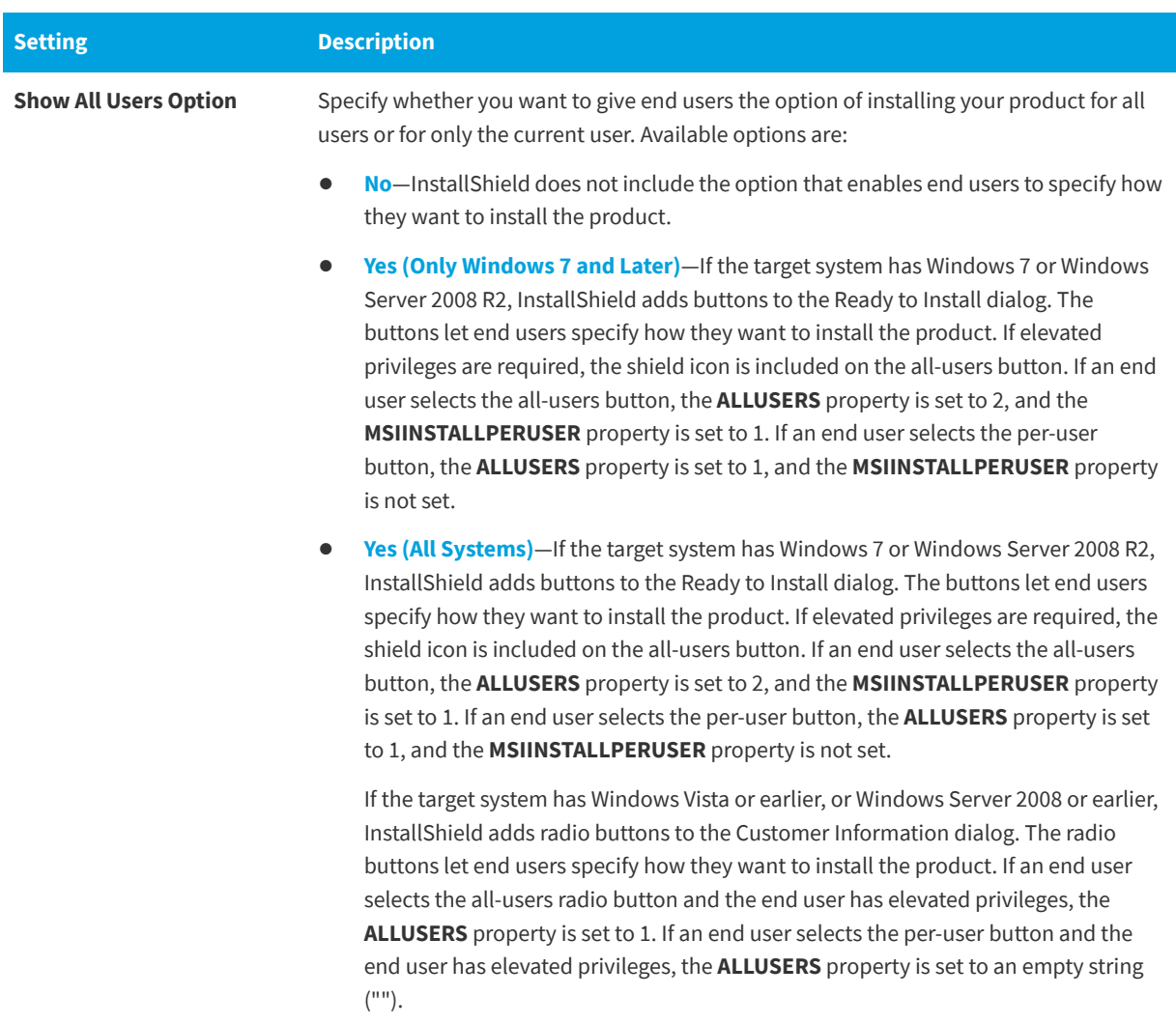

The default value is No. To learn more, see [Per-User vs. Per-Machine Installations.](#page-271-0)

#### **See Also**

[Working with Dialogs](#page-312-1) [Changing the Splash Bitmap in the Splash Bitmap Dialog](#page-316-0) [Changing the Bitmap Image for an End-User Dialog](#page-317-0) [Changing the Banner Bitmap for an End-User Dialog](#page-317-1) [Bitmap Images in Dialogs](#page-313-0)

## <span id="page-726-0"></span>**Splash Bitmap Dialog**

#### **InstallShield 2020 Express Edition**

The Splash Bitmap dialog is the first dialog that end users see when they launch your installation. Generally, this dialog contains an image—a .bmp or .jpg file—that contains the logo and branding for your company and product.

This dialog is optional, and it is not selected by default.

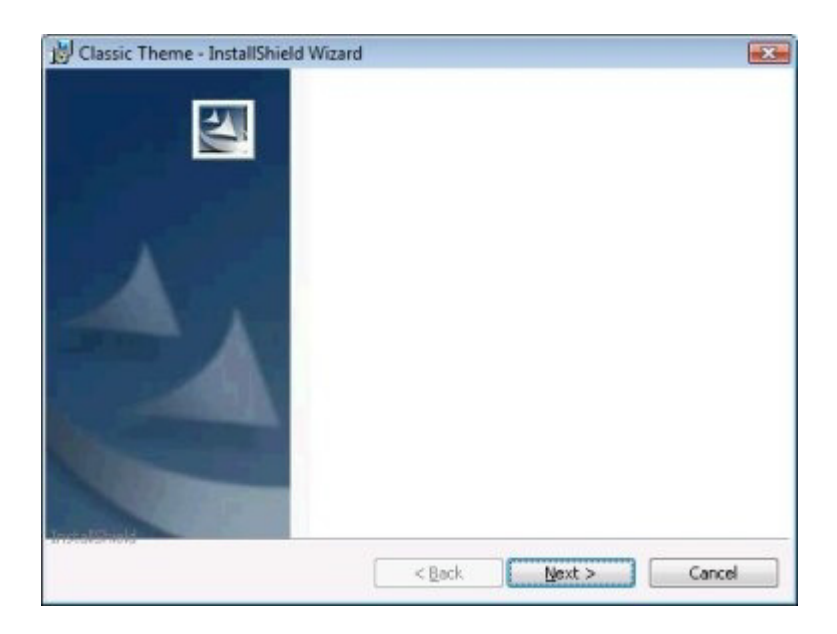

**Figure 3-1:** Splash Bitmap Dialog with Classic Theme

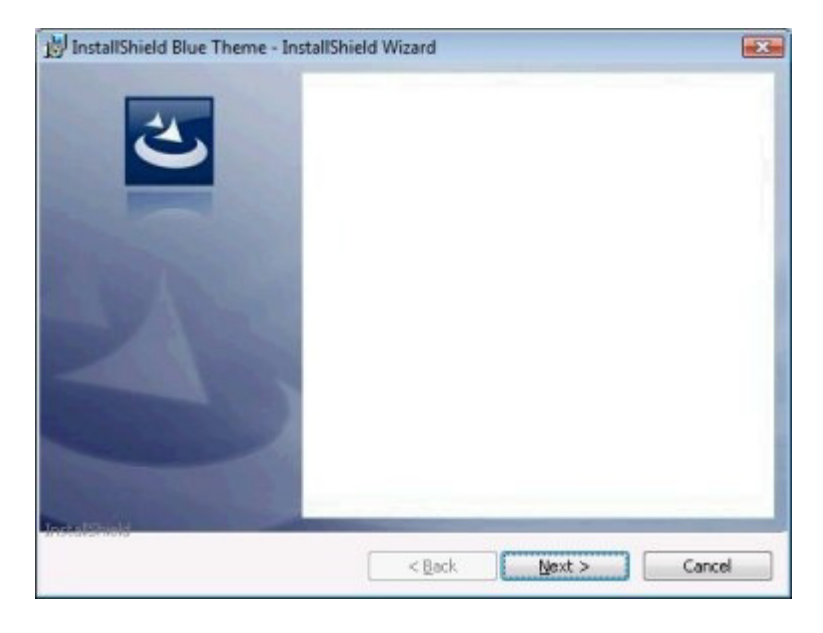

**Figure 3-2:** Splash Bitmap Dialog with InstallShield Blue Theme

You can customize this dialog by editing its settings. These settings appear to the right of the Dialogs explorer when you select the Splash Bitmap dialog. The Splash Bitmap dialog has the following settings:

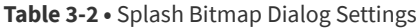

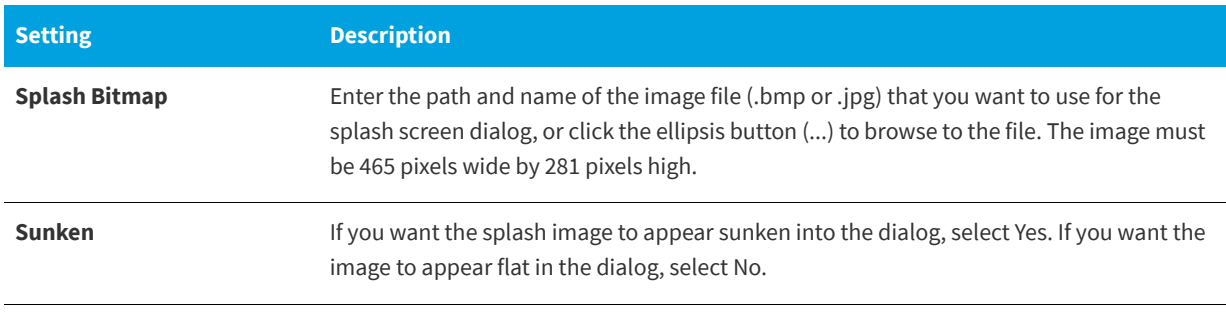

**See Also**

[Working with Dialogs](#page-312-1) [Bitmap Images in Dialogs](#page-313-0)

## **Install Welcome Dialog**

**InstallShield 2020 Express Edition**

Depending on whether you choose to display the [Splash Bitmap dialog](#page-726-0), the Install Welcome dialog could be the first dialog displayed when your installation is launched. This dialog serves two purposes: The first is to let users know that your installation is running. To achieve this end, the name that you enter in the Product Name setting of the General Information view is displayed with a welcome message. The second purpose of the Welcome dialog is to display copyright information for your installation.

Although the Welcome dialog is required in every setup you create, you can customize its look and the information it provides.

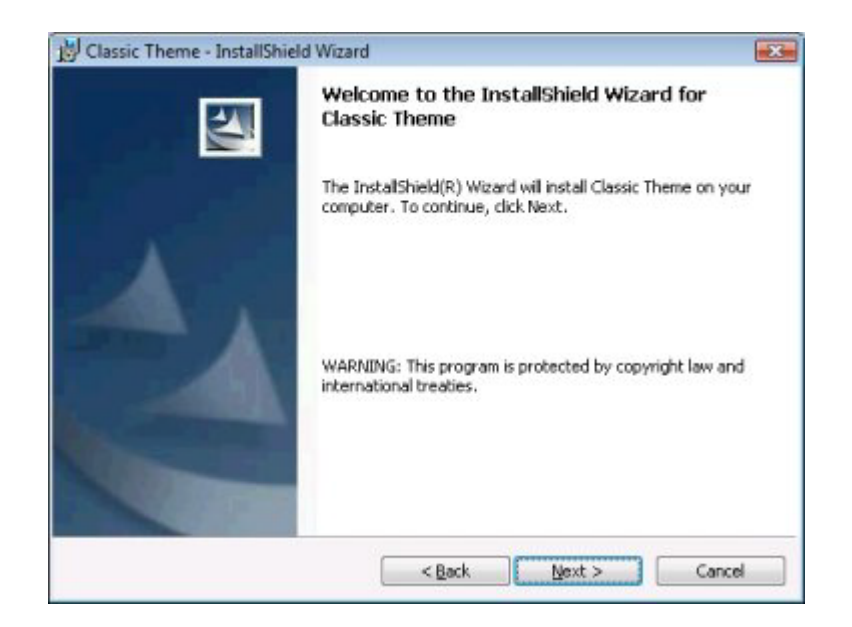

**Figure 3-3:** Install Welcome Dialog with Classic Theme

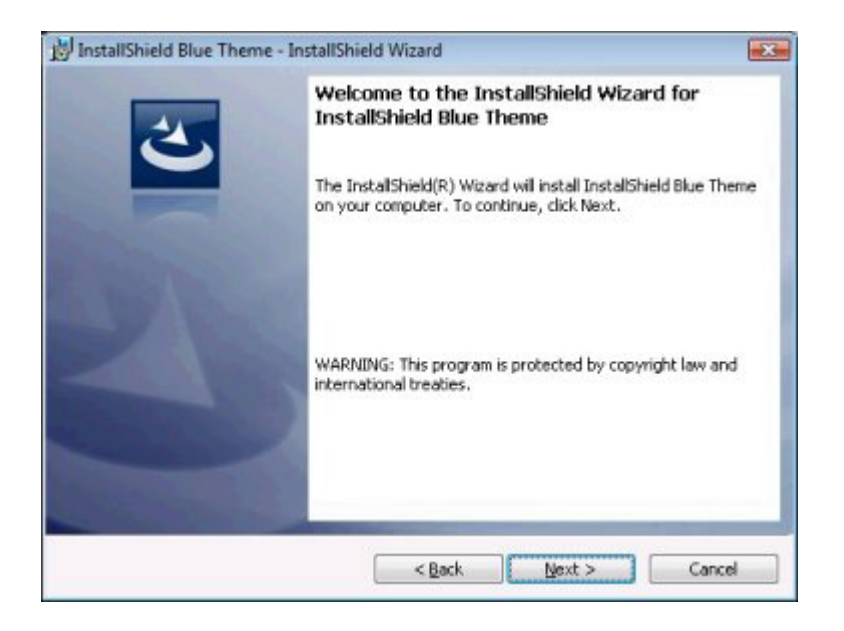

**Figure 3-4:** Install Welcome Dialog with InstallShield Blue Theme

You can customize this dialog by editing its settings. These settings appear to the right of the Dialogs explorer when you select the Install Welcome dialog. The Install Welcome dialog has the following settings:

**Table 3-3 •** Install Welcome Dialog Settings

| <b>Setting</b>        | <b>Description</b>                                                                                                    |
|-----------------------|----------------------------------------------------------------------------------------------------|
| <b>Bitmap Image</b>   | Enter the path and name of the image file (.bmp or .jpg) that you want to use for this<br>dialog's background, or click the ellipsis button () to browse to the file. The image must<br>be 499 pixels wide by 312 pixels high. |
| <b>Show Copyright</b> | Specify whether you want to include copyright information for your product.<br>If you select Yes, enter the appropriate text in the Copyright Text setting.                                                                    |
| <b>Copyright Text</b> | Enter the copyright information for your product. Note that this information is not<br>displayed unless you select Yes for the Show Copyright setting.                                                                         |

**See Also**

[Working with Dialogs](#page-312-1) [Bitmap Images in Dialogs](#page-313-0)

## **License Agreement Dialog**

#### **InstallShield 2020 Express Edition**

The License Agreement dialog displays your end-user license agreement (EULA). When this dialog is displayed, a user must accept your license agreement before continuing with the installation. Although this dialog is not required, it is selected by default.

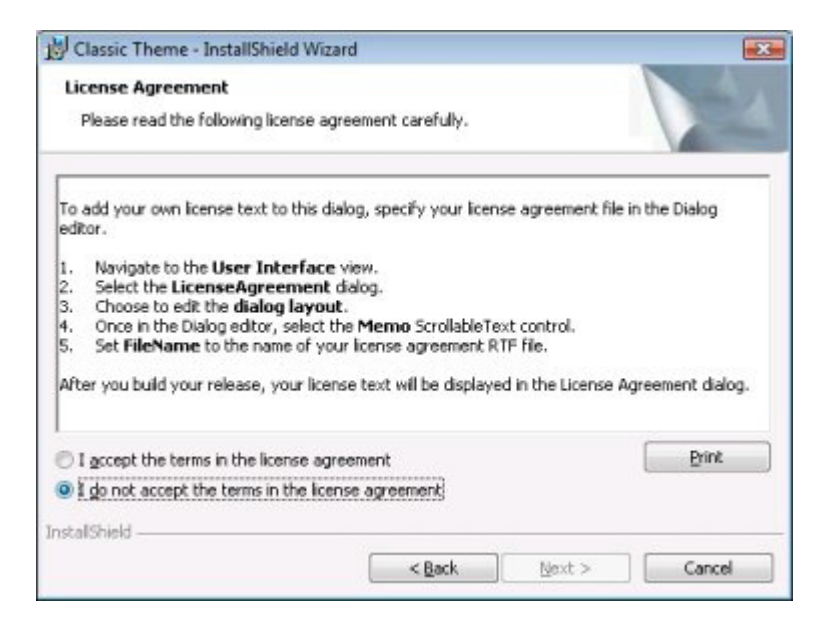

**Figure 3-5:** License Agreement Dialog with Classic Theme

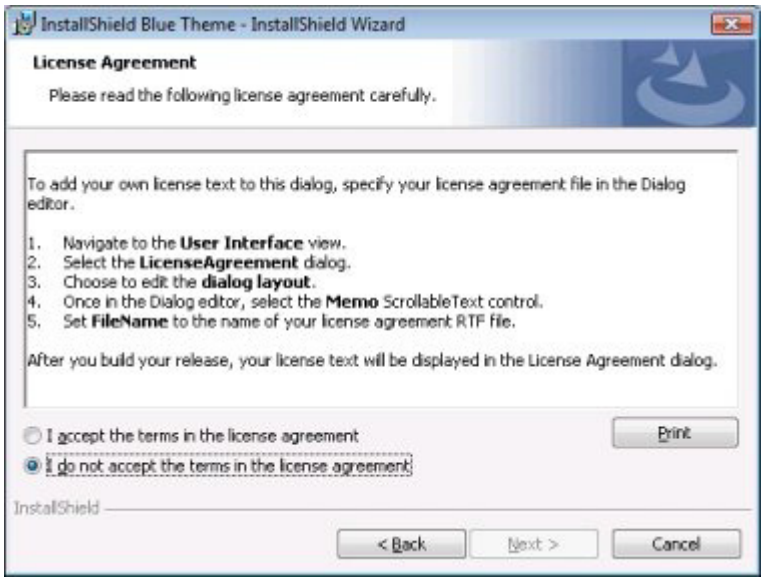

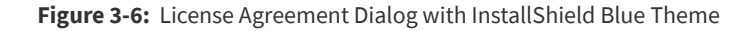

You can customize this dialog by editing its settings. These settings appear to the right of the Dialogs explorer when you select the License Agreement dialog. The License Agreement dialog has the following settings:

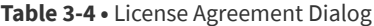

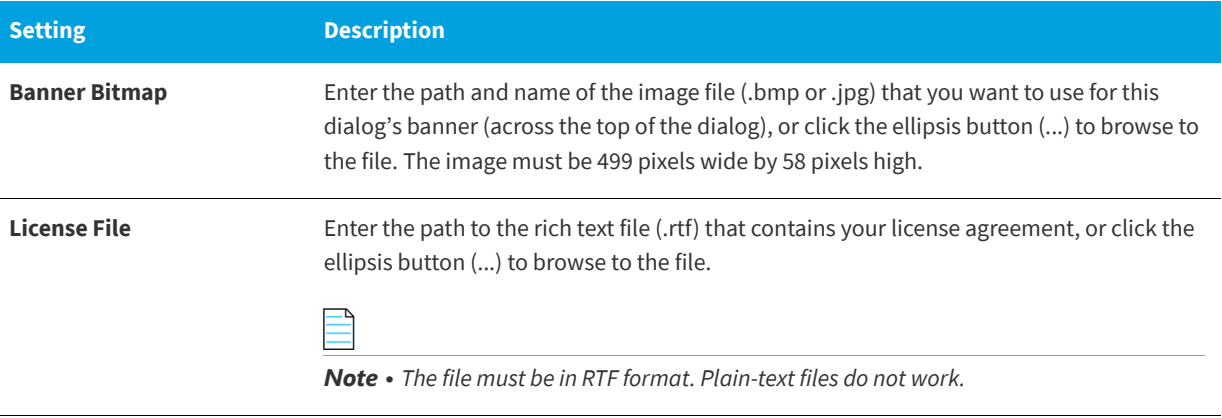

#### **See Also**

[Working with Dialogs](#page-312-1) [Bitmap Images in Dialogs](#page-313-0) [Displaying a License Agreement During the Run Time](#page-320-0)

## **Readme Dialog**

**InstallShield 2020 Express Edition**

The Readme dialog displays your application's readme file. This dialog is optional and is not selected by default.

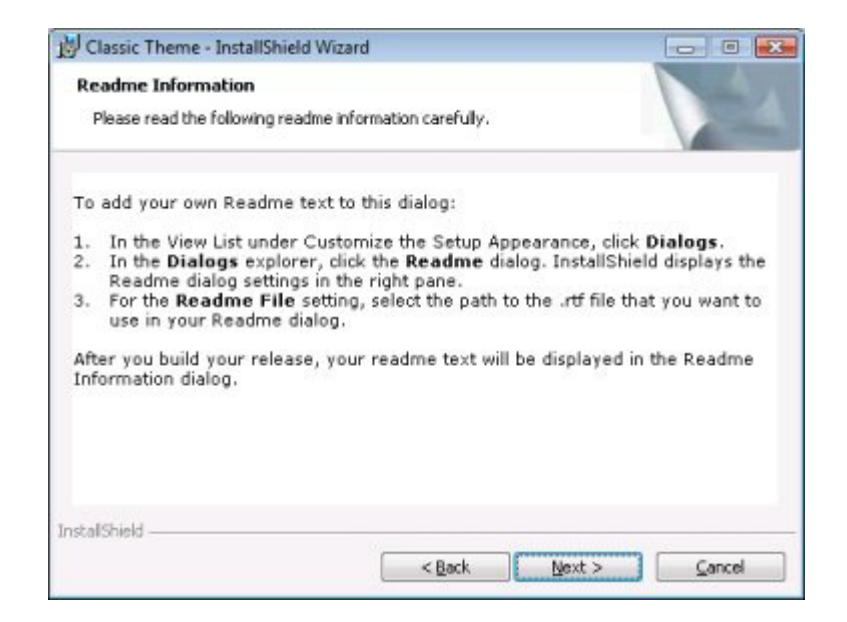

**Figure 3-7:** Readme Dialog with Classic Theme

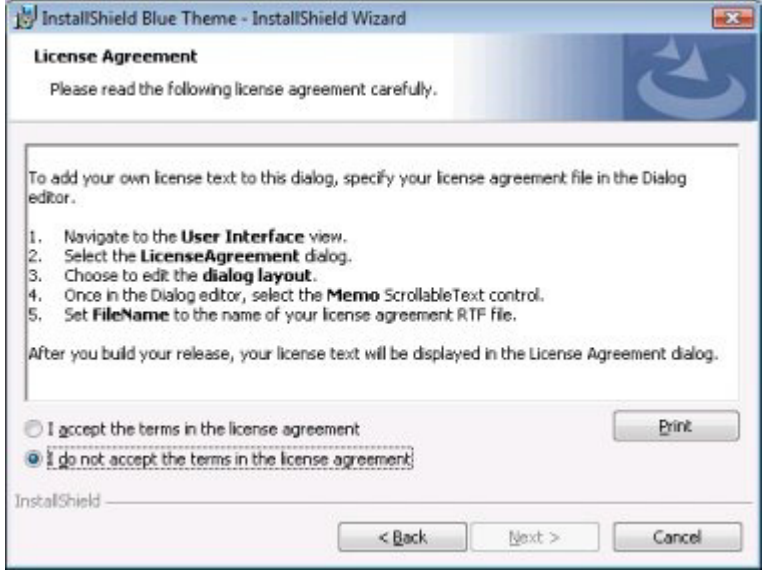

**Figure 3-8:** Readme Dialog with InstallShield Blue Theme

You can customize this dialog by editing its settings. These settings appear to the right of the Dialogs explorer when you select the Readme dialog. The Readme dialog has the following settings:

**Table 3-5 •** Readme Dialog Settings

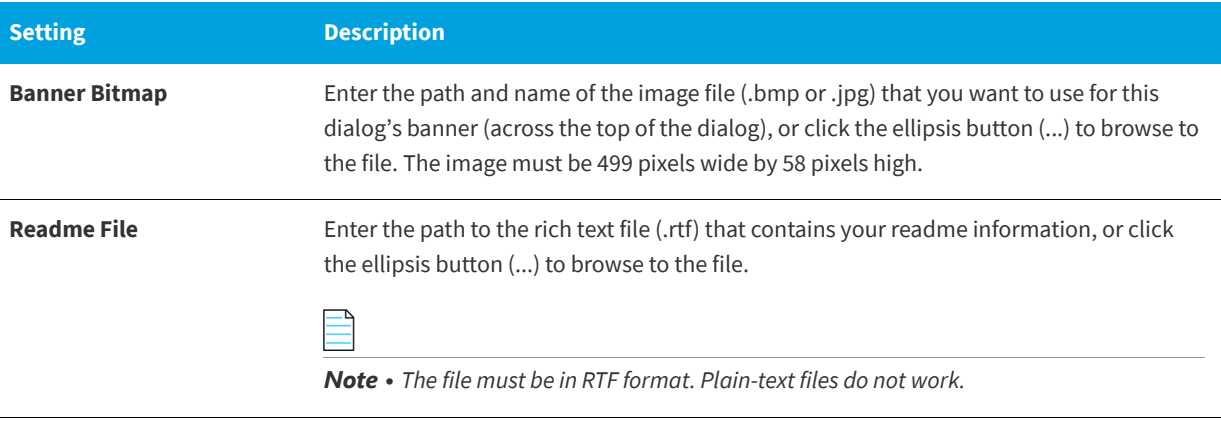

**See Also**

[Working with Dialogs](#page-312-1) [Bitmap Images in Dialogs](#page-313-0)

## **Customer Information Dialog**

#### **InstallShield 2020 Express Edition**

The Customer Information dialog lets you gather information such as name and company from end users. Additionally, you can link to a DLL that verifies serial numbers, in order to prevent unauthorized use of your software. Although this dialog is not required, it is selected by default.

The Customer Information dialog can also give end users the option of installing your product for all users or for only the current user. For more information, see [Per-User vs. Per-Machine Installations.](#page-271-0)

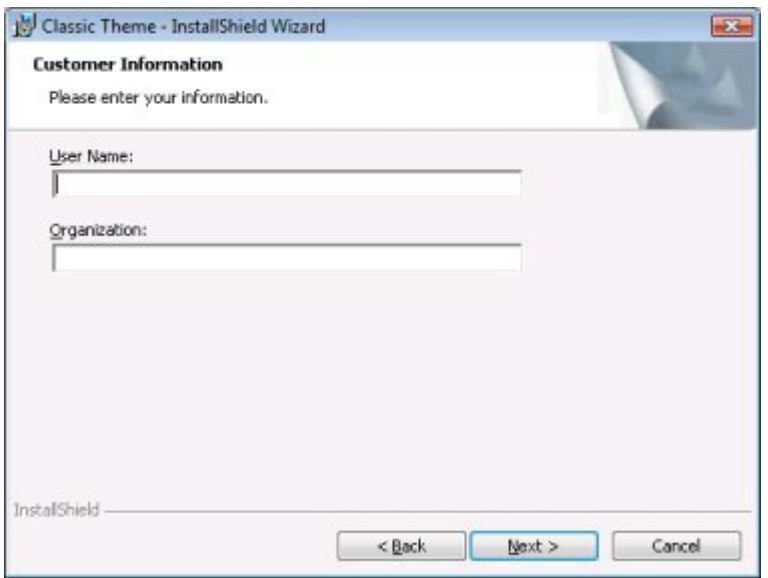

**Figure 3-9:** Customer Information Dialog with Classic Theme

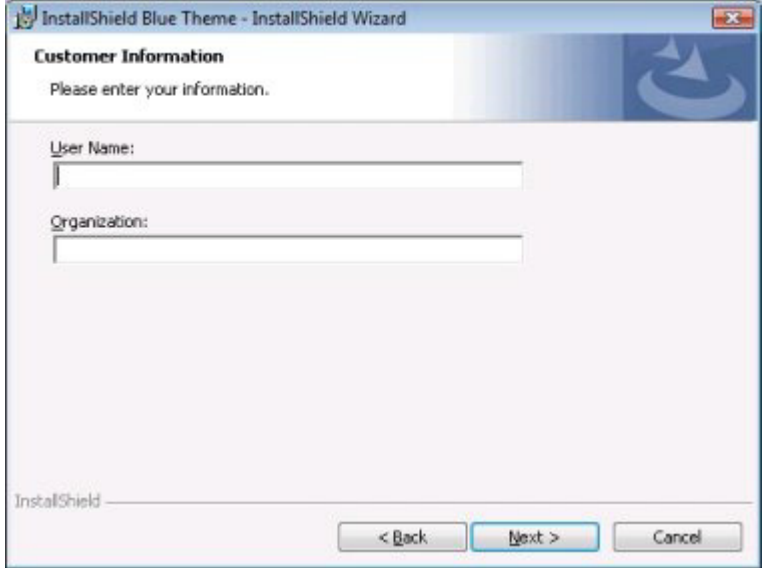

**Figure 3-10:** Customer Information Dialog with InstallShield Blue Theme

You can customize this dialog by editing its settings. These settings appear to the right of the Dialogs explorer when you select the Customer Information dialog from the explorer. The Customer Information dialog has the following settings:

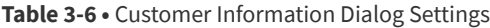

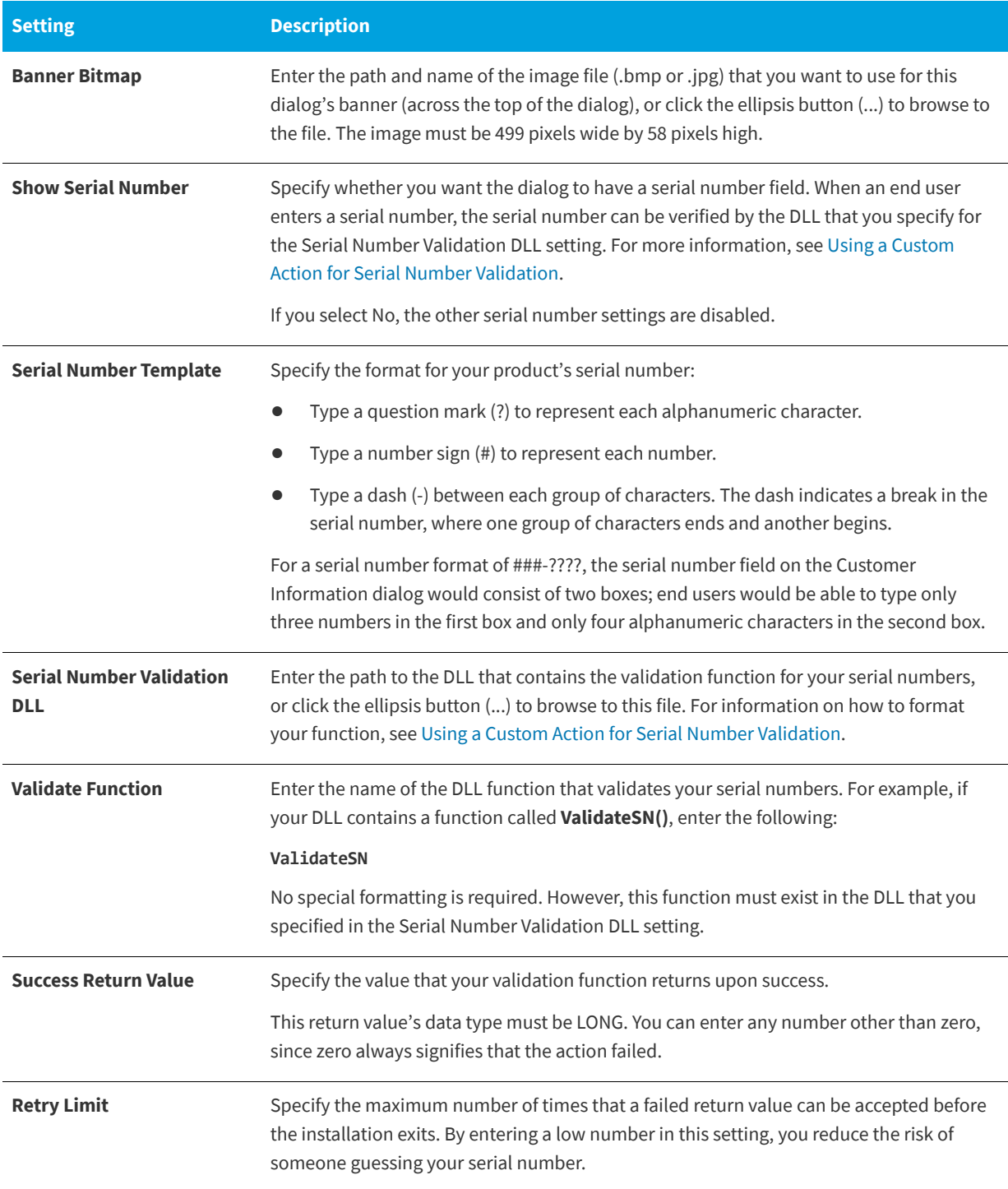

**See Also** [Working with Dialogs](#page-312-1) [Bitmap Images in Dialogs](#page-313-0) [Implementing Serial Number Validation at Run Time](#page-414-0)

## <span id="page-736-0"></span>**Destination Folder Dialog**

**InstallShield 2020 Express Edition**

The Destination Folder dialog displays the target destination for your installation and can provide functionality for changing that location. This dialog is optional and is not selected by default.

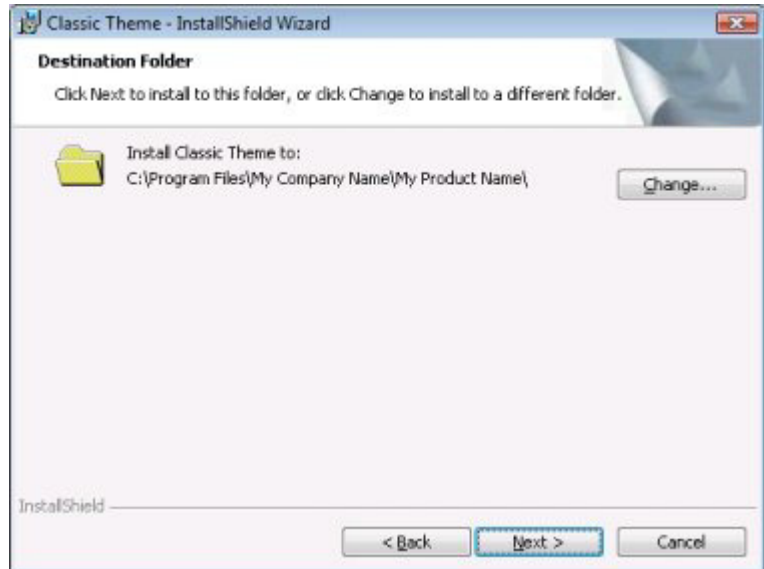

**Figure 3-11:** Destination Folder Dialog with Classic Theme

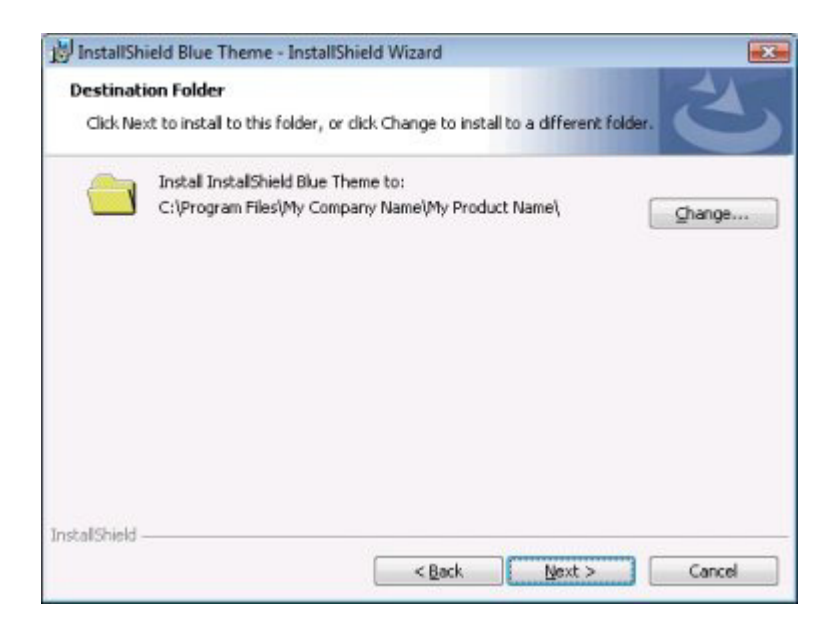

**Figure 3-12:** Destination Folder Dialog with InstallShield Blue Theme

You can customize this dialog by editing its settings. These settings appear to the right of the Dialogs explorer when you select the Destination Folder dialog. The Destination Folder dialog has the following settings:

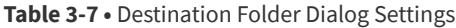

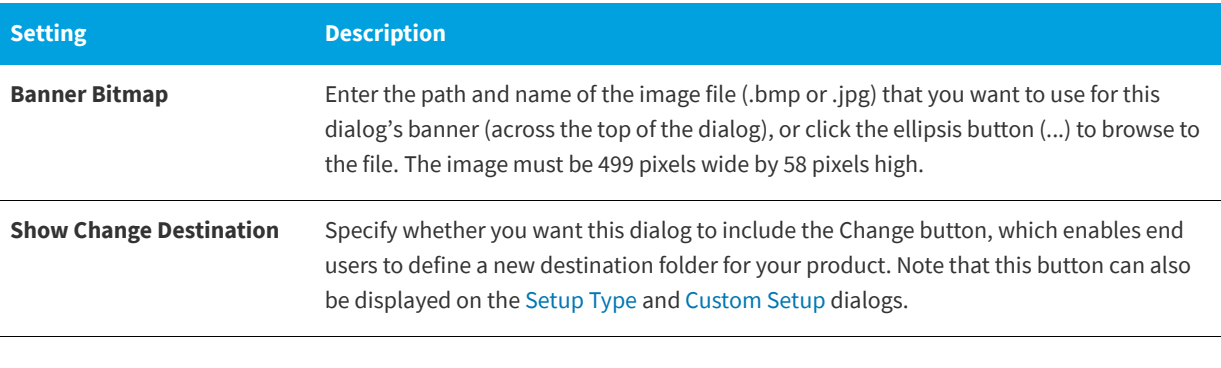

**See Also**

[Working with Dialogs](#page-312-1) [Bitmap Images in Dialogs](#page-313-0)

## **Database Folder Dialog**

#### **InstallShield 2020 Express Edition**

The Database Folder dialog displays the destination location of any database files that your installation installs. For example, if you create an installation for networked users and you want to install a common database for all users, you may want this database installed to the network rather than locally on every machine. You should use the DATABASEDIR setting in the General Information view to set the default destination folder for database files.

This dialog is optional and is not selected by default.

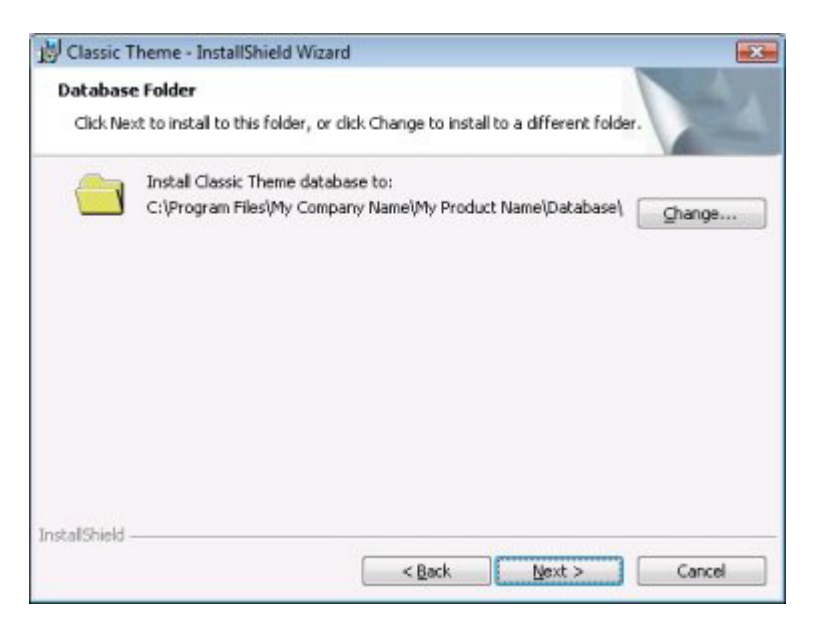

**Figure 3-13:** Database Folder Dialog with Classic Theme

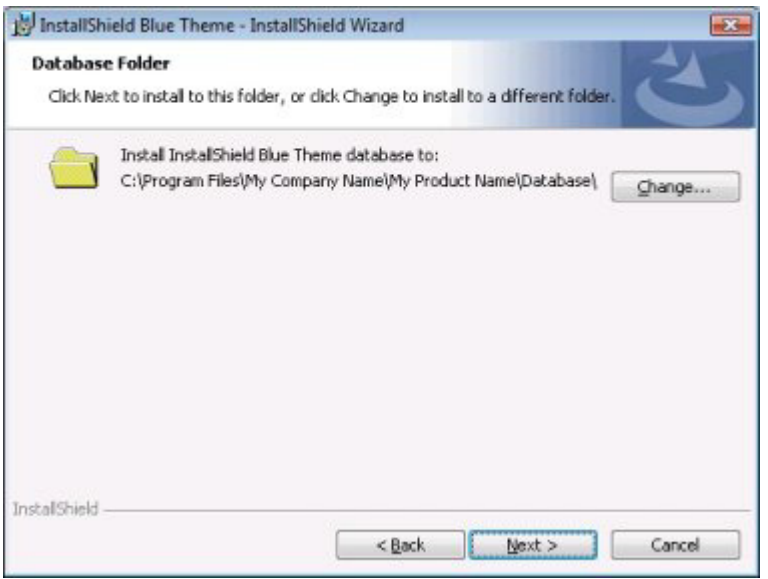

**Figure 3-14:** Database Folder Dialog with InstallShield Blue Theme

### **Customizing the Dialog**

You can customize this dialog by editing its settings. These settings appear to the right of the Dialogs explorer when you select the Database Folder dialog. The Database Folder dialog has two settings:

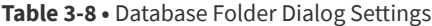

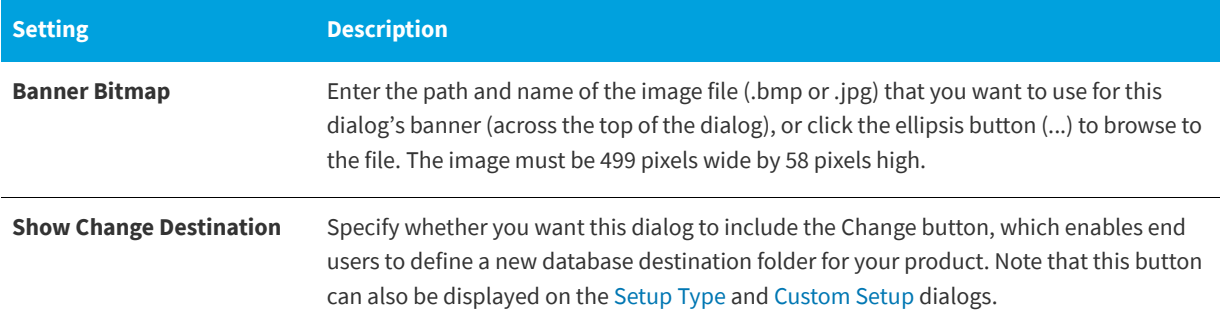

**See Also** [Working with Dialogs](#page-312-1) [Bitmap Images in Dialogs](#page-313-0)

## <span id="page-738-0"></span>**Setup Type Dialog**

**InstallShield 2020 Express Edition**

The Setup Type dialog displays the various setup configurations that you defined in the Setup Types view. It enables end users to select which setup type they prefer, thereby tailoring the installation to their needs. This dialog can also display the target destination for your product and provide functionality for changing that destination.

The Setup Type dialog is automatically included in your installation if you have more than one setup type selected in the Setup Types view. If you have only one setup type selected, this dialog is not displayed.

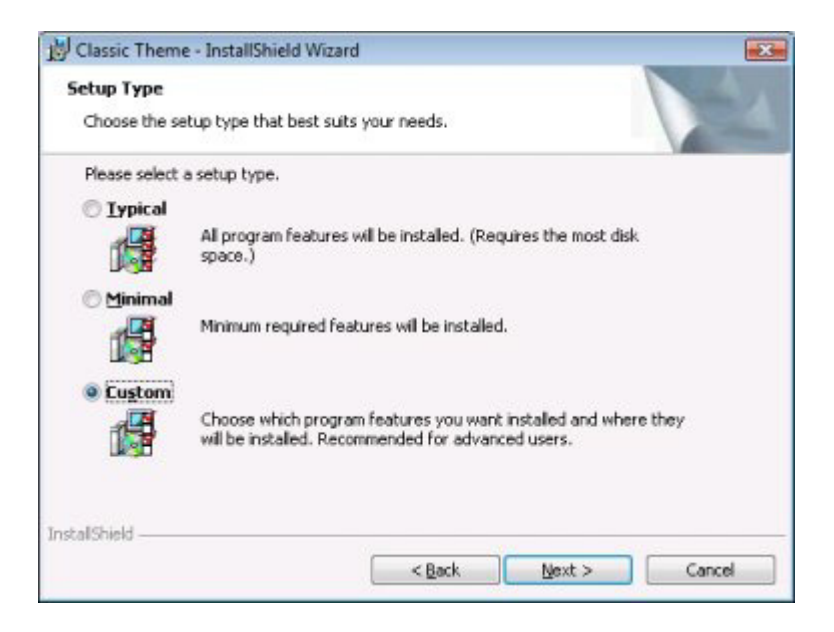

**Figure 3-15:** Setup Type Dialog with Classic Theme

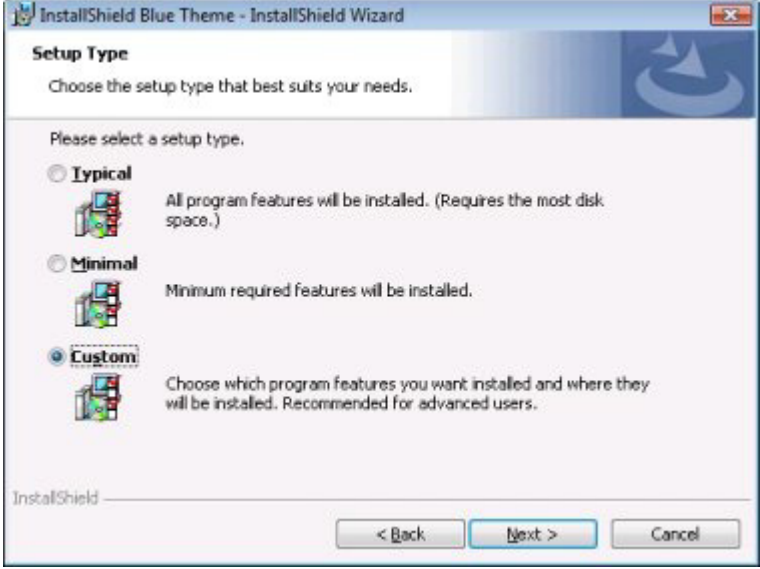

**Figure 3-16:** Setup Type Dialog with InstallShield Blue Theme

You can customize this dialog by editing its settings. These settings appear to the right of the Dialogs explorer when you select the Setup Type dialog from the explorer. The Setup Type dialog has the following settings:

**Table 3-9 •** Setup Type Dialog Settings

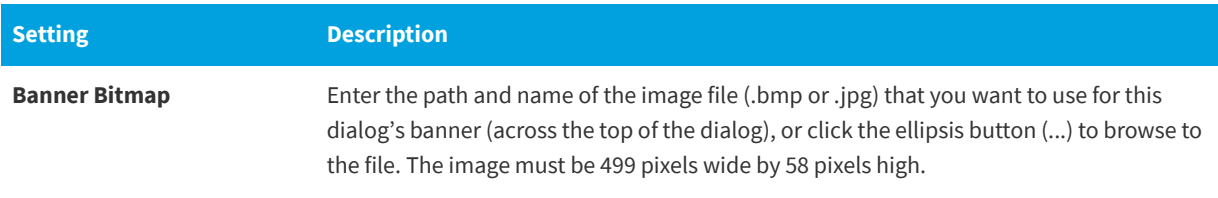

**See Also**

[Working with Dialogs](#page-312-1) [Bitmap Images in Dialogs](#page-313-0) [Accessing the Setup Type at Run Time](#page-196-0)

## <span id="page-740-0"></span>**Custom Setup Dialog**

**InstallShield 2020 Express Edition**

The Custom Setup dialog is displayed only when a user selects the Custom Setup setup type. Therefore, in order to include this dialog in your setup, you must allow custom setups in the Setup Types view. In this dialog, end users can choose which features they want to install. This dialog can also display the target destination for your setup and provide functionality for changing that destination.

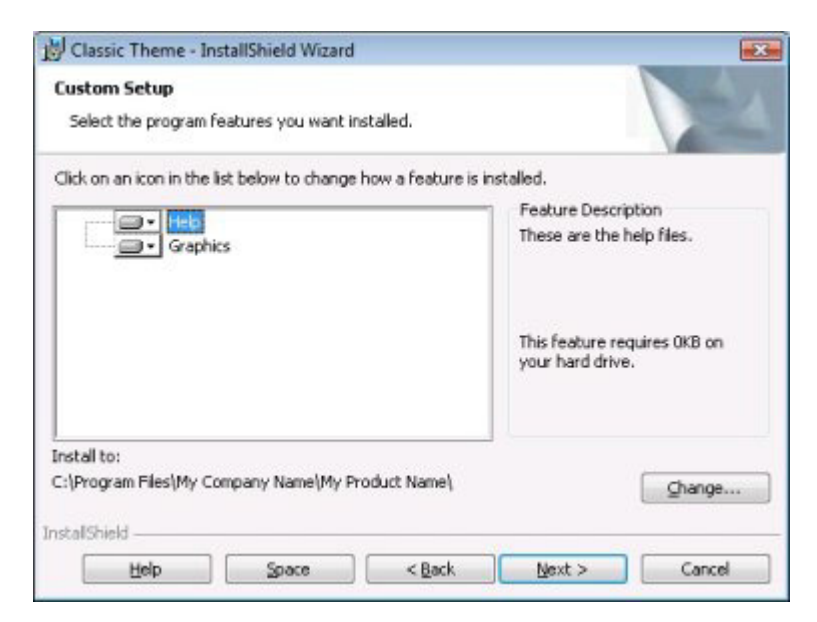

**Figure 3-17:** Custom Setup Dialog with Classic Theme

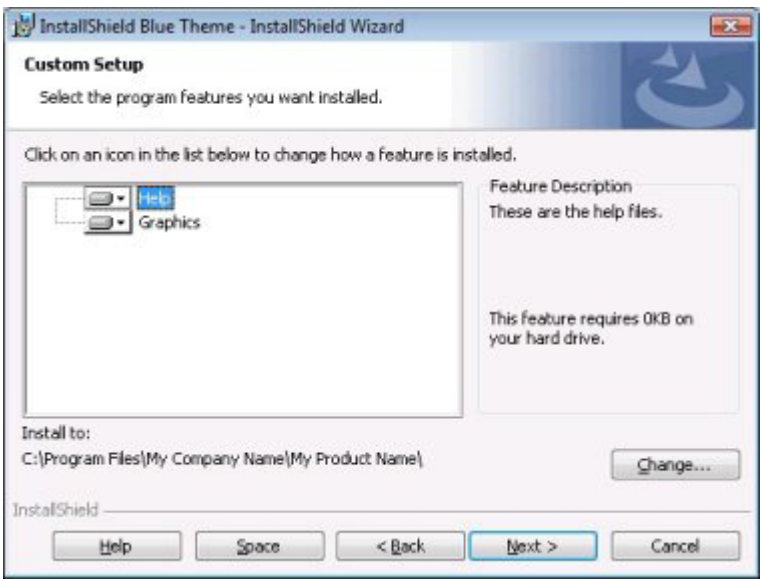

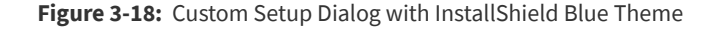

You can customize this dialog by editing its settings. These settings appear to the right of the Dialogs explorer when you select the Custom Setup dialog. The Custom Setup dialog has the following settings:

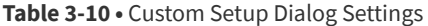

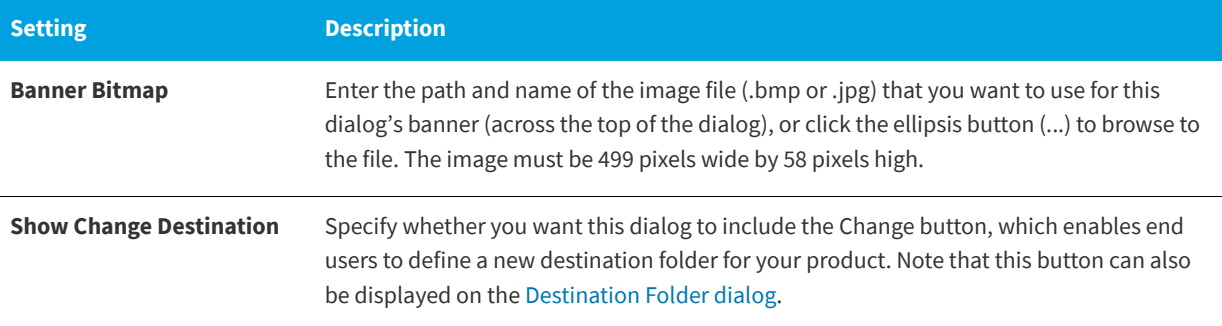

### **See Also**

[Custom Setup Dialog Options](#page-319-0) [Working with Dialogs](#page-312-1) [Bitmap Images in Dialogs](#page-313-0)

## **Ready to Install Dialog**

#### **InstallShield 2020 Express Edition**

The Ready to Install dialog is the last dialog that occurs before file transfer takes place. Therefore, it is the end user's last chance to change installation options or cancel before the installation begins modifying the system. This dialog can also display a summary of the information that was communicated in earlier dialogs. Although this dialog is optional, it is selected by default.

The Install button on the Ready to Install dialog has the User Account Control (UAC) shield icon when the installation is run on Windows Vista or later systems and the installation is not yet running with elevated privileges.

The Ready to Install dialog can also give end users the option of installing your product for all users or for only the current user. For more information, see [Per-User vs. Per-Machine Installations](#page-271-0).

The Install button on the Ready to Install dialog has the User Account Control (UAC) shield icon when the installation is run on Windows Vista or later systems and the installation is not yet running with elevated privileges.

*Tip • InstallShield is run with elevated privileges. Therefore, if you launch your installation from within InstallShield on a Windows Vista or later system, it has elevated privileges, and the UAC shield icon is not displayed on the Install button.*

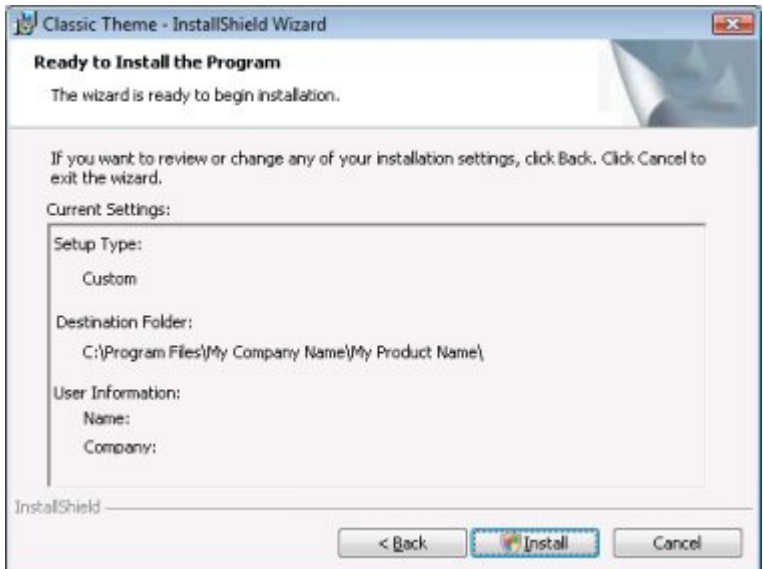

**Figure 3-19:** Ready to Install Dialog with Classic Theme

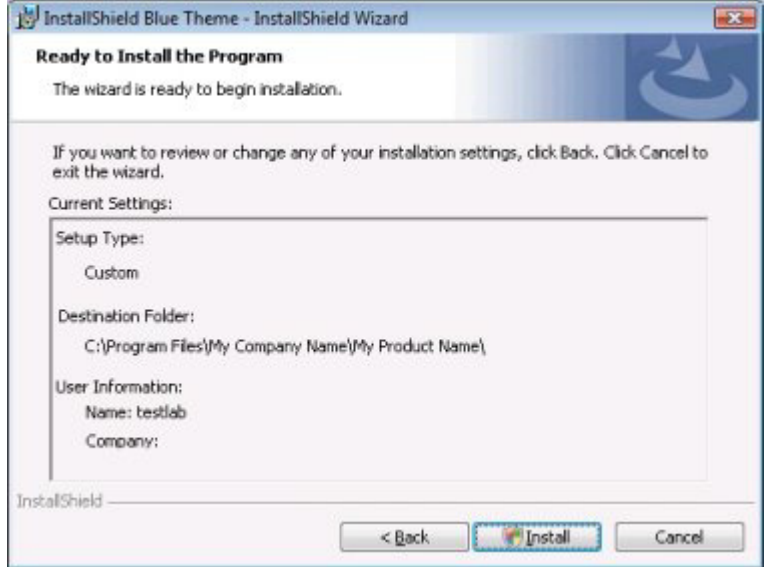

**Figure 3-20:** Ready to Install Dialog with InstallShield Blue Theme

You can customize this dialog by editing its settings. These settings appear to the right of the Dialogs explorer when you select the Ready to Install dialog. The Ready to Install dialog has the following settings:

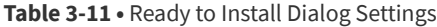

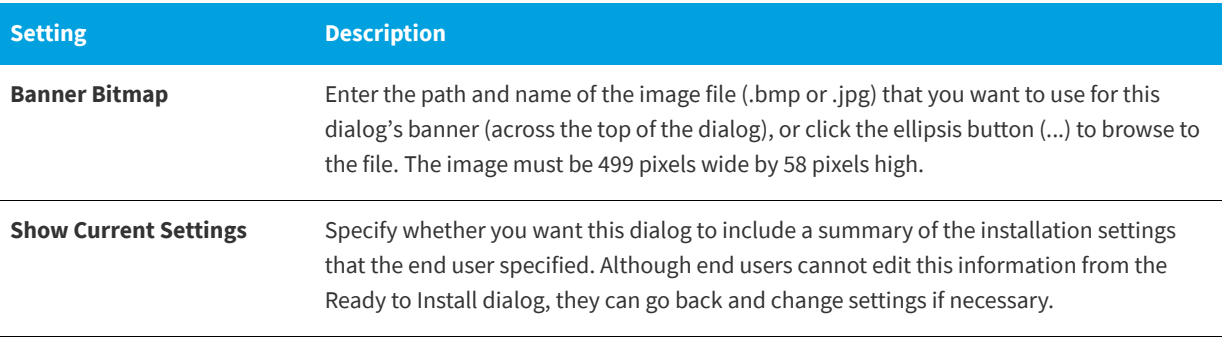

### **See Also**

ElevationShield Attribute (Windows Installer Help Library) [ElevationShield Attribute \(Windows Installer Help Library\)](http://msdn.microsoft.com/en-us/library/windows/desktop/aa368344.aspx) [Working with Dialogs](#page-312-1) [Bitmap Images in Dialogs](#page-313-0)

## **Setup Progress Dialog**

**InstallShield 2020 Express Edition**

The Setup Progress dialog enables you to display all the actions—such as file transfer—taking place during your installation. This dialog is not required.

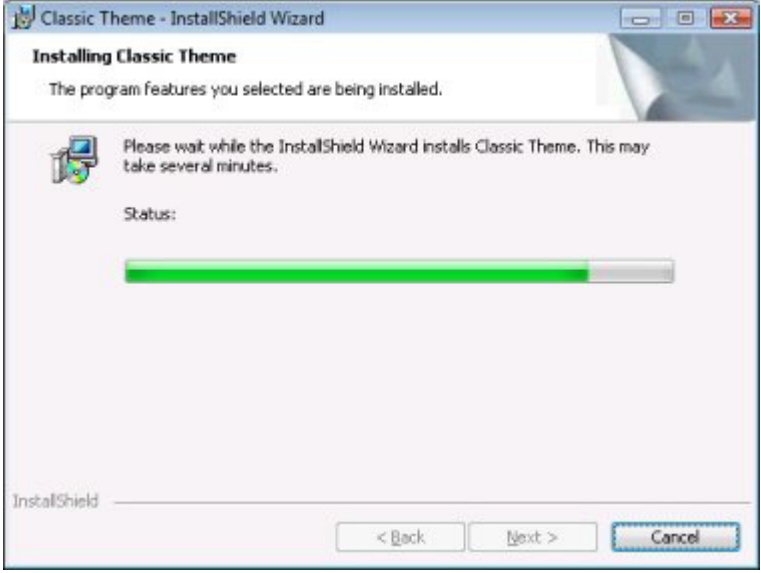

**Figure 3-21:** Setup Progress Dialog with Classic Theme

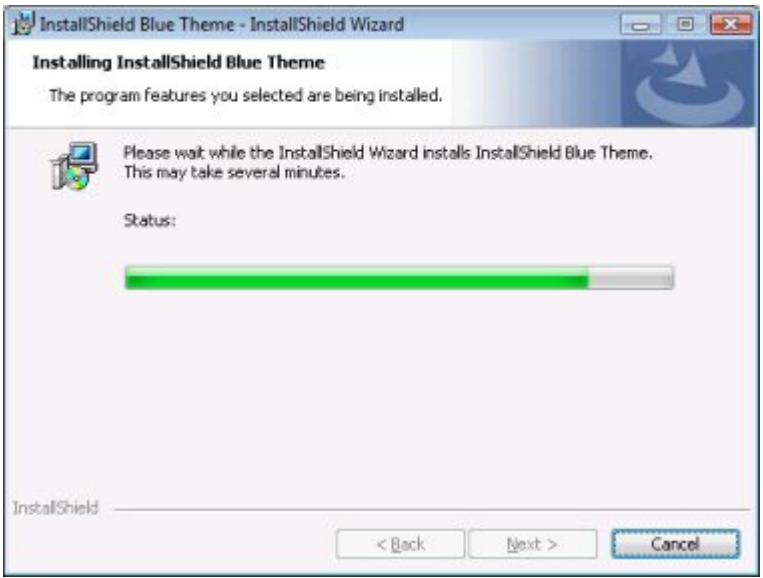

**Figure 3-22:** Setup Progress Dialog with InstallShield Blue Theme

### **Customizing the Dialog**

You can customize this dialog by editing its settings. These settings appear to the right of the Dialogs explorer when you select the Setup Progress dialog. The Setup Progress dialog has the following settings:

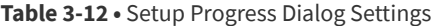

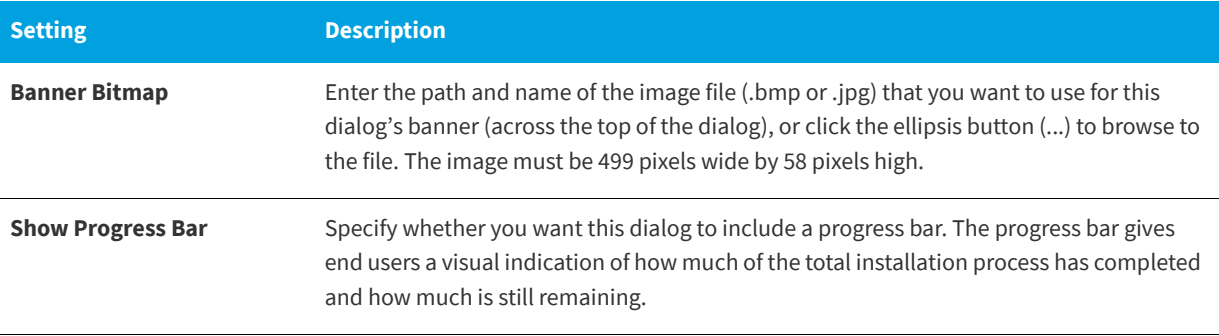

**See Also** [Working with Dialogs](#page-312-1) [Bitmap Images in Dialogs](#page-313-0)

## **Setup Complete Success Dialog**

**InstallShield 2020 Express Edition**

When your installation successfully finishes, it displays the Setup Complete Success dialog. This dialog informs end users of a successful installation and optionally gives them the opportunity to check for updates for your product, launch your product, or view your readme file. This dialog is required.

If you enable Windows Installer logging through the General Information view, Windows Installer 4.0 creates a log file during installation of your product and populates the MsiLogFileLocation setting with the log file's path. In addition, a **Show the Windows Installer log check box** is added to the Setup Complete Success dialog. If the end user selects that check box and then clicks Finish, the log file is opened in a text file viewer or editor. To learn more, see [Specifying Whether](#page-185-0)  [Windows Installer Installations Should Be Logged](#page-185-0).

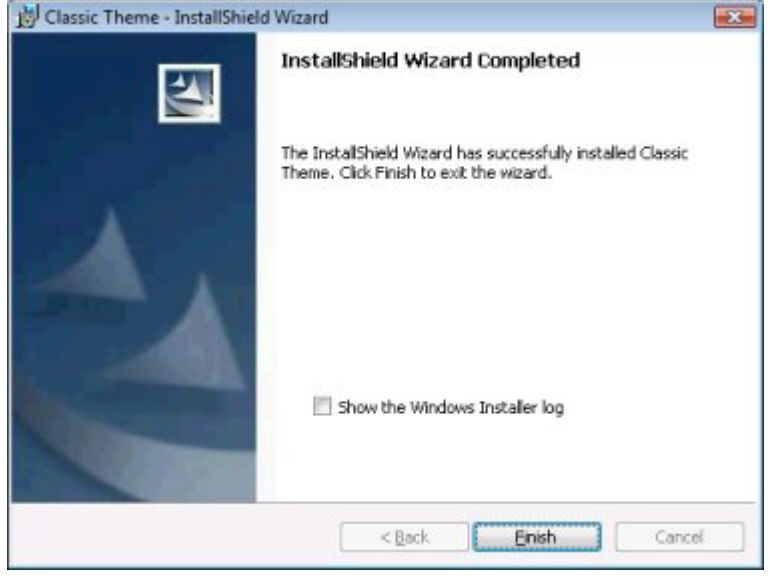

**Figure 3-23:** Setup Complete Success Dialog with Classic Theme

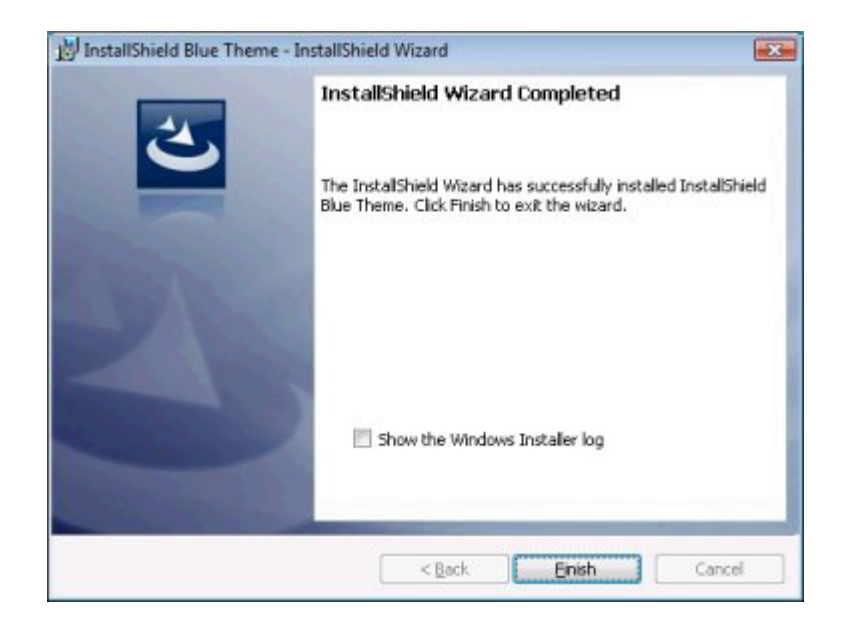

**Figure 3-24:** Setup Complete Success Dialog with InstallShield Blue Theme

You can customize this dialog by editing its settings. These settings appear to the right of the Dialogs explorer when you select the Setup Complete Success dialog. The Setup Complete Success dialog has the following settings:

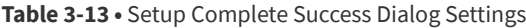

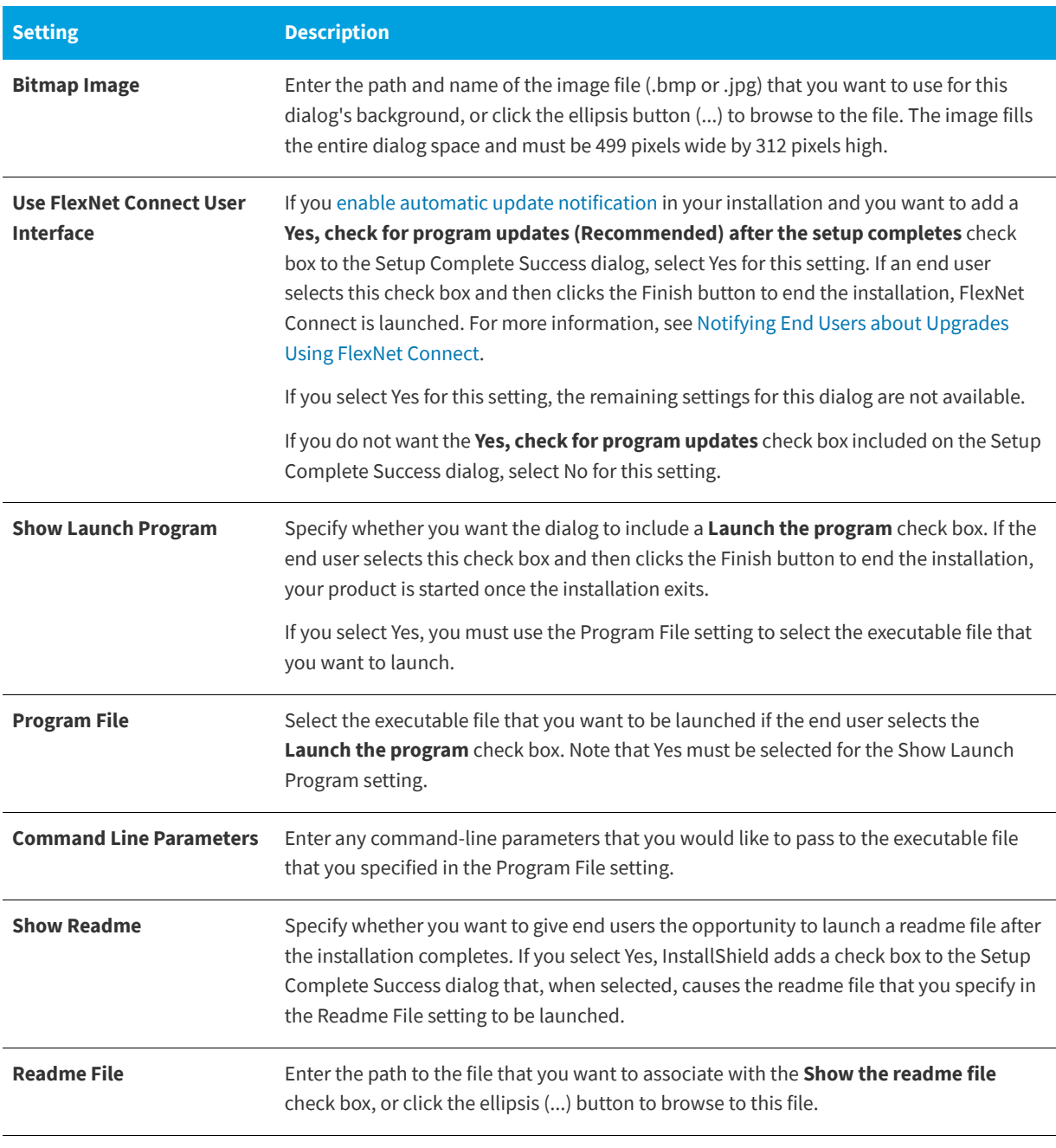

### **See Also**

[Working with Dialogs](#page-312-1) [Bitmap Images in Dialogs](#page-313-0)

## **MsiRMFilesInUse Dialog**

#### **InstallShield 2020 Express Edition**

Restarting the system after an installation is inconvenient for end users. One of the Windows logo program requirements is that all installations must contain an option that enables end users to automatically close applications and attempt to restart them after the installation is complete.

The MsiRMFilesInUse dialog is included in all Express installations by default. An installation displays the MsiRMFilesInUse dialog on a Windows Vista or later system if one or more files that need to be updated are currently in use during the installation. The dialog contains two options to allow end users to specify how to proceed:

- **•** End users can choose to have the installation close the applications that are using those files and then attempt to restart the applications after the installation is complete.
- **•** End users can avoid closing the applications. A reboot will be required at the end of the installation.

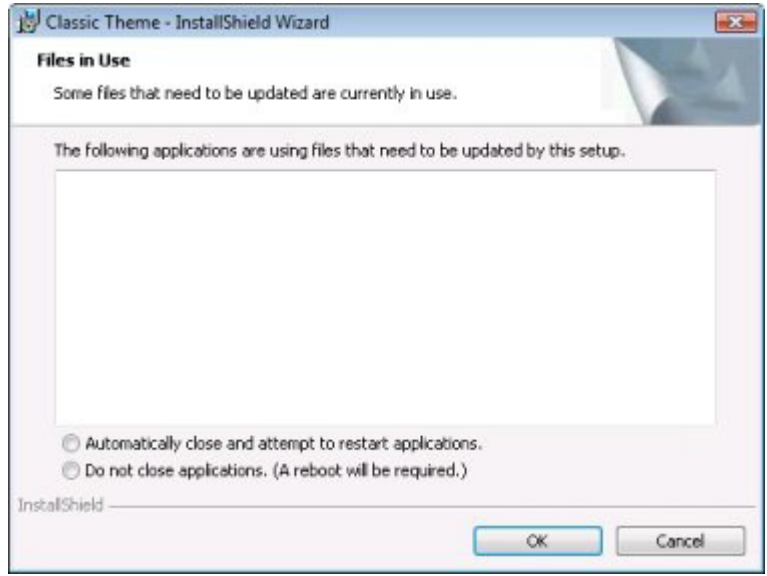

**Figure 3-25:** MsiRMFilesInUse Dialog with Classic Theme

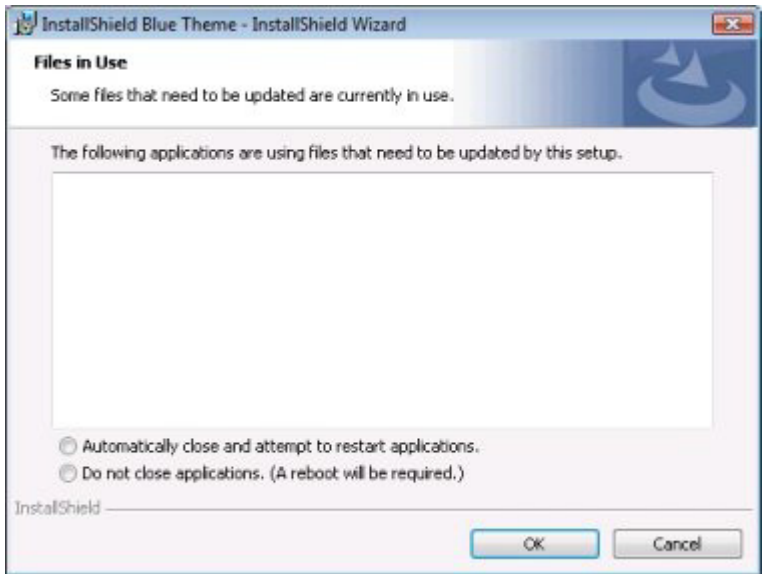

**Figure 3-26:** MsiRMFilesInUse Dialog with InstallShield Blue Theme

For more information about this dialog, see [Minimizing Reboots on Windows Vista and Later Systems](#page-319-1).

**Chapter 3** End-User Dialogs

# **Frequently Asked Questions**

**InstallShield 2020 Express Edition**

This section lists common questions (sorted by topic) and provides links to answers.

- **•** [W](https://msdn.microsoft.com/en-us/library/aa372835(v=vs.85).aspx)here can I find information about Windows Installer run-time errors?
- **•** [How do I specify the destination folder for my application?](#page-180-0)
- **•** [How can I be sure the target machine has the Windows Installer service?](#page-235-0)
- **•** [How do I get changes I make in the InstallShield interface to take effect when I run my installation?](#page-334-0)
- **•** [How do I display a license agreement?](#page-320-0)
- **•** [How do I create shortcuts?](#page-247-0)
- **•** [How do I associate file types with my application?](#page-263-0)
- **•** [How do I launch an external application from my installation?](#page-274-0)
- **•** [How do I conditionally install my installation based on the operating system of the target machine?](#page-394-0)
- **•** [How do I upgrade my applications?](#page-366-0)
- **•** [How does Windows Installer determine which files should be overwritten?](#page-209-0)
- **•** [How do I create a self-extracting executable file for my installation?](#page-352-0)
- **•** [How do I change the product version during a build?](#page-340-0)
- **•** [How do I create a Web-based installation?](#page-354-0)
- **•** [Why will my installation not fit on a single floppy disk?](#page-359-0)
- **•** [How can I reduce the size of my installation?](#page-359-1)
- **•** [How can I create my installation so that it installs files based on the target operating system?](#page-204-0)
- **•** [What is the difference between extracting COM information and self-registration?](#page-242-0)
- **•** [What do I need to do to upgrade to the Premier or Professional Edition of InstallShield?](#page-145-0)

Answers to many other questions are available in the [Knowledge Base.](http://support.installshield.com/kb/)

# **Glossary**

**InstallShield 2020 Express Edition**

### Non-Alphanumeric A B C D E F G H I J K L M N O P Q R S T U V W X Y Z

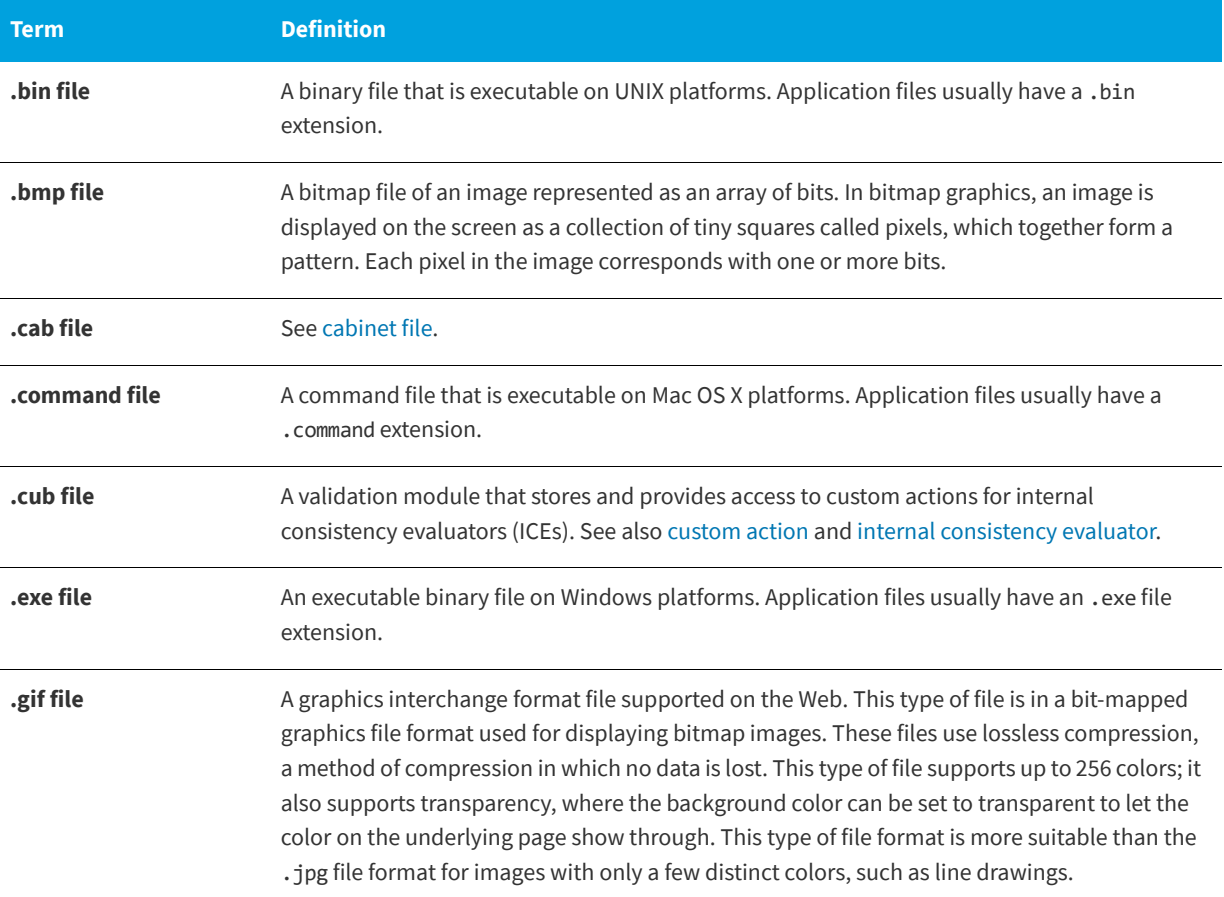

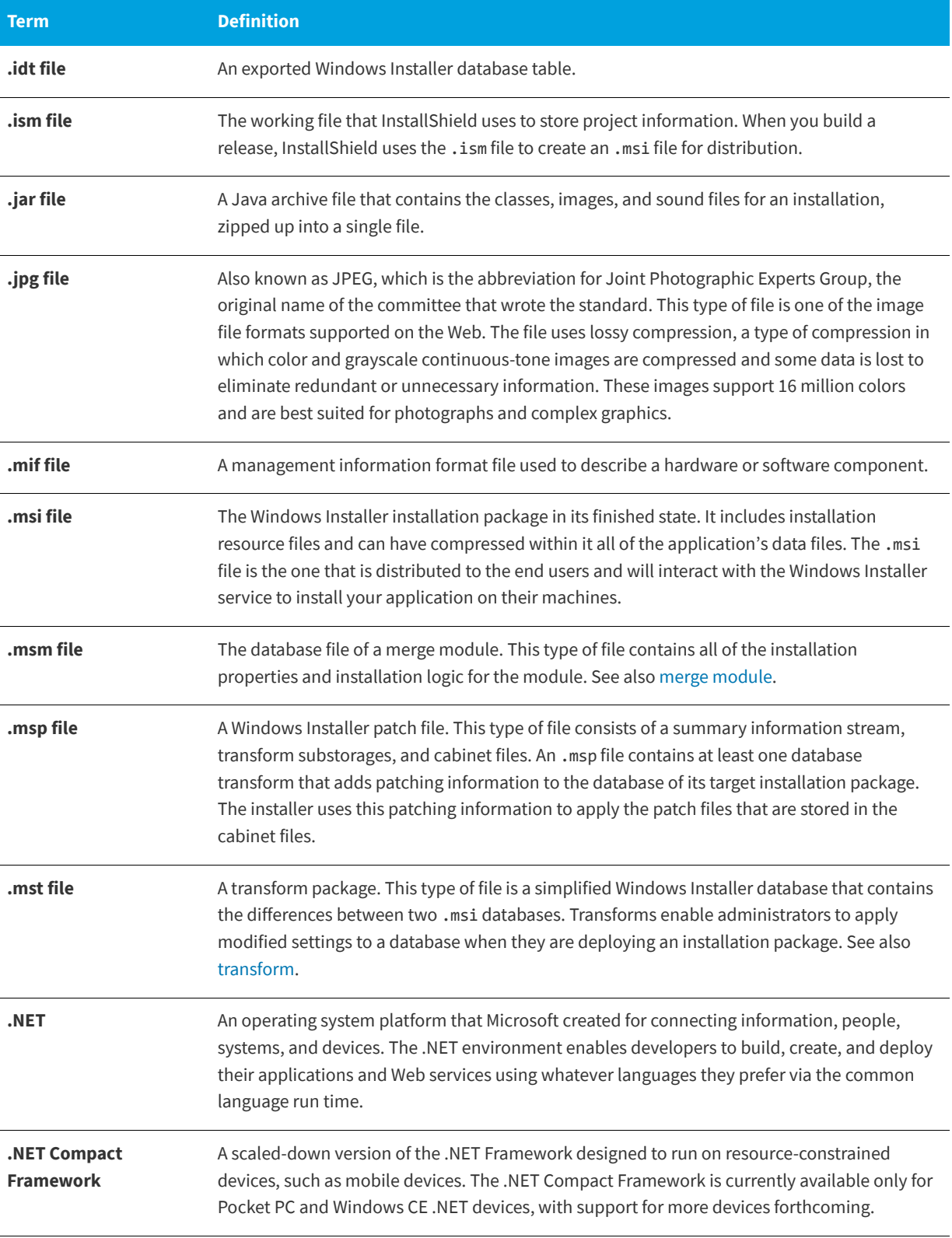

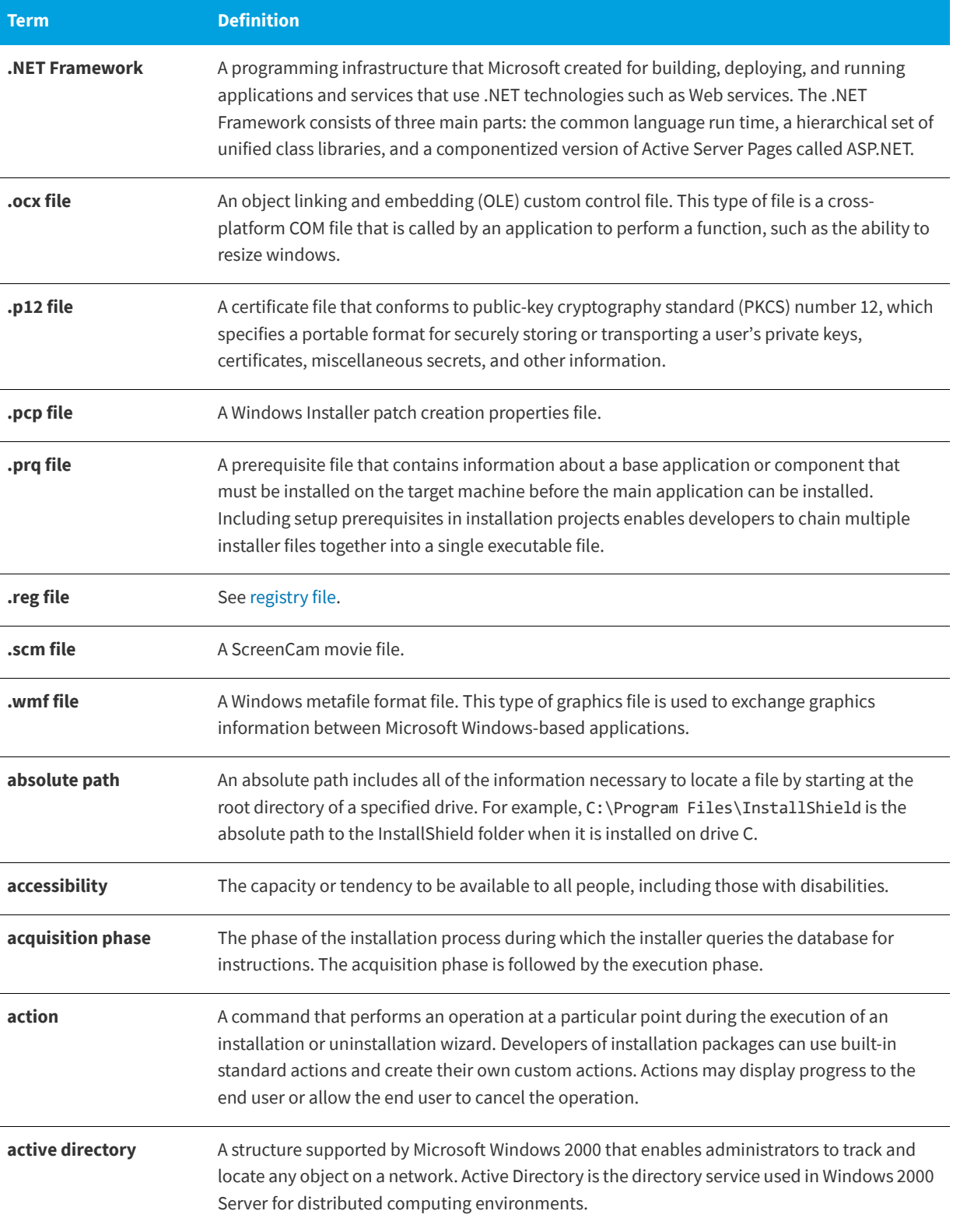

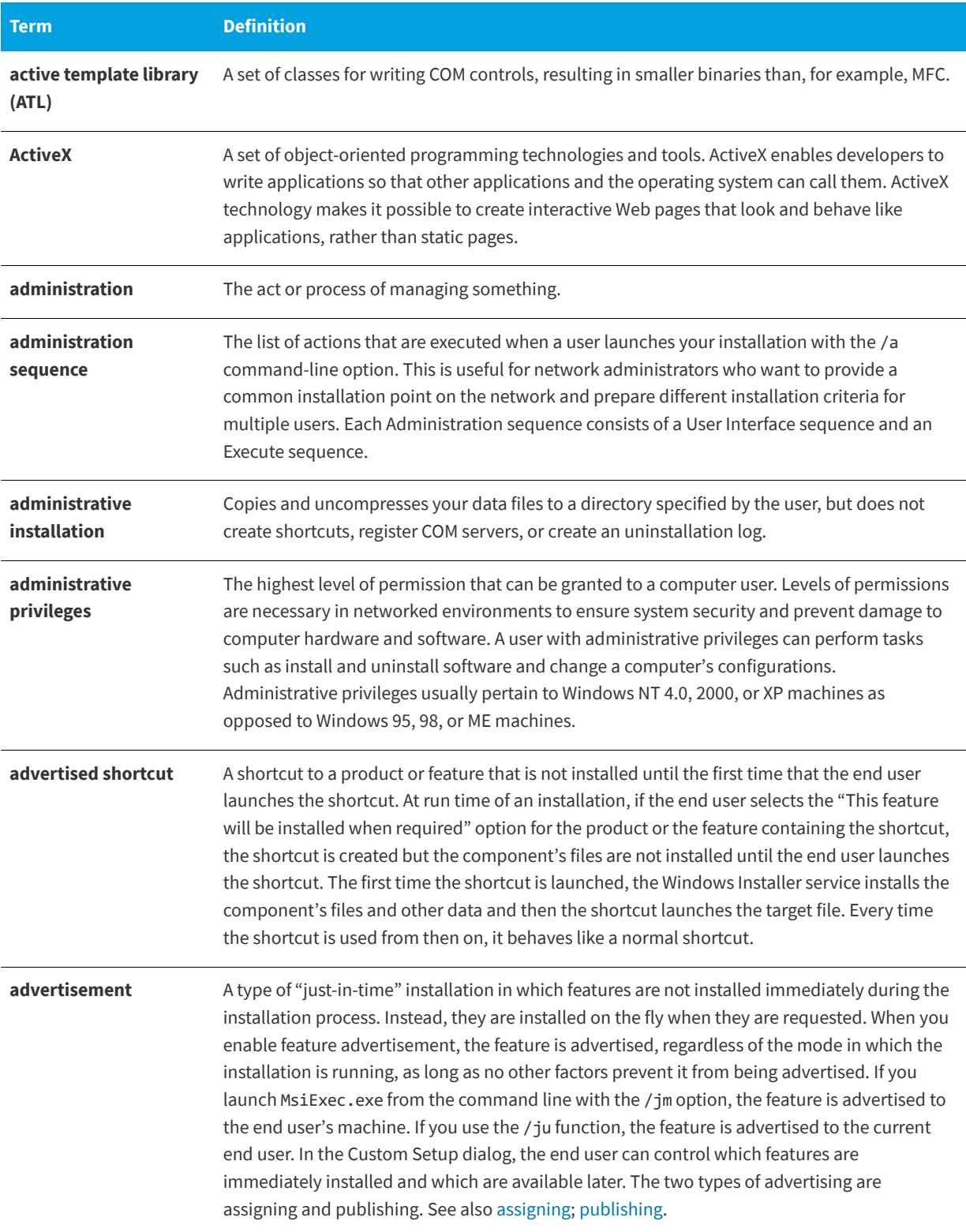
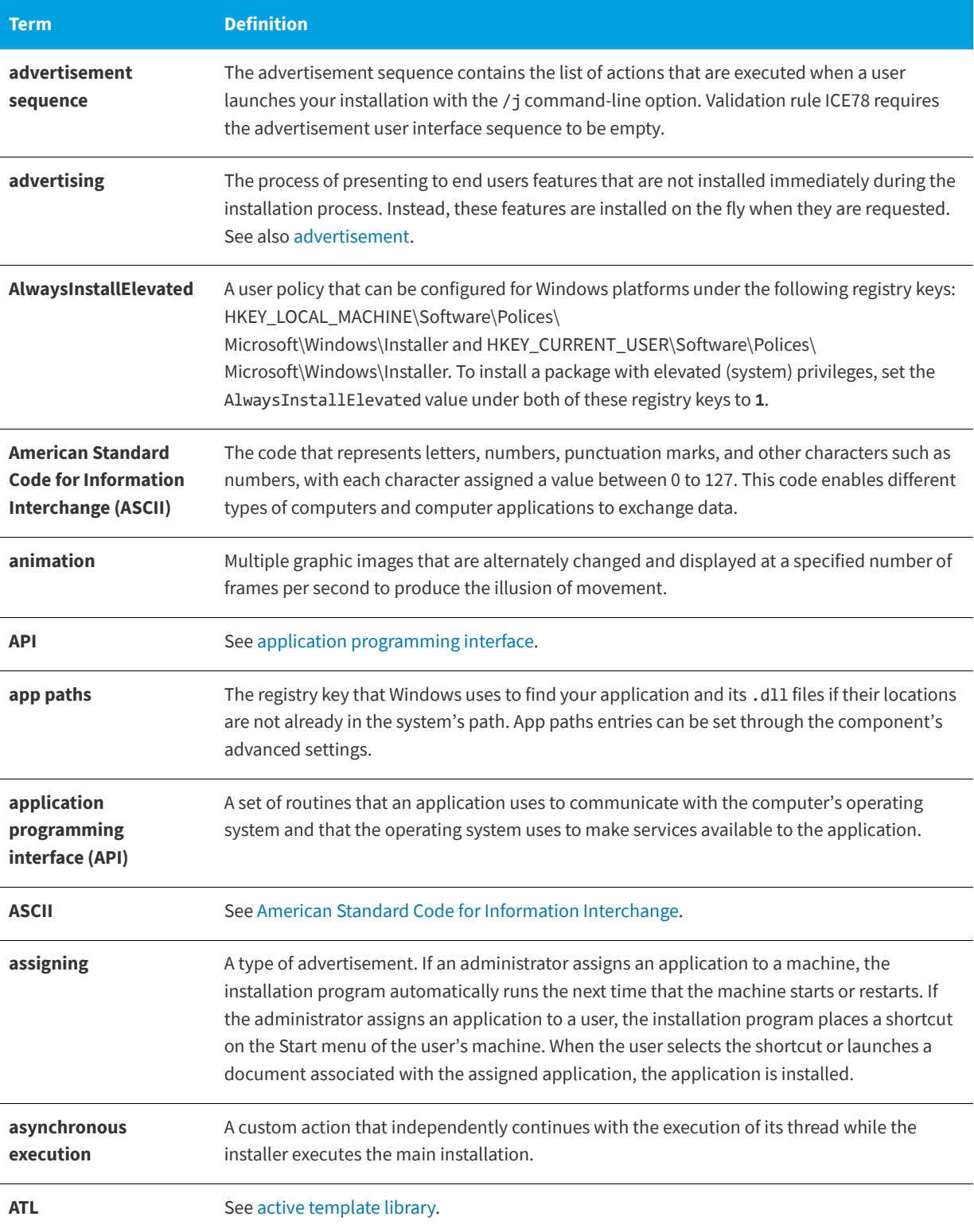

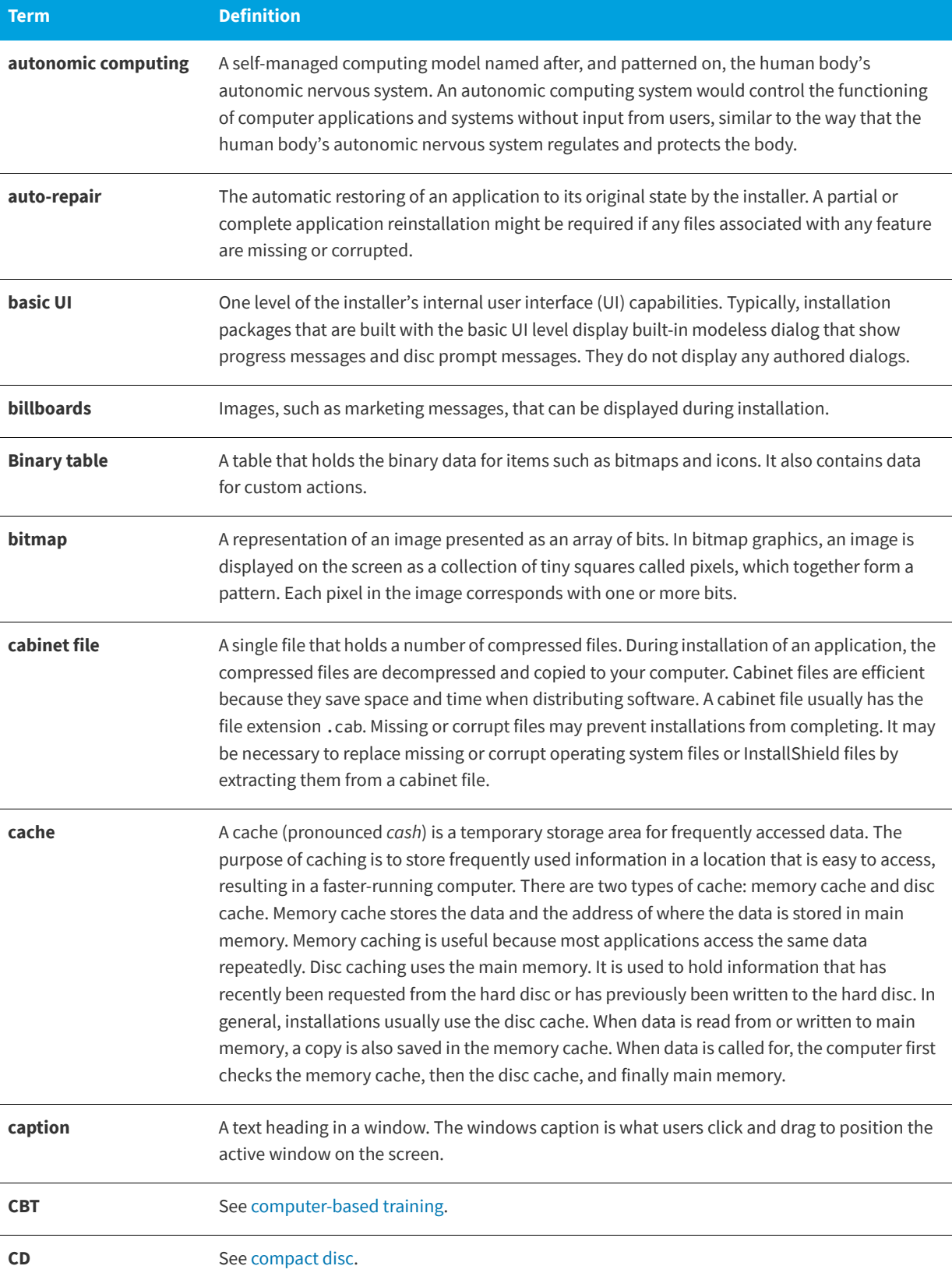

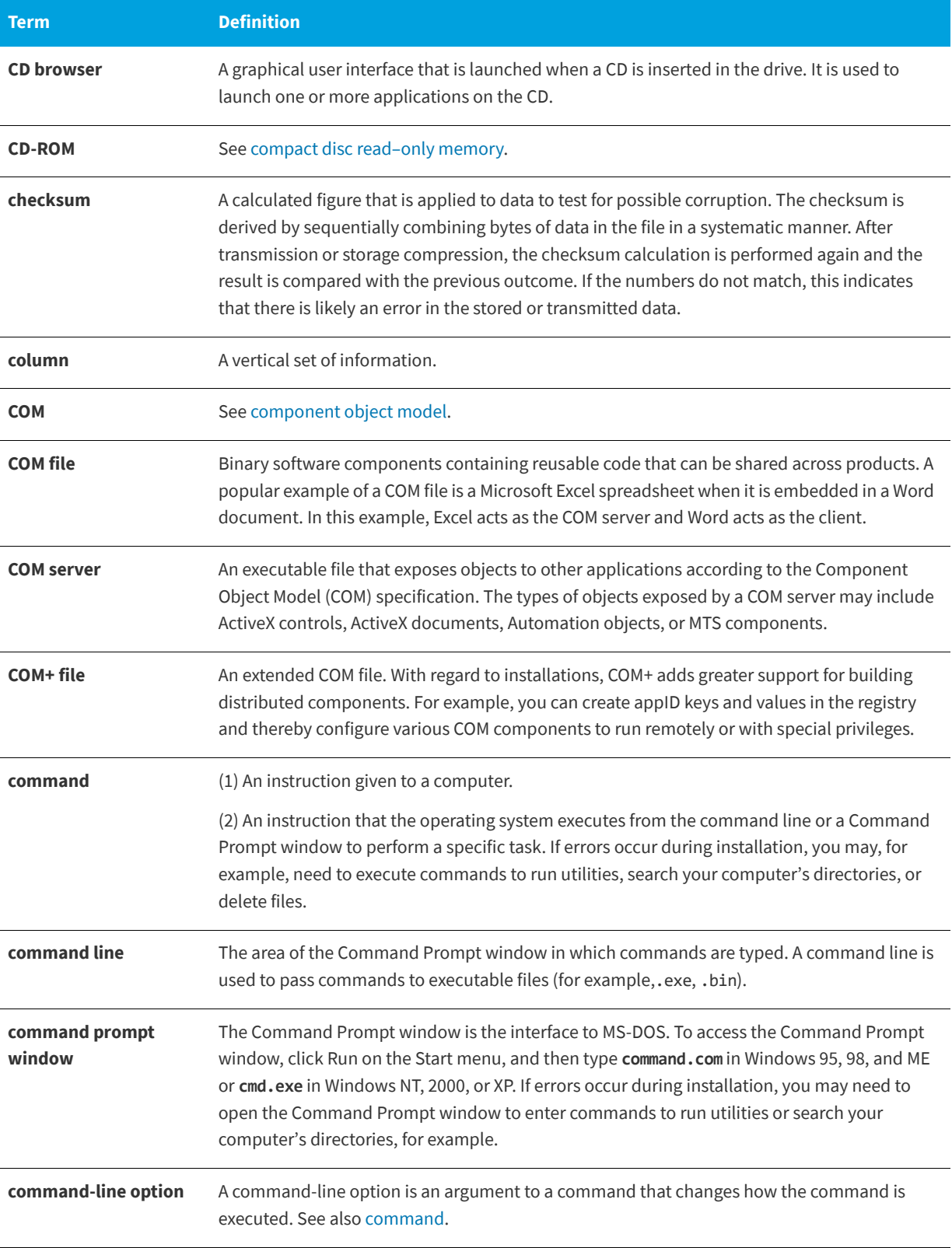

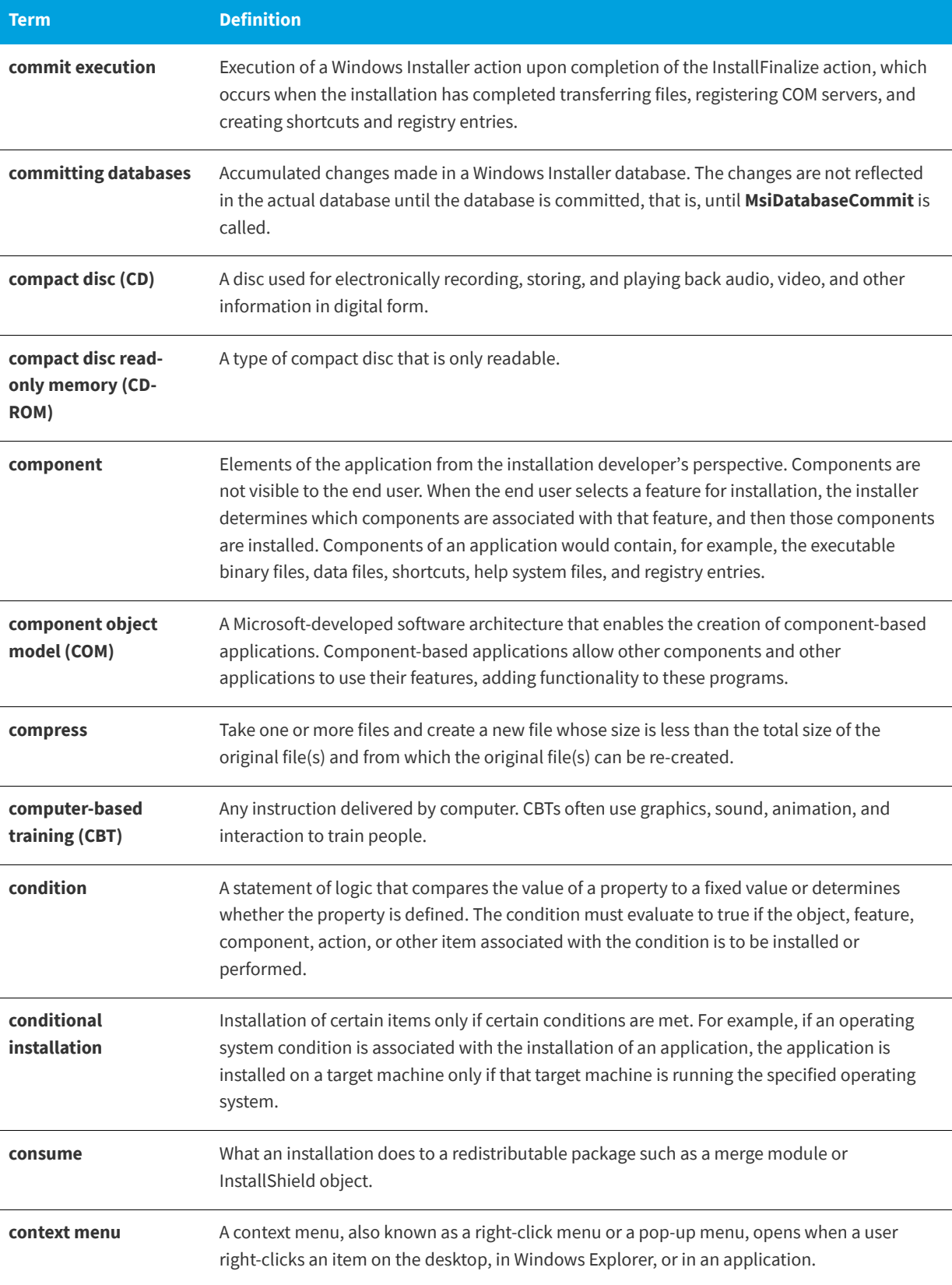

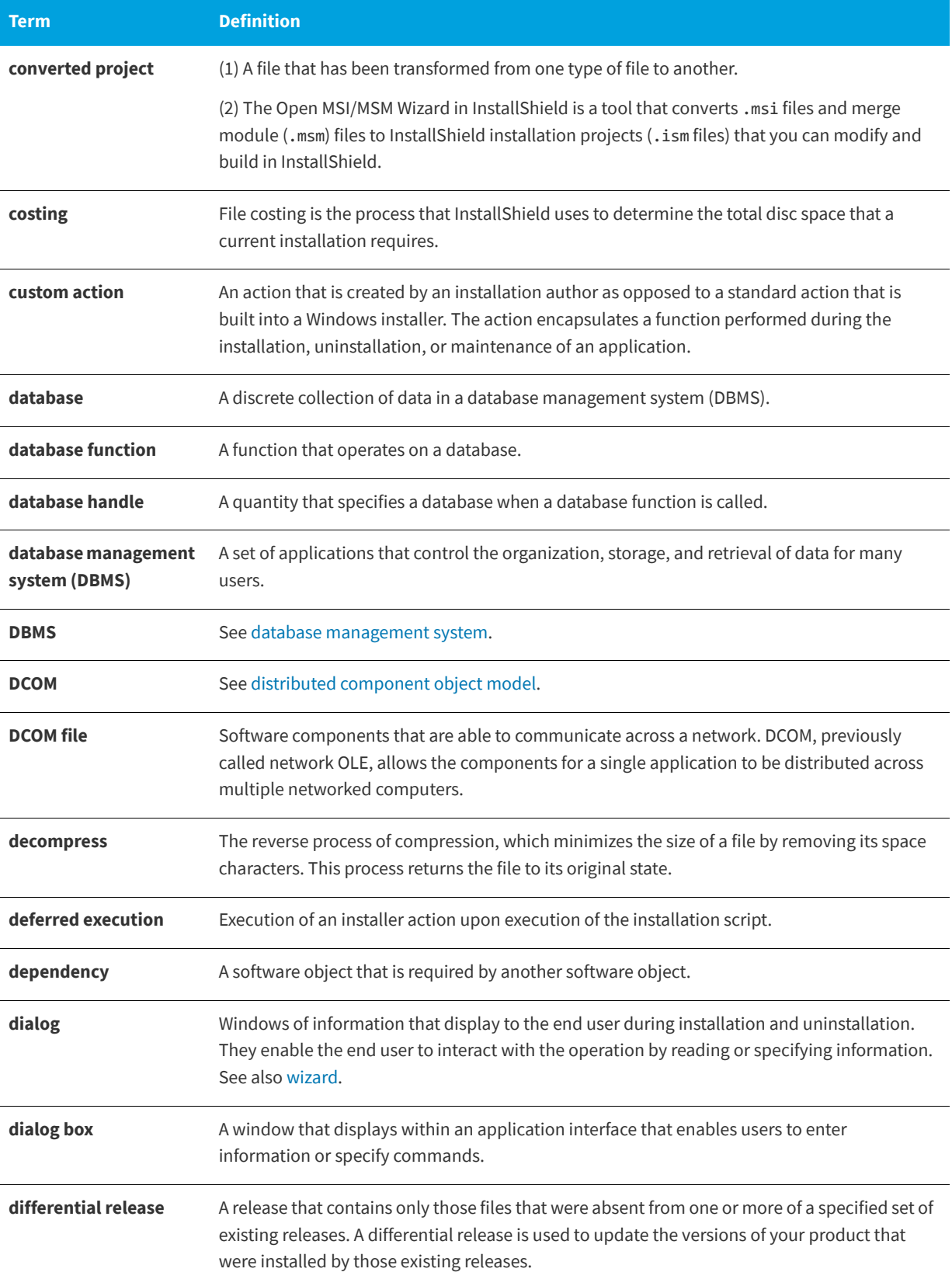

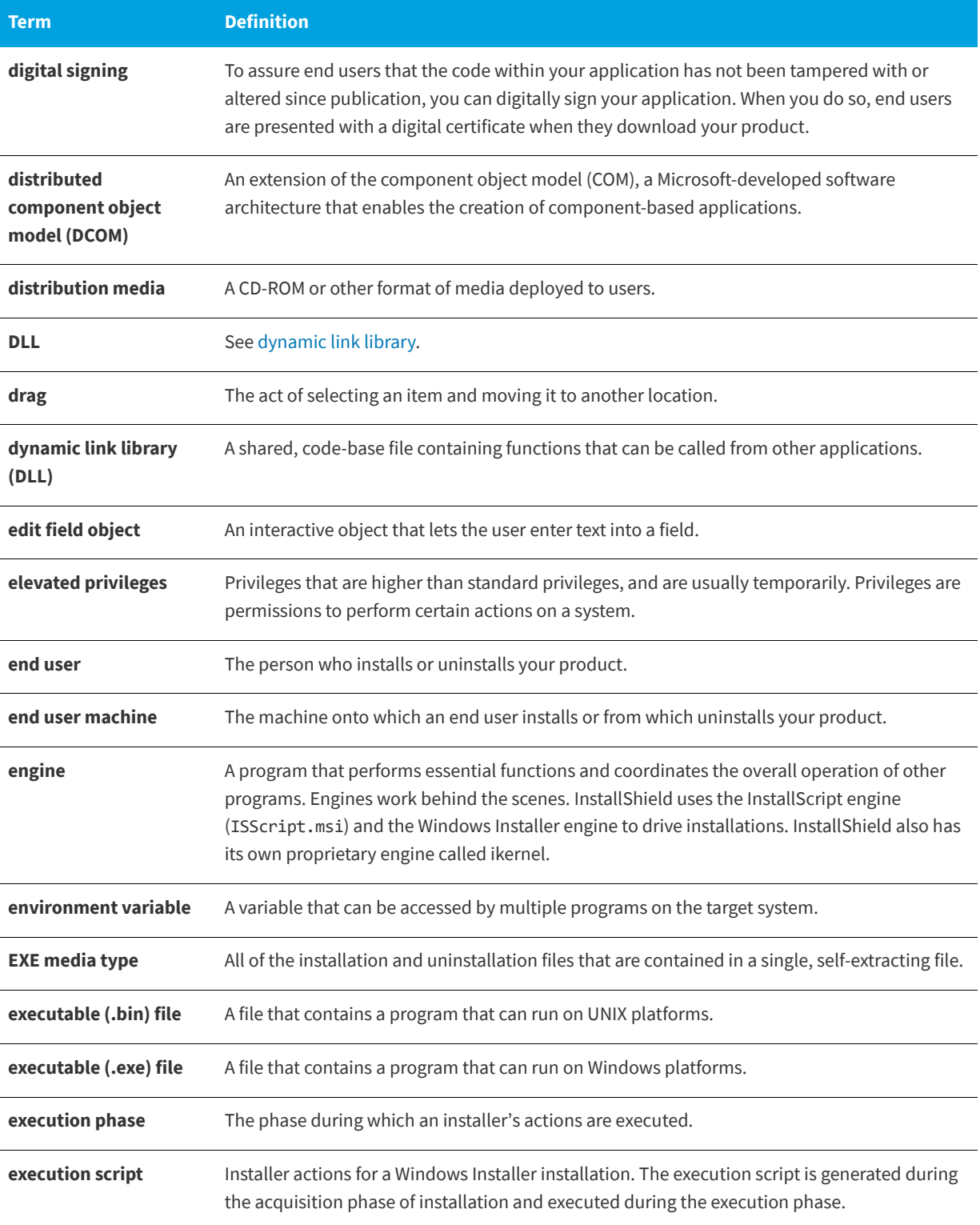

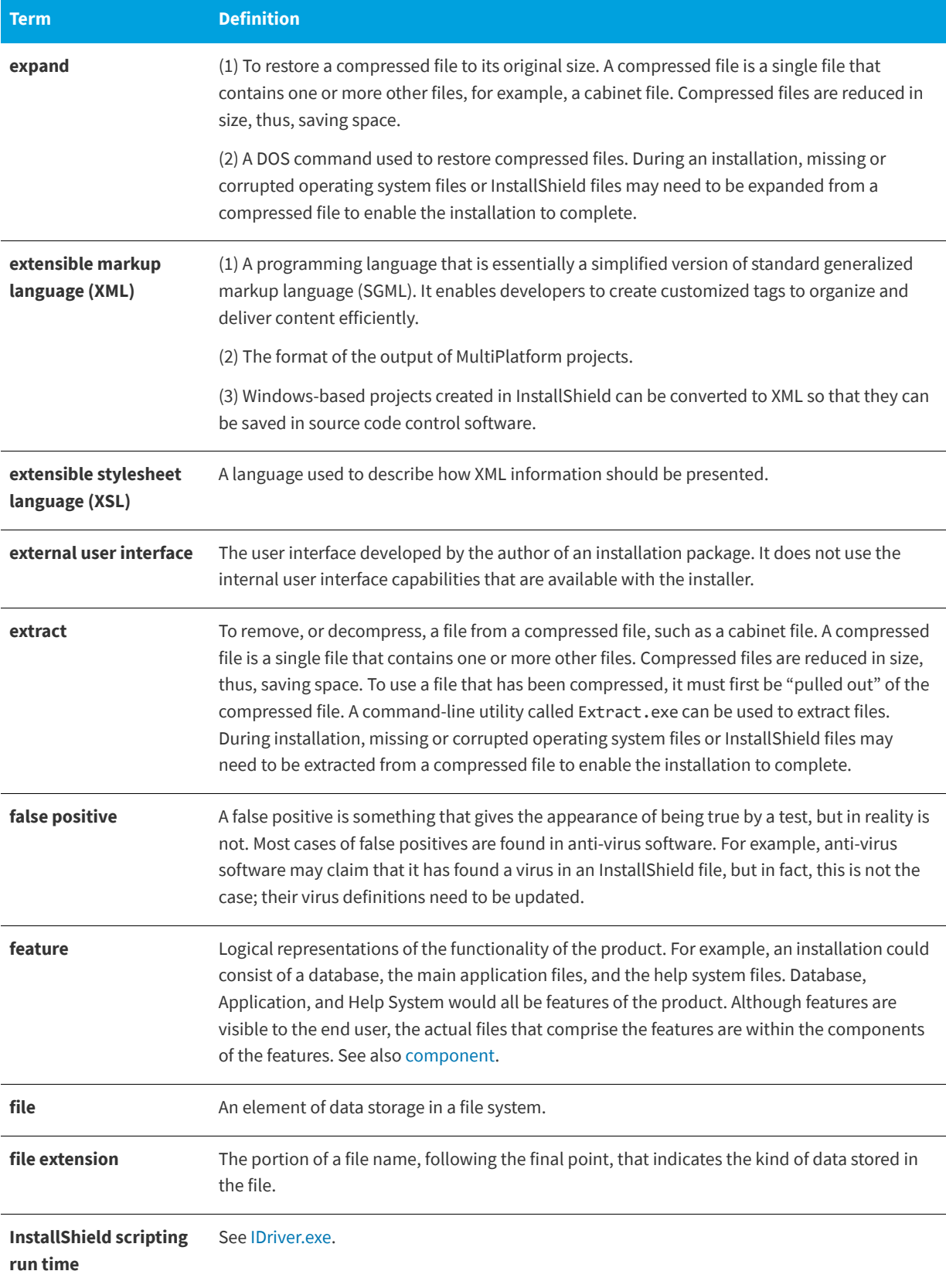

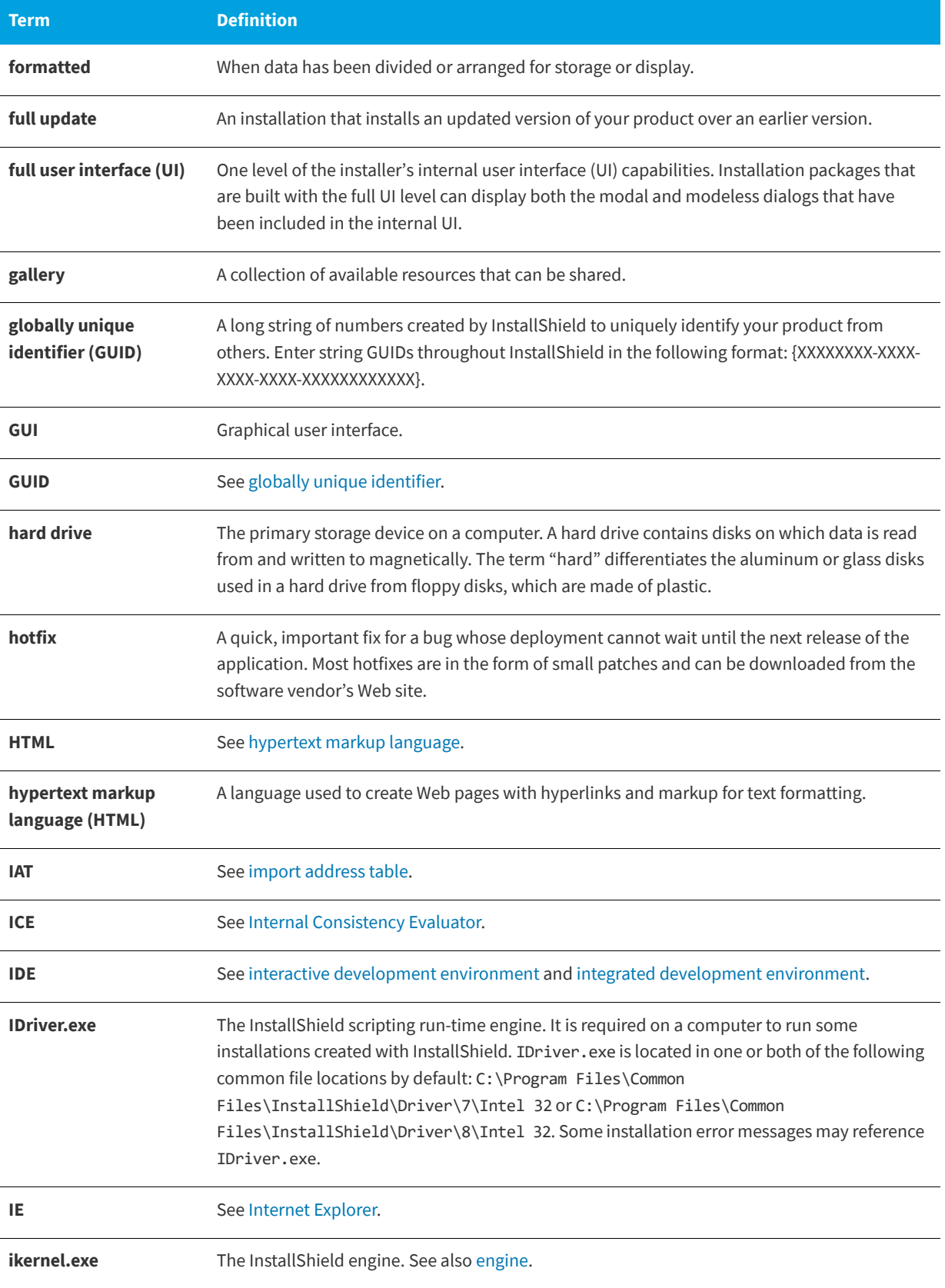

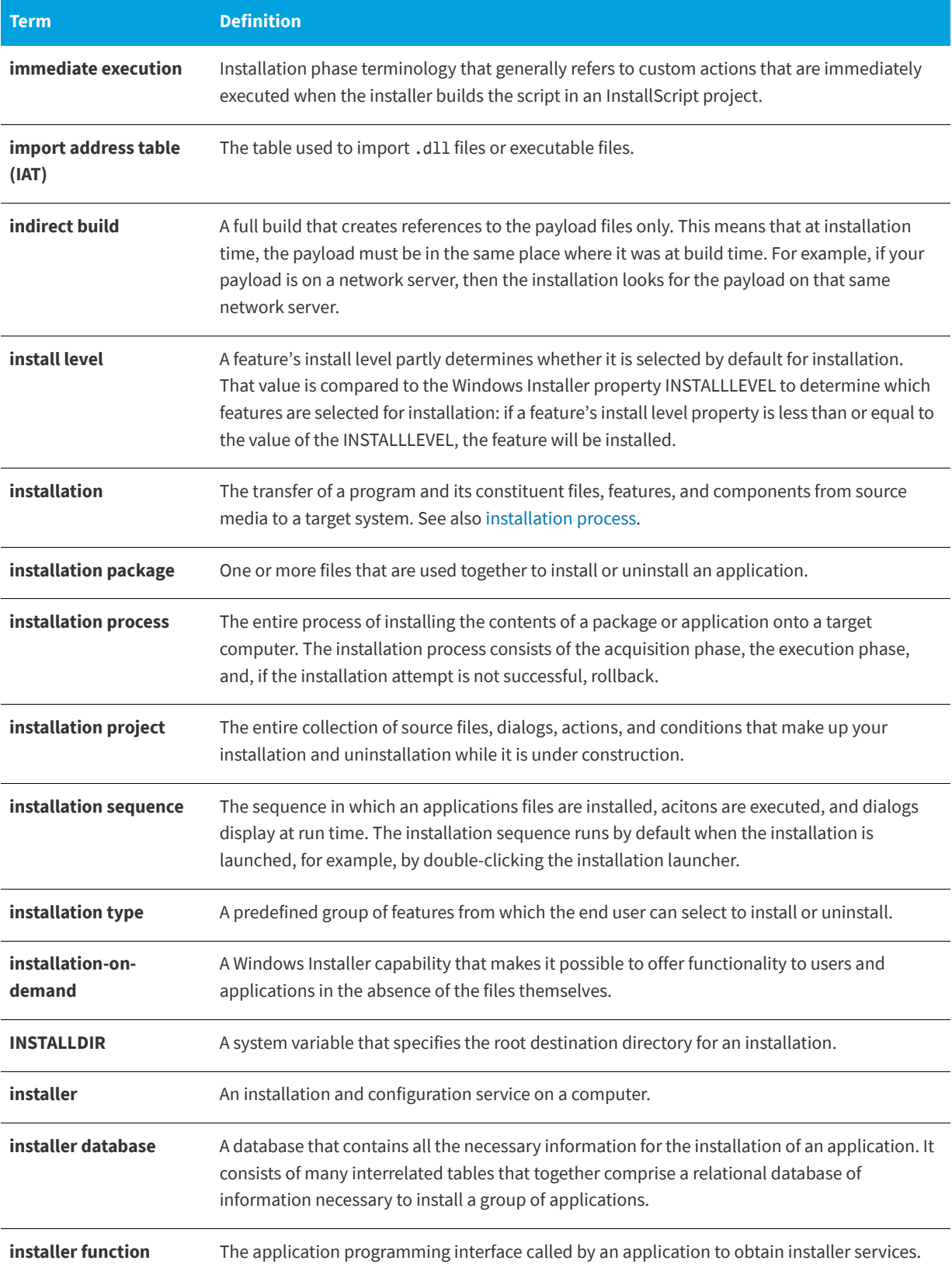

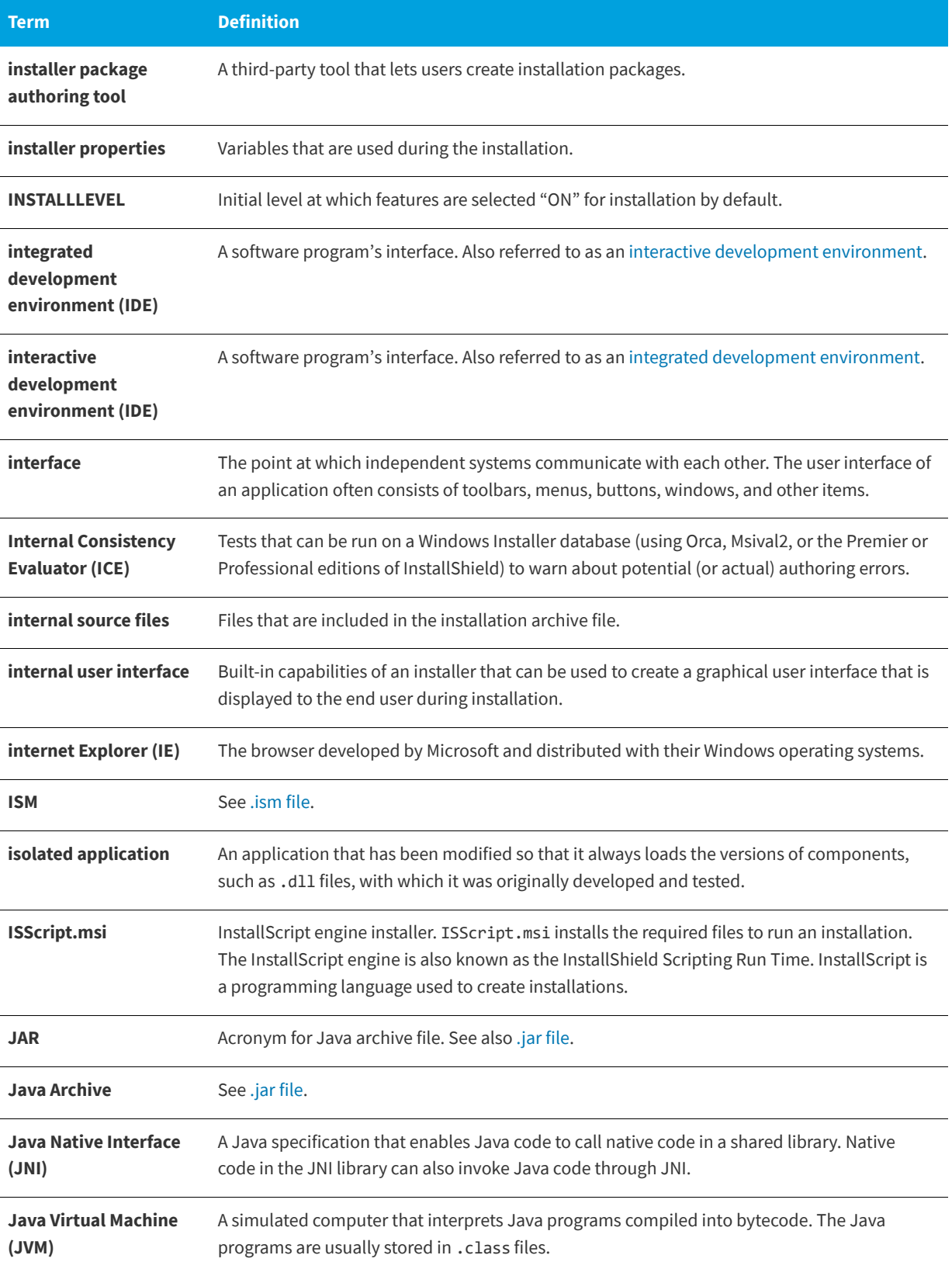

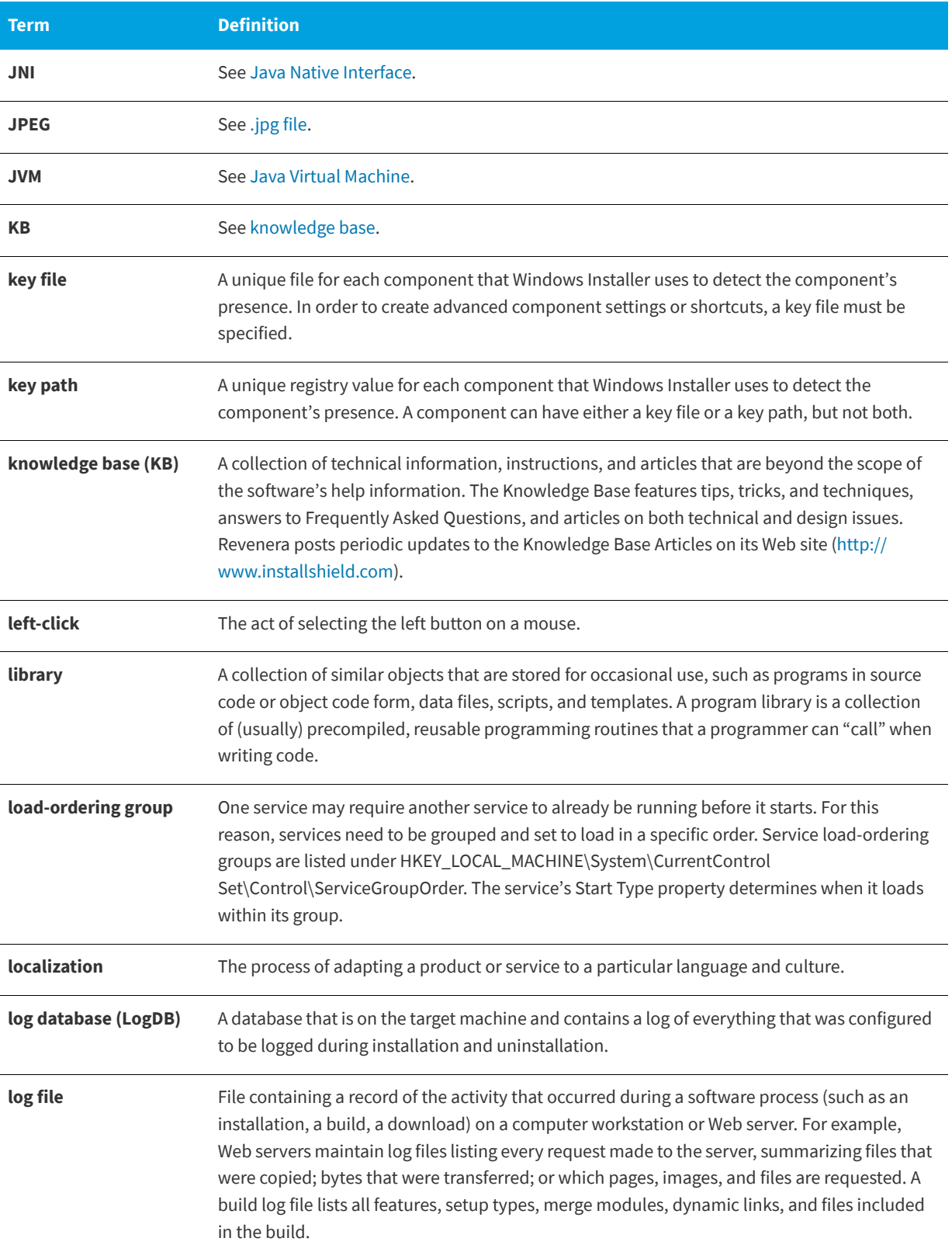

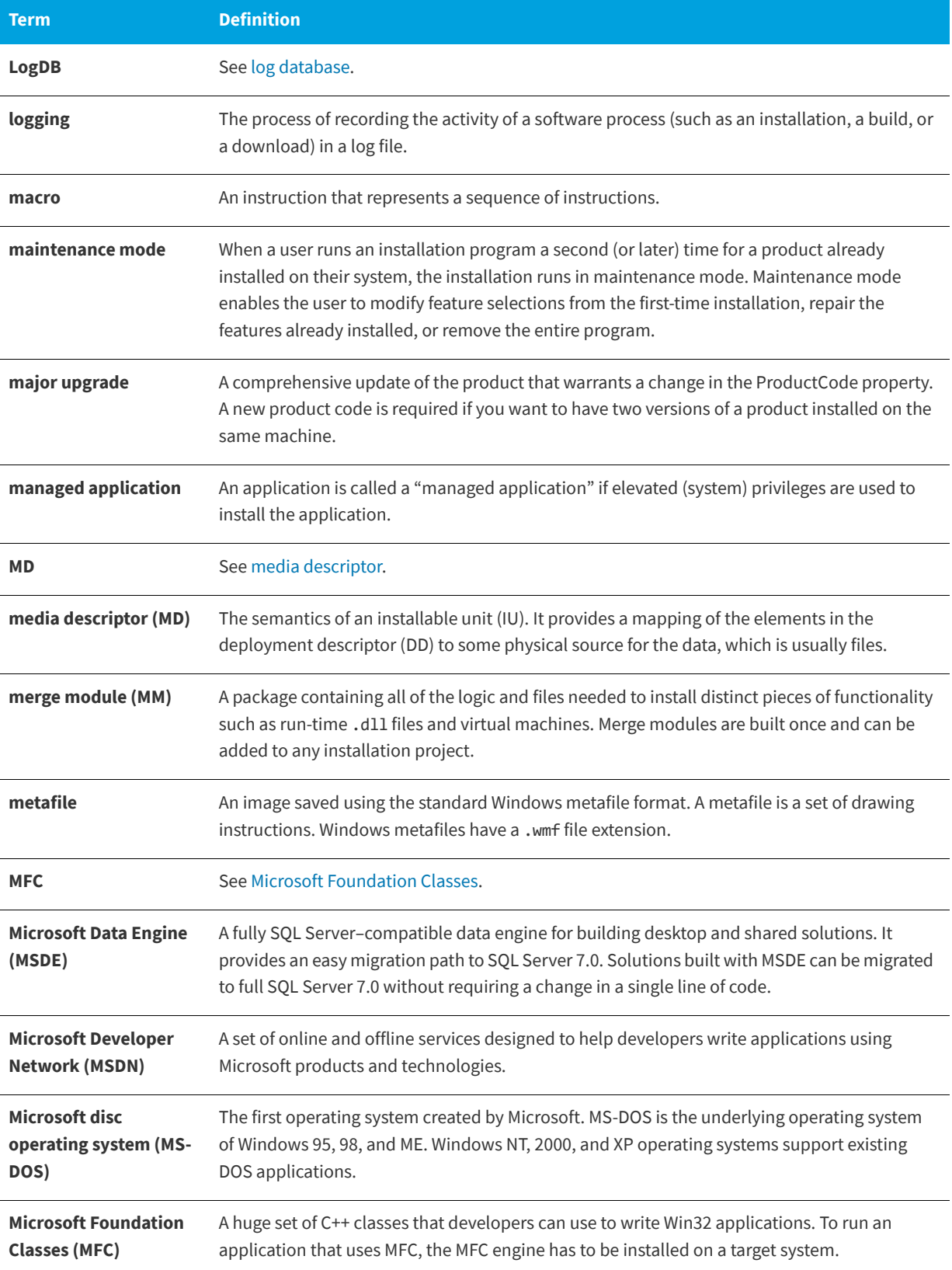

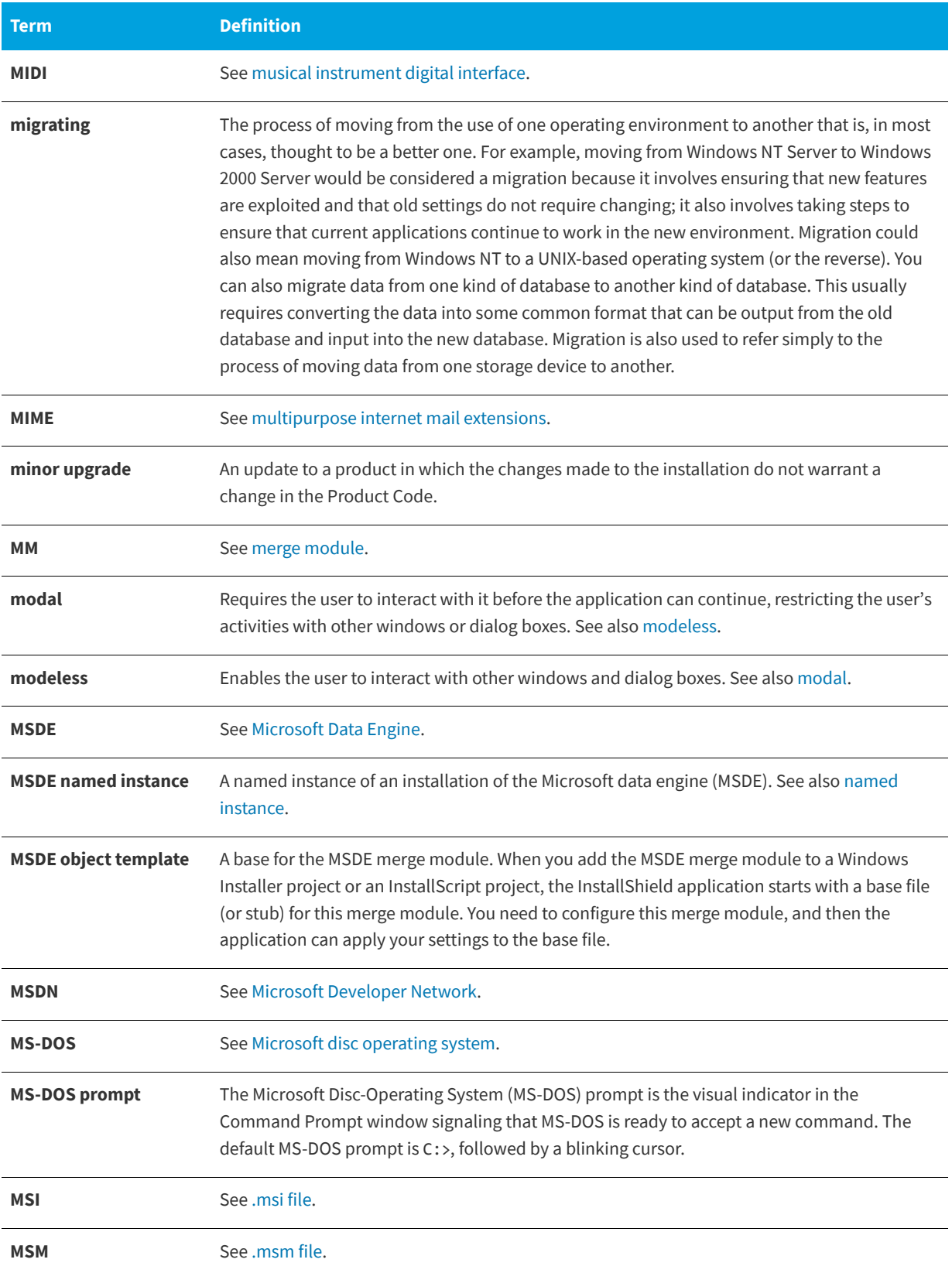

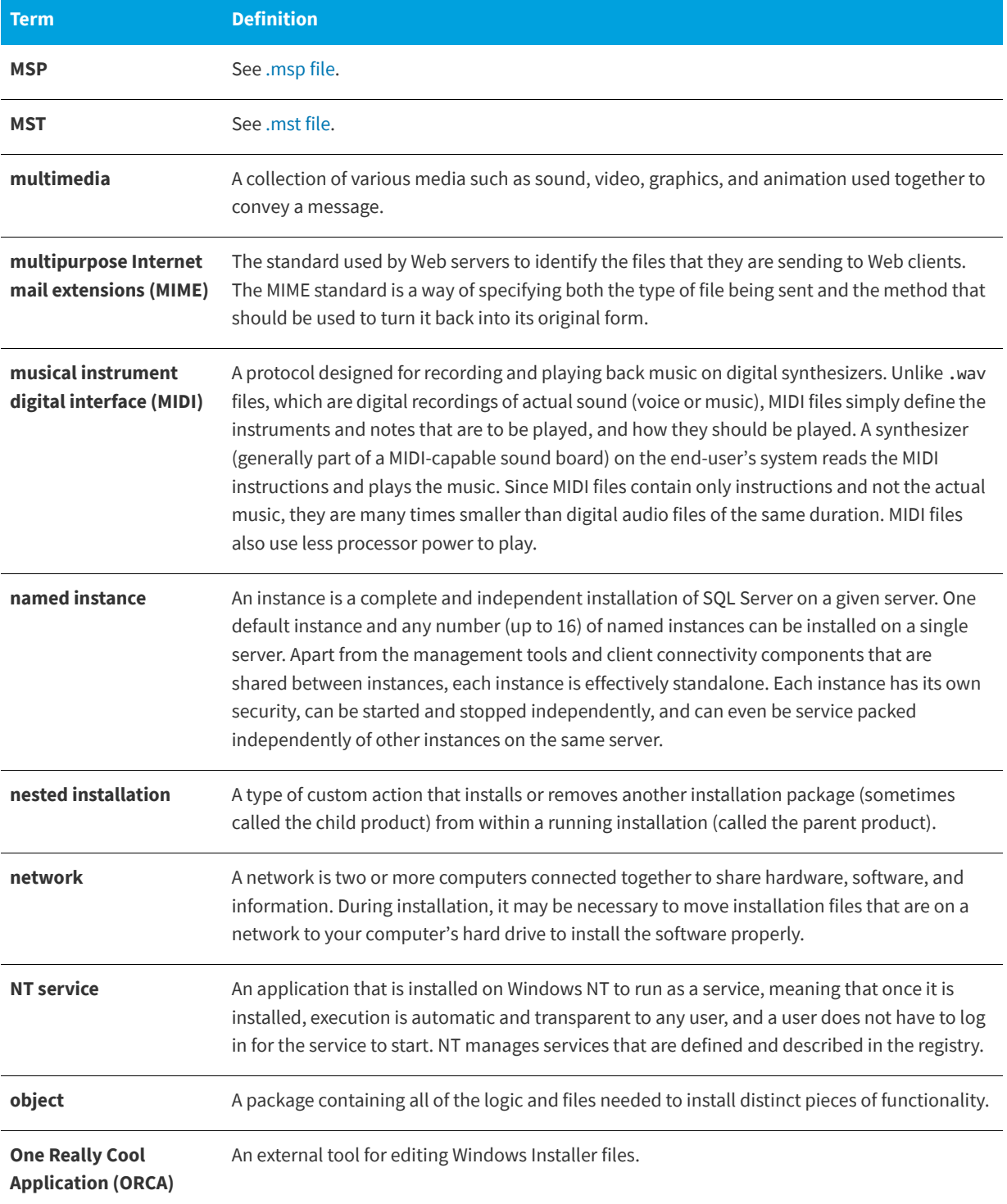

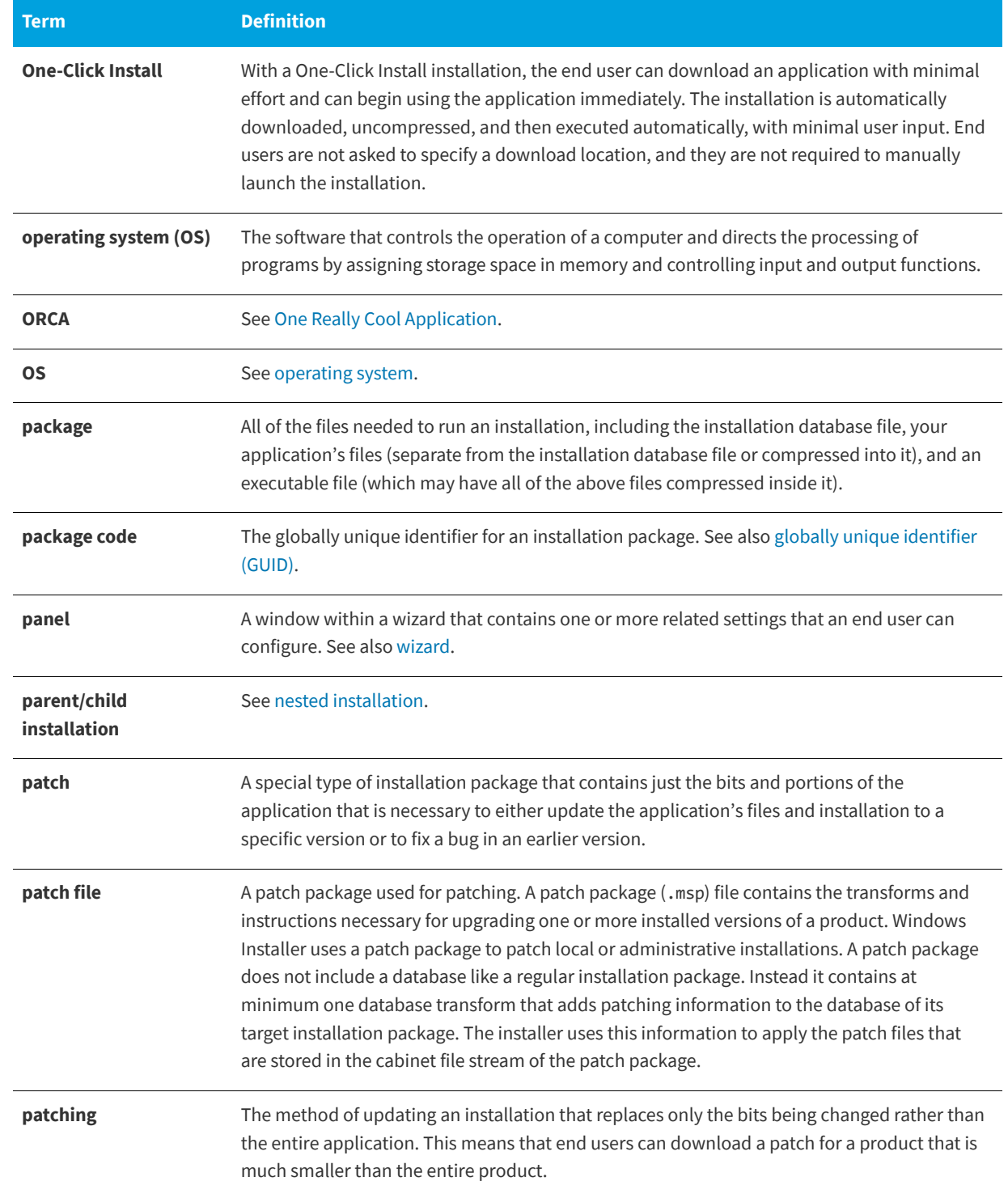

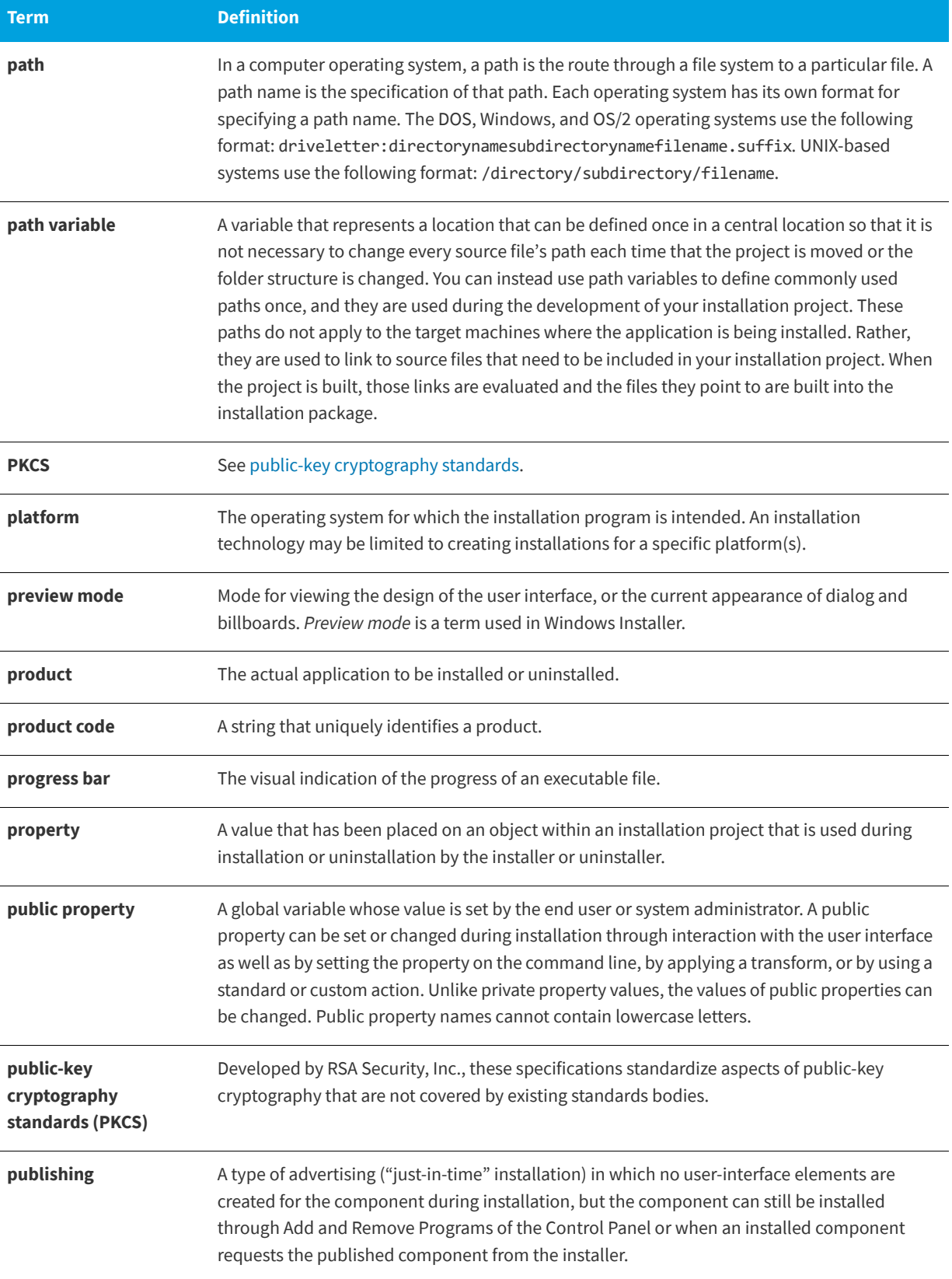

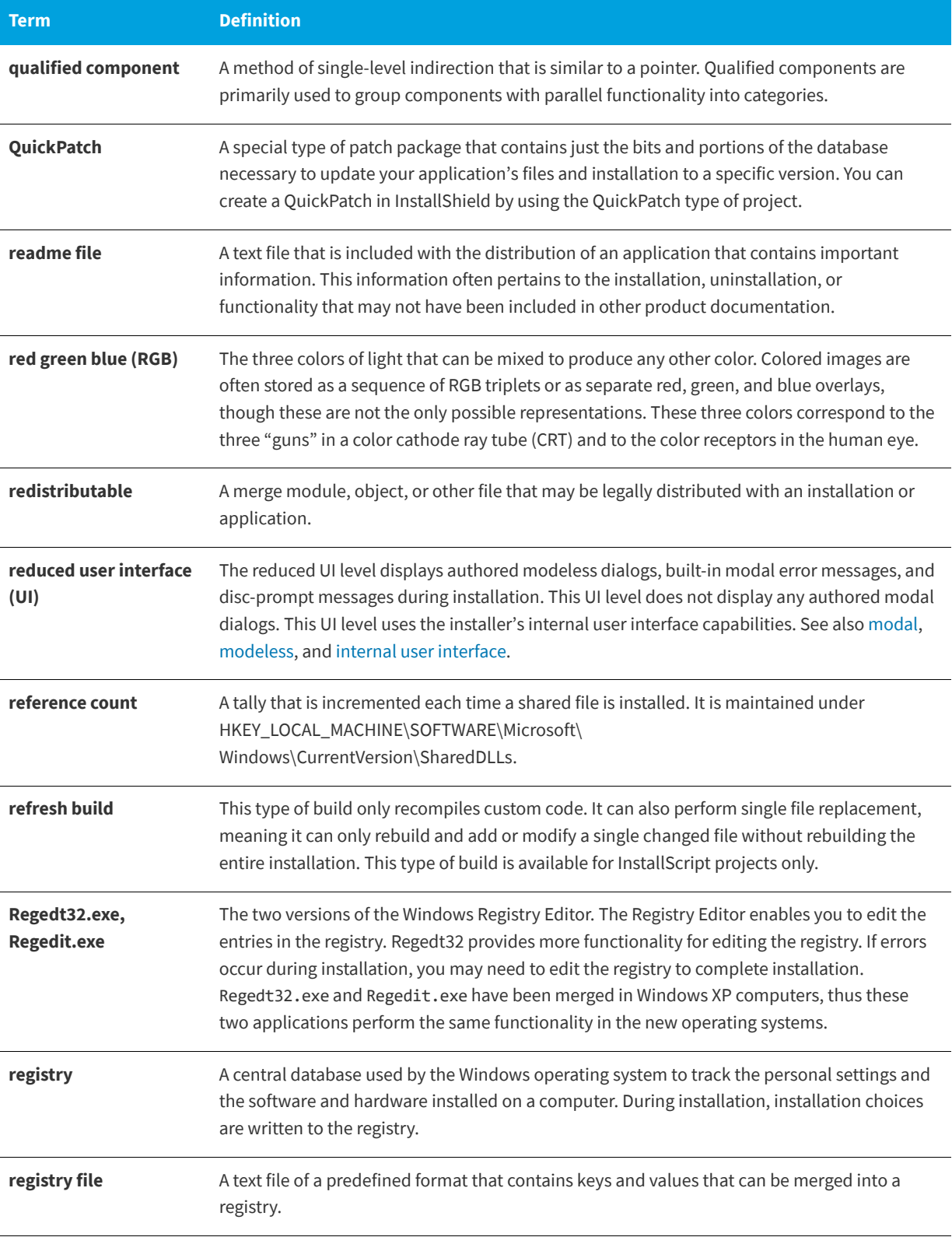

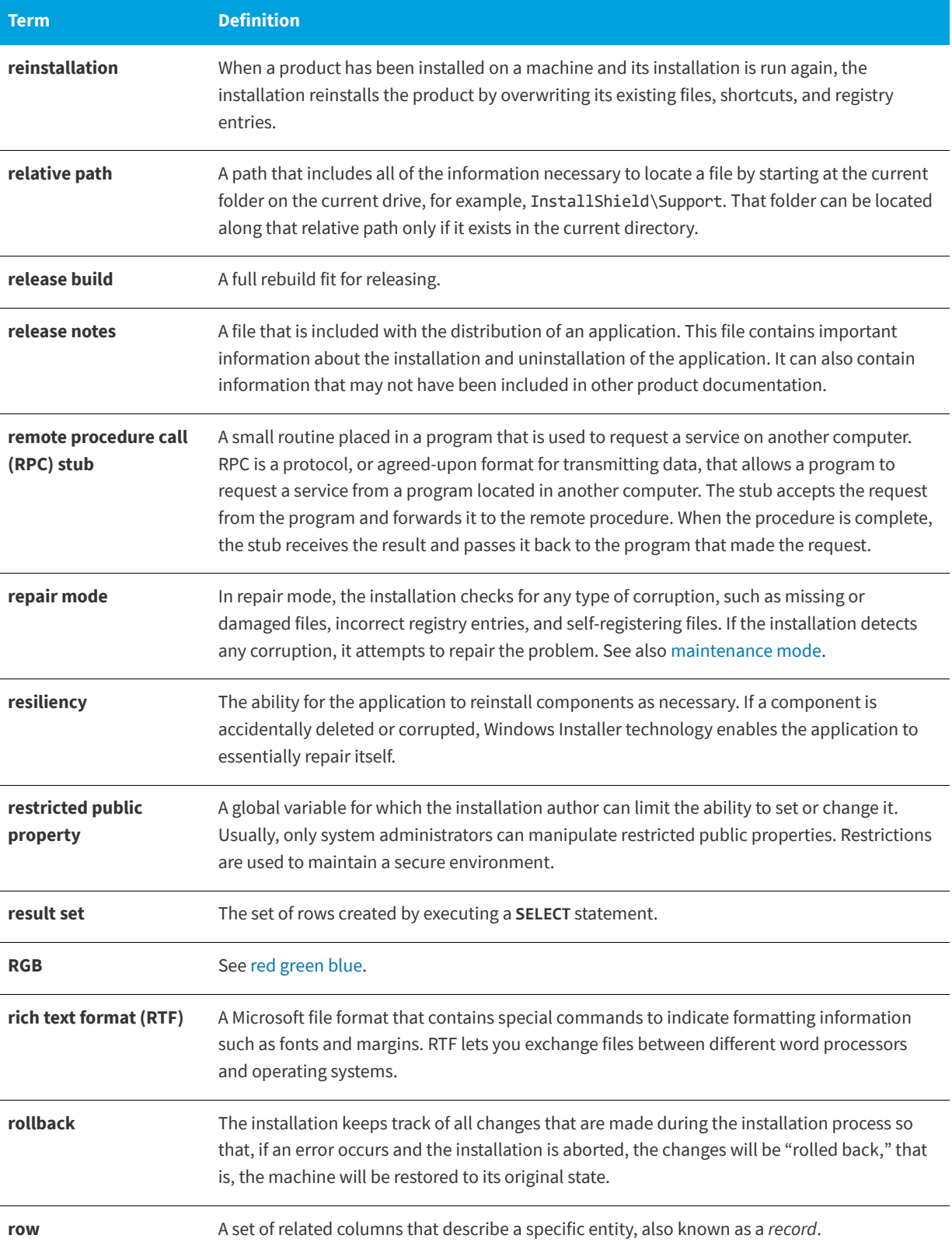

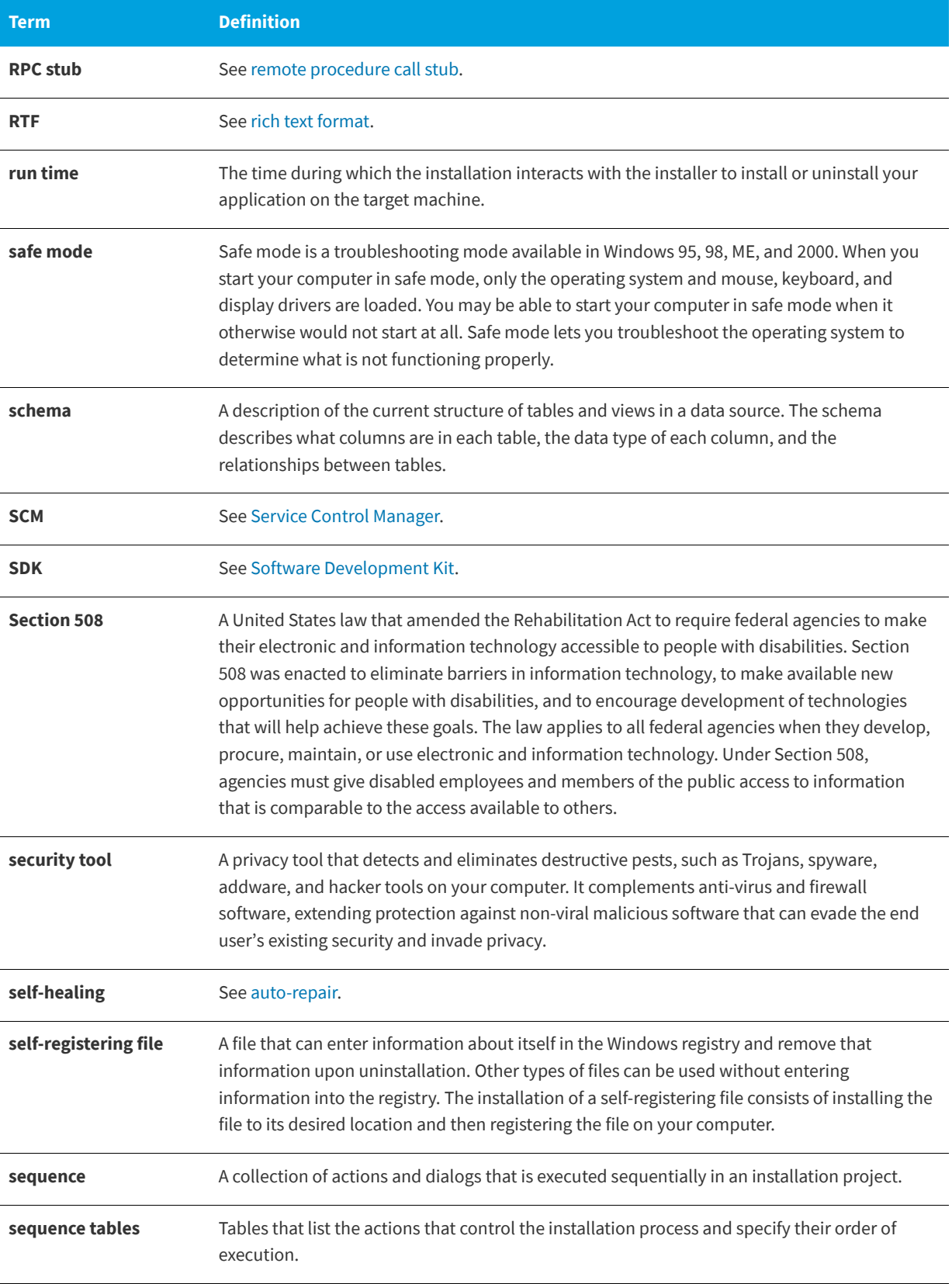

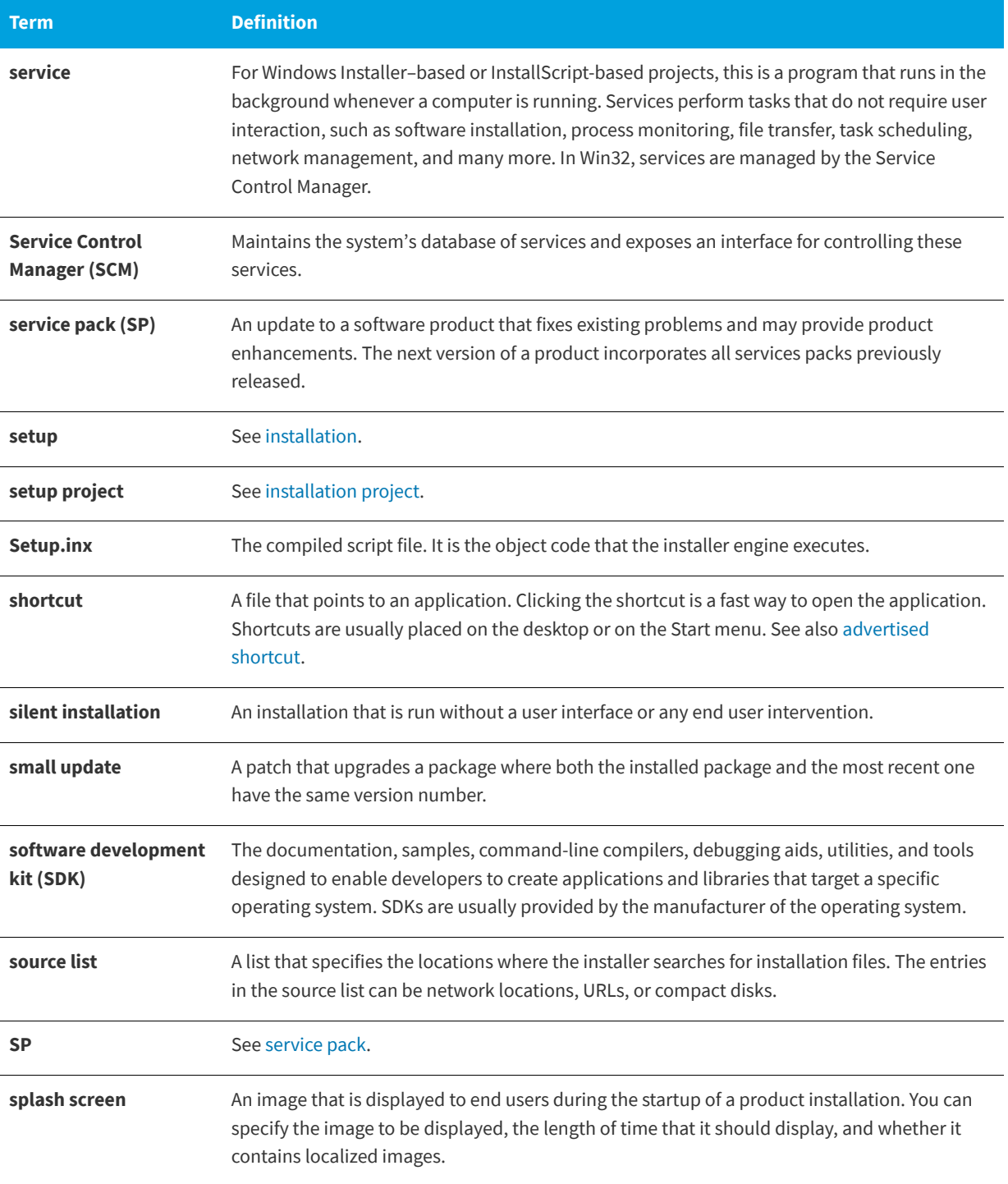

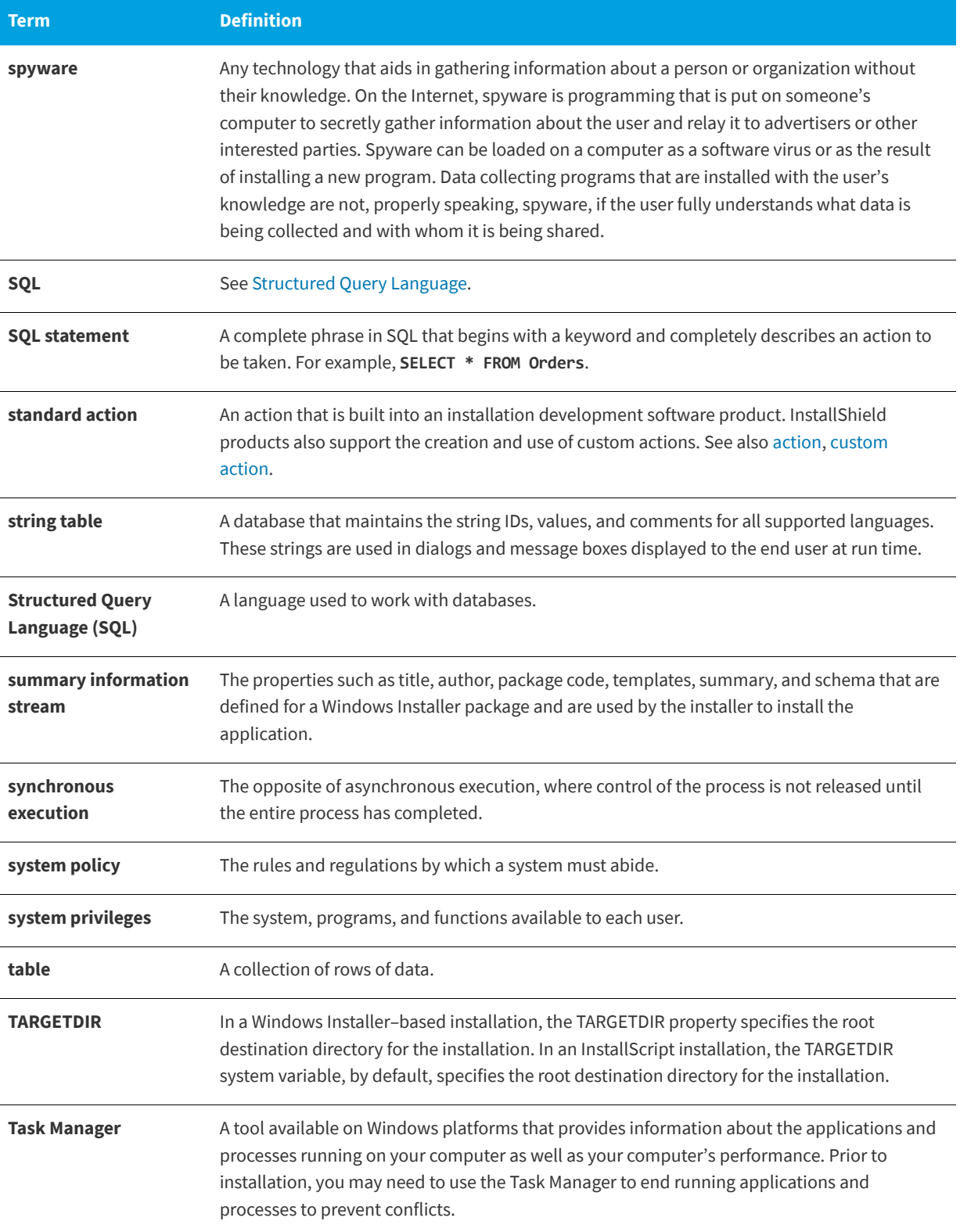

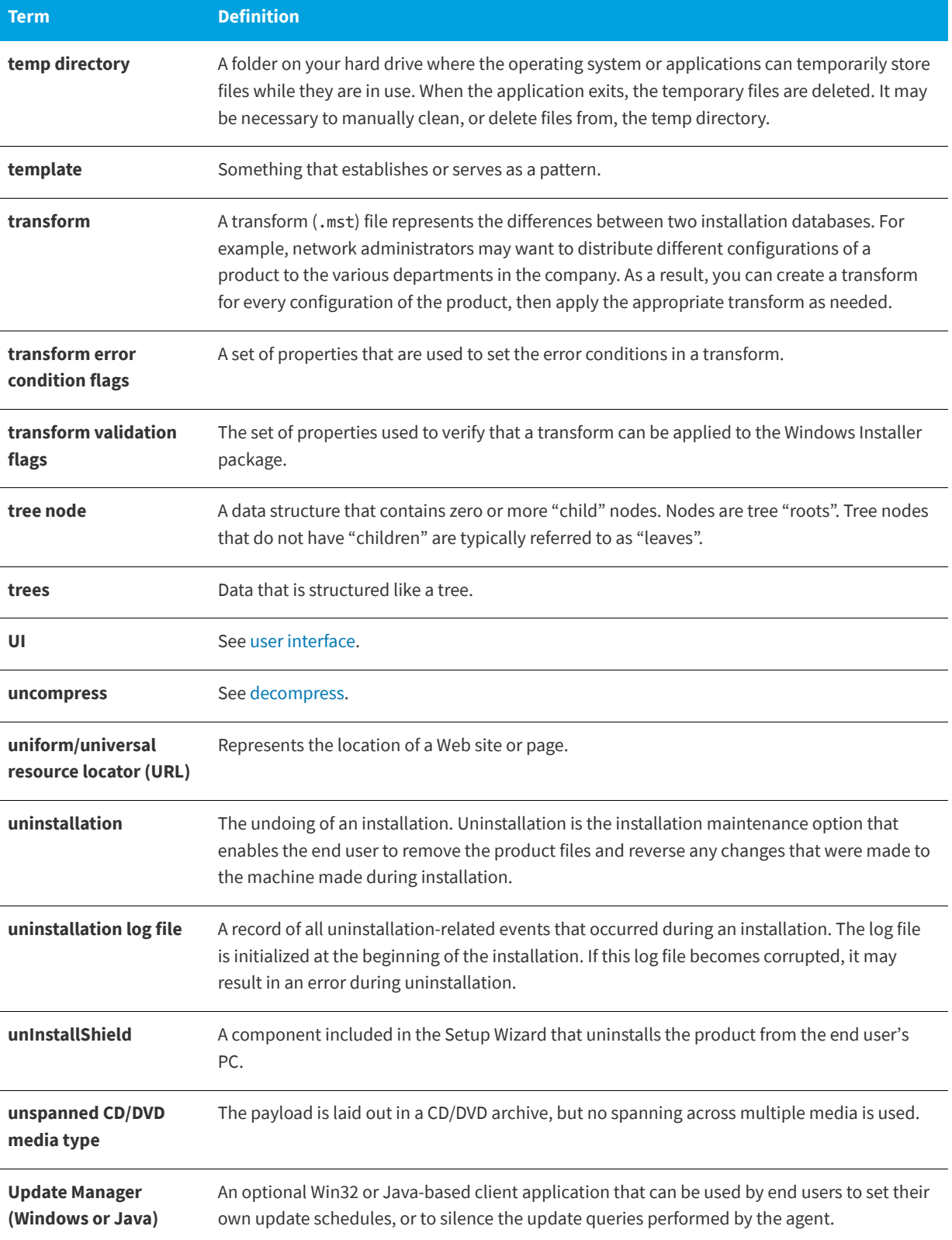

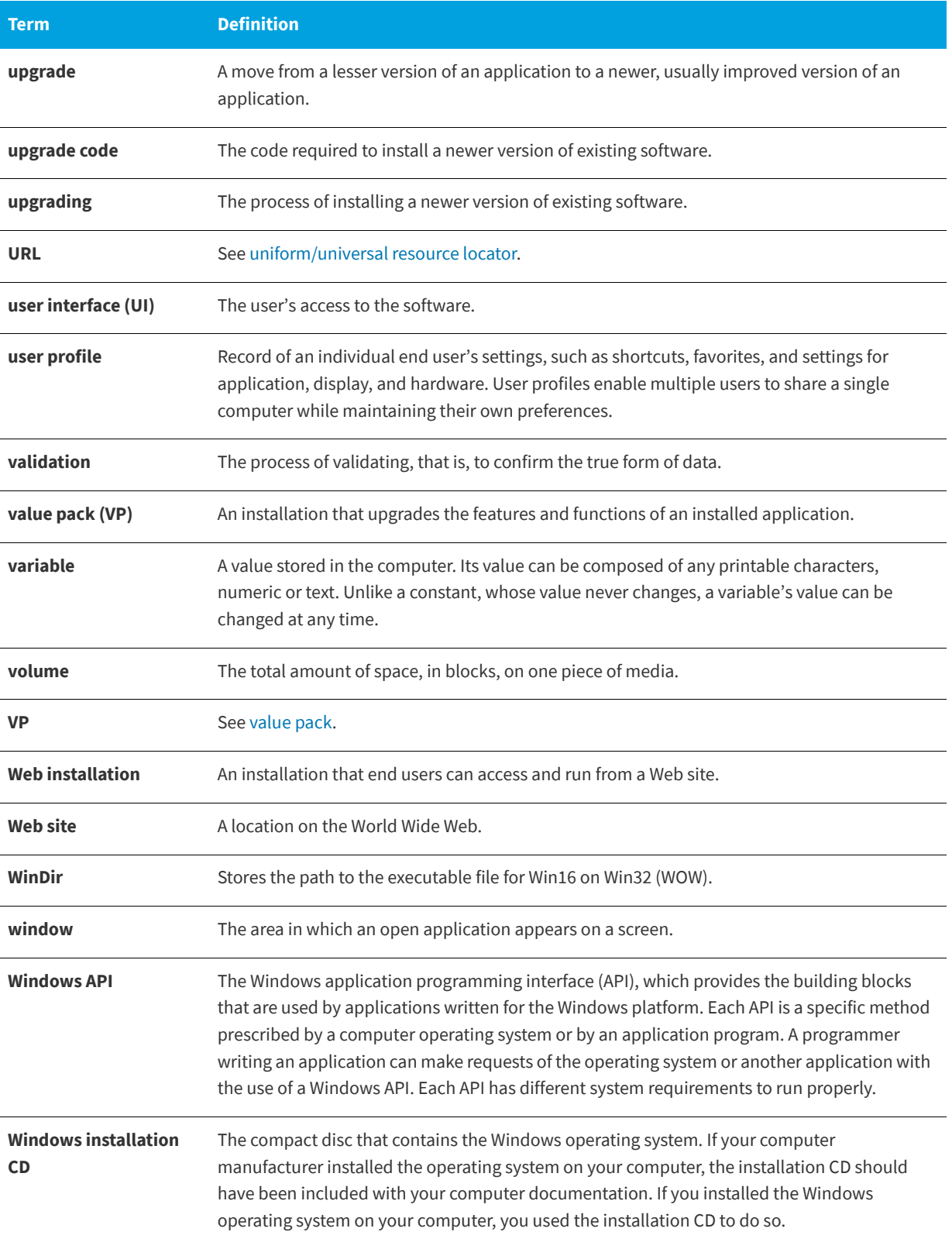

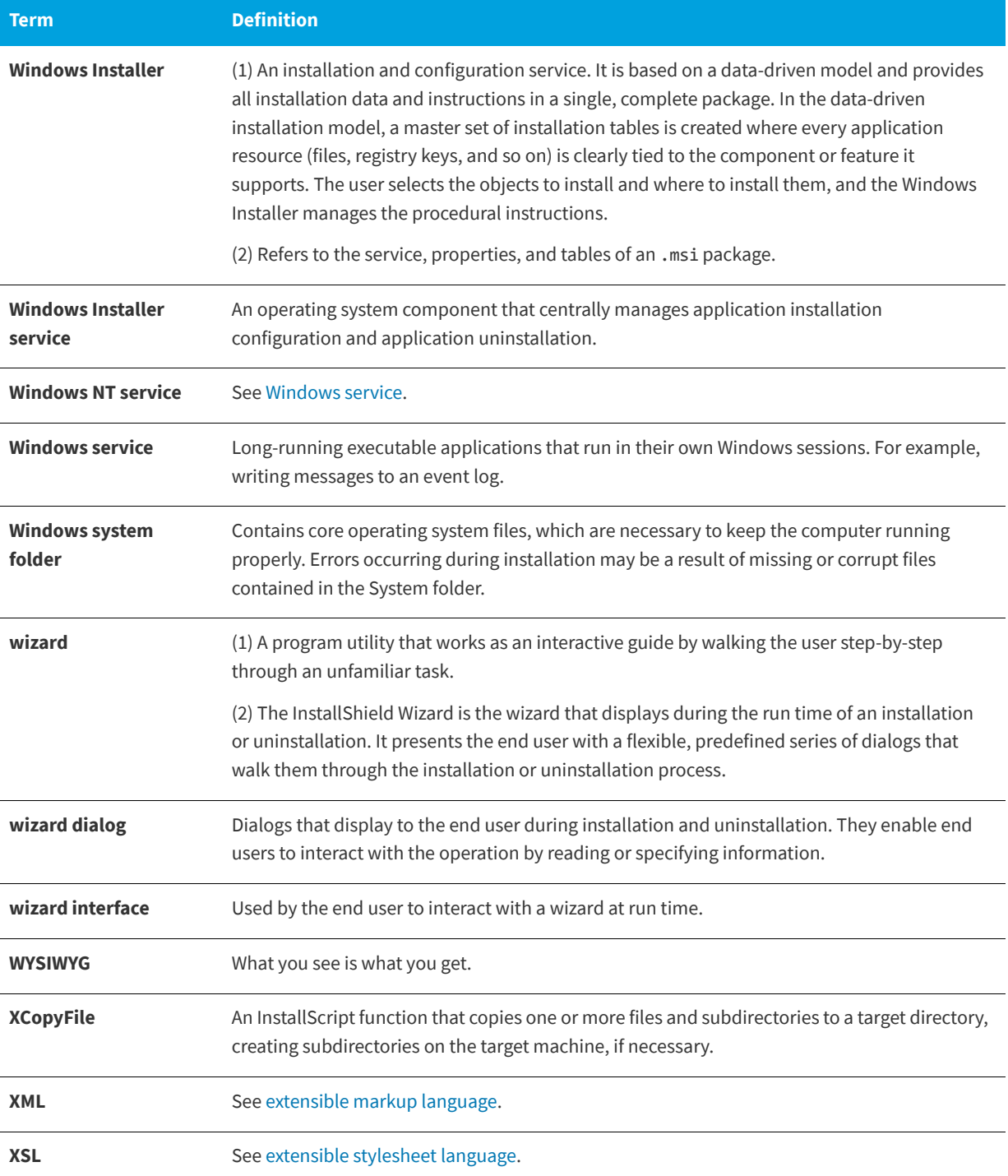

# **Index**

# **Symbols**

\_IsSetupTypeMin [197](#page-196-0) \_serial\_verifyCA\_isx custom action [709](#page-708-0) \_serial\_verifyCA\_isx\_helper custom action [709](#page-708-1) .cab files configuring maximum size for [125,](#page-124-0) [126](#page-125-0) limitations [125](#page-124-0), [126](#page-125-0) .exe file [282](#page-281-0) custom actions [282](#page-281-0) .ini file [560](#page-559-0) adding a section to [266](#page-265-0) creating a keyword [267](#page-266-0) pointing to a file [265](#page-264-0) view for [560](#page-559-0) .isproj [347](#page-346-0) .msi naming package file [607](#page-606-0) .msi files running multiple ones simultaneously [223](#page-222-0) .NET redistributables [237](#page-236-0) .NET assembly [426](#page-425-0) .NET Framework version 2.0, 64-bit [237](#page-236-1) version 3.0 [237](#page-236-1), [238](#page-237-0) version 3.0, 64-bit [237](#page-236-1) .swf [328](#page-327-0) .vdproj [151](#page-150-0) converting to an InstallShield project (.ise) [151](#page-150-0)

# **Numerics**

27500 [687](#page-686-0) 27501 [688](#page-687-0) 27508 [688](#page-687-1) 27509 [688](#page-687-2) 27510 [688](#page-687-3) 27517 [688](#page-687-4) 27555 [689](#page-688-0) 404 error messages for a Web site, application, or virtual directory [308](#page-307-0) 64-bit installing to 64-bit areas of the registry [252](#page-251-0) installing to 64-bit folders [198](#page-197-0) operating systems, targeting [81](#page-80-0) System32 folder source files [201](#page-200-0)

## **A**

accessing the setup type at run time [197](#page-196-0) actions, custom [594](#page-593-0) calling a DLL function [281](#page-280-0) setting properties for [277](#page-276-0), [279](#page-278-0) calling an MSI DLL function [278](#page-277-0) JScript [284](#page-283-0) launching an .exe [283](#page-282-0) setting properties for [282](#page-281-0) scheduling in an installation or uninstallation [287](#page-286-0) VBScript [284](#page-283-0) Add or Remove Programs in Control Panel [181](#page-180-0) information stored in [181](#page-180-0) adding [426](#page-425-0) .NET assemblies to a project [426](#page-425-0) adding files to an IIS virtual directory [305](#page-304-0) InstallShield prerequisites to redistributables gallery [218](#page-217-0) InstallShield prerequisites, merge modules, and objects to a project [221](#page-220-0) ALLUSERS [404](#page-403-0) application lifecycle [94](#page-93-0)

assemblies [392](#page-391-0) patching in the global assembly cache [392](#page-391-0) automatic update notification FlexNet Connect [538](#page-537-0) autoplay [363](#page-362-0)

### **B**

best practices dynamic file linking [207](#page-206-0) billboards [324](#page-323-0) adding Flash files for [328](#page-327-0) adding images for [329](#page-328-0) configuring settings [329](#page-328-1) previewing without building and running a release [330](#page-329-0) purpose [324](#page-323-0) removing [332](#page-331-0) run-time behavior for [331](#page-330-0) screen shot samples [325](#page-324-0) setting the order of [330](#page-329-1) settings for Flash and image files [590](#page-589-0) specifying which type to use [328](#page-327-1) supported file types [324](#page-323-1) types [325](#page-324-0) view for adding and configuring [588](#page-587-0) browsing for merge modules [219](#page-218-0) building a release [335](#page-334-0) from the command line [343](#page-342-0) initiating a build [335](#page-334-0) installing Windows Installer [236](#page-235-0) performing quick builds [343](#page-342-1) preparing for release [606](#page-605-0) setting volume labels for multiple-disk installations [361](#page-360-0) single self-extracting installation file [353](#page-352-0) specifying the prerequisites location for [359](#page-358-0) troubleshooting build errors [643](#page-642-0) troubleshooting run-time errors [689](#page-688-1)

### **C**

chaining installations [223](#page-222-0) CheckForProductUpdates custom action [709](#page-708-2) CheckForProductUpdatesOnReboot custom action [709](#page-708-3) COM extraction excluding registry changes from [244](#page-243-0) with or without administrative privileges [84](#page-83-0) COM server, registering [243](#page-242-0) COM+ applications and components [581](#page-580-0) adding to your installation [295](#page-294-0) command line [343](#page-342-0) building an installation from [343](#page-342-0) MsiExec.exe parameters for [720](#page-719-0) Setup.exe parameters for [720](#page-719-1) command-line parameters for IsCmdBld.exe [717](#page-716-0)

CommonFiles64Folder [81](#page-80-0) Company name displayed on Setup.exe's Properties dialog box [337](#page-336-0) displayed on Update.exe's Properties dialog box [390](#page-389-0) components definition [92](#page-91-0) compressed installation, creating [353](#page-352-0) context-sensititive help [87](#page-86-0) converting Visual Studio project to InstallShield project [151](#page-150-0) copyright for Setup.exe [337](#page-336-0) copyright for Update.exe [390](#page-389-0) Create MSI Logs setting [523](#page-522-0) creating compressed, self-extrating installation file [353](#page-352-0) InstallShield projects in Microsoft Visual Studio [422](#page-421-0) QuickPatch project [383](#page-382-0) for an existing QuickPatch [383](#page-382-1) overview [383](#page-382-0) setup projects [99](#page-98-0) Custom actions \_serial\_verifyCA\_isx [709](#page-708-0) \_serial\_verifyCA\_isx\_helper [709](#page-708-1) CheckForProductUpdates [709](#page-708-2) CheckForProductUpdatesOnReboot [709](#page-708-3) DLLWrapCleanup [709](#page-708-4) DLLWrapStartup [709](#page-708-5) InstallShield, descriptions of [709](#page-708-6) ISComponentServiceCosting [709](#page-708-7) ISComponentServiceFinalize [709](#page-708-8) ISComponentServiceInstall [710](#page-709-0) ISComponentServiceRollback [710](#page-709-1) ISComponentServiceUninstall [710](#page-709-2) ISJITCompileActionAtInstall [711](#page-710-0) ISJITCompileActionAtUnInstall [711](#page-710-1) ISNetApiInstall [711](#page-710-2) ISNetApiRollback [711](#page-710-3) ISNetCreateIniForOneUser [711](#page-710-4) ISNetDeleteIniFile [711](#page-710-5) ISNetGetGroups [711](#page-710-6) ISNetGetServers [712](#page-711-0) ISNetGetUsers [712](#page-711-1) ISNetSetLogonName [712](#page-711-2) ISNetValidateLogonName [712](#page-711-3) ISNetValidateNewUserInformation [712](#page-711-4) ISPrint [712](#page-711-5) ISQuickPatchFinalize [712](#page-711-6) ISQuickPatchFixShortcut [712](#page-711-7) ISQuickPatchHelper [713](#page-712-0) ISQuickPatchInit [713](#page-712-1) ISQuickPatchInit9X [713](#page-712-2) ISQuickPatchInit9X2 [713](#page-712-3) ISRunSetupTypeAddLocalEvent [713](#page-712-4) ISSelfRegisterCosting [713](#page-712-5)

ISSelfRegisterFiles [713](#page-712-6) ISSelfRegisterFinalize [713](#page-712-7) ISSetAllUsers [714](#page-713-0) ISSetTARGETDIR [714](#page-713-1) ISSetupFilesCleanup [714](#page-713-2) ISSetupFilesExtract [714](#page-713-3) ISUnSelfRegisterFiles [714](#page-713-4) LaunchProgramFileFromSetupCompleteSuccess [714](#page-713-5) LaunchReadmeFileFromSetupCompleteSuccess [714](#page-713-6) setAllUsersProfile2K [714](#page-713-7) SetARPINSTALLLOCATION [714](#page-713-8) setUserProfileNT [714](#page-713-9) ShowMsiLog [715](#page-714-0) custom actions [594](#page-593-0) calling a DLL function [281](#page-280-0) setting properties for [277](#page-276-0), [279](#page-278-0) calling an MSI DLL function [278](#page-277-0) including in QuickPatch [638](#page-637-0) JScript [284](#page-283-0) launching an .exe [283](#page-282-0) setting properties for [282](#page-281-0) scheduling in an installation or uninstallation [287](#page-286-0) VBScript [284](#page-283-0) custom error messages for a Web site, application, or virtual directory [308](#page-307-0) custom images on dialog boxes [451](#page-450-0) Custom Setup dialog [741](#page-740-0) options for [320](#page-319-0) sample [741](#page-740-0)

### **D**

DATABASEDIR [519](#page-518-0) dependencies [547](#page-546-0) dynamic scanning [241](#page-240-0) reviewing scanning results [241](#page-240-1) static scanning [240](#page-239-0) Dependency scanners filtering files and [241](#page-240-2) destination folder [519](#page-518-0) General Information properties [519](#page-518-0) specifying hard-coded destination directories [202](#page-201-0) using registry key values as directory specifiers [182](#page-181-0) Dialog theme [313](#page-312-0) dialogs [587](#page-586-0) digital signing application [356](#page-355-0) files [356](#page-355-0) QuickPatch packages [388](#page-387-0) timestamp server [123](#page-122-0) DirectX 9 object [239](#page-238-0) DirectX Object Wizard [487](#page-486-0) Disk1 folder [292](#page-291-0) DLL custom actions [279](#page-278-0)

settings [597](#page-596-0) DLLWrapCleanup custom action [709](#page-708-4) DLLWrapStartup custom action [709](#page-708-5) downgrades, preventing [175](#page-174-0) downloading redistributables to your computer [217](#page-216-0) dynamic file linking [209](#page-208-0) best practices [207](#page-206-0) by-directory method [207](#page-206-0) limitations [206](#page-205-0)

### **E**

elevated privileges [171](#page-170-0) End-user dialogs themes for [313](#page-312-0) Enhancements [26](#page-25-0) Enhancements in InstallShield 2019 Express Edition [26](#page-25-1) environment variables [563](#page-562-0) properties [564](#page-563-0) setting [271](#page-270-0) view for [563](#page-562-0) errors [643](#page-642-0) build [643](#page-642-0) Setup.exe run-time [689](#page-688-1) errors, configuring for a Web site, application, or virtual directory [308](#page-307-0) Executable creating a single executable file for distribution including InstallShield prerequisites when [228](#page-227-0) executable creating a single executable file for distribution including InstallShield prerequisites when [223](#page-222-0) Express project type [97](#page-96-0)

### **F**

features [530](#page-529-0) definition [92](#page-91-0) making required [193](#page-192-0) remote installation [195](#page-194-0) visibility [193](#page-192-1) file extension associations [562](#page-561-0) creating [264](#page-263-0) details [562](#page-561-1) files [539](#page-538-0) associating with features [543](#page-542-0) finding in your project [211](#page-210-0) including application files [198](#page-197-0) linking dynamically [209](#page-208-0) overwriting on the target machine [210](#page-209-0) predefined destination folders [541](#page-540-0) properties [454](#page-453-0) scanning for dependencies [547](#page-546-0) Filters.xml [241](#page-240-2)

specifying dependency scanner exclusions [241](#page-240-2) specifying registry change exclusions for COM extraction [244](#page-243-0) finding files and folders in your project [211](#page-210-0) Flash file [328](#page-327-0) adding as a billboard [328](#page-327-0) FlexNet Code Aware integration [32](#page-31-0) FlexNet Connect [538](#page-537-0) view [538](#page-537-0) Folder Properties dialog box [461](#page-460-0) folders [211](#page-210-0) finding in your project [211](#page-210-0) forms authentication [310](#page-309-0)

### **G**

global assembly cache [392](#page-391-0) patching assemblies in [392](#page-391-0) globalization [155](#page-154-0) overview [155](#page-154-0) supported languages [156](#page-155-0) GUIDs [101](#page-100-0)

# **H**

help context-sensitive [87](#page-86-0) using [87](#page-86-1) HTTP errors, configuring [308](#page-307-0)

# **I**

icons for shortcuts [248](#page-247-0) IIS [566](#page-565-0) application mappings [307](#page-306-0) ASP.NET version [306](#page-305-0) configuring error messages for [308](#page-307-0) creating a virtual directory [300](#page-299-0) creating a Web site [300](#page-299-0) creating an application [300](#page-299-0) feature associations [306](#page-305-1) host header [303](#page-302-0) INSTALLSHIELD\_SSI\_PROP [298](#page-297-0) nested virtual directory [301](#page-300-0) overview [296](#page-295-0) run-time requirements [298](#page-297-1) site number [302](#page-301-0) SSIEnableCmdDirective [298](#page-297-0) SSL certificate [304](#page-303-0) supported versions [297](#page-296-0) TCP port number [302](#page-301-0) timeout parameters [307](#page-306-1) uninstalling applications [306](#page-305-2)

uninstalling virtual directories [306](#page-305-2) uninstalling Web sites [306](#page-305-2) view [566](#page-565-0) IISROOTFOLDER support [311](#page-310-0) images, custom, on dialog boxes [451](#page-450-0) Install If Absent, Unnistall If Present option for registry keys [261](#page-260-0) Install Only option for registry keys [261](#page-260-0) install/uninstall behavior for registry keys [261](#page-260-0) installation project types [97](#page-96-0) installation projects [96](#page-95-0) changing name or location [100](#page-99-0) creating [99](#page-98-0) opening [99](#page-98-1) saving [100](#page-99-1) typical elements [93](#page-92-0) upgrading from an old version to a new version [128](#page-127-0) working with [97](#page-96-1) installations [92](#page-91-0) definition [92](#page-91-0) INSTALLDIR [400](#page-399-0) InstallShield prerequisites [221](#page-220-0), [223](#page-222-0) adding to redistributables gallery [218](#page-217-0) adding to your project [221](#page-220-0) associating with features [225](#page-224-0) configuring a release that includes [226](#page-225-0) installation order for [226](#page-225-1) overview [223](#page-222-0) release location for [359](#page-358-0) removing from features [225](#page-224-1) removing from projects [222](#page-221-0) removing from redistributables gallery [218](#page-217-1) running installations with [229](#page-228-0) setting a location for an individual one [228](#page-227-1) setting the build-time location for [227](#page-226-0) specifying required execution level [354](#page-353-0) uninstalling applications with [232](#page-231-0) User Account Control prompts and [171](#page-170-0) InstallShield Prerequisites dialog box [464](#page-463-0) INSTALLSHIELD\_SSI\_PROP property [298](#page-297-0) Internet distribution [355](#page-354-0) proxy server support [355](#page-354-0) Internet Explorer prerequisite [223](#page-222-0) Internet Information Services [566](#page-565-0) application mappings [307](#page-306-0) ASP.NET version [306](#page-305-0) configuring error messages for [308](#page-307-0) creating a virtual directory [300](#page-299-0) creating a Web site [300](#page-299-0) creating an application [300](#page-299-0) feature associations [306](#page-305-1) host header [303](#page-302-0) INSTALLSHIELD\_SSI\_PROP [298](#page-297-0) nested virtual directory [301](#page-300-0) overview [296](#page-295-0)

run-time requirements [298](#page-297-1) site number [302](#page-301-0) SSIEnableCmdDirective [298](#page-297-0) SSL certificate [304](#page-303-0) supported versions [297](#page-296-0) TCP port number [302](#page-301-0) timeout parameters [307](#page-306-1) uninstalling applications [306](#page-305-2) uninstalling virtual directories [306](#page-305-2) uninstalling Web sites [306](#page-305-2) view [566](#page-565-0) Invoker [354](#page-353-0) IsCmdBld.exe [343,](#page-342-0) [717](#page-716-0) ISComponentServiceCosting custom action [709](#page-708-7) ISComponentServiceFinalize custom action [709](#page-708-8) ISComponentServiceInstall custom action [710](#page-709-0) ISComponentServiceRollback custom action [710](#page-709-1) ISComponentServiceUninstall custom action [710](#page-709-2) ISIISCleanup custom action [710](#page-709-3) ISIISCosting custom action [710](#page-709-4) ISIISInstall custom action [710](#page-709-5) ISIISRollback custom action [710](#page-709-6) ISIISUninstall custom action [710](#page-709-7) ISInstallPrerequisites [710](#page-709-8) ISJITCompileActionAtInstall custom action [711](#page-710-0) ISJITCompileActionAtUnInstall custom action [711](#page-710-1) ISLockPermissionsCost custom action [711](#page-710-7) ISLockPermissionsInstall custom action [711](#page-710-8) ISNetApiInstall custom action [711](#page-710-2) ISNetApiRollback custom action [711](#page-710-3) ISNetCreateIniForOneUser custom action [711](#page-710-4) ISNetDeleteIniFile custom action [711](#page-710-5) ISNetGetGroups custom action [711](#page-710-6) ISNetGetServers custom action [712](#page-711-0) ISNetGetUsers custom action [712](#page-711-1) ISNetSetLogonName custom action [712](#page-711-2) ISNetValidateLogonName custom action [712](#page-711-3) ISNetValidateNewUserInformation custom action [712](#page-711-4) ISO/IEC 19770-2 [187](#page-186-0) ISPreventDowngrade [142](#page-141-0) adding or removing [175](#page-174-0) ISPrint custom action [712](#page-711-5) ISQuickPatchFinalize custom action [712](#page-711-6) ISQuickPatchFixShortcut custom action [712](#page-711-7) ISQuickPatchHelper custom action [713](#page-712-0) ISQuickPatchInit custom action [713](#page-712-1) ISQuickPatchInit9X custom action [713](#page-712-2) ISQuickPatchInit9X2 custom action [713](#page-712-3) ISRunSetupTypeAddLocalEvent custom action [713](#page-712-4) ISSelfRegisterCosting custom action [713](#page-712-5) ISSelfRegisterFiles custom action [713](#page-712-6) ISSelfRegisterFinalize custom action [713](#page-712-7) ISSetAllUsers custom action [714](#page-713-0) ISSetTARGETDIR custom action [714](#page-713-1)

ISSetupFilesCleanup custom action [714](#page-713-2) ISSetupFilesExtract custom action [714](#page-713-3) ISUnSelfRegisterFiles custom action [714](#page-713-4) Itanium and .NET Framework [237](#page-236-1)

### **J**

Java(TM) 2 Runtime Environment prerequisite [223](#page-222-0) Jet 4.0 prerequisite [223](#page-222-0) JRE prerequisite [223](#page-222-0) JScript custom action [284](#page-283-0)

### **L**

Lang ID [156](#page-155-0) language identifiers [156](#page-155-0) Launching InstallShield on 32-bit vs. 64-bit systems [86](#page-85-0) InstallShield with or without administrative privileges [84](#page-83-0) LaunchProgramFileFromSetupCompleteSuccess custom action [714](#page-713-5) LaunchReadmeFileFromSetupCompleteSuccesscustom action [714](#page-713-6) legal information [22](#page-21-0) lifecycle of an application [94](#page-93-0) lock permissions for files and directories [476](#page-475-0) lock permissions for the registry [478](#page-477-0) locked-down environment [382](#page-381-0) patches for [382](#page-381-0)

### **M**

major Upgrade [367](#page-366-0) managing COM+ applications and compontents [581](#page-580-0) mapped-drive locations referencing in projects [84](#page-83-0) MDAC 2.8 prerequisite [223](#page-222-0) merge modules [221](#page-220-0) adding to your project [221](#page-220-0) downloading to your computer [217](#page-216-0) managing the gallery [220](#page-219-0) removing from project [222](#page-221-0) setting the build-time location for [233](#page-232-0) Microsoft .NET Framework [237](#page-236-0) version 2.0, 64-bit [237](#page-236-1) version 3.0 [238](#page-237-0) version 3.0, 64-bit [237](#page-236-1) minor Upgrade [368](#page-367-0) MSBuild [347](#page-346-0) MSDE 2000 prerequisite [223](#page-222-0) MSI DLL custom actions [277](#page-276-0) settings [595](#page-594-0)

MsiPatchOldAssemblyFile [392](#page-391-0) MsiPatchOldAssemblyName [392](#page-391-0) MsiRMFilesInUse dialog [320](#page-319-1)

### **N**

New Feature in InstallShield 2019 [27](#page-26-0) New Project dialog box [468](#page-467-0) non-administrator patch [382](#page-381-0) requirements [382](#page-381-0) notifying end users about updates FlexNet Connect [538](#page-537-0)

### **O**

objects [221](#page-220-0) adding to your project [221](#page-220-0) downloading to your computer [217](#page-216-0) managing gallery of [216](#page-215-0) removing from project [222](#page-221-0) ODBC resources [557](#page-556-0) associating with features [268](#page-267-0) attributes [269](#page-268-0) including in your installation [267](#page-266-1) installing [557](#page-556-0) opening installation projects [99](#page-98-1) Output window [438](#page-437-0) docking or undocking [122](#page-121-0)

### **P**

package code [607](#page-606-0) Palm OS device installations requirements [80](#page-79-0) password protection for a QuickPatch [388](#page-387-1) patch [380](#page-379-0) sequences for small updates [380](#page-379-0) uninstallation of [382](#page-381-1) Patch Design view [369](#page-368-0) patching assemblies in the global assembly cache [392](#page-391-0) project type [97](#page-96-0) vs. upgrading [372](#page-371-0) with non-administrator patches [382](#page-381-0) wizard [485](#page-484-0) per-user vs. per-machine installations [272](#page-271-0) and HKEY\_CURRENT\_USER [263](#page-262-0) Prerequisites associating with features [225](#page-224-0) removing from features [225](#page-224-1) setting a location for an individual one [228](#page-227-1)

setting the build-time location for [227](#page-226-0) specifying required execution level [354](#page-353-0) User Account Control prompts and [171](#page-170-0) prerequisites [221,](#page-220-0) [223](#page-222-0) adding to redistributables gallery [218](#page-217-0) adding to your project [221](#page-220-0) configuring a release that includes [226](#page-225-0) installation order for [226](#page-225-1) overview [223](#page-222-0) release location for [359](#page-358-0) removing from projects [222](#page-221-0) removing from redistributables gallery [218](#page-217-1) running installations with [229](#page-228-0) uninstalling applications with [232](#page-231-0) Product name displayed on Setup.exe's Properties dialog box [337](#page-336-0) displayed on Update.exe's Properties dialog box [390](#page-389-0) ProductCode [400](#page-399-0) ProductName [400](#page-399-0) products hierarchy of features and components for [92](#page-91-0) ProductVersion [400](#page-399-0) Program Compatibility Assistant [61](#page-60-0) Program Files (x86) vs. Program Files [81](#page-80-0) ProgramFiles64Folder [81](#page-80-0) progress bar [325](#page-324-0) displaying with or without billboards [325](#page-324-0) Project Assistant [102](#page-101-0) project types [97](#page-96-0) converting Visual Studio project to InstallShield project [151](#page-150-0) properties [400](#page-399-0) using [398](#page-397-0) Windows Installer Properties [400](#page-399-0) proxy server settings [355](#page-354-0)

# **Q**

quick builds [343](#page-342-2) **OuickPatch** built-in InstallShield custom actions for [384](#page-383-0) how InstallShield creates [384](#page-383-0) project type [97](#page-96-0) streamlining creation of [384](#page-383-0) streamlining limitations [384](#page-383-0) wizard [485](#page-484-0) QuickPatch projects [98](#page-97-0) custom action [638](#page-637-0) procedures for [383](#page-382-0)

### **R**

Readme [518](#page-517-0) reboot [288](#page-287-0) redistributable [221](#page-220-0)

adding to your project [221](#page-220-0) browsing for [219](#page-218-0) Redistributables InstallShield [214](#page-213-0) redistributables .NET Framework and language packs [237](#page-236-0) InstallShield prerequisites [223](#page-222-0) managing gallery of [216](#page-215-0) registering COM servers [243](#page-242-0) registry entries [254](#page-253-0) creating keys [254](#page-253-0) creating values [257](#page-256-0) drag-and-drop [255](#page-254-0) importing .reg files [494](#page-493-0) install/uninstall behavior for [261](#page-260-0) REG\_EXPAND\_SZ [260](#page-259-0) REG\_MULTI\_SZ [259](#page-258-0) remote installation [195](#page-194-0) removing InstallShield prerequisites from projects [222](#page-221-0) InstallShield prerequisites from redistributables gallery [218](#page-217-1) merge modules from projects [222](#page-221-0) objects from projects [222](#page-221-0) Required Execution Level setting [354](#page-353-0) requirements [594](#page-593-1) requirements for target systems [80](#page-79-0) Restarting target machine affect on UAC prompts for Windows Vista and later [171](#page-170-0) running an installation running multiple .msi files simultaneously [223](#page-222-0) with InstallShield prerequisites [229](#page-228-0)

# **S**

saving project with new name or location [100](#page-99-0) searching for files and folders in your project [211](#page-210-0) See cata source names (DSNs) [557](#page-556-0) See end-user dialogs [587](#page-586-0) See INI File Changes [560](#page-559-0) See projects [96](#page-95-0) Select Icon dialog box [480](#page-479-0) self-extracting installation file, creating [353](#page-352-0) sequences for installing prerequisites [226](#page-225-1) for small-update patches [380](#page-379-0) serial number validation [287](#page-286-1) services [271](#page-270-1) installing and starting [271](#page-270-1) setAllUsersProfile2K custom action [714](#page-713-7) SetARPINSTALLLOCATION custom action [714](#page-713-8) setting uninstall behavior for registry keys [262](#page-261-0) Settings.xml [123](#page-122-1) setup types [533](#page-532-0)

accessing at run time [197](#page-196-0) edit [196](#page-195-0) view for [533](#page-532-0) Setup.exe [336,](#page-335-0) [353](#page-352-0) creating for your installation [353](#page-352-0) customizing properties for [337](#page-336-0) including InstallShield prerequisites in [223,](#page-222-0) [228](#page-227-0) installing Windows Installer with an application [236](#page-235-0) Setup.exe Command-Line Parameters [720](#page-719-1) SETUPEXEDIR [400](#page-399-0) setUserProfileNT custom action [714](#page-713-9) Seup.exe renaming [607](#page-606-0) shield icon [171](#page-170-0) shortcuts icons for [248](#page-247-0) shortcuts and program folders [548](#page-547-0) creating [248](#page-247-1) an application shortcut [248](#page-247-1) hot keys [250](#page-249-0) setting properties [549](#page-548-0) uninstallation [251](#page-250-0) view for [548](#page-547-0) ShowMsiLog custom action [715](#page-714-0) silent installation [364](#page-363-0) small update [380](#page-379-0) patch sequences for [380](#page-379-0) smart device installation project type [97](#page-96-0) software identification tag [187](#page-186-0) SourceDir [400](#page-399-0) splash screen [727](#page-726-0) SSL certificate [304](#page-303-0) streamlining QuickPatch packages [384](#page-383-0) subweb [300](#page-299-0) adding files to [305](#page-304-0) configuring error messages for [308](#page-307-0) creating [300](#page-299-0) summary information stream [181](#page-180-1) support files [605](#page-604-0) Sysnative folder [201](#page-200-0) system search [500](#page-499-0) file details [454](#page-453-1) System64Folder [81](#page-80-0) SysWow64 [81](#page-80-0)

### **T**

tagging [187](#page-186-0) to identify a product [187](#page-186-0) target system requirements [80](#page-79-0) TARGETDIR [400](#page-399-0) Team Explorer [427](#page-426-0) Team Foundation Server, integration with [427](#page-426-0)

text and messages [593](#page-592-0) editing in InstallShield [322](#page-321-0) TFS, integration with [427](#page-426-0) Theme, dialog [313](#page-312-0) Tile configurations configurating desktop app tile on Start screen [251](#page-250-1) settings [555](#page-554-0) timestamp server for digital signatures [123](#page-122-0) toolbar adding InstallShield toolbars to the Visual Studio toolbar [424](#page-423-0)

### **U**

UAC and installations [171](#page-170-0) Uninstall Entire Key option for registry keys [261](#page-260-0) uninstalling [232](#page-231-0) applications with prerequisites [232](#page-231-0) patches [382](#page-381-1) Update.exe customizing properties for [390](#page-389-0) upgrading [128](#page-127-0), [534](#page-533-0) Express 2.x projects [144](#page-143-0) preventing downgrades while [175](#page-174-0) to a newer version of InstallShield [128](#page-127-0) vs. patching [372](#page-371-0) your product on a target machine [534](#page-533-0) upgrading Express 2.x projects troubleshooting [685](#page-684-0) User Account Control (UAC) and installations [171](#page-170-0)

# **V**

VBScript custom action [284](#page-283-0) views [517](#page-516-0) Configure the Target System [547](#page-546-1) Customize the Setup Appearance [587](#page-586-1) Define Setup Requirements and Actions [593](#page-592-1) list of, in InstallShield [517](#page-516-0) Organize Your Setup [517](#page-516-1) Prepare for Release [606](#page-605-0) Specify Application Data [539](#page-538-1) virtual directory [300](#page-299-0) adding files to [305](#page-304-0) configuring error messages for [308](#page-307-0) creating [300](#page-299-0) Visual Basic project type [97](#page-96-0) Visual Studio [421](#page-420-0) Visual Studio .NET adding InstallShield toolbars or commands to [424](#page-423-0) adding project output from Web Services or application [426](#page-425-1) integrating InstallShield with [421](#page-420-0) opening InstallShield projects in [423](#page-422-0) Visual Studio Team Foundation Server integrating with InstallShield [427](#page-426-0)

voicewarmupx [465](#page-464-0) VSSolutionFolder [423](#page-422-1)

### **W**

Web deployment [356](#page-355-1) Web services, deploying [309](#page-308-0) Web site [300](#page-299-0) adding files to [305](#page-304-0) configuring error messages for [308](#page-307-0) creating [300](#page-299-0) forms authentication [310](#page-309-0) Windows Installer engine requirements [80](#page-79-0) Windows Installer redistributables version 4.5 [237](#page-236-1) Windows logo [175](#page-174-1) Windows logo program [175](#page-174-1) Windows Managment Instrumentation prerequisite [223](#page-222-0) Windows Mobile device installations requirements [80](#page-79-0) Windows services [271](#page-270-1) installing and starting [271](#page-270-1) WMI prerequisite [223](#page-222-0) Wow6342Node [81](#page-80-0)